# R&S®ESRP EMI Test Receiver User Manual

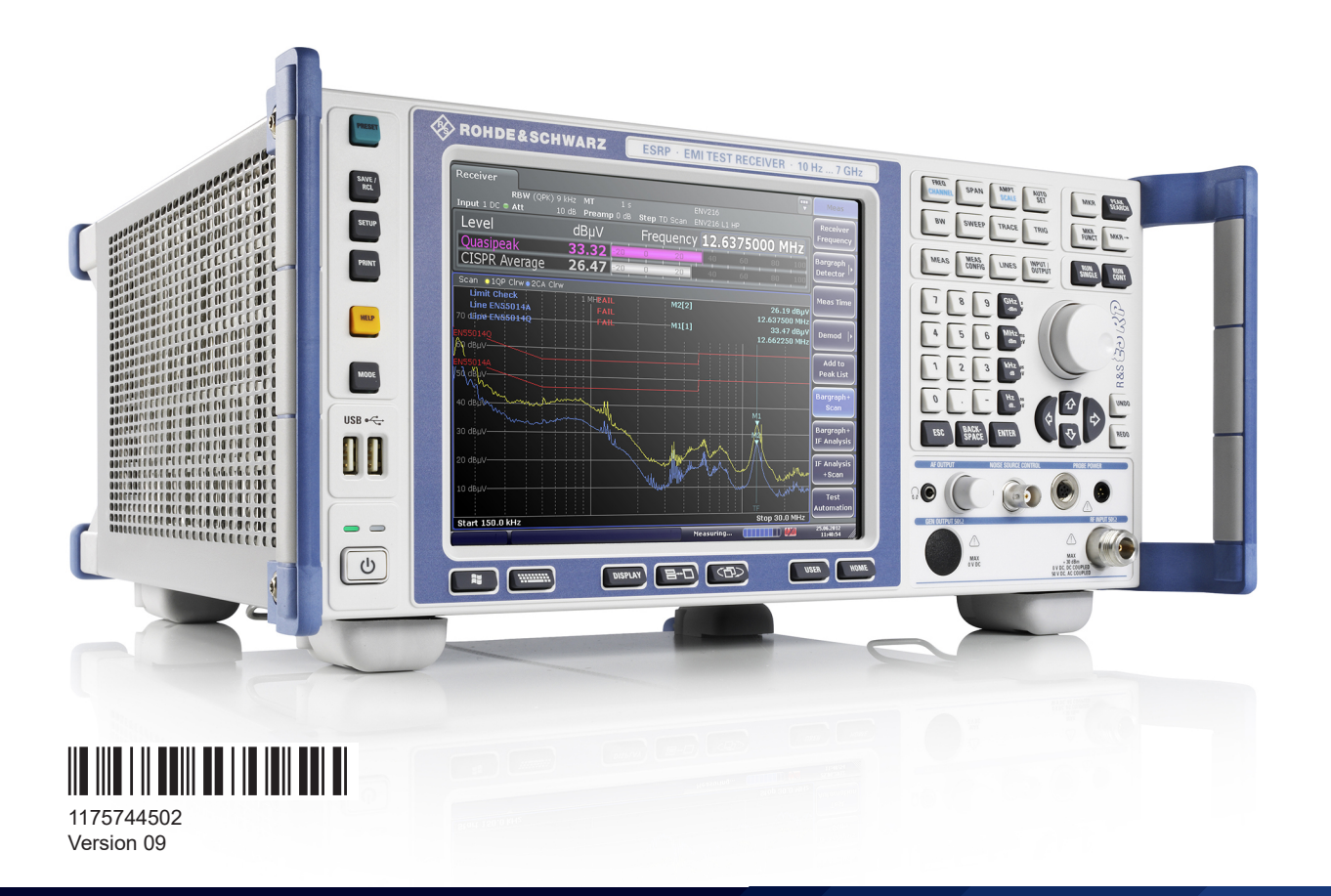

## **ROHDE&SCHWARZ**

Make ideas real

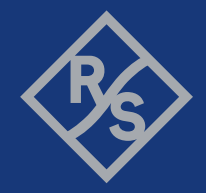

Distributed by:

dataTec

This manual covers the following products:

- R&S ESRP3 (1316.4500.03)
- R&S ESRP7 (1316.4500.07)
- R&S FSV-B9 (1310.9545.02)
- R&S ESRP-K53 (1316.4639.02)
- R&S ESRP-K56 (1316.4897.02)

The contents of this manual correspond to firmware version 3.66 or higher.

© 2021 Rohde & Schwarz GmbH & Co. KG Mühldorfstr. 15, 81671 München, Germany Phone: +49 89 41 29 - 0 Email: [info@rohde-schwarz.com](mailto:info@rohde-schwarz.com) Internet: [www.rohde-schwarz.com](http://www.rohde-schwarz.com) Subject to change – data without tolerance limits is not binding. R&S® is a registered trademark of Rohde & Schwarz GmbH & Co. KG. Trade names are trademarks of the owners.

1175.7445.02 | Version 09 | R&S®ESRP

Throughout this manual, products from Rohde & Schwarz are indicated without the ® symbol , e.g. R&S®ESRP is indicated as R&S ESRP.

## **Contents**

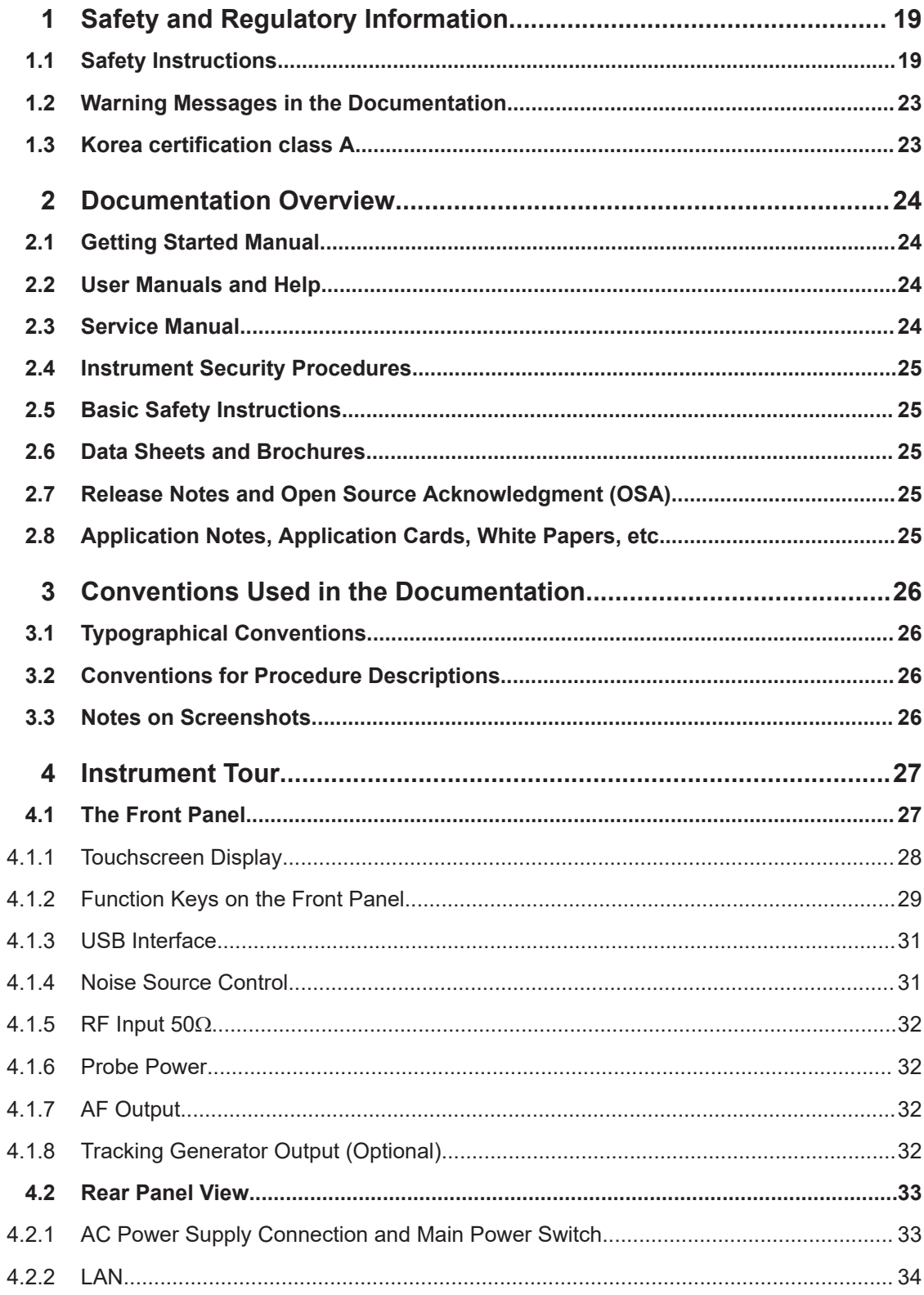

 $\overline{a}$ 

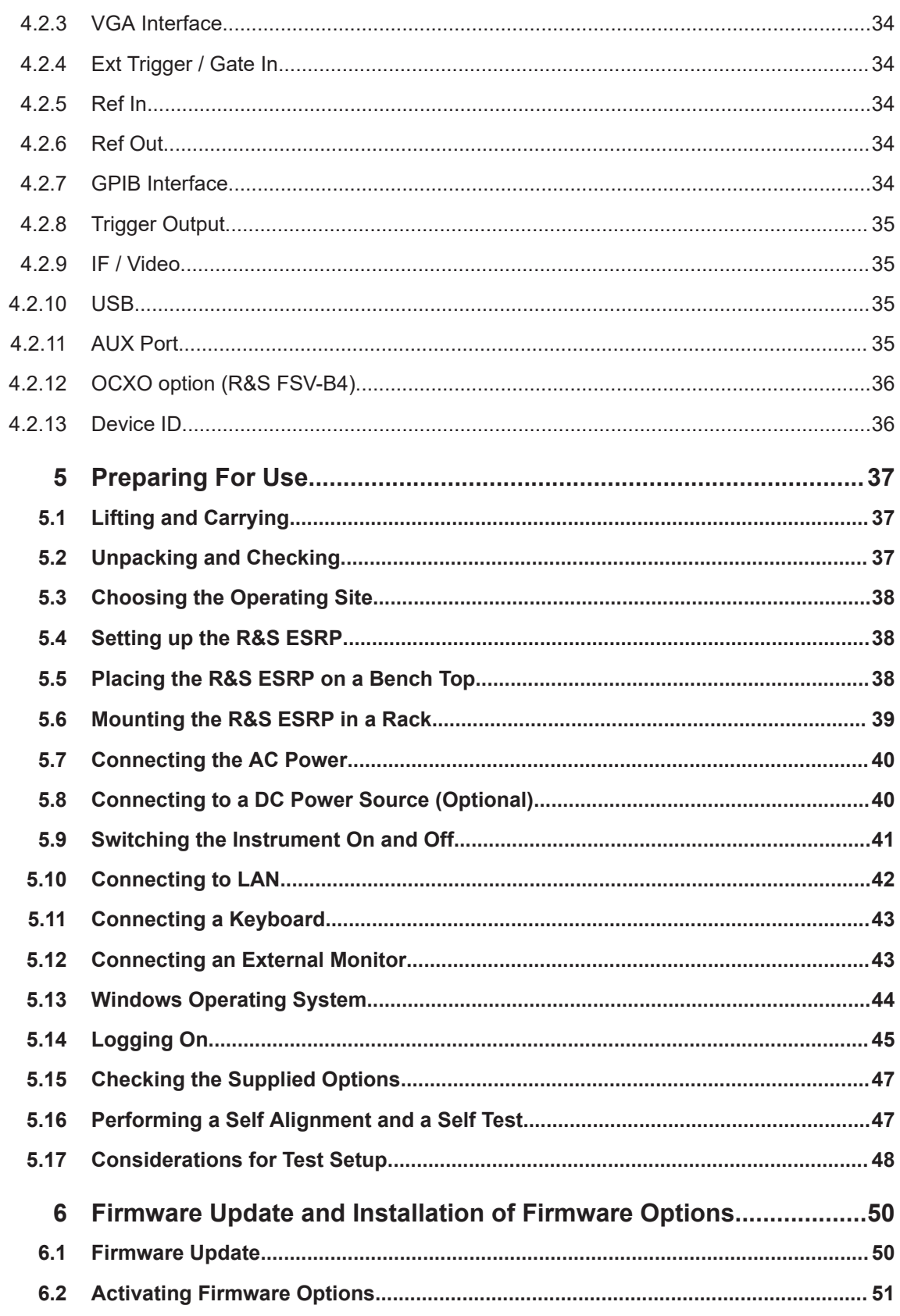

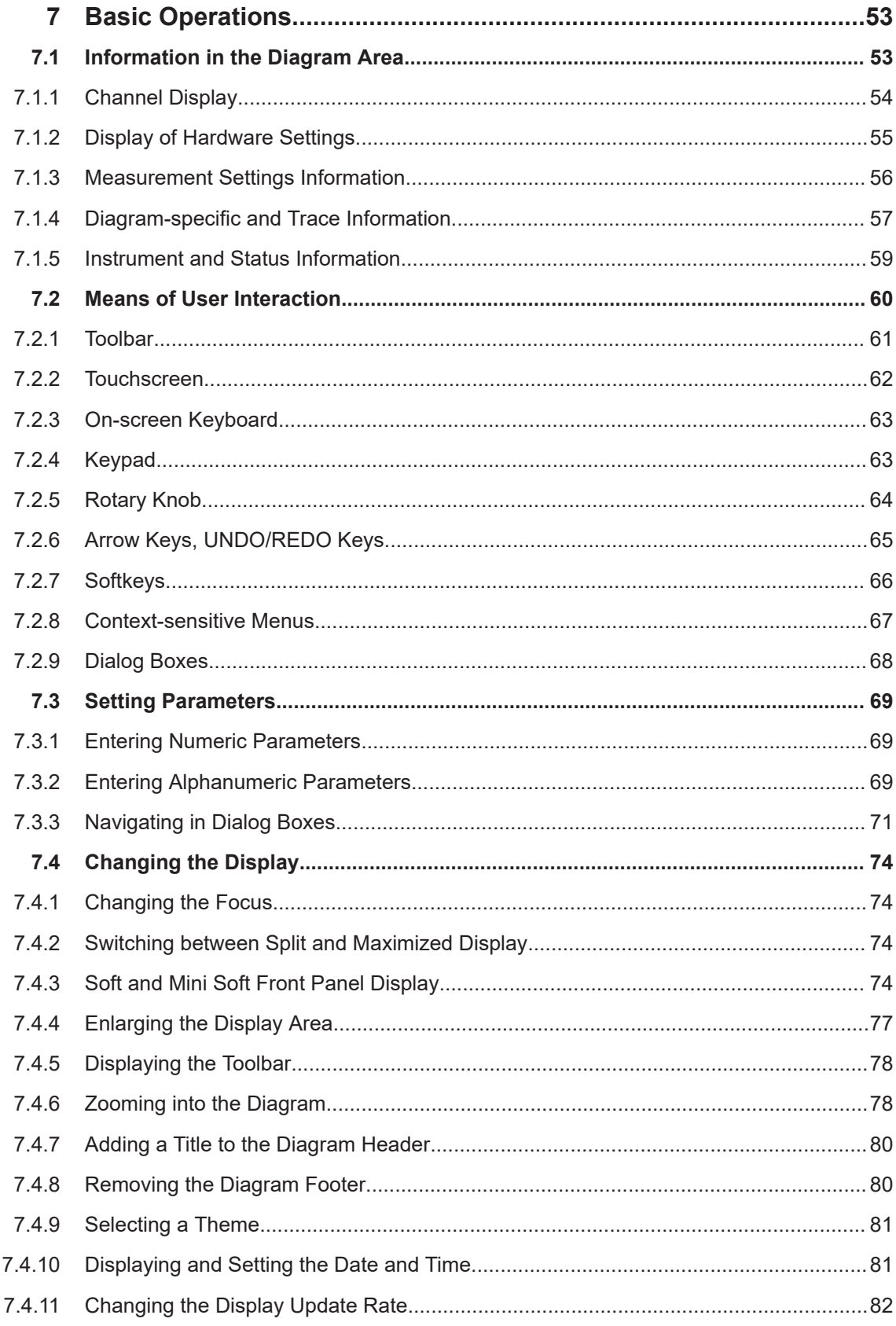

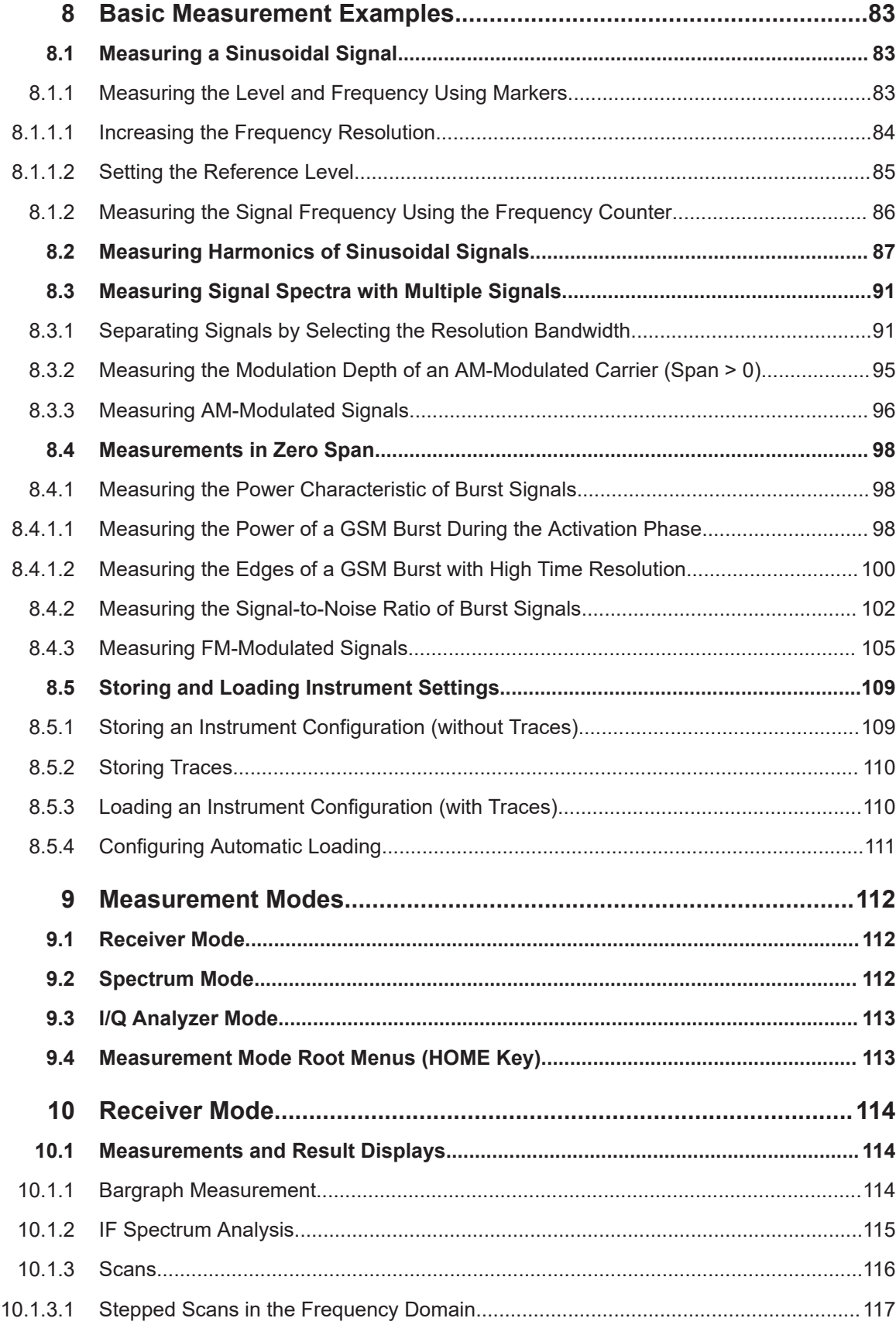

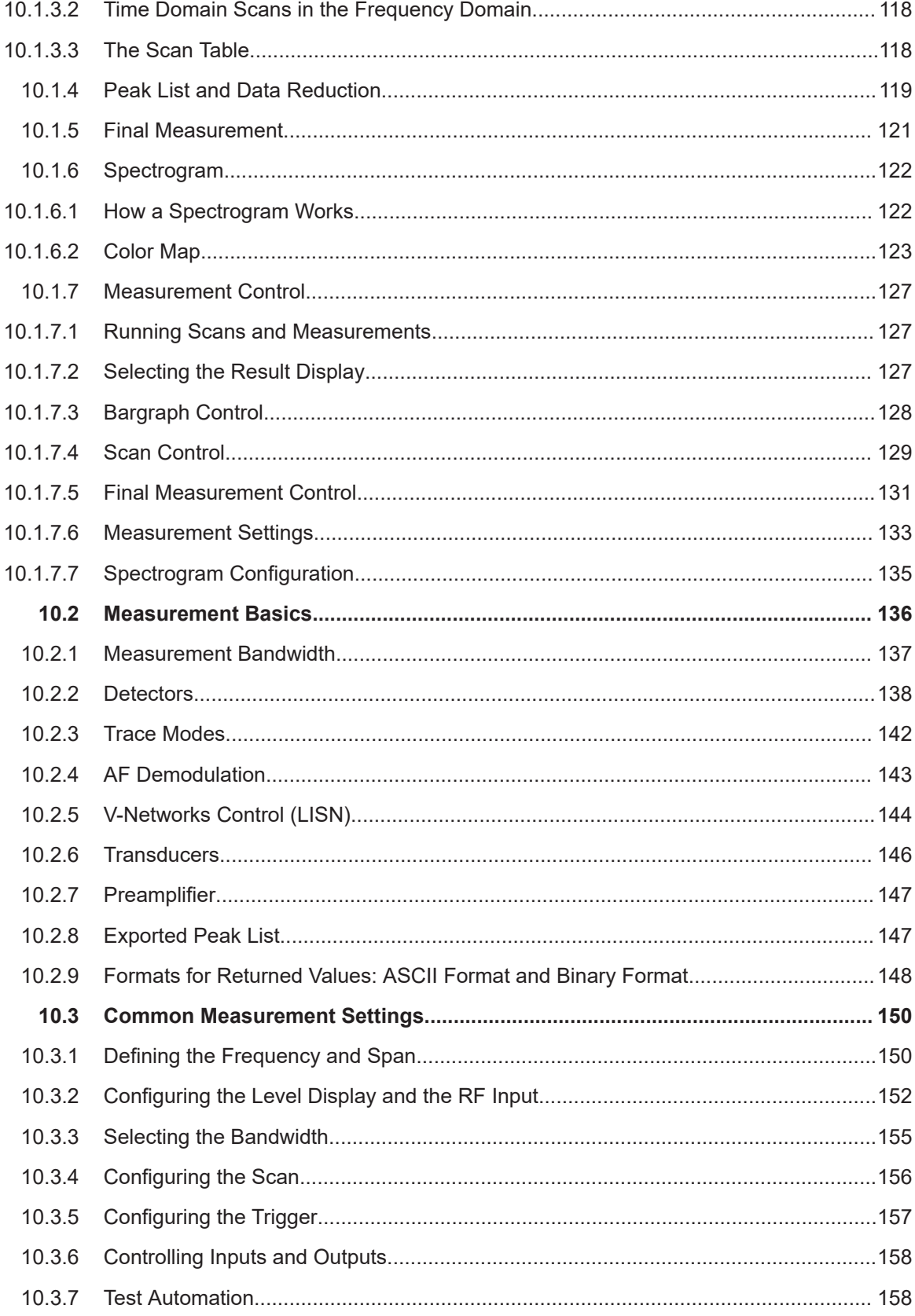

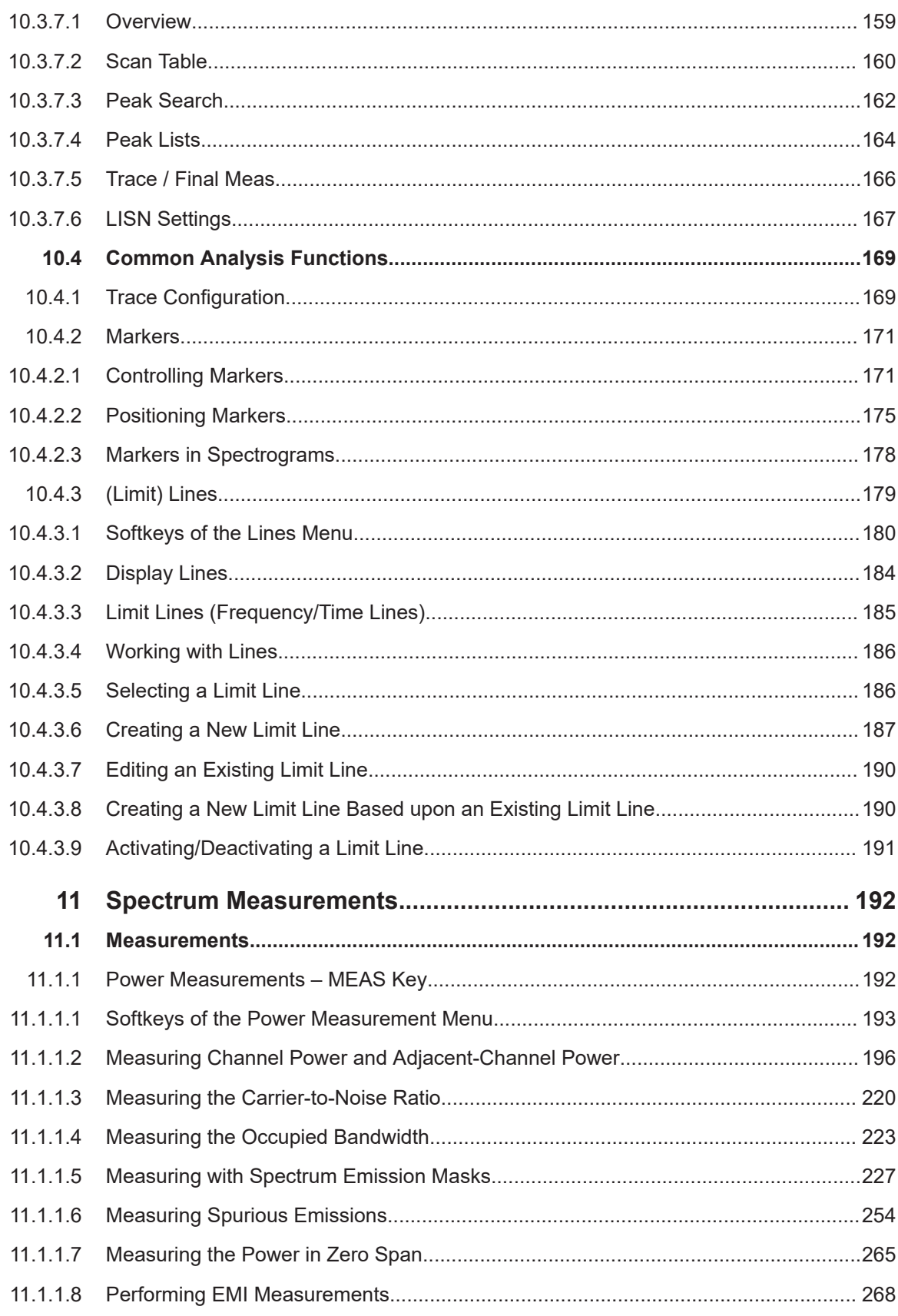

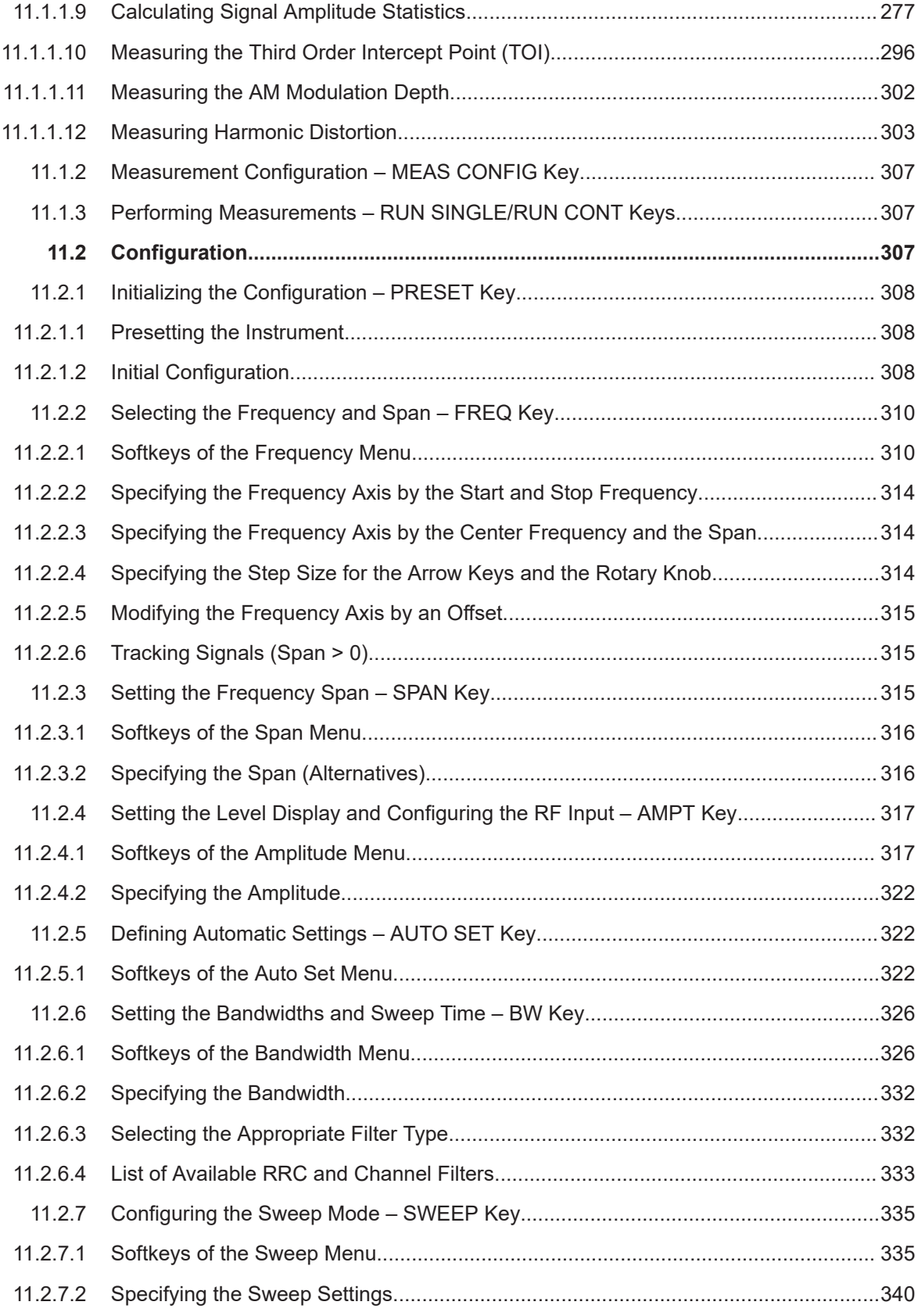

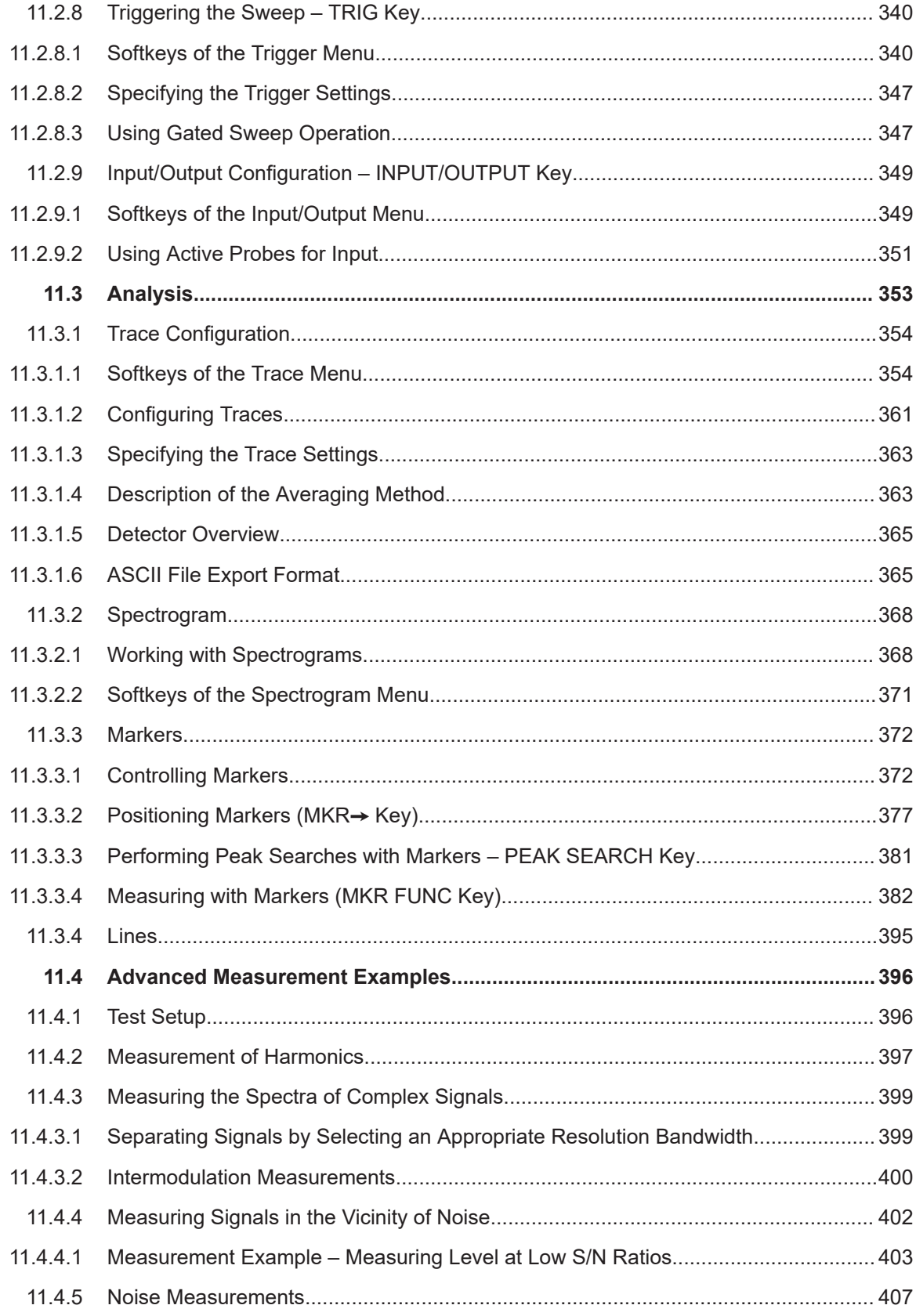

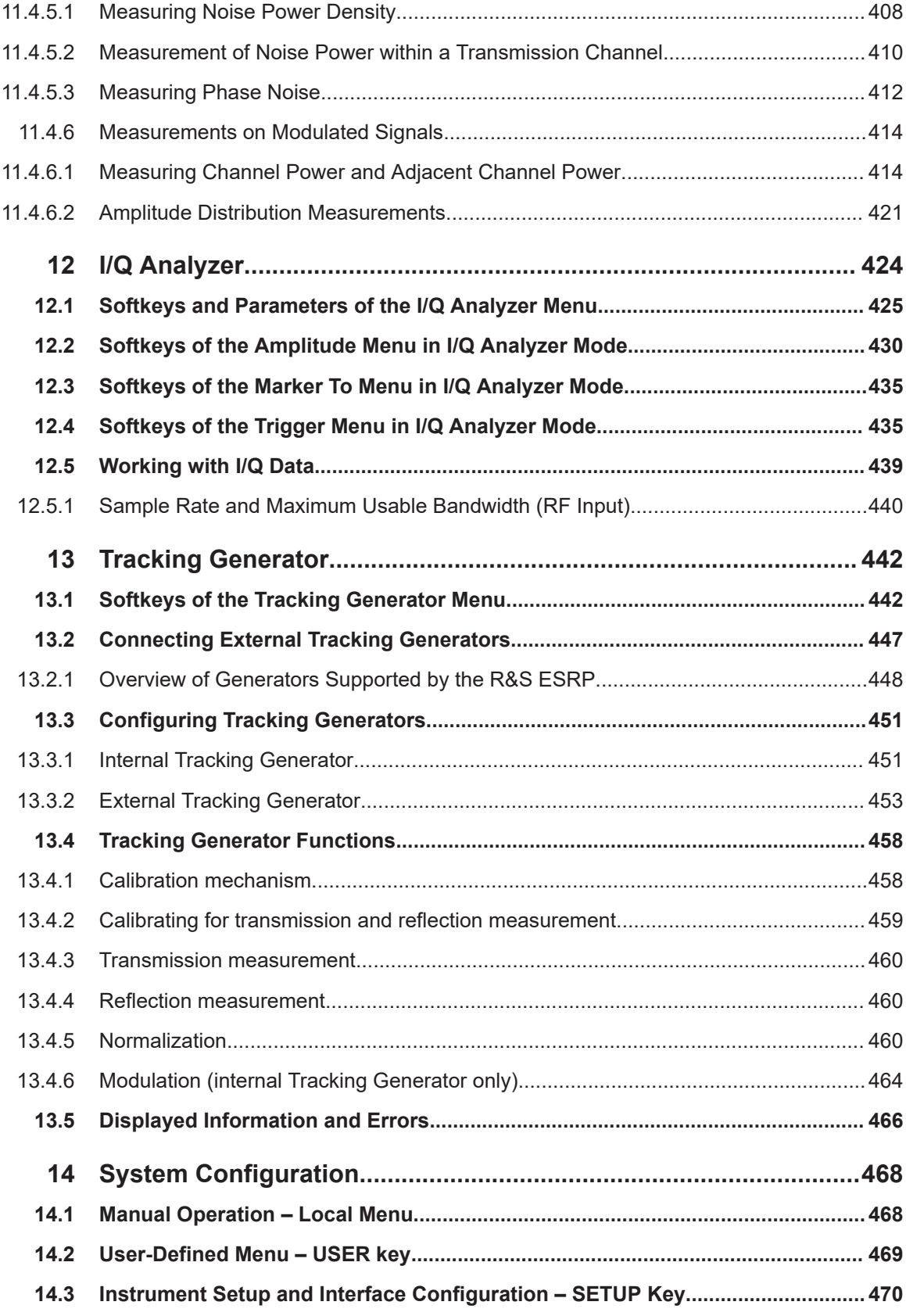

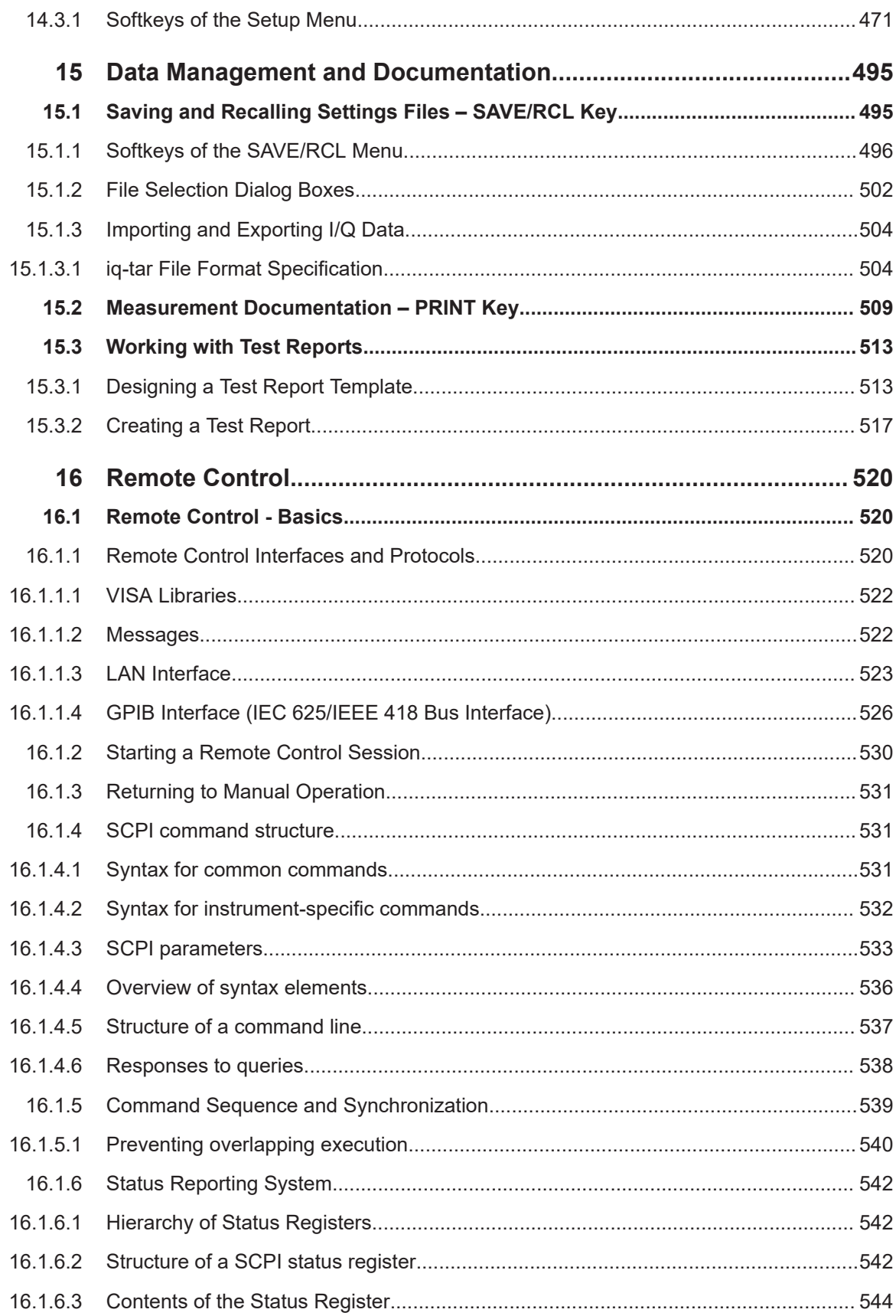

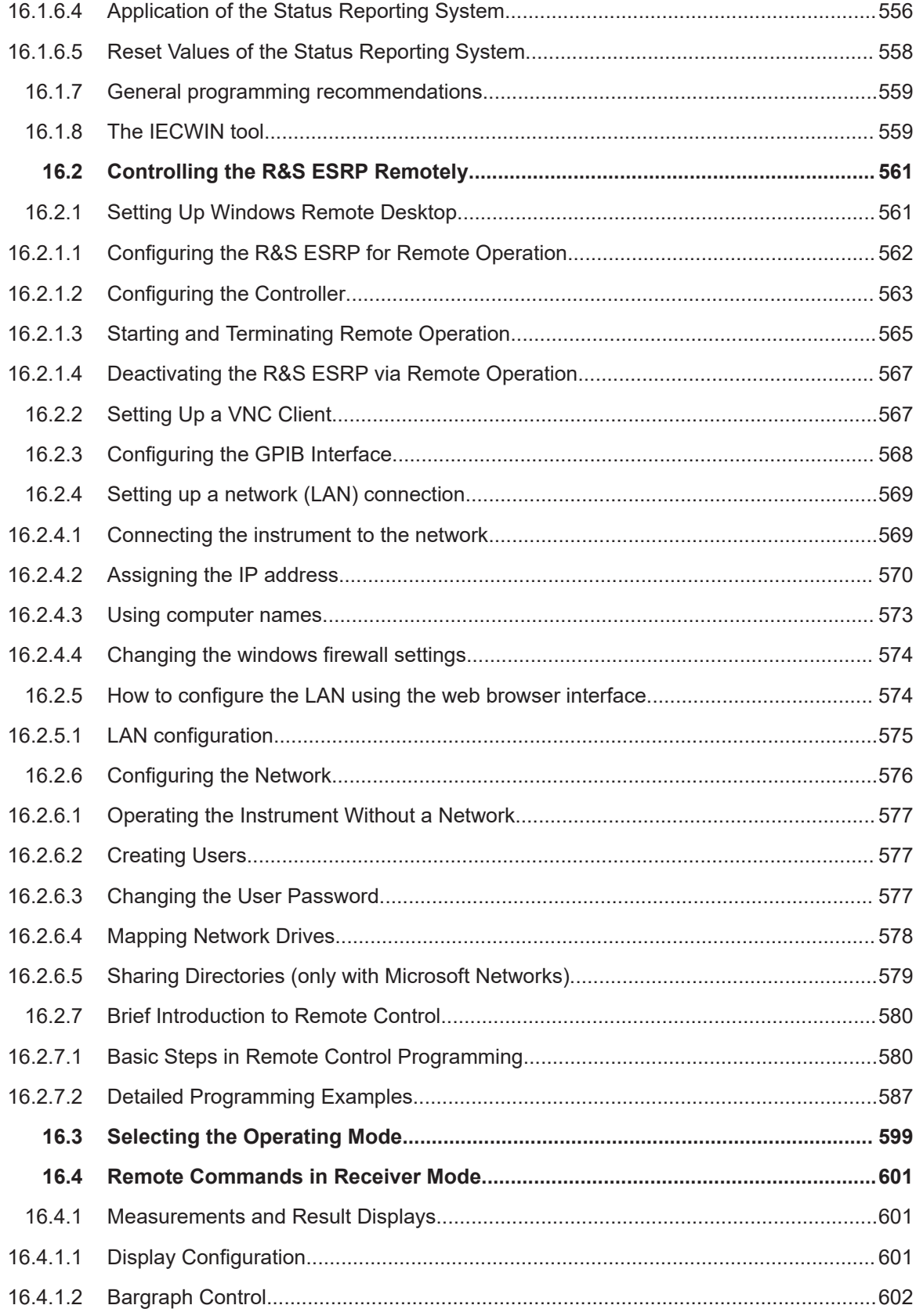

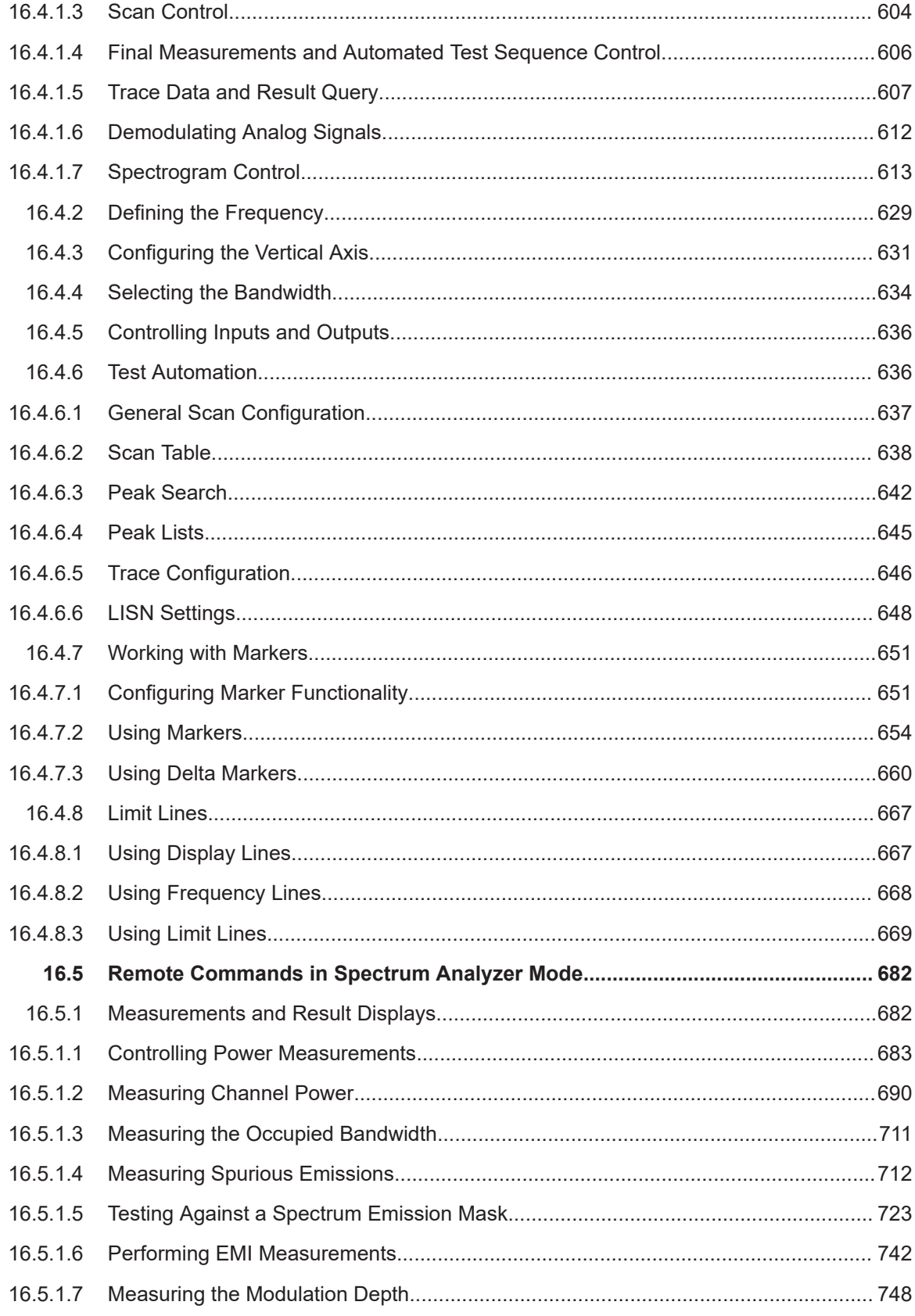

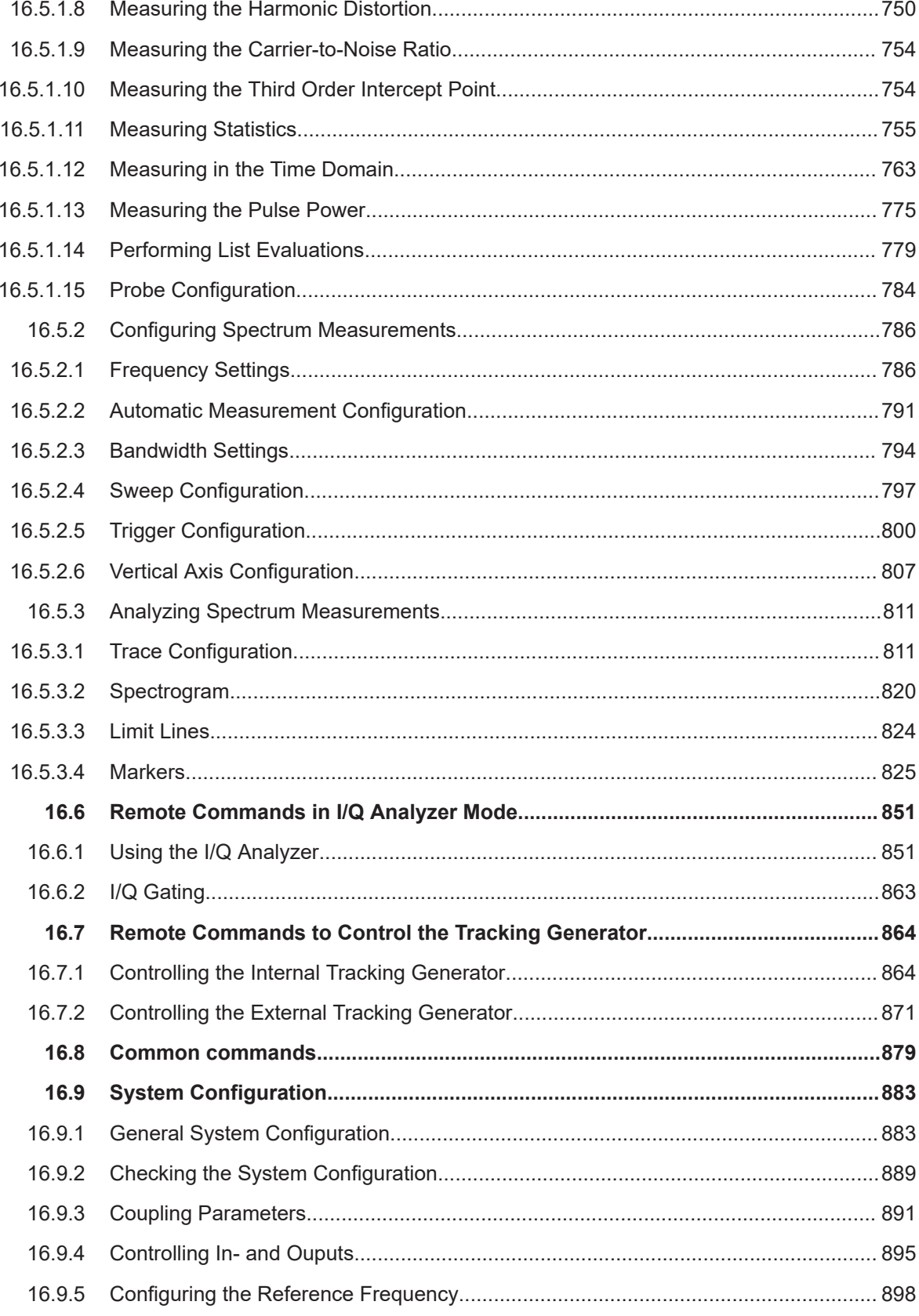

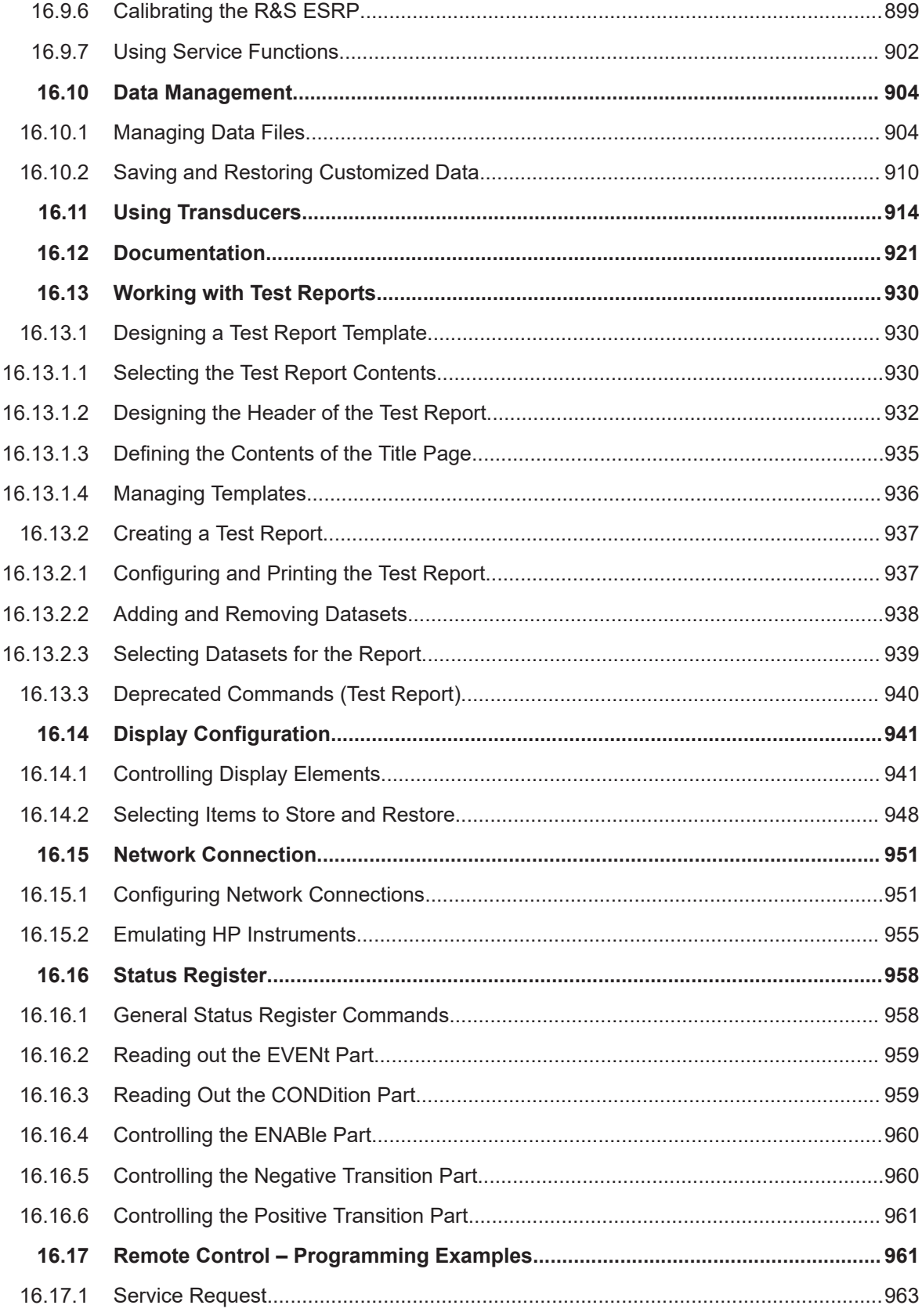

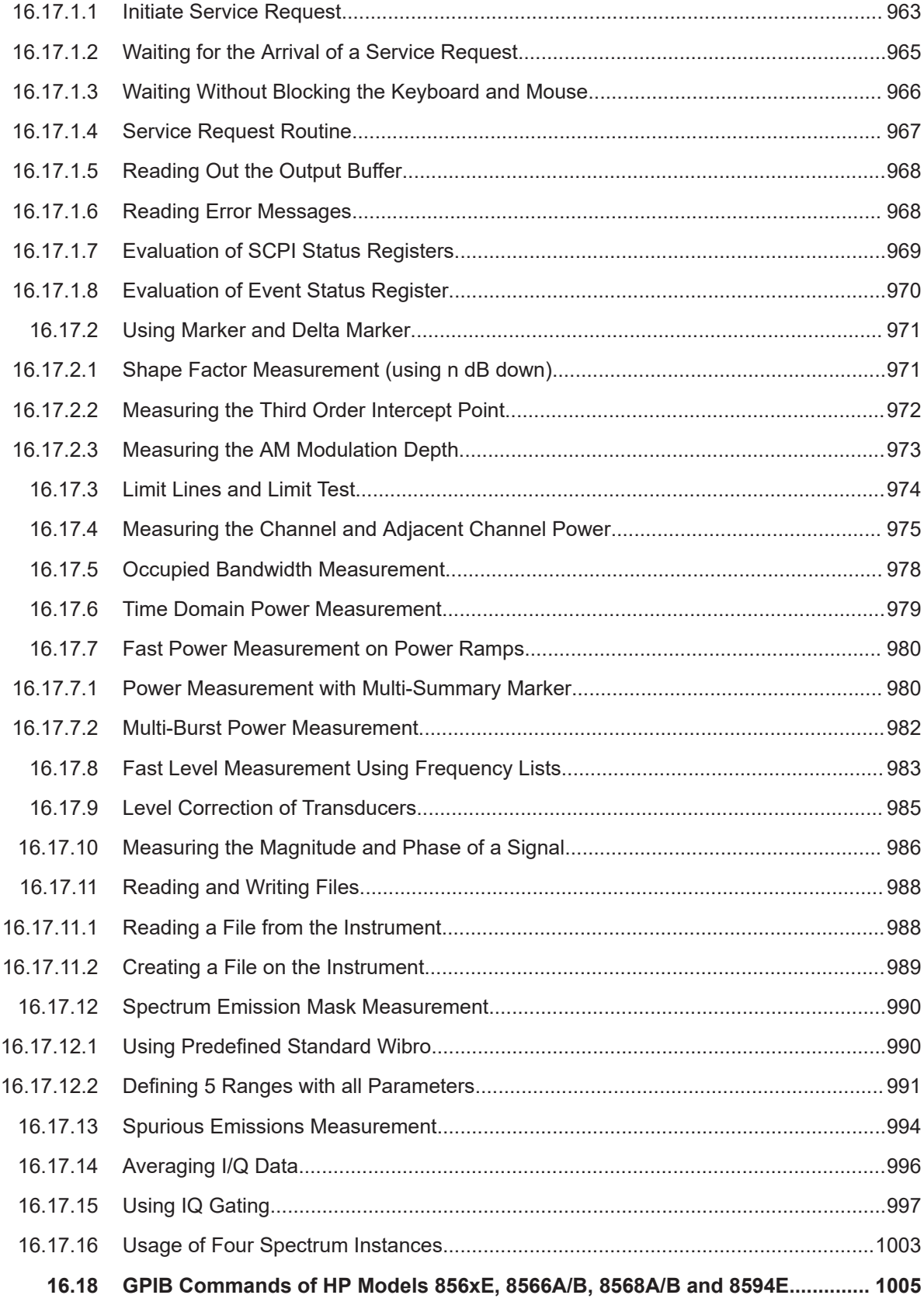

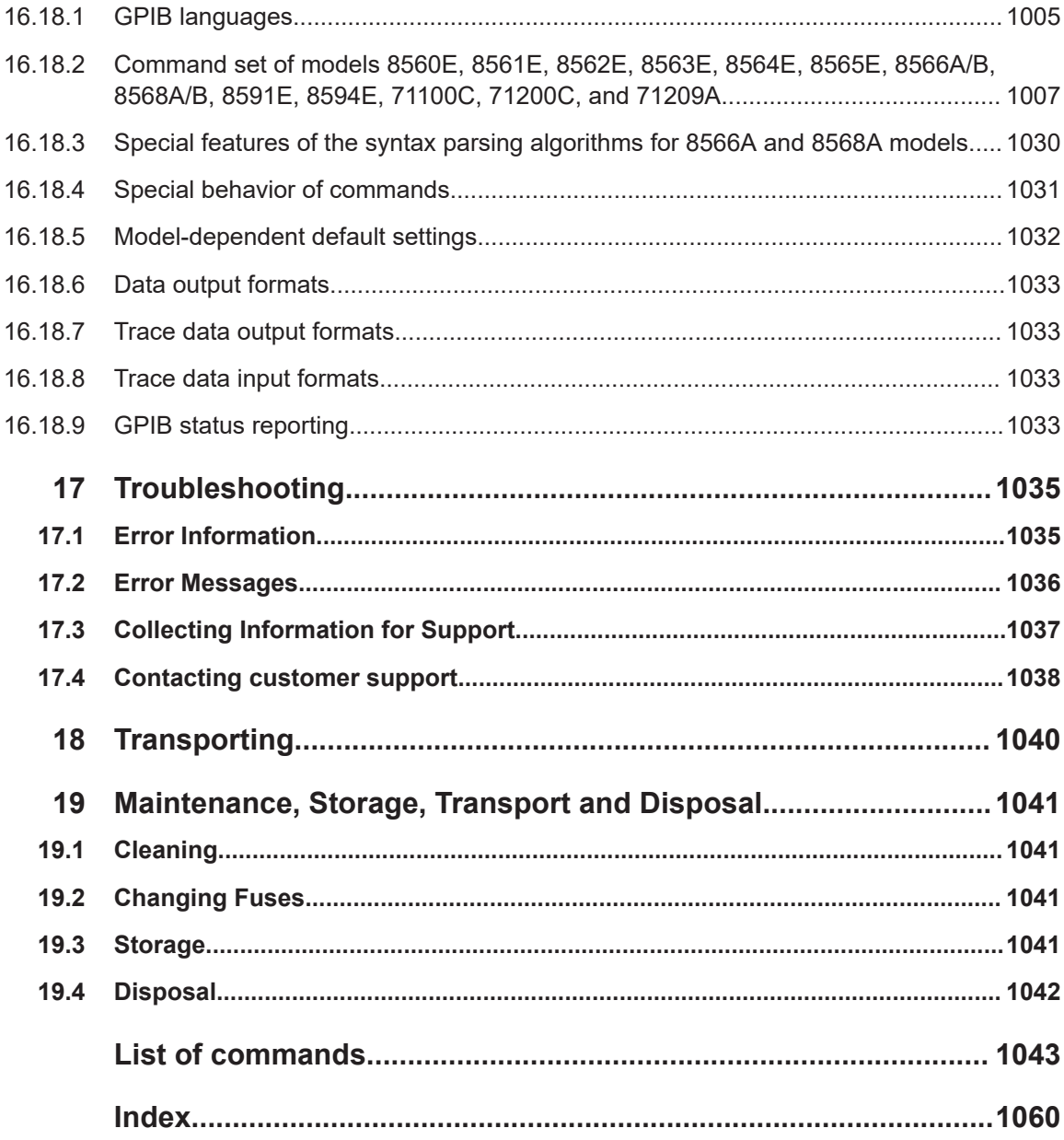

## <span id="page-18-0"></span>1 Safety and Regulatory Information

The product documentation helps you use the product safely and efficiently. Follow the instructions provided here and in the following chapters.

### **Intended use**

The product is intended for the development, production and verification of electronic components and devices in industrial, administrative, and laboratory environments. Use the product only for its designated purpose. Observe the operating conditions and performance limits stated in the data sheet.

#### **Where do I find safety information?**

Safety information is part of the product documentation. It warns you of potential dangers and gives instructions on how to prevent personal injury or damage caused by dangerous situations. Safety information is provided as follows:

- In Chapter 1.1, "Safety Instructions", on page 19. The same information is provided in many languages as printed "Safety Instructions". The printed "Safety Instructions" are delivered with the product.
- Throughout the documentation, safety instructions are provided when you need to take care during setup or operation.

## **1.1 Safety Instructions**

Products from the Rohde & Schwarz group of companies are manufactured according to the highest technical standards. To use the products safely, follow the instructions provided here and in the product documentation. Keep the product documentation nearby and offer it to other users.

Use the product only for its intended use and within its performance limits. Intended use and limits are described in the product documentation such as the data sheet, manuals and the printed "Safety Instructions". If you are unsure about the appropriate use, contact Rohde & Schwarz customer service.

Using the product requires specialists or specially trained personnel. These users also need sound knowledge of at least one of the languages in which the user interfaces and the product documentation are available.

Never open the casing of the product. Only service personnel authorized by Rohde & Schwarz are allowed to repair the product. If any part of the product is damaged or broken, stop using the product. Contact Rohde & Schwarz customer service at [http://www.customersupport.rohde-schwarz.com.](http://www.customersupport.rohde-schwarz.com)

#### **Lifting and carrying the product**

The maximum weight of the product is provided in the data sheet. To move the product safely, you can use lifting or transporting equipment such as lift trucks and forklifts. Follow the instructions provided by the equipment manufacturer.

The product is heavy. Do not move or carry the product by yourself. A single person can only carry a maximum of 18 kg safely depending on age, gender and physical condition. Look up the maximum weight in the data sheet. Use the product handles to move or carry the product. Do not lift by the accessories mounted on the product. Accessories are not designed to carry the weight of the product.

To move the product safely, you can use lifting or transporting equipment such as lift trucks and forklifts. Follow the instructions provided by the equipment manufacturer.

### **Choosing the operating site**

Only use the product indoors. The product casing is not waterproof. Water that enters can electrically connect the casing with live parts, which can lead to electric shock, serious personal injury or death if you touch the casing. If Rohde & Schwarz provides accessories designed for your product, e.g. a carrying bag, you can use the product outdoors.

Unless otherwise specified, you can operate the product up to an altitude of 2000 m above sea level. The product is suitable for pollution degree 2 environments where nonconductive contamination can occur. For more information on environmental conditions such as ambient temperature and humidity, see the data sheet.

#### **Setting up the product**

Always place the product on a stable, flat and level surface with the bottom of the product facing down. If the product is designed for different positions, secure the product so that it cannot fall over.

If the product has foldable feet, always fold the feet completely in or out to ensure stability. The feet can collapse if they are not folded out completely or if the product is moved without lifting it. The foldable feet are designed to carry the weight of the product, but not an extra load.

If stacking is possible, keep in mind that a stack of products can fall over and cause injury.

If you mount products in a rack, ensure that the rack has sufficient load capacity and stability. Observe the specifications of the rack manufacturer. Always install the products from the bottom shelf to the top shelf so that the rack stands securely. Secure the product so that it cannot fall off the rack.

### **Connecting to power**

The product is an overvoltage category II product. Connect the product to a fixed installation used to supply energy-consuming equipment such as household appliances and similar loads. Keep in mind that electrically powered products have risks, such as electric shock, fire, personal injury or even death.

Take the following measures for your safety:

- Before switching on the product, ensure that the voltage and frequency indicated on the product match the available power source. If the power adapter does not adjust automatically, set the correct value and check the rating of the fuse.
- If a product has an exchangeable fuse, its type and characteristics are indicated next to the fuse holder. Before changing the fuse, switch off the instrument and dis-

connect it from the power source. How to change the fuse is described in the product documentation.

- Only use the power cable delivered with the product. It complies with country-specific safety requirements. Only insert the plug into an outlet with protective conductor terminal.
- Only use intact cables and route them carefully so that they cannot be damaged. Check the power cables regularly to ensure that they are undamaged. Also ensure that nobody can trip over loose cables.
- If the product needs an external power supply, use the power supply that is delivered with the product or that is recommended in the product documentation or a power supply that conforms to the country-specific regulations.
- Only connect the product to a power source with a fuse protection of maximum 20 A.
- Ensure that you can disconnect the product from the power source at any time. Pull the power plug to disconnect the product. The power plug must be easily accessible. If the product is integrated into a system that does not meet these requirements, provide an easily accessible circuit breaker at the system level.

### **Using laser products**

Lasers are classified according to their potential risk. If exposure to the laser beam is possible, the product is labeled as shown in the table explaining the safety labels.

### **Class 1M lasers**

Safe for the naked eye. If you look into the laser beam with optical instruments such as binoculars or eye loupes, you risk damaging your eyes.

### **Class 2 lasers**

If you stare into the beam, you risk damaging your eyes.

### **Handling batteries safely**

The product contains exchangeable or built-in lithium polymer or lithium ion cells or batteries. The use of the word battery in the following always means all types. Only the battery contents are potentially hazardous. As long as a battery is undamaged and the seals remain intact, there is no danger.

Impact, shock or heat can cause damage such as dents, punctures and other deformations. A damaged battery poses a risk of personal injury. Handle a damaged or leaking battery with extreme care. Immediately ventilate the area since the battery releases harmful gases. If you come into contact with the battery fluid, immediately remove all contaminated clothing. Irritation can occur if the battery fluid comes in contact with your skin or eyes. Immediately and thoroughly rinse your skin or eyes with water and seek medical aid.

For safe handling, follow these rules:

- Do not short-circuit the battery.
- Do not mechanically damage the battery. Do not open or disassemble the battery.
- <span id="page-21-0"></span>Do not expose the battery to high temperatures such as open flames, hot surfaces and sunlight.
- Only use the battery with the designated Rohde & Schwarz product.
- Only use the appropriate Rohde & Schwarz charger to charge the batteries. If the batteries are improperly charged, there is a risk of explosion. For charging and discharging temperature ranges, see the product documentation.
- Replace exchangeable batteries only with the same battery type.
- Store the battery in the product or use the product packaging.
- Dispose of exchangeable batteries separately from normal household waste as specified by the local waste disposal agency.

If you disregard these rules, you risk serious personal injury or even death due to explosion, fire or hazardous chemical substances. The product documentation provides further details.

If exchangeable batteries or products with built-in batteries are defective, contact the Rohde & Schwarz customer service. Rohde & Schwarz classifies the severity of the defect. When returning batteries or Rohde & Schwarz products containing batteries, use a carrier qualified to transport dangerous goods and notify the carrier of this classification. Follow the carrier's transport stipulations in line with IATA-DGR, IMDG-Code, ADR or RID.

### **Connecting headphones**

Take the following measures to prevent hearing damage. Before using headphones, check the volume and reduce it if necessary. If you monitor varying signal levels, take off the headphones and wait until the signal has settled. Then adjust the volume.

### **Cleaning the product**

Use a dry, lint-free cloth to clean the product. When cleaning, keep in mind that the casing is not waterproof. Do not use liquid cleaning agents.

### **Meaning of safety labels**

Safety labels on the product warn against potential hazards.

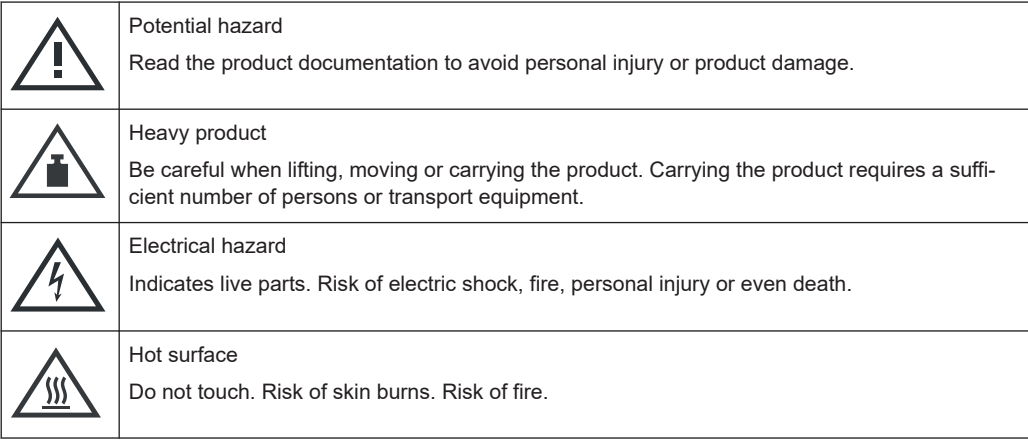

<span id="page-22-0"></span>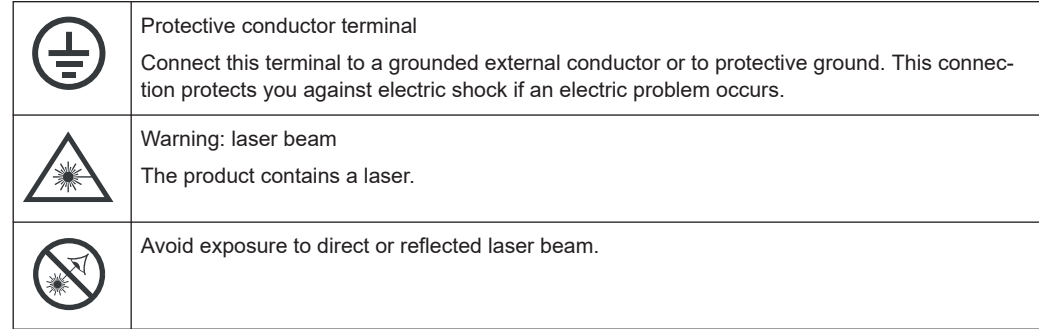

## **1.2 Warning Messages in the Documentation**

A warning message points out a risk or danger that you need to be aware of. The signal word indicates the severity of the safety hazard and how likely it will occur if you do not follow the safety precautions.

### **WARNING**

Potentially hazardous situation. Could result in death or serious injury if not avoided.

### **CAUTION**

Potentially hazardous situation. Could result in minor or moderate injury if not avoided.

### **NOTICE**

Potential risks of damage. Could result in damage to the supported product or to other property.

## **1.3 Korea certification class A**

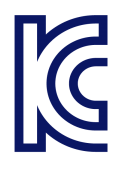

이 기기는 업무용(A급) 전자파 적합기기로서 판매자 또는 사용자는 이 점을 주의하시기 바라며, 가정외의 지역에서 사용하는 것을 목적으로 합니다.

## <span id="page-23-0"></span>2 Documentation Overview

This section provides an overview of the R&S ESRP user documentation. Unless specified otherwise, you find the documents on the R&S ESRP product page at:

[www.rohde-schwarz.com/manual/esrp](http://www.rohde-schwarz.com/manual/esrp)

## **2.1 Getting Started Manual**

Introduces the R&S ESRP and describes how to set up and start working with the product. Includes basic operations, typical measurement examples, and general information, e.g. safety instructions, etc.

A printed version is delivered with the instrument. A PDF version is available for download on the Internet.

## **2.2 User Manuals and Help**

Contains the description of all instrument modes and functions. It also provides an introduction to remote control, a complete description of the remote control commands with programming examples, and information on maintenance, instrument interfaces and error messages. Includes the contents of the getting started manual.

The contents of the user manuals are available as help in the R&S ESRP. The help offers quick, context-sensitive access to the complete information.

All user manuals are also available for download or for immediate display on the Internet.

## **2.3 Service Manual**

Describes the performance test for checking the rated specifications, module replacement and repair, firmware update, troubleshooting and fault elimination, and contains mechanical drawings and spare part lists.

The service manual is available for download for registered users on the global Rohde & Schwarz information system (GLORIS):

[https://gloris.rohde-schwarz.com](https://gloris.rohde-schwarz.com/irj/portal/SearchDetailView?downloadContainerID=49793)).

## <span id="page-24-0"></span>**2.4 Instrument Security Procedures**

Deals with security issues when working with the R&S ESRP in secure areas. It is available for download on the Internet.

## **2.5 Basic Safety Instructions**

Contains safety instructions, operating conditions and further important information. The printed document is delivered with the instrument.

## **2.6 Data Sheets and Brochures**

The data sheet contains the technical specifications of the R&S ESRP. It also lists the options and their order numbers as well as optional accessories.

The brochure provides an overview of the instrument and deals with the specific characteristics.

[www.rohde-schwarz.com/brochure-datasheet/esrp](http://www.rohde-schwarz.com/brochure-datasheet/esrp)

## **2.7 Release Notes and Open Source Acknowledgment (OSA)**

The release notes list new features, improvements and known issues of the current firmware version, and describe the firmware installation.

The open source acknowledgment document provides verbatim license texts of the used open source software.

[www.rohde-schwarz.com/firmware/esrp](http://www.rohde-schwarz.com/firmware/esrp)

## **2.8 Application Notes, Application Cards, White Papers, etc.**

These documents deal with special applications or background information on particular topics.

[www.rohde-schwarz.com/application/esrp](http://www.rohde-schwarz.com/application/esrp)

## <span id="page-25-0"></span>3 Conventions Used in the Documentation

## **3.1 Typographical Conventions**

The following text markers are used throughout this documentation:

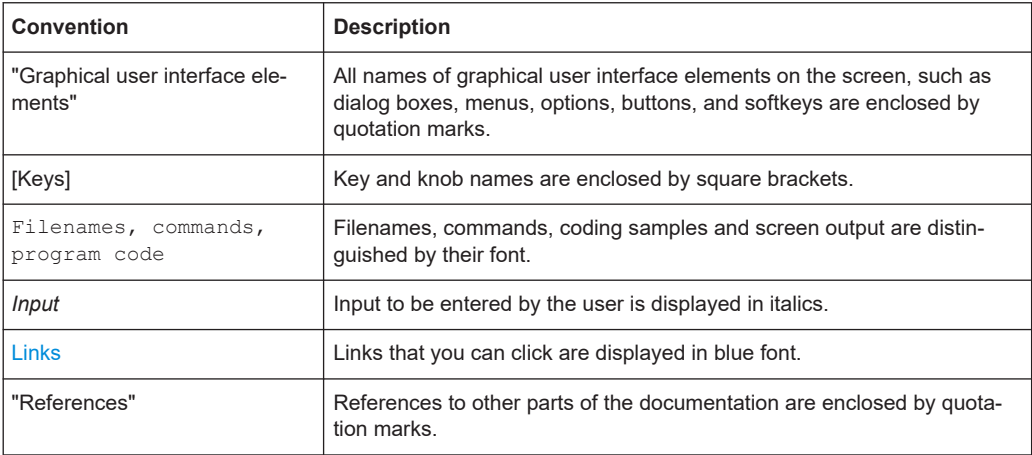

## **3.2 Conventions for Procedure Descriptions**

When operating the instrument, several alternative methods may be available to perform the same task. In this case, the procedure using the touchscreen is described. Any elements that can be activated by touching can also be clicked using an additionally connected mouse. The alternative procedure using the keys on the instrument or the on-screen keyboard is only described if it deviates from the standard operating procedures.

The term "select" may refer to any of the described methods, i.e. using a finger on the touchscreen, a mouse pointer in the display, or a key on the instrument or on a keyboard.

## **3.3 Notes on Screenshots**

When describing the functions of the product, we use sample screenshots. These screenshots are meant to illustrate as many as possible of the provided functions and possible interdependencies between parameters. The shown values may not represent realistic usage scenarios.

The screenshots usually show a fully equipped product, that is: with all options installed. Thus, some functions shown in the screenshots may not be available in your particular product configuration.

## <span id="page-26-0"></span>Instrument Tour

On the instrument tour, you can learn about the different control elements and connectors on the front and back panel of the R&S ESRP.

## **4.1 The Front Panel**

The front panel of the R&S ESRP is shown in Figure 4-1. Each element (function keys and connectors) is described in more detail in the subsequent sections.

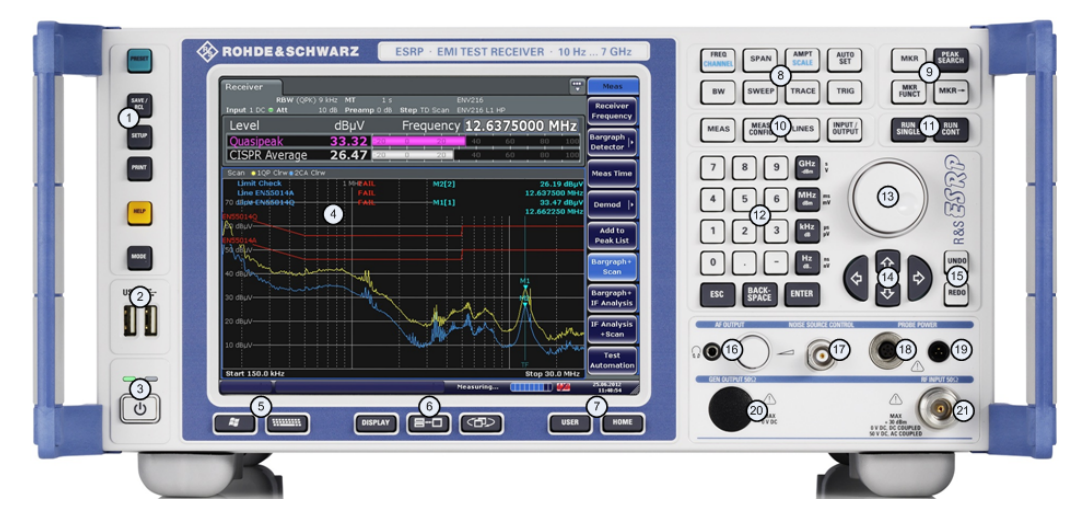

#### *Figure 4-1: Front panel of the R&S ESRP*

- $1 =$  [Function keys](#page-28-0)
- = [USB interface](#page-30-0)
- = [Power button](#page-28-0)
- = [Display](#page-27-0)
- = [Access to operating system and online keyboard](#page-28-0)
- = [Display options](#page-28-0)
- = [Navigation options for menus](#page-28-0)
- = [Measurement configuration](#page-28-0)
- = [Marker functions](#page-28-0)
- = [Measurement control](#page-28-0)
- = [Measurement start](#page-28-0)
- = [Data entry keys](#page-28-0)
- = [Rotary knob](#page-63-0)
- = [Navigation keys](#page-28-0)
- = [Undo / redo function](#page-28-0)
- = [AF output incl. volume control](#page-31-0)
- = [Noise source control](#page-30-0)
- = [Supply voltage for accessories](#page-31-0)
- = [Supply voltage for accessories](#page-31-0)
- = [Tracking generator output](#page-31-0)
- $21 = RF$  input 2
- $22 = RF$  input 1

## <span id="page-27-0"></span>**4.1.1 Touchscreen Display**

The touchscreen on the front panel of the R&S ESRP displays the measurement results. Additionally, the screen display provides status and setting information and allows you to switch between various measurement tasks. The screen is touch-sensitive, offering an alternative means of user interaction for quick and easy handling of the instrument.

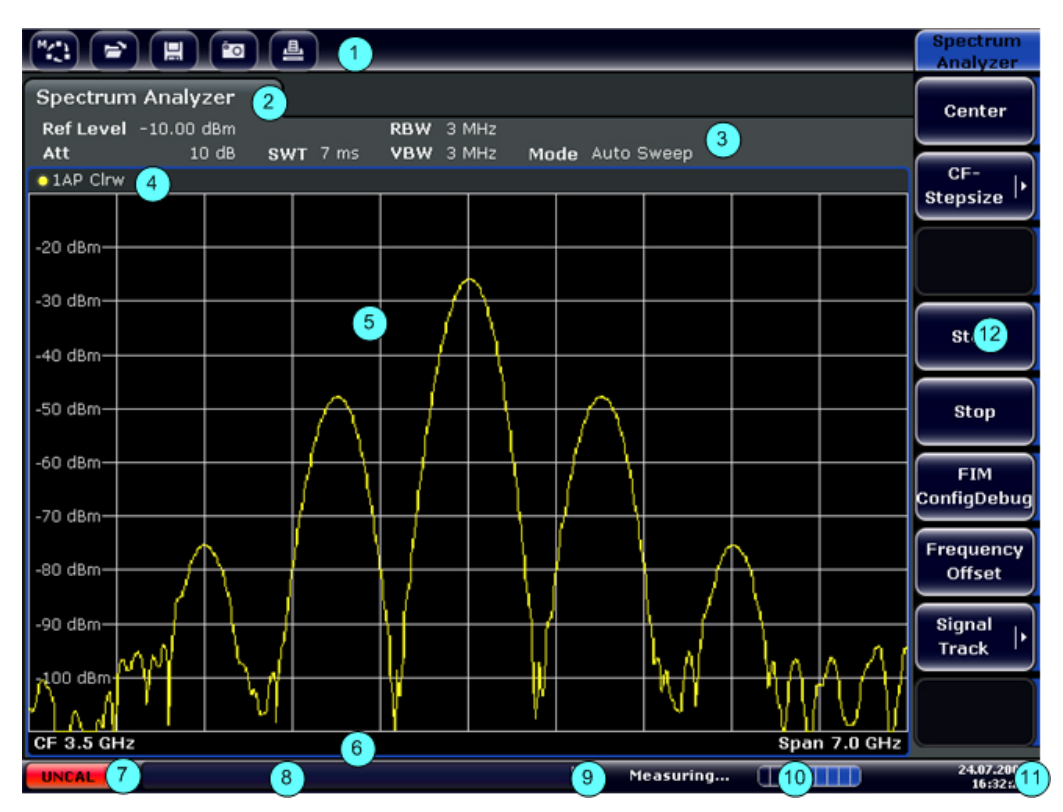

#### *Figure 4-2: Touchscreen elements*

- 1 = Toolbar with standard application functions, e.g. print, save/open file etc.
- 2 = Tabs for individual measurement tasks
- 3 = Channel information bar for current measurement settings
- 4 = Diagram header with diagram-specific (trace) information
- 5 = Measurement results area
- 6 = Diagram footer with diagram-specific information, depending on measurement mode
- 7 = Error indicator
- 8 = Error message, if available
- 9 = Device status
- 10 = Progress bar for measurement
- 11 = Date and time display
- 12 = Softkeys for menu access

A touchscreen is a screen that is touch-sensitive, i.e. it reacts in a specified way when a particular element on the screen is tapped by a finger or a pointing device, for example. Any user interface elements that can be clicked on by a mouse pointer can also be tapped on the screen to trigger the same behavior, and vice versa.

<span id="page-28-0"></span>Using the touchscreen, the following tasks (among others) can be performed by the tap of your finger:

- Changing a setting
- Changing the display
- Moving a marker
- Selecting a new evaluation method
- Scrolling through a result list
- Saving or printing results and settings

## **4.1.2 Function Keys on the Front Panel**

A detailed description of the corresponding menus and the other function keys is provided in chapter 6 "Instrument Functions" of the Operating Manual.

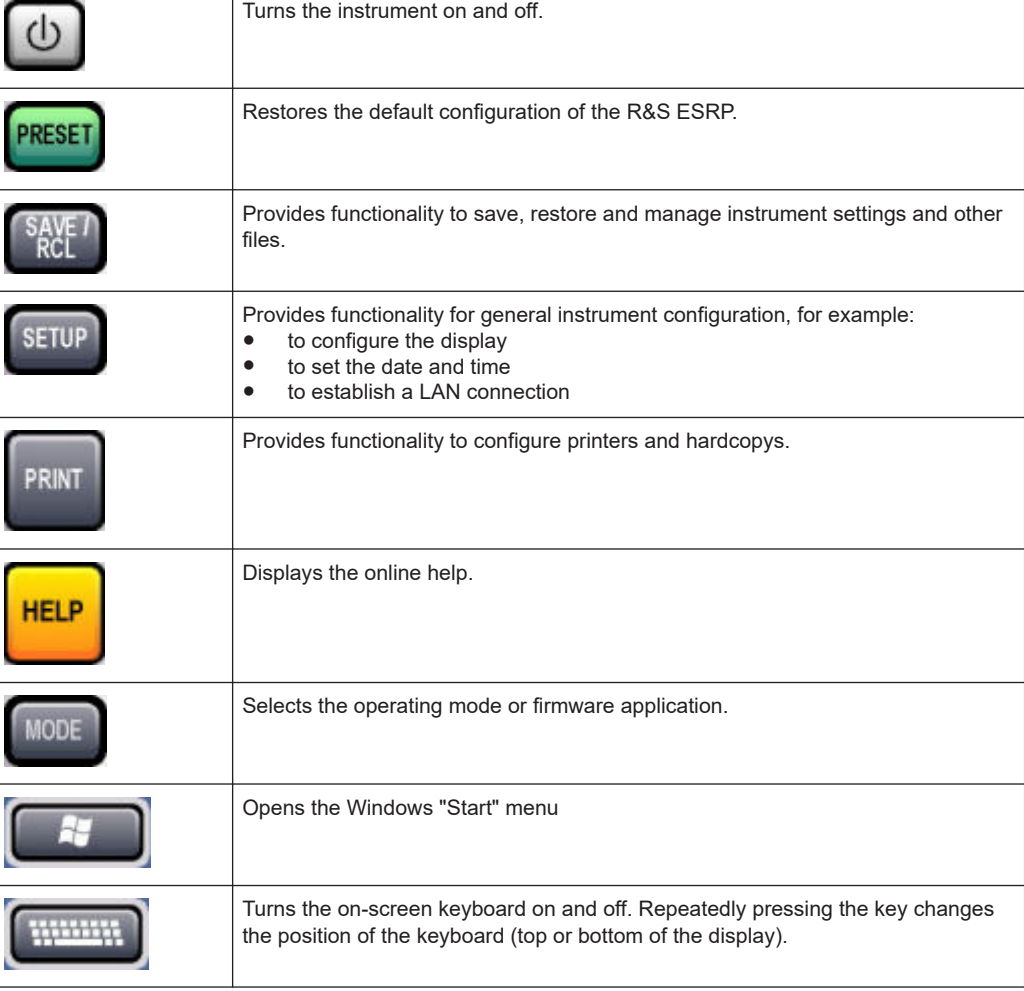

*Table 4-1: Function keys*

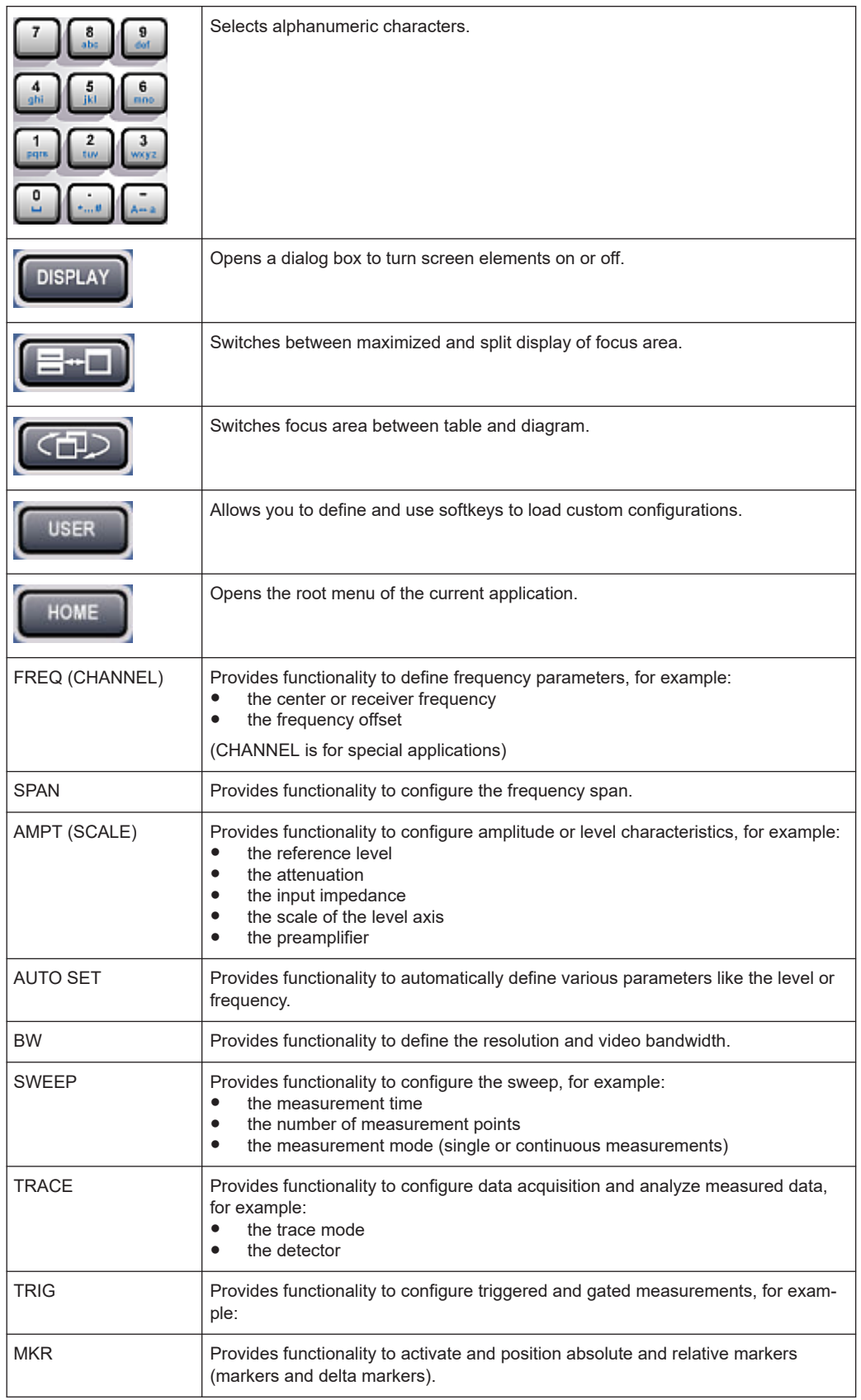

<span id="page-30-0"></span>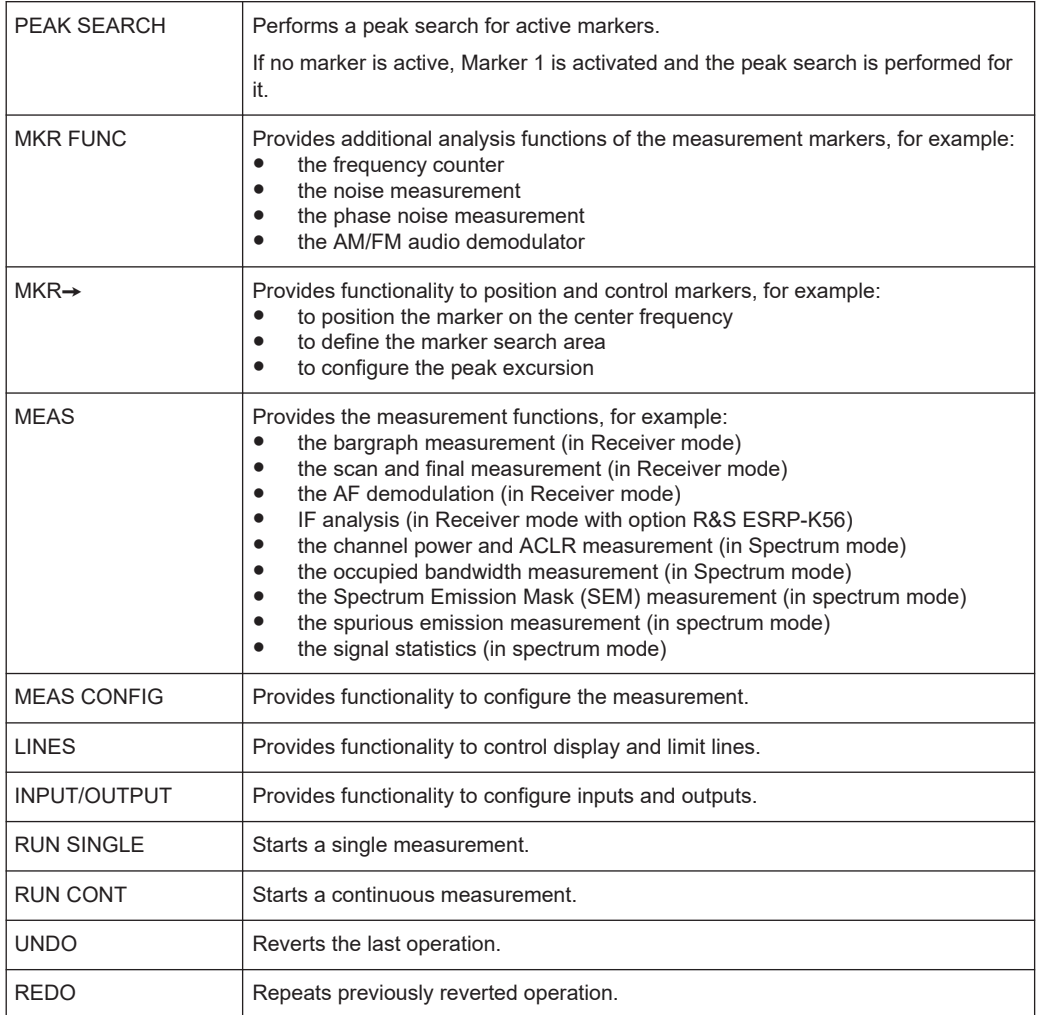

## **4.1.3 USB Interface**

The front panel provides two female USB connectors to connect devices like an external keyboard or mouse. You can also connect a memory stick to save and restore instrument settings and measurement data.

## **4.1.4 Noise Source Control**

The noise source control female connector is used to provide the supply voltage for an external noise source, for example to measure the noise figure and gain of amplifiers and frequency converting DUTs.

Conventional noise sources require a voltage of +28 V in order to be switched on and 0 V to be switched off. The output supports a maximum load of 100 mA.

## <span id="page-31-0"></span>**4.1.5 RF Input 50**Ω

The R&S ESRP provides an RF input for connection of a device under test (DUT) to the R&S ESRP. The DUT is connected to the RF Input via cable and an approriate connector (for example a male N connector).

The RF Input supports a frequency range from 9 kHz to  $f_{max}$  and an attenuation range from 0 dB to 70 dB.

With option R&S R&S ESRP-B29, the minimum frequency is extended to 10 Hz.

## **4.1.6 Probe Power**

The R&S ESRP provides two connectors to supply accessories like transducers or probes with power.

The probe power connector with five pins supports supply voltages of ±10 V and ground. The maximum permissible current is 200 mA. This probe power connector is suitable, for example, for transducers from Rohde & Schwarz.

The probe power connector with three pins supports supply voltages from +15 V to -12.6 V and ground. The maximum permissible current is 150 mA. This probe power connector is suitable, for example, for high-impedance probes from Agilent.

### **4.1.7 AF Output**

Headphones equipped with a miniature jack plug can be connected to the AF output female connector. The internal impedance is 10 Ω. The output voltage can be set by using the volume control to the right of the female connector. If a plug is connected, the internal loudspeaker is automatically switched off.

See also ["Connecting headphones"](#page-21-0) on page 22.

## **4.1.8 Tracking Generator Output (Optional)**

The R&S ESRP is equipped with an optional tracking generator and therefore provides a tracking generator output connector.

The output of the tracking generator is connected to the DUT via a cable equipped with a male N connector. The female connector is available only with the tracking generator option (R&S FSV-B9).

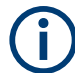

### **Sensitive DUTs concerning matching**

For DUTs with sensitive RF characteristics with regard to matching (VSWR) at the input, insert a 10 dB attenuator between the DUT and the tracking generator.

## <span id="page-32-0"></span>**4.2 Rear Panel View**

The rear panel of the R&S ESRP is shown in Figure 4-3. Each element is described in more detail in the subsequent sections.

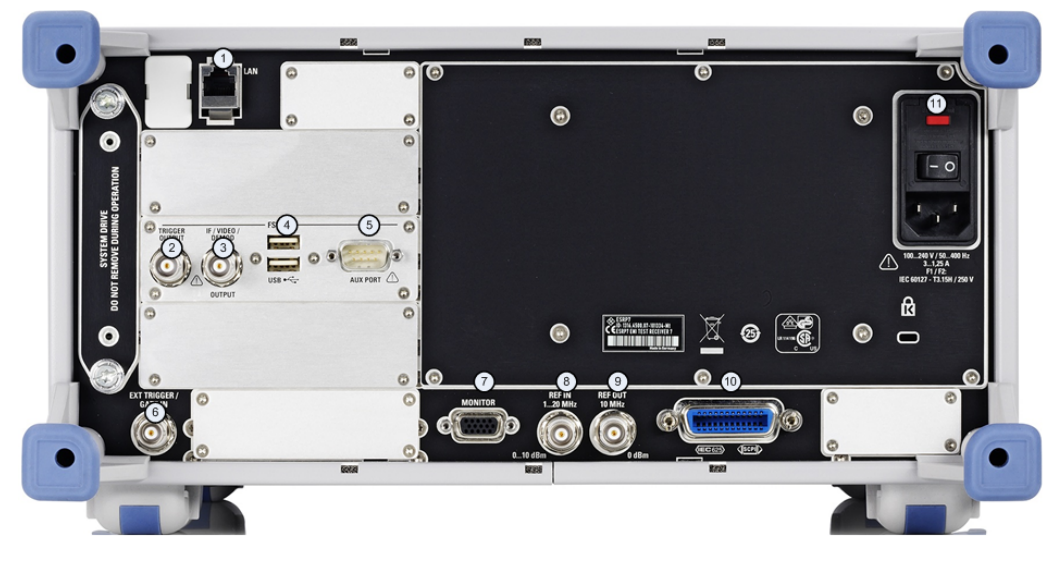

*Figure 4-3: R&S ESRP rear panel*

- 1 = [LAN interface](#page-33-0)
- 2 = [Trigger output](#page-34-0)
- 3 = [IF / Video connector](#page-34-0)
- 4 = [USB interface](#page-34-0)
- $5 = AUX$  port
- 6 = [External trigger / gate input](#page-33-0)
- 7 = [VGA interface](#page-33-0)
- 8 = [Reference in](#page-33-0)
- 9 = [Reference out](#page-33-0)
- 10 = [GPIB interface](#page-33-0)
- 11 = AC power supply and main switch

## **4.2.1 AC Power Supply Connection and Main Power Switch**

The AC power supply connector and main power switch are located in a unit on the rear panel of the instrument.

The main power switch works as follows.

- Position "I": The instrument is supplied with power and in operation. The OCXO reference frequency is warmed up.
- Position "O": The instrument is disconnected from the AC power supply.

For more information see [Chapter 5.7, "Connecting the AC Power", on page 40](#page-39-0).

## <span id="page-33-0"></span>**4.2.2 LAN**

The LAN interface can be used to connect the R&S ESRP to a local network for remote control, printouts and data transfer. The assignment of the RJ-45 connector supports twisted-pair category 5 UTP/STP cables in a star configuration (UTP stands for *unshielded twisted pair*, and STP for *shielded twisted pair*).

## **4.2.3 VGA Interface**

The female VGA connector is used to connect an external monitor. Instructions on how to connect an external monitor are provided in [Chapter 5.12, "Connecting an External](#page-42-0) [Monitor", on page 43.](#page-42-0)

## **4.2.4 Ext Trigger / Gate In**

The female connector for external trigger or gate input is used to control the measurement by means of an external signal. The voltage levels can range from 0.5 to 3.5 V. The default value is 1.4 V. The typical input impedance is 10 kΩ.

## **4.2.5 Ref In**

As a reference signal, you can either use the internal reference, or connect an external one. The setup menu is used to switch between the internal and an external reference. The REF IN female connector is used as an input for a 1-20 MHz reference signal. The required input level is 0-10 dBm.

## **4.2.6 Ref Out**

This connector can be used to provide an external reference signal (e.g. the OCXO) to other devices that are connected to this instrument. The REF OUT female connector can output a 10 MHz reference signal with an output level of 0 dBm.

## **4.2.7 GPIB Interface**

The GPIB interface is in compliance with IEEE488 and SCPI. A computer for remote control can be connected via this interface. To set up the connection, a shielded cable is recommended.

For more information, refer to [Chapter 16.1.1.4, "GPIB Interface \(IEC 625/IEEE 418](#page-525-0) [Bus Interface\)", on page 526](#page-525-0).

## <span id="page-34-0"></span>**4.2.8 Trigger Output**

The female BNC connector can be used to provide a signal to another device. The signal is TTL compatible (0 V / 5 V).

You can control the trigger output with the functionality provided in the "In-/Output" menu ([INPUT/OUTPUT] key).

The trigger output also controls signals by the frequency mask trigger available in realtime mode (R&S ESR-K55).

## **4.2.9 IF / Video**

The female BNC connector can be used for various outputs:

- Intermediate frequency (IF) output of 32 MHz
- Video output (1 V)

You can select between IF and video output with the functionality provided in the "In-/ Output" menu ([INPUT/OUTPUT] key).

## **4.2.10 USB**

The rear panel provides two female USB connectors to connect devices like an external keyboard or mouse. You can also connect a memory stick to save and restore instrument settings and measurement data.

## **4.2.11 AUX Port**

The 9 pole SUB-D male connector provides control signals for controlling external devices. The voltage levels are of the TTL type (5 V).

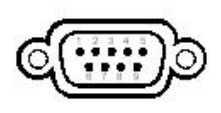

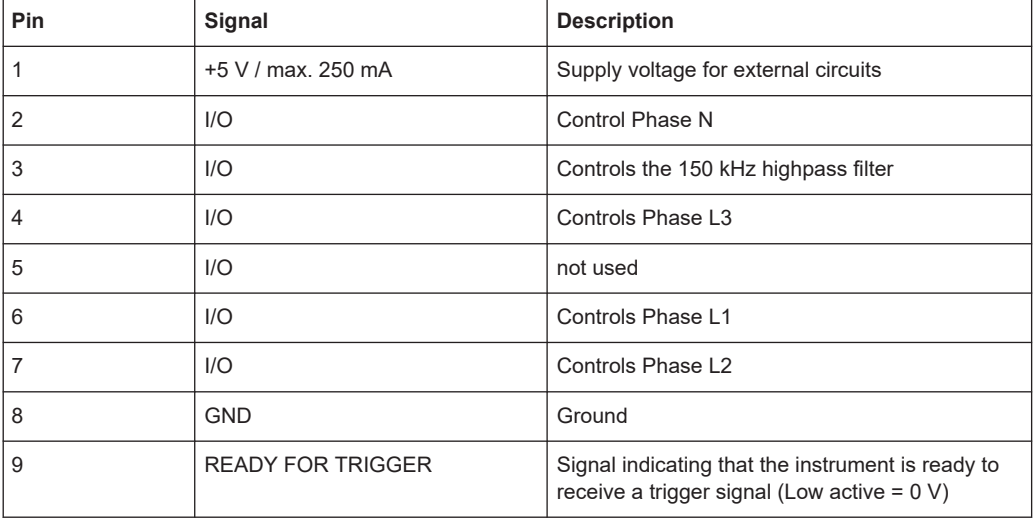

## <span id="page-35-0"></span>**NOTICE**

### **Short-circuit hazard**

Always observe the designated pin assignment. A short-circuit can damage the port.

## **4.2.12 OCXO option (R&S FSV-B4)**

This option generates a very precise 10 MHz reference signal. If installed, this signal is used as an internal reference. It can also be used to synchronize other connected devices via the REF OUT connector.

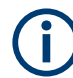

### **Warm-up time for OCXO**

When the instrument is switched on, the OCXO requires an extended warm-up time (see data sheet).

## **4.2.13 Device ID**

The unique device identifier is provided as a barcode sticker on the rear panel of the R&S ESRP.

It consists of the device order number and a serial number.

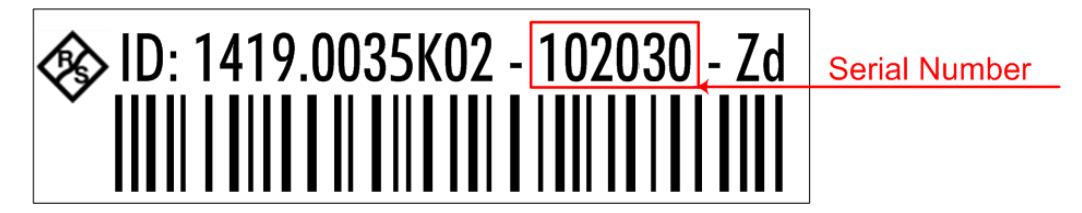

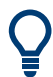

The serial number is used to define the **default instrument name**, which is: <Type><variant>-<serial\_number> For example, ESRP3-123456.

The instrument name is required to establish a connection to the instrument in a LAN.
# 5 Preparing For Use

Here, you can find basic information about setting up the product for the first time.

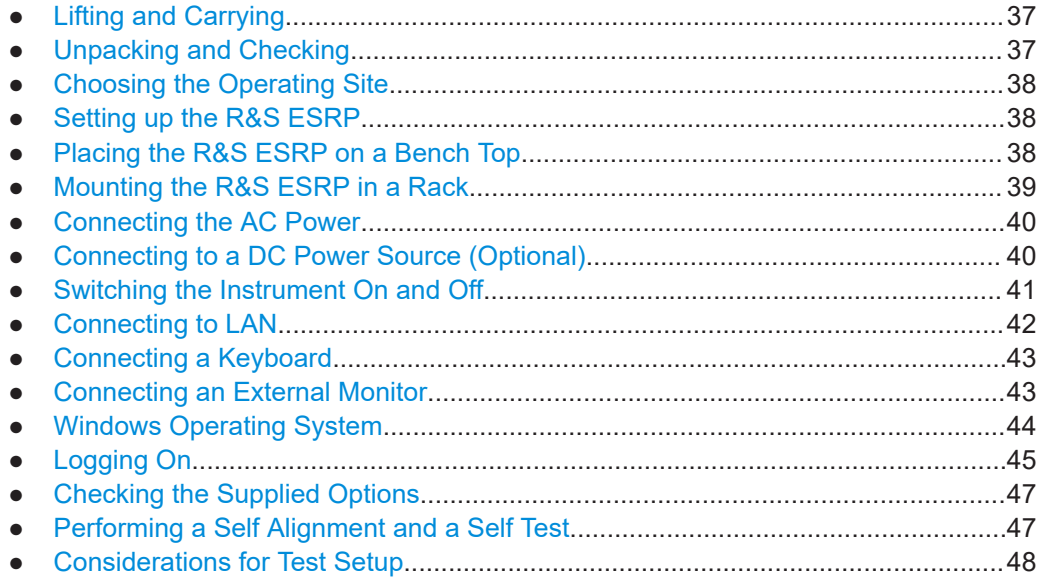

# **5.1 Lifting and Carrying**

The carrying handles are designed to lift or carry the instrument. Do not apply excessive external force to the handles.

See ["Lifting and carrying the product"](#page-18-0) on page 19.

# **5.2 Unpacking and Checking**

- 1. Unpack the R&S ESRP carefully.
- 2. Retain the original packing material. Use it when transporting or shipping the R&S ESRP later.
- 3. Using the delivery notes, check the equipment for completeness.
- 4. Check the equipment for damage.

If the delivery is incomplete or equipment is damaged, contact Rohde & Schwarz.

# <span id="page-37-0"></span>**5.3 Choosing the Operating Site**

Specific operating conditions ensure proper operation and avoid damage to the product and connected devices. For information on environmental conditions such as ambient temperature and humidity, see the data sheet.

See also ["Choosing the operating site"](#page-19-0) on page 20.

### **Electromagnetic compatibility classes**

The electromagnetic compatibility (EMC) class indicates where you can operate the product. The EMC class of the product is given in the data sheet under "General data".

- Class B equipment is suitable for use in:
	- Residential environments
	- Environments that are directly connected to a low-voltage supply network that supplies residential buildings
- Class A equipment is intended for use in industrial environments. It can cause radio disturbances in residential environments due to possible conducted and radiated disturbances. It is therefore not suitable for class B environments. If class A equipment causes radio disturbances, take appropriate measures to eliminate them.

# **5.4 Setting up the R&S ESRP**

See also:

- ["Setting up the product"](#page-19-0) on page 20
- ["Intended use"](#page-18-0) on page 19

# **5.5 Placing the R&S ESRP on a Bench Top**

# **To place the product on a bench top**

- 1. Place the product on a stable, flat and level surface. Ensure that the surface can support the weight of the product. For information on the weight, see the data sheet.
- 2. **CAUTION!** Foldable feet can collapse. See ["Setting up the product"](#page-19-0) on page 20. Always fold the feet completely in or out. With folded-out feet, do not place anything on top or underneath the product.
- 3. **WARNING!** A stack of products can fall over and cause injury. Never stack more than three products on top of each other. Instead, mount them in a rack. Stack as follows:
	- If the products have foldable feet, fold them in completely.
- <span id="page-38-0"></span>All products must have the same dimensions (width and length).
- Do not exceed a total load of 50 kg placed on the product at the bottom of the stack.

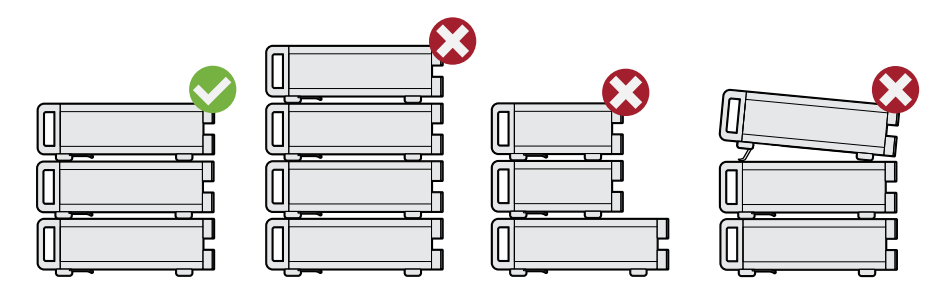

 $Left$  = Stacked correctly

Middle left  $=$  Stacked incorrectly, too many products

Middle right = Stacked incorrectly, different dimensions

Right = Stacked incorrectly, different dimensions, folded-out feet

4. **NOTICE!** Overheating can damage the product.

Prevent overheating as follows:

- Keep a minimum distance of 10 cm between the fan openings of the product and any object in the vicinity.
- Do not place the product next to heat-generating equipment such as radiators or other products.

# **5.6 Mounting the R&S ESRP in a Rack**

# **To prepare the rack**

- 1. Observe the requirements and instructions in ["Setting up the product"](#page-19-0) on page 20.
- 2. **NOTICE!** Insufficient airflow can cause overheating and damage the product. Design and implement an efficient ventilation concept for the rack.

# **To mount the R&S ESRP in a rack**

- 1. Use an adapter kit to prepare the R&S ESRP for rack mounting.
	- a) Order the rack adapter kit designed for the R&S ESRP. For the order number, see the data sheet.
	- b) Mount the adapter kit. Follow the assembly instructions provided with the adapter kit.
- 2. Lift the R&S ESRP to shelf height.
- 3. Grab the handles and push the R&S ESRP onto the shelf until the rack brackets fit closely to the rack.

<span id="page-39-0"></span>4. Tighten all screws in the rack brackets with a tightening torque of 1.2 Nm to secure the R&S ESRP in the rack.

#### **To unmount the R&S ESRP from a rack**

- 1. Loosen the screws at the rack brackets.
- 2. Remove the R&S ESRP from the rack.
- 3. If placing the R&S ESRP on a bench top again, unmount the adapter kit from the R&S ESRP. Follow the instructions provided with the adapter kit.

# **5.7 Connecting the AC Power**

The R&S ESRP is equipped with an AC power supply connector.

The R&S ESRP can be used with different AC power voltages and adapts itself automatically to it. Refer to the datasheet for the requirements of voltage and frequency.

For safety information, see ["Connecting to power"](#page-19-0) on page 20.

#### **To connect the AC power**

- 1. Plug the AC power cable into the AC power connector on the rear panel of the instrument. Only use the AC power cable delivered with the R&S ESRP.
- 2. Plug the AC power cable into a power outlet with ground contact.

The required ratings are listed next to the AC power connector and in the data sheet.

For details on the connector, refer to [Chapter 4.2.1, "AC Power Supply Connection](#page-32-0) [and Main Power Switch", on page 33](#page-32-0).

3. Install the remaining cables before switching on the product.

# **5.8 Connecting to a DC Power Source (Optional)**

You can equip the R&S ESRP with the optional DC power supply adapter (R&S FSV-B30) and connect it to a DC power source, for example a battery. The DC power supply adapter allows you to operate the instrument with a DC voltage of 10 V to 28 V.

#### **To connect the DC power**

1. Install the DC power supply adapter to the R&S ESRP. For more information about the installation process, refer to the installation guide delivered with the adapter.

Using external power supplies to supply the R&S ESRP with DC safety extra low voltage (SELV) can lead to physical injuries resulting from an electrical shock.

<span id="page-40-0"></span>To avoid physical injuries, make sure the requirements for reinforced or double insulation are met, according to DIN/EN/IEC 61010 (UL61010, CAN CSA C22.2 No. 61010) or DIN/EN/IEC 60950 (UL60950, CAN CSA C22.2 No. 60950). Use a cable with a maximum length of 3 m.

- 2. Connect an appropriate DC power cable to the DC power supply adapter.
- 3. Connect the cable to the DC power source.
- 4. Set the switch on the DC power supply adapter to "I". A green LED indicates that the DC power supply is ready for operation.

**Note:** The DC power supply switches off automatically in case of overvoltage or undervoltage.

This state is indicated by means of a red LED.

# **5.9 Switching the Instrument On and Off**

#### *Table 5-1: Overview of power states*

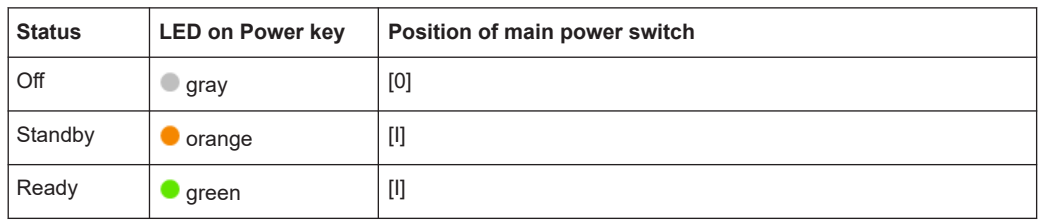

# **To switch on the R&S ESRP**

The R&S ESRP is off but connected to power.

1. Set the switch on the power supply to position [I]. See [Chapter 4.2.1, "AC Power Supply Connection and Main Power Switch",](#page-32-0) [on page 33](#page-32-0).

The LED of the Power key is orange. See [Chapter 4.1.2, "Function Keys on the Front Panel", on page 29](#page-28-0).

2. Press the Power key.

See [Chapter 4.1.2, "Function Keys on the Front Panel", on page 29](#page-28-0).

The LED changes to green. The R&S ESRP boots.

After booting, the instrument is ready for operation.

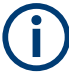

#### **Warm-up time for OCXO**

When the instrument is switched on, the OCXO requires an extended warm-up time (see data sheet).

# <span id="page-41-0"></span>**To shut down the product**

The product is in the ready state.

► Press the [Power] key.

The operating system shuts down. The LED changes to orange.

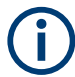

If the instrument temperature exceeds the limit specified in the data sheet, the R&S ESRP automatically shuts down to protect the instrument from damage.

## **To disconnect from power**

The R&S ESRP is in the standby state.

1. **NOTICE!** Risk of data loss. If you disconnect the product from power when it is in the ready state, you can lose settings and data. Shut it down first.

Set the switch on the power supply to position [0]. See [Chapter 4.2.1, "AC Power Supply Connection and Main Power Switch",](#page-32-0) [on page 33](#page-32-0).

The LED of the Power key is switched off.

2. Disconnect the R&S ESRP from the power source.

# **5.10 Connecting to LAN**

You can connect the instrument to a LAN for remote operation via a PC.

For details on the connector, see [Chapter 4.2.2, "LAN", on page 34.](#page-33-0)

Provided the network administrator has assigned you the appropriate rights and adapted the Windows firewall configuration, you can use the interface, for example:

- To transfer data between a controlling device and the test device, e.g. to run a remote control program
- To access or control the measurement from a remote computer using the "Remote Desktop" application (or a similar tool)
- To connect external network devices (e.g. printers)
- To transfer data from a remote computer and back, e.g. using network folders

# **Network environment**

Before connecting the product to a local area network (LAN), consider the following:

- Install the latest firmware to reduce security risks.
- For internet or remote access, use secured connections, if applicable.
- Ensure that the network settings comply with the security policies of your company. Contact your local system administrator or IT department before connecting your product to your company LAN.
- When connected to the LAN, the product may potentially be accessed from the internet, which may be a security risk. For example, attackers might misuse or

<span id="page-42-0"></span>damage the product. For more information about IT security and how to operate the product in a secure LAN environment, see the Rohde & Schwarz white paper [1EF96: Malware Protection Windows 10](http://www.rohde-schwarz.com/appnote/1EF96).

# ► **NOTICE!** Risk of network failure.

Consult your network administrator before performing the following tasks:

- Connecting the instrument to the network
- Configuring the network
- Changing IP addresses
- Exchanging hardware

Errors can affect the entire network.

Connect the R&S ESRP to the LAN via the LAN interface on the rear panel of the instrument.

Windows automatically detects the network connection and activates the required drivers.

By default, the R&S ESRP is configured to use DHCP and no static IP address is configured.

The default instrument name is <Type><variant>-<serial\_number>, for example, ESRP3-123456. For information on determining the serial number, see [Chapter 4.2.13,](#page-35-0) ["Device ID", on page 36](#page-35-0).

For more information on LAN configuration, see the R&S ESRP user manual.

# **5.11 Connecting a Keyboard**

The keyboard is detected automatically when it is connected. The default input language is English – US.

# **To configure the keyboard language**

- 1. To access the Windows operating system, press the Windows key on the external keyboard.
- 2. Select "Start > Settings > Time & language > Region & language > Add a language" .

# **5.12 Connecting an External Monitor**

You can connect an external monitor to the "MONITOR" connector on the instrument's rear panel.

For details on the connector refer to [Chapter 4.2.3, "VGA Interface", on page 34](#page-33-0).

1. Connect the external monitor to the R&S ESRP.

- <span id="page-43-0"></span>2. Press the [SETUP] key.
- 3. Press the "General Setup" softkey.
- 4. Press the "More" softkey.
- 5. Press the "Configure Monitor" softkey.

The configuration of the connected monitor is determined and displayed in the standard Windows configuration dialog box.

6. In the configuration dialog box, you can switch from the internal monitor (laptop icon) to the external monitor (monitor icon), or both (double monitor icon).

If the external monitor is selected, the R&S ESRP display is disabled. The screen content (measurement screen) formerly displayed on the R&S ESRP is displayed on the external screen. If you select both monitors, the R&S ESRP screen and the external screen are both active.

# **5.13 Windows Operating System**

The instrument contains the Windows 7 operating system which has been configured according to the instrument's features and needs. Changes in the system setup are only required when peripherals like a keyboard or a printer are installed or if the network configuration does not comply with the default settings. After the R&S ESRP is started, the operating system boots and the instrument firmware is started automatically.

# **Tested software**

The drivers and programs used on the instrument under Windows 7 are adapted to the instrument. Only install update software released by Rohde & Schwarz to modify existing instrument software.

You can install additional software on the instrument; however, additional software can impair instrument function. Thus, run only programs that Rohde & Schwarz has tested for compatibility with the instrument software.

The following program packages have been tested:

- Symantec Endpoint Security virus-protection software
- FileShredder for reliable deletion of files on the hard disk

# **Service packs and updates**

Microsoft regularly creates security updates and other patches to protect Windowsbased operating systems. They are released through the Microsoft Update website and associated update server. Update instruments using Windows regularly, especially instruments that connect to a network.

# <span id="page-44-0"></span>**Firewall settings**

A firewall protects an instrument by preventing unauthorized users from gaining access to it through a network. Rohde & Schwarz highly recommends using the firewall on your instrument. Rohde & Schwarz instruments are shipped with the Windows firewall enabled. All ports and connections for remote control are enabled.

Note that changing firewall settings requires administrator rights.

#### **Virus protection**

Take appropriate steps to protect your instruments from infection. Use strong firewall settings and scan any removable storage device used with a Rohde & Schwarz instrument regularly. It is also recommended that you install anti-virus software on the instrument. Rohde & Schwarz does NOT recommend running anti-virus software in the background ("on-access" mode) on Windows-based instruments, due to potentially degrading instrument performance. However, Rohde & Schwarz does recommend running it during non-critical hours.

For details and recommendations, see the following Rohde & Schwarz white paper:

[1EF96: Malware Protection Windows 10](http://www.rohde-schwarz.com/appnote/1EF96)

# **To access the "Start" menu**

The Windows "Start" menu provides access to the Windows 7 functionality and installed programs.

► Press the "Windows" key on the front panel, or press the "Windows" key or the [CTRL + ESC] key combination on the (external) keyboard.

The "Start" menu and the Windows taskbar are displayed.

The Windows taskbar also provides quick access to commonly used programs, for example Paint or WordPad. IECWIN, the auxiliary remote control tool provided free of charge and installed by Rohde & Schwarz, is also available from the taskbar or "Start" menu.

For details on the IECWIN tool, see the "Network and Remote Control" chapter of the R&S ESRP user manual.

All necessary system settings can be defined in the "Start > Settings" menu.

For required settings, refer to the Windows 7 documentation and to the hardware description.

# **5.14 Logging On**

Windows 7 requires that users identify themselves by entering a user name and password in a login window. By default, the R&S ESRP provides two user accounts:

**"NormalUser"**: a standard user account with limited access

**"Instrument"**: an administrator account with unrestricted access to the computer/ domain

Some administrative tasks require administrator rights (e.g. the configuration of a LAN network). Refer to the description of the basic instrument Setup ([Setup] menu) to find out which functions are affected.

# **Passwords**

For all default user accounts, the initial password is *894129*. Note that this password is very weak, and we recommend changing the password for both users after initial login. An administrator can change the password in Windows 7 for any user at any time via "Start" > "Settings" > "Account" > "SignIn Options" > "Password" > "Change".

#### **Auto-login**

When shipped, the instrument automatically logs on the default "Instrument" user to Windows 7 using the default password. This function is active until an administrator explicitly deactivates it or changes the password.

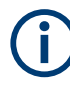

# **Changing the password and use of auto-login function**

Note that when you change the default password, the default auto-login function no longer works!

In this case, you must enter the new password manually to log on.

## **Deactivating the automatic login function**

- 1. Select the "Windows" icon on the front panel to access the operating system of the R&S ESRP (see also ["To access the "Start" menu"](#page-44-0) on page 45).
- 2. In the Windows "Start" menu, select "Run". The "Run" dialog box is displayed.
- 3. Enter the command C:\R\_S\INSTR\USER\NO\_AUTOLOGIN.REG.
- 4. Press the [ENTER] key to confirm. The auto-login function is reactivated with the changed password. It will be applied the next time the instrument is switched on.

## **Adapting the auto-login function to a new password**

If you change the password that is used during auto-login, this function no longer works. Adapt the settings for the auto-login function first.

- 1. Select the "Windows" icon on the front panel to access the operating system of the R&S ESRP (see also ["To access the "Start" menu"](#page-44-0) on page 45).
- 2. Open the C:\R\_S\INSTR\USER\NO\_AUTOLOGIN.REG file in any text editor (e.g. Notepad).
- 3. In the line "DefaultPassword"="894129", replace the default password (894129) by the new password for automatic login.

Performing a Self Alignment and a Self Test

- <span id="page-46-0"></span>4. Save the changes to the file.
- 5. In the Windows "Start" menu, select "Run". The "Run" dialog box is displayed.
- 6. Enter the command  $C:\R S\INSTR\USER\AUTOLOGIN.REG.$
- 7. Press the [ENTER] key to confirm. The auto-login function is reactivated with the changed password. It will be applied the next time the instrument is switched on.

## **Switching users when using the auto-login function**

Which user account is used is defined during login. If auto-login is active, the login window is not displayed. However, you can switch the user account to be used even when the auto-login function is active.

- 1. Select the "Windows" icon on the front panel to access the operating system of the R&S ESRP (see also ["To access the "Start" menu"](#page-44-0) on page 45).
- 2. Press [CTRL] + [ALT] + [DEL], then select "Sign out".

The "Login" dialog box is displayed, in which you can enter the different user account name and password.

# **5.15 Checking the Supplied Options**

The instrument may be equipped with both hardware and firmware options. In order to check whether the installed options correspond to the options indicated on the delivery note, proceed as follows.

- 1. Press the [SETUP] key.
- 2. Press the "System Info" softkey.
- 3. Press the "Versions + Options" softkey.

A list with hardware and firmware information is displayed.

4. Check the availability of the hardware options as indicated in the delivery note. For an overview of the available options, refer to the datasheet.

# **5.16 Performing a Self Alignment and a Self Test**

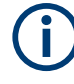

### **Operating temperature**

Before performing this functional test, make sure that the instrument has reached its operating temperature (for details, refer to the data sheet).

# <span id="page-47-0"></span>**Performing a self alignment**

- 1. Press the [SETUP] key.
- 2. Press the "Alignment" softkey.
- 3. Press the "Self Alignment" softkey.

Once the system correction values have been calculated successfully, a message is displayed.

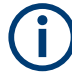

# **To display the alignment results again later**

- Press the [SETUP] key.
- Press the "Alignment" softkey.
- Press the "Show Align Results" softkey.

## **Performing a self test**

The self test does not need to be repeated every time the instrument is switched on. It is only necessary when instrument malfunction is suspected.

- 1. Press the [SETUP] key.
- 2. Press the "More" softkey.
- 3. Press the "Service" softkey.
- 4. Press the "Selftest" softkey.

Once the instrument modules have been checked successfully, a message is displayed.

# **5.17 Considerations for Test Setup**

## **Cable selection and electromagnetic interference (EMI)**

Electromagnetic interference (EMI) can affect the measurement results.

To suppress electromagnetic radiation during operation:

- Use high-quality shielded cables, for example, double-shielded RF and LAN cables.
- Always terminate open cable ends.
- Ensure that connected external devices comply with EMC regulations.

## **Preventing electrostatic discharge (ESD)**

Electrostatic discharge is most likely to occur when you connect or disconnect a DUT.

► **NOTICE!** Risk of electrostatic discharge. Electrostatic discharge can damage the electronic components of the product and the device under test (DUT).

Ground yourself to prevent electrostatic discharge damage:

- a) Use a wrist strap and cord to connect yourself to ground.
- b) Use a conductive floor mat and heel strap combination.

# **Signal input and output levels**

Information on signal levels is provided in the data sheet and on the instrument, next to the connector. Keep the signal levels within the specified ranges to avoid damage to the R&S ESRP and connected devices.

# 6 Firmware Update and Installation of Firmware Options

This chapter describes how to update the firmware and how to activate optional firmware packages.

Updating the firmware or installing optional firmware requires administrator rights (see [Chapter 5.13, "Windows Operating System", on page 44\)](#page-43-0).

# **6.1 Firmware Update**

You can install a new firmware version using one of the following methods:

- Copying the files to the instrument using USB devices (e.g. a memory stick), GPIB, or LAN
- Using the "Remote Installation" feature in a LAN network

Copying the files to the instrument

- 1. Press the [SETUP] key.
- 2. Press the "More" softkey.
- 3. Press the "Firmware Update" softkey. The "Firmware Update" dialog box is displayed.
- 4. Enter the drive name and directory via the keypad. **Example:** The installation files are stored on a memory stick in the Update directory. After you insert the memory stick, it will be detected as drive D:. Therefore, the required path specification is D:\UPDATE.
- 5. If you install via LAN using the Remote Desktop application, enter the drive name and directory or press the "Browse" button to locate the directory:
	- a) In the displayed dialog box, select the drive.
	- b) On the selected drive, select the folder that contains the installation file (\*.exe).
	- c) Press the "Select" button to confirm your selection and go back to the "Firmware Update" dialog box.
- 6. Press "Execute" The installation program will guide you through the installation.
- 7. After the firmware update, the "UNCAL" status display indicates the necessity of a self alignment. Perform a self alignment (for details refer to [Chapter 5.16, "Perform](#page-46-0)[ing a Self Alignment and a Self Test", on page 47](#page-46-0)). Remote command: SYST:FIRM:UPD 'D:\FW\_UPDATE'

## **Performing a remote installation from a Windows PC**

This method requires a LAN connection from the instrument to a Windows PC (see [Chapter 16.2.4.1, "Connecting the instrument to the network", on page 569](#page-568-0)).

- 1. Run the Setup.exe file on your PC.
- 2. Select "Remote Installation" and click the "Next" button.
- 3. Select the packages you want to install and click the "Next" button.
- 4. Your LAN subnet is scanned and all found instruments are listed.

**Note:** The setup procedure communicates with the instrument via LAN, which means the file must pass the firewall. Therefore, add the Setup.exe file to your firewall rules, then restart the scan by clicking "Rescan".

5. Select the instruments you want to update. You can select up to 5 instruments to update at the same time.

**Note:** All instruments in your LAN structure are included in the list. Make sure you select the correct instruments!

To display further options, click the "Options" button.

- 6. Start installation by clicking "Install".
- 7. Confirm that you want to reboot the instrument in order to activate the firmware update. The instrument restarts automatically.

# **6.2 Activating Firmware Options**

Firmware options are enabled by entering license keys as described here.

To activate firmware options

- 1. Press the [SETUP] key.
- 2. Press the "More" softkey.
- 3. Press the "Option Licenses" softkey.
- 4. Press the "Install Option" softkey. An edit dialog box is displayed.
- 5. Enter the option key number using the keypad.
- 6. Press the [ENTER] key. If validation is successful, the message "option key valid" is displayed. If the validation fails, the option software is not installed.
- 7. Reboot the instrument.

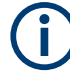

With time-limited licenses, a message box appears if an option is about to expire. Press the "OK" button to resume using the R&S ESRP. If an option has already expired, a message box appears for you to confirm. In this case, all instrument functions are unavailable (including remote control) until the R&S ESRP is rebooted.

Alternatively, you can activate options using an XML file.

# **To activate firmware options using an XML file**

- 1. Press the [SETUP] key.
- 2. Press the "More" softkey.
- 3. Press the "Option Licenses" softkey.
- 4. Press the "Install Option by XML" softkey. An edit dialog box is displayed.
- 5. Enter or browse for the name of an XML file on the instrument that contains the option key.
- 6. Press "Select."

If validation is successful, the message "option key valid" is displayed. If the validation fails, the option software is not installed.

7. Reboot the instrument.

# <span id="page-52-0"></span>7 Basic Operations

This chapter gives an overview on how to work with the R&S ESRP. It describes what kind of information is displayed in the diagram area, how to operate the R&S ESRP via the front panel keys and other interaction methods, and how to use the Online Help.

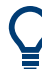

# **Remote control**

In addition to working with the R&S ESRP interactively, located directly at the instrument, it is also possible to operate and control it from a remote PC.

Various methods for remote control are supported:

- Connecting the instrument to a (LAN) network
- Using the web browser interface in a LAN network
- Using the Windows Remote Desktop application in a LAN network
- Connecting a PC via the GPIB interface

How to configure the remote control interfaces is described in the R&S ESRP user manual.

# **7.1 Information in the Diagram Area**

The following figure shows a measurement diagram during analyzer operation. All different information areas are labeled. They are explained in more detail in the following sections.

#### Information in the Diagram Area

<span id="page-53-0"></span>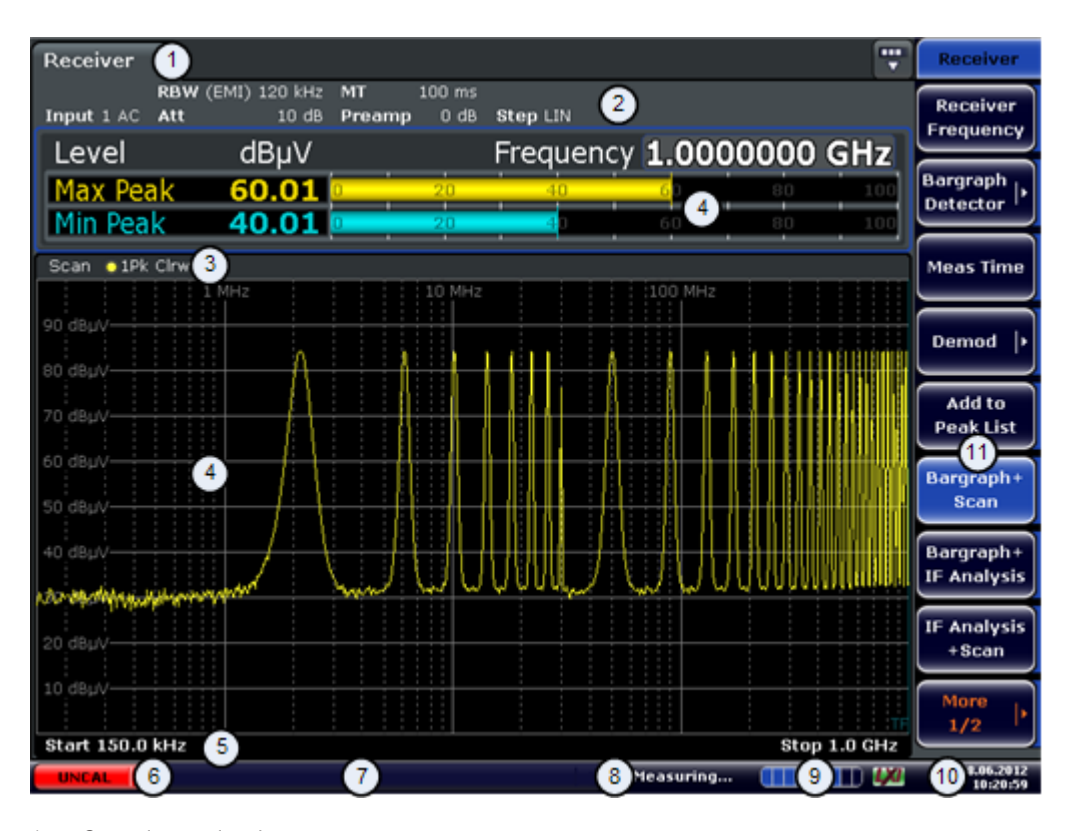

1 = Operation mode tabs

- 2 = Hardware information
- 3 = Header of the result display containing trace information
- $4 =$  Result display
- 5 = Footer of the result display containing general measurement settings
- 6 = Calibration status
- 7 = Error messages
- 8 = Measurement status information
- 9 = Measurement progress bar
- 10 = Date and time
- 11 = Softkeys

# **7.1.1 Channel Display**

Using the R&S ESRP you can handle several different measurement tasks (channels) at the same time (although they can only be performed asynchronously). For each channel, a separate tab is displayed on the screen. In order to switch from one channel display to another, simply press the corresponding tab.

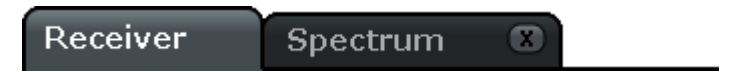

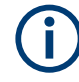

The  $\star$  icon on the tab label indicates that the displayed trace no longer matches the current instrument settings. This may be the case, for example, if a trace is frozen and the instrument settings are changed. As soon as a new measurement is performed, the icon disappears.

## **To start a new channel**

- 1. Click the icon in the toolbar at the top of the screen (see also [Chapter 7.2.1, "Tool](#page-60-0)[bar", on page 61](#page-60-0) on how to display the toolbar).
- 2. Select the softkey for the required measurement mode. A new tab is displayed for the new channel.

# **7.1.2 Display of Hardware Settings**

Information on hardware settings are displayed in the channel bar above the diagram.

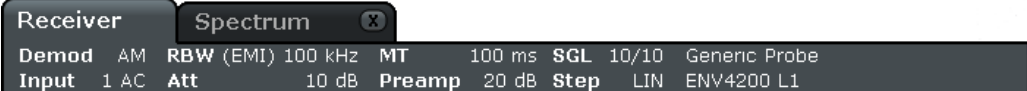

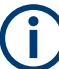

## **Invalid settings**

A bullet next to the hardware setting indicates that user-defined settings are used, not automatic settings. A green bullet indicates this setting is valid and the measurement is correct. A red bullet indicates an invalid setting that does not provide useful results.

It is the user's responsibility to remedy such a situation.

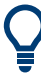

## **Editing settings in the channel bar**

All settings that are displayed in the channel bar can easily be edited by touching the setting in the display (with a finger or mouse pointer). The corresponding (edit) dialog box is displayed where you can edit the setting.

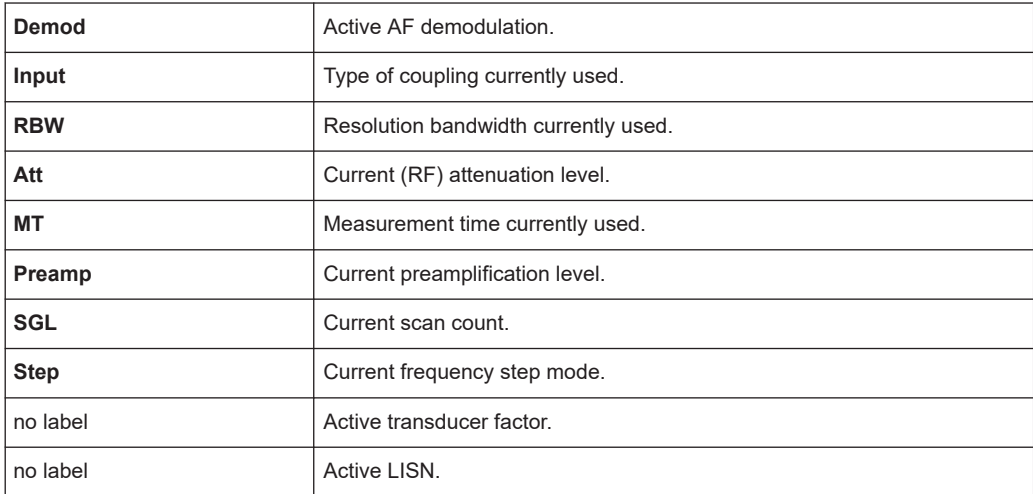

In receiver mode, the R&S ESRP shows the following settings:

In spectrum mode, the R&S ESRP shows the following settings:

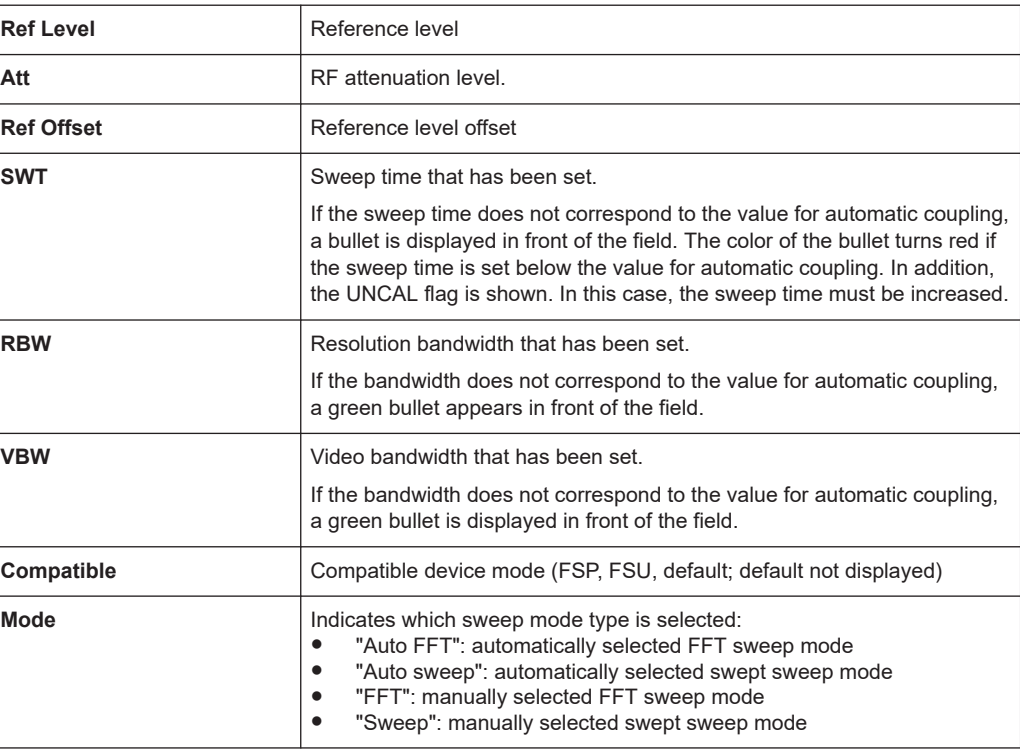

# **7.1.3 Measurement Settings Information**

In addition to the common hardware settings, the channel bar above the diagram also displays information on instrument settings that affect the measurement results even though this is not immediately apparent from the display of the measured values. This information is displayed in gray font and only when applicable for the current measurement, as opposed to the common hardware settings that are always displayed.

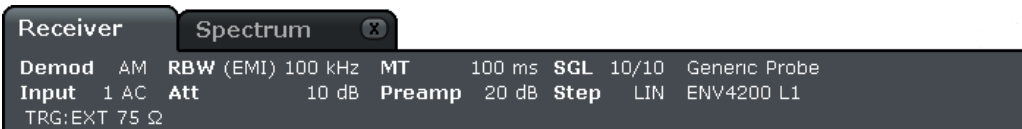

In Receiver mode, the R&S ESRP shows the following information.

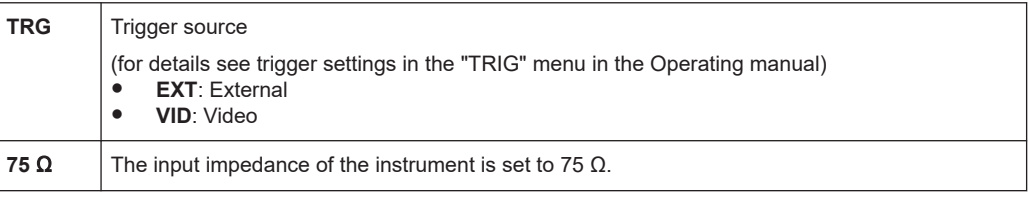

In Spectrum mode, the following types of information may be displayed, if applicable.

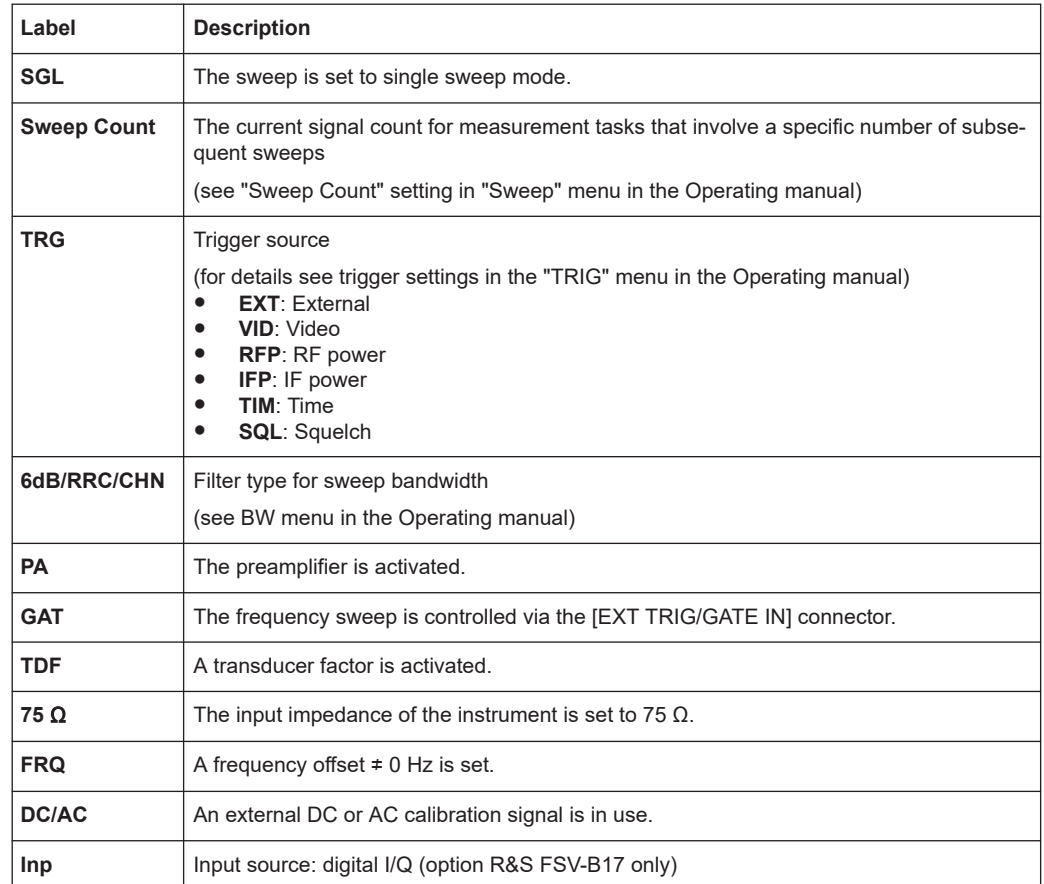

# **7.1.4 Diagram-specific and Trace Information**

Diagram-specific information, e.g. concerning traces, is indicated in the diagram header and footer.

#### **Trace information in diagram header**

The diagram header (above the diagram) contains the following trace information:

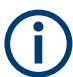

The header may contain a user-defined introductory title, see [Chapter 7.4.7, "Adding a](#page-79-0) [Title to the Diagram Header", on page 80](#page-79-0).

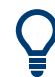

# **Editing settings in the diagram header**

All settings that are displayed in the diagram header can easily be edited by selecting the setting in the display (by tapping or clicking). The corresponding (edit) dialog box is displayed in which you can edit the setting.

## **Norm/NCor**

Correction data is not used.

Information in the Diagram Area

Trace no. Trace mode Trace color

Detector

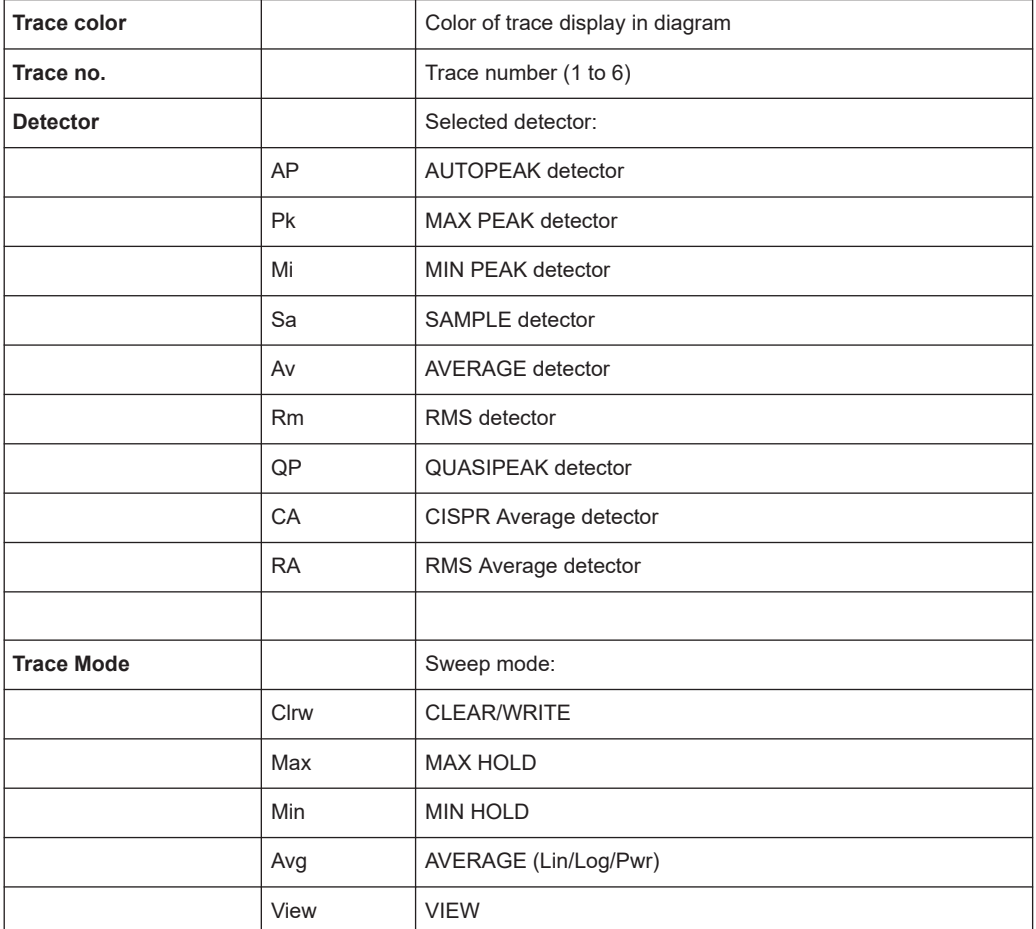

# **Marker information in Diagram Grid**

The x and y axis positions of the last 2 markers or delta markers that were set, as well as their index, are displayed within the diagram grid, if available. The value in the square brackets after the index indicates the trace to which the marker is assigned. (Example: M1[1] defines marker 1 on trace 1.) For more than 2 markers, a separate marker table is displayed beneath the diagram.

If applicable, the active measurement function for the marker and its main results are indicated, as well. The functions are indicated with the following abbreviations:

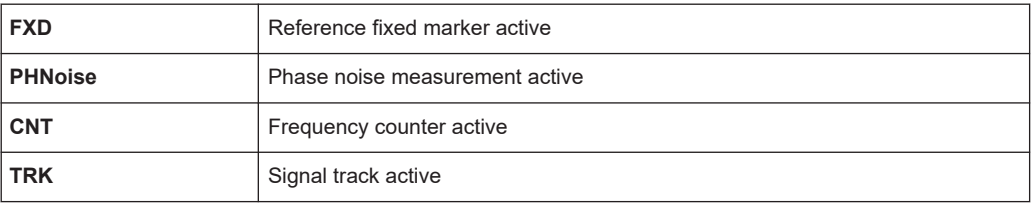

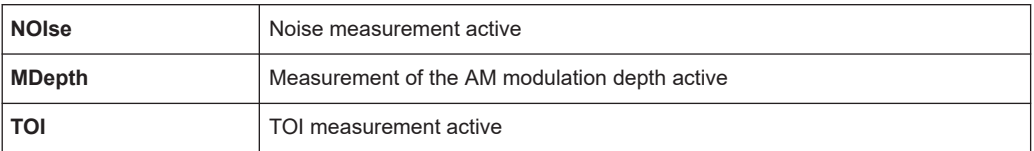

# **Marker Information in Marker Table**

In addition to the marker information displayed within the diagram grid, a separate marker table may be displayed beneath the diagram. This table provides the following information for all active markers:

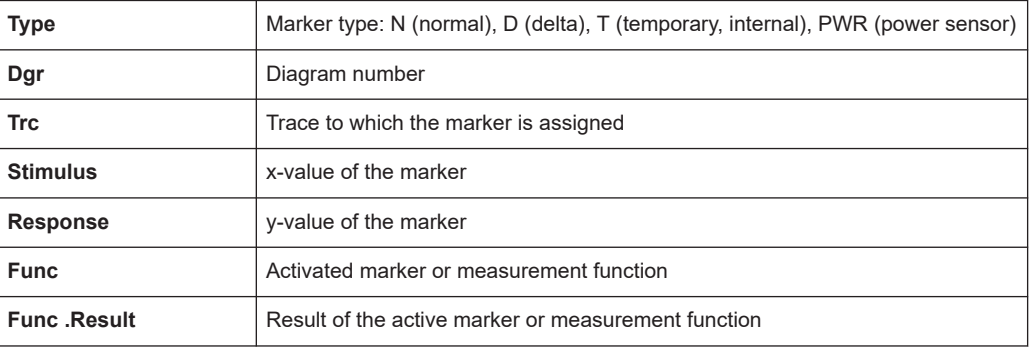

## **Mode-dependant Information in Diagram Footer**

The diagram footer (beneath the diagram) contains the following information, depending on the current mode:

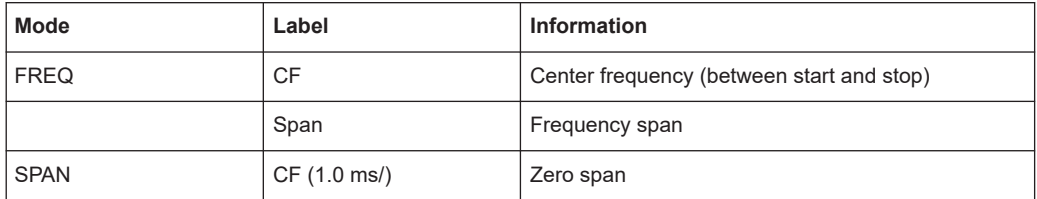

For most modes, the number of sweep points shown in the display are indicated in the diagram footer. In zoom mode, the (rounded) number of currently displayed points are indicated.

The diagram footer can be removed from the display temporarily, see [Chapter 7.4.8,](#page-79-0) ["Removing the Diagram Footer", on page 80](#page-79-0).

# **7.1.5 Instrument and Status Information**

Global instrument settings, the instrument status and any irregularities are indicated in the status bar beneath the diagram.

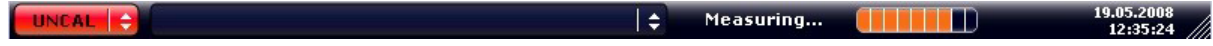

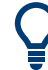

## **Hiding the status bar**

You can hide the status bar display, e.g. in order to enlarge the display area for the measurement results.

- 1. Press the [DISPLAY] key.
- 2. In the "Display Settings" dialog box, select "Status Bar State: Off". The status bar is no longer displayed.
- To display the status bar again, select "Status Bar State: On".

SCPI command:

DISP:SBAR:STAT OFF

The following information is displayed:

#### **Instrument status**

The instrument is configured for operation with an external reference.

### **Progress**

 $\bigoplus_{n\in\mathbb{N}}$ 

The progress of the current operation is displayed in the status bar.

Calculating... $\begin{array}{|c|} \hline \ \hline \ \hline \ \hline \ \hline \ \hline \ \hline \ \hline \end{array}$ 

# **Date and time**

The date and time settings of the instrument are displayed in the status bar.

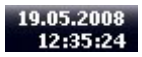

# **7.2 Means of User Interaction**

The instrument provides a user interface for operation that does not require an external keyboard, using the following means of interaction:

- [Chapter 7.2.1, "Toolbar", on page 61](#page-60-0)
- [Chapter 7.2.2, "Touchscreen", on page 62](#page-61-0)
- [Chapter 7.2.3, "On-screen Keyboard", on page 63](#page-62-0)
- [Chapter 7.2.5, "Rotary Knob", on page 64](#page-63-0)
- [Chapter 7.2.6, "Arrow Keys, UNDO/REDO Keys", on page 65](#page-64-0)
- [Chapter 7.2.7, "Softkeys", on page 66](#page-65-0)
- [Chapter 7.2.9, "Dialog Boxes", on page 68](#page-67-0)

<span id="page-60-0"></span>All tasks necessary to operate the instrument can be performed using this user interface. Apart from instrument specific keys, all other keys that correspond to an external keyboard (e.g. arrow keys, ENTER key) operate conform to Microsoft.

For most tasks, there are at least 2 alternative methods to perform them:

- Using the touchscreen
- Using other elements provided by the front panel, e.g. the keypad, rotary knob, or arrow and position keys

# **7.2.1 Toolbar**

Standard functions can be performed via the icons in the toolbar at the top of the screen, if available (see [Chapter 7, "Basic Operations", on page 53\)](#page-52-0). By default, this toolbar is not displayed.

# **Displaying the toolbar**

► Press the "Toolbar" icon to the right of the tabs in the display to toggle the toolbar on or off.

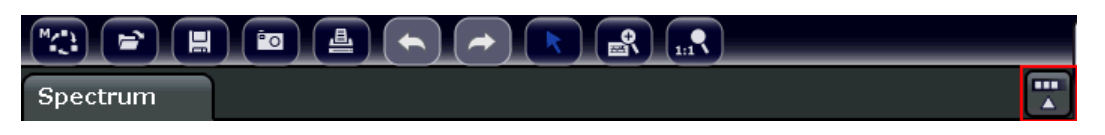

Alternatively:

- 1. Press the [SETUP] key.
- 2. Press the "Display Setup" softkey.
- 3. Press the "Tool Bar State On/Off" softkey. Or:
- 4. Press the [DISPLAY] key.
- 5. In the "Display Settings" dialog box, select "Tool Bar State: On". The toolbar is displayed at the top of the screen.

# Remote:

DISP:TBAR:STAT ON

The following functions are available:

#### *Table 7-1: Standard Application Functions in the Toolbar*

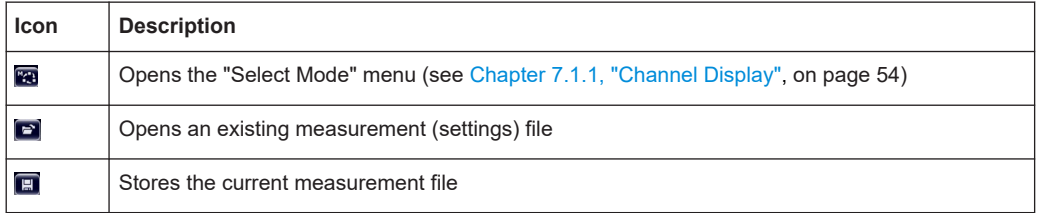

<span id="page-61-0"></span>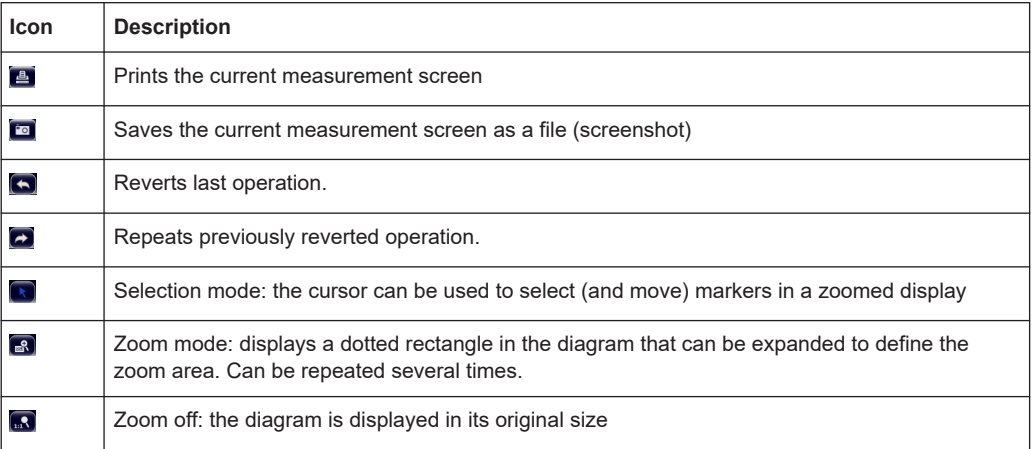

# **7.2.2 Touchscreen**

A touchscreen is a screen that is touch-sensitive, i.e. it reacts in a specified way when a particular element on the screen is tapped by a finger or a pointing device, for example. Any user interface elements that can be clicked on by a mouse pointer can also be tapped on the screen to trigger the same behavior, and vice versa. Using the touchscreen, the following tasks (amoung others) can be performed by the tap of your finger:

- Changing a setting
- Changing the display
- Moving a marker
- Zooming into a diagram
- Saving or printing results and settings

To imitate a right-click by mouse using the touchscreen, for example to open a contextsensitive menu for a specific item, press the screen for about 1 second.

# **Deactivating and Activating the Touchscreen Function**

The touchscreen function can be deactivated, e.g. when the instrument is being used for demonstration purposes and tapping the screen should not provoke an action.

- 1. Press the [DISPLAY] key.
- 2. In the dialog box, select one of the following options:
	- "Touchscreen ON": touchscreen function is active for the entire screen
	- "Touchscreen OFF": touchscreen is deactivated for the entire screen
	- "DIAGRAM TOUCH OFF": touchscreen is deactivated for the diagram area of the screen, but active for the surrounding softkeys, toolbars and menus.

SCPI command:

DISP:TOUCh:STAT OFF

# <span id="page-62-0"></span>**7.2.3 On-screen Keyboard**

The on-screen keyboard is an additional means of interacting with the instrument without having to connect an external keyboard.

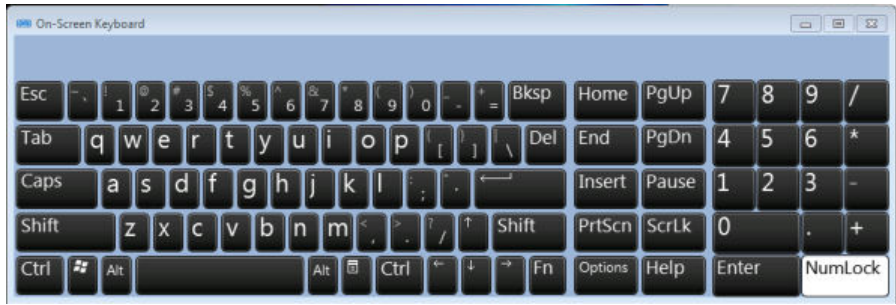

The on-screen keyboard display can be switched on and off as desired using the "On-Screen Keyboard" function key beneath the screen.

When you press this key, the display switches between the following options:

- Keyboard displayed at the top of the screen
- Keyboard displayed at the bottom of the screen
- No keyboard displayed

You can use the TAB key on the on-screen keyboard to move the focus from one field to another in dialog boxes.

# **7.2.4 Keypad**

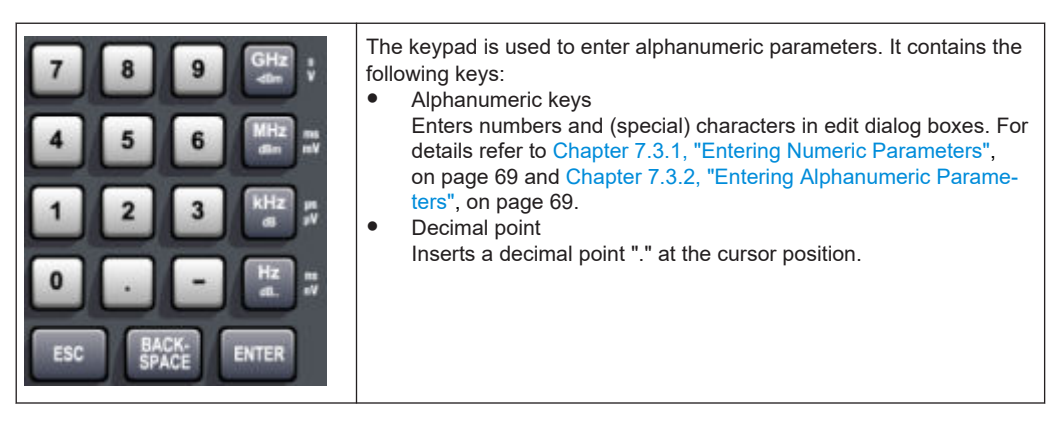

Sign key

Changes the sign of a numeric parameter. In the case of an alphanumeric parameter, inserts a "-" at the cursor position.

Unit keys (GHz/-dBm MHz/dBm, kHz/dB and Hz/dB) These keys add the selected unit to the entered numeric value and complete the entry.

<span id="page-63-0"></span>In the case of level entries (e.g. in dB) or dimensionless values, all units have the value "1" as mulitplying factor. Thus, they have the same function as an ENTER key. The same is true for an alphanumeric entry.

**ESC** key

Closes all kinds of dialog boxes, if the edit mode is not active. Quits the edit mode, if the edit mode is active. In dialog boxes that contain a "Cancel" button it activates that button.

For "Edit" dialog boxes the following mechanism is used:

- If data entry has been started, it retains the original value and closes the dialog box.
- If data entry has not been started or has been completed, it closes the dialog box.
- **BACKSPACE key** 
	- If an alphanumeric entry has already been started, this key deletes the character to the left of the cursor.
	- If no input field is currently active, the most recently entered value is undone, i.e. the previous value is retrieved. Thus, you can toggle between two values (e.g. spans).
- **ENTER key** 
	- Concludes the entry of dimensionless entries. The new value is accepted.
	- With other entries, this key can be used instead of the "Hz/dB" unit key.
	- In a dialog box, presses the default or focused button.
	- In a dialog box, activates the edit mode for the focused area, if available. For details on the edit mode refer to [Chapter 7.3.3, "Navigating in Dialog Boxes",](#page-70-0) [on page 71](#page-70-0).
	- In a dialog box, activates or deactivates the selected option of the focused area, if the edit mode is active.

# **7.2.5 Rotary Knob**

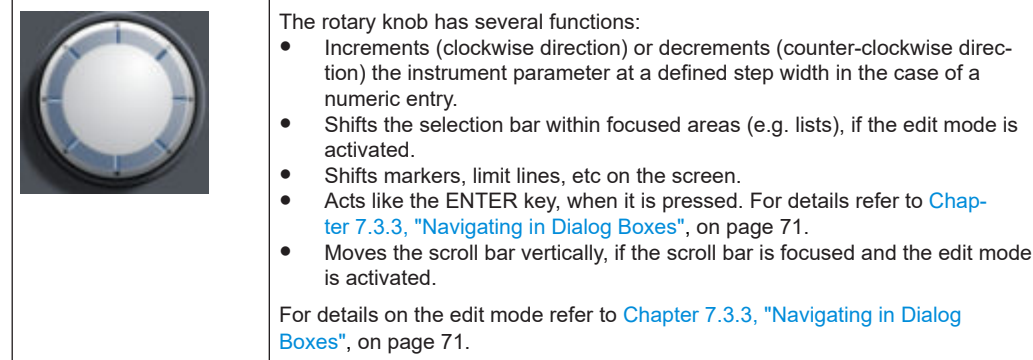

# <span id="page-64-0"></span>**7.2.6 Arrow Keys, UNDO/REDO Keys**

The arrow keys are used for navigation. The [UNDO]/[REDO] keys support you during input.

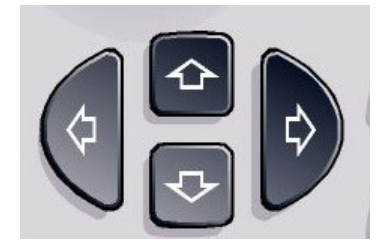

# **UPARROW/DNARROW keys**

The [UPARROW] or [DNARROW] keys do the following:

- In a numeric edit dialog box, increase or decrease the instrument parameter.
- In a list, scroll forward and backward through the list entries.
- In a table, move the selection bar vertically.
- In windows or dialog boxes with vertical scroll bar, move the scroll bar.

# **LEFTARROW/RIGHTARROW keys**

The [LEFTARROW] or [RIGHTARROW] keys do the following:

- In an alphanumeric edit dialog box, move the cursor.
- In a list, scroll forward and backward through the list entries.
- In a table, move the selection bar horizontally.
- In windows or dialog boxes with horizontal scroll bar, move the scroll bar.

# **UNDO/REDO keys**

The [UNDO] key reverts the previously performed action, i.e. the status before the previous action is retrieved.

The undo function is useful, for example, if you are performing a zero span measurement with several markers and a limit line defined and accidentally click the "ACP" softkey. In this case, very many settings would be lost. However, if you press [UNDO] immediately afterwards, the previous status is retrieved, i.e. the zero span measurement and all settings.

The [REDO] key repeats the previously reverted action, i.e. the most recently performed action is repeated.

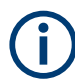

The [UNDO] function is not available after a [PRESET] or "RECALL" operation. When these functions are used, the history of previous actions is deleted.

# <span id="page-65-0"></span>**7.2.7 Softkeys**

Softkeys are virtual keys provided by the software. Thus, more functions can be provided than those that can be accessed directly via the function keys on the device. Softkeys are dynamic, i.e. depending on the selected function key, a different list of softkeys is displayed on the right side of the screen

A list of softkeys for a certain function key is also called a menu. Each softkey can either represent a specific function, or a submenu that in turn represents several softkeys.

# **Selecting softkeys**

► A particular softkey is selected by pressing the key on the screen with a finger, mouse pointer or other pointing device.

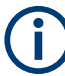

Softkeys can only be operated via the screen, there are (usually) no corresponding function keys.

## **Navigating in softkey menus**

- The "More" softkey indicates that the menu contains more softkeys than can be displayed at once on the screen. When pressed, it displays the next set of softkeys.
- If the softkey label contains a ">" symbol, it represents a submenu of further softkeys. When you press it, the submenu is displayed.
- The "Up" key switches to the next higher level of the menu.
- The start menu of the current measurement mode is accessed directly by pressing the [HOME] key on the front panel.

#### **Softkey actions**

A softkey performs one of the following actions when pressed:

- Opens a dialog box to enter data.
- Switches a function on or off.
- Opens a submenu (only softkeys with a ">" symbol).

# **Recognizing the softkey status by color**

In the factory configuration, a softkey is highlighted orange when a corresponding dialog box is open. If it is a toggle softkey, the current state is highlighted blue. If an instrument function is not available temporarily due to a specific setting, the associated softkey is deactivated and its text is colored gray.

Some softkeys belong to a certain (firmware) option. If this option is not implemented in your device, the associated softkeys are not displayed.

# **Hiding softkeys**

You can hide the softkey display, e.g. when using remote control, in order to enlarge the display area for the measurement results. When you press a function key on the front panel, the softkeys are displayed temporarily, enabling you to perform a certain task with the softkeys. They are then automatically hidden again when they have not been used for a specified time. Any edit dialog boxes required for entry remain in the display.

- 1. Press the [DISPLAY] key.
- 2. In the "Display Settings" dialog box, select "Softkey Bar State: Off". The softkeys are no longer displayed.
- ► To display the softkeys again, select "Softkey Bar State: On".

Remote:

DISP:SKEY:STAT OFF

# **7.2.8 Context-sensitive Menus**

Markers and traces in the display, as well as the information in the channel bar, have context-sensitive menus. If you right-click on a marker or trace in the display, or information in the channel bar (or touch it for about 1 second), a menu is displayed which contains the same functions as the corresponding softkey. This is useful, for example, when the softkey display is hidden (see [Chapter 7.2.7, "Softkeys", on page 66](#page-65-0)).

#### Means of User Interaction

<span id="page-67-0"></span>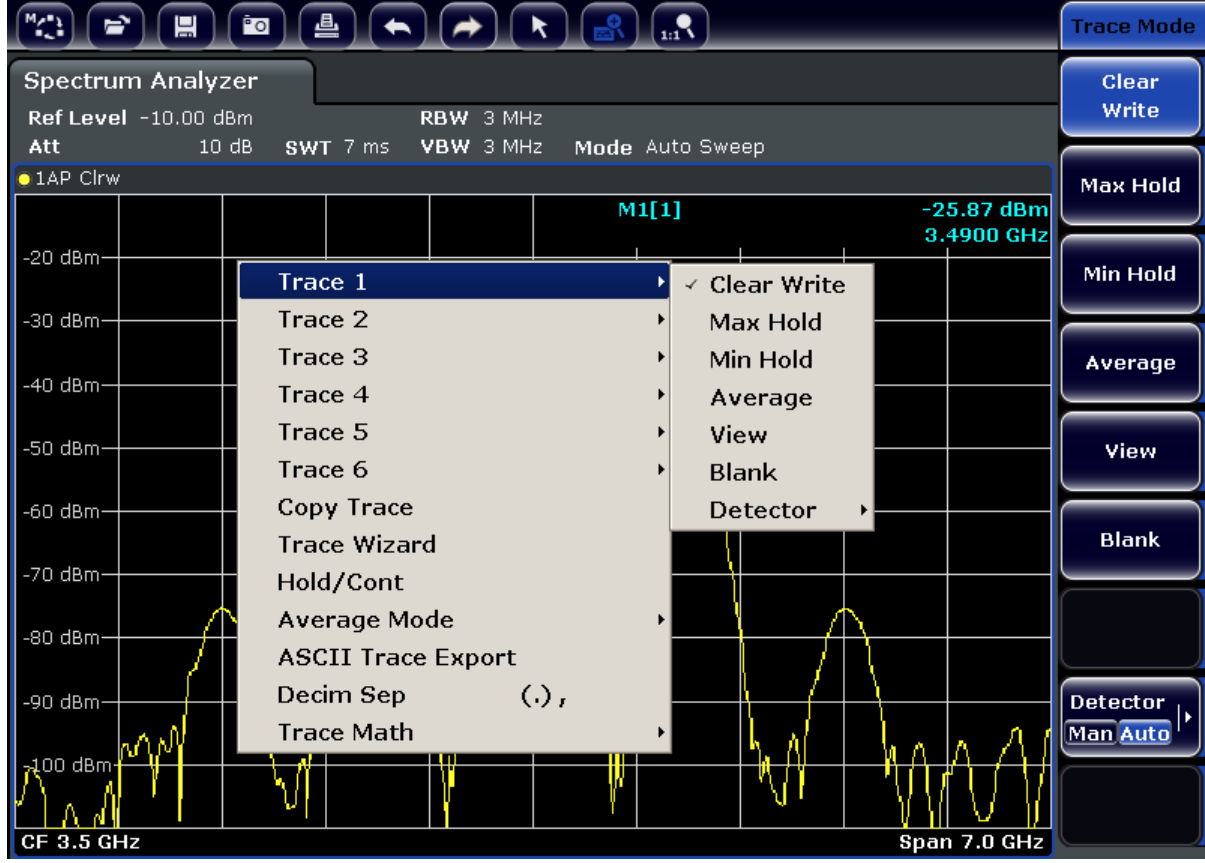

If a menu entry contains an arrow to the right of it, a submenu is available for that entry.

► To close the menu, press the ESC key or click in the display outside of the menu.

# **7.2.9 Dialog Boxes**

In most cases, the R&S ESRP dialog boxes are designed to enter a numeric value. In the documentation, these dialog boxes are called "edit dialog boxes". Dialog boxes that are not only designed for parameter entry have a more complex structure and, in the documentation, are called "dialog boxes". The navigation in Windows dialog boxes differs in some aspects from the navigation in R&S ESRP dialog boxes. For details, see [Chapter 7.3.3, "Navigating in Dialog Boxes", on page 71.](#page-70-0)

The following figure shows an example of a edit dialog box:

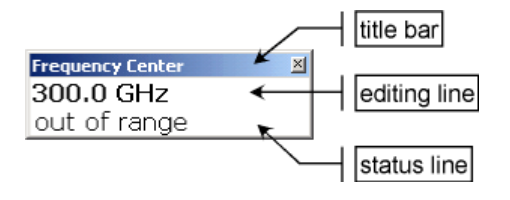

*Figure 7-1: Edit dialog box for parameter entry*

<span id="page-68-0"></span>The title bar shows the name of the parameter that was selected. The entry is performed in the editing line. When the dialog box is displayed, the focus is on the editing line and it contains the currently used parameter value and its unit. The optional third line shows status and error messages which always refer to the current entry.

# **7.3 Setting Parameters**

This section describes how to perform the following basic tasks in the R&S ESRP:

- Chapter 7.3.1, "Entering Numeric Parameters", on page 69
- Chapter 7.3.2, "Entering Alphanumeric Parameters", on page 69
- [Chapter 7.3.3, "Navigating in Dialog Boxes", on page 71](#page-70-0)

# **7.3.1 Entering Numeric Parameters**

If a field requires numeric input, the keypad provides only numbers.

- 1. Enter the parameter value using the keypad, or change the currently used parameter value by using the rotary knob (small steps) or the UPARROW or DNARROW keys (large steps).
- 2. After entering the numeric value via keypad, press the corresponding unit key. The unit is added to the entry.
- 3. If the parameter does not require a unit, confirm the entered value by pressing the ENTER key or one of the unit keys. The editing line is highlighted in order to confirm the entry.

# **7.3.2 Entering Alphanumeric Parameters**

If a field requires alphanumeric input, you can use the on-screen keyboard to enter numbers and (special) characters (see also [Chapter 7.2.3, "On-screen Keyboard",](#page-62-0) [on page 63](#page-62-0)).

| <b>IMI On-Screen Keyboard</b> |               |   |   |    |          |         |          |         |  |     |       |              |             |       | O<br>$\Sigma$<br>$\Box$ |   |              |
|-------------------------------|---------------|---|---|----|----------|---------|----------|---------|--|-----|-------|--------------|-------------|-------|-------------------------|---|--------------|
|                               |               |   |   |    |          |         |          |         |  |     |       |              |             |       |                         |   |              |
| Esc                           |               |   |   |    | 7        | 8       | 9        | $\circ$ |  | $=$ | Bksp  | Home         | PgUp        |       | $\overline{8}$          | 9 |              |
| Tab<br>a                      | e             |   | ۷ | lu |          | $\circ$ | Þ        |         |  |     | Del   | End          | PgDn        | L4    | 5                       | 6 | $\mathbf{R}$ |
| Caps                          | a<br>s        | d | q |    | k        |         |          |         |  |     |       | Insert       | Pause       |       | $\overline{2}$          | 3 |              |
| Shift                         | z<br><b>X</b> | C | b | In | Im       |         |          |         |  |     | Shift | PrtScn ScrLk |             | 10    |                         | ٠ |              |
| EŦ<br><b>Ctrl</b>             | Alt           |   |   |    | 同<br>Alt |         | $ $ Ctrl |         |  |     | Fn    | Options      | <b>Help</b> | Enter |                         |   | NumLock      |

*Figure 7-2: On-screen keyboard*

Alternatively, you can use the keypad. Every alphanumeric key provides several characters and one number. The decimal point key (.) provides special characters, and the sign key (-) toggles between capital and small letters. For the assignment refer to Table 7-2.

# **Entering numbers and (special) characters via the keypad**

- 1. Press the key once to enter the first possible value.
- 2. All characters available via this key are displayed.
- 3. To choose another value provided by this key, press the key again, until your desired value is displayed.
- 4. With every key stroke the next possible value of this key is displayed. If all possible values have been displayed, the series starts with the first value again. For information on the series refer to Table 7-2.
- 5. To change from capital to small letters and vice versa, press the sign key (-).
- 6. When you have chosen the desired value, wait for 2 seconds (to use the same key again), or start the next entry by pressing another key.

#### **Entering a blank**

► Press the "Space" bar, or press the "0" key and wait 2 seconds.

# **Correcting an entry:**

- 1. Using the arrow keys, move the cursor to the right of the entry you want to delete.
- 2. Press the [BACKSPACE] key.
- 3. The entry to the left of the cursor is deleted.
- 4. Enter your correction.

#### **Completing the entry**

► Press the [ENTER] key or the rotary knob.

# **Aborting the entry**

► Press the [ESC] key. The dialog box is closed without changing the settings.

#### *Table 7-2: Keys for alphanumeric parameters*

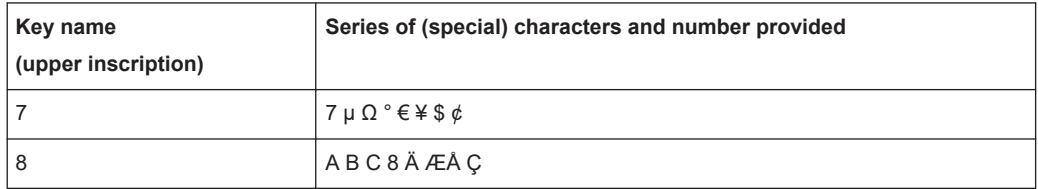

<span id="page-70-0"></span>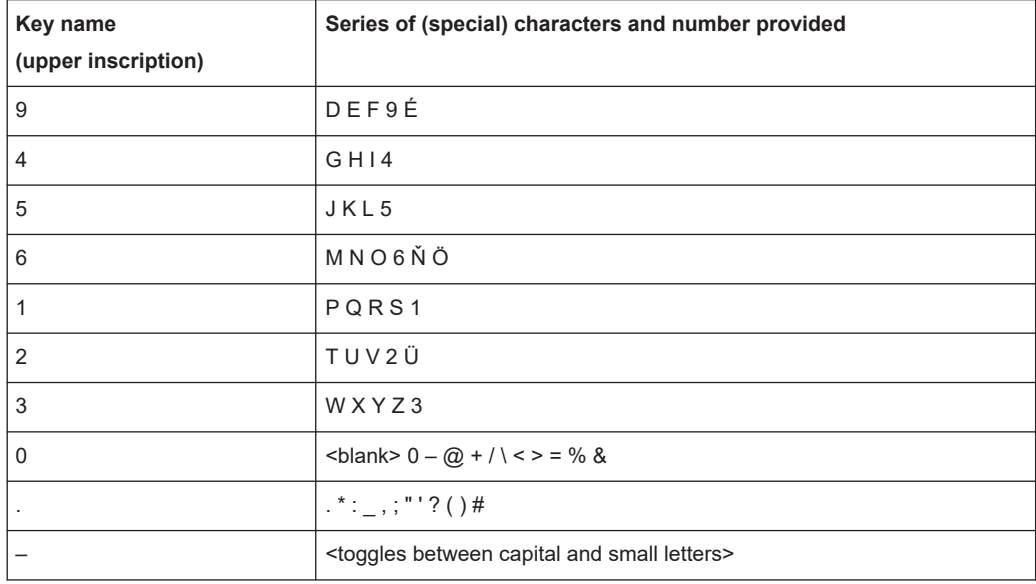

# **7.3.3 Navigating in Dialog Boxes**

Some of the dialog boxes are not only for parameter entry, and therefore have a more complex structure. The following figure shows an example.

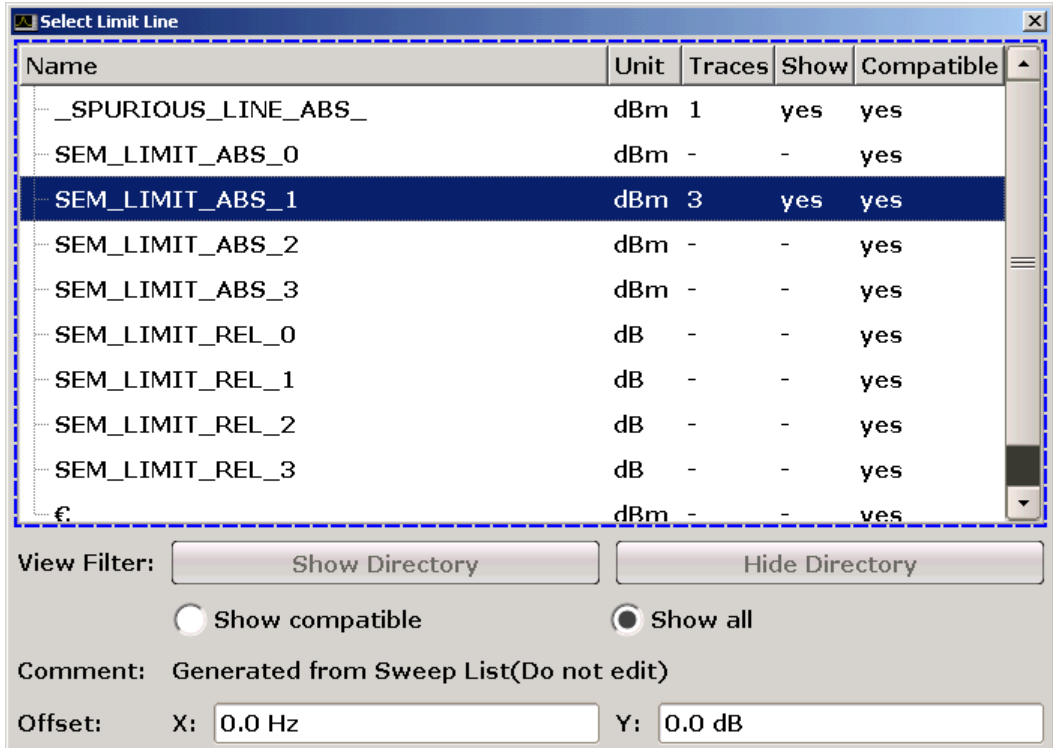

# **Changing the focus**

The focus on the graphical user interface is moved by pressing an element on the screen, or via the rotary knob. The focused area is marked with a blue frame (see Figure 7-3). If this area consists of more than one element, e.g. lists of options or tables, you must first switch to the edit mode in order to make changes. A focused area in the edit mode is marked with a dashed blue frame (see Figure 7-4).

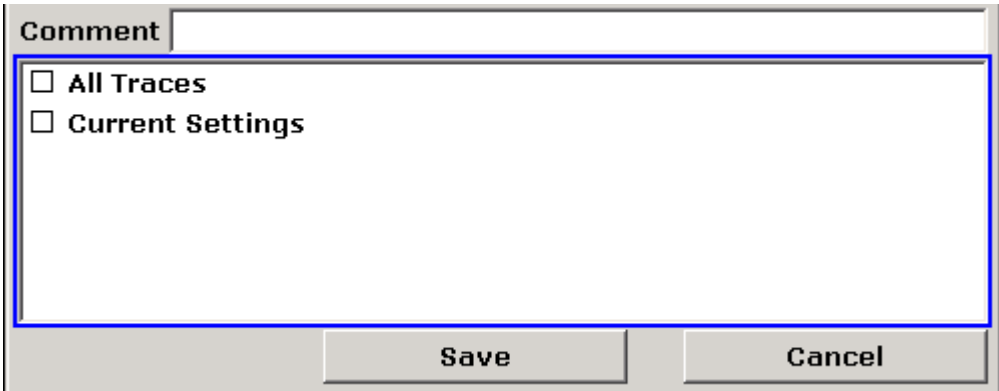

*Figure 7-3: Focused area*

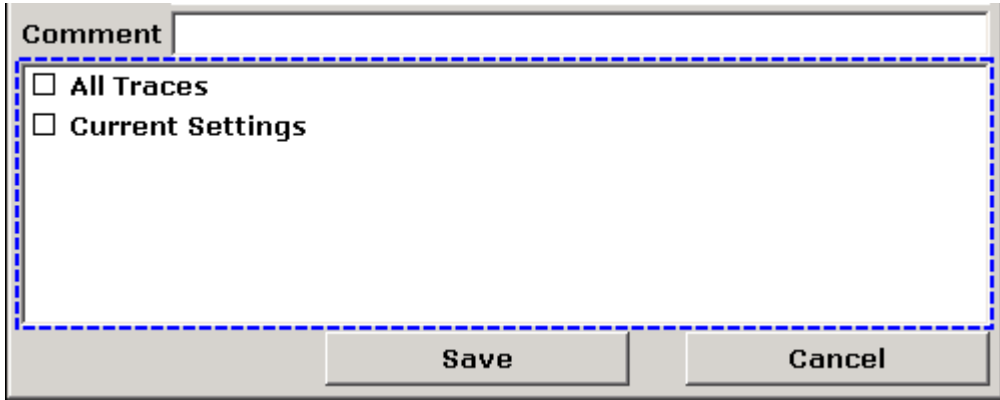

*Figure 7-4: Focused area in edit mode*

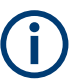

# **Edit mode**

When using the touchscreen for focus changes, all focused areas are in the edit mode automatically, if available. Otherwise, you must switch to edit mode manually.

# **Switching to edit mode**

- 1. Press the [ENTER] key.
- 2. To quit the edit mode, press the [ESC] key.
### **Working in dialog boxes**

- To edit alphanumeric parameters, use the keypad or the on-screen keyboard. For details see [Chapter 7.3.1, "Entering Numeric Parameters", on page 69](#page-68-0) and [Chap](#page-68-0)[ter 7.3.2, "Entering Alphanumeric Parameters", on page 69.](#page-68-0) If you edit fields, the edit mode is activated automatically when you start typing.
- To move the focus to the next interface element (e.g. field, option, list), press it on the screen, or turn the rotary knob.
- To select or deselect an option, press the option on the screen. Alternatively:
	- If the focused area consists of more than one option and the edit mode is not active, change into the edit mode.
	- Scroll through the list of options using the arrow keys or the rotary knob (only for vertical direction) until the option you want to activate or deactivate is highlighted.
	- Press the rotary knob or the [ENTER] key to confirm your selection. The option is activated or deactivated, depending on its previous setting.
	- To leave the edit mode, press the [ESC] key.
- To open a drop-down list, press the arrow next to the list. Alternatively, press the [ENTER] key or the rotary knob. When opened, the list is in edit mode.
- To select an entry without opening a drop-down list, use the arrow keys to browse through the list entries.
- To select a list entry, press the entry on the screen. Alternatively:
	- If the edit mode is not active, change into the edit mode.
	- Scroll through the list using the arrow keys or the rotary knob until the list entry you want to select is highlighted.
	- Confirm your choice by pressing the rotary knob or the [ENTER] key. If a drop-down list was opened, it is closed.
- To change from one tab to the next, press the tab on the screen.
- To press a button in a dialog box, press the button on the screen. Alternatively:
	- Place the focus on the desired button using the rotary knob.
	- Confirm your choice by pressing the rotary knob or the [ENTER] key.
- To close the dialog box and accept the changes, press the "OK" button.
- To close the dialog box without accepting the changes, press the [ESC] key or the "Cancel" button.

### **Particularities in Windows dialog boxes**

In some cases, e.g. if you want to install a printer, original Windows dialog boxes are used. In these dialog boxes, the navigation behavior is different to the one you are used to from R&S ESRP applications. In the following, the important differences and useful tips are listed:

<span id="page-73-0"></span>The rotary knob and function keys do not work. Do not use them. Use the touchscreen instead.

# **7.4 Changing the Display**

### **7.4.1 Changing the Focus**

Any selected function is always performed on the currently focussed element in the display, e.g. a dialog field, diagram, or table row. Which element is focussed is indicated by a blue frame (diagram, window, table) or is otherwise highlighted (softkey, marker etc.). Moving the focus is most easily done by tapping on the element on the touchscreen. Alternatively, use the "Tab" key on the on-screen keyboard or the rotary knob to move the focus from one element to the next on the display.

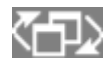

To move the focus on the screen between any displayed diagrams or tables, press the "Change focus" function key on the front panel. The focus moves from the diagram to the first table to the next table etc. and then back to the diagram.

### **7.4.2 Switching between Split and Maximized Display**

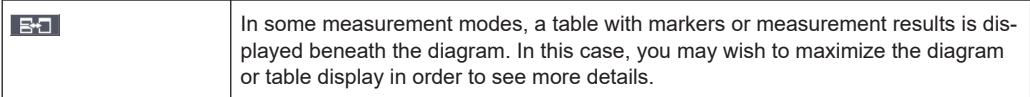

Press the [SPLIT/MAXIMIZE] key on the front panel to switch between a split screen and a full screen (maximized display). In maximized display, the table or diagram currently focused is maximized. In split display, both the diagram and any available tables are displayed in one screen.

### **SCPI command:**

[DISPlay\[:WINDow<n>\]\[:SUBWindow<m>\]:SIZE](#page-944-0) on page 945

### **7.4.3 Soft and Mini Soft Front Panel Display**

When working with an external monitor or operating via remote control on a computer, it is useful to be able to interact with the R&S ESRP without requiring the keypad and keys located on the front panel of the instrument. Therefore, a "Soft Front Panel" display is available, which simulates the entire front panel of the instrument (except for the external connectors) on the screen. You can switch between "normal" screen display and extended display. In the extended display, the keys and other hardware controls of the instrument are simulated on the screen.

If you require a Soft Front Panel but do not want to lose too much space for results in the display area, a mini soft Front Panel is available. The mini version displays only the hardkeys in a separate window in the display area. This window can be closed automatically after pressing a key, or remain open, as desired. Using the Mini Front Panel, the R&S ESRP interface is fully operable from a monitor with a resolution of 1024x768 pixels.

### **Switching to soft Front Panel display**

- 1. Press the SETUP key.
- 2. Press the "General Setup" softkey.
- 3. Press the "More" softkey.
- 4. Press the "Soft Front Panel" softkey. Alternatively:
- 5. Press the [DISPLAY] key.
- 6. In the "Display Settings" dialog box, select "Front Panel State: On". The extended display appears on the screen.

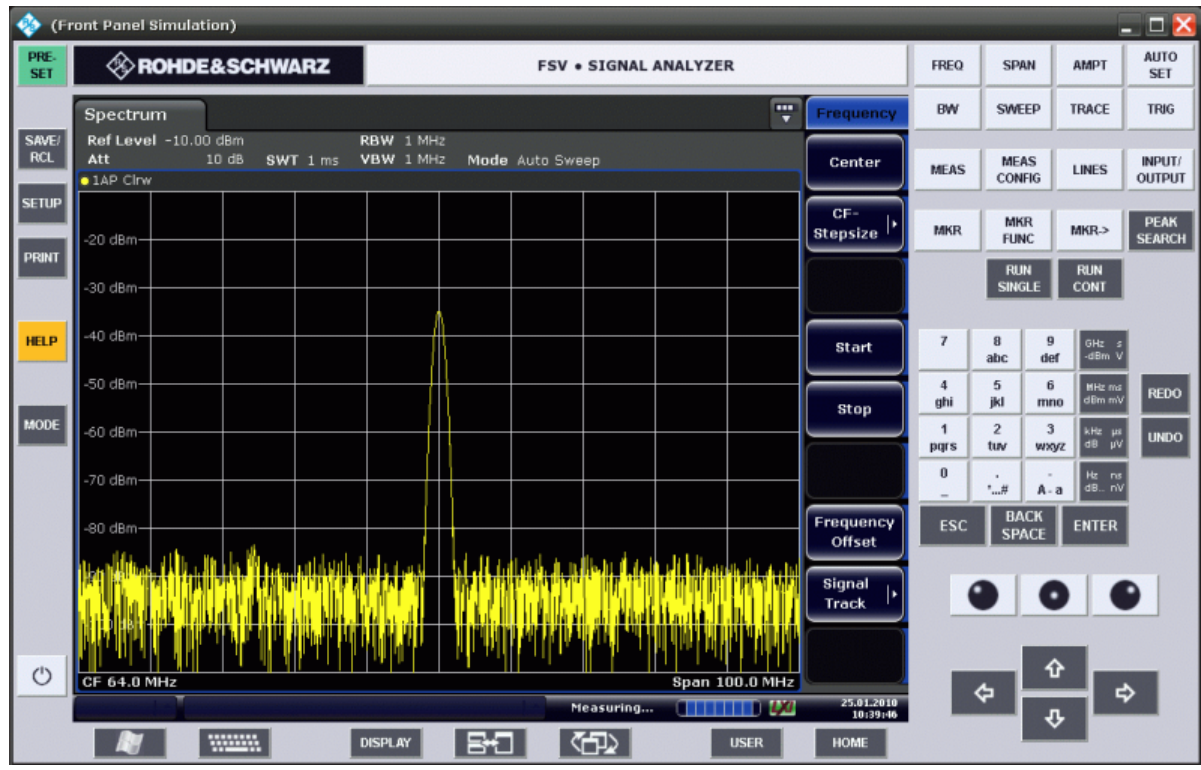

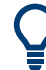

Using the F6 key you can toggle the Front Panel display on and off.

Remote: SYST:DISP:FPAN:STAT ON

### **Working with the Soft Front Panel**

Basic operation with the soft Front Panel is identical to normal operation. To activate a key, either press the key on the touchscreen, or click on it with the mouse pointer. To simulate the use of the rotary knob, use the additional keys displayed between the keypad and the arrow keys:

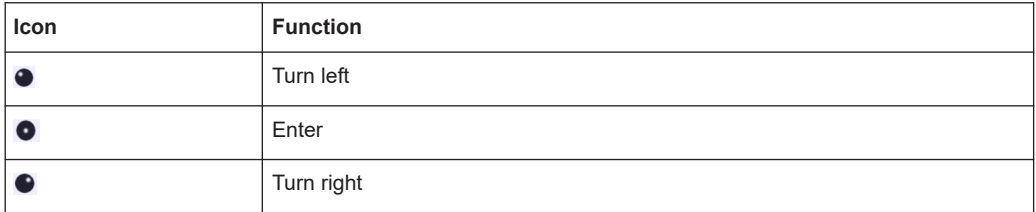

### **Switching to Mini Front Panel display**

- 1. Press the [DISPLAY] key.
- 2. In the "Display Settings" dialog box, select "Mini Front Panel State: On". The "Mini Front Panel" window appears on the screen. It can be moved anywhere on the screen where it does not interfere with your current task.

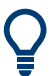

Using the key combination [ALT + M] you can toggle the Mini Front Panel display on and off.

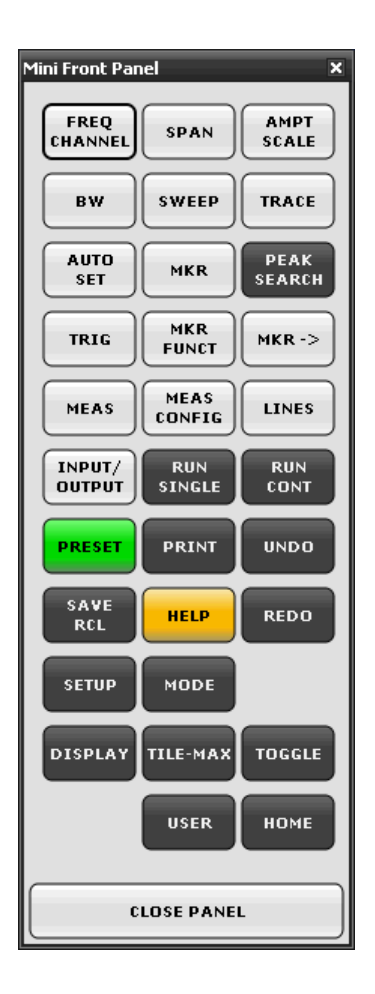

### **Auto close option**

By default, the "Auto close" option is activated and the Mini Front Panel window closes automatically after you select a key. This is useful if you only require the Front Panel display to press a single function key.

If you want the window to remain open, deactivate the "Auto close" option. You can close the window manually by clicking "Close Panel" or the key combination [ALT + M].

### **7.4.4 Enlarging the Display Area**

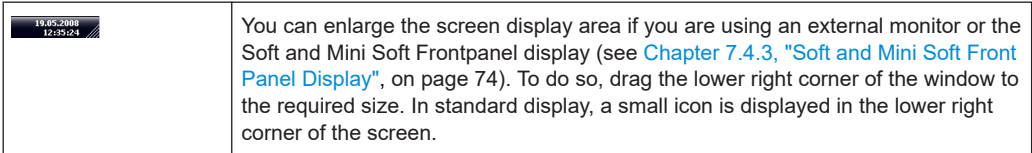

### **7.4.5 Displaying the Toolbar**

Standard file functions can be performed via the icons in the toolbar at the top of the screen (see the [Chapter 7.2.1, "Toolbar", on page 61\)](#page-60-0). By default, this toolbar is not displayed.

### **To display the toolbar:**

- 1. Press the DISPLAY key.
- 2. Under "Select Tool Bar State", select "On".

Alternatively:

- 1. Press the SETUP key.
- 2. Press the "Display Setup" softkey.
- 3. Press the "Tool Bar State On/Off" softkey.

The toolbar is displayed at the top of the screen.

### **7.4.6 Zooming into the Diagram**

You can zoom into the diagram to visualize the measurement results in greater detail. Using the touchscreen or a mouse pointer you can easily define the area to be enlarged.

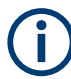

#### **Zoom and the number of sweep points**

Note that zooming is merely a visual tool, it does not change any measurement settings, such as the number of sweep points!

You should increase the number of sweep points before zooming, as otherwise the function has no real effect (see the "Sweep Points" softkey, described in the Operating Manual and online help).

### **To zoom into the diagram**

- 1. Display the toolbar as described in Chapter 7.4.5, "Displaying the Toolbar", on page 78.
- $2 \n\mathbb{R}$

Click on the "Zoom On" icon in the toolbar. A dotted rectangle is displayed in the diagram.

### Changing the Display

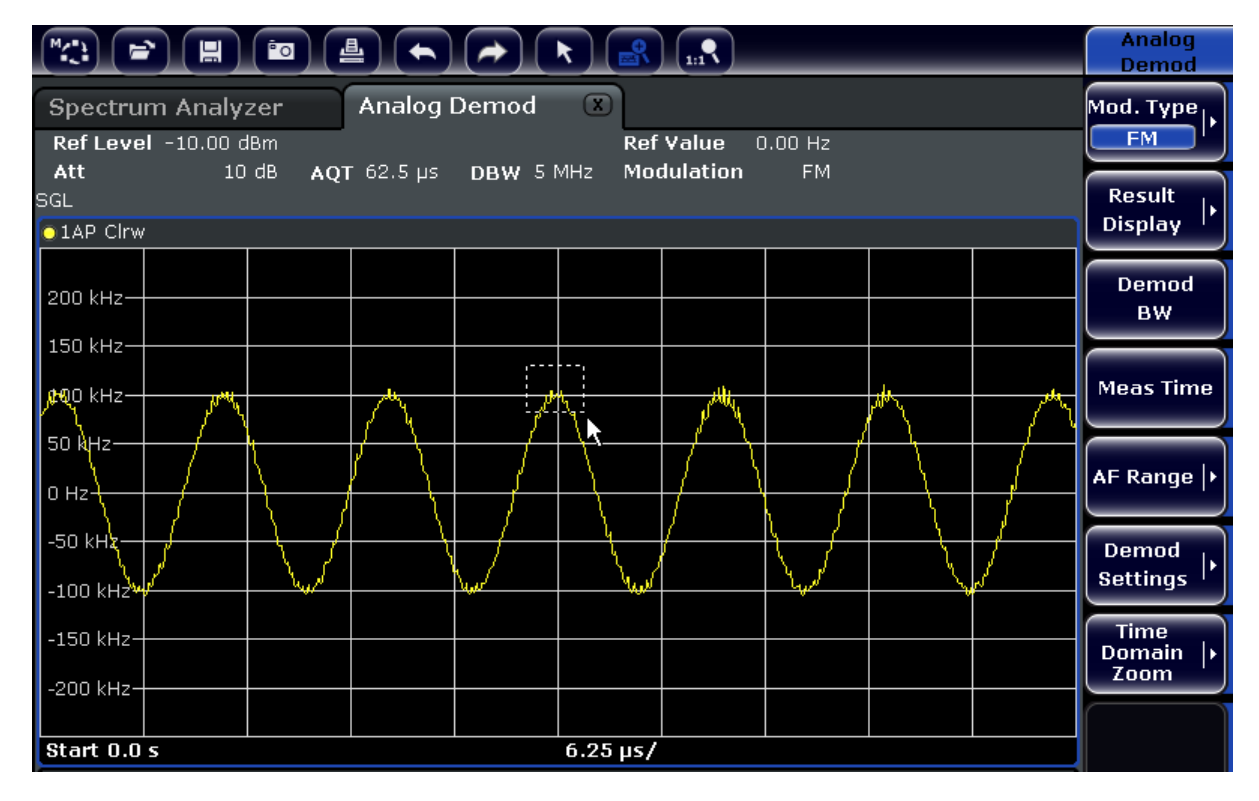

- 3. Drag the lower right corner of the rectangle (either via touchscreen or a mouse pointer) to define the area in the diagram to be enlarged.
- 4. Repeat these steps, if necessary, to enlarge the diagram further.

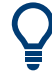

### **Scrolling in the zoomed display**

You can scroll the diagram area to display the entire diagram using the scrollbars at the right and at the bottom of the diagram.

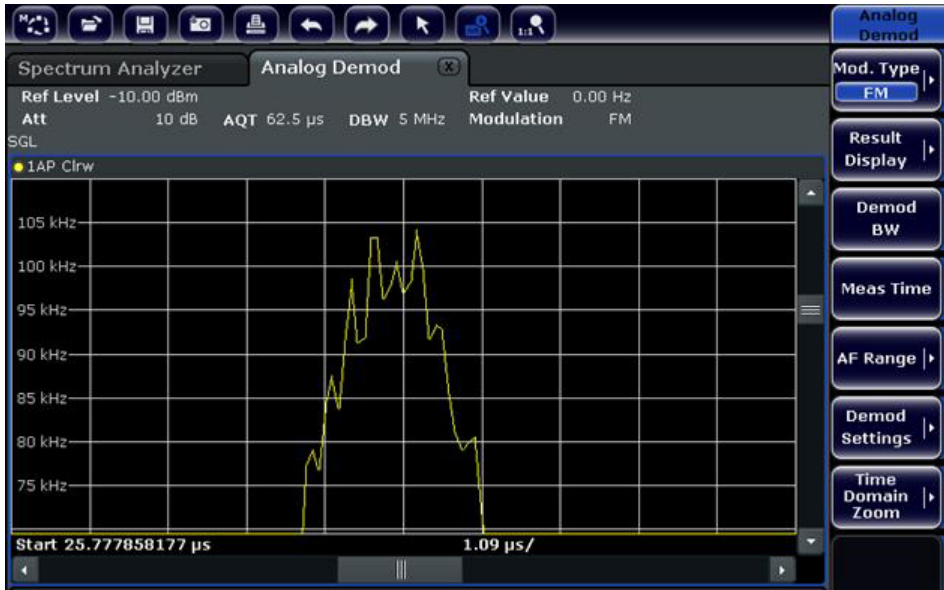

### **To return to selection mode in the diagram**

While you are in zoom mode, touching the screen changes the zoom area. In order to select or move a trace or marker, you must switch back to selection mode:

► Click on the "Selection mode" icon in the toolbar.

### **To return to original display**

 $\overline{\mathbf{R}}$ 

► Click on the "Zoom Off" icon in the toolbar. A dotted rectangle is displayed in the diagram.

### **Remote commands:**

- 1. Activate the zoom mode: DISP:ZOOM ON
- 2. Define the zoom area: DISP:ZOOM:AREA 5,30,20,100
- 3. Hide the overview window: DISP:ZOOM:OVER OFF

### **7.4.7 Adding a Title to the Diagram Header**

You can add an introductory title to the trace information in the diagram header.

- 1. Press the SETUP key.
- 2. Press the "Display Setup" softkey.
- 3. Press the "Screen Title On/Off" softkey. An edit dialog box is displayed.
- 4. Enter the title and press "ENTER". The title is displayed at the beginning of the diagram header.

### **7.4.8 Removing the Diagram Footer**

Some additional diagram-specific information is displayed in the diagram footer (see [Chapter 7.1.4, "Diagram-specific and Trace Information", on page 57\)](#page-56-0). This footer can be removed from display if necessary.

- 1. Press the SETUP key.
- 2. Press the "Display Setup" softkey.

3. Press the "Annotation On/Off" softkey. The footer is displayed beneath the diagram or removed from display.

### **7.4.9 Selecting a Theme**

You can select a theme for the screen display. The theme defines the colors used for keys and screen elements, for example. The default theme is "BlueOcean".

### **Selecting a theme**

- 1. Press the SETUP key.
- 2. Press the "Display Setup" softkey.
- 3. Press the "More" softkey.
- 4. Press the "Theme Selection" softkey. A list of available themes is displayed.
- 5. Select the desired theme from the list. The screen display changes according to the selected theme.

### SCPI command:

DISPlay:THEMe:SELect

### **7.4.10 Displaying and Setting the Date and Time**

You can switch the date and time display in the diagram footer on or off. By default, it is displayed. You can also switch between German and US format.

#### **Switching the date and time display off**

- 1. Press the SETUP key.
- 2. Press the "Display Setup" softkey.
- 3. Press the "Time+Date" softkey to "Off".

### **Changing the format**

- 1. Press the SETUP key.
- 2. Press the "Display Setup" softkey.
- 3. Press the "Time+Date Format" softkey until the required format is selected.

### **Setting the date and time**

To set the date and time, click on the date and time display in the diagram footer. The standard Windows "Date and Time Properties" dialog is displayed and you can set the correct date and time.

# **7.4.11 Changing the Display Update Rate**

When performance is poor due to slow data transfer (for example during remote control), it may be helpful to decrease the frequency with which the screen display is updated.

### **To descrease the display update rate**

1. Press the [DISPLAY] key.

The "Display Settings" dialog box is opened.

2. Under "Display Update Rate", select "Slow".

The display is updated less frequently, and performance for measurements should improve. When data transfer is no longer a problem, you can set the update rate back to "Fast" in the same way.

# 8 Basic Measurement Examples

The following measurement examples are intended as an introduction to operating the R&S ESRP. The User Manual contains additional and more advanced examples. Refer to chapter "Advanced Measurement Examples" to find the following topics:

- **High-Sensitivity Harmonics Measurements**
- Separating Signals by Selecting an Appropriate Resolution Bandwidth
- Intermodulation Measurements
- Measuring Signals in the Vicinity of Noise
- **Measuring Noise Power Density**
- Measurement of Noise Power within a Transmission Channel
- **Measuring Phase Noise**
- Measuring Channel Power and Adjacent Channel Power

For a more detailed description of the basic operating steps, e.g. selecting menus and setting parameters, refer to [Chapter 7, "Basic Operations", on page 53.](#page-52-0)

# **8.1 Measuring a Sinusoidal Signal**

One of the most common measurement tasks that can be handled by using a signal analyzer is determining the level and frequency of a signal. When measuring an unknown signal, you can usually start with the presettings.

### **Test setup**

1. **NOTICE!** Risk of instrument damage. Signal levels exceeding 30 dBm can damage the RF attenuator or the input mixer. For the level calculation, take the total power of all occuring signals into account.

If you measure signals higher than +30 dBm (= 1 W), insert a power attenuator before the RF input of the analyzer.

2. Connect the RF output of the signal generator to the RF input of R&S ESRP.

#### *Table 8-1: Signal generator settings (e.g. R&S SMU)*

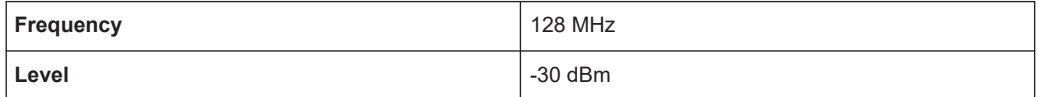

### **8.1.1 Measuring the Level and Frequency Using Markers**

The level and frequency of a sinusoidal signal can be measured easily by using the marker function. The R&S ESRP always displays its amplitude and frequency at the marker position. The frequency measurement uncertainty is determined by the frequency reference of the R&S ESRP, the resolution of the marker frequency display and the number of sweep points.

- 1. Reset the instrument by pressing the [PRESET] key.
- 2. Select "Spectrum" mode.
- 3. Connect the signal to be measured to the *RF INPUT* analyzer input on the instrument front panel.
- 4. Set the center frequency to *128 MHz*.
	- a) Press the [FREQ] key.
		- The dialog box for the center frequency is displayed.
	- b) In the dialog box, enter *128* using the numeric keypad and confirm the entry with the MHz key.
- 5. Reduce the frequency span to *1 MHz*.
	- a) Press the [SPAN] key.
	- b) In the dialog box, enter *1* using the numeric keypad and confirm the entry by pressing the [MHz] key.

**Note:** Coupled settings. When the frequency span is defined, the resolution bandwidth, the video bandwidth and the sweep time are automatically adjusted, because these functions are defined as coupled functions in the presettings.

6. Measure the level and frequency using the marker by pressing the [MKR] key. The marker is activated and automatically set on the maximum of the trace. The level and frequency values measured by the marker are displayed in the marker field at the top edge of the screen. They can be taken as the measurement result.

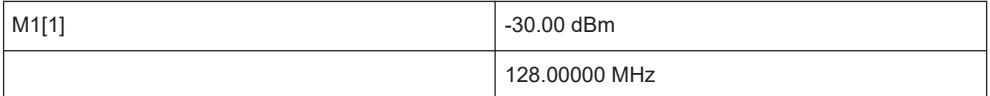

The field header indicates the number of the marker (Marker 1) and the trace on which the marker is located ([1] = Trace 1).

**Note:** Performing a peak search. When a marker is initially activated, it automatically performs the peak search function (as shown in the example). If a marker was already active, you have to press the [Peak Search] key on the

front panel or the "Peak" softkey in the [MKR >] menu in order to set the currently active marker to the maximum of the displayed signal.

### **8.1.1.1 Increasing the Frequency Resolution**

The frequency resolution of the marker is predefined by the pixel resolution of the trace. A trace uses 691 pixels, i.e. if the frequency span is 1 MHz, each pixel corresponds to a span of approx. 1.4 kHz. This corresponds to a maximum uncertainty of +/- 0.7 kHz.

You can increase the pixel resolution of the trace by reducing the frequency span.

### **Reducing the frequency span to 10 kHz**

1. Press the [SPAN] key.

2. Using the numeric keypad, enter *10* in the dialog box and confirm the entry with the [kHz] key.

The generator signal is measured using a span of 10 kHz. The pixel resolution of the trace is now approx. 14 Hz (10 kHz span / 691 pixels) , i.e. the precision of the marker frequency display increases to approx. ±7 Hz.

### **8.1.1.2 Setting the Reference Level**

With signal analyzers, the reference level is the level at the upper limit of the diagram. To achieve the widest dynamic range possible for a spectrum measurement, use the entire level span of the signal analyzer. In other words, the highest level that occurs in the signal should be located at the top edge of the diagram (=reference level) or immediately below it.

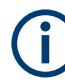

### **Low Reference Levels**

If the selected reference level is lower than the highest signal that occurs in the spectrum, the signal path in the R&S ESRP is overloaded.

In this case, the message "IFOVL" is displayed in the error message field.

In the presettings, the value of the reference level is -10 dBm. If the input signal is -30 dBm, the reference level can be reduced by 20 dB without causing the signal path to be overloaded.

### **Reducing the reference level by 20 dB**

1. Press the [AMPT] key.

The amplitude menu is displayed. The "Ref Level" softkey is highlighted in red to indicate that it is activated for data entry. The dialog box for the reference level is also opened.

2. Using the numeric keypad, enter *30* and confirm the entry with the [- dBm] key. The reference level is set to -30 dBm. The maximum of the trace is near the maximum of the measurement diagram. However, the increase in the displayed noise is not substantial. Thus, the distance between the signal maximum and the noise display (=dynamic range) has increased.

Setting the marker level equal to the reference level

The marker can also be used to shift the maximum value of the trace directly to the top edge of the diagram. If the marker is located at the maximum level of the trace (as in this example), the reference level can be moved to the marker level as follows:

- 1. Press the [MKR] key.
- 2. Press the "Ref Lvl = Mkr Lvl" softkey.

The reference level is set equal to the measured level where the marker is located.

Thus, setting the reference level is reduced to two keystrokes.

### **8.1.2 Measuring the Signal Frequency Using the Frequency Counter**

The built-in frequency counter allows you to measure the frequency more accurately than measuring it with the marker. The frequency sweep is stopped at the marker, and the R&S ESRP measures the frequency of the signal at the marker position.

In the following example, the frequency of the generator at 128 MHz is shown by using the marker.

### **Prerequisite**

In this example, a precise frequency measurement is to be performed. Therefore, connect the signal generator's "Ref OUT" connector to the analyzer's "Ref IN" connector.

- 1. Set the signal analyzer to the default state by pressing the [PRESET] key. The R&S ESRP is set to its default state.
- 2. Select "Spectrum" mode.
- 3. Set the center frequency and the span.
	- a) Press the [FREQ] key and enter 128 MHz. The center frequency of the R&S ESRP is set to 128 MHz.
	- b) Press the [SPAN] key and enter *1 MHz*. The frequency span of the R&S ESRP is set to 1 MHz.
- 4. In the "Setup" menu, select "Reference Ext".
- 5. Activate the marker by pressing the [MKR] key. The marker is activated and set to the signal maximum. The level and the frequency of the marker are displayed in the marker field (diagram header or marker table).
- 6. Activate the frequency counter by pressing the "Sig Count On/Off" softkey in the "MKR FUNC" menu.

The result of frequency counting is displayed in the selected resolution in the marker field.

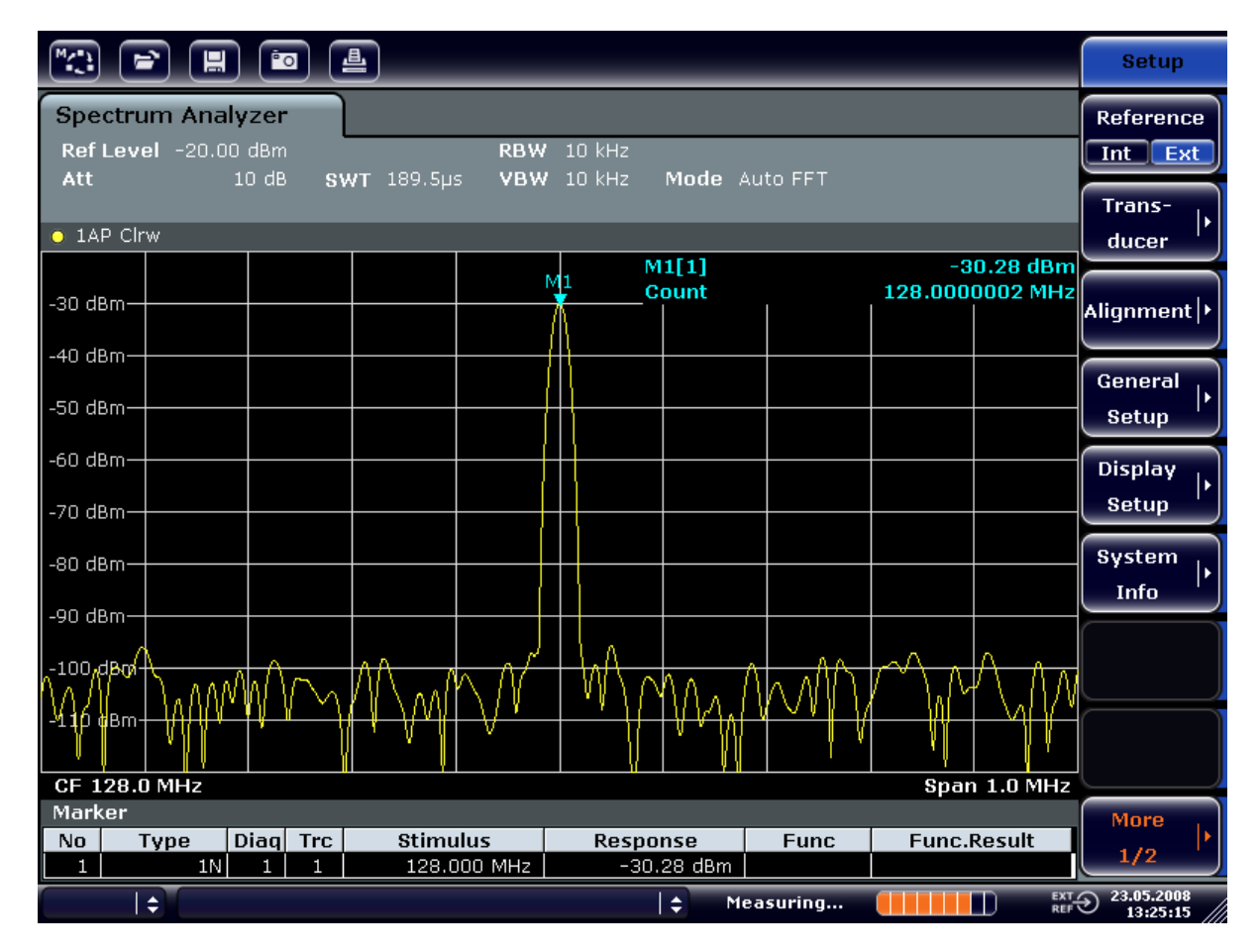

*Figure 8-1: Measurement of the frequency with the frequency counter*

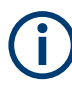

#### **Prerequisites for using the internal frequency counter**

In order to obtain a correct result when measuring the frequency with the internal frequency counter, an RF sinusoidal signal or a spectral line must be available. The marker must be located more than 25 dB above the noise level to ensure that the specified measurement accuracy is adhered to.

## **8.2 Measuring Harmonics of Sinusoidal Signals**

Measuring the harmonics of a signal is a very common task that can be performed optimally by using a Signal and Spectrum Analyzer.

In the following example, the generator signal with 128 MHz and -20 dBm is used again.

Measuring the Suppression of the First and Second Harmonic of an Input Signal

1. Set the signal analyzer to the default state by pressing the [PRESET] key. The R&S ESRP is in the default state.

- 2. Select "Spectrum" mode.
- 3. Set the start frequency to 100 MHz and the stop frequency to 400 MHz.
	- a) Press the [FREQ] key.
	- b) Press the "Start" softkey and enter *100 MHz*.
	- c) Press the "Stop" softkey and enter *400 MHz*. The R&S ESRP displays the fundamental and the first and second harmonics of the input signal.
- 4. To average (smooth) the noise, reduce the video bandwidth.
	- a) Press the [BW] key.
	- b) Press the "Video BW Manual" softkey and enter *100 kHz*.
- 5. Set the attenuation to 0 dB.
	- a) Press the [AMPT] key.
	- b) Press the "RF Atten Manual" softkey.
	- c) Enter *0 dB* in the edit dialog box.
- 6. Activate the marker by pressing the [MKR] key. "Marker 1" is activated and positioned to the signal maximum (fundamental at 128 MHz). The level and frequency of the marker is displayed in the marker field.
- 7. Activate the delta marker and measure the harmonic suppression.
	- a) In the "MKR" menu, press the "Marker 2" softkey. "Marker 2" is activated as a delta marker ("D2 [1]"). It is automatically set on the largest harmonic of the signal. The frequency offset and level offset from marker 1 are displayed in the channel information bar.
	- b) In the "MKR" menu, press the "Marker 3" softkey. "Marker 3" is activated as a delta marker ("D3 [1]"). It is automatically set on the next largest harmonic of the signal. The frequency offset and level offset from marker 1 on the fundamental are displayed in the channel information bar (see [Figure 8-2](#page-88-0)).

<span id="page-88-0"></span>

| 횹<br><b>Po</b><br>H<br>$\Rightarrow$                                                                                                    |  |                        |                                   |                         |                                                                                                    |                                                              |                                                    |  |                                                       |                                                                                                    |                            | <b>Marker</b>                 |                                     |
|----------------------------------------------------------------------------------------------------|--|------------------------|-----------------------------------|-------------------------|----------------------------------------------------------------------------------------------------|--------------------------------------------------------------|----------------------------------------------------|--|-------------------------------------------------------|----------------------------------------------------------------------------------------------------|----------------------------|-------------------------------|-------------------------------------|
| Spectrum Analyzer<br>Ref Level -20.00 dBm<br><b>RBW</b><br>3 MHz<br>0 <sub>d</sub> B<br>SWT 2ms c VBW 100 kHz<br>Mode Auto Sweep<br>⊜ Att |  |                        |                                   |                         |                                                                                                    |                                                              |                                                    |  |                                                       |                                                                                                    |                            | Marker 1                      |                                     |
| $\bullet$ 1AP Clrw<br>M1[1]<br>$-20.12$ dBm                                                                                               |  |                        |                                   |                         |                                                                                                    |                                                              |                                                    |  |                                                       |                                                                                                    |                            |                               | Marker 2                            |
| $-30$ dBm<br>$-40$ dBm                                                                                                    |  |                        |                                   |                         |                                                                                                    |                                                              | 128.000 MHz<br>$-47.10$ dB<br>D2[1]<br>127.630 MHz |  |                                                       |                                                                                                    |                            |                               | Marker 3                            |
| $-50$ dBm<br>$-60$ dBm                                                                                                    |  |                        |                                   |                         |                                                                                                    |                                                              |                                                    |  | D3[1]                                                 |                                                                                                    | $-64.28$ dB<br>256.200 MHz | <b>More</b><br><b>Markers</b> |                                     |
| -70 dBm                                                                                                    |  |                        |                                   |                         |                                                                                                    |                                                              | D <sub>2</sub><br>Λ                                |  |                                                       |                                                                                                    |                            |                               | <b>Marker</b><br>Norm Delta         |
| $-80$ dBm-<br>للمقطعة المحاجا<br>−سانا بالاست.<br>ا                                                                                       |  |                        |                                   |                         | للجيل بالبالي بدون المنادي الموالي البادع بدالي المنافس المنادي المنادر المناسبة المنافس المنافس المنافس المنافس المنافس |                                                              |                                                    |  |                                                       | ار اسد به این اگران استعاض البراه بزنده از این منطقه ایمان و به پیش از این منطقه استان استان از این اگران از ا<br>استان به این اگران استان استان استان استان استان استان استان استان استان استان استان استان استان استان استان ا |                            | DЗ                            |                                     |
| $-100$ dBm-<br>$-110$ dBm $-$                                                                                                    |  |                        |                                   |                         |                                                                                                    |                                                              |                                                    |  |                                                       |                                                                                                    |                            |                               | <b>Marker</b><br>to<br><b>Trace</b> |
| <b>Start 100.0 MHz</b><br>Stop 400.0 MHz<br>Marker                                                                                        |  |                        |                                   |                         |                                                                                                    |                                                              |                                                    |  |                                                       |                                                                                                    |                            | All<br>Marker                 |                                     |
| No.<br>$\mathbf{1}$<br>2<br>3                                                                                                    |  | Type<br>1N<br>2D<br>3D | 1<br>$\mathbf{1}$<br>$\mathbf{1}$ | Diag Trc<br>n<br>1<br>n |                                                                                                    | <b>Stimulus</b><br>128,000 MHz<br>127.630 MHz<br>256.200 MHz |                                                    |  | Response<br>$-20.12$ dBm<br>$-47.10dB$<br>$-64.28 dB$ | <b>Func</b>                                                                                                    | <b>Func.Result</b>         |                               | Off<br>More<br>1/2                  |
| $\div$<br>١÷<br>Measuring<br>П                                                                                                    |  |                        |                                   |                         |                                                                                                    |                                                              |                                                    |  |                                                       | $\frac{EXT}{REF}$ 23.05.2008<br>13:31:18                                                                                                    |                            |                               |                                     |

*Figure 8-2: Measuring the harmonic suppression of the internal reference generator.*

Delta markers D2 [1] and D3 [1] show the offset of the first and second harmonics from the fundamental.

### **Reducing Noise**

The signal analyzer offers three methods to differentiate the harmonics of a signal from the noise effectively:

- Reducing the video bandwidth
- Averaging the trace
- Reducing the resolution bandwidth

Reducing the video bandwidth and averaging the traces cause the noise from the analyzer or the DUT to be reduced, depending on which component is larger. Both averaging methods reduce the measurement uncertainty, particularly in the case of small signal-to-noise ratios, because the measurement signal is also separated from the noise.

Reducing the noise by reducing the video bandwidth

- 1. Press the [BW] key.
- 2. Press the "Video BW Manual" softkey.
- 3. Reduce the video bandwidth to 1 kHz (for example), by entering *1 kHz*.

This smoothes the noise significantly, and the sweep time is increased to 200 ms. In other words, the measurement will take significantly more time. The video bandwidth that is displayed is marked with a bullet to indicate that it is no longer coupled to the resolution bandwidth (see Figure 8-3).

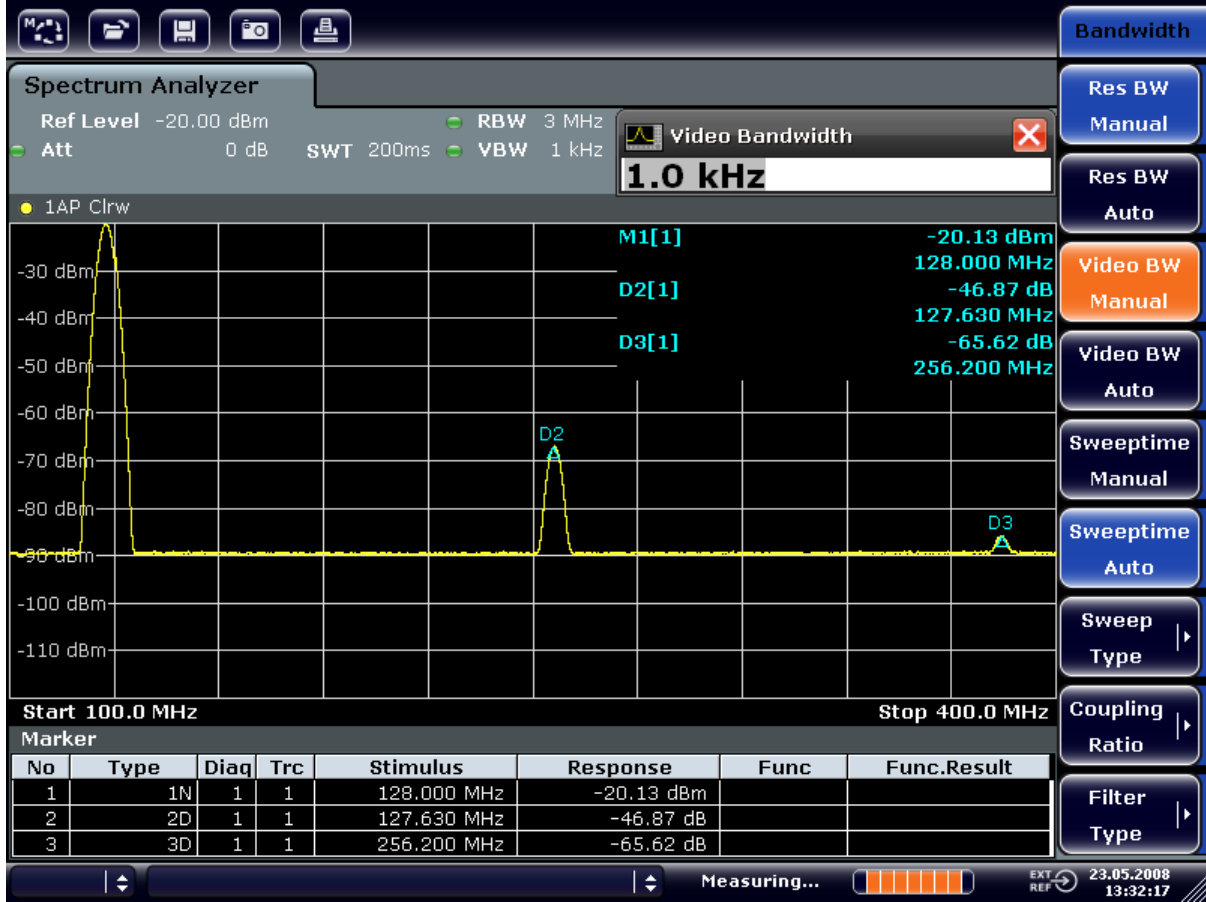

*Figure 8-3: Suppression of noise during harmonics measurement by reducing video bandwidth*

- 4. Recouple the video bandwidth to the resolution bandwidth.
	- a) Press the [BW] key.
	- b) Press the "Video BW Auto" softkey.

Reducing the noise by averaging the trace

- 1. Press the [TRACE] key.
- 2. Press the "Trace Wizard" softkey.
- 3. For "Trace 1", press the button in the "Trace Mode" column and select "Average" from the list.

The noise component of the trace is smoothed by averaging 10 successive traces.

4. Switch off trace averaging by pressing the button in the "Trace Mode" column and selecting "Clear Write" from the list.

#### **Reducing the noise by reducing the measurement bandwidth**

The noise is reduced in proportion to the bandwidth by reducing the resolution bandwidth, i.e. reducing the resolution bandwidth by a factor of 10 also reduces the noise by a factor of 10 (which corresponds to 10 dB). The amplitude of sinusoidal signals is not affected by reducing the resolution bandwidth.

- 1. Set the resolution bandwidth to 10 kHz.
	- a) Press the [BW] key.
	- b) Press the "Res BW Manual" softkey and enter *10 kHz*. The noise decreases by approx. 25 dB compared to the previous setting. Since the video bandwidth is coupled to the resolution bandwidth, it is reduced to 30 kHz in proportion to the resolution bandwidth. This causes the sweep time to increase to 3.0 seconds.
- 2. Reset the resolution bandwidth (couple it to the span) by pressing the "Res BW Auto" softkey in the "BW" menu.

# **8.3 Measuring Signal Spectra with Multiple Signals**

### **8.3.1 Separating Signals by Selecting the Resolution Bandwidth**

A basic feature of a Signal and Spectrum Analyzer is the ability to separate the spectral components of a mixture of signals. The resolution at which the individual components can be separated is determined by the resolution bandwidth. Selecting a resolution bandwidth that is too large may make it impossible to distinguish between spectral components, i.e. they are displayed as a single component.

An RF sinusoidal signal is displayed using the passband characteristic of the defined resolution filter (RBW). Its specified bandwidth is the 3 dB bandwidth of the filter.

Two signals with the same amplitude can be resolved if the resolution bandwidth is smaller than or equal to the frequency spacing of the signal. If the resolution bandwidth is equal to the frequency spacing, the spectrum display shows a level drop of 3 dB precisely in the center of the two signals. Decreasing the resolution bandwidth makes the level drop larger, which thus makes the individual signals clearer.

Higher spectral resolution at a narrower bandwidth is accomplished through longer sweep times at the same span. Reducing the resolution bandwidth by a factor of 3 increases the sweep time by a factor of 9.

### **Example:**

Separating Two Signals

The two signals have a level of -30 dBm each at a frequency spacing of 30 kHz

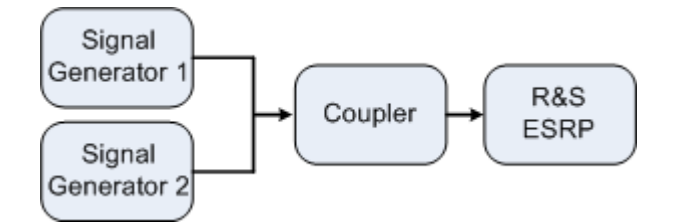

*Table 8-2: Signal generator settings (e.g. R&S SMU)*

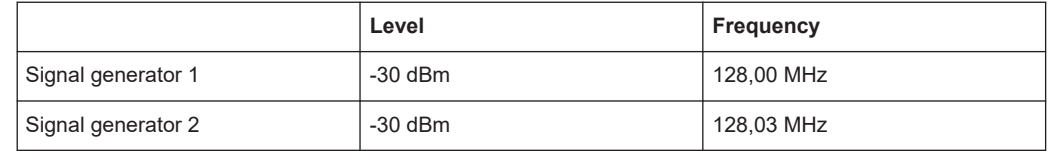

- 1. Set the signal analyzer to the default state by pressing the [PRESET] key. The R&S ESRP is set to its default state.
- 2. Select "Spectrum" mode.
- 3. Set the center frequency to 128.015 MHz and the frequency span to 300 kHz.
	- a) Press the [FREQ] key and enter 128.015 MHz.
	- b) Press the [SPAN] key and enter *300 kHz*.
- 4. Set the resolution bandwidth to 30 kHz and the video bandwidth to 1 kHz.
	- a) Press the [BW] key
	- b) Press the "Res BW Manual" softkey and enter *30 kHz*.
	- c) Press the "Video BW Manual" softkey and enter *1 kHz*.

**Note:** Larger video bandwidths. The video bandwidth is set to 1 kHz in order to make the level drop in the center of the two signals clearly visible. At larger video bandwidths, the video voltage that results from envelope detection is not sufficiently suppressed. This produces additional voltages, which are visible in the trace, in the transition area between the two signals.

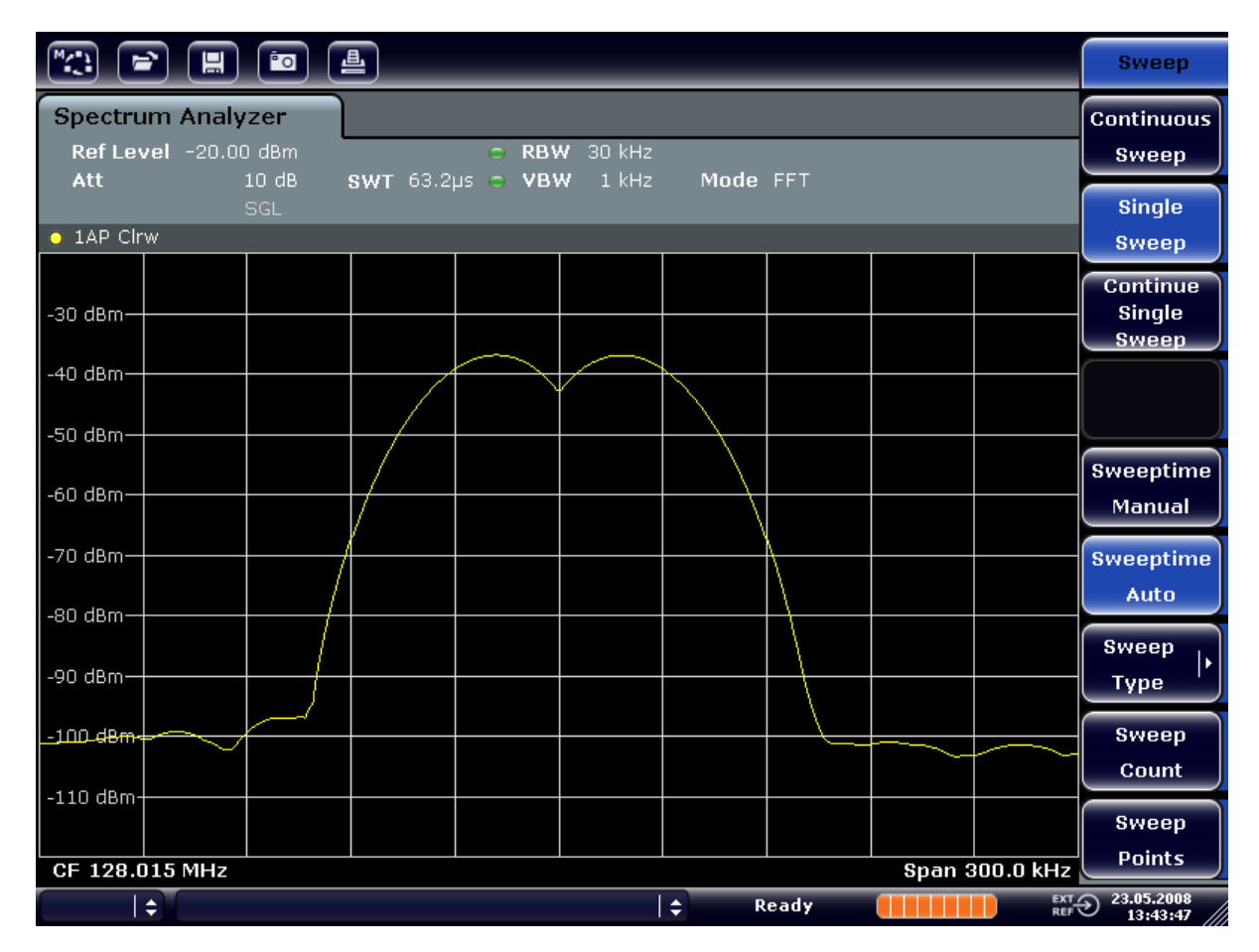

*Figure 8-4: Measurement of two equally-leveled RF sinusoidal signals with the resolution bandwidth which corresponds to the frequency spacing of the signals*

### **Matching generator and R&S ESRP frequencies**

The level drop is located exactly in the center of the screen only if the generator frequencies match the frequency display of the R&S ESRP exactly. To achieve exact matching, the frequencies of the generators and the R&S ESRP must be synchronized.

5. Set the resolution bandwidth to 100 kHz. To do so, in the bandwidth menu, press the "Res BW Manual" softkey and enter *100 kHz*.

It is no longer possible to clearly distinguish the two generator signals.

| $\boxed{\mathbb{M}_{\mathbb{C},\mathbb{C}}^{n}}$                                                                             | $\blacksquare$ (m) (e) $\blacksquare$ |  |  |  |   |       |  |                                                                 | <b>Bandwidth</b>                  |
|----------------------------------------------------------------------------------------------------|---------------------------------------|--|--|--|---|-------|--|-----------------------------------------------------------------|-----------------------------------|
| <b>Spectrum Analyzer</b><br>Ref Level -20.00 dBm<br>$R$ BW 100 kHz<br>Att<br>10dB<br>SWT 19.2ps c VBW<br>$1$ kHz<br>Mode FFT |                                       |  |  |  |   |       |  |                                                                 |                                   |
| $\bullet$ 1AP Clrw                                                                                                    | <b>SGL</b>                            |  |  |  |   |       |  |                                                                 | <b>Res BW</b><br>Auto             |
| $-30$ dBm $-$                                                                                                    |                                       |  |  |  |   |       |  |                                                                 | <b>Video BW</b><br><b>Manual</b>  |
| $-40$ dBm $-$<br>$-50$ dBm $-$                                                                                               |                                       |  |  |  |   |       |  |                                                                 | Video BW<br>Auto                  |
| ≁60 dBm-                                                                                                    |                                       |  |  |  |   |       |  |                                                                 | <b>Sweeptime</b><br><b>Manual</b> |
| -70 dBm-                                                                                                    |                                       |  |  |  |   |       |  |                                                                 | <b>Sweeptime</b><br>Auto          |
| $-80$ dBm $-$<br>-90 dBm-                                                                                                    |                                       |  |  |  |   |       |  |                                                                 | <b>Sweep</b><br>١Þ<br><b>Type</b> |
| $-100$ dBm-                                                                                                    |                                       |  |  |  |   |       |  |                                                                 | Coupling<br>I۶<br>Ratio           |
| $-110$ dBm-                                                                                                    |                                       |  |  |  |   |       |  |                                                                 | <b>Filter</b><br>,<br><b>Type</b> |
| CF 128.015 MHz<br>÷                                                                                                    |                                       |  |  |  | ÷ | Ready |  | <b>Span 300.0 kHz</b><br>$\overline{\mathbb{C}}$ <sub>REF</sub> | 23.05.2008<br>13:44:33            |

*Figure 8-5: Measurement of two equally-leveled RF sinusoidal signals with a resolution bandwidth which is larger than their frequency spacing*

**Note:** Reducing the resolution bandwidth. The resolution bandwidth (RBW) can be reduced again by turning the rotary knob counterclockwise, thus yielding a higher frequency resolution.

6. Set the resolution bandwidth to 1 kHz. To do so, in the bandwidth menu, press the "Res BW Manual" softkey and enter *1 kHz*.

The two generator signals are shown with high resolution. However, the sweep time becomes longer. At smaller bandwidths, the noise display decreases simultaneously (10 dB decrease in noise floor for a decrease in bandwidth by a factor of 10).

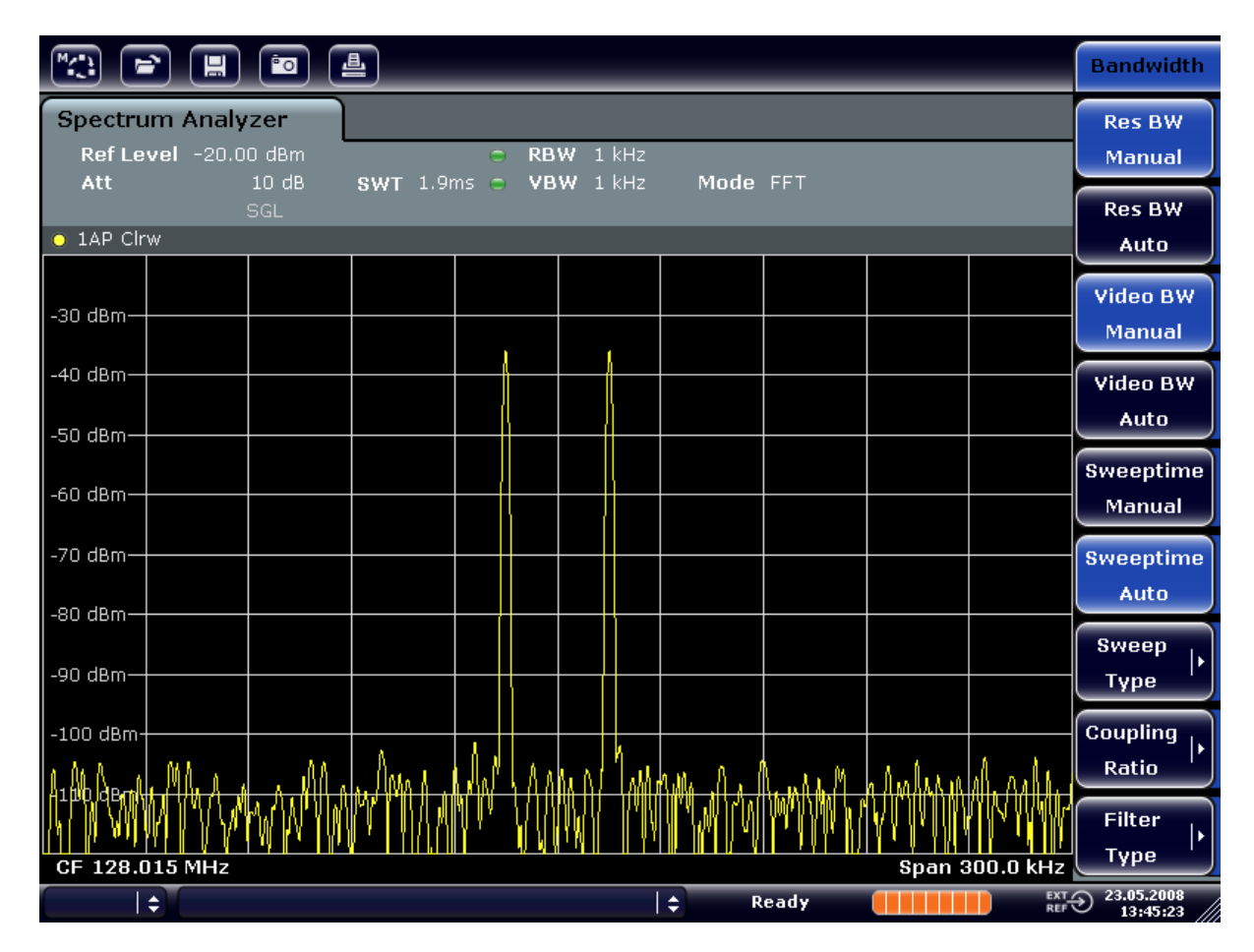

*Figure 8-6: Measurement of two equally-leveled RF sinusoidal signals with a resolution bandwidth (1 kHz) which is significantly smaller than their frequency spacing*

### **8.3.2 Measuring the Modulation Depth of an AM-Modulated Carrier (Span > 0)**

In the frequency range display, the AM side bands can be resolved with a narrow bandwidth and measured separately. The modulation depth of a carrier modulated with a sinusoidal signal can then be measured. Since the dynamic range of a signal analyzer is very large, extremely small modulation depths can also be measured precisely. For this purpose, the R&S ESRP provides measurement routines that output the modulation depth numerically in % directly.

### **Test setup**

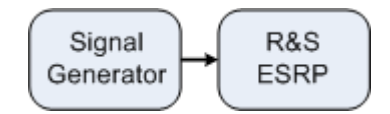

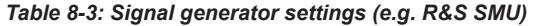

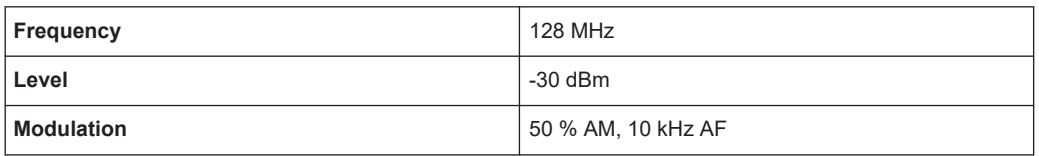

- 1. Set the signal analyzer to the default state by pressing the [PRESET] key. The R&S ESRP is set to its default state.
- 2. Select "Spectrum" mode.
- 3. Set the center frequency to 128 MHz and span to 50 kHz.
	- a) Press the [FREQ] key and enter *128 MHz*.
	- b) Press the [SPAN] key and enter *50 kHz*.
- 4. Activate the marker function for measuring the AM modulation depth.
	- a) Press the [MEAS] key.
	- b) Press the "More" key.
	- c) Press the "AM Mod Depth" softkey.

The R&S ESRP automatically sets a marker to the carrier signal in the center of the diagram and one delta marker each to the upper and lower AM sidebands. The R&S ESRP calculates the AM modulation depth from the level differences of the delta markers to the main marker and outputs the numeric value in the marker field.

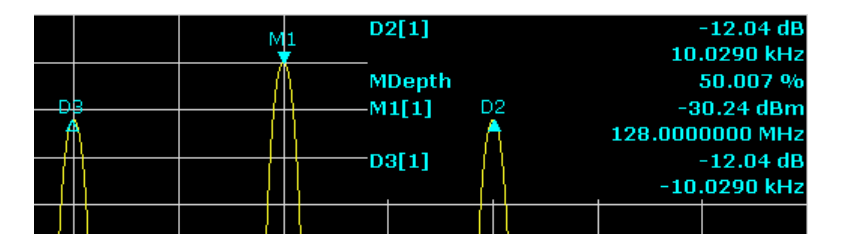

*Figure 8-7: Measurement of the AM modulation depth*

The modulation depth is displayed as "MDepth". The frequency of the AF signal can be obtained from the frequency display of the delta marker.

### **8.3.3 Measuring AM-Modulated Signals**

The signal analyzer rectifies the RF input signal and displays it as a magnitude spectrum. The rectification also demodulates AM-modulated signals. The AF voltage can be displayed in zero span if the modulation sidebands fall within the resolution bandwidth.

### **Displaying the AF of an AM-modulated signal (Zero Span)**

**Test setup**

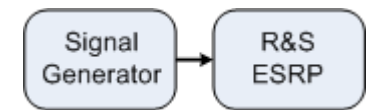

*Table 8-4: Signal generator settings (e.g. R&S SMU)*

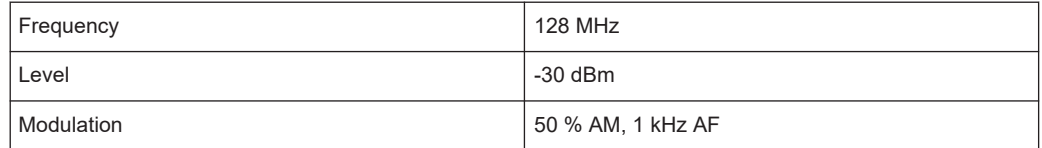

- 1. Set the signal analyzer to the default state by pressing the [PRESET] key. The R&S ESRP is set to its default state.
- 2. Select "Spectrum" mode.
- 3. Set the center frequency to 128 MHz and the span to 0 Hz.
	- a) Press the [FREQ] key and enter *128 MHz*.
	- b) Press the [SPAN] key and enter *0 Hz* or press the "Zero Span" softkey.
- 4. Set the sweep time to 2.5 ms.
	- a) Press the [SWEEP] key.
	- b) Press the "Sweeptime Manual" softkey.
	- c) Enter *2.5 ms*.
- 5. Set the reference level to +6 dBm and the display range to linear.
	- a) Press the [AMPT] key and enter *6 dBm*.
	- b) Press the "Range" softkey.
	- c) Press the "Range Linear %" softkey.
- 6. Set triggering in response to the AF signal by using the video trigger to produce a static image.
	- a) Press the [TRIG] key.
	- b) Press the "Trg/Gate Source" softkey and select "Video" using the arrow keys.
	- c) Press the "Trg/Gate Level" softkey and enter *50%*. The trigger level is displayed as a horizontal line across the entire measurement diagram. The R&S ESRP displays the 1 kHz AF signal as a static image in zero span. Use a headset to listen to the AF.
- 7. Activate the internal AM demodulator.
	- a) Press the [MKR FUNC] key.
	- b) Press the "Marker Demod" softkey.

The R&S ESRP automatically switches on the AM audio demodulator. A 1 kHz tone can be heard over headset. If necessary, use the volume control knob for AF OUTPUT on the front panel to turn up the volume.

# **8.4 Measurements in Zero Span**

For radio transmission systems that use the TDMA method (e.g. GSM or IS136), transmission quality is determined not only by spectral characteristics but also by characteristics in zero span. A timeslot is assigned to each user since several users share the same frequency. Smooth operation is ensured only if all users adhere exactly to their assigned timeslots.

Both the power during the send phase as well as the timing and duration of the TDMA burst, and rise and fall times of the burst, are important.

### **8.4.1 Measuring the Power Characteristic of Burst Signals**

To measure power in zero span, the R&S ESRP offers easy-to-use functions that measure the power over a predefined time.

### **8.4.1.1 Measuring the Power of a GSM Burst During the Activation Phase**

### **Test setup**

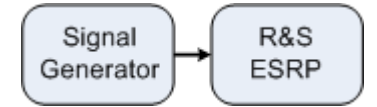

*Table 8-5: Signal generator settings (e.g. R&S SMU)*

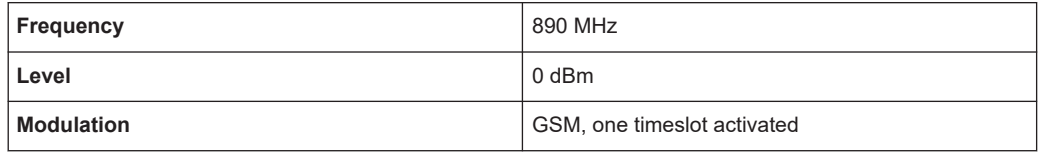

- 1. Set the signal analyzer to the default state by pressing the [PRESET] key. The R&S ESRP is set to its default state.
- 2. Select "Spectrum" mode.
- 3. Set the center frequency to 890 MHz, the span to 0 Hz and the resolution bandwidth to 1 MHz.
	- a) Press the [FREQ] key and enter *890 MHz*.
	- b) Press the [SPAN] key and enter *0 Hz*, or press the "Zero Span" softkey.
- 4. Set the reference level of the R&S ESRP to 10 dBm (= level of the signal generator +10 dB) and set the attenuation to 20 dB.
	- a) Press the [AMPT] key.
	- b) Enter *10 dBm*.
	- c) Press the "Rf Atten Manual" softkey.
	- d) Enter *20 dB*.
- 5. Set the sweep time to 1 ms.
- a) Press the [SWEEP] key.
- b) Press the "Sweeptime Manual" softkey and enter *1 ms*. The R&S ESRP shows the GSM burst continuously across the display.
- 6. By using the video trigger, set triggering on the rising edge of the burst.
	- a) Press the [TRIG] key.
	- b) Press the "Trg/Gate Source" softkey and select "Video" using the arrow keys.
	- c) Press the "Trg/Gate Level" softkey and enter *70%*. The R&S ESRP shows a static image with the GSM burst at the start of the trace. The trigger level is displayed as a horizontal line labeled with the absolute level for the trigger threshold in the measurement diagram.
- 7. Configure power measurement in zero span.
	- a) Press the [MEAS] key.
	- b) Press the "Time Domain Power" softkey to open the submenu.
	- c) Switch the "Limits" softkey to "On."
	- d) Press the "Left Limit" softkey.
	- e) By turning the rotary knob clockwise, move the vertical line to the start of the burst.
	- f) Press the "Right Limit" softkey.
	- g) By turning the rotary knob counterclockwise, set the second vertical line to the end of the burst.

The R&S ESRP displays the average (mean) power during the activation phase of the burst.

Measurements in Zero Span

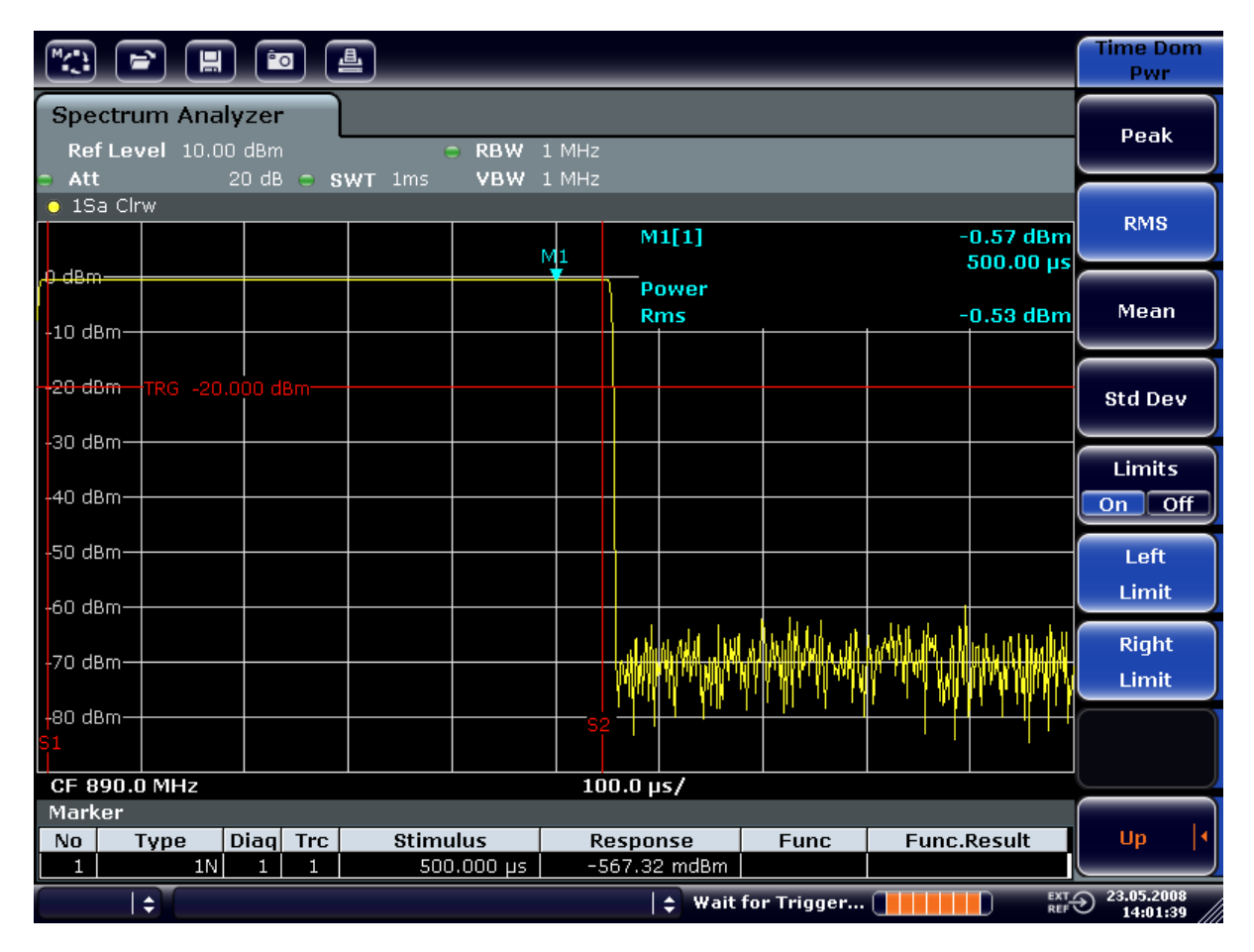

*Figure 8-8: Measurement of the average power during the burst of a GSM signal*

### **8.4.1.2 Measuring the Edges of a GSM Burst with High Time Resolution**

Because of the high time resolution of the R&S ESRP at the 0 Hz display range, the edges of TDMA bursts can be measured precisely. The edges can be shifted to the screen area by using the trigger offset.

#### **Test setup**

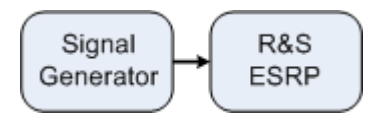

### *Table 8-6: Signal generator settings (e.g. R&S SMU)*

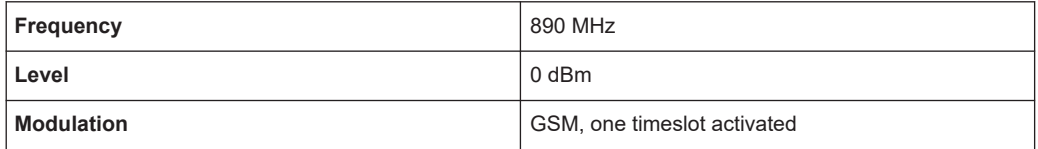

Measurements in Zero Span

The measurement is based on the setting in the example above for measuring the power of the GSM during the activation phase.

- 1. Switch off the power measurement.
	- a) Press the [MEAS] key.
	- b) Press the "All Functions Off" softkey.
- 2. Increase the time resolution to 100 µs.
	- a) Press the [SWEEP] key.
	- b) Press the "Sweeptime Manual" softkey and enter *100 µs*.
- 3. Using the trigger softkey, shift the rising edge of the GSM burst to the center of the screen.
	- a) Press the [TRIG] key.
	- b) Press the "Trigger Offset" softkey.
	- c) By turning the rotary knob counterclockwise, move the trigger offset until the burst edge can be seen in the center of the screen, or enter *-50 µs*. The R&S ESRP displays the rising edge of the GSM burst.

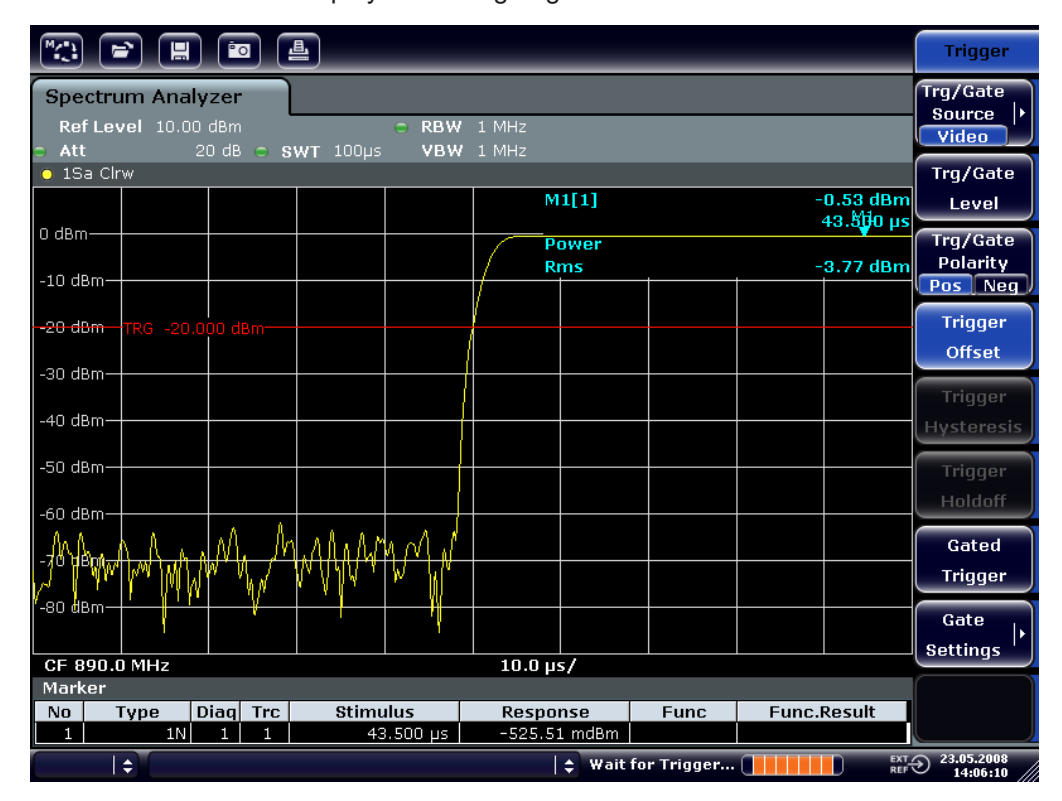

*Figure 8-9: Rising edge of the GSM burst displayed with high time resolution*

4. Using the trigger offset, move the falling edge of the burst to the center of the screen. To do so, switch the "Trg/Gate Polarity" softkey to "Neg". The R&S ESRP displays the falling edge of the GSM burst.

Measurements in Zero Span

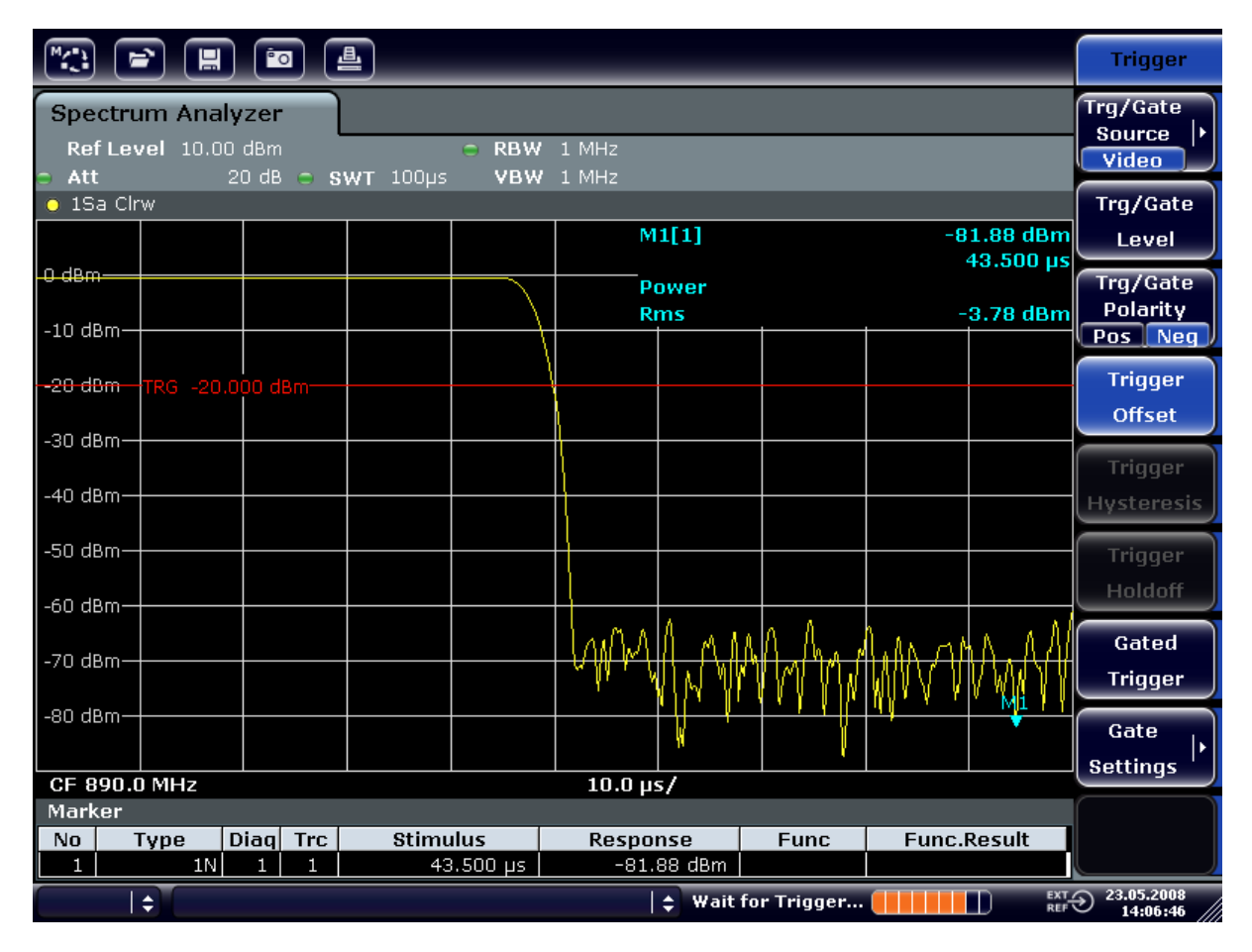

*Figure 8-10: Falling edge of the GSM burst displayed with high time resolution*

### **8.4.2 Measuring the Signal-to-Noise Ratio of Burst Signals**

When TDMA transmission methods are used, the signal-to-noise ratio or the deactivation dynamic range can be measured by comparing the power values during the activation phase and the deactivation phase of the transmission burst. For this purpose, the R&S ESRP provides the function for measuring absolute and relative power in zero span. In the following example, the measurement is performed using a GSM burst.

### **Signal-to-Noise Ratio of a GSM Signal**

#### **Test setup**

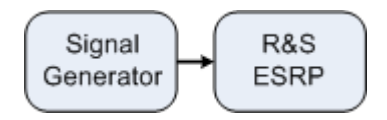

*Table 8-7: Signal generator settings (e.g. R&S SMU)*

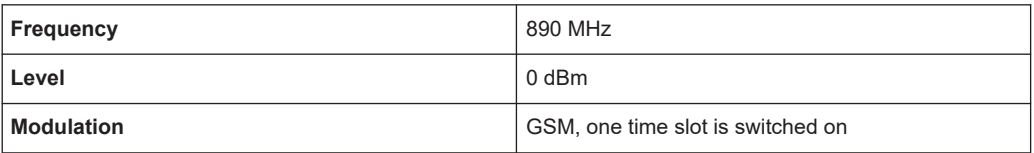

- 1. Set the signal analyzer to the default state by pressing the [PRESET] key. The R&S ESRP is set to its default state.
- 2. Select "Spectrum" mode.
- 3. Set the center frequency to 890 MHz, the span to 0 Hz and the resolution bandwidth to 1 MHz.
	- a) Press the [FREQ] key and enter *890 MHz*.
	- b) Press the [SPAN] key and enter 0 Hz or press the "Zero Span" softkey.
	- c) Press the [BW] key.
	- d) Press the "Res BW Manual" softkey and enter *1 MHz*.
- 4. Set the reference level of the R&S ESRP to 0 dBm (= level of the signal generator) by pressing the [AMPT] key and entering *0 dBm*.
- 5. Set the sweep time to 2 ms.
	- a) Press the [SWEEP] key.
	- b) Press the "Sweeptime Manual" softkey and enter *2 ms*. The R&S ESRP shows the GSM burst continuously across the display.
- 6. Use the trigger source "Video" and the trigger polarity "Pos" to trigger on the rising edge of the burst and shift the start of burst to the center of the screen.
	- a) Press the [TRIG] key.
	- b) Press the "Trg/Gate Source" softkey and select "Video" using the arrow keys.
	- c) Press the "Trg/Gate Level" softkey and enter *70%*. The R&S ESRP shows a static image with the GSM burst at the start of the trace.
	- d) Press the "Trigger Offset" softkey and enter *-1 ms*. The R&S ESRP shows the GSM burst in the right half of the measurement diagram.
- 7. Configure the power measurement in zero span.
	- a) Press the [MEAS] key.
	- b) Press the "Time Domain Power" softkey to open the submenu.
	- c) Switch the "Limits" softkey to "On."
	- d) Press the "Left Limit" softkey.
	- e) Using the rotary knob, move the vertical line to the start of the burst.
	- f) Press the "Right Limit" softkey.

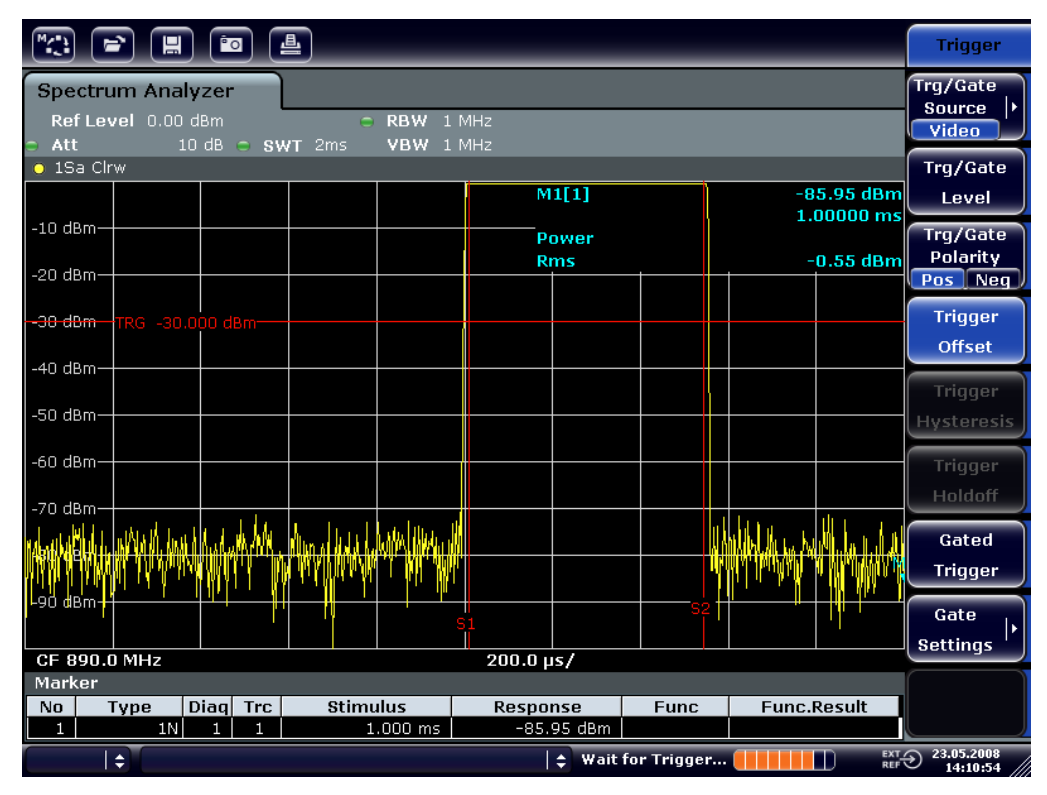

g) Using the rotary knob, move the second vertical line to the end of the burst. The R&S ESRP displays the power during the activation phase of the burst.

*Figure 8-11: Power measurement during the activation phase of the burst*

- 8. Measure the power during the deactivation phase of the burst.
	- a) Press the [TRIG] key.

### b) Switch the "Trg/Gate Polarity" softkey to "Neg."

The R&S ESRP initiates triggering in response to the falling edge of the burst. This shifts the burst to the left-hand half of the measurement diagram. The power is measured in the deactivation phase. The start of the burst is shifted to the center of the screen and the power during the deactivation phase is measured.

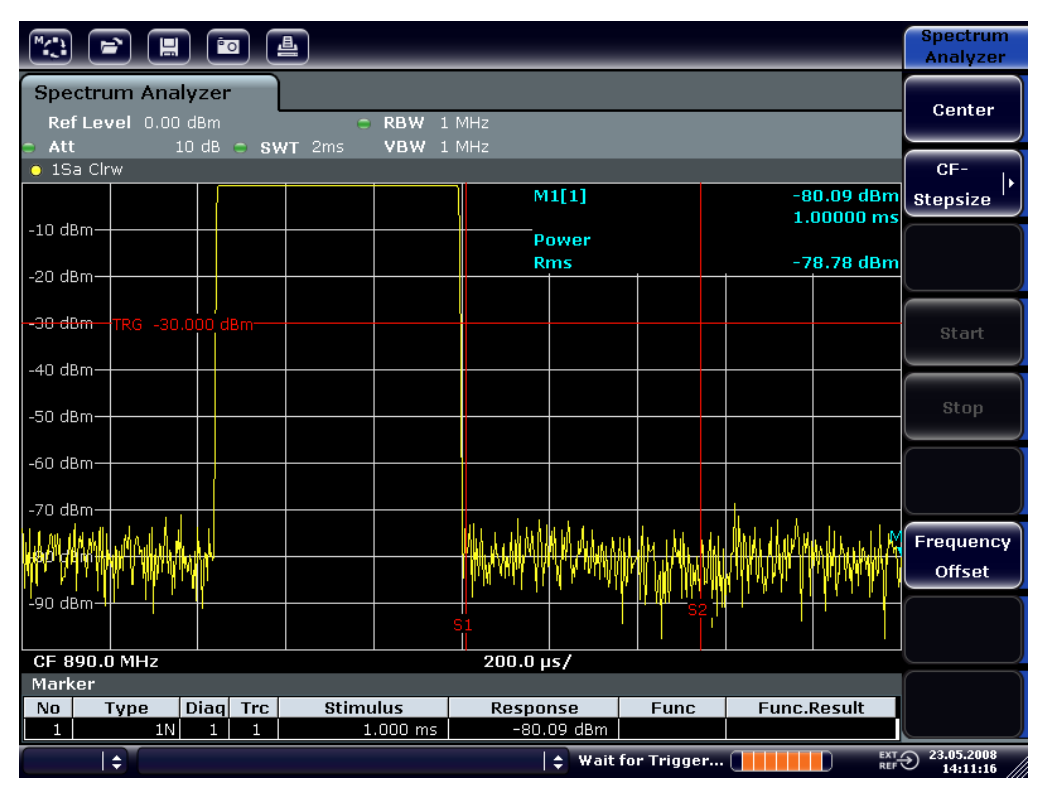

*Figure 8-12: Measurement of the signal-to-noise ratio of a GSM burst signal in zero span.*

### **8.4.3 Measuring FM-Modulated Signals**

Since signal analyzers can display only the magnitude of the measurement signal by using the envelope detector, the modulation of FM-modulated signals cannot be measured directly as in the case of AM-modulated signals. The voltage at the output of the envelope detector remains constant for FM-modulated signals as long as the frequency deviation of the signal is located within the flat part of the passband characteristic of the employed resolution filter. Amplitude variation occurs only if the instantaneous frequency extends into a falling edge of the filter curve. This behavior can be used to demodulate FM-modulated signals. The center frequency of the analyzer is set in such a manner that the nominal frequency of the measurement signal is located on a filter edge (below or above the center frequency). The resolution bandwidth and the frequency offset must be selected in such a manner that the instantaneous frequency is located in the linear part of the filter edge. As a result, the frequency variation of the FM-modulated signal is transformed into an amplitude variation that can be displayed on screen in zero span.

### **Displaying the AF of an FM-Modulated Carrier**

### **Test setup**

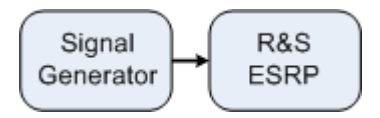

*Table 8-8: Signal generator settings (e.g. R&S SMU)*

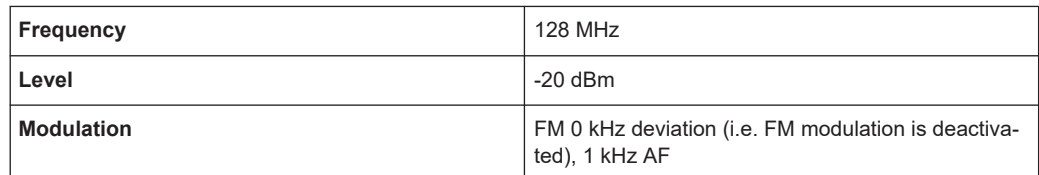

- 1. Set the signal analyzer to the default state by pressing the [PRESET] key. The R&S ESRP is set to its default state.
- 2. Select "Spectrum" mode.
- 3. Set the center frequency to 127.50 MHz and the span to 300 kHz.
	- a) Press the [FREQ] key and enter *127.50 MHz*.
	- b) Press the [SPAN] key and enter *300 kHz*.
- 4. Set the resolution bandwidth to 300 kHz.
	- a) Press the [BW] key.
	- b) Press the "Res BW Manual" softkey and enter *300 kHz*.
	- c) Press the "Video BW Manual" softkey and enter *30 kHz*.
- 5. Set the display range to 20 dB and shift the filter trace to the center of the screen.
	- a) Press the [AMPT] key.
	- b) Press the "Range" softkey
	- c) Press the "Range Log Manual" softkey and enter *20 dB*.
	- d) Press the "Up↑" softkey.
	- e) Press the "More" softkey.
	- f) Switch the "Grid" softkey to "Rel".
	- g) Press the "Up↑" softkey.
	- h) Press the "Ref Level" softkey.

i) Using the rotary knob, set the reference level such that the filter edge at the center frequency intersects the -10 dB level line.

The filter edge of the 300 kHz filter is displayed. This corresponds to the demodulator characteristic for FM signals with a steepness of approx. 18 dB/140 kHz. This can be verified using the marker and delta marker.

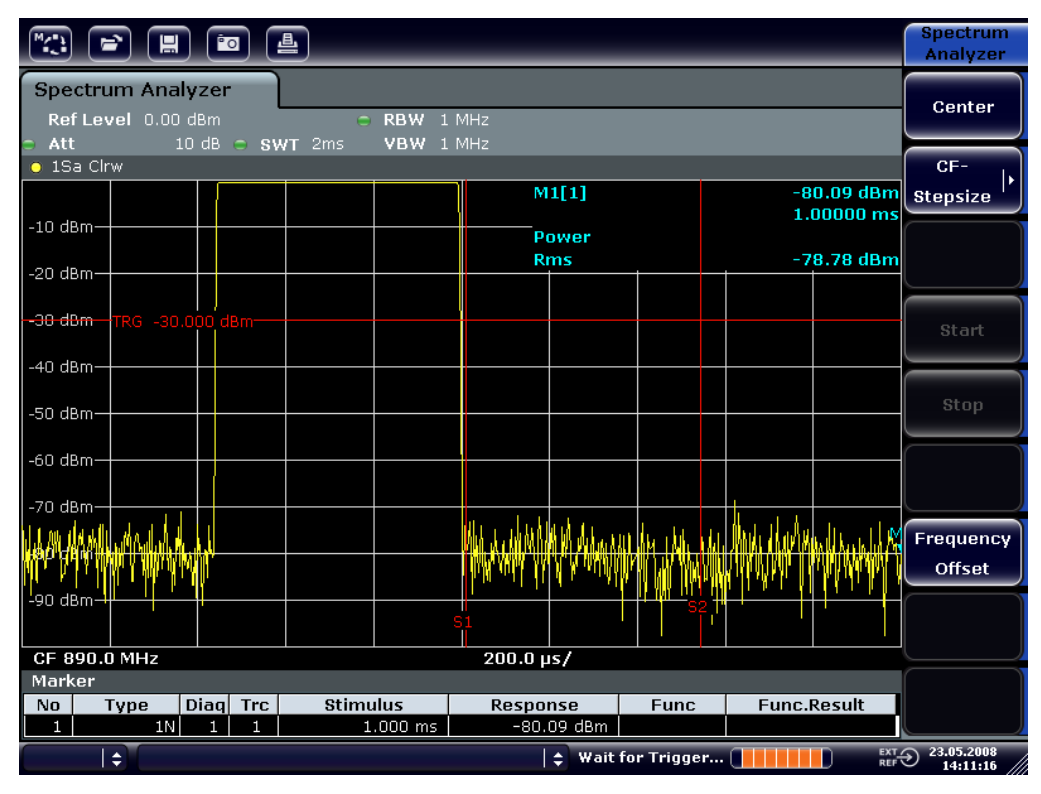

*Figure 8-13: Display of the filter edge of the 300 kHz filter as an FM discriminator characteristic*

- 6. Set the FM deviation to 50 kHz on the signal generator.
- 7. Set the span to 0 Hz on the R&S ESRP.
	- a) Press the [SPAN] key.
	- b) Press the "Zero Span" softkey. The demodulated FM signal is displayed. The signal crosses the screen continuously.
- 8. Establish a stable display using video triggering.
	- a) Press the [TRIG] key.
	- b) Press the "Trg/Gate Source" softkey and select "Video" using the arrow keys.

c) Press the "Trg/Gate Level" softkey and enter *50%*. A static image for the FM AF signal is produced. Result: (-10 ( 5) dB; this yields a deviation of 100 kHz when the steepness of the demodulator characteristic is 5 dB/100 kHz.

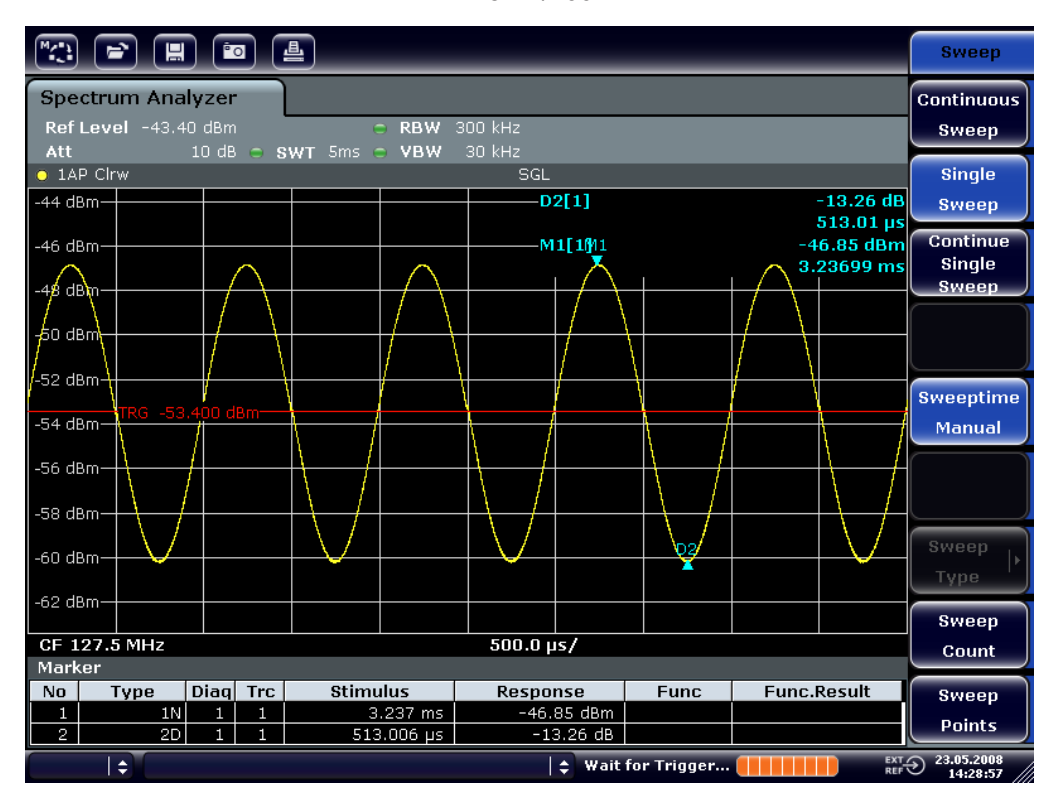

*Figure 8-14: Demodulated FM signal*

- 9. Determine the deviation.
	- a) Press the [MKR] key.
		- Marker 1 is activated and placed on the peak of the curve.
	- b) Press the "Marker 2" softkey.
	- c) Press the [MKR] key.
	- d) Press the "More" softkey.
	- e) Press the "Min" softkey.

Marker 2 (delta marker) is placed on the minimum of the curve. The level difference is 13.3 dB, which corresponds to the peak-to-peak deviation. With the filter slope of 18 dB/140 kHz, the deviation can be calculated as follows:

deviation = 
$$
\frac{1}{2} x \frac{13.3 \times 140}{18} kHz = \frac{1}{2} 103 kHz = 51.7 kHz
$$
# **8.5 Storing and Loading Instrument Settings**

The R&S ESRP can store complete instrument settings together with instrument configurations and measurement data in a settings file. The data is stored on the built-in hard disk or - if selected - on a USB device (e.g. memory stick) or on a network drive. The hard disk has the drive letter  $\text{C}$ :

In the default state, the current settings are stored. This includes the settings of the measurement functions, the activated limit lines and the active transducer factor.

## **8.5.1 Storing an Instrument Configuration (without Traces)**

- 1. Press the [SAVE/RCL] key.
- 2. Press the "Save" softkey.

The dialog box for instrument configurations is displayed. The File Name field is in edit mode and contains a suggestion for a new name.

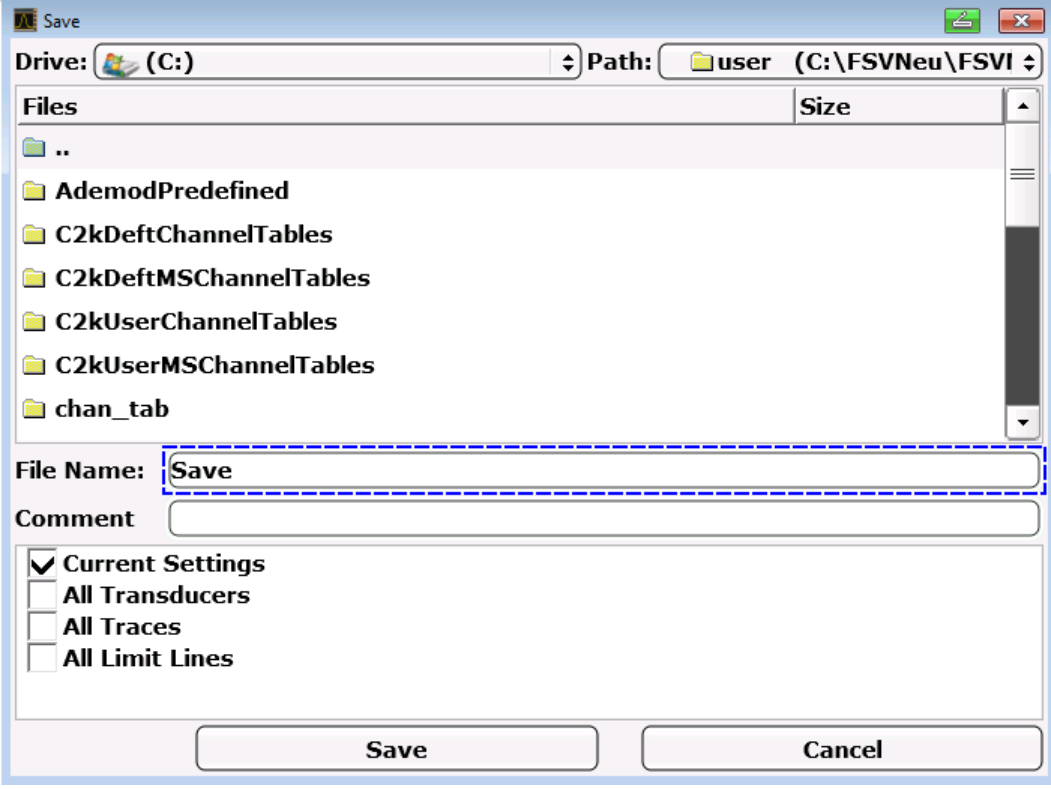

- 3. To change the suggested name, enter a name for the settings file to be stored. The name may contain letters and digits. For details on alphanumeric entries see [Chapter 7.3.2, "Entering Alphanumeric Parameters", on page 69.](#page-68-0)
- 4. To store the file in a directory different to the default directory, select the required path in the Files area.

If the path is not changed, the default path for the instrument configurations (C:\R\_S\Instr\user) is used.

**Note:** The selected directory is automatically used for any further save and recall operations.

5. Press the "Save File" softkey. The settings file is stored and the dialog box is closed.

## **8.5.2 Storing Traces**

Before you can store traces, you must first select the corresponding item entry. To do so, proceed as follows:

- 1. Press the [SAVE/RCL] key.
- 2. Press the "Save" softkey.
- 3. To change the suggested name, enter a file name.
- 4. Select the "All Traces" option.
- 5. Press the "SAVE" button.

## **8.5.3 Loading an Instrument Configuration (with Traces)**

- 1. Press the [SAVE/RCL] key.
- 2. Press the "Recall" softkey.
- 3. If necessary, select the path under which the file to be loaded is stored.
- 4. Define the settings file to be loaded. One of the following ways is possible:
	- Click in the File Name field and enter the file name via the keyboard or keypad.

● Select the file from the selection list using the touchscreen or mouse. Alternatively:

- a) Press the "Select File" softkey. The focus is set on the files list.
- b) Using the rotary knob or arrow keys, focus the settings file to be loaded and confirm by pressing the rotary knob or the [ENTER] key.
- 5. To load traces, select the "All Traces" option.

**Note:** The "All Traces" option is only available if the selected file contains traces.

6. Press the "Recall" button in the dialog box, or the "Recall File" softkey.

The settings file is loaded. During loading, the R&S ESRP detects which items the selected settings file contains and, if applicable, ignores any items that were selected but are not available.

## **8.5.4 Configuring Automatic Loading**

If the R&S ESRP is switched on in the factory default state, it loads the instrument settings that it had when switched off (provided that it was switched off using the power button on the front panel; see [Chapter 5.9, "Switching the Instrument On and Off",](#page-40-0) [on page 41](#page-40-0). If the instrument is preset, it loads the presettings.

You can alter these settings and define a settings file to be loaded. This requires performing the following procedure. Be aware that the chosen settings file is loaded both while booting and presetting.

- 1. Press the [SAVE/RCL] key.
- 2. Press the "Startup Recall" softkey.
- 3. Press the "Startup Recall (On/Off)" softkey to activate the recall function.
- 4. Press the "Select Dataset" softkey. The "Startup Recall" dialog box is displayed.
- 5. If necessary, select the path under which the file to be loaded is stored.
- 6. Select the settings file to be loaded (DFL file).
- 7. Press the "Select" button in the dialog box.

# 9 Measurement Modes

The R&S ESRP provides several measurement modes for different analysis tasks. When you activate a measurement mode, a new measurement channel is created. The channel determines the settings for that measurement mode. Each channel is displayed in a separate tab on the screen.

SCPI command:

[INSTrument\[:SELect\]](#page-599-0) on page 600

#### **To change the measurement mode**

1. Press the MODE key.

A menu with the currently available measurement modes is displayed.

2. To activate a different mode, press the corresponding softkey.

# **9.1 Receiver Mode**

In Receiver mode, the R&S ESRP measures the signal level at a particular frequency. It also provides tools (e.g. detectors or bandwidths) necessary to measure the signal according to EMC standards. The Receiver mode is the default mode of the R&S ESRP.

The R&S ESRP also provides function for IF analysis if you have equipped your R&S ESRP with firmware application R&S ESRP-K56. IF analysis is not a separate measurement mode but is integrated into the Receiver mode.

For more information on functionality available for the Receiver mode see [Chapter 10,](#page-113-0) ["Receiver Mode", on page 114](#page-113-0).

SCPI command:

[INST REC](#page-599-0)

# **9.2 Spectrum Mode**

In Spectrum mode the provided functions correspond to those of a conventional spectrum analyzer. The analyzer measures the frequency spectrum of the RF input signal over the selected frequency range with the selected resolution and sweep time, or, for a fixed frequency, displays the waveform of the video signal.

The Spectrum mode also provides spectrogram measurements. The spectrogram is not a separate measurement mode, but rather a trace evaluation mode. Note also that the Spectrogram available in Spectrum mode is independent of that available in real time mode. It provides similar functionality but uses different data acquisition methods.

For more information on functionality available for the Spectrum mode see [Chapter 11,](#page-191-0) ["Spectrum Measurements", on page 192](#page-191-0).

SCPI command:

[INST SAN](#page-599-0)

# **9.3 I/Q Analyzer Mode**

The I/Q Analyzer mode provides measurement and display functions for digital I/Q signals.

For more information on functionality available for the I/Q Analyzer see [Chapter 12,](#page-423-0) ["I/Q Analyzer", on page 424.](#page-423-0)

SCPI command:

[TRACe<n>:IQ\[:STATe\]](#page-861-0) on page 862

# **9.4 Measurement Mode Root Menus (HOME Key)**

The HOME key provides a quick access to the root menu of the current measurement mode.

# <span id="page-113-0"></span>10 Receiver Mode

In receiver mode, the R&S ESRP measures the level at the set frequency with a selected bandwidth and measurement time. Signal weighting is by means of detectors.

A frequency scan can be performed after setting the start and stop frequency and the step width. Scan subranges are defined in a table.

Functions for data reduction and the control of line impedance simulating network are available.

Preselection is always switched on in receiver mode.

# **10.1 Measurements and Result Displays**

The R&S ESRP provides several types of measurements.

- The bargraph result display shows the signal level on a single frequency.
- Fast prescans together with several data reduction methods are used to reduce the amount of data in the final measurements. The final measurement is then performed only on frequencies that have a high interferer level.
- The final measurement may be either automatic or in interactive mode. Automatic control functions for line impedance stabilization networks (LISN) are available.
- Time domain scans (option R&S ESRP-K53) reduce the required overall measurement times enormously by using fast fourier transform (FFT) of frequency sections. Time domain scan may even eliminate the need for preliminary measurements.
- IF spectrum analysis mode for manual tuning.
- The spectrogramm result display provides an additional data evaluation method by showing the signals over time.

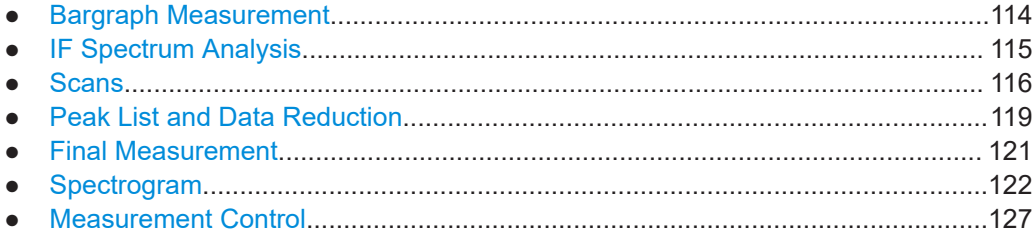

## **10.1.1 Bargraph Measurement**

The bargraph result display shows the signal level on a single frequency. It is a basic result display that indicates the signal level numerically and graphically.

The length of the bar represents the signal level at the current receiver frequency evaluated with the currently selected detector.

<span id="page-114-0"></span>Up to four bargraphs with different detector weighting can be displayed simultaneously. The R&S ESRP assigns a different color to each detector. This provides an easy way to compare the signal level with different weighting factors.

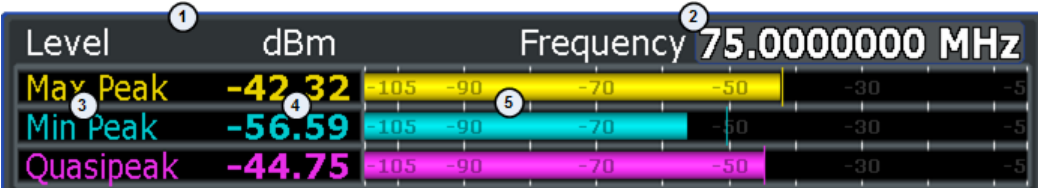

 $1 =$  current level unit

- 2 = current receiver frequency
- 3 = detectors
- 4 = measured levels (numerically)
- 5 = measured levels (graphically)

The results in the bargraph are shown upon entering the receiver mode. Either single or continuous measurement can be selected. The level range is always 100 dB, the unit of the displayed signal level can be selected.

An enabled maxhold function shows the maximum level that has been measured for each active detector in addition to the live results. If a new maximum has been found, the result indication is updated accordingly. The display keeps the overall maximum level even after changing the frequency until a reset of the maxhold function.

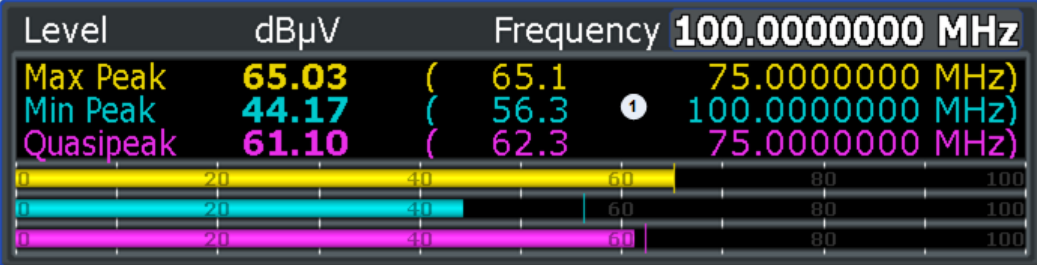

1 = maximum levels; note that the maximum and quasipeak peaks have been measured at frequency different to the current receiver frequency

## **10.1.2 IF Spectrum Analysis**

The IF spectrum analysis is a very comfortable means for exact frequency tuning of the receiver and for identification of signals and of their bandwidth.

In IF spectrum analysis, the spectrum of the RF input signal is displayed in the vicinity of the receiver frequency. The center frequency of the displayed spectrum is always the current receive frequency.

The IF analysis provides a fast overview of the assignment of the spectrum adjacent to the measuring channel proper, or, with a large resolution bandwidth, the spectral distribution of a modulated signal in the channel. Interference of the received useful signal can also be detected quickly, whether it is CW interference appearing as unmodulated

<span id="page-115-0"></span>carrier or pulse-like interference which is represented in the form of narrow horizontal lines on the screen.

The accuracy of the frequency axis corresponds to the reference used (internal or external). The frequency display range (span) can be selected between 1 kHz and 10 MHz in steps of 1, 2 and 5. With the bandwidths 10 Hz to 100 kHz in steps of 1, 3, 10 the frequency resolution can be matched to the span.

In contrast to normal spectrum analyzer operation, the measured values are determined using FFT from samples recorded from the A/D-converter. Thus the receiver stays tuned to the center frequency. It may continue to measure with the selected measurement time and display the signal level with the bargraph. For example, the quasipeak level measured with one second measurement time may be displayed in the upper half of the display while in the lower half the spectrum may be refreshed every few milliseconds.

The measurement time of the bargraph may be longer than the measurement time of the IF analysis. If the measurement time of the bargraph is set to a smaller value then the measurement time of the IF analysis, the bargraph will as often be refreshed as the display of the IF analysis.

The level display of the IF analysis is unweighted. It is independent of the selected detector for the bargraph measurement, e.g. average or quasi peak. A maximum of three traces can be displayed in parallel. The display mode "Clear / Write", "Max Hold", "Min Hold", "Average", "View" or "Blank" may be selected independent for each trace.

The displayed level values do have the full accuracy of the instrument only at the center frequency. At all other frequencies, the level is typically lower due to the frequency response of the IF filter and the preselector.

The IF display does switch on the 6 dB EMI resolution bandwidth filters for the bargraph measurement. 3 dB or channel filters are not possible in the IF analysis mode. The maximum span for the IF analysis is limited to ten times the selected resolution bandwidth for the bar graph measurement. This is due to the dynamic range of the bar graph measurement.

## **10.1.3 Scans**

In scan mode, the R&S ESRP measures in a predefined frequency range with selectable step width and measurement time for each frequency.

A scan is either based on the current receiver settings or on the settings defined in the "Scan Table" (see [Chapter 10.1.3.3, "The Scan Table", on page 118](#page-117-0)).

Transducer factors or transducer sets and limit lines can be defined and displayed separately and are not part of the scan data record.

The scanned frequency range is defined by the start and stop frequency set independently of the scan table. A scan table can thus be defined for each measurement task.

The scan can be performed as a single scan or continuously. In the case of single scan it is stopped when the stop frequency is reached. The continuous scan can be interrupted or terminated any time.

The maximal number of measured frequencies is limited to 4.000.000 per detector. The data can be stored for postprocessing. If the scan subranges are defined so that more than the possible values would be measured, a respective message is output upon the scan start. Afterwards the scan is performed up to the maximum value.

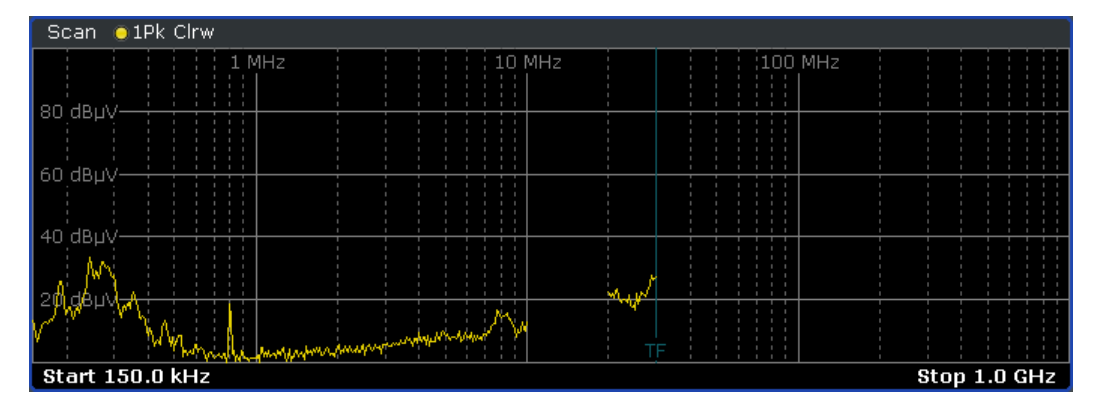

*Figure 10-1: Scan on selected frequencies showing gaps in the trace*

The R&S ESRP offers three types of scans:

- **Stepped scan in the frequency domain** In stepped scan mode, step width and frequency spacing (step mode) can be selected.
- **Time domain scan in the frequency domain** In time domain measurement systems, up to 30 MHz of the spectrum at the receiver input are measured in parallel by using fast fourier transform (FFT) of frequency sections. Time Domain scans require option R&S ESRP-K53.
- Stepped Scans in the Frequency Domain.............................................................117
- [Time Domain Scans in the Frequency Domain.....................................................118](#page-117-0)
- [The Scan Table..................................................................................................... 118](#page-117-0)

#### **10.1.3.1 Stepped Scans in the Frequency Domain**

In stepped scan mode, the step width and the frequency spacing (step mode) can be selected. Linear, logarithmic or automatic frequency spacing is available. In automatic mode, the step width is selected so that it is always smaller than the bandwidth.

EMI measurements may involve much time. Time saving procedures are explained in [Chapter 10.1.4, "Peak List and Data Reduction", on page 119.](#page-118-0) They reduced the total measurement time by reducing the number of quasipeak measurements to a minimum.

Nevertheless, this time is still very long, often in the order of hours, especially for the CISPR radiated emissions tests. A way out of this situation can be time-domain measurements, see [Chapter 10.1.3.2, "Time Domain Scans in the Frequency Domain",](#page-117-0) [on page 118](#page-117-0).

#### <span id="page-117-0"></span>**10.1.3.2 Time Domain Scans in the Frequency Domain**

Time Domain scan are available with firmware application R&S ESRP-K53. Measurement results fully comply with CISPR 16-1-1 standards.

Time domain scan reduce the overall measurement time enormously. For applications like voltage tests, no preliminary measurement for data reduction is required, because the final measurement with the quasipeak detector is already fast enough. For more time consuming tests like field strength test with mast and turn table, prescans are still recommended. However, due to the increased measurement speed both in prescan and final scan, the overall measurement still is considerably reduced.

Whereas in conventional EMI measurement systems, only the spectrum within the measurement bandwidth can be measured during a certain measurement time of e.g. 100 ms, in this measurement systems, large parts of the spectrum at the receiver input can be measured in parallel using fast fourier transform (FFT) of frequency sections.

For measurements with prescan, the prescan is used to get a detailed overview of the emission spectrum. The prescan result is then analyzed and the critical frequencies can be determined. On the critical frequencies, if further maximization with antenna mast and turntable movement is needed, the R&S ESRP can be used in its conventional measurement function with quasipeak and/or average detection.

### **10.1.3.3 The Scan Table**

Either the current receiver settings or the settings defined in the Scan table are used for stepped or time domain scans.

In the scan table, up to 10 subranges can be defined within one scan. They need not be next to each other. The subranges are then scanned by R&S ESRP one after the other. Measurement ranges should not overlap. The parameters to be measured in each subrange can be selected independently. For more information on the available range parameters see [Chapter 10.3.7.2, "Scan Table", on page 160.](#page-159-0)

#### **Example:**

The graph below shows a scan performed in four subranges. The scan start at the start frequency of subrange 1. Between subrange 2 and 3 is a frequency gap, where no measurement is performed. In subrange 4, the part of the frequency range that is outside the overall scan range is also not considered for the scan results.

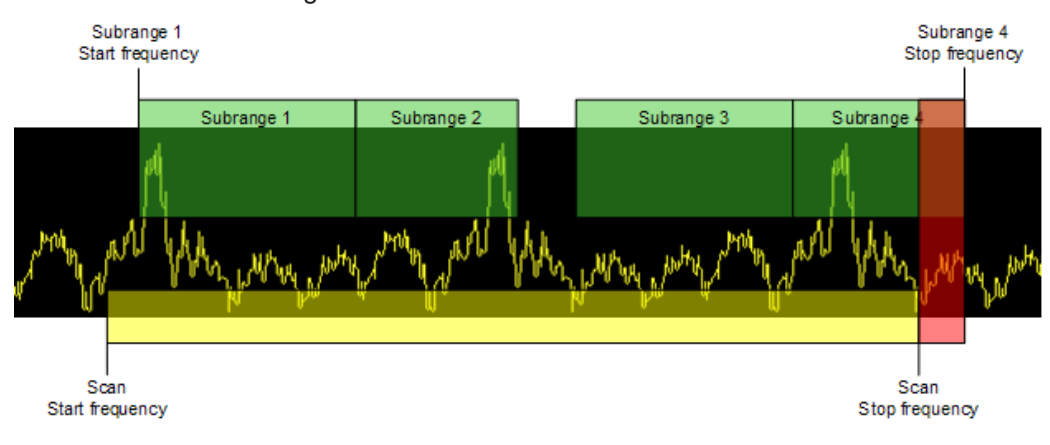

#### Measurements and Result Displays

<span id="page-118-0"></span>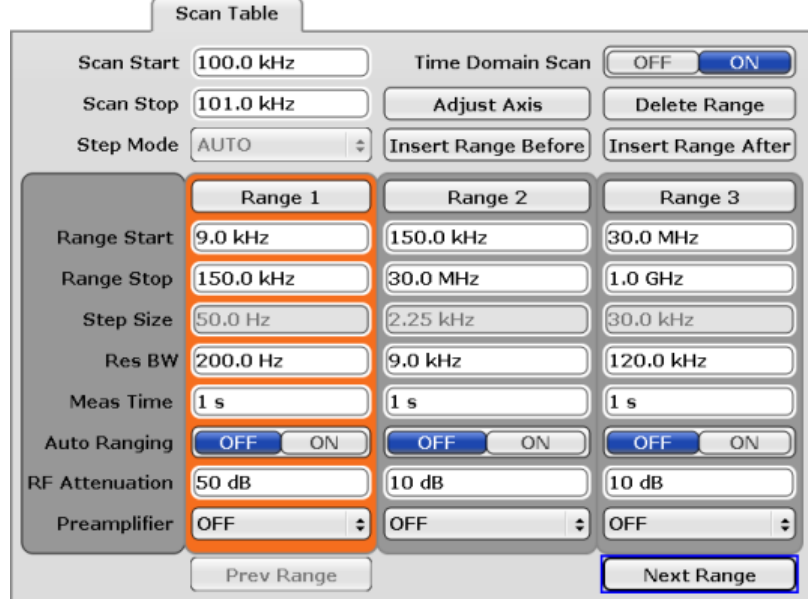

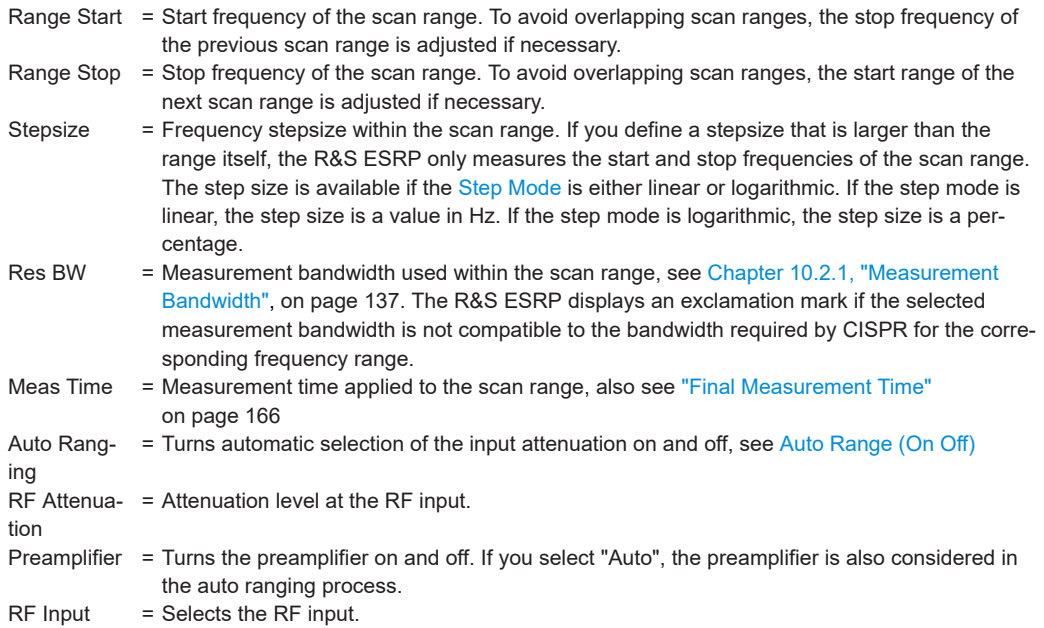

## **10.1.4 Peak List and Data Reduction**

## **Peak List**

The Peak Search function of the R&S ESRP can be used to create a peak list containing only the measurement values of high interferers. In a fast prescan the signal is measured against a limit line, and the level values above the set margin are written into the peak list. The resulting peak list then is used for the final measurement where only the frequencies in the peak list are measured with the required detector.

If the scan uses the detector stipulated by the specifications, the peak list already provides the final measurement data.

#### **Data Reduction using the Peak List**

EMI measurements may involve much time because the time constants of up to 160 ms prescribed by the standard for the quasipeak weighting lead to long measurement times per each value. In addition, some standards stipulate procedures for finding local EMI maxima such as shifting the absorbing clamp, variation of the test antenna height and rotating the DUT. Measuring with quasipeak weighting at each frequency and for each setting of the test configuration would lead to unacceptably long measurement times. For this reason, a method is used which reduces the time-consuming measurements to a minimum with an optimum reliability of detection.

The interference spectrum is first pre-analyzed in a fast prescan to optimize the duration of the measurement. Data reduction follows so that the time-consuming final measurement is performed only at critical frequencies.

Several data reduction methods are used:

Generating subrange maxima (search method "Subranges"). The whole frequency range is divided into equidistant frequency subranges. A selectable number of subrange maxima are determined for each subrange. In the final measurement, the interference spectrum is further analyzed at frequencies with the highest interference level of a frequency subrange.

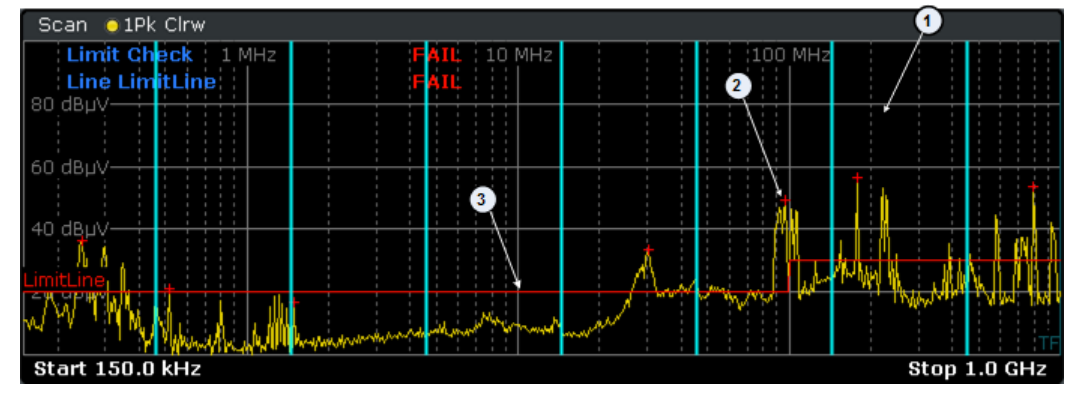

 $1 = Subrange$ 

2 = Subrange maximum

3 = Limit line

Determination of a specific number of peak values relative to the limit lines with the level values being independent of their frequency spectral distribution (search method "Peaks").

Determining the level maxima irrespective of their distribution in the frequency spectrum is suitable for measurement regulations that demand determination of the relatively highest level irrespective of the distribution in the measured frequency range, e.g. FCC.

If the prescan is performed in parallel with several detectors, typically Peak and Average, the maxima are determined separately for the two detectors so that the distribution of narrowband and wideband sources of interference can be taken into account. For example, the frequency of the maximum determined with the average detector can <span id="page-120-0"></span>be used for the final measurement performed with the CISPR Avg detector and the frequency found in the prescan carried out with the peak detector is taken for the final measurement using the quasipeak detector.

Consideration of the limit lines ensures that the final measurement is not performed at frequencies at which the inference level is far below the limit value. A margin below the limit line can be defined (in dB). Peak values measured in the margin area are also considered in the final measurement. The margin is valid for all limit lines. Each limit line is allocated to a trace, i.e. different limit lines are taken for the different detectors.

If no limit lines are activated, the measurement procedure is as if all measured values would exceed the limit line.

#### **Data Reduction by Editing the Peak List**

As an alternative method, it is possible to preset a list of frequencies at which the final measurements are performed. A typical application is, for example, the statistical analysis of several units.

The peak list can be either edited manually or can be filled with desired values by adopting the marker values.

## **10.1.5 Final Measurement**

A final measurement is performed after data reduction, thus reducing the overall measurement time.

The final measurement analyzes only the data that still remains after the preliminary measurement stages, in other words those frequencies that have been collected in the peak list. Detectors defined for the final measurement replace those that have been used during preliminary measurements.

Because the peak list contains a manageable set of frequencies only, the final measurement is also usable in combination with a configuration that requires long measurement times. It is then still possible to perform the measurement in a reasonable time frame.

During the final measurement, the R&S ESRP performs a measurement on each frequency in the peak list. When done, it updates the preliminary results in the peak list with those found during the final measurement.

#### **Automatic vs interactive final measurements**

The R&S ESRP provides two methods to perform a final measurement: an automatic and interactive final measurement.

An automatic final measurement measures all frequencies in the peak list automatically. The measurement can be interrupted or aborted, or the measurement mode can be switched to interactive. Measurement settings can not be changed. The advantage is that the measurement runs on its own.

Control of the final measurement is possible in interactive final measurement mode.

<span id="page-121-0"></span>In interactive final measurement mode, the R&S ESRP stops on each frequency of the peak list. If required, the frequency can be fine tuned, e.g. if the interferer has shifted. For fine tuning, the bargraph display can be used to find the new peak value. The level measurement is performed only after initialization by the user.

It is possible to start with an automatic measurement and later change into interactive mode. Likewise, it is possible to start measuring in interactive mode and later change into automatic mode.

## **10.1.6 Spectrogram**

In receiver mode, the R&S ESRP provides a spectrogram result display for scans and for IF analysis. For both result displays, the spectrogram allows you to view and evaluate the signal characteristics over time.

#### **10.1.6.1 How a Spectrogram Works**

A spectrogram shows the spectral density of a signal in the frequency domain and over time simultaneously. It provides an overview of the spectrum over time and so allows for an easy detection of anomalies and interfering signals.

The horizontal axis represents the frequency span. The vertical axis represents time. Time in the spectrogram runs chronologically from top to bottom. Therefore, the top of the diagram is the most recently recorded data. A spectrogram also shows the power levels that have been measured. To display the level information, the R&S ESRP maps different colors to each power level that has been measured.

Creating a spectrogram consists of several stages.

- Data acquisition based on the scan or the IF analysis
- **Result coloring**
- Data processing

The stages occur simultaneously.

#### **Data acquisition**

The spectrogram uses the traces of the scan or the IF analysis as its data basis. The data capture process is therefore the same as that of these two measurements.

Note that if you use the Scan or IF Analysis result displays, the R&S ESRP saves spectrogram data even if the spectrogram result display is off.

After the data has been captured, the R&S ESRP transforms the data of the traces into the spectrogram result display.

#### **Result coloring**

To get the final looks of the spectrogram, the R&S ESRP applies colors to visualize the power levels in a two dimensional diagram.

<span id="page-122-0"></span>Each color in the spectrogram corresponds to a particular power level that is shown in the color map in the title bar of the result display. The color the R&S ESRP assigns to each power level depends on:

- the color scheme you have selected
- the (customized) color mapping settings

In the default configuration, the R&S ESRP displays low power levels in 'cold' colors (blue, green etc.) and higher power levels in 'warm' colors (red, yellow etc.).

For more information, see Chapter 10.1.6.2, "Color Map", on page 123.

#### **Data processing**

Now that the data is available, the R&S ESRP processes the data to display it in the spectrogram result display.

To understand the structure and contents of the spectrogram, it is best to look at it in combination with the scan or IF analysis result display. The data that is shown in the spectrogram is always based on the data of the scan or IF analysis trace.

The spectrogram is made up out of a number of horizontal lines, each one a pixel high, that are called (time) frames.

- When you use a spectrogram in combination with a scan, each frame corresponds to a single sweep of the frequency range you are scanning.
- When you use a spectrogram in combination with IF analysis, a single sweep may consist of several frames. The exact number of frames depends on the measurement time of the bargraph.

In the default state, a frame is added to the spectrogram after a sweep is done. As the spectrogram in the R&S ESRP runs from top to bottom, the outdated frame(s) move down one position, so that the most recently recorded frame is always on top of the diagram.

The number of frames the R&S ESRP can display simultaneously is only limited by the vertical screen size. The number of frames the R&S ESRP stores in its memory is bigger. The maximum number of frames you can record is 100.000. The actual number, however, depends on the measurement configuration. With markers, you can navigate to any frame that has been saved.

Note that the contents of the spectrograms for scan and IF analysis are independent from one another: the R&S ESRP saves the data you have already recorded and the current configuration when you switch to another result display. It keeps the data until you start a new measurement or the capture buffer is full.

### **10.1.6.2 Color Map**

Colors are an important part of the spectrogram. Therefore, the R&S ESRP provides various ways to customize the display for best viewing results.

You can access the Color Mapping dialog via the "Color Mapping" softkey or by tapping on the color map. For the spectrogram the R&S ESRP maps power levels (dBm).

#### **Selecting the color scheme**

Before adjusting the details of the color map, you should select the color scheme you are most comfortable with. You can select from four different color schemes:

● 110dBm 80dBm 60dBm 40dBm 10dBm

The "Hot" color scheme shows the results in colors ranging from blue to red. Blue colors indicate low probabilities or levels respectively. Red colors indicate high ones.

● 40dBm 110dBm  $-80dBm$  $60dBm$  $10$ d ${\tt Bm}$ 

The "Cold" color scheme shows the results in colors ranging from red to blue. Red colors indicate low probabilities or levels respectively. Blue colors indicate high ones.

The "Cold" color scheme is the inverse "Hot" color scheme.

●  $-110$ d $Bm$ 40dBm 10dBm 80dBm 60dBm

The "Radar" color scheme shows the colors ranging from black over green to light turquoise with shades of green in between. Dark colors indicate low probabilities or levels respectively. Light colors indicate high ones.

●  $-110dBm$  $-80dBm$  $-60$ d $Bm$  $-40dBm$  $-10dBm$ 

The "Grayscale" color scheme shows the results in shades of gray. Dark grays indicate low probabilities or levels respectively. Light grays indicate high ones.

If a result lies outside the defined range of the color map, it is colored in black at the lower end of the color range. On the upper end of the color range it is always the lightest color possible, regardless of differences in amplitude (e.g. black and blue in case of the "Cold" scheme).

#### **Defining the Range of the Color Map**

The current configuration could be a color map that you can optimize for better visualization of the measured signal, for example if the results cover only a small part of the color map. In the resulting trace, it would be hard to distinguish between values that are close together.

There are several ways to optimize the distribution of the colors over the results and then get the best viewing results.

Note that the following examples are based on the "Hot" color scheme.

The easiest way to adjust the colors is to use the color range sliders in the "Color Mapping" dialog.

In the histogram that is in the background of the color curve pane (grey bars), you can observe the distribution of measurement results. If no significant shifts in result distribution occur after evaluating this for a time, you can adjust the color map to the overall shape of the measurement results. To do so and still cover the whole signal, move the sliders in a way that the first and last bar of the histogram are still inside the range. You can optimize the display further, if you suppress the noise by excluding the lower 10 to

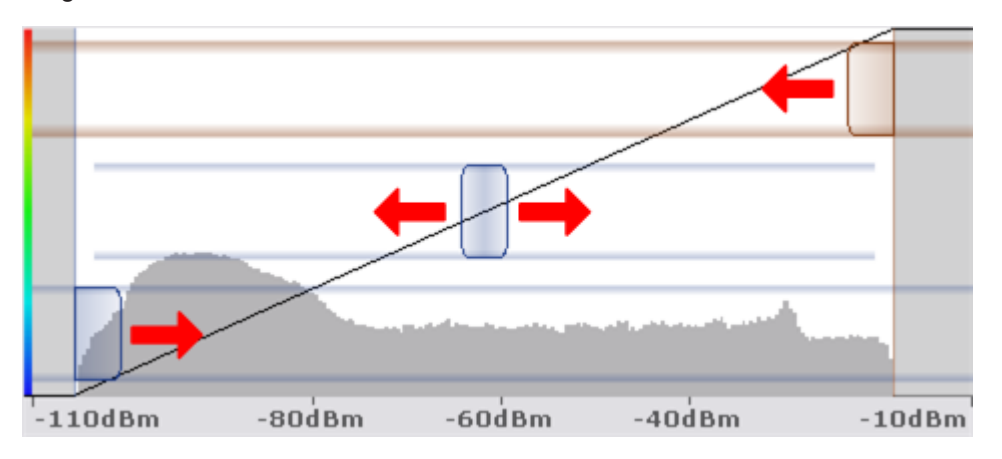

20 dB of the distribution. Note that the color map has to cover at least 10% of the range of the horizontal axis.

Alternatively, you can set the range in the numeric input field. In that field, you have to enter the distance from the right and left border as a percentage.

#### **Example:**

The color map starts at -100 dBm and ends at 0 dBm (i.e. a range of 100 dB). You, however, want the color map to start at -90 dBm. To do so, you have to enter 10% in the Start field. The R&S ESRP shifts the start point 10% to the right, to -90 dBm.

In the spectrogram, cutting the range as far as possible is also a good way if you want to observe and put the focus on signals with a certain amplitude only. Then, only those signal amplitudes that you really want see are displayed. The rest of the display remains dark (or light, depending on the color scheme). It is also a good way to eliminate noise from the display. In the spectrogram you can do this easily by excluding the corresponding power levels at the low end of the power level distribution.

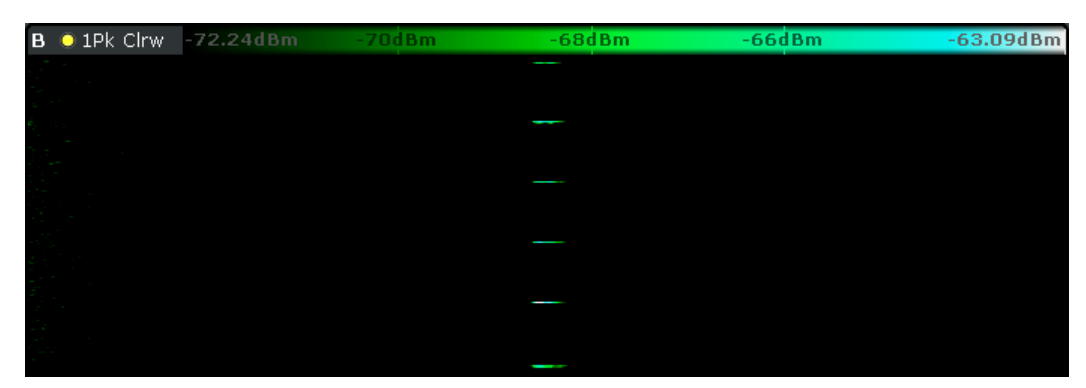

*Figure 10-2: Spectrogram that shows the peaks of a pulsed signal only*

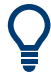

#### **Adjusting the reference level and level range**

Changing the reference level and level range also affects the color scheme in the spectrogram.

Make sure, however, that you never adjust in a way that could overload the R&S ESRP.

#### **Defining the shape of the color curve**

Now that the color scheme and range of the color map suit your needs, you can improve the color map even more by changing the shape of the color curve.

The color curve is a tool to shift the focus of the color distribution on the color map. By default, the color curve is linear. The color curve is linear, i.e. the colors on the color map are distributed evenly. If you shift the curve to the left or right, the distribution becomes non-linear. The slope of the color curve increases or decreases. One end of the color palette then covers a large amount results while the the other end distributes a lot of colors on relatively small result range.

You can use this feature to put the focus on a particular region in the diagram and to be able to detect small variations of the signal.

#### **Example:**

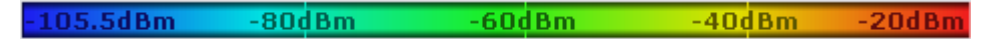

*Figure 10-3: Linear color curve shape = 0*

The color map above is based on a linear color curve. Colors are distributed evenly over the complete result range.

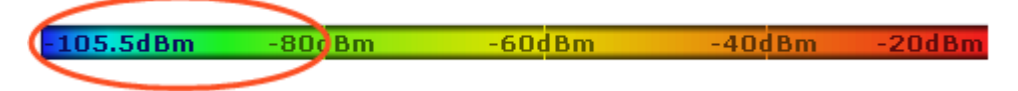

*Figure 10-4: Non-linear color curve shape = -0.5*

After shifting the color curve to the left (negative value), more colors cover the range from -105.5 dBm to -60 dBm (blue, green and yellow). In the color map based on the linear color curve, the same range is covered by blue and a few shades of green only. The range from -60 dBm to -20 dBm on the other hand is dominated by various shades of red, but no other colors. In the linear color map, the same range is covered by red, yellow and a few shades of green.

The result of shifting the color curve is that results in a particular result range (power levels in case of the spectrogram and densities in the case of the spectral histogram) become more differentiated.

You can adjust the color curve by moving the middle slider in the color curve pane to a place you want it to be. Moving the slider to the left shifts the focus in the direction of low values. Most of the colors in the color map are then concentrated on the low power levels (spectrogram) or densities (histogram), while only a few colors cover the upper end of the color map or high power levels or densities. Moving the slider to the right shifts the focus to the higher amplitudes or densities.

Alternatively, you can enter the shape of the color curve in the corresponding input field below the color curve pane. A value of 0 corresponds to a linear shape, negative values up to -1 shift the curve to the left, positive values up to 1 shift the curve to the right.

## <span id="page-126-0"></span>**10.1.7 Measurement Control**

Measurements in receiver mode allow you to control the course of the measurement. This way, you can make use of the automated test sequences but still be able to change the setup once the test sequence is already running.

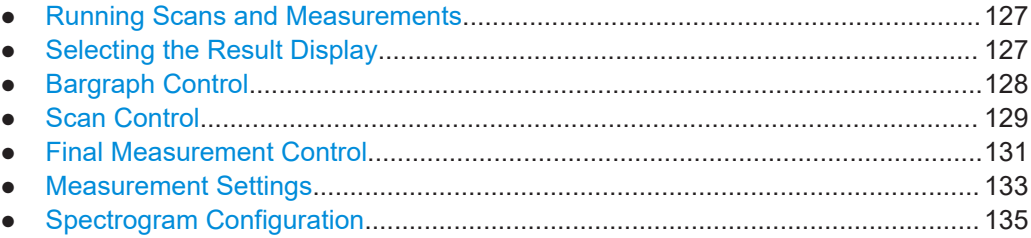

#### **10.1.7.1 Running Scans and Measurements**

The [RUN SINGLE] and [RUN CONT] hardkeys initiate scans and measurements.

- RUN SINGLE starts a single scan or measurement. A single measurement lasts until the defined frequency range has been measured once under the configured conditions. When it has finished, the measurement stops. In case of measurements in the time domain, a single measurement lasts until the defined measurement time has passed.
- RUN CONT starts a continuous scan or measurement. A continuous measurement lasts until it is interrupted or stopped.

SCPI command:

[INITiate<n>:CONTinuous](#page-604-0) on page 605

[INITiate<n>\[:IMMediate\]](#page-604-0) on page 605

#### **10.1.7.2 Selecting the Result Display**

The R&S ESRP allows you to display the results in various combinations.

You can display up to three results simultaneously, for example the Bargraph, the Scan diagram and the Spectrogram.

The "Meas" menu contains the basic measurement settings and the selection of result displays.

► Press the [MEAS] key.

The R&S ESRP opens the "Meas" menu.

► Press the "More Display Options" softkey.

The submenu contains more result displays.

Note that the Spectrogram is available for the Scan display and the IF Analysis. To add the Spectrogram, either Scan or IF Analysis have to be turned on already. If you are using the Scan and IF Analysis simultaneously, the Spectrogram is unavailable.

<span id="page-127-0"></span>The Spectrogram of the Scan is independent of the Spectrogram available for IF Analysis and vice versa. Therefore you should regard the two Spectrograms as separate result displays. For more information see [Chapter 10.1.6, "Spectrogram",](#page-121-0) [on page 122](#page-121-0).

Remote command:

[CALCulate<n>:FEED](#page-600-0) on page 601

#### **Bargraph + Scan**

Shows the Bargraph and Scan result displays.

#### **Bargraph + IF Analysis**

Shows the Bargraph and IF Analysis result displays.

**Bargraph** Turns the Bargraph result display on and off.

**IF Analysis** Turns the IF Analysis result display on and off.

#### **Scan**

Turns the Scan result display on and off.

#### **Spectrogram**

Turns the Spectrogram result display on and off.

## **10.1.7.3 Bargraph Control**

The "Measurement Configuration" menu contains functionality to configure the bargraph.

SCPI commands:

Querying the signal level:

["Querying bargraph results"](#page-607-0) on page 608

Querying the upper and lower value of the bargraph scale:

[DISPlay:BARGraph:LEVel:LOWer?](#page-601-0) on page 602

[DISPlay:BARGraph:LEVel:UPPer?](#page-601-0) on page 602

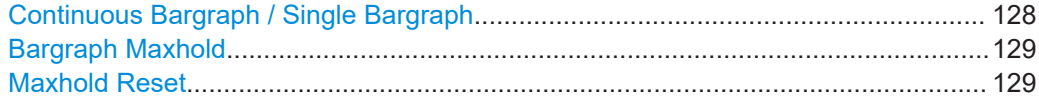

#### **Continuous Bargraph / Single Bargraph**

Selects single or continuous bargraph measurements.

Continuous bargraph measurements continuously evaluate the signal level at the receiver frequency.

<span id="page-128-0"></span>A single bargraph measurement evaluates the signal level at the receiver frequency once and then stops.

Remote command: [INITiate<n>:CONTinuous](#page-604-0) on page 605

#### **Bargraph Maxhold**

Turns the maxhold bargraph on and off. The maxhold bargraph shows the highest level that has been measured.

Remote command: [DISPlay:BARGraph:PHOLd\[:STATe\]](#page-601-0) on page 602

#### **Maxhold Reset**

Resets the maxhold bargraph.

After reset, collection of maximum values starts again.

Remote command: [DISPlay:BARGraph:PHOLd:RESet](#page-602-0) on page 603

## **10.1.7.4 Scan Control**

At the start of a scan, the R&S ESRP opens a softkey menu to control the measurement.

#### **Interrupting a scan**

The R&S ESRP allows to interrupt a scan any time. If you interrupt it, the scan stops immediately. The scan stops at the frequency at which it was interrupted until it is continued. While the scan is stopped, the receiver settings can be changed, e.g. for a detailed analysis of the recorded trace. You have two options to continue the scan or you can abort it.

- Continue at a set receiver frequency "Continue at Rec Frequency". The receiver frequency can be set to a frequency that was already measured. As soon as the "Continue at Rec Frequency" softkey is pressed, the scan restarts at this frequency. This function can be used repeat part of the measurement.
- Continue at the hold frequency "Continue at Hold" Resumes the scan at the frequency it has been interrupted.
- Continue at a spectrogram frame "Continue at Frame" Resumes the scan at a spectrogram frame that was already recorded.
- Stop the scan "Abort Scan" Aborts the scan.

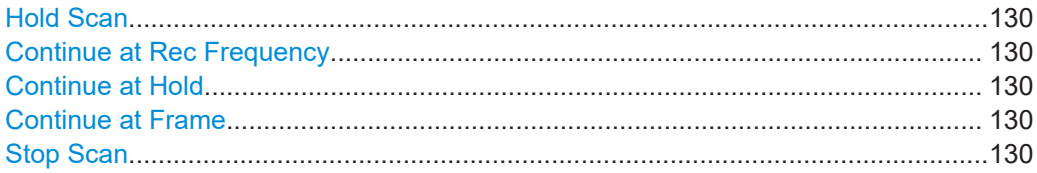

## <span id="page-129-0"></span>**Hold Scan**

Interrupts the scan and opens a submenu that contains functionality to control the scan.

Data that has already been collected is kept in the memory.

Remote command: HOLD [on page 604](#page-603-0)

#### **Continue at Rec Frequency**

Resumes the scan at a set receiver frequency.

After "Hold", the receiver frequency can be set to a frequency that was already measured, i.e. which is lower than the frequency at which the scan was interrupted. As soon as the "Continue at Rec Frequency" softkey is pressed, the scan restarts at this frequency. This function can be used repeat part of the measurement.

If a frequency is set that is higher than the frequency at which the scan was interrupted the scan continues at the frequency at which it was interrupted.

The scan is continued with the settings in the scan table.

Remote command: HOLD [on page 604](#page-603-0) [\[SENSe:\]FREQuency:CENTer](#page-628-0) on page 629 [INITiate<n>\[:IMMediate\]](#page-604-0) on page 605

#### **Continue at Hold**

Resumes the scan at the frequency it was interrupted.

The scan is continued with the settings in the scan table.

Remote command: [INITiate<n>:CONMeas](#page-603-0) on page 604

#### **Continue at Frame**

Resumes the scan at a previously recorded spectrogram frame.

The data recorded between the selected frame and the current frame is recorded again, including minimum and maximum hold information.

Available for scans that are combined with a spectrogram measurement and the minimum or maximum hold trace mode.

Remote command: not supported

#### **Stop Scan**

Aborts the scan.

Data that has already been collected is lost.

Remote command: ABORt [on page 604](#page-603-0)

### <span id="page-130-0"></span>**10.1.7.5 Final Measurement Control**

The final measurement is started in the "Test Automation" menu . The R&S ESRP provides two methods to perform a final measurement: an automatic and interactive final measurement.

At the start of a final measurement, the R&S ESRP opens a softkey menu to control the measurement.

The measurement configuration is as defined in the scan table.

#### **Sequence for automatic final measurements**

Generally, the automatic final measurements requires no interactions. however, the measurement can be interrupted, e.g. to change the mode or to analyze the signal in detail.

► Press the "Hold Final Measurement" softkey.

The R&S ESRP interrupts the measurement. While the measurement is interrupted, the receiver settings can be changed in order to examine the signal in detail.

The interruption also changes the contents of the "Measurement" menu. Several actions are available:

- Switch the mode of the final measurement ("Automatic" or "Interactive").
- Resume the final measurement ("Measure"). The final measurement starts or continues at the next entry of the peak list.
- Abort the final measurement ("Stop Final Measurement"). The collected data is lost.

After all frequencies in the peak list have been measured, the R&S ESRP opens the "Final Peak List" with the results for the final measurement.

#### **Sequence for interactive final measurements**

For an interactive final measurement, the R&S ESRP initiates the following sequence.

- 1. The R&S ESRP tunes to the first frequency in the peak list (or the next frequency).
- 2. The R&S ESRP stops the measurement and positions a marker on the frequency.
- 3. If required, the frequency can be fine tuned, e.g. if the interferer has shifted. For fine tuning, the bargraph display can be used to find the new peak value.

In addition, you have several options:

- Skip the current frequency ("Skip Frequency") Positions the marker on the next frequency in the peak list without performing a final measurement on the current frequency.
- Get maxhold result for the current frequency ("Get Maxhold") Writes the maximum level that has been measured on this frequency during the prescan to the final peak list without performing a final measurement.
- Stop the final measurement ("Stop Final Meas")
- 4. The level measurement on the current frequency is initiated after you press the "Measure" softkey.
- 5. After the final measurement on the current frequency is done, the R&S ESRP replaces the scan result in the peak list with the result of the final measurement. If the frequency has drifted compared to the one of the prescan, it also updates the frequency in the peak list.
- 6. The R&S ESRP moves to the next frequency in the peak list, positions the marker on that frequency etc.
- 7. After all frequencies in the peak list are finished, the R&S ESRP opens the "Final Peak List" with the results for the final measurement.

Note that it is possible to start with an automatic measurement and later change into interactive mode. Likewise, it is possible to start measuring in interactive mode and later change into automatic mode.

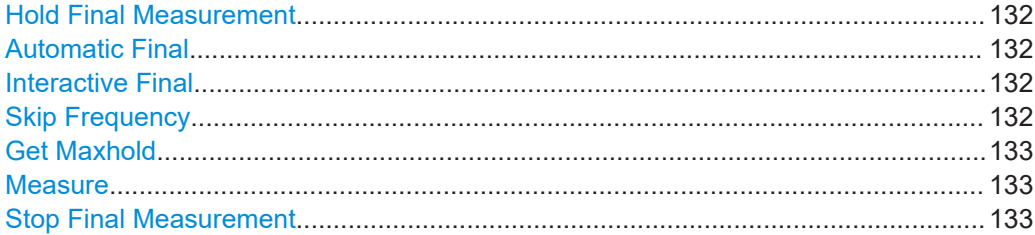

#### **Hold Final Measurement**

Interrupts the final measurement and opens a submenu that contains functionality to control the final measurement.

Data that has already been collected is kept in the memory.

Remote command: HOLD [on page 604](#page-603-0)

#### **Automatic Final**

Selects an automatic final measurement.

See also [Chapter 10.1.5, "Final Measurement", on page 121.](#page-120-0)

Remote command: [\[SENSe:\]FMEasurement:AUTO](#page-606-0) on page 607

#### **Interactive Final**

Selects interactive final measurements.

See also [Chapter 10.1.5, "Final Measurement", on page 121.](#page-120-0)

Remote command: [\[SENSe:\]FMEasurement:AUTO](#page-606-0) on page 607

#### **Skip Frequency**

Skips the peak list entry the final measurement is due to measure next and proceeds with the next peak.

<span id="page-132-0"></span>Available for interactive final measurements.

Remote command:

#### **Get Maxhold**

-

-

-

Uses the highest level that was measured during the scan for the final results instead of the signal level measured during the final measurement.

Remote command:

#### **Measure**

Initiates a final measurement on the current peak.

Available for interactive final measurements.

Remote command:

#### **Stop Final Measurement**

Aborts the final measurement.

Data that has already been collected is lost.

Remote command: ABORt [on page 604](#page-603-0)

#### **10.1.7.6 Measurement Settings**

The "Meas" menu contains the basic measurement settings and the selection of result displays ([Chapter 10.1.7.2, "Selecting the Result Display", on page 127](#page-126-0)).

► Press the [MEAS] key.

The R&S ESRP opens the "Measurement" menu.

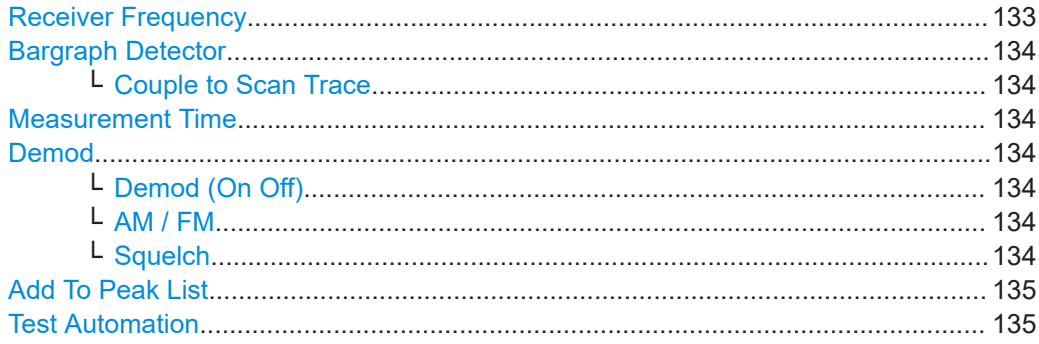

#### **Receiver Frequency**

Defines the receiver frequency.

The tuning frequency has to be set to at least twice the IF bandwidth.

When the tuning frequency is lower than twice the IF bandwidth, the IF bandwidth is automatically reduced so that this condition is met again.

<span id="page-133-0"></span>Remote command:

[\[SENSe:\]FREQuency:CENTer](#page-628-0) on page 629

#### **Bargraph Detector**

Opens a submenu to select the detector for the bargraph result display.

Each detector you select adds another bargraph to the result display. Up to four bargraphs at the same time are possible.

For more information see [Chapter 10.2.2, "Detectors", on page 138.](#page-137-0)

Remote command: [\[SENSe:\]DETector:RECeiver\[:FUNCtion\]](#page-602-0) on page 603

#### **Couple to Scan Trace ← Bargraph Detector**

Couples or decouples the bargraph detector and scan detectors.

If on, the R&S ESRP does as follows.

- Turns on a scan detector for every active bargraph. If you add a new bargraph detector, the corresponding scan trace is automatically turned on.
- Matches the scan trace number to the number of the bargraph.
- Matches the color of the scan trace to a particular bargraph detector.

If you couple bargraph and scan trace, the R&S ESRP replaces the detectors of all other active scan traces with the new detector type.

Remote command: [DISPlay:BARGraph:TCOupling\[:STATe\]](#page-602-0) on page 603

#### **Measurement Time**

Defines the measurement time for a scan and the bargraph.

#### Remote command:

[\[SENSe:\]SWEep:TIME](#page-603-0) on page 604

#### **Demod**

Opens a submenu to configure AM or FM demodulation.

#### **Demod (On Off) ← Demod**

Turns demodulation at the receiver frequency on and off.

Remote command: [SENSe: ] DEMod on page 612

## **AM / FM ← Demod**

Selects AM or FM demodulation.

Remote command: [SENSe: ] DEMod on page 612

#### **Squelch ← Demod**

Defines the minimum level for the signal to be demodulated.

For more information see [Chapter 10.2.4, "AF Demodulation", on page 143](#page-142-0).

Measurements and Result Displays

<span id="page-134-0"></span>Remote command: Turning on the squelch: [\[SENSe:\]DEMod:SQUelch\[:STATe\]](#page-611-0) on page 612 Defining a squelch level: [\[SENSe:\]DEMod:SQUelch:LEVel](#page-611-0) on page 612

### **Add To Peak List**

Adds the current receiver frequency to the peak list.

Remote command:

#### **Test Automation**

-

-

Opens a dialog box to configure automated test sequences.

For more information see [Chapter 10.3.7, "Test Automation", on page 158.](#page-157-0) Remote command:

#### **10.1.7.7 Spectrogram Configuration**

The "MeasConfig" menu contains functionality to configure the spectrogram.

The R&S ESRP provides two spectrograms in receiver mode: one for scans and one for IF analysis. You can configure the spectrograms independently from one another. The R&S ESRP saves the settings accordingly.

► Press the [MEAS CONFIG] key.

The R&S ESRP opens the "MeasConfig" menu.

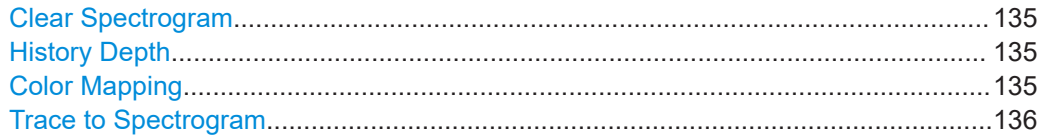

#### **Clear Spectrogram**

Clears the contents of the spectrogram.

If you clear the spectrogram of either scan or IF analysis, the other one remains in the internal memory of the R&S ESRP.

#### **History Depth**

Defines the amount of frames that the R&S ESRP is able to store in its memory.

The R&S ESRP can store a maximum of 100.000 frames. However, the actual size of the history buffer depends on the measurement configuration.

Using markers, you can recall the traces to any of the frames in the history buffer. The R&S ESRP shows the trace to the frame the marker is currently on.

#### **Color Mapping**

Opens a dialog box to define the color map of the spectrogram.

<span id="page-135-0"></span>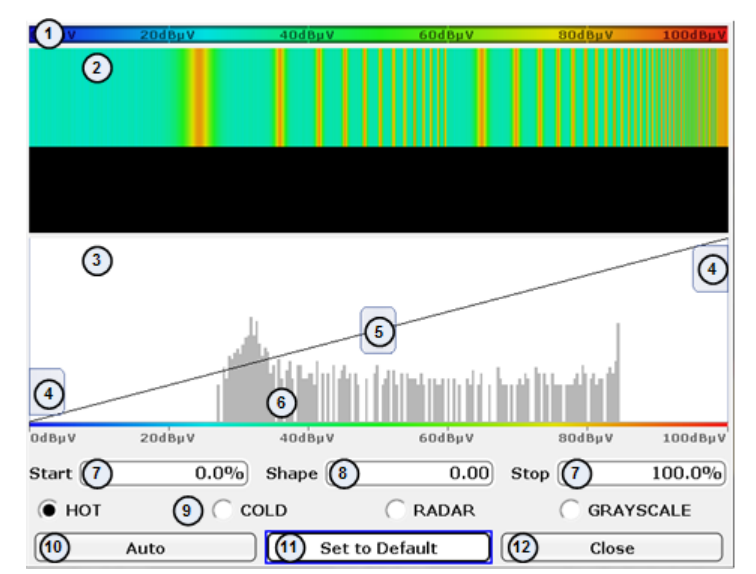

For more information see [Chapter 10.1.6.2, "Color Map", on page 123](#page-122-0).

- 1 = Color map: shows the current color distribution
- 2 = Preview pane: shows a preview of the spectrogram with any changes that you make to the color scheme
- 3 = Color curve pane: graphic representation of all settings available to customize the color scheme
- 4 = Color range start and stop sliders: define the range of the color map (amplitudes for the spectrogram)
- 5 = Color curve slider: adjusts the focus of the color curve
- 6 = Histogram: shows the distribution of measured values
- 7 = Color range start and stop: numerical input to define the range of the color map
- 8 = Color curve: numerical input to define the shape of the color curve
- 9 = Color scheme selection
- 10 = Auto button: automatically sets the value range of the color map
- 11 = Default button: resets the color settings
- 12 = Close button: closes the dialog box

Remote command:

See ["Configuring Spectrograms"](#page-612-0) on page 613

#### **Trace to Spectrogram**

Selects the trace the spectrogram is coupled to.

The availability depends on how many traces you are have turned on in the scan or IF analysis. You cannot assign a spectrogram to a "Blank" trace.

Remote command:

[CALCulate:SGRam:TRACe](#page-614-0) on page 615

# **10.2 Measurement Basics**

Measurement basics explain various terms and principles used in the context of EMI measurements. They also assist you in finding the right configuration for your measurement tasks.

#### Measurement Basics

<span id="page-136-0"></span>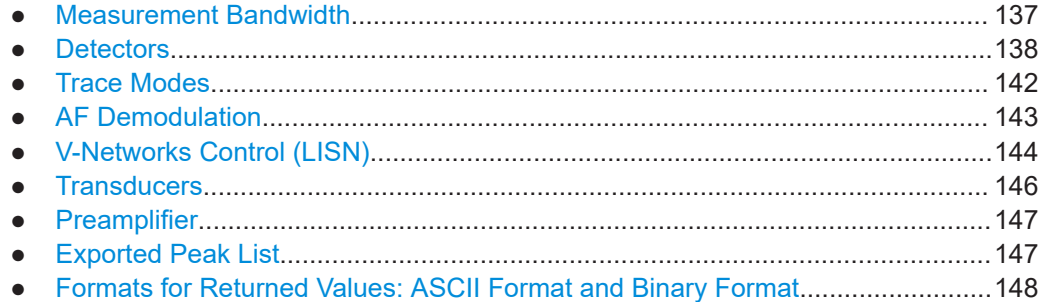

## **10.2.1 Measurement Bandwidth**

The measurement bandwidth ("RES BW") defines the bandwidth of the resolution filter. The RF signal is evaluated and displayed according to the bandpass characteristics of the resolution filter.

The receiver mode supports the following types of resolution filter.

- Filters with a 3 dB bandwidth (*normal* filters).
- Filters with a 6 dB bandwidth (*EMI* filters). The 6 dB bandwidths are designed and required for EMI tests and measurements.

Note that the available bandwidth is limited by the current receiver frequency. The measurement bandwidth must be less than or equal to half of the current receiver frequency:

 $BW \leq f_{in}/2$ 

#### **Additional 6 dB bandwidths**

Installing option R&S ESRP-B29 adds additional 6 dB bandwidths that are specified for and comply to MIL, DO and automotive standards.

The resolution filters are implemented as digital Gaussian bandpass filters. Concerning the attenuation characteristic, the filters behave like analog filters, but their measurement speed is much higher than the measurement speed of comparable analog filters. This is due to the fact that the transient response can be compensated because the filters have an accurately defined behavior.

The highest sensitivity is obtained at the smallest bandwidth (10 Hz). If the bandwidth is increased, the reduction in sensitivity is proportional to the change in bandwidth. Increasing the bandwidth by a factor of 3 increases the displayed noise by approx. 5 dB (4.77 dB precisely). If the bandwidth is increased by a factor of 10, the displayed noise increases by a factor of 10, i.e. 10 dB.

The higher spectral resolution with smaller bandwidths leads to longer measurement times at each frequency, because the measurement time has to allow the resolution filters to settle during a sweep at all signal levels and frequencies to be displayed.

For large measurement bandwidths, signal parts that are very far away (e.g. from a different signal) are considered in the measurement and distort the results. The displayed noise increases.

<span id="page-137-0"></span>For small measurement bandwidths, the measurement time increases.

## **Bandwidths and detectors**

If you use the Quasipeak, CISPR Average or RMS Average detector, the R&S ESRP by default couples the resolution bandwidth to the receiver frequency.

If you need a different bandwidth, you can decouple the bandwidth from the frequency. When decoupled, you can select any of the supported CISPR bandwidths.

## **10.2.2 Detectors**

The task of the detector is to determine which of the samples that have been recorded are displayed for each sweep point. The result obtained from the selected detector for a sweep point is displayed as the signal level at this frequency point in the trace.

The detectors of the R&S ESRP are implemented as digital devices. All detectors work in parallel in the background, which means that the measurement speed is independent of the detector combination used for different traces.

The receiver mode of the R&S ESRP provides several detectors, including detectors that are especially designed for and required by EMI applications.

You can use several detectors at the same time. The combined use of several detectors (multiple detection) is important for EMI measurements. This is due to specifications in the standards, for example commercial standards specifiy limits for quasipeak and average values. In that case, multiple detection requires only one measurement.

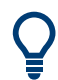

The R&S ESRP allows you to use different detectors for the bargraph, scan and final measurement.

#### **Maximum and Minimum peak detector**

The max/min detector yields the maximum/minimum level occurred during the set measurement time. The peak detector is reset at the beginning of each measurement.

Regarding measurement time,

- unmodulated signals can be measured with the shortest possible measurement time.
- for pulses, the selected measurement time must be long enough for at least one pulse to occur during the measurement time.

The peak detectors are digital detectors. Therefore, discharging is irrelevant even with long measurement times.

#### **Average detector**

The average detector yields the average level of the samples of the samples measured during the set measurement time.

With average detection selected, the video voltage (envelope of IF signal) is averaged during the measurement time. Averaging is digital, i.e. the digitized values of the video voltage are summed up and divided by the number of samples at the end of the measurement time. This corresponds to a filtering with a rectangular window in the time domain and a filtering with sin x/x characteristic in the frequency domain.

With modulated signals the measurement time is determined by the lowest modulation frequency to be averaged. With pulse signals, the selected measurement time should be long enough for sufficient number of pulses (>10) to occur in the measurement window for averaging.

Regarding measurement time,

- with unmodulated signals the shortest possible measurement time can be selected.
- with modulated signals the measurement time is determined by the lowest modulation frequency to be averaged.
- with pulse signals, the selected measurement time should be long enough for sufficient number of pulses (>10) to occur in the measurement window for averaging.

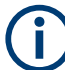

#### **Average and RMS detector in Time Domain Scan**

Note that it is not possible to use the Average detector and the RMS detector at the same time when performing a Time Domain Scan.

#### **RMS detector**

The RMS detector evaluates the root mean square (RMS) value over the specified measurement time and displays the resulting value. The integration time is the specified measurement time.

Regarding measurement time,

- with unmodulated signals the shortest possible measurement time can be selected.
- with modulated signals the measurement time is determined by the lowest modulation frequency to be averaged.
- with pulse signals, the selected measurement time should be long enough for sufficient number of pulses (>10) to occur in the measurement window for averaging.

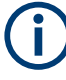

#### **RMS detector and VBW**

If the RMS detector is selected, the video bandwidth in the hardware is bypassed. Thus, duplicate trace averaging with small VBWs and RMS detector no longer occurs. However, the VBW is still considered when calculating the measurement time. This leads to a longer sweep time for small VBW values. Thus, you can reduce the VBW value to achieve more stable trace curves even when using an RMS detector. Normally, if the RMS detector is used the measurement time should be increased to get more stable traces.

#### **Sample detector**

The sample detector displays the instantaneous value of the level at a pixel. It routes through the sampled data without any further evaluation.

The sample detector is used for IF analysis and for noise or phase noise marker calculation in analyzer mode. However, it is unreliable if the displayed span is much wider than the resolution bandwidth or if the tuning steps of the local oscillator are too large.

#### **Quasipeak detector**

The quasipeak detector yields the maximum detected value weighted to CISPR 16-1-1 that was detected during the measurement time.

Depending on the set frequency, the R&S ESRP automatically selects the detectors and IF bandwidths defined for bands A, B and C/D listed in the following table:

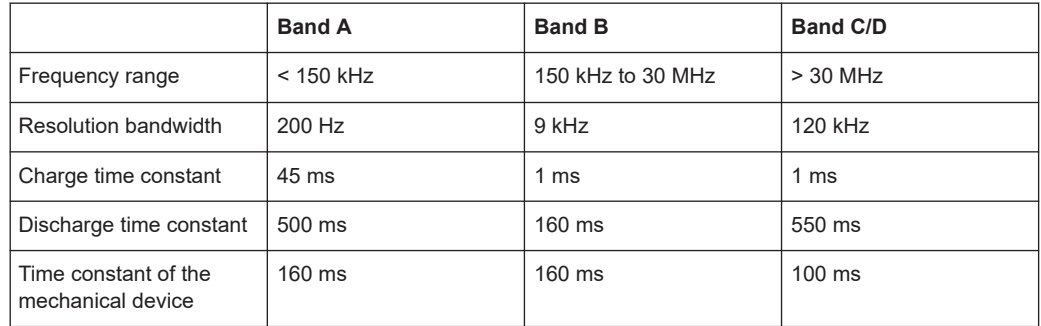

The coupling of the resolution bandwidth to the frequency range with activated quasipeak detector can be cancelled using the "CISPR RBW uncoupled" softkey.

Regarding measurement time, the relatively long time constants used with quasipeak detectors entail long measurement times to obtain correct results.

- With unknown signals the measurement time should be at least 1 s. This ensures correct weighting of pulses down to a pulse frequency of 5 Hz.
- With known signals much shorter measurement times can be used. After internal switching, the R&S ESRPwaits until the measurement result has stabilized before it starts the actual measurement. Since the level does not change during a frequency scan, known signals (e.g. broadband RFI) can be correctly measured with a much shorter measurement time.

#### **CISPR Average detector**

The CISPR Average detector yields a weighted average signal level according to CISPR 16-1-1. The average value according to CISPR 16-1-1 is the maximum value of the linear average during the set measurement time.

The detector is used, for example, to measure pulsed sinusoidal signals with a low pulse frequency. It is calibrated with the rms value of an unmodulated sinusoidal signal. Averaging is with lowpass filters of the 2nd order (simulation of a mechanical instrument).

The lowpass time constants and the IF bandwidths are fixed depending on the frequency. The main parameters are listed in the following table:

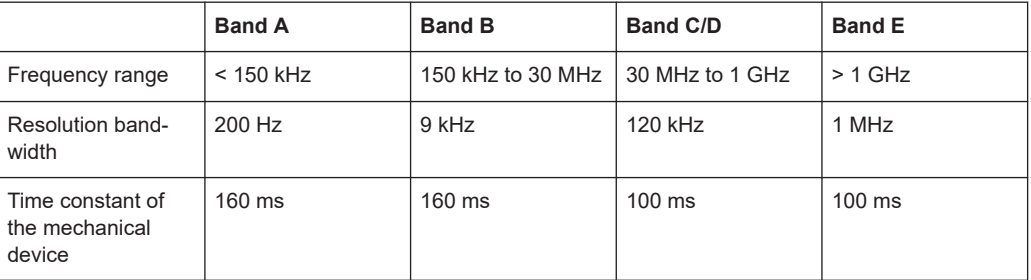

The coupling of the resolution bandwidth to the frequency range with activated CISPR average detector can be cancelled using the "CISPR RBW uncoupled" softkey.

Regarding measurement time, the relatively long time constants used with CISPR average and RMS average detector result in long measurement times in order to obtain a correct measurement result.

- With unknown signals the measurement time should be at least 1 s. This ensures correct weighting of pulses down to a pulse frequency of 5 Hz.
- With unmodulated sinusoidal signals as well as signals with high modulation frequency much shorter measurement times can be used.
- Slowly fluctuating signals or pulse signals require longer measurement times.

## **Measurement times shorter than 20 ms**

With measurement times shorter than 20 ms the detector weighting changes to plain average weighting.

When you change the receiver frequency or the attenuation, the R&S ESRP waits until the the lowpass filter has settled before starting the measurement. The measurement time in that case depends on the resolution bandwidth and the characteristics of the signal.

#### **RMS Average detector**

The RMS Average detector is a combination of the RMS detector (for pulse repetition frequencies above a corner frequency) and the Average detector (for pulse repetition frequencies below the corner frequency). It thus achieves a pulse response curve with the following characteristics: 10 dB/decade above the corner frequency and 20 dB/ decade below the corner frequency. The average value is determined by lowpass filters of the 2nd order (simulation of a mechanical instrument).

The detector is used, for example, to measure broadband emissions and may replace the quasipeak detector in the future.

The filter bandwidth and time constants of the detector are coupled to the receiver frequency.

#### <span id="page-141-0"></span>*Table 10-1: RMS Average detector*

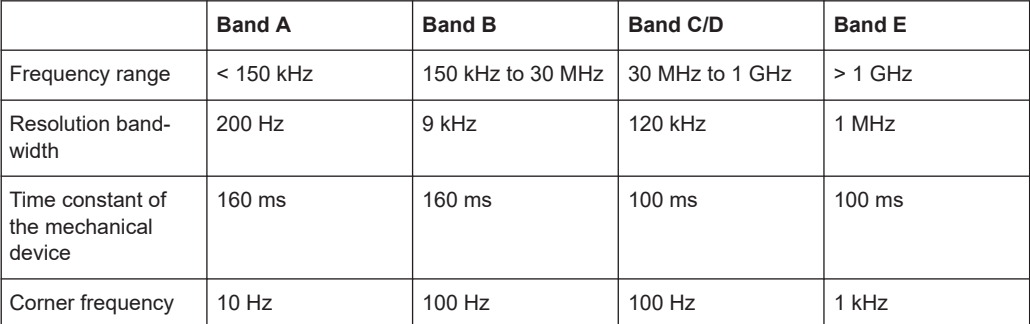

Regarding measurement time, see CISPR Average detector.

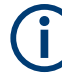

#### **Measurement times shorter than 20 ms**

With measurement times shorter than 20 ms the detector weighting changes to plain RMS weighting.

## **10.2.3 Trace Modes**

The traces can be activated individually for a measurement or frozen after a measurement has been performed. Traces that are not active are not visible. Each time the trace mode is changed, the selected trace memory is cleared.

Note that in Spectrum mode, the Max Hold and Min Hold modes are unavailable for statistics measurements.

#### **Clear Write**

Overwrite mode: the trace is overwritten by each sweep. This is the default setting.

All available detectors can be selected.

Remote command:

DISP:TRAC:MODE WRIT, see [DISPlay\[:WINDow<n>\]:TRACe<t>:MODE](#page-646-0) [on page 647](#page-646-0)

#### **Max Hold**

The maximum value is determined over several sweeps and displayed. The R&S ESRP saves the sweep result in the trace memory only if the new value is greater than the previous one.

This mode is especially useful with modulated or pulsed signals. The signal spectrum is filled up upon each sweep until all signal components are detected in a kind of envelope.

Remote command:

DISP:TRAC:MODE MAXH, see [DISPlay\[:WINDow<n>\]:TRACe<t>:MODE](#page-646-0) [on page 647](#page-646-0)

## <span id="page-142-0"></span>**Min Hold**

The minimum value is determined from several measurements and displayed. The R&S ESRP saves the smallest of the previously stored/currently measured values in the trace memory.

This mode is useful e.g. for making an unmodulated carrier in a composite signal visible. Noise, interference signals or modulated signals are suppressed whereas a CW signal is recognized by its constant level.

Remote command:

DISP:TRAC:MODE MINH, see [DISPlay\[:WINDow<n>\]:TRACe<t>:MODE](#page-646-0) [on page 647](#page-646-0)

#### **Average**

The average is formed over several sweeps. The [Sweep Count](#page-337-0) determines the number of averaging procedures.

All available detectors can be selected. If the detector is automatically selected, the sample detector is used (see [Chapter 11.3.1.5, "Detector Overview", on page 365\)](#page-364-0).

This mode is not available for statistics measurements.

Remote command:

DISP:TRAC:MODE AVER, see [DISPlay\[:WINDow<n>\]:TRACe<t>:MODE](#page-646-0) [on page 647](#page-646-0)

#### **View**

The current contents of the trace memory are frozen and displayed.

**Note:** If a trace is frozen, the instrument settings, apart from level range and reference level (see below), can be changed without impact on the displayed trace. The fact that the displayed trace no longer matches the current instrument setting is indicated by the  $\star$  icon on the tab label.

If the level range or reference level is changed, the R&S ESRP automatically adapts the measured data to the changed display range. This allows an amplitude zoom to be made after the measurement in order to show details of the trace.

Remote command:

DISP:TRAC:MODE VIEW, see [DISPlay\[:WINDow<n>\]:TRACe<t>:MODE](#page-646-0) [on page 647](#page-646-0)

#### **Blank**

Hides the selected trace.

Remote command: DISP:TRAC OFF, see [DISPlay\[:WINDow<n>\]:TRACe<t>\[:STATe\]](#page-812-0) on page 813

## **10.2.4 AF Demodulation**

The R&S ESRP provides demodulators for AM and FM signals. With these demodulators, a displayed signal can be identified and monitor acoustically through the use of the internal loudspeaker or with headphones.

<span id="page-143-0"></span>You can control the headphone volume with the small rotary knob next to the "AF Output" interface on the front panel of the instrument or the SYSTem: SPEaker: VOLume command. See also ["Connecting headphones"](#page-21-0) on page 22.

The R&S ESRP demodulates the signal on the receiver frequency in a bandwidth corresponding to the resolution bandwidth to the audio output.

A squelch function that is linked to the video trigger defines the level that the signal must at least have to be demodulated. If you turn the squelch on, the R&S ESRP automatically turns on the video trigger. The squelch level and trigger level are the same.

## **10.2.5 V-Networks Control (LISN)**

For measurements with power lines, the R&S ESRP provides functionality to directly control a line impedance stabilization network (LISN). The configuration is then taken into account in the scan and final measurement.

You can connect the LISN with an adapter (R&S EZ-27, order no. 1142.8271.02) to the userport that controls the phases during the scan and the final measurement. The R&S ESRP supports several V-networks.

- Four-line V-networks
	- R&S ESH2-Z5
	- R&S ENV4200
	- R&S ENV432
- Two-line V-networks
	- R&S ESH3-Z5
	- R&S ENV216

For the R&S ENV216 network, a 150 kHz high pass filter is available for protection of the input.

After selecting the type of network, you can define the phase you want to test for interferences. Phase N and L1 are available for two-line networks. Four-line networks in addition have access to phase L2 and L3.

- During scans, you can control several phases simultaneously.
- During final measurements the R&S ESRP supports the control of several phases. When you select more than one phase, the R&S ESRP measures all phase combinations and determines the maximum value.

For an automatic phase selection with the networks, a connection between the R&S ESRP and network has to be established with a control line. To connect the control line to the R&S ESRP, adapter R&S EZ-27 is required. The following illustrations show the right PIN assignment.
Measurement Basics

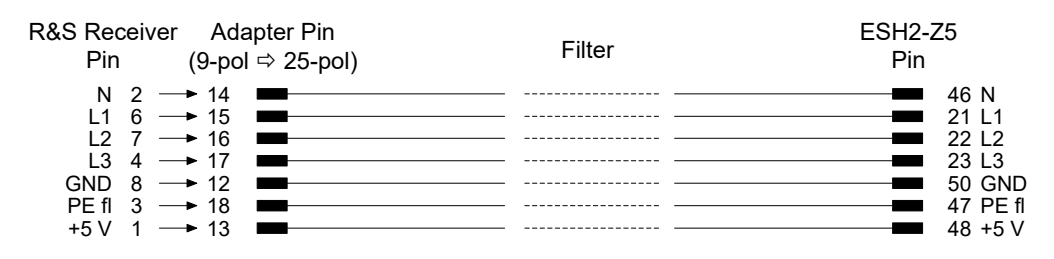

*Figure 10-5: Connection from R&S ESRP to R&S ESH2-Z5*

| R&S Receiver Adapter Pin<br>(9-pol ⇔ 25-pol)<br>Pin                                                                                                    | Filter | ESH3-Z5<br>Pin                                                                          |
|----------------------------------------------------------------------------------------------------|--------|-----------------------------------------------------------------------------------------|
| $N$ 2 $\rightarrow$ 14 $\blacksquare$<br>$1\quad 6 \rightarrow 15$<br>PF fl $3 \rightarrow 18$<br>DGND $8 \rightarrow 12$<br>$+5V$ 1 $\longrightarrow$ 13 |        | 2 N<br>6 I<br>$\blacksquare$ 3 PE flo<br>8 DGND<br>$\overline{\phantom{a}}$<br>$1 + 5V$ |

*Figure 10-6: Connection from R&S ESRP to R&S ESH3-Z5*

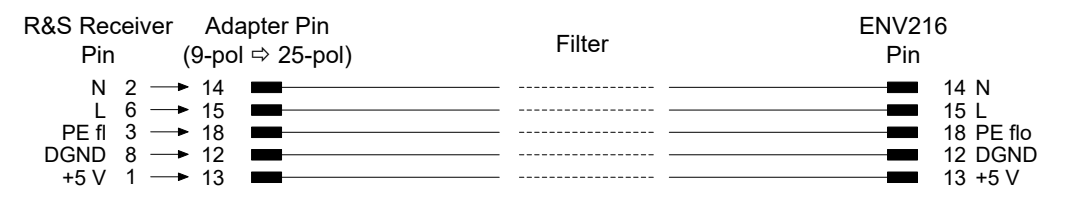

*Figure 10-7: Connection from R&S ESRP to R&S ESH216*

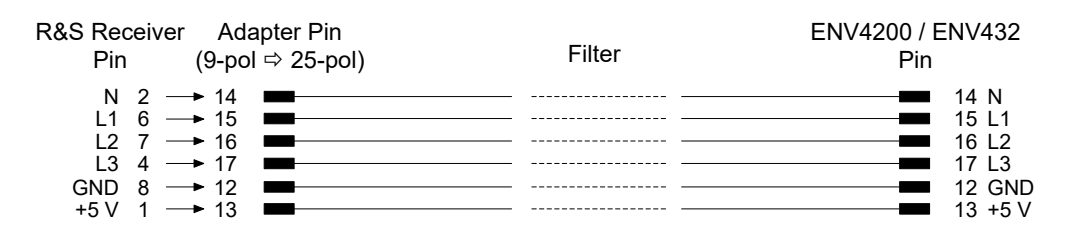

*Figure 10-8: Connection from R&S ESRP to R&S ENV4200 or R&S ENV432*

To control the phase selection and PE simulating network of the V-Networks R&S ESH2-Z5, R&S ESH3-Z5, R&S ENV4200 and R&S ENV432, the +5 V supply voltage and some control lines have to be routed through the wall of the shielded room.

You can also use a direct connection without a filter, e.g. when you use the R&S ESRP in a shielded room. In that case, you can use the following cables.

- R&S ESH2-Z5: EZ-5, EZ-13, EZ14
- R&S ESH3-Z5: EZ-6, EZ-14
- R&S ENV216: EZ14
- R&S ENV4200 and R&S ENV432: EZ-14, EZ-21

# **10.2.6 Transducers**

A transducer is often connected ahead of the R&S ESRP both during the measurement of useful signals and EMI and converts the useful or interference variable such as field strength, current or RFI voltage into a voltage across 50 Ω. Because most transducers such as antennas, probes or current probes have a characteristic frequency response, it is necessary to correct the measurement results by the frequency characteristics of the transducer. These characteristics are defined in a transducer factor or transducer sets. The transducer factor can be stored in the R&S ESRP and automatically has the correct unit during level measurement.

If a transducer is switched on it is considered as part of the unit during the measurement, i.e. the measured values are displayed in the correct unit and magnitude. When working with two measurement windows, the transducer is always assigned to two windows.

The R&S ESRP distinguishes between transducer factor and transducer set.

A transducer factor takes the frequency response of a single transfer element, e.g. an antenna into consideration. A transducer set can summarize different transducer factors in several subranges (several transducer factors at the same time), e.g. an antenna, a cable and a diplexer.

### **Transducer factors**

A transducer factor takes the frequency response of a single transfer element into account. It consists of a series of reference values defined with frequency, transducer factor and the unit. For the measurement between frequency values linear or logarithmic interpolation of the transducer factor can be chosen. The transducer factor may consist of up to 625 reference values.

# **Transducer sets**

Several transducer factors can be compiled in a transducer set provided that all factors have the same unit or unit "dB". The frequency range covered by a set can be subdivided into max. 10 subranges (each with up to 4 transducer factors) which follow each other without a gap, i.e. the stop frequency of a subrange is the start frequency of the next subrange.

The transducer factors used in a subrange have to fully cover the subrange.

The definition of a transducer set is recommended if different transducers are used in the frequency range to be measured or if a cable attenuation or an amplifier has to be taken into consideration.

If a transducer set is defined during a frequency sweep, the latter can be stopped at the interface between two transducer ranges and the user is asked to exchange the transducer.

A message informs that the limit has been reached. It is possible either to continue the sweep by confirming the message or to switch off the transducer. With the automatic switchover of the transducer used, the frequency sweep is not interrupted.

#### **Transducer management**

The R&S ESRP provides functionality to store and use the transducer factors during a measurement.

For more information on creating and managing transducer factors see ["Transducer"](#page-472-0) [on page 473](#page-472-0).

# **10.2.7 Preamplifier**

Switching on the preamplifer reduces the noise figure of the R&S ESRP, thus increasing the sensitivity. The preamplifier follows the preselection filters so that the risk of an overload by strong out-of-band signals is reduced to a minimum. For frequencies between 100 Hz to 7 GHz, the signal level of the subsequent mixer is 20 dB higher so that the maximum input level is reduced by the gain of the preamplifier. For frequencies above 7 GHz, the gain is 30 dB.

The use of the preamplifier is recommended when measurements with a maximum sensitivity are to be performed. If the measurement should be performed at maximum dynamic range, the preamplifier should be switched off.

The gain of the preamplifier is automatically considered in the level display. The disadvantage of a poorer large-signal immunity (intermodulation) is reduced by the connected preselector.

# **10.2.8 Exported Peak List**

When you export the (final) peak list, the results are saved in an ASCII file. The contents of the file are split into several section.

The header contains general information about the measurement and instrument settings and characteristics.

It consists of three columns, separated by a semicolon: parameter name; numeric value; unit

The data section contains information about the evaluation of the data and the contents of the peak list.

The data section always starts with  $Trace \le n$  [Final]:

#### *Table 10-2: Example of an exported peak list with a description of the contents*

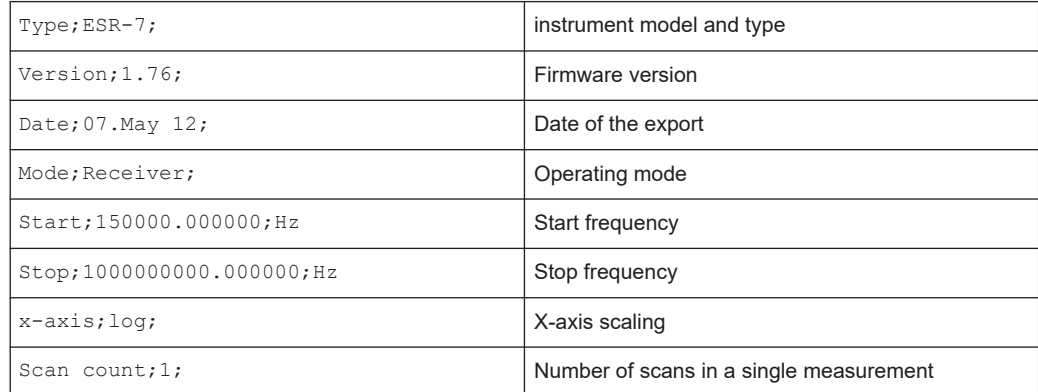

#### Measurement Basics

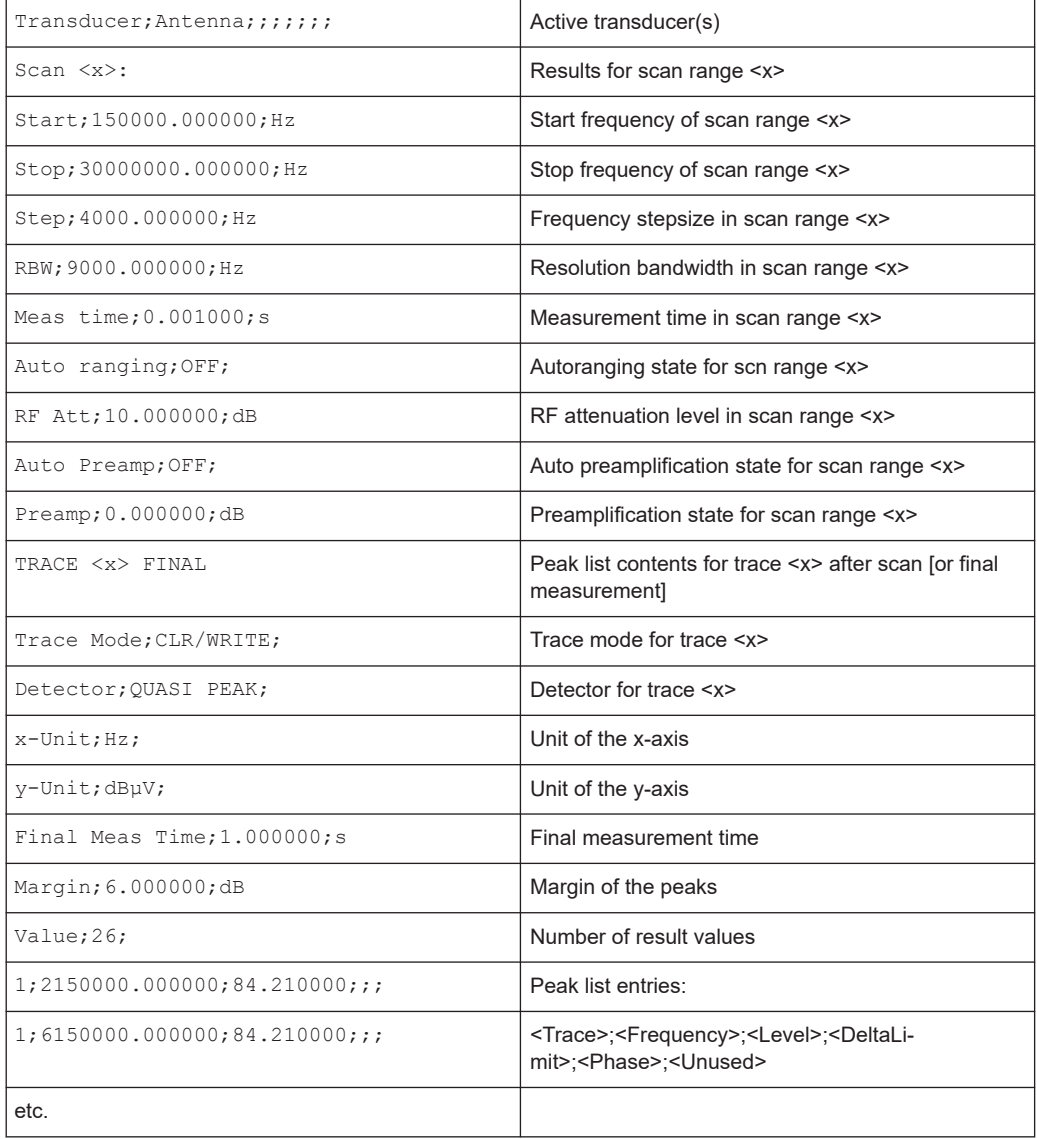

# **10.2.9 Formats for Returned Values: ASCII Format and Binary Format**

# **ASCII Format (FORMat ASCII)**

The command reads out a list of comma separated values (CSV) of the measured values in floating point format.

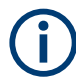

Reading out data in binary format is quicker than in ASCII format. Thus, binary format is recommended for large amounts of data.

# **Binary Format (FORMat REAL,32)**

The command reads out binary data (Definite Length Block Data according to IEEE 488.2), each measurement value being formatted in 32 Bit IEEE 754 Floating-Point-Format.

Depending on the number of samples to be transferred, 2 different kinds of syntax are used:

# **For** <**10<sup>10</sup> samples:**

The schema of the result string is as follows:

#<NoOfDigits><NoOfDataBytes><value1><value2>…<value n>, with

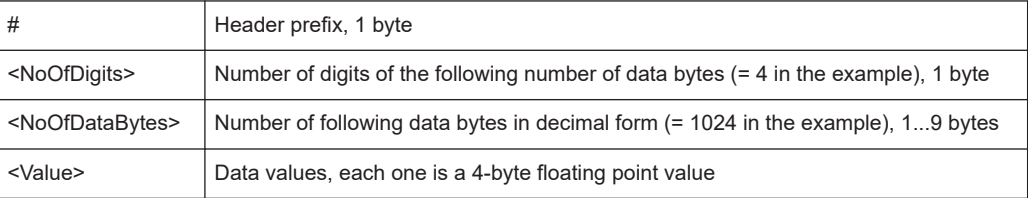

#### Example:

#41024<value1><value2>…<value 256>

4: the following number of data bytes has 4 digits

1024: 1024 Bytes of following data; float: 4 Bytes / value => 1024 / 4 = 256 values (128 I and 128 Q values)

<value x>: 4 Byte values, must be interpreted as float

# **For** ≧**10<sup>10</sup> samples:**

The schema of the result string is as follows:

```
#(<NoOfDataBytes>)<value1><value2>…<value n>, with
```
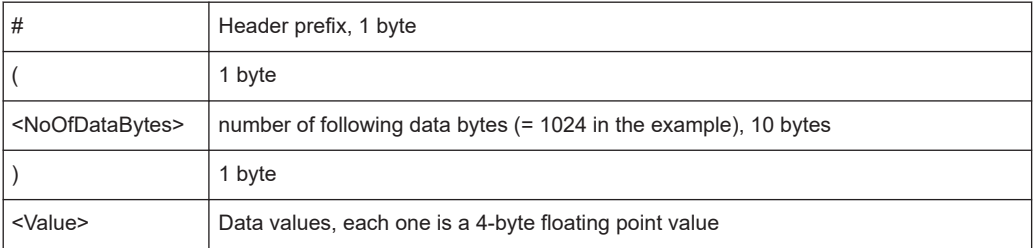

#### Example:

#(1677721600)<value 1><value 2> ... <value 419430400>

(1677721600): 1677721600 Bytes of following data; float: 4 Bytes / value ==> 1677721600/ 4 = 419430400 values (200Ms I and 200Ms Q values)

<value x>: 4 Byte values, must be interpreted as float

# <span id="page-149-0"></span>**10.3 Common Measurement Settings**

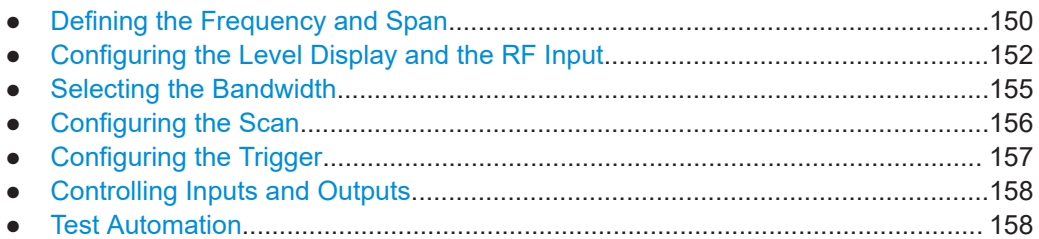

# **10.3.1 Defining the Frequency and Span**

The frequency and span settings define the scope of the signal to be analyzed. The settings are available in the [FREQ] and [SPAN] menus.

Span settings and signal tracking are only available for IF Analysis (firmware application R&S ESRP-K56).

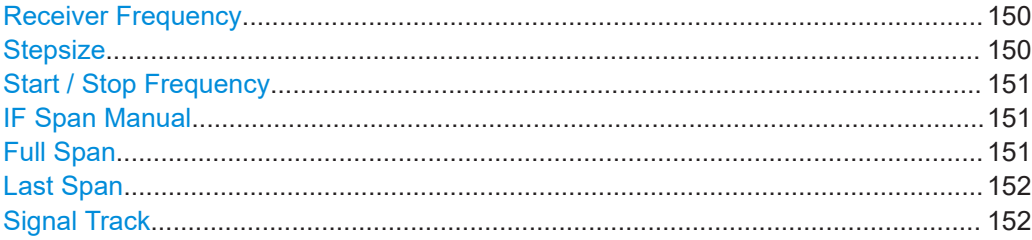

# **Receiver Frequency**

Defines the receiver frequency.

The tuning frequency has to be set to at least twice the IF bandwidth.

When the tuning frequency is lower than twice the IF bandwidth, the IF bandwidth is automatically reduced so that this condition is met again.

Remote command:

[SENSe: ] FREQuency: CENTer on page 629

# **Stepsize**

Opens a submenu to define the receiver frequency step size.

By default, the frequency step size is coupled to the receiver frequency. Alternatively, you can define a custom step size.

"Auto Coarse" The step size is coupled to the receiver frequency. When you change the frequency with the rotary knob, the R&S ESRP increases or decreases the 4th digit of the receiver frequency. When you change the frequency with the cursor keys, the R&S ESRP

increases or decreases the 2nd digit of the receiver frequency.

<span id="page-150-0"></span>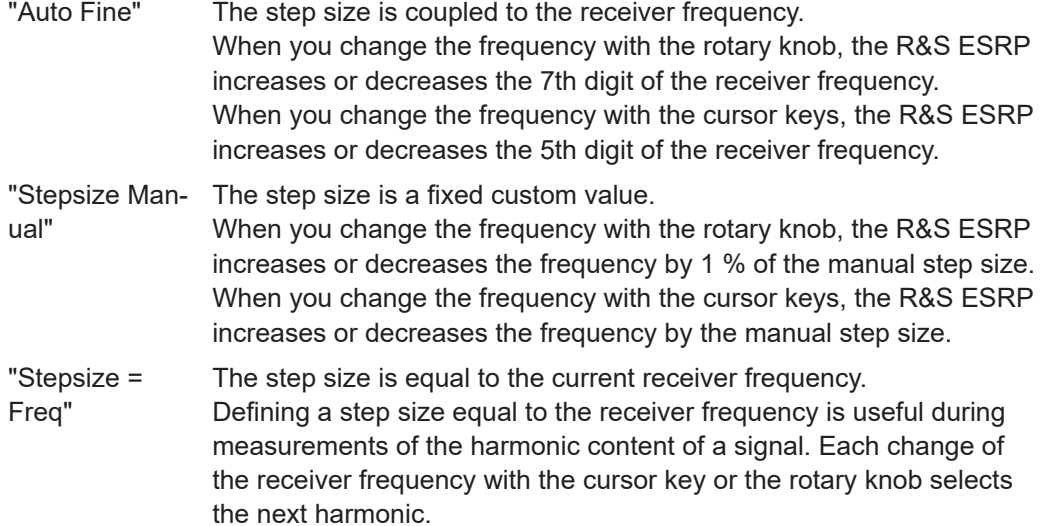

Remote command:

[\[SENSe:\]FREQuency:CENTer:STEP](#page-628-0) on page 629

# **Start / Stop Frequency**

Defines the start and stop frequency for the scan. The range for the start frequency is  $f_{min}$  to  $(f_{max} - 10$  Hz). The range for the stop frequency is  $(f_{min} + 10 Hz)$  to  $f_{max}$ .  $f_{min}$  and  $f_{max}$  are defined in the datasheet. Remote command: Start frequency:

[\[SENSe:\]FREQuency:STARt](#page-629-0) on page 630 Stop frequency: [\[SENSe:\]FREQuency:STOP](#page-629-0) on page 630

### **IF Span Manual**

Defines the span for IF spectrum analysis.

The receiver (center) frequency is kept constant. Possible span values are in the range from 10 kHz to 10 MHz.

Available for IF Analysis (firmware application R&S ESRP-K56).

Remote command: [\[SENSe:\]FREQuency:SPAN](#page-788-0) on page 789

# **Full Span**

Restores the span to the full available frequency range.

The full span is specified in the data sheet.

In receiver mode, full span is available for IF Analysis and is limited to 10 MHz.

Remote command:

[\[SENSe:\]FREQuency:SPAN:FULL](#page-788-0) on page 789

#### <span id="page-151-0"></span>**Last Span**

Sets the span to the previous value. With this function e.g. a fast change between overview measurement and detailed measurement is possible.

Remote command:

#### **Signal Track**

-

Opens a submenu to define and enable the signal tracking:

- search bandwidth
- threshold value
- trace

Signal tracking is available for IF analysis and is defined in the [FREQ] menu. After each sweep the center frequency is set to the maximum signal found within the searched bandwidth. If no maximum signal above the set threshold value is found in the searched bandwidth, the track mechanism stops.

For a description of the softkeys of the submenu, see ["Signal Track \(span > 0\)"](#page-312-0) [on page 313](#page-312-0).

# **10.3.2 Configuring the Level Display and the RF Input**

The settings to define the level display range for the scan and to configure the RF input are available in the [AMPT] menu.

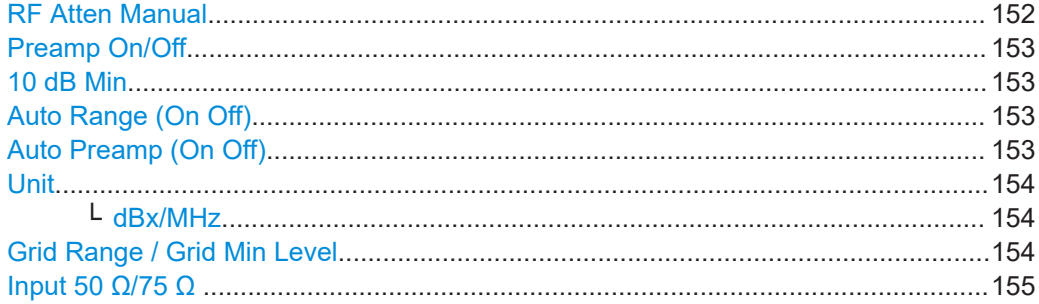

# **RF Atten Manual**

Opens an edit dialog box to enter the attenuation.

The RF attenuation defines the level at the input mixer according to the formula:

 $|level<sub>mixer</sub> = level<sub>input</sub> - RF$  attenuation + RF preamplifier gain

You can attenuate the signal in 5 dB steps. The range is specified in the data sheet.

Note that receiver mode, an attenuation of [10](#page-152-0) dB or less is possible only if you turn 10 [dB Min](#page-152-0) off.

**Note:** The maximum mixer level allowed is **0 dBm**. Mixer levels above this value may lead to incorrect measurement results, which are indicated by the "OVLD" status display. The increased mixer level allows for an improved signal, but also increases the risk of overloading the instrument.

When measuring spurious emissions in spectrum mode, this softkey automatically opens the "Sweep List" dialog box, see ["Sweep List dialog box"](#page-259-0) on page 260.

<span id="page-152-0"></span>Remote command: [INPut:ATTenuation](#page-631-0) on page 632

# **Preamp On/Off**

Switches the preamplifier on and off.

Remote command: [INPut:GAIN:STATe](#page-632-0) on page 633

# **10 dB Min**

Determines whether the 10 dB setting of the attenuator may be used in the manual or automatic setting of the attenuator.

If on, the attenuation level is always at least 10 dB to protect the input mixer and avoid accidental setting of 0 dB, especially if you measure DUTs with high RFI voltage.

"10dB Min" ON is the default value, i.e. an RF attenuation of at least 10 dB is always set on the R&S ESRP to protect the input mixer.

An attenuation of 0 dB cannot be set manually either. This avoids 0 dB being switched on inadvertently, particularly when DUTs with high RFI voltage are measured.

Remote command:

[INPut:ATTenuation:PROTection\[:STATe\]](#page-632-0) on page 633

#### **Auto Range (On Off)**

Turns automatic configuration of the attenuation level on and off.

If off, the R&S ESRP uses the manual RF attenuation that you have defined.

If on, the R&S ESRP defines an attenuation level that results in a good S/N ration without overloading the receiver stages. Note that it is possible that the R&S ESRP does not utilize the maximum possible dynamic range. However, measurement results are still valid in that case, because it is ensured that performing scans does not result in an overload.

**NOTICE!** Risk of damage to the input mixer. If you apply a 0 dB RF attenuation in combination with auto ranging, make sure that the signal level at the RF input does not exceed the allowed limits.

Exceeding the limit might damage the input mixer.

Do not use a 0 dB attenuation under any circumstances when you measure RFI voltage (or unknown signals) in combination with an artificial network, because such a test setup generates very high pulses during phase switching.

Remote command: [INPut:ATTenuation:AUTO](#page-631-0) on page 632

#### **Auto Preamp (On Off)**

Turns automatic selection of the preamplifier state on and off.

If on, the R&S ESRP considers the preamplifier in the autorange process.The preamplifier is cut in when the RF attenuation is reduced to the minimum settable value.

If off, the preamplifier is not considered in the autorange procedure.

#### Remote command:

[INPut:GAIN:AUTO](#page-632-0) on page 633

# <span id="page-153-0"></span>**Unit**

Selects the unit displayed on the vertical axis.

The unit on the vertical axis represents the unit the results are evaluated in. You can select one of the following units: dBm, dBµV, dBpW, dBµA, dBmV, dBpT.

Remote command:

[CALCulate<n>:UNIT:POWer](#page-630-0) on page 631

# **dBx/MHz ← Unit**

Turns the display of results in units relative to a 1 MHz bandwidth on and off. You can normalize the following units to 1 MHz.

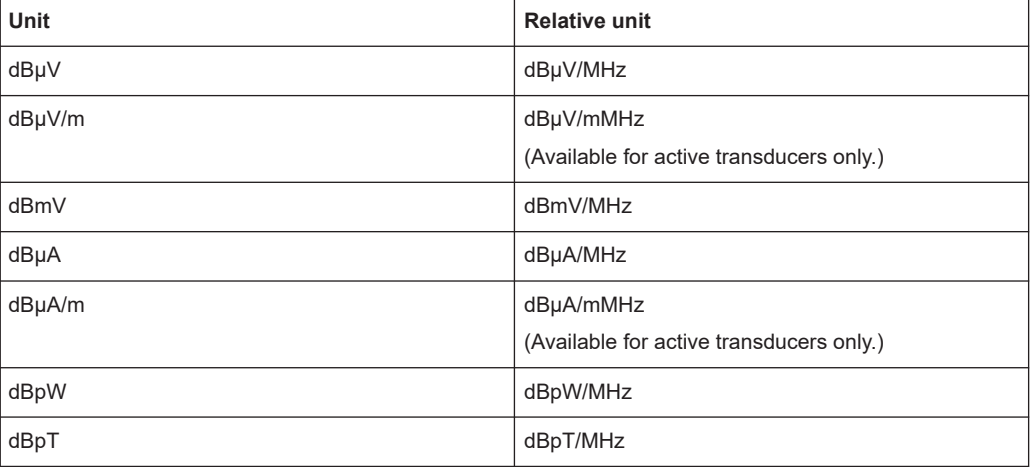

The conversion to 1 MHz bandwidth is realized via the pulse bandwidth of the selected resolution bandwidth.

# **Example:**

Conversion example for dbµV:

$$
P[dB\mu V/MHz] = P[dB\mu V] - 20 \cdot \log\left(\frac{B_{\text{imp}}[MHz]}{1MHz}\right)
$$

P = Displayed level  $B_{\text{imp}}$  = Pulse bandwidth of the selected RBW

If you are using another unit, replace "dBµV" with the corresponding unit.

The conversion is also possible when a transducer defines the used unit.

#### Remote command:

[CALCulate<n>:UNIT:POWer](#page-630-0) on page 631

#### **Grid Range / Grid Min Level**

Defines the scale of the vertical diagram axis.

The display ranges go from 10 to 200 dB in 10-dB steps. Invalid entries are rounded off to the nearest valid value.

<span id="page-154-0"></span>"Grid Range" Defines the level display range for the scan diagram.

"Grid Min Defines the minimum level of the display range.

Level"

Remote command: Defining the range of the grid: [DISPlay\[:WINDow<n>\]:TRACe<t>:Y\[:SCALe\]](#page-807-0) on page 808 Defining the minimum level displayed on the axis: [DISPlay\[:WINDow<n>\]:TRACe<t>:Y\[:SCALe\]:BOTTom](#page-630-0) on page 631

#### **Input 50 Ω/75 Ω**

Uses 50  $\Omega$  or 75  $\Omega$  as reference impedance for the measured levels. Default setting is 50 Ω.

The setting 75  $\Omega$  should be selected if the 50  $\Omega$  input impedance is transformed to a higher impedance using a 75  $\Omega$  adapter of the RAZ type (= 25  $\Omega$  in series to the input impedance of the instrument). The correction value in this case is 1.76 dB = 10 log (75  $Ω/50$   $Ω$ ).

All levels specified in this Operating Manual refer to the default setting of the instrument (50 Ω).

Remote command: [INPut:IMPedance](#page-632-0) on page 633

# **10.3.3 Selecting the Bandwidth**

The bandwith settings are available in the [BW] menu.

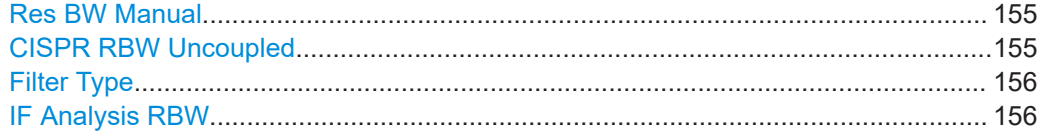

# **Res BW Manual**

Opens an input field to define the measurement or resolution bandwidth.

The R&S ESRP supports a selected set of resolution bandwidths. If you enter a number that is not supported, the R&S ESRP rounds the value up to next available bandwidth.

You can also select some bandwidths directly with the corresponding softkeys in the "Bandwidth" menu.

For more information see [Chapter 10.2.1, "Measurement Bandwidth", on page 137](#page-136-0).

#### Remote command:

[\[SENSe:\]BANDwidth|BWIDth\[:RESolution\]](#page-633-0) on page 634

# **CISPR RBW Uncoupled**

Cancels the coupling of the IF bandwidth to the frequency range with the activated quasipeak detector, CISPR Average or RMS average detector.

See also [Chapter 10.2.2, "Detectors", on page 138.](#page-137-0)

<span id="page-155-0"></span>Remote command:

[\[SENSe:\]BANDwidth|BWIDth\[:RESolution\]:AUTO](#page-634-0) on page 635

# **Filter Type**

Selects the filter type.

The available resolution bandwidths depend on the filter selection.

The R&S ESRP provides the following filter types:

● **EMI CISPR / MIL**

Gaussian filter with a 6 bandwidth. 6 dB bandwidths that comply with CISPR and MIL standards are available.

- **CISPR only** Gaussian filter with a 6 bandwidth. 6 dB bandwidths that comply with CISPR standards are available.
- **MIL Std only**

Gaussian filter with a 6 bandwidth. 6 dB bandwidths that comply with military standards are available.

● **3 dB Bandwidth**

Gaussian filter with a 3 dB bandwidth.

6 dB bandwidths correspond approximately to the pulse bandwidth..

3 dB bandwidths correspond approximately to the noise bandwidth.

Remote command: [\[SENSe:\]BANDwidth|BWIDth\[:RESolution\]:TYPE](#page-634-0) on page 635

#### **IF Analysis RBW**

Selects the resolution bandwidth for IF spectrum analysis

Available for IF Analysis (firmware application R&S ESRP-K56).

Remote command: [\[SENSe:\]BANDwidth:IF](#page-633-0) on page 634

# **10.3.4 Configuring the Scan**

The following settings for configuring the scan are available in the [Sweep] menu.

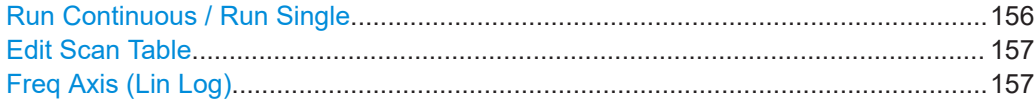

### **Run Continuous / Run Single**

Initiates a continuous or single measurement.

See also [Chapter 10.1.7.1, "Running Scans and Measurements", on page 127.](#page-126-0)

Remote command: Selecting single and continuous measurements: [INITiate<n>:CONTinuous](#page-604-0) on page 605

<span id="page-156-0"></span>Initiating a measurement: [INITiate<n>\[:IMMediate\]](#page-604-0) on page 605

# **Edit Scan Table**

Opens a dialog box to create or edit a scan table. For more information see [Chapter 10.1.3.3, "The Scan Table", on page 118](#page-117-0)

**Freq Axis (Lin Log)** Switches between linear and logarithmic frequency axis.

Remote command: [DISPlay\[:WINDow<n>\]:TRACe<t>:X:SPACing](#page-628-0) on page 629

# **10.3.5 Configuring the Trigger**

The trigger settings are available in the [TRIG] menu.

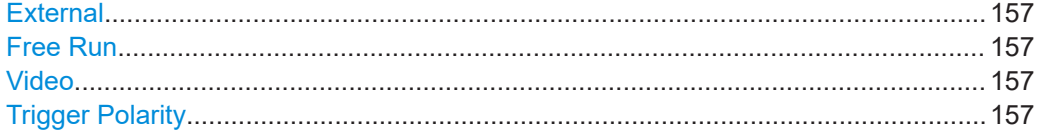

### **External**

Selects an external trigger source.

The external trigger source is a TTL signal fed in at the EXT TRIG/GATE IN interface on the rear panel.

Remote command: [TRIGger<n>\[:SEQuence\]:SOURce](#page-802-0) on page 803

#### **Free Run**

Selects free run mode. In free run mode, a measurement is not triggered. Once a measurement is completed, another is started immediately.

Remote command: [TRIGger<n>\[:SEQuence\]:SOURce](#page-802-0) on page 803

# **Video**

Selects the video trigger. The trigger event is a certain voltage level.

For the video triggering mode, a level line showing the trigger threshold is displayed. Using the level line, the threshold can be adjusted between 0% and100% of the diagram height.

Video mode is only available in the time domain.

Remote command:

[TRIGger<n>\[:SEQuence\]:SOURce](#page-802-0) on page 803 [TRIGger<n>\[:SEQuence\]:LEVel:VIDeo](#page-801-0) on page 802

#### **Trigger Polarity**

Selects the polarity of the trigger source.

<span id="page-157-0"></span>The scan starts after a positive or negative edge of the trigger signal. The default setting is "Pos".

The trigger polarity is unavailable for the free run trigger source.

Remote command:

```
TRIGger<n>[:SEQuence]:SLOPe on page 803
```
# **10.3.6 Controlling Inputs and Outputs**

The input/output settings are available in the [Input/Output ] menu.

For information on the LISN control see [Chapter 10.3.7.6, "LISN Settings",](#page-166-0) [on page 167](#page-166-0).

Input (AC/DC)..............................................................................................................158 User Port.....................................................................................................................158

# **Input (AC/DC)**

Toggles the RF input of the R&S ESRP between AC and DC coupling.

# Remote command:

[INPut:COUPling](#page-635-0) on page 636

# **User Port**

The user port (AUX port) can transmit bit patterns in two directions, depending on the actual selected signal direction. The user port is located on the rear panel of the R&S ESRP.

- "Direction" = "In" (read only) Opens a dialog box. Select the "Read" button to read out the user port configuration. The value is displayed in the dialog box.
- "Direction" = "Out" Select the required bit pattern by changing the state of the individual ports ("Port  $$ ").

See [Chapter 4.2.11, "AUX Port", on page 35](#page-34-0) for information about the pin assignment of the connector.

See OUTPut<up>: UPORt [: VALue] on page 897 for information about the pin to bit assignment.

#### Remote command:

State: INPut<ip>: UPORt: STATe on page 896 State: OUTPut<up>: UPORt: STATe on page 897 Bit pattern (query): INPut<ip>: UPORt [:VALue] on page 896 Bit pattern (setting): OUTPut<up>: UPORt [: VALue] on page 897

# **10.3.7 Test Automation**

The test automation settings are availbale in the [MEAS] and [MEAS Config] menu.

The Test Automation dialog box contains functionality to configure automated test sequences.

It is made up of several tabs, each of which contains the settings for one of the stages in an automated test sequence (see also[Chapter 10.1, "Measurements and Result Dis](#page-113-0)[plays", on page 114\)](#page-113-0).

The "Peak Search" and "Run Final Test" buttons at the bottom of each of the tabs initiate the corresponding measurement function.

SCPI command:

[CALCulate<n>:PEAKsearch|PSEarch\[:IMMediate\]](#page-642-0) on page 643

[INITiate<n>:FMEasurement](#page-605-0) on page 606

# **Peak Search**

In addition to the "Peak Search" button, you can initiate a peak search with the [PEAK SEARCH] key on the R&S ESRP front panel.

# **10.3.7.1 Overview**

The "Overview" tab in the "Test Automation" dialog box contains general functions to configure automated test sequences.

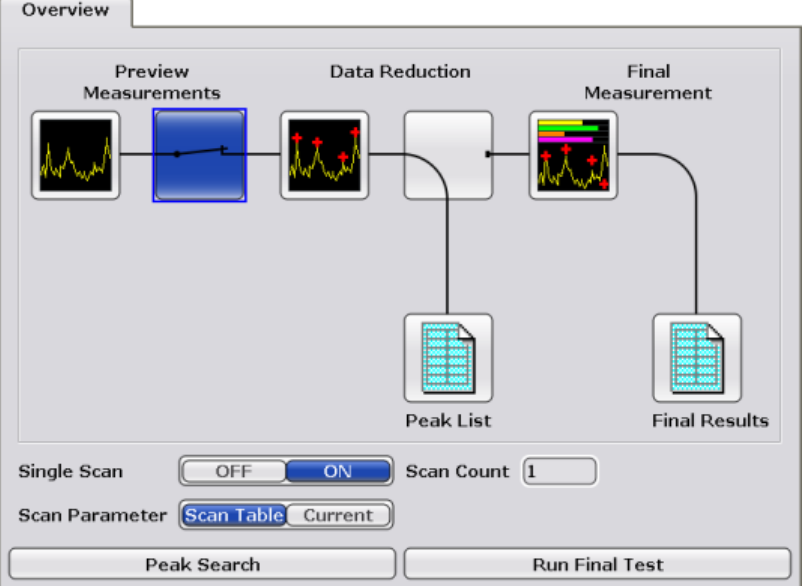

The main part of the "Overview" tab represents a complete test sequence (scan, peak search and final measurement).

- The  $\blacksquare$  item opens the [Scan Table](#page-159-0) tab.
- The  $\equiv$  item includes (blue state) or excludes (grey state) the peak search and later stages from the test sequence.
- The  $\blacksquare$  item opens the [Peak Search](#page-161-0) tab.
- The  $\blacksquare$  item includes (blue state) or excludes (grey state) the final measurement from the test sequence. Note that if you include the final measurement, the R&S ESRP automatically includes the peak search in the test sequence.
- <span id="page-159-0"></span>The **id** item opens the [Trace / Final Meas](#page-165-0) tab.
- The  $\blacksquare$  item opens the peak list after the scan or the final measurement.

Below the diagram, the source for the scan parameter settings is determined, and the number of scans set.

#### **Scan Count**

Defines the number of scans performed in a single scan or the number of scans included in calculating the moving average in a continuous scan.

Remote command: Defining the scan count: [SENSe: ] SWEep: COUNt on page 637 Querying the number of started scans: [\[SENSe:\]SWEep:COUNt:CURRent](#page-636-0) on page 637

#### **Scan Parameter**

Selects the configuration the scan is based on.

"Scan Table" The scan is performed based on the settings defineds of the scan table.

"Current" The scan is performed based on the current setting of the R&S ESRP. Remote command:

not supported

# **10.3.7.2 Scan Table**

The "Scan Table" tab in the "Test Automation" dialog box contains the scan table were parameters for the individual subranges can be set.

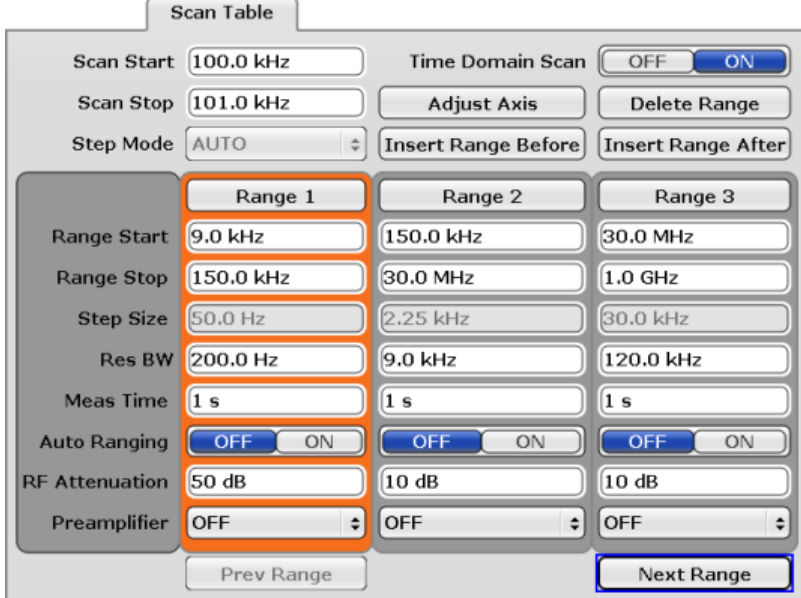

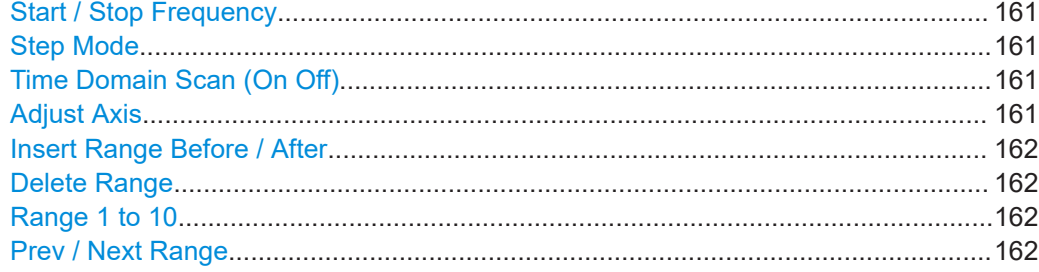

#### **Start / Stop Frequency**

Defines the start and stop frequency for the scan.

The range for the start frequency is  $f_{min}$  to ( $f_{max}$  - 10 Hz).

The range for the stop frequency is  $(f_{min} + 10 Hz)$  to  $f_{max}$ .

 $f_{min}$  and  $f_{max}$  are defined in the datasheet.

Remote command: Start frequency: [\[SENSe:\]FREQuency:STARt](#page-629-0) on page 630 Stop frequency: [\[SENSe:\]FREQuency:STOP](#page-629-0) on page 630

#### **Step Mode**

Selects the mode for frequency steps.

Note that the frequency stepsize for time domain scans (R&S ESRP-K53) is always selected automatically.

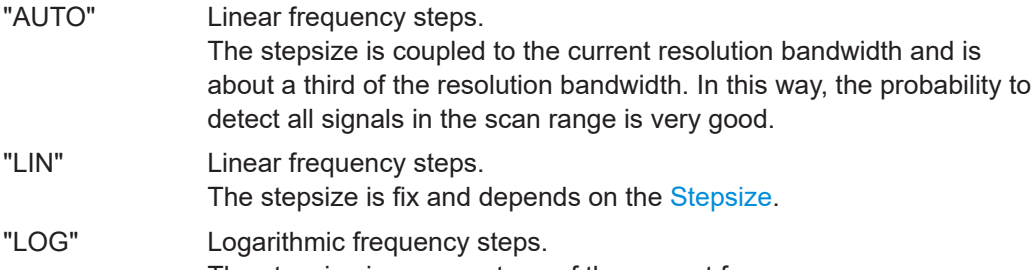

The stepsize is a percentage of the current frequency.

Remote command:

[\[\[SENSe:\]SWEep:SPACing](#page-641-0) on page 642

#### **Time Domain Scan (On Off)**

Turns the time domain scan on and off.

For more information see [Chapter 10.1.3.2, "Time Domain Scans in the Frequency](#page-117-0) [Domain", on page 118.](#page-117-0)

Note that time domain scans are available with option R&S ESRP-K53.

Remote command: [\[SENSe:\]FREQuency:MODE](#page-629-0) on page 630

#### **Adjust Axis**

Adjusts the scale of the horizontal axis if the overall scan range is different than the scan range defined by the scan subranges.

<span id="page-161-0"></span>Remote command: not supported

# **Insert Range Before / After**

Inserts a new scan range before or after the currently selected range.

Except for the start and stop frequencies, the configuration of the new scan range is the same as the one that has been selected previously. The selected range is highlighted in orange.

Remote command:

The suffix at SCAN<range> of the commands listed in [Chapter 16.4.6.2, "Scan Table",](#page-637-0) [on page 638](#page-637-0) defines the ranges.

# **Delete Range**

Deletes the currently selected scan range.

Remote command: not supported

# **Range 1 to 10**

Configures the currently selected scan range.

You can use and configure up to 10 individual scan ranges. For each range you can customize the following parameters.

- Range Start / Range Stop
- **Frequency Stepsize**
- **Resolution Bandwidth**
- **Meas Time**
- Auto Ranging
- RF Attenuation
- Preamplifier

For more information see [Chapter 10.1.3.3, "The Scan Table", on page 118.](#page-117-0)

Remote command: See [Chapter 16.4.6.2, "Scan Table", on page 638](#page-637-0)

### **Prev / Next Range**

Selects the scan range to the left or right of the currently selected scan range.

Remote command: not supported

# **10.3.7.3 Peak Search**

The "Peak Search" tab in the "Test Automation" dialog box contains functionality to control the peak search.

#### Common Measurement Settings

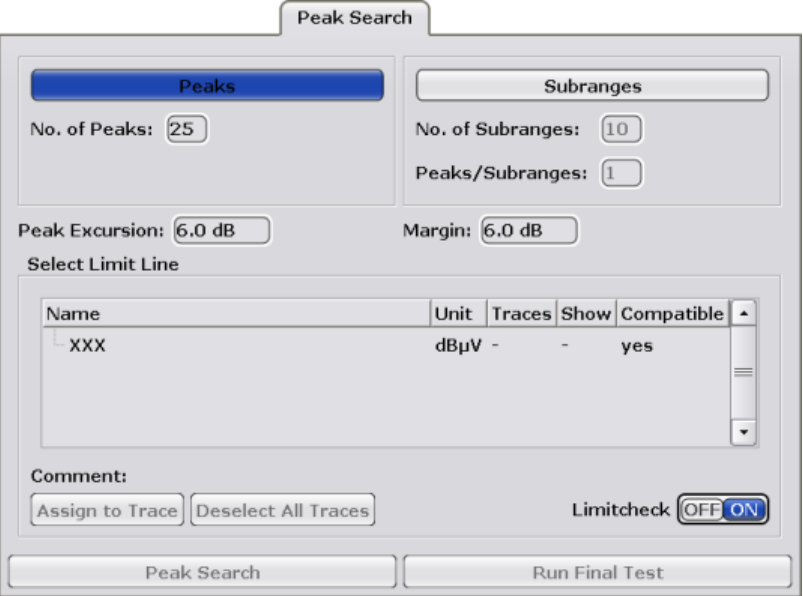

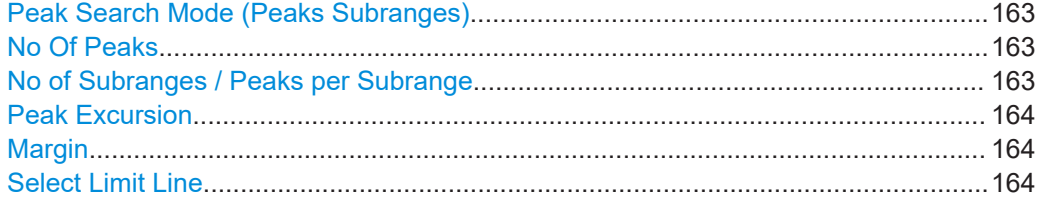

#### **Peak Search Mode (Peaks Subranges)**

Selects the peak search mode.

- "Peaks" Looks for a particular number of peaks over the complete scan range.
- "Subranges" Divides the scan range into smaller subranges and looks for a particular number of peaks in each subrange.

#### Remote command:

[CALCulate<n>:PEAKsearch|PSEarch:METHod](#page-643-0) on page 644

# **No Of Peaks**

Defines the number of peaks the R&S ESRP looks for during a peak search.

The range is from 1 to 500 peaks.

The number of peaks only takes effect if the peak search mode is "Peaks".

Remote command:

[CALCulate<n>:PEAKsearch|PSEarch:SUBRanges](#page-643-0) on page 644

#### **No of Subranges / Peaks per Subrange**

Defines the number of subranges for a subrange peak search and the number of peaks that the R&S ESRP looks for in each subrange.

Note that the maximum number of peaks is 500. Thus, the maximum number of peaks per subrange depends on the number of subranges you have defined.

These parameters only take effect if the peak search mode is "Subranges".

<span id="page-163-0"></span>Remote command: Number of subranges: [CALCulate<n>:PEAKsearch|PSEarch:SUBRanges](#page-643-0) on page 644 Peaks per subrange: [CALCulate<n>:PEAKsearch|PSEarch:SUBRanges:PCOunt](#page-644-0) on page 645

# **Peak Excursion**

Defines the relative signal level to determine a peak during a peak search.

For more information see [Chapter 10.1.4, "Peak List and Data Reduction",](#page-118-0) [on page 119](#page-118-0).

Remote command: [CALCulate<n>:MARKer<m>:PEXCursion](#page-641-0) on page 642

#### **Margin**

Defines an additional level margin relative to a limit line that is considered during a peak search.

For more information see [Chapter 10.1.4, "Peak List and Data Reduction",](#page-118-0) [on page 119](#page-118-0).

Remote command: [CALCulate<n>:PEAKsearch|PSEarch:MARGin](#page-642-0) on page 643

# **Select Limit Line**

Applies one or more limit lines for the peak search.

For more information on limit lines see [Chapter 10.4.3, "\(Limit\) Lines", on page 179](#page-178-0).

"Assign to Assigns the limit line to one or more traces.

Trace" "Deselect all Traces" "Limitcheck (On Off)" Turns the limit check on and off.

# **10.3.7.4 Peak Lists**

The peak list dialog box is available for the prescan results and the final measurement results. Both dialog boxes contain the same elements.

#### Common Measurement Settings

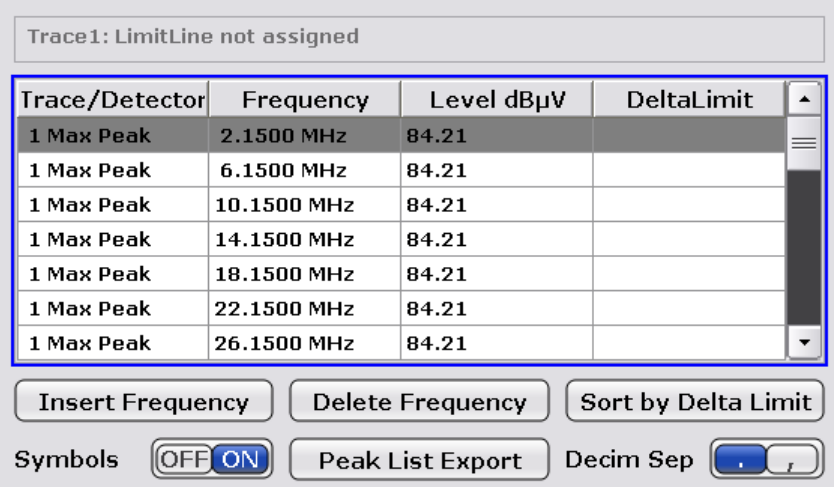

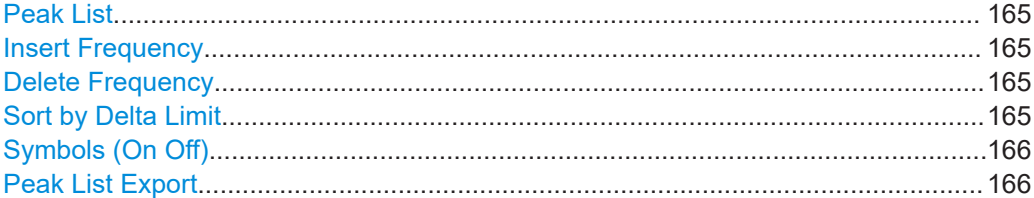

# **Peak List**

Contains information about the peaks that were found during the peak search.

● **Trace / Detector**

Shows the number of trace that the peak is on and the detector with which the peak has been measured.

- **Frequency** Shows the frequency of the peak level.
- **Level**

Shows the signal level of the peak. The unit depends on the one you have selected.

● **Delta Limit**

Shows the distance of the peak to a limit line. The delta limit is only calculated if you have activated a limit line and have assigned it to one more traces.

# **Insert Frequency**

Adds a new frequency to the peak list that is considered in the next scan.

Remote command:

[CALCulate<n>:PEAKsearch|PSEarch:ADD](#page-642-0) on page 643

#### **Delete Frequency**

Deletes the currently selected peak list table row (grey highlighting).

Remote command: not supported

#### **Sort by Delta Limit**

Sort the entries of the peak list according to the delta limit results.

<span id="page-165-0"></span>The delta limit is the distance of a peak to a limit line, if one has been assigned.

Remote command: not supported

# **Symbols (On Off)**

Turns the labels on the peak position in the diagram on and off.

The peak labels have a different color and shape depending on the trace they are on. Trace 1, for example, has red crosses as the peak label. By default they are on.

Remote command:

[DISPlay\[:WINDow<n>\]:TRACe<t>:SYMBol](#page-644-0) on page 645

# **Peak List Export**

Opens a dialog box to export and save the contents of the peak list in ASCII format to a \*.dat file.

The file consists of a header and the results of the scan or the final measurement.

- The header is a list of general instrument settings and characteristics. It consists of three columns, each column separated by a semicolon: <parameter>;<value>;<unit>.
- The results are split into several data sections, one for each active trace. The data section begins with the entry  $Trace \le x$  [Final]:, followed by the trace charactersistics and the peak list data itself.

For a description of the data see [Chapter 11.3.1.6, "ASCII File Export Format",](#page-364-0) [on page 365](#page-364-0) .

By default, decimal places are separated by a point in the exported list. If required, you can use a comma instead of a point as the decimal separator.

Remote command:

Export the peak list of the scan results: [MMEMory:STORe:PEAKlist](#page-645-0) on page 646 Export the peak list of the final measurement: [MMEMory:STORe:FINal](#page-645-0) on page 646 Select the decimal separator: [FORMat:DEXPort:DSEParator](#page-813-0) on page 814

# **10.3.7.5 Trace / Final Meas**

The Trace / Final Meas tab in the Test Automation dialog box contains functionality to configure the traces for the scan and the final measurement.

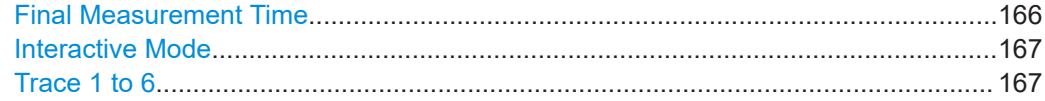

### **Final Measurement Time**

Defines the measurement time for the final measurement.

<span id="page-166-0"></span>The measurement time is the time during which the R&S ESRP measures the input signal and forms a measurement result weighted by the selected detector. The measurement time does not include settling times of the synthesizer and the IF filter. The R&S ESRP automatically waits until transients are over.

# **Interactive Mode**

Turns interactive final measurements on and off.

Remote command: [\[SENSe:\]FMEasurement:AUTO](#page-606-0) on page 607

#### **Trace 1 to 6**

Selects the characteristics of each trace.

In addition to the trace mode, you can select a detector for the scan and the final measurement. For more information see

- [Chapter 10.1.3, "Scans", on page 116](#page-115-0)
- [Chapter 10.1.5, "Final Measurement", on page 121](#page-120-0)
- [Chapter 10.2.3, "Trace Modes", on page 142](#page-141-0)
- [Chapter 10.2.2, "Detectors", on page 138](#page-137-0)

**Note:** When you select detector type "None" for the final measurement, the R&S ESRP ignores peaks found on the corresponding trace during the final measurement.

Remote command: Trace mode: [DISPlay\[:WINDow<n>\]:TRACe<t>:MODE](#page-646-0) on page 647 Scan detector: [SENSe: ] [WINDow: ] DETector<trace>[: FUNCtion] on page 646 Final measurement detector: [\[SENSe:\]DETector<t>:FMEasurement](#page-605-0) on page 606

### **10.3.7.6 LISN Settings**

The "LISN Settings" tab in the "Test Automation" dialog box contains functionality to control line impedance networks.

#### Common Measurement Settings

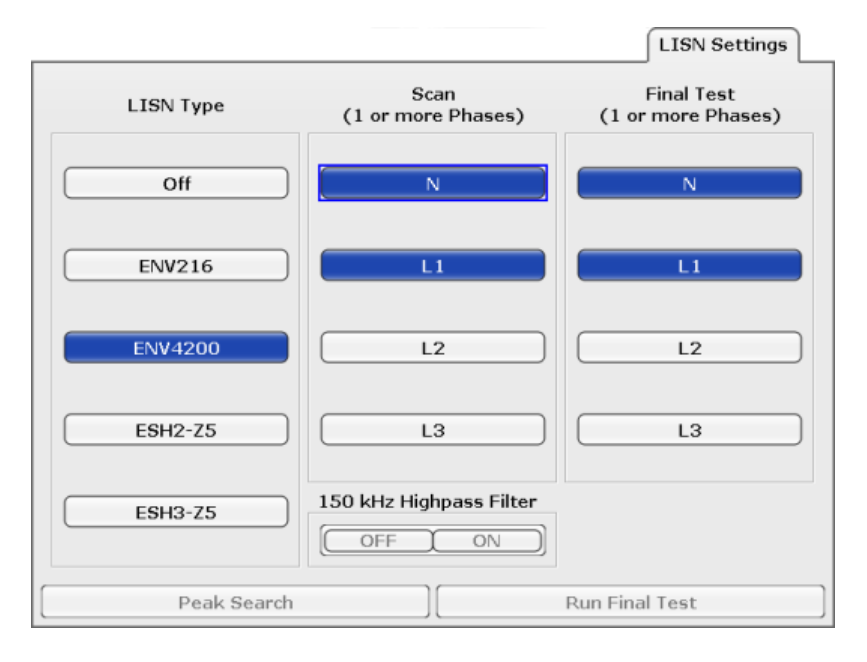

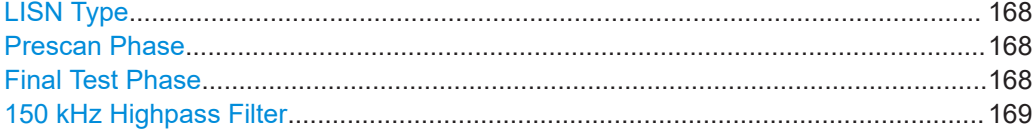

#### **LISN Type**

Selects the V-network to be controlled via the user port.

For more information see [Chapter 10.2.5, "V-Networks Control \(LISN\)", on page 144.](#page-143-0)

Remote command: For the scan: [INPut:LISN\[:TYPE\]](#page-649-0) on page 650 For the final measurement: [SENSe: ]FMEasurement: LISN [: TYPE] on page 649

#### **Prescan Phase**

Selects the phase of the network you want to control during the scan.

During the scan, you can control more than one phase at a time.

For more information see [Chapter 10.2.5, "V-Networks Control \(LISN\)", on page 144.](#page-143-0)

### Remote command:

[INPut:LISN:PHASe](#page-649-0) on page 650

# **Final Test Phase**

Selects the phase of the network you want to control during the final measurement.

During the final measurement you can control more than one phase.

For more information see [Chapter 10.2.5, "V-Networks Control \(LISN\)", on page 144.](#page-143-0) Remote command:

[SENSe: ] FMEasurement: LISN: PHASe on page 648

# <span id="page-168-0"></span>**150 kHz Highpass Filter**

Turns the highpass filter avaiable with the R&S ENV216 network on and off. For more information see [Chapter 10.2.5, "V-Networks Control \(LISN\)", on page 144.](#page-143-0) Remote command: Highpass filter for the scan: [INPut:LISN:FILTer:HPAS\[:STATe\]](#page-648-0) on page 649 Highpass filter for the final measurement: [SENSe: ] FMEasurement: LISN: FILTer: HPAS [: STATe] on page 648

# **10.4 Common Analysis Functions**

# **10.4.1 Trace Configuration**

The TRACE key is used to configure the data acquisition for measurement and the analysis of the measurement data.

The R&S ESRP is capable of displaying up to six different traces at a time in a diagram. A trace consists of a maximum of 691 displayed measurement points on the horizontal axis (frequency or time). If more measured values than measurement points are available, several measured values are combined in one displayed measurement point.

The trace functions include the following:

- Display mode of the trace For details on trace modes see [Chapter 10.2.3, "Trace Modes", on page 142](#page-141-0).
- Evaluation of individual measurement points of a trace. For details on detectors see [Chapter 10.2.2, "Detectors", on page 138](#page-137-0).

#### **To open the Trace menu**

Press the TRACE key. The "Trace" menu is displayed.

# **Further information**

- [Chapter 10.2.3, "Trace Modes", on page 142](#page-141-0)
- [Chapter 10.2.2, "Detectors", on page 138](#page-137-0)
- [Chapter 11.3.1.6, "ASCII File Export Format", on page 365](#page-364-0)

#### **Tasks**

- [Chapter 11.3.1.2, "Configuring Traces", on page 361](#page-360-0)
- [Chapter 11.3.1.3, "Specifying the Trace Settings", on page 363](#page-362-0)

The following table shows all softkeys available in the "Trace" menu. It is possible that your instrument configuration does not provide all softkeys. If a softkey is only available with a special option, model or (measurement) mode, this information is provided in the corresponding softkey description.

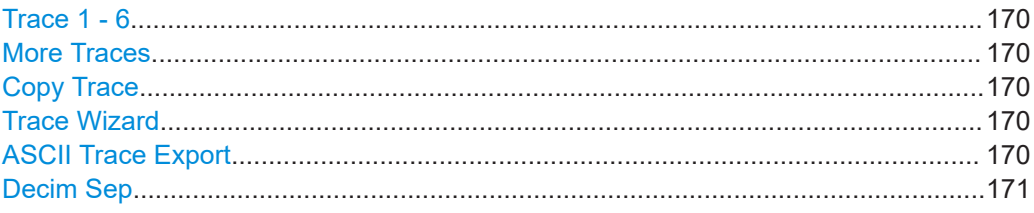

#### **Trace 1 - 6**

Opens a submenu to select the trace mode and detector (for both scan and final measurement).

For more information see [Chapter 10.2.2, "Detectors", on page 138](#page-137-0) and [Chap](#page-141-0)[ter 10.2.3, "Trace Modes", on page 142](#page-141-0).

**Note:** When you select detector type "None" for the final measurement, the R&S ESRP ignores peaks found on the corresponding trace during the final measurement.

Remote command: Selecting the trace mode: [DISPlay\[:WINDow<n>\]:TRACe<t>:MODE](#page-646-0) on page 647 Selecting the detector for the scan: [SENSe: ] [WINDow: ] DETector<trace>[: FUNCtion] on page 817 Selecting the detector for the final measurement: [\[SENSe:\]DETector<t>:FMEasurement](#page-605-0) on page 606

#### **More Traces**

Opens a submenu to select one of the traces not currently displayed in the main menu.

#### **Copy Trace**

Opens an edit dialog box to enter the number of the trace memory in which the currently selected trace will be copied.

Remote command: [TRACe<n>:COPY](#page-817-0) on page 818

# **Trace Wizard**

Opens the "Trace Wizard" dialog box.

For more information see [Chapter 10.3.7.5, "Trace / Final Meas", on page 166.](#page-165-0)

### **ASCII Trace Export**

Opens the "ASCII Trace Export Name" dialog box and saves the active trace in ASCII format to the specified file and directory.

**Tip**: You can export a single trace ("ASCII Trace Export Trace (x)" softkey) or all traces at the same time ("ASCII Trace Export All Traces"). When you use single trace export, the R&S ESRP exports the currently selected trace (indicated by the softkey label). Note that the exported ASCII file has a slightly different structure compared to a single trace export.

<span id="page-170-0"></span>The file consists of the header containing important scaling parameters and a data section containing the trace data. For details on an ASCII file see [Chapter 11.3.1.6, "ASCII](#page-364-0) [File Export Format", on page 365](#page-364-0).

This format can be processed by spreadsheet calculation programs, e.g. MS-Excel. It is necessary to define ';' as a separator for the data import. Different language versions of evaluation programs may require a different handling of the decimal point. It is therefore possible to select between separators '.' (decimal point) and ',' (comma) using the "Decim Sep" softkey (see "Decim Sep" on page 171).

If the spectrogram display is selected when you perform this function, the entire histogram buffer with all frames is exported to a file. The data corresponding to a particular frame begins with information about the frame number and the time that frame was recorded. For large history buffers the export operation may take some time.

Remote command:

[FORMat:DEXPort:TRACes](#page-609-0) on page 610 [FORMat:DEXPort:DSEParator](#page-813-0) on page 814 [MMEMory:STORe<n>:TRACe](#page-814-0) on page 815 [MMEMory:STORe:SGRam](#page-615-0) on page 616

#### **Decim Sep**

Selects the decimal separator with floating-point numerals for the ASCII Trace export to support evaluation programs (e.g. MS-Excel) in different languages. The values '.' (decimal point) and ',' (comma) can be set.

Remote command:

[FORMat:DEXPort:DSEParator](#page-813-0) on page 814

# **10.4.2 Markers**

# **10.4.2.1 Controlling Markers**

The markers are used for marking points on traces, reading out measurement results and for selecting a display section quickly. The R&S ESRP provides 16 markers per trace.

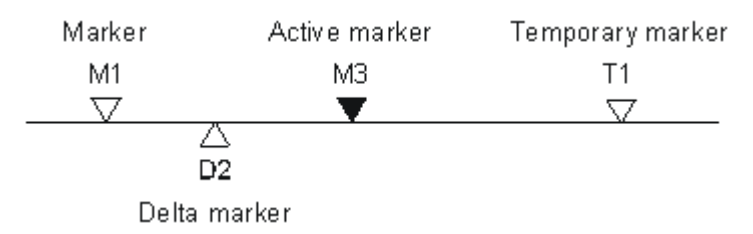

*Figure 10-9: Marker types*

All markers can be used either as markers or delta markers. The marker that can be moved by the user is defined in the following as the active marker. Temporary markers are used in addition to the markers and delta markers to evaluate the measurement results. They disappear when the associated function is deactivated.

<span id="page-171-0"></span>The measurement results of the active marker (also called marker values) are displayed in the marker field, which is located at the upper right corner of the diagram, or in a separate table beneath the diagram. The marker information includes the following:

- marker type (M1 in the example)
- trace in square brackets  $([1]$  in the example)
- level (-33.09 dBm in the example)
- marker location (3 GHz in the example)

#### $M1[1]$ -33.09 dBm 3.000000000 GHz

#### *Figure 10-10: Marker values*

The MKR key is used to select and position the absolute and relative measurement markers (markers and delta markers). In addition, the functions for the frequency counter, a fixed reference point for relative measurement markers, and for enlargement of the measurement area are assigned to this key.

#### **To open the Marker menu**

Press the MKR key.

The "Marker" menu is displayed. If no marker is active, marker 1 is activated and a peak search on the trace is carried out. Otherwise, the edit dialog box for the last activated marker is opened and the current frequency/time value is displayed.

### **Further information**

- ["Displayed Marker Information"](#page-375-0) on page 376
- [Chapter 10.4.2.2, "Positioning Markers", on page 175.](#page-174-0)

#### **Tasks**

["Basic Marker Functions"](#page-373-0) on page 374

#### **Marker 1 / Marker 2 / Marker 3 / … Marker 16,/ Marker Norm/Delta**

The "Marker X" softkey activates the corresponding marker and opens an edit dialog box to enter a value for the marker to be set to. Pressing the softkey again deactivates the selected marker.

If a marker value is changed using the rotary knob, the step size is defined via the [Stepsize Standard](#page-372-0) or [Stepsize Sweep Points](#page-372-0) softkeys.

Marker 1 is always the reference marker for relative measurements. If activated, markers 2 to 16 are delta markers that refer to marker 1. These markers can be converted into markers with absolute value display using the "Marker Norm/Delta" softkey. If marker 1 is the active marker, pressing the "Marker Norm/Delta" softkey switches on an additional delta marker.

#### Remote command:

[CALCulate<n>:MARKer<m>\[:STATe\]](#page-657-0) on page 658 [CALCulate<n>:MARKer<m>:X](#page-658-0) on page 659

[CALCulate<n>:MARKer<m>:Y](#page-658-0) on page 659 [CALCulate<n>:DELTamarker<m>\[:STATe\]](#page-663-0) on page 664 [CALCulate<n>:DELTamarker<m>:X](#page-664-0) on page 665 [CALCulate<n>:DELTamarker<m>:X:RELative?](#page-665-0) on page 666 [CALCulate<n>:DELTamarker<m>:Y](#page-665-0) on page 666

# **More Markers**

Opens a sub-menu to select one of up to 16 available markers. See ["Marker 1 / Marker](#page-171-0) [2 / Marker 3 / … Marker 16,/ Marker Norm/Delta"](#page-171-0) on page 172.

# **Marker to Trace**

Opens an edit dialog box to enter the number of the trace on which the marker is to be placed.

Remote command:

[CALCulate<n>:MARKer<m>:TRACe](#page-658-0) on page 659 [CALCulate<n>:DELTamarker<m>:TRACe](#page-664-0) on page 665

#### **Marker Wizard**

Opens a configuration dialog for markers. The marker wizard allows you to configure and activate up to 16 different markers in one dialog. The first 8 markers are displayed on one tab, the last 8 markers on a second tab. For each marker, the following settings are available:

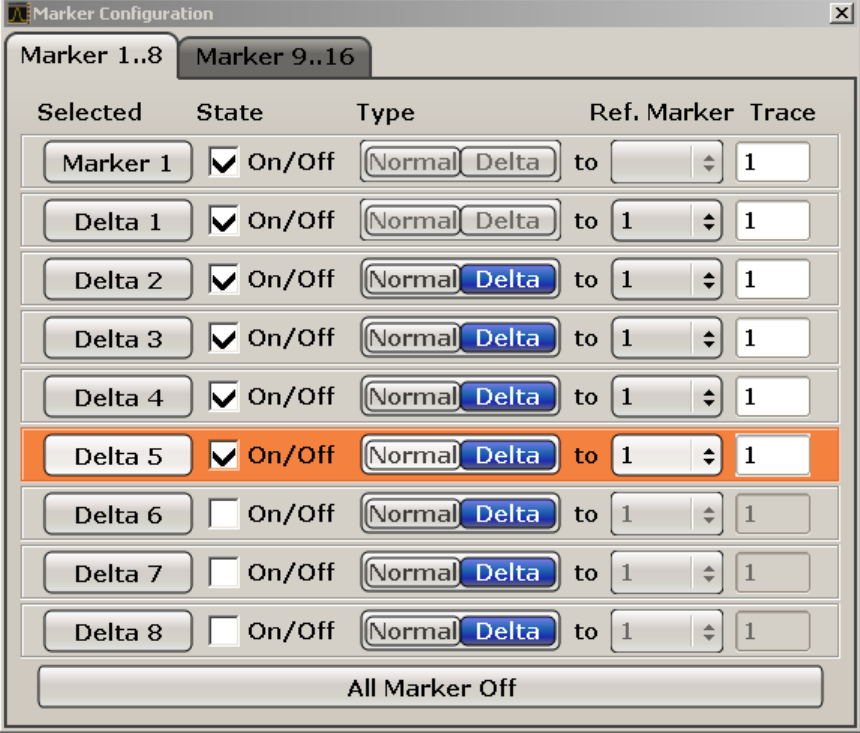

# "Selected/ State"

When you press the "Selected" or "State" field the corresponding marker is activated and the marker row is highlighted.

"Normal/Delta" Defines whether it is a normal marker or delta marker. For delta markers you can define a reference marker.

"Ref. Marker" Reference marker for delta markers. The marker values for the delta marker are indicated relative to the specified reference marker. The reference marker can either be another active marker, or a fixed reference marker ("FXD", see "Ref Fixed" [on page 385](#page-384-0)).

"Trace" Trace for which the marker is to be set.

#### Remote command:

```
CALCulate<n>:MARKer<m>[:STATe] on page 658
CALCulate<n>:DELTamarker<m>[:STATe] on page 664
CALCulate<n>:MARKer<m>:TRACe on page 659
CALCulate<n>:DELTamarker<m>:TRACe on page 665
CALCulate<n>:DELTamarker<m>:MREF on page 831
```
#### **All Marker Off ← Marker Wizard**

Switches all markers off. It also switches off all functions and displays that are associated with the markers/delta markers.

Remote command:

[CALCulate<n>:MARKer<m>:AOFF](#page-654-0) on page 655

#### **All Marker Off**

Switches all markers off. It also switches off all functions and displays that are associated with the markers/delta markers.

Remote command: [CALCulate<n>:MARKer<m>:AOFF](#page-654-0) on page 655

# **Marker Table**

Defines how the marker information is displayed.

For more information, see [Displayed Marker Information](#page-375-0).

- "On" Displays the marker information in a table in a separate area beneath the diagram.
- "Off" Displays the marker information within the diagram area.
- "Aut" (Default) The marker table is displayed automatically if more than 2 markers are active, and removed if only 1 or 2 markers are active. This helps keep the information in the display clear.

Remote command: [DISPlay:MTABle](#page-829-0) on page 830

# **Marker Info (On Off)**

Turns the numerical marker information in the diagram area on and off.

#### Remote command:

[DISPlay\[:WINDow<n>\]:MINFo:STATe](#page-653-0) on page 654

# **Tune to Marker**

Defines the marker frequency as the new center frequency.

#### Remote command:

[CALCulate<n>:MARKer<m>:FUNCtion:CENTer](#page-650-0) on page 651

# <span id="page-174-0"></span>**Marker Track**

Turns marker frequency tracking on and off.

If on, the R&S ESRP changes the center frequency to the marker frequency when you change the marker position.

Remote command: [CALCulate<n>:MARKer<m>:COUPled\[:STATe\]](#page-650-0) on page 651

#### **Marker to Stepsize**

Matches the [frequency stepsize](#page-149-0) to the marker frequency.

# **Example:**

If the marker is positioned on a frequency of 1.25 MHz, the frequency stepsize is 1.25 MHz.

Remote command:

[CALCulate<n>:MARKer<m>:FUNCtion:CSTep](#page-651-0) on page 652

### **Settings Coupled**

Couples or decouples the receiver settings to the scan range settings when you use "Marker Tracking".

If on, the R&S ESRP changes the receiver settings according to the scan range the marker frequency is currently in.

Remote command: [CALCulate<n>:MARKer<m>:SCOupled\[:STATe\]](#page-651-0) on page 652

# **10.4.2.2 Positioning Markers**

The MKR  $\rightarrow$  key is used for search functions of measurement markers, assignment of the marker frequency as center frequency, restriction of the search area and character-ization of maxima and minima. For details on markers in general, see [Chap](#page-170-0)[ter 10.4.2.1, "Controlling Markers", on page 171.](#page-170-0)

#### **To open the Marker To menu**

Press the MKR -> key.

The "Marker To" menu is displayed. If no marker is active, marker 1 will be activated and a peak search on the trace carried out. Otherwise, the edit dialog box for the last activated marker is opened and the current frequency/time value is displayed.

# **Further information**

["Effect of Different Peak Excursion Settings \(Example\)"](#page-379-0) on page 380

### **Tasks**

- ["Searching for a Maximum"](#page-378-0) on page 379
- ["Searching for a Minimum"](#page-378-0) on page 379
- <sup>"</sup>Specifying the Search Limits" on page 379
- ["Specifying the Search Range"](#page-378-0) on page 379
- ["Examining a Signal at the Center in Detail"](#page-378-0) on page 379
- ["Specifying the Suitable Peak Excursion"](#page-379-0) on page 380

### **Select Marker (No)**

Opens a submenu to select one of 16 markers and define whether the marker is a normal or a delta marker (see ["Marker 1 / Marker 2 / Marker 3 / … Marker 16,/ Marker](#page-171-0) Norm/Delta" [on page 172\)](#page-171-0). "(No)" indicates the number of the currently active marker.

#### **Peak**

Sets the active marker/delta marker to the highest maximum of the trace.

Remote command:

[CALCulate<n>:MARKer<m>:MAXimum\[:PEAK\]](#page-655-0) on page 656 [CALCulate<n>:DELTamarker<m>:MAXimum\[:PEAK\]](#page-661-0) on page 662

# **Next Peak**

Sets the active marker/delta marker to the next maximum of the selected trace.

### Remote command:

[CALCulate<n>:MARKer<m>:MAXimum:NEXT](#page-654-0) on page 655 [CALCulate<n>:DELTamarker<m>:MAXimum:NEXT](#page-661-0) on page 662

### **Min**

Sets the active marker/delta marker to the minimum of the selected trace.

Remote command:

[CALCulate<n>:MARKer<m>:MINimum\[:PEAK\]](#page-656-0) on page 657 [CALCulate<n>:DELTamarker<m>:MINimum\[:PEAK\]](#page-662-0) on page 663

# **Next Min**

Sets the active marker/delta marker to the next minimum of the selected trace.

#### Remote command:

[CALCulate<n>:MARKer<m>:MINimum:NEXT](#page-656-0) on page 657 [CALCulate<n>:DELTamarker<m>:MINimum:NEXT](#page-662-0) on page 663

#### **Next Mode**

Selects the mode of the Next Peak or Next Min softkey.

Three settings are available:

- "<" Sets the active marker/delta marker to the next maximum/minimum left to the marker of the selected trace.
- "abs" Sets the active marker/delta marker to the next lower maximum/ higher minimum of the selected trace.
- ">" Sets the active marker/delta marker to the next maximum/minimum right to the marker of the selected trace.

Remote command:

# **Next Peak:**

CALC:MARK:MAX:LEFT (<): [CALCulate<n>:MARKer<m>:MAXimum:LEFT](#page-654-0) [on page 655](#page-654-0)

[CALCulate<n>:DELTamarker<m>:MAXimum:LEFT](#page-660-0) on page 661

CALC:MARK:MAX:RIGH (>): [CALCulate<n>:MARKer<m>:MAXimum:RIGHt](#page-655-0) [on page 656](#page-655-0)

[CALCulate<n>:DELTamarker<m>:MAXimum:RIGHt](#page-661-0) on page 662

CALC:DELT:MAX:NEXT (abs): [CALCulate<n>:MARKer<m>:MAXimum:NEXT](#page-654-0) [on page 655](#page-654-0)

[CALCulate<n>:DELTamarker<m>:MAXimum:NEXT](#page-661-0) on page 662 **Next Min:**

CALC:MARK:MIN:LEFT (>): [CALCulate<n>:MARKer<m>:MINimum:LEFT](#page-656-0) [on page 657](#page-656-0)

[CALCulate<n>:DELTamarker<m>:MINimum:LEFT](#page-662-0) on page 663 CALC:MARK:MIN:RIGH (>): [CALCulate<n>:MARKer<m>:MINimum:RIGHt](#page-657-0)

#### [on page 658](#page-657-0)

[CALCulate<n>:DELTamarker<m>:MINimum:RIGHt](#page-663-0) on page 664 CALC:MARK:MIN:NEXT (abs): [CALCulate<n>:MARKer<m>:MINimum:NEXT](#page-656-0) [on page 657](#page-656-0)

[CALCulate<n>:DELTamarker<m>:MINimum:NEXT](#page-662-0) on page 663

### **Search Limits**

Opens a submenu to set the limits for maximum or minimum search in the x and y direction.

Remote command: [CALCulate<n>:MARKer<m>:X:SLIMits\[:STATe\]](#page-653-0) on page 654

# **Left Limit ← Search Limits**

Opens an edit dialog box to enter a value for the lower limit (left vertical line: S1 for span > 0; T1 for zero span). The search is performed between the lines of the left and right limit (see also Right Limit softkey).

Remote command: [CALCulate<n>:MARKer<m>:X:SLIMits:LEFT](#page-652-0) on page 653

# **Right Limit ← Search Limits**

Opens an edit dialog box to enter a value for the upper limit (left vertical line: S2 for span > 0; T2 for zero span). The search is performed between the lines of the left and right limit (see also Left Limit softkey). If no value is set, the upper limit corresponds to the stop frequency.

Remote command: [CALCulate<n>:MARKer<m>:X:SLIMits:RIGHT](#page-652-0) on page 653

**Threshold ← Search Limits**

Opens an edit dialog box to define the threshold line. The threshold line represents the

# Remote command:

[CALCulate<n>:THReshold:STATe](#page-828-0) on page 829 [CALCulate<n>:THReshold](#page-828-0) on page 829

# **Use Zoom Limits ← Search Limits**

Restricts the marker search to the zoomed area.

Note that the marker zoom is only available in Spectrum mode.

Remote command: [CALCulate<n>:MARKer<m>:X:SLIMits:ZOOM](#page-827-0) on page 828

#### **Search Lim Off ← Search Limits**

Deactivates all limits of the search range.

Remote command:

[CALCulate<n>:MARKer<m>:X:SLIMits\[:STATe\]](#page-653-0) on page 654 [CALCulate<n>:THReshold:STATe](#page-828-0) on page 829

# **Peak Excursion**

Opens an edit dialog box for level measurements to enter the minimum level value by which a signal must rise or fall so that it will be identified as a maximum or a minimum by the search functions. Entries from 0 dB to 80 dB are allowed; the resolution is 0.1 dB. The default setting for the peak excursion is 6 dB.

Remote command: [CALCulate<n>:MARKer<m>:PEXCursion](#page-641-0) on page 642

# **10.4.2.3 Markers in Spectrograms**

In addition to the marker functionality described above, spectrograms support the following marker positioning functionality.

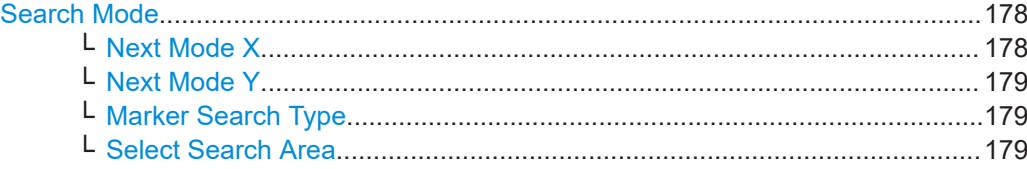

#### **Search Mode**

Opens a submenu to select the marker search mode.

# **Next Mode X ← Search Mode**

Sets the search mode for the marker peak search if a search in the x-direction is active. Three modes are available:

- "<" Sets the active marker/delta marker to the next maximum/minimum left of the marker of the selected trace. "abs" Sets the active marker/delta marker to the next lower maximum/
- higher minimum of the selected trace.
- ">" Sets the active marker/delta marker to the next maximum/minimum right of the marker of the selected trace.

```
Remote command:
```
See [Chapter 16.4.1.7, "Spectrogram Control", on page 613](#page-612-0)

# **Next Mode Y ← Search Mode**

Sets the search mode for the marker peak search if a search in the y direction is active. Three modes are available:

- "up" Places the active marker or deltamarker to the next peak value above the current marker position.
- "abs" Places the active marker or deltamarker to the next peak either to the left or to the right of the current position.
- "dn" Places the active marker or deltamarker to the next peak value below the current marker position.

Remote command:

See [Chapter 16.4.1.7, "Spectrogram Control", on page 613](#page-612-0)

# **Marker Search Type ← Search Mode**

Opens a dialog box to select the marker search direction.

● **X Search**

Performs a search in the currently selected frame.

- **Y Search** Performs a search on the marker frequency (span > 0) or time (span = 0) over all captured frames.
- **XY Search**

Performs a search in the frequency domain (span >0) or time domain (span=0) and over all captured frames at the same time.

An XY Search is possible for searches that are independent on direction (**<** and **>**)

# **Select Search Area ← Search Mode**

Opens a dialog box to specify the search area.

● **Visible**

Performs a search in the visible Spectrogram area only. Note that if the Spectrogram is not visible for any reason (e.g. if the Spectrum Analyzer is in full screen mode), the search area is the data stored in the memory.

● **Memory**

Performs a search over all captured frames that are stored in the memory of the R&S ESRP

Remote command:

[CALCulate<n>:MARKer<m>:SGRam:SARea](#page-617-0) on page 618

# **10.4.3 (Limit) Lines**

The [LINES] key is used to configure limit and display lines.

# **To open the Lines menu**

Press the [LINES] key.

The "Lines" menu and the "Select Limit Line" dialog box are displayed. For details on the "Select Limit Line" dialog box refer to [Chapter 10.4.3.5, "Selecting a Limit Line",](#page-185-0) [on page 186](#page-185-0).

#### **Menu and softkey description**

Chapter 10.4.3.1, "Softkeys of the Lines Menu", on page 180

### **Further information**

- [Chapter 10.4.3.2, "Display Lines", on page 184](#page-183-0)
- [Chapter 10.4.3.3, "Limit Lines \(Frequency/Time Lines\)", on page 185](#page-184-0)

#### **Tasks**

- [Chapter 10.4.3.4, "Working with Lines", on page 186](#page-185-0)
- [Chapter 10.4.3.5, "Selecting a Limit Line", on page 186](#page-185-0)
- [Chapter 10.4.3.6, "Creating a New Limit Line", on page 187](#page-186-0)
- [Chapter 10.4.3.7, "Editing an Existing Limit Line", on page 190](#page-189-0)
- [Chapter 10.4.3.8, "Creating a New Limit Line Based upon an Existing Limit Line",](#page-189-0) [on page 190](#page-189-0)
- [Chapter 10.4.3.9, "Activating/Deactivating a Limit Line", on page 191](#page-190-0)

### **10.4.3.1 Softkeys of the Lines Menu**

The following table shows all softkeys available in the "Lines" menu.

(Lines are only available for RF measurements.)

### **Further information**

- [Chapter 10.4.3.2, "Display Lines", on page 184](#page-183-0)
- [Chapter 10.4.3.3, "Limit Lines \(Frequency/Time Lines\)", on page 185](#page-184-0)

#### **Tasks**

- [Chapter 10.4.3.4, "Working with Lines", on page 186](#page-185-0)
- [Chapter 10.4.3.5, "Selecting a Limit Line", on page 186](#page-185-0)
- [Chapter 10.4.3.6, "Creating a New Limit Line", on page 187](#page-186-0)
- [Chapter 10.4.3.7, "Editing an Existing Limit Line", on page 190](#page-189-0)
- [Chapter 10.4.3.8, "Creating a New Limit Line Based upon an Existing Limit Line",](#page-189-0) [on page 190](#page-189-0)
- [Chapter 10.4.3.9, "Activating/Deactivating a Limit Line", on page 191](#page-190-0)

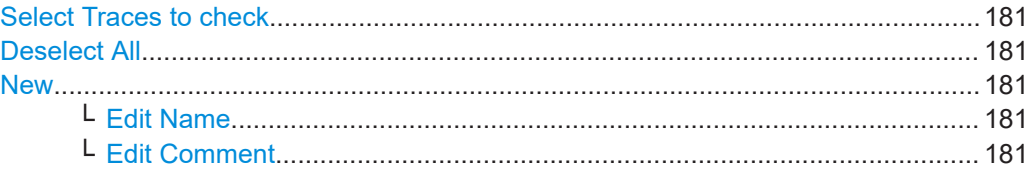
<span id="page-180-0"></span>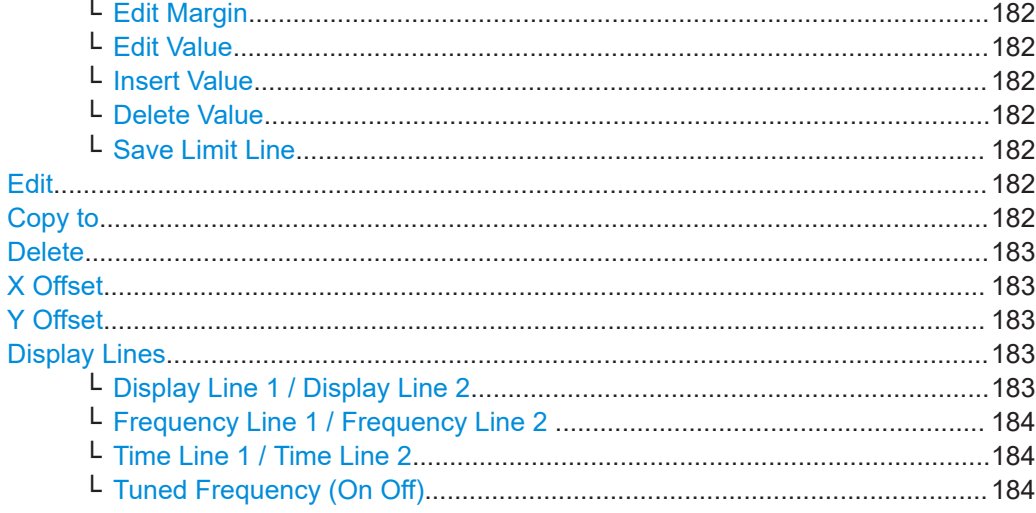

#### **Select Traces to check**

Opens a dialog box to activate the selected limit line for a trace. One limit line can be activated for several traces simultaneously. For details see also [Chapter 10.4.3.9,](#page-190-0) ["Activating/Deactivating a Limit Line", on page 191.](#page-190-0)

Remote command:

[CALCulate<n>:LIMit<k>:TRACe](#page-670-0) on page 671 [CALCulate<n>:LIMit<k>:STATe](#page-681-0) on page 682

#### **Deselect All**

Deactivates the selected limit line for all assigned traces. For details see also [Chap](#page-190-0)[ter 10.4.3.9, "Activating/Deactivating a Limit Line", on page 191.](#page-190-0)

Remote command: [CALCulate<n>:LIMit<k>:STATe](#page-681-0) on page 682

#### **New**

Opens the "Edit Limit Line" dialog box and a submenu to define a new limit line. For details see also [Chapter 10.4.3.3, "Limit Lines \(Frequency/Time Lines\)", on page 185](#page-184-0) and [Chapter 10.4.3.5, "Selecting a Limit Line", on page 186](#page-185-0).

#### **Edit Name ← New**

Sets the focus on the "Name" field to enter or change the limit line name. All names must be compatible with the Windows conventions for file names. The limit line data are stored under this name. The instrument stores all limit lines with LIM as extension.

Remote command: [CALCulate<n>:LIMit<k>:LOWer:MODE](#page-674-0) on page 675

#### **Edit Comment ← New**

Sets the focus on the "Comment" field to enter or change a comment for the limit line. The text must not exceed 40 characters.

Remote command: [CALCulate<n>:LIMit<k>:COMMent](#page-668-0) on page 669

#### <span id="page-181-0"></span>**Edit Margin ← New**

Sets the focus on the "Margin" field to enter or change a margin for the limit line. The default setting is 0 dB (i.e. no margin).

#### **Edit Value ← New**

Opens an edit dialog box to change an existing x or y value, depending on the selected column. The softkey is only available if an existing value is selected.

The desired data points are entered in ascending order (two repeated frequencies/time values are permitted).

#### Remote command:

[CALCulate<n>:LIMit<k>:CONTrol\[:DATA\]](#page-671-0) on page 672 [CALCulate<n>:LIMit<k>:UPPer\[:DATA\]](#page-677-0) on page 678 [CALCulate<n>:LIMit<k>:LOWer\[:DATA\]](#page-673-0) on page 674

#### **Insert Value ← New**

Creates an empty line above the selected data point to enter a new data point.

It is also possible to add a data point at the end of the list, if the focus is set below the last entry line of the list.

The data points are entered in ascending order (two repeated frequencies/time values are permitted). If the entered values are not in accordance with the ascending order rule, an error message is displayed and the values are discarded.

### **Delete Value ← New**

Deletes the selected data point (x and y value). All succeeding data points are shifted up accordingly. This softkey is only available if an existing value is selected.

#### **Save Limit Line ← New**

Saves the currently edited limit line under the name defined in the "Name" field.

#### **Edit**

Opens a submenu to edit limit lines. For details see also [Chapter 10.4.3.3, "Limit Lines](#page-184-0) [\(Frequency/Time Lines\)", on page 185](#page-184-0) and [Chapter 10.4.3.7, "Editing an Existing Limit](#page-189-0) [Line", on page 190](#page-189-0).

The submenu contains the same commands as the "New" menu, see ["New"](#page-180-0) [on page 181](#page-180-0).

Remote command: see ["Using Display Lines"](#page-823-0) on page 824

#### **Copy to**

Copies the data of the selected limit line and displays it in the "Edit Limit Line" dialog box. If the limit line is edited and saved under a new name, a new limit line can be easily generated by parallel translation or editing of an existing limit line.

For details see also [Chapter 10.4.3.3, "Limit Lines \(Frequency/Time Lines\)",](#page-184-0) [on page 185](#page-184-0) and [Chapter 10.4.3.8, "Creating a New Limit Line Based upon an Existing](#page-189-0) [Limit Line", on page 190.](#page-189-0)

The submenu contains the same commands as the "New" menu, see ["New"](#page-180-0) [on page 181](#page-180-0).

<span id="page-182-0"></span>Remote command: [CALCulate<n>:LIMit<k>:COPY](#page-669-0) on page 670

### **Delete**

Deletes the selected limit line.

Remote command: [CALCulate<n>:LIMit<k>:DELete](#page-669-0) on page 670

### **X Offset**

Horizontally shifts a limit line that has been specified for relative frequencies or times (x-axis). The softkey opens an edit dialog box in which the value for shifting can be entered numerically or via the rotary knob.

**Note:** This softkey does not have any effect on limit lines that represent absolute values for the x-axis.

Remote command: [CALCulate<n>:LIMit<k>:CONTrol:OFFSet](#page-672-0) on page 673

#### **Y Offset**

Vertically shifts a limit line that has relative values for the y-axis (levels or linear units such as volt). The softkey opens an edit dialog box in which the value for shifting can be entered numerically or via the rotary knob.

**Note:** This softkey does not have any effect on limit lines that represent absolute values for the y-axis.

Remote command:

[CALCulate<n>:LIMit<k>:LOWer:OFFSet](#page-675-0) on page 676 [CALCulate<n>:LIMit<k>:UPPer:OFFSet](#page-678-0) on page 679

#### **Display Lines**

Opens a submenu to enable, disable and set display lines. Which softkeys are available depends on the display mode (frequency or time range).

For details see also [Chapter 10.4.3.2, "Display Lines", on page 184](#page-183-0) and [Chap](#page-185-0)[ter 10.4.3.4, "Working with Lines", on page 186.](#page-185-0)

The submenu contains the following functions:

- "Display Line 1 / Display Line 2" on page 183
- "Display Line 1 / Display Line 2" on page 183
- **["Frequency Line 1 / Frequency Line 2 "](#page-183-0) on page 184**
- ["Frequency Line 1 / Frequency Line 2 "](#page-183-0) on page 184
- ["Time Line 1 / Time Line 2"](#page-183-0) on page 184
- ["Time Line 1 / Time Line 2"](#page-183-0) on page 184
- ["Tuned Frequency \(On Off\)"](#page-183-0) on page 184

#### **Display Line 1 / Display Line 2 ← Display Lines**

Enables or disables the level lines 1/2 and opens an edit dialog box to enter the position of the lines.

For details see also [Chapter 10.4.3.2, "Display Lines", on page 184](#page-183-0) and [Chap](#page-185-0)[ter 10.4.3.4, "Working with Lines", on page 186.](#page-185-0)

<span id="page-183-0"></span>[CALCulate<n>:DLINe<k>](#page-666-0) on page 667 [CALCulate<n>:DLINe<k>:STATe](#page-666-0) on page 667

### **Frequency Line 1 / Frequency Line 2 ← Display Lines**

Enables or disables the frequency lines 1/2 (span > 0) and opens an edit dialog box to enter the position of the lines.

For details see also Chapter 10.4.3.2, "Display Lines", on page 184 and [Chap](#page-185-0)[ter 10.4.3.4, "Working with Lines", on page 186.](#page-185-0)

Remote command: [CALCulate<n>:FLINe<k>](#page-667-0) on page 668 [CALCulate<n>:FLINe<k>:STATe](#page-667-0) on page 668

#### **Time Line 1 / Time Line 2 ← Display Lines**

Enables or disables the time lines 1/2 (zero span) and opens an edit dialog box to enter the position of the lines.

For details see also Chapter 10.4.3.2, "Display Lines", on page 184 and [Chap](#page-185-0)[ter 10.4.3.4, "Working with Lines", on page 186.](#page-185-0)

Note that time lines are only available in Spectrum mode.

Remote command: [CALCulate<n>:TLINe<Line>](#page-824-0) on page 825 [CALCulate<n>:TLINe<Line>:STATe](#page-824-0) on page 825

#### **Tuned Frequency (On Off) ← Display Lines**

Turns a frequency line coupled to the receiver frequency on and off.

The line that marks the receiver frequency is a green line labeled "TF".

Available for the Scan result display.

Remote command: [CALCulate:TFLine:STATe](#page-667-0) on page 668

### **10.4.3.2 Display Lines**

Display lines help to evaluate a trace – as do markers. The function of a display line is comparable to that of a ruler that can be shifted on the trace in order to mark absolute values. They are used exclusively to visually mark relevant frequencies or points in time (span = 0), as well as constant level values. It is not possible to check automatically whether the points are below or above the marked level values.

For details on setting and switching the display lines on/off see [Chapter 10.4.3.4,](#page-185-0) ["Working with Lines", on page 186](#page-185-0).

Two different types of display lines are provided:

- Two horizontal level lines for marking levels Display Line 1 and 2 The level lines are continuous horizontal lines across the entire width of a diagram and can be shifted in y direction.
- Two vertical frequency or time lines for marking frequencies or points in time  $-$  Frequency/Time Line 1 and 2

<span id="page-184-0"></span>The frequency or time lines are continuous vertical lines across the entire height of the diagram and can be shifted in x direction.

#### **Lables**

Each line is identified by one of the following abbreviations in the display:

- D1: Display Line 1
- D2: Display Line 2
- F1: Frequency Line 1
- F2: Frequency Line 2
- T1: Time Line 1
- T2: Time Line 2

#### **10.4.3.3 Limit Lines (Frequency/Time Lines)**

Limit lines are used to define amplitude curves or spectral distribution boundaries on the display screen which are not to be exceeded. They indicate, for example, the upper limits for interference radiation or spurious waves which are allowed from a device under test (DUT). For transmission of information in TDMA systems (e.g. GSM), the amplitude of the bursts in a timeslot must adhere to a curve that falls within a specified tolerance band. The lower and upper limits may each be specified by a limit line. Then, the amplitude curve can be controlled either visually or automatically for any violations of the upper or lower limits (GO/NOGO test).

The instrument supports limit lines with a maximum of 50 data points. 8 of the limit lines stored in the instrument can be activated simultaneously. The number of limit lines stored in the instrument is only limited by the capacity of the flash disk used. Which softkeys are available depends on the display mode (frequency or time range). For details see also [Chapter 10.4.3.5, "Selecting a Limit Line", on page 186](#page-185-0).

Limit lines are compatible with the current measurement settings, if the following applies:

- The x unit of the limit line has to be identical to the current setting.
- The y unit of the limit line has to be identical to the current setting with the exception of dB based units; all dB based units are compatible with each other.

At the time of entry, the R&S ESRP immediately checks that all limit lines are in accordance with the following guidelines:

- The frequencies/times for each data point must be entered in ascending order, however, for any single frequency/time, two data points may be entered (vertical segment of a limit line).
- The data points are allocated in order of ascending frequency/time. Gaps are not allowed. If gaps are desired, two separate limit lines must be defined and then both enabled.
- The entered frequencies/times need not necessarily be selectable in R&S ESRP. A limit line may also exceed the specified frequency or time range. The minimum frequency for a data point is -200 GHz, the maximum frequency is 200 GHz. For the

time range representation, negative times may also be entered. The allowed range is -1000 s to +1000 s.

### <span id="page-185-0"></span>**10.4.3.4 Working with Lines**

If a line is switched on, the softkey is highlighted.

#### **Switching a line on or off**

- 1. Press the [Display Lines](#page-182-0) softkey.
- 2. Press the softkey for the required line, e.g. [Display Line 1 / Display Line 2](#page-182-0).

An edit dialog box is opened to enter the position of the line. If the line was switched off, it is switched on. If it was switched on, it remains switched on.

- 3. If another softkey is pressed, the edit dialog box for the line is closed, but the line remains switched on (softkey with highlighted background).
- 4. When you press the [Display Line 1 / Display Line 2](#page-182-0) softkey for the second time, the edit dialog box for the line is opened again.
- 5. When you press the [Display Line 1 / Display Line 2](#page-182-0) softkey the third time, the line is switched off (softkey without highlighted background).

#### **10.4.3.5 Selecting a Limit Line**

To display the "Select Limit Line" dialog box, press the LINES key.

All limit lines saved in the default directory and all subdirectories are displayed. For each limit line, the following information is given:

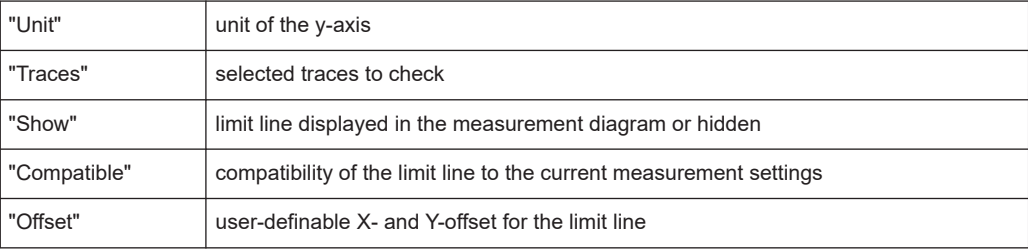

Common Analysis Functions

<span id="page-186-0"></span>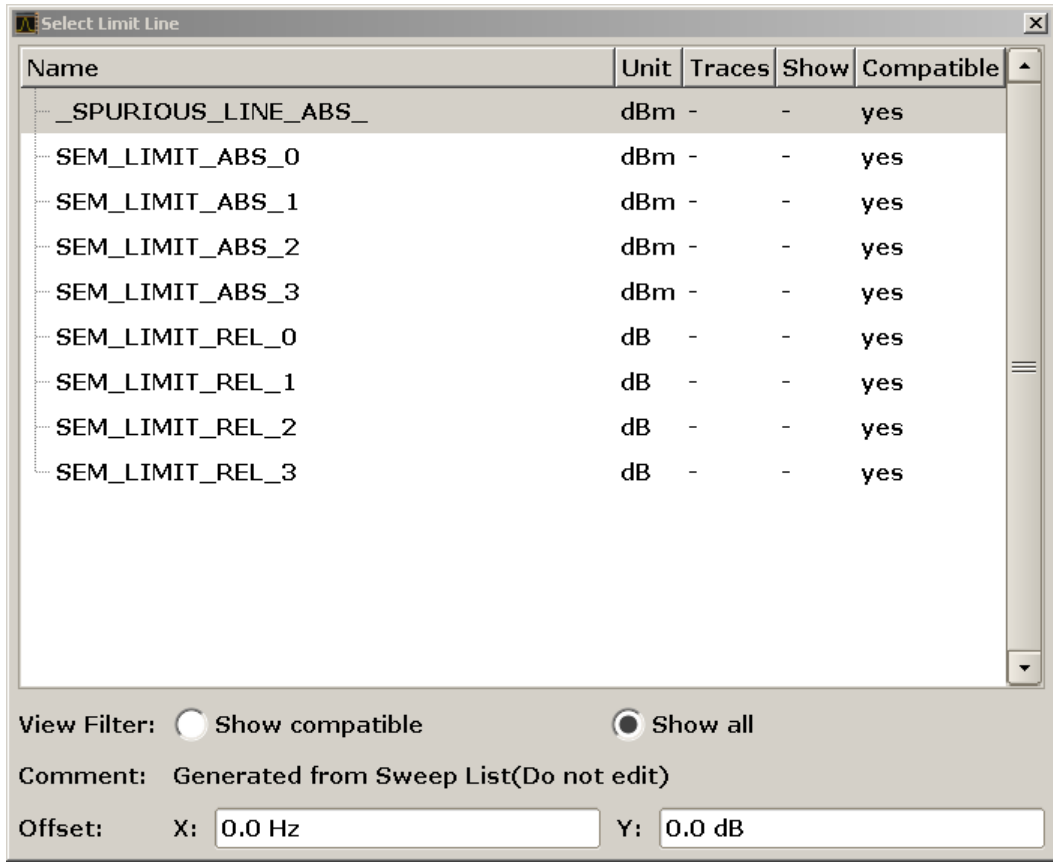

● To display only the limit lines that are compatible, activate the "Show compatible" option. For details on compatibility refer to [Chapter 10.4.3.3, "Limit Lines \(Fre](#page-184-0)[quency/Time Lines\)", on page 185](#page-184-0).

### **10.4.3.6 Creating a New Limit Line**

Press the [New](#page-180-0) softkey to define a new limit line.

The "Edit Limit Line" dialog box is displayed. For more details on limit lines refer also to [Chapter 10.4.3.3, "Limit Lines \(Frequency/Time Lines\)", on page 185.](#page-184-0) The following settings can be defined:

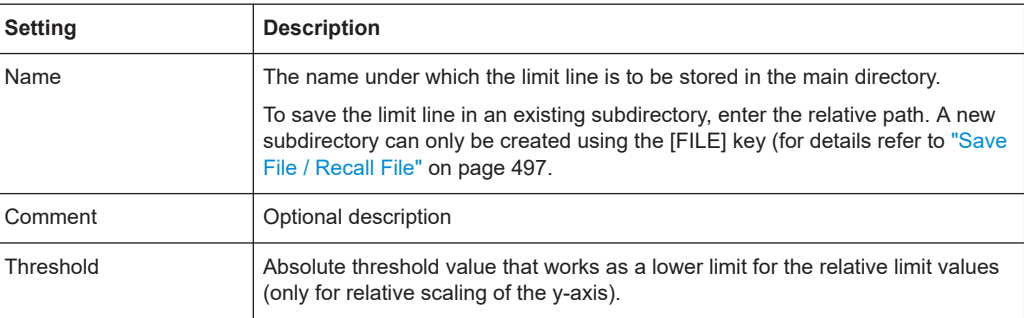

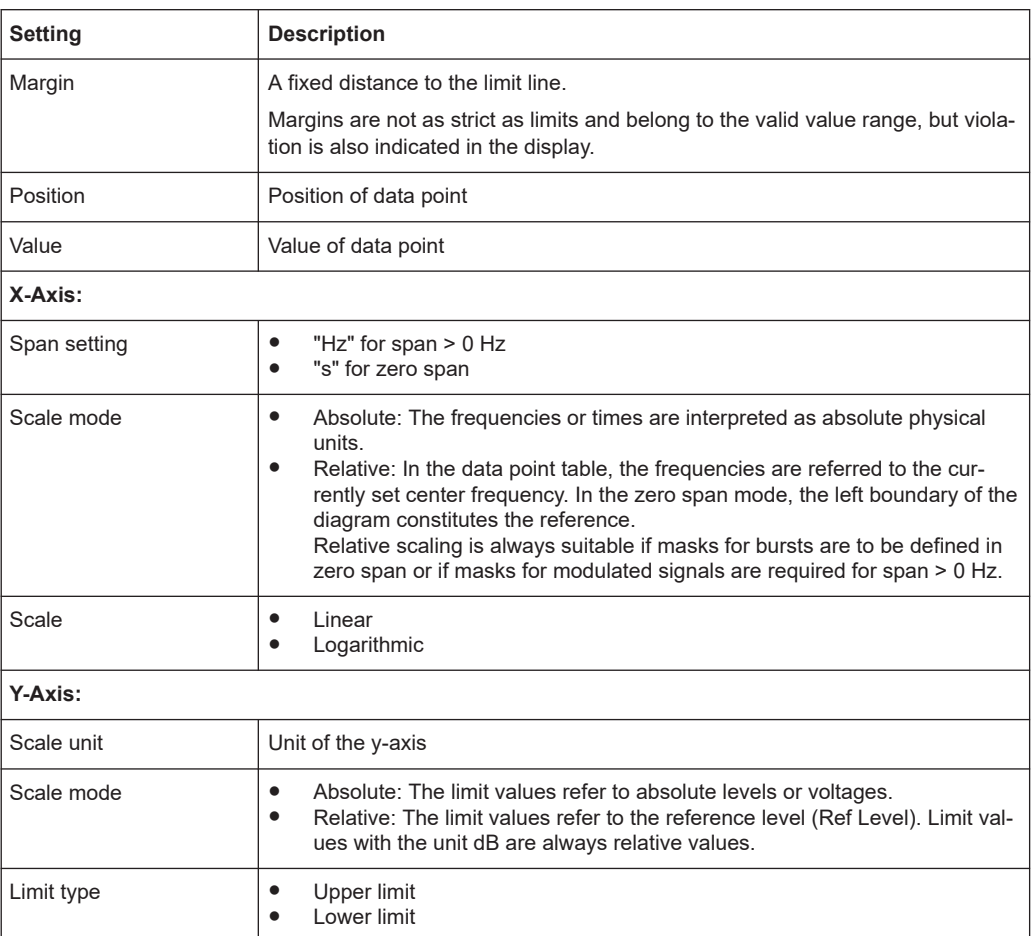

In addition, the following functions are available for the limit line:

### **Defining a threshold**

If the scaling of the y-axis is relative, you can define an absolute threshold value that works as a lower limit for the relative limit values (see figure below).

► Enter a value in the "Threshold" field of the "Edit Limit Line" dialog box.

The function is especially useful for mobile radio applications provided the limit values are defined in relation to the carrier power as long as they are above an absolute limit value.

#### Common Analysis Functions

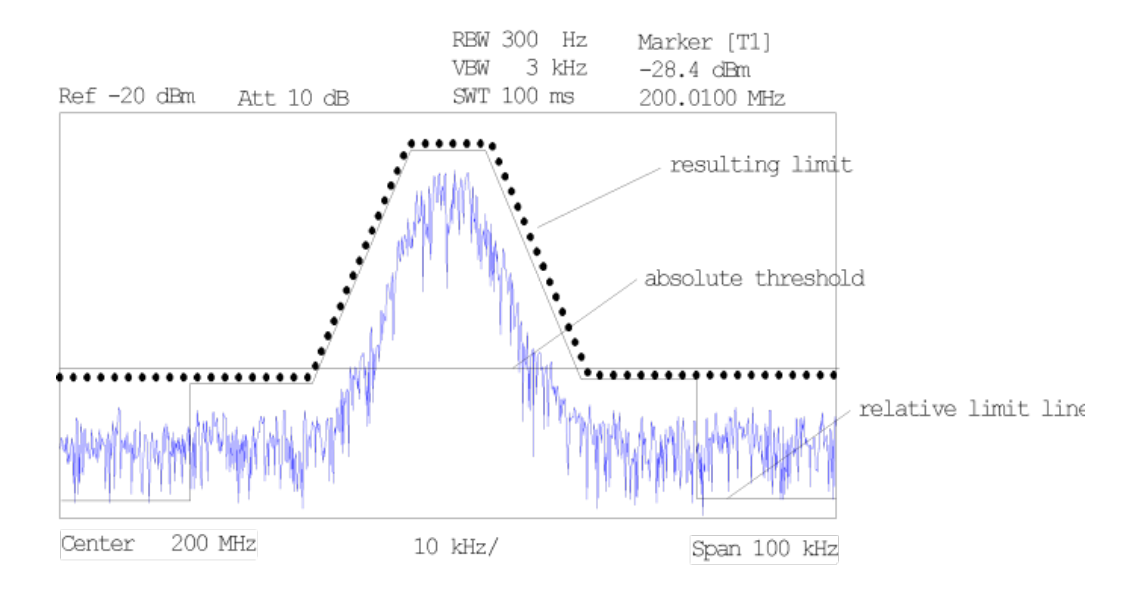

### **Defining a margin**

A margin is similar to a limit, but less strict and it still belongs to the valid data range. It can be used as a warning that the limit is almost reached. The margin is not indicated by a separate line in the display.

► Enter a value in the "Margin" field of the "Edit limit Line" dialog box. If the limit line is defined as an upper limit, the margin is below the limit line. If the limit line is defined as a lower limit, the margin is above the limit line.

#### **Entering a new data point**

- 1. Press the "Insert value" button in the dialog, or select an existing data point in the table and press the [Insert Value](#page-181-0) softkey.
- 2. Enter the new position  $(x)$  and value  $(y)$  in the edit dialog box.

### **Changing a data point**

- 1. Press on the data point to be changed in the table.
- 2. Enter the new position  $(x)$  and value  $(y)$  in the edit dialog box.

### **Deleting a data point**

- 1. Press on the data point to be deleted in the table.
- 2. Press the "Delete" button in the dialog.

### **Shifting a limit line horizontally**

Select the "Shift x" button and enter a shift width for the x value in the edit dialog box.

### <span id="page-189-0"></span>**Shifting a limit line vertically**

Select the "Shift y" button and enter a shift width for the y value in the edit dialog box.

### **Saving the limit line settings**

► Press the "Save" button in the dialog. If an existing name is used, a message box is displayed. You have to confirm before the limit line is overwritten.

### **10.4.3.7 Editing an Existing Limit Line**

In the "Select Limit Line" dialog box, select the limit line you want to change. For details see also [Chapter 10.4.3.5, "Selecting a Limit Line", on page 186](#page-185-0).

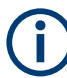

Note that any changes to the special limit lines for spurious and SEM measurements are automatically overwritten when the sweep list settings are changed.

- 1. Press the "Edit" [on page 182](#page-181-0) softkey.
- 2. Edit the data as described in [Chapter 10.4.3.6, "Creating a New Limit Line",](#page-186-0) [on page 187](#page-186-0).
- 3. Save the limit line ( ["Save Limit Line"](#page-181-0) on page 182 softkey).

### **10.4.3.8 Creating a New Limit Line Based upon an Existing Limit Line**

- 1. In the "Select Limit Line" dialog box, select the limit line you want to use as a basis for a new limit line. For details see also [Chapter 10.4.3.5, "Selecting a Limit Line",](#page-185-0) [on page 186](#page-185-0).
- 2. Press the [Copy to](#page-181-0) softkey to transfer the data of the limit line into the "Edit Limit Line" dialog box.
- 3. Press the [Edit Name](#page-180-0) softkey and enter a new name.
- 4. To shift the complete limit line parallel in the horizontal direction, select the "Shift x" button and enter an x shift value. In this manner, a new limit line can be easily generated based upon an existing limit line which has been shifted horizontally.
- 5. To shift the complete limit line parallel in the vertical direction, select the "Shift y" button and enter a y shift value. In this manner, a new limit line can be easily generated based upon an existing limit line which has been shifted vertically.
- 6. If required, edit the data as described in [Chapter 10.4.3.5, "Selecting a Limit Line",](#page-185-0) [on page 186](#page-185-0).
- 7. Save the limit line ([Save Limit Line](#page-181-0) softkey).

### <span id="page-190-0"></span>**10.4.3.9 Activating/Deactivating a Limit Line**

### **Prerequisites:**

The x- and y-units of limit line and current measurement setting have to be compatible. For details refer to [Chapter 10.4.3.3, "Limit Lines \(Frequency/Time Lines\)",](#page-184-0) [on page 185](#page-184-0).

The limit line has to consist of 2 or more data points.

- 1. In the "Select Limit Line" dialog box, select the limit line you want to activate/deactivate. For details see also [Chapter 10.4.3.5, "Selecting a Limit Line", on page 186.](#page-185-0)
- 2. To activate or deactivate a limit line for a trace, press the ["Select Traces to check"](#page-180-0) [on page 181](#page-180-0) softkey and select or deselect the trace(s) to which this limit line applies.
- 3. To deactivate the limit line for all traces, press the ["Deselect All"](#page-180-0) on page 181 softkey.

# 11 Spectrum Measurements

You can also perform conventional spectrum analysis with the R&S ESRP.

When you start the R&S ESRP for the first time or after a preset, it starts in receiver mode. If it is inactive, press the [MODE] key and select the "Spectrum" softkey in the corresponding menu to enter the spectrum mode.

This chapter of the manual describes all functionality that is available in spectrum mode.

Chapter 11.1, "Measurements", on page 192

This section describes how to configure and perform specific measurements that are available in Spectrum mode.

Measurement examples are provided in the Quick Start Guide, chapter 5 "Basic Measurement Examples" and the Operating Manual, chapter "Advanced Measurement Examples".

- [Chapter 11.3, "Analysis", on page 353](#page-352-0) This section decribes the tools that are available to analyze measurement results.
- [Chapter 11.2, "Configuration", on page 307](#page-306-0) This section describes general measurement parameters. The general measurement parameters apply to all measurements performed in Spectrum mode.

## **11.1 Measurements**

In the Spectrum mode, the R&S ESRP provides a variety of different measurement functions.

The individual functions are described in detail in the following sections.

### **11.1.1 Power Measurements – MEAS Key**

With its power measurement functions, the R&S ESRP is able to measure all the necessary parameters with high accuracy in a wide dynamic range.

A modulated carrier is almost always used (except e.g. SSB-AM) for high-frequency transmission of information. Due to the information modulated upon the carrier, the latter covers a spectrum which is defined by the modulation, the transmission data rate and the signal filtering. Within a transmission band each carrier is assigned a channel taking into account these parameters. In order to ensure error-free transmission, each transmitter must be conforming to the specified parameters. These include among others:

- the output power
- the occupied bandwidth, i.e. the bandwidth which must contain a defined percentage of the power
- the power dissipation allowed in the adjacent channels

The MEAS key is used for complex measurement functions as power measurements, occupied bandwidth, signal statistic, carrier to noise spacing, AM modulation depth, third-order intercept point, harmonics and spurious emissions. For measurement examples refer to the Quick Start Guide, "Basic Measurement Examples".

### **The following measurements can be performed:**

- Channel power and adjacent-channel power with span > 0 and with a single or several carriers ("CH Power ACLR" softkey, for details see [Chapter 11.1.1.2, "Measur](#page-195-0)[ing Channel Power and Adjacent-Channel Power", on page 196](#page-195-0))
- Carrier-to-noise ratio ("C/N C/NO" softkey, for details see [Chapter 11.1.1.3, "Mea](#page-219-0)[suring the Carrier-to-Noise Ratio", on page 220](#page-219-0))
- Occupied bandwidth ("OBW" softkey, for details see [Chapter 11.1.1.4, "Measuring](#page-222-0) [the Occupied Bandwidth", on page 223\)](#page-222-0)
- Spectrum Emission Mask measurements ("Spectrum Emission Mask" softkey, for details see [Chapter 11.1.1.5, "Measuring with Spectrum Emission Masks",](#page-226-0) [on page 227](#page-226-0))
- Spurious Emissions measurements ("Spurious Emissions" softkey, for details see [Chapter 11.1.1.6, "Measuring Spurious Emissions", on page 254](#page-253-0))
- Power in zero span ("Time Domain Power" softkey, for details see [Chap](#page-264-0)[ter 11.1.1.7, "Measuring the Power in Zero Span", on page 265\)](#page-264-0).
- EMI Measurement softkey, for details see [Chapter 11.1.1.8, "Performing EMI Mea](#page-267-0)[surements", on page 268](#page-267-0)
- Amplitude probability distribution ("APD" and "CCDF" softkeys, for details see [Chapter 11.1.1.9, "Calculating Signal Amplitude Statistics", on page 277](#page-276-0))
- 3rd order intercept ("TOI" softkey, for details see [Chapter 11.1.1.10, "Measuring the](#page-295-0) [Third Order Intercept Point \(TOI\)", on page 296](#page-295-0))
- Modulation depth ("AM Mod Depth" softkey, for details see [Chapter 11.1.1.11,](#page-301-0) ["Measuring the AM Modulation Depth", on page 302\)](#page-301-0)
- Harmonic Distortion measurements ("Harmonic Distortion" softkey, for details see [Chapter 11.1.1.12, "Measuring Harmonic Distortion", on page 303\)](#page-302-0)

#### **To open the power measurement menu**

Press the [MEAS] key. The measurement menu for spectrum analysis is displayed (see Chapter 11.1.1.1, "Softkeys of the Power Measurement Menu", on page 193).

### **11.1.1.1 Softkeys of the Power Measurement Menu**

The following table shows all softkeys available in the power measurement menu. It is possible that your instrument configuration does not provide all softkeys. If a softkey is only available with a special option, model or (measurement) mode, this information is provided in the corresponding softkey description.

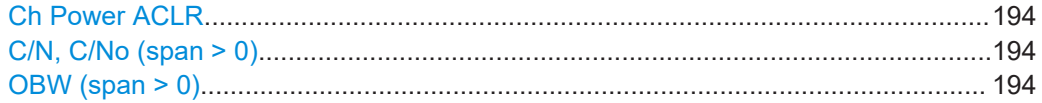

<span id="page-193-0"></span>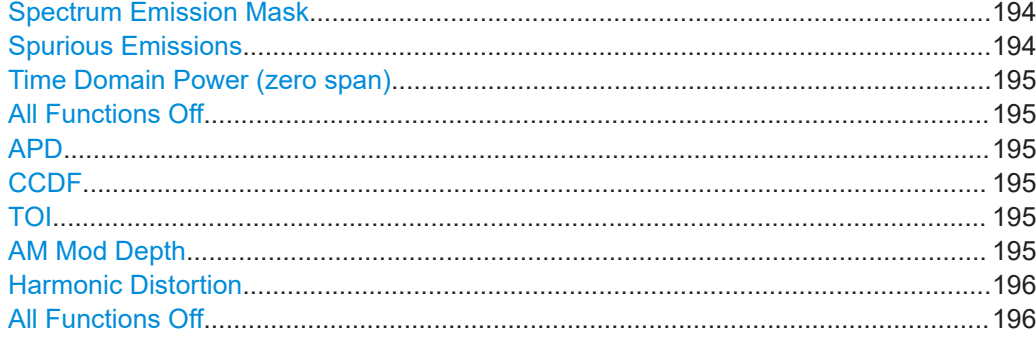

### **Ch Power ACLR**

Activates the active channel or adjacent-channel power measurement either for a single carrier signal or for several carrier signals, depending on the current measurement configuration, and opens a submenu to configure the channel power measurement.

For details see [Chapter 11.1.1.2, "Measuring Channel Power and Adjacent-Channel](#page-195-0) [Power", on page 196](#page-195-0).

Remote command:

[CALCulate<n>:MARKer<m>:FUNCtion:POWer:SELect](#page-682-0) on page 683 [CALCulate<n>:MARKer<m>:FUNCtion:POWer:RESult?](#page-683-0) on page 684 [CALCulate<n>:MARKer<m>:FUNCtion:POWer\[:STATe\]](#page-686-0) on page 687

#### **C/N, C/No (span > 0)**

Opens a submenu to configure the carrier/noise ratio measurement. Measurements without (C/N) and measurements with reference to the bandwidth (C/No) are possible.

For details see [Chapter 11.1.1.3, "Measuring the Carrier-to-Noise Ratio", on page 220.](#page-219-0)

#### **OBW (span > 0)**

Activates measurement of the occupied bandwidth according to the current configura-tion and opens a submenu to configure the measurement. For details see [Chap](#page-222-0)[ter 11.1.1.4, "Measuring the Occupied Bandwidth", on page 223.](#page-222-0)

Remote command:

[CALCulate<n>:MARKer<m>:FUNCtion:POWer:SELect](#page-682-0) on page 683 [CALCulate<n>:MARKer<m>:FUNCtion:POWer:RESult?](#page-683-0) on page 684 [CALCulate<n>:MARKer<m>:FUNCtion:POWer\[:STATe\]](#page-686-0) on page 687

#### **Spectrum Emission Mask**

Opens a submenu to configure the Spectrum Emission Mask measurement.

The Spectrum Emission Mask (SEM) measurement defines a measurement that monitors compliance with a spectral mask.

For details see [Chapter 11.1.1.5, "Measuring with Spectrum Emission Masks",](#page-226-0) [on page 227](#page-226-0).

Remote command: SENS:SWE:MODE ESP, see [\[SENSe:\]SWEep:MODE](#page-724-0) on page 725

#### **Spurious Emissions**

Opens a submenu to configure the Spurious Emissions measurement.

<span id="page-194-0"></span>The Spurious Emissions measurement defines a measurement that monitors unwanted RF products outside the assigned frequency band generated by an amplifier.

For details see [Chapter 11.1.1.6, "Measuring Spurious Emissions", on page 254.](#page-253-0) Remote command:

SENS:SWE:MODE LIST, see [\[SENSe:\]SWEep:MODE](#page-724-0) on page 725

#### **Time Domain Power (zero span)**

Activates the power measurement in zero span and opens a submenu to configure the power measurement. For details see [Chapter 11.1.1.7, "Measuring the Power in Zero](#page-264-0) [Span", on page 265](#page-264-0).

Remote command: [CALCulate<n>:MARKer<m>:FUNCtion:SUMMary\[:STATe\]](#page-764-0) on page 765

### **All Functions Off**

Switches off all power measurement functions.

#### **APD**

Activates the function to measure the amplitude probability density (APD) and opens a submenu.

For details see [Chapter 11.1.1.9, "Calculating Signal Amplitude Statistics",](#page-276-0) [on page 277](#page-276-0).

Remote command:

[CALCulate<n>:STATistics:APD\[:STATe\]](#page-755-0) on page 756

### **CCDF**

Activates the function to measure the complementary cumulative distribution function (CCDF) and opens a submenu.

For details see [Chapter 11.1.1.9, "Calculating Signal Amplitude Statistics",](#page-276-0) [on page 277](#page-276-0).

Remote command: [CALCulate<n>:STATistics:CCDF\[:STATe\]](#page-755-0) on page 756

### **TOI**

Opens a submenu and activates the measurement of the 3rd order intercept point.

For details see [Chapter 11.1.1.10, "Measuring the Third Order Intercept Point \(TOI\)",](#page-295-0) [on page 296](#page-295-0).

Remote command:

[CALCulate<n>:MARKer<m>:FUNCtion:TOI\[:STATe\]](#page-753-0) on page 754 [CALCulate<n>:MARKer<m>:FUNCtion:TOI:RESult?](#page-754-0) on page 755

#### **AM Mod Depth**

Opens a submenu and activates the measurement of the AM modulation depth. An AM-modulated carrier is required on the screen to ensure correct operation.

For details see [Chapter 11.1.1.11, "Measuring the AM Modulation Depth",](#page-301-0) [on page 302](#page-301-0).

<span id="page-195-0"></span>[CALCulate<n>:MARKer<m>:FUNCtion:MDEPth\[:STATe\]](#page-748-0) on page 749 [CALCulate<n>:MARKer<m>:FUNCtion:MDEPth:RESult?](#page-747-0) on page 748

#### **Harmonic Distortion**

Opens a submenu to determine the settings for harmonics measurement and activates the harmonic distortion measurement.

For details see [Chapter 11.1.1.12, "Measuring Harmonic Distortion", on page 303](#page-302-0).

#### Remote command:

[CALCulate<n>:MARKer<m>:FUNCtion:HARMonics\[:STATe\]](#page-752-0) on page 753 [CALCulate<n>:MARKer<m>:FUNCtion:HARMonics:DISTortion?](#page-750-0) on page 751 [CALCulate<n>:MARKer<m>:FUNCtion:HARMonics:LIST?](#page-750-0) on page 751

#### **All Functions Off**

Switches off all power measurement functions.

#### **11.1.1.2 Measuring Channel Power and Adjacent-Channel Power**

Measuring the power in channels adjacent to the carrier or transmission channel is useful to detect interference. The results are displayed as a bar chart for the individual channels.

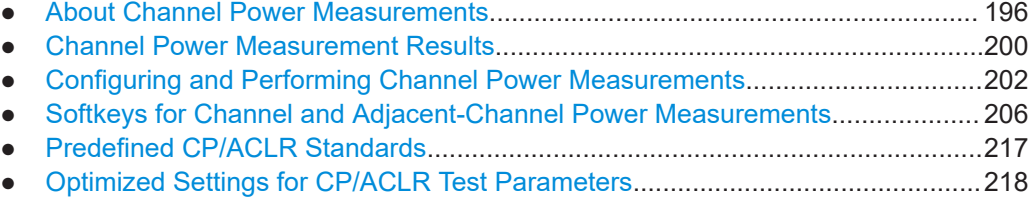

### **About Channel Power Measurements**

Measuring channel power and adjacent channel power is one of the most important tasks in the field of digital transmission for a signal analyzer with the necessary test routines. While, theoretically, channel power could be measured at highest accuracy with a power meter, its low selectivity means that it is not suitable for measuring adjacent channel power as an absolute value or relative to the transmit channel power. The power in the adjacent channels can only be measured with a selective power meter.

A signal analyzer cannot be classified as a true power meter, because it displays the IF envelope voltage. However, it is calibrated such as to correctly display the power of a pure sine wave signal irrespective of the selected detector. This calibration cannot be applied for non-sinusoidal signals. Assuming that the digitally modulated signal has a Gaussian amplitude distribution, the signal power within the selected resolution bandwidth can be obtained using correction factors. These correction factors are normally used by the signal analyzer's internal power measurement routines in order to determine the signal power from IF envelope measurements. These factors apply if and only if the assumption of a Gaussian amplitude distribution is correct.

Apart from this common method, the R&S ESRP also has a true power detector, i.e. an RMS detector. It correctly displays the power of the test signal within the selected resolution bandwidth irrespective of the amplitude distribution, without additional correction factors being required. The absolute measurement uncertainty of the R&S ESRP is < 1.5 dB and a relative measurement uncertainty of < 0.5 dB (each with a confidence level of 95 %).

#### **Measurement Methods**

The channel power is defined as the integration of the power across the channel bandwidth.

The **A**djacent **C**hannel **P**ower **R**atio (ACPR), also known as the **A**djacent **C**hannel **L**eakage Power **R**atio (ACLR), is defined as the ratio between the total power of the adjacent channel to the carrier channel's power. An ACLR measurement with several carrier (transmission) channels (TX channels) is also possible and is referred to as a "multi-carrier ACLR measurement".

There are two possible methods for measuring channel and adjacent channel power with a signal analyzer:

- **IBW method (Integration Bandwidth Method)**
- Zero-span method (Fast ACLR), i.e. using a channel filter
- IBW method.......................................................................................................... 197
- [Fast ACLR.............................................................................................................198](#page-197-0)

### **IBW method**

When measuring the channel power, the R&S ESRP integrates the linear power which corresponds to the levels of the pixels within the selected channel. The signal analyzer uses a resolution bandwidth which is far smaller than the channel bandwidth. When sweeping over the channel, the channel filter is formed by the passband characteristics of the resolution bandwidth (see Figure 11-1).

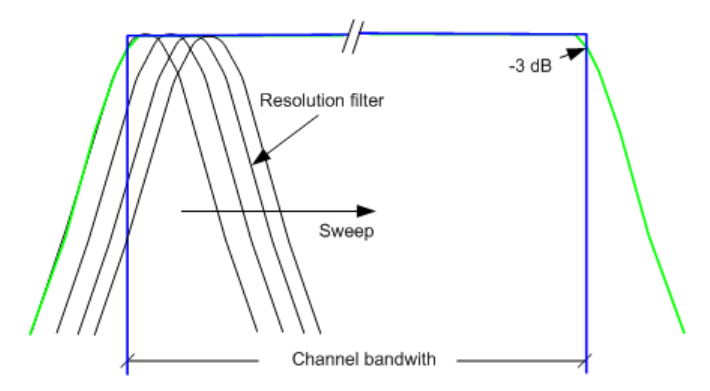

*Figure 11-1: Approximating the channel filter by sweeping with a small resolution bandwidth*

The following steps are performed:

1. The linear power of all the trace pixels within the channel is calculated.  $P_i = 10^{(Li/10)}$ 

where  $\mathsf{P}_{\mathsf{i}}$  = power of the trace pixel i

 $\mathsf{L}_\mathsf{i}$  = displayed level of trace point i

- <span id="page-197-0"></span>2. The powers of all trace pixels within the channel are summed up and the sum is divided by the number of trace pixels in the channel.
- 3. The result is multiplied by the quotient of the selected channel bandwidth and the noise bandwidth of the resolution filter (RBW).

Since the power calculation is performed by integrating the trace within the channel bandwidth, this method is called the IBW method (**I**ntegration **B**and**w**idth method).

### **Fast ACLR**

Using Fast ACLR, the R&S ESRP sets the center frequency to the different channel center frequencies consecutively and measures the power with the selected measurement time (= sweep time/number of channels).

The RBW filters suitable for the selected standard and frequency offset are automatically used (e.g. root raised cos with IS 136).

The RMS detector is used for obtaining correct power measurement results. Therefore no software correction factors are required.

#### **Measurement Repeatability**

The repeatability of the results, especially in the narrow adjacent channels, strongly depends on the measurement time for a given resolution bandwidth. A longer sweep time may increase the probability that the measured value converges to the true value of the adjacent channel power, but obviously increases measurement time.

The integrated bandwidth method (IBW) calculates channel power and ACLR from the trace data obtained during a continuous sweep over the selected span. Most parts of this sweep are neither part of the channel itself nor the defined adjacent channels. Therefore, most of the samples taken during the sweeptime cannot be used for channel power or ACLR calculation.

To obtain a high repeatability with short measurement times, the R&S ESRP offers a "Fast ACLR" mode. In the Fast ACLR mode, the R&S ESRP measures the power of each channel at the defined channel bandwidth, while being tuned to the center frequency of the channel in question. The digital implementation of the resolution bandwidths makes it possible to select filter characteristics that are precisely tailored to the signal. In case of CDMA2000, the power in the useful channel is measured with a bandwidth of 1.23 MHz and that of the adjacent channels with a bandwidth of 30 kHz. Therefore the R&S ESRP changes from one channel to the other and measures the power at a bandwidth of 1.23 MHz or 30 kHz using the RMS detector. The power of the frequency range between the channels of interest is not measured in Fast ACLR mode, because it is not required for channel power or ACLR calculation. The measurement time per channel is set with the sweep time. It is equal to the selected measurement time divided by the selected number of channels.

| Ref Level 2.01 dBm<br>18dB<br>Att<br><b>SWT</b> 233.3 ms |                  |             |                      |                                         |            |             |             |
|----------------------------------------------------------|------------------|-------------|----------------------|-----------------------------------------|------------|-------------|-------------|
| <b>o</b> 1Rm Clrw                                        |                  |             |                      |                                         |            |             |             |
|                                                          | ∆Hi              | TX1         |                      | ∆Hi                                     |            |             |             |
| $-10$ dBm $-$<br>Alt 1                                   |                  |             |                      |                                         |            | Alt1        |             |
| $-20$ dBm $-$                                            |                  |             |                      |                                         |            |             |             |
| $-30$ dBm $-$                                            |                  |             |                      |                                         |            |             |             |
| $-40$ dBm $-$                                            |                  |             |                      |                                         |            |             |             |
| $-50$ dBm $-$                                            |                  |             |                      |                                         |            |             |             |
| $-60$ dBm $-$                                            |                  |             |                      |                                         |            |             |             |
| -70 dBm-                                                 |                  |             |                      |                                         |            |             |             |
| ակարական ա <sup>ր</sup> ական արդյուն<br>-80 dBm-         |                  |             |                      | <mark>ՆԿիմիններկրնեկերովիկոսնե</mark> ր |            |             |             |
| <b>Agriculture</b><br><u> Klaudius I exam</u>            |                  |             |                      |                                         |            |             |             |
|                                                          |                  |             |                      |                                         |            |             |             |
| 850.0 MHz                                                | 691 pts          |             |                      |                                         |            | 23.33 ms/   |             |
| <b>CDMA 2000</b>                                         |                  |             |                      |                                         |            |             |             |
| Channel                                                  | <b>Bandwidth</b> | Offset      | Power<br>$-0.94$ dBm |                                         |            |             |             |
| TX1 (Ref)<br><b>Tx Total</b>                             | 1.229 MHz        |             |                      |                                         |            |             |             |
| Channel                                                  | <b>Bandwidth</b> | Offset      | $-0.94$ dBm<br>Lower |                                         |            | Upper       |             |
| Adj                                                      | 30.000 kHz       | 750.000 kHz | $-74.78dB$           |                                         |            | $-75.03 dB$ |             |
| Alt <sub>1</sub>                                         | 30,000 kHz       | 1.980 MHz   |                      |                                         | $-85.76dB$ |             | $-85.64 dB$ |

*Figure 11-2: Measuring the channel power and adjacent channel power ratio for CDMA2000 1X signals with zero span (Fast ACP)*

Assuming a measurement with five channels (1 channel plus 2 lower and 2 upper adjacent channels) and a sweep time of 100 ms, a measurement time per channel of 20 ms is required. The number of effective samples taken into account for power calculation in one channel is the product of sweeptime in channel times the selected resolution bandwidth.

Assuming a sweeptime of 100 ms, there are (30 kHz / 4.19 MHz) \* 100 ms \* 10 kHz  $\approx$ 7 samples. Whereas in Fast ACLR mode, there are (100 ms  $/$  5)  $*$  30 kHz ≈ 600 samples. Comparing these numbers explains the increase of repeatability with a 95% confidence level (2 $\delta$ ) from  $\pm$  2.8 dB to  $\pm$  0.34 dB for a sweeptime of 100 ms (as shown in [Figure 11-3](#page-199-0) and ).

For the same repeatability, the sweep time would have to be set to 8.5 s with the integration method. The [Figure 11-4](#page-199-0) shows the standard deviation of the results as a function of the sweep time.

<span id="page-199-0"></span>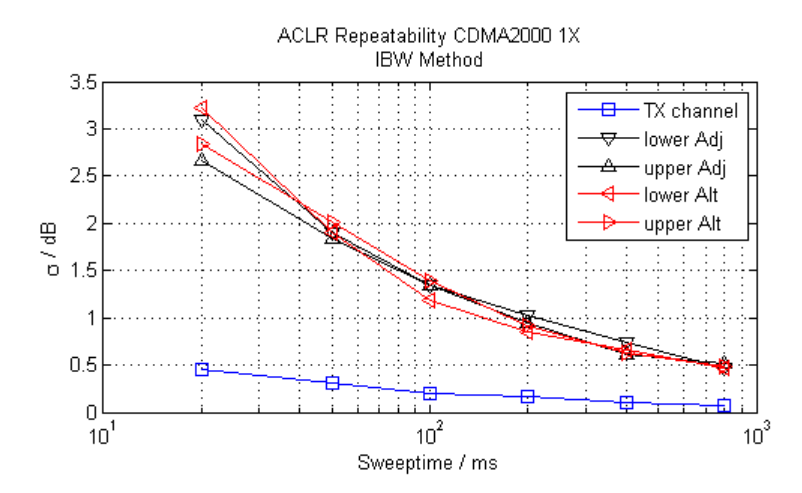

*Figure 11-3: Repeatability of adjacent channel power measurement on CDMA2000 standard signals if the integration bandwidth method is used*

The Figure 11-4 shows the repeatability of power measurements in the transmit channel and of relative power measurements in the adjacent channels as a function of sweep time. The standard deviation of measurement results is calculated from 100 consecutive measurements. Take scaling into account if comparing power values.

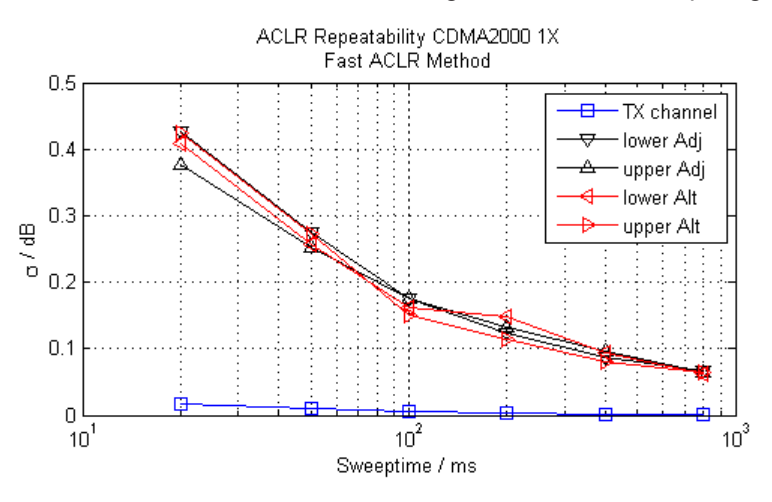

*Figure 11-4: Repeatability of adjacent channel power measurements on CDMA2000 signals in the fast ACP mode*

### **Channel Power Measurement Results**

For channel or adjacent-channel power measurements, the individual channels are indicated by different colored bars in the diagram. The height of each bar corresponds to the measured power of that channel. In addition, the name of the channel ("Adj", "Alt1", "TX1", etc. or a user-defined name) is indicated above the bar (separated by a line which has no further meaning).

#### **Measurements**

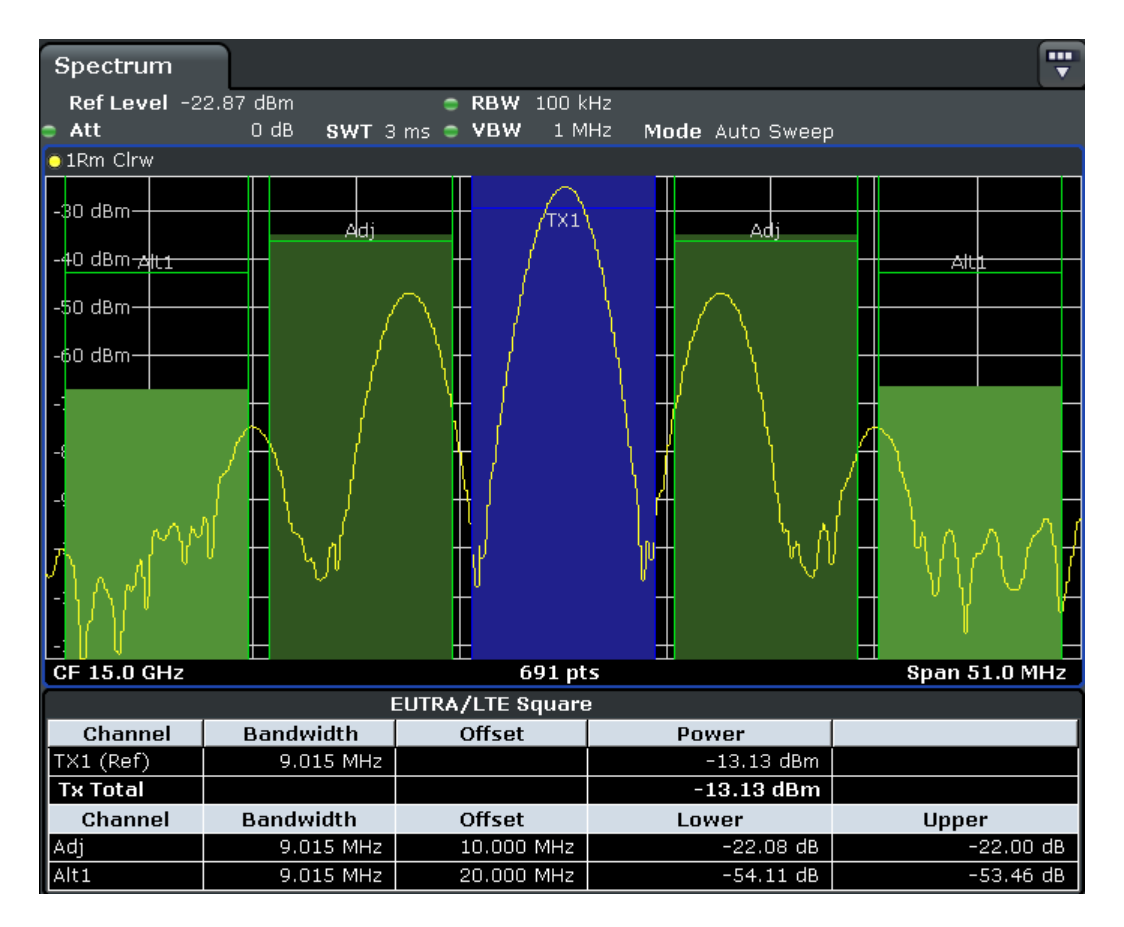

Results are provided for the TX channel and the number of defined adjacent channels *above and below* the TX channel. If more than one TX channel is defined, the carrier channel to which the relative adjacent-channel power values should be referenced must be defined.

The measured power values for the TX and adjacent channels are also output as a table in the second screen. Which powers are measured depends on the number of configured channels, see ["# of Adj Chan"](#page-207-0) on page 208.

For each channel, the following values are displayed:

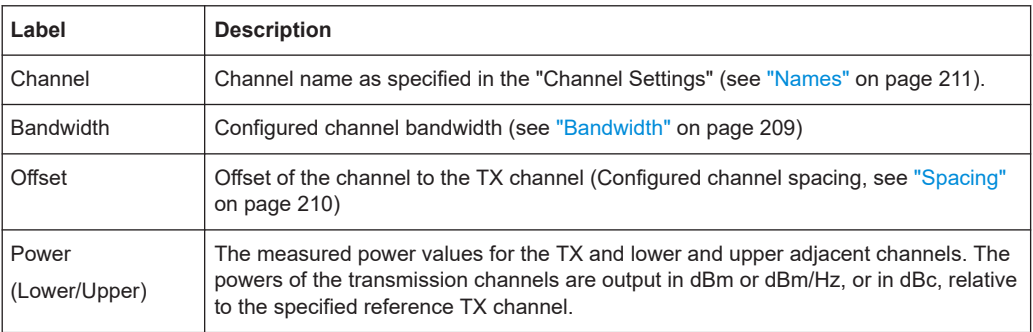

#### <span id="page-201-0"></span>**Retrieving Results via Remote Control**

All or specific channel power measurement results can be retrieved using the [CALCulate<n>:MARKer<m>:FUNCtion:POWer:RESult?](#page-683-0) command from a remote computer.

Alternatively, the results can be output as channel power density, i.e. in reference to the measurement bandwidth (see [CALCulate<n>:MARKer<m>:FUNCtion:POWer:](#page-708-0) RESult: PHZ on page 709).

In addition, the  $\text{TRACE} < n$ : DATA command queries the trace data. In case of channel power measurements, the trace data is the power levels that have been measured for each sweep point (max. 691).

### **Configuring and Performing Channel Power Measurements**

Predefined standards contain the main measurement settings for standard measurements. When such a standard is loaded, the required channel settings are automatically set on the R&S ESRP. However, the settings can be changed, and measurements with user-defined configurations are also possible.

Once the channels have been set up, other instrument settings such as the used filter bandwidths, frequency span and detector and trace settings can be optimized automatically (see ["Adjust Settings"](#page-213-0) on page 214).

For an overview of the softkeys and menus see ["Softkeys for Channel and Adjacent-](#page-205-0)[Channel Power Measurements"](#page-205-0) on page 206.

#### **Selecting a Predefined Standard**

Predefined standards contain the main measurement settings for standard measurements. When such a standard is loaded, the required channel settings are automatically set on the R&S ESRP.

The selected standard defines the following settings:

- "Bandwidth" [on page 209](#page-208-0)
- "Spacing" [on page 210](#page-209-0)
- Detector, see ["Optimized Settings for CP/ACLR Test Parameters"](#page-217-0) on page 218
- Trace averaging, see ["Average Mode"](#page-358-0) on page 359
- RBW, see ["Optimized Settings for CP/ACLR Test Parameters"](#page-217-0) on page 218
- ["Weighting Filter"](#page-210-0) on page 211
- ► Select a predefined standard via the [CP/ACLR Standard](#page-206-0) softkey.

### **Setting up the Channels**

Channel definition is the basis for measuring power levels in certain frequency ranges. Usually, the power levels in one or more carrier (TX) channels and possibly the adjacent channels are of interest. Up to 18 carrier channels and up to 12 adjacent channels can be defined.

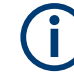

In the R&S ESRP's display, only the first neighboring channel of the carrier (TX) channel is labelled "Adj" (adjacent) channel; all others are labelled "Alt" (alternate) channels. In this manual, "adjacent" refers to both adjacent and alternate channels.

When an ACLR measurement is started by pressing the "Ch Power ACLR" softkey, all settings including the channel bandwidths and channel spacings are set according to the selected standard and can be adjusted afterwards.

Channel setup consists of the following settings:

- The number of transmission  $(TX)$  and adjacent channels
- The bandwidth of each channel
- For multi-carrier ACLR measurements: which TX channel is used as a reference ("ACLR Reference")
- The spacing between the individual channels
- Optionally: the names of the channels displayed in the diagram and result table
- Optionally: the influence of individual channels on the total measurement result ("Weighting Filter")
- Optionally: limits for a limit check on the measured power levels

Changes to an existing standard can be stored as a user-defined standard, see ["User-](#page-204-0)[Defined Configurations"](#page-204-0) on page 205.

In the "Ch Power" menu, press [Channel Setup,](#page-207-0) then press the [Channel Setup](#page-207-0) softkey to configure the channels in the "Channel Setup" dialog box.

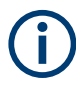

In the "Channel Setup" dialog box you define the channel settings for all channels, independent of the defined number of *used* TX or adjacent channels.

- Defining Channel Bandwidths...............................................................................203
- [Defining Channel Spacings...................................................................................204](#page-203-0) ● [Configuring a Limit Check.....................................................................................205](#page-204-0)

### **Defining Channel Bandwidths**

The transmission-channel bandwidth is normally defined by the transmission standard. The correct bandwidth is set automatically for the selected standard (see ["Optimized](#page-217-0) [Settings for CP/ACLR Test Parameters"](#page-217-0) on page 218).

For measurements that require channel bandwidths which deviate from those defined in the selected standard, use the IBW method (see [Fast ACLR \(On/Off\)](#page-214-0) softkey). With the IBW method, the channel bandwidth borders are right and left of the channel center frequency. Thus, you can visually check whether the entire power of the signal under test is within the selected channel bandwidth.

► In the "Channel Setup" dialog box, select the "Bandwidth" tab to define the channel bandwidths.

<span id="page-203-0"></span>The value entered for any TX channel is automatically also defined for all subsequent TX channels. Thus, only one value needs to be entered if all TX channels have the same bandwidth.

The value entered for any ADJ or ALT channel is automatically also defined for all alternate (ALT) channels. Thus, only one value needs to be entered if all adjacent channels have the same bandwidth.

### **Defining Channel Spacings**

Channel spacings are normally defined by the selected standard but can be changed.

If the spacings are not equal, the channel distribution according to the center frequency is as follows:

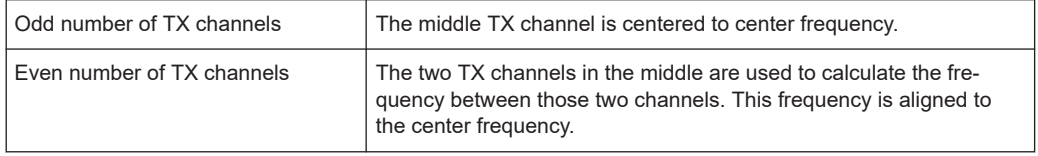

► In the "Channel Setup" dialog box, select the "Spacing" tab to define the channel spacings.

The value entered for any TX channel is automatically also defined for all subsequent TX channels. Thus, only one value needs to be entered if all TX channels have the same spacing.

If the channel spacing for the adjacent or an alternate channel is changed, all higher alternate channel spacings are multiplied by the same factor (new spacing value/old spacing value). The lower adjacent-channel spacings remain unchanged. Only one value needs to be entered for equal channel spacing.

### **Example: Defining channel spacing**

In the default setting, the adjacent channels have the following spacing: 20 kHz ("ADJ"), 40 kHz ("ALT1"), 60 kHz ("ALT2"), 80 kHz ("ALT3"), 100 kHz ("ALT4"), …

If the spacing of the first adjacent channel ("ADJ") is set to 40 kHz, the spacing of all other adjacent channels is multiplied by factor 2 to result in 80 kHz ("ALT1"), 120 kHz ("ALT2"), 160 kHz ("ALT3"), …

If, starting from the default setting, the spacing of the 5th adjacent channel ("ALT4") is set to 150 kHz, the spacing of all higher adjacent channels is multiplied by factor 1.5 to result in 180 kHz ("ALT5"), 210 kHz ("ALT6"), 240 kHz ("ALT7"), …

For the R&S ESRP, the channel spacing is defined as the distance between the center frequency of the adjacent channel and the center frequency of the transmission channel. The definition of the adjacent-channel spacing in standards IS95C and CDMA 2000 is different. These standards define the adjacent-channel spacing from the center of the transmission channel to the closest border of the adjacent channel. This definition is also used for the R&S ESRP if the standards marked with an asterisk **\*)** are selected.

### <span id="page-204-0"></span>**Configuring a Limit Check**

During an ACLR measurement, the power values can be checked whether they exceed user-defined limits. A relative or absolute limit can be defined, or both. Both limit types are considered, regardless whether the measured levels are absolute or relative values. The check of both limit values can be activated independently. If any active limit value is exceeded, the measured value is displayed in red and marked by a preceding asterisk in the result table.

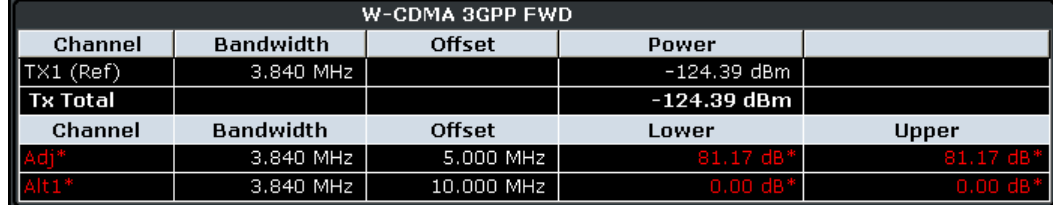

#### **To configure a limit check**

- 1. In the "Channel Setup" dialog box, select the "Limits" tab to define a limit check.
- 2. For each channel, define a relative or absolute value that should not be exceeded.
- 3. Select the channels to be included in the limit check by activating the "Check" option.
- 4. Activate limit checking for the selected channels by setting "Limit Checking" to *On*.

#### **Performing a Channel Power Measurement**

A channel power measurement is started automatically according to the currently selected standard when you press the "Ch Power ACLR" softkey in the [MEAS] menu.

To start a new measurement after changing the settings, press the [RUN Single] or [RUN CONT] hardkeys.

Alternatively, you can save your settings as a user standard (see "User-Defined Configurations" on page 205), then select that standard and start the measurement as usual by pressing the "Ch Power ACLR" softkey.

The configured measurement is performed (depending on the number of defined channels, see ["# of Adj Chan"](#page-207-0) on page 208) and the results are displayed in the graphic and the result table.

### **User-Defined Configurations**

You can define measurement configurations independently of a predefinded standard and save the current ACLR configuration as a "user standard" in an xml file. You can then load the file and thus the settings again at a later time.

User-defined standards are not supported for "Fast ACLR" and Multi-Carrier ACLR measurements.

### <span id="page-205-0"></span>**Compatibility to R&S FSP**

User standards created on an analyzer of the R&S FSP family are compatible to the R&S ESRP. User standards created on an R&S ESRP, however, are not necessarily compatible to the analyzers of the R&S FSP family and may not work there.

### **To store a user-defined configuration**

- 1. Select the "User Standard" softkey in the "Ch Power" menu.
- 2. Press "Save".
- 3. Define a file name for the user standard and select its storage location. By default, the xml file is stored in  $C:\R_S\Instrut\acp\_std\$ . However, you can define any other storage location.
- 4. Press "Save".

The following parameter definitions are saved:

- ["# of Adj Chan"](#page-207-0) on page 208
- Channel spacing and adjacent-channel spacing, see "Spacing" [on page 210](#page-209-0)
- Channel bandwidth of transmission  $(Tx)$ , adjacent  $(Ad)$  and alternate  $(Ad)$ channels, see "Bandwidth" [on page 209](#page-208-0)
- Resolution bandwidth, see ["Res BW Auto"](#page-326-0) on page 327
- Video bandwidth, see ["Video BW Auto"](#page-327-0) on page 328
- Detector, see "Detector" [on page 357](#page-356-0)
- ACLR limits and their state, see "Limits" [on page 212](#page-211-0)
- Sweep time and sweep time coupling, see ["Sweep Time"](#page-213-0) on page 214
- Trace and power mode, see ["Select Trace"](#page-213-0) on page 214 and ["Power Mode"](#page-212-0) [on page 213](#page-212-0)

### **To load a user-defined configuration**

► Press "User Standard > Load" and select the user standard file.

### **Softkeys for Channel and Adjacent-Channel Power Measurements**

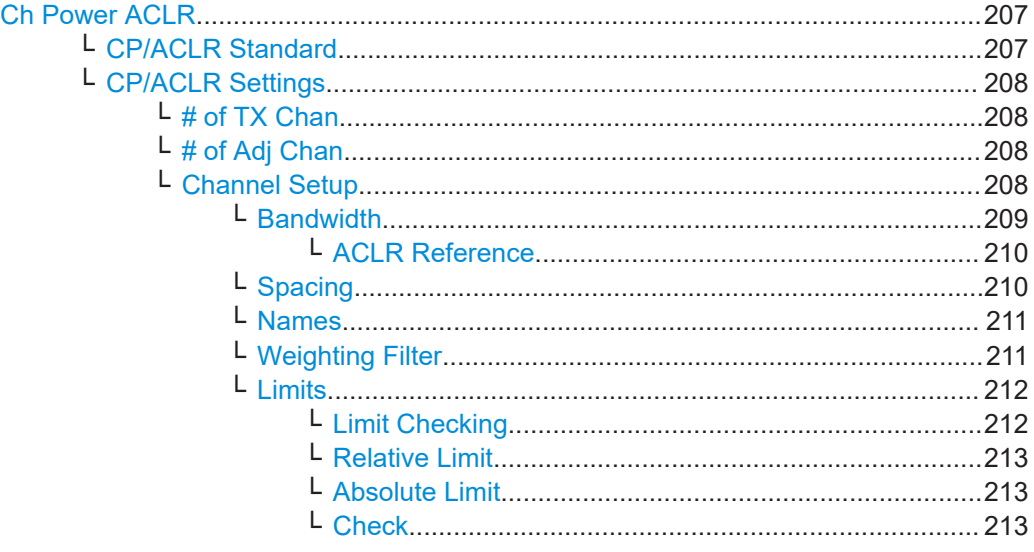

<span id="page-206-0"></span>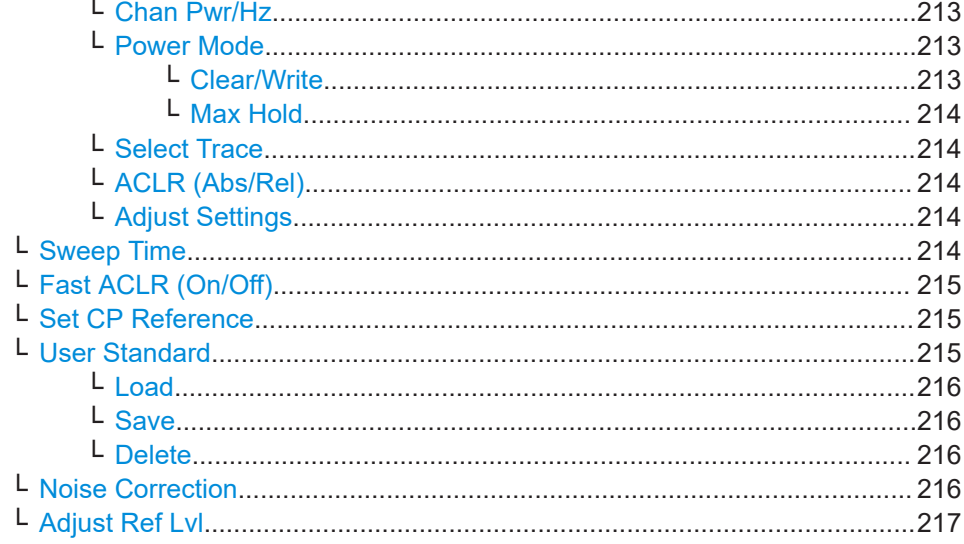

### **Ch Power ACLR**

Activates the active channel or adjacent-channel power measurement either for a single carrier signal or for several carrier signals, depending on the current measurement configuration, and opens a submenu to configure the channel power measurement. With default settings the measurement is performed by integrating the powers at the display points within the specified channels (IBW method).

If several TX cahnnels (carriers) are activated, the number of measured values is increased to ensure that adjacent-channel powers are measured with adequate accuracy.

For general information on performing channel or adjacent-channel power measurements, see [Chapter 11.1.1.2, "Measuring Channel Power and Adjacent-Channel](#page-195-0) [Power", on page 196](#page-195-0).

Remote command:

[CALCulate<n>:MARKer<m>:FUNCtion:POWer:SELect](#page-682-0) on page 683 [CALCulate<n>:MARKer<m>:FUNCtion:POWer:RESult?](#page-683-0) on page 684 [CALCulate<n>:MARKer<m>:FUNCtion:POWer\[:STATe\]](#page-686-0) on page 687

### **CP/ACLR Standard ← Ch Power ACLR**

Opens an edit dialog box to select the settings according to predefined standards. For details on the available standards see ["Predefined CP/ACLR Standards"](#page-216-0) on page 217. By default no standard is set.

The selection of the standard influences the following parameters (see ["Optimized Set](#page-217-0)[tings for CP/ACLR Test Parameters"](#page-217-0) on page 218):

- channel spacing and adjacent-channel spacing
- channel bandwidth, adjacent-channel bandwidth, and type of filtering
- resolution bandwidth
- video bandwidth
- detector
- $#$  of adjacent channels
- trace averaging (switched off)

<span id="page-207-0"></span>[CALCulate<n>:MARKer<m>:FUNCtion:POWer:PRESet](#page-690-0) on page 691

### **CP/ACLR Settings ← Ch Power ACLR**

Opens a submenu to configure the channel power and adjacent channel power measurement independently of the predefined standards (for details see also ["Predefined](#page-216-0) [CP/ACLR Standards"](#page-216-0) on page 217 and ["Optimized Settings for CP/ACLR Test Param](#page-217-0)eters" [on page 218\)](#page-217-0).

#### **# of TX Chan ← CP/ACLR Settings ← Ch Power ACLR**

Opens an edit dialog box to enter the number of carrier signals to be taken into account in channel and adjacent-channel power measurements. Values from 1 to 18 are allowed.

Remote command:

[\[SENSe:\]POWer:ACHannel:TXCHannel:COUNt](#page-695-0) on page 696

#### **# of Adj Chan ← CP/ACLR Settings ← Ch Power ACLR**

Opens an edit dialog box to enter the number of adjacent channels to be considered in the adjacent-channel power measurement. Values from 0 to 12 are allowed.

The following measurements are performed depending on the number of the channels:

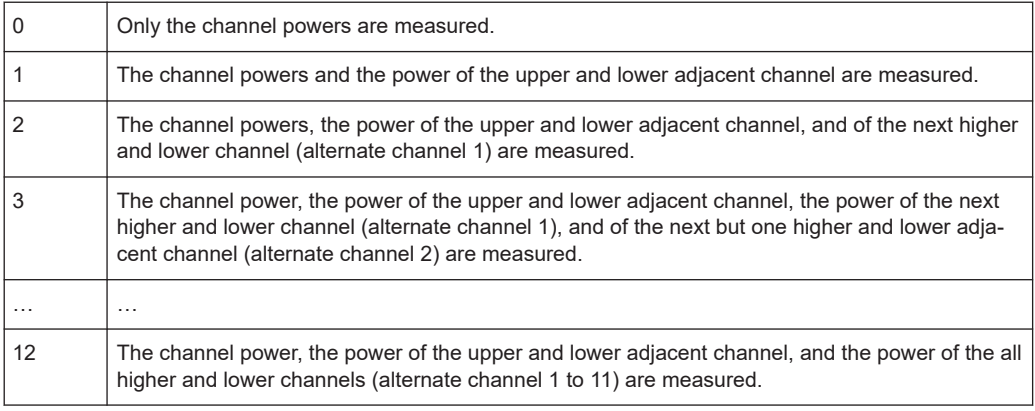

Remote command:

[\[SENSe:\]POWer:ACHannel:ACPairs](#page-692-0) on page 693

#### **Channel Setup ← CP/ACLR Settings ← Ch Power ACLR**

Opens a dialog to define the channel settings for all channels, independant of the defined number of *used* TX or adjacent channels.

<span id="page-208-0"></span>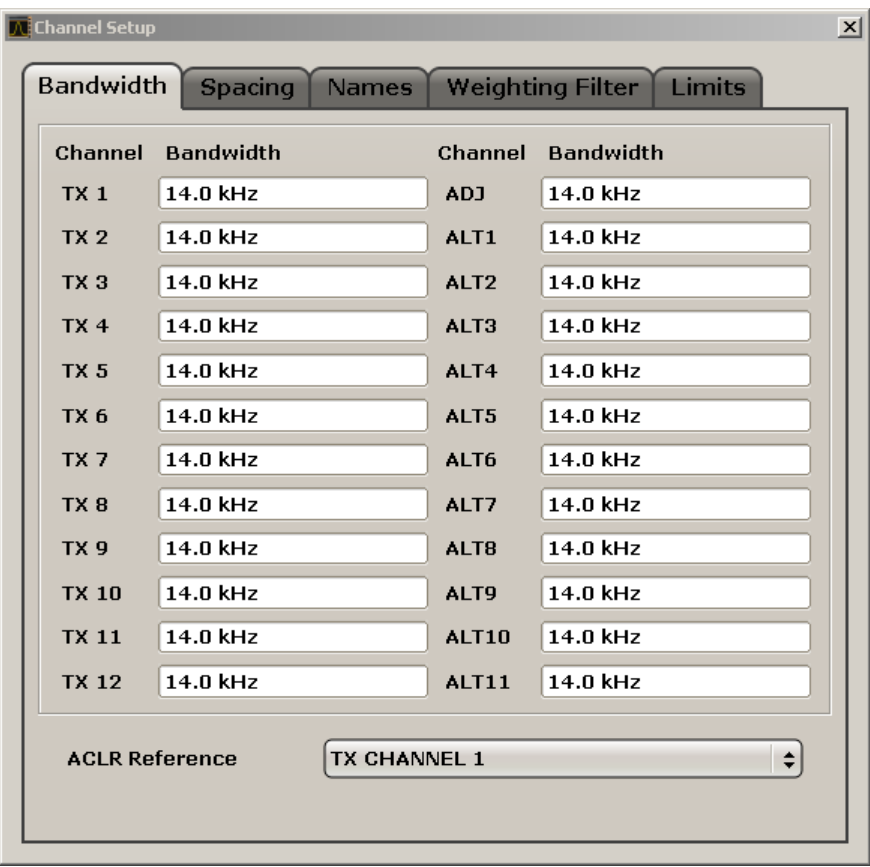

The dialog contains the following tabs:

- "Bandwidth" on page 209
- "Spacing" [on page 210](#page-209-0)
- "Names" [on page 211](#page-210-0)
- ["Weighting Filter"](#page-210-0) on page 211
- "Limits" [on page 212](#page-211-0)

### **Bandwidth ← Channel Setup ← CP/ACLR Settings ← Ch Power ACLR**

Define the channel bandwidths for the transmission channels and the adjacent channels. "TX" is only available for the multi-carrier ACLR measurement. When you change the bandwidth for one channel, the value is automatically also defined for all subsequent channels of the same type.

The transmission-channel bandwidth is normally defined by the transmission standard. The correct bandwidth is set automatically for the selected standard (see ["Optimized](#page-217-0) [Settings for CP/ACLR Test Parameters"](#page-217-0) on page 218).

- Measurements in zero span (see [Fast ACLR \(On/Off\)](#page-214-0) softkey) are performed in the zero span mode. The channel limits are indicated by vertical lines. For measurements requiring channel bandwidths deviating from those defined in the selected standard the IBW method is to be used.
- With the IBW method (see [Fast ACLR \(On/Off\)](#page-214-0) softkey), the channel bandwidth limits are marked by two vertical lines right and left of the channel center frequency. Thus you can visually check whether the entire power of the signal under test is within the selected channel bandwidth.

<span id="page-209-0"></span>If measuring according to the IBW method ("Fast ACLR Off"), the bandwidths of the different adjacent channels are to be entered numerically. Since all adjacent channels often have the same bandwidth, the other alternate channels are set to the bandwidth of the adjacent channel when it is changed. Thus, only one value needs to be entered in case of equal adjacent channel bandwidths.

For details on available channel filters see [Chapter 11.2.6.3, "Selecting the Appropriate](#page-331-0) [Filter Type", on page 332.](#page-331-0)

Remote command:

[\[SENSe:\]POWer:ACHannel:BANDwidth|BWIDth\[:CHANnel<channel>\]](#page-693-0) [on page 694](#page-693-0)

[\[SENSe:\]POWer:ACHannel:BANDwidth|BWIDth:ACHannel](#page-692-0) on page 693 [\[SENSe:\]POWer:ACHannel:BANDwidth|BWIDth:ALTernate<channel>](#page-692-0) [on page 693](#page-692-0)

### **ACLR Reference ← Bandwidth ← Channel Setup ← CP/ACLR Settings ← Ch Power ACLR**

Select the transmission channel to which the relative adjacent-channel power values should be referenced.

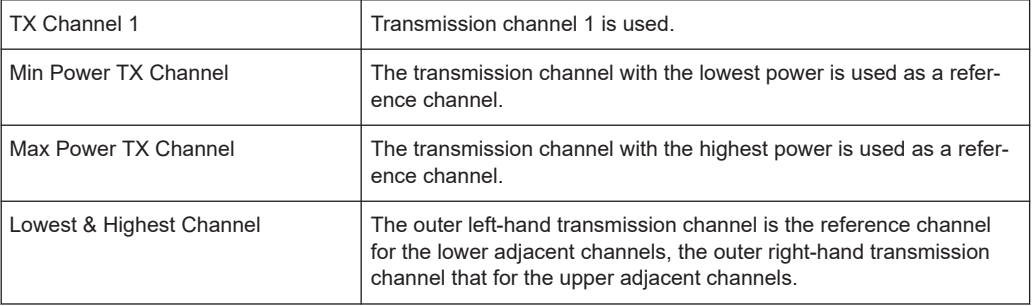

### Remote command:

```
[SENSe:]POWer:ACHannel:REFerence:TXCHannel:MANual on page 700
[SENSe:]POWer:ACHannel:REFerence:TXCHannel:AUTO on page 699
```
#### **Spacing ← Channel Setup ← CP/ACLR Settings ← Ch Power ACLR**

Define the channel spacings for the TX channels and for the adjacent channels.

TX channels (left column)

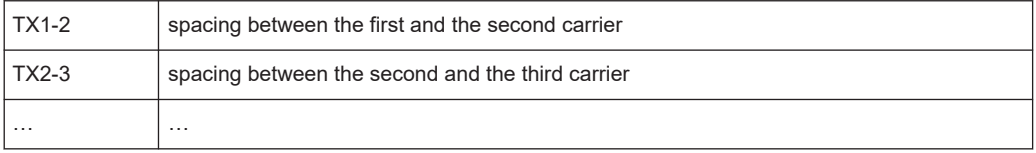

The spacings between all adjacent TX channels can be defined separately. When you change the spacing for one channel, the value is automatically also defined for all subsequent TX channels in order to set up a system with equal TX channel spacing quickly. For different spacings, a setup from top to bottom is necessary.

If the spacings are not equal, the channel distribution according to the center frequency is as follows:

<span id="page-210-0"></span>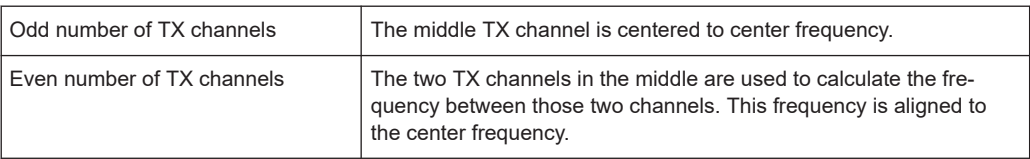

Adjacent channels (right column)

Since all the adjacent channels often have the same distance to each other, the modification of the adjacent-channel spacing (ADJ) causes a change in all higher adjacent-channel spacings (ALT1, ALT2, …): they are all multiplied by the same factor (new spacing value/old spacing value). Thus only one value needs to be entered in case of equal channel spacing. A modification of a higher adjacentchannel spacing (ALT1, ALT2, …) causes a change by the same factor in all higher adjacent-channel spacings, while the lower adjacent-channel spacings remain unchanged.

#### **Example:**

In the default setting, the adjacent channels have the following spacing: 20 kHz ("ADJ"), 40 kHz ("ALT1"), 60 kHz ("ALT2"), 80 kHz ("ALT3"), 100 kHz ("ALT4"), … If the spacing of the first adjacent channel ("ADJ") is set to 40 kHz, the spacing of all other adjacent channels is multiplied by factor 2 to result in 80 kHz ("ALT1"), 120 kHz ("ALT2"), 160 kHz ("ALT3"), …

If, starting from the default setting, the spacing of the 5th adjacent channel ("ALT4") is set to 150 kHz, the spacing of all higher adjacent channels is multiplied by factor 1.5 to result in 180 kHz ("ALT5"), 210 kHz ("ALT6"), 240 kHz ("ALT7"), … If a ACLR or MC-ACLR measurement is started, all settings according to the stan-

dard including the channel bandwidths and channel spacings are set and can be adjusted afterwards.

### Remote command:

```
[SENSe:]POWer:ACHannel:SPACing:CHANnel<channel> on page 696
[SENSe:]POWer:ACHannel:SPACing[:ACHannel] on page 695
[SENSe:]POWer:ACHannel:SPACing:ALTernate<channel> on page 696
```
#### **Names ← Channel Setup ← CP/ACLR Settings ← Ch Power ACLR**

Define user-specific channel names for each channel. The names defined here are displayed in the result diagram and result table.

#### Remote command:

```
[SENSe:]POWer:ACHannel:NAME:ACHannel on page 694
[SENSe:]POWer:ACHannel:NAME:ALTernate<channel> on page 695
[SENSe:]POWer:ACHannel:NAME:CHANnel<channel> on page 695
```
#### **Weighting Filter ← Channel Setup ← CP/ACLR Settings ← Ch Power ACLR**

Define weighting filters for all channels. Weighting filters are not available for all supported standards and cannot always be defined manually where they are available.

The dialog contains the following fields:

<span id="page-211-0"></span>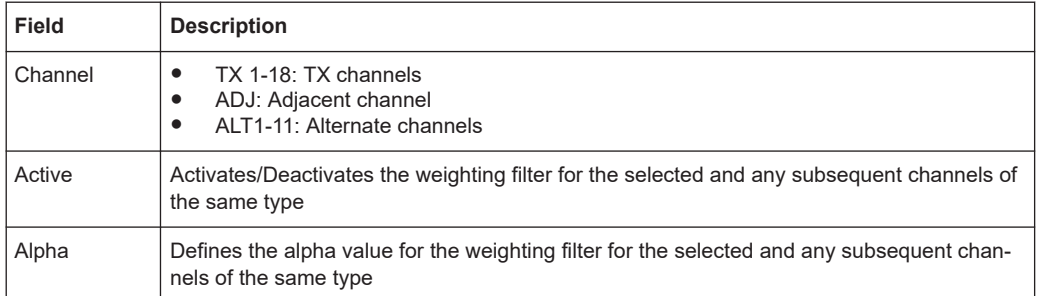

POW:ACH:FILT:CHAN1 ON, see [\[SENSe:\]POWer:ACHannel:FILTer\[:STATe\]:](#page-697-0) [CHANnel<channel>](#page-697-0) on page 698

Activates the weighting filter for TX channel 1.

POW:ACH:FILT:ALPH:CHAN1 0,35 see [\[SENSe:\]POWer:ACHannel:FILTer:](#page-697-0) [ALPHa:CHANnel<channel>](#page-697-0) on page 698

Sets the alpha value for the weighting filter for TX channel 1 to 0,35.

POW:ACH:FILT:ACH ON see [\[SENSe:\]POWer:ACHannel:FILTer\[:STATe\]:](#page-697-0) ACHannel [on page 698](#page-697-0)

Activates the weighting filter for the adjacent channel.

POW:ACH:FILT:ALPH:ACH 0,35 see [\[SENSe:\]POWer:ACHannel:FILTer:](#page-696-0) [ALPHa:ACHannel](#page-696-0) on page 697

Sets the alpha value for the weighting filter for the adjacent channel to 0,35. POW:ACH:FILT:ALT1 ON see [\[SENSe:\]POWer:ACHannel:FILTer\[:STATe\]:](#page-697-0) [ALTernate<channel>](#page-697-0) on page 698

Activates the alpha value for the weighting filter for the alternate channel 1. POW:ACH:FILT:ALPH:ALT1 0,35 see [\[SENSe:\]POWer:ACHannel:FILTer:](#page-696-0) [ALPHa:ALTernate<channel>](#page-696-0) on page 697

Sets the alpha value for the weighting filter for the alternate channel 1 to 0,35.

### **Limits ← Channel Setup ← CP/ACLR Settings ← Ch Power ACLR** Activate and define the limits for the ACLR measurement.

### **Limit Checking ← Limits ← Channel Setup ← CP/ACLR Settings ← Ch Power ACLR**

Activate or deactivate limit checking for the ACLR measurement.

The following rules apply for the limits:

- A separate limit can be defined for each adjacent channel. The limit applies to both the upper and the lower adjacent channel.
- A relative and/or absolute limit can be defined. The check of both limit values can be activated independently.
- The R&S ESRP checks adherence to the limits irrespective of whether the limits are absolute or relative or whether the measurement is carried out with absolute or relative levels. If both limits are active and if the higher of both limit values is exceeded, the measured value is marked by a preceding asterisk.

<span id="page-212-0"></span>[CALCulate<n>:LIMit<k>:ACPower\[:STATe\]](#page-707-0) on page 708 [CALCulate<n>:LIMit<k>:ACPower:ACHannel:RESult](#page-702-0) on page 703 [CALCulate<n>:LIMit<k>:ACPower:ALTernate<channel>\[:RELative\]](#page-705-0) [on page 706](#page-705-0)

### **Relative Limit ← Limits ← Channel Setup ← CP/ACLR Settings ← Ch Power ACLR**

Defines a limit relative to the carrier signal.

Remote command: CALC:LIM:ACP ON, see [CALCulate<n>:LIMit<k>:ACPower\[:STATe\]](#page-707-0) [on page 708](#page-707-0) CALC:LIM:ACP:<adjacent-channel> 0dBc,0dBc CALC:LIM:ACP:<adjacent-channel>:STAT ON

### **Absolute Limit ← Limits ← Channel Setup ← CP/ACLR Settings ← Ch Power ACLR**

Defines an absolute limit.

### Remote command:

CALC:LIM:ACP ON, see [CALCulate<n>:LIMit<k>:ACPower\[:STATe\]](#page-707-0) [on page 708](#page-707-0) CALC:LIM:ACP:<adjacent-channel>:ABS -10dBm,-10dBm CALC:LIM:ACP:<adjacent-channel>:ABS:STAT ON, see [CALCulate<n>:](#page-700-0) [LIMit<k>:ACPower:ACHannel:ABSolute:STATe](#page-700-0) on page 701

### **Check ← Limits ← Channel Setup ← CP/ACLR Settings ← Ch Power ACLR**

Activate or deactivate the limit to be considered during a limit check. The check of both limit values can be activated independently.

#### **Chan Pwr/Hz ← CP/ACLR Settings ← Ch Power ACLR**

If deactivated, the channel power is displayed in dBm. If activated, the channel power density is displayed instead. Thus, the absolute unit of the channel power is switched from dBm to dBm/Hz. The channel power density in dBm/Hz corresponds to the power inside a bandwidth of 1 Hz and is calculated as follows:

"channel power density = channel power  $-\log_{10}$ (channel bandwidth)"

By means of this function it is possible e.g. to measure the signal/noise power density or use the additional functions ["ACLR \(Abs/Rel\)"](#page-213-0) on page 214 and ["ACLR Reference"](#page-209-0) [on page 210](#page-209-0) to obtain the signal to noise ratio.

Remote command: [CALCulate<n>:MARKer<m>:FUNCtion:POWer:RESult:PHZ](#page-708-0) on page 709

#### **Power Mode ← CP/ACLR Settings ← Ch Power ACLR**

Opens a submenu to select the power mode.

#### **Clear/Write ← Power Mode ← CP/ACLR Settings ← Ch Power ACLR**

If this mode is activated, the channel power and the adjacent channel powers are calculated directly from the current trace (default mode).

<span id="page-213-0"></span>CALC:MARK:FUNC:POW:MODE WRIT, see [CALCulate<n>:MARKer<m>:FUNCtion:](#page-686-0) POWer: MODE on page 687

### **Max Hold ← Power Mode ← CP/ACLR Settings ← Ch Power ACLR**

If this mode is activated, the power values are calculated from the current trace and compared with the previous power value using a maximum algorithm. The higher value is retained. If activated, the enhancement label "Pwr Max" is displayed.

#### Remote command:

CALC:MARK:FUNC:POW:MODE MAXH, see [CALCulate<n>:MARKer<m>:FUNCtion:](#page-686-0) POWer: MODE on page 687

#### **Select Trace ← CP/ACLR Settings ← Ch Power ACLR**

Opens an edit dialog box to enter the trace number on which the CP/ACLR measurement is to be performed. Only activated traces can be selected.

For details on trace modes see [Chapter 10.2.3, "Trace Modes", on page 142](#page-141-0).

Remote command:

[\[SENSe:\]POWer:TRACe](#page-687-0) on page 688

#### **ACLR (Abs/Rel) ← CP/ACLR Settings ← Ch Power ACLR**

Switches between absolute and relative power measurement in the adjacent channels.

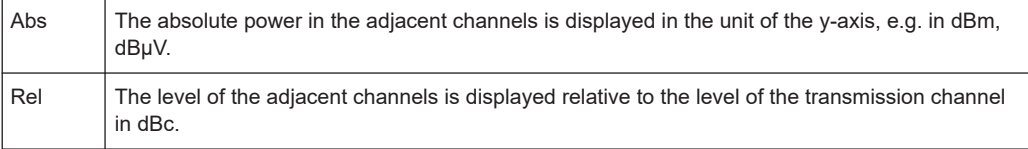

#### Remote command:

[\[SENSe:\]POWer:ACHannel:MODE](#page-708-0) on page 709

#### **Adjust Settings ← CP/ACLR Settings ← Ch Power ACLR**

Automatically optimizes all instrument settings for the selected channel configuration (channel bandwidth, channel spacing) within a specific frequency range (channel bandwidth). The adjustment is carried out only once. If necessary, the instrument settings can be changed later.

For details on the settings of span, resolution bandwidth, video bandwidth, detector and trace averaging see ["Optimized Settings for CP/ACLR Test Parameters"](#page-217-0) [on page 218](#page-217-0).

Remote command: [\[SENSe:\]POWer:ACHannel:PRESet](#page-687-0) on page 688

### **Sweep Time ← Ch Power ACLR**

Opens an edit dialog box to enter the sweep time. With the RMS detector, a longer sweep time increases the stability of the measurement results.

The function of this softkey is identical to the [Sweeptime Manual](#page-327-0) softkey in the "Bandwidth" menu.

<span id="page-214-0"></span>Remote command: [\[SENSe:\]SWEep:TIME](#page-798-0) on page 799

### **Fast ACLR (On/Off) ← Ch Power ACLR**

Switches between the IBW method ("Fast ACLR Off") and the zero span method ("Fast ACLR On").

When switched on, the R&S ESRP sets the center frequency consecutively to the different channel center frequencies and measures the power with the selected measurement time (= sweep time/number of channels). The RBW filters suitable for the selected standard and frequency offset are automatically used (e.g. root raised cos with IS 136). For details on available channel filters see [Chapter 11.2.6.3, "Selecting](#page-331-0) [the Appropriate Filter Type", on page 332.](#page-331-0)

The RMS detector is used for obtaining correct power measurement results. Therefore this requires no software correction factors.

Measured values are output as a list. The powers of the transmission channels are output in dBm, the powers of the adjacent channels in dBm.

The sweep time is selected depending on the desired reproducibility of results. Reproducibility increases with sweep time since power measurement is then performed over a longer time period. As a general approach, it can be assumed that approx. 500 noncorrelated measured values are required for a reproducibility of 0.5 dB (99 % of the measurements are within 0.5 dB of the true measured value). This holds true for white noise. The measured values are considered as non-correlated if their time interval corresponds to the reciprocal of the measured bandwidth.

With IS 136 the measurement bandwidth is approx. 25 kHz, i.e. measured values at an interval of 40 µs are considered as non-correlated. A measurement time of 40 ms is thus required per channel for 1000 measured values. This is the default sweep time which the R&S ESRP sets in coupled mode. Approx. 5000 measured values are required for a reproducibility of 0.1 dB (99 %), i.e. the measurement time is to be increased to 200 ms.

Remote command:

[SENSe: ] POWer: HSPeed on page 710

#### **Set CP Reference ← Ch Power ACLR**

Defines the currently measured channel power as the reference value if channel power measurement is activated. The reference value is displayed in the "Tx1 (Ref) Power" field; the default value is 0 dBm.

The softkey is available only for multi carrier ACLR measurements.

In adjacent-channel power measurement with one or several carrier signals, the power is always referenced to a transmission channel, i.e. no value is displayed for "Tx1 (Ref) Power".

Remote command:

[\[SENSe:\]POWer:ACHannel:REFerence:AUTO ONCE](#page-698-0) on page 699

#### **User Standard ← Ch Power ACLR**

Opens a submenu to configure customized standards.

### <span id="page-215-0"></span>**Load ← User Standard ← Ch Power ACLR**

Opens a dialog to select and load a user defined ACLR standard.

Remote command: Querying available standards: [CALCulate<n>:MARKer<m>:FUNCtion:POWer:STANdard:CATalog?](#page-691-0) [on page 692](#page-691-0) Loading a standard: [CALCulate<n>:MARKer<m>:FUNCtion:POWer:PRESet](#page-690-0) on page 691

### **Save ← User Standard ← Ch Power ACLR**

Saves the current ACLR configuration in an xml file in order for you to use it again at a later time. You can define the drive, path and file name in the corresponding dialog. The default location is  $C:\R S\Instrut\acy$  std $\Lambda$ .

Note that the ACLR user standard is not supported by Fast ACLR and Multi Carrier ACLR measurements.

If you create your own standard, you can customize the following parameters:

- number of adjacent channels
- channel bandwidth of transmission (Tx), adjacent (Adj) and alternate (Alt) channels
- channel spacings
- resolution and video bandwidth
- ACLR limits and their state
- sweep time and sweep time coupling
- detector
- trace mode

Remote command: Configuring channels: see ["Configuring ACLR Channels"](#page-691-0) on page 692 and ["Defining Weighting Filters"](#page-696-0) [on page 697](#page-696-0)

Saving custom channel configurations:

[CALCulate<n>:MARKer<m>:FUNCtion:POWer:STANdard:SAVE](#page-691-0) on page 692

### **Delete ← User Standard ← Ch Power ACLR**

Deletes the user standard that you select in the corresponding dialog box. Note that the R&S ESRP deletes the file without further notice.

Remote command:

[CALCulate<n>:MARKer<m>:FUNCtion:POWer:STANdard:DELete](#page-691-0) on page 692

#### **Noise Correction ← Ch Power ACLR**

If activated, the results are corrected by the instrument's inherent noise, which increases the dynamic range.
<span id="page-216-0"></span>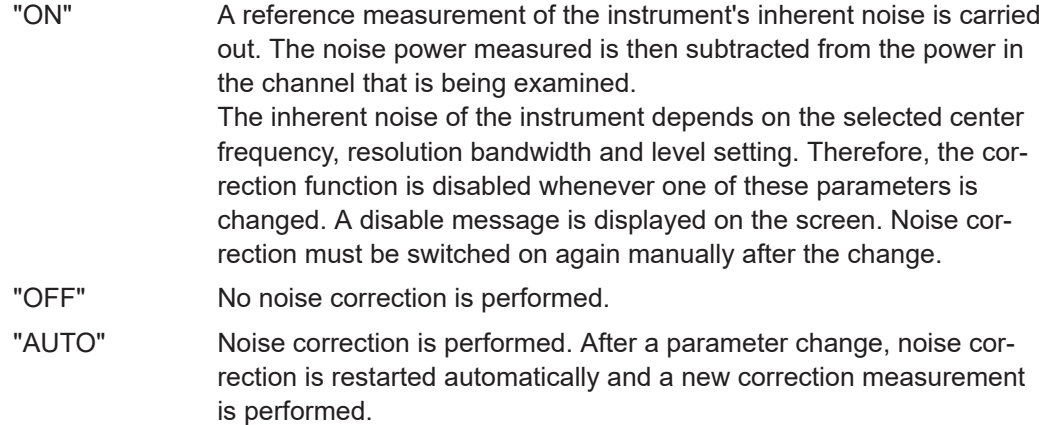

Remote command:

[\[SENSe:\]POWer:NCORrection](#page-709-0) on page 710

#### **Adjust Ref Lvl ← Ch Power ACLR**

Adjusts the reference level to the measured channel power. This ensures that the settings of the RF attenuation and the reference level are optimally adjusted to the signal level without overloading the R&S ESRP or limiting the dynamic range by a too small S/N ratio.

For details on manual settings see ["Optimized Settings for CP/ACLR Test Parameters"](#page-217-0) [on page 218](#page-217-0).

The reference level is not influenced by the selection of a standard. To achieve an optimum dynamic range, the reference level has to be set in a way that places the signal maximum close to the reference level without forcing an overload message. Since the measurement bandwidth for channel power measurements is significantly lower than the signal bandwidth, the signal path may be overloaded although the trace is still significantly below the reference level.

Remote command: [\[SENSe:\]POWer:ACHannel:PRESet:RLEVel](#page-688-0) on page 689

# **Predefined CP/ACLR Standards**

When using predefined standards for ACLR measurement, the test parameters for the channel and adjacent-channel measurements are configured automatically. The available standards are listed below.

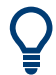

Predefined standards are selected using the "CP/ACLR Standard" softkey or the CALC:MARK:FUNC:POW:PRES command.

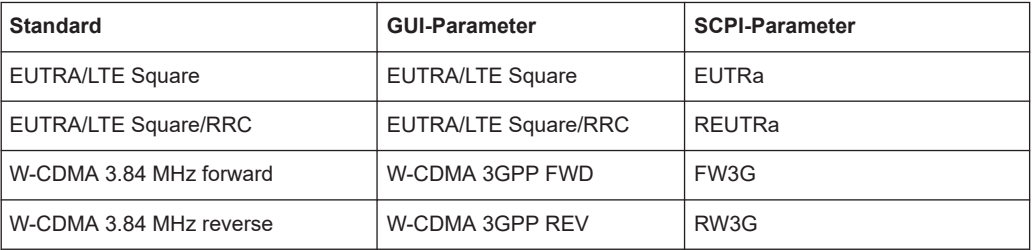

<span id="page-217-0"></span>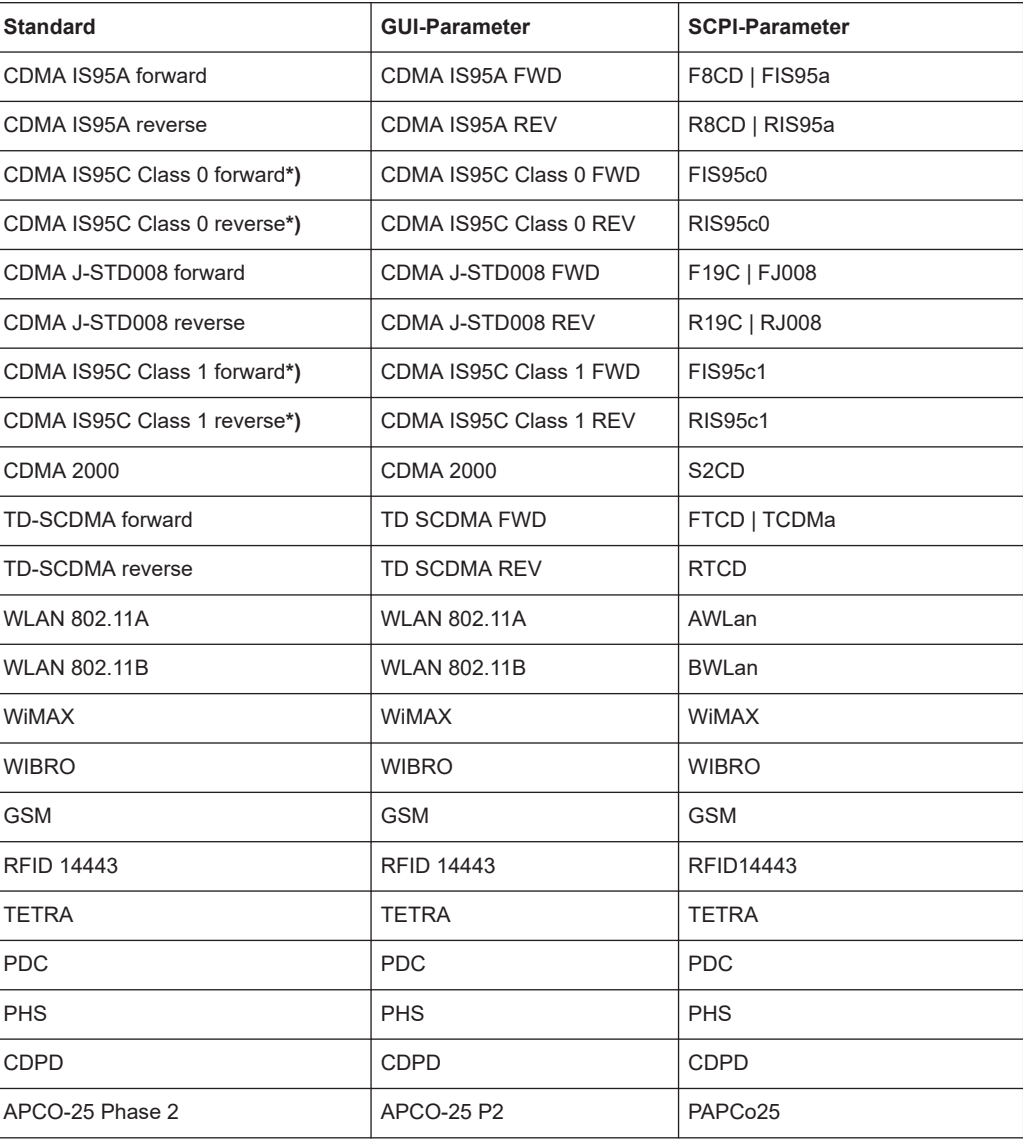

T

For the R&S ESRP, the channel spacing is defined as the distance between the center frequency of the adjacent channel and the center frequency of the transmission channel. The definition of the adjacent-channel spacing in standards IS95C and CDMA 2000 is different. These standards define the adjacent-channel spacing from the center of the transmission channel to the closest border of the adjacent channel. This definition is also used for the R&S ESRP if the standards marked with an asterisk **\*)** are selected.

# **Optimized Settings for CP/ACLR Test Parameters**

The "Adjust Settings" softkey (see ["Adjust Settings"](#page-213-0) on page 214) automatically optimizes all instrument settings for the selected channel configuration, as described in the following:

**Frequency span** 

The frequency span must at least cover the channels to be measured plus a measurement margin of approx. 10 %.

If the frequency span is large in comparison to the channel bandwidth (or the adjacent-channel bandwidths) being examined, only a few points on the trace are available per channel. This reduces the accuracy of the waveform calculation for the channel filter used, which has a negative effect on the measurement accuracy. It is therefore strongly recommended that the formulas mentioned be taken into consideration when selecting the frequency span.

For channel power measurements the [Adjust Settings](#page-213-0) softkey sets the frequency span as follows:

"(No. of transmission channels  $-1$ ) x transmission channel spacing  $+2x$  transmission channel bandwidth + measurement margin"

For adjacent-channel power measurements, the [Adjust Settings](#page-213-0) softkey sets the frequency span as a function of the number of transmission channels, the transmission channel spacing, the adjacent-channel spacing, and the bandwidth of one of adjacent-channels ADJ, ALT1 or ALT2, whichever is furthest away from the transmission channels:

"(No. of transmission channels  $-1$ ) x transmission channel spacing  $+2x$  (adjacent-channel spacing + adjacent-channel bandwidth) + measurement margin" The measurement margin is approx. 10 % of the value obtained by adding the channel spacing and the channel bandwidth.

# **Resolution bandwidth (RBW)**

To ensure both, acceptable measurement speed and required selection (to suppress spectral components outside the channel to be measured, especially of the adjacent channels), the resolution bandwidth must not be selected too small or too large. As a general approach, the resolution bandwidth is to be set to values between 1% and 4% of the channel bandwidth.

A larger resolution bandwidth can be selected if the spectrum within the channel to be measured and around it has a flat characteristic. In the standard setting, e.g. for standard IS95A REV at an adjacent channel bandwidth of 30 kHz, a resolution bandwidth of 30 kHz is used. This yields correct results since the spectrum in the neighborhood of the adjacent channels normally has a constant level. With the exception of the IS95 CDMA standards, the [Adjust Settings](#page-213-0) softkey sets the resolution bandwidth (RBW) as a function of the channel bandwidth:

"RBW ≤ 1/40 of channel bandwidth"

The maximum possible resolution bandwidth (with respect to the requirement RBW ≤ 1/40) resulting from the available RBW steps (1, 3) is selected.

## **Video bandwidth (VBW)**

For a correct power measurement, the video signal must not be limited in bandwidth. A restricted bandwidth of the logarithmic video signal would cause signal averaging and thus result in a too low indication of the power (-2.51 dB at very low video bandwidths). The video bandwidth should therefore be selected at least three times the resolution bandwidth:

 $"VBW \geq 3 \times RBW"$ 

The [Adjust Settings](#page-213-0) softkey sets the video bandwidth (VBW) as a function of the channel bandwidth (see formula above) and the smallest possible VBW with regard to the available step size will be selected.

● **Detector**

<span id="page-219-0"></span>The [Adjust Settings](#page-213-0) softkey selects the RMS detector. This detector is selected since it correctly indicates the power irrespective of the characteristics of the signal to be measured. The whole IF envelope is used to calculate the power for each measurement point. The IF envelope is digitized using a sampling frequency which is at least five times the resolution bandwidth which has been selected. Based on the sample values, the power is calculated for each measurement point using the following formula:

$$
P_{\text{RMS}} = \sqrt{\frac{1}{N} \cdot \sum_{i=1}^{N} s_i^2}
$$

where:

"s $_{\sf i}$  = linear digitized video voltage at the output of the A/D converter"

"N = number of A/D converter values per measurement point"

 $P<sub>RMS</sub>$  = power represented by a measurement point"

When the power has been calculated, the power units are converted into decibels and the value is displayed as a measurement point.

In principle, the sample detector would be possible as well. Due to the limited number of measurement points used to calculate the power in the channel, the sample detector would yield less stable results.

# ● **Trace averaging**

The [Adjust Settings](#page-213-0) softkey switches off this function. Averaging, which is often performed to stabilize the measurement results, leads to a too low level indication and should therefore be avoided. The reduction in the displayed power depends on the number of averages and the signal characteristics in the channel to be measured.

**Reference level** 

The [Adjust Settings](#page-213-0) softkey does not influence the reference level. It can be adjusted separately using the "Adjust Ref Lvl" softkey (see ["Adjust Ref Lvl"](#page-216-0) [on page 217](#page-216-0)).

# **11.1.1.3 Measuring the Carrier-to-Noise Ratio**

The R&S ESRP can easily determine the carrier-to-noise ratio, also normalized to a 1 Hz bandwidth.

The largest signal in the frequency span is the carrier. It is searched when the C/N or C/NO function is activated (see "C/N, C/No" [on page 222](#page-221-0)) and is marked using a fixed reference marker ("FXD").

To determine the noise power, a channel at the defined center frequency is examined. The bandwidth of the channel is defined by the "Channel Bandwidth" setting. The power within this channel is integrated to obtain the noise power level. (If the carrier is within this channel, an extra step is required to determine the correct noise power level, see below.)

The noise power of the channel is subtracted from the maximum carrier signal level, and in the case of a C/NO measurement, it is referred to a 1 Hz bandwidth.

For this measurement, the RMS detector is activated.

The carrier-to-noise measurements are only available in the frequency domain (span  $>0$ ).

There are two methods to measure the carrier-to-noise ratio:

- The carrier is outside the examined channel: In this case, it is sufficient to switch on the desired measurement function and to set the channel bandwidth. The carrier/ noise ratio is displayed on the screen.
- The carrier is inside the examined channel: In this case, the measurement must be performed in two steps:
	- First, perform the reference measurement by switching on either the C/N or the C/NO measurement and waiting for the end of the next measurement run. The fixed reference marker is set to the maximum of the measured carrier signal.
	- Then, switch off the carrier so that only the noise of the test setup is active in the channel. The carrier-to-noise ratio is displayed after the subsequent measurement has been completed.

The frequency span should be set to approximately 4 times the channel bandwidth in order to measure the carrier-to-noise ratio correctly. This setting is defined automatically by the "Adjust Settings" function.

## **To determine the carrier-to-noise ratio**

- 1. Press the "C/N, C/NO" softkey to configure the carrier-to-noise ratio measurement.
- 2. To change the channel bandwidth to be examined, press the "Channel Bandwidth" softkey.
- 3. To optimize the settings for the selected channel configuration, press the "Adjust Settings" softkey.
- 4. To activate the measurements without reference to the bandwidth, press the "C/N" softkey.

To activate the measurements with reference to the bandwidth, press the "C/NO" softkey .

5. If the carrier signal is located within the examined channel bandwidth, switch off the carrier signal so that only the noise is displayed in the channel and perform a second measurement.

The carrier-to-noise ratio is displayed after the measurement has been completed.

# **Measurement results**

As a result of the carrier-to-noise measurement the evaluated bandwidth and the calculated C/N ratio are indicated beneath the diagram.

<span id="page-221-0"></span>You can also query the determined carrier-to-noise ratio via the remote command CALC:MARK:FUNC:POW:RES? CN or CALC:MARK:FUNC:POW:RES? CN0, see [CALCulate<n>:MARKer<m>:FUNCtion:POWer:RESult?](#page-683-0) on page 684.

# **Softkeys for Carrier-to-Noise Ratio Measurements**

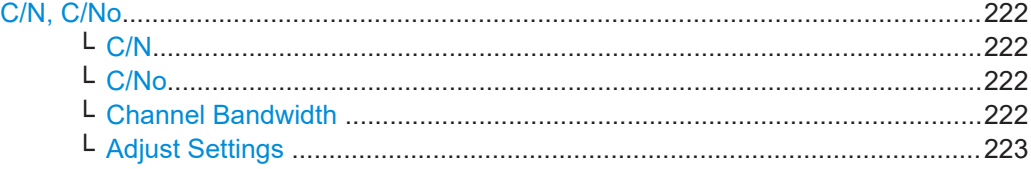

## **C/N, C/No**

Opens a submenu to configure the carrier/noise ratio measurement. Measurements without (C/N) and measurements with reference to the bandwidth (C/No) are possible.

Carrier-to-noise measurements are not available in zero span mode.

**Note:** Carrier-to-noise measurements are also available in the I/Q Analyzer, but only for **Spectrum** displays (see ["Display Config"](#page-425-0) on page 426).

For general information on performing carrier-to-noise ratio measurements see [Chap](#page-219-0)[ter 11.1.1.3, "Measuring the Carrier-to-Noise Ratio", on page 220](#page-219-0).

#### **C/N ← C/N, C/No**

Switches the measurement of the carrier/noise ratio on or off. If no marker is active, marker 1 is activated.

The measurement is performed on the trace that marker 1 is assigned to. To shift marker 1 and measure another trace, use the [Marker to Trace](#page-172-0) softkey in the "Marker To" menu.

# Remote command:

[CALCulate<n>:MARKer<m>:FUNCtion:POWer:SELect](#page-682-0) on page 683 [CALCulate<n>:MARKer<m>:FUNCtion:POWer:RESult?](#page-683-0) on page 684 [CALCulate<n>:MARKer<m>:FUNCtion:POWer\[:STATe\]](#page-686-0) on page 687

#### **C/No ← C/N, C/No**

Switches the measurement of the carrier/noise ratio with reference to a 1 Hz bandwidth on or off. If no marker is active, marker 1 is activated.

The measurement is performed on the trace that marker 1 is assigned to. To shift marker 1 and measure another trace, use the [Marker to Trace](#page-172-0) softkey in the "Marker To" menu.

Remote command:

```
CALCulate<n>:MARKer<m>:FUNCtion:POWer:SELect on page 683
CALCulate<n>:MARKer<m>:FUNCtion:POWer:RESult? on page 684
CALCulate<n>:MARKer<m>:FUNCtion:POWer[:STATe] on page 687
```
#### **Channel Bandwidth ← C/N, C/No**

Opens an edit dialog box to enter the measurement channel bandwidth for each channel.

The default setting is 14 kHz.

<span id="page-222-0"></span>Note that in the I/Q Analyzer the channel bandwidth does not change the measurement span or sampling rate; it merely defines the range for the carrier-to-noise analysis.

Remote command: [\[SENSe:\]POWer:ACHannel:ACPairs](#page-692-0) on page 693

#### **Adjust Settings ← C/N, C/No**

Enables the RMS detector (see also [Chapter 11.3.1.5, "Detector Overview",](#page-364-0) [on page 365](#page-364-0)) and adjusts the span to the selected channel bandwidth according to:

"4 x channel bandwidth + measurement margin"

The adjustment is performed once; if necessary, the setting can be changed later on.

**Note**: in the I/Q Analyzer, this function is not available. The channel bandwidth defines the range for the carrier-to-noise analysis.

Remote command:

[\[SENSe:\]POWer:ACHannel:PRESet](#page-687-0) on page 688

# **11.1.1.4 Measuring the Occupied Bandwidth**

An important characteristic of a modulated signal is its occupied bandwidth. In a radio communications system for instance the occupied bandwidth must be limited to enable distortion-free transmission in adjacent channels. The occupied bandwidth is defined as the bandwidth containing a defined percentage of the total transmitted power. A percentage between 10 % and 99.9 % can be set.

The measurement principle is the following: The bandwidth containing 99% of the signal power is to be determined, for example. The routine first calculates the total power of all displayed points of the trace. In the next step, the points from the right edge of the trace are summed up until 0.5 % of the total power is reached. Auxiliary marker 1 is positioned at the corresponding frequency. Then the points from the left edge of the trace are summed up until 0.5 % of the power is reached. Auxiliary marker 2 is positioned at this point. 99 % of the power is now between the two markers. The distance between the two frequency markers is the occupied bandwidth which is displayed in the marker field.

# **New: OBW now also possible within defined search limits - multi-carrier OBW measurement in one sweep**

The occupied bandwidth of the signal can be determined within defined search limits instead of for the entire signal. Thus, only a single sweep is required to determine the OBW for a multi-carrier signal. To do so, search limits are defined for an individual carrier and the OBW measurement is restricted to the frequency range contained within those limits. Then the search limits are adapted for the next carrier and the OBW is automatically re-calculated for the new range.

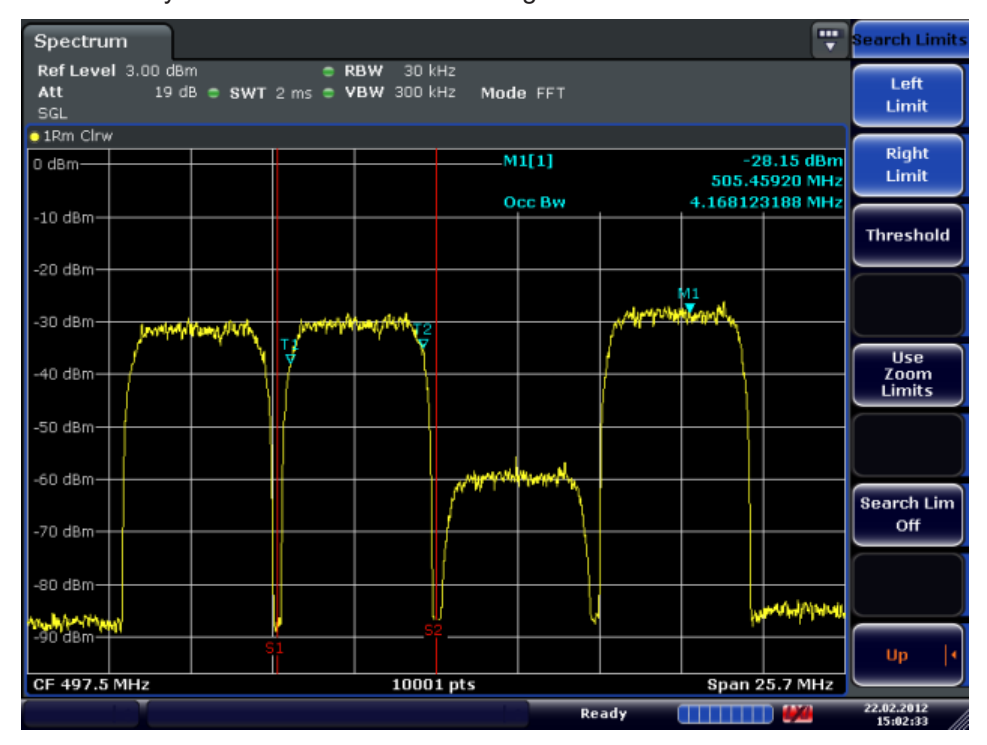

The OBW measurement uses the same search limits as defined for marker search (see ["Search Limits"](#page-176-0) on page 177). However, only the left and right limits are considered.

To ensure correct power measurement, especially for noise signals, and to obtain the correct occupied bandwidth, the following prerequisites and settings are necessary:

- Only the signal to be measured is displayed on the screen. An additional signal would falsify the measurement.
- RBW << occupied bandwidth (approx. 1/20 of occupied bandwidth, for voice communication type 300 Hz or 1 kHz)
- $VBW \geq 3 \times RBW$
- **RMS** detector
- Span  $\geq 2$  to 3 x occupied bandwidth

Some of the measurement specifications (e.g. PDC, RCR STD-27B) require measurement of the occupied bandwidth using a peak detector. The detector setting of the R&S ESRP has to be changed accordingly then.

A remote control programming example is described in [Chapter 16.17.5, "Occupied](#page-977-0) [Bandwidth Measurement", on page 978.](#page-977-0)

# **To determine the occupied bandwidth**

1. Press the OBW softkey to activate the measurement of the occupied bandwidth.

The corresponding submenu is displayed.

- 2. Press the "% Power Bandwidth" softkey to enter the percentage of power (see ["%](#page-225-0) [Power Bandwidth \(span > 0\)"](#page-225-0) on page 226).
- 3. To change the channel bandwidth for the transmission channel, press the "Channel Bandwidth" softkey (see ["Channel Bandwidth \(span > 0\)"](#page-225-0) on page 226).
- 4. To optimize the settings for the selected channel configuration, press the [Adjust](#page-213-0) [Settings](#page-213-0) softkey. For details see also ["Optimized Settings for CP/ACLR Test](#page-217-0) Parameters" [on page 218](#page-217-0).
- 5. To adjust the reference level to the measured total power after the first sweep, press the [Adjust Ref Lvl](#page-216-0) softkey.

#### **Measurement results**

As a result of the OBW measurement the occupied bandwidth ("Occ BW") is indicated in the marker results. Furthermore, the marker at the center frequency and the temporary markers are indicated.

The OBW calculation is repeated if the [Search Limits](#page-176-0) are changed, without performing a new sweep. Thus, the OBW for a multi-carrier signal can be determined using only one sweep.

The determined occupied bandwidth can also be queried using the remote command CALC:MARK:FUNC:POW:RES? OBW or CALC:MARK:FUNC:POW:RES? AOBW. While the OBW parameter returns only the occupied bandwidth, the AOBW parameter also returns the position and level of the temporary markers T1 and T2 used to calculate the occupied bandwidth.

#### **Softkeys for Occupied Bandwidth (OBW) Measurements**

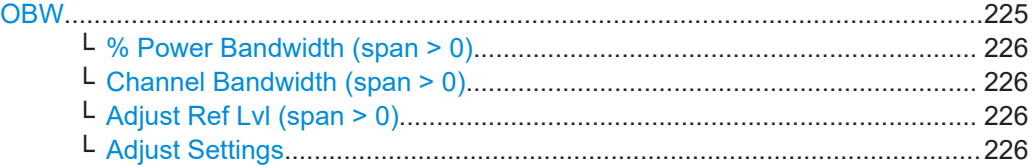

## **OBW**

Activates measurement of the occupied bandwidth according to the current configuration and opens a submenu to configure the measurement. The occupied bandwidth is displayed in the marker display field and marked on the trace by temporary markers. For details see [Chapter 11.1.1.4, "Measuring the Occupied Bandwidth", on page 223](#page-222-0).

<span id="page-225-0"></span>This measurement is not available in zero span.

The measurement is performed on the trace with marker 1. In order to evaluate another trace, marker 1 must be placed on another trace (see the [Marker to Trace](#page-172-0) softkey in the "Marker" menu).

Remote command:

[CALCulate<n>:MARKer<m>:FUNCtion:POWer:SELect](#page-682-0) on page 683 [CALCulate<n>:MARKer<m>:FUNCtion:POWer:RESult?](#page-683-0) on page 684 [CALCulate<n>:MARKer<m>:FUNCtion:POWer\[:STATe\]](#page-686-0) on page 687

#### **% Power Bandwidth (span > 0) ← OBW**

Opens an edit dialog box to enter the percentage of total power in the displayed frequency range which defines the occupied bandwidth. Values from 10% to 99.9% are allowed.

Remote command: [\[SENSe:\]POWer:BANDwidth|BWIDth](#page-711-0) on page 712

## **Channel Bandwidth (span > 0) ← OBW**

Opens an edit dialog box to enter the channel bandwidth for the transmission channel. The specified channel bandwidth is used for optimization of the test parameters (for details see ["Optimized Settings for CP/ACLR Test Parameters"](#page-217-0) on page 218). The default setting is 14 kHz.

For measurements in line with a specific transmission standard, the bandwidth specified by the standard for the transmission channel must be entered.

#### Remote command:

[\[SENSe:\]POWer:ACHannel:BANDwidth|BWIDth\[:CHANnel<channel>\]](#page-693-0) [on page 694](#page-693-0)

#### **Adjust Ref Lvl (span > 0) ← OBW**

Adjusts the reference level to the measured total power of the signal. the softkey is activated after the first sweep with active measurement of the occupied bandwidth has been completed and the total power of the signal is thus known.

Adjusting the reference level ensures that the signal path will not be overloaded and the dynamic range not limited by too low a reference level. Since the measurement bandwidth for channel power measurements is significantly lower than the signal bandwidth, the signal path may be overloaded although the trace is distinctly below the reference level. If the measured channel power is equal to the reference level, the signal path cannot be overloaded.

Remote command:

[\[SENSe:\]POWer:ACHannel:PRESet:RLEVel](#page-688-0) on page 689

#### **Adjust Settings ← OBW**

Automatically optimizes all instrument settings for the selected channel configuration (channel bandwidth, channel spacing) within a specific frequency range (channel bandwidth). The adjustment is carried out only once. If necessary, the instrument settings can be changed later.

<span id="page-226-0"></span>For details on the settings of span, resolution bandwidth, video bandwidth, detector and trace averaging see ["Optimized Settings for CP/ACLR Test Parameters"](#page-217-0) [on page 218](#page-217-0).

Remote command: [\[SENSe:\]POWer:ACHannel:PRESet](#page-687-0) on page 688

# **11.1.1.5 Measuring with Spectrum Emission Masks**

The Spectrum Emission Mask (SEM) measurement defines a measurement that monitors compliance with a spectral mask. The SEM measurement is used to measure the excess emissions of a TX channel that would interfere to other channels or to other systems.

The SEM measurement of the base unit allows a flexible definition of all parameters in the SEM measurement. It is performed using the [Spectrum Emission Mask](#page-193-0) softkey in the "Measurement" menu. Most parameters are defined in the "Sweep List" dialog box (see ["Sweep List dialog box"](#page-228-0) on page 229). After a preset, the sweep list contains a set of default ranges and parameters. For each range, you can change the parameters. For information on other SEM settings, see the description of the corresponding softkeys [\("Spectrum Emission Mask"](#page-228-0) on page 229).

If you want a parameter set to be available permanently, you can create an XML file for this configuration and, if necessary, export this file to another application (for details refer to ["Format Description of Spectrum Emission Mask XML Files"](#page-245-0) on page 246 and ["ASCII File Export Format \(Spectrum Emission Mask\)"](#page-250-0) on page 251).

Some predefined XML files are provided that contain ranges and parameters according to the selected standard (see ["Provided XML Files for the Spectrum Emission Mask](#page-242-0) [Measurement"](#page-242-0) on page 243).

In order to improve the performance of the R&S ESRP for spectrum emission mask measurements, a "Fast SEM" mode is available. For details see ["Fast Spectrum Emis](#page-251-0)[sion Mask Measurements"](#page-251-0) on page 252.

Monitoring compliance of the spectrum is supported by a special limit check for SEM measurements, see ["Working with Limit Lines in SEM Measurements"](#page-241-0) on page 242.

A remote control programming example is described in [Chapter 16.17.12, "Spectrum](#page-989-0) [Emission Mask Measurement", on page 990](#page-989-0).

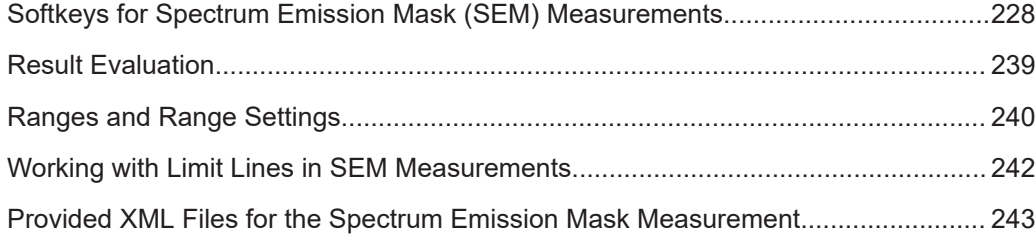

<span id="page-227-0"></span>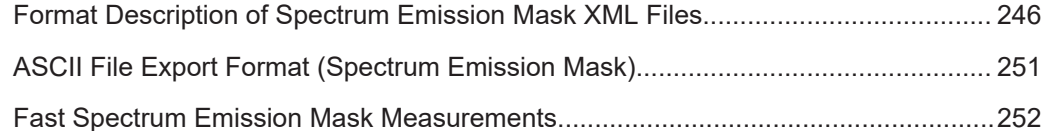

# **Softkeys for Spectrum Emission Mask (SEM) Measurements**

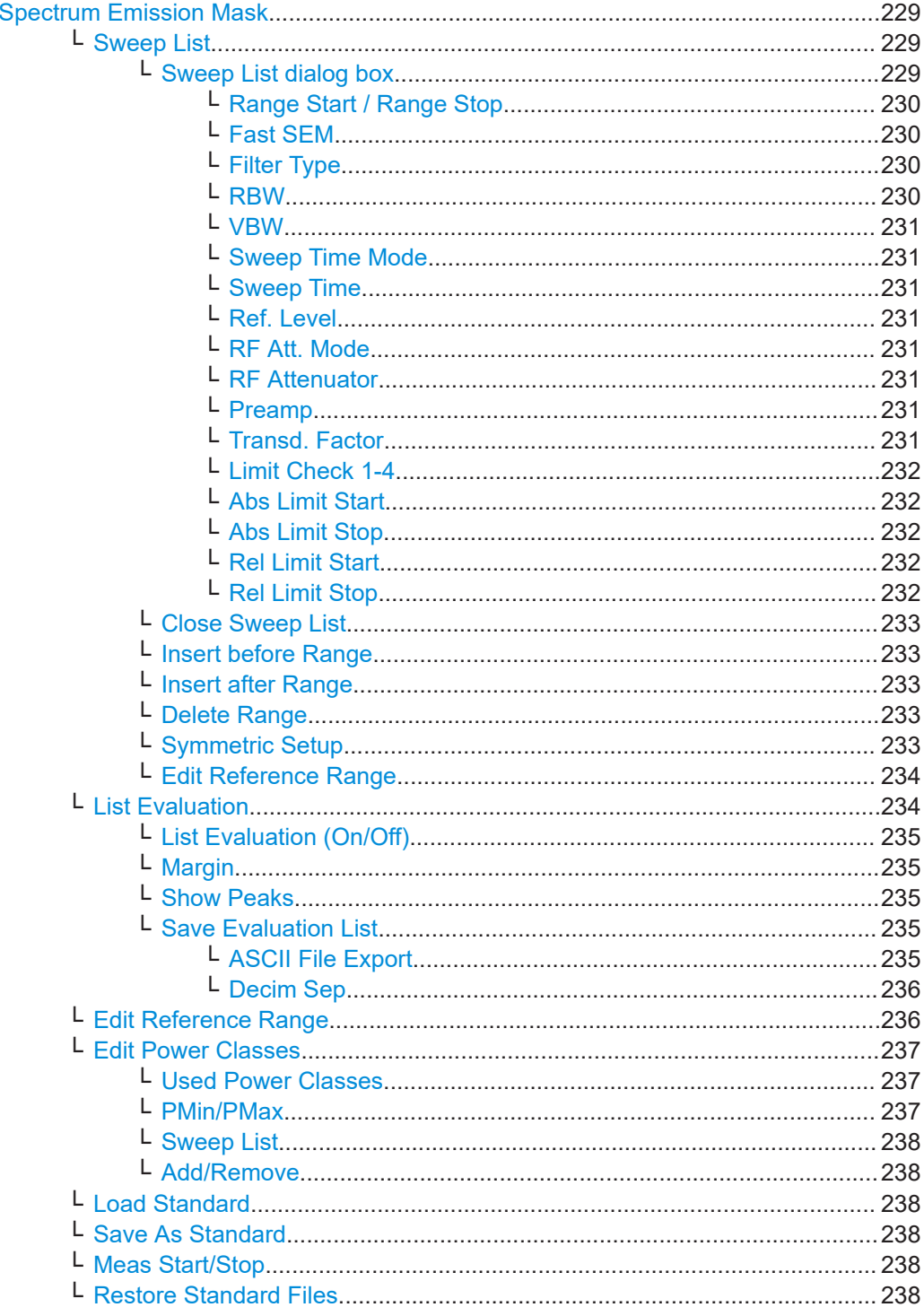

# <span id="page-228-0"></span>**Spectrum Emission Mask**

Opens a submenu to configure the Spectrum Emission Mask measurement.

The Spectrum Emission Mask (SEM) measurement defines a measurement that monitors compliance with a spectral mask. The SEM measurement of the base unit allows a flexible definition of all parameters in the SEM measurement.

For general information on performing SEM measurements, see [Chapter 11.1.1.5,](#page-226-0) ["Measuring with Spectrum Emission Masks", on page 227.](#page-226-0)

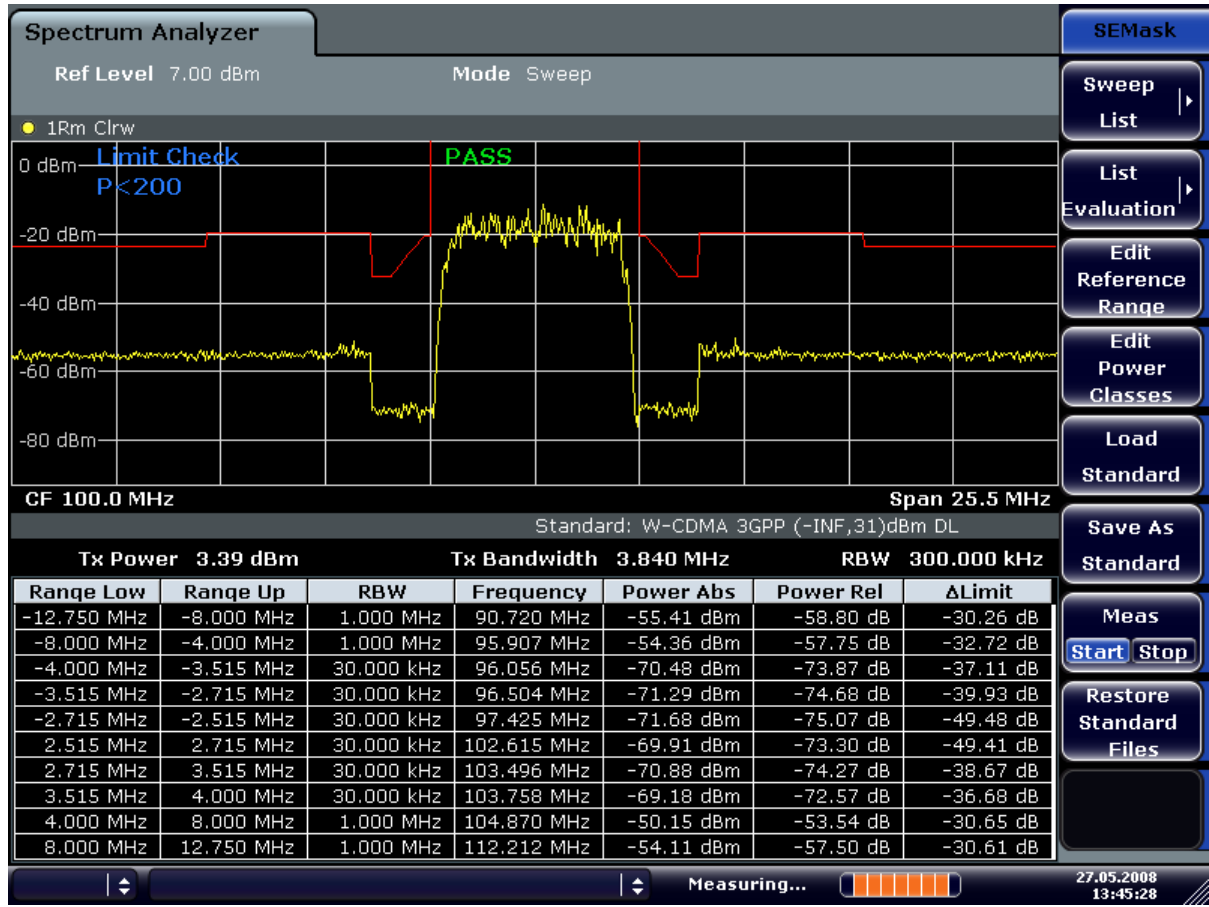

#### Remote command:

SENS:SWE:MODE ESP, see [\[SENSe:\]SWEep:MODE](#page-724-0) on page 725

### **Sweep List ← Spectrum Emission Mask**

Opens a submenu to edit the sweep list and displays the "Sweep List" dialog box.

#### **Sweep List dialog box ← Sweep List ← Spectrum Emission Mask**

After a preset, the sweep list contains a set of default ranges and parameters. For each range, you can change the parameters listed below. To insert or delete ranges, use the "Insert Before Range", "Insert After Range", "Delete Range" softkeys. The measurement results are not updated during editing but on closing the dialog box ("Edit Sweep List/ Close Sweep List" softkey, see ["Close Sweep List"](#page-232-0) on page 233).

<span id="page-229-0"></span>The changes of the sweep list are only kept until you load another parameter set (by pressing PRESET or by loading an XML file). If you want a parameter set to be available permanently, create an XML file for this configuration (for details refer to ["Format](#page-245-0) [Description of Spectrum Emission Mask XML Files"](#page-245-0) on page 246).

If you load one of the provided XML files ("Load Standard" softkey, see ["Load Stan](#page-237-0)dard" [on page 238](#page-237-0)), the sweep list contains ranges and parameters according to the selected standard. For further details refer also to ["Provided XML Files for the Spec](#page-242-0)[trum Emission Mask Measurement"](#page-242-0) on page 243.

**Note:** If you edit the sweep list, always follow the rules and consider the limitations described in ["Ranges and Range Settings"](#page-239-0) on page 240.

# **Range Start / Range Stop ← Sweep List dialog box ← Sweep List ← Spectrum Emission Mask**

Sets the start frequency/stop frequency of the selected range. Follow the rules described in ["Ranges and Range Settings"](#page-239-0) on page 240.

In order to change the start/stop frequency of the first/last range, select the appropriate span with the SPAN key. If you set a span that is smaller than the overall span of the ranges, the measurement includes only the ranges that lie within the defined span and have a minimum span of 20 Hz. The first and last ranges are adapted to the given span as long as the minimum span of 20 Hz is not violated.

Frequency values for each range have to be defined relative to the center frequency. The reference range has to be centered on the center frequency. The minimum span of the reference range is given by the current TX Bandwidth.

Remote command:

[SENSe: ]ESPectrum: RANGe<range>[: FREQuency]: STARt on page 728 [SENSe: ]ESPectrum: RANGe<range>[: FREQuency]: STOP on page 729

**Fast SEM ← Sweep List dialog box ← Sweep List ← Spectrum Emission Mask** Activates "Fast SEM" mode for all ranges in the sweep list. For details see ["Fast Spec](#page-251-0)[trum Emission Mask Measurements"](#page-251-0) on page 252.

**Note:** If "Fast SEM" mode is deactivated while [Symmetric Setup](#page-232-0) mode is on, "Symmetrical Setup" mode is automatically also deactivated.

If "Fast SEM" mode is activated while "Symmetrical Setup" mode is on, not all range settings can be set automatically.

Remote command: [\[SENSe:\]ESPectrum:HighSPeed](#page-725-0) on page 726

**Filter Type ← Sweep List dialog box ← Sweep List ← Spectrum Emission Mask** Sets the filter type for this range. For details on filters see also [Chapter 11.2.6.3,](#page-331-0) ["Selecting the Appropriate Filter Type", on page 332](#page-331-0).

Remote command: [SENSe: ]ESPectrum: RANGe<range>: FILTer: TYPE on page 728

**RBW ← Sweep List dialog box ← Sweep List ← Spectrum Emission Mask** Sets the RBW value for this range.

Remote command: [\[SENSe:\]ESPectrum:RANGe<range>:BANDwidth\[:RESolution\]](#page-725-0) on page 726

# <span id="page-230-0"></span>**VBW ← Sweep List dialog box ← Sweep List ← Spectrum Emission Mask** Sets the VBW value for this range.

Remote command:

[SENSe: ]ESPectrum: RANGe<range>: BANDwidth: VIDeo on page 727

# **Sweep Time Mode ← Sweep List dialog box ← Sweep List ← Spectrum Emission Mask**

Activates or deactivates the auto mode for the sweep time.

Remote command: [SENSe: ]ESPectrum: RANGe<range>: SWEep: TIME: AUTO on page 733

# **Sweep Time ← Sweep List dialog box ← Sweep List ← Spectrum Emission Mask** Sets the sweep time value for the range.

Remote command: [SENSe: ]ESPectrum: RANGe<range>: SWEep: TIME on page 733

# **Ref. Level ← Sweep List dialog box ← Sweep List ← Spectrum Emission Mask** Sets the reference level for the range.

Remote command: [SENSe: ]ESPectrum: RANGe<range>: RLEVel on page 733

# **RF Att. Mode ← Sweep List dialog box ← Sweep List ← Spectrum Emission Mask**

Activates or deactivates the auto mode for RF attenuation.

Remote command: [\[SENSe:\]ESPectrum:RANGe<range>:INPut:ATTenuation:AUTO](#page-728-0) on page 729

# **RF Attenuator ← Sweep List dialog box ← Sweep List ← Spectrum Emission Mask**

Sets the attenuation value for that range.

#### Remote command:

[SENSe: ]ESPectrum: RANGe<range>: INPut: ATTenuation on page 729

# **Preamp ← Sweep List dialog box ← Sweep List ← Spectrum Emission Mask** Switches the preamplifier on or off.

Remote command: [\[SENSe:\]ESPectrum:RANGe<range>:INPut:GAIN:STATe](#page-729-0) on page 730

# **Transd. Factor ← Sweep List dialog box ← Sweep List ← Spectrum Emission Mask**

Sets a transducer for the specified range. You can only choose a transducer that fulfills the following conditions:

- The transducer overlaps or equals the span of the range.
- The x-axis is linear.
- The unit is dB.

#### Remote command:

[SENSe: ]ESPectrum: RANGe<range>: TRANsducer on page 734

# <span id="page-231-0"></span>**Limit Check 1-4 ← Sweep List dialog box ← Sweep List ← Spectrum Emission Mask**

Sets the type of limit check for all ranges.

For details on limit checks see ["Working with Limit Lines in SEM Measurements"](#page-241-0) [on page 242](#page-241-0).

For details on limit checks see the base unit description "Working with Lines in SEM".

The limit state affects the availability of all limit settings ("Abs Limit Start" on page 232, "Abs Limit Stop" on page 232, "Rel Limit Start" on page 232, "Rel Limit Stop" on page 232).

Depending on the number of active power classes (see "Power Class" dialog box), the number of limits that can be set varies. Up to four limits are possible. The sweep list is extended accordingly.

Remote command:

[\[SENSe:\]ESPectrum:RANGe<range>:LIMit<source>:STATe](#page-731-0) on page 732 [CALCulate<n>:LIMit<k>:FAIL?](#page-680-0) on page 681

# **Abs Limit Start ← Sweep List dialog box ← Sweep List ← Spectrum Emission Mask**

Sets an absolute limit value at the start frequency of the range [dBm].

This parameter is only available if the limit check is set accordingly (see "Limit Check 1-4" on page 232).

Remote command:

[\[SENSe:\]ESPectrum:RANGe<range>:LIMit<source>:ABSolute:STARt](#page-730-0) [on page 731](#page-730-0)

# **Abs Limit Stop ← Sweep List dialog box ← Sweep List ← Spectrum Emission Mask**

Sets an absolute limit value at the stop frequency of the range [dBm].

This parameter is only available if the limit check is set accordingly (see "Limit Check") 1-4" on page 232).

Remote command:

[\[SENSe:\]ESPectrum:RANGe<range>:LIMit<source>:ABSolute:STOP](#page-730-0) [on page 731](#page-730-0)

# **Rel Limit Start ← Sweep List dialog box ← Sweep List ← Spectrum Emission Mask**

Sets a relative limit value at the start frequency of the range [dBc].

This parameter is only available if the limit check is set accordingly (see "Limit Check 1-4" on page 232).

# Remote command:

[\[SENSe:\]ESPectrum:RANGe<range>:LIMit<source>:RELative:STARt](#page-730-0) [on page 731](#page-730-0)

# **Rel Limit Stop ← Sweep List dialog box ← Sweep List ← Spectrum Emission Mask**

Sets a relative limit value at the stop frequency of the range [dBc].

<span id="page-232-0"></span>This parameter is only available if the limit check is set accordingly (see ["Sweep List](#page-228-0) dialog box" [on page 229\)](#page-228-0).

Remote command:

[\[SENSe:\]ESPectrum:RANGe<range>:LIMit<source>:RELative:STOP](#page-731-0) [on page 732](#page-731-0)

#### **Close Sweep List ← Sweep List ← Spectrum Emission Mask**

Closes the "Sweep List" dialog box and updates the measurement results.

## **Insert before Range ← Sweep List ← Spectrum Emission Mask**

Inserts a new range to the left of the currently focused range. The range numbers of the currently focused range and all higher ranges are increased accordingly. The maximum number of ranges is 20.

For further details refer to ["Ranges and Range Settings"](#page-239-0) on page 240.

Remote command: ESP:RANG3:INS BEF, see [SENSe: ]ESPectrum: RANGe<range>: INSert [on page 730](#page-729-0)

## **Insert after Range ← Sweep List ← Spectrum Emission Mask**

Inserts a new range to the right of the currently focused range. The range numbers of all higher ranges are increased accordingly. The maximum number of ranges is 20.

For further details refer to ["Ranges and Range Settings"](#page-239-0) on page 240.

Remote command:

ESP:RANG1:INS AFT, see [\[SENSe:\]ESPectrum:RANGe<range>:INSert](#page-729-0) [on page 730](#page-729-0)

#### **Delete Range ← Sweep List ← Spectrum Emission Mask**

Deletes the currently focused range, if possible. The range numbers are updated accordingly. For further details refer to ["Ranges and Range Settings"](#page-239-0) on page 240.

Remote command: [SENSe: ]ESPectrum: RANGe<range>: DELete on page 727

#### **Symmetric Setup ← Sweep List ← Spectrum Emission Mask**

If activated, the current sweep list configuration is changed to define a symmetrical setup regarding the reference range. The number of ranges to the left of the reference range is reflected to the right, i.e. any missing ranges on the right are inserted, while superfluous ranges are removed. The values in the ranges to the right of the reference range are adapted symmetrically to those in the left ranges.

Any changes to the range settings in active "Symmetric Setup" mode lead to symmetrical changes in the other ranges (where possible). In particular, this means:

- Inserting ranges: a symmetrical range is inserted on the other side of the reference range
- Deleting ranges: the symmetrical range on the other side of the reference range is also deleted
- Editing range settings: the settings in the symmetrical range are adapted accordingly

<span id="page-233-0"></span>**Note:** If "Fast SEM" mode is deactivated while "Symmetric Setup" mode is on, "Sym Setup" mode is automatically also deactivated.

If "Fast SEM" mode is activated while "Symmetric Setup" mode is on, not all range settings can be set automatically.

## **Edit Reference Range ← Sweep List ← Spectrum Emission Mask**

Opens the "Reference Range" dialog box to edit the additional settings used for SEM measurements.

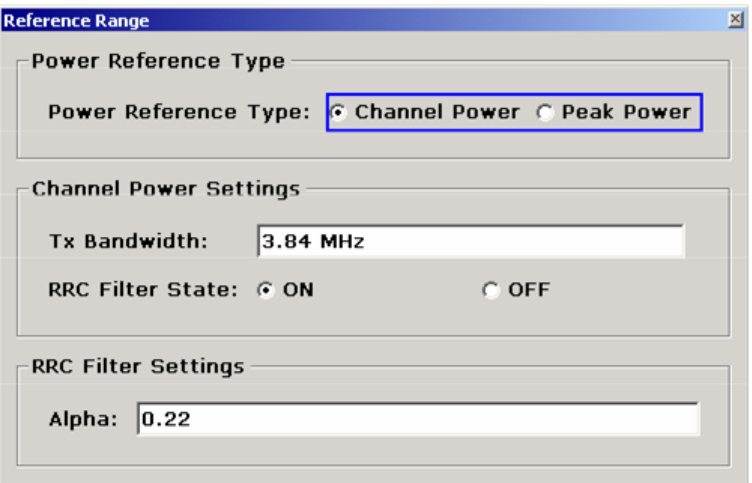

Two different power reference types are supported:

"Peak Power"

Measures the highest peak within the reference range.

"Channel Power"

Measures the channel power within the reference range (integral bandwidth method).

If the "Channel Power" reference power type is activated, the dialog box is extended to define additional settings:

- "Tx Bandwidth" Defines the bandwidth used for measuring the channel power: minimum span ≤ value ≤ span of reference range
- "RRC Filter State"

Activates or deactivates the use of an RRC filter.

"RRC Filter Settings" Sets the alpha value of the RRC filter. This window is only available if the RRC filter is activated.

For further details refer to ["Ranges and Range Settings"](#page-239-0) on page 240.

Remote command:

```
[SENSe:]ESPectrum:RTYPe on page 736
[SENSe:]ESPectrum:BWID on page 734
[SENSe:]ESPectrum:FILTer[:RRC][:STATe] on page 735
[SENSe:]ESPectrum:FILTer[:RRC]:ALPHa on page 735
```
#### **List Evaluation ← Spectrum Emission Mask**

Opens a submenu to edit the list evaluation settings.

# <span id="page-234-0"></span>**List Evaluation (On/Off) ← List Evaluation ← Spectrum Emission Mask**

Activates or deactivates the list evaluation.

Remote command: Turning list evaluation on and off: [CALCulate<n>:PEAKsearch|PSEarch:AUTO](#page-721-0) on page 722 Querying list evaluation results: TRACe<n>: DATA on page 689

#### **Margin ← List Evaluation ← Spectrum Emission Mask**

Opens an edit dialog box to enter the margin used for the limit check/peak search.

Remote command: [CALCulate<n>:PEAKsearch|PSEarch:MARGin](#page-642-0) on page 643

# **Show Peaks ← List Evaluation ← Spectrum Emission Mask**

In the diagram, marks all peaks with blue squares that have been listed during an active list evaluation.

Remote command: [CALCulate<n>:ESPectrum:PSEarch|:PEAKsearch:PSHow](#page-740-0) on page 741

#### **Save Evaluation List ← List Evaluation ← Spectrum Emission Mask**

Opens the "ASCII File Export Name" dialog box to save the result in ASCII format to a specified file and directory. For further details refer also to the "ASCII File Export" softkey ("ASCII File Export" on page 235).

Remote command: [MMEMory:STORe<n>:LIST](#page-739-0) on page 740

# **ASCII File Export ← Save Evaluation List ← List Evaluation ← Spectrum Emission Mask**

Opens the "ASCII File Export Name" dialog box and saves the active peak list in ASCII format to the specified file and directory.

The file consists of the header containing important scaling parameters and a data section containing the marker data. For details on an ASCII file see [Chapter 11.3.1.6,](#page-364-0) ["ASCII File Export Format", on page 365.](#page-364-0)

This format can be processed by spreadsheet calculation programs, e.g. MS-Excel. It is necessary to define ';' as a separator for the data import. Different language versions of evaluation programs may require a different handling of the decimal point. It is therefore possible to select between separators '.' (decimal point) and ',' (comma) using the ["Decim Sep"](#page-170-0) softkey (see "Decim Sep" on page 171).

An example of an output file for Spectrum Emission Mask measurements is given in ["ASCII File Export Format \(Spectrum Emission Mask\)"](#page-250-0) on page 251.

Remote command:

[FORMat:DEXPort:DSEParator](#page-813-0) on page 814 [MMEMory:STORe<n>:LIST](#page-739-0) on page 740

# <span id="page-235-0"></span>**Decim Sep ← Save Evaluation List ← List Evaluation ← Spectrum Emission Mask**

Selects the decimal separator with floating-point numerals for the ASCII Trace export to support evaluation programs (e.g. MS-Excel) in different languages. The values '.' (decimal point) and ',' (comma) can be set.

Remote command: [FORMat:DEXPort:DSEParator](#page-813-0) on page 814

#### **Edit Reference Range ← Spectrum Emission Mask**

Opens the "Reference Range" dialog box to edit the additional settings used for SEM measurements.

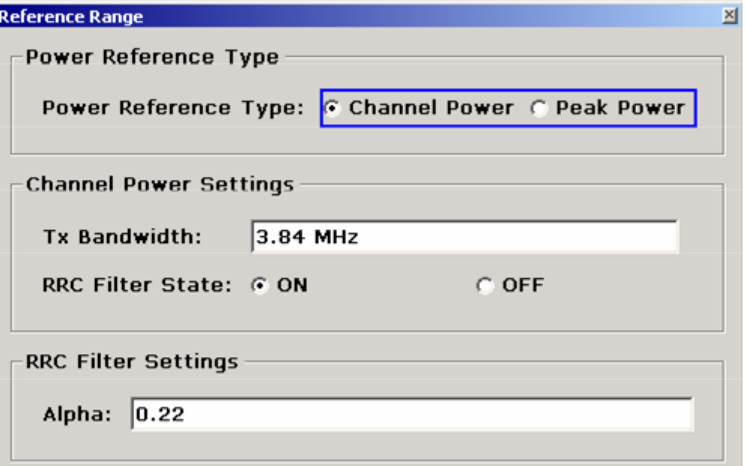

Two different power reference types are supported:

"Peak Power"

Measures the highest peak within the reference range.

"Channel Power"

Measures the channel power within the reference range (integral bandwidth method).

If the "Channel Power" reference power type is activated, the dialog box is extended to define additional settings:

- "Tx Bandwidth" Defines the bandwidth used for measuring the channel power: minimum span ≤ value ≤ span of reference range
- "RRC Filter State"

Activates or deactivates the use of an RRC filter.

"RRC Filter Settings"

Sets the alpha value of the RRC filter. This window is only available if the RRC filter is activated.

For further details refer to ["Ranges and Range Settings"](#page-239-0) on page 240.

Remote command:

```
[SENSe:]ESPectrum:RTYPe on page 736
[SENSe:]ESPectrum:BWID on page 734
[SENSe:]ESPectrum:FILTer[:RRC][:STATe] on page 735
[SENSe:]ESPectrum:FILTer[:RRC]:ALPHa on page 735
```
# <span id="page-236-0"></span>**Edit Power Classes ← Spectrum Emission Mask**

Opens a dialog box to modify the power class settings.

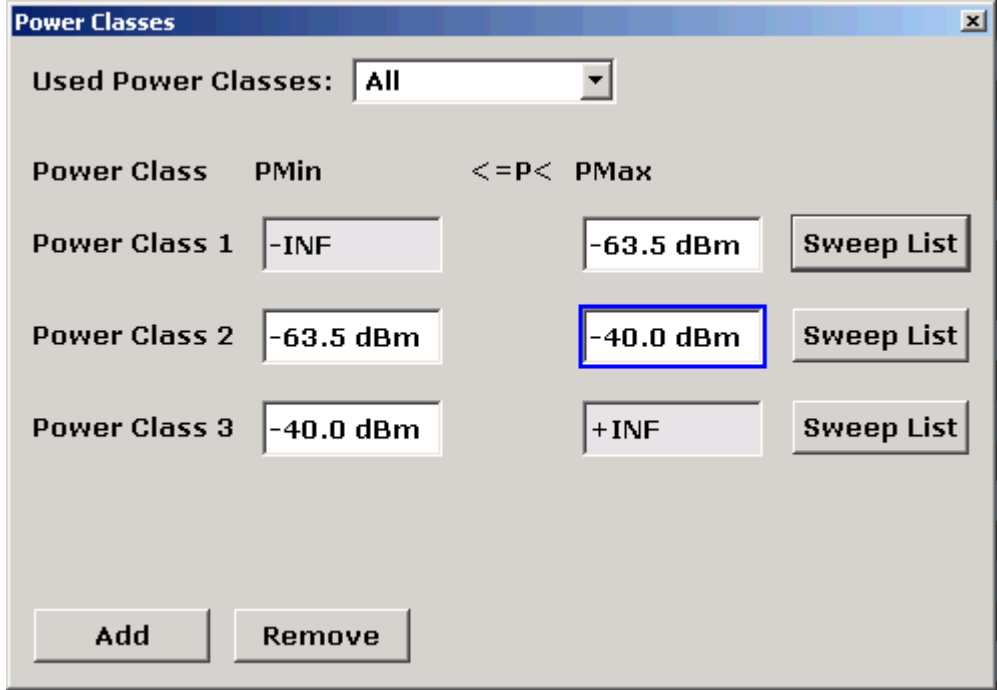

# **Used Power Classes ← Edit Power Classes ← Spectrum Emission Mask**

Choose the power classes to be used from this dropdown menu. It is only possible to select either one of the defined power classes or all of the defined power classes together.

Only power classes for which limits are defined are available for selection.

If "All" is selected, the power class that corresponds to the currently measured power in the reference range is used. The limits assigned to that power class are applied (see "PMin/PMax" on page 237).

# Remote command: [CALCulate<n>:LIMit<k>:ESPectrum:PCLass<Class>\[:EXCLusive\]](#page-737-0) [on page 738](#page-737-0) To define all limits in one step: [CALCulate<n>:LIMit<k>:ESPectrum:PCLass<Class>:LIMit\[:STATe\]](#page-737-0) [on page 738](#page-737-0)

#### **PMin/PMax ← Edit Power Classes ← Spectrum Emission Mask**

Defines the level limits for each power class. The range always starts at -200 dBm (- INF) and always stops at 200 dBm (+INF). These fields cannot be modified. If more than one Power Class is defined, the value of "PMin" must be equal to the value of "PMax" of the last Power Class and vice versa.

Note that the power level may be equal to the lower limit, but must be lower than the upper limit:

 $P_{min}$  $\leq$ P $\lt P_{max}$ 

#### <span id="page-237-0"></span>Remote command:

[CALCulate<n>:LIMit<k>:ESPectrum:PCLass<Class>:MINimum](#page-738-0) on page 739 [CALCulate<n>:LIMit<k>:ESPectrum:PCLass<Class>:MAXimum](#page-738-0) on page 739

**Sweep List ← Edit Power Classes ← Spectrum Emission Mask** See ["Sweep List"](#page-228-0) on page 229

#### **Add/Remove ← Edit Power Classes ← Spectrum Emission Mask**

Activates or deactivates power classes to be defined. Up to four power classes can be defined. The number of active power classes affects the availability of the items of the Used Power Classes dropdown menu.

Remote command:

[CALCulate<n>:LIMit<k>:ESPectrum:PCLass<Class>\[:EXCLusive\]](#page-737-0) [on page 738](#page-737-0)

## **Load Standard ← Spectrum Emission Mask**

Opens a dialog box to select an XML file which includes the desired standard specification. For details on the provided XML files refer to ["Provided XML Files for the Spec](#page-242-0)[trum Emission Mask Measurement"](#page-242-0) on page 243.

Remote command: [\[SENSe:\]ESPectrum:PRESet\[:STANdard\]](#page-722-0) on page 723

#### **Save As Standard ← Spectrum Emission Mask**

Opens the "Save As Standard" dialog box, in which the currently used SEM settings and parameters can be saved and exported into an \*.xml file. Enter the name of the file in the "File name" field. For details on the structure and contents of the XML file refer to ["Format Description of Spectrum Emission Mask XML Files"](#page-245-0) on page 246.

Remote command:

[\[SENSe:\]ESPectrum:PRESet:STORe](#page-723-0) on page 724

#### **Meas Start/Stop ← Spectrum Emission Mask**

Aborts/restarts the current measurement and displays the status:

"Start" The measurement is currently running.

"Stop" The measurement has been stopped, or, in single sweep mode, the end of the sweep has been reached.

#### Remote command:

ABORt [on page 604](#page-603-0)

[INITiate<n>:ESPectrum](#page-723-0) on page 724

#### **Restore Standard Files ← Spectrum Emission Mask**

Copies the XML files from the  $C:\R$  S\instr\sem\_backup folder to the C: \R S\instr\sem std folder. Files of the same name are overwritten.

Remote command:

[\[SENSe:\]ESPectrum:PRESet:RESTore](#page-723-0) on page 724

# <span id="page-238-0"></span>**Result Evaluation**

As a result of the Spectrum Emission Mask measurement, the measured signal levels, the result of the limit check (mask monitoring) and the defined limit line are displayed in a diagram (see also ["Working with Limit Lines in SEM Measurements"](#page-241-0) on page 242). Furthermore, the TX channel power "P" is indicated in relation to the defined power class ranges.

### **Example:**

For example, "P<31" is indicated if the lowest power class is defined from infinity to 31 and the power is currently 17 dBm.

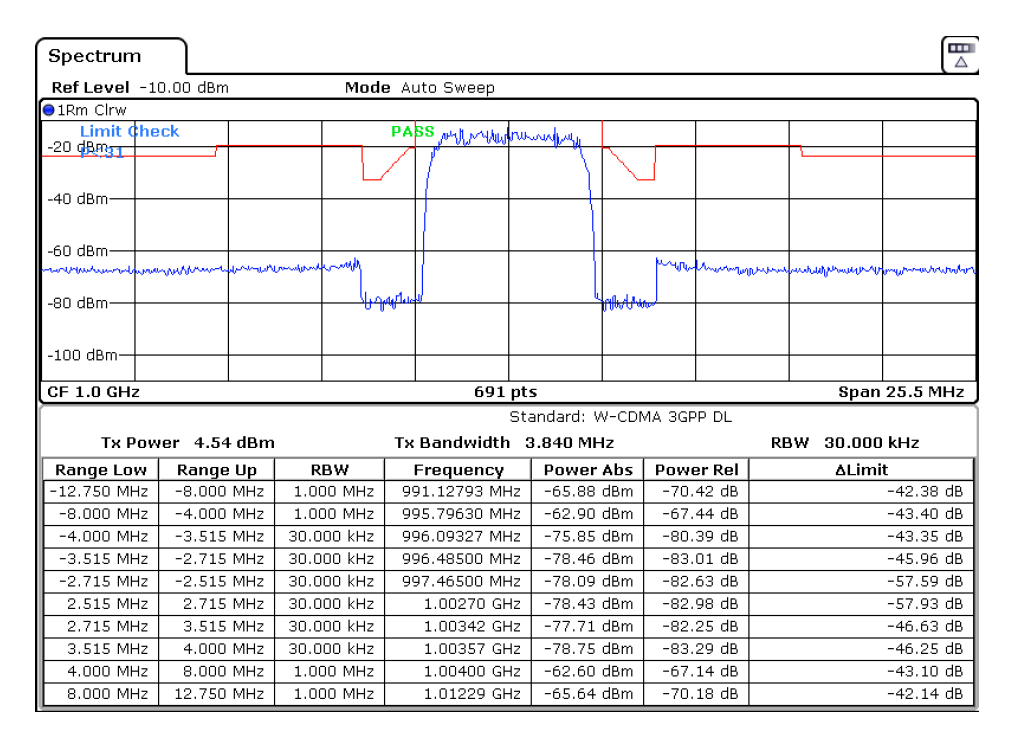

In addition to the graphical results of the SEM measurement displayed in the diagram, a result table is displayed to evaluate the limit check results (see also ["Working with](#page-241-0) [Limit Lines in SEM Measurements"](#page-241-0) on page 242).

The following information is provided in the result table:

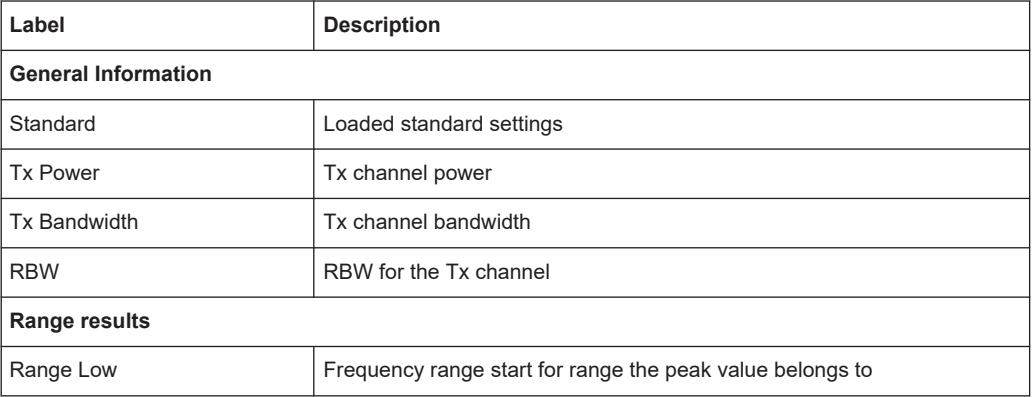

<span id="page-239-0"></span>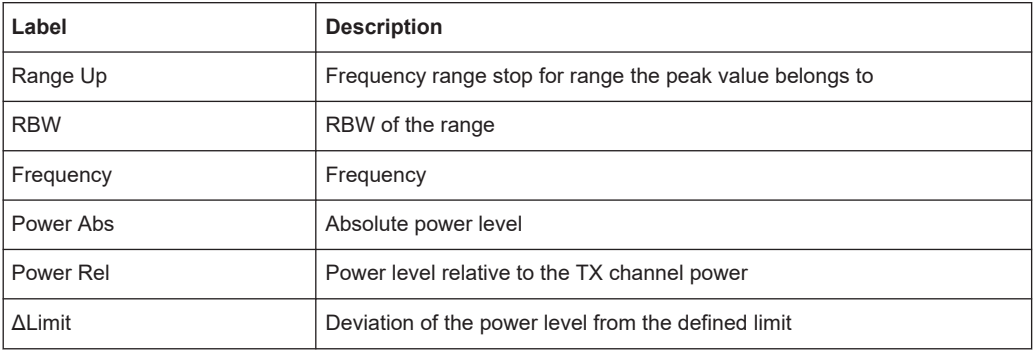

In which detail the data is displayed in the result table can be defined in the [List Evalu](#page-233-0)[ation](#page-233-0) menu. By default, one peak per range is displayed. However, you can change the settings to display only peaks that exceed a threshold ("Margin").

In addition to listing the peaks in the list evaluation, detected peaks can be indicated by blue squares in the diagram ("Show Peaks").

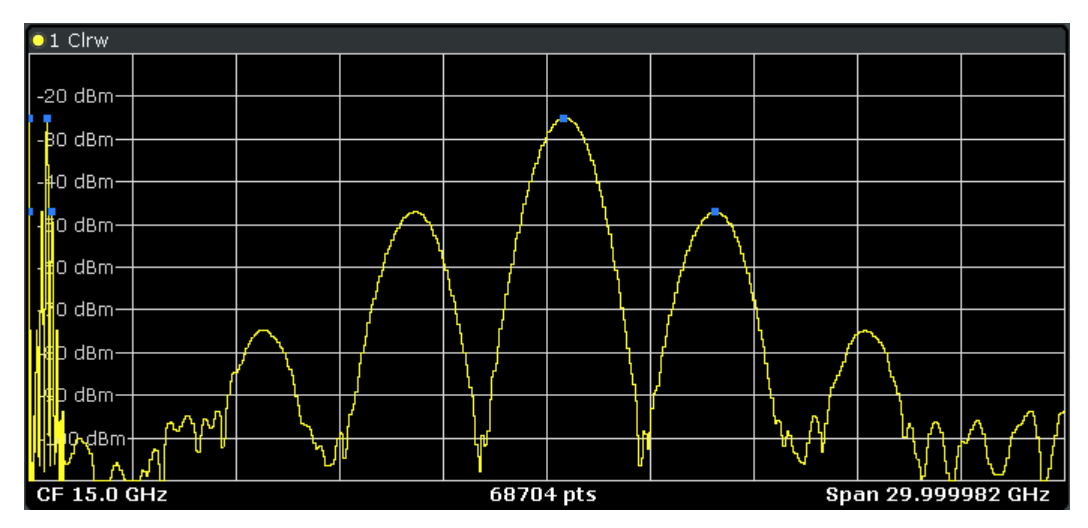

Furthermore, you can save the evaluation list to a file ("Save Evaluation List").

#### **Retrieving Results via Remote Control**

The measurement results of the spectrum emission mask test can be retrieved using the [CALCulate<n>:LIMit<k>:FAIL?](#page-680-0) command from a remote computer.

The power result for the reference range can be queried using CALC:MARK:FUNC:POW:RES? CPOW, the peak power for the reference range using CALC:MARK:FUNC:POW:RES? PPOW.

For details see [CALCulate<n>:MARKer<m>:FUNCtion:POWer:RESult?](#page-683-0) [on page 684](#page-683-0).

# **Ranges and Range Settings**

In the Spectrum Emission Mask measurements, a range defines a segment for which you can define the following parameters separately:

Start and stop frequency

- **RBW**
- **VBW**
- Sweep time
- Sweep points
- Reference level
- Attenuator settings
- **Limit values**

Via the sweep list, you define the ranges and their settings. For details on settings refer to ["Sweep List dialog box"](#page-228-0) on page 229.

For details on defining the limits (masks) see ["Working with Limit Lines in SEM Mea](#page-241-0)surements" [on page 242](#page-241-0).

For details on defining the limits (masks) see the base unit description "Working with Lines in SEM".

The following rules apply to ranges:

- The minimum span of a range is 20 Hz.
- The individual ranges must not overlap (but need not directly follow one another).
- The maximum number of ranges is 20.
- A minimum of three ranges is mandatory.
- The reference range cannot be deleted (it is marked in blue color).
- The reference range has to be centered on the center frequency.
- The minimum span of the reference range is given by the current TX Bandwidth.
- Frequency values for each range have to be defined relative to the center frequency.

In order to change the start frequency of the first range or the stop frequency of the last range, select the appropriate span with the [SPAN] key. If you set a span that is smaller than the overall span of the ranges, the measurement includes only the ranges that lie within the defined span and have a minimum span of 20 Hz. The first and last ranges are adapted to the given span as long as the minimum span of 20 Hz is not violated.

# **Symmetrical ranges**

You can easily define a sweep list with symmetrical range settings, i.e. the ranges to the left and right of the center range are defined symmectrically. In the "Sweep List" menu, select the "Symmetrical Setup" softkey to activate symmetrical setup mode. The current sweep list configuration is changed to define a symmetrical setup regarding the reference range. The number of ranges to the left of the reference range is reflected to the right, i.e. any missing ranges on the right are inserted, while superfluous ranges are removed. The values in the ranges to the right of the reference range are adapted symmetrically to those in the left ranges.

For details see ["Symmetric Setup"](#page-232-0) on page 233.

Symmetrical ranges fulfull the conditions required for "Fast SEM" mode (see ["Fast](#page-251-0) [Spectrum Emission Mask Measurements"](#page-251-0) on page 252).

# <span id="page-241-0"></span>**Working with Limit Lines in SEM Measurements**

Using the R&S ESRP, the spectrum emission mask is defined using limit lines. Limit lines allow you to check the measured data against specified limit values. Generally, it is possible to define limit lines for any measurement in Spectrum mode using the [Lines] key. For SEM measurements, however, special limit lines are available via the "Sweep List", and it is strongly recommended that you use only these limit line definitions.

In the "Sweep List" you can define a limit line for each power class that varies its level according to the specified frequency ranges. Distinguished limit lines ("\_SEM\_LINE\_ABS<0...3>"/"\_SEM\_LINE\_REL<0...3>") are automatically defined for

each power class according to the current "Sweep List" settings every time the settings change. The limit line defined for the current power class is indicated by a red line in the dis-

play, and the result of the limit check is indicated at the top of the diagram. Note that only "Pass" or "Fail" is indicated; a "margin" function as for general limit lines is not available.

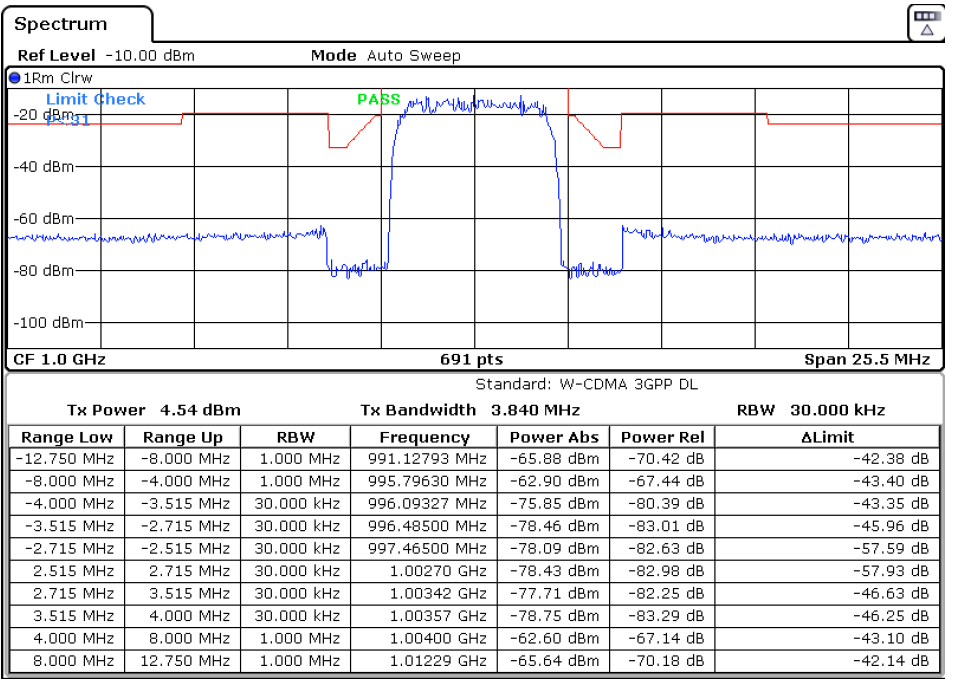

The indicated limit line depends on the settings in the "Sweep List". Several types of limit checks are possible:

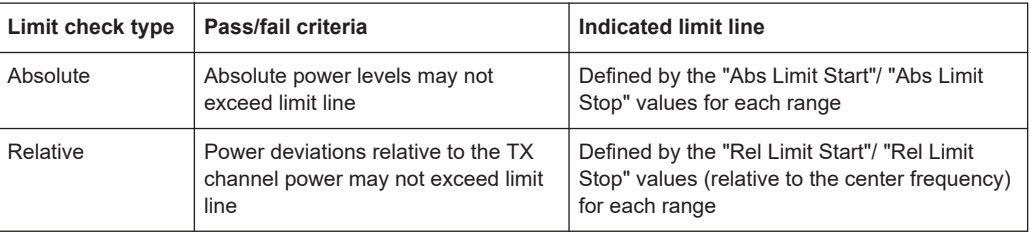

<span id="page-242-0"></span>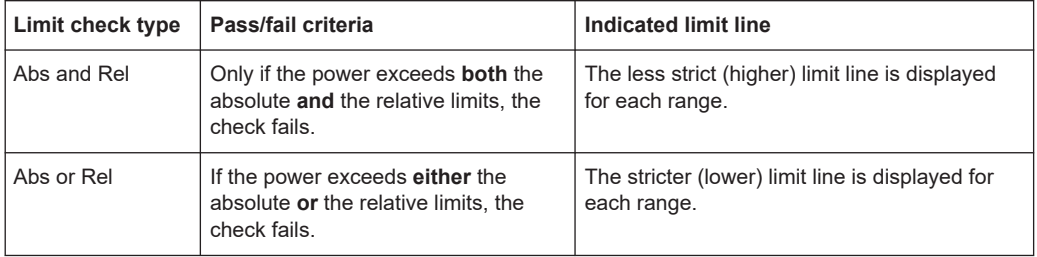

The largest deviations of the power from the limit line for each range are displayed in the evaluation list. Furthermore, the absolute powers for those values, as well as the relative deviation from the TX channel power are displayed. Values that exceed the limit are indicated in red and by an asterisk (\*).

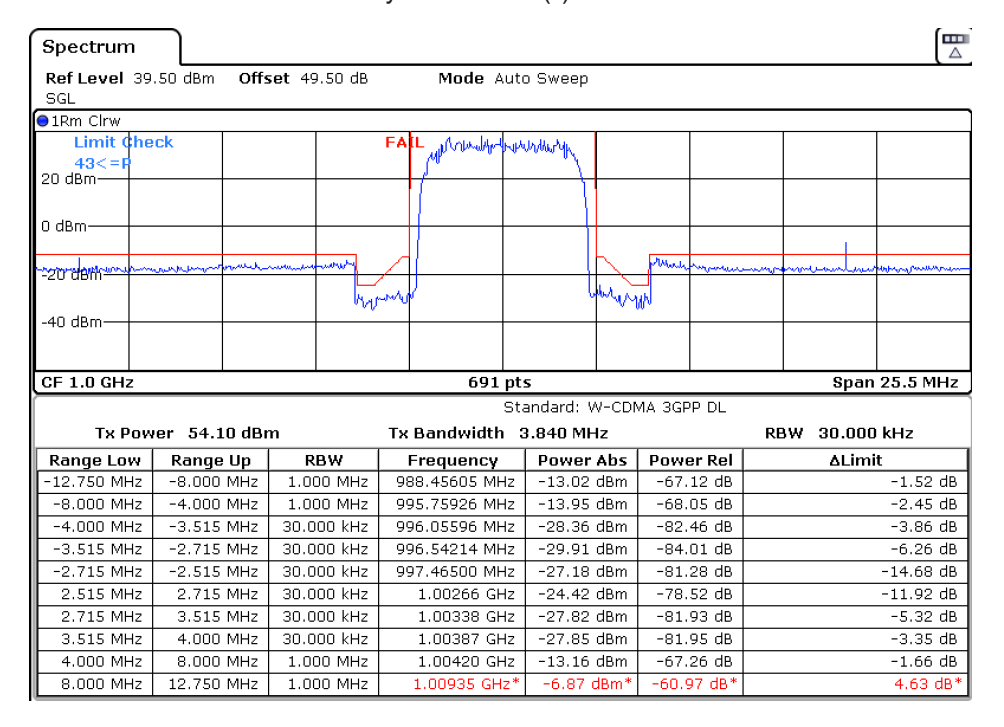

Although a margin functionality is not available for the limit check, a margin (threshold) for the peak values to be displayed in the evaluation list can be defined in the list evaluation settings. For details see ["Result Evaluation"](#page-238-0) on page 239.

# **Provided XML Files for the Spectrum Emission Mask Measurement**

You can change the settings manually or via XML files. The XML files offer a quick way to change the configuration. A set of ready-made XML files for different standards is already provided. For details see [Table 11-1](#page-243-0). You can also create and use your own XML files (for details see ["Format Description of Spectrum Emission Mask XML Files"](#page-245-0) [on page 246](#page-245-0)). All XML files are stored under "C:\r s\instr\sem std". Use the "Load Standard" softkey for quick access to the available XML files (see ["Load Stan](#page-237-0)dard" [on page 238](#page-237-0)).

# <span id="page-243-0"></span>*Table 11-1: Provided XML files*

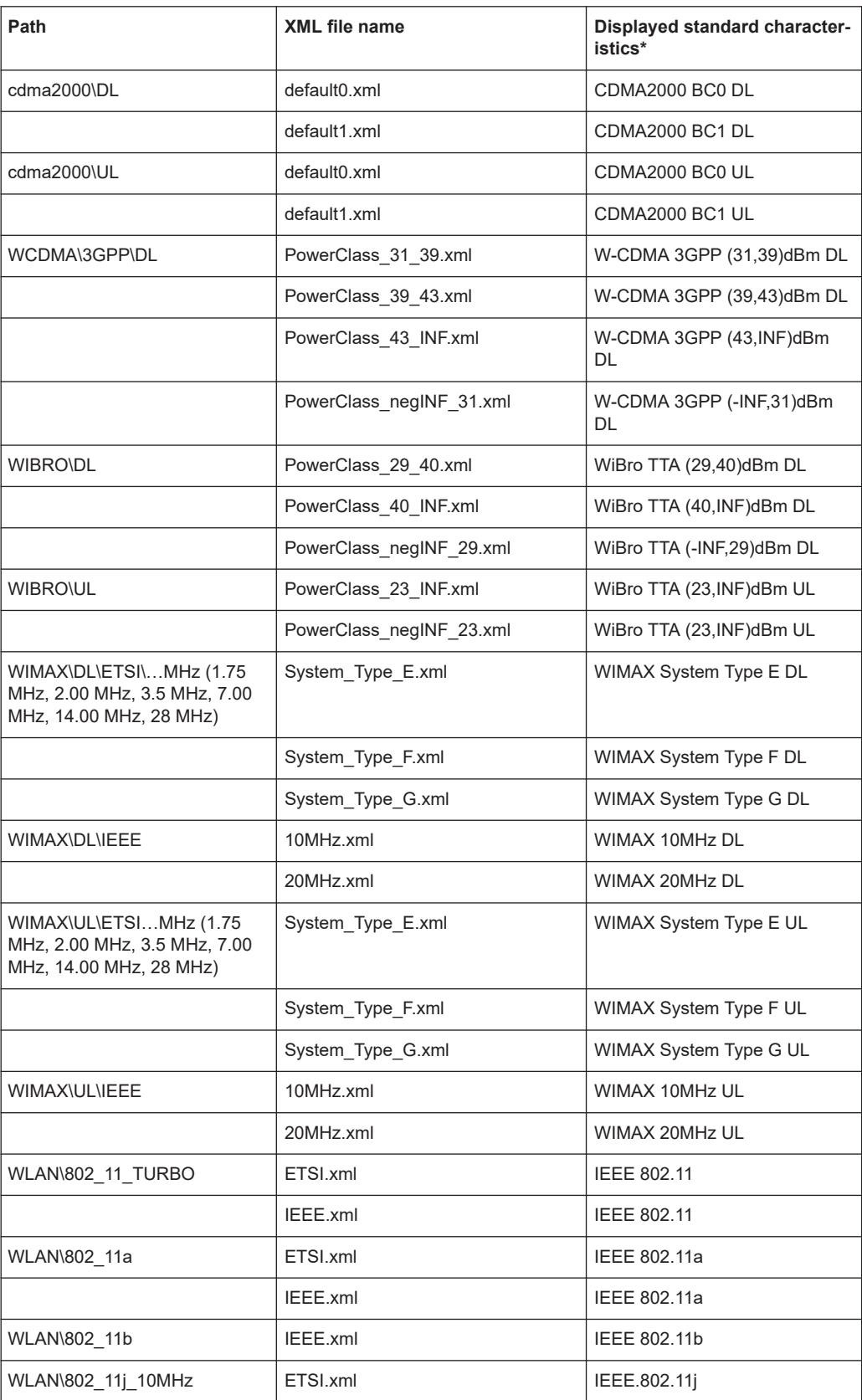

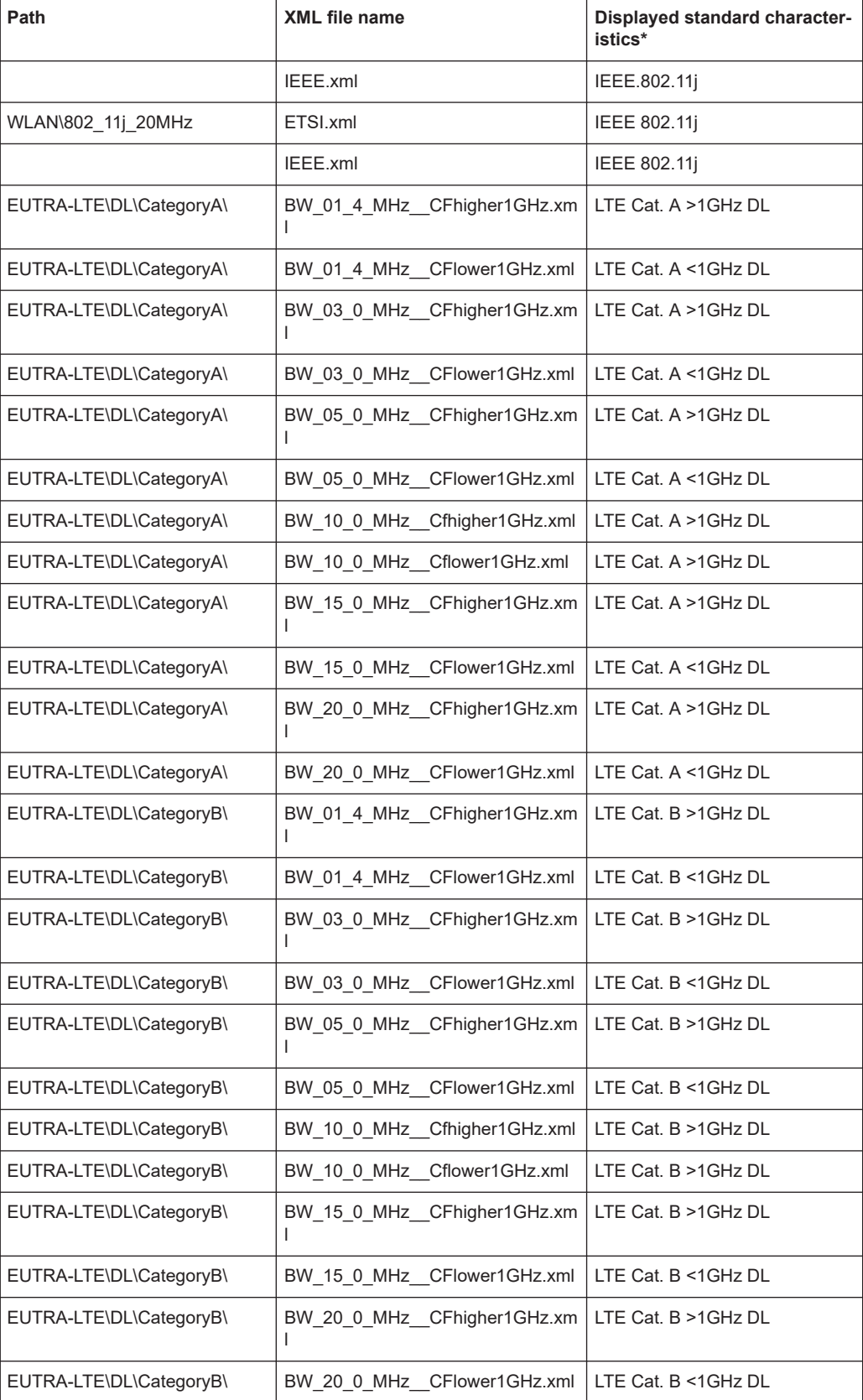

<span id="page-245-0"></span>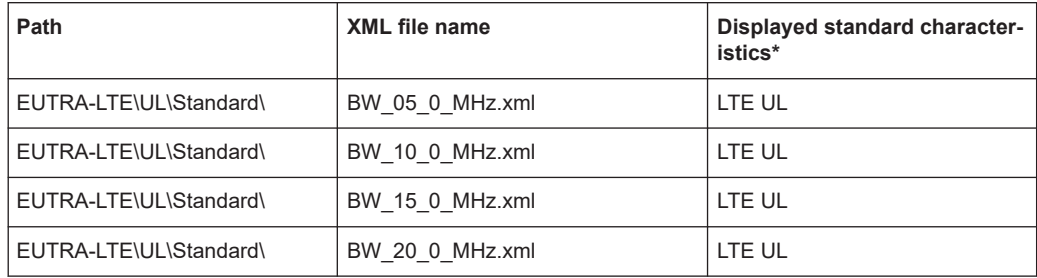

\*Used abbreviations:

BC: band class

UL: uplink

DL: downlink

TTA: Telecommunications Technology Association

# **Format Description of Spectrum Emission Mask XML Files**

The files for importing range settings are in XML format and therefore obey the rules of the XML standard. Below, the child nodes, attributes, and structure defined for the data import is described. Build your own XML files according to these conventions because the R&S ESRP can only interpret XML files of a known structure. For example files look in the C:\r s\instr\sem std directory.

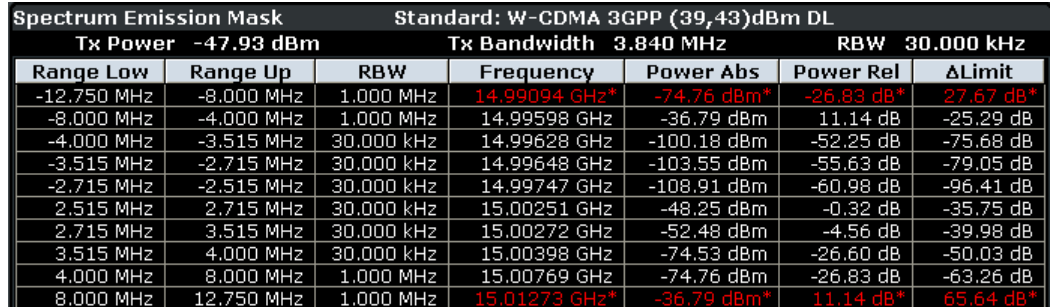

*Figure 11-5: Example Spectrum emission mask standard file (PowerClass\_39\_43.xml)*

Be sure to follow the structure exactly as shown below or else the R&S ESRP is not able to interpret the XML file and error messages are shown on the screen. Therefore, we recommend you make a copy of an existing file (see [Save As Standard](#page-237-0) softkey) and edit the copy of the file.

Alternatively, edit the settings using the "Spectrum Emission Mask" softkey and the [Sweep List dialog box](#page-228-0) and save the XML file with the [Save As Standard](#page-237-0) softkey afterwards. This way, no modifications have to be done in the XML file itself.

Basically, the file consists of three elements that can be defined:

- The "BaseFormat" element
- The "PowerClass" element

The "Range" element

# **The "BaseFormat" element**

It carries information about basic settings. In this element only the "ReferencePower" child node has any effects on the measurement itself. The other attributes and child nodes are used to display information about the Spectrum Emission Mask Standard on the measurement screen. The child nodes and attributes of this element are shown in [Table 11-2](#page-248-0).

In the example above (PowerClass 39 43.xml under

C:\r s\instr\sem\_std\WCDMA\3GPP, see [Figure 11-5](#page-245-0)), these attributes are defined as follows:

- Standard="W-CDMA 3GPP"
- LinkDirection="DL"
- PowerClass="(39,43)dBm"

# **The "PowerClass" element**

It is embedded in the "BaseFormat" element and contains settings information about the power classes. Up to four different power classes can be defined. For details refer to the "Sweep List" softkey (["Sweep List"](#page-228-0) on page 229) and the corresponding parameter description. The child nodes and attributes of this element are shown in [Table 11-3.](#page-248-0)

#### **The "Range" element**

This element is embedded in the "PowerClass" element. It contains the settings information of the range. There have to be at least three defined ranges: one reference range and at least one range to either side of the reference range. The maximum number of ranges is 20. Note that the R&S ESRP uses the same ranges in each power class. Therefore, the contents of the ranges of each defined power class have to be identical to the first power class. An exception are the Start and Stop values of the two Limit nodes that are used to determine the power class. Note also, that there are two Limit nodes to be defined: one that gives the limit in absolute values and one in relative values. Make sure units for the Start and Stop nodes are identical for each Limit node.

For details refer to the "Sweep List" softkey ("Sweep List" [on page 229\)](#page-228-0) and the corresponding parameter description. The child nodes and attributes of this element are shown in [Table 11-4.](#page-249-0)

The following tables show the child nodes and attributes of each element and show if a child node or attribute is mandatory for the R&S ESRP to interpret the file or not. Since the hierarchy of the XML can not be seen in the tables, either view one of the default files already stored on the R&S ESRP in the "C: \r\_s\instr\sem\_std" directory or check the structure as shown below.

Below, a basic example of the structure of the file is shown, containing all mandatory attributes and child nodes. Note that the "PowerClass" element and the range element are themselves elements of the "BaseFormat" element and are to be inserted where noted. The separation is done here simply for reasons of a better overview. Also, no example values are given here to allow a quick reference to the tables above. Italic font shows the placeholders for the values.

The "BaseFormat" element is structured as follows:

```
– <RS_SEM_ACP_FileFormat Version=""1.0.0.0"">
   <Name>"Standard"</Name>
   <Instrument>
   <Type>"Instrument Type"</Type>
   <Application>"Application"</Application>
   </Instrument>
   <LinkDirection Name=""Name"">
   <ReferencePower>
   <Method>"Method"</Method>
   </ReferencePower>
   <PowerClass Index=""n"">
   <!-- For contents of the PowerClass node see
   Table 11-3 -->
   <!-- Define up to four PowerClass nodes -->
   </PowerClass>
   </LinkDirection>
   </RS_SEM_ACP_File>
```
- The "PowerClass" element is structured as follows:
	- <PowerClass Index=""n"">

```
<StartPower Unit=""dBm"" InclusiveFlag=""true"" Value=""StartPowerValue""/>
<StopPower Unit=""dBm"" InclusiveFlag=""false"" Value=""StopPowerValue""/>
<DefaultLimitFailMode>"Limit Fail Mode"</DefaultLimitFailMode>
<Range Index=""n"">
<!-- For contents of the Range node see Table 11-4 -->
<!-- Define up to twenty Range nodes -->
</Range>
…
</PowerClass>
```
- The "Range" element is structured as follows:
	- <Range Index=""n"">

```
<Name=""Name"">
<ChannelType>"Channel Type"</Channel Type>
<WeightingFilter>
<Type>"FilterType"</Type>
<RollOffFactor>"Factor"</RollOffFactor>
<Bandwith>"Bandwidth"</Bandwidth>
</WeightingFilter>
<FrequencyRange>
<Start>"RangeStart"</Start>
<Stop>"RangeStop"</Stop>
</FrequencyRange>
<Limit>
<Start Unit=""Unit"" Value=""Value""/>
<Stop Unit=""Unit"" Value=""Value""/>
</Limit>
<Limit>
<Start Unit=""Unit"" Value=""Value""/>
<Stop Unit=""Unit"" Value=""Value""/>
```
# <span id="page-248-0"></span></Limit>

- <RBW Bandwidth=""Bandwidth"" Type=""FilterType""/>
- <VBW Bandwidth=""Bandwidth""/>
- <Detector>"Detector"</Detector>
- <Sweep Mode=""SweepMode"" Time=""SweepTime""/>
- <Amplitude>
- <ReferenceLevel Unit=""dBm"" Value=""Value""/>
- <RFAttenuation Mode=""Auto"" Unit=""dB"" Value=""Value""/>
- <Preamplifier State=""State""/>
- </Amplitude>
- </Range>

#### *Table 11-2: Attributes and child nodes of the BaseFormat element*

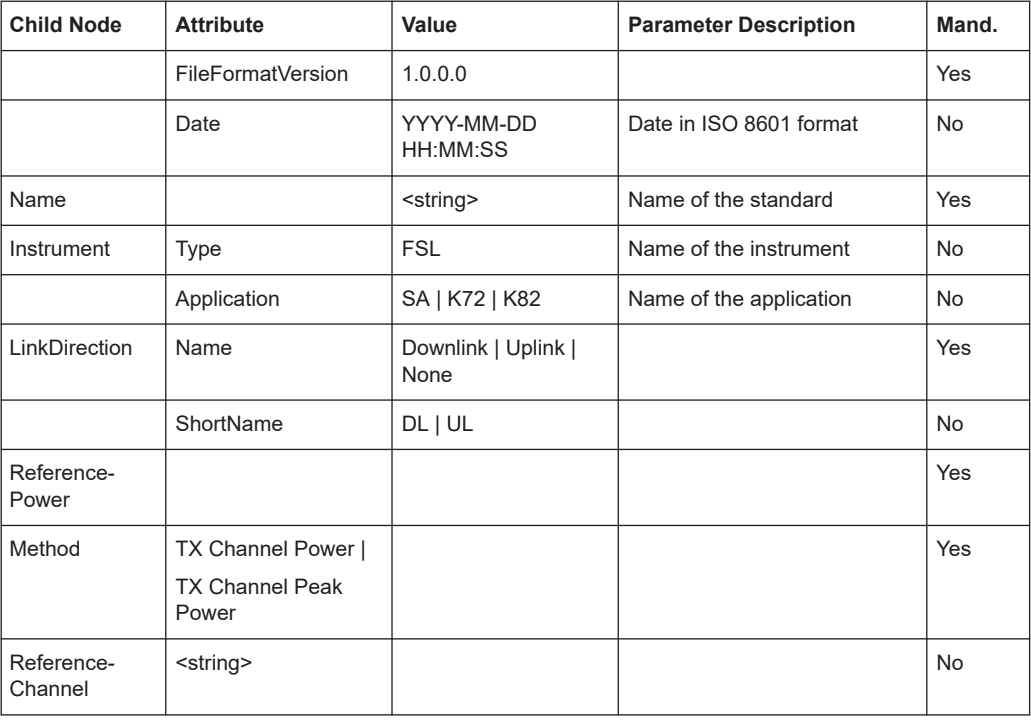

#### *Table 11-3: Attributes and child nodes of the PowerClass element*

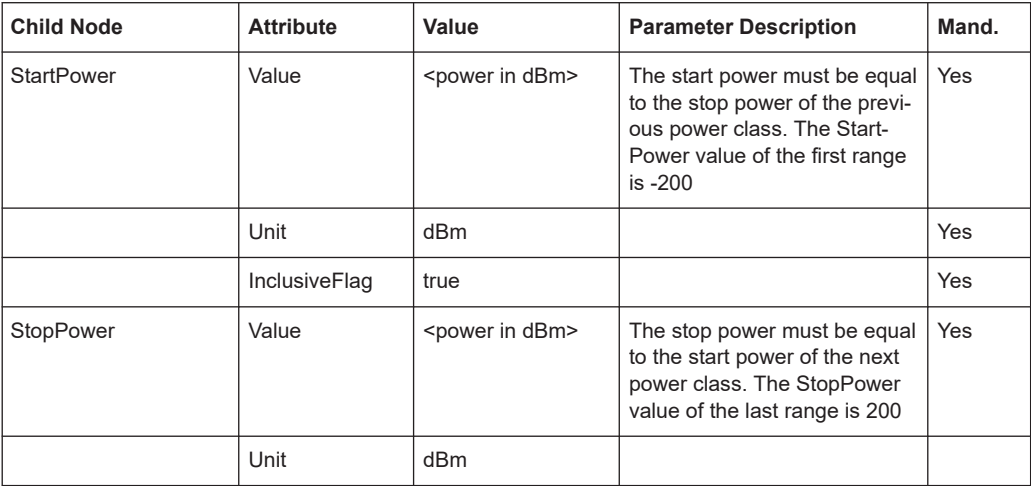

<span id="page-249-0"></span>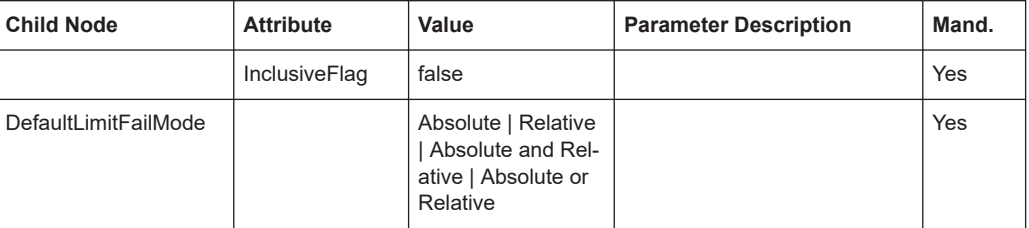

# *Table 11-4: Attributes and child nodes of the Range element (normal ranges)*

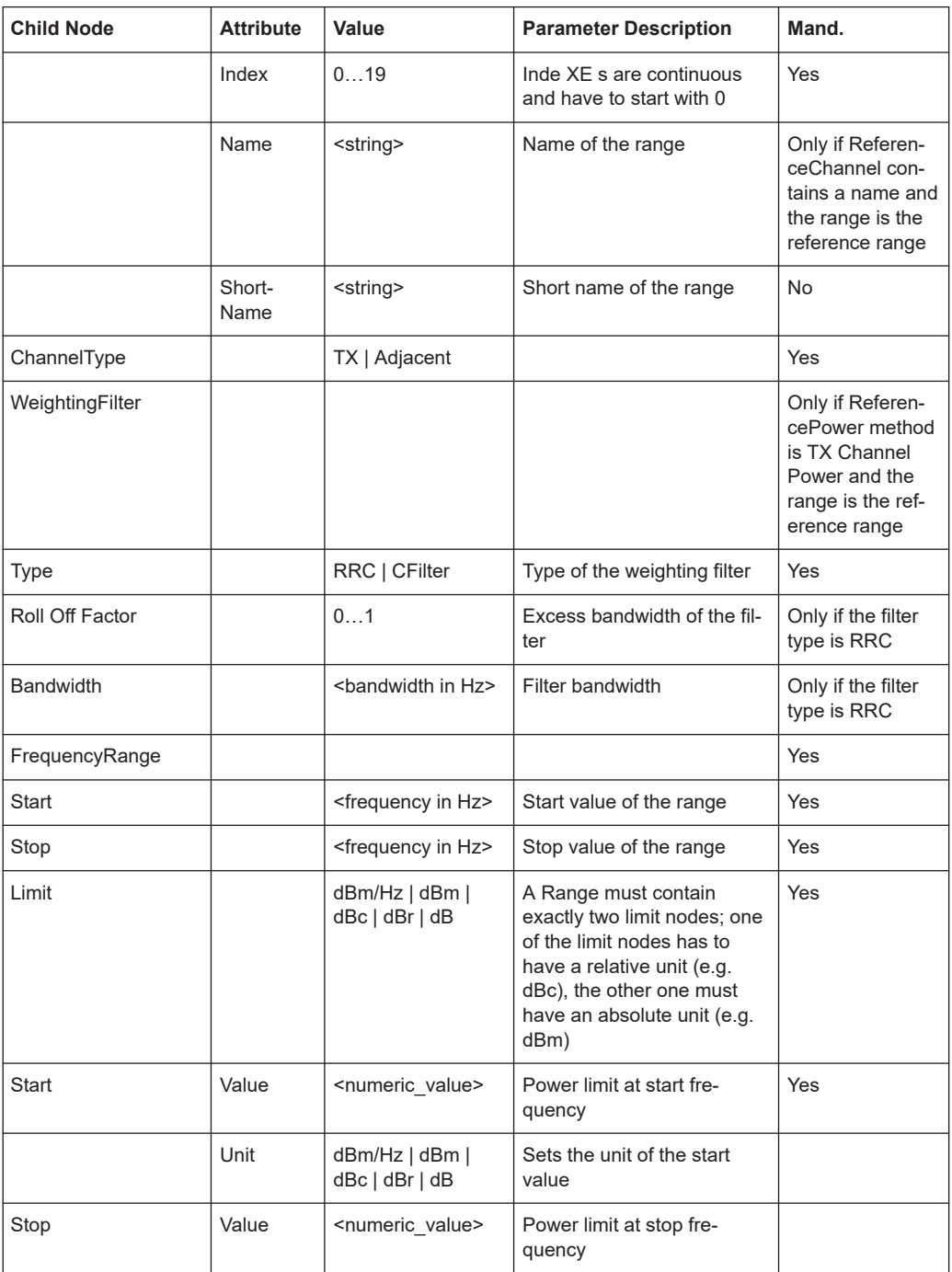

<span id="page-250-0"></span>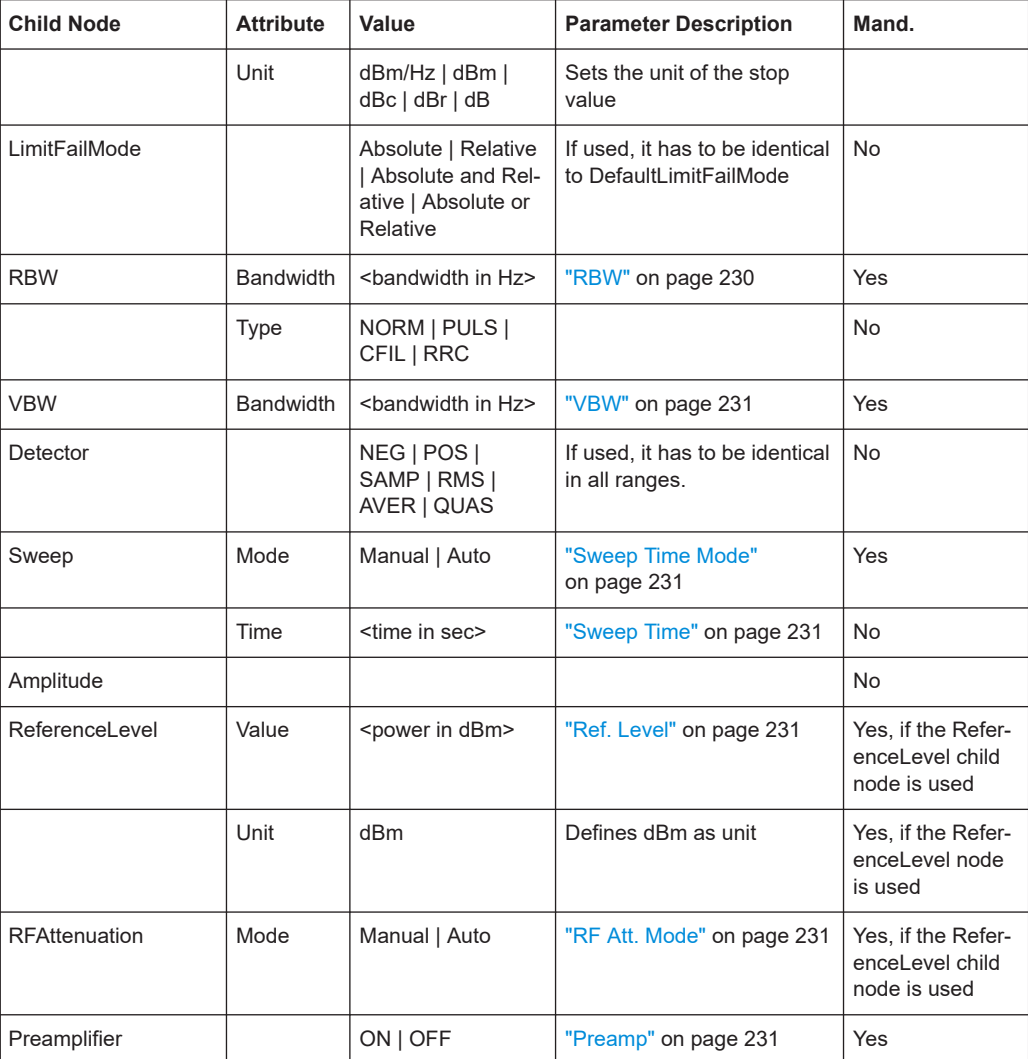

# **ASCII File Export Format (Spectrum Emission Mask)**

The first part of the file lists information about the signal analyzer and the general setup. For a detailed description refer to [Chapter 11.3.1.6, "ASCII File Export Format",](#page-364-0) [on page 365](#page-364-0).

**Measurements** 

<span id="page-251-0"></span>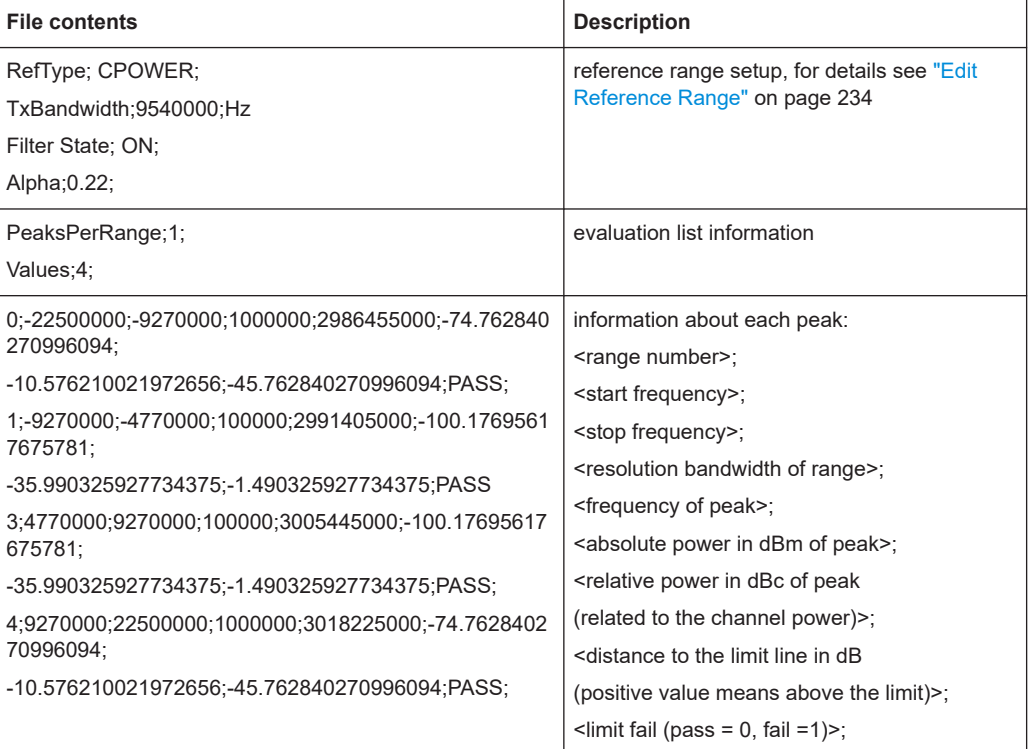

# **Fast Spectrum Emission Mask Measurements**

In order to improve the performance of the R&S ESRP for spectrum emission mask measurements, a "Fast SEM" mode is available. If this mode is activated, several consecutive ranges with identical sweep settings are combined to one sweep internally, which makes the measurement considerably more efficient. The displayed results remain unchanged and still consist of several ranges. Thus, measurement settings that apply only to the results, such as limits or transducer factors, can nevertheless be defined individually for each range.

#### **Prerequisites**

"Fast SEM" mode is available if the following criteria apply:

- The frequency ranges are consecutive, without frequency gaps
- The following sweep settings are identical:
	- "Filter Type", see "Filter Type" [on page 230](#page-229-0)
	- "RBW", see "RBW" [on page 230](#page-229-0)
	- "VBW", see "VBW" [on page 231](#page-230-0)
	- ["Sweep Time Mode"](#page-230-0), see "Sweep Time Mode" on page 231
	- "Ref Level", see "Ref. Level" [on page 231](#page-230-0)
	- "Rf Att. Mode", see ["RF Att. Mode"](#page-230-0) on page 231
	- "RF Attenuator", see ["RF Att. Mode"](#page-230-0) on page 231
	- "Preamp", see "Preamp" [on page 231](#page-230-0)
### **Activating Fast SEM mode**

"Fast SEM" mode is activated in the sweep list (see "Fast SEM" [on page 230](#page-229-0)) or using a remote command. Activating the mode for one range automatically activates it for all ranges in the sweep list.

In the provided XML files for the Spectrum Emission Mask measurement, "Fast SEM" mode is activated by default.

SCPI command:

[\[SENSe:\]ESPectrum:HighSPeed](#page-725-0) on page 726

### **Consequences**

When the "Fast SEM" mode is activated, the ranges for which these criteria apply are displayed as one single range. The sweep time is defined as the sum of the individual sweep times, initially, but can be changed. When the "Fast SEM" mode is deactivated, the originally defined individual sweep times are reset.

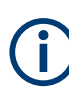

If "Symmetrical Setup" mode is active when "Fast SEM" mode is activated, not all sweep list settings can be configured symmetrically automatically (see also ["Symmetric](#page-232-0) Setup" [on page 233](#page-232-0)).

Any other changes to the sweep settings of the combined range are applied to each included range and remain changed even after deactivating "Fast SEM" mode.

### <span id="page-253-0"></span>**Example**

| <b>N</b> Sweep List                 |                  |                 |                 |                 |                 |  |
|-------------------------------------|------------------|-----------------|-----------------|-----------------|-----------------|--|
|                                     | Range 1          | Range 2         | Range 3         | Range 4         | Range 5         |  |
| <b>Range Start</b>                  | -12.75 MHz       | $-8$ MHz        | $-4$ MHz        | $-3.515$ MHz    | $-2.715$ MHz    |  |
| <b>Range Stop</b>                   | -8 MHz           | $-4$ MHz        | $-3.515$ MHz    | $-2.715$ MHz    | $-2.515$ MHz    |  |
| <b>Fast SEM</b>                     | Оn               | Оn              | On              | On              | On              |  |
| <b>Filter Type</b>                  | Channel          | $- - -$         | Gaussian        |                 |                 |  |
| <b>RBW</b>                          | 1 MHz            | $- - -$         | <b>30 kHz</b>   | ---             |                 |  |
| <b>VBW</b>                          | 10 MHz           | ---             | <b>10 MHz</b>   |                 |                 |  |
| <b>Sweep Time Mode</b>              | $---$            | $- - -$         |                 |                 |                 |  |
| <b>Sweep Time</b>                   | 10 <sub>ms</sub> | $- - -$         | 30 ms           | ---             | $-- -$          |  |
| <b>Ref. Level</b>                   | $-10$ dBm        | $- - -$         | $-10$ dBm       |                 |                 |  |
| <b>RF Att. Mode</b>                 | Auto             | $- - -$         | Auto            |                 |                 |  |
| <b>RF Attenuator</b>                | 10 dB            | $- - -$         | 10 dB           |                 |                 |  |
| Preamp                              | Off              | $- - -$         | Off             |                 |                 |  |
| <b>Transd. Factor</b>               | None             | None            | None            | None            | None            |  |
| <b>Limit Check 1</b>                | <b>Absolute</b>  | Absolute        | Absolute        | <b>Absolute</b> | Absolute        |  |
| <b>Abs Limit Start 1</b>            | $-23.5$ dBm      | $-19.5$ dBm     | $-32.5$ dBm     | $-32.5$ dBm     | $-20.5$ dBm     |  |
| Abs Limit Stop 1                    | $-23.5$ dBm      | $-19.5$ dBm     | $-32.5$ dBm     | $-20.5$ dBm     | $-20.5$ dBm     |  |
| <b>Rel Limit Start 1</b>            | $-50$ dBc        | $-50$ dBc       | $-50$ dBc       | $-50$ dBc       | $-50$ dBc       |  |
| Rel Limit Stop 1                    | $-50$ dBc        | $-50$ dBc       | $-50$ dBc       | $-50$ dBc       | $-50$ dBc       |  |
| <b>Limit Check 2</b>                | <b>Relative</b>  | <b>Relative</b> | <b>Relative</b> | <b>Relative</b> | <b>Relative</b> |  |
| $\parallel$<br>$\blacktriangleleft$ |                  |                 |                 |                 | ▶               |  |

*Figure 11-6: Sweep list using Fast SEM mode*

In Figure 11-6, a sweep list is shown for which Fast SEM is activated. The formerly 5 separately defined ranges are combined to 2 sweep ranges internally.

### **11.1.1.6 Measuring Spurious Emissions**

The Spurious Emissions measurement defines a measurement that monitors unwanted RF products outside the assigned frequency band generated by an amplifier. The spurious emissions are usually measured across a wide frequency range. The Spurious Emissions measurement allows a flexible definition of all parameters. A result table indicates the largest deviations of the absolute power from the limit line for each range, and the results can be checked against defined limits automatically.

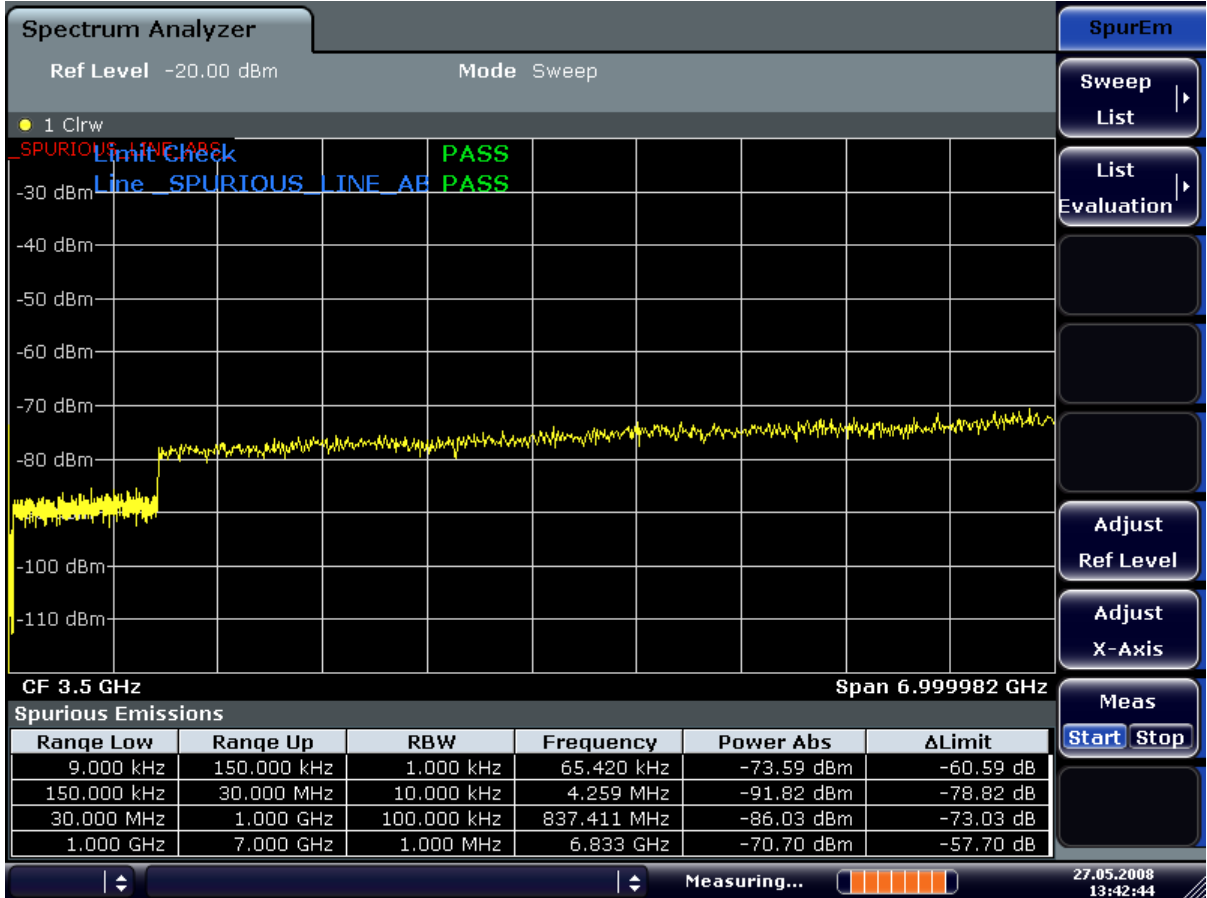

Spurious Emissions measurements are performed using the "Spurious Emissions" softkey in the "Measurement" menu (see ["Spurious Emissions"](#page-259-0) on page 260).

Most parameters are defined in the "Sweep List" dialog box (see ["Sweep List dialog](#page-259-0) box" [on page 260](#page-259-0)). For information on other parameters, see the corresponding softkeys [\("Spurious Emissions"](#page-259-0) on page 260).

#### **Conditions for ranges**

The following rules apply to ranges:

- The minimum span of a range is 20 Hz.
- The individual ranges must not overlap (but need not directly follow one another).
- The maximum number of ranges is 20.
- The maximum number of sweep points in all ranges is limited to 100001.

In order to change the start/stop frequency of the first/last range, select the appropriate span with the [SPAN] key. If you set a span that is smaller than the overall span of the ranges, the measurement includes only the ranges that lie within the defined span and have a minimum span of 20 Hz. The first and last ranges are adapted to the given span as long as the minimum span of 20 Hz is not violated.

### <span id="page-255-0"></span>**Defining ranges by remote control**

In Spurious Emissions measurements, there are no remote commands to insert new ranges between existing ranges directly. However, you can delete or re-define the existing ranges to create the required order.

A remote command example for defining parameters and ranges in spurious emissions measurements can be found in chapter 7 "Remote Control – Programming Examples" of the Operating manual.

# **Result Evaluation**

In addition to the graphical results of the spurious measurement displayed in the diagram, a result table can be displayed to evaluate the limit check results (see also ["Working with Limit Lines in Spurious Measurements"](#page-256-0) on page 257). Which data is displayed in the evaluation list can be defined in the "List Evaluation" menu (see ["List](#page-262-0) Evaluation" [on page 263](#page-262-0)).

The following information is provided in the evaluation list:

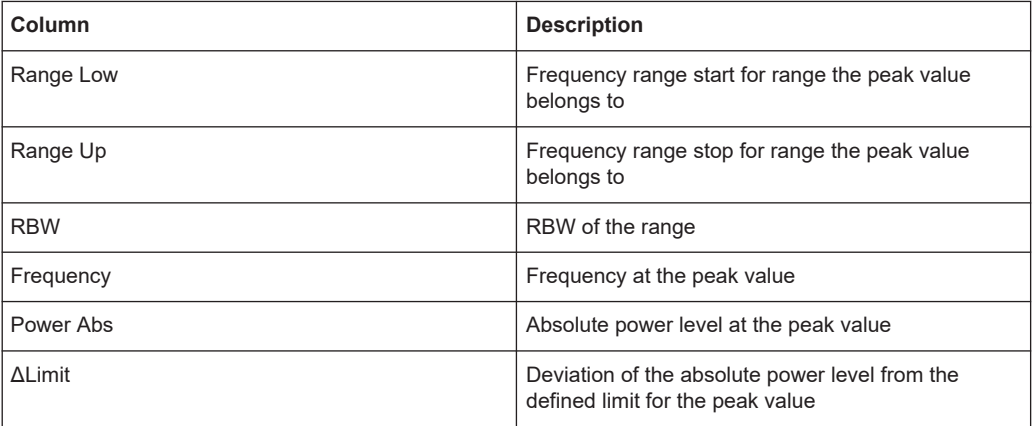

By default, one peak per range is displayed. However, you can change the settings to:

- Display all peaks ("Details ON")
- Display a certain number of peaks per range ("Details ON" + "Peaks per Range")
- Display only peaks that exceed a threshold ("Margin")

In addition to listing the peaks in the list evaluation, detected peaks can be indicated by blue squares in the diagram ("Show Peaks").

<span id="page-256-0"></span>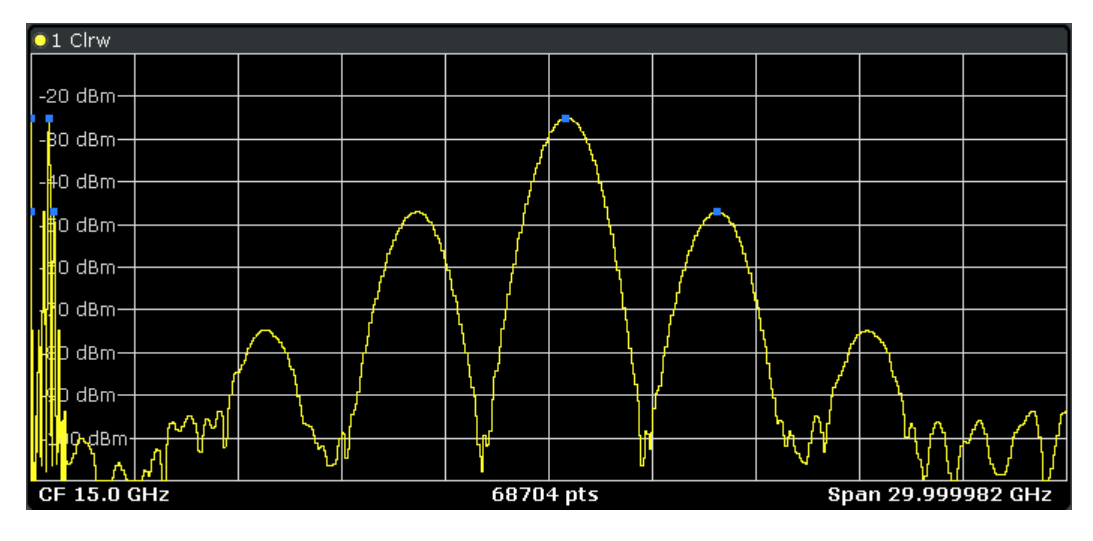

Furthermore, you can save the evaluation list to a file ("Save Evaluation List").

### **Retrieving Results via Remote Control**

The spurious measurement results can be retrieved using the CALC: PSE? command from a remote computer (see CALCulate<n>:PEAKsearch|PSEarch [: [IMMediate\]](#page-720-0) for a detailed description).

In addition, the  $\text{TRACE}\leq n$  : DATA command queries the trace data. In case of spurious emission measurements, the trace data is the power levels that have been measured for each sweep point (max. 691).

### **Working with Limit Lines in Spurious Measurements**

Limit lines allow you to check the measured data against specified limit values. Generally, it is possible to define limit lines for any measurement in Spectrum mode using the [Lines] key. For Spurious measurements, however, a special limit line is available via the "Sweep List", and it is strongly recommended that you use only this limit line definition.

In the "Sweep List" you can define a limit line that varies its level according to the specified frequency ranges. A distinguished limit line (" SPURIOUS LINE ABS") is automatically defined according to the current "Sweep List" settings every time the settings change.

If a limit check is activated in the "Sweep List", the "\_SPURIOUS\_LINE\_ABS" limit line is indicated by a red line in the display, and the result of the limit check is indicated at the top of the diagram. Note that only "Pass" or "Fail" is indicated; a "margin" function as for general limit lines is not available. Also, only absolute limits can be checked, not relative ones.

### **Measurements**

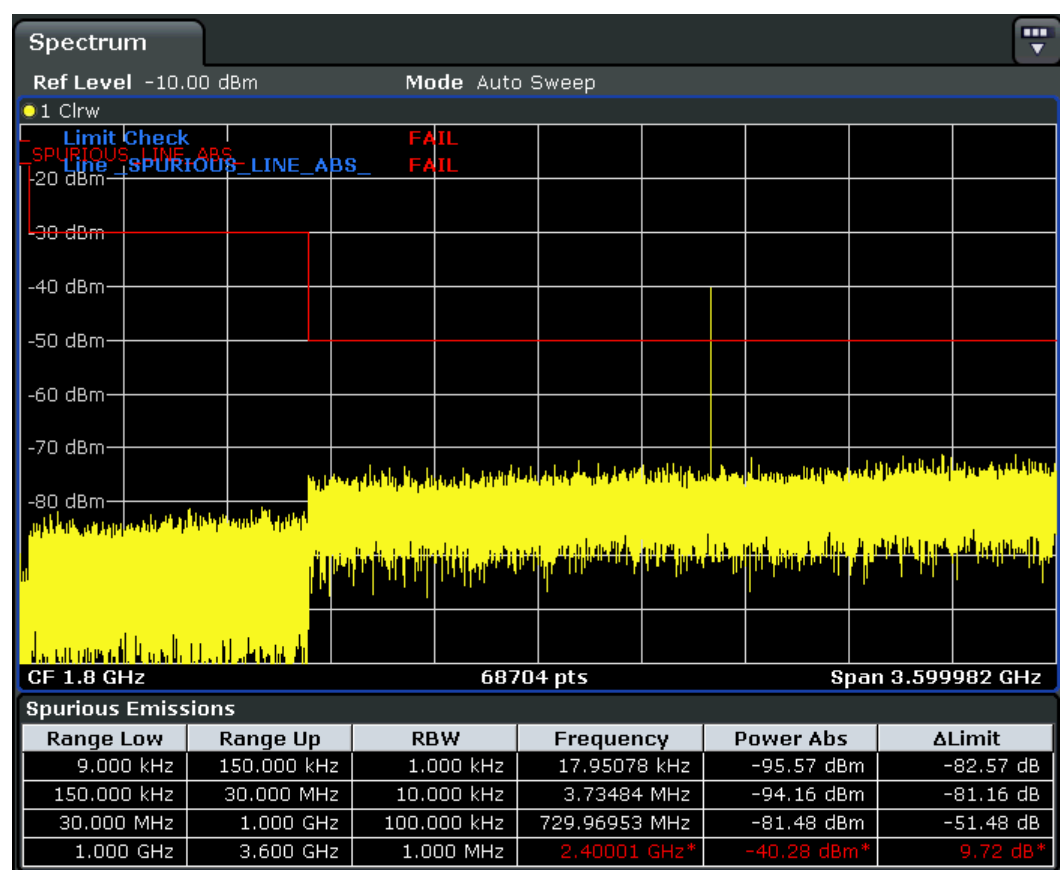

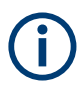

As for general limit lines, the results of each limit line check are displayed (here: "\_SPURIOUS\_LINE\_ABS"), as well as the combined result for all defined limit lines ("Limit Check").

In addition to the limit line itself, the largest deviations of the absolute power from the limit line for each range are displayed in the evaluation list if the limit check is activated. Values that exceed the limit are indicated in red and by an asterisk (\*).

Although a margin functionality is not available for the limit check, a margin (threshold) for the peak values to be displayed in the evaluation list can be defined in the list evaluation settings. Furthermore, you can define how many peaks per range are listed. For details see ["Result Evaluation"](#page-255-0) on page 256.

### **To define a limit check for spurious measurements**

The limit check is defined in the "Sweep List" dialog box, see ["Sweep List dialog box"](#page-259-0) [on page 260](#page-259-0) for details.

- 1. Press the [Meas Config] key to open the main "Spurious" menu.
- 2. Press the "Sweep List" softkey to open the "Sweep List" dialog box.
- 3. In the "Sweep List" dialog box, define the limit line for each range using the "Abs Limit Start" and "Abs Limit Stop" settings.

The limit values are absolute values for the absolute power level.

- 4. Set the "Limit Check" setting to "Absolute" to activate the limit check.
- 5. Close the "Sweep List" dialog box.

The limit line and the result of the limit check are displayed in the diagram and the result table displays the largest deviations from the limit for each range.

6. To reduce the number of displayed delta values, change the margin (threshold) for peak detection in the list evaluation. By default, this value is very high (200 dB), so that initially all peaks are detected.

In the "Spurious" menu, press "List Evaluation > Margin" and enter a value in dB. Only delta values that exceed this margin are displayed in the result table.

### **Softkeys for Spurious Emissions Measurement**

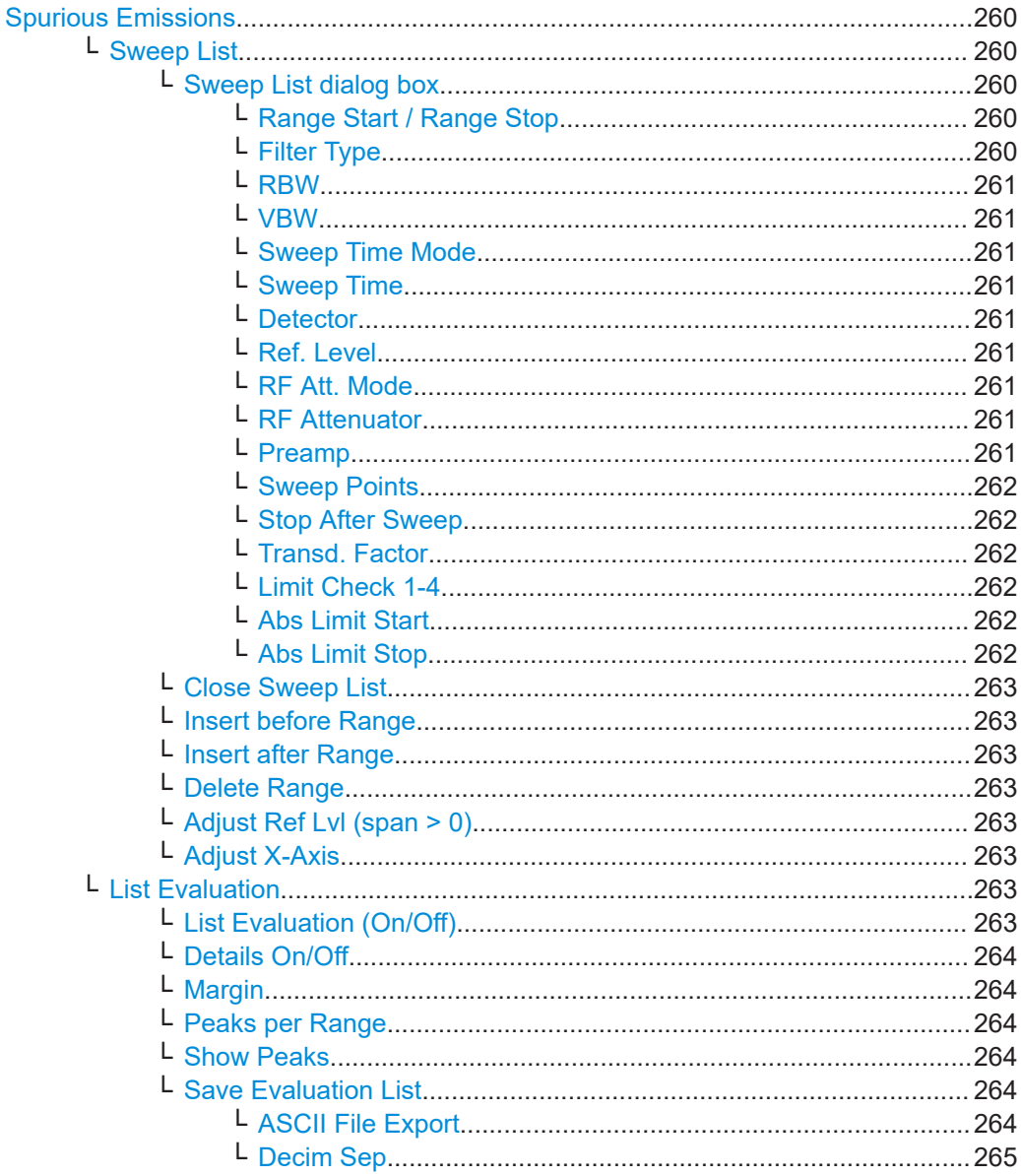

**Measurements** 

<span id="page-259-0"></span>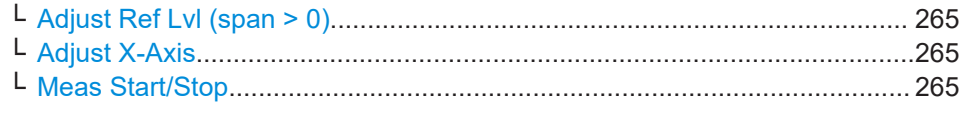

#### **Spurious Emissions**

Opens a submenu to configure the Spurious Emissions measurement and immediately starts a measurement.

For general information on performing Spurious Emissions measurements see [Chap](#page-253-0)[ter 11.1.1.6, "Measuring Spurious Emissions", on page 254](#page-253-0).

#### Remote command:

[\[SENSe:\]SWEep:MODE](#page-724-0) on page 725

### **Sweep List ← Spurious Emissions**

Opens a submenu to edit the sweep list and displays the "Sweep List" dialog box.

**Note:** If you edit the sweep list, always follow the rules described in [Chapter 11.1.1.6,](#page-253-0) ["Measuring Spurious Emissions", on page 254.](#page-253-0)

### **Sweep List dialog box ← Sweep List ← Spurious Emissions**

After a preset, the sweep list contains a set of default ranges and parameters. For each range, you can change the parameters listed below. To insert or delete ranges, use the "Insert Before Range", "Insert After Range", "Delete Range" softkeys. The measurement results are not updated during editing but on closing the dialog box.

For details and limitations regarding spurious emissions configuration, see [Chap](#page-253-0)[ter 11.1.1.6, "Measuring Spurious Emissions", on page 254](#page-253-0).

### **Range Start / Range Stop ← Sweep List dialog box ← Sweep List ← Spurious Emissions**

Sets the start frequency/stop frequency of the selected range. Follow the rules described in [Chapter 11.1.1.6, "Measuring Spurious Emissions", on page 254](#page-253-0).

In order to change the start/stop frequency of the first/last range, select the appropriate span with the SPAN key. If you set a span that is smaller than the overall span of the ranges, the measurement includes only the ranges that lie within the defined span and have a minimum span of 20 Hz. The first and last ranges are adapted to the given span as long as the minimum span of 20 Hz is not violated.

Frequency values for each range have to be defined relative to the center frequency. The reference range has to be centered on the center frequency. The minimum span of the reference range is given by the current TX Bandwidth.

### Remote command:

[SENSe: ]LIST: RANGe<range>[: FREQuency]: STARt on page 716 [SENSe: ]LIST: RANGe<range>[: FREQuency]: STOP on page 716

### **Filter Type ← Sweep List dialog box ← Sweep List ← Spurious Emissions** Sets the filter type for this range. For details on filters see also [Chapter 11.2.6.3,](#page-331-0) ["Selecting the Appropriate Filter Type", on page 332](#page-331-0).

Remote command: [SENSe: ]LIST: RANGe<range>: FILTer: TYPE on page 715

# <span id="page-260-0"></span>**RBW ← Sweep List dialog box ← Sweep List ← Spurious Emissions** Sets the RBW value for this range.

Remote command:

[SENSe: ]LIST: RANGe<range>: BANDwidth [: RESolution] on page 713

### **VBW ← Sweep List dialog box ← Sweep List ← Spurious Emissions** Sets the VBW value for this range.

Remote command: [\[SENSe:\]LIST:RANGe<range>:BANDwidth:VIDeo](#page-713-0) on page 714

### **Sweep Time Mode ← Sweep List dialog box ← Sweep List ← Spurious Emissions**

Activates or deactivates the auto mode for the sweep time.

Remote command: [SENSe: ]LIST: RANGe<range>: SWEep: TIME: AUTO on page 720

**Sweep Time ← Sweep List dialog box ← Sweep List ← Spurious Emissions** Sets the sweep time value for the range.

Remote command: [\[SENSe:\]LIST:RANGe<range>:SWEep:TIME](#page-719-0) on page 720

**Detector ← Sweep List dialog box ← Sweep List ← Spurious Emissions** Sets the detector for the range. For details refer to [Chapter 11.3.1.5, "Detector Over](#page-364-0)[view", on page 365](#page-364-0).

Remote command: [\[SENSe:\]LIST:RANGe<range>:DETector](#page-714-0) on page 715

# **Ref. Level ← Sweep List dialog box ← Sweep List ← Spurious Emissions** Sets the reference level for the range.

Remote command: [SENSe: ]LIST: RANGe<range>: RLEVel on page 719

**RF Att. Mode ← Sweep List dialog box ← Sweep List ← Spurious Emissions** Activates or deactivates the auto mode for RF attenuation.

Remote command: [\[SENSe:\]LIST:RANGe<range>:INPut:ATTenuation:AUTO](#page-716-0) on page 717

**RF Attenuator ← Sweep List dialog box ← Sweep List ← Spurious Emissions** Sets the attenuation value for that range.

Remote command: [\[SENSe:\]LIST:RANGe<range>:INPut:ATTenuation](#page-716-0) on page 717

**Preamp ← Sweep List dialog box ← Sweep List ← Spurious Emissions** Switches the preamplifier on or off.

Remote command:

[SENSe: ]LIST: RANGe<range>: INPut: GAIN: STATe on page 717

<span id="page-261-0"></span>**Sweep Points ← Sweep List dialog box ← Sweep List ← Spurious Emissions** Sets the number of sweep points for the specified range.

Remote command:

[\[SENSe:\]LIST:RANGe<range>:POINts](#page-718-0) on page 719

**Stop After Sweep ← Sweep List dialog box ← Sweep List ← Spurious Emissions** This command configures the sweep behavior.

"ON" The R&S ESRP stops after one range is swept and continues only if you confirm (a message box is displayed).

"OFF" The R&S ESRP sweeps all ranges in one go.

Remote command:

[SENSe: ]LIST: RANGe<range>: BREak on page 714

### **Transd. Factor ← Sweep List dialog box ← Sweep List ← Spurious Emissions**

Sets a transducer for the specified range. You can only choose a transducer that fulfills the following conditions:

- The transducer overlaps or equals the span of the range.
- The x-axis is linear.
- The unit is dB.

Remote command:

[SENSe: ]LIST: RANGe<range>: TRANsducer on page 720

**Limit Check 1-4 ← Sweep List dialog box ← Sweep List ← Spurious Emissions** Sets the type of limit check for all ranges. Possible states are:

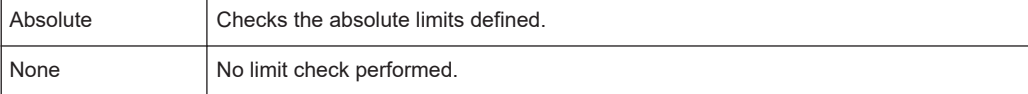

The limit settings are only available if limit check is activated ("Absolute"). If activated, the limit line and the results of the check are indicated in the diagram.

Remote command:

[\[SENSe:\]LIST:RANGe<range>:LIMit:STATe](#page-717-0) on page 718 [CALCulate<n>:LIMit<k>:FAIL?](#page-680-0) on page 681

**Abs Limit Start ← Sweep List dialog box ← Sweep List ← Spurious Emissions** Sets an absolute limit value at the start frequency of the range [dBm].

This parameter is only available if the limit check is set to "Absolute" (see "Limit Check 1-4" on page 262).

Remote command:

[\[SENSe:\]LIST:RANGe<range>:LIMit:STARt](#page-717-0) on page 718

### **Abs Limit Stop ← Sweep List dialog box ← Sweep List ← Spurious Emissions** Sets an absolute limit value at the stop frequency of the range [dBm].

This parameter is only available if the limit check is set to "Absolute" (see "Limit Check 1-4" on page 262).

#### <span id="page-262-0"></span>Remote command:

[SENSe: ]LIST: RANGe<range>:LIMit: STOP on page 719

#### **Close Sweep List ← Sweep List ← Spurious Emissions**

Closes the "Sweep List" dialog box and updates the measurement results.

### **Insert before Range ← Sweep List ← Spurious Emissions**

Inserts a new range to the left of the currently focused range. The range numbers of the currently focused range and all higher ranges are increased accordingly. The maximum number of ranges is 20.

For further details refer to ["Ranges and Range Settings"](#page-239-0) on page 240.

### **Insert after Range ← Sweep List ← Spurious Emissions**

Inserts a new range to the right of the currently focused range. The range numbers of all higher ranges are increased accordingly. The maximum number of ranges is 20.

For further details refer to ["Ranges and Range Settings"](#page-239-0) on page 240.

#### **Delete Range ← Sweep List ← Spurious Emissions**

Deletes the currently focused range, if possible. The range numbers are updated accordingly. For further details refer to ["Ranges and Range Settings"](#page-239-0) on page 240.

Remote command:

[\[SENSe:\]LIST:RANGe<range>:DELete](#page-714-0) on page 715

#### **Adjust Ref Lvl (span > 0) ← Sweep List ← Spurious Emissions**

Adjusts the reference level to the measured total power of the signal. The softkey is activated after the first sweep with active measurement of the occupied bandwidth has been completed and the total power of the signal is thus known.

Adjusting the reference level ensures that the signal path will not be overloaded and the dynamic range not limited by too low a reference level. Since the measurement bandwidth for channel power measurements is significantly lower than the signal bandwidth, the signal path may be overloaded although the trace is distinctly below the reference level. If the measured channel power is equal to the reference level, the signal path cannot be overloaded.

Remote command:

[\[SENSe:\]ADJust:LEVel](#page-793-0) on page 794

### **Adjust X-Axis ← Sweep List ← Spurious Emissions**

Adjusts the frequency axis of measurement diagram automatically so that the start frequency matches the start frequency of the first sweep range, and the stop frequency of the last sweep range.

### **List Evaluation ← Spurious Emissions**

Opens a submenu to edit the list evaluation settings.

For more information on list evaluation see ["Result Evaluation"](#page-255-0) on page 256.

### **List Evaluation (On/Off) ← List Evaluation ← Spurious Emissions**

Activates or deactivates the list evaluation.

### <span id="page-263-0"></span>Remote command:

[CALCulate<n>:PEAKsearch|PSEarch:AUTO](#page-721-0) on page 722 TRACe<n>: DATA on page 689

### **Details On/Off ← List Evaluation ← Spurious Emissions**

Configures the list contents.

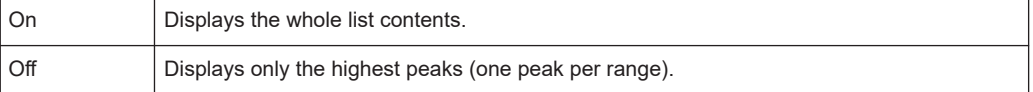

#### Remote command:

[CALCulate<n>:ESPectrum:PEAKsearch|PSEarch:DETails](#page-720-0) on page 721

### **Margin ← List Evaluation ← Spurious Emissions**

Opens an edit dialog box to enter the margin used for the limit check/peak search. Only peaks that exceed the limit and are larger than the specified margin are indicated in the evaluation list.

Remote command: [CALCulate<n>:PEAKsearch|PSEarch:MARGin](#page-642-0) on page 643

#### **Peaks per Range ← List Evaluation ← Spurious Emissions**

Opens an edit dialog box to enter the number of peaks per range that are stored in the list. Once the selected number of peaks has been reached, the peak search is stopped in the current range and continued in the next range. The maximum value is 50.

#### Remote command:

[CALCulate<n>:PEAKsearch|PSEarch:SUBRanges](#page-721-0) on page 722

#### **Show Peaks ← List Evaluation ← Spurious Emissions**

In the diagram, marks all peaks with blue squares that have been listed during an active list evaluation.

Remote command: [CALCulate<n>:PEAKsearch|PSEarch:PSHow](#page-721-0) on page 722

#### **Save Evaluation List ← List Evaluation ← Spurious Emissions**

Opens the "ASCII File Export Name" dialog box and a submenu to save the result in ASCII format to a specified file and directory.

Remote command: [MMEMory:STORe<n>:LIST](#page-739-0) on page 740

# **ASCII File Export ← Save Evaluation List ← List Evaluation ← Spurious Emissions**

Saves the evaluation list in ASCII format to a specified file and directory.

Remote command: [MMEMory:STORe<n>:LIST](#page-739-0) on page 740 <span id="page-264-0"></span>**Decim Sep ← Save Evaluation List ← List Evaluation ← Spurious Emissions** Selects the decimal separator with floating-point numerals for the ASCII Trace export to support evaluation programs (e.g. MS-Excel) in different languages. The values '.' (decimal point) and ',' (comma) can be set.

Remote command: [FORMat:DEXPort:DSEParator](#page-813-0) on page 814

#### **Adjust Ref Lvl (span > 0) ← Spurious Emissions**

Adjusts the reference level to the measured total power of the signal. The softkey is activated after the first sweep with active measurement of the occupied bandwidth has been completed and the total power of the signal is thus known.

Adjusting the reference level ensures that the signal path will not be overloaded and the dynamic range not limited by too low a reference level. Since the measurement bandwidth for channel power measurements is significantly lower than the signal bandwidth, the signal path may be overloaded although the trace is distinctly below the reference level. If the measured channel power is equal to the reference level, the signal path cannot be overloaded.

Remote command: [\[SENSe:\]ADJust:LEVel](#page-793-0) on page 794

### **Adjust X-Axis ← Spurious Emissions**

Adjusts the frequency axis of measurement diagram automatically so that the start frequency matches the start frequency of the first sweep range, and the stop frequency of the last sweep range.

### **Meas Start/Stop ← Spurious Emissions**

Aborts/restarts the current measurement and displays the status:

- "Start" The measurement is currently running.
- "Stop" The measurement has been stopped, or, in single sweep mode, the end of the sweep has been reached.

### **11.1.1.7 Measuring the Power in Zero Span**

Using the power measurement function, the R&S ESRP determines the power of the signal in zero span by summing up the power at the individual measurement points and dividing the result by the number of measurement points. Thus it is possible to measure the power of TDMA signals during transmission, for example, or during the muting phase. Both the mean power and the RMS power can be measured.

For this measurement, the sample detector is activated.

### **Measurement results**

Several different power results can be determined simultaneously:

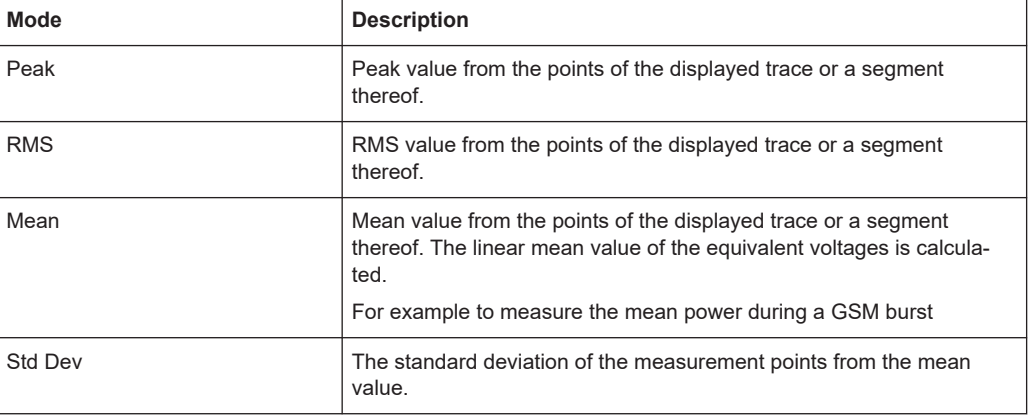

The result is displayed in the marker results, indicated by "Power" and the selected power mode, e.g. "RMS". The measured values are updated after each sweep or averaged over a user-defined number of sweeps (trace averaging).

You can query the measurement results with the commands described in ["Retrieving](#page-765-0) [Measurement Results"](#page-765-0) on page 766.

### **Restricting the measurement range using limit lines**

The range of the measured signal to be evaluated for the power measurement can be restricted using limit lines. The left and right limit lines (S1, S2) define the evaluation range and are indicated by vertical red lines in the diagram. If activated, the power results are only calculated from the levels within the limit lines.

For example, if both the on and off phase of a burst signal are displayed, the measurement range can be limited to the transmission or to the muting phase. The ratio between signal and noise power of a TDMA signal for instance can be measured using a measurement as a reference value and then varying the measurement range.

### **To measure the power in the time domain**

- 1. Press the "Time Domain Power" softkey to activate the power measurement.
- 2. Select the type of power measurement using the "Peak","Mean","RMS" or "Std Dev" softkeys.
- 3. To limit the power evaluation range, switch on the limits ("Limits (On/Off)" softkey) and enter the limits using the "Left Limit" and "Right Limit" softkeys.

### **Softkeys for Time Domain Power Measurements**

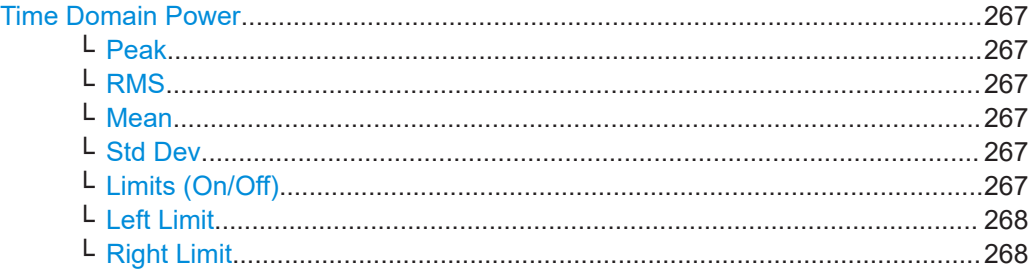

### <span id="page-266-0"></span>**Time Domain Power**

Activates the power measurement in zero span and opens a submenu to configure the power measurement. For more details see also [Chapter 11.1.1.7, "Measuring the](#page-264-0) [Power in Zero Span", on page 265](#page-264-0).

#### Remote command:

[CALCulate<n>:MARKer<m>:FUNCtion:SUMMary\[:STATe\]](#page-764-0) on page 765

#### **Peak ← Time Domain Power**

Activates the calculation of the peak value from the points of the displayed trace or a segment thereof.

Remote command:

[CALCulate<n>:MARKer<m>:FUNCtion:SUMMary:PPEak\[:STATe\]](#page-769-0) on page 770 [CALCulate<n>:MARKer<m>:FUNCtion:SUMMary:PPEak:RESult?](#page-768-0) on page 769

### **RMS ← Time Domain Power**

Activates the calculation of the RMS value from the points of the displayed trace or a segment thereof.

#### Remote command:

[CALCulate<n>:MARKer<m>:FUNCtion:SUMMary:RMS\[:STATe\]](#page-771-0) on page 772 [CALCulate<n>:MARKer<m>:FUNCtion:SUMMary:RMS:RESult?](#page-771-0) on page 772

### **Mean ← Time Domain Power**

Activates the calculation of the mean value from the points of the displayed trace or a segment thereof. The linear mean value of the equivalent voltages is calculated.

This can be used for instance to measure the mean power during a GSM burst.

Remote command:

[CALCulate<n>:MARKer<m>:FUNCtion:SUMMary:MEAN\[:STATe\]](#page-767-0) on page 768 [CALCulate<n>:MARKer<m>:FUNCtion:SUMMary:MEAN:RESult?](#page-766-0) on page 767

### **Std Dev ← Time Domain Power**

Activates the calculation of the standard deviation of measurement points from the mean value and displays them as measured value. The measurement of the mean power is automatically switched on at the same time.

Remote command:

[CALCulate<n>:MARKer<m>:FUNCtion:SUMMary:SDEViation\[:STATe\]](#page-773-0) [on page 774](#page-773-0) [CALCulate<n>:MARKer<m>:FUNCtion:SUMMary:SDEViation:RESult?](#page-773-0) [on page 774](#page-773-0)

### **Limits (On/Off) ← Time Domain Power**

Switches the limitation of the evaluation range on or off. Default setting is off.

If switched off, the evaluation range is not limited. If switched on, the evaluation range is defined by the left and right limit. If only one limit is set, it corresponds to the left limit and the right limit is defined by the stop frequency. If the second limit is also set, it defines the right limit.

#### Remote command:

[CALCulate<n>:MARKer<m>:X:SLIMits\[:STATe\]](#page-653-0) on page 654

<span id="page-267-0"></span>**Left Limit ← Time Domain Power** Opens an edit dialog box to enter a value for line 1. Remote command:

[CALCulate<n>:MARKer<m>:X:SLIMits:LEFT](#page-652-0) on page 653

**Right Limit ← Time Domain Power** Opens an edit dialog box to enter a value for line 2.

Remote command: [CALCulate<n>:MARKer<m>:X:SLIMits:RIGHT](#page-652-0) on page 653

## **11.1.1.8 Performing EMI Measurements**

The R&S ESRP features EMI measurement functionality in Spectrum mode. This functionality is suitable for measurements according to EMS standards.

The EMI functionality is integrated into the measurement and marker functions that are available in Spectrum mode.

### **Measurement Background**

EMI measurements can be very time-consuming, especially if weighting detectors are required by the standard. In addition, EMC standards specify various procedures to locate local EMI maxima. Such procedures include movements of an absorbing clamp, variations in the height of the test antenna or the rotation of the DUT.

Covering all test setups with one of the (slow) EMI weighting detectors over the required frequency range would lead to unacceptable measurement times.

Splitting the measurement procedure into several stages eliminates this problem.

The first stage, or peak search, is used to get a rough idea about the location of peak powers that may indicate interference over the required frequency range. You can use a detector that allows for a fast sweep time, e.g. the peak detector.

During the second stage, or final evaluation, the analyzer performs the actual EMC test, with detectors designed for and required by EMC standards. To keep measurement times brief, the analyzer measures only those frequencies you have marked with markers or delta markers. You can assign a different detector to every marker and thus test a particular frequency easily for compliance.

### **Selecting a Detector**

For more information on EMI detectors see [Chapter 10.2.2, "Detectors", on page 138](#page-137-0).

### **Selecting the Measurement Bandwidth**

For more information on the measurement bandwidth in EMI test setups see [Chap](#page-136-0)[ter 10.2.1, "Measurement Bandwidth", on page 137](#page-136-0).

### <span id="page-268-0"></span>**Setting the Number of Sweep Points**

The number of sweep points defines the number of measurement values collected during one sweep. Thus, increasing the sweep points also increases the accuracy of the results regarding the frequency resolution.

Because EMI measurements often cover a large frequency range you should define an adequate number of sweep points, especially when performing the measurement on a logarithmic axis. Like on a linear axis, the distance from one sweep point to the next is calculated graphically on a logarithmic axis, and is not based on the frequency itself. Thus, the frequency resolution between two sweep points deteriorates with higher frequencies.

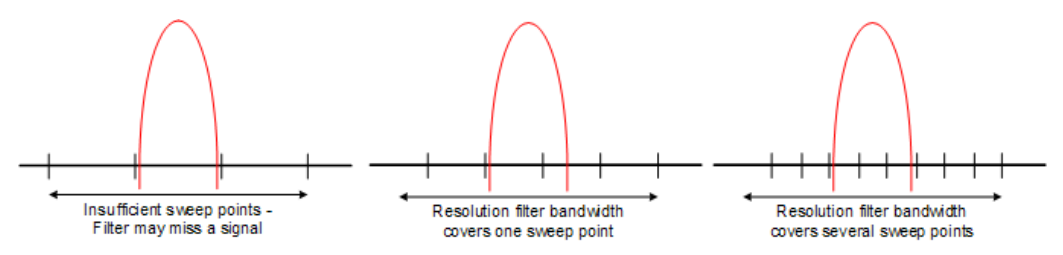

The resolution bandwidth should cover at least one sweep point (more is better). If this condition is not met, signals or interferences could be missed during final evaluation of narrowband interferers.

### **Example:**

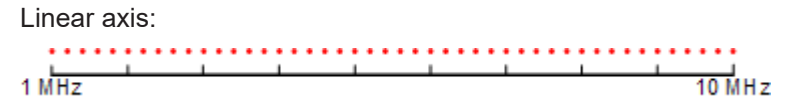

In case of a linear axis, the distance between the sweep points is equal, e.g. 200 kHz. Logarithmic axis:

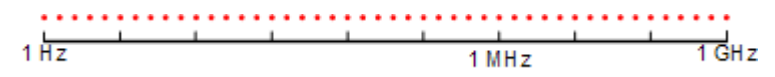

In case of a logarithmic axis, the distance between sweep points is variable. In the spectrum from 10 Hz to 100 Hz, the distance is a few Hz. Between 100 MHz and 1 GHz, the distance is several MHz.

The R&S ESRP supports a maximum of 200000 sweep points. This number is based on typical bands measured with a single resolution bandwidth. There are sufficient sweep points to make sure that a signal is found when doing the final evaluation. Even when covering 30 MHz to 1 GHz with logarithmic scaling and 120 kHz RBW.

### **Controlling V-Networks**

For more information on Line Impedance Stability Networks see [Chapter 10.2.5, "V-](#page-143-0)[Networks Control \(LISN\)", on page 144](#page-143-0).

### <span id="page-269-0"></span>**Using Transducer Factors**

For more information on transducer factors see [Chapter 10.2.6, "Transducers",](#page-145-0) [on page 146](#page-145-0).

### **Performing a Peak Search**

The purpose of a peak search is to find signals with a high interference level quickly. Usually the peak search is done with a fast detector like the peak or average detector. The marker peak search is the basis for a possible final evaluation of interferences with the detectors specific to EMI measurements.

You can control markers in the [Marker Configuration](#page-273-0) dialog box or turn them on with the "Marker <x>" softkey. The results of the peak search are summarized in the [Marker](#page-275-0) [Table](#page-275-0).

There are two ways to perform a peak search, automatic and manual.

### **Automatic peak search**

By default, the automatic peak search starts as soon as you turn on the EMI measurement marker. During the peak search, the application looks for the strongest peaks in the frequency range you are measuring and positions a marker on those peaks. When a limit line is assigned to the trace, the level difference between the trace and the limit line determines the peak search. The number of peaks it will find during the search depends on the number of markers you have turned on. You can use up to 16 markers simultaneously.

The first marker is always on the most powerful peak while the last marker is always on the least powerful peak. If the application finds a more powerful peak, it will move one of the markers to that position and adjust the order of the other markers.

The application allows you to distribute markers among several traces. If you do so, the marker with the lowest number assigned to a particular trace will be positioned on the most powerful peak of the corresponding trace.

### **Manual peak search**

If you turn the automatic peak search off, you can put the markers manually to any frequency you need more information about. You can change the marker position with the rotary knob, the cursor keys or position it to a particular frequency with the number keys.

Setting markers is the same as setting markers in normal spectrum mode. For more information see the manual of the base unit.

#### **Searching for peaks over several traces**

You can measure on six traces with a different weighting detector simultaneously.

In that case, the application searches for peaks on all traces separately, given that you have assigned at least one marker to that trace.

A typical selection for EMI measurement is to use the peak and the average detector. If the premeasurement is done, the application would look for peaks on the peak trace

<span id="page-270-0"></span>and the average trace separately so that the distribution of narrowband and wideband sources of interference can be taken into account.

For example, the frequency of the maximum determined with the average detector can be used for the final measurement performed with this detector and the frequency found in the premeasurement carried out with the peak detector is taken for the final measurement using the quasipeak detector.

#### **Measuring at the Marker Position**

Finding peaks with the help of a peak search reduces data to be evaluated and thus measurement time.

The measurement at the marker frequency may have a different detector during the peak search. This way, the measurement consumes much less time because detectors with a long measurement time are needed only at the critical frequency.

The application also allows you to use multiple detectors for the final evaluation. The advantage of multiple detection is that you will only need one test run to see if the results comply with the limits specified in a standard. You can select and assign detectors for EMI markers in the ["Marker Configuration"](#page-273-0) on page 274 dialog box.

As EMC tests often require special measurement times, you can also specify a dwell time for the measurement with the EMI markers.

The application shows the results in the [Marker Table](#page-275-0).

### **Defining a Dwell Time for the Final Measurement**

The dwell time defines for how long the R&S ESRP measures the signal at the frequencies of the marker positions. Thus the dwell time defines the amount of data that is included in the detection of the displayed results. As each detector needs a different period of time to fully charge and discharge, the minimum dwell time should not be shorter than the slowest detector in use.

### **Evaluating the Results**

For more information on functionality to evaluate measurement results see [Chap](#page-142-0)[ter 10.2.4, "AF Demodulation", on page 143](#page-142-0) and [Chapter 10.4.3, "\(Limit\) Lines",](#page-178-0) [on page 179](#page-178-0).

### **Configuration and Analysis**

#### **Measurement Configuration**

The reference section contains an overview of all functions that are part of the chapter and lists the associated elements of the user interface.

For a list and description of supported detectors see [Chapter 10.2.2, "Detectors",](#page-137-0) [on page 138](#page-137-0).

#### **Filter Type**

Opens a submenu to select the filter type.

When measuring Spurious Emissions, using this softkey automatically opens the "Sweep List" dialog (see ["Sweep List dialog box"](#page-259-0) on page 260).

The submenu contains the following softkeys:

- Normal (3 dB)
- CISPR (6 dB)
- MIL Std (6 dB)

Note that the 6 dB bandwidths are available only with option R&S FSV-K54.

- Channel
- RRC
- 5-Pole (not available for sweep type "FFT")

For detailed information on filters see [Chapter 11.2.6.3, "Selecting the Appropriate Fil](#page-331-0)[ter Type", on page 332](#page-331-0) and [Chapter 11.2.6.4, "List of Available RRC and Channel Fil](#page-332-0)[ters", on page 333.](#page-332-0)

Remote command:

[\[SENSe:\]BANDwidth|BWIDth\[:RESolution\]:TYPE](#page-634-0) on page 635

### **Res BW CISPR / CISPR (6 dB)**

Selects the measurement bandwidth for commercial EMC standards according to CISPR.

If you select the bandwidth with the "Res BW CISPR" softkey, the R&S ESRP automatically changes the filter type to a 6 dB bandwidth.

Remote command:

Filter type: [\[SENSe:\]BANDwidth|BWIDth\[:RESolution\]:TYPE](#page-634-0) on page 635 Filter bandwidth: [\[SENSe:\]BANDwidth|BWIDth\[:RESolution\]](#page-633-0) on page 634

### **Res BW Mil Std / MIL Std (6 dB)**

Selects the measurement bandwidths for military EMC standards.

If you select the bandwidth with the "Res BW Mil Std" softkey, the R&S ESRP automatically changes the filter type to a 6 dB bandwidth.

Remote command: Filter type: [\[SENSe:\]BANDwidth|BWIDth\[:RESolution\]:TYPE](#page-634-0) on page 635 Filter bandwidth: [\[SENSe:\]BANDwidth|BWIDth\[:RESolution\]](#page-633-0) on page 634

#### **Sweep Points**

Opens an edit dialog box to enter the number of measured values collected during a single measurement.

For more information see ["Setting the Number of Sweep Points"](#page-268-0) on page 269.

Remote command: [\[SENSe:\]SWEep:POINts](#page-797-0) on page 798

#### **Freq (Lin Log)**

Turns logarithmic scaling of the frequency axis on and off.

By default, the frequency axis has linear scaling. Logarithmic scaling of the frequency axis, however, is common for EMI measurements over large frequency ranges as it enhances the resolution of the lower frequencies. On the other hand, high frequencies get more crowded and become harder to distinguish.

Because it shows the lower frequencies more clearly, logarithmic scaling is used for tests that focus on those frequencies, for example acoustic tests and measurements.

Remote command:

[DISPlay\[:WINDow<n>\]:TRACe<t>:X:SPACing](#page-628-0) on page 629

### **LISN Control**

Opens a dialog box to control a LISN.

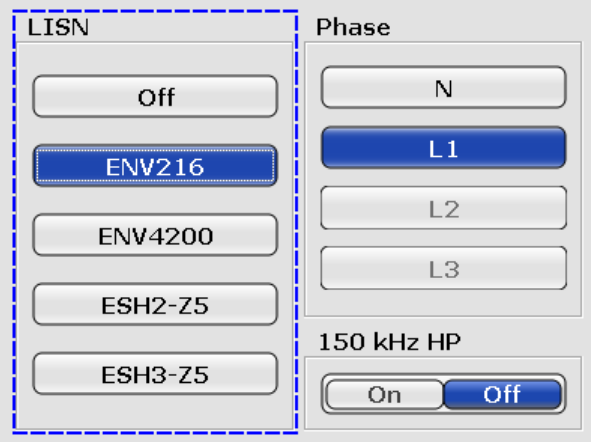

The dialog box contains the following elements.

● LISN

Selects the V-network that you have in use. The R&S FSV-K54 supports the following networks:

- R&S ESH3-Z5 and R&S ENV216 (two-line networks)
- R&S ESH-Z5, R&S ENV432 and R&S ENV4200 (four-line networks)
- Phase

Selects the phase to be measured. Phase N and L1 are included in all four LISN. Phase L2 and L3 are only included in four-line networks.

You can select one phase for a measurement only.

● 150 kHz HP

Turns on a 150 kHz highpass filter. The filter is available for the ENV 216 network only.

Remote command: LISN type: Phase: Highpass filter:

# **Peak Search**

The reference section contains an overview of all functions that are part of the chapter and lists the associated elements of the user interface.

# <span id="page-273-0"></span>**Auto Peak Search**

Turns the automatic marker peak search on and off.

For more information see ["Performing a Peak Search"](#page-269-0) on page 270.

Remote command:

[CALCulate<n>:MARKer<m>:FUNCtion:FMEasurement:PSEarch:AUTO](#page-743-0) [on page 744](#page-743-0)

### **Marker Configuration**

To make the process of configuring markers as easy as possible, the R&S FSV-K54 features a "Marker Configuration" dialog box that contains all marker characteristics necessary to perform successful EMI measurements.

The dialog box is made up out of two tabs. The first tab controls markers 1 to 8, the second tab controls markers 9 to 16

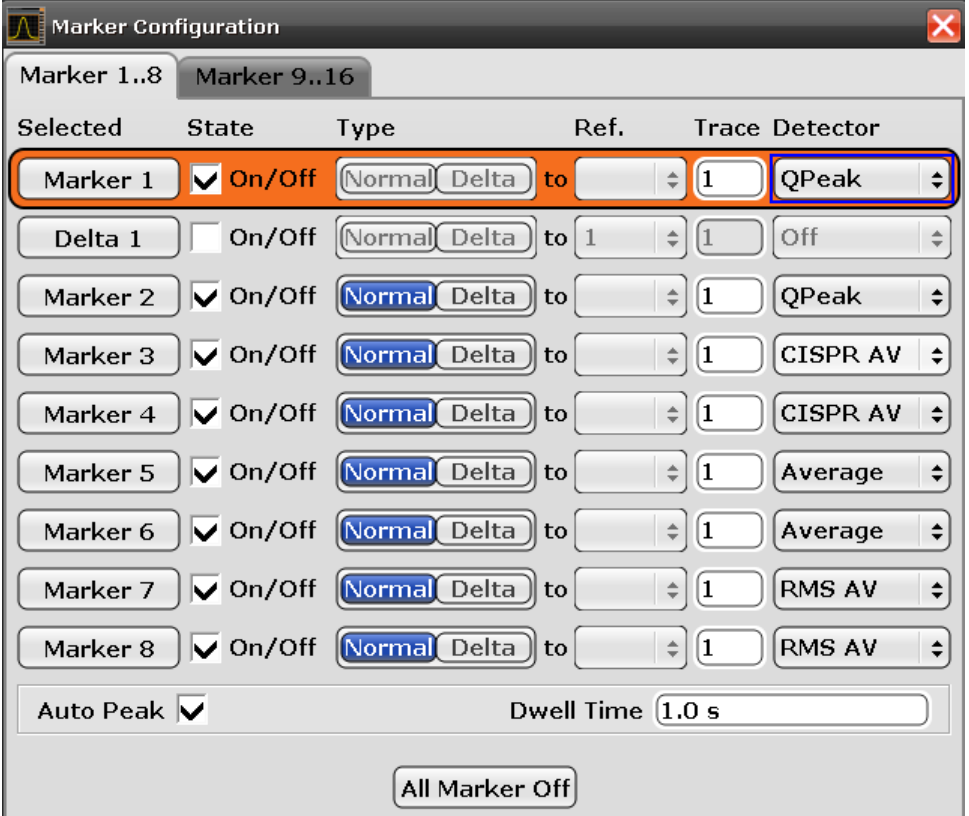

**Selected** 

Selects one of the markers. The currently selected marker is highlighted in orange color. The label indicates the marker type and its number.

- **State** 
	- Turns the marker on and off.
- Type

Selects the marker type.

The first marker always is a normal marker (abbreviated 'N'). Normal markers determine absolute signal levels. In the diagram area, they are drawn as a triangle pointing up  $(\Box)$ .

If you add more markers, these will be delta markers by default (abbreviated 'D'). Delta markers show signal levels in relation to another (normal) marker, by default in relation to the first marker. If necessary, you can still change the reference marker in the "Ref" column. In the diagram area, delta markers are drawn as a triangle pointing down  $($ 

When performing EMI measurements however, you usually want to have absolute marker readouts for all markers that you are using.

● Ref

Selects the reference marker for delta markers. By default, the reference marker for all delta markers is the first marker.

- This is active only for delta markers.
- **Trace** Selects the trace number the marker is positioned on. You can place markers on any of the active traces. The R&S FSV-K54 supports the use of up to four traces.
- **Detector** Selects the detector for the final measurement.
- Auto Peak

Turns automatic peak search for all markers on and off. For more information see ["Performing a Peak Search"](#page-269-0) on page 270.

● Dwell Time

Sets the dwell time for all markers.

For more information see ["Measuring at the Marker Position"](#page-270-0) on page 271.

All Markers Off Turns all markers off.

# Remote command:

Reference marker:

CALCulate<n>:DELTamarker<m>:MREF

# Trace:

[CALCulate<n>:DELTamarker<m>:TRACe](#page-664-0) on page 665

[CALCulate<n>:MARKer<m>:TRACe](#page-658-0) on page 659

### Detector:

[CALCulate<n>:MARKer<m>:FUNCtion:FMEasurement:DETector](#page-742-0) on page 743 [CALCulate<n>:DELTamarker<m>:FUNCtion:FMEasurement:DETector](#page-742-0)

[on page 743](#page-742-0)

### Auto peak:

[CALCulate<n>:MARKer<m>:FUNCtion:FMEasurement:PSEarch:AUTO](#page-743-0)

#### [on page 744](#page-743-0) Dwell time:

[CALCulate<n>:MARKer<m>:FUNCtion:FMEasurement:DWELl](#page-743-0) on page 744 All marker off:

[CALCulate<n>:MARKer<m>:AOFF](#page-654-0) on page 655

[CALCulate<n>:DELTamarker<m>:AOFF](#page-660-0) on page 661

See also the documentation of the base unit for information on how to remotely work with markers in general.

### **Final Evaluation**

The reference section contains an overview of all functions that are part of the chapter and lists the associated elements of the user interface.

# <span id="page-275-0"></span>**Dwell Time**

Sets the dwell time for the EMI marker measurement.

For more information see ["Measuring at the Marker Position"](#page-270-0) on page 271.

Remote command:

[CALCulate<n>:MARKer<m>:FUNCtion:FMEasurement:DWELl](#page-743-0) on page 744

### **Marker Table**

If more than two markers have been activated, the application adds a marker table to the display below the diagram area. The size of the table depends on the number of markers that are active. It contains the following information for every marker.

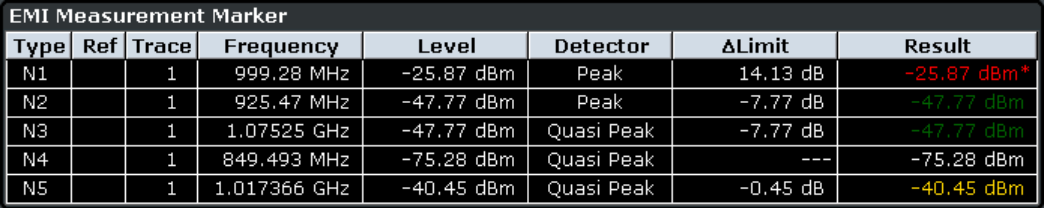

**Type** 

Shows the marker type. The marker type is either a normal marker (N) or delta marker (D).

● Ref

Shows the reference marker. Applicable only for delta markers.

**Trace** 

Trace number the marker is positioned on. You can turn on a maximum of six traces at the same time. Each trace has a different color.

**Frequency** 

Frequency of a peak that was detected during the peak search. For normal markers this is a absolute value, for delta markers this is a relative value. The corresponding reference marker for delta markers is indicated in the "Ref" column.

Level

Signal level at the marker position according to the trace detector. For normal markers this is an absolute value, for delta markers this is a relative value. The corresponding reference marker for delta markers is indicated in the "Ref" column. The unit for absolute markers depends on the selected unit. The unit for relative markers is dB.

Detector

Detector that has been assigned to the EMI measurement marker.

● ΔLimit

Shows the distance of the marker level to all active limit lines.

The order of results depends on the order in that you have loaded the limit lines and is the same as the order in the status register.

The result is either a relative value in dB or three dashes (- - -). In case of three dashes the marker is either

- on a different trace than the limit line or
- on a horizontal position that is not covered by the limit line.

The delta limit is shown only if you have assigned a detector to the measurement marker.

**Result** 

<span id="page-276-0"></span>Shows the signal level at the marker position according to the detector assigned to the corresponding marker. The result is only displayed after the final measurement is done. The overall measurement time depends on the dwell time.

If a limit line is active, the result can have three colors.

- green indicates that the marker has passed the limit check.
- yellow indicates that the marker is in the margins of the limit line.
- $-$  red and a star  $(*)$  indicate that the marker has failed the limit check.

For more information on limit lines see the documentation of the base unit.

The result is shown only if you have assigned a detector to the measurement marker.

Remote command: Detector: ΔLimit: [CALCulate<n>:MARKer<m>:FUNCtion:FMEasurement:LIMit<k>:DELTa?](#page-746-0) [on page 747](#page-746-0) [CALCulate<n>:MARKer<m>:FUNCtion:FMEasurement:LIMit<k>:](#page-745-0) [CONDition ?](#page-745-0) on page 746 [CALCulate<n>:DELTamarker<m>:FUNCtion:FMEasurement:LIMit<k>:](#page-744-0) DELTa? [on page 745](#page-744-0) [CALCulate<n>:DELTamarker<m>:FUNCtion:FMEasurement:LIMit<k>:](#page-744-0) [CONDition ?](#page-744-0) on page 745 Result: [CALCulate<n>:MARKer<m>:FUNCtion:FMEasurement:RESult?](#page-746-0) on page 747 [CALCulate<n>:DELTamarker<m>:FUNCtion:FMEasurement:RESult?](#page-745-0) [on page 746](#page-745-0)

# **11.1.1.9 Calculating Signal Amplitude Statistics**

To measure the amplitude distribution, the R&S ESRP has simple measurement functions to determine both the APD = Amplitude Probability Distribution and CCDF = Complementary Cumulative Distribution Function.

### **To determine the amplitude distribution**

► To activate and configure the measurement of the amplitude probability distribution (APD), press the "APD" softkey (see "APD" [on page 195](#page-194-0)). To activate and configure the measurement of the complementary cumulative distribution (CCDF), press the "CCDF" softkey (see "CCDF" [on page 195](#page-194-0)).

Only one of the signal statistic functions can be switched on at a time. When a statistic function is switched on, the R&S ESRP is set into zero span mode automatically. The R&S ESRP measures the statistics of the signal applied to the RF input with the defined resolution bandwidth. To avoid affecting the peak amplitudes the video bandwidth is automatically set to 10 times the resolution bandwidth. The sample detector is used for detecting the video voltage.

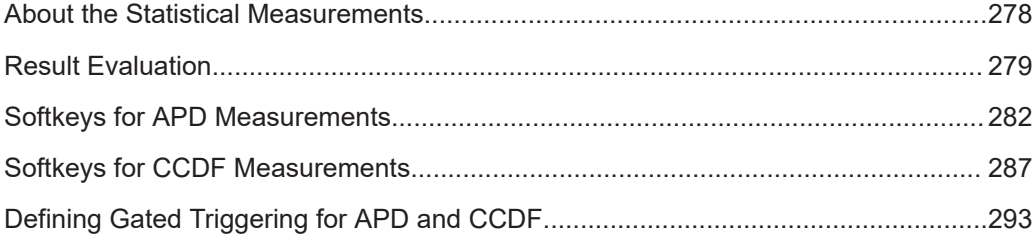

### **About the Statistical Measurements**

Digital modulated signals are similar to white noise within the transmit channel, but are different in their amplitude distribution. In order to transmit the modulated signal without distortion all amplitudes of the signal have to be transmitted linearly, e.g. from the output power amplifier. Most critical are the peak amplitude values. Degradation in transmit quality caused by a transmitter two port network is dependent on the amplitude of the peak values as well as on their probability.

If modulation types are used that do not have a constant zero span envelope, the transmitter has to handle peak amplitudes that are greater than the average power. This includes all modulation types that involve amplitude modulation, QPSK for example. CDMA transmission modes in particular may have power peaks that are large compared to the average power.

For signals of this kind, the transmitter must provide large reserves for the peak power to prevent signal compression and thus an increase of the bit error rate at the receiver. The peak power or the crest factor of a signal is therefore an important transmitter design criterion. The crest factor is defined as the peak power/mean power ratio or, logarithmically, as the peak level minus the average level of the signal. To reduce power consumption and cut costs, transmitters are not designed for the largest power that could ever occur, but for a power that has a specified probability of being exceeded (e.g. 0.01 %).

The probability of amplitude values can be measured with the APD function (Amplitude Probability Distribution). During a selectable measurement time all occurring amplitude values are assigned to an amplitude range. The number of amplitude values in the specific ranges is counted and the result is displayed as a histogram.

Alternatively, the Complementary Cumulative Distribution Function (CCDF) can be displayed. It shows the probability that the mean signal power amplitude will be exceeded in percent.

### **Bandwidth selection**

When the amplitude distribution is measured, the resolution bandwidth must be set so that the complete spectrum of the signal to be measured falls within the bandwidth. This is the only way of ensuring that all the amplitudes will pass through the IF filter without being distorted. If the selected resolution bandwidth is too small for a digitally modulated signal, the amplitude distribution at the output of the IF filter becomes a Gaussian distribution according to the central limit theorem and thus corresponds to a white noise signal. The true amplitude distribution of the signal therefore cannot be determined.

### <span id="page-278-0"></span>**Selecting the number of samples**

For statistics measurements with the R&S ESRP, the number of samples to be measured is defined instead of the sweep time. Since only statistically independent samples contribute to statistics, the acquisition or sweep time is calculated automatically and displayed in the channel bar (AQT). The samples are statistically independent if the time difference is at least 1/RBW. The acquisition time AQT is, therefore, expressed as follows:

 $AQT = N_{\text{Samples}}/RBW$ 

### **Statistic measurements on pulsed signals**

Statistic measurements on pulsed signals can be performed using a gated trigger. An external frame trigger is required as a time (frame) reference. For details see ["Defining](#page-292-0) [Gated Triggering for APD and CCDF"](#page-292-0) on page 293.

### **Result Evaluation**

### **Amplitude Probability Distribution (APD)**

As a result of the APD function (Amplitude Probability Distribution), the probability of measured amplitude values is displayed. During a selectable measurement time all occurring amplitude values are assigned to an amplitude range. The number of amplitude values in the specific ranges is counted and the result is displayed as a histogram. Each bar of the histogram represents the percentage of measured amplitudes within the specific amplitude range. The x-axis is scaled in absolute values in dBm.

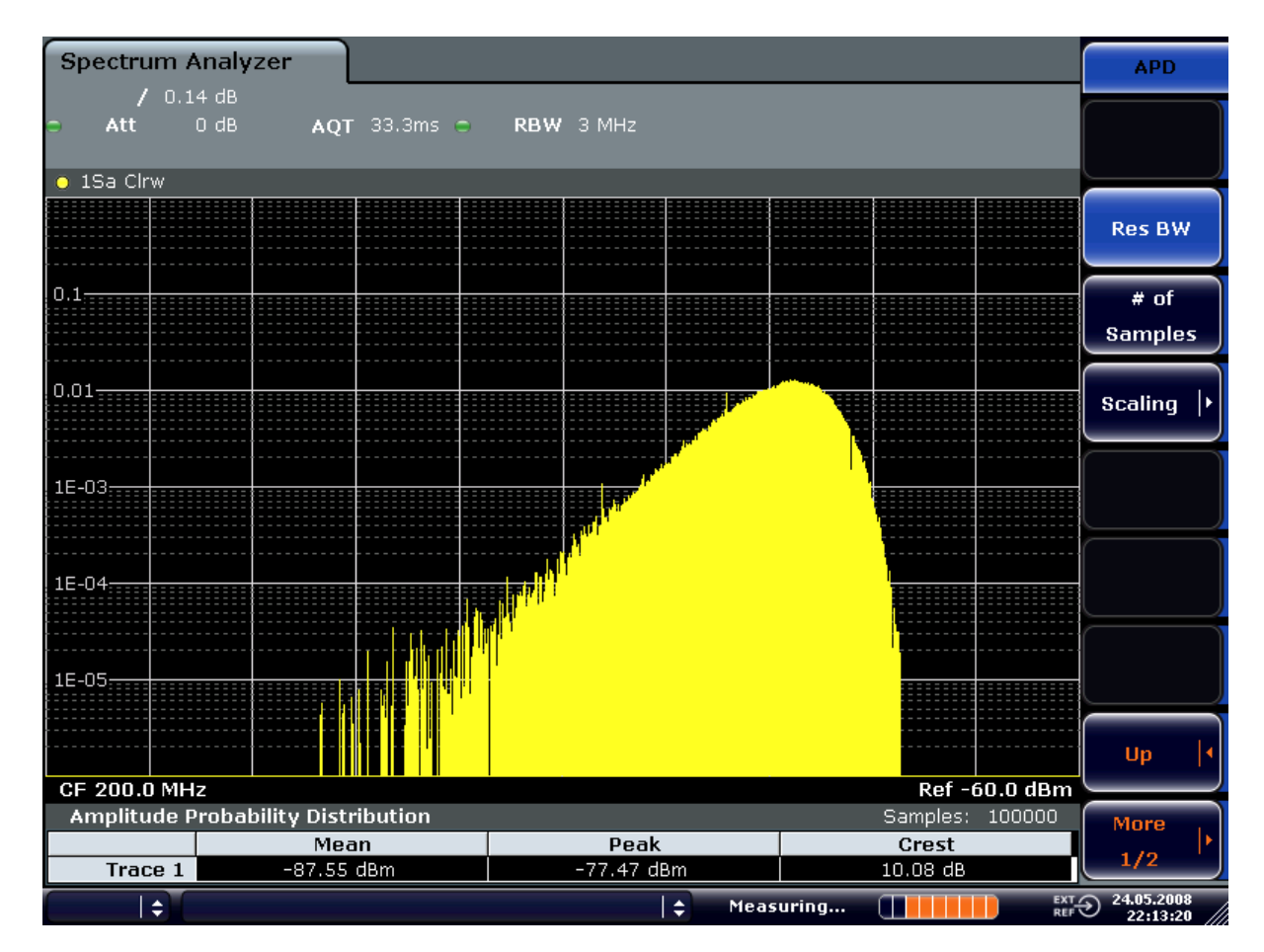

*Figure 11-7: Amplitude probability distribution of white noise*

In addition to the histogram, a result table is displayed containing the following information:

- Number of samples used for calculation
- For each displayed trace:
	- Mean amplitude
	- Peak amplitude
	- Crest factor

### **Complementary Cumulative Distribution Function (CCDF)**

The Complementary Cumulative Distribution Function (CCDF) shows the probability that the mean signal power amplitude will be exceeded in percent. The level above the mean power is plotted along the x-axis of the graph. The origin of the axis corresponds to the mean power level. The probability that a level will be exceeded is plotted along the y-axis.

### **Measurements**

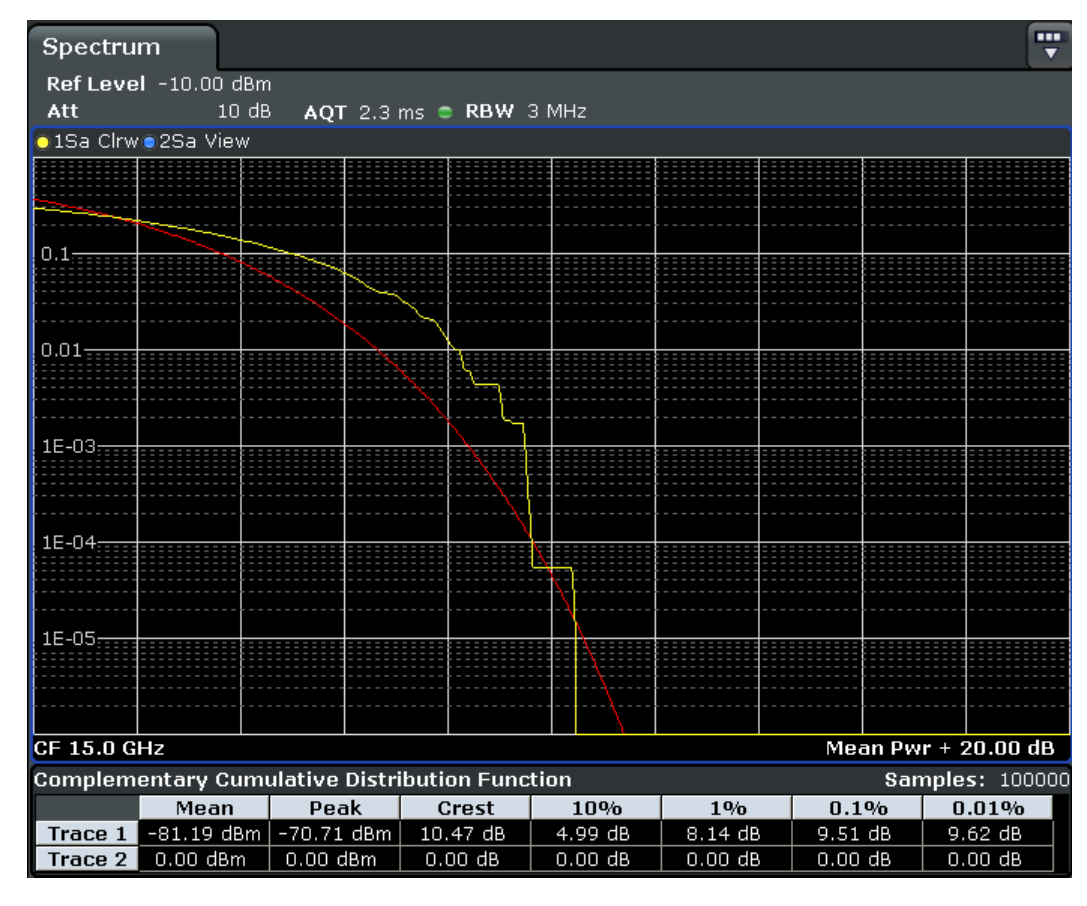

*Figure 11-8: CCDF of white noise*

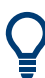

A red line indicates the ideal Gaussian distribution for the measured amplitude range (white noise).

The displayed amplitude range is indicated as "Mean Pwr + <x dB>"

In addition to the histogram, a result table is displayed containing the following information:

- Number of samples used for calculation
- For each displayed trace:

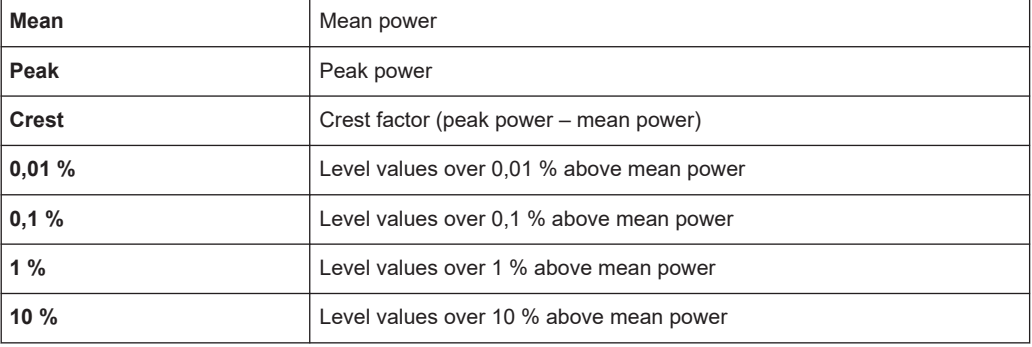

### <span id="page-281-0"></span>**Softkeys for APD Measurements**

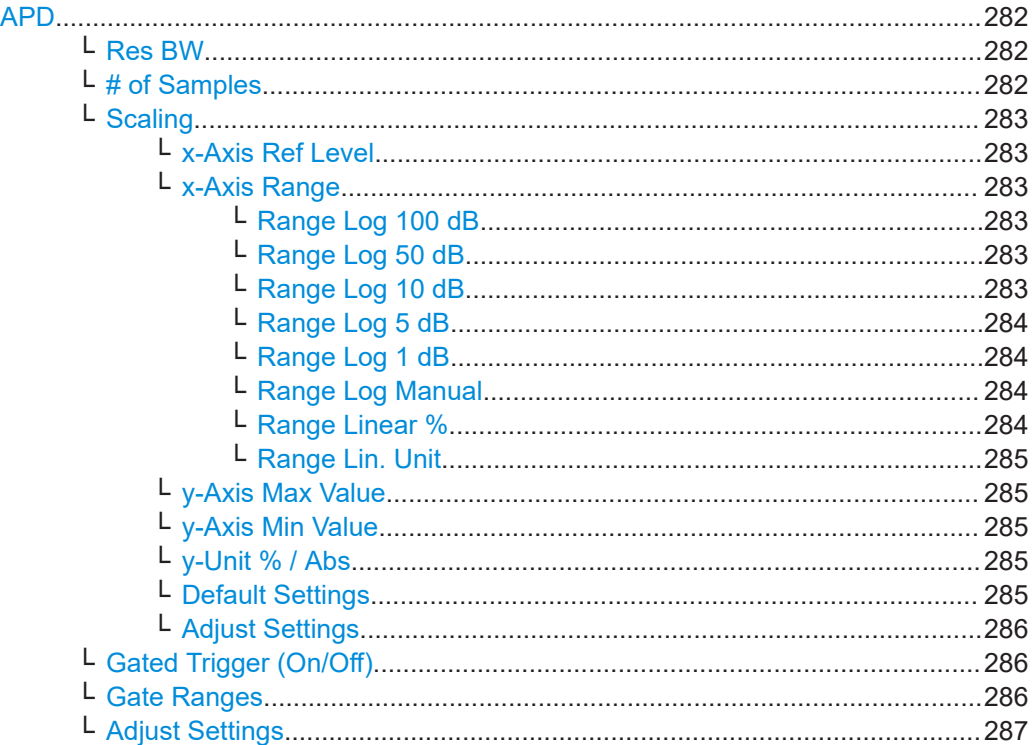

### **APD**

Activates the function to measure the amplitude probability density (APD) and opens a submenu.

For general information on calculating signal statistics see [Chapter 11.1.1.9, "Calculat](#page-276-0)[ing Signal Amplitude Statistics", on page 277](#page-276-0).

# Remote command:

[CALCulate<n>:STATistics:APD\[:STATe\]](#page-755-0) on page 756

### **Res BW ← APD**

Opens an edit dialog box to set the resolution bandwidth directly.

For correct measurement of the signal statistics the resolution bandwidth has to be wider than the signal bandwidth in order to measure the actual peaks of the signal amplitude correctly. In order not to influence the peak amplitudes the video bandwidth is automatically set to 10 MHz. The sample detector is used for detecting the video voltage.

Remote command: [\[SENSe:\]BANDwidth|BWIDth\[:RESolution\]](#page-633-0) on page 634

#### **# of Samples ← APD**

Opens an edit dialog box to set the number of power measurements that are taken into account for the statistics.

Apart from the number of measurements the overall measurement time depends also on the set resolution bandwidth as the resolution bandwidth directly influences the sampling rate.

<span id="page-282-0"></span>For details see ["Selecting the number of samples"](#page-278-0) on page 279.

Remote command: [CALCulate<n>:STATistics:NSAMples](#page-756-0) on page 757

### **Scaling ← APD**

Opens a submenu to change the scaling parameters of x- and y-axis.

#### **x-Axis Ref Level ← Scaling ← APD**

Opens an edit dialog box to enter the reference level in the currently active unit (dBm, dBµV, etc). The function of this softkey is identical to the "Ref Level" softkey in the "Amplitude" menu (see "Ref Level" [on page 318\)](#page-317-0).

For the APD function this value is mapped to the right diagram border. For the CCDF function there is no direct representation of this value on the diagram as the x-axis is scaled relatively to the measured mean power.

Remote command: [CALCulate<n>:STATistics:SCALe:X:RLEVel](#page-761-0) on page 762

#### **x-Axis Range ← Scaling ← APD**

Opens the "Range" submenu to select a value for the level range to be covered by the statistics measurement selected.

Remote command:

[CALCulate<n>:STATistics:SCALe:X:RANGe](#page-760-0) on page 761

#### **Range Log 100 dB ← x-Axis Range ← Scaling ← APD**

Sets the level display range to 100 dB.

Remote command: Logarithmic scaling: DISP:WIND:TRAC:Y:SPAC LOG, see [DISPlay\[:WINDow<n>\]:TRACe<t>:Y:](#page-630-0) SPACing [on page 631](#page-630-0) Display range: DISP:WIND:TRAC:Y 100DB, see [DISPlay\[:WINDow<n>\]:TRACe<t>:Y\[:SCALe\]](#page-807-0)

[on page 808](#page-807-0)

**Range Log 50 dB ← x-Axis Range ← Scaling ← APD** Sets the level display range to 50 dB.

#### Remote command:

Logarithmic scaling: DISP:WIND:TRAC:Y:SPAC LOG, see [DISPlay\[:WINDow<n>\]:TRACe<t>:Y:](#page-630-0)

# SPACing [on page 631](#page-630-0)

### Display range:

DISP:WIND:TRAC:Y 50DB, see [DISPlay\[:WINDow<n>\]:TRACe<t>:Y\[:SCALe\]](#page-807-0) [on page 808](#page-807-0)

**Range Log 10 dB ← x-Axis Range ← Scaling ← APD** Sets the level display range to 10 dB.

# <span id="page-283-0"></span>Remote command:

Logarithmic scaling:

DISP:WIND:TRAC:Y:SPAC LOG, see [DISPlay\[:WINDow<n>\]:TRACe<t>:Y:](#page-630-0) SPACing [on page 631](#page-630-0)

### Display range:

DISP:WIND:TRAC:Y 10DB, see [DISPlay\[:WINDow<n>\]:TRACe<t>:Y\[:SCALe\]](#page-807-0) [on page 808](#page-807-0)

### **Range Log 5 dB ← x-Axis Range ← Scaling ← APD** Sets the level display range to 5 dB.

Remote command: Logarithmic scaling: DISP:WIND:TRAC:Y:SPAC LOG, see [DISPlay\[:WINDow<n>\]:TRACe<t>:Y:](#page-630-0) SPACing [on page 631](#page-630-0)

### Display range:

DISP:WIND:TRAC:Y 5DB, see [DISPlay\[:WINDow<n>\]:TRACe<t>:Y\[:SCALe\]](#page-807-0) [on page 808](#page-807-0)

### **Range Log 1 dB ← x-Axis Range ← Scaling ← APD**

Sets the level display range to 1 dB.

### Remote command:

Logarithmic scaling: DISP:WIND:TRAC:Y:SPAC LOG, see [DISPlay\[:WINDow<n>\]:TRACe<t>:Y:](#page-630-0) SPACing [on page 631](#page-630-0) Display range: DISP:WIND:TRAC:Y 1DB, see [DISPlay\[:WINDow<n>\]:TRACe<t>:Y\[:SCALe\]](#page-807-0) [on page 808](#page-807-0)

### **Range Log Manual ← x-Axis Range ← Scaling ← APD**

Opens an edit dialog box to define the display range of a logarithmic level axis manually.

Remote command: Logarithmic scaling: DISP:WIND:TRAC:Y:SPAC LOG, see [DISPlay\[:WINDow<n>\]:TRACe<t>:Y:](#page-630-0) SPACing [on page 631](#page-630-0) Display range:

[DISPlay\[:WINDow<n>\]:TRACe<t>:Y\[:SCALe\]](#page-807-0) on page 808

### **Range Linear % ← x-Axis Range ← Scaling ← APD**

Selects linear scaling for the level axis in %.

The grid is divided into decadal sections.

Markers are displayed in the selected unit ("Unit" softkey). Delta markers are displayed in % referenced to the voltage value at the position of marker 1. This is the default setting for linear scaling.

#### Remote command:

DISP:TRAC:Y:SPAC LIN, see [DISPlay\[:WINDow<n>\]:TRACe<t>:Y:SPACing](#page-630-0) [on page 631](#page-630-0)

### <span id="page-284-0"></span>**Range Lin. Unit ← x-Axis Range ← Scaling ← APD**

Selects linear scaling in dB for the level display range, i.e. the horizontal lines are labeled in dB.

Markers are displayed in the selected unit ("Unit" softkey). Delta markers are displayed in dB referenced to the power value at the position of marker 1.

#### Remote command:

DISP:TRAC:Y:SPAC LDB, see [DISPlay\[:WINDow<n>\]:TRACe<t>:Y:SPACing](#page-630-0) [on page 631](#page-630-0)

#### **y-Axis Max Value ← Scaling ← APD**

Opens an edit dialog box to define the upper limit of the displayed probability range. Values on the y-axis are normalized which means that the maximum value is 1.0. The y-axis scaling is defined via the y-Unit % / Abs softkey. The distance between max and min value must be at least one decade.

#### Remote command:

[CALCulate<n>:STATistics:SCALe:Y:UPPer](#page-762-0) on page 763

### **y-Axis Min Value ← Scaling ← APD**

Opens an edit dialog box to define the lower limit of the displayed probability range. Values in the range *1e-9 < value < 0.1* are allowed. The y-axis scaling is defined via the y-Unit % / Abs softkey. The distance between max and min value must be at least one decade.

#### Remote command:

[CALCulate<n>:STATistics:SCALe:Y:LOWer](#page-761-0) on page 762

### **y-Unit % / Abs ← Scaling ← APD**

Defines the scaling type of the y-axis. The default value is absolute scaling.

#### Remote command:

[CALCulate<n>:STATistics:SCALe:Y:UNIT](#page-761-0) on page 762

# **Default Settings ← Scaling ← APD**

Resets the x- and y-axis scalings to their preset values.

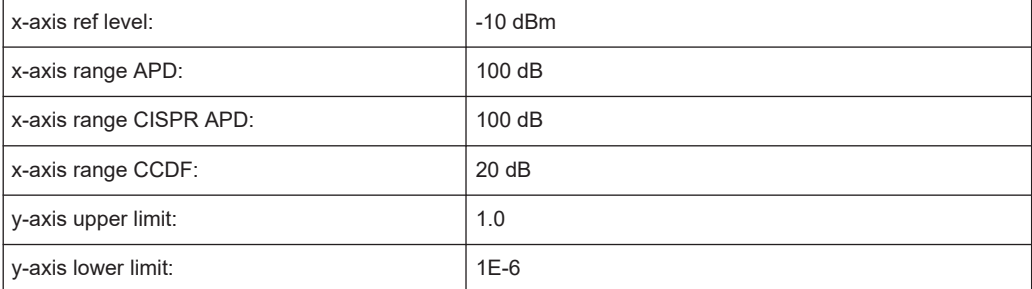

#### Remote command:

[CALCulate<n>:STATistics:PRESet](#page-759-0) on page 760

### <span id="page-285-0"></span>**Adjust Settings ← Scaling ← APD**

Adjusts the level settings according to the measured difference between peak and minimum power for APD measurement or peak and mean power for CCDF measurement in order to obtain maximum power resolution. Adjusts the reference level to the current input signal. For details see also the [Adjust Ref Lvl](#page-216-0) softkey.

#### Remote command:

[CALCulate<n>:STATistics:SCALe:AUTO ONCE](#page-760-0) on page 761

### **Gated Trigger (On/Off) ← APD**

Activates and deactivates the gating for statistics functions for the ACP and the CCDF channel. The trigger source is changed to "EXTERN" if this function is switched on. The gate ranges are defined using the "Gate Ranges" on page 286 softkey.

#### Remote command:

[\[SENSe:\]SWEep:EGATe](#page-804-0) on page 805 [\[SENSe:\]SWEep:EGATe:SOURce](#page-805-0) on page 806

### **Gate Ranges ← APD**

Opens a dialog to configure up to 3 gate ranges for each trace.

For details on configuration, see ["Defining Gated Triggering for APD and CCDF"](#page-292-0) [on page 293](#page-292-0).

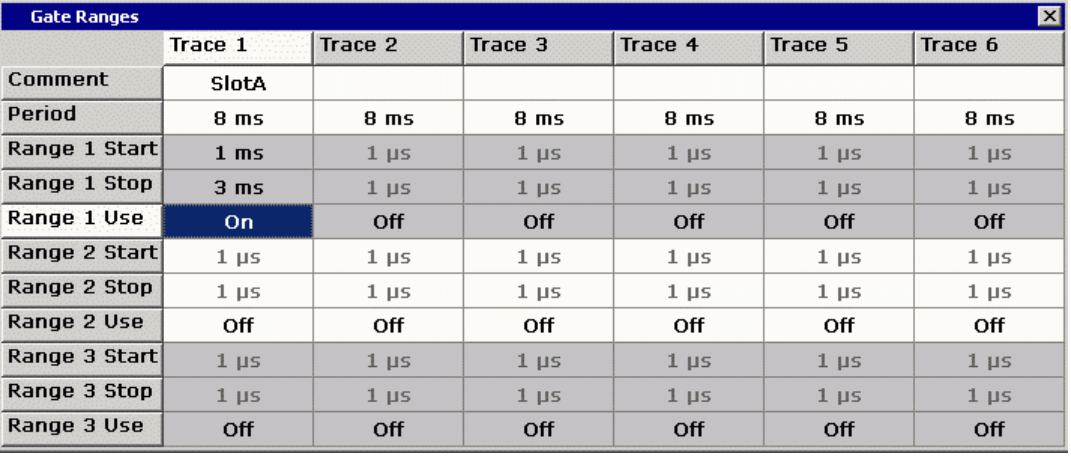

# Remote command:

SWE:EGAT ON (see [\[SENSe:\]SWEep:EGATe](#page-804-0) on page 805) Switches on the external gate mode. SWE:EGAT:TRAC1:COMM "SlotA" (see [\[SENSe:\]SWEep:EGATe:TRACe<k>:](#page-757-0) COMMent [on page 758\)](#page-757-0) Adds a comment to trace 1. SWE:EGAT:TRAC1:STAT1 ON (see [\[SENSe:\]SWEep:EGATe:TRACe<k>\[:](#page-758-0) [STATe<range>\]](#page-758-0) on page 759) Activates tracing for range 1 of trace 1. SWE:EGAT:TRAC1:STAR1 3ms (see [\[SENSe:\]SWEep:EGATe:TRACe<k>:](#page-758-0) [STARt<range>](#page-758-0) on page 759) Sets the starting point for range 1 on trace 1 at 3 ms. SWE:EGAT:TRAC1:STop1 5ms (see [\[SENSe:\]SWEep:EGATe:TRACe<k>:](#page-759-0) [STOP<range>](#page-759-0) on page 760)

<span id="page-286-0"></span>Sets the stopping point for range 1 on trace 1 at 5 ms. SWE:EGAT:TRAC1:PER 5ms (see [\[SENSe:\]SWEep:EGATe:TRACe<k>: PERiod](#page-758-0) [on page 759](#page-758-0))

Defines the period for gated triggering to 5 ms.

# **Adjust Settings ← APD**

Adjusts the level settings according to the measured difference between peak and minimum power for APD measurement or peak and mean power for CCDF measurement in order to obtain maximum power resolution. Adjusts the reference level to the current input signal. For details see also the [Adjust Ref Lvl](#page-216-0) softkey.

Remote command:

[CALCulate<n>:STATistics:SCALe:AUTO ONCE](#page-760-0) on page 761

# **Softkeys for CCDF Measurements**

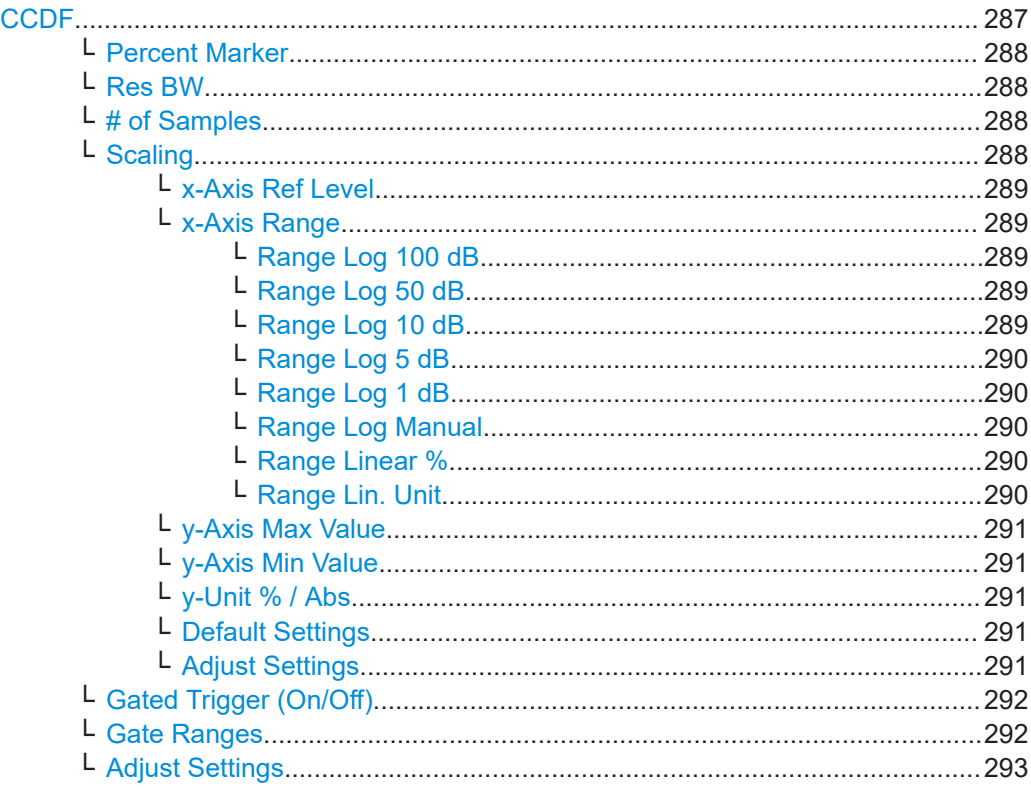

### **CCDF**

Activates the function to measure the complementary cumulative distribution function (CCDF) and opens a submenu.

After a CCDF measurement, the results are displayed in a table beneath the diagram.

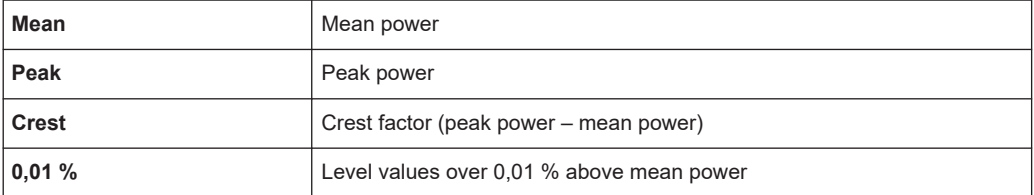

<span id="page-287-0"></span>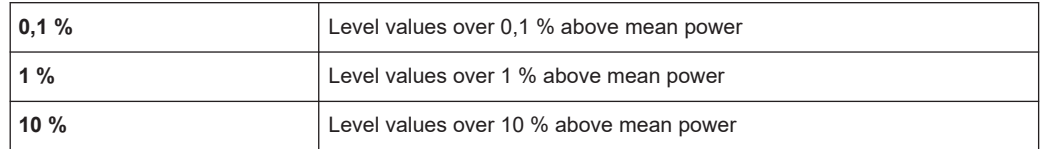

In addition, a red reference line indicating the calculated Gauss distribution is displayed.

Remote command:

[CALCulate<n>:STATistics:CCDF\[:STATe\]](#page-755-0) on page 756 Activates the CCDF measurement. [CALCulate<n>:STATistics:CCDF:X<Trace>](#page-756-0) on page 757

Reads out the level values for 1 % probability.

### **Percent Marker ← CCDF**

Opens an edit dialog box to enter a probability value and to position marker 1. Thus, the power which is exceeded with a given probability can be determined very easily. If marker 1 is deactivated, it will be switched on automatically.

As all markers, the percent marker can be moved simply by touching it with a finger or mouse cursor and dragging it to the desired position.

Remote command: [CALCulate<n>:MARKer<m>:Y:PERCent](#page-828-0) on page 829

### **Res BW ← CCDF**

Opens an edit dialog box to set the resolution bandwidth directly.

For correct measurement of the signal statistics the resolution bandwidth has to be wider than the signal bandwidth in order to measure the actual peaks of the signal amplitude correctly. In order not to influence the peak amplitudes the video bandwidth is automatically set to 10 MHz. The sample detector is used for detecting the video voltage.

Remote command:

[\[SENSe:\]BANDwidth|BWIDth\[:RESolution\]](#page-633-0) on page 634

#### **# of Samples ← CCDF**

Opens an edit dialog box to set the number of power measurements that are taken into account for the statistics.

Apart from the number of measurements the overall measurement time depends also on the set resolution bandwidth as the resolution bandwidth directly influences the sampling rate.

For details see ["Selecting the number of samples"](#page-278-0) on page 279.

Remote command:

[CALCulate<n>:STATistics:NSAMples](#page-756-0) on page 757

#### **Scaling ← CCDF**

Opens a submenu to change the scaling parameters of x- and y-axis.
# **x-Axis Ref Level ← Scaling ← CCDF**

Opens an edit dialog box to enter the reference level in the currently active unit (dBm, dBµV, etc). The function of this softkey is identical to the "Ref Level" softkey in the "Amplitude" menu (see "Ref Level" [on page 318\)](#page-317-0).

For the APD function this value is mapped to the right diagram border. For the CCDF function there is no direct representation of this value on the diagram as the x-axis is scaled relatively to the measured mean power.

Remote command: [CALCulate<n>:STATistics:SCALe:X:RLEVel](#page-761-0) on page 762

#### **x-Axis Range ← Scaling ← CCDF**

Opens the "Range" submenu to select a value for the level range to be covered by the statistics measurement selected.

Remote command: [CALCulate<n>:STATistics:SCALe:X:RANGe](#page-760-0) on page 761

# **Range Log 100 dB ← x-Axis Range ← Scaling ← CCDF**

Sets the level display range to 100 dB.

#### Remote command:

Logarithmic scaling:

DISP:WIND:TRAC:Y:SPAC LOG, see [DISPlay\[:WINDow<n>\]:TRACe<t>:Y:](#page-630-0)

# SPACing [on page 631](#page-630-0)

Display range:

DISP:WIND:TRAC:Y 100DB, see [DISPlay\[:WINDow<n>\]:TRACe<t>:Y\[:SCALe\]](#page-807-0) [on page 808](#page-807-0)

# **Range Log 50 dB ← x-Axis Range ← Scaling ← CCDF**

Sets the level display range to 50 dB.

Remote command: Logarithmic scaling: DISP:WIND:TRAC:Y:SPAC LOG, see [DISPlay\[:WINDow<n>\]:TRACe<t>:Y:](#page-630-0) SPACing [on page 631](#page-630-0)

#### Display range:

DISP:WIND:TRAC:Y 50DB, see [DISPlay\[:WINDow<n>\]:TRACe<t>:Y\[:SCALe\]](#page-807-0) [on page 808](#page-807-0)

# **Range Log 10 dB ← x-Axis Range ← Scaling ← CCDF** Sets the level display range to 10 dB.

Remote command: Logarithmic scaling: DISP:WIND:TRAC:Y:SPAC LOG, see [DISPlay\[:WINDow<n>\]:TRACe<t>:Y:](#page-630-0) SPACing [on page 631](#page-630-0)

# Display range:

DISP:WIND:TRAC:Y 10DB, see [DISPlay\[:WINDow<n>\]:TRACe<t>:Y\[:SCALe\]](#page-807-0) [on page 808](#page-807-0)

# **Range Log 5 dB ← x-Axis Range ← Scaling ← CCDF**

Sets the level display range to 5 dB.

Remote command: Logarithmic scaling: DISP:WIND:TRAC:Y:SPAC LOG, see [DISPlay\[:WINDow<n>\]:TRACe<t>:Y:](#page-630-0)

# SPACing [on page 631](#page-630-0)

#### Display range:

DISP:WIND:TRAC:Y 5DB, see [DISPlay\[:WINDow<n>\]:TRACe<t>:Y\[:SCALe\]](#page-807-0) [on page 808](#page-807-0)

# **Range Log 1 dB ← x-Axis Range ← Scaling ← CCDF**

Sets the level display range to 1 dB.

Remote command: Logarithmic scaling: DISP:WIND:TRAC:Y:SPAC LOG, see [DISPlay\[:WINDow<n>\]:TRACe<t>:Y:](#page-630-0) SPACing [on page 631](#page-630-0) Display range: DISP:WIND:TRAC:Y 1DB, see [DISPlay\[:WINDow<n>\]:TRACe<t>:Y\[:SCALe\]](#page-807-0) [on page 808](#page-807-0)

# **Range Log Manual ← x-Axis Range ← Scaling ← CCDF**

Opens an edit dialog box to define the display range of a logarithmic level axis manually.

Remote command: Logarithmic scaling: DISP:WIND:TRAC:Y:SPAC LOG, see [DISPlay\[:WINDow<n>\]:TRACe<t>:Y:](#page-630-0) SPACing [on page 631](#page-630-0) Display range: [DISPlay\[:WINDow<n>\]:TRACe<t>:Y\[:SCALe\]](#page-807-0) on page 808

# **Range Linear % ← x-Axis Range ← Scaling ← CCDF**

Selects linear scaling for the level axis in %.

The grid is divided into decadal sections.

Markers are displayed in the selected unit ("Unit" softkey). Delta markers are displayed in % referenced to the voltage value at the position of marker 1. This is the default setting for linear scaling.

Remote command: DISP:TRAC:Y:SPAC LIN, see [DISPlay\[:WINDow<n>\]:TRACe<t>:Y:SPACing](#page-630-0) [on page 631](#page-630-0)

## **Range Lin. Unit ← x-Axis Range ← Scaling ← CCDF**

Selects linear scaling in dB for the level display range, i.e. the horizontal lines are labeled in dB.

Markers are displayed in the selected unit ("Unit" softkey). Delta markers are displayed in dB referenced to the power value at the position of marker 1.

DISP:TRAC:Y:SPAC LDB, see [DISPlay\[:WINDow<n>\]:TRACe<t>:Y:SPACing](#page-630-0) [on page 631](#page-630-0)

#### **y-Axis Max Value ← Scaling ← CCDF**

Opens an edit dialog box to define the upper limit of the displayed probability range. Values on the y-axis are normalized which means that the maximum value is 1.0. The y-axis scaling is defined via the y-Unit  $%$  / Abs softkey. The distance between max and min value must be at least one decade.

Remote command:

[CALCulate<n>:STATistics:SCALe:Y:UPPer](#page-762-0) on page 763

## **y-Axis Min Value ← Scaling ← CCDF**

Opens an edit dialog box to define the lower limit of the displayed probability range. Values in the range *1e-9 < value < 0.1* are allowed. The y-axis scaling is defined via the [y-Unit % / Abs](#page-284-0) softkey. The distance between max and min value must be at least one decade.

Remote command:

[CALCulate<n>:STATistics:SCALe:Y:LOWer](#page-761-0) on page 762

## **y-Unit % / Abs ← Scaling ← CCDF**

Defines the scaling type of the y-axis. The default value is absolute scaling.

Remote command:

[CALCulate<n>:STATistics:SCALe:Y:UNIT](#page-761-0) on page 762

#### **Default Settings ← Scaling ← CCDF**

Resets the x- and y-axis scalings to their preset values.

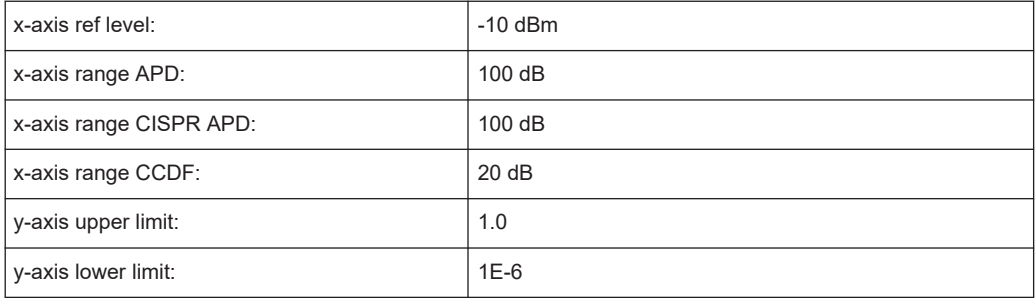

### Remote command:

[CALCulate<n>:STATistics:PRESet](#page-759-0) on page 760

## **Adjust Settings ← Scaling ← CCDF**

Adjusts the level settings according to the measured difference between peak and minimum power for APD measurement or peak and mean power for CCDF measurement in order to obtain maximum power resolution. Adjusts the reference level to the current input signal. For details see also the [Adjust Ref Lvl](#page-216-0) softkey.

#### Remote command:

[CALCulate<n>:STATistics:SCALe:AUTO ONCE](#page-760-0) on page 761

# **Gated Trigger (On/Off) ← CCDF**

Activates and deactivates the gating for statistics functions for the ACP and the CCDF channel. The trigger source is changed to "EXTERN" if this function is switched on. The gate ranges are defined using the ["Gate Ranges"](#page-285-0) on page 286 softkey.

Remote command:

[\[SENSe:\]SWEep:EGATe](#page-804-0) on page 805 [\[SENSe:\]SWEep:EGATe:SOURce](#page-805-0) on page 806

# **Gate Ranges ← CCDF**

Opens a dialog to configure up to 3 gate ranges for each trace.

For details on configuration, see ["Defining Gated Triggering for APD and CCDF"](#page-292-0) [on page 293](#page-292-0).

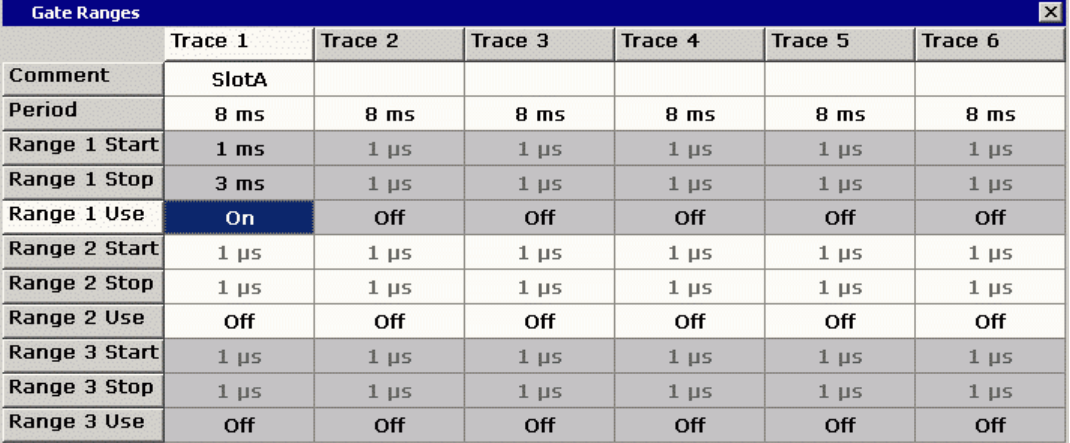

# Remote command:

SWE:EGAT ON (see [\[SENSe:\]SWEep:EGATe](#page-804-0) on page 805) Switches on the external gate mode. SWE:EGAT:TRAC1:COMM "SlotA" (see [\[SENSe:\]SWEep:EGATe:TRACe<k>:](#page-757-0) COMMent [on page 758\)](#page-757-0) Adds a comment to trace 1. SWE:EGAT:TRAC1:STAT1 ON (see [\[SENSe:\]SWEep:EGATe:TRACe<k>\[:](#page-758-0) [STATe<range>\]](#page-758-0) on page 759) Activates tracing for range 1 of trace 1. SWE:EGAT:TRAC1:STAR1 3ms (see [\[SENSe:\]SWEep:EGATe:TRACe<k>:](#page-758-0) [STARt<range>](#page-758-0) on page 759) Sets the starting point for range 1 on trace 1 at 3 ms. SWE:EGAT:TRAC1:STop1 5ms (see [\[SENSe:\]SWEep:EGATe:TRACe<k>:](#page-759-0) [STOP<range>](#page-759-0) on page 760) Sets the stopping point for range 1 on trace 1 at 5 ms.

SWE:EGAT:TRAC1:PER 5ms (see [\[SENSe:\]SWEep:EGATe:TRACe<k>: PERiod](#page-758-0) [on page 759](#page-758-0))

Defines the period for gated triggering to 5 ms.

## <span id="page-292-0"></span>**Adjust Settings ← CCDF**

Adjusts the level settings according to the measured difference between peak and minimum power for APD measurement or peak and mean power for CCDF measurement in order to obtain maximum power resolution. Adjusts the reference level to the current input signal. For details see also the [Adjust Ref Lvl](#page-216-0) softkey.

Remote command: [CALCulate<n>:STATistics:SCALe:AUTO ONCE](#page-760-0) on page 761

# **Defining Gated Triggering for APD and CCDF**

Statistic measurements on pulsed signals can be performed using GATED TRIGGER. An external frame trigger is required as a time (frame) reference.

The gate ranges define the part of the I/Q capture data taken into account for the statistics calculation. These ranges are defined relative to a reference point T=0. The gate interval is repeated for each period until the end of the I/Q capture buffer.

The reference point T=0 is defined by the external trigger event and the instrument's trigger offset.

For each trace you can define up to 3 separate ranges of a single period to be traced.

**Measurements** 

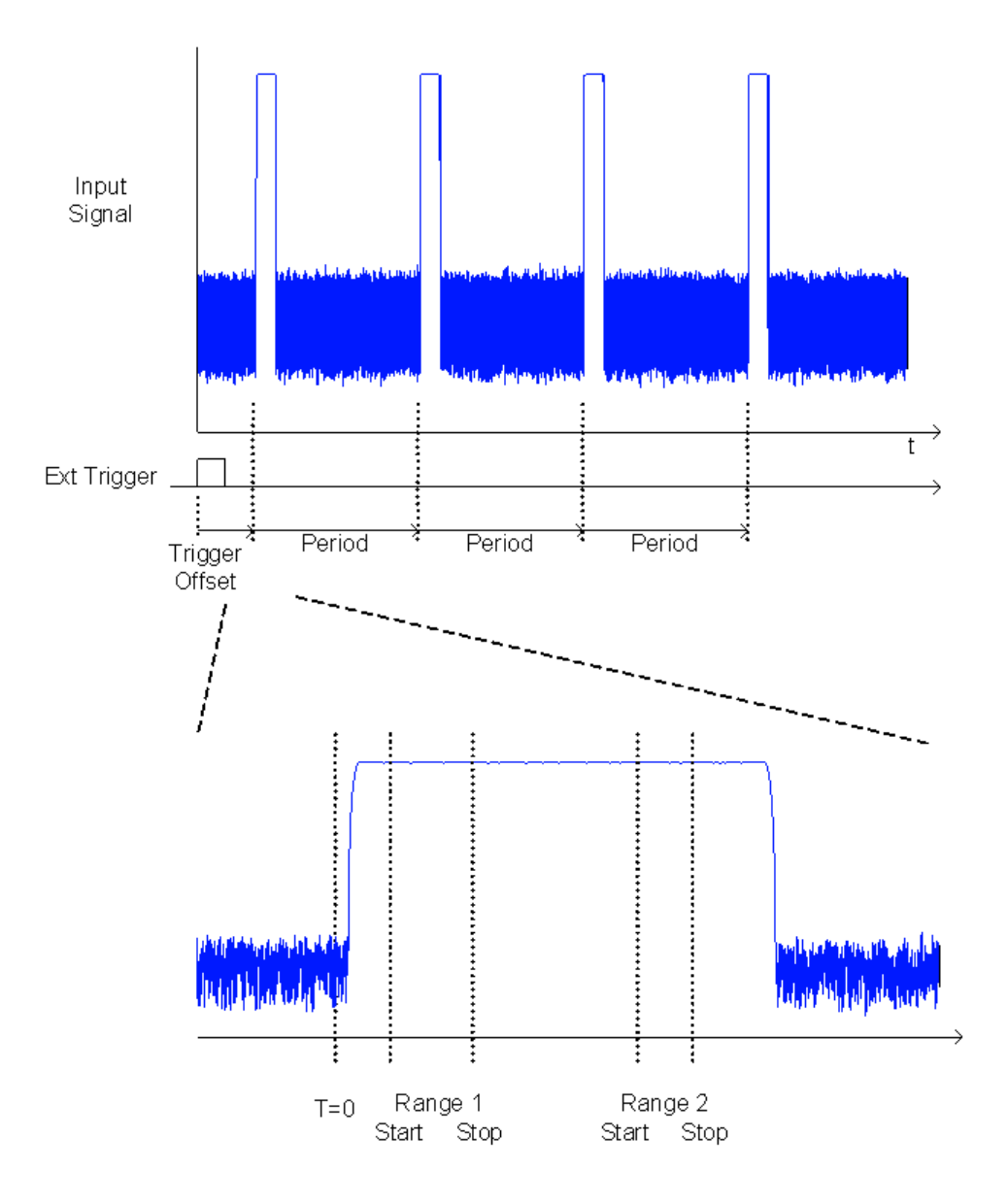

# **Defining gated triggering**

- 1. Press the "Gated Trigger" softkey to activate gated triggering (see ["Gated Trigger](#page-285-0) (On/Off)" [on page 286](#page-285-0)).
- 2. Press the "Gate Ranges" softkey to open the "Gate Ranges" dialog (see ["Gate](#page-285-0) Ranges" [on page 286\)](#page-285-0).
- 3. Define the length of the period to be analyzed in the "Period" field.

**Note:** The period is the same for all traces. If you change the period for one trace, it is automatically changed for all traces. Make sure the defined period is not longer than the acquisition time of the current measurement. Keep in mind that the acquisition time depends on the bandwidth and the number of samples settings (see ["Selecting the number of samples"](#page-278-0)

[on page 279](#page-278-0)). The current acquisition time is indicated as "AQT" in the channel bar.

- 4. Optionally, define a description of the trace in the "Comment" field.
- 5. Activate tracing for the range by selecting "On" in the "Range <number> Use" field for the corresponding range and trace.

The start and stop time edit fields are ready for input.

**Note:** The time values have full numerical resolution and are only rounded for display.

- 6. Define the starting point of the range within the period.
- 7. Define the stopping point for the range within the period. Make sure the value for the stopping time is smaller than the length of the period.
- 8. To define further ranges for the same period in the same trace, repeat steps 5- 7 for the same trace.

To define further ranges for the same period in a different trace, repeat steps 4- 7 for a different trace.

9. If necessary, activate the configured traces in the "Trace" menu.

## **Gated statistics configuration example**

A statistics evaluation has to be done over the useful part of the signal between t3 and t4. The period of the GSM signal is 4.61536 ms

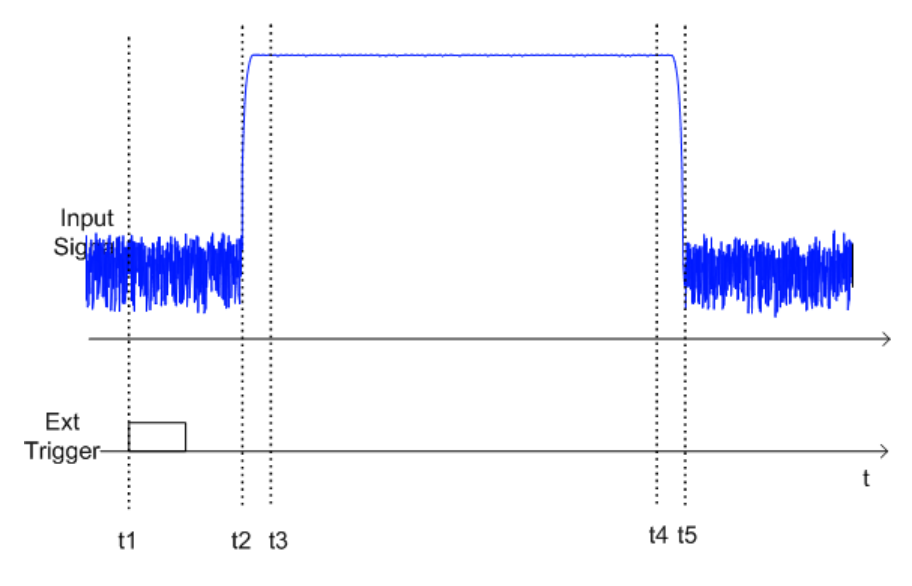

- t1: External positive trigger slope
- t2: Begin of burst (after 25 µs)
- t3: Begin of useful part, to be used for statistics (after 40 µs)
- t4: End of useful part, to be used for statistics (after 578 µs)
- t5: End of burst (after 602 µs)

The instrument has to be configured as follows:

<span id="page-295-0"></span>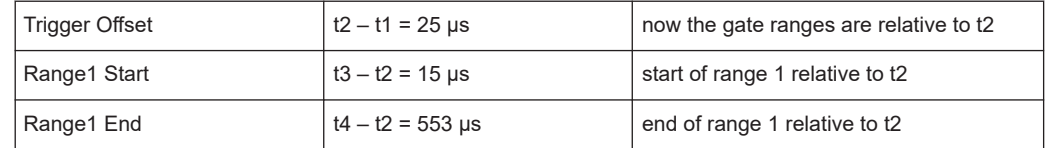

# **11.1.1.10 Measuring the Third Order Intercept Point (TOI)**

In order to measure the third order intercept point (TOI), a two-tone signal with equal carrier levels is expected at the R&S ESRP input. Marker 1 and marker 2 (both normal markers) are set to the maximum of the two signals. Marker 3 and marker 4 are placed on the intermodulation products.

The R&S ESRP calculates the third order intercept point from the level difference between the first 2 markers and the markers 3 and 4 and displays it in the marker field.

The third order intercept point is measured using the "TOI" softkey, see ["TOI"](#page-194-0) [on page 195](#page-194-0).

# **About TOI Measurement**

If several signals are applied to a transmission two-port device with nonlinear characteristic, intermodulation products appear at its output at the sums and differences of the signals. The nonlinear characteristic produces harmonics of the useful signals which intermodulate at the characteristic. The intermodulation products of lower order have a special effect since their level is largest and they are near the useful signals. The intermodulation product of third order causes the highest interference. It is the intermodulation product generated from one of the useful signals and the 2nd harmonic of the second useful signal in case of two-tone modulation.

The frequencies of the intermodulation products are above and below the useful sig-nals. The [Figure 11-9](#page-296-0) shows intermodulation products  $P_{11}$  and  $P^{12}$  generated by the two useful signals  $P_{U1}$  and  $P_{U2}$ .

<span id="page-296-0"></span>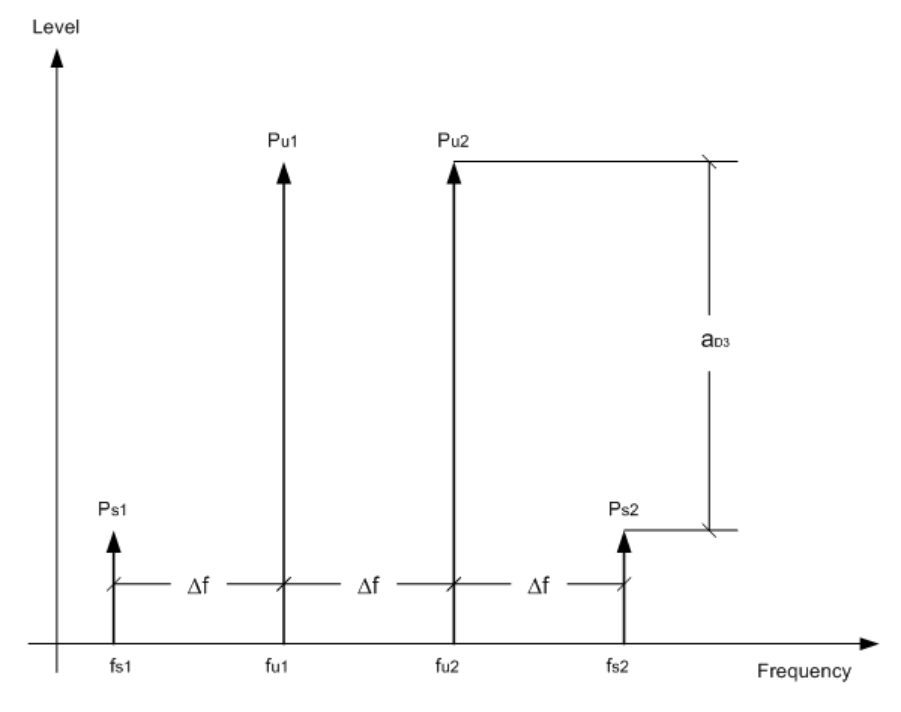

*Figure 11-9: Intermodulation products PU1 and PU2*

The intermodulation product at  $f_{12}$  is generated by mixing the 2nd harmonic of useful signal P<sub>U2</sub> and signal P<sub>U1</sub>, the intermodulation product at  $f<sub>11</sub>$  by mixing the 2nd harmonic of useful signal  $P_{U1}$  and signal  $P_{U2}$ .

 $f_{11} = 2 \times f_{u1} - f_{u2}$  (6)  $f_{12} = 2 \times f_{u2} - f_{u1}$  (7)

# **Dependency on level of useful signals**

The level of the intermodulation products depends on the level of the useful signals. If the two useful signals are increased by 1 dB, the level of the intermodulation products increases by 3 dB, which means that spacing  $a_{D3}$  between intermodulation signals and useful signals are reduced by 2 dB. This is illustrated in [Figure 11-10](#page-297-0).

<span id="page-297-0"></span>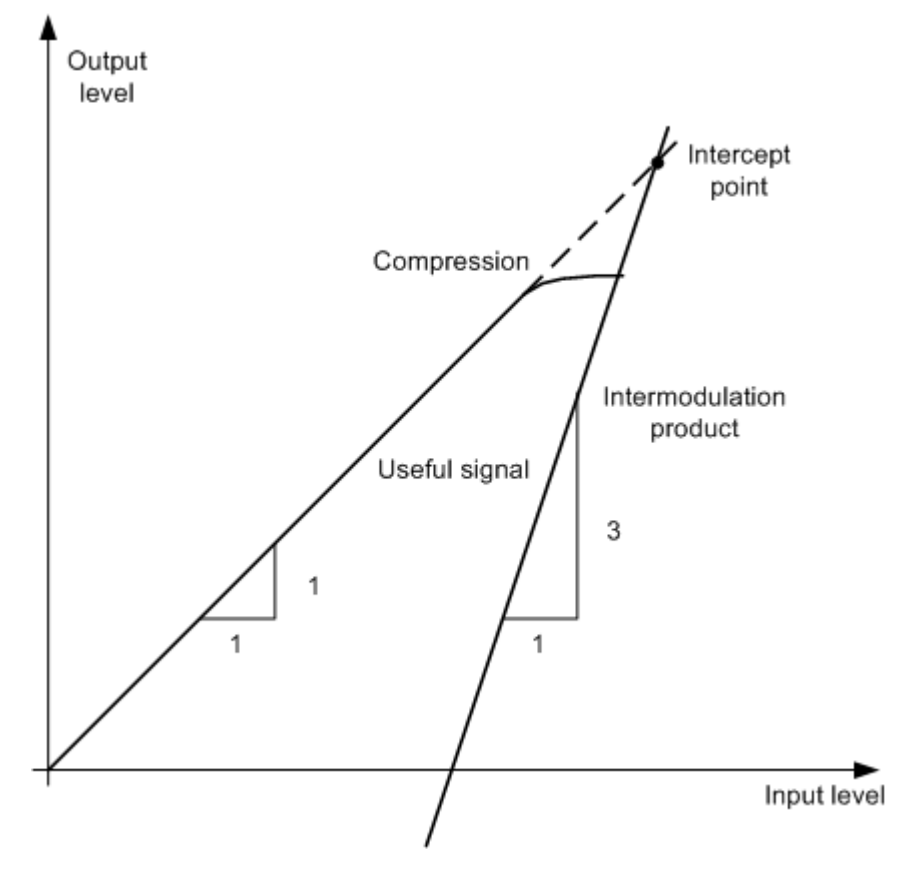

*Figure 11-10: Dependency of intermodulation level on useful signal level*

The useful signals at the two-port output increase proportionally with the input level as long as the two-port is in the linear range. A level change of 1 dB at the input causes a level change of 1 dB at the output. Beyond a certain input level, the two-port goes into compression and the output level stops increasing. The intermodulation products of the third order increase three times as much as the useful signals. The intercept point is the fictitious level where the two lines intersect. It cannot be measured directly since the useful level is previously limited by the maximum two-port output power.

# **Calculation method**

It can be calculated from the known line slopes and the measured spacing  $a_{D3}$  at a given level according to the following formula:

$$
IP3 = \frac{a_{D3}}{2} + P_N
$$

The 3<sup>rd</sup> order intercept point (TOI), for example, is calculated for an intermodulation of 60 dB and an input level  $P_U$  of -20 dBm according to the following formula:

$$
IP3 = \frac{60}{2} + (-20dBm) = 10dBm
$$

#### **Intermodulation-free dynamic range**

The "Intermodulation-free dynamic range", i.e. the level range in which no internal intermodulation products are generated if two-tone signals are measured, is determined by the  $3<sup>rd</sup>$  order intercept point, the phase noise and the thermal noise of the signal analyzer. At high signal levels, the range is determined by intermodulation products. At low signal levels, intermodulation products disappear below the noise floor, i.e. the noise floor and the phase noise of the signal analyzer determine the range. The noise floor and the phase noise depend on the resolution bandwidth that has been selected. At the smallest resolution bandwidth, the noise floor and phase noise are at a minimum and so the maximum range is obtained. However, a large increase in sweep time is required for small resolution bandwidths. It is, therefore, best to select the largest resolution bandwidth possible to obtain the range that is required. Since phase noise decreases as the carrier-offset increases, its influence decreases with increasing frequency offset from the useful signals.

The following diagrams illustrate the intermodulation-free dynamic range as a function of the selected bandwidth and of the level at the input mixer (= signal level – set RF attenuation) at different useful signal offsets.

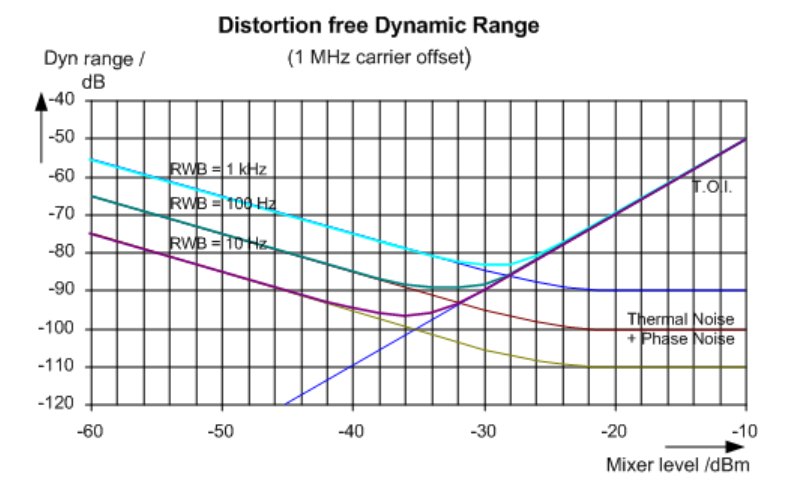

*Figure 11-11: Intermodulation-free range of the R&S ESRP as a function of level at the input mixer and the set resolution bandwidth*

(Useful signal offset = 1 MHz, DANL = -145 dBm/Hz, TOI = 15 dBm; typical values at 2 GHz)

The optimum mixer level, i.e. the level at which the intermodulation distance is at its maximum, depends on the bandwidth. At a resolution bandwidth of 10 Hz, it is approx. -35 dBm and at 1 kHz increases to approx. -30 dBm.

Phase noise has a considerable influence on the intermodulation-free range at carrier offsets between 10 and 100 kHz ( Figure 11-11). At greater bandwidths, the influence of the phase noise is greater than it would be with small bandwidths. The optimum mixer level at the bandwidths under consideration becomes almost independent of bandwidth and is approx. -40 dBm.

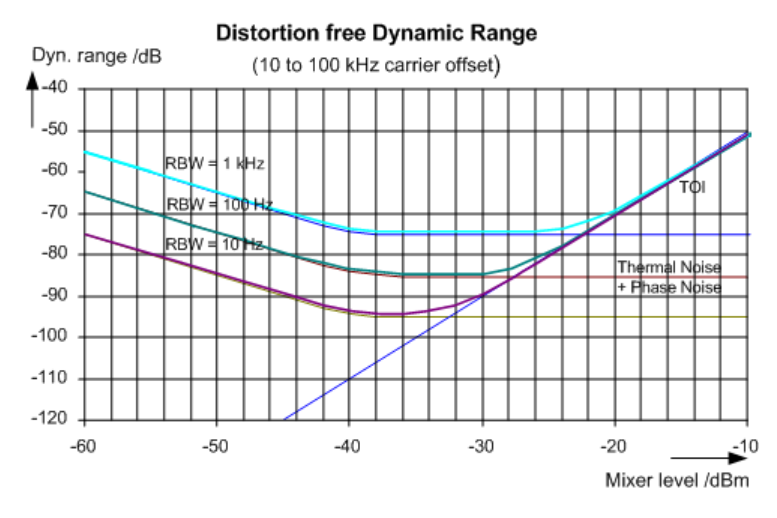

*Figure 11-12: Intermodulation-free dynamic range of the R&S ESRP as a function of level at the input mixer and of the selected resolution bandwidth*

(Useful signal offset = 10 to 100 kHz, DANL = -145 dBm/Hz, TOI = 15 dBm; typical values at 2 GHz).

If the intermodulation products of a DUT with a very high dynamic range are to be measured and the resolution bandwidth to be used is therefore very small, it is best to measure the levels of the useful signals and those of the intermodulation products separately using a small span. The measurement time will be reduced- in particular if the offset of the useful signals is large. To find signals reliably when frequency span is small, it is best to synchronize the signal sources and the R&S ESRP.

## **Measurement Results**

As a result of the TOI measurement, the following values are displayed in the marker area of the diagram:

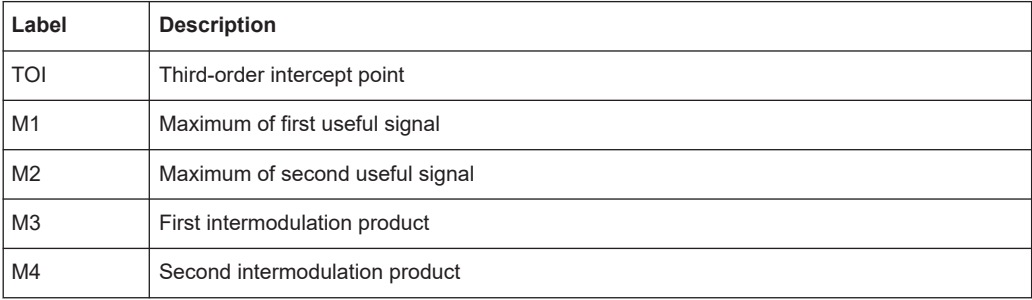

# **Remote command**

The TOI can also be queried using the remote command CALCulate <n>: [MARKer<m>:FUNCtion:TOI:RESult?](#page-754-0) on page 755.

#### **Softkeys for TOI Measurements**

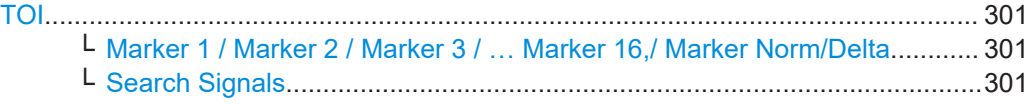

# **TOI**

Opens a submenu and activates the measurement of the 3rd order intercept point.

A two-tone signal with equal carrier levels is expected at the R&S ESRP input. Marker 1 and marker 2 (both normal markers) are set to the maximum of the two signals. Marker 3 and marker 4 are placed on the intermodulation products.

The R&S ESRP calculates the third order intercept point from the level difference between the first 2 markers and the markers 3 and 4 and displays it in the marker field.

For general information on measuring the TOI see [Chapter 11.1.1.10, "Measuring the](#page-295-0) [Third Order Intercept Point \(TOI\)", on page 296](#page-295-0).

Remote command:

[CALCulate<n>:MARKer<m>:FUNCtion:TOI\[:STATe\]](#page-753-0) on page 754 [CALCulate<n>:MARKer<m>:FUNCtion:TOI:RESult?](#page-754-0) on page 755

## **Marker 1 / Marker 2 / Marker 3 / … Marker 16,/ Marker Norm/Delta ← TOI**

The "Marker X" softkey activates the corresponding marker and opens an edit dialog box to enter a value for the marker to be set to. Pressing the softkey again deactivates the selected marker.

If a marker value is changed using the rotary knob, the step size is defined via the [Stepsize Standard](#page-372-0) or [Stepsize Sweep Points](#page-372-0) softkeys.

Marker 1 is always the reference marker for relative measurements. If activated, markers 2 to 16 are delta markers that refer to marker 1. These markers can be converted into markers with absolute value display using the "Marker Norm/Delta" softkey. If marker 1 is the active marker, pressing the "Marker Norm/Delta" softkey switches on an additional delta marker.

# Remote command:

[CALCulate<n>:MARKer<m>\[:STATe\]](#page-657-0) on page 658 [CALCulate<n>:MARKer<m>:X](#page-658-0) on page 659 [CALCulate<n>:MARKer<m>:Y](#page-658-0) on page 659 [CALCulate<n>:DELTamarker<m>\[:STATe\]](#page-663-0) on page 664 [CALCulate<n>:DELTamarker<m>:X](#page-664-0) on page 665 [CALCulate<n>:DELTamarker<m>:X:RELative?](#page-665-0) on page 666 [CALCulate<n>:DELTamarker<m>:Y](#page-665-0) on page 666

# **Search Signals ← TOI**

Activates all markers.

Remote command:

[CALCulate<n>:MARKer<m>:FUNCtion:TOI:SEARchsignal ONCE](#page-753-0) on page 754

# <span id="page-301-0"></span>**11.1.1.11 Measuring the AM Modulation Depth**

The AM modulation depth, also known as a modulation index, indicates by how much the modulated signal varies around the carrier amplitude. It is defined as:

MDepth = peak signal amplitude / unmodulated carrier amplitude

So for MDepth = 0.5, for example, the carrier amplitude varies by 50% above and below its unmodulated level, and for h = 1.0 it varies by 100%.

You can measure the modulation depth of a modulated signal using the [AM Mod Depth](#page-194-0) function.

When this function is activated, marker 1 is set to the peak level, which is considered to be the carrier level. Deltamarkers 2 and 3 are automatically set symmetrically to the carrier on the adjacent peak values of the trace. The markers can be adjusted manually, if necessary.

The R&S ESRP calculates the power at the marker positions from the measured levels. The AM modulation depth is calculated as the ratio between the power values at the reference marker and at the delta markers. If the powers of the two AM side bands are unequal, the mean value of the two power values is used for AM modulation depth calculation.

A remote control programming example is described in [Chapter 16.17.2.3, "Measuring](#page-972-0) [the AM Modulation Depth", on page 973](#page-972-0) and an example of how to perform the measurement manually in [Chapter 8.3.2, "Measuring the Modulation Depth of an AM-](#page-94-0)[Modulated Carrier \(Span > 0\)", on page 95](#page-94-0).

## **Measurement results**

The AM modulation depth in percent is displayed as a result of the measurement, indicated in the marker results as "MDepth".

It can also be queried using the remote command  $CALCulate < n$ : MARKer $\langle m \rangle$ : [FUNCtion:MDEPth:RESult?](#page-747-0) on page 748.

#### **Softkeys for AM Modulation Depth Measurements**

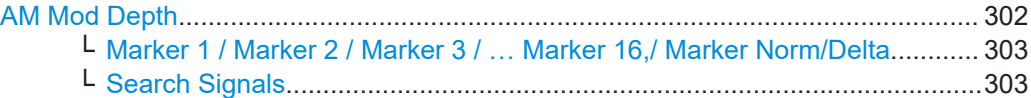

#### **AM Mod Depth**

Activates the measurement of the AM modulation depth. An AM-modulated carrier is required on the screen to ensure correct operation.

When this function is activated, marker 1 is set to the peak level, which is considered to be the carrier level. Deltamarkers 2 and 3 are automatically set symmetrically to the carrier on the adjacent peak values of the trace. An edit dialog box is displayed for deltamarker 2 in order to adjust the position manually.

When the position of deltamarker 2 is changed, deltamarker 3 is moved symmetrically with respect to the reference marker 1.

<span id="page-302-0"></span>Deltamarker 3, on the other hand, can be moved for fine adjustment irrespective of marker 2.

Marker 1 can also be moved manually for re-adjustment without affecting the position of the deltamarkers.

For general information on measuring the AM modulation depth see [Chapter 11.1.1.11,](#page-301-0) ["Measuring the AM Modulation Depth", on page 302.](#page-301-0)

Remote command:

[CALCulate<n>:MARKer<m>:FUNCtion:MDEPth\[:STATe\]](#page-748-0) on page 749 [CALCulate<n>:MARKer<m>:FUNCtion:MDEPth:RESult?](#page-747-0) on page 748

# **Marker 1 / Marker 2 / Marker 3 / … Marker 16,/ Marker Norm/Delta ← AM Mod Depth**

The "Marker X" softkey activates the corresponding marker and opens an edit dialog box to enter a value for the marker to be set to. Pressing the softkey again deactivates the selected marker.

If a marker value is changed using the rotary knob, the step size is defined via the [Stepsize Standard](#page-372-0) or [Stepsize Sweep Points](#page-372-0) softkeys.

Marker 1 is always the reference marker for relative measurements. If activated, markers 2 to 16 are delta markers that refer to marker 1. These markers can be converted into markers with absolute value display using the "Marker Norm/Delta" softkey. If marker 1 is the active marker, pressing the "Marker Norm/Delta" softkey switches on an additional delta marker.

#### Remote command:

[CALCulate<n>:MARKer<m>\[:STATe\]](#page-657-0) on page 658 [CALCulate<n>:MARKer<m>:X](#page-658-0) on page 659 [CALCulate<n>:MARKer<m>:Y](#page-658-0) on page 659 [CALCulate<n>:DELTamarker<m>\[:STATe\]](#page-663-0) on page 664 [CALCulate<n>:DELTamarker<m>:X](#page-664-0) on page 665 [CALCulate<n>:DELTamarker<m>:X:RELative?](#page-665-0) on page 666 [CALCulate<n>:DELTamarker<m>:Y](#page-665-0) on page 666

# **Search Signals ← AM Mod Depth**

Activates all markers.

#### Remote command:

[CALCulate<n>:MARKer<m>:FUNCtion:MDEPth:SEARchsignal ONCE](#page-747-0) [on page 748](#page-747-0)

# **11.1.1.12 Measuring Harmonic Distortion**

The harmonics and their distortion can be measured using the ["Harmonic Distortion"](#page-195-0) [on page 196](#page-195-0) function.

With this measurement it is possible to measure the harmonics e.g. from a VCO easily. In addition the THD (total harmonic distortion) is calculated in % and dB.

With span > 0 Hz, an automatic search for the first harmonic is carried out within the set frequency range. Also the level is adjusted. In zero span, the center frequency is unchanged.

As a result, the zero span sweeps on all harmonics are shown, as well as the RMS values and the THD (total harmonic distortion).

# **About Harmonics Distortion Measurement**

Measuring the harmonics of a signal is a frequent problem which can be solved best using a signal analyzer. In general, every signal contains harmonics which are larger than others. Harmonics are particularly critical regarding high-power transmitters such as transceivers because large harmonics can interfere with other radio services.

Harmonics are generated by nonlinear characteristics. They can often be reduced by low pass filters. Since the signal analyzer has a nonlinear characteristic, e.g. in its first mixer, measures must be taken to ensure that harmonics produced in the signal analyzer do not cause spurious results. If necessary, the fundamental wave must be selectively attenuated with respect to the other harmonics with a high pass filter.

#### **Obtainable dynamic range**

When harmonics are being measured, the obtainable dynamic range depends on the second harmonic intercept of the signal analyzer. The second harmonic intercept is the virtual input level at the RF input mixer at which the level of the 2nd harmonic becomes equal to the level of the fundamental wave. In practice, however, applying a level of this magnitude would damage the mixer. Nevertheless, the available dynamic range for measuring the harmonic distance of a DUT can be calculated relatively easily using the second harmonic intercept.

As shown in Figure 11-13, the level of the  $2<sup>nd</sup>$  harmonic drops by 20 dB if the level of the fundamental wave is reduced by 10 dB.

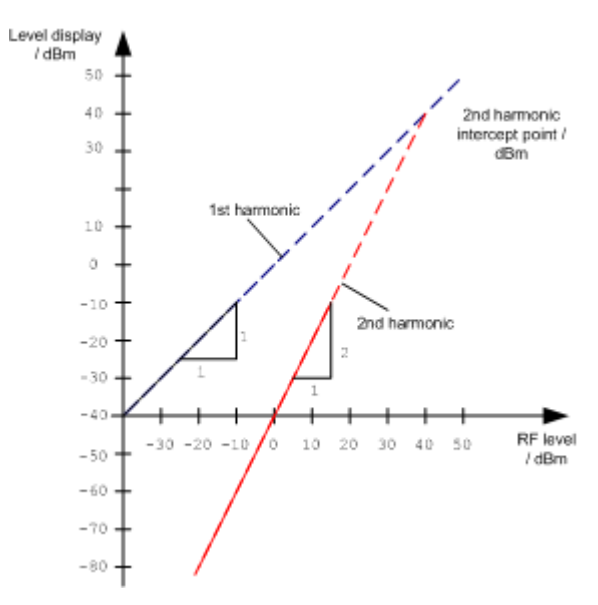

*Figure 11-13: Extrapolation of the 1st and 2nd harmonics to the 2nd harmonic intercept at 40 dBm*

The following formula for the obtainable harmonic distortion  $\mathsf{d}_2$  in dB is derived from the straight-line equations and the given intercept point:

$$
d_2 = S.H.I - P_1(1)
$$

where:

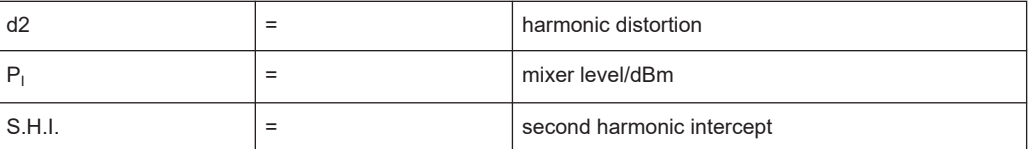

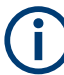

The mixer level is the RF level applied to the RF input minus the set RF attenuation.

The formula for the internally generated level  $\mathsf{P}_1$  at the 2<sup>nd</sup> harmonic in dBm is:

$$
P_1 = 2 * P_1 - S.H.I. (2)
$$

The lower measurement limit for the harmonic is the noise floor of the signal analyzer. The harmonic of the measured DUT should – if sufficiently averaged by means of a video filter – be at least 4 dB above the noise floor so that the measurement error due to the input noise is less than 1 dB.

The following rules for measuring high harmonic ratios can be derived:

- Select the smallest possible IF bandwidth for a minimal noise floor.
- Select an RF attenuation which is high enough to just measure the harmonic ratio.

The maximum harmonic distortion is obtained if the level of the harmonic equals the intrinsic noise level of the receiver. The level applied to the mixer, according to (2), is:

$$
P_I = \frac{P_{noise} / dBm + IP2}{2}
$$

At a resolution bandwidth of 10 Hz (noise level  $-143$  dBm, S.H.I. = 40 dBm), the optimum mixer level is – 51.5 dBm. According to (1) a maximum measurable harmonic distortion of 91.5 dB minus a minimum S/N ratio of 4 dB is obtained.

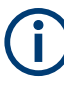

If the harmonic emerges from noise sufficiently (approx. >15 dB), it is easy to check (by changing the RF attenuation) whether the harmonics originate from the DUT or are generated internally by the signal analyzer. If a harmonic originates from the DUT, its level remains constant if the RF attenuation is increased by 10 dB. Only the displayed noise is increased by 10 dB due to the additional attenuation. If the harmonic is exclusively generated by the signal analyzer, the level of the harmonic is reduced by 20 dB or is lost in noise. If both – the DUT and the signal analyzer – contribute to the harmonic, the reduction in the harmonic level is correspondingly smaller.

## **High-Sensitivity Harmonics Measurements**

If harmonics have very small levels, the resolution bandwidth required to measure them must be reduced considerably. The sweep time is, therefore, also increased considerably. In this case, the measurement of individual harmonics is carried out with the R&S ESRP set to a small span. Only the frequency range around the harmonics will then be measured with a small resolution bandwidth.

# **Measurement Results**

As a result of the harmonics distortion measurement, the zero span sweeps on all detected harmonics are shown in the diagram, separated by red display lines. This provides a very good overview of the measurement.

In addition, a result table is displayed providing the following information:

- 1st harmonic frequency
- THD (total harmonic distortion), relative and absolute values
- For each detected harmonic:
	- Frequency
	- RBW
	- Power

The results can also be queried using the remote commands:

THD: [CALCulate<n>:MARKer<m>:FUNCtion:HARMonics:DISTortion?](#page-750-0) [on page 751](#page-750-0)

List of harmonics: [CALCulate<n>:MARKer<m>:FUNCtion:HARMonics:LIST?](#page-750-0) [on page 751](#page-750-0)

# **Softkeys for Harmonic Distortion Measurements**

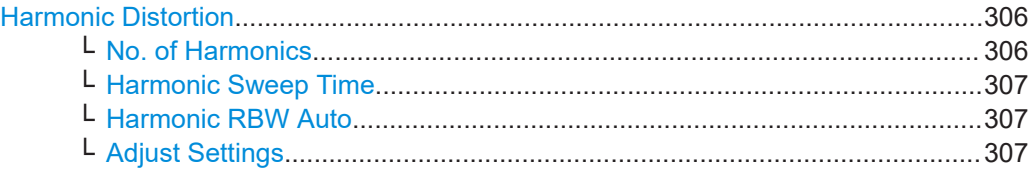

## **Harmonic Distortion**

Opens a submenu to determine the settings for harmonics measurement and activates the harmonic distortion measurement.

With this measurement you can measure the harmonics of a signal. In addition the THD (total harmonic distortion) is calculated in % and dB.

With span > 0 Hz, an automatic search for the first harmonic is carried out within the set frequency range. Also the level is adjusted. In zero span, the center frequency is unchanged.

In the upper window, the zero span sweeps on all harmonics are shown, separated by display lines. In the lower window, the mean RMS results are displayed in numerical values. The THD values are displayed in the marker field.

For details see [Chapter 11.1.1.12, "Measuring Harmonic Distortion", on page 303](#page-302-0).

# Remote command:

[CALCulate<n>:MARKer<m>:FUNCtion:HARMonics\[:STATe\]](#page-752-0) on page 753 [CALCulate<n>:MARKer<m>:FUNCtion:HARMonics:DISTortion?](#page-750-0) on page 751 [CALCulate<n>:MARKer<m>:FUNCtion:HARMonics:LIST?](#page-750-0) on page 751

#### **No. of Harmonics ← Harmonic Distortion**

Sets the number of harmonics that shall be measured. The range is from 1 to 26.

<span id="page-306-0"></span>[CALCulate<n>:MARKer<m>:FUNCtion:HARMonics:NHARmonics](#page-751-0) on page 752

#### **Harmonic Sweep Time ← Harmonic Distortion**

For details refer to the [Sweeptime Manual](#page-327-0) softkey in the "Bandwidth" menu.

## **Harmonic RBW Auto ← Harmonic Distortion**

Enables/disables the automatic adjustment of the resolution bandwidth for filter types Normal (3dB) (Gaussian) and 5-Pole filters. The automatic adjustment is carried out according to:

" $RBW_n = RBW_1 * n$ "

If  $RBW_n$  is not available, the next higher value is used.

Remote command:

[CALCulate<n>:MARKer<m>:FUNCtion:HARMonics:BANDwidth:AUTO](#page-749-0) [on page 750](#page-749-0)

# **Adjust Settings ← Harmonic Distortion**

Activates the frequency search in the frequency range that was set before starting the harmonic measurement (if harmonic measurement was with span > 0) and adjusts the level.

Remote command:

[CALCulate<n>:MARKer<m>:FUNCtion:HARMonics:PRESet](#page-751-0) on page 752

# **11.1.2 Measurement Configuration – MEAS CONFIG Key**

The MEAS CONFIG key displays the submenu of the currently activated and running measurement function, e.g. the submenu of "TOI" or "Harmonic Distortion" (see [Chap](#page-191-0)[ter 11.1.1, "Power Measurements – MEAS Key", on page 192](#page-191-0), for quick access to the measurement configuration. If no measurement function is activated, this key has no effect.

# **11.1.3 Performing Measurements – RUN SINGLE/RUN CONT Keys**

The [RUN SINGLE] and [RUN CONT] keys are used to start measurement tasks.

- [RUN SINGLE] switches to single sweep mode and performs a single sweep, just as the [Single Sweep](#page-335-0) softkey in the "Sweep" menu does.
- [RUN CONT] switches to continuous sweep mode and starts sweeping, just as the [Continuous Sweep](#page-335-0) softkey in the "Sweep" menu does.

# **11.2 Configuration**

Basic measurement settings that are common to many measurement tasks are described here. If you are performing a specific measurement task or using an operating

mode other than Spectrum mode, be sure to check the specific measurement or mode description for settings that may deviate from these common settings.

# **11.2.1 Initializing the Configuration – PRESET Key**

The PRESET key resets the instrument to the default setting and therefore provides a defined initial state as a known starting point for measurements.

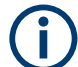

If the "local lockout" function is active in the remote control mode, the PRESET key is disabled.

# **Further information**

Chapter 11.2.1.2, "Initial Configuration", on page 308

#### **Task**

● Chapter 11.2.1.1, "Presetting the Instrument", on page 308

# **11.2.1.1 Presetting the Instrument**

- 1. Define the data set for the presetting:
	- a) To retrieve the originally provided settings file (see Chapter 11.2.1.2, "Initial Configuration", on page 308), deactivate the "Startup Recall" softkey in the "SAVE/RCL" menu.
	- b) To retrieve a customized settings file, in the "File" menu, activate the "Startup Recall" softkey, press the "Startup Recall Setup" softkey, and select the corresponding file.

For details refer to [Chapter 15.1, "Saving and Recalling Settings Files –](#page-494-0) [SAVE/RCL Key", on page 495.](#page-494-0)

2. Press the PRESET key to perform a preset.

Remote: \*RST or [SYSTem:PRESet](#page-885-0)

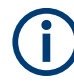

After you use the PRESET function, the history of previous actions is deleted, i.e. any actions performed previously cannot be undone or redone using the UNDO/REDO keys.

# **11.2.1.2 Initial Configuration**

The initial configuration is selected such that the RF input is always protected against overload, provided that the applied signal levels are in the allowed range for the instrument.

The parameter set of the initial configuration can be customized using the "Startup Recall" softkey in the "Save/Rcl" menu. For further information refer to [Chapter 15.1,](#page-494-0) ["Saving and Recalling Settings Files – SAVE/RCL Key", on page 495](#page-494-0).

| <b>Parameter</b>           | <b>Setting</b>                                 |
|----------------------------|------------------------------------------------|
| mode                       | Spectrum                                       |
| sweep mode                 | auto                                           |
| center frequency           | $f_{\text{max}}/2$                             |
| center frequency step size | $0.1 * span$                                   |
| span                       | maximum possible (depends on instrument model) |
| RF attenuation             | 0 dB                                           |
| reference level            | $-10$ dBm                                      |
| level range                | 100 dB log                                     |
| level unit                 | dBm                                            |
| sweep time                 | auto                                           |
| resolution bandwidth       | auto (3 MHz)                                   |
| video bandwidth            | auto (3 MHz)                                   |
| FFT filters                | off                                            |
| span/RBW                   | 100                                            |
| RBW/VBW                    | $\mathbf{1}$                                   |
| sweep                      | cont                                           |
| trigger                    | free run                                       |
| trace 1                    | clr write                                      |
| trace 2/3/4/5/6            | blank                                          |
| detector                   | auto peak                                      |
| frequency offset           | 0 Hz                                           |
| reference level offset     | 0 dB                                           |
| reference level position   | 100 %                                          |
| grid                       | abs                                            |
| cal correction             | on                                             |
| noise source               | off                                            |
| input                      | <b>RF</b>                                      |

*Table 11-5: Initial configuration*

# **11.2.2 Selecting the Frequency and Span – FREQ Key**

The FREQ key is used to configure the frequency axis, to set the frequency offset and the signal track function. You can configure the frequency axis either by the start and stop frequency or the center frequency and the span.

# **To open the Frequency menu**

Press the [FREQ] key. The "Frequency" menu is displayed. The "Frequency Center" edit dialog box is displayed.

# **Menu and softkey description**

Chapter 11.2.2.1, "Softkeys of the Frequency Menu", on page 310

# **Tasks**

- [Chapter 11.2.2.2, "Specifying the Frequency Axis by the Start and Stop Fre](#page-313-0)[quency", on page 314](#page-313-0)
- [Chapter 11.2.2.3, "Specifying the Frequency Axis by the Center Frequency and the](#page-313-0) [Span", on page 314](#page-313-0)
- [Chapter 11.2.2.4, "Specifying the Step Size for the Arrow Keys and the Rotary](#page-313-0) [Knob", on page 314](#page-313-0)
- [Chapter 11.2.2.5, "Modifying the Frequency Axis by an Offset", on page 315](#page-314-0)
- [Chapter 11.2.2.6, "Tracking Signals \(Span > 0\)", on page 315](#page-314-0)

# **11.2.2.1 Softkeys of the Frequency Menu**

The following chapter describes all softkeys available in the "Frequency" menu. It is possible that your instrument configuration does not provide all softkeys. If a softkey is only available with a special option, model or (measurement) mode, this information is provided in the corresponding softkey description.

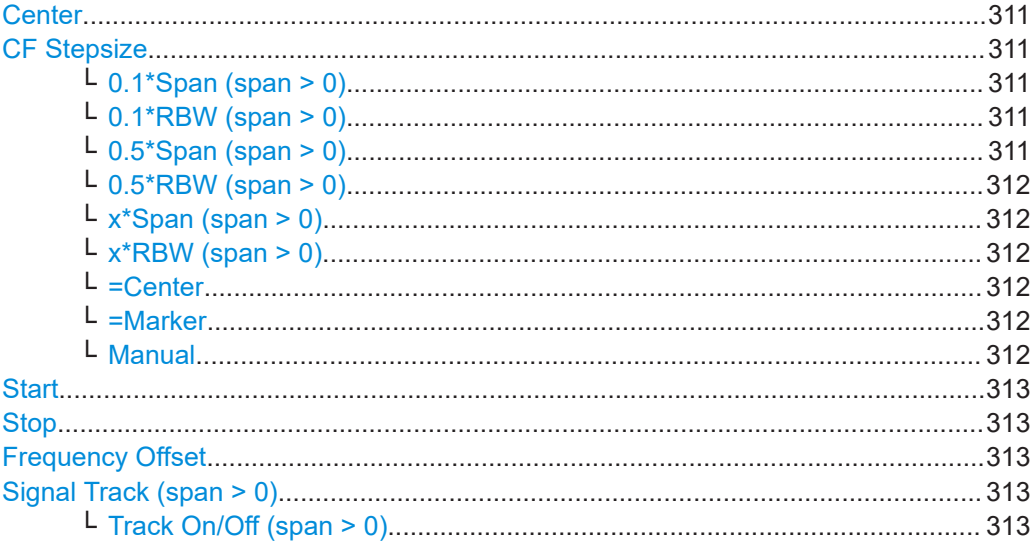

<span id="page-310-0"></span>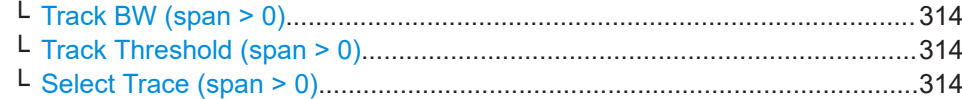

#### **Center**

Opens an edit dialog box to enter the center frequency. The allowed range of values for the center frequency depends on the frequency span.

span > 0: span<sub>min</sub>/2  $\leq f_{center} \leq f_{max} - span_{min}/2$ 

span = 0: 0 Hz  $\leq$  f<sub>center</sub>  $\leq$  f<sub>max</sub>

 $f_{\text{max}}$  and span<sub>min</sub> are specified in the data sheet.

Remote command: [\[SENSe:\]FREQuency:CENTer](#page-785-0) on page 786

#### **CF Stepsize**

Opens a submenu to set the step size of the center frequency.

The step size defines the value by which the center frequency is increased or decreased when the arrow keys are pressed. When you use the rotary knob the center frequency changes in steps of 10% of the "Center Frequency Stepsize".

The step size can be set to a fraction of the span (span  $> 0$ ) or a fraction of the resolution bandwidth (span = 0) or it can be set to a fixed value manually.

Apart from the [=Center](#page-311-0), [=Marker](#page-311-0) and [Manual](#page-311-0) softkeys, the other softkeys are displayed depending on the selected frequency span.

## **0.1\*Span (span > 0) ← CF Stepsize**

Sets the step size for the center frequency to 10 % of the span.

Remote command:

FREQ:CENT:STEP:LINK SPAN, see [\[SENSe:\]FREQuency:CENTer:STEP:LINK](#page-786-0) [on page 787](#page-786-0) FREQ:CENT:STEP:LINK:FACT 10PCT, see [\[SENSe:\]FREQuency:CENTer:STEP:](#page-787-0) [LINK:FACTor](#page-787-0) on page 788

#### **0.1\*RBW (span > 0) ← CF Stepsize**

Sets the step size for the center frequency to 10 % of the resolution bandwidth.

This is the default setting.

Remote command: FREQ:CENT:STEP:LINK RBW, see [\[SENSe:\]FREQuency:CENTer:STEP:LINK](#page-786-0) [on page 787](#page-786-0) FREQ:CENT:STEP:LINK:FACT 10PCT, see [\[SENSe:\]FREQuency:CENTer:STEP:](#page-787-0) [LINK:FACTor](#page-787-0) on page 788

## **0.5\*Span (span > 0) ← CF Stepsize**

Sets the step size for the center frequency to 50 % of the span.

<span id="page-311-0"></span>FREQ:CENT:STEP:LINK SPAN, see [\[SENSe:\]FREQuency:CENTer:STEP:LINK](#page-786-0) [on page 787](#page-786-0) FREQ:CENT:STEP:LINK:FACT 50PCT, see [\[SENSe:\]FREQuency:CENTer:STEP:](#page-787-0) [LINK:FACTor](#page-787-0) on page 788

## **0.5\*RBW (span > 0) ← CF Stepsize**

Sets the step size for the center frequency to 50 % of the resolution bandwidth.

Remote command: FREQ:CENT:STEP:LINK RBW, see [\[SENSe:\]FREQuency:CENTer:STEP:LINK](#page-786-0) [on page 787](#page-786-0) FREQ:CENT:STEP:LINK:FACT 50PCT, see [\[SENSe:\]FREQuency:CENTer:STEP:](#page-787-0) [LINK:FACTor](#page-787-0) on page 788

## **x\*Span (span > 0) ← CF Stepsize**

Opens an edit dialog box to set the step size for the center frequency as a percentage (%) of the span.

Remote command:

FREQ:CENT:STEP:LINK SPAN, see [\[SENSe:\]FREQuency:CENTer:STEP:LINK](#page-786-0) [on page 787](#page-786-0) FREQ:CENT:STEP:LINK:FACT 20PCT, see [\[SENSe:\]FREQuency:CENTer:STEP:](#page-786-0) LINK [on page 787](#page-786-0)

## **x\*RBW (span > 0) ← CF Stepsize**

Opens an edit dialog box to set the step size for the center frequency as a percentage (%) of the resolution bandwidth. Values between 1 % and 100 % in steps of 1 % are allowed. The default setting is 10 %.

#### Remote command:

FREQ:CENT:STEP:LINK RBW, see [\[SENSe:\]FREQuency:CENTer:STEP:LINK](#page-786-0) [on page 787](#page-786-0) FREQ:CENT:STEP:LINK:FACT 20PCT, see [\[SENSe:\]FREQuency:CENTer:STEP:](#page-786-0)

LINK [on page 787](#page-786-0)

#### **=Center ← CF Stepsize**

Sets the step size to the value of the center frequency and removes the coupling of the step size to span or resolution bandwidth.

This function is especially useful for measurements of the signal harmonics. In this case, each stroke of the arrow key selects the center frequency of another harmonic.

## **=Marker ← CF Stepsize**

Sets the step size to the value of the current marker and removes the coupling of the step size to span or resolution bandwidth.

This function is especially useful for measurements of the signal harmonics. In this case, each stroke of the arrow key selects the center frequency of another harmonic.

#### **Manual ← CF Stepsize**

Opens an edit dialog box to enter a fixed step size for the center frequency.

<span id="page-312-0"></span>[\[SENSe:\]FREQuency:CENTer:STEP](#page-628-0) on page 629

# **Start**

Opens an edit dialog box to define the start frequency. The following range of values is allowed:

 $f_{\text{min}} \leq f_{\text{start}} \leq f_{\text{max}} - \text{span}_{\text{min}}$ 

 $f_{min}$ ,  $f_{max}$  and span<sub>min</sub> are specified in the data sheet.

Remote command: [SENSe: ]FREQuency: STARt on page 789

# **Stop**

Opens an edit dialog box to define the stop frequency. The following range of values for the stop frequency is allowed:

 $f_{\text{min}} + \text{span}_{\text{min}} \leq f_{\text{stop}} \leq f_{\text{max}}$ 

 $f_{min}$ ,  $f_{max}$  and span<sub>min</sub> are specified in the data sheet.

Remote command: [\[SENSe:\]FREQuency:STOP](#page-788-0) on page 789

## **Frequency Offset**

Opens an edit dialog box to enter a frequency offset that shifts the displayed frequency range by the specified offset.

The softkey indicates the current frequency offset. The allowed values range from -100 GHz to 100 GHz. The default setting is 0 Hz.

Remote command: [\[SENSe:\]FREQuency:OFFSet](#page-787-0) on page 788

## **Signal Track (span > 0)**

Opens a submenu to define the signal tracking characteristics:

- search bandwidth
- threshold value
- trace

The search bandwidth and the threshold value are shown in the diagram by two vertical lines and one horizontal line, which are labeled as "TRK". After each sweep the center frequency is set to the maximum signal found within the searched bandwidth. If no maximum signal above the set threshold value is found in the searched bandwidth, the track mechanism stops.

The submenu contains the following softkeys:

- "Track On/Off (span > 0)" on page 313
- $\bullet$  "Track BW (span  $>$  0)" on page 314
- **["Track Threshold \(span > 0\)"](#page-313-0) on page 314**
- "Select Trace (span  $>$  0)" on page 314

**Track On/Off (span > 0) ← Signal Track (span > 0)** Switches the signal tracking on and off.

<span id="page-313-0"></span>[CALCulate<n>:MARKer<m>:FUNCtion:STRack\[:STATe\]](#page-789-0) on page 790

#### **Track BW (span > 0) ← Signal Track (span > 0)**

Opens an edit dialog box to set the search bandwidth for signal tracking. The frequency range is calculated as a function of the center frequency.

Remote command:

[CALCulate<n>:MARKer<m>:FUNCtion:STRack:BANDwidth|BWIDth](#page-789-0) [on page 790](#page-789-0)

# **Track Threshold (span > 0) ← Signal Track (span > 0)**

Opens an edit dialog box to set the threshold value for signal tracking.

Remote command: [CALCulate<n>:MARKer<m>:FUNCtion:STRack:THReshold](#page-790-0) on page 791

# **Select Trace (span > 0) ← Signal Track (span > 0)**

Opens an edit dialog box to select the trace on which the signal is tracked. Remote command: [CALCulate<n>:MARKer<m>:FUNCtion:STRack:TRACe](#page-790-0) on page 791

# **11.2.2.2 Specifying the Frequency Axis by the Start and Stop Frequency**

- 1. Press the [Start](#page-312-0) softkey and enter a start frequency.
- 2. Press the [Stop](#page-312-0) softkey and enter a stop frequency.

## **11.2.2.3 Specifying the Frequency Axis by the Center Frequency and the Span**

- 1. Press the FREQ key and enter a center frequency in the "Frequency Center" edit dialog box.
- 2. Press the SPAN key and enter the bandwidth you want to analyze.

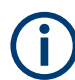

Entering a value of 0 Hz causes a change to the zero span analysis mode.

## **11.2.2.4 Specifying the Step Size for the Arrow Keys and the Rotary Knob**

# 1. Press the [CF Stepsize](#page-310-0) softkey.

The available softkeys depend on the selected frequency span (zero span or span  $> 0$ ).

2. To define the step size of the center frequency:

<span id="page-314-0"></span>a) If span  $> 0$ :

Press "0.1\*Span", "0.5\*Span" or "x\*Span" to define the step size for the center frequency as percentage of the span (see [CF Stepsize](#page-310-0)).

- b) If span =  $0$ : Press "0.1\*RBW", "0.5\*RBW", or "x\*RBW" to define the step size for the center frequency as percentage of the resolution bandwidth (see [CF Stepsize](#page-310-0)).
- c) Press the [=Center](#page-311-0) softkey to set the step size to the value of the center frequency and remove the dependency of the step size to span or resolution bandwidth.
- d) Press the [=Marker](#page-311-0) softkey to set the step size to the value of the marker and remove the dependency of the step size to span or resolution bandwidth.
- e) Press the [Manual](#page-311-0) softkey and enter a fixed step size for the center frequency.

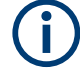

The step size assigned to arrow keys corresponds to the selected value. The step size of the rotary knob is always 10 % of it.

# **11.2.2.5 Modifying the Frequency Axis by an Offset**

Press the [Frequency Offset](#page-312-0) softkey and enter the offset to shift the displayed frequency span.

# **11.2.2.6 Tracking Signals (Span > 0)**

Note that signal tracking is available for frequency spans > 0.

- Press the Signal Track (span  $> 0$ ) softkey to open the submenu and start and stop signal tracking with specified parameters.
- **•** Press the Track On/Off (span  $> 0$ ) softkey to switch signal tracking on or off.
- Press the Track BW (span  $> 0$ ) softkey and enter a bandwidth for signal tracking.
- Press the Track Threshold (span  $>$  0) softkey and enter the threshold for signal tracking.
- Press the Select Trace (span  $> 0$ ) softkey and select the trace for signal tracking.

# **11.2.3 Setting the Frequency Span – SPAN Key**

The SPAN key is used to set the frequency span to be analyzed.

# **To open the Span menu**

Press the SPAN key. The "Span" menu is displayed. For span > 0 an edit dialog box to enter the frequency is displayed. For zero span, an edit dialog box to enter the sweep time is displayed.

## **Menu and softkey description**

Chapter 11.2.3.1, "Softkeys of the Span Menu", on page 316

## **Task**

● Chapter 11.2.3.2, "Specifying the Span (Alternatives)", on page 316

# **11.2.3.1 Softkeys of the Span Menu**

The following chapter describes all softkeys available in the "Span" menu. It is possible that your instrument configuration does not provide all softkeys. If a softkey is only available with a special option, model or (measurement) mode, this information is provided in the corresponding softkey description.

Functions to configure the span described elsewhere:

- "Last Span" [on page 152](#page-151-0)
- "Full Span" [on page 151](#page-150-0)

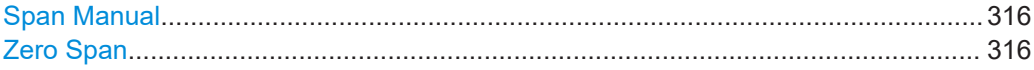

#### **Span Manual**

Opens an edit dialog box to enter the frequency span. The center frequency remains the same when you change the span.

The following range is allowed:

span =  $0:0$  Hz

span >0: span<sub>min</sub> ≤ f <sub>span</sub> ≤ f <sub>max</sub>

 $f_{\text{max}}$  and span<sub>min</sub> are specified in the data sheet.

Remote command: [\[SENSe:\]FREQuency:SPAN](#page-788-0) on page 789

#### **Zero Span**

Sets the span to 0 Hz (zero span). The x-axis becomes the time axis with the grid lines corresponding to 1/10 of the current sweep time ("SWT").

```
Remote command:
```
FREQ:SPAN 0Hz, see [\[SENSe:\]FREQuency:SPAN](#page-788-0) on page 789

#### **11.2.3.2 Specifying the Span (Alternatives)**

- 1. To set the span, use the Span Manual, [Full Span](#page-150-0), Zero Span and [Last Span](#page-151-0) softkeys.
- 2. To define a frequency range, use the [Start](#page-312-0) and [Stop](#page-312-0) softkeys of the "Frequency" menu.

3. In zero span, the span corresponds to the sweep time. In that case, press the [Sweeptime Manual](#page-327-0) softkey and enter a sweep time.

# **11.2.4 Setting the Level Display and Configuring the RF Input – AMPT Key**

The AMPT key is used to set the reference level, the level range and unit, the scaling and the RF attenuation.

# **To open the amplitude menu**

● Press the AMPT key. The "Amplitude" menu is displayed. The "Reference Level" dialog box is displayed.

# **Menu and softkey description**

● Chapter 11.2.4.1, "Softkeys of the Amplitude Menu", on page 317

# **Tasks**

● [Chapter 11.2.4.2, "Specifying the Amplitude", on page 322](#page-321-0)

# **11.2.4.1 Softkeys of the Amplitude Menu**

The following table shows all softkeys available in the "Amplitude" menu. It is possible that your instrument configuration does not provide all softkeys. If a softkey is only available with a special option, model or (measurement) mode, this information is provided in the corresponding softkey description.

Functions to configure the amplitude described elsewhere:

- ["RF Atten Manual"](#page-151-0) on page 152
- "10 dB Min" [on page 153](#page-152-0)
- "dBx/MHz" [on page 154](#page-153-0)

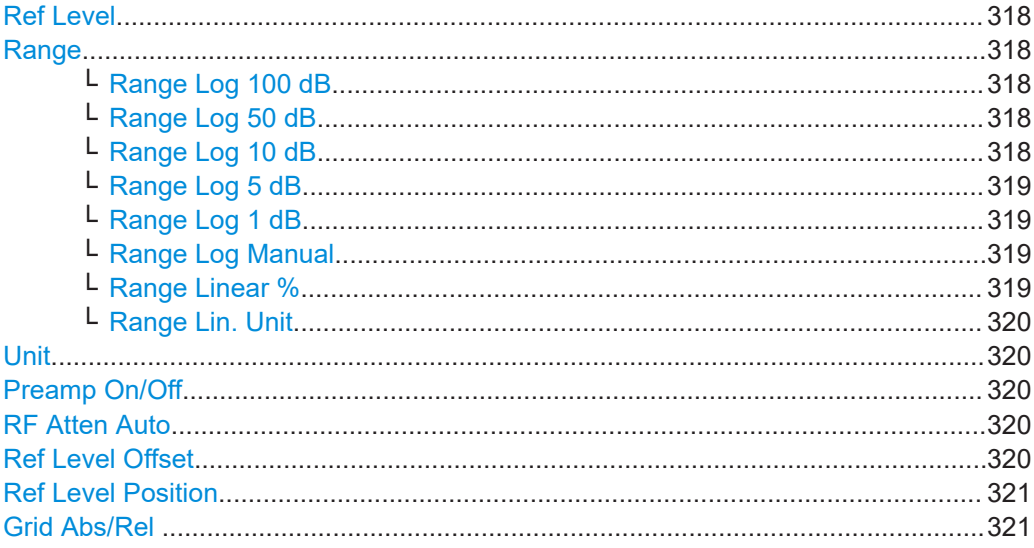

<span id="page-317-0"></span>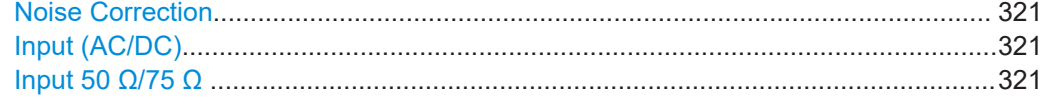

#### **Ref Level**

Opens an edit dialog box to enter the reference level in the current unit (dBm, dBµV, etc).

The reference level is the maximum value the AD converter can handle without distortion of the measured value. Signal levels above this value will not be measured correctly, which is indicated by the "IFOVL" status display.

#### Remote command:

[DISPlay\[:WINDow<n>\]:TRACe<t>:Y\[:SCALe\]:RLEVel](#page-808-0) on page 809

# **Range**

Opens a submenu to define the display range of the level axis.

- [Range Log 100 dB](#page-282-0)
- [Range Log 50 dB](#page-282-0)
- [Range Log 10 dB](#page-282-0)
- [Range Log 5 dB](#page-283-0)
- [Range Log 1 dB](#page-283-0)
- [Range Log Manual](#page-283-0)
- [Range Linear %](#page-283-0)
- [Range Lin. Unit](#page-284-0)

#### **Range Log 100 dB ← Range**

Sets the level display range to 100 dB.

# Remote command:

Logarithmic scaling:

DISP:WIND:TRAC:Y:SPAC LOG, see [DISPlay\[:WINDow<n>\]:TRACe<t>:Y:](#page-630-0)

SPACing [on page 631](#page-630-0)

### Display range:

DISP:WIND:TRAC:Y 100DB, see [DISPlay\[:WINDow<n>\]:TRACe<t>:Y\[:SCALe\]](#page-807-0) [on page 808](#page-807-0)

#### **Range Log 50 dB ← Range**

Sets the level display range to 50 dB.

## Remote command:

Logarithmic scaling:

DISP:WIND:TRAC:Y:SPAC LOG, see [DISPlay\[:WINDow<n>\]:TRACe<t>:Y:](#page-630-0)

# SPACing [on page 631](#page-630-0)

Display range:

DISP:WIND:TRAC:Y 50DB, see [DISPlay\[:WINDow<n>\]:TRACe<t>:Y\[:SCALe\]](#page-807-0) [on page 808](#page-807-0)

#### **Range Log 10 dB ← Range**

Sets the level display range to 10 dB.

**Configuration** 

<span id="page-318-0"></span>Remote command: Logarithmic scaling: DISP:WIND:TRAC:Y:SPAC LOG, see [DISPlay\[:WINDow<n>\]:TRACe<t>:Y:](#page-630-0) SPACing [on page 631](#page-630-0) Display range: DISP:WIND:TRAC:Y 10DB, see [DISPlay\[:WINDow<n>\]:TRACe<t>:Y\[:SCALe\]](#page-807-0) [on page 808](#page-807-0)

# **Range Log 5 dB ← Range**

Sets the level display range to 5 dB.

Remote command: Logarithmic scaling: DISP:WIND:TRAC:Y:SPAC LOG, see [DISPlay\[:WINDow<n>\]:TRACe<t>:Y:](#page-630-0) SPACing [on page 631](#page-630-0)

# Display range:

DISP:WIND:TRAC:Y 5DB, see [DISPlay\[:WINDow<n>\]:TRACe<t>:Y\[:SCALe\]](#page-807-0) [on page 808](#page-807-0)

# **Range Log 1 dB ← Range**

Sets the level display range to 1 dB.

Remote command: Logarithmic scaling: DISP:WIND:TRAC:Y:SPAC LOG, see [DISPlay\[:WINDow<n>\]:TRACe<t>:Y:](#page-630-0) SPACing [on page 631](#page-630-0) Display range: DISP:WIND:TRAC:Y 1DB, see [DISPlay\[:WINDow<n>\]:TRACe<t>:Y\[:SCALe\]](#page-807-0) [on page 808](#page-807-0)

# **Range Log Manual ← Range**

Opens an edit dialog box to define the display range of a logarithmic level axis manually.

Remote command: Logarithmic scaling: DISP:WIND:TRAC:Y:SPAC LOG, see [DISPlay\[:WINDow<n>\]:TRACe<t>:Y:](#page-630-0) SPACing [on page 631](#page-630-0) Display range: [DISPlay\[:WINDow<n>\]:TRACe<t>:Y\[:SCALe\]](#page-807-0) on page 808

## **Range Linear % ← Range**

Selects linear scaling for the level axis in %.

The grid is divided into decadal sections.

Markers are displayed in the selected unit ("Unit" softkey). Delta markers are displayed in % referenced to the voltage value at the position of marker 1. This is the default setting for linear scaling.

#### Remote command:

DISP:TRAC:Y:SPAC LIN, see [DISPlay\[:WINDow<n>\]:TRACe<t>:Y:SPACing](#page-630-0) [on page 631](#page-630-0)

## <span id="page-319-0"></span>**Range Lin. Unit ← Range**

Selects linear scaling in dB for the level display range, i.e. the horizontal lines are labeled in dB.

Markers are displayed in the selected unit ("Unit" softkey). Delta markers are displayed in dB referenced to the power value at the position of marker 1.

Remote command:

DISP:TRAC:Y:SPAC LDB, see [DISPlay\[:WINDow<n>\]:TRACe<t>:Y:SPACing](#page-630-0) [on page 631](#page-630-0)

## **Unit**

Opens the "Unit" submenu to select the unit for the level axis.

The default setting in spectrum mode is dBm.

If a transducer is switched on, the softkey is not available.

In general, the signal analyzer measures the signal voltage at the RF input. The level display is calibrated in RMS values of an unmodulated sine wave signal. In the default state, the level is displayed at a power of 1 mW (= dBm). Via the known input impedance (50 Ω or 75 Ω), conversion to other units is possible. The following units are available and directly convertible:

- dBm
- dBmV
- dBμV
- dBµA
- dBpW
- **Volt**
- Ampere
- Watt

Remote command: [CALCulate<n>:UNIT:POWer](#page-807-0) on page 808

## **Preamp On/Off**

Switches the preamplifier on and off.

Remote command: [INPut:GAIN:STATe](#page-632-0) on page 633

# **RF Atten Auto**

Sets the RF attenuation automatically as a function of the selected reference level. This ensures that the optimum RF attenuation is always used. It is the default setting.

When measuring spurious emissions, using this softkey automatically opens the "Sweep List" dialog, see ["Sweep List dialog box"](#page-259-0) on page 260.

Remote command:

[INPut:ATTenuation:AUTO](#page-809-0) on page 810

## **Ref Level Offset**

Opens an edit dialog box to enter the arithmetic level offset. This offset is added to the measured level irrespective of the selected unit. The scaling of the y-axis is changed accordingly. The setting range is ±200 dB in 0.1 dB steps.

<span id="page-320-0"></span>[DISPlay\[:WINDow<n>\]:TRACe<t>:Y\[:SCALe\]:RLEVel:OFFSet](#page-808-0) on page 809

# **Ref Level Position**

Opens an edit dialog box to enter the reference level position, i.e. the position of the maximum AD converter value on the level axis. The setting range is from -200 to +200 %, 0 % corresponding to the lower and 100 % to the upper limit of the diagram.

Remote command: [DISPlay\[:WINDow<n>\]:TRACe<t>:Y\[:SCALe\]:RPOSition](#page-809-0) on page 810

# **Grid Abs/Rel**

Switches between absolute and relative scaling of the level axis (not available with "Linear" range).

- "Abs" Absolute scaling: The labeling of the level lines refers to the absolute value of the reference level. Absolute scaling is the default setting. "Rel" Relative scaling: The upper line of the grid is always at 0 dB. The
- scaling is in dB whereas the reference level is always in the set unit (for details on unit settings see the "Unit" softkey).

#### Remote command:

[DISPlay\[:WINDow<n>\]:TRACe<t>:Y\[:SCALe\]:MODE](#page-807-0) on page 808

# **Noise Correction**

If activated, the results are corrected by the instrument's inherent noise, which increases the dynamic range.

"ON" A reference measurement of the instrument's inherent noise is carried out. The noise power measured is then subtracted from the power in the channel that is being examined.

> The inherent noise of the instrument depends on the selected center frequency, resolution bandwidth and level setting. Therefore, the correction function is disabled whenever one of these parameters is changed. A disable message is displayed on the screen. Noise correction must be switched on again manually after the change.

- "OFF" No noise correction is performed.
- "AUTO" Noise correction is performed. After a parameter change, noise correction is restarted automatically and a new correction measurement is performed.

#### Remote command:

[\[SENSe:\]POWer:NCORrection](#page-709-0) on page 710

## **Input (AC/DC)**

Toggles the RF input of the R&S ESRP between AC and DC coupling.

## Remote command:

[INPut:COUPling](#page-635-0) on page 636

# **Input 50 Ω/75 Ω**

Uses 50  $\Omega$  or 75  $\Omega$  as reference impedance for the measured levels. Default setting is 50 Ω.

<span id="page-321-0"></span>The setting 75  $\Omega$  should be selected if the 50  $\Omega$  input impedance is transformed to a higher impedance using a 75  $\Omega$  adapter of the RAZ type (= 25  $\Omega$  in series to the input impedance of the instrument). The correction value in this case is 1.76 dB = 10 log (75  $Ω/50$   $Ω$ ).

All levels specified in this Operating Manual refer to the default setting of the instrument (50 Ω).

Remote command: [INPut:IMPedance](#page-632-0) on page 633

# **11.2.4.2 Specifying the Amplitude**

- 1. Set the reference level, offset and position using the "Ref Level", "Ref Level Offset" and "Ref Level Position" softkeys (see "Ref Level" [on page 318,](#page-317-0) ["Ref Level Offset"](#page-319-0) [on page 320](#page-319-0) and ["Ref Level Position"](#page-320-0) on page 321).
- 2. Select the level range and the unit for the level axis using the "Range" and "Unit" softkeys (see "Range" [on page 318](#page-317-0) and "Unit" [on page 320\)](#page-319-0).
- 3. Set the scaling using the "Ref Level Position" and/or "Grid Abs/Rel" softkeys (see ["Ref Level Position"](#page-320-0) on page 321 and ["Grid Abs/Rel "](#page-320-0) on page 321).
- 4. Set the attenuation using the "RF Atten Manual" or "RF Atten Auto" (see ["RF Atten](#page-151-0) Manual" [on page 152](#page-151-0) and ["RF Atten Auto"](#page-319-0) on page 320.
- 5. Define the RF input coupling using the "Input (AC/DC)" softkey, or a reference impedance using the "Input (50Ω/75Ω)" softkey (see ["Input \(AC/DC\)"](#page-157-0) on page 158, "Input 50  $\Omega$ /75  $\Omega$ " on page 155).
- 6. Activate or deactivate the RF Preamplifier using the "Preamp" softkey (see ["Pre](#page-152-0)amp On/Off" [on page 153\)](#page-152-0).

# **11.2.5 Defining Automatic Settings – AUTO SET Key**

The "Auto Set" menu allows you define automatic settings for measurements quickly.

# **To open the Auto Set menu**

Press the [AUTO SET] key. The "Auto Set" menu is displayed.

## **Menu and softkey description**

● Chapter 11.2.5.1, "Softkeys of the Auto Set Menu", on page 322

# **11.2.5.1 Softkeys of the Auto Set Menu**

The following table shows all softkeys available in the "Auto Set" menu. It is possible that your instrument configuration does not provide all softkeys. If a softkey is only

available with a special option, model or (measurement) mode, this information is provided in the corresponding softkey description.

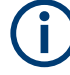

# **Adjusting settings automatically during triggered measurements**

When you select an auto adjust function a measurement is performed to determine the optimal settings. If you select an auto adjust funtion for a triggered measurement, you can select how the R&S ESRP should behave:

- (default:) The measurement for adjustment waits for the next trigger
- The measurement for adjustment is performed without waiting for a trigger. The trigger source is temporarily set to "Free Run". After the measurement is completed, the original trigger source is restored. The trigger level is adjusted as follows:
	- For IF Power and RF Power triggers:

Trigger Level = Reference Level - 15 dB

– For Video trigger: Trigger Level = 85 %

# **SCPI command:**

[\[SENSe:\]ADJust:CONFigure:TRIG](#page-792-0) on page 793

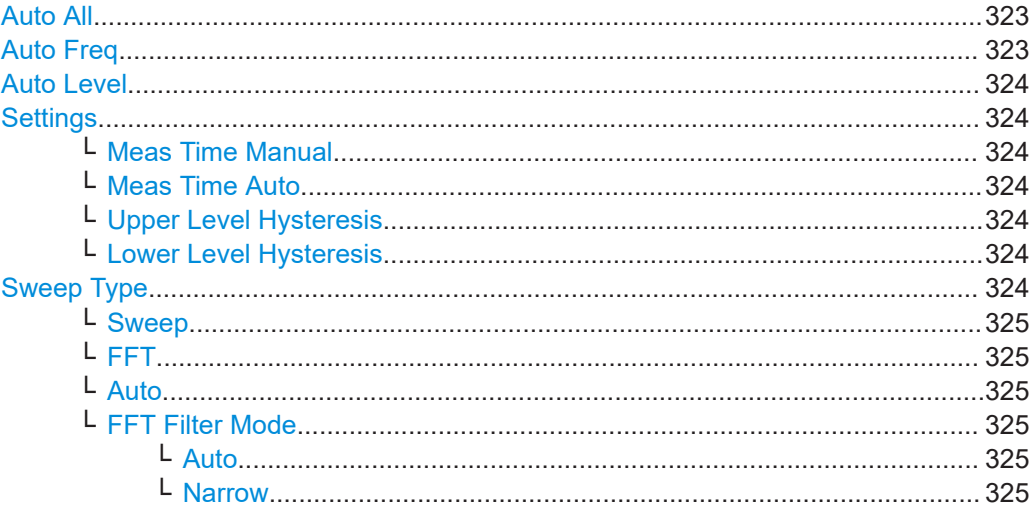

# **Auto All**

Performs all automatic settings.

- "Auto Freq" on page 323
- "Auto Level" [on page 324](#page-323-0)

Remote command: [\[SENSe:\]ADJust:ALL](#page-791-0) on page 792

#### **Auto Freq**

Defines the center frequency and the reference level automatically by determining the highest frequency level in the frequency span. This function uses the signal counter; thus it is intended for use with sinusoidal signals.

<span id="page-323-0"></span>[\[SENSe:\]ADJust:FREQuency](#page-792-0) on page 793

# **Auto Level**

Defines the optimal reference level for the current measurement automatically.

The measurement time for automatic leveling can be defined using the Settings softkey.

You can define a threshold that the signal must exceed before the reference level is adjusted, see "Upper Level Hysteresis" on page 324 and "Lower Level Hysteresis" on page 324.

Remote command: [\[SENSe:\]ADJust:LEVel](#page-793-0) on page 794

# **Settings**

Opens a submenu to define settings for automatic leveling.

Possible settings are:

- "Meas Time Manual" on page 324
- "Meas Time Auto" on page 324

## **Meas Time Manual ← Settings**

Opens an edit dialog box to enter the duration of the level measurement in seconds. The level measurement is used to determine the optimal reference level automatically (see the "Auto Level" softkey, "Auto Level" on page 324). The default value is 1 ms.

Remote command:

[\[SENSe:\]ADJust:CONFigure:LEVel:DURation](#page-791-0) on page 792

#### **Meas Time Auto ← Settings**

The level measurement is used to determine the optimal reference level automatically (see the Auto Level softkey).

#### **Upper Level Hysteresis ← Settings**

Defines an upper threshold the signal must exceed before the reference level is automatically adjusted when the "Auto Level" function is performed.

Remote command:

[\[SENSe:\]ADJust:CONFiguration:HYSTeresis:UPPer](#page-791-0) on page 792

## **Lower Level Hysteresis ← Settings**

Defines a lower threshold the signal must exceed before the reference level is automatically adjusted when the "Auto Level" function is performed.

Remote command:

[\[SENSe:\]ADJust:CONFiguration:HYSTeresis:LOWer](#page-791-0) on page 792

# **Sweep Type**

Opens a submenu to define the sweep type. Selecting the sweep type is not available for the I/Q analyzer.
<span id="page-324-0"></span>In frequency sweep mode, the analyzer provides several possible methods of sweeping:

- "Sweep" on page 325
- "FFT" on page 325 (not available with 5-Pole filters, channel filters or RRC filters, see [Chapter 11.2.6.3, "Selecting the Appropriate Filter Type", on page 332\)](#page-331-0)
- "Auto" on page 325

#### **Sweep ← Sweep Type**

Sets the [Sweep Type](#page-323-0) to standard analog frequency sweep.

In the standard sweep mode, the local oscillator is set to provide the spectrum quasi analog from the start to the stop frequency.

Remote command: SWE:TYPE SWE, see [\[SENSe:\]SWEep:TYPE](#page-798-0) on page 799

## **FFT ← Sweep Type**

Sets the [Sweep Type](#page-323-0) to FFT mode.

The FFT sweep mode samples on a defined frequency value and transforms it to the spectrum by fast Fourier transformation (FFT).

FFT is not available when using 5-Pole filters, Channel filters or RRC filters. In this case, sweep mode is used.

FFT is also not available when using one of the CISPR detectors.

Remote command: SWE:TYPE FFT, see [\[SENSe:\]SWEep:TYPE](#page-798-0) on page 799

#### **Auto ← Sweep Type**

Automatically sets the fastest available [Sweep Type](#page-323-0) for the current measurement. Auto mode is set by default.

Remote command: SWE:TYPE AUTO, see [\[SENSe:\]SWEep:TYPE](#page-798-0) on page 799

#### **FFT Filter Mode ← Sweep Type**

Defines the filter mode to be used for FFT filters by defining the partial span size. The partial span is the span which is covered by one FFT analysis.

#### **Auto ← FFT Filter Mode ← Sweep Type**

The firmware determines whether to use wide or narrow filters to obtain the best measurement results.

Remote command: [\[SENSe:\]BANDwidth|BWIDth\[:RESolution\]:FFT](#page-794-0) on page 795

#### **Narrow ← FFT Filter Mode ← Sweep Type**

For an RBW  $\leq 10$ kHz, the FFT filters with the smaller partial span are used. This allows you to perform measurements near a carrier with a reduced reference level due to a narrower analog prefilter.

#### Remote command:

[\[SENSe:\]BANDwidth|BWIDth\[:RESolution\]:FFT](#page-794-0) on page 795

# **11.2.6 Setting the Bandwidths and Sweep Time – BW Key**

The BW key is used to set the resolution bandwidth, video bandwidth (VBW) and sweep time (SWT). The values available for resolution bandwidth and video bandwidth depend on the selected filter type. For details on channel filters see also [Chap](#page-332-0)[ter 11.2.6.4, "List of Available RRC and Channel Filters", on page 333](#page-332-0) .

## **To open the bandwidth menu**

Press the BW key. The "Bandwidth" menu is displayed.

## **Menu and softkey description**

Chapter 11.2.6.1, "Softkeys of the Bandwidth Menu", on page 326

# **Further information**

- [Chapter 11.2.6.4, "List of Available RRC and Channel Filters", on page 333](#page-332-0)
- **[Table 11-6](#page-332-0)**

## **Tasks**

- [Chapter 11.2.6.2, "Specifying the Bandwidth", on page 332](#page-331-0)
- [Chapter 11.2.6.3, "Selecting the Appropriate Filter Type", on page 332](#page-331-0)

## **11.2.6.1 Softkeys of the Bandwidth Menu**

The following table shows all softkeys available in the "Bandwidth" menu. It is possible that your instrument configuration does not provide all softkeys. If a softkey is only available with a special option, model or (measurement) mode, this information is provided in the corresponding softkey description.

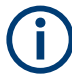

For Spurious Emission Measurements, the settings are defined in the "Sweep List" dialog, see ["Sweep List dialog box"](#page-259-0) on page 260.

Bandwidth settings are only available for RF measurements.

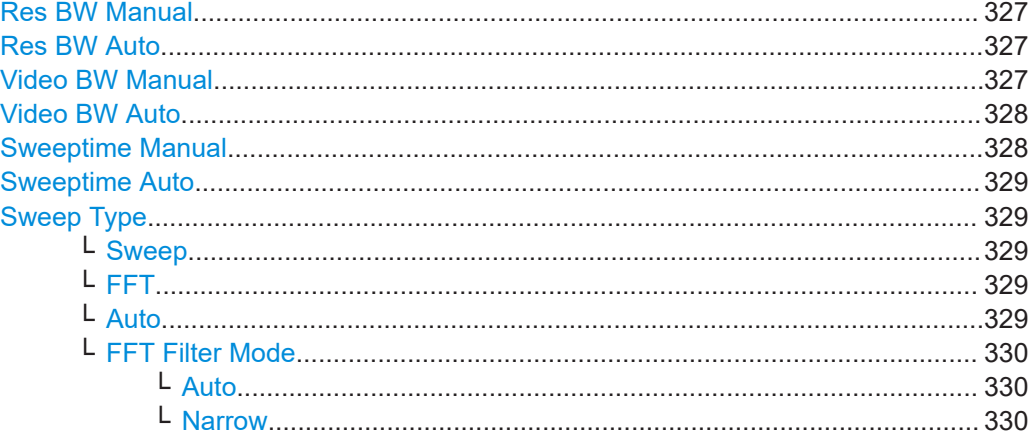

<span id="page-326-0"></span>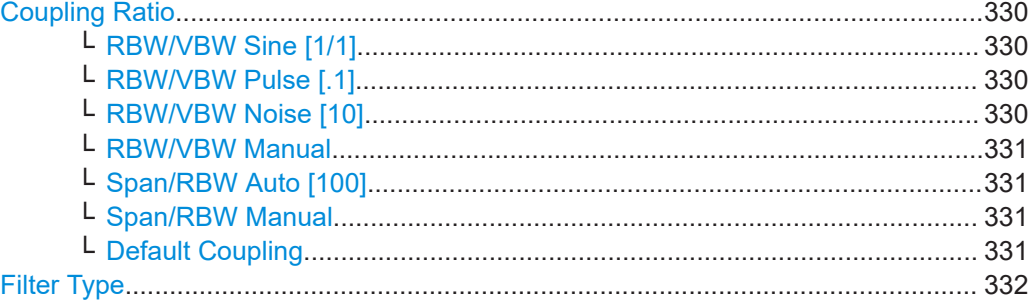

#### **Res BW Manual**

Opens an edit dialog box to enter a value for the resolution bandwidth. The available resolution bandwidths are specified in the data sheet.

For details on the correlation between resolution bandwidth and filter type refer to [Chapter 11.2.6.3, "Selecting the Appropriate Filter Type", on page 332.](#page-331-0)

Numeric input is always rounded to the nearest possible bandwidth. For rotary knob or UP/DNARROW key inputs, the bandwidth is adjusted in steps either upwards or downwards.

The manual input mode of the resolution bandwidth is indicated by a green bullet next to the "RBW" display in the channel bar.

When measuring Spurious Emissions, using this softkey automatically opens the "Sweep List" dialog (see ["Sweep List dialog box"](#page-259-0) on page 260).

#### Remote command:

```
[SENSe:]BANDwidth|BWIDth[:RESolution]:AUTO on page 794
[SENSe:]BANDwidth|BWIDth[:RESolution] on page 634
```
# **Res BW Auto**

Couples the resolution bandwidth to the selected span (for span > 0). If you change the span, the resolution bandwidth is automatically adjusted.

This setting is recommended if you need the ideal resolution bandwidth in relation to a particular span.

Remote command:

[\[SENSe:\]BANDwidth|BWIDth\[:RESolution\]:AUTO](#page-793-0) on page 794

## **Video BW Manual**

Opens an edit dialog box to enter the video bandwidth. The available video bandwidths are specified in the data sheet.

Numeric input is always rounded to the nearest possible bandwidth. For rotary knob or UP/DOWN key inputs, the bandwidth is adjusted in steps either upwards or downwards.

The manual input mode of the video bandwidth is indicated by a green bullet next to the "VBW" display in the channel bar.

**Note:** RMS detector and VBW.

<span id="page-327-0"></span>If an RMS detector is used, the video bandwidth in the hardware is bypassed. Thus, duplicate trace averaging with small VBWs and RMS detector no longer occurs. However, the VBW is still considered when calculating the sweep time. This leads to a longer sweep time for small VBW values. Thus, you can reduce the VBW value to achieve more stable trace curves even when using an RMS detector. Normally, if the RMS detector is used the sweep time should be increased to get more stable trace curves. For details on detectors see [Chapter 11.3.1.5, "Detector Overview", on page 365](#page-364-0).

When measuring Spurious Emissions, using this softkey automatically opens the "Sweep List" dialog (see ["Sweep List dialog box"](#page-259-0) on page 260).

Remote command:

[\[SENSe:\]BANDwidth|BWIDth:VIDeo:AUTO](#page-795-0) on page 796 [\[SENSe:\]BANDwidth|BWIDth:VIDeo](#page-794-0) on page 795

## **Video BW Auto**

Couples the video bandwidth to the resolution bandwidth. If you change the resolution bandwidth, the video bandwidth is automatically adjusted.

This setting is recommended if a minimum sweep time is required for a selected resolution bandwidth. Narrow video bandwidths result in longer sweep times due to the longer settling time. Wide bandwidths reduce the signal/noise ratio.

Remote command:

[\[SENSe:\]BANDwidth|BWIDth:VIDeo:AUTO](#page-795-0) on page 796

## **Sweeptime Manual**

Opens an edit dialog box to enter the sweep time.

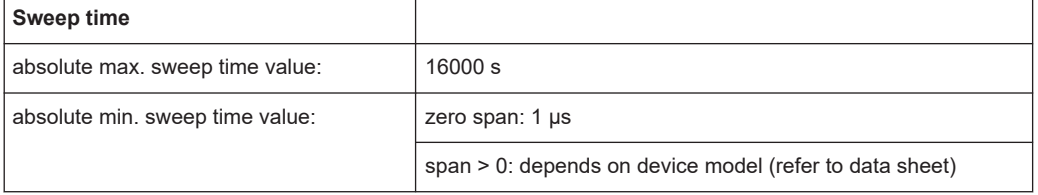

Allowed values depend on the ratio of span to RBW and RBW to VBW. For details refer to the data sheet.

Numeric input is always rounded to the nearest possible sweep time. For rotary knob or UPARROW/DNARROW key inputs, the sweep time is adjusted in steps either downwards or upwards.

The manual input mode of the sweep time is indicated by a green bullet next to the "SWT" display in the channel bar. If the selected sweep time is too short for the selected bandwidth and span, level measurement errors will occur due to a too short settling time for the resolution or video filters. In this case, the R&S ESRP displays the error message "UNCAL" and marks the indicated sweep time with a red bullet.

When measuring Spurious Emissions, using this softkey automatically opens the "Sweep List" dialog, see ["Sweep List dialog box"](#page-259-0) on page 260.

Remote command:

SWE:TIME:AUTO OFF, see [\[SENSe:\]SWEep:TIME:AUTO](#page-798-0) on page 799 [\[SENSe:\]SWEep:TIME](#page-798-0) on page 799

#### <span id="page-328-0"></span>**Sweeptime Auto**

Couples the sweep time to the span, video bandwidth (VBW) and resolution bandwidth (RBW) (not available for zero span). If you change the span, resolution bandwidth or video bandwidth, the sweep time is automatically adjusted.

The R&S ESRP always selects the shortest sweep time that is possible without falsifying the signal. The maximum level error is  $< 0.1$  dB, compared to using a longer sweep time.

When measuring Spurious Emissions, using this softkey automatically opens the "Sweep List" dialog, see ["Sweep List dialog box"](#page-259-0) on page 260.

Remote command:

[\[SENSe:\]SWEep:TIME:AUTO](#page-798-0) on page 799

#### **Sweep Type**

Opens a submenu to define the sweep type.

Selecting the sweep type is not available for the I/Q analyzer.

In frequency sweep mode, the analyzer provides several possible methods of sweeping:

- "Sweep" [on page 325](#page-324-0)
- "FFT" [on page 325](#page-324-0) (not available with 5-Pole filters, channel filters or RRC filters, see [Chapter 11.2.6.3, "Selecting the Appropriate Filter Type", on page 332\)](#page-331-0)
- "Auto" [on page 325](#page-324-0)

#### **Sweep ← Sweep Type**

Sets the [Sweep Type](#page-323-0) to standard analog frequency sweep.

In the standard sweep mode, the local oscillator is set to provide the spectrum quasi analog from the start to the stop frequency.

Remote command:

SWE:TYPE SWE, see [\[SENSe:\]SWEep:TYPE](#page-798-0) on page 799

## **FFT ← Sweep Type**

Sets the [Sweep Type](#page-323-0) to FFT mode.

The FFT sweep mode samples on a defined frequency value and transforms it to the spectrum by fast Fourier transformation (FFT).

FFT is not available when using 5-Pole filters, Channel filters or RRC filters. In this case, sweep mode is used.

FFT is also not available when using one of the CISPR detectors.

Remote command: SWE:TYPE FFT, see [\[SENSe:\]SWEep:TYPE](#page-798-0) on page 799

#### **Auto ← Sweep Type**

Automatically sets the fastest available [Sweep Type](#page-323-0) for the current measurement. Auto mode is set by default.

Remote command: SWE:TYPE AUTO, see [\[SENSe:\]SWEep:TYPE](#page-798-0) on page 799

#### <span id="page-329-0"></span>**FFT Filter Mode ← Sweep Type**

Defines the filter mode to be used for FFT filters by defining the partial span size. The partial span is the span which is covered by one FFT analysis.

#### **Auto ← FFT Filter Mode ← Sweep Type**

The firmware determines whether to use wide or narrow filters to obtain the best measurement results.

Remote command: [\[SENSe:\]BANDwidth|BWIDth\[:RESolution\]:FFT](#page-794-0) on page 795

#### **Narrow ← FFT Filter Mode ← Sweep Type**

For an RBW ≤ 10kHz, the FFT filters with the smaller partial span are used. This allows you to perform measurements near a carrier with a reduced reference level due to a narrower analog prefilter.

Remote command:

[\[SENSe:\]BANDwidth|BWIDth\[:RESolution\]:FFT](#page-794-0) on page 795

#### **Coupling Ratio**

Opens a submenu to select the coupling ratios for functions coupled to the bandwidth.

## **RBW/VBW Sine [1/1] ← Coupling Ratio**

Sets the following coupling ratio:

"video bandwidth = resolution bandwidth"

This is the default setting for the coupling ratio resolution bandwidth/video bandwidth.

This is the coupling ratio recommended if sinusoidal signals are to be measured.

This setting takes effect if you define the video bandwidth automatically ([Video BW](#page-327-0) [Auto\)](#page-327-0).

Remote command: BAND:VID:RAT 1, see [\[SENSe:\]BANDwidth|BWIDth:VIDeo:RATio](#page-795-0) on page 796

#### **RBW/VBW Pulse [.1] ← Coupling Ratio**

Sets the following coupling ratio:

"video bandwidth =  $10 \times$  resolution bandwidth or"

"video bandwidth = 10 MHz (= max. VBW)."

This coupling ratio is recommended whenever the amplitudes of pulsed signals are to be measured correctly. The IF filter is exclusively responsible for pulse shaping. No additional evaluation is performed by the video filter.

This setting takes effect if you define the video bandwidth automatically ([Video BW](#page-327-0) [Auto\)](#page-327-0).

Remote command:

BAND:VID:RAT 10, see [\[SENSe:\]BANDwidth|BWIDth:VIDeo:RATio](#page-795-0) [on page 796](#page-795-0)

## **RBW/VBW Noise [10] ← Coupling Ratio**

Sets the following coupling ratio:

"video bandwidth = resolution bandwidth/10"

<span id="page-330-0"></span>At this coupling ratio, noise and pulsed signals are suppressed in the video domain. For noise signals, the average value is displayed.

This setting takes effect if you define the video bandwidth automatically ([Video BW](#page-327-0) [Auto\)](#page-327-0).

Remote command:

BAND:VID:RAT 0.1, see [\[SENSe:\]BANDwidth|BWIDth:VIDeo:RATio](#page-795-0) [on page 796](#page-795-0)

## **RBW/VBW Manual ← Coupling Ratio**

Activates the manual input of the coupling ratio.

The resolution bandwidth/video bandwidth ratio can be set in the range 0.001 to 1000.

This setting takes effect if you define the video bandwidth automatically ([Video BW](#page-327-0) [Auto\)](#page-327-0).

Remote command:

```
BAND:VID:RAT 10, see [SENSe:]BANDwidth|BWIDth:VIDeo:RATio
on page 796
```
## **Span/RBW Auto [100] ← Coupling Ratio**

Sets the following coupling ratio:

"resolution bandwidth = span/100"

This coupling ratio is the default setting of the R&S ESRP.

This setting takes effect if you define the resolution bandwidth automatically [\(Res BW](#page-326-0) [Auto\)](#page-326-0).

Remote command: BAND:VID:RAT 0.001, see [\[SENSe:\]BANDwidth|BWIDth:VIDeo:RATio](#page-795-0) [on page 796](#page-795-0)

## **Span/RBW Manual ← Coupling Ratio**

Activates the manual input of the coupling ratio.

This setting takes effect if you define the resolution bandwidth automatically [\(Res BW](#page-326-0) [Auto\)](#page-326-0).

The span/resolution bandwidth ratio can be set in the range 1 to 10000.

Remote command:

```
BAND:RAT 0.1, see [SENSe:]BANDwidth|BWIDth[:RESolution]:RATio
on page 795
```
#### **Default Coupling ← Coupling Ratio**

Sets all coupled functions to the default state ("AUTO").

In addition, the ratio "RBW/VBW" is set to "SINE [1/1]" and the ratio "SPAN/RBW" to *100.*

Remote command:

```
[SENSe:]BANDwidth|BWIDth[:RESolution]:AUTO on page 794
[SENSe:]BANDwidth|BWIDth:VIDeo:AUTO on page 796
[SENSe:]SWEep:TIME:AUTO on page 799
```
# <span id="page-331-0"></span>**Filter Type**

Opens a submenu to select the filter type.

When measuring Spurious Emissions, using this softkey automatically opens the "Sweep List" dialog (see ["Sweep List dialog box"](#page-259-0) on page 260).

The submenu contains the following softkeys:

- Normal (3 dB)
- $CISPR(6 dB)$
- $MIL$  Std (6 dB)
	- Note that the 6 dB bandwidths are available only with option R&S FSV-K54.
- **Channel**
- RRC
- 5-Pole (not available for sweep type "FFT")

For detailed information on filters see Chapter 11.2.6.3, "Selecting the Appropriate Filter Type", on page 332 and [Chapter 11.2.6.4, "List of Available RRC and Channel Fil](#page-332-0)[ters", on page 333.](#page-332-0)

Remote command: [\[SENSe:\]BANDwidth|BWIDth\[:RESolution\]:TYPE](#page-634-0) on page 635

## **11.2.6.2 Specifying the Bandwidth**

- 1. Set the resolution bandwidth using the [Res BW Manual](#page-326-0) or [Res BW Auto](#page-326-0) softkey.
- 2. Set the video bandwidth using the [Video BW Manual](#page-326-0) or [Video BW Auto](#page-327-0) softkey.
- 3. Set the sweep time using the [Sweeptime Manual](#page-327-0) or [Sweeptime Auto](#page-328-0) softkey.
- 4. Press the [Filter Type](#page-270-0) softkey and select the appropriate filters.

#### **11.2.6.3 Selecting the Appropriate Filter Type**

All resolution bandwidths are realized with digital filters.

The video filters are responsible for smoothing the displayed trace. Using video bandwidths that are small compared to the resolution bandwidth, only the signal average is displayed and noise peaks and pulsed signals are repressed. If pulsed signals are to be measured, it is advisable to use a video bandwidth that is large compared to the resolution bandwidth (VBW \* 10 x RBW) for the amplitudes of pulses to be measured correctly.

The following filter types are available:

- Normal (3dB) (Gaussian) filters The Gaussian filters are set by default. The available bandwidths are specified in the data sheet.
- CISPR (6 dB) filters For more information see [Chapter 10.2.1, "Measurement Bandwidth", on page 137](#page-136-0).
- MIL Std (6 dB) filters For more information see [Chapter 10.2.1, "Measurement Bandwidth", on page 137](#page-136-0).
- <span id="page-332-0"></span>**Channel filters** For details see Chapter 11.2.6.4, "List of Available RRC and Channel Filters", on page 333 . Channel filters do not support FFT mode.
- RRC filters For details see Chapter 11.2.6.4, "List of Available RRC and Channel Filters", on page 333 . RRC filters do not support FFT mode.
- 5-Pole filters The available bandwidths are specified in the data sheet. 5-Pole filters do not support FFT mode.

# **11.2.6.4 List of Available RRC and Channel Filters**

For power measurement a number of especially steep-edged channel filters are available (see the following table). The indicated filter bandwidth is the 3 dB bandwidth. For RRC filters, the fixed roll-off factor (a) is also indicated.

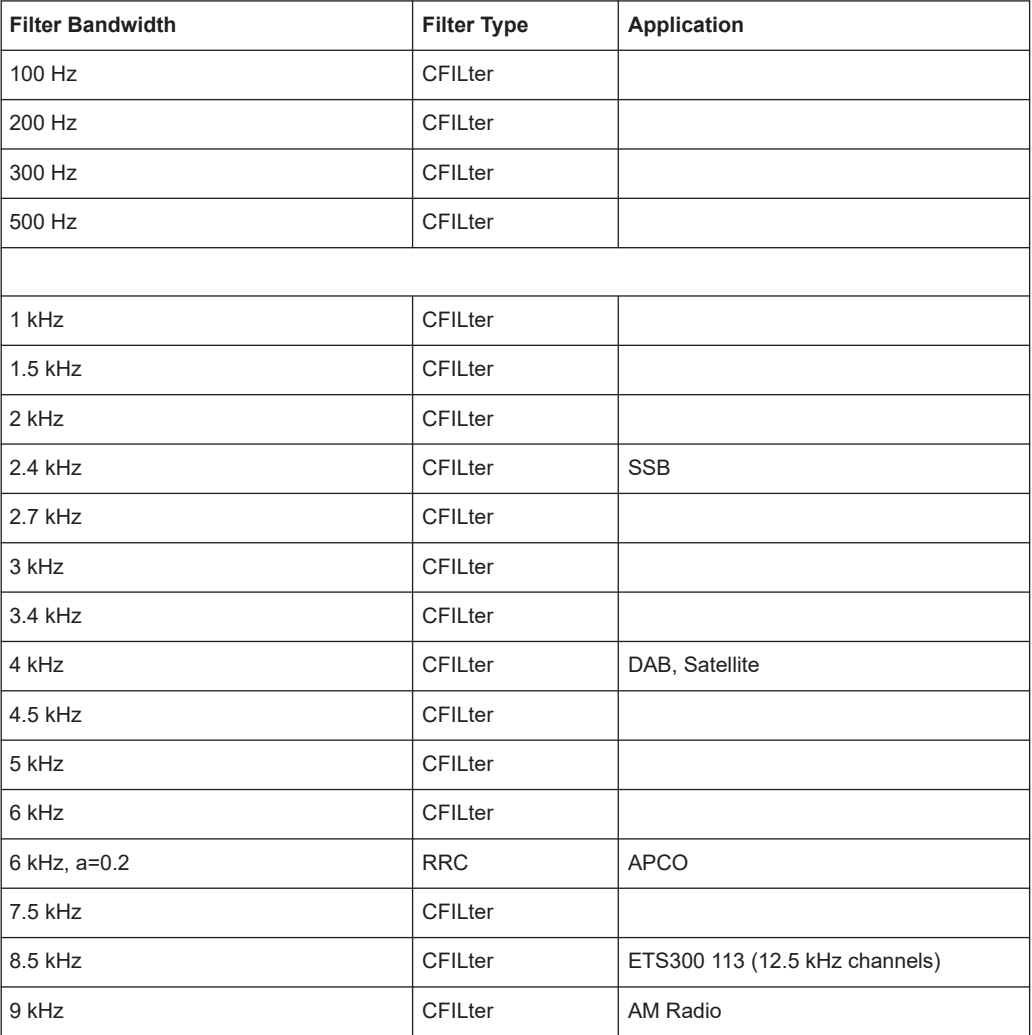

*Table 11-6: Filter types*

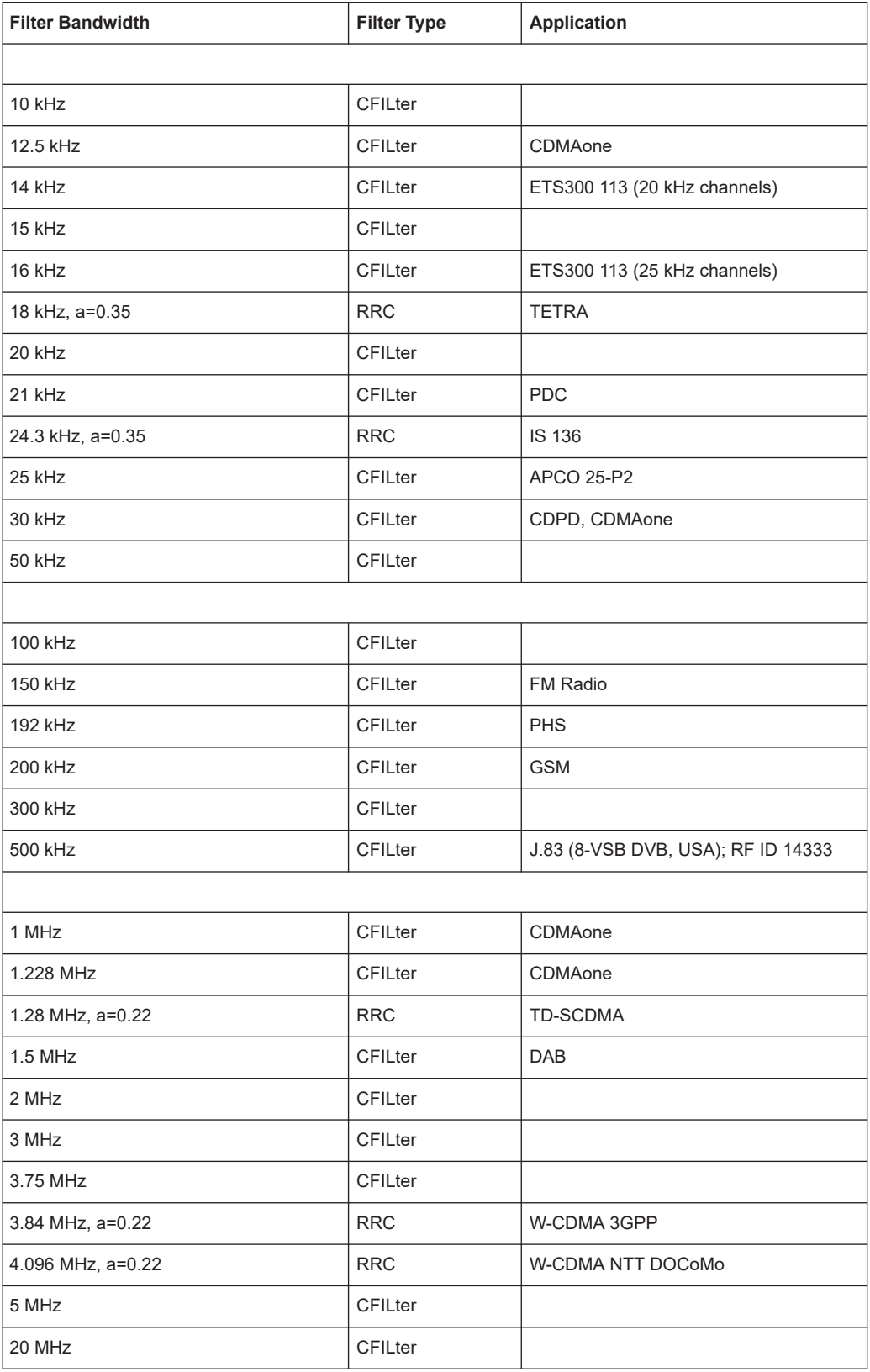

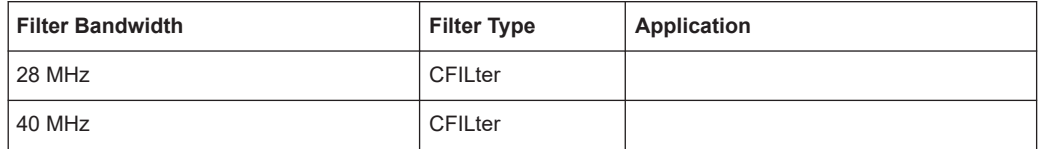

# **11.2.7 Configuring the Sweep Mode – SWEEP Key**

The SWEEP key is used to configure the sweep mode. Continuous sweep or single sweep is possible. The sweep time and the number of measured values are set.

## **To open the Sweep menu**

● Press the SWEEP key. The "Sweep" menu is displayed.

## **Menu and softkey description**

● Chapter 11.2.7.1, "Softkeys of the Sweep Menu", on page 335

## **Task**

● [Chapter 11.2.7.2, "Specifying the Sweep Settings", on page 340](#page-339-0)

# **11.2.7.1 Softkeys of the Sweep Menu**

The following table shows all softkeys available in the "Sweep" menu. It is possible that your instrument configuration does not provide all softkeys. If a softkey is only available with a special option, model or (measurement) mode, this information is provided in the corresponding softkey description.

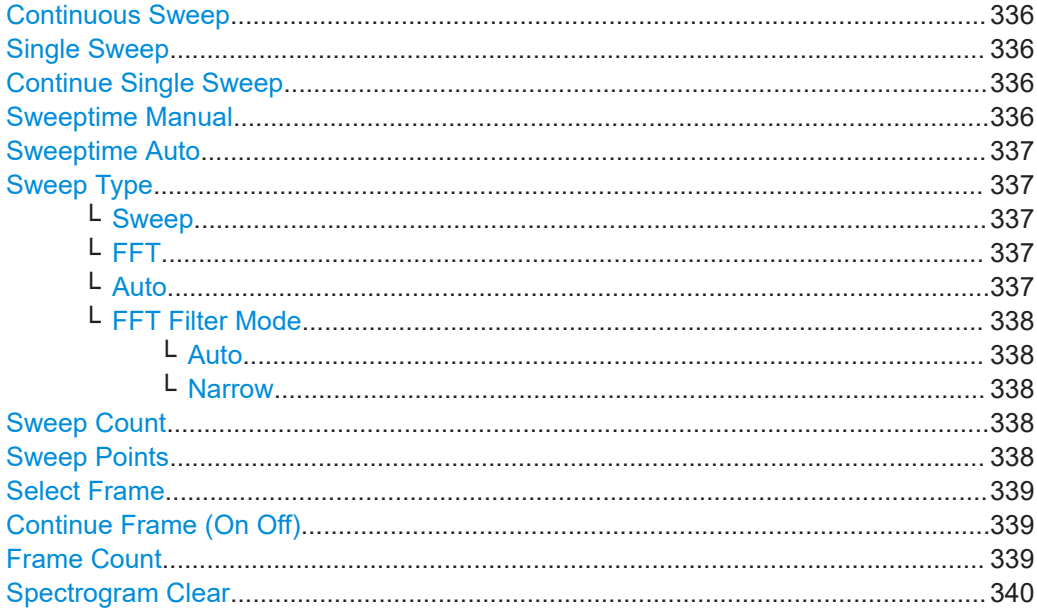

#### <span id="page-335-0"></span>**Continuous Sweep**

Sets the continuous sweep mode: the sweep takes place continuously according to the trigger settings. This is the default setting.

The trace averaging is determined by the sweep count value (see the "Sweep Count" softkey, ["Sweep Count"](#page-337-0) on page 338).

Remote command:

[INITiate<n>:CONTinuous](#page-604-0) on page 605

## **Single Sweep**

Sets the single sweep mode: after triggering, starts the number of sweeps that are defined by using the [Sweep Count](#page-337-0) softkey. The measurement stops after the defined number of sweeps has been performed.

Remote command:

[INITiate<n>:CONTinuous](#page-604-0) on page 605

#### **Continue Single Sweep**

Repeats the number of sweeps set by using the [Sweep Count](#page-337-0) softkey, without deleting the trace of the last measurement.

This is particularly of interest when using the trace configurations "Average" or "Max Hold" to take previously recorded measurements into account for averaging/maximum search.

For details on trace configuration refer to [Chapter 11.3.1, "Trace Configuration",](#page-353-0) [on page 354](#page-353-0).

Remote command:

[INITiate<n>:CONMeas](#page-796-0) on page 797

#### **Sweeptime Manual**

Opens an edit dialog box to enter the sweep time.

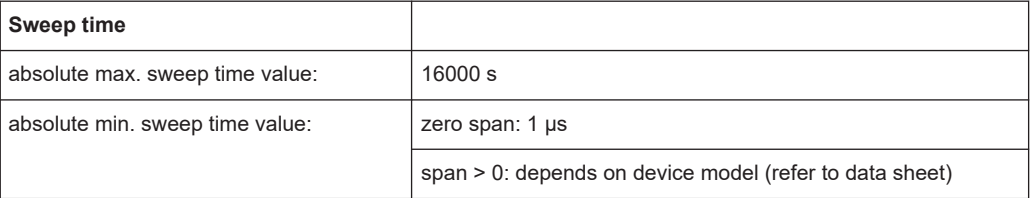

Allowed values depend on the ratio of span to RBW and RBW to VBW. For details refer to the data sheet.

Numeric input is always rounded to the nearest possible sweep time. For rotary knob or UPARROW/DNARROW key inputs, the sweep time is adjusted in steps either downwards or upwards.

The manual input mode of the sweep time is indicated by a green bullet next to the "SWT" display in the channel bar. If the selected sweep time is too short for the selected bandwidth and span, level measurement errors will occur due to a too short settling time for the resolution or video filters. In this case, the R&S ESRP displays the error message "UNCAL" and marks the indicated sweep time with a red bullet.

When measuring Spurious Emissions, using this softkey automatically opens the "Sweep List" dialog, see ["Sweep List dialog box"](#page-259-0) on page 260.

#### <span id="page-336-0"></span>Remote command:

SWE:TIME:AUTO OFF, see [\[SENSe:\]SWEep:TIME:AUTO](#page-798-0) on page 799 [\[SENSe:\]SWEep:TIME](#page-798-0) on page 799

## **Sweeptime Auto**

Couples the sweep time to the span, video bandwidth (VBW) and resolution bandwidth (RBW) (not available for zero span). If you change the span, resolution bandwidth or video bandwidth, the sweep time is automatically adjusted.

The R&S ESRP always selects the shortest sweep time that is possible without falsifying the signal. The maximum level error is  $< 0.1$  dB, compared to using a longer sweep time.

When measuring Spurious Emissions, using this softkey automatically opens the "Sweep List" dialog, see ["Sweep List dialog box"](#page-259-0) on page 260.

Remote command: [\[SENSe:\]SWEep:TIME:AUTO](#page-798-0) on page 799

# **Sweep Type**

Opens a submenu to define the sweep type.

Selecting the sweep type is not available for the I/Q analyzer.

In frequency sweep mode, the analyzer provides several possible methods of sweeping:

- "Sweep" [on page 325](#page-324-0)
- "FFT" [on page 325](#page-324-0) (not available with 5-Pole filters, channel filters or RRC filters, see [Chapter 11.2.6.3, "Selecting the Appropriate Filter Type", on page 332\)](#page-331-0)
- "Auto" [on page 325](#page-324-0)

#### **Sweep ← Sweep Type**

Sets the [Sweep Type](#page-323-0) to standard analog frequency sweep.

In the standard sweep mode, the local oscillator is set to provide the spectrum quasi analog from the start to the stop frequency.

Remote command: SWE:TYPE SWE, see [\[SENSe:\]SWEep:TYPE](#page-798-0) on page 799

## **FFT ← Sweep Type**

Sets the [Sweep Type](#page-323-0) to FFT mode.

The FFT sweep mode samples on a defined frequency value and transforms it to the spectrum by fast Fourier transformation (FFT).

FFT is not available when using 5-Pole filters, Channel filters or RRC filters. In this case, sweep mode is used.

FFT is also not available when using one of the CISPR detectors.

Remote command: SWE:TYPE FFT, see [\[SENSe:\]SWEep:TYPE](#page-798-0) on page 799

#### **Auto ← Sweep Type**

Automatically sets the fastest available [Sweep Type](#page-323-0) for the current measurement. Auto mode is set by default.

#### <span id="page-337-0"></span>Remote command:

SWE:TYPE AUTO, see [\[SENSe:\]SWEep:TYPE](#page-798-0) on page 799

#### **FFT Filter Mode ← Sweep Type**

Defines the filter mode to be used for FFT filters by defining the partial span size. The partial span is the span which is covered by one FFT analysis.

#### **Auto ← FFT Filter Mode ← Sweep Type**

The firmware determines whether to use wide or narrow filters to obtain the best measurement results.

Remote command:

[\[SENSe:\]BANDwidth|BWIDth\[:RESolution\]:FFT](#page-794-0) on page 795

#### **Narrow ← FFT Filter Mode ← Sweep Type**

For an RBW ≤ 10kHz, the FFT filters with the smaller partial span are used. This allows you to perform measurements near a carrier with a reduced reference level due to a narrower analog prefilter.

Remote command: [\[SENSe:\]BANDwidth|BWIDth\[:RESolution\]:FFT](#page-794-0) on page 795

#### **Sweep Count**

Opens an edit dialog box to enter the number of sweeps to be performed in the single sweep mode. Values from 0 to 32767 are allowed. If the values 0 or 1 are set, one sweep is performed. The sweep count is applied to all the traces in a diagram.

If the trace configurations "Average", "Max Hold" or "Min Hold" are set, the sweep count value also determines the number of averaging or maximum search procedures.

In continuous sweep mode, if sweep count = 0 (default), averaging is performed over 10 sweeps. For sweep count =1, no averaging, maxhold or minhold operations are performed.

For details on trace configuration see [Chapter 11.3.1, "Trace Configuration",](#page-353-0) [on page 354](#page-353-0).

Example:

- Press the [TRACE] key > [Trace 1/Trace 2/Trace 3/Trace 4/Trace 5/Trace 6](#page-354-0) softkey > "Max Hold" [on page 142](#page-141-0) softkey.
- Press the [SWEEP] key > "Sweep Count" softkey.
- In the "Average Sweep Count" dialog box, enter *10*.
- Press the ["Single Sweep"](#page-335-0) on page 336 softkey: R&S ESRP performs the "Max Hold" function over 10 sweeps.

Remote command:

[\[SENSe:\]SWEep:COUNt](#page-797-0) on page 798

## **Sweep Points**

Opens an edit dialog box to enter the number of measured values to be collected during one sweep.

- Entry via rotary knob:
	- In the range from 101 to 1001, the sweep points are increased or decreased in steps of 100 points.
- <span id="page-338-0"></span>– In the range from 1001 to 32001, the sweep points are increased or decreased in steps of 1000 points.
- Entry via keypad:

All values in the defined range can be set.

The default value is 691 sweep points.

When measuring spurious emissions, using this softkey automatically opens the "Sweep List" dialog, see ["Sweep List dialog box"](#page-259-0) on page 260.

Remote command:

[\[SENSe:\]SWEep:POINts](#page-797-0) on page 798

## **Select Frame**

For spectrogram measurements only.

Opens a dialog box to select a specific frame and loads the corresponding trace from the memory.

Note that activating a marker or changing the position of the active marker automatically selects the frame that belongs to that marker.

This softkey is available in single sweep mode or if the sweep is stopped.

#### Remote command:

[CALCulate<n>:SGRam:FRAMe:SELect](#page-821-0) on page 822

## **Continue Frame (On Off)**

For spectrogram measurements only.

Determines whether the results of the last measurement are deleted before starting a new measurement.

● **On**

Repeats the single sweep measurement without deleting the spectrogram results of the last measurement. One of the following trace modes is to be used: Max Hold, Min Hold, Average.

● **Off**

Deletes the last measurement results before performing a single sweep measurement.

This softkey is available in single sweep mode.

Remote command:

[CALCulate<n>:SGRam:CONT](#page-820-0) on page 821

# **Frame Count**

For spectrogram measurements only.

Opens a dialog box to set the number of frames to be captured in a single sweep.

Therefore, the frame count defines the number of traces the R&S ESRP plots in the Spectrogram result display in a single sweep. The maximum number of possible frames depends on the history depth (see CALCulate<n>: SGRam: HDEPth [on page 615](#page-614-0)).

The sweep count, on the other hand, determines how many sweeps are combined in one frame in the Spectrogram, i.e. how many sweeps the R&S ESRP performs to plot one trace in the Spectrogram result display (see ["Sweep Count"](#page-337-0) on page 338).

<span id="page-339-0"></span>This softkey is available in single sweep mode.

Remote command: [CALCulate<n>:SGRam:FRAMe:COUNt](#page-820-0) on page 821

## **Spectrogram Clear**

For spectrogram measurements only.

Resets the Spectrogram result display and clears its history buffer.

Remote command:

[CALCulate<n>:SGRam:CLEar\[:IMMediate\]](#page-612-0) on page 613

# **11.2.7.2 Specifying the Sweep Settings**

- 1. Press the [Sweep Count](#page-337-0) softkey and enter the sweep count.
- 2. Press the [Sweeptime Manual](#page-327-0) or [Sweeptime Auto](#page-328-0) softkey to set the sweep time.
- 3. Press the [Sweep Type](#page-323-0) softkey to select the sweep type.
- 4. Press the [Sweep Points](#page-337-0) softkey and enter the number of sweep points.
- 5. Press the [Continuous Sweep](#page-335-0) or [Single Sweep](#page-335-0) softkey to select the sweep mode.
- 6. Press the [Continue Single Sweep](#page-335-0) softkey to repeat the single sweep.

# **11.2.8 Triggering the Sweep – TRIG Key**

The [TRIG] key is used to select trigger mode, trigger threshold, trigger delay, trigger polarity and for gated sweep the gate configuration.

## **To open the Trigger menu**

Press the [TRIG] key. The "Trigger" menu is displayed.

## **Menu and softkey description**

Chapter 11.2.8.1, "Softkeys of the Trigger Menu", on page 340

## **Tasks**

- [Chapter 11.2.8.2, "Specifying the Trigger Settings", on page 347](#page-346-0)
- [Chapter 11.2.8.3, "Using Gated Sweep Operation", on page 347](#page-346-0)

# **11.2.8.1 Softkeys of the Trigger Menu**

The following table shows all softkeys available in the "Trigger" menu. It is possible that your instrument configuration does not provide all softkeys. If a softkey is only available <span id="page-340-0"></span>with a special option, model or (measurement) mode, this information is provided in the corresponding softkey description.

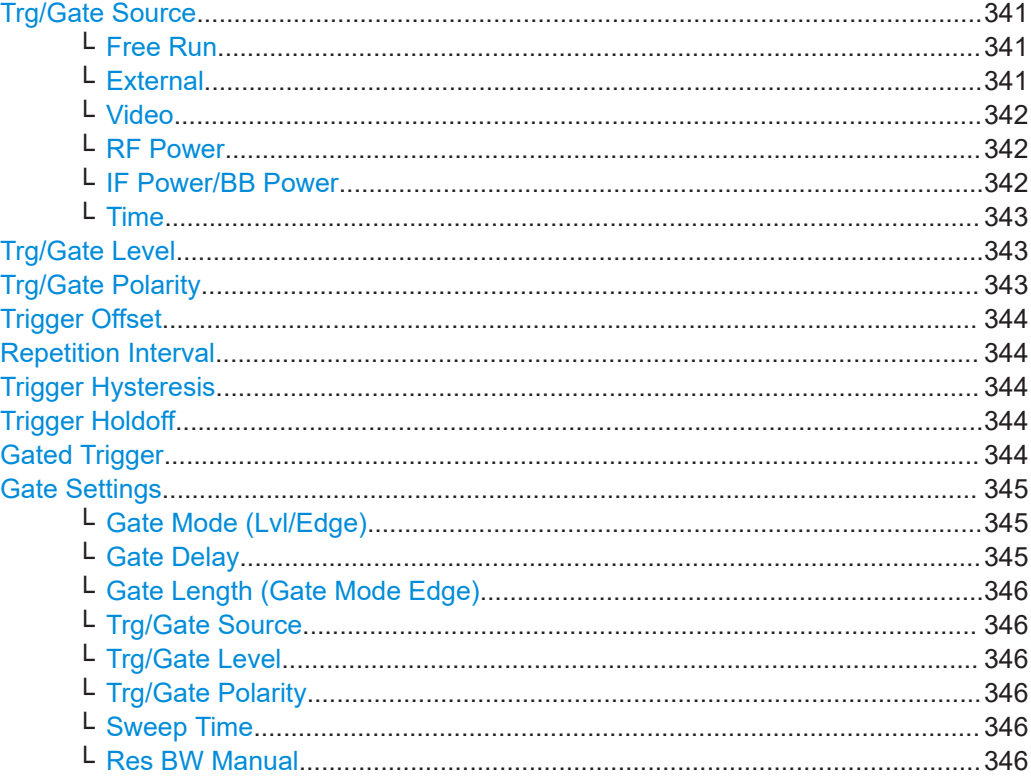

# **Trg/Gate Source**

Opens the "Trigger/Gate Source" dialog box to select the trigger/gate mode.

As gate modes, all modes except "Power Sensor" are available. For details see also [Chapter 11.2.8.3, "Using Gated Sweep Operation", on page 347.](#page-346-0)

The default setting is "Free Run". If a trigger mode other than "Free Run" has been set. the enhancement label "TRG" is displayed and the trigger source is indicated.

**Note:** When triggering or gating is activated, the squelch funciton is automatically disabled (see "Squelch" [on page 387\)](#page-386-0).

#### Remote command:

[TRIGger<n>\[:SEQuence\]:SOURce](#page-802-0) on page 803 [SENSe: ] SWEep: EGATe: SOURce on page 806

#### **Free Run ← Trg/Gate Source**

The start of a sweep is not triggered. Once a measurement is completed, another is started immediately.

Remote command: TRIG:SOUR IMM, see [TRIGger<n>\[:SEQuence\]:SOURce](#page-802-0) on page 803

#### **External ← Trg/Gate Source**

Defines triggering via a TTL signal at the "EXT TRIG/GATE IN" input connector on the rear panel.

## <span id="page-341-0"></span>Remote command:

TRIG:SOUR EXT, see [TRIGger<n>\[:SEQuence\]:SOURce](#page-802-0) on page 803 SWE:EGAT:SOUR EXT for gated triggering, see [\[SENSe:\]SWEep:EGATe:SOURce](#page-805-0) [on page 806](#page-805-0)

## **Video ← Trg/Gate Source**

Defines triggering by the displayed voltage.

A horizontal trigger line is shown in the diagram. It is used to set the trigger threshold from 0 % to 100 % of the diagram height.

Video mode is only available in the time domain.

Remote command:

TRIG:SOUR VID, see [TRIGger<n>\[:SEQuence\]:SOURce](#page-802-0) on page 803 SWE:EGAT:SOUR VID for gated triggering, see [\[SENSe:\]SWEep:EGATe:SOURce](#page-805-0) [on page 806](#page-805-0)

## **RF Power ← Trg/Gate Source**

Defines triggering of the measurement via signals which are outside the measurement channel.

In RF Power trigger mode the instrument uses a level detector at the first intermediate frequency. The detector threshold can be selected in a range between - 50 dBm and -10 dBm at the input mixer. The resulting trigger level at the RF input lies within the following range:

(-24dBm + RF Att )  $\leq$  Triggerlevel  $\leq$  (+5dBm + RF Att), max. 30 dBm, for Preamp = OFF

 $(-40dBr + RF$  Att  $) \leq$  Triggerlevel  $\leq$   $(-11dBr + RF$  Att), max. 30 dBm, for Preamp = ON with

500 MHz ≤ InputSignal ≤ 7 GHz

**Note:** If input values outside of this range occur (e.g. for fullspan measurements), the sweep may be aborted and a message indicating the allowed input values is displayed in the status bar.

A [Trigger Offset](#page-343-0), [Trg/Gate Polarity](#page-342-0) and [Trigger Holdoff](#page-343-0) can be defined for the RF trigger to improve the trigger stability, but no hysteresis.

Remote command:

TRIG:SOUR RFP, see [TRIGger<n>\[:SEQuence\]:SOURce](#page-802-0) on page 803 SWE:EGAT:SOUR RFP for gated triggering, see [\[SENSe:\]SWEep:EGATe:SOURce](#page-805-0) [on page 806](#page-805-0)

## **IF Power/BB Power ← Trg/Gate Source**

Defines triggering of the measurement using the second intermediate frequency.

For this purpose, the R&S ESRP uses a level detector at the second intermediate frequency.

The available trigger levels depend on the RF attenuation and preamplification. A reference level offset, if defined, is also considered.

For details on available trigger levels and trigger bandwidths see the data sheet.

The bandwidth at the intermediate frequency depends on the RBW and sweep type:

<span id="page-342-0"></span>Sweep mode:

- $RBW > 500$  kHz: 40 MHz, nominal
- $RBW \le 500$  kHz: 6 MHz, nominal

FFT mode:

- RBW > 20 kHz: 40 MHz, nominal
- $RBW \leq 20$  kHz: 6 MHz, nominal

**Note:** Be aware that in auto sweep type mode, due to a possible change in sweep types, the bandwidth may vary considerably for the same RBW setting.

The R&S ESRP is triggered as soon as the trigger level is exceeded around the selected frequency (= start frequency in the frequency sweep).

Thus, the measurement of spurious emissions, e.g. for pulsed carriers, is possible even if the carrier lies outside the selected frequency span.

Remote command:

TRIG:SOUR IFP, see [TRIGger<n>\[:SEQuence\]:SOURce](#page-802-0) on page 803 SWE:EGAT:SOUR IFP for gated triggering, see [\[SENSe:\]SWEep:EGATe:SOURce](#page-805-0) [on page 806](#page-805-0)

#### **Time ← Trg/Gate Source**

Opens an edit dialog box to define a repetition interval in which the measurement is triggered. The shortest interval is 2 ms.

Remote command: TRIG:SOUR TIM[ETRIGger<n>\[:SEQuence\]:SOURce](#page-802-0) on page 803

#### **Trg/Gate Level**

Opens an edit dialog box to enter the trigger/gate level.

For details see also [Chapter 11.2.8.3, "Using Gated Sweep Operation", on page 347](#page-346-0).

In the trigger modes "Time" and "Power Sensor", this softkey is not available.

Remote command:

[TRIGger<n>\[:SEQuence\]:LEVel:IFPower](#page-801-0) on page 802 [TRIGger<n>\[:SEQuence\]:LEVel:VIDeo](#page-801-0) on page 802

#### **Trg/Gate Polarity**

Sets the polarity of the trigger/gate source.

The sweep starts after a positive or negative edge of the trigger signal. The default setting is "Pos". The setting applies to all trigger modes with the exception of the "Free Run", "Power Sensor" and "Time" mode.

For details also see [Chapter 11.2.8.3, "Using Gated Sweep Operation", on page 347](#page-346-0).

- "Pos" Level triggering: the sweep is stopped by the logic "0" signal and restarted by the logical "1" signal after the gate delay time has elapsed.
- "Neg" Edge triggering: the sweep is continued on a "0" to "1" transition for the gate length duration after the gate delay time has elapsed.

## Remote command:

[TRIGger<n>\[:SEQuence\]:SLOPe](#page-802-0) on page 803 [SENSe: SWEep: EGATe: POLarity on page 806

# <span id="page-343-0"></span>**Trigger Offset**

Opens an edit dialog box to enter the time offset between the trigger signal and the start of the sweep.

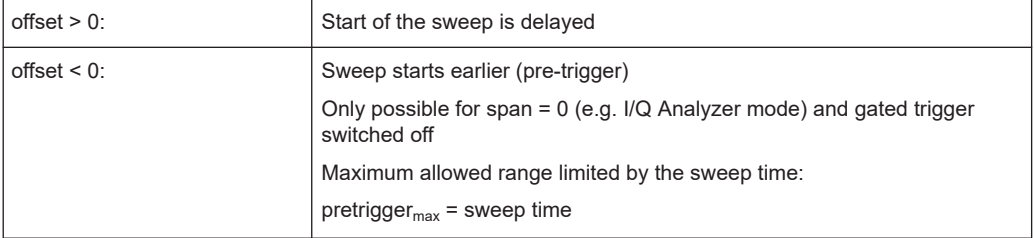

In the "External" or "IF Power" trigger mode, a common input signal is used for both trigger and gate. Therefore, changes to the gate delay will affect the trigger delay (trigger offset) as well.

**Tip:** To determine the trigger point in the sample (for "External" or "IF Power" trigger mode), use the [TRACe<n>:IQ:TPISample?](#page-862-0) command.

In the "Time" trigger mode, this softkey is not available.

Remote command:

[TRIGger<n>\[:SEQuence\]:HOLDoff\[:TIME\]](#page-799-0) on page 800

## **Repetition Interval**

Opens an edit dialog box to define a repetition interval in which the measurement is triggered. The shortest interval is 2 ms. This softkey is only available if the trigger source "Time" is selected (see "Time" [on page 343\)](#page-342-0).

## Remote command:

[TRIGger<n>\[:SEQuence\]:TIME:RINTerval](#page-803-0) on page 804

# **Trigger Hysteresis**

Defines the value for the trigger hysteresis for "IF power" or "RF Power" trigger sources. The hysteresis in dB is the value the input signal must stay below the power trigger level in order to allow a trigger to start the measurement. The range of the value is between 3 dB and 50 dB with a step width of 1 dB.

Remote command:

[TRIGger<n>\[:SEQuence\]:IFPower:HYSTeresis](#page-800-0) on page 801

## **Trigger Holdoff**

Defines the value for the trigger holdoff. The holdoff value in s is the time which must pass before triggering, in case another trigger event happens.

This softkey is only available if "IFPower", "RF Power" or "BBPower" is the selected trigger source.

Remote command: [TRIGger<n>\[:SEQuence\]:IFPower:HOLDoff](#page-800-0) on page 801

## **Gated Trigger**

Switches the sweep mode with gate on or off.

<span id="page-344-0"></span>This softkey requires the following "Trigger Mode" (see ["Trg/Gate Source"](#page-340-0) [on page 341](#page-340-0)):

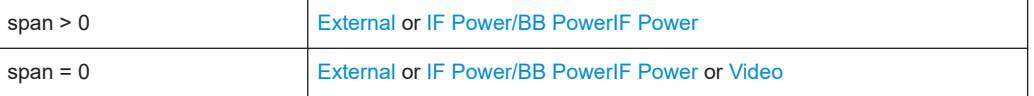

If a different mode is active, the [IF Power/BB Power](#page-341-0) trigger mode is automatically selected.

**Note:** When triggering or gating is activated, the squelch function is automatically disabled (see "Squelch" [on page 387\)](#page-386-0).

If the gate is switched on, a gate signal applied to the rear panel connector "EXT TRIG-GER/GATE" or the internal IF power detector controls the sweep of the analyzer.

In the trigger mode [Time,](#page-342-0) this softkey is not available.

For details also see [Chapter 11.2.8.3, "Using Gated Sweep Operation", on page 347](#page-346-0).

Remote command:

[\[SENSe:\]SWEep:EGATe](#page-804-0) on page 805 [\[SENSe:\]SWEep:EGATe:SOURce](#page-805-0) on page 806

#### **Gate Settings**

Opens a submenu to make all the settings required for gated sweep operation.

In the "Time" trigger mode, this softkey is not available.

For details also see [Chapter 11.2.8.3, "Using Gated Sweep Operation", on page 347](#page-346-0).

#### **Gate Mode (Lvl/Edge) ← Gate Settings**

Sets the gate mode. As settings level-triggered or edge-triggered gate mode can be selected.

For details also see [Chapter 11.2.8.3, "Using Gated Sweep Operation", on page 347](#page-346-0).

"Edge" Edge-triggered gate mode

"Lvl" Level-triggered gate mode This mode is not supported when using R&S Power Sensors as power triggers ("Trg/Gate Source" = *Power Sensor* or *External*).

Remote command:

[\[SENSe:\]SWEep:EGATe:TYPE](#page-806-0) on page 807

#### **Gate Delay ← Gate Settings**

Opens an edit dialog box to enter the gate delay time between the gate signal and the continuation of the sweep. The delay position on the time axis in relation to the sweep is indicated by a line labeled "GD".

This is useful for e.g. taking into account a delay between the gate signal and the stabilization of an RF carrier.

As a common input signal is used for both trigger and gate when selecting the "External" or "IF Power" trigger mode, changes to the gate delay will affect the trigger delay (trigger offset) as well.

For details also see [Chapter 11.2.8.3, "Using Gated Sweep Operation", on page 347](#page-346-0).

<span id="page-345-0"></span>Remote command:

[\[SENSe:\]SWEep:EGATe:HOLDoff](#page-804-0) on page 805

## **Gate Length (Gate Mode Edge) ← Gate Settings**

Opens an edit dialog box to enter the gate length. The gate length in relation to the sweep is indicated by a line labeled "GL".

The length of the gate signal defines if the sweep is to be interrupted. Only in the edgetriggered mode the gate length can be set, while in the level-triggered the gate length depends on the length of the gate signal.

For details also see [Chapter 11.2.8.3, "Using Gated Sweep Operation", on page 347](#page-346-0).

Remote command: [\[SENSe:\]SWEep:EGATe:LENGth](#page-805-0) on page 806

## **Trg/Gate Source ← Gate Settings**

See ["Trg/Gate Source"](#page-340-0) on page 341.

# **Trg/Gate Level ← Gate Settings**

See ["Trg/Gate Level"](#page-342-0) on page 343.

## **Trg/Gate Polarity ← Gate Settings**

See ["Trg/Gate Polarity"](#page-342-0) on page 343.

## **Sweep Time ← Gate Settings**

Opens an edit dialog box to change the sweep time in order to obtain a higher resolution for positioning gate delay and gate length. When leaving the "Gate Settings" submenu, the original sweep time is retrieved.

For details also see [Chapter 11.2.8.3, "Using Gated Sweep Operation", on page 347](#page-346-0).

## **Res BW Manual ← Gate Settings**

Opens an edit dialog box to enter a value for the resolution bandwidth. The available resolution bandwidths are specified in the data sheet.

For details on the correlation between resolution bandwidth and filter type refer to [Chapter 11.2.6.3, "Selecting the Appropriate Filter Type", on page 332.](#page-331-0)

Numeric input is always rounded to the nearest possible bandwidth. For rotary knob or UP/DNARROW key inputs, the bandwidth is adjusted in steps either upwards or downwards.

The manual input mode of the resolution bandwidth is indicated by a green bullet next to the "RBW" display in the channel bar.

When measuring Spurious Emissions, using this softkey automatically opens the "Sweep List" dialog (see ["Sweep List dialog box"](#page-259-0) on page 260).

#### Remote command:

```
[SENSe:]BANDwidth|BWIDth[:RESolution]:AUTO on page 794
[SENSe:]BANDwidth|BWIDth[:RESolution] on page 634
```
# <span id="page-346-0"></span>**11.2.8.2 Specifying the Trigger Settings**

- 1. Press the "Trg/Gate Source" softkey to select the trigger mode (for details see ["Trg/](#page-340-0) [Gate Source"](#page-340-0) on page 341.
- 2. Press the [Trg/Gate Level](#page-342-0) softkey to set the trigger level.
- 3. Press the [Trigger Offset](#page-343-0) softkey to set the trigger offset. In addition, a [Trigger Hys](#page-343-0)[teresis](#page-343-0) and [Trigger Holdoff](#page-343-0) can be defined via the corresponding softkeys.

For details on gated sweep operation, see Chapter 11.2.8.3, "Using Gated Sweep Operation", on page 347.

## **11.2.8.3 Using Gated Sweep Operation**

By using a gate in sweep mode and stopping the measurement while the gate signal is inactive, the spectrum for pulsed RF carriers can be displayed without the superposition of frequency components generated during switching. Similarly, the spectrum can also be examined for an inactive carrier. The sweep can be controlled by an external gate or by the internal power trigger.

Gated sweep operation is also possible for span  $= 0$ . This enables  $-e.a$ , in burst signals – level variations of individual slots to be displayed versus time.

1. Press the [Gate Settings](#page-344-0) softkey to define the settings of the gate mode. At the center frequency a transition to zero span is made and the time parameters gate delay and gate length are displayed as vertical lines to adjust them easily.

When quitting the [Gate Settings](#page-344-0) submenu, the original span is retrieved so the desired measurement can be performed with the accurately set gate.

- 2. Setting the parameters gate delay and gate length highly accurate, press the [Sweep Time](#page-345-0) softkey to alter the x-axis in a way that the signal range concerned (e.g. one full burst) is displayed.
- 3. Press the [Gate Delay](#page-344-0) softkey to set the sampling time in a way that the desired portion of the signal is shown.
- 4. Press the [Gate Mode \(Lvl/Edge\)](#page-344-0) softkey to set the gate mode.
- 5. If the "Edge" gate mode has been selected, press the [Gate Length \(Gate Mode](#page-345-0) [Edge\)](#page-345-0) softkey to set the sampling duration in a way that the desired portion of the signal is shown.
- 6. Press the [Trg/Gate Polarity](#page-342-0) softkey to set the polarity of the trigger source.
- 7. Press the [Gated Trigger](#page-343-0) softkey to activate the gated sweep mode.

To indicate that a gate is used for the sweep, the enhancement label "GAT" is displayed on the screen. This label appears to the right of the window for which the gate is configured.

# **Configuration**

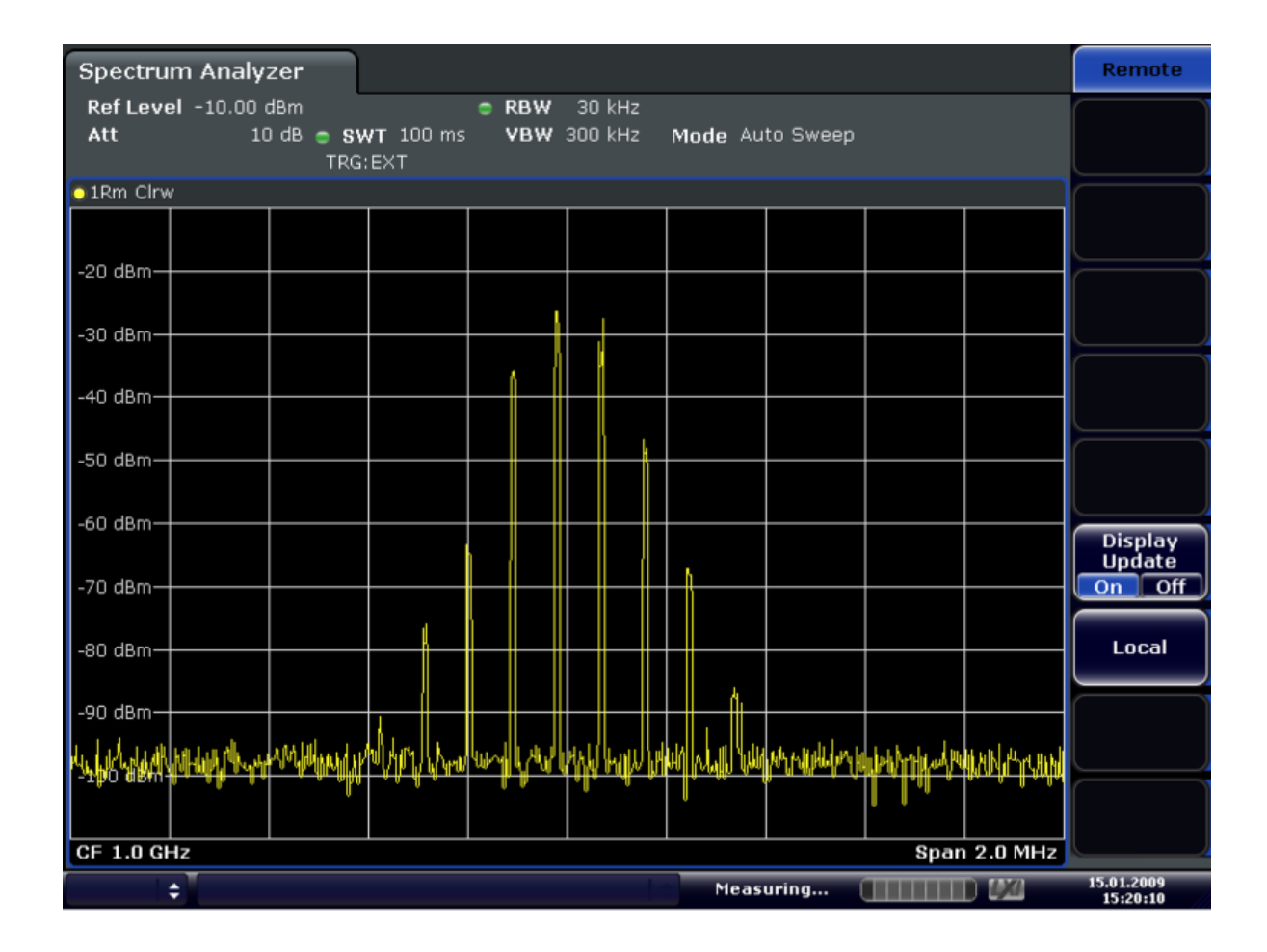

*Figure 11-14: TDMA signal with GATE OFF*

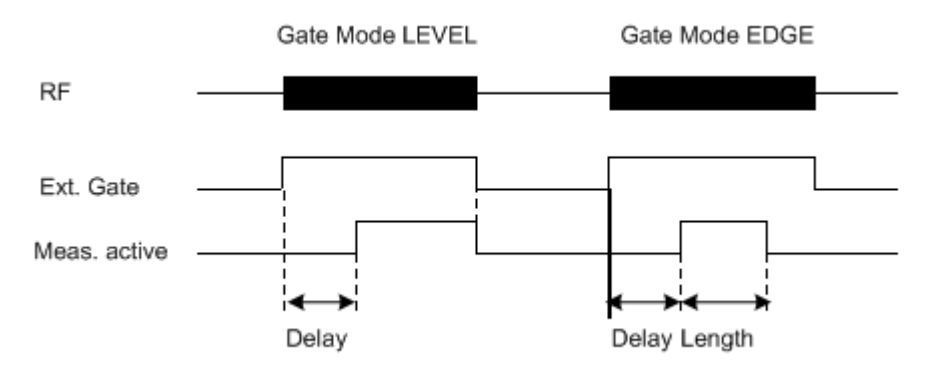

*Figure 11-15: Timing diagram for GATE, GATE DELAY and GATE LENGTH*

# **Configuration**

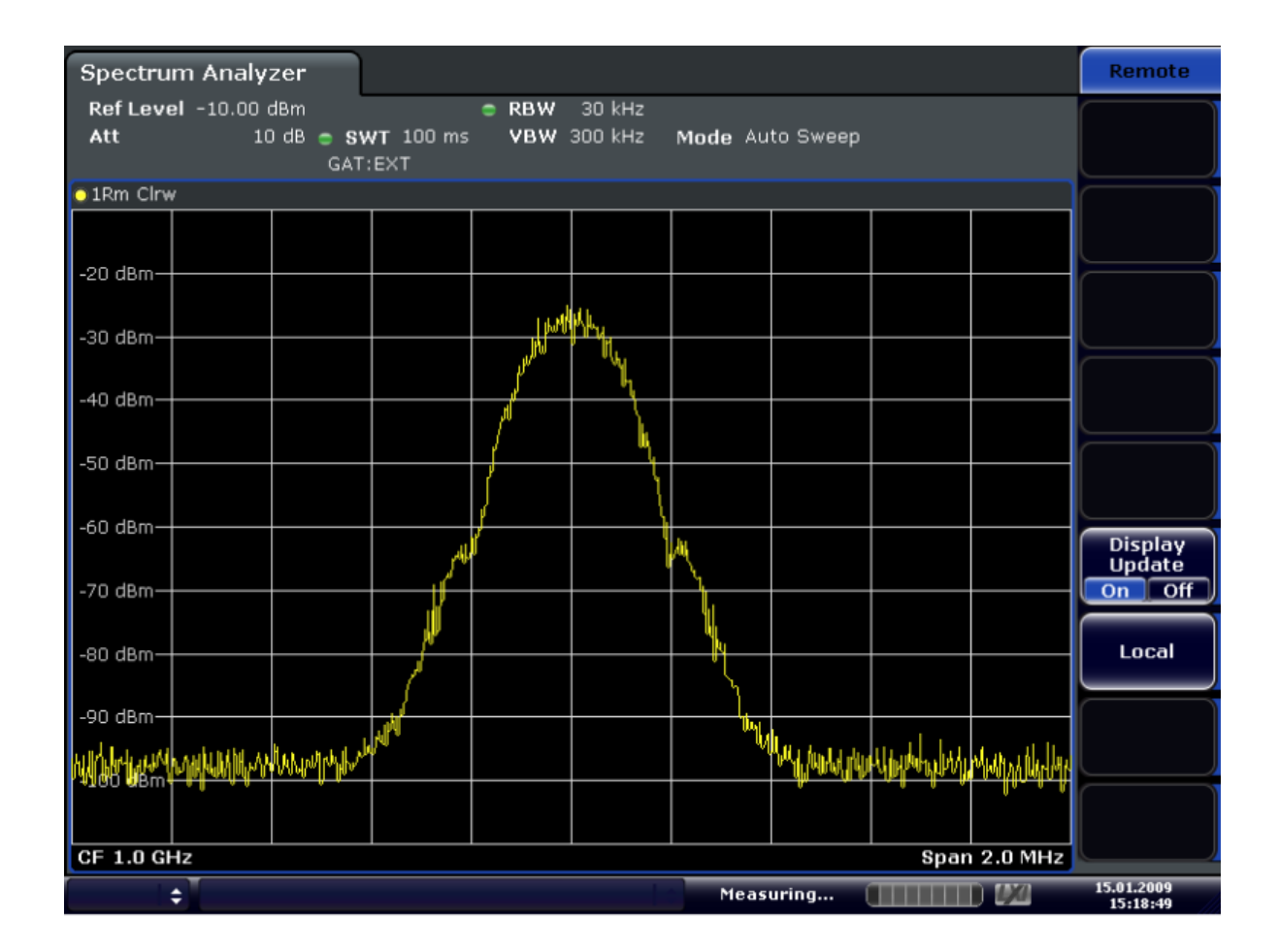

*Figure 11-16: TDMA signal with GATE ON*

# **11.2.9 Input/Output Configuration – INPUT/OUTPUT Key**

The [INPUT/OUTPUT] key is used to configure input and output sources for measurement functions.

# **11.2.9.1 Softkeys of the Input/Output Menu**

The following table shows all softkeys available in the "Input/Output" menu. It is possible that your instrument configuration does not provide all softkeys. If a softkey is only available with a special option, model or (measurement) mode, this information is provided in the corresponding softkey description.

Functions in the "Input / Output" menu described elsewhere:

"User Port" [on page 158](#page-157-0)

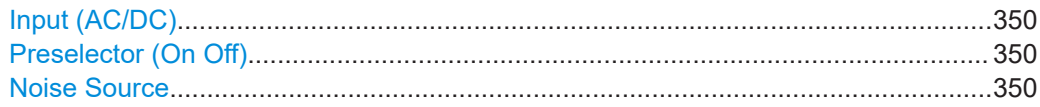

<span id="page-349-0"></span>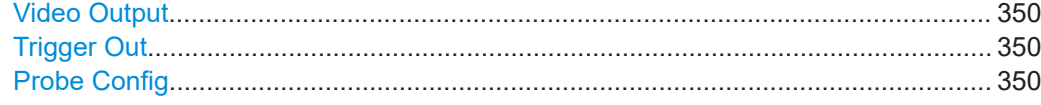

## **Input (AC/DC)**

Toggles the RF input of the R&S ESRP between AC and DC coupling.

Remote command: [INPut:COUPling](#page-635-0) on page 636

## **Preselector (On Off)**

Turns the preselector on and off.

The preselector is available with option R&S ESRP-B2.

Remote command: [INPut:PRESelection:STATe](#page-894-0) on page 895

#### **Noise Source**

Switches the supply voltage for an external noise source on or off.

For details on connectors refer to [Chapter 4.1.4, "Noise Source Control", on page 31.](#page-30-0)

Remote command: [DIAGnostic<n>:SERVice:NSOurce](#page-894-0) on page 895

#### **Video Output**

Selects the type of output for the optional IF / Video output.

When you turn on the output, you can select to output either the intermediate frequency or the video signal.

**Note:** Video output does not return valid values in IQ or FFT mode.

Remote command: OUTP:IF VID , see [OUTPut:IF\[:SOURce\]](#page-895-0) on page 896

#### **Trigger Out**

Sets the Trigger Out port to low or high. Thus, you can trigger an additional device via the external trigger port, for example.

Remote command: [OUTPut:TRIGger](#page-896-0) on page 897

## **Probe Config**

Opens an edit dialog box to activate and configure a connected probe which is to provide an input signal. It is only available if a probe is connected to the instrument's [RF Input] and USB connectors.

For details see [Chapter 11.2.9.2, "Using Active Probes for Input", on page 351.](#page-350-0)

Remote command: PROBe<sup>[:STATe]</sup> on page 786 PROBe: SETup: MODE on page 785

# <span id="page-350-0"></span>**11.2.9.2 Using Active Probes for Input**

When the input from the device under test requires high impedance, an active probe can be connected between the device and the R&S ESRP.

The R&S ESRP supports active probes from the R&S RT-ZS series when using the new probe adapter RT-ZA9.

When the probe has been connected to and recognized by the R&S ESRP, a predefined "Generic Probe" transducer factor with 20 dB is automatically activated and the unit of the spectrum analyzer is changed to dBμV. (The same applies after presetting the instrument.) Then the system is ready to analyze circuit points that cannot be loaded with the 50  $Ω$  of the analyzer input, but require a higher impedance.

Optionally, the probe can be deactivated while remaining connected to the R&S ESRP, for instance to analyze the digital input from the probe without considering the transducer factor.

All RT probes (except for ZS10E) have a micro button. The action for the micro button can be defined. Currently, either a single sweep or no action can be performed when the button is pressed. By default, when you press the probe's micro button, the R&S ESRP is set to single sweep mode and a single sweep is performed. This allows you to start a measurement whilst applying the probe to a certain pin on the board under test.

When using RT probes, consider the following:

- Active probes require operating power from the instrument and have a proprietary interface to the instrument.
- The probe is automatically recognized by the instrument, no adjustment is required.
- Connections should be as short as possible to keep the usable bandwidth high.
- Observe the operating voltage range.

For more information on RT probes, refer to the probe's documentation.

# **Connecting Active Probes**

In order to use active probes with an R&S ESRP, an RT-ZA9 adapter is required. The RT-ZA9 provides an interface between the probe's BNC socket and the analyzer's Nsocket and provides the necessary 5 V supply voltage for the probe via the USB connection. Since it does not support 12 V supply voltage, not all probes from the Rohde & Schwarz probe portfolio are applicable. Probes requiring a 12 V supply voltage can only be used with an Rohde & Schwarz oscilloscope. Using the RT-ZA9 adapter, the following probes are supported:

- R&S RT-ZSx
- R&S RT-ZDx
- R&S RT-ZMx (Only 10:1 attenuation and differential mode (DM) supported when using with R&S ESRP.)

To connect an active probe, proceed as follows:

- 1. Connect the adapter to the RF Input connector on the R&S ESRP.
- 2. Connect the adapter's USB cable to a USB connector on the R&S ESRP.
- 3. Connect the probe to the adapter.

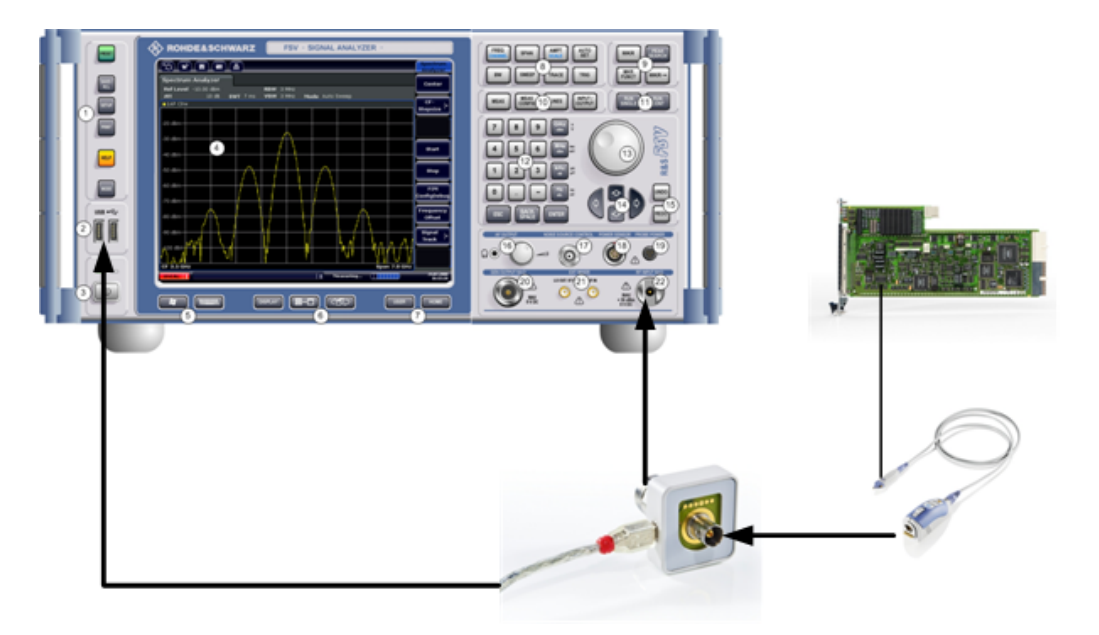

Once the probe and adapter have been connected to the R&S ESRP correctly and the analyzer has recognized the probe, the "Generic Probe" transducer is activated and you can start a measurement.

To determine whether the probe has been connected properly and recognized by the R&S ESRP, use the remote control command PROB: SET: STAT? (see PROBe: SETup: STATe? [on page 785\)](#page-784-0).

# **To perform a measurement with the probe**

► Place the probe on the required position on the test equipment, then press the micro button on the probe to perform a single sweep measurement.

## **Probe Configuration**

Principally, the probe is automatically recognized by the instrument and no further adjustment is required. However, you can switch off the probe while leaving it connected, and you can configure which action is to be performed when the probe's micro button is pressed.

To display the "Probe Configuration" dialog box, select the [INPUT/OUTPUT] key and then the "Probe Config" softkey.

The following settings are available:

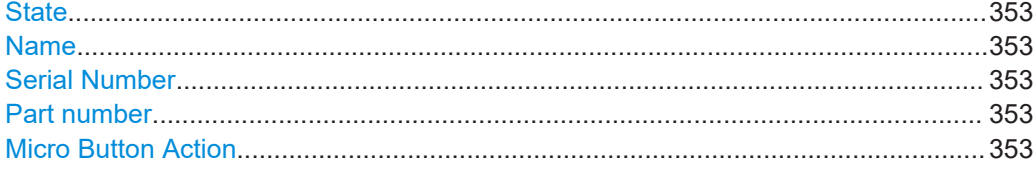

## **State**

Activates a connected probe. Use this command to switch off the probe and measure the digital input without considering the transducer factor of the probe.

Remote command: PROBe<sup>[:STATe]</sup> on page 786

#### **Name**

Indicates the name of the connected probe.

Remote command: [PROBe:SETup:NAME?](#page-784-0) on page 785

#### **Serial Number**

Indicates the serial number of the connected probe.

Remote command: [PROBe:ID:SRNumber?](#page-784-0) on page 785

#### **Part number**

Indicates the material part number of the connected probe.

Remote command: [PROBe:ID:PARTnumber?](#page-784-0) on page 785

## **Micro Button Action**

Defines which action is taken when the probe's micro button is pressed.

"RunSingle" A single sweep is performed.

"No Action" No action is taken.

Remote command: PROBe: SETup: MODE on page 785

# **11.3 Analysis**

General methods and basic settings to display and analyze measurements. If you are performing a specific measurement task or using an operating mode other than Spectrum mode, be sure to check the specific measurement or mode description for settings and functions that may deviate from these general ones.

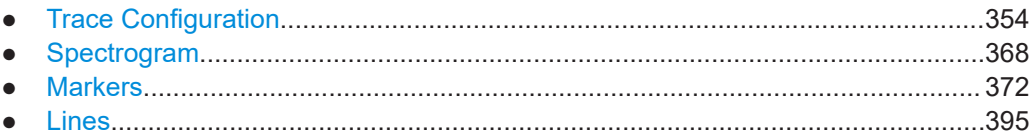

# <span id="page-353-0"></span>**11.3.1 Trace Configuration**

The TRACE key is used to configure the data acquisition for measurement and the analysis of the measurement data.

The R&S ESRP is capable of displaying up to six different traces at a time in a diagram. A trace consists of a maximum of 691 displayed measurement points on the horizontal axis (frequency or time). If more measured values than measurement points are available, several measured values are combined in one displayed measurement point.

The trace functions include the following:

- Display mode of the trace For details on trace modes see [Chapter 10.2.3, "Trace Modes", on page 142](#page-141-0).
- Evaluation of the trace as a whole For details on averaging see [Chapter 11.3.1.4, "Description of the Averaging](#page-362-0) [Method", on page 363](#page-362-0).
- Evaluation of individual measurement points of a trace. For details on detectors see [Chapter 11.3.1.5, "Detector Overview", on page 365](#page-364-0).

## **To open the Trace menu**

Press the TRACE key. The "Trace" menu is displayed. The "Trace Configuration" dialog box is displayed.

## **Menu and softkey description**

Chapter 11.3.1.1, "Softkeys of the Trace Menu", on page 354

# **Further information**

- [Chapter 10.2.3, "Trace Modes", on page 142](#page-141-0)
- [Chapter 11.3.1.5, "Detector Overview", on page 365](#page-364-0)
- [Chapter 11.3.1.6, "ASCII File Export Format", on page 365](#page-364-0)

## **Tasks**

- [Chapter 11.3.1.2, "Configuring Traces", on page 361](#page-360-0)
- [Chapter 11.3.1.3, "Specifying the Trace Settings", on page 363](#page-362-0)

# **11.3.1.1 Softkeys of the Trace Menu**

The following table shows all softkeys available in the "Trace" menu. It is possible that your instrument configuration does not provide all softkeys. If a softkey is only available with a special option, model or (measurement) mode, this information is provided in the corresponding softkey description.

Functions to configure traces described elsewhere:

- ["More Traces"](#page-169-0) on page 170
- ["Copy Trace"](#page-169-0) on page 170
- <span id="page-354-0"></span>"Trace Wizard" on page 170
- "ASCII Trace Export" on page 170
- "Decim Sep" on page 171

## Functions to configure traces exclusive in Spectrum mode

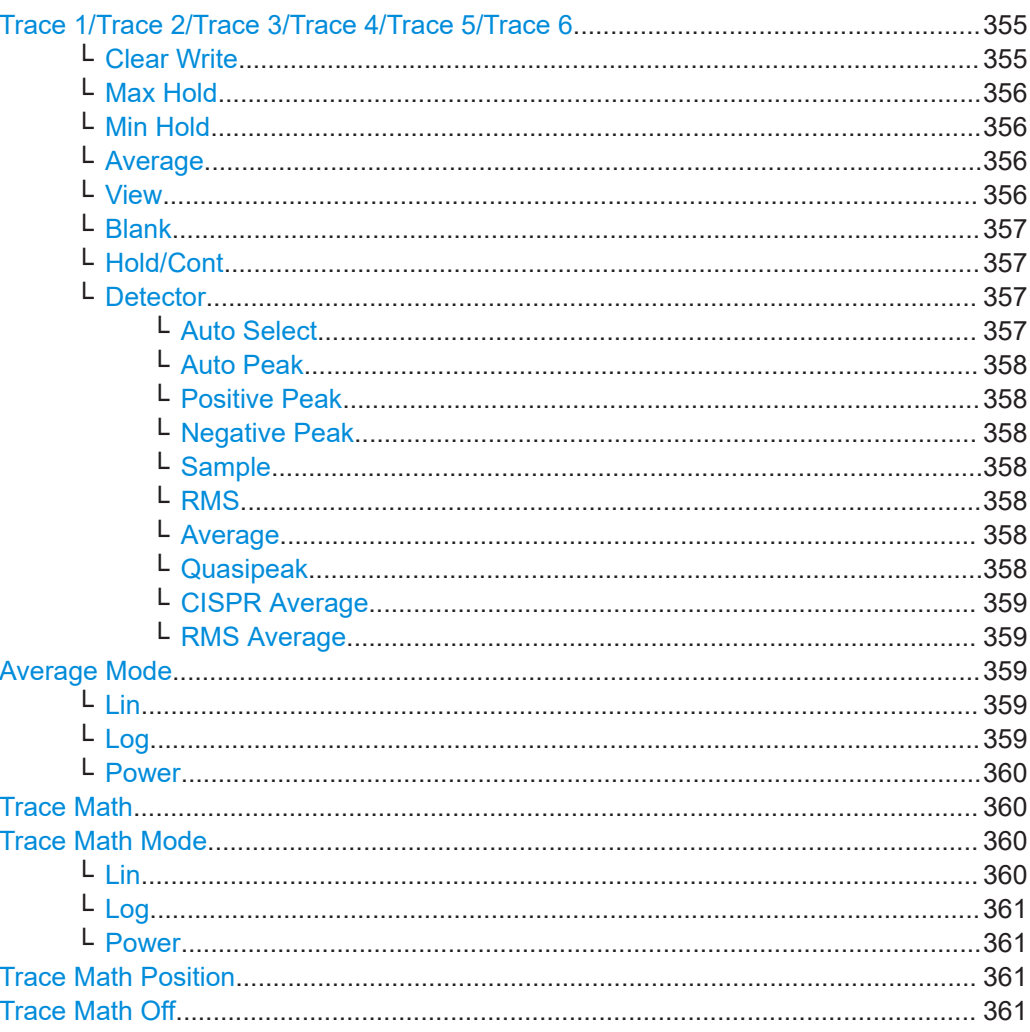

## Trace 1/Trace 2/Trace 3/Trace 4/Trace 5/Trace 6

Selects the active trace (1, 2, 3, 4, 5, 6) and opens the "Trace Mode" submenu for the selected trace.

In the default state, trace 1 is in Clear Write mode. The other traces are turned off. For details see Chapter 10.2.3, "Trace Modes", on page 142.

Tip: To configure several traces in one step, use the functionality of the Trace Configuration dialog box. To access the dialog box, press the Trace Wizard softkey.

Remote command: Selected via numeric suffix of: TRACe<1...6> commands

## Clear Write ← Trace 1/Trace 2/Trace 3/Trace 4/Trace 5/Trace 6

Overwrite mode: the trace is overwritten by each sweep. This is the default setting.

<span id="page-355-0"></span>All available detectors can be selected.

Remote command:

DISP:TRAC:MODE WRIT, see [DISPlay\[:WINDow<n>\]:TRACe<t>:MODE](#page-646-0) [on page 647](#page-646-0)

## **Max Hold ← Trace 1/Trace 2/Trace 3/Trace 4/Trace 5/Trace 6**

The maximum value is determined over several sweeps and displayed. The R&S ESRP saves the sweep result in the trace memory only if the new value is greater than the previous one.

This mode is especially useful with modulated or pulsed signals. The signal spectrum is filled up upon each sweep until all signal components are detected in a kind of envelope.

Remote command:

DISP:TRAC:MODE MAXH, see [DISPlay\[:WINDow<n>\]:TRACe<t>:MODE](#page-646-0) [on page 647](#page-646-0)

## **Min Hold ← Trace 1/Trace 2/Trace 3/Trace 4/Trace 5/Trace 6**

The minimum value is determined from several measurements and displayed. The R&S ESRP saves the smallest of the previously stored/currently measured values in the trace memory.

This mode is useful e.g. for making an unmodulated carrier in a composite signal visible. Noise, interference signals or modulated signals are suppressed whereas a CW signal is recognized by its constant level.

#### Remote command:

DISP:TRAC:MODE MINH, see [DISPlay\[:WINDow<n>\]:TRACe<t>:MODE](#page-646-0) [on page 647](#page-646-0)

## **Average ← Trace 1/Trace 2/Trace 3/Trace 4/Trace 5/Trace 6**

The average is formed over several sweeps. The [Sweep Count](#page-337-0) determines the number of averaging procedures.

All available detectors can be selected. If the detector is automatically selected, the sample detector is used (see [Chapter 11.3.1.5, "Detector Overview", on page 365\)](#page-364-0).

This mode is not available for statistics measurements.

Remote command:

```
DISP:TRAC:MODE AVER, see DISPlay[:WINDow<n>]:TRACe<t>:MODE
on page 647
```
## **View ← Trace 1/Trace 2/Trace 3/Trace 4/Trace 5/Trace 6**

The current contents of the trace memory are frozen and displayed.

**Note:** If a trace is frozen, the instrument settings, apart from level range and reference level (see below), can be changed without impact on the displayed trace. The fact that the displayed trace no longer matches the current instrument setting is indicated by the  $\star$  icon on the tab label.

If the level range or reference level is changed, the R&S ESRP automatically adapts the measured data to the changed display range. This allows an amplitude zoom to be made after the measurement in order to show details of the trace.

## <span id="page-356-0"></span>Remote command:

DISP:TRAC:MODE VIEW, see [DISPlay\[:WINDow<n>\]:TRACe<t>:MODE](#page-646-0) [on page 647](#page-646-0)

#### **Blank ← Trace 1/Trace 2/Trace 3/Trace 4/Trace 5/Trace 6** Hides the selected trace.

Remote command: DISP:TRAC OFF, see [DISPlay\[:WINDow<n>\]:TRACe<t>\[:STATe\]](#page-812-0) on page 813

# **Hold/Cont ← Trace 1/Trace 2/Trace 3/Trace 4/Trace 5/Trace 6**

Switches the reset of the traces in Min Hold, Max Hold and Average mode after some specific parameter changes have been made on and off. The default setting is off.

Normally, the measurement is started anew after parameter changes, before the measurement results are evaluated (e.g. using a marker). In all cases that require a new measurement after parameter changes, the trace is reset automatically to avoid false results (e.g. with span changes). For applications that require no reset after parameter changes, the automatic reset can be switched off.

Remote command: [DISPlay\[:WINDow<n>\]:TRACe<t>:MODE:HCONtinuous](#page-812-0) on page 813

## **Detector ← Trace 1/Trace 2/Trace 3/Trace 4/Trace 5/Trace 6**

Opens a submenu to select the detector manually, or activate automatic selection.

**Note:** When measuring spurious emissions, using this softkey automatically opens the Sweep List dialog, see ["Sweep List dialog box"](#page-259-0) on page 260.

If a detector was selected manually, the "MAN" indicator is highlighted.

If "AUTO" is selected, the detector is defined automatically, depending on the selected trace mode:

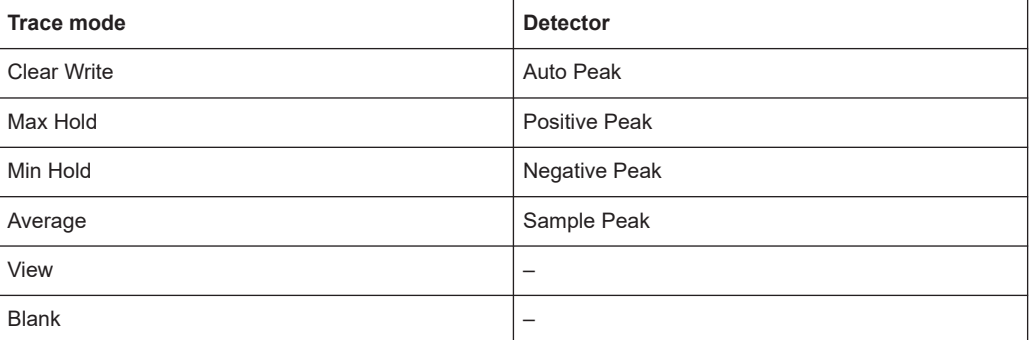

**Auto Select ← Detector ← Trace 1/Trace 2/Trace 3/Trace 4/Trace 5/Trace 6** Selects the best detector for the selected trace and filter mode. This is the default setting.

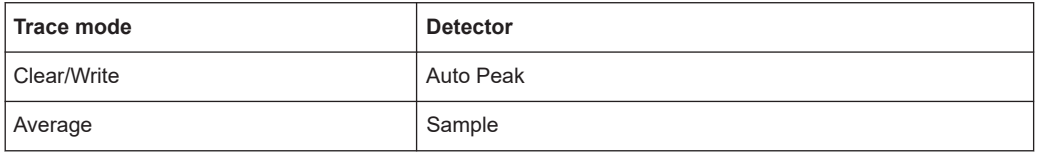

<span id="page-357-0"></span>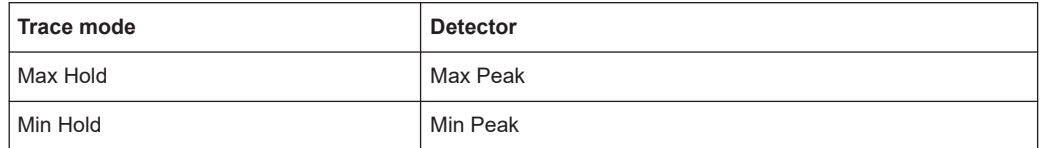

#### Remote command:

[\[SENSe:\]\[WINDow:\]DETector<trace>\[:FUNCtion\]:AUTO](#page-816-0) on page 817

# **Auto Peak ← Detector ← Trace 1/Trace 2/Trace 3/Trace 4/Trace 5/Trace 6** Selects the "Auto Peak" detector.

The "Auto Peak" detector determines the maximum and minimum value within a measurement point. The Auto Peak detector is not available for SEM measurements.

Remote command:

DET APE, see [SENSe: ] [WINDow: ] DETector<trace>[:FUNCtion] on page 817

**Positive Peak ← Detector ← Trace 1/Trace 2/Trace 3/Trace 4/Trace 5/Trace 6** Selects the "Positive Peak" detector.

Remote command: DET POS, see [SENSe: ][WINDow: ]DETector<trace>[:FUNCtion] on page 817

# **Negative Peak ← Detector ← Trace 1/Trace 2/Trace 3/Trace 4/Trace 5/Trace 6** Selects the "Negative Peak" detector.

Remote command: DET NEG, see [\[SENSe:\]\[WINDow:\]DETector<trace>\[:FUNCtion\]](#page-816-0) on page 817

# **Sample ← Detector ← Trace 1/Trace 2/Trace 3/Trace 4/Trace 5/Trace 6** Selects the "Sample" detector.

Remote command: DET SAMP, See [SENSe: ] [WINDow: ] DETector<trace>[:FUNCtion] [on page 817](#page-816-0)

# **RMS ← Detector ← Trace 1/Trace 2/Trace 3/Trace 4/Trace 5/Trace 6** Selects the "RMS" detector.

Remote command: DET RMS, see [\[SENSe:\]\[WINDow:\]DETector<trace>\[:FUNCtion\]](#page-816-0) on page 817

# **Average ← Detector ← Trace 1/Trace 2/Trace 3/Trace 4/Trace 5/Trace 6** Selects the "Average" detector.

Remote command: DET AVER, See [SENSe: ] [WINDow: ] DETector<trace>[:FUNCtion] [on page 817](#page-816-0)

**Quasipeak ← Detector ← Trace 1/Trace 2/Trace 3/Trace 4/Trace 5/Trace 6** Selects the "Quasipeak" detector.

#### Remote command:

DET QPE, see [\[SENSe:\]\[WINDow:\]DETector<trace>\[:FUNCtion\]](#page-816-0) on page 817

<span id="page-358-0"></span>**CISPR Average ← Detector ← Trace 1/Trace 2/Trace 3/Trace 4/Trace 5/Trace 6** Selects the "CISPR Average" detector.

Remote command:

DET CAV, see [\[SENSe:\]\[WINDow:\]DETector<trace>\[:FUNCtion\]](#page-816-0) on page 817

**RMS Average ← Detector ← Trace 1/Trace 2/Trace 3/Trace 4/Trace 5/Trace 6** Selects the "RMS Average" detector.

Remote command:

DET CRMS, see [SENSe: ] [WINDow: ] DETector<trace>[:FUNCtion] [on page 817](#page-816-0)

## **Average Mode**

Opens a submenu to select the averaging method for the average trace mode. The following methods are available:

- Lin
- **Log**
- **[Power](#page-359-0)**

Logarithmic averaging is recommended to display signals with a low signal to noise ratio. While positive peak values are decreased in logarithmic averaging due to the characteristics involved, it is also true that negative peaks are increased relative to the average value. If the distorted amplitude distribution is averaged, a value is obtained that is smaller than the actual average value. The difference is -2.5 dB.

This low average value is usually corrected in noise power measurements by a 2.5 dB factor. Therefore the R&S ESRP offers the selection of linear averaging. The trace data is converted to linear values prior to averaging, then averaged and reconverted to logarithmic values. After these conversions the data is displayed on the screen. The average value is always correctly displayed irrespective of the signal characteristic.

In case of stationary sinusoidal signals both logarithmic and linear averaging has the same results.

## **Lin ← Average Mode**

Activates linear averaging. Linear averaging means that the power level values are converted into linear units prior to averaging. After the averaging, the data is converted back into its original unit.

This softkey takes effect if the grid is set to a linear scale (see "Range Linear" softkey, ["Range Linear %"](#page-283-0) on page 284). In this case, the averaging is done in two ways (depending on the set unit – see "Unit" softkey):

- The unit is set to either W or dBm: the data is converted into W prior to averaging, i.e. averaging is done in W.
- The unit is set to either V, A, dBmV, dBµV, dBµA or dBpW: the data is converted into V prior to averaging, i.e. averaging is done in V.

## Remote command:

SENS:AVER1:TYPE LIN, see [\[SENSe:\]AVERage<n>:TYPE](#page-815-0) on page 816

## **Log ← Average Mode**

Activates logarithmic averaging.

<span id="page-359-0"></span>This averaging method only takes effect if the grid is set to a logarithmic scale ("Range" softkey), i.e. the unit of the data is dBm. In this case the values are averaged in dBm. Otherwise (i.e. with linear scaling), the behavior is the same as with linear averaging (see [Lin](#page-358-0) softkey). For further information on logarithmic scaling refer to the "Average Mode" softkey.

#### Remote command:

SENS:AVER1:TYPE VID, see [\[SENSe:\]AVERage<n>:TYPE](#page-815-0) on page 816

#### **Power ← Average Mode**

Activates linear power averaging.

The power level values are converted into unit Watt prior to averaging. After the averaging, the data is converted back into its original unit.

Unlike the linear mode, the averaging is always done in W.

Remote command:

SENS:AVER1:TYPE POW, see [\[SENSe:\]AVERage<n>:TYPE](#page-815-0) on page 816

## **Trace Math**

Opens the "Trace Mathematics" dialog box to define which trace is subtracted from trace 1. The result is displayed in trace 1 and refers to the zero point defined with the [Trace Math Position](#page-360-0) softkey. The following subtractions can be performed:

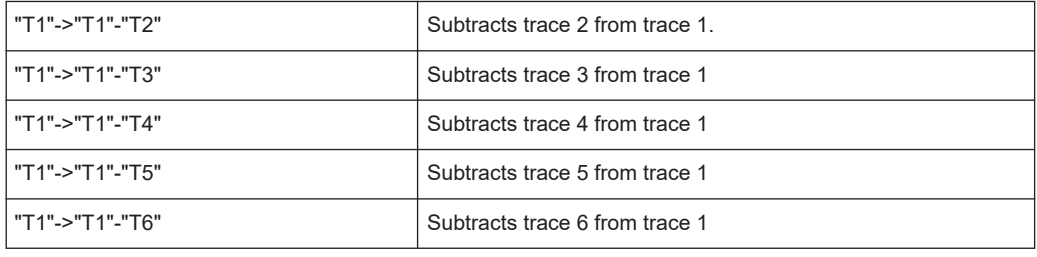

To switch off the trace math, use the [Trace Math Off](#page-360-0) softkey.

## Remote command:

```
CALCulate<n>:MATH[:EXPression][:DEFine] on page 811
CALCulate<n>:MATH:STATe on page 812
```
#### **Trace Math Mode**

Opens a submenu to select the mode for the trace math calculations.

## **Lin ← Trace Math Mode**

Activates linear subtraction, which means that the power level values are converted into linear units prior to subtraction. After the subtraction, the data is converted back into its original unit.

This softkey takes effect if the grid is set to a linear scale (see [Range](#page-317-0) softkey). In this case, subtraction is done in two ways (depending on the set unit – see [Unit](#page-319-0) softkey):

- The unit is set to either W or dBm: the data is converted into W prior to subtraction, i.e. averaging is done in W.
- The unit is set to either V, A, dBmV, dBµV, dBµA or dBpW: the data is converted into V prior to subtraction, i.e. subtraction is done in V.
<span id="page-360-0"></span>Remote command:

CALC:MATH:MODE LIN, see [CALCulate<n>:MATH:MODE](#page-811-0) on page 812

#### **Log ← Trace Math Mode**

Activates logarithmic subtraction.

This subtraction method only takes effect if the grid is set to a logarithmic scale (see [Range](#page-317-0) softkey), i.e. the unit of the data is dBm. In this case the values are subtracted in dBm. Otherwise (i.e. with linear scaling) the behavior is the same as with linear subtraction (see [Lin](#page-358-0) softkey). For further information on logarithmic scaling refer to the [Average Mode](#page-358-0) softkey.

Remote command: CALC:MATH:MODE LOG, see [CALCulate<n>:MATH:MODE](#page-811-0) on page 812

## **Power ← Trace Math Mode**

Activates linear power subtraction.

The power level values are converted into unit Watt prior to subtraction. After the subtraction, the data is converted back into its original unit.

Unlike the linear mode, the subtraction is always done in W.

Remote command: CALC:MATH:MODE POW, see [CALCulate<n>:MATH:MODE](#page-811-0) on page 812

#### **Trace Math Position**

Opens an edit dialog box to define the zero point in % of the diagram height. The range of values extends from -100 % to +200 %.

Remote command: CALCulate<n>:MATH: POSition on page 812

#### **Trace Math Off**

Deactivates any previously selected trace math functions.

Remote command: CALC:MATH:STAT OFF, see [CALCulate<n>:MATH:STATe](#page-811-0) on page 812

## **11.3.1.2 Configuring Traces**

1. To open the trace wizard, press the TRACE key and then the "Trace Wizard" softkey (see ["Trace Wizard"](#page-169-0) on page 170).

**Tip:** Context-sensitive menus for traces. Traces have context-sensitive menus. If you right-click on a trace in the display or a trace setting in the information channel bar (or touch it for about 1 second), a menu is displayed which corresponds to the softkey functions available for traces. This is useful, for example, when the softkey display is hidden.

If a menu entry contains an arrow to the right of it, a submenu is available for that entry.

To close the menu, press the ESC key or click in the display outside of the menu.

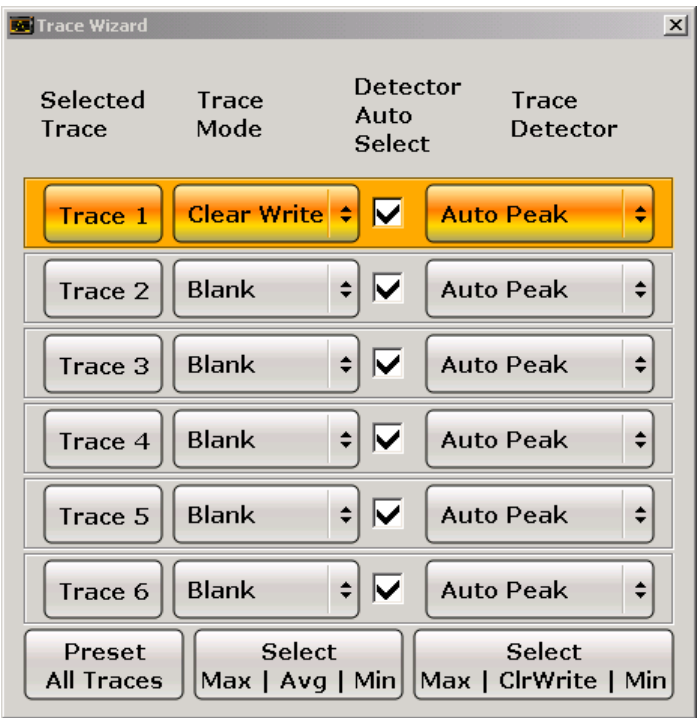

2. For each trace you can define the following settings:

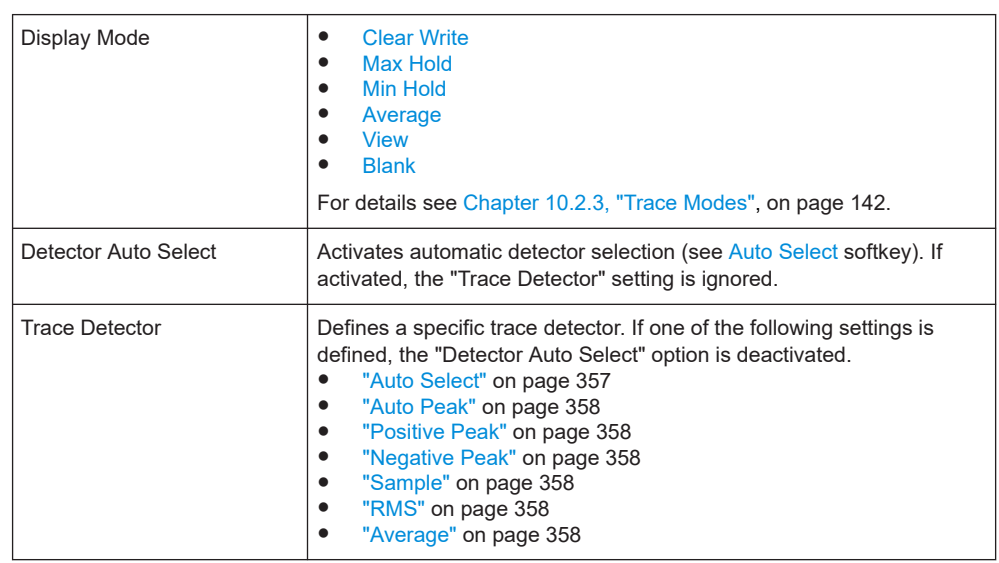

3. To configure several traces to predefined display modes in one step, press the button for the required function:

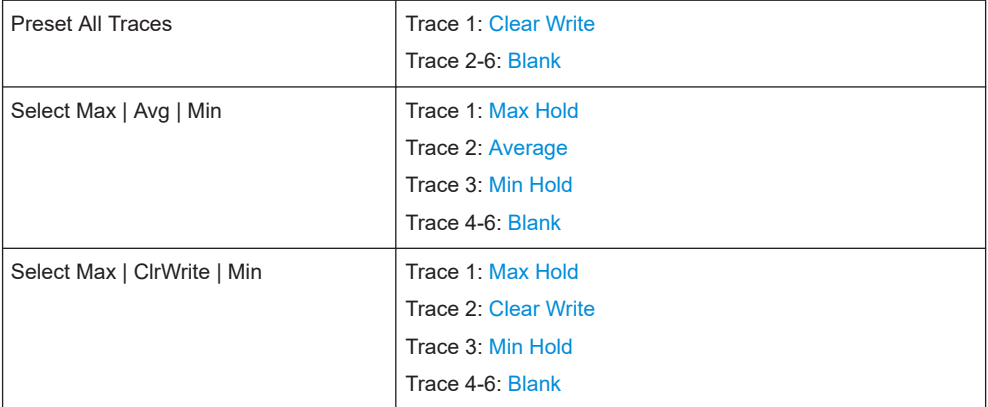

For details see [Chapter 10.2.3, "Trace Modes", on page 142.](#page-141-0)

## **11.3.1.3 Specifying the Trace Settings**

- 1. To configure one or more traces, see [Chapter 11.3.1.2, "Configuring Traces",](#page-360-0) [on page 361](#page-360-0).
- 2. To select the trace mode for the selected trace, press the softkey for the corre-sponding trace (for details see [Chapter 10.2.3, "Trace Modes", on page 142](#page-141-0)).
- 3. To select a detector, press the [Auto Select](#page-356-0) softkey for automatic detector selection, or press the [Detector](#page-356-0) softkey (for details see [Chapter 11.3.1.5, "Detector Over](#page-364-0)[view", on page 365](#page-364-0)).
- 4. To change the sweep count setting, which also determines trace averaging, press the [Sweep Count](#page-337-0) softkey.
- 5. To deactivate the reset of the traces in "Min Hold" and "Max Hold" mode after some specific parameter changes, press the [Trace Math](#page-359-0) softkey.
- 6. To copy a trace into another trace memory, press the [Copy Trace](#page-169-0) softkey. Upon copying, the contents of the selected memory are overwritten and the new contents are displayed in the View mode.
- 7. To export the active trace in ASCII format:
	- a) Press the "More" softkey.
	- b) If necessary, press the [Decim Sep](#page-170-0) softkey to change the decimal separator with floating-point numerals.
	- c) Press the [ASCII File Export](#page-234-0) softkey to enter the ASCII file export name. The active trace is saved in ASCII format on the harddisk on or an external storage device.

## **11.3.1.4 Description of the Averaging Method**

Averaging is carried out over the measurement points derived from the measurement samples. Several measured values may be combined in a measurement point. This

<span id="page-363-0"></span>means that with linear level display the average is formed over linear amplitude values. The sweep mode (continuous or single sweep, for details see [Chapter 11.2.7, "Config](#page-334-0)[uring the Sweep Mode – SWEEP Key", on page 335](#page-334-0)) and running averaging apply to the average display analogously. In principle, two methods for calculating the average are used: continuous averaging and averaging over the selected number of sweeps.

sweep count  $> 1$ 

Depending on the relation of the following two parameters, two different situations exist:

- n = number of sweeps performed since measurement start
- c = sweep count (number of sweeps forming one statistics cycle)
- n ≤ c

In single sweep or continuous sweep mode during the first statistics cycle, averaging over the selected number of sweeps is performed. The average trace "n" is calculated at each measurement point according to:

$$
Avg(n) = \frac{n-1}{n}Avg(n-1) + \frac{1}{n}Curr(n)
$$

#### *Figure 11-17: Equation 1*

with Avg = average trace: Curr = current trace

Until the first statistics cycle is completed  $(n < c)$ , a preliminary average is displayed which represents the arithmetic mean value over all measured sweeps. With n increasing, the displayed trace is increasingly smoothed since there are more single sweeps for averaging.

When the first statistics cycle is completed  $(n = c)$ , the average trace is saved in the trace memory.

 $n > c$ 

In continuous sweep mode after the first statistics cycle, continuous averaging is performed. The average trace "n" is calculated at each measurement point according to:

$$
Avg(n) = \frac{c-1}{c}Avg(n-1) + \frac{1}{c}Curr(n)
$$

*Figure 11-18: Equation 2*

with Avg = average trace; Curr = current trace

In single sweep mode, the same formula is valid if the [Continue Single Sweep](#page-335-0) softkey is pressed.

sweep count  $= 0$ 

In continuous sweep mode, a continuous average is calculated according to Figure 11-18 with c = 10:

$$
Avg(n) = \frac{9}{10}Avg(n-1) + \frac{1}{10}Curr(n)
$$

*Figure 11-19: Equation 3*

<span id="page-364-0"></span>with Avg = average trace; Curr = current trace

Due to the weighting between the current trace and the average trace, past values have practically no influence on the displayed trace after about ten sweeps. With this setting, signal noise is effectively reduced without need for restarting the averaging process after a change of the signal.

sweep count  $= 1$ 

The current trace is displayed. No averaging is performed. This is a special case of [Figure 11-17](#page-363-0) with  $n = 0$ .

## **11.3.1.5 Detector Overview**

The measurement detector for the individual display modes can be selected directly by the user or set automatically by the R&S ESRP. The detector activated for the specific trace is indicated in the corresponding trace display field by an abbreviation.

For more information on available detectors see [Chapter 10.2.2, "Detectors",](#page-137-0) [on page 138](#page-137-0).

All detectors work in parallel in the background, which means that the measurement speed is independent of the detector combination used for different traces.

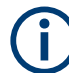

## **Number of measured values**

During a frequency sweep, the R&S ESRP increments the first local oscillator in steps that are smaller than approximately 1/10 of the bandwidth. This ensures that the oscillator step speed is conform to the hardware settling times and does not affect the precision of the measured power.

The number of measured values taken during a sweep is independent of the number of oscillator steps. It is always selected as a multiple or a fraction of 691 (= default number of trace points displayed on the screen). Choosing less then 691 measured values (e.g. 125 or 251) will lead to an interpolated measurement curve, choosing more than 691 points (e.g. 1001, 2001 …) will result in several measured values being overlaid at the same frequency position.

## **RMS detector and VBW**

If the RMS detector is selected, the video bandwidth in the hardware is bypassed. Thus, duplicate trace averaging with small VBWs and RMS detector no longer occurs. However, the VBW is still considered when calculating the sweep time. This leads to a longer sweep time for small VBW values. Thus, you can reduce the VBW value to achieve more stable trace curves even when using an RMS detector. Normally, if the RMS detector is used the sweep time should be increased to get more stable trace curves.

## **11.3.1.6 ASCII File Export Format**

The data of the file header consist of three columns, each separated by a semicolon: parameter name; numeric value; basic unit. The data section starts with the keyword "Trace <n>" (<n> = number of stored trace), followed by the measured data in one or several columns (depending on measurement) which are also separated by a semicolon.

# Ť

## **Exporting a single trace vs exporting all traces**

Note that the file containing the trace data has a slightly different structure when you export all traces compared to exporting a single trace only. The differences are indicated in the tables below.

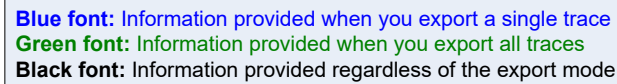

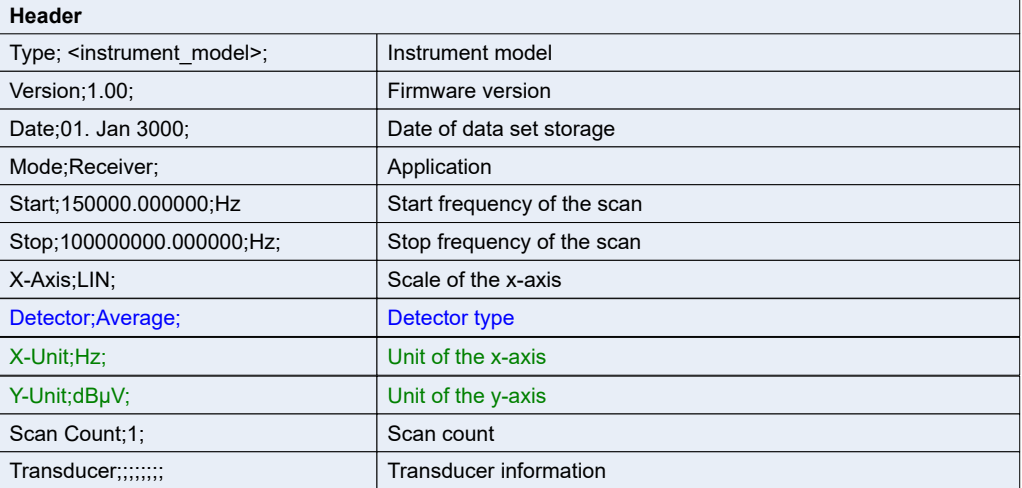

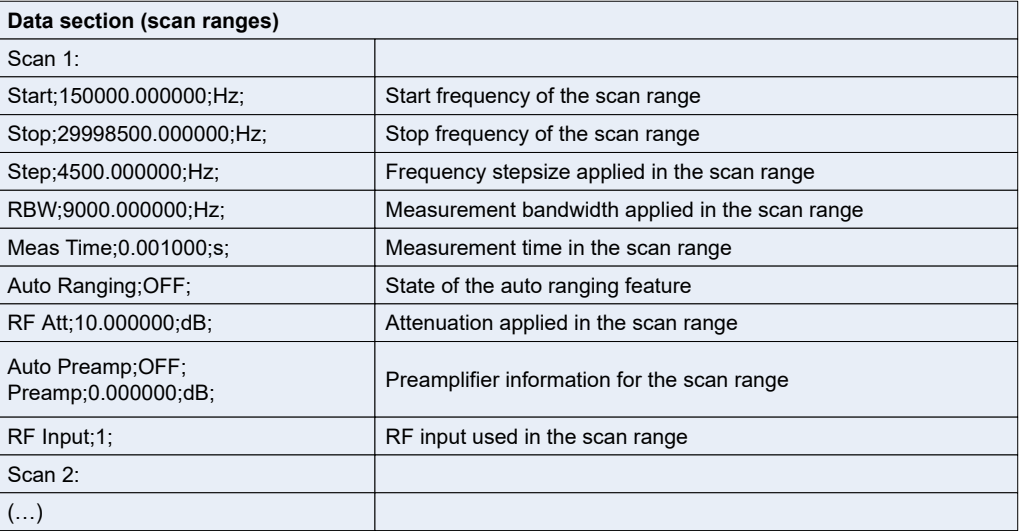

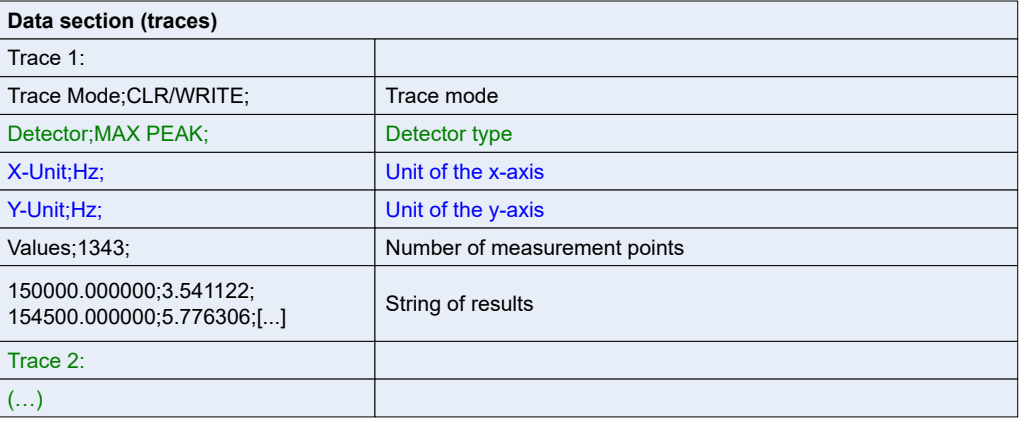

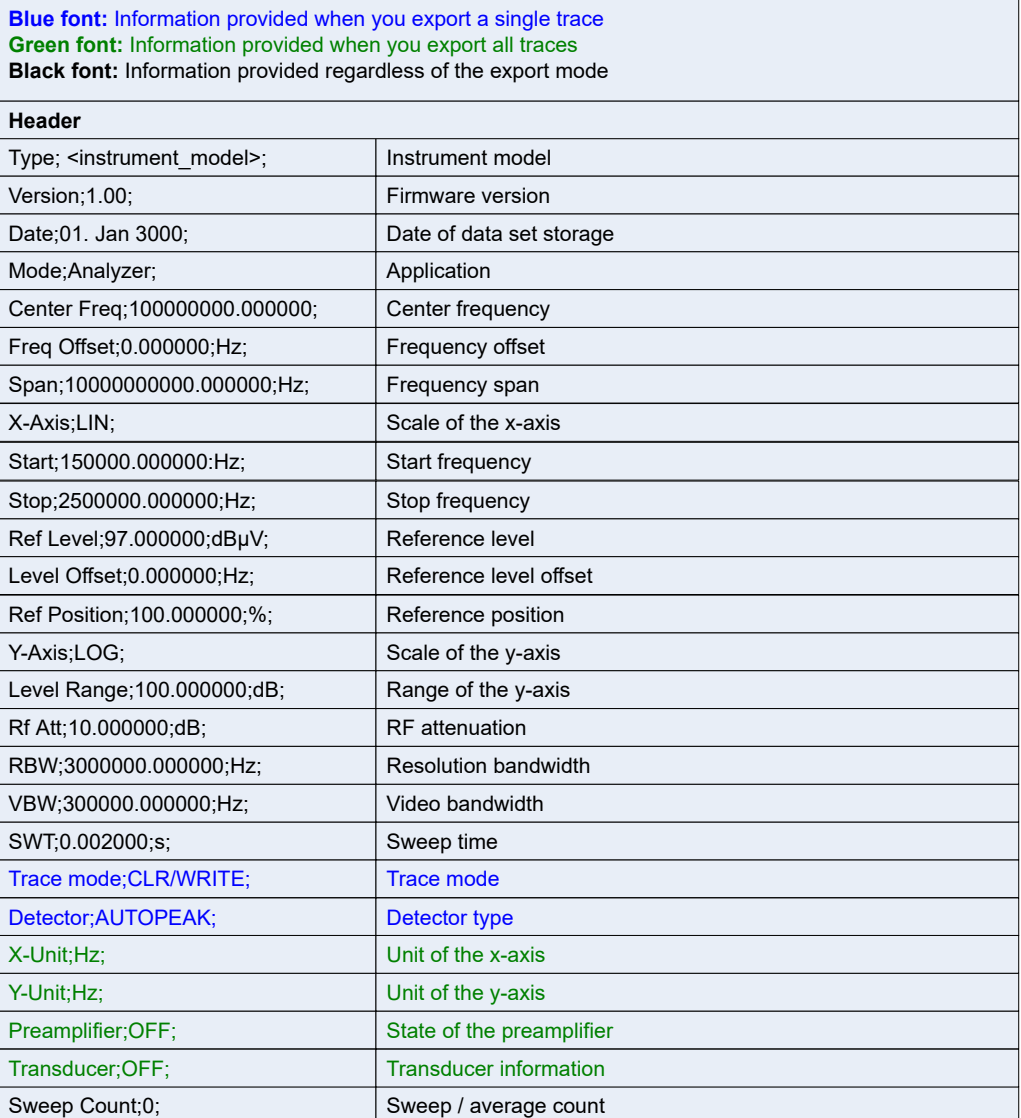

<span id="page-367-0"></span>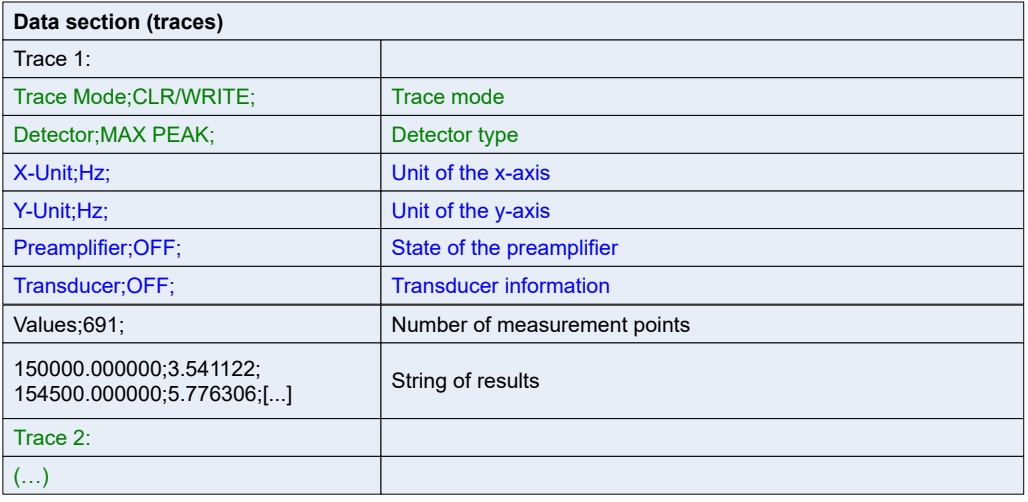

## **11.3.2 Spectrogram**

The spectrogram is a graphical overview of changes in the frequency and amplitude over time.

The spectrogram uses the configuration of the Spectrum mode and vice versa.

Note that not all measurements of the Spectrum mode support a spectrogram result display.

## **Menus and softkeys**

The main menu of the Spectrogram result display is part of the "Trace" menu in Spectrum mode. For more information see .

Some special functions supported by the spectrogram are available in the "Sweep" menu in Spectrum mode. For more information see [Chapter 11.2.7.1, "Softkeys of the](#page-334-0) [Sweep Menu", on page 335](#page-334-0).

## **11.3.2.1 Working with Spectrograms**

Functions of the spectrogram described elsewhere:

[Chapter 10.1.6, "Spectrogram", on page 122](#page-121-0)

## **General Information**

This section provides some basic information about using the firmware application and about performing measurements with the firmware application.

#### **Screen Layout**

The Spectrogram view is divided into two screens: the spectrum analyzer result display (upper screen) and the spectrogram result display (lower screen).

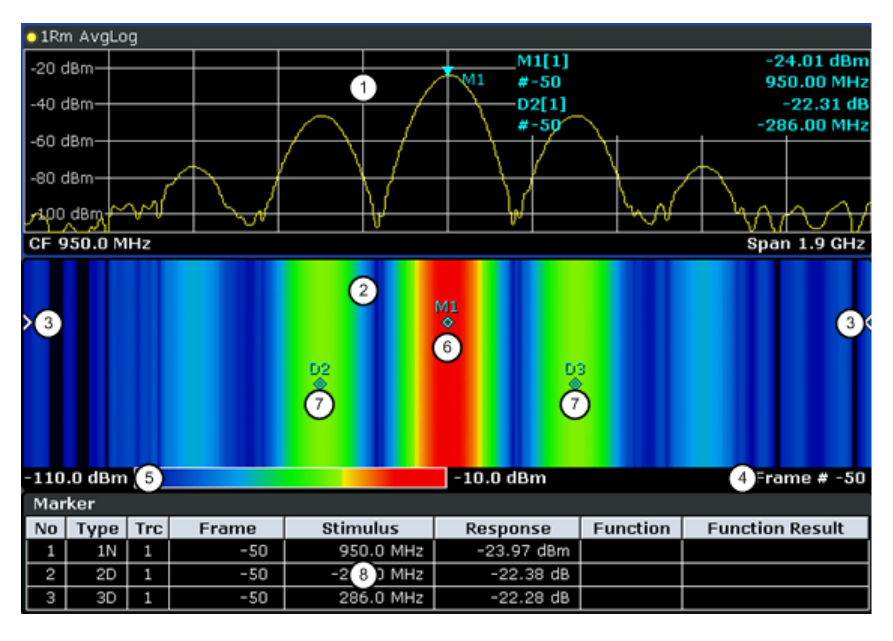

*Figure 11-20: Screen layout of the spectrogram result display*

- 1 = Spectrum result display
- 2 = Spectrogram result display
- 3 = Frame indicator
- 4 = Time stamp / frame number
- 5 = Color map
- 6 = Marker 7 = Deltamarker
- 8 = Marker list
- Spectrum Analyzer result display (1 in Figure 11-20)

This result display is the same as the Spectrum Analyzer with the x-axis representing the frequency span or time (span  $= 0$ ) and the y-axis the power level. Configure and use this display in the same way as you would in Spectrum Analyzer mode. All traces are available and you can view those traces just like in the base unit (see [Chapter 10.2.3, "Trace Modes", on page 142](#page-141-0)). The trace modes View and Blank are not available for trace 1.

While performing a measurement the trace is updated continuously. You can also restore the trace to a point that has already been recorded by selecting a specific frame (see ["Select Frame"](#page-338-0) on page 339). This is possible in Single Sweep mode or if the sweep has been stopped.

Spectrogram result display (2)

The data displayed in the Spectrogram is always based on the data of trace 1 in the Spectrum Analyzer result display. The Spectrogram can handle measurements in the frequency domain (span > 0) as well as measurements in the time domain  $(span = 0)$ 

The Spectrogram is a cartesian diagram. The x-axis shows the power distribution of a measured signal over a specified frequency or time range. Different power levels are displayed in different colors. The y-axis represents the time with the top of the diagram being the current timeframe (the measurement runs from top to bottom). Each line (or trace) of the y-axis represents one captured frame. The frames are sorted in chronological order. One frame is equal to a certain number of sweep

points, depending on the dimension of the x-axis. If there are more measurement values than measurement points, several measured values are combined in one measurement point using the selected detector (see [Chapter 11.3.1.5, "Detector](#page-364-0) [Overview", on page 365\)](#page-364-0). Frames are sorted in chronological order, beginning with the most recently recorded frame or frame number 0 at the top of the diagram. After that and below frame 0 is the frame recorded before the current frame (frame -1) and so on until the maximum number of captured frames is reached. The maximum number of frames that you can capture is summarized in the table below (see Table 11-7. A marker in the form of an arrow (3) on the left and right border of the Spectrogram indicates the currently selected frame.

The actual number of the currently selected frame is shown below the diagram (4). If the time stamp is active, the R&S ESRP shows the time stamp instead of the frame number (see [Time Stamp \(On Off\).](#page-371-0)

Below the diagram there is also a color map (5) that shows the power levels corresponding to the displayed colors. The minimum value of the y-axis is on the left of the color map. The maximum value is on the right of the map. You can also change the color scheme in use (see [Color Mapping](#page-371-0). The colors corresponding to the power levels, however, are always assigned automatically.

Markers and deltamarkers (6) (7) take the form of diamonds in the Spectrogram. They are only displayed in the Spectrogram, if the marker position is inside the visible area of the spectrogram. If more than two markers are active, it is possible to display a [Marker Table](#page-173-0) at the bottom of the display (8).

| <b>Sweep Points</b> | <b>Max. History Depth</b> |
|---------------------|---------------------------|
| $≤1250$             | 20000                     |
| 2001                | 12488                     |
| 4001                | 6247                      |
| 8.001               | 3124                      |
| 16.001              | 1562                      |
| 32.001              | 781                       |

*Table 11-7: Correlation between number of sweep points and number of frames stored in the history buffer*

## **Markers and Marker Values**

In the Spectrum Analyzer result display, the markers and their frequency and level values (1) are displayed in the marker field just like in the base unit (see [Chapter 10.4.2,](#page-170-0) ["Markers", on page 171\)](#page-170-0). In addition to the base unit functionality, the frame number is displayed to indicate the position of the marker in time (2).

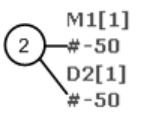

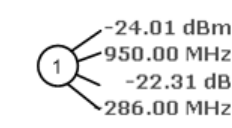

Frequency and Power Level  $\mathbf{1}$ of the Marker  $\overline{2}$ Frame Number of the Marker

In the Spectrogram result display, you can activate up to 16 markers or deltamarkers at the same time. Any marker can be assigned to a different frame. Therefore, in addition to the frequency (1) you can set the frame number (2) when activating a new marker. If no frame number is specified, the marker is positioned on the currently selected frame.

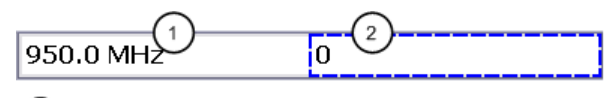

Input Field for Marker Frequency  $\overline{1}$ 

Input Field for Marker Frame Number  $\overline{2}$ 

In the Spectrogram result display all markers are visible that are positioned on a visible frame.

In the Spectrum Analyzer result display, only the markers positioned on the currently selected frame are visible. In Continuous Sweep mode this means that only markers positioned on frame 0 are visible. To view markers that are positioned on a frame other than frame 0 in the Spectrum Analyzer result display, it is necessary to stop the measurement and select the corresponding frame.

## **11.3.2.2 Softkeys of the Spectrogram Menu**

#### **Softkeys of the Spectrogram Menu**

The following chapter describes all softkeys available in the "Spectrogram" menu. It is possible that your instrument configuration does not provide all softkeys. If a softkey is only available with a special option, model or (measurement) mode, this information is delivered in the corresponding softkey description.

To display the "Spectrogram" menu, press the [TRACE] key and then select the "Spectogram" softkey.

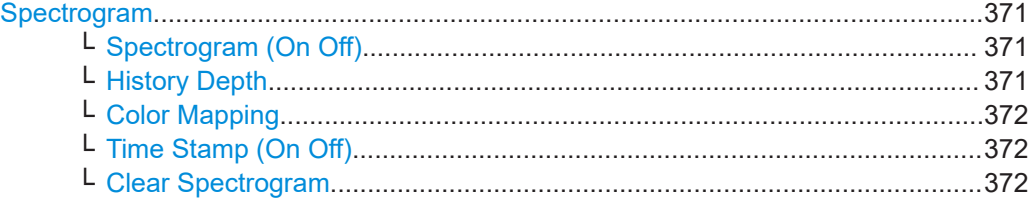

#### **Spectrogram**

Opens the submenu for the spectrogram view.

#### **Spectrogram (On Off) ← Spectrogram**

Activates and deactivates the Spectrogram result display

## Remote command: [CALCulate<n>:SGRam\[:STATe\]](#page-821-0) on page 822

#### **History Depth ← Spectrogram**

Sets the number of frames that the R&S ESRP stores in its memory. The maximum number of frames depends on the Sweep Points (see ["General Information"](#page-367-0) [on page 368](#page-367-0)).

If the memory is full, the R&S ESRP deletes the oldest frames stored in the memory and replaces them with the new data.

<span id="page-371-0"></span>Remote command: CALCulate<n>:SGRam: HDEPth on page 615

#### **Color Mapping ← Spectrogram**

Displays the "Color Mapping" dialog box to configure the display of the spectrogram (assignment of colors to power levels).

For more information see [Chapter 10.1.6.2, "Color Map", on page 123](#page-122-0).

Remote command:

[CALCulate<n>:SGRam:COLor](#page-819-0) on page 820 [DISPlay:WINDow:SGRam:COLor:LOWer](#page-613-0) on page 614 [DISPlay:WINDow:SGRam:COLor:UPPer](#page-613-0) on page 614

#### **Time Stamp (On Off) ← Spectrogram**

Activates and deactivates the time stamp. The time stamp shows the system time while the measurement is running. In single sweep mode or if the sweep is stopped, the time stamp shows the time and date of the end of the sweep.

When active, the time stamp replaces the display of the frame number.

Remote command: [CALCulate<n>:SGRam:TSTamp\[:STATe\]](#page-821-0) on page 822

#### **Clear Spectrogram ← Spectrogram**

Resets the Spectrogram result display and clears the history buffer.

Remote command: [CALCulate<n>:SGRam:CLEar\[:IMMediate\]](#page-612-0) on page 613

## **11.3.3 Markers**

#### **11.3.3.1 Controlling Markers**

The markers are used for marking points on traces, reading out measurement results and for selecting a display section quickly. The R&S ESRP provides 16 markers per trace.

## **To open the Marker menu**

Press the MKR key.

The "Marker" menu is displayed. If no marker is active, marker 1 is activated and a peak search on the trace is carried out. Otherwise, the edit dialog box for the last activated marker is opened and the current frequency/time value is displayed.

#### **Further information**

- **["Displayed Marker Information"](#page-375-0) on page 376**
- [Chapter 10.4.2.2, "Positioning Markers", on page 175.](#page-174-0)

#### <span id="page-372-0"></span>**Tasks**

["Basic Marker Functions"](#page-373-0) on page 374

#### **Softkeys of the Marker Menu**

Functions to control markers described elsewhere:

- "Marker 1 / Marker 2 / Marker 3 / ... Marker 16,/ Marker Norm/Delta" on page 172
- ["Marker to Trace"](#page-172-0) on page 173
- ["Marker Wizard"](#page-172-0) on page 173
- ["All Marker Off"](#page-173-0) on page 174
- ["Marker Table"](#page-173-0) on page 174
- ["Marker Info \(On Off\)"](#page-173-0) on page 174

## **Functions to control markers exclusive in Spectrum mode**

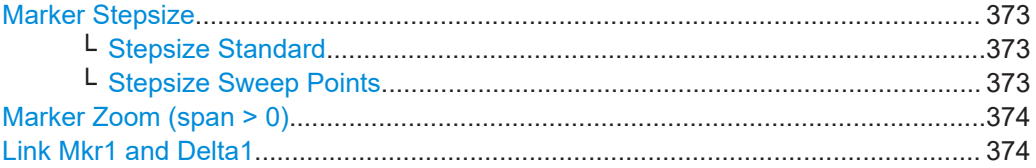

## **Marker Stepsize**

Opens a submenu to set the step size of all markers and delta markers.

Default value for the marker step size is Stepsize Sweep Points.

#### **Stepsize Standard ← Marker Stepsize**

Moves the marker or delta marker from one measurement point to the next, if the marker or delta marker value is changed via the rotary knob ( "Marker 1 / Marker 2 / Marker 3 / ... Marker 16, / Marker Norm/Delta" softkeys, see ["Marker 1 / Marker 2 /](#page-171-0) [Marker 3 / … Marker 16,/ Marker Norm/Delta"](#page-171-0) on page 172). If more measured values than measurement points exist, it is not possible to read out all measured values. In this case, use the Stepsize Sweep Points softkey.

Remote command:

CALC:MARK:X:SSIZ STAN (see [CALCulate<n>:MARKer<m>:X:SSIZe](#page-827-0) [on page 828](#page-827-0))

#### **Stepsize Sweep Points ← Marker Stepsize**

Moves the marker or delta marker from one measured value to the next, if the marker or delta marker value is changed via the rotary knob ( "Marker 1 / Marker 2 / Marker 3 / … Marker 16,/ Marker Norm/Delta" softkeys, see ["Marker 1 / Marker 2 / Marker 3 / …](#page-171-0) [Marker 16,/ Marker Norm/Delta"](#page-171-0) on page 172). If more measured values than measurement points exist, every single measured value is accessible and its value is displayed in the marker field.

The number of measured values is defined in the ""Sweep"" menu via the [Sweep](#page-337-0) [Points](#page-337-0) softkey.

This functionality is not available for statistical measurements (APD and CCDF).

#### <span id="page-373-0"></span>Remote command:

CALC:MARK:X:SSIZ POIN (see [CALCulate<n>:MARKer<m>:X:SSIZe](#page-827-0) [on page 828](#page-827-0))

#### **Marker Zoom (span > 0)**

Opens an edit dialog box to enter a display range for the zoom. The area around marker 1 is expanded accordingly and more details of the result can be seen. If no marker is activated, marker 1 is switched on and set on the largest signal.

The following sweep is stopped at the position of the reference marker. The frequency of the signal is counted and the measured frequency becomes the new center frequency. The zoomed display range is then configured and the new settings are used by the R&S ESRP for further measurements.

If the display has not yet been switched to the new frequency display range and you press the softkey, the procedure is aborted. If an instrument setting is changed during this operation, the procedure is also aborted.

This function is not available in I/Q Analyzer mode.

#### Remote command:

[CALCulate<n>:MARKer<m>:FUNCtion:ZOOM](#page-651-0) on page 652

#### **Link Mkr1 and Delta1**

The delta marker 1 is linked to marker 1, so if the x-axis value of the marker 1 is changed, the delta marker 1 will follow on the same x-position. The link is off by default.

You can set the two markers on different traces to measure the difference (e.g. between a max hold trace and a min hold trace or between a measurement and a reference trace).

Remote command: [CALCulate<n>:DELTamarker<m>:LINK](#page-660-0) on page 661

## **Basic Marker Functions**

- To open the "Marker" menu, press the [MKR] key. Marker 1 is activated and positioned on the maximum value of the trace as a normal marker. If several traces are displayed, the marker is set to the maximum value (peak) of the trace which has the lowest number (1 to 3) and is not frozen (View mode). In case a marker is already located there, the new marker is set to the frequency of the next lowest level (next peak).
- To change marker settings quickly, right-click on the marker in the display (or touch it for about 1 second). A context-sensitive menu is displayed which corresponds to the softkey functions available for markers.
- To configure and activate several markers at once, select the "Marker Wizard" to open a configuration dialog for all markers.
- To change to another trace, press the ["Marker to Trace"](#page-172-0) softkey ("Marker to Trace" [on page 173](#page-172-0)) and enter the number of the trace on which the marker is to be placed.

The marker changes to the selected trace, but remains on the previous frequency or time. If a trace is turned off, the corresponding markers and marker functions are also deactivated.

- To switch to another marker, click on the marker label in the diagram. Alternatively, select the corresponding softkey. If necessary, select the [More Markers](#page-172-0) softkey first to open a submenu that contains all marker numbers.
- To move the marker to a different position, click the marker label in the diagram and then drag it to the new position. When a marker label is selected, a vertical line is displayed which indicates the marker's current x-value.

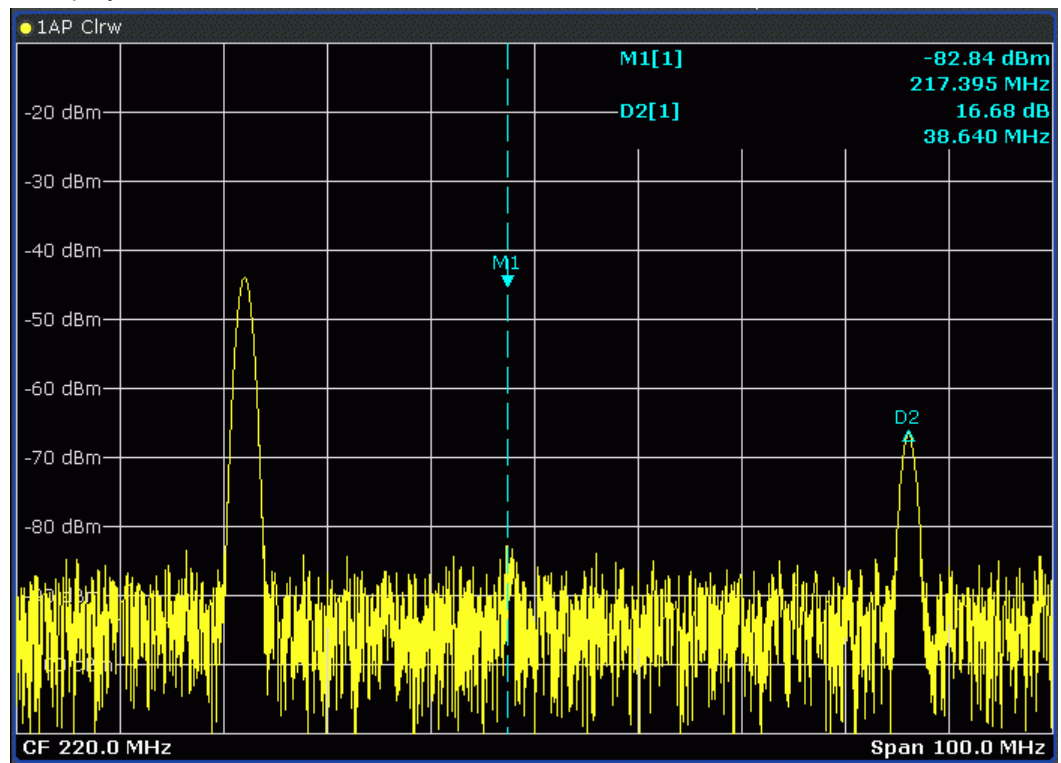

To switch on a delta marker, select the softkey for the corresponding marker, then press the "Marker 1 / Marker 2 / Marker 3 / … Marker 16,/ Marker Norm/Delta" (["Marker 1 / Marker 2 / Marker 3 / … Marker 16,/ Marker Norm/Delta"](#page-171-0) on page 172) until "Delta" is highlighted.

The selected marker is switched on as a delta marker. The frequency and level of the marker are displayed in relation to marker 1 in the marker field.

To change the marker type of a marker, select the softkey for the corresponding marker, then press the "Marker 1 / Marker 2 / Marker 3 / … Marker 16,/ Marker Norm/Delta" softkey [\("Marker 1 / Marker 2 / Marker 3 / … Marker 16,/ Marker](#page-171-0) Norm/Delta" [on page 172\)](#page-171-0).

For a normal marker, the frequency and level are displayed as absolute values in the marker field. For a delta marker, the frequency and level of the marker are displayed in relation to marker 1 in the marker field.

- To switch off a marker, press the corresponding softkey again. The marker is deactivated. Marker 1 becomes the active marker for entry. The frequency and level of marker 1 are displayed in the marker field.
- To switch off all markers, press the [All Marker Off](#page-173-0) softkey.
- To change the stepsize between one measured value and the next when the marker or delta marker value is changed via the rotary knob, press either the [Stepsize Standard](#page-372-0) softkey or the [Stepsize Sweep Points](#page-372-0) softkey.
- <span id="page-375-0"></span>To zoom into the display around a marker, press the "Marker Zoom (span  $> 0$ )" [on page 374](#page-373-0) softkey and enter a span.
- To link the delta marker1 to marker1, so if the x-axis value of the marker 1 is changed, the delta marker 1 follows on the same x-position, press the [Link Mkr1](#page-373-0) [and Delta1](#page-373-0) softkey.

#### **Displayed Marker Information**

The following additional information is displayed within the diagram grid or in a marker table beneath the diagram. The marker table is displayed automatically if more than 2 markers are active. You can hide or show the table using the [Marker Table](#page-173-0) softkey.

#### **Marker information in Diagram Grid**

The x and y axis positions of the last 2 markers or delta markers that were set, as well as their index, are displayed within the diagram grid, if available. The value in the square brackets after the index indicates the trace to which the marker is assigned. (Example: M1[1) defines marker 1 on trace 1.) For more than 2 markers, a separate marker table is displayed beneath the diagram.

If applicable, the active measurement function for the marker and its main results are indicated, as well. The functions are indicated with the following abbreviations:

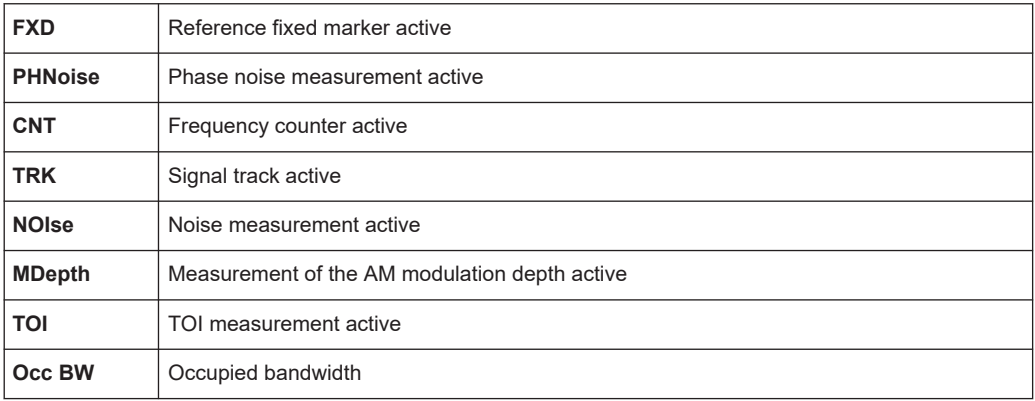

#### **Marker Information in Marker Table**

In addition to the marker information displayed within the diagram grid, a separate marker table may be displayed beneath the diagram. This table provides the following information for all active markers:

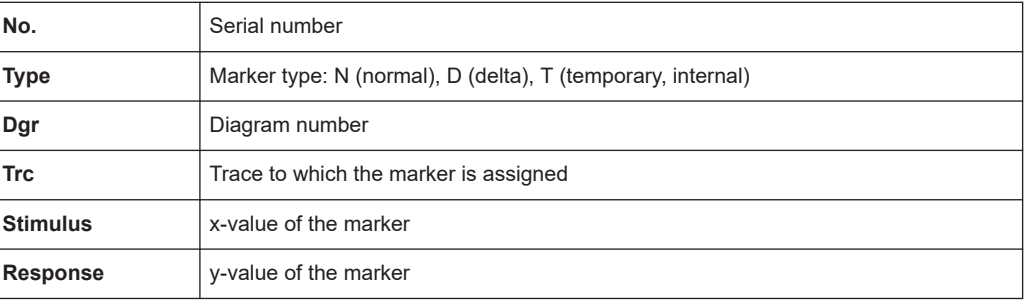

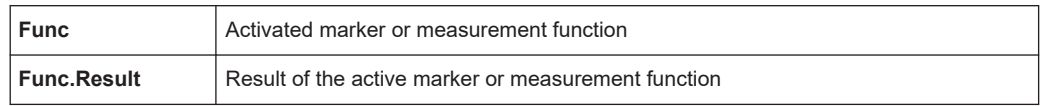

## **11.3.3.2 Positioning Markers (MKR**➙ **Key)**

The MKR $\rightarrow$  key is used for search functions of measurement markers, assignment of the marker frequency as center frequency, restriction of the search area and characterization of maxima and minima. For details on markers in general, see [Chapter 11.3.3.1,](#page-371-0) ["Controlling Markers", on page 372](#page-371-0).

#### **To open the Marker To menu**

Press the MKR $\rightarrow$  key.

The "Marker To" menu is displayed. If no marker is active, marker 1 will be activated and a peak search on the trace carried out. Otherwise, the edit dialog box for the last activated marker is opened and the current frequency/time value is displayed.

#### **Menu and softkey description**

"Softkeys of the Marker To Menu" on page 377

#### **Further information**

["Effect of Different Peak Excursion Settings \(Example\)"](#page-379-0) on page 380

#### **Tasks**

- ["Searching for a Maximum"](#page-378-0) on page 379
- ["Searching for a Minimum"](#page-378-0) on page 379
- ["Specifying the Search Limits"](#page-378-0) on page 379
- ["Specifying the Search Range"](#page-378-0) on page 379
- ["Examining a Signal at the Center in Detail"](#page-378-0) on page 379
- ["Specifying the Suitable Peak Excursion"](#page-379-0) on page 380

#### **Softkeys of the Marker To Menu**

The following table shows all softkeys available in the "Marker To" menu. It is possible that your instrument configuration does not provide all softkeys. If a softkey is only available with a special option, model or (measurement) mode, this information is provided in the corresponding softkey description.

Functions to position markers decribed elsewhere:

- ["Select Marker \(No\)"](#page-175-0) on page 176
- "Peak" [on page 176](#page-175-0)
- "Next Peak" [on page 176](#page-175-0)
- ["Marker to Trace"](#page-172-0) on page 173
- "Min" [on page 176](#page-175-0)
- <span id="page-377-0"></span>"Next Min" [on page 176](#page-175-0)
- ["Next Mode"](#page-175-0) on page 176
- ["Search Limits"](#page-176-0) on page 177
- ["Peak Excursion"](#page-177-0) on page 178
- Spectrogram: [Chapter 10.4.2.3, "Markers in Spectrograms", on page 178](#page-177-0)

#### **Functions to position markers exclusive in Spectrum mode**

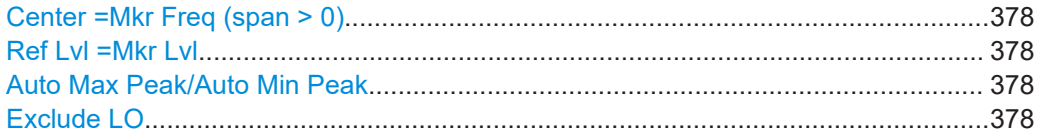

## **Center =Mkr Freq (span > 0)**

Sets the center frequency to the current marker or delta marker frequency. A signal can thus be set to as center frequency, for example to examine it in detail with a smaller span.

Remote command:

[CALCulate<n>:MARKer<m>:FUNCtion:CENTer](#page-650-0) on page 651

#### **Ref Lvl =Mkr Lvl**

Sets the reference level to the current marker level.

Remote command:

[CALCulate<n>:MARKer<m>:FUNCtion:REFerence](#page-825-0) on page 826

#### **Auto Max Peak/Auto Min Peak**

Adds an automatic peak search action for marker 1 at the end of each particular sweep. This function may be used during adjustments of a device under test to keep track of the current peak marker position and level.

The current marker search limit settings [\(Left Limit, Right Limit](#page-176-0), [Threshold](#page-176-0) softkeys) are taken into account.

### Remote command:

[CALCulate<n>:MARKer<m>:MAXimum:AUTO](#page-826-0) on page 827 [CALCulate<n>:MARKer<m>:MINimum:AUTO](#page-826-0) on page 827

#### **Exclude LO**

Switches the frequency range limit for the marker search functions on or off.

"ON" The minimum frequency included in the peak search range is  $\geq 5 \times$ resolution bandwidth (RBW). Due to the interference by the first local oscillator to the first inter-

mediate frequency at the input mixer, the LO is represented as a signal at 0 Hz. To avoid the peak marker jumping to the LO signal at 0 Hz, this frequency is excluded from the peak search.

"OFF" No restriction to the search range. The frequency 0 Hz is included in the marker search functions.

#### Remote command:

[CALCulate<n>:MARKer<m>:LOEXclude](#page-826-0) on page 827

## <span id="page-378-0"></span>**Searching for a Maximum**

- To search for the highest maximum, press the [Peak](#page-175-0) softkey.
- To define the search mode for the next maximum, use the [Next Mode](#page-175-0) softkey.
- To start the search, press the [Next Peak](#page-175-0) softkey.

You can define an automatic peak search action for marker 1 at the end of each particular sweep using the [Auto Max Peak/Auto Min Peak](#page-377-0) softkey.

#### **Searching for a Minimum**

- To search for the minimum, press the [Min](#page-175-0) softkey.
- To define the search mode for the next minimum, use the [Next Mode](#page-175-0) softkey.
- To start the search, press the [Next Min](#page-175-0) softkey.

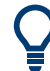

You can define an automatic peak search action for marker 1 at the end of each particular sweep using the [Auto Max Peak/Auto Min Peak](#page-377-0) softkey.

#### **Specifying the Search Limits**

- To define the lower limit, press the [Left Limit](#page-176-0) softkey.
- To define the upper limit, press the [Right Limit](#page-176-0) softkey.
- To define the threshold, press the [Threshold](#page-176-0) softkey.
- To switch the search limits off, press the [Search Lim Off](#page-177-0) softkey.

#### **Specifying the Search Range**

Press the [Exclude LO](#page-377-0) softkey to deactivate the "Exclude LO" mode in order to include the frequency down to 0 Hz in the marker search functions.

## **Examining a Signal at the Center in Detail**

- 1. Press the [PRESET] key to set the R&S ESRP to the default setting.
- 2. Press the [MKR ->] key to open the "Marker To" menu.
- 3. Marker 1 is activated and set to the largest signal of the trace.
- 4. Press the [Center =Mkr Freq \(span > 0\)](#page-377-0) softkey to set to the marker frequency.
- 5. The span is adapted in such a way that the minimum frequency (= 0 Hz) or the maximum frequency is not exceeded.
- 6. Press the Ref LvI = Mkr LvI softkey to set the reference level to the measured marker level.
- 7. Press the SPAN key.
- 8. The edit dialog box to enter a frequency span is displayed.

<span id="page-379-0"></span>9. Reduce the span, e.g. using the rotary knob.

## **Specifying the Suitable Peak Excursion**

- 1. If the [Peak Excursion](#page-177-0) softkey is used, the default value is sufficient, since, in this mode, the next lower maximum or next higher minimum will always be detected.
- 2. If the  $\le$  or  $\ge$  of the softkey [Next Mode](#page-175-0) is used, the 6 dB level change set as a default value may already be attained by the inherent noise of the instrument. To avoid identifying noise peaks as maxima or minima, enter a peak excursion value that is higher than the difference between the highest and the lowest value measured for the displayed inherent noise.

### **Effect of Different Peak Excursion Settings (Example)**

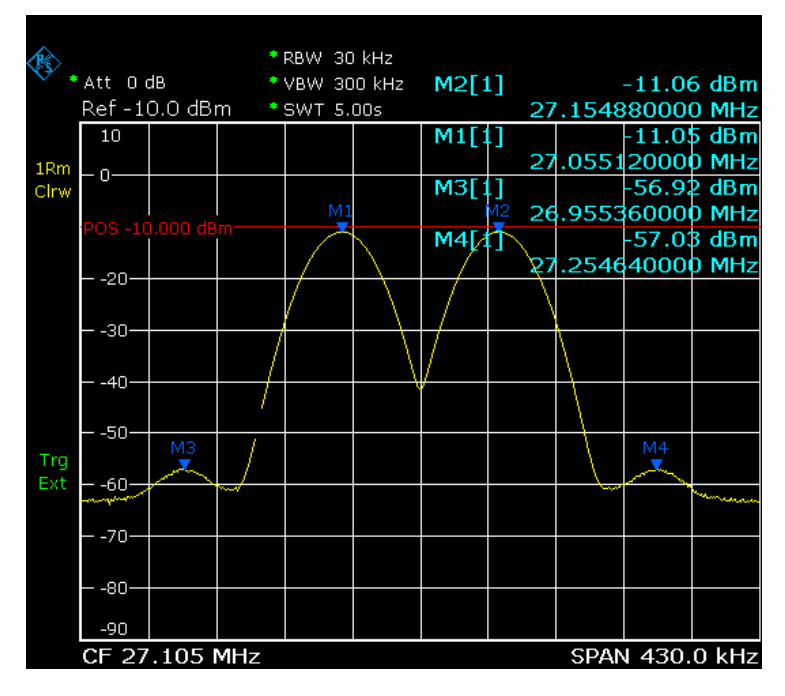

The following figure shows a trace to be examined.

*Figure 11-21: Trace example*

The following table lists the signals as indicated by the marker numbers in the diagram above, as well as the minimum of the amplitude decrease to both sides of the signal:

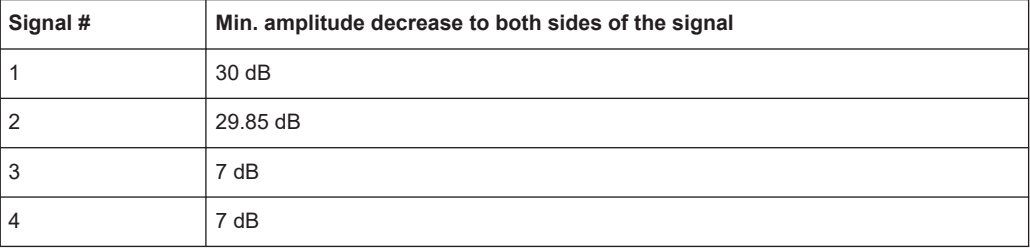

The detected signals and their order are different depending on the peak excursion setting and the peak search method (whether the next lower maximum or the next relative maximum is searched). The following results are obtained. All tests start with the marker set to signal 1 by pressing the [Peak](#page-175-0) softkey.

40 dB peak excursion

Result: With both methods apart from signal 1 no signal is detected, as the signal level does not decrease by more than 30 dB to either side of any signal.

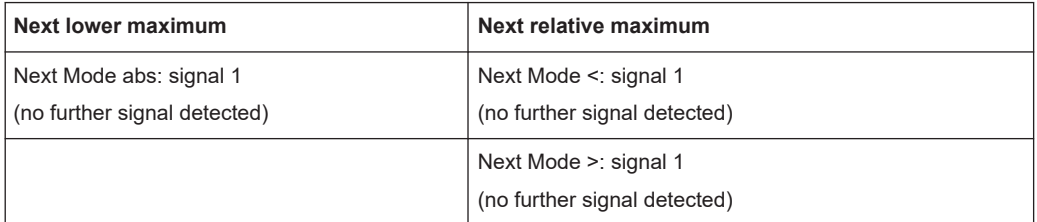

20 dB peak excursion

Result: With both methods apart from signal 1 signal 2 is detected, as the signal level decreases at least by 29.85 dB to either side of this signal, which is now greater than the peak excursion.

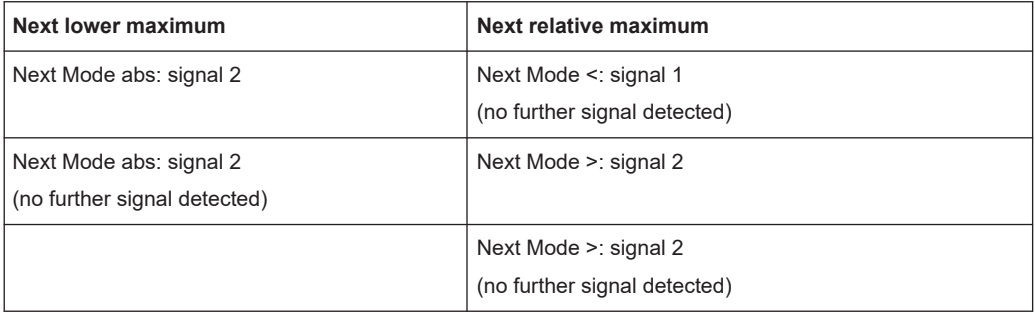

## 6 dB peak excursion

Result: With both methods all signals are detected.

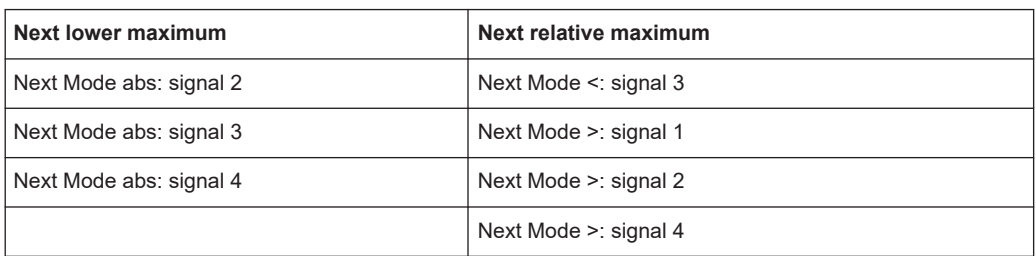

## **11.3.3.3 Performing Peak Searches with Markers – PEAK SEARCH Key**

The PEAK SEARCH key is used to perform a peak search with the currently active marker. If no marker is active, marker 1 is activated in normal mode and set as the peak.

If the selected diagram does not support markers, this key is ignored.

## **11.3.3.4 Measuring with Markers (MKR FUNC Key)**

The [MKR FUNC] key provides various functions for markers, e.g.

- Phase Noise measurements
- Setting reference points
- **Marker demodulation**
- **Defining Marker peak lists**
- Signal counts
- Measuring the power for a band around the marker

#### **To open the marker function menu**

● Press the [MKR FUNC] key. The "Mkr Func" (marker function) menu is displayed.

#### **Menu and softkey description**

"Softkeys of the Marker Function Menu" on page 382

## **Further information**

- ["AF Demodulation"](#page-390-0) on page 391
- ["Frequency Measurement with the Frequency Counter"](#page-391-0) on page 392
- ["Measurement of Noise Density"](#page-391-0) on page 392
- ["Measurement example for Phase Noise Auto Peak Search"](#page-393-0) on page 394

#### **Tasks**

- ["Setting a Fixed Reference Point \(Phase Noise Measurement\)"](#page-390-0) on page 391
- ["Setting the Demodulation Mode and Duration"](#page-390-0) on page 391
- ["Performing Band Power Measurements"](#page-393-0) on page 394

## **Softkeys of the Marker Function Menu**

The following table shows all softkeys available in the marker function menu. It is possible that your instrument configuration does not provide all softkeys. If a softkey is only available with a special option, model or (measurement) mode, this information is provided in the corresponding softkey description.

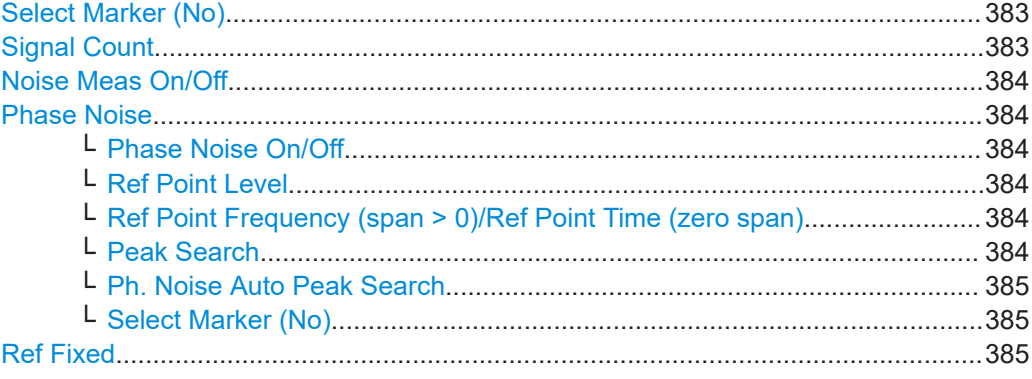

<span id="page-382-0"></span>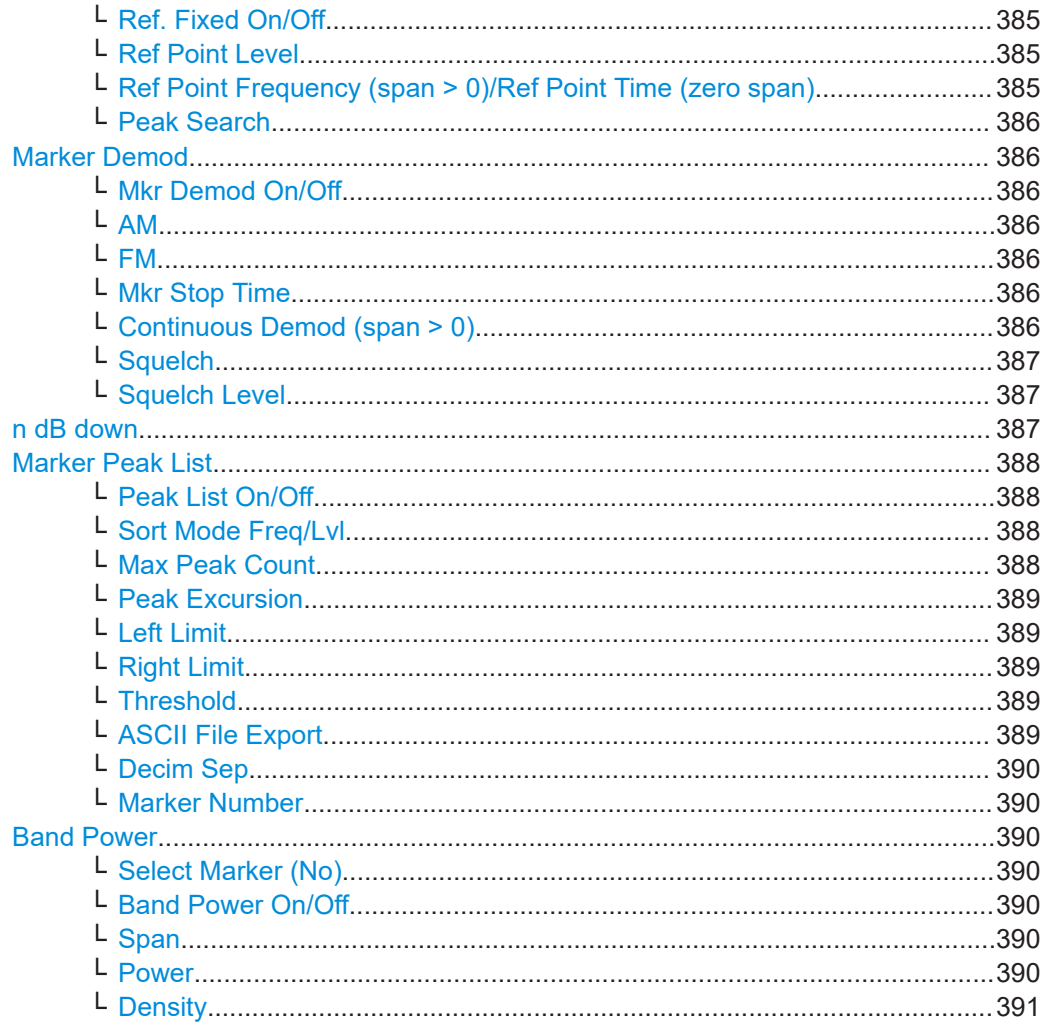

### **Select Marker (No)**

Opens a submenu to select one of 16 markers and define whether the marker is a normal or a delta marker (see "Marker 1 / Marker 2 / Marker 3 / ... Marker 16,/ Marker Norm/Delta" on page 172). "(No)" indicates the number of the currently active marker.

See "Marker 1 / Marker 2 / Marker 3 / ... Marker 16, / Marker Norm/Delta" on page 172.

#### **Signal Count**

Switches the frequency counter on or off, and opens an edit dialog box to define the resolution of the frequency counter, if enabled. The frequency is counted at the position of the reference marker (marker 1). If no marker is activate, marker 1 is switched on and positioned on the largest signal.

The sweep stops at the reference marker until the frequency counter has delivered a result. The result is displayed in the marker field (see Figure 10-9), labeled with [Tx CNT].

For more information see "Frequency Measurement with the Frequency Counter" on page 392.

#### <span id="page-383-0"></span>Remote command:

[CALCulate<n>:MARKer<m>:COUNt](#page-833-0) on page 834 [CALCulate<n>:MARKer<m>:COUNt:FREQuency?](#page-833-0) on page 834

#### **Noise Meas On/Off**

Switches the noise measurement for the active marker on or off. The corresponding marker becomes the normal marker.

For more information on noise measurement see ["Measurement of Noise Density"](#page-391-0) [on page 392](#page-391-0).

#### Remote command:

[CALCulate<n>:MARKer<m>:FUNCtion:NOISe\[:STATe\]](#page-835-0) on page 836 [CALCulate<n>:MARKer<m>:FUNCtion:NOISe:RESult](#page-834-0) on page 835

## **Phase Noise**

This softkey opens a submenu that contains functionality to configure and perform phase noise measurements.

#### **Phase Noise On/Off ← Phase Noise**

Switches the phase noise measurement with all active delta markers on and off. The correction values for the bandwidth and the log amplifier are taken into account in the measurement.

Marker 1 is activated, if necessary, and a peak search is performed. If marker 1 is activated, its position becomes the reference point for the measurement.

Deltamarker 2 is activated and can be used to read out the phase noise value at a given frequency offset.

#### Remote command:

[CALCulate<n>:DELTamarker<m>:FUNCtion:PNOise\[:STATe\]](#page-836-0) on page 837 [CALCulate<n>:DELTamarker<m>:FUNCtion:PNOise:RESult?](#page-836-0) on page 837

#### **Ref Point Level ← Phase Noise**

Opens an edit dialog box to enter a reference level value. All relative level values of the delta markers refer to this reference level.

Remote command:

[CALCulate<n>:DELTamarker<m>:FUNCtion:FIXed:RPOint:Y](#page-831-0) on page 832

#### **Ref Point Frequency (span > 0)/Ref Point Time (zero span) ← Phase Noise**

Opens an edit dialog box to enter a frequency reference or time value. All relative frequency or time values of the delta markers refer to this frequency reference. For phase noise measurement, input of reference time is not possible.

#### Remote command:

[CALCulate<n>:DELTamarker<m>:FUNCtion:FIXed:RPOint:X](#page-831-0) on page 832

## **Peak Search ← Phase Noise**

Sets the maximum value of the selected trace as the reference point.

#### Remote command:

[CALCulate<n>:DELTamarker<m>:FUNCtion:FIXed:RPOint:MAXimum\[:PEAK\]](#page-830-0) [on page 831](#page-830-0)

## <span id="page-384-0"></span>**Ph. Noise Auto Peak Search ← Phase Noise**

Activates an automatic peak search for the reference fixed marker 1 at the end of each particular sweep.

This function can be used to track a drifting source during a phase noise measurement. The delta marker 2, which shows the phase noise measurement result, keeps the delta frequency value. Therefore the phase noise measurement leads to reliable results in a certain offset although the source is drifting. Only if the marker 2 reaches the border of the span, the delta marker value is adjusted to be within the span. In these cases, select a larger span.

Remote command:

[CALCulate<n>:DELTamarker<m>:FUNCtion:PNOise:AUTO](#page-835-0) on page 836

#### **Select Marker (No) ← Phase Noise**

Opens a submenu to select one of 16 markers and define whether the marker is a normal or a delta marker (see ["Marker 1 / Marker 2 / Marker 3 / … Marker 16,/ Marker](#page-171-0) Norm/Delta" [on page 172\)](#page-171-0). "(No)" indicates the number of the currently active marker. See ["Marker 1 / Marker 2 / Marker 3 / … Marker 16,/ Marker Norm/Delta"](#page-171-0) on page 172.

## **Ref Fixed**

Opens a submenu to set all values of a reference point. Instead of using the current values of the reference marker (marker 1) as reference point for the delta markers, level and frequency or time are set to fixed values and used as reference point.

## **Ref. Fixed On/Off ← Ref Fixed**

Switches the relative measurement to a fixed reference value on or off. The level and frequency or time values of marker 1 immediately become the reference point, but can be altered using the corresponding softkeys (["Ref Point Level"](#page-383-0) on page 384, ["Ref Point](#page-383-0) [Frequency \(span > 0\)/Ref Point Time \(zero span\)"](#page-383-0) on page 384 and ["Peak Search"](#page-383-0) [on page 384](#page-383-0)).

When set to ON, all delta markers which previously referenced marker 1 are automatically set to reference the fixed marker.

The reference marker assignment can be changed using the "Marker Wizard" (see ["Marker Wizard"](#page-172-0) on page 173).

Remote command: [CALCulate<n>:DELTamarker<m>:FUNCtion:FIXed\[:STATe\]](#page-832-0) on page 833

#### **Ref Point Level ← Ref Fixed**

Opens an edit dialog box to enter a reference level value. All relative level values of the delta markers refer to this reference level.

#### Remote command:

[CALCulate<n>:DELTamarker<m>:FUNCtion:FIXed:RPOint:Y](#page-831-0) on page 832

#### **Ref Point Frequency (span > 0)/Ref Point Time (zero span) ← Ref Fixed**

Opens an edit dialog box to enter a frequency reference or time value. All relative frequency or time values of the delta markers refer to this frequency reference. For phase noise measurement, input of reference time is not possible.

#### <span id="page-385-0"></span>Remote command:

[CALCulate<n>:DELTamarker<m>:FUNCtion:FIXed:RPOint:X](#page-831-0) on page 832

## **Peak Search ← Ref Fixed**

Sets the maximum value of the selected trace as the reference point.

Remote command:

[CALCulate<n>:DELTamarker<m>:FUNCtion:FIXed:RPOint:MAXimum\[:PEAK\]](#page-830-0) [on page 831](#page-830-0)

#### **Marker Demod**

The marker demodulation function sends the AM data at the current marker frequency (in a bandwidth corresponding to the RBW) to the audio output. The "Marker Demod" softkey opens a submenu to set the demodulation output settings.

For more information see ["AF Demodulation"](#page-390-0) on page 391.

Marker demodulation is not available for Spectrum Emission Mask measurements.

#### **Mkr Demod On/Off ← Marker Demod**

Switches the demodulation output on or off.

For more information see ["AF Demodulation"](#page-390-0) on page 391.

Remote command: [CALCulate<n>:MARKer<m>:FUNCtion:DEModulation\[:STATe\]](#page-838-0) on page 839

#### **AM ← Marker Demod**

Sets AM as the output demodulation mode. This is the default setting.

For more information see ["AF Demodulation"](#page-390-0) on page 391.

#### Remote command:

CALC:MARK1:FUNC:DEM:SEL AM, see [CALCulate<n>:MARKer<m>:FUNCtion:](#page-838-0) [DEModulation:SELect](#page-838-0) on page 839

#### **FM ← Marker Demod**

Sets FM as the output demodulation mode. Default setting is AM.

For more information see ["AF Demodulation"](#page-390-0) on page 391.

## Remote command:

CALC:MARK1:FUNC:DEM:SEL FM, see [CALCulate<n>:MARKer<m>:FUNCtion:](#page-838-0) [DEModulation:SELect](#page-838-0) on page 839

#### **Mkr Stop Time ← Marker Demod**

Opens an edit dialog box to define how long demodulation should be output for span > 0.

For more information see ["AF Demodulation"](#page-390-0) on page 391.

Remote command: [CALCulate<n>:MARKer<m>:FUNCtion:DEModulation:HOLDoff](#page-837-0) on page 838

#### **Continuous Demod (span > 0) ← Marker Demod**

Switches the continuous demodulation on or off. If the sweep time is long enough, the set frequency range can be monitored acoustically.

<span id="page-386-0"></span>For more information see ["AF Demodulation"](#page-390-0) on page 391.

Remote command:

[CALCulate<n>:MARKer<m>:FUNCtion:DEModulation:CONTinuous](#page-837-0) [on page 838](#page-837-0)

#### **Squelch ← Marker Demod**

Activates the squelch function, i.e. the audible AF is cut off below a defined threshold level. Thus, you avoid hearing noise at the audio output when no signal is available.

The squelch function activates the video trigger function (see "Video" [on page 342](#page-341-0)) and deactivates any other trigger or gating settings. The squelch level and trigger level are set to the same value.

The trigger source in the channel information bar is indicated as "SQL" for squelch. The squelch level is indicated by a red line in the diagram.

Remote command:

[\[SENSe:\]DEMod:SQUelch\[:STATe\]](#page-611-0) on page 612

#### **Squelch Level ← Marker Demod**

Defines the level threshold below which the audible AF is cut off if squelching is enabled. The video trigger level is set to the same value.

The squelch level is indicated by a red line in the diagram.

Remote command: [\[SENSe:\]DEMod:SQUelch:LEVel](#page-611-0) on page 612

#### **n dB down**

Opens an edit dialog box to enter a value to define the level spacing of the two temporary markers to the right and left of marker 1 (default setting: 3 dB). Activates the temporary markers T1 and T2. The values of the temporary markers (T1, T2) and the entered value (ndB) are displayed in the marker field.

If a positive value is entered, the markers T1 and T2 are placed below the active reference marker. If a negative value (e.g. for notch filter measurements) is entered, the markers T1 and T2 are placed above the active reference marker. Marker T1 is placed to the left and marker T2 to the right of the reference marker.

In the marker table, the following results are displayed:

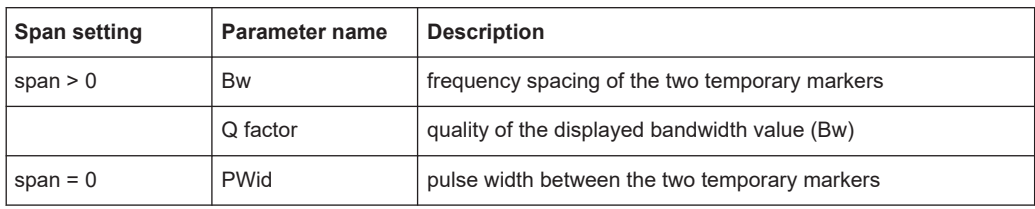

If it is not possible to form the frequency spacing for the n dB value (e.g. because of noise display), dashes instead of a measured value are displayed.

#### <span id="page-387-0"></span>Remote command:

CALC:MARK1:FUNC:NDBD:STAT ON, see [CALCulate<n>:MARKer<m>:FUNCtion:](#page-841-0) [NDBDown:STATe](#page-841-0) on page 842 CALC:MARK1:FUNC:NDBD 3dB, see [CALCulate<n>:MARKer<m>:FUNCtion:](#page-839-0) NDBDown [on page 840](#page-839-0) CALC:MARK1:FUNC:NDBD:RES? , see [CALCulate<n>:MARKer<m>:FUNCtion:](#page-840-0) [NDBDown:RESult?](#page-840-0) on page 841 CALC:MARK:FUNC:NDBD:QFAC?, see [CALCulate<n>:MARKer<m>:FUNCtion:](#page-840-0) [NDBDown:QFACtor](#page-840-0) on page 841 CALC:MARK1:FUNC:NDBD:FREQ? (span > 0), see [CALCulate<n>:MARKer<m>:](#page-839-0) [FUNCtion:NDBDown:FREQuency?](#page-839-0) on page 840 CALC:MARK1:FUNC:NDBD:TIME? (span = 0), see [CALCulate<n>:MARKer<m>:](#page-841-0) [FUNCtion:NDBDown:TIME?](#page-841-0) on page 842

#### **Marker Peak List**

Opens the "Peak List" submenu to define criteria for the sort order and the contents of the peak list. For each listed peak the frequency ("Stimulus") and level ("Response") values are given. In addition, the peaks are indicated in the trace display. A maximum of 50 entries are listed.

Remote command:

[CALCulate<n>:MARKer<m>:FUNCtion:FPEaks:COUNt?](#page-843-0) on page 844 [CALCulate<n>:MARKer<m>:FUNCtion:FPEaks:X](#page-845-0) on page 846 [CALCulate<n>:MARKer<m>:FUNCtion:FPEaks:Y?](#page-846-0) on page 847

#### **Peak List On/Off ← Marker Peak List**

Activates/deactivates the marker peak list. If activated, the peak list is displayed and the peaks are indicated in the trace display.

Remote command:

[CALCulate<n>:MARKer<m>:FUNCtion:FPEaks:STAT](#page-845-0) on page 846

#### **Sort Mode Freq/Lvl ← Marker Peak List**

Defines the criteria for sorting:

"Freq" sorting in ascending order of frequency values (span > 0) or time values (span  $= 0$ )

"Lvl" sorting in ascending order of the level

Remote command:

[CALCulate<n>:MARKer<m>:FUNCtion:FPEaks:SORT](#page-845-0) on page 846

#### **Max Peak Count ← Marker Peak List**

Defines the maximum number of peaks to be determined and displayed.

Remote command:

[CALCulate<n>:MARKer<m>:FUNCtion:FPEaks:LIST:SIZE](#page-844-0) on page 845

## <span id="page-388-0"></span>**Peak Excursion ← Marker Peak List**

Opens an edit dialog box for level measurements to enter the minimum level value by which a signal must rise or fall so that it will be identified as a maximum or a minimum by the search functions. Entries from 0 dB to 80 dB are allowed; the resolution is 0.1 dB. The default setting for the peak excursion is 6 dB.

Remote command:

[CALCulate<n>:MARKer<m>:PEXCursion](#page-641-0) on page 642

#### **Left Limit ← Marker Peak List**

Opens an edit dialog box to enter a value for the lower limit (left vertical line: S1 for span > 0; T1 for zero span). The search is performed between the lines of the left and right limit (see also [Right Limit](#page-176-0) softkey).

Remote command:

[CALCulate<n>:MARKer<m>:X:SLIMits:LEFT](#page-652-0) on page 653

#### **Right Limit ← Marker Peak List**

Opens an edit dialog box to enter a value for the upper limit (left vertical line: S2 for span > 0; T2 for zero span). The search is performed between the lines of the left and right limit (see also [Left Limit](#page-176-0) softkey). If no value is set, the upper limit corresponds to the stop frequency.

Remote command: [CALCulate<n>:MARKer<m>:X:SLIMits:RIGHT](#page-652-0) on page 653

#### **Threshold ← Marker Peak List**

Opens an edit dialog box to define the threshold line. The threshold line represents the lower level limit for a "Peak" search and the upper level limit for a "Min" search.

#### Remote command:

[CALCulate<n>:THReshold:STATe](#page-828-0) on page 829 [CALCulate<n>:THReshold](#page-828-0) on page 829

#### **ASCII File Export ← Marker Peak List**

Opens the "ASCII File Export Name" dialog box and saves the active peak list in ASCII format to the specified file and directory.

The file consists of the header containing important scaling parameters and a data section containing the marker data. For details on an ASCII file see [Chapter 11.3.1.6,](#page-364-0) ["ASCII File Export Format", on page 365.](#page-364-0)

This format can be processed by spreadsheet calculation programs, e.g. MS-Excel. It is necessary to define ';' as a separator for the data import. Different language versions of evaluation programs may require a different handling of the decimal point. It is therefore possible to select between separators '.' (decimal point) and ',' (comma) using the ["Decim Sep"](#page-170-0) softkey (see "Decim Sep" on page 171).

An example of an output file for Spectrum Emission Mask measurements is given in ["ASCII File Export Format \(Spectrum Emission Mask\)"](#page-250-0) on page 251.

Remote command:

[FORMat:DEXPort:DSEParator](#page-813-0) on page 814 [MMEMory:STORe<n>:LIST](#page-739-0) on page 740

#### <span id="page-389-0"></span>**Decim Sep ← Marker Peak List**

Selects the decimal separator with floating-point numerals for the ASCII Trace export to support evaluation programs (e.g. MS-Excel) in different languages. The values '.' (decimal point) and ',' (comma) can be set.

Remote command:

[FORMat:DEXPort:DSEParator](#page-813-0) on page 814

#### **Marker Number ← Marker Peak List**

If enabled, the determined peaks are indicated by their corresponding marker number in the trace display.

Remote command:

[CALCulate<n>:MARKer<m>:FUNCtion:FPEaks:ANNotation:LABel:STATe](#page-842-0) [on page 843](#page-842-0)

#### **Band Power**

Opens a submenu to activate and configure a band power marker. Band power markers allow you to measure the integrated power for a defined span (band) around a marker. The result can be displayed either as a power (dBm) or density (dBm/Hz). The span is indicated by lines in the diagram.

Band power markers are only available for standard frequency measurements in Spectrum mode.

**Note:** Band Power markers are also available in the I/Q Analyzer, but only for **Spectrum** displays (see ["Display Config"](#page-425-0) on page 426).

For more information see ["Performing Band Power Measurements"](#page-393-0) on page 394.

#### **Select Marker (No) ← Band Power**

Opens a submenu to select one of 16 markers and define whether the marker is a normal or a delta marker (see ["Marker 1 / Marker 2 / Marker 3 / … Marker 16,/ Marker](#page-171-0) Norm/Delta" [on page 172\)](#page-171-0). "(No)" indicates the number of the currently active marker. See ["Marker 1 / Marker 2 / Marker 3 / … Marker 16,/ Marker Norm/Delta"](#page-171-0) on page 172.

#### **Band Power On/Off ← Band Power**

Activates or deactivates the band power marker. When switched to on, if no marker is active yet, marker 1 is activated. Otherwise, the currently active marker is used as a band power marker (all other marker functions for this marker are deactivated). All markers can be defined as band power markers, each with a different span.

Remote command:

[CALCulate<n>:MARKer<m>:FUNCtion:BPOWer\[:STATe\]](#page-848-0) on page 849

#### **Span ← Band Power**

Defines the span (band) around the marker for which the power is measured. The span is indicated by lines in the diagram.

Remote command:

[CALCulate<n>:MARKer<m>:FUNCtion:BPOWer:SPAN](#page-848-0) on page 849

#### **Power ← Band Power**

Selects the power mode for the band power marker, i.e. the result is displayed in dBm.

#### <span id="page-390-0"></span>Remote command:

[CALCulate<n>:MARKer<m>:FUNCtion:BPOWer:MODE](#page-847-0) on page 848 [CALCulate<n>:MARKer<m>:FUNCtion:BPOWer:RESult?](#page-847-0) on page 848

#### **Density ← Band Power**

Selects the density mode for the band power marker, i.e. the result is displayed in dBm/Hz.

Remote command: [CALCulate<n>:MARKer<m>:FUNCtion:BPOWer:MODE](#page-847-0) on page 848 [CALCulate<n>:MARKer<m>:FUNCtion:BPOWer:RESult?](#page-847-0) on page 848

#### **Setting a Fixed Reference Point (Phase Noise Measurement)**

1. Press the [Phase Noise](#page-383-0) softkey.

The submenu with the [Phase Noise On/Off](#page-383-0) softkey switched on is displayed. The level and frequency or time values of marker 1 immediately become the reference point.

- 2. Setting the maximum of the selected trace as reference point, press the [Peak](#page-383-0) [Search](#page-383-0) softkey.
- 3. To define the values for the reference point, proceed as follows:
	- a) Press the [Ref Fixed](#page-384-0) softkey.
	- b) Press the [Ref Point Level](#page-383-0) softkey and enter a reference level value.
	- c) If span > 0, press the [Ref Point Frequency \(span > 0\)/Ref Point Time \(zero](#page-383-0) [span\)](#page-383-0) softkey and enter a frequency reference value.
	- d) If span = 0, press the "Ref Point Time" softkey and enter a reference time value (see ["Ref Point Frequency \(span > 0\)/Ref Point Time \(zero span\)"](#page-383-0) [on page 384](#page-383-0)).

## **Setting the Demodulation Mode and Duration**

1. Press the [Marker Demod](#page-385-0) softkey.

The submenu with the [Mkr Demod On/Off](#page-385-0) softkey switched on is displayed.

- 2. To change the demodulation mode, press the [AM](#page-385-0) or [FM](#page-385-0) softkey.
- 3. For details see "AF Demodulation" on page 391.
- 4. To modify the demodulation time for span > 0, press the [Mkr Stop Time](#page-385-0) softkey.
- 5. To change to continuous demodulation for span > 0, press the [Continuous Demod](#page-385-0)  $(span > 0)$  softkey.

## **AF Demodulation**

The R&S ESRP provides demodulators for AM and FM signals. With these demodulators, a displayed signal can be identified acoustically by using headphones.

#### <span id="page-391-0"></span>**CAUTION** A

#### **Risk of hearing damage**

To protect your hearing, make sure that the volume setting is not too high before putting on the headphones.

The volume for the headphones is controlled using the rotary knob next to the "AF Output" interface on the front panel of the instrument.

For span > 0, the demodulation is not continuous. The frequency at which the demodulation takes place is determined by the active marker. The demodulation bandwidth corresponds to the RBW. If the level of the selected frequency is above the threshold line, the sweep stops for the selected time (stop time) and the RF signal is demodulated. For span = 0, the demodulation is continuously active irrespective of the stop time set.

## **Frequency Measurement with the Frequency Counter**

In order to accurately determine the frequency of a signal, the R&S ESRP is equipped with a frequency counter which measures the frequency of the RF signal at the intermediate frequency. Using the measured IF, the R&S ESRP calculates the frequency of the RF input signal by applying the known frequency conversion factors.

The frequency measurement uncertainty depends only upon the accuracy of the frequency reference used (external or internal reference). Although the R&S ESRP always operates synchronously irrespective of the set span, the frequency counter delivers a more exact result than a measurement performed with a marker. This is due to the following:

- The marker measures only the position of the point on the trace and infers from this value the signal frequency. The trace, however, contains only a limited number of points. Depending upon the selected span, each point may contain many measurement values, which therefore limits the frequency resolution.
- The resolution with which the frequency can be measured with a marker is dependant on the selected resolution bandwidth, which in return affects the necessary measurement time. For this reason, the bandwidth is normally defined as wide as possible and the sweep time as short as possible. This results in a loss of frequency resolution. For the measurement with the frequency counter, the sweep is stopped at the reference marker, the frequency is counted with the desired resolution and then the sweep is allowed to continue.

In I/Q Analyzer mode (see [Chapter 12, "I/Q Analyzer", on page 424\)](#page-423-0), the resolution with which the frequency can be measured with a marker is always the filter bandwidth, which is derived from the defined sample rate.

#### **Measurement of Noise Density**

During noise measurement, the noise power density is measured at the position of the marker. For span = 0, all points of the trace are used to determine the noise power density. For span > 0, two points to the right and left of the marker are used for the measurement to obtain a stable result.

The noise power density is indicated in the marker field. With logarithmic amplitude units (dBm, dBmV, dBmµV, dBµA), the noise power density is output in dBm/Hz, i.e. as level in 1 Hz bandwidth with reference to 1 mW. With linear amplitude units (V, A, W), the noise voltage density is evaluated in  $\mu$ V/Hz, the noise current density in  $\mu$ A/Hz or the noise power density in µW/Hz.

In the default setting, the R&S ESRP uses the sample detector for the noise function.

With the sample detector, the trace can additionally be set to AVERAGE to stabilize the measured values. With RMS detector used, trace averaging must not be used since in this case it produces too low noise levels which cannot be corrected. Instead, the sweep time can be increased to obtain stable measurement results.

#### **Prerequisite settings**

The following settings have to be made to ensure that the power density measurement yields correct values:

- Detector: Sample or RMS
- Video bandwidth: ≤ 0.1 resolution bandwidth with sample detector ≥ 3 x resolution bandwidth with RMS detector
- Trace averaging:

With the sample detector, the trace can additionally be set to average to stabilize the measured values. With RMS detector used, trace averaging must not be used since in this case it produces too low noise levels which cannot be corrected. Instead, the sweep time can be increased to obtain stable measurement results.

#### **Correction factors**

The R&S ESRP uses the following correction factors to evaluate the noise density from the marker level:

- Since the noise power is indicated with reference to 1 Hz bandwidth, the bandwidth correction value is deducted from the marker level. It is 10 x lg (1 Hz/BWNoise), where BWNoise is the noise or power bandwidth of the set resolution filter (RBW).
- RMS detector: With the exception of bandwidth correction, no further corrections are required since this detector already indicates the power with every point of the trace.
- Sample detector: As a result of video filter averaging and trace averaging, 1.05 dB is added to the marker level. This is the difference between the average value and the RMS value of white noise. With a logarithmic level axis, 1.45 dB is added additionally. Logarithmic averaging is thus fully taken into account which yields a value that is 1.45 dB lower than that of linear averaging.
- To allow a more stable noise display the adjacent (symmetric to the measurement frequency) points of the trace are averaged.
- For span  $> 0$ , the measured values are averaged versus time (after a sweep).

<span id="page-393-0"></span>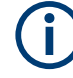

The R&S ESRP noise figure can be calculated from the measured power density level. It is calculated by deducting the set RF attenuation (RF Att) from the displayed noise level and adding 174 to the result.

## **Measurement example for Phase Noise Auto Peak Search**

The phase noise of a CW signal at 100 MHz with 0 dBm level is to be measured at 800 kHz from the carrier.

- 1. [PRESET] The R&S FSP is set to the default setting.
- 2. [FREQ] > "CENTER": *100 MHz* The center frequency is set to 100 MHz.
- 3. [SPAN]: *2 MHz* The span is set to 2 MHz.
- 4. [AMPT]: *0 dBm* The reference level is set to 0 dBm.
- 5. [MKR FCTN] > "MARKER 1" Marker 1 is switched on and positioned at the maximum of the displayed trace.
- 6. "PHASE NOISE": *800 kHz*

The phase noise measurement is switched on. The delta marker is positioned on the main marker and the measured phase noise value is displayed in the marker info field. The sample detector is used and the video bandwidth is set to  $3 \times$  RBW. When the phase noise measurement function is enabled, the entry of the delta marker frequency is activated. It can be entered directly.

## **Performing Band Power Measurements**

Band power markers allow you to measure the integrated power (similar to ACP measurements) for a defined span (band) around a marker. By default, 5 % of the current span is used. The span is indicated by colored lines in the diagram. The result can be displayed either as a power (dBm) or density (dBm/Hz).

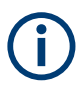

Band power markers are only available for standard frequency measurements in Spectrum mode (not zero span, I/Q Analyzer etc.).

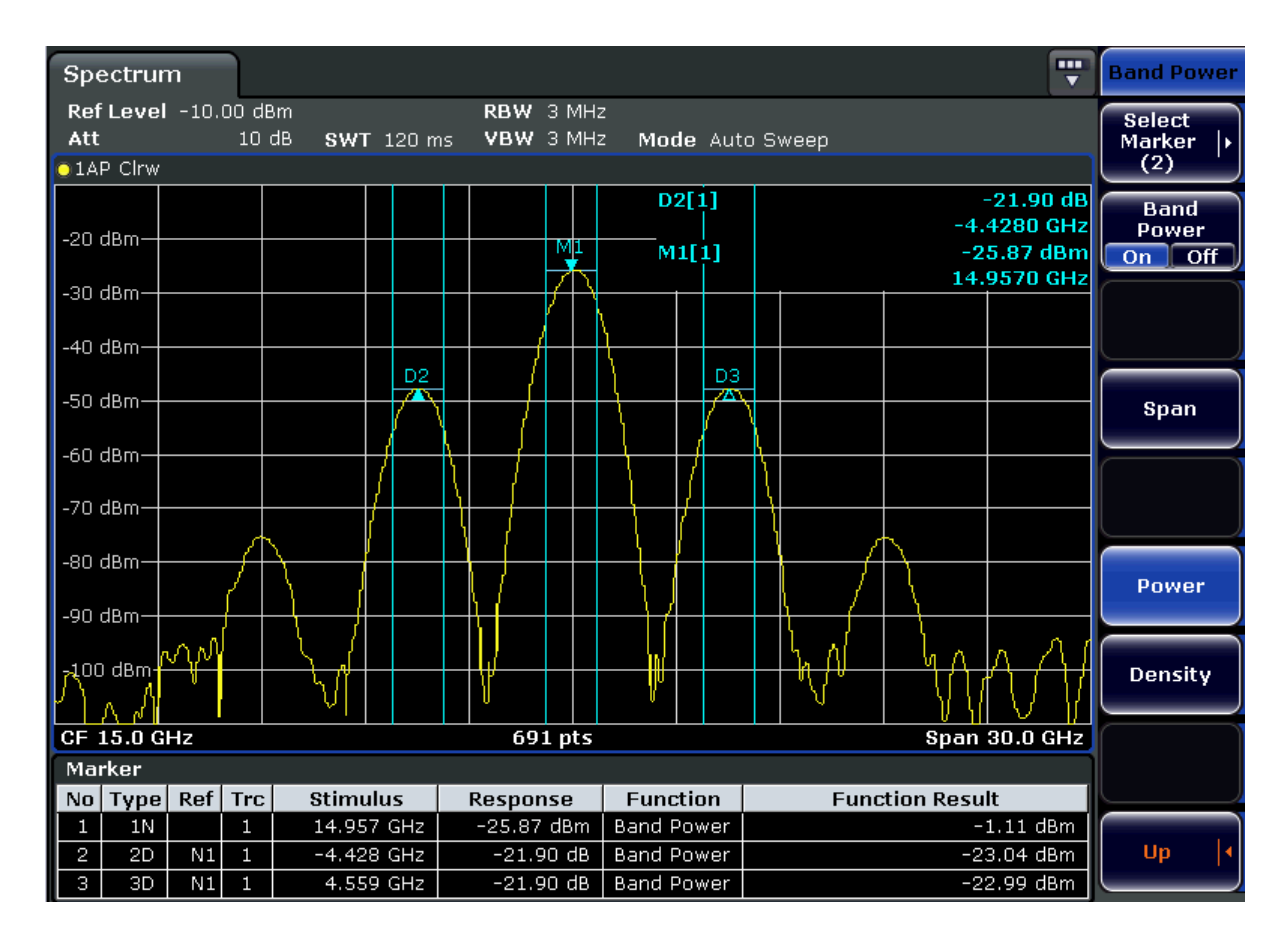

All markers can be defined as band power markers, each with a different span. When a band power marker is activated, if no marker is active yet, marker 1 is activated. Otherwise, the currently active marker is used as a band power marker (all other marker functions for this marker are deactivated).

If the detector mode for the marker trace is set to "AutoSelect", the RMS detector is used.

- 1. In the [MKR FUNC] menu, press "Band Power".
- 2. In the "Band Power" menu, press "Span" and enter the width of the band around the marker for which the power is to be measured.
- 3. To display the measurement result in dBm/Hz, press "Density". By default, the result is displayed as a power in dBm.
- 4. Press "Band Power On" to activate the band power marker.

The measurement results are displayed as usual in the marker table or in the diagram.

## **11.3.4 Lines**

The [LINES] key is used to configure limit and display lines.

## **To open the Lines menu**

Press the [LINES] key.

The "Lines" menu and the "Select Limit Line" dialog box are displayed. For details on the "Select Limit Line" dialog box refer to [Chapter 10.4.3.5, "Selecting a Limit Line",](#page-185-0) [on page 186](#page-185-0).

### **Menu and softkey description**

[Chapter 10.4.3.1, "Softkeys of the Lines Menu", on page 180](#page-179-0)

## **Further information**

- [Chapter 10.4.3.2, "Display Lines", on page 184](#page-183-0)
- [Chapter 10.4.3.3, "Limit Lines \(Frequency/Time Lines\)", on page 185](#page-184-0)

#### **Tasks**

- [Chapter 10.4.3.4, "Working with Lines", on page 186](#page-185-0)
- [Chapter 10.4.3.5, "Selecting a Limit Line", on page 186](#page-185-0)
- [Chapter 10.4.3.6, "Creating a New Limit Line", on page 187](#page-186-0)
- [Chapter 10.4.3.7, "Editing an Existing Limit Line", on page 190](#page-189-0)
- [Chapter 10.4.3.8, "Creating a New Limit Line Based upon an Existing Limit Line",](#page-189-0) [on page 190](#page-189-0)
- [Chapter 10.4.3.9, "Activating/Deactivating a Limit Line", on page 191](#page-190-0)

## **11.4 Advanced Measurement Examples**

This chapter explains how to operate the R&S ESRP in spectrum mode using typical measurements as examples. Additional background information on the settings is given. For more detailed information on all available softkeys and the corresponding instrument functions, see [Chapter 11, "Spectrum Measurements", on page 192.](#page-191-0)

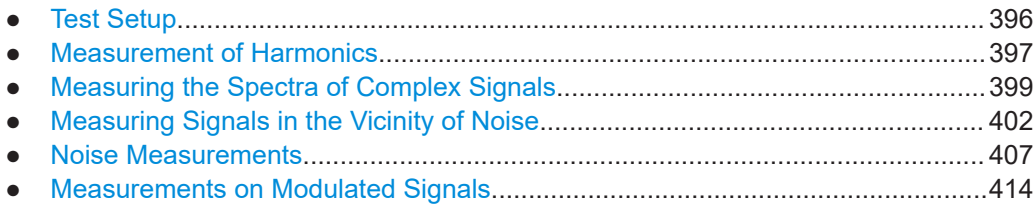

## **11.4.1 Test Setup**

All of the following examples are based on the standard settings of the R&S ESRP. These are set with the PRESET key. A complete listing of the standard settings can be found in chapter "Instrument Functions", section "Initializing the Configuration – PRE-SET Key".
In the following examples, a signal generator is used as a signal source. The RF output of the signal generator is connected to the RF input of R&S ESRP.

If a 64 MHz signal is required for the test setup, as an alternative to the signal generator, the internal 64 MHz reference generator can be used:

- 1. Switch on the internal reference generator.
	- a) Press the SETUP key.
	- b) Press the "More" key.
	- c) Press the "Service" softkey.
	- d) Press the "Input RF/Cal" softkey, until "Cal" is highlighted. The internal 64 MHz reference generator is now on. The R&S ESRP's RF input is switched off.
- 2. Switch on the RF input again for normal operation of the R&S ESRP. Two ways are possible:
	- a) Press the PRESET key.
		- or:
	- b) Press the SETUP key.
	- c) Press the "Service" softkey.
	- d) Press the "Input RF/Cal" softkey, until "RF" is highlighted.

The internal signal path of the R&S ESRP is switched back to the RF input in order to resume normal operation.

# **11.4.2 Measurement of Harmonics**

#### **Signal generator settings (e.g. R&S SMW):**

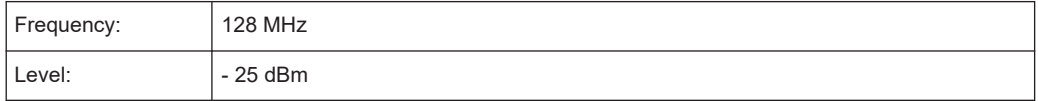

#### **Procedure on the R&S ESRP:**

- 1. Set the R&S ESRP to its default state by pressing the [PRESET] key.
- 2. Set the center frequency to *128 MHz* and the span to *100 kHz*.
- 3. Switch on the marker by pressing the [MKR] key. The marker is positioned on the trace maximum.
- 4. Set the measured signal frequency and the measured level as reference values.
	- a) Press the [MKR FUNC] key
	- b) Press the "Ref Fixed" softkey.

The position of the marker becomes the reference point. The reference point level is indicated by a horizontal line, the reference point frequency with a vertical line. At the same time, the delta marker 2 is switched on.

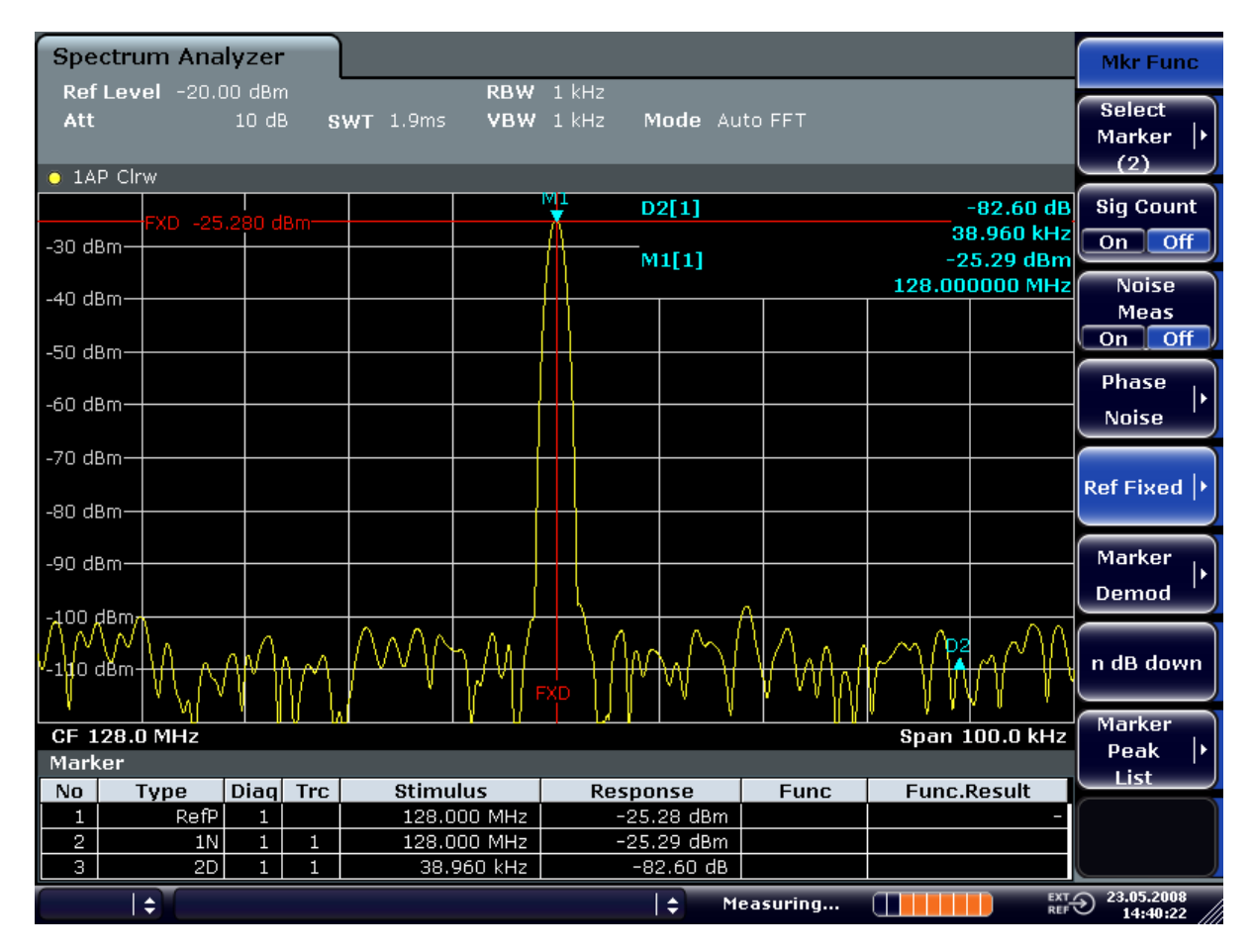

*Figure 11-22: Fundamental wave and the frequency and level reference point*

- 5. Make the step size for the center frequency equal to the signal frequency
	- a) Press the [FREQ] key.
	- b) Press the "CF-Stepsize" softkey and press the "= Marker" softkey in the submenu.

The step size for the center frequency is now equal to the marker frequency.

- 6. Set the center frequency to the second harmonic of the signal.
	- a) Press the [FREQ] key.
	- b) Press the [UPARROW] key once. The center frequency is set to the second harmonic.
- 7. Place the delta marker on the second harmonic.
	- a) Press the [MKR ->] key.
	- b) Press the "Peak" softkey.

The delta marker moves to the maximum of the second harmonic. The displayed level result is relative to the reference point level (= fundamental wave level).

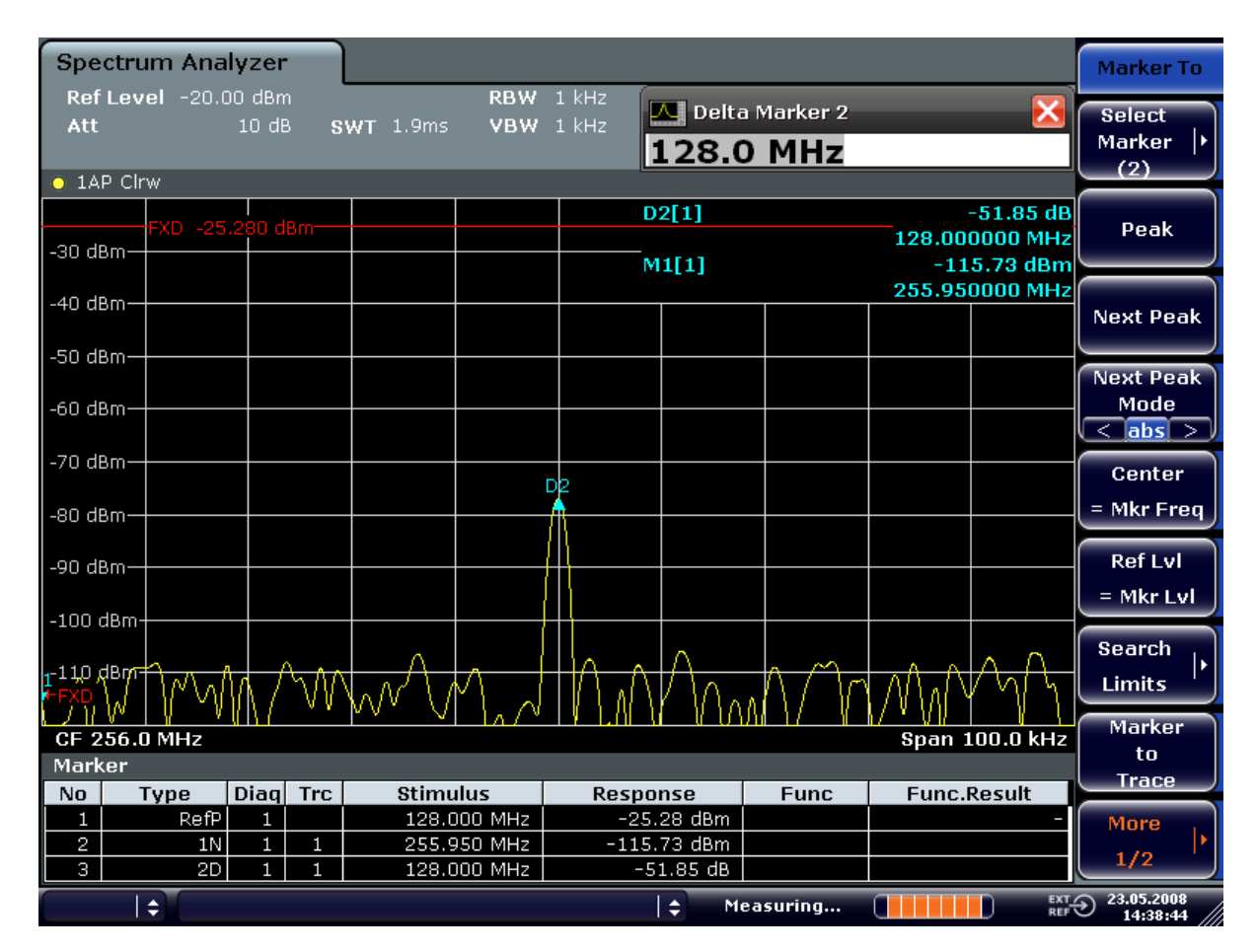

*Figure 11-23: Measuring the level difference between the fundamental wave (= reference point level) and the 2nd harmonic*

The other harmonics are measured with steps 5 and 6, the center frequency being incremented or decremented in steps of 128 MHz using the [UPARROW] or [DNARROW] key.

# **11.4.3 Measuring the Spectra of Complex Signals**

#### **11.4.3.1 Separating Signals by Selecting an Appropriate Resolution Bandwidth**

A basic feature of a signal analyzer is being able to separate the spectral components of a mixture of signals. The resolution at which the individual components can be separated is determined by the resolution bandwidth. Selecting a resolution bandwidth that is too large may make it impossible to distinguish between spectral components, i.e. they are displayed as a single component.

An RF sinusoidal signal is displayed by means of the passband characteristic of the resolution filter (RBW) that has been set. Its specified bandwidth is the 3 dB bandwidth of the filter.

Two signals with the same amplitude can be resolved if the resolution bandwidth is smaller than or equal to the frequency spacing of the signal. If the resolution bandwidth is equal to the frequency spacing, the spectrum display screen shows a level drop of 3 dB precisely in the center of the two signals. Decreasing the resolution bandwidth makes the level drop larger, which thus makes the individual signals clearer.

If there are large level differences between signals, the resolution is determined by selectivity as well as by the resolution bandwidth that has been selected. The measure of selectivity used for signal analyzers is the ratio of the 60 dB bandwidth to the 3 dB bandwidth (= shape factor).

For the R&S ESRP, the shape factor for bandwidths is  $< 5$ , i.e. the 60 dB bandwidth of the 30 kHz filter is <150 kHz.

The higher spectral resolution with smaller bandwidths is won by longer sweep times for the same span. The sweep time has to allow the resolution filters to settle during a sweep at all signal levels and frequencies to be displayed.

#### **11.4.3.2 Intermodulation Measurements**

If several signals are applied to a transmission two-port device with nonlinear characteristic, intermodulation products appear at its output at the sums and differences of the signals. The nonlinear characteristic produces harmonics of the useful signals which intermodulate at the characteristic. The intermodulation products of lower order have a special effect since their level is largest and they are near the useful signals. The intermodulation product of third order causes the highest interference. It is the intermodulation product generated from one of the useful signals and the 2nd harmonic of the second useful signal in case of two-tone modulation.

#### **Measurement Example – Measuring the R&S ESRP's Intrinsic Intermodulation**

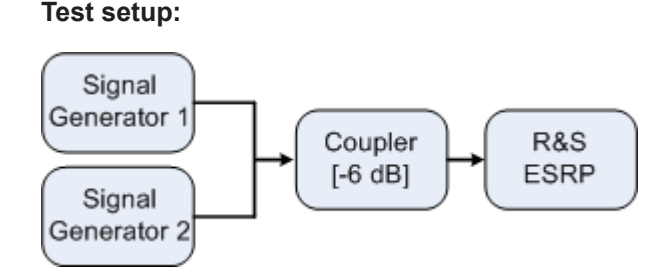

#### **Signal generator settings (e.g. R&S SMW):**

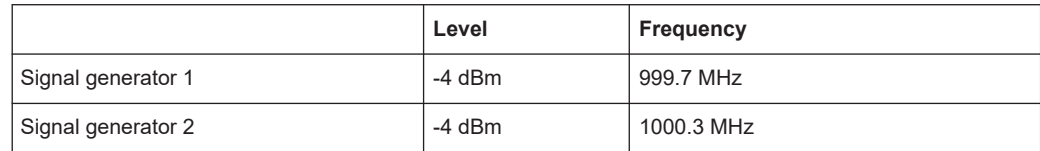

#### **Setting up the measurement**

1. Set the R&S ESRP to its default settings by pressing the [PRESET] key.

The R&S ESRP is in its default state.

- 2. Set center frequency to *1 GHz* and the frequency span to *3 MHz*.
- 3. Set the reference level to *-10 dBm* and RF attenuation to *0 dB*.
- 4. Set the resolution bandwidth to *10 kHz*. The noise is reduced, the trace is smoothed further and the intermodulation products can be clearly seen.
- 5. Set the VBW to "1 kHz".

# **Measuring intermodulation using the 3rd order intercept (TOI)measurement function**

1. Press the [MEAS] key and then the "TOI" softkey.

The R&S ESRP activates four markers to measure the intermodulation distance. Two markers are positioned on the useful signals and two on the intermodulation products. The  $3<sup>rd</sup>$  order intercept is calculated from the level difference between the useful signals and the intermodulation products. It is then displayed on the screen:

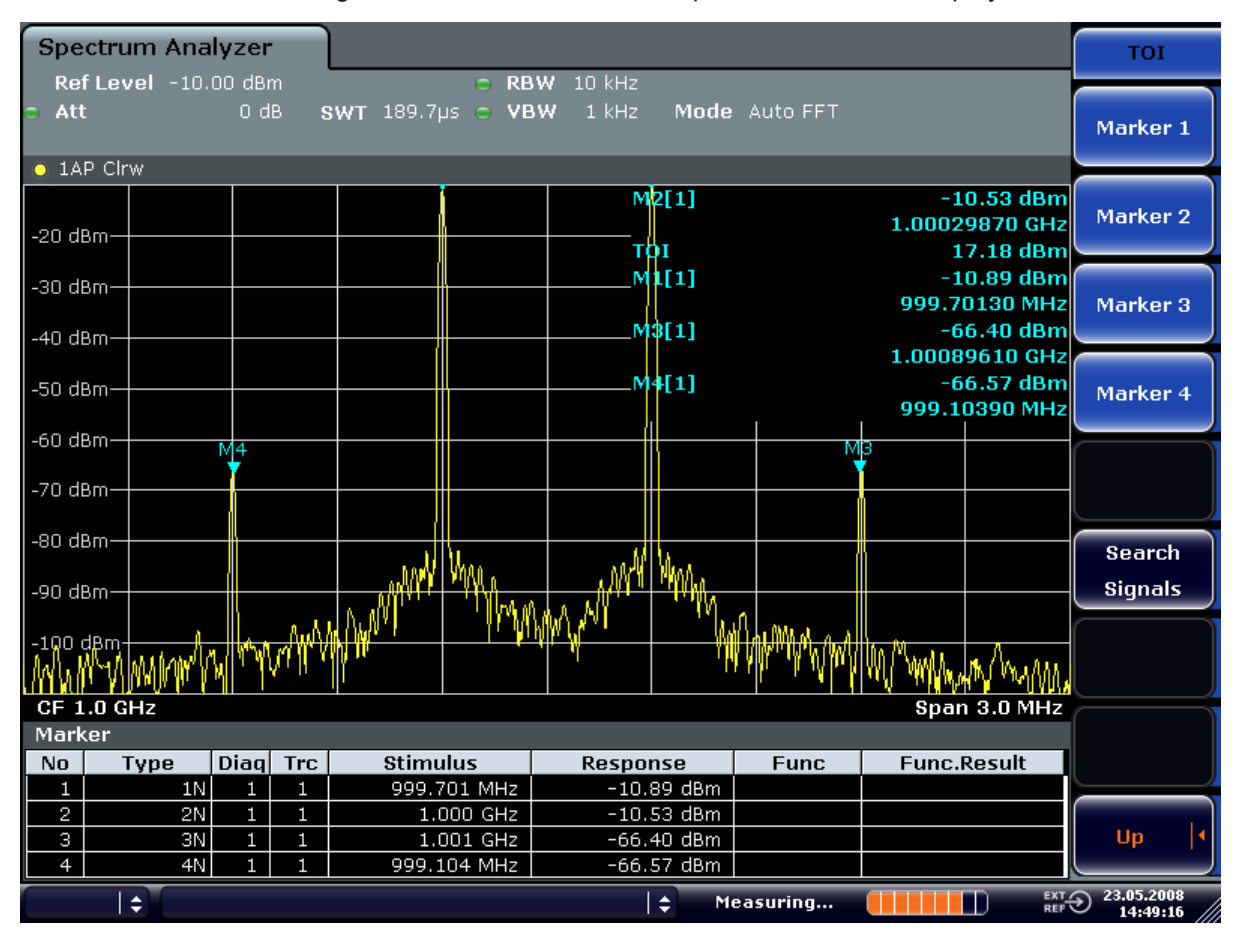

*Figure 11-24: Result of intrinsic intermodulation measurement on the R&S ESRP.*

The 3rd order intercept (TOI) is displayed at the top right corner of the grid.

2. The level of a signal analyzer's intrinsic intermodulation products depends on the RF level of the useful signals at the input mixer. When the RF attenuation is added, the mixer level is reduced and the intermodulation distance is increased. With an additional RF attenuation of 10 dB, the levels of the intermodulation products are reduced by 20 dB. The noise level is, however, increased by 10 dB. Increase the RF attenuation to 20 dB to reduce intermodulation products.

The R&S ESRP's intrinsic intermodulation products disappear below the noise floor.

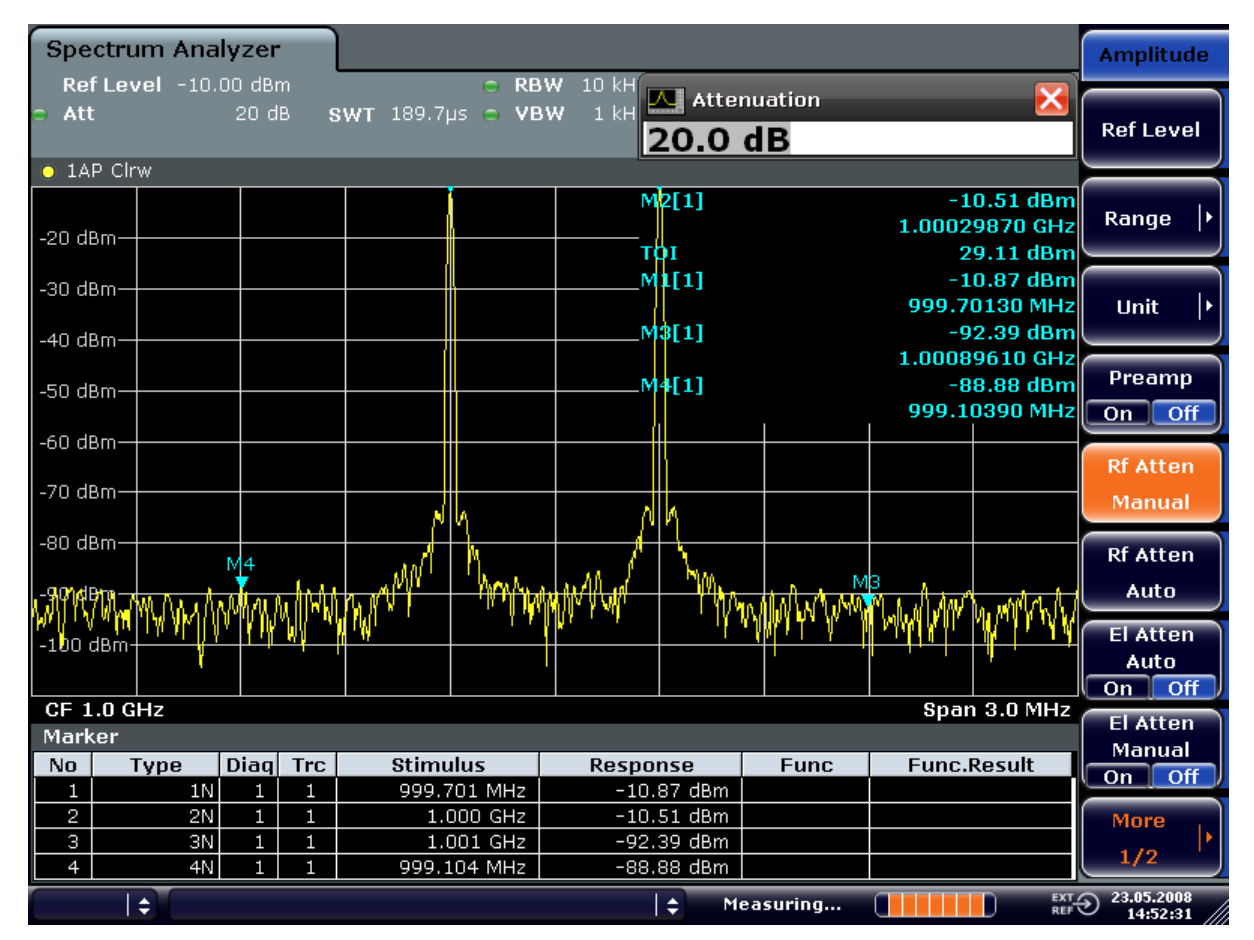

# **11.4.4 Measuring Signals in the Vicinity of Noise**

The minimum signal level a signal analyzer can measure is limited by its intrinsic noise. Small signals can be swamped by noise and therefore cannot be measured. For signals that are just above the intrinsic noise, the accuracy of the level measurement is influenced by the intrinsic noise of the signal analyzer.

The displayed noise level of a signal analyzer depends on its noise figure, the selected RF attenuation, the selected reference level, the selected resolution and video bandwidth and the detector. The effect of the different parameters is explained in the following.

#### **Impact of the RF attenuation setting**

The sensitivity of a signal analyzer is directly influenced by the selected RF attenuation. The highest sensitivity is obtained at a RF attenuation of 0 dB. The attenuation can be set in 10 dB steps up to 70 dB. Each additional 10 dB step reduces the sensitivity by 10 dB, i.e. the displayed noise is increased by 10 dB.

#### **Impact of the resolution bandwidth**

The sensitivity of a signal analyzer also directly depends on the selected bandwidth. The highest sensitivity is obtained at the smallest bandwidth (1 Hz). If the bandwidth is increased, the reduction in sensitivity is proportional to the change in bandwidth. The R&S ESRP has bandwidth settings in 1, 2, 3, 5 sequence. Increasing the bandwidth by a factor of 3 increases the displayed noise by approx. 5 dB (4.77 dB precisely). If the bandwidth is increased by a factor of 10, the displayed noise increases by a factor of 10, i.e. 10 dB.

#### **Impact of the video bandwidth**

The displayed noise of a signal analyzer is also influenced by the selected video bandwidth. If the video bandwidth is considerably smaller than the resolution bandwidth, noise spikes are suppressed, i.e. the trace becomes much smoother. The level of a sine wave signal is not influenced by the video bandwidth. A sine wave signal can therefore be freed from noise by using a video bandwidth that is small compared with the resolution bandwidth, and thus be measured more accurately.

#### **Impact of the detector**

Noise is evaluated differently by the different detectors. The noise display is therefore influenced by the choice of detector. Sine wave signals are weighted in the same way by all detectors, i.e. the level display for a sine wave RF signal does not depend on the selected detector, provided that the signal-to-noise ratio is high enough. The measurement accuracy for signals in the vicinity of intrinsic signal analyzer noise is also influenced by the detector which has been selected. For details on the detectors of the R&S ESRP refer to chapter "Instrument Functions", section "Detector overview" or the Online Help.

#### **11.4.4.1 Measurement Example – Measuring Level at Low S/N Ratios**

The example shows the different factors influencing the S/N ratio.

#### **Signal generator settings (e.g. R&S SMW):**

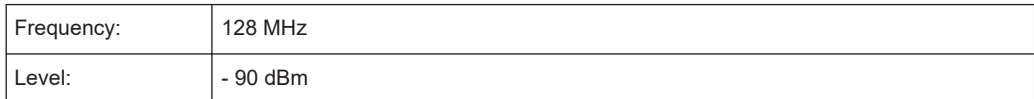

#### **Procedure:**

1. Set the R&S ESRP to its default state by pressing the PRESET key. The R&S ESRP is in its default state.

- 2. Set the center frequency to 128 MHz and the frequency span to 100 MHz:
	- a) Press the FREQ key and enter "128 MHz".
	- b) Press the SPAN key and enter "100 MHz".

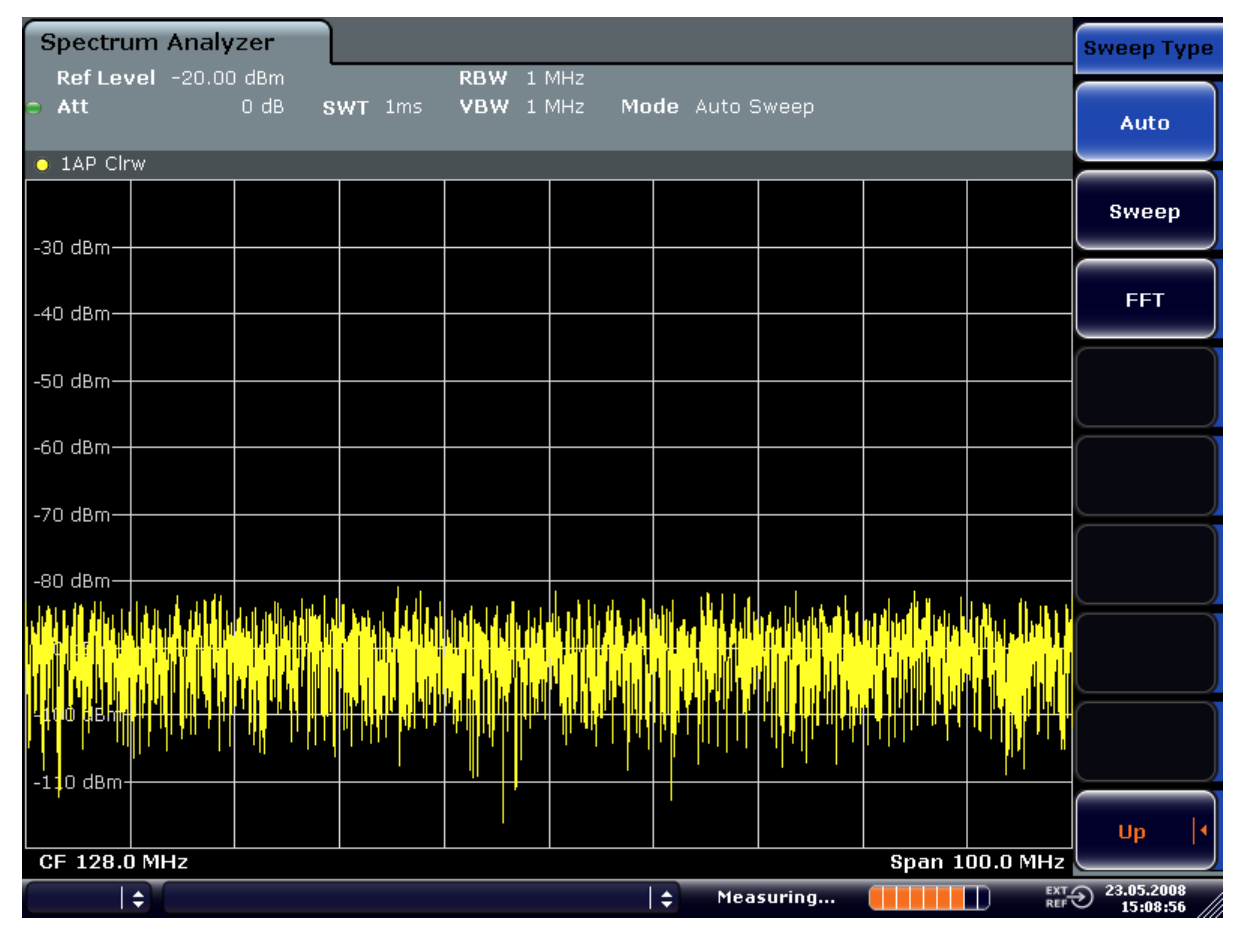

*Figure 11-25: Sine wave signal with low S/N ratio. The signal is measured with the auto peak detector and is completely hidden in the intrinsic noise of the R&S ESRP.*

- 3. To suppress noise spikes the trace can be averaged.
	- a) Press the TRACE key.
	- b) Press the "Trace Wizard" softkey. The Trace Wizard dialog box opens.

c) Select "Average" in the "Trace Mode" drop-down menu of the selected trace. The traces of consecutive sweeps are averaged. To perform averaging, the R&S ESRP automatically switches on the sample detector. The RF signal, therefore, can be more clearly distinguished from noise.

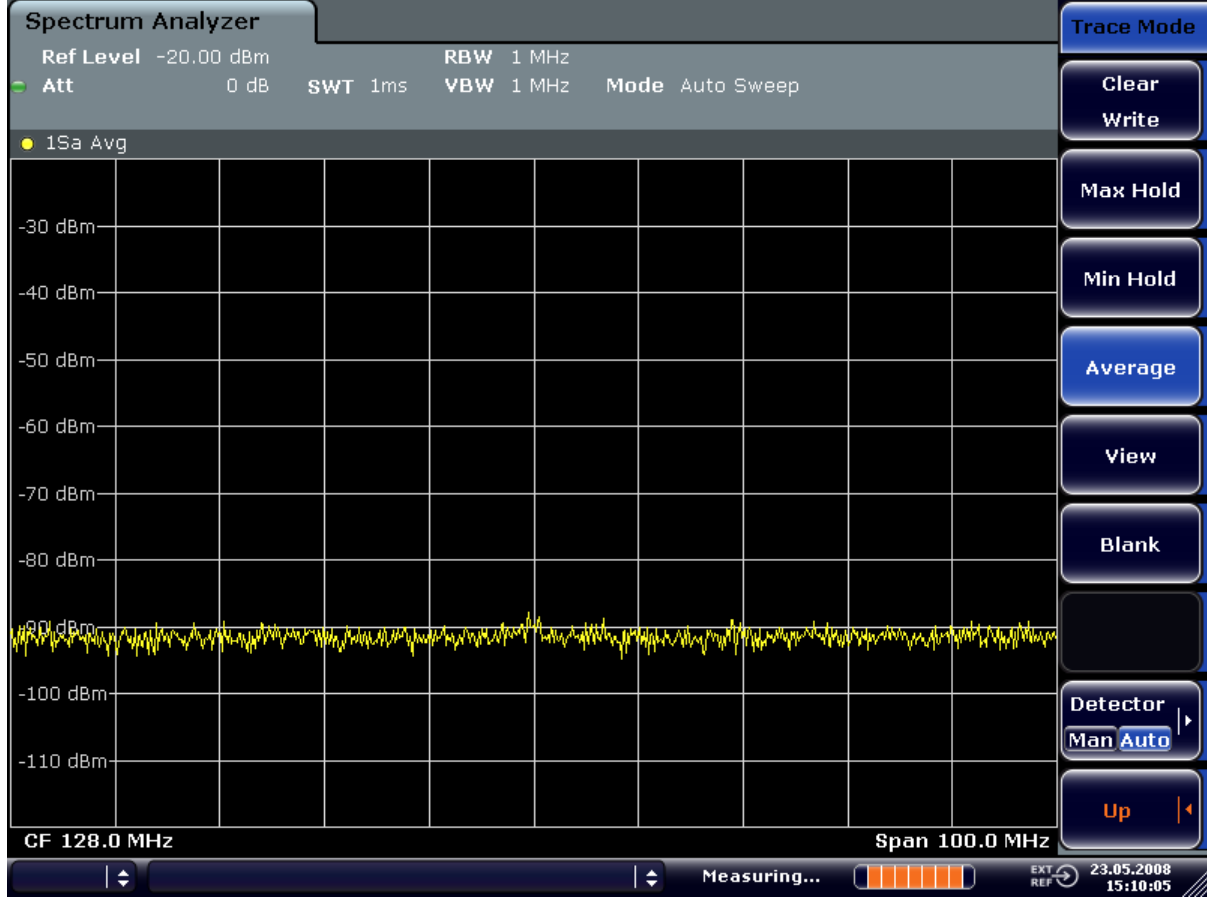

*Figure 11-26: RF sine wave signal with low S/N ratio if the trace is averaged.*

- 4. Instead of trace averaging, a video filter that is narrower than the resolution bandwidth can be selected:
	- a) Press the TRACE key.
	- b) Press the "Trace Wizard" softkey. The Trace Wizard dialog box opens.
	- c) Select "Clear Write" in the "Trace Mode" drop-down menu of the selected trace.
	- d) Press the BW key.

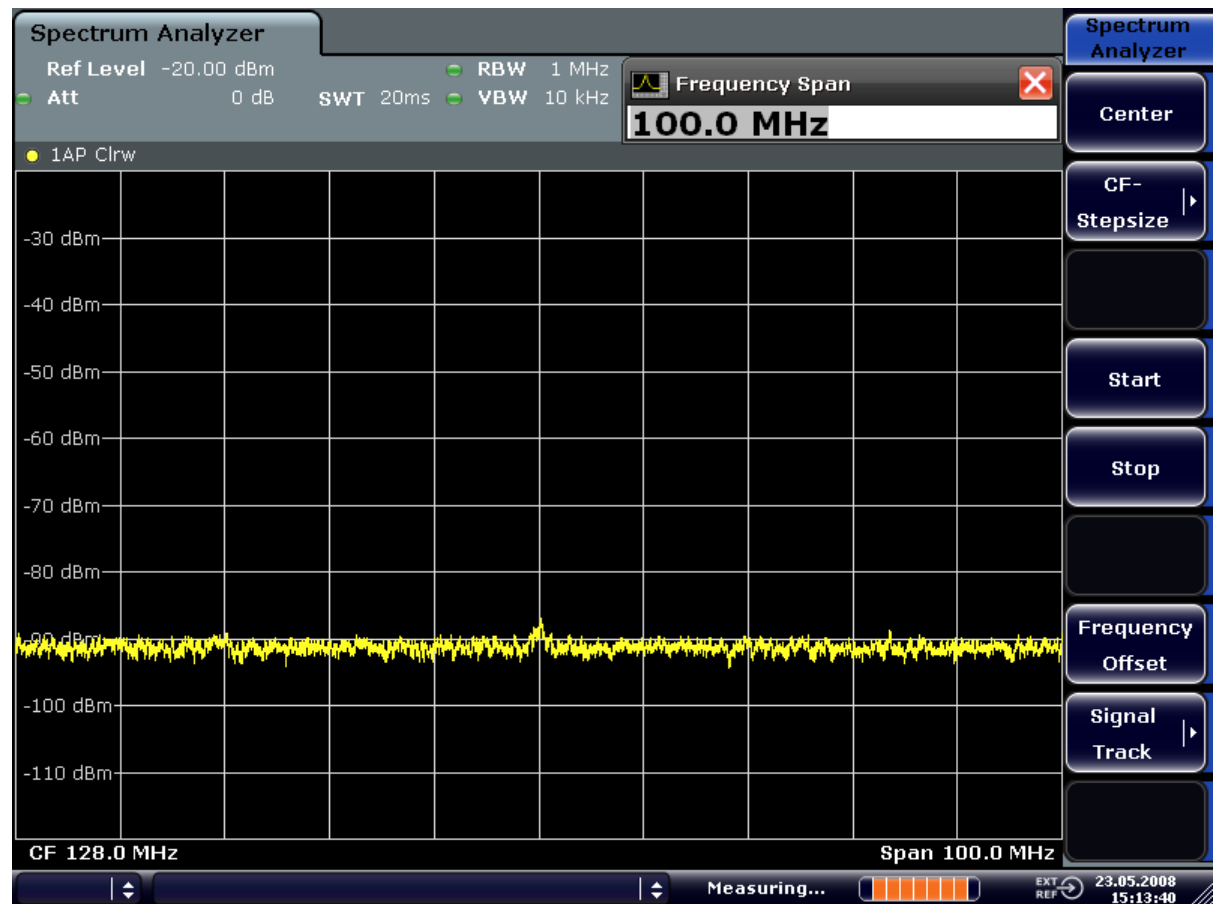

e) Press the "Video BW Manual" softkey and enter "10 kHz". The RF signal can be more clearly distinguished from noise.

*Figure 11-27: RF sine wave signal with low S/N ratio if a smaller video bandwidth is selected.*

5. By reducing the resolution bandwidth by a factor of 10, the noise is reduced by 10 dB:

a) In the "Bandwidth" menu press the "Res BW Manual" softkey and enter "100 kHz".

The displayed noise is reduced by approx. 10 dB. The signal, therefore, emerges from noise by about 10 dB. Compared to the previous setting, the video bandwidth has remained the same, i.e. it has increased relative to the smaller resolution bandwidth. The averaging effect of the video bandwidth is therefore reduced. The trace will be noisier.

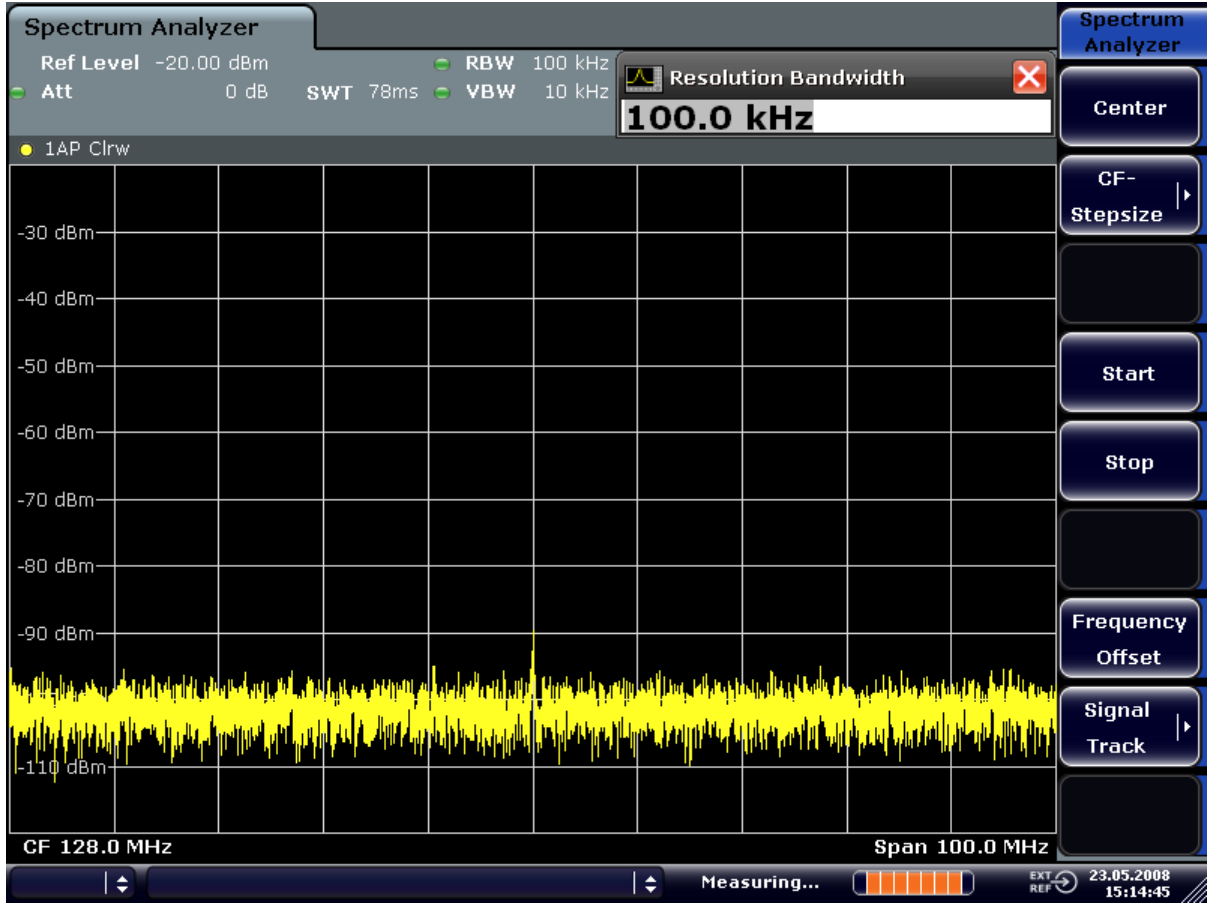

*Figure 11-28: Reference signal at a smaller resolution bandwidth*

# **11.4.5 Noise Measurements**

Noise measurements play an important role in signal analysis. Noise e.g. affects the sensitivity of radio communication systems and their components.

Noise power is specified either as the total power in the transmission channel or as the power referred to a bandwidth of 1 Hz. The sources of noise are, for example, amplifier noise or noise generated by oscillators used for the frequency conversion of useful signals in receivers or transmitters. The noise at the output of an amplifier is determined by its noise figure and gain.

The noise of an oscillator is determined by phase noise near the oscillator frequency and by thermal noise of the active elements far from the oscillator frequency. Phase noise can mask weak signals near the oscillator frequency and make them impossible to detect.

# **11.4.5.1 Measuring Noise Power Density**

To measure noise power referred to a bandwidth of 1 Hz at a certain frequency, the R&S ESRP provides marker function. This marker function calculates the noise power density from the measured marker level.

#### **Measurement Example – Measuring the Intrinsic Noise Power Density of the R&S ESRP at 1 GHz and Calculating the R&S ESRP's Noise Figure**

#### **Test setup:**

 $▶$  Connect no signal to the RF input; terminate RF input with 50 Ω.

#### **Procedure:**

- 1. Set the R&S ESRP to its default state by pressing the PRESET key. The R&S ESRP is in its default state.
- 2. Set the center frequency to 1.234 GHz and the span to 1 MHz.
	- a) Press the FREQ key and enter "1.234 GHz".
	- b) Press the SPAN key and enter "1 MHz".
- 3. Switch on the marker and set the marker frequency to 1.234 GHz by pressing the MKR key and entering "1.234 GHz".
- 4. Switch on the noise marker function by switching on the "Noise Meas" softkey.
	- a) Press the MKR FUNC key.
	- b) Switch the "Noise Meas" softkey to "On"

The R&S ESRP displays the noise power at 1.234 GHz in dBm (1Hz).

**Note:** Since noise is random, a sufficiently long measurement time has to be selected to obtain stable measurement results. This can be achieved by averaging the trace or by selecting a very small video bandwidth relative to the resolution bandwidth.

- 5. The measurement result is stabilized by averaging the trace.
	- a) Press the TRACE key.
	- b) Press the "Trace Wizard" softkey.
		- The Trace Wizard dialog box opens.
	- c) Select "Average" in the "Trace Mode" drop-down menu of the selected trace.

The R&S ESRP performs sliding averaging over 10 traces from consecutive sweeps. The measurement result becomes more stable.

#### **Conversion to other reference bandwidths**

The result of the noise measurement can be referred to other bandwidths by simple conversion. This is done by adding  $10 \times$  log (BW) to the measurement result. BW being the new reference bandwidth.

#### **Example:**

A noise power of -150 dBm (1 Hz) is to be referred to a bandwidth of 1 kHz.

 $P_{11kHz}$  = -150 + 10 × log (1000) = -150 +30 = -120 dBm (1 kHz)

#### **Calculation method for noise power**

If the noise marker is switched on, the R&S ESRP automatically activates the sample detector. The video bandwidth is set to 1/10 of the selected resolution bandwidth (RBW).

To calculate the noise, the R&S ESRP takes an average over 17 adjacent pixels (the pixel on which the marker is positioned and 8 pixels to the left, 8 pixels to the right of the marker). The measurement result is stabilized by video filtering and averaging over 17 pixels.

Since both video filtering and averaging over 17 trace points is performed in the log display mode, the result would be 2.51 dB too low (difference between logarithmic noise average and noise power). The R&S ESRP, therefore, corrects the noise figure by 2.51 dB.

To standardize the measurement result to a bandwidth of 1 Hz, the result is also corrected by -10  $\times$  log (RBW<sub>noise</sub>), with RBW<sub>noise</sub> being the power bandwidth of the selected resolution filter (RBW).

#### **Detector selection**

The noise power density is measured in the default setting with the sample detector and using averaging. Other detectors that can be used to perform a measurement giving true results are the average detector or the RMS detector. If the average detector is used, the linear video voltage is averaged and displayed as a pixel. If the RMS detector is used, the squared video voltage is averaged and displayed as a pixel. The averaging time depends on the selected sweep time (=SWT/501). An increase in the sweep time gives a longer averaging time per pixel and thus stabilizes the measurement result. The R&S ESRP automatically corrects the measurement result of the noise marker display depending on the selected detector (+1.05 dB for the average detector, 0 dΒ for the RMS detector). It is assumed that the video bandwidth is set to at least three times the resolution bandwidth. While the average or RMS detector is being switched on, the R&S ESRP sets the video bandwidth to a suitable value.

The Pos Peak, Neg Peak, Auto Peak and Quasi Peak detectors are not suitable for measuring noise power density.

#### **Determining the noise figure**

The noise figure of amplifiers or of the R&S ESRP alone can be obtained from the noise power display. Based on the known thermal noise power of a 50  $Ω$  resistor at room temperature (-174 dBm (1Hz)) and the measured noise power  $P_{noise}$  the noise figure (NF) is obtained as follows:

 $NF = P_{noise} + 174 - g$ ,

where  $g = g$ ain of DUT in dB

#### **Example:**

The measured internal noise power of the R&S ESRP at an attenuation of 0 dB is found to be -143 dBm/1 Hz. The noise figure of the R&S ESRP is obtained as follows

NF = -143 + 174 = 31 dB

If noise power is measured at the output of an amplifier, for example, the sum of the internal noise power and the noise power at the output of the DUT is measured. The noise power of the DUT can be obtained by subtracting the internal noise power from the total power (subtraction of linear noise powers). By means of the following diagram, the noise level of the DUT can be estimated from the level difference between the total and the internal noise level.

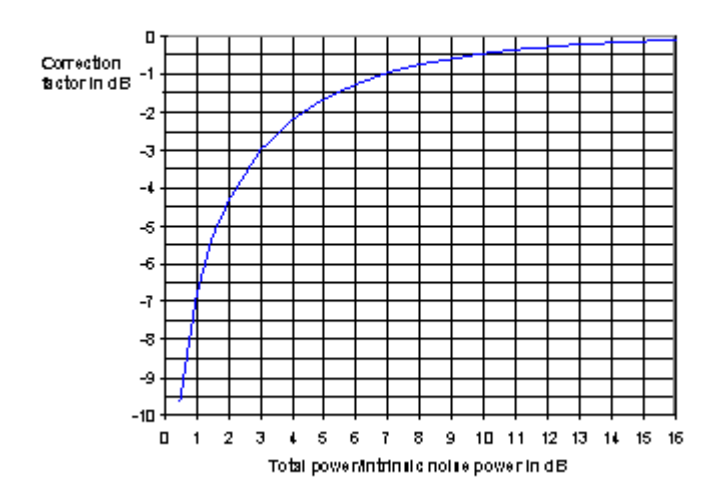

*Figure 11-29: Correction factor for measured noise power as a function of the ratio of total power to the intrinsic noise power of the signal analyzer*

# **11.4.5.2 Measurement of Noise Power within a Transmission Channel**

Noise in any bandwidth can be measured with the channel power measurement functions. Thus the noise power in a communication channel can be determined, for example. If the noise spectrum within the channel bandwidth is flat, the noise marker from the previous example can be used to determine the noise power in the channel by considering the channel bandwidth. If, however, phase noise and noise that normally increases towards the carrier is dominant in the channel to be measured, or if there are <span id="page-410-0"></span>discrete spurious signals in the channel, the channel power measurement method must be used to obtain correct measurement results.

# **Measurement Example – Measuring the Intrinsic Noise of the R&S ESRP at 1 GHz in a 1.23 MHz Channel Bandwidth with the Channel Power Function**

#### **Test setup:**

E Leave the RF input of the R&S ESRP open-circuited or terminate it with 50  $\Omega$ .

#### **Procedure:**

- 1. Set the R&S ESRP to its default state by pressing the [PRESET] key. The R&S ESRP is in its default state.
- 2. Set the center frequency to *1 GHz* and the span to *1 MHz*.
- 3. To obtain maximum sensitivity, set RF attenuation on the R&S ESRP to *0 dB*.
- 4. Set the "Sweep Type" to "Sweep".
- 5. Switch on and configure the channel power measurement.
	- a) Press the [MEAS] key.
	- b) Press the "Ch Power/ACLR" softkey. The R&S ESRP activates the channel or adjacent channel power measurement according to the currently set configuration.
	- c) Press the "CP/ACLR Settings" softkey.
	- d) Press the "Channel Settings" softkey.
	- e) Press the "Channel Bandwidth" softkey and enter *1.23 MHz*. The R&S ESRP displays the 1.23 MHz channel as two vertical lines which are symmetrical to the center frequency.

f) Press the "Adjust Settings" softkey.

The settings for the frequency span, the bandwidth (RBW and VBW) and the detector are automatically set to the optimum values required for the measurement.

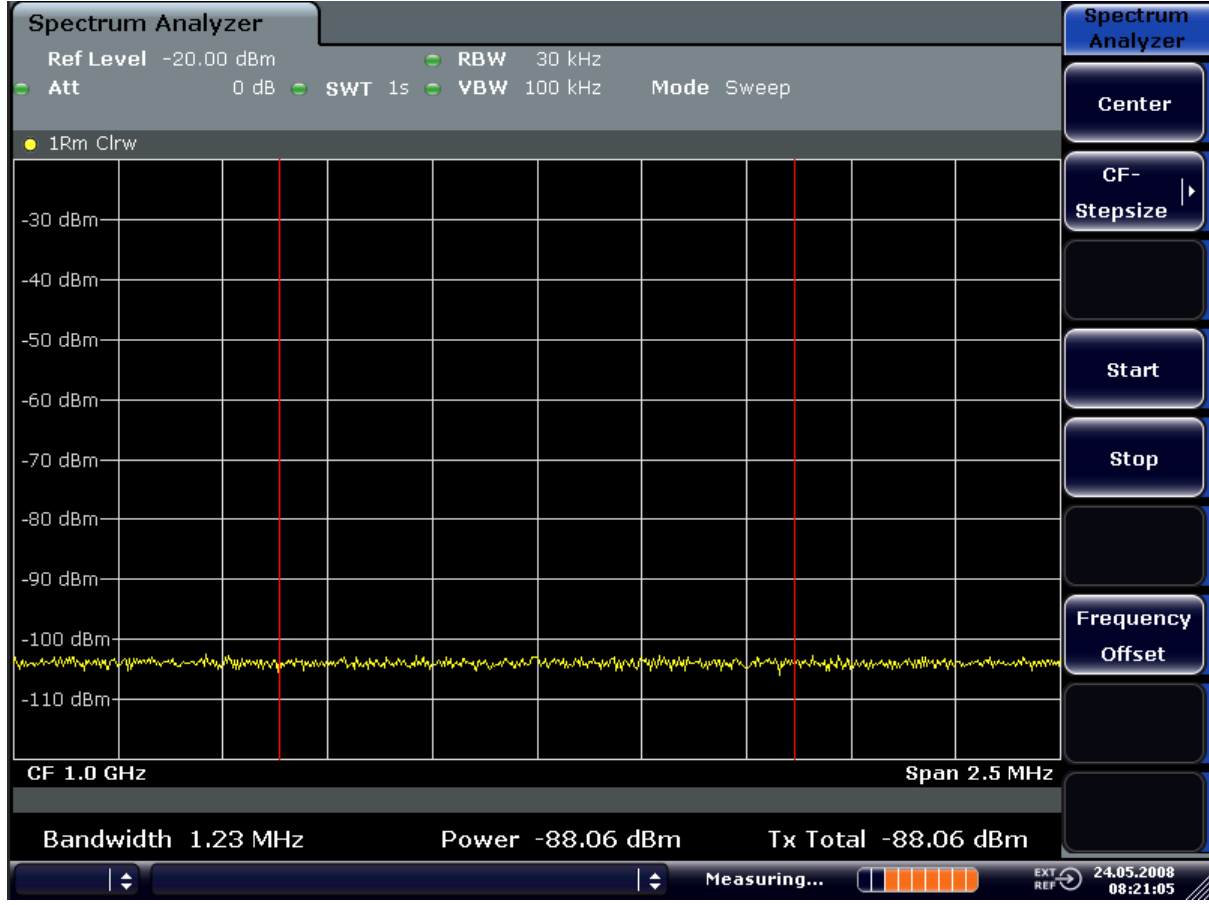

*Figure 11-30: Measurement of the R&S ESRP's intrinsic noise power in a 1.23 MHz channel bandwidth.*

6. Stabilize the measurement result by increasing the sweep time. In the "Ch Power ACLR" menu, press the "Sweep Time" softkey and enter *1 s*.

The trace becomes much smoother because of the RMS detector and the channel power measurement display is much more stable.

#### **11.4.5.3 Measuring Phase Noise**

The R&S ESRP has an easy-to-use marker function for phase noise measurements. This marker function indicates the phase noise of an RF oscillator at any carrier in dBc in a bandwidth of 1 Hz.

# **Measurement Example – Measuring the Phase Noise of a Signal Generator at a Carrier Offset of 10 kHz**

#### **Test setup:**

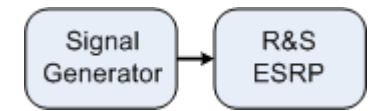

#### **Signal generator settings (e.g. R&S SMW):**

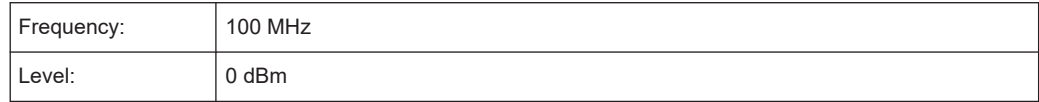

#### **Procedure:**

- 1. Set the R&S ESRP to its default state by pressing the PRESET key. R&S ESRP is in its default state.
- 2. Set the center frequency to 100 MHz and the span to 50 kHz.
	- a) Press the FREQ key and enter "100 MHz".
	- b) Press the SPAN key and enter "50 kHz".
- 3. Set the R&S ESRP's reference level to 0 dBm (=signal generator level) by pressing the AMPT key and enter "0 dBm".
- 4. Enable phase noise measurement.
	- a) Press the MKR FUNC key.
	- b) Press the "Phase Noise" softkey.

The R&S ESRP activates phase noise measurement. Marker 1 (=main marker) and marker 2 (= delta marker) are positioned on the signal maximum. The position of the marker is the reference (level and frequency) for the phase noise measurement. A horizontal line represents the level of the reference point and a vertical line the frequency of the reference point. The dialog box for the delta marker is displayed so that the frequency offset at which the phase noise is to be measured can be entered directly.

5. Set the frequency offset to 10 kHz for determining phase noise by entering "10 kHz".

The R&S ESRP displays the phase noise at a frequency offset of 10 kHz. The magnitude of the phase noise in dBc/Hz is displayed in the delta marker output field at the top right of the screen (Phn2).

6. Stabilize the measurement result by activating trace averaging.

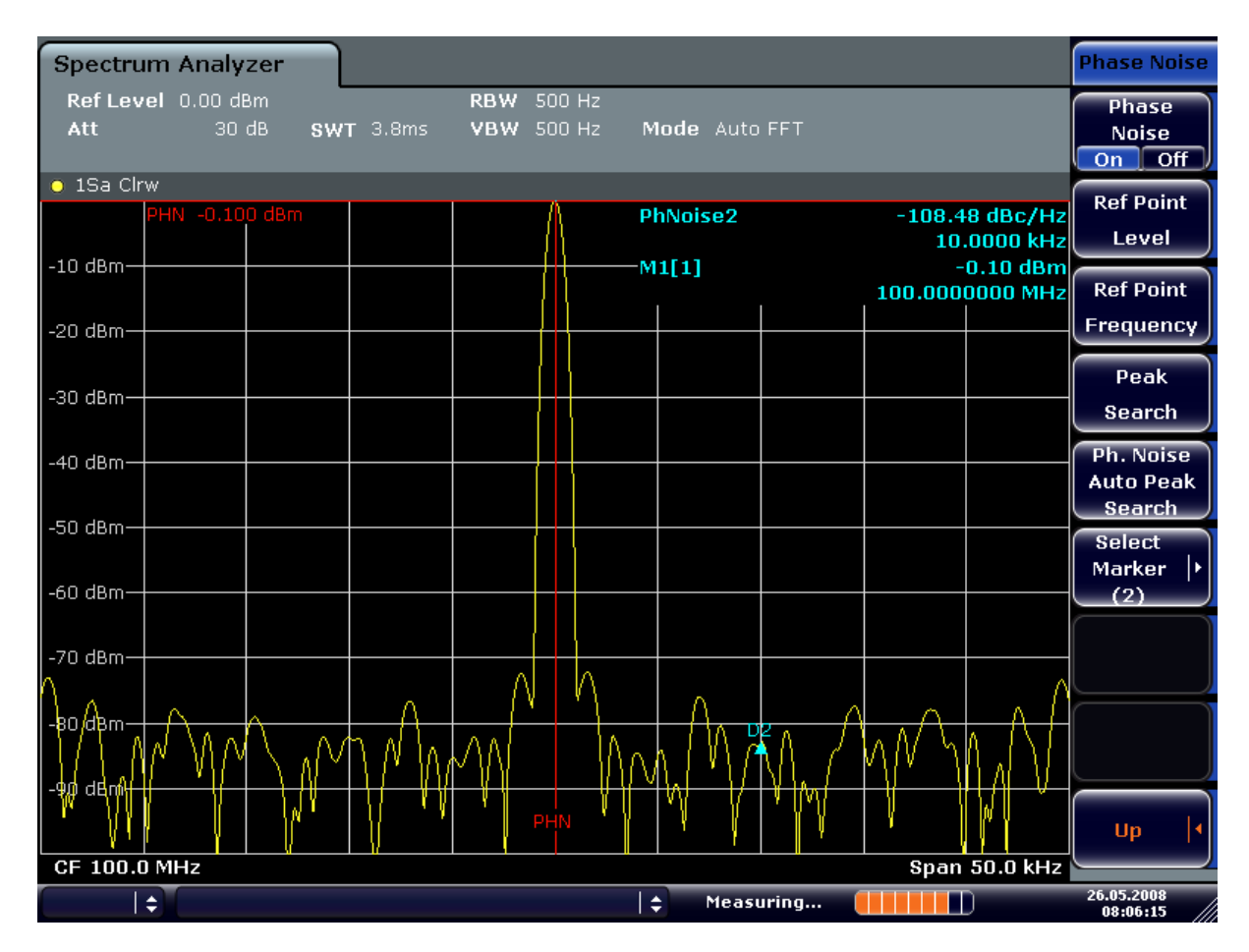

*Figure 11-31: Measuring phase noise with the phase-noise marker function*

The frequency offset can be varied by moving the marker with the rotary knob or by entering a new frequency offset as a number.

# **11.4.6 Measurements on Modulated Signals**

#### **11.4.6.1 Measuring Channel Power and Adjacent Channel Power**

Measuring channel power and adjacent channel power is one of the most important tasks in the field of digital transmission for a signal analyzer with the necessary test routines. While, theoretically, channel power could be measured at highest accuracy with a power meter, its low selectivity means that it is not suitable for measuring adjacent channel power as an absolute value or relative to the transmit channel power. The power in the adjacent channels can only be measured with a selective power meter.

A signal analyzer cannot be classified as a true power meter, because it displays the IF envelope voltage. However, it is calibrated such as to correctly display the power of a pure sine wave signal irrespective of the selected detector. This calibration cannot be applied for non-sinusoidal signals. Assuming that the digitally modulated signal has a Gaussian amplitude distribution, the signal power within the selected resolution bandwidth can be obtained using correction factors. These correction factors are normally used by the signal analyzer's internal power measurement routines in order to determine the signal power from IF envelope measurements. These factors apply if and only if the assumption of a Gaussian amplitude distribution is correct.

Apart from this common method, the R&S ESRP also has a true power detector, i.e. an RMS detector. It correctly displays the power of the test signal within the selected resolution bandwidth irrespective of the amplitude distribution, without additional correction factors being required. The absolute measurement uncertainty of the FSV is < 1.5 dB and a relative measurement uncertainty of < 0.5 dB (each with a confidence level of 95 %).

There are two possible methods for measuring channel and adjacent channel power with a signal analyzer:

1. IBW method (**I**ntegration **B**andwidth **M**ethod)

The signal analyzer measures with a resolution bandwidth that is less than the channel bandwidth and integrates the level values of the trace versus the channel bandwidth. This method is described in ["Measurement Example – Measuring the](#page-410-0) Intrinsic Noise of the R&S [ESRP at 1 GHz in a 1.23 MHz Channel Bandwidth with](#page-410-0) [the Channel Power Function"](#page-410-0) on page 411.

2. Using a channel filter

For a detailed description, refer to the following section.

#### **Measurements using a channel filter**

In this case, the signal analyzer makes zero span measurements using an IF filter that corresponds to the channel bandwidth. The power is measured at the output of the IF filter. Until now, this method has not been used for signal analyzers, because channel filters were not available and the resolution bandwidths, optimized for the sweep, did not have a sufficient selectivity. The method was reserved for special receivers optimized for a particular transmission method.

The R&S ESRP has test routines for simple channel and adjacent channel power measurements. These routines give quick results without any complex or tedious setting procedures.

#### **Measurement Example 1 – ACPR Measurement on an CDMA2000 Signal**

#### **Test setup:**

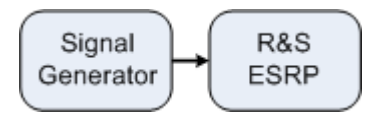

#### **Signal generator settings (e.g. R&S SMW):**

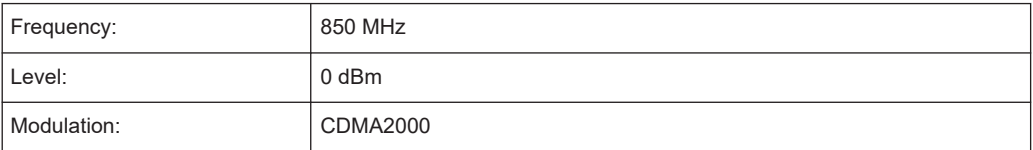

#### **Procedure:**

- 1. Set the R&S ESRP to its default state by pressing the [PRESET] key. The R&S ESRP is in its default state.
- 2. Press the [FREQ] key and enter "850 MHz" as the center frequency.
- 3. Press the [SPAN] key and enter "4 MHz".
- 4. Set the reference level to +10 dBm by pressing the [AMPT] key and enter "10 dBm".
- 5. Configure the adjacent channel power for the CDMA2000 standard (more precisely: CDMA2000 1X).
	- a) Press the [MEAS] key.
	- b) Press the "Ch Power ACLR" softkey.
	- c) Press the "CP/ACLR Standard" softkey.
	- d) In the standards list, mark *CDMA2000*.

The R&S ESRP sets the channel configuration according to the 2000 standard with 2 adjacent channels above and 2 below the transmit channel. The spectrum is displayed in the upper part of the screen, the numeric values of the results and the channel configuration in the lower part of the screen. The various channels are represented by vertical lines on the graph.

The frequency span, resolution bandwidth, video bandwidth and detector are selected automatically to give correct results. To obtain stable results – especially in the adjacent channels (30 kHz bandwidth) which are narrow in comparison with the transmission channel bandwidth (1.23 MHz) – the RMS detector is used.

- 6. Set the optimal reference level and RF attenuation for the applied signal level by pressing the "Adjust Ref Level" softkey.
- 7. Activate "Fast ACP" mode to increase the repeatability of results by pressing the "Fast ACP" softkey (for details see below).

The R&S ESRP sets the optimal RF attenuation and the reference level based on the transmission channel power to obtain the maximum dynamic range. The [Fig](#page-416-0)[ure 11-32](#page-416-0) shows the result of the measurement.

<span id="page-416-0"></span>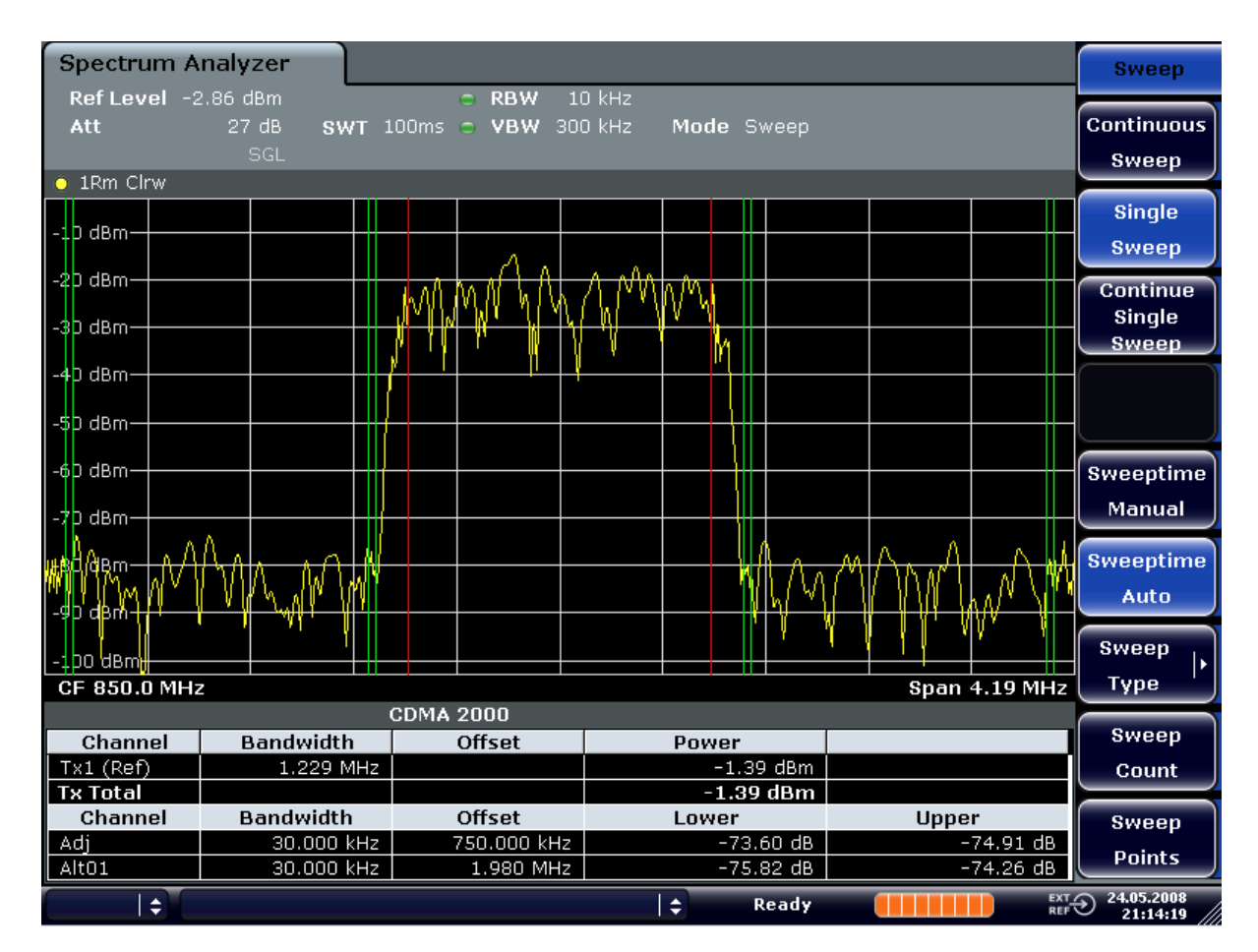

*Figure 11-32: Adjacent channel power measurement on a CDMA2000 1x signal*

### **Measurement Example 2 – Measuring Adjacent Channel Power of a W-CDMA Uplink Signal**

#### **Test setup:**

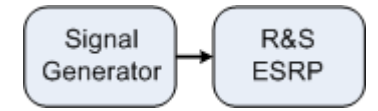

#### **Signal generator settings (e.g. R&S SMW):**

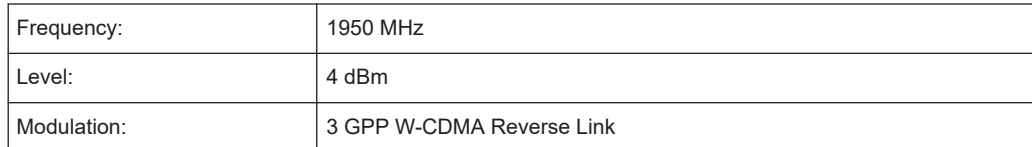

#### **Procedure:**

1. Set the R&S ESRP to its default state by pressing the [PRESET] key.

The R&S ESRP is in its default state.

- 2. Set the center frequency to 1950 MHz by pressing the [FREQ] key and entering "1950 MHz".
- 3. Switch on the ACLR measurement for W-CDMA.
	- a) Press the [MEAS] key.
	- b) Press the "Ch Power ACLR" softkey.
	- c) Press the "CP/ACLR Standard" softkey.
	- d) In the standards list, select *W-CDMA 3GPP REV*.

The R&S ESRP sets the channel configuration to the 3GPP W-CDMA standard for mobiles with two adjacent channels above and below the transmit channel. The frequency span, the resolution and video bandwidth and the detector are automatically set to the correct values. The spectrum is displayed in the upper part of the screen and the channel power, the level ratios of the adjacent channel powers and the channel configuration in the lower part of the screen. The individual channels are displayed as vertical lines on the graph.

- 4. Set the optimum reference level and the RF attenuation for the applied signal level.
	- a) Press the "Adjust Ref Level" softkey.

The R&S ESRP sets the optimum RF attenuation and the reference level for the power in the transmission channel to obtain the maximum dynamic range. The following figure shows the result of the measurement.

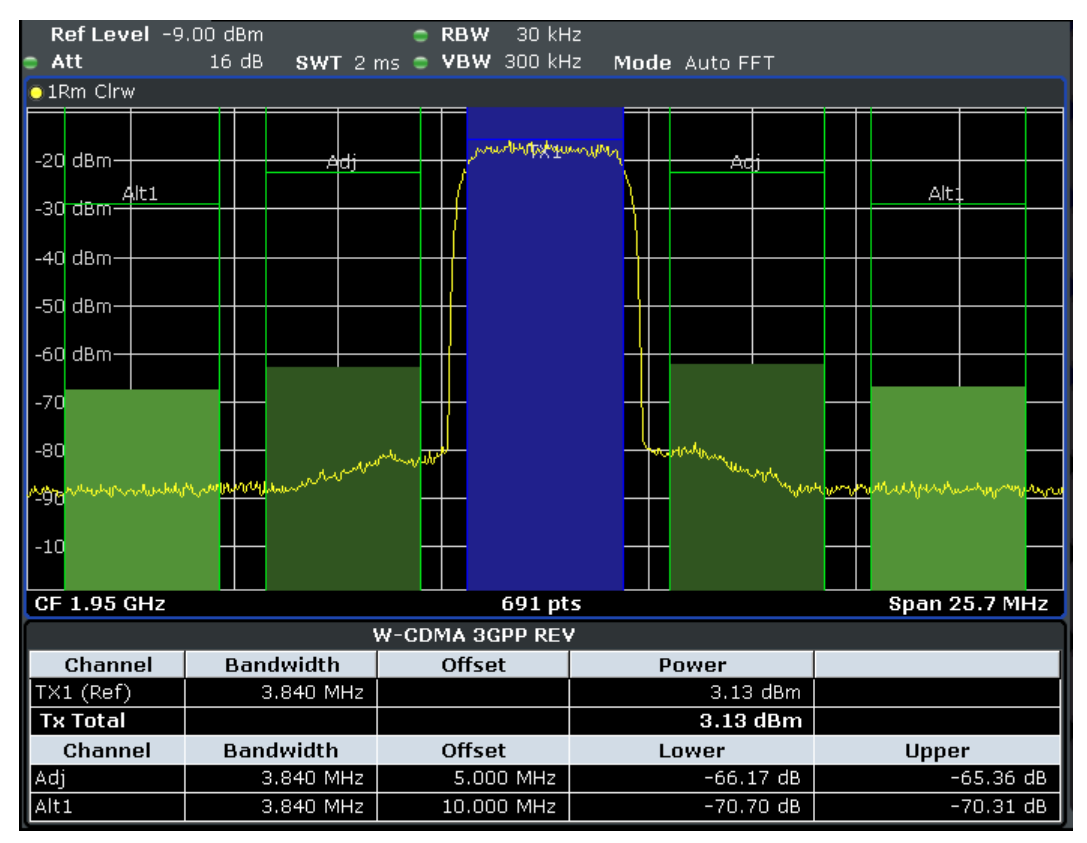

*Figure 11-33: Measuring the relative adjacent channel power on a W-CDMA uplink signal*

- 5. Set up the adjacent channel power measurement with the fast ACLR mode.
	- a) Set "Fast ACLR" softkey to "On".
	- b) Press the "Adjust Ref Level" softkey.

The R&S ESRP measures the power of the individual channels with zero span. A root raised cosine filter with the parameters  $\alpha$  = 0.22 and chip rate 3.84 Mcps (= receive filter for 3GPP W-CDMA) is used as channel filter.

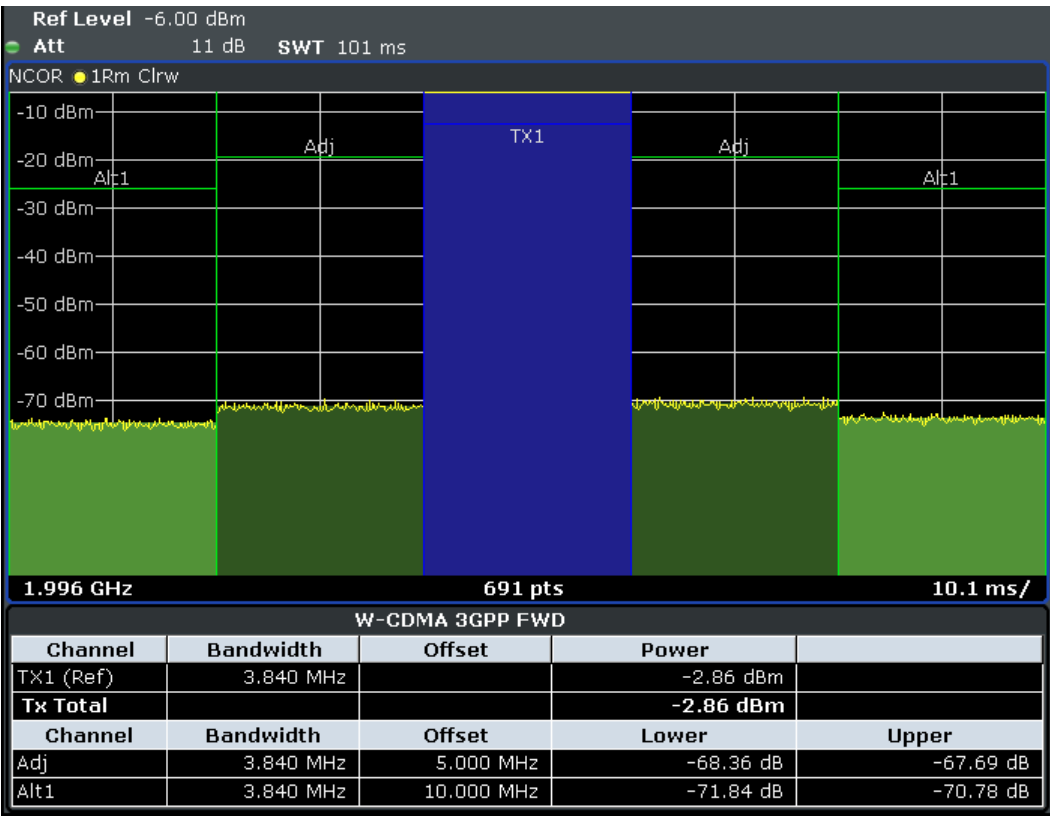

*Figure 11-34: Measuring the adjacent channel power of a W-CDMA signal with the fast ACLR mode*

#### **Optimum Level Setting for ACP Measurements on W-CDMA Signals**

The dynamic range for ACPR measurements is limited by the thermal noise floor, the phase noise and the intermodulation (spectral regrowth) of the signal analyzer. The power values produced by the R&S ESRP due to these factors accumulate linearly. They depend on the applied level at the input mixer. The three factors are shown in the figure below for the adjacent channel (5 MHz carrier offset).

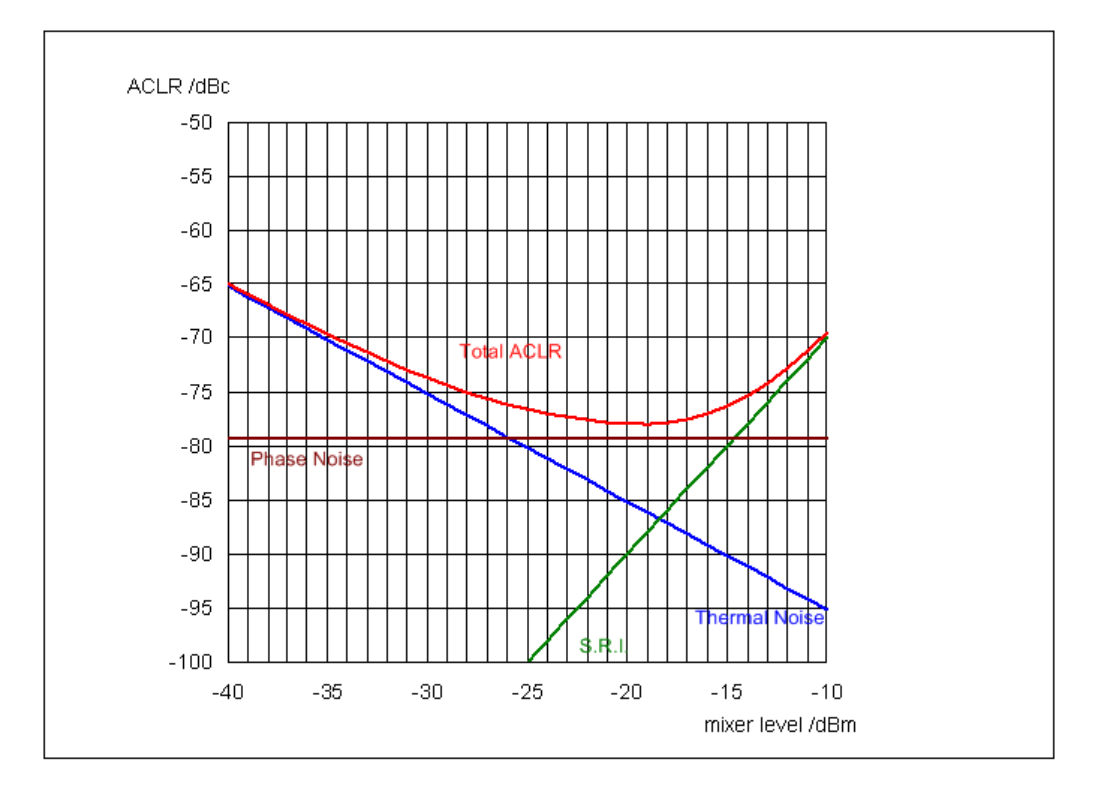

*Figure 11-35: The R&S ESRP's dynamic range for adjacent channel power measurements on W-CDMA uplink signals is a function of the mixer level.*

The level of the W-CDMA signal at the input mixer is shown on the horizontal axis, i.e. the measured signal level minus the selected RF attenuation. The individual components which contribute to the power in the adjacent channel and the resulting relative level (total ACPR) in the adjacent channel are displayed on the vertical axis. The optimum mixer level is -18 dBm. The relative adjacent channel power (ACPR) at an optimum mixer level is -77 dBc. Since, at a given signal level, the mixer level is set in 5 dB steps with the 5 dB RF attenuator, the optimum 10 dB range spreads from -17 dBm to -22 dBm. In this range, the obtainable dynamic range with noise correction is 77 dB.

To set the attenuation parameter manually, the following method is recommended:

► Set the RF attenuation so that the mixer level (= measured channel power – RF attenuation) is between -16 dBm and -22 dBm.

This method is automated with the "Adjust Ref Level" function. Especially in remote control mode, e.g. in production environments, it is best to correctly set the attenuation parameters prior to the measurement, as the time required for automatic setting can be saved.

To measure the R&S ESRP's intrinsic dynamic range for W-CDMA adjacent channel power measurements, a filter which suppresses the adjacent channel power is required at the output of the transmitter. A SAW filter with a bandwidth of 4 MHz, for example, can be used.

#### **11.4.6.2 Amplitude Distribution Measurements**

If modulation types are used that do not have a constant zero span envelope, the transmitter has to handle peak amplitudes that are greater than the average power. This includes all modulation types that involve amplitude modulation –QPSK for example. CDMA transmission modes in particular may have power peaks that are large compared to the average power.

For signals of this kind, the transmitter must provide large reserves for the peak power to prevent signal compression and thus an increase of the bit error rate at the receiver.

The peak power or the crest factor of a signal is therefore an important transmitter design criterion. The crest factor is defined as the peak power/mean power ratio or, logarithmically, as the peak level minus the average level of the signal.

To reduce power consumption and cut costs, transmitters are not designed for the largest power that could ever occur, but for a power that has a specified probability of being exceeded (e.g. 0.01 %).

To measure the amplitude distribution, the R&S ESRP has simple measurement functions to determine both the APD = Amplitude Probability Distribution and CCDF = Complementary Cumulative Distribution Function.

In the APD display mode, the probability of occurrence of a certain level is plotted against the level.

In the CCDF display mode, the probability that the mean signal power will be exceeded is shown in percent.

### **Measurement Example – Measuring the APD and CCDF of White Noise Generated by the R&S ESRP**

- 1. Set the R&S ESRP to its default state by pressing the PRESET key. The R&S ESRP is in its default state.
- 2. Configure the R&S ESRP for APD measurement
	- a) Press the AMPT key and enter "-60 dBm". The R&S ESRP's intrinsic noise is displayed at the top of the screen.
	- b) Press the MEAS key.
	- c) Press the "More" softkey.
	- d) Press the "APD" softkey.

The R&S ESRP sets the frequency span to 0 Hz and measures the amplitude probability distribution (APD). The number of uncorrelated level measurements used for the measurement is 100000. The mean power and the peak power are displayed in dBm. The crest factor (peak power – mean power) is output as well.

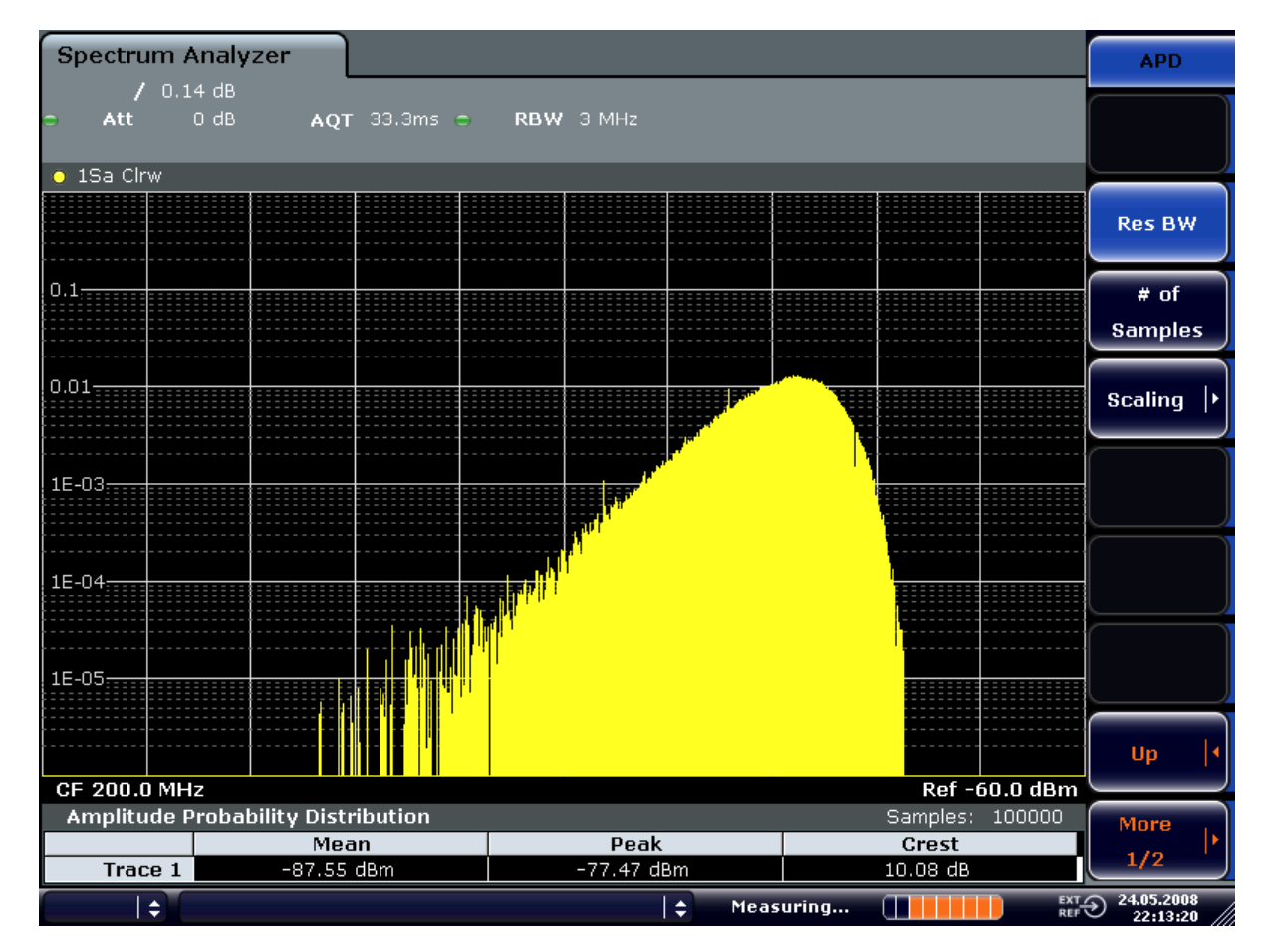

*Figure 11-36: Amplitude probability distribution of white noise*

- 3. Switch to the CCDF display mode.
	- a) Press the "UP" key.
	- b) Press the "CCDF" softkey. The CCDF display mode is switched on.

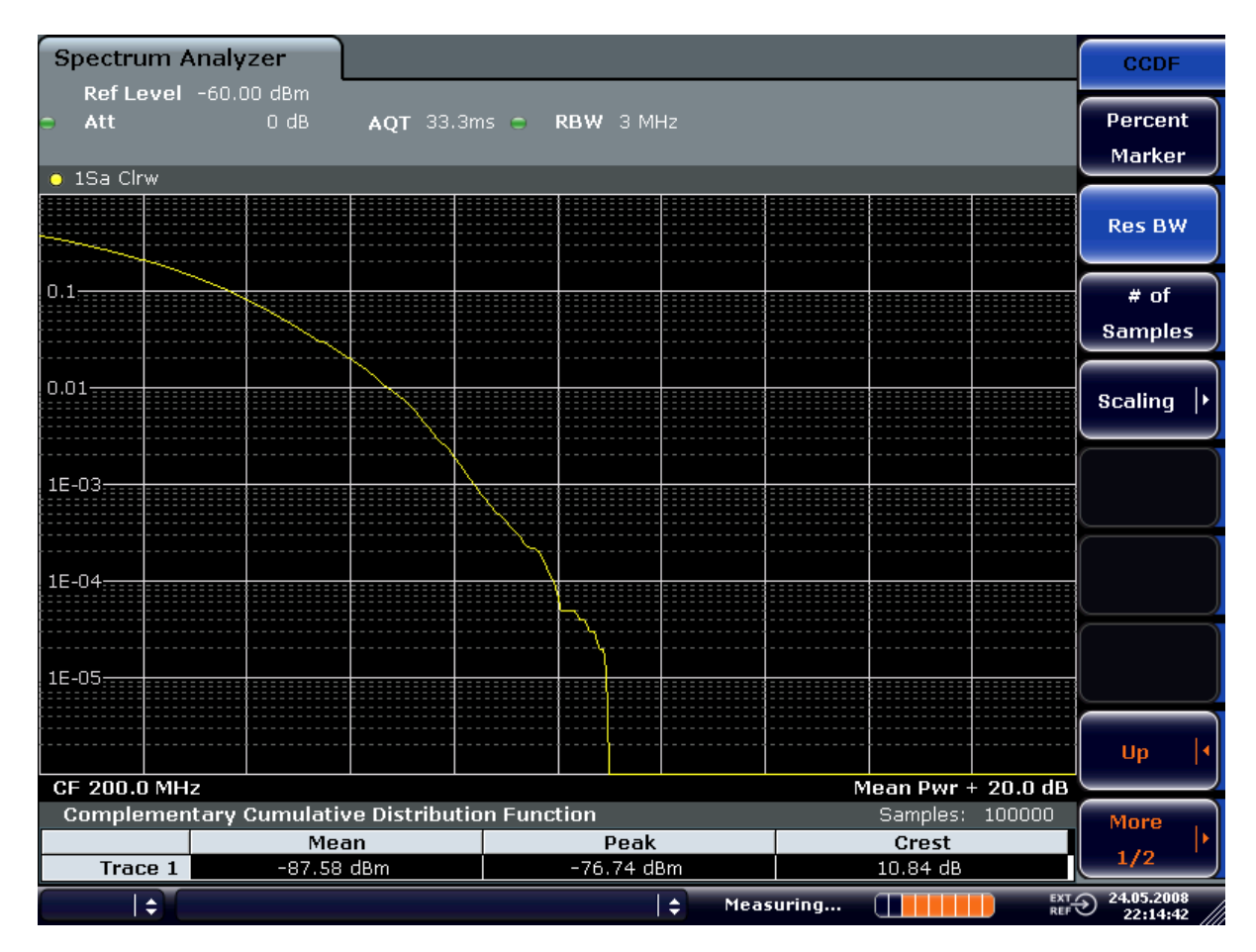

*Figure 11-37: CCDF of white noise*

The CCDF trace indicates the probability that a level will exceed the mean power. The level above the mean power is plotted along the x-axis of the graph. The origin of the axis corresponds to the mean power level. The probability that a level will be exceeded is plotted along the y-axis.

# 12 I/Q Analyzer

The I/Q Analyzer provides functions to capture, visualize and evaluate I/Q data. These functions include:

- capturing data from the RF input
- displaying I/Q data in various result types, e.g. separate Real/Imag diagrams or as an I/Q-vector

#### **Menu and softkey description**

The "I/Q Analyzer" menu is displayed when you select the "I/Q Analyzer" softkey in the [Mode] menu. The same menu is displayed when you press the [MEAS] or [MEAS Config] keys in "I/Q Analyzer" mode. For details see [Chapter 12.1, "Softkeys and](#page-424-0) [Parameters of the I/Q Analyzer Menu", on page 425](#page-424-0).

The "Amplitude" menu, which is displayed when you select the [AMPT] key, is described in see [Chapter 12.2, "Softkeys of the Amplitude Menu in I/Q Analyzer Mode",](#page-429-0) [on page 430](#page-429-0).

The "Input/Output" menu, which is displayed when you select the [INPUT/OUTPUT] key, as well as the "Save/Recall" menu ([Save/Rcl] key) contain the same functions in I/Q Analyzer mode as in "Spectrum" mode (see [Chapter 11.2.9, "Input/Output Configu](#page-348-0)[ration – INPUT/OUTPUT Key", on page 349](#page-348-0)).

The "Marker" menu is identical to the one in Spectrum mode for display modes "Magnitude","Real/Imag" and "Spectrum" (except for "Marker Zoom"), see ["Display Config"](#page-425-0) [on page 426](#page-425-0). For the other display modes this menu is not available.

The "Marker To" menu is identical to the one in Spectrum mode. For the "I/Q" display mode, an additional function is available, see [Chapter 12.3, "Softkeys of the Marker To](#page-434-0) [Menu in I/Q Analyzer Mode", on page 435](#page-434-0).

The "Trace" menu is identical to the one in Spectrum mode, except in "I/Q Vector" display mode. In this case, only 1 trace is available and no detector can be selected (see [Chapter 11.3.1.1, "Softkeys of the Trace Menu", on page 354\)](#page-353-0).

The "Trigger" menu, which is displayed when you select the [TRIG] key, is described in see [Chapter 12.4, "Softkeys of the Trigger Menu in I/Q Analyzer Mode", on page 435](#page-434-0).

The "Span", "BW", and "Lines" menus are not available in this mode. All other menus are identical to those described for "Spectrum" mode (see [Chapter 11.2, "Configura](#page-306-0)[tion", on page 307](#page-306-0) and [Chapter 11.3, "Analysis", on page 353.](#page-352-0)

#### **Remote Control**

Measurements with the I/Q Analyzer can also be performed via remote control.

For more information see [Chapter 16.6, "Remote Commands in I/Q Analyzer Mode",](#page-850-0) [on page 851](#page-850-0).

### <span id="page-424-0"></span>**Further information**

Some general information on working with I/Q data can be found in [Chapter 12.5,](#page-438-0) ["Working with I/Q Data", on page 439.](#page-438-0)

# **12.1 Softkeys and Parameters of the I/Q Analyzer Menu**

This section describes the softkeys and parameters of the "I/Q Analyzer" submenu which is displayed when you select the "I/Q Analyzer" softkey in the [MODE] menu. The same menu is displayed when you press the [MEAS] or [MEAS Config] keys in "I/Q Analyzer" mode.

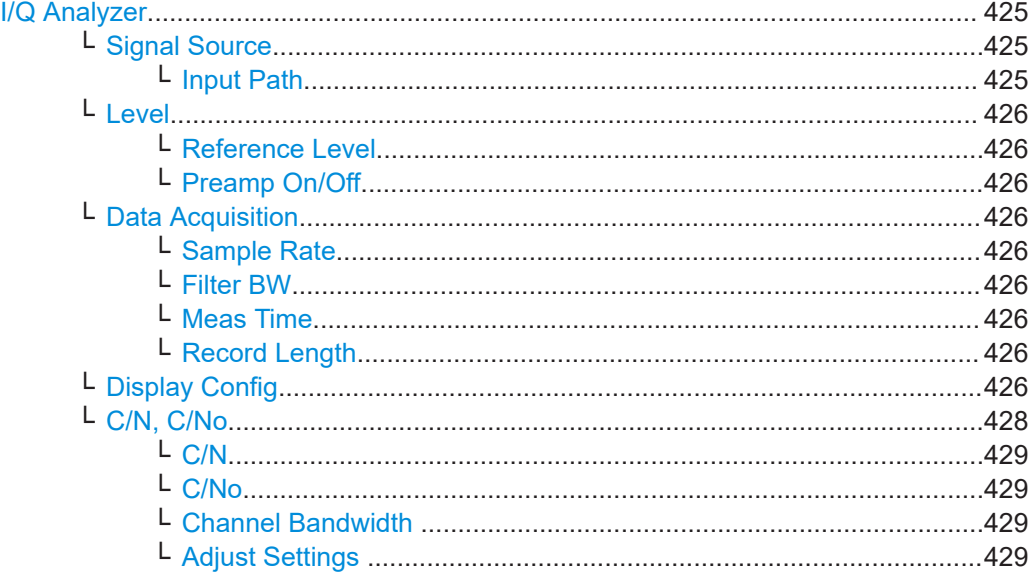

#### **I/Q Analyzer**

Starts the I/Q Analyzer evaluation mode and opens the submenu for the I/Q analyzer, which allows you to configure and display measurements of I/Q data, e.g. digital baseband signals.

Remote command: Starting I/Q Analyzer: [TRACe<n>:IQ\[:STATe\]](#page-861-0) on page 862 Selecting evaluation mode: TRACe<n>: IQ: EVAL on page 862 Selecting the I/Q Analyzer display configuration [CALCulate<n>:FORMat](#page-851-0) on page 852

**Signal Source ← I/Q Analyzer** Opens a dialog box to select the signal source.

**Input Path ← Signal Source ← I/Q Analyzer** The input path is always "RF Radio Frequency".

Softkeys and Parameters of the I/Q Analyzer Menu

#### <span id="page-425-0"></span>**Level ← I/Q Analyzer**

Opens a dialog box to define the level settings.

#### **Reference Level ← Level ← I/Q Analyzer**

Specifies the reference level for the I/Q measurement.

Remote command: [DISPlay\[:WINDow<n>\]:TRACe<t>:Y\[:SCALe\]:RVALue](#page-852-0) on page 853

#### **Preamp On/Off ← Level ← I/Q Analyzer**

Switches the preamplifier on and off. Remote command:

[INPut:GAIN:STATe](#page-632-0) on page 633

#### **Data Acquisition ← I/Q Analyzer**

Opens a dialog box to configure data acquisition in I/Q Analyzer mode.

#### **Sample Rate ← Data Acquisition ← I/Q Analyzer**

Defines the I/Q data sample rate of the R&S ESRP.

Remote command: TRACe<n>: IQ: SRATe on page 855

#### **Filter BW ← Data Acquisition ← I/Q Analyzer**

Displays the flat, usable bandwidth of the final I/Q data.

Remote command: [TRACe<n>:IQ:BWIDth](#page-852-0) on page 853

#### **Meas Time ← Data Acquisition ← I/Q Analyzer**

Defines the I/Q acquisition time. By default, the measurement time is calculated as the number of I/Q samples ("Record Length") divided by the sample rate. If you change the measurement time, the Record Length is automatically changed, as well.

For details on the maximum number of samples see also [Chapter 12.5, "Working with](#page-438-0) [I/Q Data", on page 439](#page-438-0).

Remote command: [\[SENSe:\]SWEep:TIME](#page-798-0) on page 799

#### **Record Length ← Data Acquisition ← I/Q Analyzer**

Defines the number of I/Q samples to record. By default, the number of sweep points is used. The record length is calculated as the measurement time multiplied by the sample rate. If you change the record length, the Meas Time is automatically changed, as well.

Remote command:

[TRACe<n>:IQ:RLENgth](#page-853-0) on page 854 [TRACe<n>:IQ:SET](#page-853-0) on page 854

#### **Display Config ← I/Q Analyzer**

Opens a selection list to specify the result display configuration. The following displays are available:

Softkeys and Parameters of the I/Q Analyzer Menu

"Magnitude" Shows the values in time domain

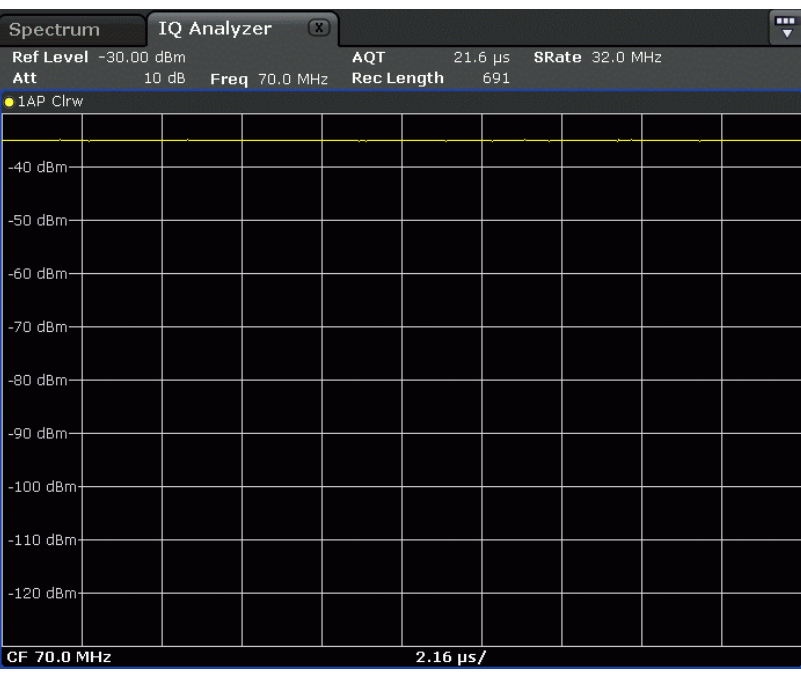

"Spectrum" Displays the frequency spectrum of the captured I/Q samples.

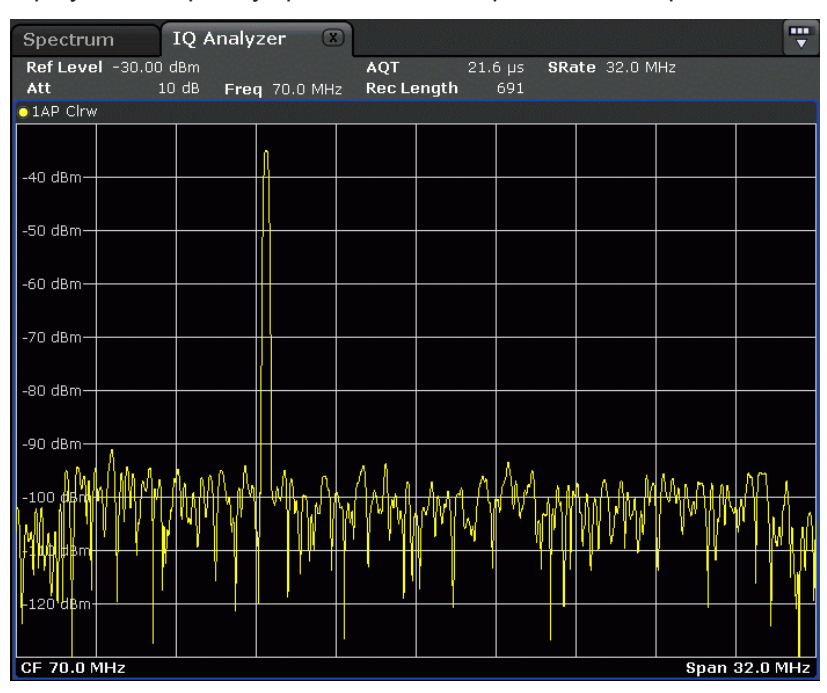

#### Softkeys and Parameters of the I/Q Analyzer Menu

<span id="page-427-0"></span>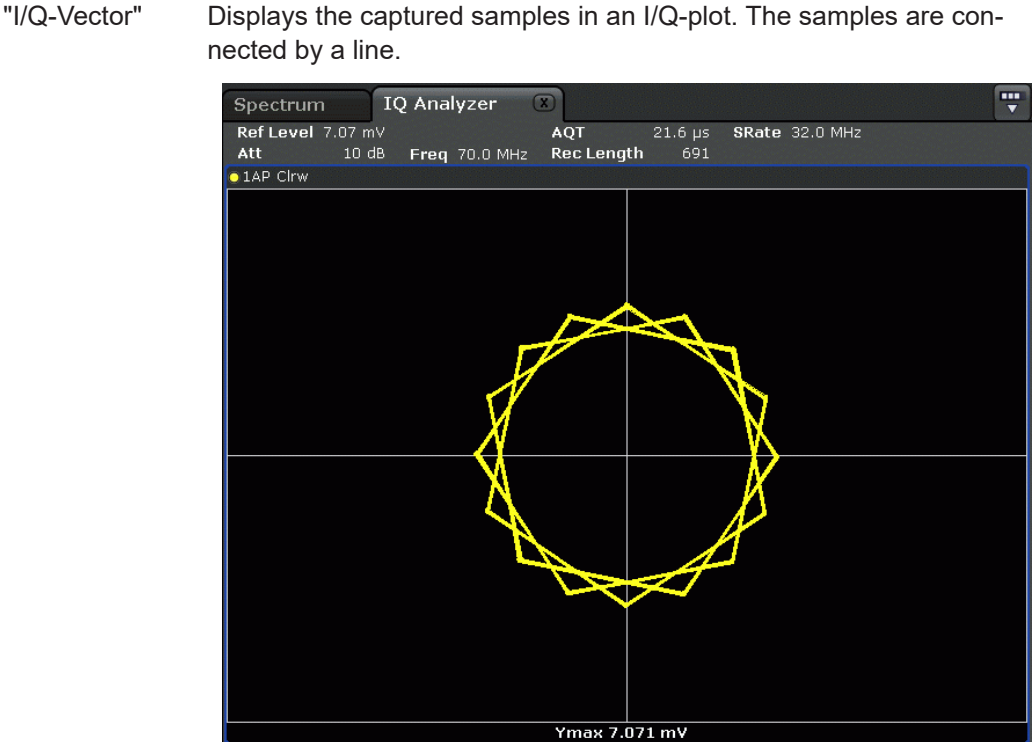

"Real/Imag (I/Q)"

Displays the I and Q values in separate diagrams.

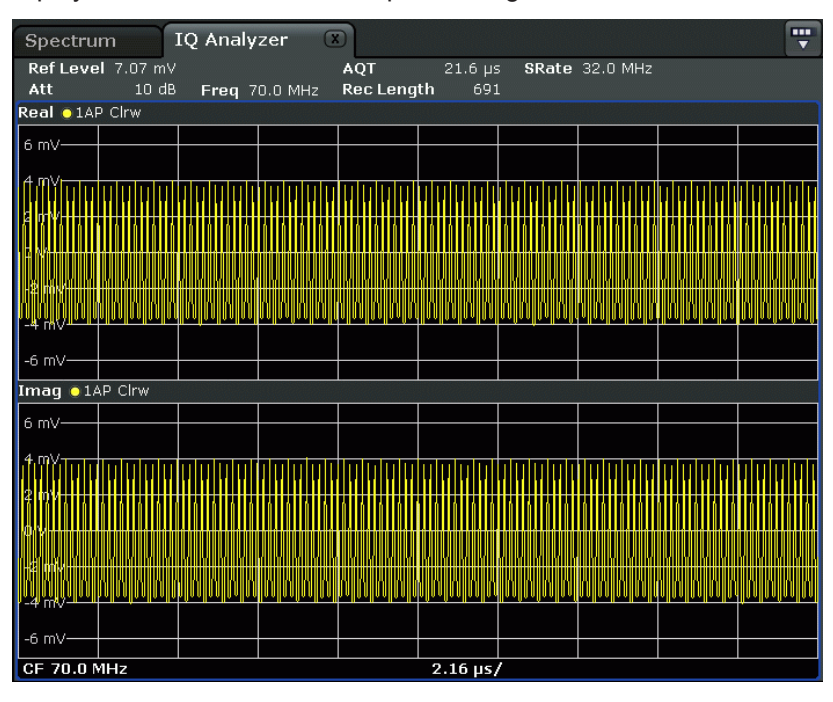

Remote command: [CALCulate<n>:FORMat](#page-851-0) on page 852

### **C/N, C/No ← I/Q Analyzer**

Opens a submenu to configure the carrier/noise ratio measurement. Measurements without (C/N) and measurements with reference to the bandwidth (C/No) are possible. <span id="page-428-0"></span>Carrier-to-noise measurements are not available in zero span mode.

**Note:** Carrier-to-noise measurements are also available in the I/Q Analyzer, but only for **Spectrum** displays (see ["Display Config"](#page-425-0) on page 426).

For general information on performing carrier-to-noise ratio measurements see [Chap](#page-219-0)[ter 11.1.1.3, "Measuring the Carrier-to-Noise Ratio", on page 220](#page-219-0).

#### **C/N ← C/N, C/No ← I/Q Analyzer**

Switches the measurement of the carrier/noise ratio on or off. If no marker is active, marker 1 is activated.

The measurement is performed on the trace that marker 1 is assigned to. To shift marker 1 and measure another trace, use the [Marker to Trace](#page-172-0) softkey in the "Marker To" menu.

Remote command:

```
CALCulate<n>:MARKer<m>:FUNCtion:POWer:SELect on page 683
CALCulate<n>:MARKer<m>:FUNCtion:POWer:RESult? on page 684
CALCulate<n>:MARKer<m>:FUNCtion:POWer[:STATe] on page 687
```
#### **C/No ← C/N, C/No ← I/Q Analyzer**

Switches the measurement of the carrier/noise ratio with reference to a 1 Hz bandwidth on or off. If no marker is active, marker 1 is activated.

The measurement is performed on the trace that marker 1 is assigned to. To shift marker 1 and measure another trace, use the [Marker to Trace](#page-172-0) softkey in the "Marker To" menu.

#### Remote command:

```
CALCulate<n>:MARKer<m>:FUNCtion:POWer:SELect on page 683
CALCulate<n>:MARKer<m>:FUNCtion:POWer:RESult? on page 684
CALCulate<n>:MARKer<m>:FUNCtion:POWer[:STATe] on page 687
```
#### **Channel Bandwidth ← C/N, C/No ← I/Q Analyzer**

Opens an edit dialog box to enter the measurement channel bandwidth for each channel.

The default setting is 14 kHz.

Note that in the I/Q Analyzer the channel bandwidth does not change the measurement span or sampling rate; it merely defines the range for the carrier-to-noise analysis.

Remote command:

[\[SENSe:\]POWer:ACHannel:ACPairs](#page-692-0) on page 693

#### **Adjust Settings ← C/N, C/No ← I/Q Analyzer**

Enables the RMS detector (see also [Chapter 11.3.1.5, "Detector Overview",](#page-364-0)

[on page 365](#page-364-0)) and adjusts the span to the selected channel bandwidth according to:

"4 x channel bandwidth + measurement margin"

The adjustment is performed once; if necessary, the setting can be changed later on.

**Note**: in the I/Q Analyzer, this function is not available. The channel bandwidth defines the range for the carrier-to-noise analysis.

<span id="page-429-0"></span>Remote command:

[\[SENSe:\]POWer:ACHannel:PRESet](#page-687-0) on page 688

# **12.2 Softkeys of the Amplitude Menu in I/Q Analyzer Mode**

In I/Q Analyzer mode, the "Amplitude" menu, which is displayed when you select the [AMPT] key, contains the following functions.

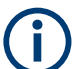

If the display configuration for the I/Q Analyzer is set to "I/Q Vector" or "Real/Imag (I/ Q)", the [Range](#page-317-0) and [Unit](#page-319-0) functions are not available.

Functions to configure the amplitude described elsewhere:

● "10 dB Min" [on page 153](#page-152-0)

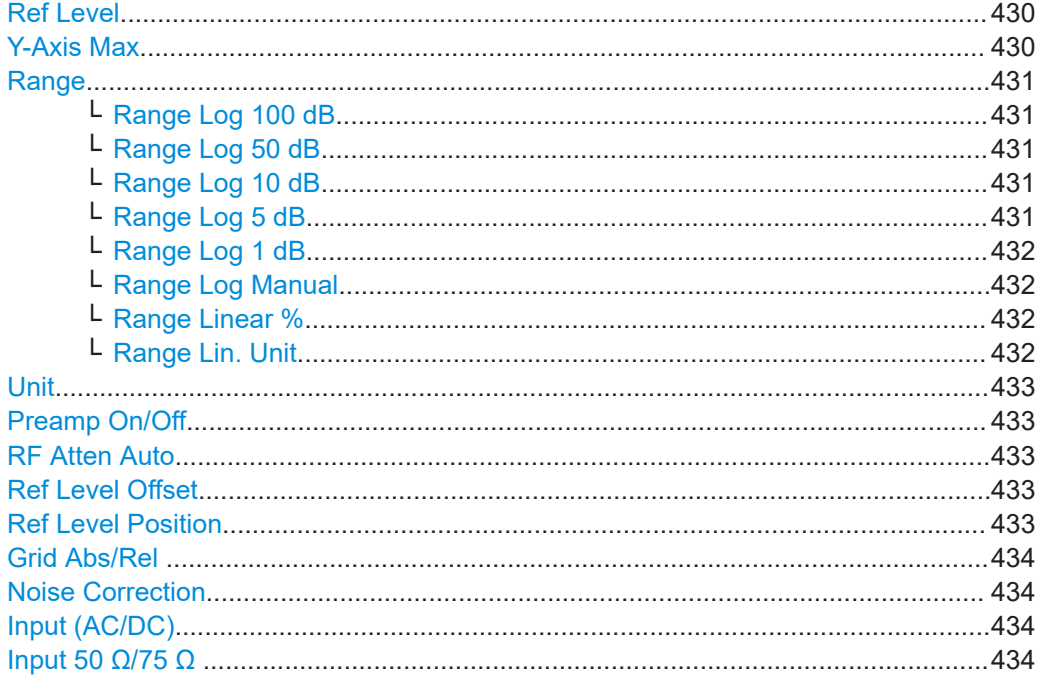

#### **Ref Level**

Opens an edit dialog box to enter the reference level in the current unit (dBm, dBµV, etc).

The reference level is the maximum value the AD converter can handle without distortion of the measured value. Signal levels above this value will not be measured correctly, which is indicated by the "IFOVL" status display.

Remote command:

[DISPlay\[:WINDow<n>\]:TRACe<t>:Y\[:SCALe\]:RLEVel](#page-808-0) on page 809

#### **Y-Axis Max**

Opens an edit dialog box to specify the maximum value of the y-axis in either direction (in Volts). Thus, the y-axis scale starts at -<Y-AxisMax> and ends at +<Y-AxisMax>.

<span id="page-430-0"></span>This command is only available if the display configuration for the I/Q Analyzer is set to "I/Q Vector" or "Real/Imag (I/Q)", see ["Display Config"](#page-425-0) on page 426.

#### **Range**

Opens a submenu to define the display range of the level axis.

- [Range Log 100 dB](#page-282-0)
- [Range Log 50 dB](#page-282-0)
- [Range Log 10 dB](#page-282-0)
- [Range Log 5 dB](#page-283-0)
- [Range Log 1 dB](#page-283-0)
- [Range Log Manual](#page-283-0)
- [Range Linear %](#page-283-0)
- **[Range Lin. Unit](#page-284-0)**

#### **Range Log 100 dB ← Range**

Sets the level display range to 100 dB.

#### Remote command:

Logarithmic scaling:

DISP:WIND:TRAC:Y:SPAC LOG, see [DISPlay\[:WINDow<n>\]:TRACe<t>:Y:](#page-630-0)

SPACing [on page 631](#page-630-0)

#### Display range:

DISP:WIND:TRAC:Y 100DB, see [DISPlay\[:WINDow<n>\]:TRACe<t>:Y\[:SCALe\]](#page-807-0) [on page 808](#page-807-0)

#### **Range Log 50 dB ← Range**

Sets the level display range to 50 dB.

#### Remote command:

Logarithmic scaling:

DISP:WIND:TRAC:Y:SPAC LOG, see [DISPlay\[:WINDow<n>\]:TRACe<t>:Y:](#page-630-0)

SPACing [on page 631](#page-630-0)

#### Display range:

DISP:WIND:TRAC:Y 50DB, see [DISPlay\[:WINDow<n>\]:TRACe<t>:Y\[:SCALe\]](#page-807-0) [on page 808](#page-807-0)

### **Range Log 10 dB ← Range**

Sets the level display range to 10 dB.

### Remote command:

Logarithmic scaling: DISP:WIND:TRAC:Y:SPAC LOG, see [DISPlay\[:WINDow<n>\]:TRACe<t>:Y:](#page-630-0)

#### SPACing [on page 631](#page-630-0)

#### Display range:

DISP:WIND:TRAC:Y 10DB, see [DISPlay\[:WINDow<n>\]:TRACe<t>:Y\[:SCALe\]](#page-807-0) [on page 808](#page-807-0)

#### **Range Log 5 dB ← Range**

Sets the level display range to 5 dB.

<span id="page-431-0"></span>Remote command: Logarithmic scaling: DISP:WIND:TRAC:Y:SPAC LOG, see [DISPlay\[:WINDow<n>\]:TRACe<t>:Y:](#page-630-0) SPACing [on page 631](#page-630-0) Display range: DISP:WIND:TRAC:Y 5DB, see [DISPlay\[:WINDow<n>\]:TRACe<t>:Y\[:SCALe\]](#page-807-0) [on page 808](#page-807-0)

### **Range Log 1 dB ← Range**

Sets the level display range to 1 dB.

Remote command:

Logarithmic scaling:

DISP:WIND:TRAC:Y:SPAC LOG, see [DISPlay\[:WINDow<n>\]:TRACe<t>:Y:](#page-630-0)

SPACing [on page 631](#page-630-0)

#### Display range:

DISP:WIND:TRAC:Y 1DB, see [DISPlay\[:WINDow<n>\]:TRACe<t>:Y\[:SCALe\]](#page-807-0) [on page 808](#page-807-0)

#### **Range Log Manual ← Range**

Opens an edit dialog box to define the display range of a logarithmic level axis manually.

Remote command:

Logarithmic scaling:

DISP:WIND:TRAC:Y:SPAC LOG, see [DISPlay\[:WINDow<n>\]:TRACe<t>:Y:](#page-630-0) SPACing [on page 631](#page-630-0)

Display range:

[DISPlay\[:WINDow<n>\]:TRACe<t>:Y\[:SCALe\]](#page-807-0) on page 808

#### **Range Linear % ← Range**

Selects linear scaling for the level axis in %.

The grid is divided into decadal sections.

Markers are displayed in the selected unit ("Unit" softkey). Delta markers are displayed in % referenced to the voltage value at the position of marker 1. This is the default setting for linear scaling.

#### Remote command:

DISP:TRAC:Y:SPAC LIN, see [DISPlay\[:WINDow<n>\]:TRACe<t>:Y:SPACing](#page-630-0) [on page 631](#page-630-0)

#### **Range Lin. Unit ← Range**

Selects linear scaling in dB for the level display range, i.e. the horizontal lines are labeled in dB.

Markers are displayed in the selected unit ("Unit" softkey). Delta markers are displayed in dB referenced to the power value at the position of marker 1.

Remote command:

DISP:TRAC:Y:SPAC LDB, see [DISPlay\[:WINDow<n>\]:TRACe<t>:Y:SPACing](#page-630-0) [on page 631](#page-630-0)
## **Unit**

Opens the "Unit" submenu to select the unit for the level axis.

The default setting in spectrum mode is dBm.

If a transducer is switched on, the softkey is not available.

In general, the signal analyzer measures the signal voltage at the RF input. The level display is calibrated in RMS values of an unmodulated sine wave signal. In the default state, the level is displayed at a power of 1 mW (= dBm). Via the known input impedance (50 Ω or 75 Ω), conversion to other units is possible. The following units are available and directly convertible:

- dBm
- dBmV
- dBuV
- dBµA
- dBpW
- **Volt**
- Ampere
- **Watt**

Remote command: [CALCulate<n>:UNIT:POWer](#page-807-0) on page 808

#### **Preamp On/Off**

Switches the preamplifier on and off.

Remote command: [INPut:GAIN:STATe](#page-632-0) on page 633

#### **RF Atten Auto**

Sets the RF attenuation automatically as a function of the selected reference level. This ensures that the optimum RF attenuation is always used. It is the default setting.

When measuring spurious emissions, using this softkey automatically opens the "Sweep List" dialog, see ["Sweep List dialog box"](#page-259-0) on page 260.

Remote command:

[INPut:ATTenuation:AUTO](#page-809-0) on page 810

#### **Ref Level Offset**

Opens an edit dialog box to enter the arithmetic level offset. This offset is added to the measured level irrespective of the selected unit. The scaling of the y-axis is changed accordingly. The setting range is ±200 dB in 0.1 dB steps.

#### Remote command:

[DISPlay\[:WINDow<n>\]:TRACe<t>:Y\[:SCALe\]:RLEVel:OFFSet](#page-808-0) on page 809

#### **Ref Level Position**

Opens an edit dialog box to enter the reference level position, i.e. the position of the maximum AD converter value on the level axis. The setting range is from -200 to +200 %, 0 % corresponding to the lower and 100 % to the upper limit of the diagram.

#### Remote command:

[DISPlay\[:WINDow<n>\]:TRACe<t>:Y\[:SCALe\]:RPOSition](#page-809-0) on page 810

## **Grid Abs/Rel**

Switches between absolute and relative scaling of the level axis (not available with "Linear" range).

- "Abs" Absolute scaling: The labeling of the level lines refers to the absolute value of the reference level. Absolute scaling is the default setting.
- "Rel" Relative scaling: The upper line of the grid is always at 0 dB. The scaling is in dB whereas the reference level is always in the set unit (for details on unit settings see the "Unit" softkey).

Remote command:

[DISPlay\[:WINDow<n>\]:TRACe<t>:Y\[:SCALe\]:MODE](#page-807-0) on page 808

#### **Noise Correction**

If activated, the results are corrected by the instrument's inherent noise, which increases the dynamic range.

"ON" A reference measurement of the instrument's inherent noise is carried out. The noise power measured is then subtracted from the power in the channel that is being examined. The inherent noise of the instrument depends on the selected center frequency, resolution bandwidth and level setting. Therefore, the correction function is disabled whenever one of these parameters is changed. A disable message is displayed on the screen. Noise correction must be switched on again manually after the change.

- "OFF" No noise correction is performed.
- "AUTO" Noise correction is performed. After a parameter change, noise correction is restarted automatically and a new correction measurement is performed.

#### Remote command:

[\[SENSe:\]POWer:NCORrection](#page-709-0) on page 710

#### **Input (AC/DC)**

Toggles the RF input of the R&S ESRP between AC and DC coupling.

Remote command:

[INPut:COUPling](#page-635-0) on page 636

#### **Input 50 Ω/75 Ω**

Uses 50  $\Omega$  or 75  $\Omega$  as reference impedance for the measured levels. Default setting is 50 Ω.

The setting 75  $\Omega$  should be selected if the 50  $\Omega$  input impedance is transformed to a higher impedance using a 75  $\Omega$  adapter of the RAZ type (= 25  $\Omega$  in series to the input impedance of the instrument). The correction value in this case is 1.76 dB = 10 log (75  $Ω/50$   $Ω$ ).

All levels specified in this Operating Manual refer to the default setting of the instrument (50 Ω).

#### Remote command:

[INPut:IMPedance](#page-632-0) on page 633

## **12.3 Softkeys of the Marker To Menu in I/Q Analyzer Mode**

In I/Q Analyzer mode, The "Marker To" menu is identical to the one in Spectrum mode (see ["Softkeys of the Marker To Menu"](#page-376-0) on page 377). For the "Real/Imag (I/Q)" display mode, however, an additional function is available.

#### **Search Settings**

Opens a dialog box to define which data is used for marker search functions.

**Note:** The search settings apply to all markers, not only the currently selected one.

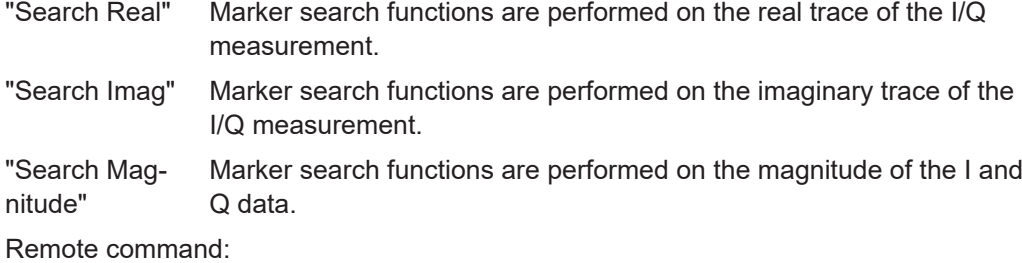

[CALCulate<n>:MARKer<m>:SEARch](#page-851-0) on page 852

# **12.4 Softkeys of the Trigger Menu in I/Q Analyzer Mode**

In I/Q Analyzer mode, the "Trigger" menu, which is displayed when you select the [TRIG] key, contains the following functions:

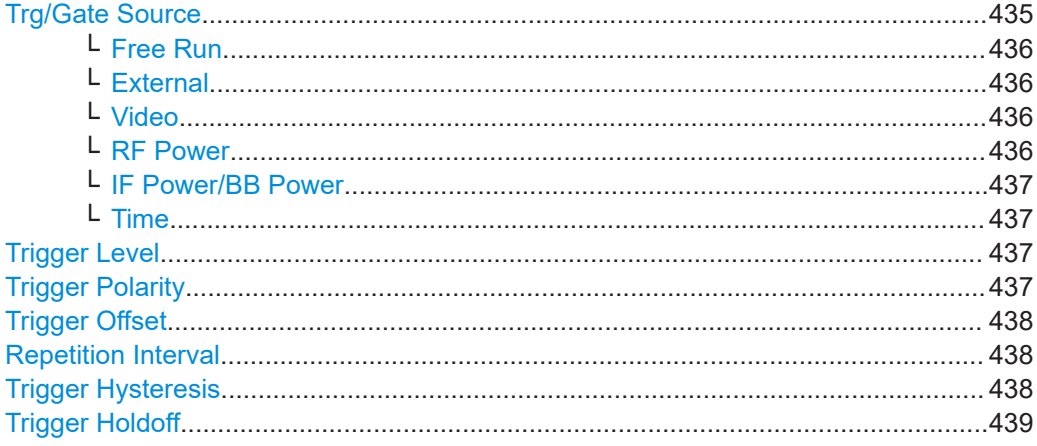

#### **Trg/Gate Source**

Opens the "Trigger/Gate Source" dialog box to select the trigger/gate mode.

As gate modes, all modes except "Power Sensor" are available. For details see also [Chapter 11.2.8.3, "Using Gated Sweep Operation", on page 347.](#page-346-0)

The default setting is "Free Run". If a trigger mode other than "Free Run" has been set, the enhancement label "TRG" is displayed and the trigger source is indicated.

**Note:** When triggering or gating is activated, the squelch funciton is automatically disabled (see "Squelch" [on page 387\)](#page-386-0).

#### <span id="page-435-0"></span>Remote command:

[TRIGger<n>\[:SEQuence\]:SOURce](#page-802-0) on page 803 [\[SENSe:\]SWEep:EGATe:SOURce](#page-805-0) on page 806

#### **Free Run ← Trg/Gate Source**

The start of a sweep is not triggered. Once a measurement is completed, another is started immediately.

Remote command: TRIG:SOUR IMM, see [TRIGger<n>\[:SEQuence\]:SOURce](#page-802-0) on page 803

#### **External ← Trg/Gate Source**

Defines triggering via a TTL signal at the "EXT TRIG/GATE IN" input connector on the rear panel.

#### Remote command:

TRIG:SOUR EXT, see [TRIGger<n>\[:SEQuence\]:SOURce](#page-802-0) on page 803 SWE:EGAT:SOUR EXT for gated triggering, see [\[SENSe:\]SWEep:EGATe:SOURce](#page-805-0) [on page 806](#page-805-0)

#### **Video ← Trg/Gate Source**

Defines triggering by the displayed voltage.

A horizontal trigger line is shown in the diagram. It is used to set the trigger threshold from 0 % to 100 % of the diagram height.

Video mode is only available in the time domain.

Remote command:

TRIG:SOUR VID, see [TRIGger<n>\[:SEQuence\]:SOURce](#page-802-0) on page 803 SWE:EGAT:SOUR VID for gated triggering, see [\[SENSe:\]SWEep:EGATe:SOURce](#page-805-0) [on page 806](#page-805-0)

#### **RF Power ← Trg/Gate Source**

Defines triggering of the measurement via signals which are outside the measurement channel.

In RF Power trigger mode the instrument uses a level detector at the first intermediate frequency. The detector threshold can be selected in a range between - 50 dBm and -10 dBm at the input mixer. The resulting trigger level at the RF input lies within the following range:

 $(-24dBr + RF At) \leq Triggerlevel \leq (+5dBr + RF At), max. 30 dBm, for Preamp =$ **OFF** 

 $(-40dBr + RF$  Att  $) \leq$  Triggerlevel  $\leq$   $(-11dBr + RF$  Att), max. 30 dBm, for Preamp = ON with

500 MHz ≤ InputSignal ≤ 7 GHz

**Note:** If input values outside of this range occur (e.g. for fullspan measurements), the sweep may be aborted and a message indicating the allowed input values is displayed in the status bar.

A [Trigger Offset](#page-343-0), [Trg/Gate Polarity](#page-342-0) and [Trigger Holdoff](#page-343-0) can be defined for the RF trigger to improve the trigger stability, but no hysteresis.

#### <span id="page-436-0"></span>Remote command:

TRIG:SOUR RFP, see [TRIGger<n>\[:SEQuence\]:SOURce](#page-802-0) on page 803 SWE:EGAT:SOUR RFP for gated triggering, see [\[SENSe:\]SWEep:EGATe:SOURce](#page-805-0) [on page 806](#page-805-0)

#### **IF Power/BB Power ← Trg/Gate Source**

Defines triggering of the measurement using the second intermediate frequency.

For this purpose, the R&S ESRP uses a level detector at the second intermediate frequency.

The available trigger levels depend on the RF attenuation and preamplification. A reference level offset, if defined, is also considered.

For details on available trigger levels and trigger bandwidths see the data sheet.

The bandwidth at the intermediate frequency depends on the RBW and sweep type: Sweep mode:

 $RBW > 500$  kHz: 40 MHz, nominal

 $RBW \le 500$  kHz: 6 MHz, nominal

FFT mode:

- RBW > 20 kHz: 40 MHz, nominal
- $RBW \leq 20$  kHz: 6 MHz, nominal

**Note:** Be aware that in auto sweep type mode, due to a possible change in sweep types, the bandwidth may vary considerably for the same RBW setting.

The R&S ESRP is triggered as soon as the trigger level is exceeded around the selected frequency (= start frequency in the frequency sweep).

Thus, the measurement of spurious emissions, e.g. for pulsed carriers, is possible even if the carrier lies outside the selected frequency span.

#### Remote command:

TRIG:SOUR IFP, see [TRIGger<n>\[:SEQuence\]:SOURce](#page-802-0) on page 803 SWE:EGAT:SOUR IFP for gated triggering, see [\[SENSe:\]SWEep:EGATe:SOURce](#page-805-0) [on page 806](#page-805-0)

#### **Time ← Trg/Gate Source**

Opens an edit dialog box to define a repetition interval in which the measurement is triggered. The shortest interval is 2 ms.

Remote command:

TRIG: SOUR TIMETRIGger<n>[: SEQuence]: SOURce on page 803

#### **Trigger Level**

Defines the trigger level as a numeric value.

In the trigger mode "Time", this softkey is not available.

#### Remote command:

[TRIGger<n>\[:SEQuence\]:LEVel:IFPower](#page-801-0) on page 802 [TRIGger<n>\[:SEQuence\]:LEVel:VIDeo](#page-801-0) on page 802

#### **Trigger Polarity**

Sets the polarity of the trigger source.

<span id="page-437-0"></span>The sweep starts after a positive or negative edge of the trigger signal. The default setting is "Pos". The setting applies to all modes with the exception of the "Free Run" and "Time" mode.

- "Pos" Level triggering: the sweep is stopped by the logic "0" signal and restarted by the logical "1" signal after the gate delay time has elapsed.
- "Neg" Edge triggering: the sweep is continued on a "0" to "1" transition for the gate length duration after the gate delay time has elapsed.

Remote command:

[TRIGger<n>\[:SEQuence\]:SLOPe](#page-802-0) on page 803 [\[SENSe:\]SWEep:EGATe:POLarity](#page-805-0) on page 806

#### **Trigger Offset**

Opens an edit dialog box to enter the time offset between the trigger signal and the start of the sweep.

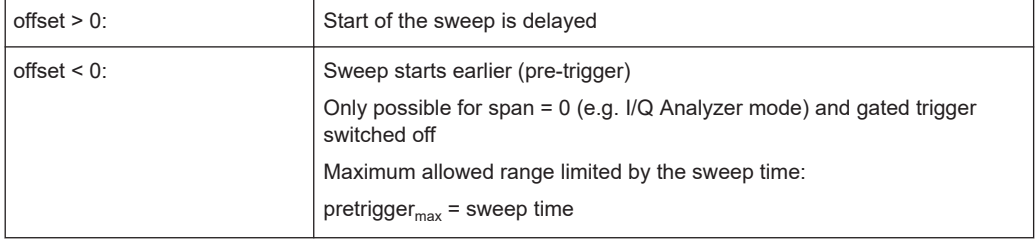

In the "External" or "IF Power" trigger mode, a common input signal is used for both trigger and gate. Therefore, changes to the gate delay will affect the trigger delay (trigger offset) as well.

**Tip:** To determine the trigger point in the sample (for "External" or "IF Power" trigger mode), use the TRACe<n>: IQ:TPISample? command.

In the "Time" trigger mode, this softkey is not available.

Remote command: [TRIGger<n>\[:SEQuence\]:HOLDoff\[:TIME\]](#page-799-0) on page 800

#### **Repetition Interval**

Opens an edit dialog box to define a repetition interval in which the measurement is triggered. The shortest interval is 2 ms. This softkey is only available if the trigger source "Time" is selected (see "Time" [on page 343\)](#page-342-0).

Remote command:

[TRIGger<n>\[:SEQuence\]:TIME:RINTerval](#page-803-0) on page 804

#### **Trigger Hysteresis**

Defines the value for the trigger hysteresis for "IF power" or "RF Power" trigger sources. The hysteresis in dB is the value the input signal must stay below the power trigger level in order to allow a trigger to start the measurement. The range of the value is between 3 dB and 50 dB with a step width of 1 dB.

#### Remote command:

[TRIGger<n>\[:SEQuence\]:IFPower:HYSTeresis](#page-800-0) on page 801

#### <span id="page-438-0"></span>**Trigger Holdoff**

Defines the value for the trigger holdoff. The holdoff value in s is the time which must pass before triggering, in case another trigger event happens.

This softkey is only available if "IFPower", "RF Power" or "BBPower" is the selected trigger source.

Remote command:

[TRIGger<n>\[:SEQuence\]:IFPower:HOLDoff](#page-800-0) on page 801

# **12.5 Working with I/Q Data**

This section describes I/Q data processing of RF input, e.g. in the I/Q Analyzer.

The block diagram in Figure 12-1 shows the analyzer hardware for active RF input from the IF section to the processor.

The A/D converter samples the IF signal at a rate of 128 MHz. The digital signal is down-converted to the complex baseband, lowpass-filtered, and the sample rate is reduced. The continuously adjustable sample rates are realized using an optimal decimation filter and subsequent resampling on the set sample rate.

The I/Q data is written to a single memory, the data acquisition is hardware-triggered.

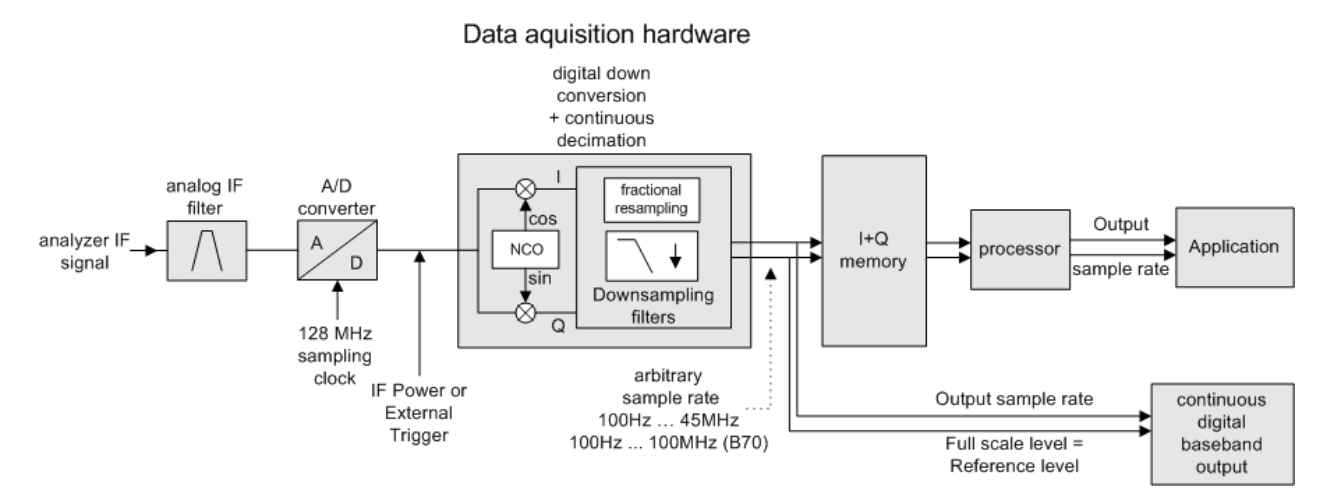

*Figure 12-1: Block diagram illustrating the R&S ESRP signal processing*

#### **Maximum number of samples**

The maximum number of samples for RF input is 200 MS.

## **12.5.1 Sample Rate and Maximum Usable Bandwidth (RF Input)**

#### **Definitions**

- **Input sample rate (ISR)**: the sample rate of the useful data provided by the connected instrument to the R&S ESRP input
- (User, Output) **Sample rate (SR)**: the sample rate that is defined by the user (e.g. in the "Data Aquisition" dialog box in the "I/Q Analyzer" application) and which is used as the basis for analysis or output
- **Usable I/Q (Analysis) bandwidth**: the bandwidth range in which the signal remains undistorted in regard to amplitude characteristic and group delay; this range can be used for accurate analysis by the R&S ESRP

For the I/Q data acquisition, digital decimation filters are used internally. The passband of these digital filters determines the *maximum usable I/Q bandwidth*. In consequence, signals within the usable I/Q bandwidth (passband) remain unchanged, while signals outside the usable I/Q bandwidth (passband) are suppressed. Usually, the suppressed signals are noise, artifacts, and the second IF side band. If frequencies of interest to you are also suppressed, you should try to increase the output sample rate, since this increases the maximum usable I/Q bandwidth.

#### **Relationship between sample rate and usable bandwidth**

The diagram [Figure 12-2](#page-440-0) shows the maximum usable I/Q bandwidths depending on the user sample rates.

As a rule, the usable bandwidth is proportional to the output sample. Yet, when the I/Q bandwidth reaches the bandwidth of the analog IF filter (at very high sample rates), the curve breaks.

<span id="page-440-0"></span>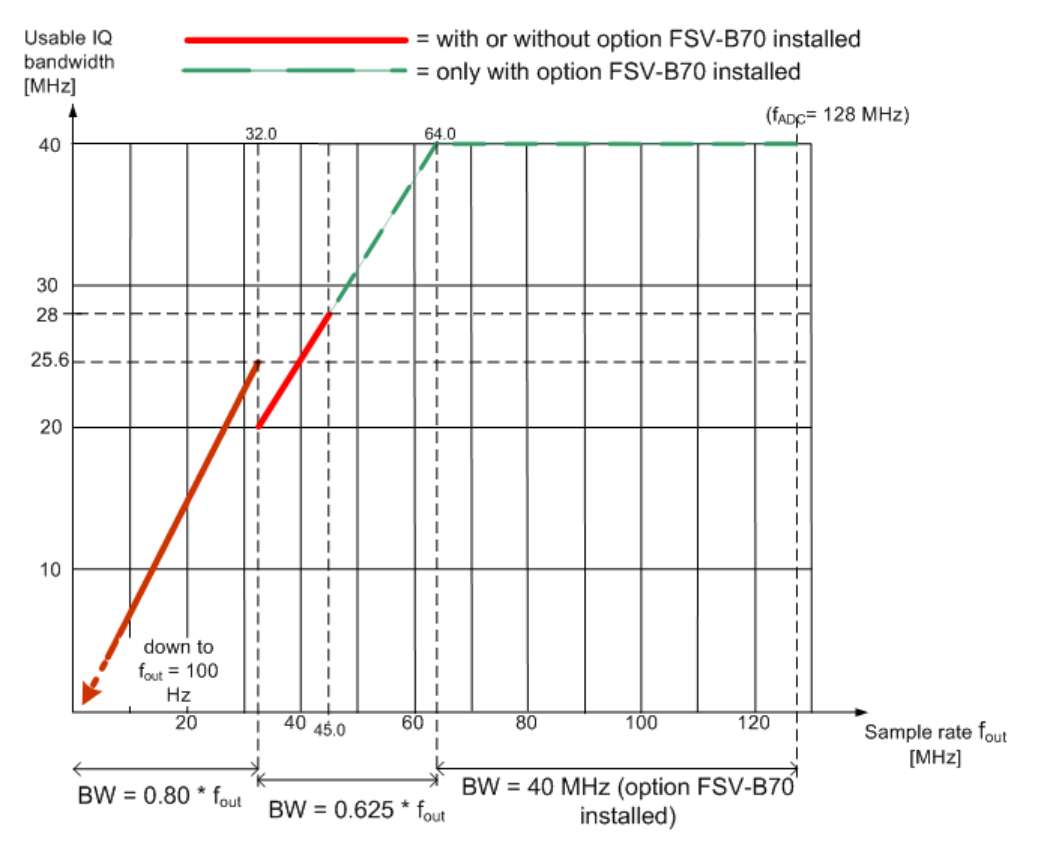

*Figure 12-2: Relation between maximum usable bandwidth and sample rate (RF input)*

# 13 Tracking Generator

Equipped with option R&S FSV-B9, an internal tracking generator emits a signal at the exact input frequency of the analyzer during operation. The generated signal is sent to the DUT, thus allowing the analyzer to control the input frequency of the device directly.

When you equip the R&S ESRP with option R&S FSV-B10, you are also able to control various commercially available generators as a tracking generator.

Tracking generator control is available in "Spectrum" and "I/Q Analyzer" mode for frequency, time or I/Q measurements. Special measurement functions are not available with tracking generator control. The corresponding softkeys in the "Measurement" menu are deactivated in this case.

#### **Menu and softkey description**

Chapter 13.1, "Softkeys of the Tracking Generator Menu", on page 442

# **13.1 Softkeys of the Tracking Generator Menu**

The "Tracking Generator" menu is displayed when you press the INPUT/OUPUT key and then "Tracking Generator".

This softkey is only available if the R&S FSV option Tracking Generator (B9) or External Tracking Generator (B10) or both are installed. The following table shows all softkeys available in the "Tracking Generator" menu.

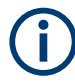

As long as a tracking generator is active, the HOME key also displays the "Tracking Generator" menu.

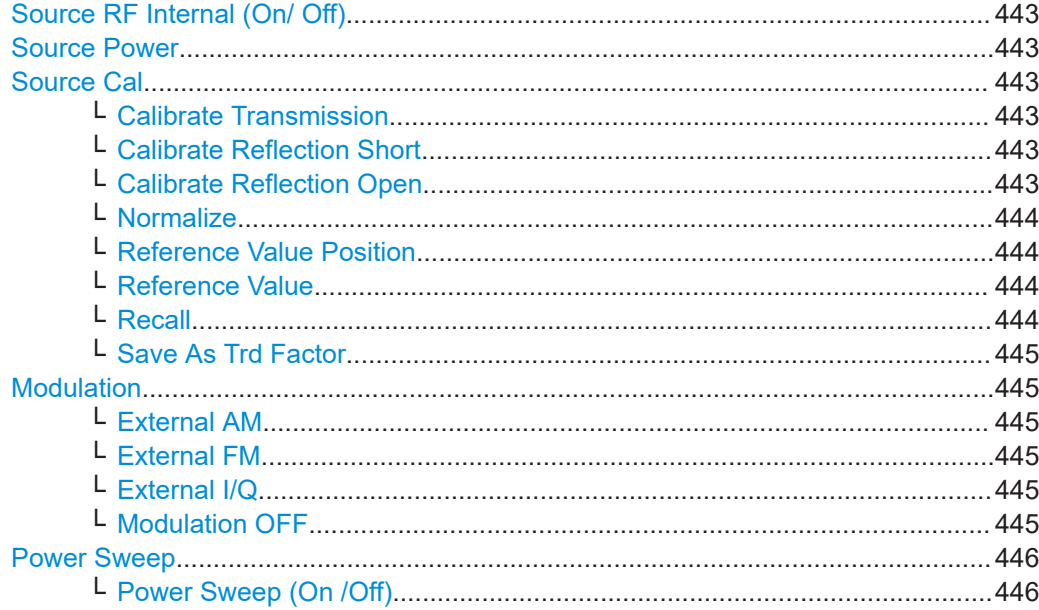

Softkeys of the Tracking Generator Menu

<span id="page-442-0"></span>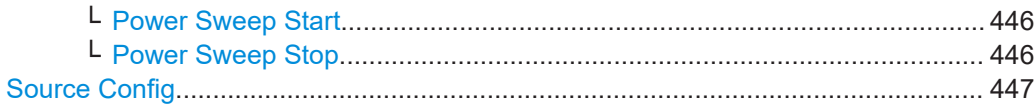

#### **Source RF Internal (On/ Off)**

Switches the selected tracking generator on or off. Default setting is off. The currently selected generator is indicated on the softkey.

Remote command:

[OUTPut\[:STATe\]](#page-864-0) on page 865 Activates the internal tracking generator (B9). [SOURce<n>:EXTernal<generator>\[:STATe\]](#page-875-0) on page 876 Activates the external tracking generator 1 (B10).

#### **Source Power**

Opens an edit dialog box to quickly change the output power of the currently selected tracking generator, alternatively to the "Tracking Generator configuration" dialog box (see ["Source Config"](#page-446-0) on page 447 softkey).

The default output power is -20 dBm. The range is specified in the data sheet.

Remote command: [SOURce<n>:POWer\[:LEVel\]\[:IMMediate\]\[:AMPLitude\]](#page-868-0) on page 869

#### **Source Cal**

Opens a submenu to configure calibration for transmission and reflection measurement for tracking generators. For details on the test setups see [Chapter 13.4.2, "Calibrating](#page-458-0) [for transmission and reflection measurement", on page 459](#page-458-0).

#### **Calibrate Transmission ← Source Cal**

Starts a sweep that records a reference trace. This trace is used to calculate the difference for the normalized values.

Remote command:

[\[SENSe:\]CORRection:METHod](#page-865-0) on page 866 Selects the transmission method and starts the sweep to record a reference trace.

#### **Calibrate Reflection Short ← Source Cal**

Starts a sweep as a reference trace for short-circuit calibration.

If both calibrations (open circuit, short circuit) are carried out, the calibration curve is calculated by averaging the two measurements and stored in the memory. The order of the two calibration measurements is irrelevant.

Remote command: [\[SENSe:\]CORRection:METHod](#page-865-0) on page 866 Selects the reflection method. [\[SENSe:\]CORRection:COLLect\[:ACQuire\]](#page-864-0) on page 865 Starts the sweep for short-circuit calibration.

#### **Calibrate Reflection Open ← Source Cal**

Starts a sweep as a reference trace for the open-circuit calibration.

<span id="page-443-0"></span>If both calibrations (open circuit, short circuit) are carried out, the calibration curve is calculated by averaging the two measurements and stored in the memory. The order of the two calibration measurements is irrelevant.

Remote command:

[SENSe: ] CORRection: METHod on page 866 Selects the reflection method. [\[SENSe:\]CORRection:COLLect\[:ACQuire\]](#page-864-0) on page 865 Starts the sweep for open-circuit calibration.

#### **Normalize ← Source Cal**

Switches the normalization on or off. The softkey is only available if the memory contains a reference trace. For details on normalization see [Chapter 13.4.5, "Normaliza](#page-459-0)[tion", on page 460](#page-459-0).

Remote command: [\[SENSe:\]CORRection\[:STATe\]](#page-865-0) on page 866

#### **Reference Value Position ← Source Cal**

Switches the reference line on or off. The reference line marks the reference position at which the normalization result (calculated difference to a reference trace) is displayed. For details on the reference line see [Chapter 13.4.5, "Normalization",](#page-459-0) [on page 460](#page-459-0).

Remote command: [DISPlay\[:WINDow<n>\]:TRACe<t>:Y\[:SCALe\]:RPOSition](#page-809-0) on page 810

#### **Reference Value ← Source Cal**

Opens an edit dialog box to enter a position value that shifts the reference line vertically. By default, the reference line corresponds to a difference of 0 dB between the currently measured trace and the reference trace.

If a 10 dB attenuation is inserted into the signal path between DUT and R&S ESRP input, for example after a source calibration, the measurement trace is moved down by 10 dB. Entering a reference value of -10 dB will also shift the reference line down by 10 dB and place the measurement trace on the reference line. The deviation from the nominal power level can be displayed with higher resolution (e.g. 1 dB/div). The power is still displayed in absolute values.

Remote command:

[DISPlay\[:WINDow<n>\]:TRACe<t>:Y\[:SCALe\]:RVALue](#page-852-0) on page 853

#### **Recall ← Source Cal**

Restores the settings that were used during source calibration. This can be useful if instrument settings were changed after calibration (e.g. center frequency, frequency deviation, reference level, etc).

#### Remote command:

[\[SENSe:\]CORRection:RECall](#page-865-0) on page 866

## <span id="page-444-0"></span>**Save As Trd Factor ← Source Cal**

Uses the normalized measurement data to generate a transducer factor with up to 625 points. The trace data is converted to a transducer with unit dB and stored in a file with the specified name and the suffix.trd under " $c:\r s\in\text{str}\text{trd}$ ". The frequency points are allocated in equidistant steps between start and stop frequency. The generated transducer factor can be further adapted using the "Transducer" softkey in the "SETUP" menu.

The "Save As Trd Factor" softkey is only available if normalization is switched on.

Remote command:

[\[SENSe:\]CORRection:TRANsducer:GENerator](#page-870-0) on page 871

#### **Modulation**

Opens a submenu to define modulation settings. This submenu contains the following commands:

- "External AM" on page 445
- "External FM" on page 445
- "External I/Q" on page 445
- "Modulation OFF" on page 445

#### **External AM ← Modulation**

Activates an AM modulation of the tracking generator output signal.

The modulation signal is applied to the TG IN I/AM connector. An input voltage of 1 V corresponds to 100 % amplitude modulation.

Switching on an external AM disables the active I/Q modulation.

Remote command: [SOURce<n>:AM:STATe](#page-866-0) on page 867

#### **External FM ← Modulation**

Activates the FM modulation of the tracking generator output signal. The modulation signal is applied to the TG IN Q/FM connector. Switching on an external FM disables the active I/Q modulation.

Remote command: [SOURce<n>:FM:STATe](#page-867-0) on page 868

[SOURce<n>:FM:DEViation](#page-867-0) on page 868

#### **External I/Q ← Modulation**

Activates the external I/Q modulation of the tracking generator output signal. The signals for modulation are applied to the two input connectors TG IN I and TG IN Q at the rear panel of the unit. The input voltage range is  $±1$  V into 50  $Ω$ . Switching on an external I/Q modulation disables the active AM or FM modulation.

Remote command:

[SOURce<n>:DM:STATe](#page-866-0) on page 867

#### **Modulation OFF ← Modulation**

Deactivates external modulation of the tracking generator output signal.

Softkeys of the Tracking Generator Menu

#### <span id="page-445-0"></span>Remote command:

[SOURce<n>:AM:STATe](#page-866-0) on page 867 [SOURce<n>:DM:STATe](#page-866-0) on page 867 [SOURce<n>:FM:STATe](#page-867-0) on page 868

#### **Power Sweep**

Opens a submenu to define power sweep settings.

This softkey is only available if the (internal) Tracking Generator option (B9) is installed.

This submenu contains the following commands:

- "Power Sweep (On /Off)" on page 446
- "Power Sweep Start" on page 446
- "Power Sweep Stop" on page 446

#### **Power Sweep (On /Off) ← Power Sweep**

Activates or deactivates the power sweep. If the power sweep is on, the analyzer is set to zero span mode (span = 0Hz). During the sweep time of the zero span, the power at the internal tracking generator is changed linearly from start power to stop power. The start and stop power for the power sweep are displayed in the diagram header ("INT TG <start power>… <stop power>", see also [Chapter 13.5, "Displayed Information and](#page-465-0) [Errors", on page 466](#page-465-0).

The start power can be set between -30 dBm and +0 dBm.

The stop value can also be be set between -30 dBm and +0 dBm and may be smaller than the start value.

The difference between the start and stop values may not exceed 10 dB.

This softkey is only available if the (internal) Tracking Generator option (B9) is installed.

Remote command: [SOURce<n>:POWer:MODE](#page-869-0) on page 870

#### **Power Sweep Start ← Power Sweep**

Defines the start power of the power sweep.

The start power can be set between -30 dBm and +0 dBm.

The difference between the start and stop values may not exceed 10 dB.

This softkey is only available if the (internal) Tracking Generator option (B9) is installed.

Remote command: [SOURce<n>:POWer:STARt](#page-869-0) on page 870

#### **Power Sweep Stop ← Power Sweep**

Defines the stop power of the power sweep.

The stop power can be set between -30 dBm and +0 dBm.

The difference between the start and stop values may not exceed 10 dB.

This softkey is only available if the (internal) Tracking Generator option (B9) is installed.

<span id="page-446-0"></span>Remote command: [SOURce<n>:POWer:STOP](#page-870-0) on page 871

#### **Source Config**

Opens the "Tracking Generator Configuration" dialog, see [Chapter 13.3, "Configuring](#page-450-0) [Tracking Generators", on page 451.](#page-450-0)

# **13.2 Connecting External Tracking Generators**

The external tracking generator is controlled either via a LAN connection or via the – optional – second GPIB interface of the R&S ESRP (= IEC2, supplied with the option).

Using GPIB, with some Rohde & Schwarz generators, additionally the TTL synchronization interface included in the AUX interface of the R&S ESRP can be used.

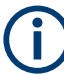

Using the TTL interface allows for considerably higher measurement rates than pure GPIB control, because the frequency stepping of the R&S ESRP is directly coupled with the frequency stepping of the generator.

Therefore, the frequency sweep differs according to the capabilities of the employed generator:

- For generators without a TTL interface, the generator frequency is set for each frequency point via GPIB first, then the setting procedure has to be completed before recording of measured values is possible.
- For generators with a TTL interface, a list of the frequencies to be set is entered into the generator before the beginning of the first sweep. Then the sweep is started and the next frequency point is selected using the TTL handshake line TRIG-GER. Recording measured values is only enabled when the generator signals the end of the setting procedure via the BLANK signal. This method is considerably faster than pure GPIB control.

The "Tracking Generator Configuration" dialog provides a list of the supported generators with the frequency and level range, as well as the capabilities used. The interface settings are defined using the "Source Config" on page 447 softkey. For details see [Chapter 13.3.2, "External Tracking Generator", on page 453.](#page-452-0)

In order to use the functions of the external tracking generator, an appropriate generator must be connected and configured correctly. If no external generator is selected, if the GPIB or TCP/IP address is not correct, or the generator is not ready for operation, an error message is displayed ("Ext. Generator GPIB Handshake Error!" or "Ext. Generator TCPIP Handshake Error!".

[Figure 13-1](#page-447-0) illustrates the TTL connection using an SMU generator, for example.

#### Connecting External Tracking Generators

<span id="page-447-0"></span>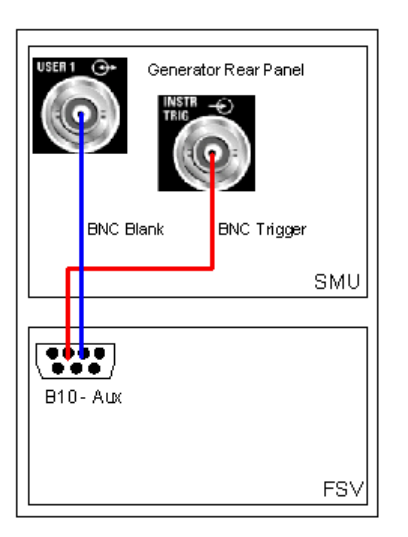

*Figure 13-1: TTL connection for an SMU generator*

In order to enhance measurement accuracy, a common reference frequency should be used for both the R&S ESRP and the generator. If no independent 10 MHz reference frequency is available, it is recommended that you connect the reference output of the generator with the reference input of the R&S ESRP and that you enable usage of the external reference on the R&S ESRP via "SETUP" >"Reference EXT".

## **13.2.1 Overview of Generators Supported by the R&S ESRP**

The R&S SMA and R&S SMU require the following firmware versions: R&S SMA: V2.10.x or higher R&S SMU: V1.10 or higher

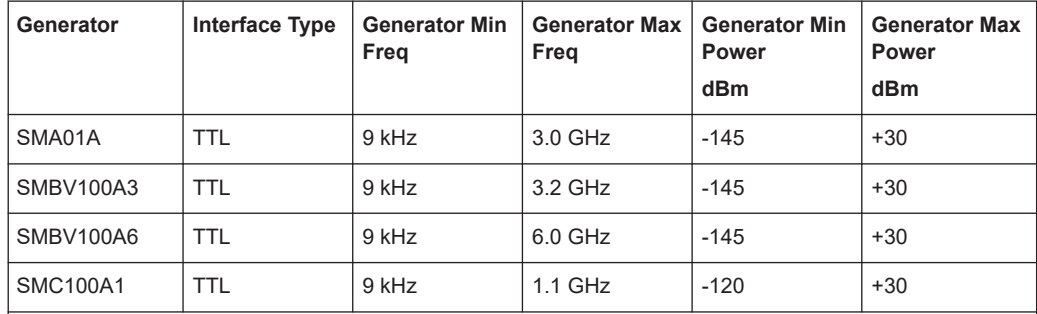

1) Requires the option SMR-B11 to be fitted.

2) Maximum/minimum power depends on presence of Option SMR-B15/-B17 and set frequency range. For more details see SMR data sheet.

3) Maximum/minimum power depends on presence of Option SMP-B15/-B17 and set frequency range. For more details see SMP data sheet.

4) Requires firmware version V3.20.200 or higher on the signal generator

## Connecting External Tracking Generators

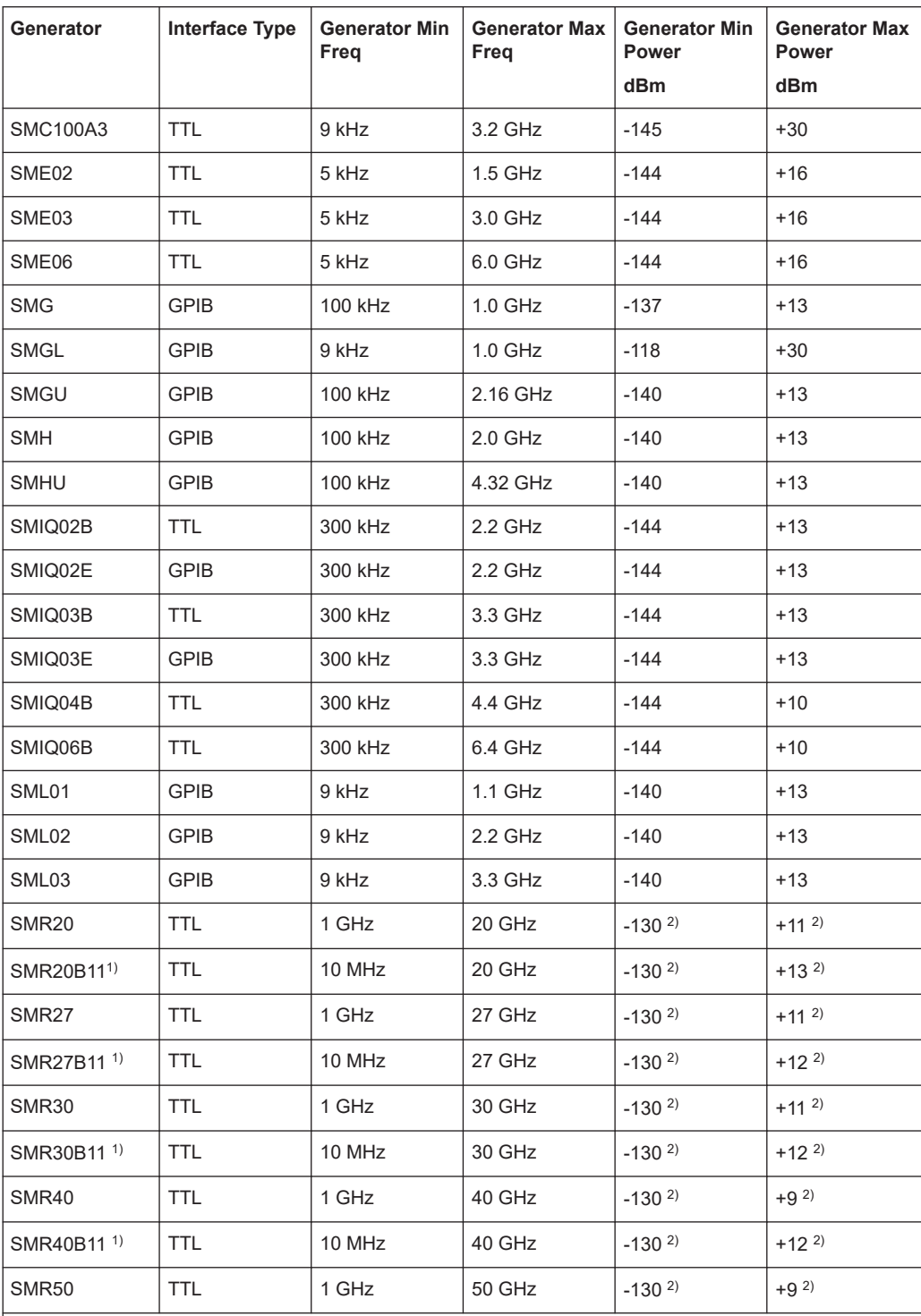

1) Requires the option SMR-B11 to be fitted.

2) Maximum/minimum power depends on presence of Option SMR-B15/-B17 and set frequency range. For more details see SMR data sheet.

3) Maximum/minimum power depends on presence of Option SMP-B15/-B17 and set frequency range. For more details see SMP data sheet.

4) Requires firmware version V3.20.200 or higher on the signal generator

#### Connecting External Tracking Generators

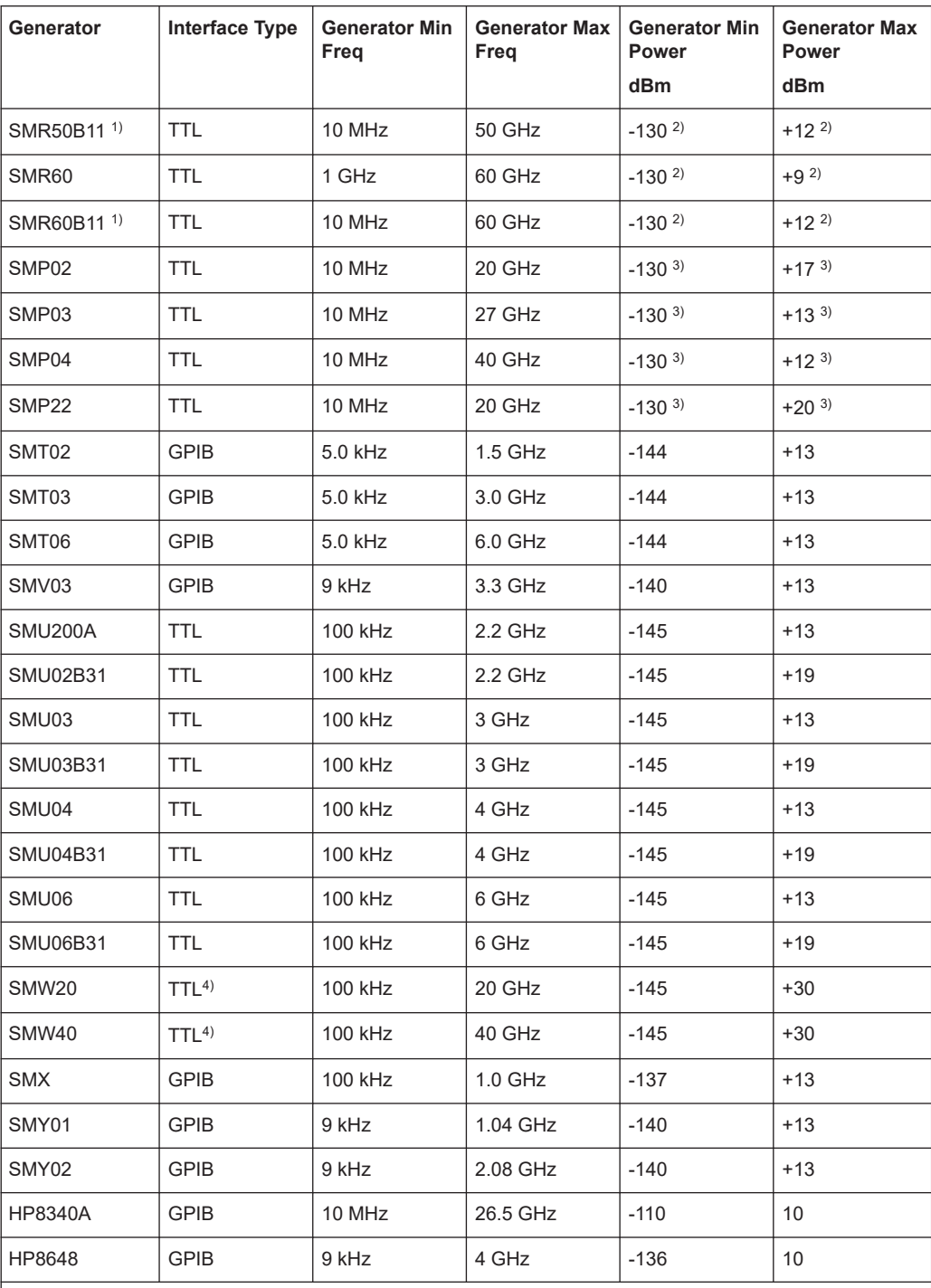

1) Requires the option SMR-B11 to be fitted.

2) Maximum/minimum power depends on presence of Option SMR-B15/-B17 and set frequency range. For more details see SMR data sheet.

3) Maximum/minimum power depends on presence of Option SMP-B15/-B17 and set frequency range. For more details see SMP data sheet.

4) Requires firmware version V3.20.200 or higher on the signal generator

#### Configuring Tracking Generators

<span id="page-450-0"></span>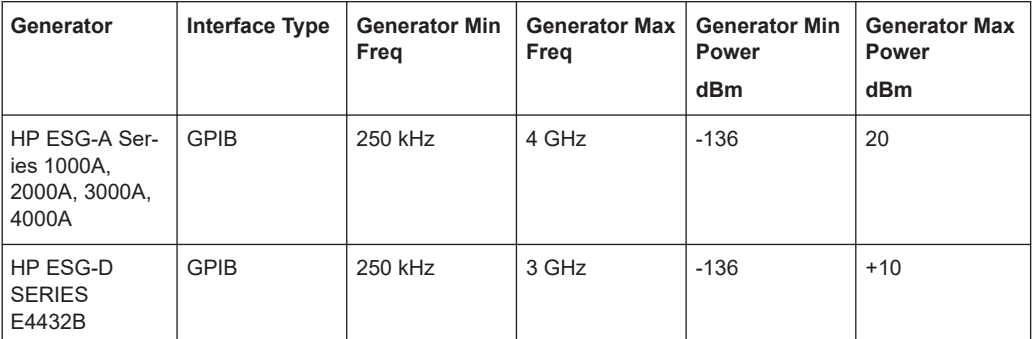

1) Requires the option SMR-B11 to be fitted.

2) Maximum/minimum power depends on presence of Option SMR-B15/-B17 and set frequency range. For more details see SMR data sheet.

3) Maximum/minimum power depends on presence of Option SMP-B15/-B17 and set frequency range. For more details see SMP data sheet.

4) Requires firmware version V3.20.200 or higher on the signal generator

# **13.3 Configuring Tracking Generators**

The "Tracking Generator Configuration" dialog box is opened via the "Source Config" softkey in the "Tracking Generator" menu.

This dialox box allows you to define measurement settings, as well as connection settings for the optional external generators (option B10 only). Depending on which options are installed, the corresponding tabs for internal or external generators, or both, are displayed.

- Chapter 13.3.1, "Internal Tracking Generator", on page 451
- [Chapter 13.3.2, "External Tracking Generator", on page 453](#page-452-0)

## **13.3.1 Internal Tracking Generator**

The internal tracking generator is configured in the "Internal" tab of the "tracking Generator Configuration" dialog box.

In the top half of the dialog box, the measurement configurations can be defined. In the lower half of the dialog box, the capabilities of the internal tracking generator are displayed for reference only.

#### Configuring Tracking Generators

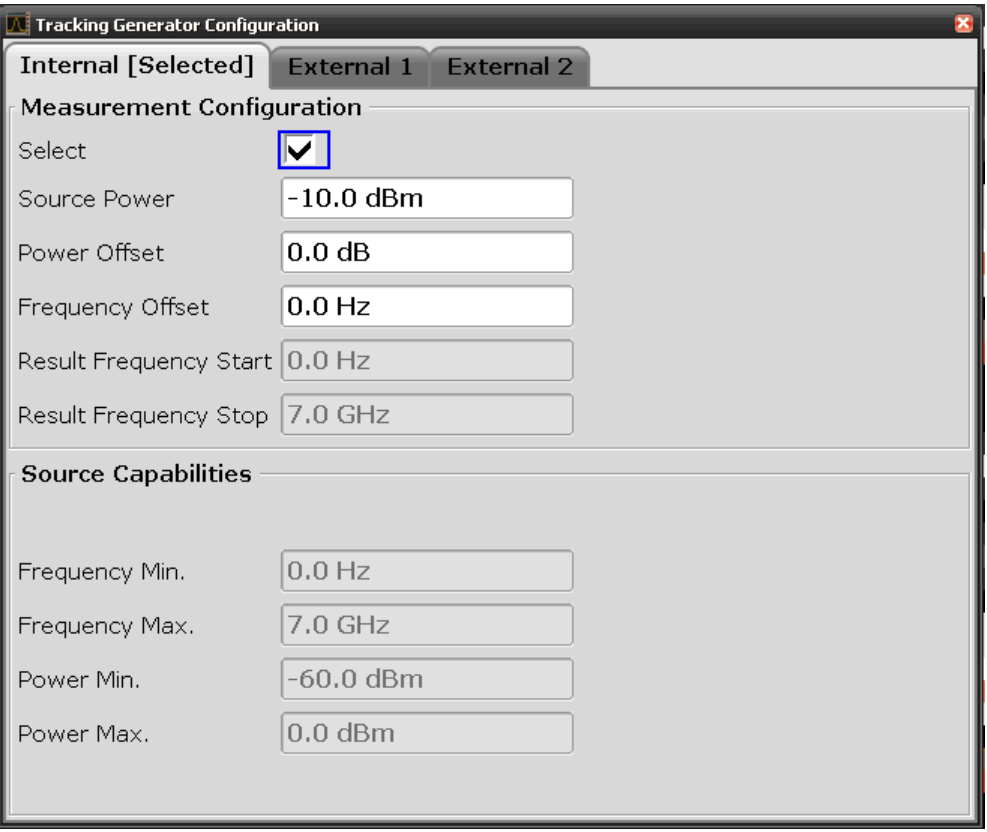

The configuration dialog box contains the following fields:

#### **Select**

Selects the internal tracking generator as the current tracking generator source. "Internal" is displayed as the source on the "Source RF" softkey. All tracking generator functions are performed with the currently selected source.

**Note:** Note that the generator is not automatically activated when it is selected. To activate the currently selected generator, click the "Source RF On" softkey.

#### **Source Power**

The tracking generator output power. The default output power is -20 dBm. The range is specified in the data sheet.

Remote command:

[SOURce<n>:POWer\[:LEVel\]\[:IMMediate\]\[:AMPLitude\]](#page-868-0) on page 869

#### **Power Offset**

Constant level offset for the tracking generator. Values from -200 dB to +200 dB in 1 dB steps are allowed. The default setting is 0 dB. Offsets are indicated by the enhancement label "LVL" in the diagram header (see also [Chapter 13.5, "Displayed](#page-465-0) [Information and Errors", on page 466\)](#page-465-0).

With this offset, attenuators or amplifiers at the output connector of the tracking generator can be taken into account for the displayed output power values on screen or during data entry, for example. Positive offsets apply to an amplifier and negative offsets to an attenuator subsequent to the tracking generator.

<span id="page-452-0"></span>Remote command:

[SOURce<n>:POWer\[:LEVel\]\[:IMMediate\]:OFFSet](#page-868-0) on page 869

#### **Frequency Offset**

Constant frequency offset between the output signal of the tracking generator and the input frequency of the R&S ESRP. Possible offsets are in a range of ±1 GHz in 0.1 Hz steps.

The default setting is 0 Hz. Offsets <> 0 Hz are marked with the enhancement label "FRQ" in the diagram header (see also [Chapter 13.5, "Displayed Information and](#page-465-0) [Errors", on page 466](#page-465-0)).

If a positive frequency offset is entered, the tracking generator generates an output signal above the receive frequency of the R&S ESRP. In case of a negative frequency offset it generates a signal below the receive frequency of the R&S ESRP. The output frequency of the tracking generator is calculated as follows:

Tracking generator frequency = receive frequency + frequency offset.

#### Remote command:

[SOURce<n>:FREQuency:OFFSet](#page-868-0) on page 869

#### **Result Frequency Start**

For reference only: The start frequency for the generator, calculated from the configured generator frequency and the start value defined for the analyzer.

#### **Result Frequency Stop**

For reference only: The stop frequency for the generator, calculated from the configured generator frequency and the stop value defined for the analyzer.

#### **Frequency Min.**

For reference only: Lower frequency limit for the generator.

#### **Frequency Max.**

For reference only: Upper frequency limit for the generator.

#### **Power Min.**

For reference only: Lower power limit for the generator.

#### **Power Max.**

For reference only: Upper power limit for the generator.

## **13.3.2 External Tracking Generator**

The external tracking generators are configured in the "External" tabs of the "Tracking Generator Configuration" dialog box.

In the top section of the dialog box, the measurement configurations can be defined. In the middle section, interface settings for the connection to the external generator are defined. In the lower section of the dialog box, the capabilities of the external tracking generator are displayed for reference only.

#### Configuring Tracking Generators

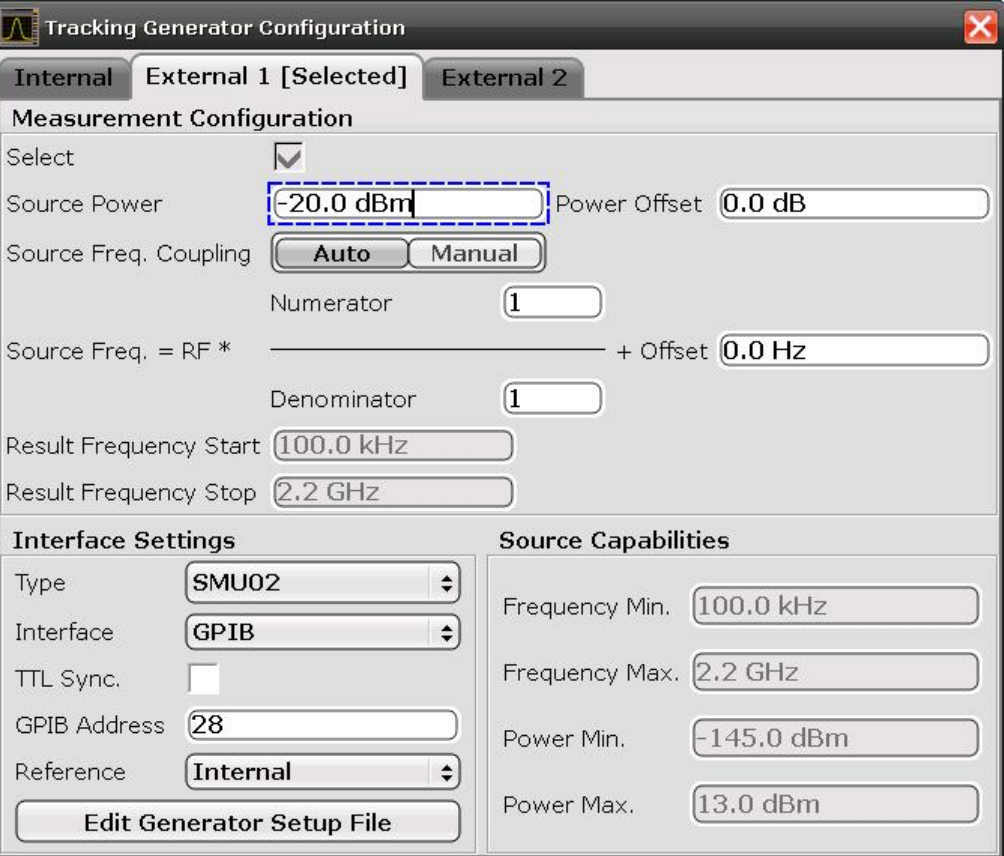

The configuration dialog box contains the following fields:

#### **Select**

Selects the specified external tracking generator as the current tracking generator source. "External 1" or "External 2" is displayed as the source on the "Source RF" softkey. All tracking generator functions are performed with the currently selected source.

**Note:** Note that the generator is not automatically activated when it is selected. To activate the currently selected generator, click the "Source RF On" softkey.

#### **Source Frequency Coupling**

Enables or disables frequency coupling between the analyzer and the generator.

"Auto" Default setting: the frequencies are coupled (see ["Generator Fre](#page-454-0)[quency \(Numerator/Denominator/Offset\)"](#page-454-0) on page 455). "Manual" The generator uses a fixed frequency, defined in the (Fixed) Generator Frequency field which is displayed when you select "Manual" coupling.

#### Remote command:

[SOURce<n>:EXTernal<generator>:FREQuency:COUPling\[:STATe\]](#page-871-0) [on page 872](#page-871-0)

#### **(Fixed) Generator Frequency**

Defines the fixed frequency to be used by the generator.

#### <span id="page-454-0"></span>Remote command:

[SOURce<n>:EXTernal<generator>:FREQuency](#page-871-0) on page 872

#### **Source Power**

The output power of the external tracking generator. The default output power is -20 dBm. The range is specified in the data sheet.

Remote command:

[SOURce<n>:EXTernal<generator>:POWer\[:LEVel\]](#page-874-0) on page 875

#### **Power Offset**

Constant level offset for the tracking generator. Values from -200 dB to +200 dB in 1 dB steps are allowed. The default setting is 0 dB. Offsets are indicated by the enhancement label "LVL" in the diagram header (see also [Chapter 13.5, "Displayed](#page-465-0) [Information and Errors", on page 466\)](#page-465-0).

With this offset, attenuators or amplifiers at the output connector of the tracking generator can be taken into account for the displayed output power values on screen or during data entry, for example. Positive offsets apply to an amplifier and negative offsets to an attenuator subsequent to the tracking generator.

Remote command: [SOURce<n>:POWer\[:LEVel\]\[:IMMediate\]:OFFSet](#page-868-0) on page 869

#### **Generator Frequency (Numerator/Denominator/Offset)**

The frequency used by the generator may differ from the input from the analyzer. The RF frequency may be multiplied by a specified factor, or a frequency offset can be added, or both.

**Note:** The input for the generator frequency is not validated, i.e. you can enter any values. However, if the allowed frequency ranges of the generator are exceeded, an error message is displayed on the analyzer screen and the values for [Start](#page-312-0) and [Stop](#page-312-0) are corrected to comply with the range limits.

The value range for the offset depends on the selected generator. The default setting is 0 Hz. Offsets <> 0 Hz are marked with the enhancement label "FRQ" in the diagram header (see also [Chapter 13.5, "Displayed Information and Errors", on page 466](#page-465-0)).

If a positive frequency offset is entered, the tracking generator generates an output signal above the receive frequency of the analyzer. For a negative frequency offset it generates a signal below the receive frequency of the analyzer.

The output frequency of the generator is calculated as follows:

$$
F_{\text{Generator}} = \left| F_{\text{Answer}} * \frac{Numerator}{Denominator} + F_{\text{QBA}} \right|
$$

*Figure 13-2: Output frequency of the generator*

**Note:** Make sure that the frequencies resulting from the start and stop frequency of the R&S ESRP do not exceed the allowed generator range:

If the start frequency lies below F MIN, the generator is only switched on when F MIN is reached.

- <span id="page-455-0"></span>If the stop frequency lies above F MAX, the generator is switched off. When the generator is subsequently switched on using the ["Source RF Internal \(On/ Off\)"](#page-442-0) [on page 443](#page-442-0) softkey, the stop frequency is limited to F MAX.
- If the stop frequency lies below F MIN, the generator is switched off and an error message is displayed.

Remote command:

[SOURce<n>:EXTernal<generator>:FREQuency\[:FACTor\]:NUMerator](#page-872-0) [on page 873](#page-872-0)

[SOURce<n>:EXTernal<generator>:FREQuency\[:FACTor\]:DENominator](#page-872-0) [on page 873](#page-872-0)

[SOURce<n>:EXTernal<generator>:FREQuency:OFFSet<m>](#page-873-0) on page 874

#### **Reverse sweep**

The "Offset" setting can be used to sweep in the reverse direction. You can do this by setting a "negative" offset in the tracking generator configuration. Example for reverse sweep:

FAnalyzerStart= 100 MHz

 $F_{\text{AnalyzerStop}} = 200 \text{ MHz}$ 

 $F_{\text{Offset}}$  = -300 MHz

Numerator = Denominator = 1

 $\rightarrow$ F<sub>Generator</sub>Start = 200 MHz

 $\rightarrow$ F<sub>GeneratorStop</sub> = 100 MHz

If the offset is adjusted so that the sweep of the generator crosses the minimum generator frequency, a message is displayed in the status bar ("Reverse Sweep via min. Ext. Generator Frequency!").

Example for reverse sweep via minimum frequency:

```
FAnalyzerStart= 100 MHz
```
 $F_{\text{AnalyzerStop}}$  = 200 MHz

 $F<sub>Offset</sub> = -150 MHz$ 

 $F_{\text{min}}$  = 20 MHz

Numerator = Denominator = 1

 $\rightarrow$ F<sub>GeneratorStart</sub> = 50 MHz

 $\rightarrow$ F<sub>GeneratorStop</sub> = 50 MHz via Fmin

#### **Result Frequency Start**

For reference only: The start frequency for the generator, calculated from the configured generator frequency and the start value defined for the analyzer.

#### **Result Frequency Stop**

For reference only: The stop frequency for the generator, calculated from the configured generator frequency and the stop value defined for the analyzer.

#### **Type**

Generator type. See also [Chapter 13.2.1, "Overview of Generators Supported by the](#page-447-0) R&S [ESRP", on page 448.](#page-447-0)

Remote command:

[SYSTem:COMMunicate:RDEVice:GENerator<generator>:TYPE](#page-877-0) on page 878

#### <span id="page-456-0"></span>**Interface**

Type of interface connection used. The following interfaces are currently supported:

- TCP/IP
- **GPIB**

For details on interfaces see [Chapter 4.2.2, "LAN", on page 34](#page-33-0) and [Chapter 4.2.7,](#page-33-0) ["GPIB Interface", on page 34.](#page-33-0)

Remote command:

[SYSTem:COMMunicate:RDEVice:GENerator<generator>:INTerface](#page-876-0) [on page 877](#page-876-0)

#### **TTL Synchronization**

If available for the specified generator type, this option activates TTL synchronization for GPIB connections.

See also [Chapter 13.2, "Connecting External Tracking Generators", on page 447](#page-446-0).

For Noise Figure measurements (K30) this setting currently has no effect.

Remote command:

[SYSTem:COMMunicate:RDEVice:GENerator<generator>:LINK](#page-876-0) on page 877

#### **Address**

For LAN connections: TCP/IP address.

For GPIB connections: GPIB address.

Remote command:

[SYSTem:COMMunicate:RDEVice:GENerator<generator>:LINK](#page-876-0) on page 877

#### **Reference**

Selects internal or external reference for the generator (default: internal).

**Note:** Using the TTL interface allows for considerably higher measurement rates than pure GPIB control, because the frequency stepping of the R&S ESRP is directly coupled with the frequency stepping of the generator.

Remote command:

[SOURce<n>:EXTernal<generator>:ROSCillator\[:SOURce\]](#page-874-0) on page 875

#### **Edit Generator Setup File**

Displays the setup file for the currently selected generator (see [Type](#page-455-0) field) in read-only mode in an editor.

#### **Adding new generator types**

Although the existing setup files are displayed in read-only mode in the editor, they can be saved under a different name (using "File > SaveAs"). To add a new generator type to the selection list in the  $Type$  field, edit the setup file for an existing generator as required, then save the file with the extension ".gen" (select "Save as type: All Files (\*.\*)"). After you close the configuration dialog and re-open it, a new generator is avail-able in the [Type](#page-455-0) list with the name of the saved setup file.

Be careful, however, to adhere to the required syntax and commands. Errors will only be detected and displayed when you try to use the new generator (see also [Chap](#page-465-0)[ter 13.5, "Displayed Information and Errors", on page 466](#page-465-0)).

#### **Frequency Min.**

For reference only: Lower frequency limit for the generator.

#### **Frequency Max.**

For reference only: Upper frequency limit for the generator.

#### **Power Min.**

For reference only: Lower power limit for the generator.

#### **Power Max.**

For reference only: Upper power limit for the generator.

# **13.4 Tracking Generator Functions**

The following functions are available if the optional Tracking Generator or the optional External Tracking Generator is installed.

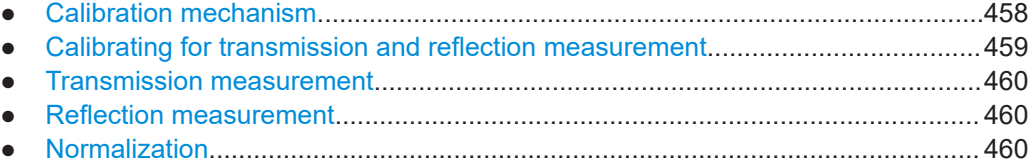

● [Modulation \(internal Tracking Generator only\)......................................................464](#page-463-0)

## **13.4.1 Calibration mechanism**

Calibration means calculating the difference between the currently measured power and a reference curve, independent of the selected type of measurement (transmission/reflection). The hardware settings used for measuring the reference curve are included in the reference dataset.

Even with normalization switched on, the instrument settings can be changed in a wide area without stopping the normalization. This reduces the necessity to carry out a new normalization to a minimum.

Therefore, the reference dataset (trace with n measured values, where n is the number of [Sweep Points\)](#page-337-0) is stored internally as a table of n points (frequency/level).

Differences in level settings between the reference curve and the current instrument settings are taken into account automatically. If the span is reduced, a linear interpolation of the intermediate values is applied. If the span increases, the values at the left or right border of the reference dataset are extrapolated to the current start or stop frequency, i.e. the reference dataset is extended by constant values.

An enhancement label is used to mark the different levels of measurement accuracy. This enhancement label is displayed at the right diagram border if normalization is switched on and a deviation from the reference setting occurs. Three accuracy levels are defined:

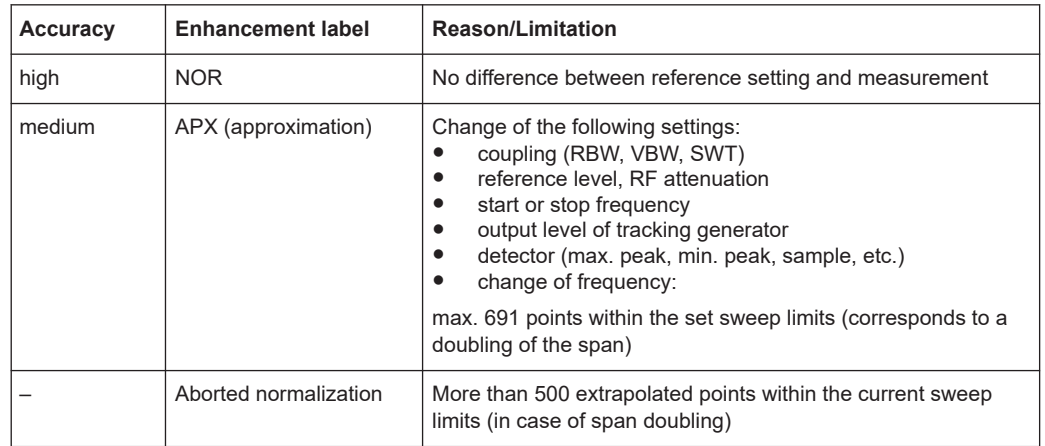

<span id="page-458-0"></span>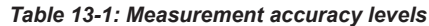

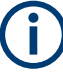

At a reference level of -10 dBm and at a tracking generator output level of the same value, the R&S ESRP operates without overrange reserve. That means the R&S ESRP is in danger of being overloaded if a signal is applied whose amplitude is higher than the reference line. In this case, either the message "OVLD" for overload or "IFOVL" for exceeded display range (clipping of the trace at the upper diagram border = overrange) is displayed in the status line.

Overloading can be avoided as follows:

- Reducing the output level of the tracking generator ( ["Source Config"](#page-446-0) on page 447 softkey in the Tracking Generator menu)
- Increasing the reference level ([Ref Level](#page-317-0) softkey in the "Amplitude" menu)

## **13.4.2 Calibrating for transmission and reflection measurement**

Prerequisite: The instrument is in tracking generator measurement mode.

- 1. To enter the generator output level, press the ["Source Power"](#page-442-0) on page 443 softkey.
- 2. To enter a constant level offset for the tracking generator, press the ["Source Con](#page-446-0)fig" [on page 447](#page-446-0) softkey and enter a "Power Offset".
- 3. To open the submenu for calibration, press the ["Source Cal"](#page-442-0) on page 443 softkey.
- 4. To record a reference trace for transmission measurement, press the ["Calibrate](#page-442-0) [Transmission"](#page-442-0) on page 443 softkey. The recording of the reference trace and the completion of the calibration sweep are indicated by message bo XE s.
- 5. To record a reference trace for reflection measurement, press the ["Calibrate](#page-442-0) [Reflection Short"](#page-442-0) on page 443 or ["Calibrate Reflection Open"](#page-442-0) on page 443 softkey. The recording of the reference trace and the completion of the calibration sweep are indicated by message bo XE s.
- 6. To switch on the normalization, press the "Normalize" [on page 444](#page-443-0) softkey.
- <span id="page-459-0"></span>7. To display the reference line, press the ["Reference Value Position"](#page-443-0) on page 444 softkey.
- 8. To enter a value to shift the reference line, press the ["Reference Value"](#page-443-0) [on page 444](#page-443-0) softkey.
- 9. To restore the settings used for source calibration, press the "Recall" [on page 444](#page-443-0) softkey.

## **13.4.3 Transmission measurement**

This measurement yields the transmission characteristics of a two-port network. The internal or external tracking generator serves as a signal source. It is connected to the input connector of the DUT. The input of the R&S ESRP is fed from the output of the DUT. A calibration can be carried out to compensate for the effects of the test setup (e.g. frequency response of connecting cables).

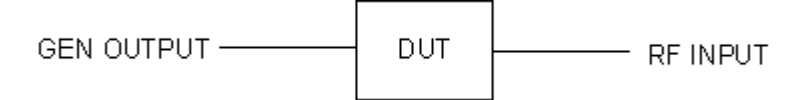

*Figure 13-3: Test setup for transmission measurement*

## **13.4.4 Reflection measurement**

Scalar reflection measurements can be carried out by means of a reflection-coefficient measurement bridge.

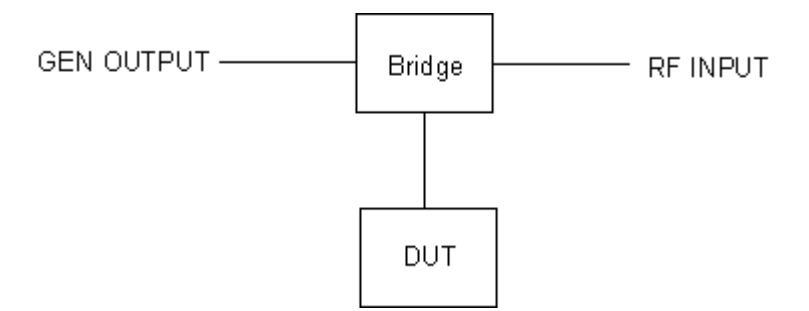

*Figure 13-4: Test setup for reflection measurement*

## **13.4.5 Normalization**

The "NORMALIZE" softkey switches normalization on or off. The softkey is only available if the memory contains a correction trace.

You can shift the relative reference point within the grid using the ["Reference Value](#page-443-0) Position" [on page 444](#page-443-0) softkey. Thus, the trace can be shifted from the top grid margin to the middle of the grid:

## Tracking Generator Functions

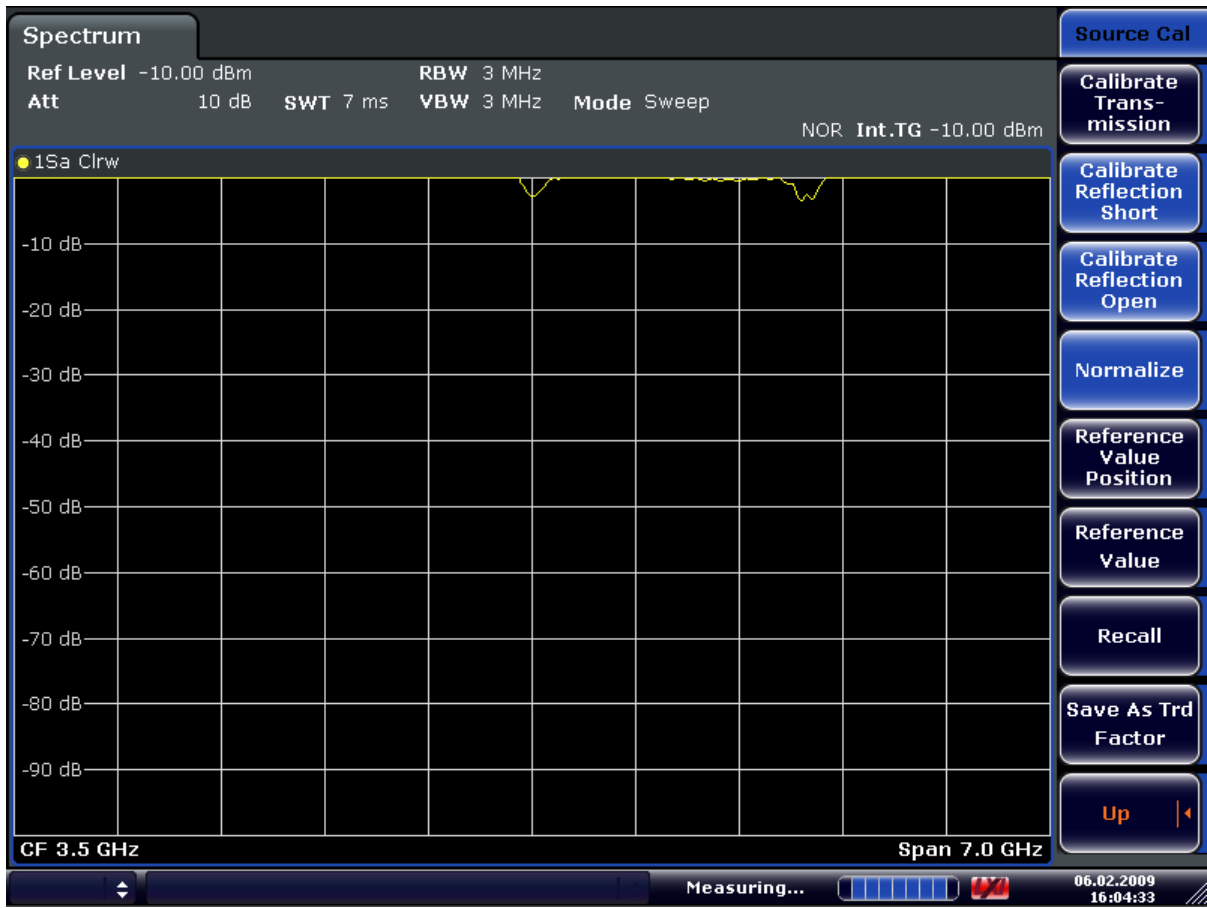

## *Figure 13-5: Normalized display*

CORR ON, see [\[SENSe:\]CORRection\[:STATe\]](#page-865-0) on page 866

## **R&S<sup>®</sup>ESRP Tracking Generator BESRP Tracking Generator BESRP Tracking Generator BESRP**

#### Tracking Generator Functions

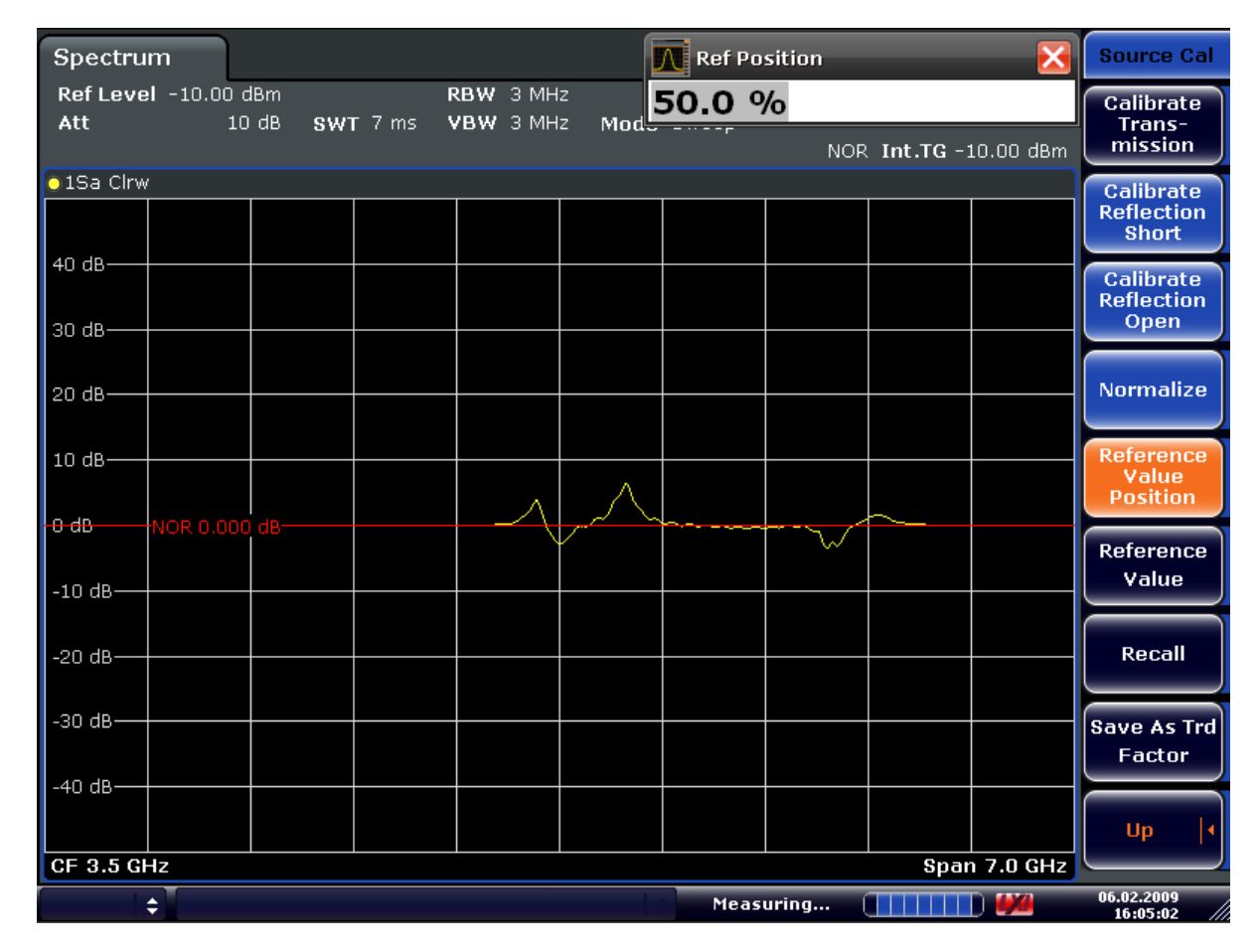

*Figure 13-6: Normalized measurement, shifted with Reference Value Position= 50%*

DISP:WIND:TRAC:Y:RPOS 10PCT, see [DISPlay\[:WINDow<n>\]:TRACe<t>:Y\[:](#page-809-0) [SCALe\]:RPOSition](#page-809-0) on page 810

## **R&S<sup>®</sup>ESRP Tracking Generator BES**

#### Tracking Generator Functions

| Spectrum                          |                           |      |          |                        |      | <b>N</b> Ref Value |           |                       |  | <b>Source Cal</b>                             |
|-----------------------------------|---------------------------|------|----------|------------------------|------|--------------------|-----------|-----------------------|--|-----------------------------------------------|
| Att                               | Ref Level -10.00 dBm      | 10dB | SWT 7 ms | RBW 3 MHz<br>VBW 3 MHz | Mod. | 10.0 dB            |           | NOR Int.TG -10.00 dBm |  | <b>Calibrate</b><br>Trans-<br>mission         |
| <b>01Sa Cirw</b>                  |                           |      |          |                        |      |                    |           |                       |  | Calibrate                                     |
|                                   |                           |      |          |                        |      |                    |           |                       |  | <b>Reflection</b><br>Short                    |
| 50 dB-<br>40 dB-                  |                           |      |          |                        |      |                    |           |                       |  | <b>Calibrate</b><br><b>Reflection</b><br>Open |
|                                   |                           |      |          |                        |      |                    |           |                       |  |                                               |
| 30 dB-                            |                           |      |          |                        |      |                    |           |                       |  | <b>Normalize</b>                              |
| 20 dB-                            |                           |      |          |                        |      |                    |           |                       |  | <b>Reference</b>                              |
| 10d0                              | $\pm$ NOR 10.000 dB $\pm$ |      |          |                        |      |                    |           |                       |  | Value<br><b>Position</b>                      |
| $0$ dB-                           |                           |      |          |                        |      |                    | ✓         |                       |  | <b>Reference</b><br>Value                     |
|                                   |                           |      |          |                        |      |                    |           |                       |  |                                               |
| $-10$ dB                          |                           |      |          |                        |      |                    |           |                       |  | Recall                                        |
| $-20$ dB $-$                      |                           |      |          |                        |      |                    |           |                       |  | <b>Save As Trd</b>                            |
| $-30$ dB $-$                      |                           |      |          |                        |      |                    |           |                       |  | Factor                                        |
|                                   |                           |      |          |                        |      |                    |           |                       |  | Up                                            |
| Span 7.0 GHz<br><b>CF 3.5 GHz</b> |                           |      |          |                        |      |                    |           |                       |  |                                               |
|                                   | ÷                         |      |          |                        |      |                    | Measuring | a di Tito             |  | 06.02.2009<br>16-06-45                        |

*Figure 13-7: Measurement with Reference Value: +10dB and Reference Value Position = 50%*

After the reference line has been shifted by entering +*10 dB* as the ["Reference Value"](#page-443-0) [on page 444](#page-443-0), deviations from the nominal value can be displayed with high resolution (e.g. 2 dB/Div.). The absolute measured values are still displayed; in the above example, 2 dB below nominal value (reference line) = 8 dB attenuation.

## <span id="page-463-0"></span>**R&S<sup>®</sup>ESRP Tracking Generator BESRP Tracking Generator BESRP Tracking Generator BESRP**

#### Tracking Generator Functions

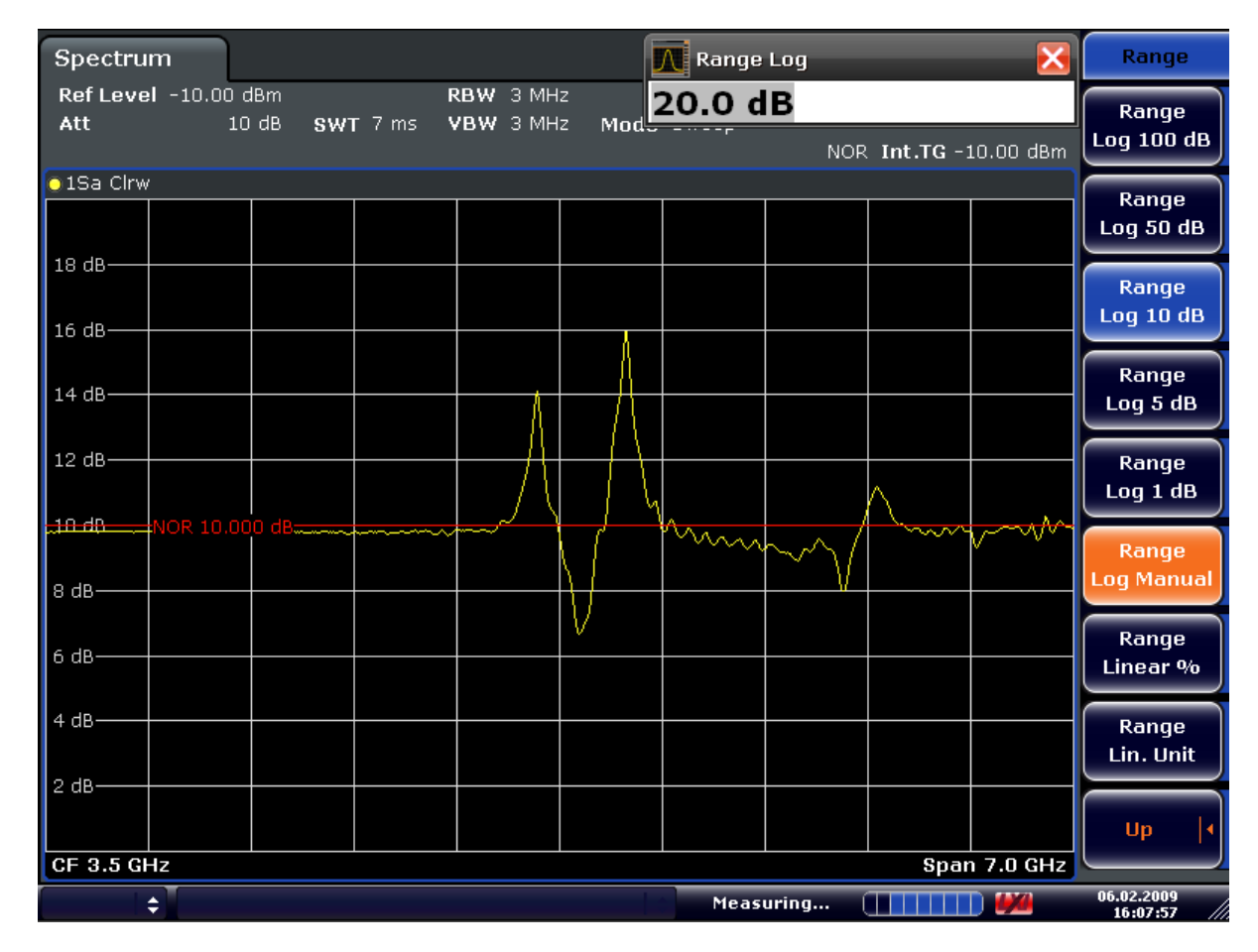

*Figure 13-8: Measurement of a 10-dB attenuator pad with 2dB/Div*

DISP:WIND:TRAC:Y:RVAL +10dB, see [DISPlay\[:WINDow<n>\]:TRACe<t>:Y\[:](#page-852-0) [SCALe\]:RVALue](#page-852-0) on page 853

## **13.4.6 Modulation (internal Tracking Generator only)**

The time characteristics of the tracking generator output signal can be influenced by means of external signals (input voltage range -1 V to +1 V).

Two BNC connectors at the rear panel are available as signal inputs. Their function changes depending on the selected modulation:

- **TG IN I/AM**and
- TG IN Q/FM

The modulation modes can be combined with each other and with the frequency offset function up to a certain degree. The following table shows which modulation modes are possible at the same time and which ones can be combined with the frequency offset function.

| <b>Modulation</b>       | <b>Frequency offset</b> | <b>EXT AM</b> | <b>EXT FM</b> | <b>EXT I/Q</b> |
|-------------------------|-------------------------|---------------|---------------|----------------|
| <b>Frequency offset</b> |                         |               |               |                |
| <b>EXT AM</b>           |                         |               |               |                |
| <b>EXT FM</b>           |                         |               |               |                |
| EXT I/Q                 |                         |               |               |                |

*Table 13-2: Simultaneous modes of modulation (tracking generator)*

 $\bullet$  = can be combined

#### **External AM**

The ["External AM"](#page-444-0) on page 445 softkey activates an AM modulation of the tracking generator output signal.

The modulation signal is applied to the TG IN I/AM connector. An input voltage of 1 V corresponds to 100% amplitude modulation.

Switching on an external AM disables the active I/Q modulation.

## **External FM**

The ["External FM"](#page-444-0) on page 445 softkey activates the FM modulation of the tracking generator output signal.

The modulation frequency range is 1 kHz to 100 kHz, the deviation can be set in 1 decade steps in the range of 100 Hz to 10 MHz at an input voltage of 1 V. The phase deviation h should not exceed the value 100.

Phase deviation  $h =$  deviation/modulation frequency

The modulation signal is applied to the TG IN Q/FM connector.

Switching on an external FM disables the active I/Q modulation.

#### **External IQ**

The ["External I/Q"](#page-444-0) on page 445 softkey activates the external I/Q modulation of the tracking generator.

The signals for modulation are applied to the two input connectors TG IN I and TG IN Q at the rear panel of the unit. The input voltage range is ±1 V into 50 Ω.

Switching on an external I/Q modulation disables the active external AM or FM.

Functional description of the quadrature modulator:

Displayed Information and Errors

<span id="page-465-0"></span>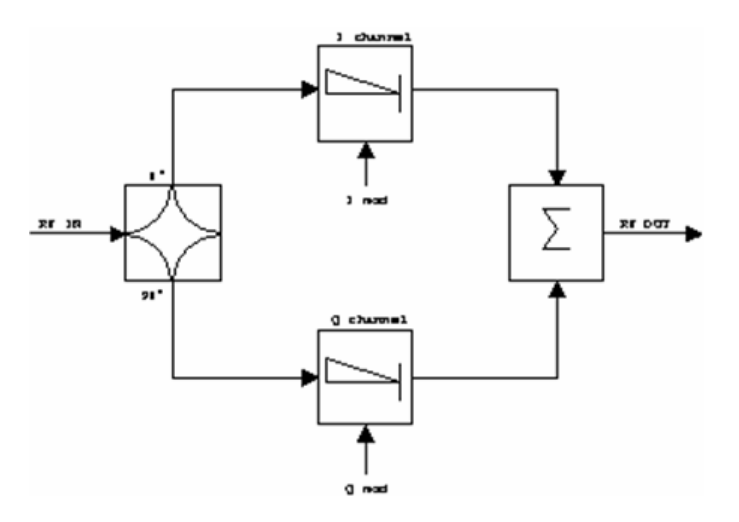

#### *Figure 13-9: I/Q modulation*

I/Q modulation is performed by means of the built-in quadrature modulator. The RF signal is divided into two orthogonal I and Q components (in phase and quadrature phase). Amplitude and phase are controlled in each path by the I and Q modulation signal. By adding the two components an RF output signal is generated that can be controlled in amplitude and phase.

Remote command: [SOURce<n>:DM:STATe](#page-866-0) on page 867

# **13.5 Displayed Information and Errors**

#### **Diagram header**

In Tracking Generator measurement mode, some additional information is displayed in the diagram header.

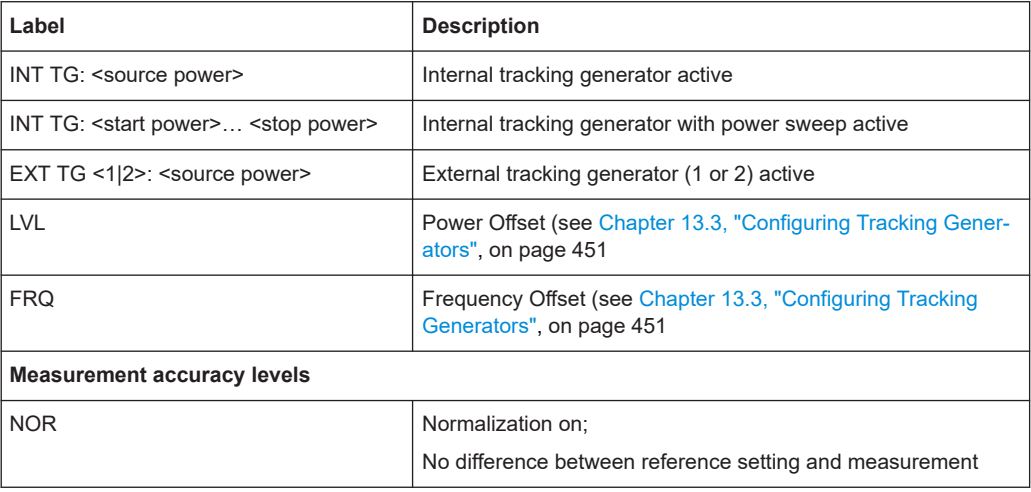

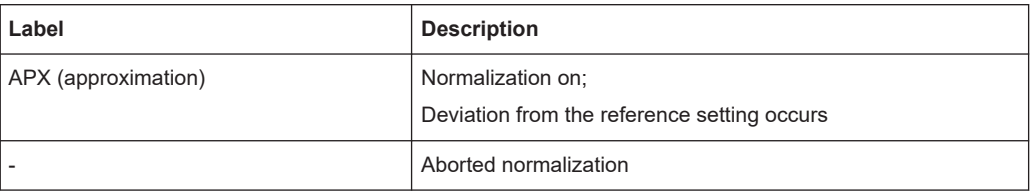

For details on measurement accuracy levels, see [Chapter 13.4.5, "Normalization",](#page-459-0) [on page 460](#page-459-0).

## **Error and status messages**

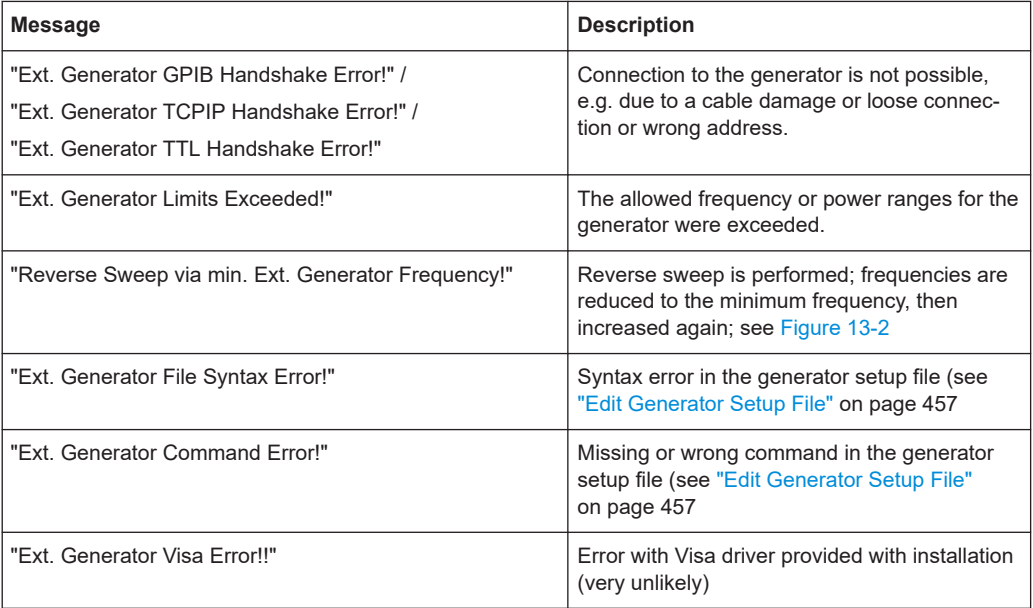

# 14 System Configuration

# **14.1 Manual Operation – Local Menu**

When switched on, the instrument is always in the manual measurement mode and can be operated via the front panel. As soon as the instrument receives a remote command, it is switched to the remote control mode.

In remote control mode, all keys of the instrument except the PRESET key are disabled, see [Chapter 14.3, "Instrument Setup and Interface Configuration – SETUP](#page-469-0) [Key", on page 470](#page-469-0). The "LOCAL" softkey and the [Display Update \(On/Off\)](#page-482-0) softkey are displayed. Depending on the setting of the [Display Update \(On/Off\)](#page-482-0) softkey, the diagrams, traces and display fields are displayed or hidden. For further details on the [Dis](#page-482-0)[play Update \(On/Off\)](#page-482-0) softkey refer to [Chapter 14.3, "Instrument Setup and Interface](#page-469-0) [Configuration – SETUP Key", on page 470](#page-469-0).

For details on remote control refer to [Chapter 16.1, "Remote Control - Basics",](#page-519-0) [on page 520](#page-519-0).

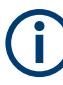

If you select the "Local" softkey while a self-alignment or a self-test is still running (which was started remotely), the instrument only returns to the manual operation state when the alignment or test is completed.

#### **The change to manual operation consists of:**

- **Enabling the Front Panel Keys** Returning to manual mode enables all inactive keys. The main softkey menu of the current mode is displayed.
- Displaying the measurement diagrams again. The diagrams, traces and display fields are displayed again.
- Generating the "OPERATION COMPLETE" message If, at the time of pressing the "LOCAL" softkey, the synchronization mechanism via \*OPC, \*OPC? or \*WAI is active, the currently running measurement procedure is aborted and synchronization is achieved by setting the corresponding bits in the registers of the status reporting system.
- Setting Bit 6 (User Request) of the Event Status Register With a corresponding configuration of the status reporting system, this bit immediately causes the generation of a service request (SRQ) to inform the control software that the user wishes to return to front panel control. For example this can be used to interrupt the control program and to correct instrument settings manually. This bit is set each time the "LOCAL" softkey is pressed.

#### **To return to manual operation**

► Press the "LOCAL" softkey.
<span id="page-468-0"></span>The instrument switches from remote to manual operation, but only if the local lockout function has not been activated in the remote control mode.

# **14.2 User-Defined Menu – USER key**

The USER key displays a user-defined menu. The softkeys displayed here can be labelled and assigned to user-defined settings files as required.

# **To open the user-defined menu**

► Press the USER key.

The "User" menu is displayed.

# **Softkeys of the "User" menu**

The "User" menu contains 8 user-definable softkeys as well as a "User Preference Setup" softkey that allows you to define them. Pressing one of the user-definable soft-keys has the same effect as the [Save File / Recall File](#page-496-0) function for a pre-defined settings file. The definitions for these softkeys remain unchanged even after a reset function and after updating the firmware.

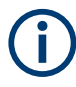

As opposed to recalling a settings file via the "Save/Recall" menu, when a saved settings file is loaded using one of the user-definable softkeys, the only item to be loaded is the current (measurement) settings - no trace settings, transducer or limit line configurations etc.

# **"User Preference Setup" softkey**

Opens an "ApplicationManager" dialog to set up the user-defined softkeys.

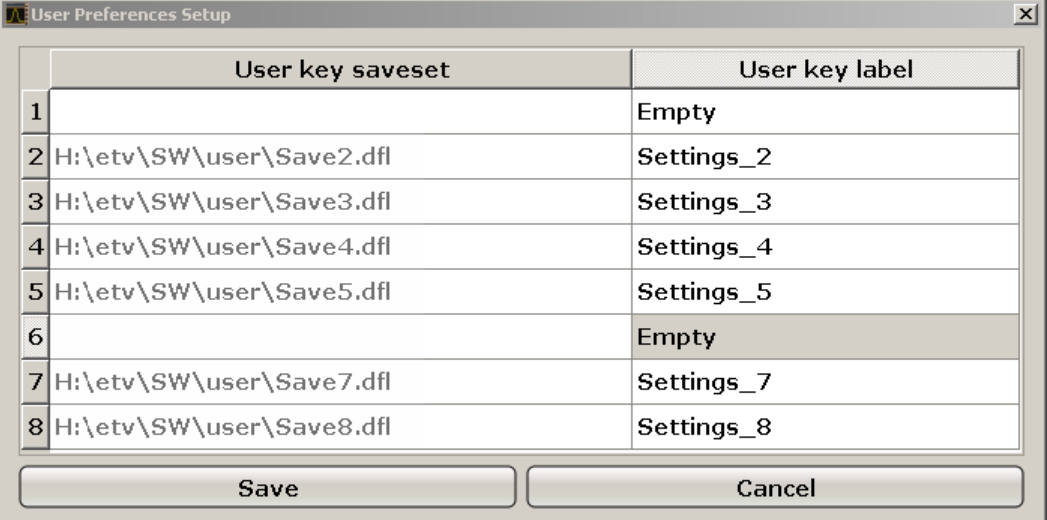

For each user-definable softkey (1–8), you can define a key label and assign a settings file that is to be loaded when the softkey is selected.

# **SCPI command:**

[MMEMory:USER<Softkey>](#page-950-0) on page 951

# **To define the key label**

- 1. Click into the table entry for the corresponding softkey.
- 2. Enter a label for the softkey.
- 3. Press ENTER.

## **To assign a settings file**

- 1. Click into the table entry for the corresponding softkey.
- 2. In the file selection dialog, select a stored settings file to be recalled when the softkey is selected.
- 3. Click "Select". The selected file is displayed in the "ApplicationManager" dialog.

# **To store the softkey settings**

► Click "Save" to store the user-defined softkey definitions.

# **14.3 Instrument Setup and Interface Configuration – SETUP Key**

The SETUP key is used to set or display the default settings of the instrument: reference frequency, noise source, level correction values, date, time, LAN interface, firmware update and enabling of options, information about instrument configuration and service support functions. For further details refer also to the Quick Start Guide, chapter 2 "Preparing for Use".

# **To open the Setup menu**

► Press the SETUP key.

The "Setup" menu is displayed.

# **Menu and softkey description**

[Chapter 14.3.1, "Softkeys of the Setup Menu", on page 471](#page-470-0)

#### <span id="page-470-0"></span> $14.3.1$ **Softkeys of the Setup Menu**

The following table shows all softkeys available in the "Setup" menu. It is possible that your instrument configuration does not provide all softkeys. If a softkey is only available with a special option, model or (measurement) mode, this information is delivered in the corresponding softkey description.

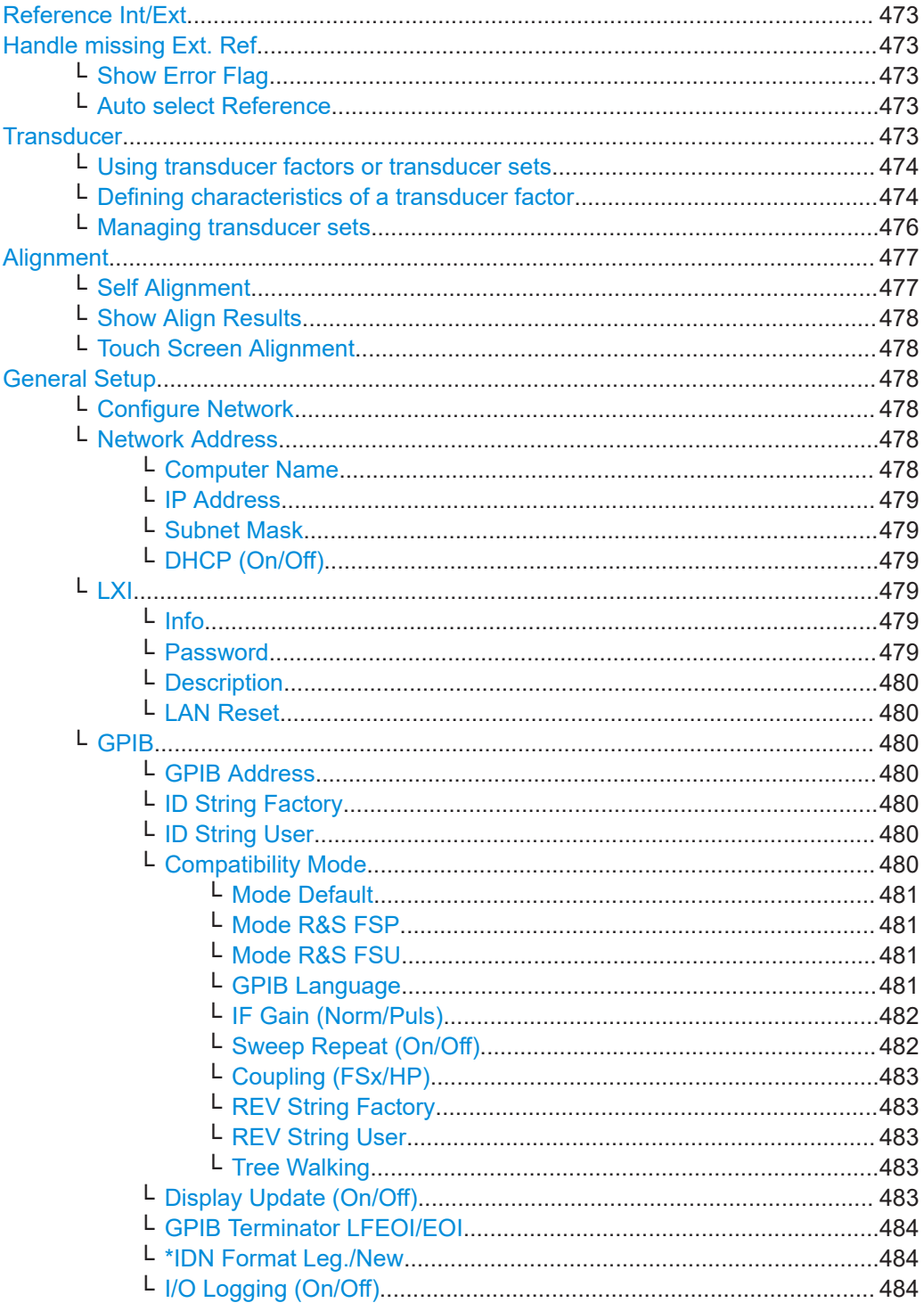

# Instrument Setup and Interface Configuration - SETUP Key

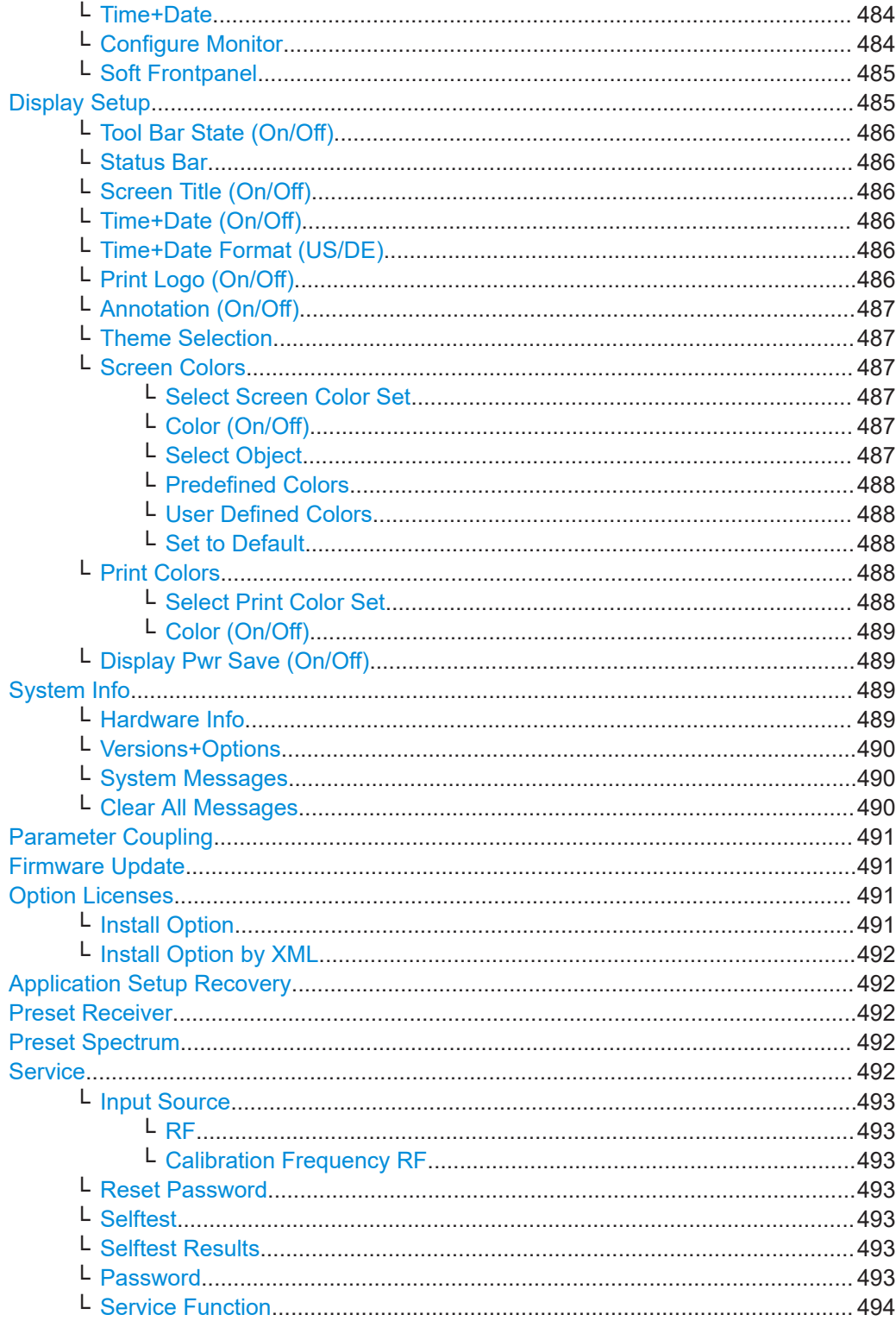

# <span id="page-472-0"></span>**Reference Int/Ext**

Switches between the internal and external reference signal source. The default setting is internal reference. It is important that the external reference signal is deactivated when switching from external to internal reference to avoid interactions. When an external reference is used, "EXT REF" is displayed in the status bar.

If the reference signal is missing after switching to an external reference, the message "NO REF" is displayed to indicate that no synchronization is performed.

The R&S ESRP can use the internal reference source or an external reference source as frequency standard from which all internal oscillators are derived. A 10 MHz crystal oscillator is used as internal reference source. In the external reference setting, all internal oscillators of the R&S ESRP are synchronized to the external reference frequency. The external frequency can be set from 1 Hz to 20 MHz in 100 kHz steps.

For details on connectors, refer to [Chapter 4.2, "Rear Panel View", on page 33.](#page-32-0)

Remote command:

[\[SENSe:\]ROSCillator:SOURce](#page-897-0) on page 898

#### **Handle missing Ext. Ref**

If an external reference is selected but none is available, there are different ways the instrument can react. This command opens a submenu to select the preferred method of handling a missing external reference. By default, an error flag is displayed in the status bar of the display.

The submenu contains the following commands:

- "Show Error Flag" on page 473
- "Auto select Reference" on page 473

# **Show Error Flag ← Handle missing Ext. Ref**

If this option is selected, an error flag is displayed in the status bar of the display when an external reference is selected but none is available.

Remote command: [\[SENSe:\]ROSCillator:SOURce](#page-897-0) on page 898

# **Auto select Reference ← Handle missing Ext. Ref**

If this option is selected, the instrument automatically switches back to the internal reference if no external reference is available. Note that you must re-activate the external reference if it becomes available again later.

Remote command: [\[SENSe:\]ROSCillator:SOURce](#page-897-0) on page 898

#### **Transducer**

Opens a dialog box that contains functionality to work with transducer factors or transducer sets.

<span id="page-473-0"></span>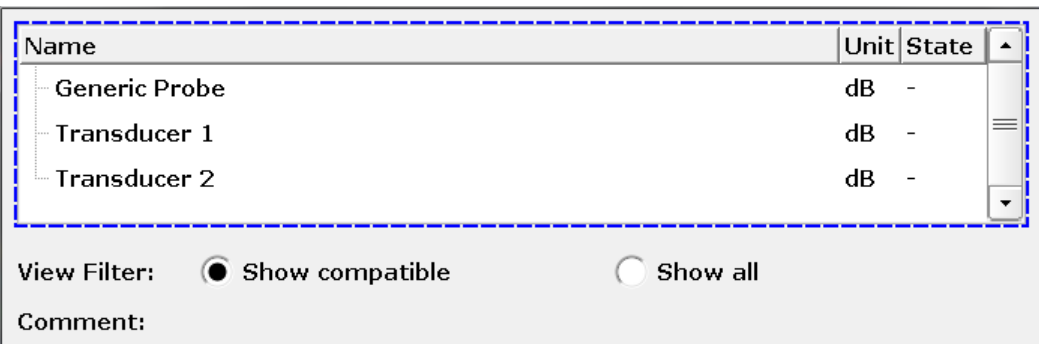

Basically, the dialog box contains three elements.

- A list of available transducer factors or transducer sets. The list shows the name of the transducer factor or set, its unit and its state.
- A button to filter the transducer factors that are displayed in the list. The filter is available for transducer **factor** selection.
- A line that shows the comment of a transducer factor or set. A comment is displayed only if one has been defined.

For more information on using transducer factors and sets, see [Chapter 10.2.6, "Trans](#page-145-0)[ducers", on page 146](#page-145-0).

For more information on designing transducer factors and sets, see:

- "Defining characteristics of a transducer factor" on page 474
- ["Managing transducer sets"](#page-475-0) on page 476

# **Using transducer factors or transducer sets ← Transducer**

The "(Factor Set)" softkey selects if you want to use a transducer factor or set.

The label of the currently selected type of transducer is highlighted.

To actually include the transducer in the measurement, you first have to select one and turn it on with the "Active (On Off)" softkey. When the transducer factor is active, all amplitude settings and outputs take on the unit of the transducer factor. You can no longer select another unit. An exception is in case the transducer has the unit dB.

The name of the active transducer is displayed in the channel bar. To indicate the progress of the measurement, the diagram area also contains a green vertical line with the label "TF".

Note that you can turn on up to eight transducer factors at the same time. If you want to use more transducer factors in the same measurement, you have to combine them in a transducer set.

# Remote command:

```
[SENSe:]CORRection:TRANsducer:SELect on page 917
[SENSe:]CORRection:TRANsducer[:STATe] on page 918
[SENSe:]CORRection:TSET:SELect on page 920
[SENSe:]CORRection:TSET[:STATe] on page 920
```
#### **Defining characteristics of a transducer factor ← Transducer**

Before you can define the characteristics of a transducer factor, make sure that you are actually using a transducer factor  $(\rightarrow$ "(Factor Set)" softkey).

You can define the characteristics in several ways:

- Edit a transducer factor that already exists ( $\rightarrow$ "Edit" softkey).
- Create a new transducer factor ( $\rightarrow$ "New" softkey).
- Create a new transducer factor based on an existing one  $\rightarrow$  ("Copy To" softkey).

Each of the three options opens a dialog box that contains the functionality to characterize a transducer factor.

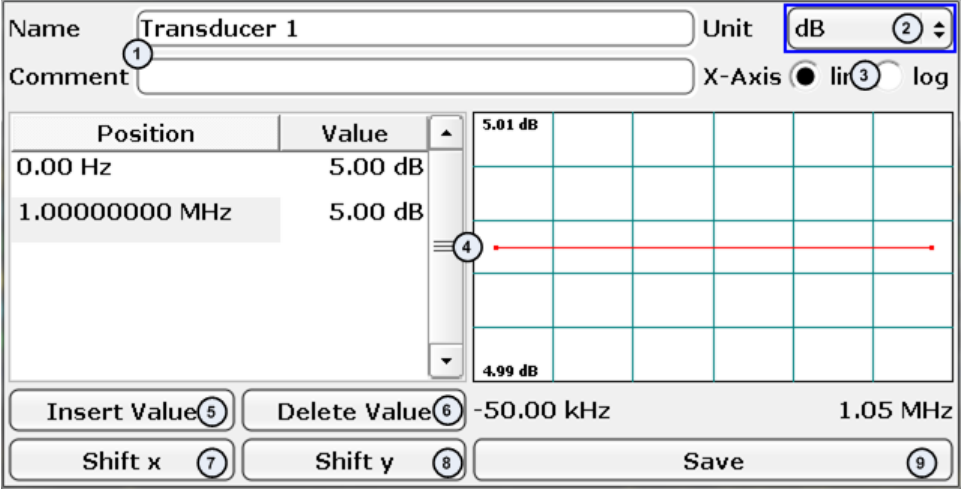

1 = Name and comment of the transducer factor  $(\rightarrow$  "Edit Name" softkey)

2 = Unit of the transducer factor  $(\rightarrow$ "Edit Unit" softkey)

 $3$  = Linear or logarithmic scaling of the frequency axis ( $\rightarrow$ "Edit Name" softkey)

 $4 =$  Table of data points and graphical preview of the transducer factor ( $\rightarrow$ "Edit Value" softkey)

 $5 =$  Button to insert a data point in the table  $(\rightarrow$ "Insert Value" softkey)

- 6 = Button to delete a data point from the table  $(\rightarrow$  "Delete Value" softkey)
- 7 = Button to shift all data points of the transducer factor horizontally by a certain amount
- 8 = Button to shift all data points of the transducer factor vertically by a certain amount
- 9 = Button to save and store the transducer factor on the internal hard disk of the R&S ESRP (→"Save Factor" softkey)

Note that there are softkeys for several elements of the dialog box as mentioned in the legend above.

A transducer factor can consist of up to 625 data points. Each data point is a pair of values: the first value describes the frequency, the second value describes the level for that frequency.

Enter the frequencies in ascending order and without overlapping.

When you save the transducer factor, the R&S ESRP uses the name of the transducer factor as the filename. The file type is  $\star$ .  $\text{tdf}$ . If a transducer factor of the same name already exists, the R&S ESRP asks you to confirm before it overwrites the existing file.

The transducer factors and sets are stored in separate but fix directories on the internal memory of the R&S ESRP. You can create subdirectories for a more concise file structure and display their contents with the "Show Directories" softkey (you have to select the directory first, though).

It is possible to delete a transducer factor at any time, if you do not need it anymore  $(\rightarrow$ "Delete" softkey).

**Dynamic range with active transducers**

<span id="page-475-0"></span>The shift of the trace caused by the transducer factor by a certain amount deteriorates the dynamic range of the measurement results.

To restore the original dynamic range, you have to compensate for the transducer factor. You can do this by adjusting the reference level accordingly. If you turn on the automatic adjustment of the reference level (using the "Ref Level Adjust (Man Auto)" softkey), the R&S ESRP restores the original dynamic range as best as possible. It does so by changing the reference level by the maximum level shift defined in the active transducer factor.

Remote command:

```
[SENSe:]CORRection:TRANsducer:SELect on page 917
[SENSe:]CORRection:TRANsducer:COMMent on page 916
[SENSe:]CORRection:TRANsducer:UNIT on page 918
[SENSe:]CORRection:TRANsducer:SCALing on page 917
[SENSe:]CORRection:TRANsducer:DATA on page 916
[SENSe:]CORRection:TRANsducer:DELete on page 917
[SENSe:]CORRection:TRANsducer:ADJust:RLEVel[:STATe] on page 915
```
# **Managing transducer sets ← Transducer**

Before you can define the contents of a transducer set, make sure that you are actually using a transducer set  $(\rightarrow$ "(Factor Set)" softkey).

You can define the contents in several ways:

- Edit a transducer set that already exists (➙"Edit" softkey).
- Create a new transducer set  $(\rightarrow$ "New" softkey).
- Create a new transducer set based on an existing one  $(\rightarrow$ "Copy To" softkey).

Each of the three options opens a dialog box that contains the functionality to define a transducer set.

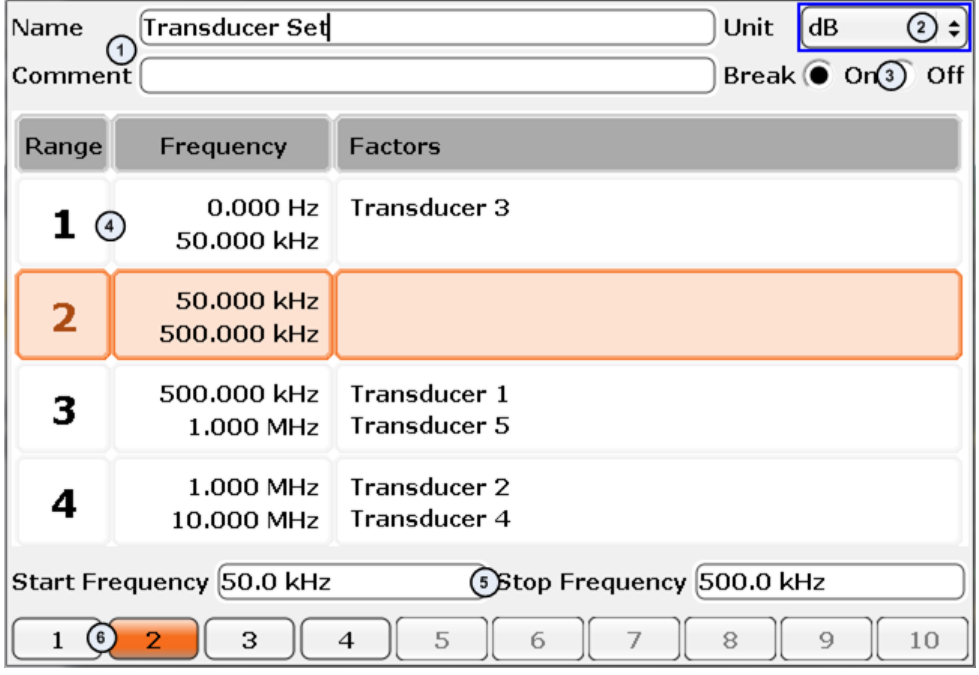

- <span id="page-476-0"></span>1 = Name and comment of the transducer set
- 2 = Unit of the transducer set
- 3 = Button to turn the transducer break on and off
- 4 = Table of transducer set ranges and corresponding frequencies and transducer factors
- 5 = Start and stop frequency of the currently selected range
- 6 = List of transducer ranges

For more information on using and designing transducer sets, see ["Transducer sets"](#page-145-0) [on page 146](#page-145-0).

Opening the dialog box also opens an additional softkey menu that contains functionality that you need to design a transducer set.

This softkey menu provides the function to

- Insert ranges up to a maximum of 10 ( $\rightarrow$ "Insert Range" softkey)
- Delete ranges that already exist (→"Delete Range" softkey)
- Add up to eight transducer factors to a range  $(\rightarrow$ "Add Factor" softkey)
- Replace a transducer factor that has been assigned with another one  $(\rightarrow$  "Change" Factor)" softkey)
- Remove a transducer factor from the transducer set ( $\rightarrow$ "Remove Factor" softkey)
- Save the contents of the transducer set ( $\rightarrow$ "Save Set" softkey)

#### Remote command:

```
[SENSe:]CORRection:TSET:SELect on page 920
[SENSe:]CORRection:TSET:COMMent on page 919
[SENSe:]CORRection:TSET:UNIT on page 921
[SENSe:]CORRection:TSET:BREak on page 918
[SENSe: ] CORRection: TSET: RANGe<range> on page 920
[SENSe:]CORRection:TSET:DELete on page 919
```
## **Alignment**

Opens a submenu with the available functions for recording, displaying and activating the data for self-alignment.

The R&S ESRP determines the correction data and characteristics required for the alignment automatically. It compares the results at different settings with the known characteristics of the high-precision calibration signal source at 65.83 MHz. The cor-rection data is stored as a file on the instrument. You can display it using the ["Show](#page-477-0) [Align Results"](#page-477-0) on page 478 softkey.

The submenu contains the following commands:

- "Self Alignment" on page 477
- ["Show Align Results"](#page-477-0) on page 478
- ["Touch Screen Alignment"](#page-477-0) on page 478

# **Self Alignment ← Alignment**

Starts the recording of correction data of the instrument. If the correction data acquisition has failed or if the correction values are deactivated, a corresponding message is displayed in the status field.

As long as the self-alignment data is being collected, you can cancel the procedure using the "Abort" button.

<span id="page-477-0"></span>Remote command: \*CAL? [on page 879](#page-878-0)

# **Show Align Results ← Alignment**

Opens a dialog box that displays the correction data of the alignment:

- Date and time of last correction data record
- Overall results of correction data record
- List of found correction values according to function/module

The results are classified as follows:

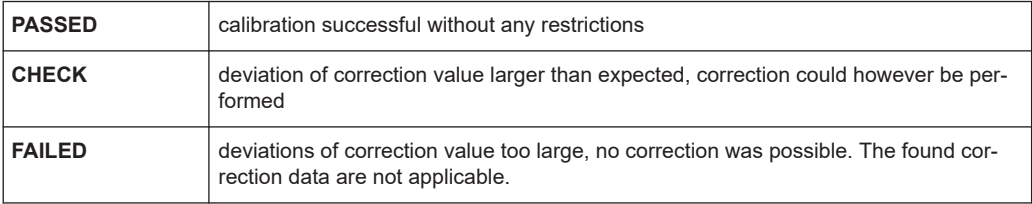

#### Remote command:

[CALibration:RESult?](#page-899-0) on page 900

#### **Touch Screen Alignment ← Alignment**

Displays a touchscreen alignment dialog.

When the device is delivered, the touchscreen is initially aligned. However, it may become necessary to adjust the alignment later, e.g. after an image update or after exchanging a hard disk. If you notice that touching a specific point on the screen does not achieve the correct response, you may try adjusting the alignment, as well.

Using a finger or any other pointing device, press the 4 markers on the screen.

The touchscreen is aligned according to the executed pointing operations.

#### **General Setup**

Opens a submenu for all general settings such as IP address and LAN settings, date and time, remote control (optional) and measurement display.

# **Configure Network ← General Setup**

Opens the "Network Connections" dialog box to change the LAN settings.

For details, refer to [Chapter 16.2.4, "Setting up a network \(LAN\) connection",](#page-568-0) [on page 569](#page-568-0).

#### **Network Address ← General Setup**

Opens a submenu to configure the Internet protocol properties and the computer name.

# **Computer Name ← Network Address ← General Setup**

Opens an edit dialog box to enter the computer name via the keypad. The naming conventions of Windows apply. If too many characters and/or numbers are entered, a message is displayed in the status line. For step-by-step instructions, refer to [Chap](#page-572-0)[ter 16.2.4.3, "Using computer names", on page 573.](#page-572-0)

#### <span id="page-478-0"></span>**IP Address ← Network Address ← General Setup**

Opens an edit dialog box to enter the IP address via the keypad. The TCP/IP protocol is preinstalled with the IP address 10.0.0.10. If the DHCP server is available ("DHCP On"), the dialog box entry is read-only.

The IP address consists of four number blocks separated by dots. Each block contains 3 numbers in maximum (e.g. 100.100.100.100), but also one or two numbers are allowed in a block (as an example see the pre-installed address). For step-by-step instructions, refer to [Chapter 16.2.4.2, "Assigning the IP address", on page 570.](#page-569-0)

#### **Subnet Mask ← Network Address ← General Setup**

Opens an edit dialog box to enter the subnet mask via the keypad. The TCP/IP protocol is preinstalled with the subnet mask 255.255.255.0. If the DHCP server is available ("DHCP On"), the dialog box entry is read-only.

The subnet mask consists of four number blocks separated by dots. Each block contains 3 numbers in maximum (e.g. 100.100.100.100), but also one or two numbers are allowed in a block (as an example see the preinstalled address). For step-by-step instructions, refer to [Chapter 16.2.4, "Setting up a network \(LAN\) connection",](#page-568-0) [on page 569](#page-568-0).

#### **DHCP (On/Off) ← Network Address ← General Setup**

Switches between DHCP server available ("On") or not available ("Off"). If a DHCP server is available in the network, the IP address and subnet mask of the instrument are obtained automatically from the DHCP server. For further details, refer to [Chap](#page-568-0)[ter 16.2.4, "Setting up a network \(LAN\) connection", on page 569.](#page-568-0)

#### **LXI ← General Setup**

Opens the LXI submenu containing the following softkeys:

- "Info" on page 479
- "Password" on page 479
- ["Description"](#page-479-0) on page 480
- ["LAN Reset"](#page-479-0) on page 480

LXI functionality is available only for user accounts with administrator rights.

# **Info ← LXI ← General Setup**

Shows the current LXI parameters, including the current version, class and various computer parameters like the computer name or IP address.

While active, the dialog is not updated.

LXI functionality is available only for user accounts with administrator rights.

Remote command: [SYSTem:LXI:INFo?](#page-953-0) on page 954

#### **Password ← LXI ← General Setup**

Shows the currently set password. You can also change the current password using this softkey.

The password is required to change settings via the web browser (e.g. IP parameter). An empty password is not valid, i.e. you must enter a password.

By default, the password is *LxiWebIfc*.

<span id="page-479-0"></span>LXI functionality is available only for user accounts with administrator rights.

Remote command: [SYSTem:LXI:PASSword](#page-953-0) on page 954

#### **Description ← LXI ← General Setup**

Opens a dialog box to view or change the LXI instrument description. This description is used on some of the LXI web sites.

By default, the description is "Signal Analyzer".

LXI functionality is available only for user accounts with administrator rights.

Remote command: [SYSTem:LXI:MDEScription](#page-953-0) on page 954

#### **LAN Reset ← LXI ← General Setup**

Resets the LAN configuration to a state required by the LXI standard. For example, the TCP/IP mode is set to "DHCP" and "Dynamic DNS" and "ICMP Ping" are enabled. In addition, the R&S ESRP sets the password and the instrument description to their initial states (see "Password" [on page 479](#page-478-0) and "Description" on page 480 softkeys).

Only user accounts with administrator rights can reset the LAN configuration.

Remote command: [SYSTem:LXI:LANReset](#page-953-0) on page 954

#### **GPIB ← General Setup**

Opens a submenu to set the parameters of the remote control interface.

#### **GPIB Address ← GPIB ← General Setup**

Opens an edit dialog box to enter the GPIB address. Values from 0 to 30 are allowed. The default address is 20.

Remote command: [SYSTem:COMMunicate:GPIB\[:SELF\]:ADDRess](#page-952-0) on page 953

# **ID String Factory ← GPIB ← General Setup**

Selects the default response to the \*IDN? query.

Remote command: [SYSTem:IDENtify:FACTory](#page-889-0) on page 890

#### **ID String User ← GPIB ← General Setup**

Opens an edit dialog box to enter a user-defined response to the  $*$ IDN? query. Max. 36 characters are allowed.

Remote command: [SYSTem:IDENtify\[:STRing\]](#page-889-0) on page 890

# **Compatibility Mode ← GPIB ← General Setup**

Sets the R&S ESRP in a state compatible to previous R&S devices, enabling the usage of existing external control applications. In particular, the number of measurement points and available bandwidths are adjusted to the settings of other devices.

<span id="page-480-0"></span>Furthermore, some special GPIB settings are available to emulate HP models (see [Chapter 16.18, "GPIB Commands of HP Models 856xE, 8566A/B, 8568A/B and](#page-1004-0) [8594E", on page 1005\)](#page-1004-0):

- "GPIB Language" on page 481
- ["IF Gain \(Norm/Puls\)"](#page-481-0) on page 482
- ["Sweep Repeat \(On/Off\)"](#page-481-0) on page 482
- ["Coupling \(FSx/HP\)"](#page-482-0) on page 483

"Default" Standard R&S ESRP operation, see "Mode Default" on page 481

"R&S FSP" Compatible to R&S FSP, see "Mode R&S FSP" on page 481

"R&S FSU" Compatible to R&S FSU, see "Mode R&S FSU" on page 481

Remote command:

[SYSTem:COMPatible](#page-883-0) on page 884

#### **Mode Default ← Compatibility Mode ← GPIB ← General Setup**

Resets the number of measurement points and available bandwidths to default R&S ESRP values.

Remote command: SYST:COMP DEF, see [SYSTem:COMPatible](#page-883-0) on page 884

#### **Mode R&S FSP ← Compatibility Mode ← GPIB ← General Setup**

Sets the number of measurement points and available bandwidths as in R&S FSP devices.

Remote command: SYST:COMP FSP, see [SYSTem:COMPatible](#page-883-0) on page 884

# **Mode R&S FSU ← Compatibility Mode ← GPIB ← General Setup**

Sets the number of measurement points and available bandwidths as in R&S FSU devices.

# Remote command:

SYST:COMP FSU, see [SYSTem:COMPatible](#page-883-0) on page 884

# **GPIB Language ← Compatibility Mode ← GPIB ← General Setup**

Opens a list of selectable remote-control languages:

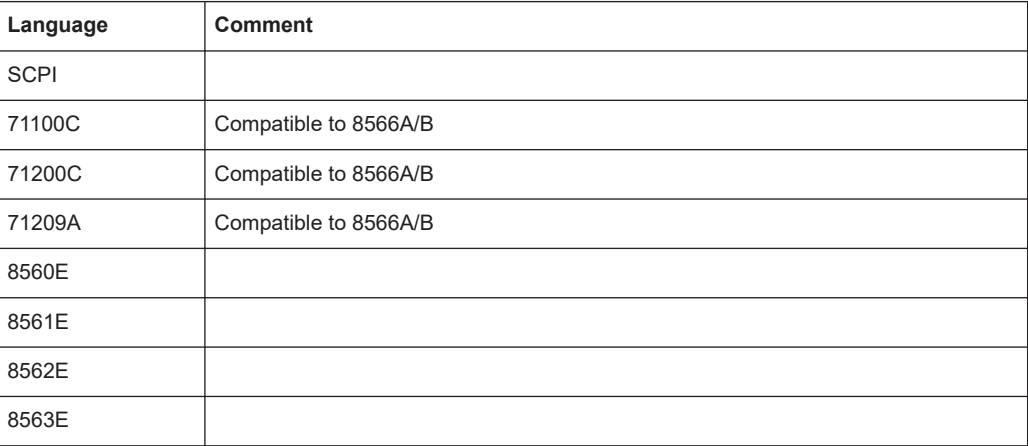

#### Instrument Setup and Interface Configuration – SETUP Key

<span id="page-481-0"></span>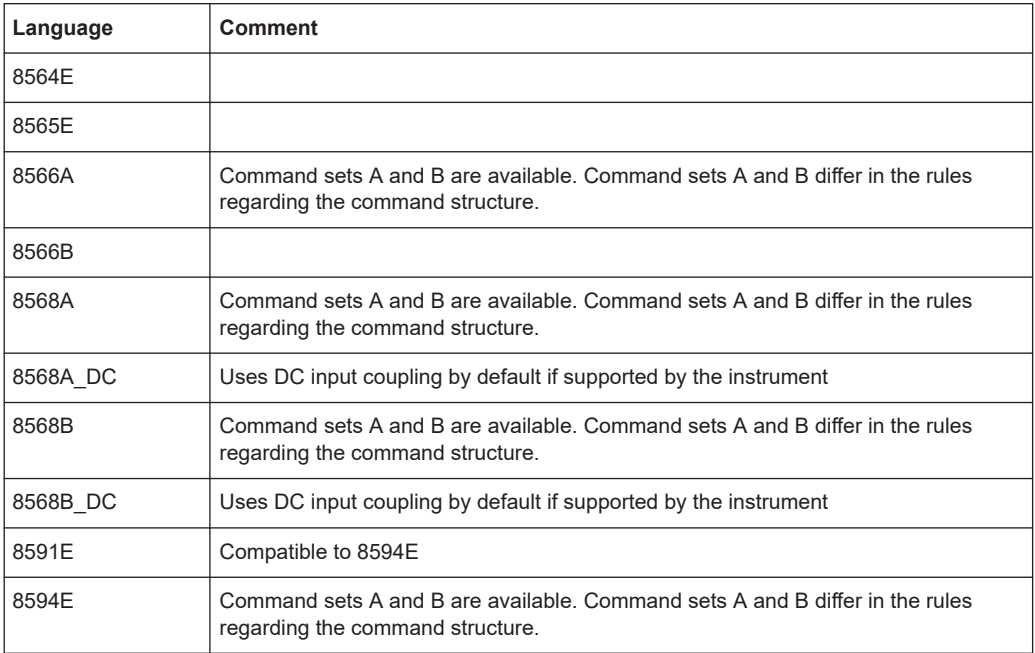

For details on the GPIB languages, see [Chapter 16.18, "GPIB Commands of HP Mod](#page-1004-0)[els 856xE, 8566A/B, 8568A/B and 8594E", on page 1005.](#page-1004-0)

Remote command: [SYSTem:LANGuage](#page-955-0) on page 956

#### **IF Gain (Norm/Puls) ← Compatibility Mode ← GPIB ← General Setup**

Configures the internal IF gain settings in HP emulation mode due to the application needs. This setting is only taken into account for resolution bandwidth < 300 kHz.

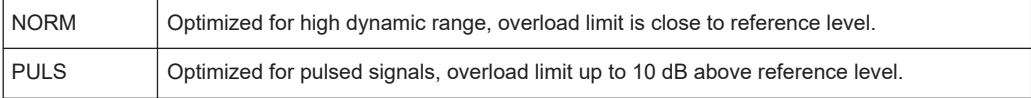

This softkey is only available if an HP language is selected via the "GPIB Language" softkey (see ["GPIB Language"](#page-480-0) on page 481).

Remote command:

[SYSTem:IFGain:MODE](#page-956-0) on page 957

# **Sweep Repeat (On/Off) ← Compatibility Mode ← GPIB ← General Setup**

Controls a repeated sweep of the E1 and MKPK HI/HL HP model commands (for details on the commands refer to ["GPIB Language"](#page-480-0) on page 481). If the repeated sweep is "OFF", the marker is set without sweeping before.

**Note:** In single sweep mode, switch off this softkey before you set the marker via the E1 and MKPK HI/HL commands to avoid sweeping again.

This softkey is only available if an HP language is selected via the "GPIB Language" softkey (see ["GPIB Language"](#page-480-0) on page 481).

# Remote command:

[SYSTem:RSW](#page-955-0) on page 956

<span id="page-482-0"></span>**Coupling (FSx/HP) ← Compatibility Mode ← GPIB ← General Setup** Controls the default coupling ratios in the HP emulation mode for:

- Span and resolution bandwidth (Span/RBW) and
- Resolution bandwidth and video bandwidth (RBW/VBW)

For FSP(=FSV), the standard parameter coupling of the instrument is used. As a result, usually a shorter sweeptime is used than for HP.

This softkey is only available if an HP language is selected via the "GPIB Language" softkey (see ["GPIB Language"](#page-480-0) on page 481).

Remote command:

[SYSTem:HPCoupling](#page-955-0) on page 956

# **REV String Factory ← Compatibility Mode ← GPIB ← General Setup**

Selects the default response to the REV? query for the revision number (HP emulation only, see [Chapter 16.18, "GPIB Commands of HP Models 856xE, 8566A/B, 8568A/B](#page-1004-0) [and 8594E", on page 1005](#page-1004-0)).

Remote command: [SYSTem:REVision:FACTory](#page-954-0) on page 955

# **REV String User ← Compatibility Mode ← GPIB ← General Setup**

Opens an edit dialog box to enter a user-defined revision number in response to the REV? query (HP emulation only, see [Chapter 16.18, "GPIB Commands of HP Models](#page-1004-0) [856xE, 8566A/B, 8568A/B and 8594E", on page 1005](#page-1004-0)). Max. 36 characters are allowed.

Remote command: [SYSTem:REVision\[:STRing\]](#page-954-0) on page 955

#### **Tree Walking ← Compatibility Mode ← GPIB ← General Setup**

Defines how remote control programs are evaluated, in particular multiple commands in one command line.

Note that this setting is retained after a [preset] or recall operation.

See the SCPI command for an example.

- "Normal" (Initial default:) SCPI-conform behavior The first command is always referenced to the root node. Subsequent commands, however, are referenced to the same tree level as the previous command in a message unit.
- "Enhanced" If subsequent commands are not found on the same tree level as the previous command, the SCPI parser searches "backwards up the tree" of defined SCPI commands. If the command is found at a higher node, that command is used. Only if the command is not found anywhere, an error message is returned.

Remote command:

[SYSTem:TWALking](#page-956-0) on page 957

# **Display Update (On/Off) ← GPIB ← General Setup**

Defines whether the instrument display is switched off when changing from manual operation to remote control. In remote control mode, this softkey is displayed in the local menu.

<span id="page-483-0"></span>Remote command:

[SYSTem:DISPlay:UPDate](#page-884-0) on page 885

# **GPIB Terminator LFEOI/EOI ← GPIB ← General Setup**

Changes the GPIB receive terminator.

According to the standard, the terminator in ASCII is  $\leq$  EF > and/or  $\leq$ EOI >. For binary data transfers (e.g. trace data) from the control computer to the instrument, the binary code used for <LF> might be included in the binary data block. Therefore, it should not be interpreted as a terminator in this particular case. This can be avoided by changing the receive terminator to EOI.

Remote command:

[SYSTem:COMMunicate:GPIB\[:SELF\]:RTERminator](#page-952-0) on page 953

# **\*IDN Format Leg./New ← GPIB ← General Setup**

Defines the response format to the [\\*IDN?](#page-879-0) remote command (see \*IDN? [on page 880](#page-879-0)). This function is intended for re-use of existing control programs together with the R&S ESRP.

"Leg" Legacy format, compatible to the R&S FSP/FSU/FSQ family e.g. Rohde&Schwarz,FSV-7,100005/007,1.61

"New" R&S ESRP format

e.g. Rohde&Schwarz,FSV-7,1307.9002K07/100005,1.61

Remote command:

[SYSTem:FORMat:IDENt](#page-884-0) on page 885

#### **I/O Logging (On/Off) ← GPIB ← General Setup**

Activates or deactivates the SCPI log function. All remote control commands received by the R&S ESRP are recorded in the following log file:

C:\R S\Instr\scpilogging\ScpiLog.txt

Logging the commands can be extremely useful for debug purposes, e.g. to find misspelled keywords in control programs.

Remote command: [SYSTem:CLOGging](#page-883-0) on page 884

#### **Time+Date ← General Setup**

Opens an edit dialog box to enter time and date for the internal real-time clock.

Remote command: [SYSTem:TIME](#page-886-0) on page 887 SYSTem: DATE on page 888

# **Configure Monitor ← General Setup**

Determines and displays the configuration of a connected external monitor, if available. In the configuration dialog box, you can switch from the internal monitor (laptop icon) to the external monitor (monitor icon), or both (double monitor icon). For external, the R&S ESRP display is disabled (turns dark). The screen content formerly displayed on the R&S ESRP is displayed on the external screen.

<span id="page-484-0"></span>For further details, refer to [Chapter 5.12, "Connecting an External Monitor",](#page-42-0) [on page 43](#page-42-0).

# **Soft Frontpanel ← General Setup**

Activates or deactivates the display of the instrument emulation.

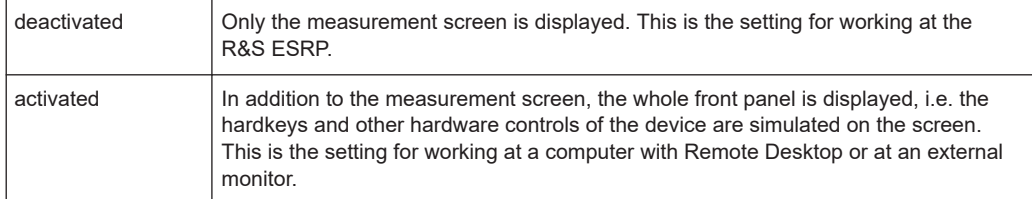

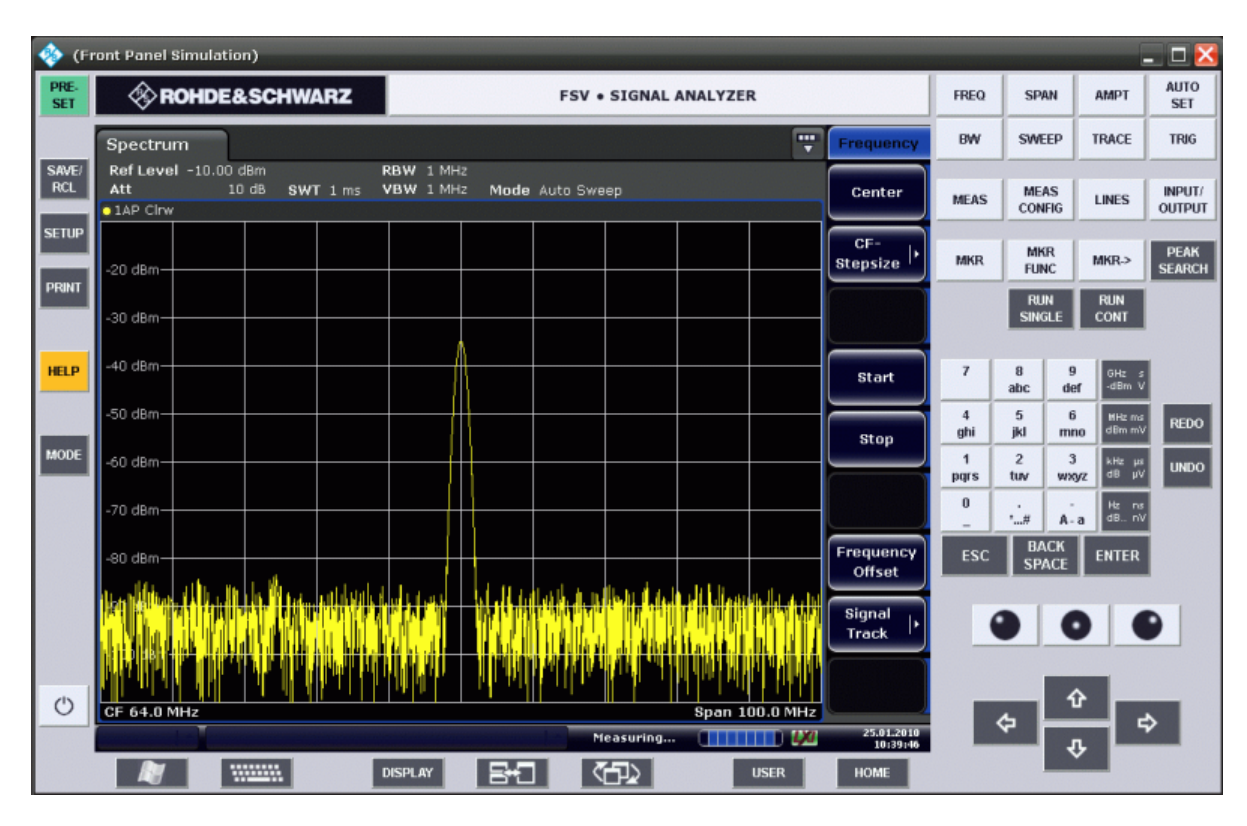

# *Figure 14-1: Soft frontpanel*

Alternatively to this softkey, you can use the F6 key.

# Remote command:

[SYSTem:DISPlay:FPANel](#page-887-0) on page 888

## **Display Setup**

Opens a submenu to define the display settings.

The following display settings are available:

- ["Tool Bar State \(On/Off\)"](#page-485-0) on page 486
- ["Screen Title \(On/Off\)"](#page-485-0) on page 486
- ["Time+Date \(On/Off\)"](#page-485-0) on page 486
- ["Time+Date Format \(US/DE\)"](#page-485-0) on page 486
- ["Print Logo \(On/Off\)"](#page-485-0) on page 486
- <span id="page-485-0"></span>● ["Annotation \(On/Off\)"](#page-486-0) on page 487
- ["Theme Selection"](#page-486-0) on page 487
- ["Screen Colors"](#page-486-0) on page 487
- ["Print Colors"](#page-487-0) on page 488
- ["Display Pwr Save \(On/Off\)"](#page-488-0) on page 489

#### **Tool Bar State (On/Off) ← Display Setup**

Displays or removes the toolbar above the diagram.

This setting is stored in instrument settings files.

Remote command: [DISPlay:TBAR\[STATe\]](#page-943-0) on page 944

# **Status Bar ← Display Setup**

Displays or removes the status bar beneath the diagram.

The status bar indicates the global instrument settings, the instrument status and any irregularities during measurement or display.

This setting is stored in instrument settings files.

Remote command: [DISPlay:SBAR\[:STATe\]](#page-943-0) on page 944

#### **Screen Title (On/Off) ← Display Setup**

Activates/deactivates the display of a diagram title (if available) and opens an edit dialog box to enter a new title for the active diagram. Max. 20 characters are allowed.

Remote command:

[DISPlay\[:WINDow<n>\]:TEXT\[:DATA\]](#page-946-0) on page 947 [DISPlay\[:WINDow<n>\]:TIME](#page-946-0) on page 947

#### **Time+Date (On/Off) ← Display Setup**

Activates/deactivates the display of date and time beneath the diagram.

This setting is stored in instrument settings files.

Remote command: [DISPlay\[:WINDow<n>\]:TIME](#page-946-0) on page 947

# **Time+Date Format (US/DE) ← Display Setup**

Switches the time and date display on the screen between US and German (DE).

This setting is stored in instrument settings files.

Remote command: [DISPlay\[:WINDow<n>\]:TIME:FORMat](#page-947-0) on page 948

#### **Print Logo (On/Off) ← Display Setup**

Activates/deactivates the display of the Rohde & Schwarz company logo in the upper left corner.

Remote command: [DISPlay:LOGO](#page-942-0) on page 943

# <span id="page-486-0"></span>**Annotation (On/Off) ← Display Setup**

Activates/deactivates the display of the frequency information in the diagram footer. For example, to protect confidential data it can be useful to hide the frequency information.

Remote command:

[DISPlay:ANNotation:FREQuency](#page-940-0) on page 941

#### **Theme Selection ← Display Setup**

Opens a selection list of available themes for the screen display. The theme defines the colors used for keys and screen elements, for example. The default theme is "Blue-Ocean".

Remote command: [DISPlay:THEMe:SELect](#page-944-0) on page 945

#### **Screen Colors ← Display Setup**

Opens a submenu to configure the screen colors.

The submenu contains the following commands:

- "Select Screen Color Set" on page 487
- "Color (On/Off)" on page 487
- "Select Object" on page 487
- ["Predefined Colors"](#page-487-0) on page 488
- ["User Defined Colors"](#page-487-0) on page 488
- ["Set to Default"](#page-487-0) on page 488

# Remote command:

DISPlay: CMAP<item>: HSL on page 942

#### **Select Screen Color Set ← Screen Colors ← Display Setup**

Opens the "Select Screen Color Set" dialog box to select default or user-defined color settings.

If one of the default settings is selected ("Default Colors 1"/"2"), the default settings for brightness, color tint and color saturation for all display screen elements are restored. The default color schemes provide optimum visibility of all picture elements at an angle of vision from above or below. Default setting is "Default Colors 1".

If "User Defined Colors" is selected, a user-defined color set can be defined.

Remote command:

DISPlay: CMAP<item>: DEFault on page 942

# **Color (On/Off) ← Screen Colors ← Display Setup**

Switches from color display to black-and-white display and back. The default setting is color display.

# **Select Object ← Screen Colors ← Display Setup**

Opens the "Color Setup" dialog box to select the color settings for a selected object.

The "Selected Object" list is displayed to select the object. To set the color, the predefined colors are displayed.

#### <span id="page-487-0"></span>Remote command:

DISPlay: CMAP<item>: HSL on page 942 [HCOPy:CMAP<item>:HSL](#page-923-0) on page 924

# **Predefined Colors ← Screen Colors ← Display Setup**

In the "Color Setup" dialog box, displays the "Predefined Colors" (alternatively to the "Predefined Colors" button). This softkey is only available if, in the "Select Color Set" dialog box, the "User Defined Colors" option is selected or the "Color Setup" dialog box is displayed.

Remote command:

[DISPlay:CMAP<item>:PDEFined](#page-941-0) on page 942 HCOPy: CMAP<item>: PDEFined on page 925

# **User Defined Colors ← Screen Colors ← Display Setup**

In the "Color Setup" dialog box, displays the "User Defined Colors" (alternatively to the "User Defined Colors" button). This softkey is only available if, in the "Select Color Set" dialog box, the "User Defined Colors" option is selected or the "Color Setup" dialog box is displayed.

Remote command: DISPlay: CMAP<item>: HSL on page 942 [HCOPy:CMAP<item>:HSL](#page-923-0) on page 924

# **Set to Default ← Screen Colors ← Display Setup**

Opens the "Set to Default" dialog box to select one of the factory default color settings.

Remote command:

DISPlay: CMAP<item>: DEFault on page 942 HCOPy: CMAP<item>: DEFault on page 923

#### **Print Colors ← Display Setup**

Opens a submenu to select the colors for the printout. To facilitate color selection, the selected color combination is displayed when the menu is entered. The previous colors are restored when the menu is exited.

The submenu contains the following commands:

- "Select Print Color Set" on page 488
- ["Color \(On/Off\)"](#page-488-0) on page 489
- ["Select Object"](#page-511-0) on page 512
- ["Predefined Colors"](#page-511-0) on page 512
- ["User Defined Colors"](#page-511-0) on page 512
- ["Set to Default"](#page-511-0) on page 512

Remote command: [HCOPy:CMAP<item>:HSL](#page-923-0) on page 924

# **Select Print Color Set ← Print Colors ← Display Setup**

Opens the "Select Print Color Set" dialog box to select the color settings for printout.

#### Instrument Setup and Interface Configuration – SETUP Key

<span id="page-488-0"></span>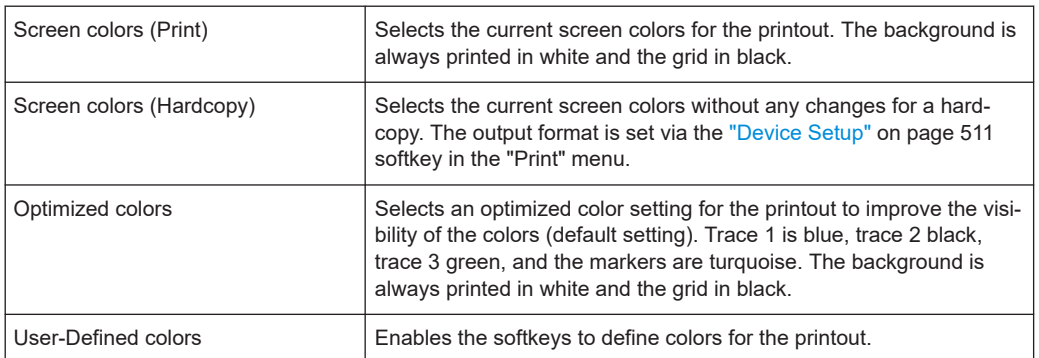

#### Remote command:

HCOPy: CMAP<item>: DEFault on page 923

# **Color (On/Off) ← Print Colors ← Display Setup**

Switches from color printout to black-and-white printout and back. All colored areas are printed in white and all colored lines in black. This improves the contrast. The default setting is color printout, provided that the selected printer can produce color printouts.

Remote command:

[HCOPy:DEVice:COLor](#page-925-0) on page 926

# **Display Pwr Save (On/Off) ← Display Setup**

Switches the power-save mode for the display (On/Off) and opens an edit dialog box to enter the time for the power-save function to respond. After this time, the display is switched off completely, i.e. including backlighting. This mode is recommended when the instrument is exclusively operated in remote control.

#### Remote command:

[DISPlay:PSAVe\[:STATe\]](#page-943-0) on page 944 [DISPlay:PSAVe:HOLDoff](#page-942-0) on page 943

# **System Info**

Opens a submenu to display detailed information on module data, device statistics and system messages.

The submenu contains the following commands:

- "Hardware Info" on page 489
- ["Versions+Options"](#page-489-0) on page 490
- ["System Messages"](#page-489-0) on page 490
- ["Clear All Messages"](#page-489-0) on page 490

# **Hardware Info ← System Info**

Opens a dialog box that displays hardware information, e.g. on the frontend and motherboard. Every listed component is described by its serial number, order number, model information, hardware code, and hardware revision.

Remote command:

[DIAGnostic<n>:SERVice:HWINfo?](#page-888-0) on page 889

# <span id="page-489-0"></span>**Versions+Options ← System Info**

Opens a dialog box that displays a list of hardware and firmware information, including:

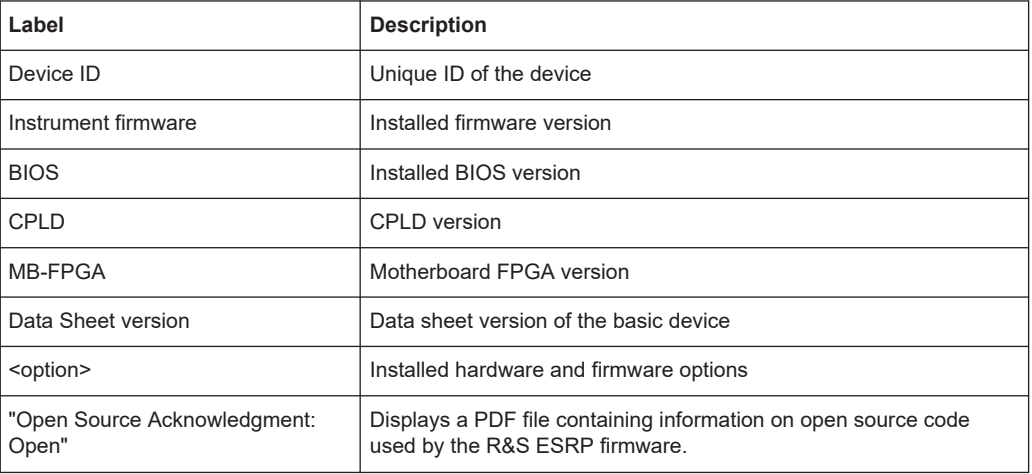

For details on options, refer to [Chapter 5.15, "Checking the Supplied Options",](#page-46-0) [on page 47](#page-46-0).

Remote command: \*IDN? [on page 880](#page-879-0) \*OPT? [on page 881](#page-880-0) [SYSTem:DEVice:ID?](#page-887-0) on page 888

#### **System Messages ← System Info**

Opens the "System Messages" dialog box that displays the generated system messages in the order of their occurrence. The most recent messages are placed at the top of the list. Messages that have occurred since the last display of system messages menu are marked with an asterisk '\*'. The following information is available:

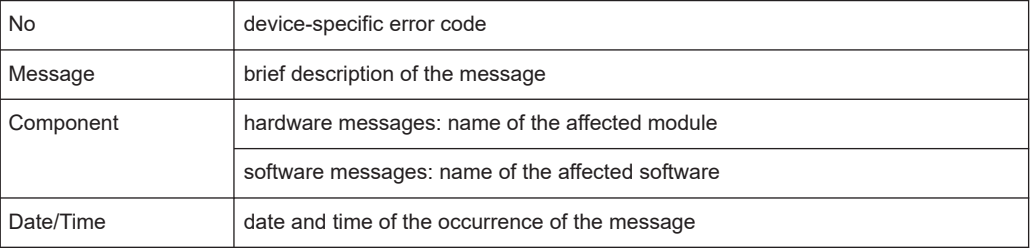

If the number of error messages exceeds the capacity of the error buffer, "Message buffer overflow" is displayed. To delete messages, see "Clear All Messages" on page 490 softkey.

#### Remote command:

[SYSTem:ERRor:LIST?](#page-890-0) on page 891

#### **Clear All Messages ← System Info**

Deletes all system messages. The softkey is only available if the "System Messages" dialog box is displayed.

<span id="page-490-0"></span>Remote command:

[SYSTem:ERRor:CLEar:ALL](#page-889-0) on page 890

# **Parameter Coupling**

Opens a dialog box to couple or decouple various parameters.

If the coupling of a parameter is on, its value is transferred when you switch from receiver into another operating mode and vice versa. Coupling of the following parameters is supported.

- Frequency
- Span (start and stop frequencies)
- **Marker frequency**
- RF attenuation and unit
- 10 dB Minimum Attenuation
- Preamplifier state
- Preselector state Note that the preselector is always on in receiver mode.
- Audio demodulation settings
- Bandwidth settings (including filter type)
- **Limit lines**

Limit lines are only transferred if they are compatible to the current diagram configuration.

Remote command: See [Chapter 16.9.3, "Coupling Parameters", on page 891](#page-890-0)

# **Firmware Update**

Opens the "Firmware Update" dialog box.

Enter the name of or browse for the firmware installation file and press the "Execute" button. For details on installation, refer to [Chapter 6, "Firmware Update and Installation](#page-49-0) [of Firmware Options", on page 50.](#page-49-0)

Only user accounts with administrator rights can perform a firmware update.

Remote command: [SYSTem:FIRMware:UPDate](#page-884-0) on page 885

# **Option Licenses**

Opens a submenu to install options. For details on options, refer to [Chapter 6, "Firm](#page-49-0)[ware Update and Installation of Firmware Options", on page 50](#page-49-0).

The submenu contains the following commands:

- "Install Option" on page 491
- ["Install Option by XML"](#page-491-0) on page 492

Only user accounts with administrator rights are able to install options.

# **Install Option ← Option Licenses**

Opens an edit dialog box to enter the license key for the option that you want to install.

If an option is about to expire, a message box is displayed to inform you. You can then use this softkey to enter a new license key.

<span id="page-491-0"></span>If an option has already expired, a message box appears for you to confirm. In this case, all instrument functions are unavailable (including remote control) until you reboot the R&S ESRP. Then use the "Install Option" softkey to enter the new license key.

For more information about the option in question, refer to the [System Info](#page-488-0) softkey in the "Setup" menu.

Only user accounts with administrator rights are able to install options.

#### **Install Option by XML ← Option Licenses**

Opens an edit dialog to install an additional option to the R&S ESRP using an XML file. Enter or browse for the name of an XML file on the instrument that contains the option key and press "Select".

Only user accounts with administrator rights are able to install options.

#### **Application Setup Recovery**

Controls instrument behavior when switching between measurement applications, e.g. from "Spectrum" to "Analog Demod" and back.

If this softkey is activated, the current instrument settings are stored when you switch to a different application. When you switch back to the previous application, the corresponding instrument settings are restored. Thus, the settings of the individual applications are independent of each other.

If the softkey is deactivated (default), only a few parameters of the current instrument setting are passed between applications (e.g. center frequency, level settings).

Note that this setting is not deactivated during a preset operation, i.e. you must deactivate it manually, if necessary.

Remote command:

[SYSTem:APPLication:SRECovery\[:STATe\]](#page-883-0) on page 884

#### **Preset Receiver**

Selects the default settings defined for the Receiver mode to be restored when you perform an instrument preset.

Remote command: [SYSTem:PRESet:COMPatible](#page-885-0) on page 886

## **Preset Spectrum**

Selects the default settings defined for the Spectrum mode to be restored when you perform an instrument preset.

Remote command: [SYSTem:PRESet:COMPatible](#page-885-0) on page 886

# **Service**

Opens a submenu that contains additional functions for maintenance and/or troubleshooting.

**NOTICE!** Risk of incorrect operation due to service functions. The service functions are not necessary for normal measurement operation. However, incorrect use can affect correct operation and/or data integrity of the R&S ESRP.

<span id="page-492-0"></span>Therefore, many of the functions can only be used after entering a password. They are described in the instrument service manual.

Only user accounts with administrator rights are able to use service functions.

#### **Input Source ← Service**

Opens a submenu to select the input source for measurement.

The submenu contains the following options:

- "RF" on page 493
- "Calibration Frequency RF" on page 493

#### **RF ← Input Source ← Service**

Switches the input of the R&S ESRP to the RF input connector (normal position). This is the default setting.

Remote command: [DIAGnostic<n>:SERVice:INPut\[:SELect\]](#page-900-0) on page 901

# **Calibration Frequency RF ← Input Source ← Service**

Opens an edit dialog box to set the generator frequency for the internal calibration.

Remote command: [DIAGnostic<n>:SERVice:INPut:PULSed:CFRequency](#page-900-0) on page 901

# **Reset Password ← Service**

Deactivates all set passwords.

Remote command: [SYSTem:PASSword:RESet](#page-902-0) on page 903

#### **Selftest ← Service**

Initiates the self-test of the instrument modules to identify a defective module if there was a failure. All modules are checked consecutively and the test result is displayed.

Remote command: \*TST? [on page 882](#page-881-0)

# **Selftest Results ← Service**

Opens the "Selftest Result" dialog box that contains the test results. In case of failure a short description of the failed test, the defective module, the associated value range and the corresponding test results are indicated.

Remote command:

[DIAGnostic<n>:SERVice:STESt:RESult?](#page-900-0) on page 901

# **Password ← Service**

Opens an edit dialog box to enter the password. This ensures that the service functions are only used by authorized personnel.

Remote command:

[SYSTem:PASSword\[:CENable\]](#page-902-0) on page 903

# <span id="page-493-0"></span>**Service Function ← Service**

Opens the "Service Function" dialog box to start special service functions. For further information, refer to the service manual.

Remote command:

[DIAGnostic<n>:SERVice:SFUNction](#page-901-0) on page 902

# <span id="page-494-0"></span>15 Data Management and Documentation

# **15.1 Saving and Recalling Settings Files – SAVE/RCL Key**

The [SAVE/RCL] key is used to store and recall an instrument configuration.

The "Save/Recall" menu enables the user to save or recall the configuration file from the instrument's internal storage, a memory stick or a network drive. The file can also include various settings used by the options installed on the instrument. Measurement results can also be stored; however, it is strongly recommended that you use the "Print Screen" or "Trace Export" functions instead.

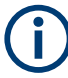

When recalling a saved configuration file, the following restrictions apply:

- Configuration files cannot be transferred from an R&S ESRP with a larger frequency range to one with a smaller frequency range
- Configuration files created on a R&S ESRP with certain options in use will not work on an R&S ESRP without these options
- Files created with newer firmware versions may not work with a previous version

# **Saving and recalling transducer and limit line settings**

If a transducer file was in use when the save set was stored (with the save item "Current Settings" only) it is anticipated that these transducer values should remain valid after every recall of that save set. Thus, even if the transducer file is changed and the original save set file is recalled later, the *originally stored* transducer values are recalled and applied to the measurement. In the "Transducer" dialog box, however, the *changed* transducer file values are displayed as no updated transducer file was loaded.

The same applies to limit line settings.

If you want to apply the changed transducer values after recalling the save set you must force the application to reload the transducer file. To do so, simply open the "Edit Transducer" dialog box and toggle the "X-Axis" option from "lin" to "log" and back. Due to that change, the transducer file is automatically reloaded, and the changed transducer values are applied to the current measurement. Now you can create a new save set with the updated transducer values.

Similarly, if you want to apply the changed limit values after recalling the save set you must force the application to reload the limit file. To do so, simply open the "Edit Limit Line" dialog box (see "Edit" [on page 182\)](#page-181-0) and toggle the "Y-Axis" unit. Due to that change, the limit line file is automatically reloaded, and the changed limit values are applied to the current measurement. Now a new save set with the updated limit values can be created.

# Saving and Recalling Settings Files - SAVE/RCL Key

# To open the Save/Recall menu

▶ Press the [SAVE/RCL] key.

The "Save/Recall" menu is displayed.

# Menu and softkey description

Chapter 15.1.1, "Softkeys of the SAVE/RCL Menu", on page 496  $\bullet$ 

# **Further information**

- Chapter 15.1.2, "File Selection Dialog Boxes", on page 502  $\bullet$
- Chapter 15.1.3, "Importing and Exporting I/Q Data", on page 504  $\bullet$

#### $15.1.1$ **Softkeys of the SAVE/RCL Menu**

The following table shows all softkeys available in the "Save/Recall" menu.

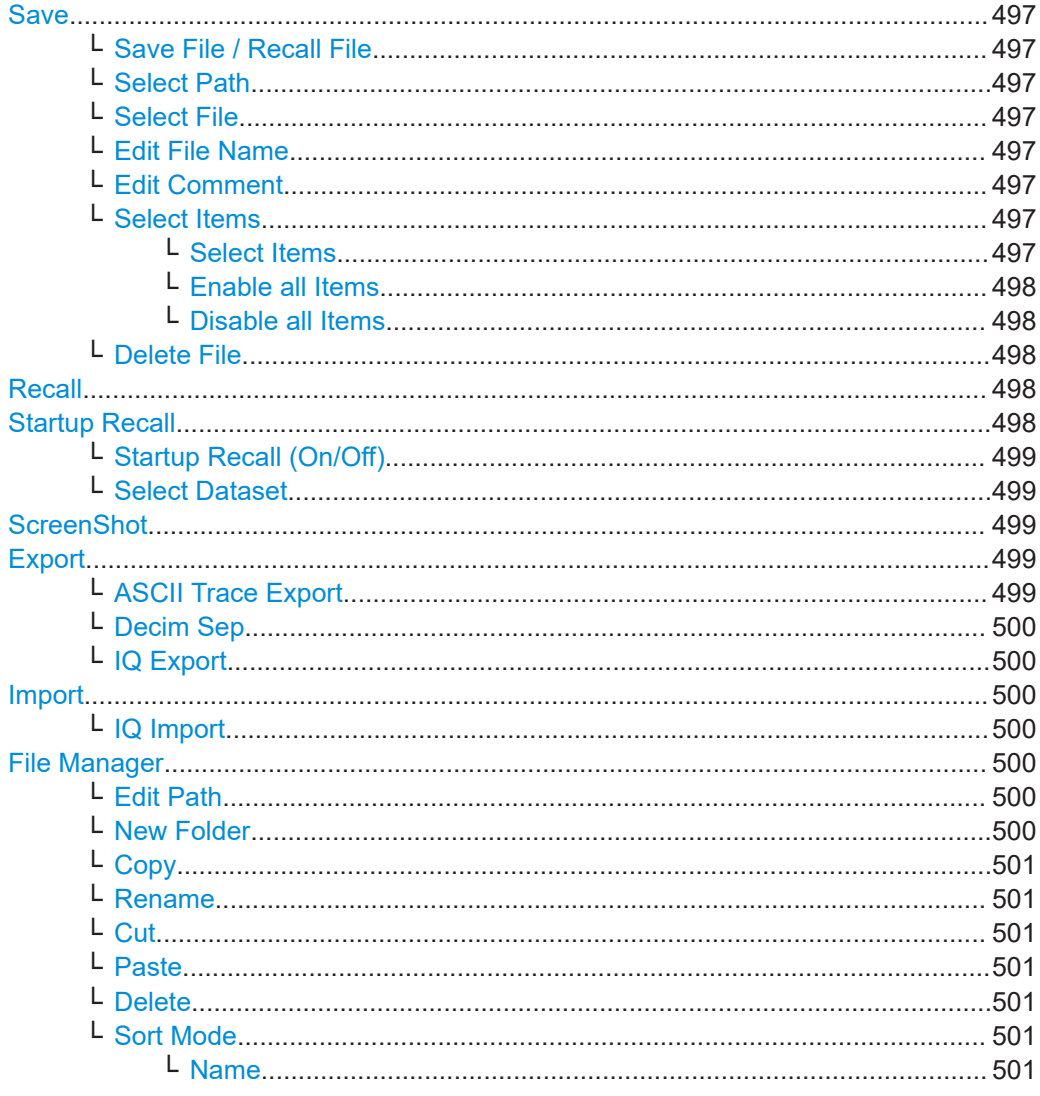

Saving and Recalling Settings Files – SAVE/RCL Key

<span id="page-496-0"></span>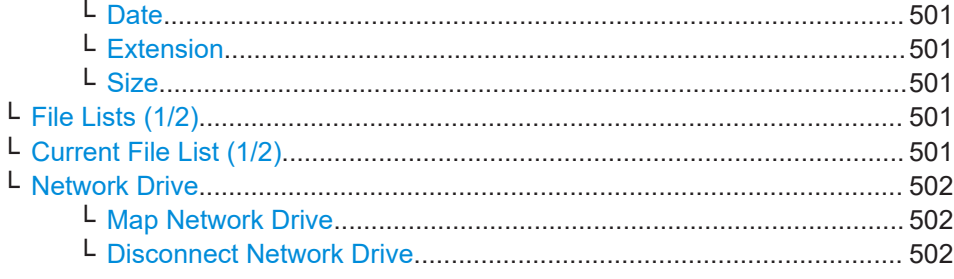

# **Save**

Opens the "Save" dialog box to define which measurement settings and results to store. To navigate in the dialog box and define/enter data, use the corresponding softkeys.

For details see also [Chapter 15.1.2, "File Selection Dialog Boxes", on page 502.](#page-501-0)

# **Save File / Recall File ← Save**

Saves the settings file with the defined file name ("Save" dialog box), or recalls the selected settings file ("Recall" dialog box).

You can assign stored settings files to user-definable softkeys in the "User" menu for easy access, see [Chapter 14.2, "User-Defined Menu – USER key", on page 469](#page-468-0) .

#### Remote command:

[MMEMory:STORe<n>:STATe](#page-912-0) on page 913 [MMEMory:STORe<n>:STATe:NEXT](#page-912-0) on page 913 [MMEMory:LOAD:STATe](#page-910-0) on page 911

# **Select Path ← Save**

Opens the directory list to select the drive and folder for the settings file to be stored or loaded. The default path is C:\r\_s\instr\user.

# **Select File ← Save**

Sets the focus on the "Files" list.

Remote command: [MMEMory:CATalog?](#page-903-0) on page 904

**Edit File Name ← Save** Sets the focus on the "File Name" field.

# **Edit Comment ← Save**

Sets the focus on the "Comment" field to enter a comment for the settings file. Max. 60 characters are allowed.

#### **Select Items ← Save**

Displays the submenu for selecting the items to be stored or loaded.

# **Select Items ← Select Items ← Save**

Sets the focus on the items list. Which items are available depends on the installed options.

In the "Save" dialog box, all items that can be saved are displayed.

#### Saving and Recalling Settings Files – SAVE/RCL Key

<span id="page-497-0"></span>In the "Recall" dialog box, the items saved in the selected file are displayed. Remote command:

```
MMEMory:SELect[:ITEM]:HWSettings on page 949
MMEMory:SELect[:ITEM]:LINes:ALL on page 949
MMEMory:SELect[:ITEM]:TRACe[:ACTive] on page 950
MMEMory:SELect[:ITEM]:TRANsducer:ALL on page 950
```
# **Enable all Items ← Select Items ← Save**

Selects all items for saving or loading.

```
Remote command: 
MMEMory:SELect[:ITEM]:ALL on page 949
```
#### **Disable all Items ← Select Items ← Save**

Selects none of the items for saving or loading.

Remote command: [MMEMory:SELect\[:ITEM\]:NONE](#page-949-0) on page 950

# **Delete File ← Save**

Deletes the selected settings file.

Remote command: [MMEMory:CLEar:STATe 1,](#page-909-0) on page 910

#### **Recall**

Opens the "Recall" dialog box to load a settings file. To navigate in the dialog box, use the corresponding softkeys.

For details see also [Chapter 15.1.2, "File Selection Dialog Boxes", on page 502.](#page-501-0)

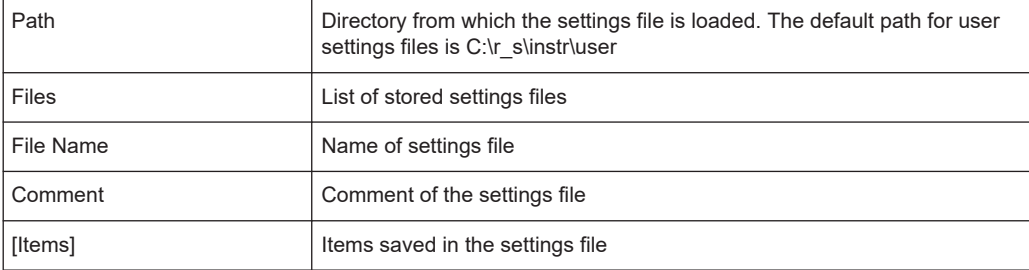

**Note:** After you use the "Recall" function, the history of previous actions is deleted, i.e. any actions performed previously cannot be undone or redone using the [UNDO/ REDO] keys.

Remote command: [MMEMory:LOAD:STATe](#page-910-0) on page 911

# **Startup Recall**

Opens a submenu to activate or deactivate and set up the startup recall function.

#### <span id="page-498-0"></span>**Startup Recall (On/Off) ← Startup Recall**

Activates or deactivates the startup recall function. If activated, the settings stored in the file selected via the Select Dataset softkey are loaded when booting or for preset. If deactivated, the default settings are loaded.

Remote command: [MMEMory:LOAD:AUTO](#page-909-0) on page 910

#### **Select Dataset ← Startup Recall**

Opens the "Startup Recall" dialog box to select the settings file for the startup recall function.

# **ScreenShot**

Saves the current measurement screen as a file (screenshot). This function can also be performed via the "Screenshot" icon in the toolbar, if available.

Remote command: [HCOPy\[:IMMediate<1|2>\]](#page-927-0) on page 928

#### **Export**

Opens a submenu to configure data export.

#### **ASCII Trace Export ← Export**

Opens the "ASCII Trace Export Name" dialog box and saves the active trace in ASCII format to the specified file and directory.

**Tip**: You can export a single trace ("ASCII Trace Export Trace (x)" softkey) or all traces at the same time ("ASCII Trace Export All Traces"). When you use single trace export, the R&S ESRP exports the currently selected trace (indicated by the softkey label). Note that the exported ASCII file has a slightly different structure compared to a single trace export.

The file consists of the header containing important scaling parameters and a data section containing the trace data. For details on an ASCII file see [Chapter 11.3.1.6, "ASCII](#page-364-0) [File Export Format", on page 365](#page-364-0).

This format can be processed by spreadsheet calculation programs, e.g. MS-Excel. It is necessary to define ';' as a separator for the data import. Different language versions of evaluation programs may require a different handling of the decimal point. It is therefore possible to select between separators '.' (decimal point) and ',' (comma) using the ["Decim Sep"](#page-170-0) softkey (see "Decim Sep" on page 171).

If the spectrogram display is selected when you perform this function, the entire histogram buffer with all frames is exported to a file. The data corresponding to a particular frame begins with information about the frame number and the time that frame was recorded. For large history buffers the export operation may take some time.

#### Remote command:

[FORMat:DEXPort:TRACes](#page-609-0) on page 610 [FORMat:DEXPort:DSEParator](#page-813-0) on page 814 [MMEMory:STORe<n>:TRACe](#page-814-0) on page 815 [MMEMory:STORe:SGRam](#page-615-0) on page 616

#### <span id="page-499-0"></span>**Decim Sep ← Export**

Selects the decimal separator with floating-point numerals for the ASCII Trace export to support evaluation programs (e.g. MS-Excel) in different languages. The values '.' (decimal point) and ',' (comma) can be set.

Remote command:

[FORMat:DEXPort:DSEParator](#page-813-0) on page 814

# **IQ Export ← Export**

Opens a file selection dialog box to select an export file to which the IQ data will be stored. This function is only available in single sweep mode.

For details see [Chapter 15.1.3, "Importing and Exporting I/Q Data", on page 504.](#page-503-0)

Remote command:

[MMEMory:STORe:IQ:STATe](#page-911-0) on page 912 [MMEMory:STORe:IQ:COMM](#page-911-0) on page 912

#### **Import**

Provides functions to import data.

#### **IQ Import ← Import**

Opens a file selection dialog box to select an import file that contains IQ data. This function is only available in single sweep mode.

For details see [Chapter 15.1.3, "Importing and Exporting I/Q Data", on page 504.](#page-503-0)

Remote command: [MMEMory:LOAD:IQ:STATe](#page-852-0) on page 853

#### **File Manager**

Opens the "File Manager" dialog box and a submenu to manage mass storage media and files. In the upper left corner, the current drive is displayed. Below the folders and subfolders of the current directory are displayed.

For details on navigation see also [Chapter 15.1.2, "File Selection Dialog Boxes",](#page-501-0) [on page 502](#page-501-0).

The following tasks can be performed:

- copying files from flash disk to other media
- copying files into another directory
- renaming and deleting files

#### **Edit Path ← File Manager**

Opens the directory list to select the drive and folder for the file to be stored or loaded. The default path is  $C:\r s\in\text{user}.$ 

Remote command:

MMEMory: MSIS on page 909 [MMEMory:CDIRectory](#page-905-0) on page 906

#### **New Folder ← File Manager**

Creates a new folder and opens an edit dialog box to enter name and path (absolute or relative to the current directory) of the new folder.

#### Saving and Recalling Settings Files – SAVE/RCL Key

<span id="page-500-0"></span>Remote command:

[MMEMory:MDIRectory](#page-907-0) on page 908

# **Copy ← File Manager**

Copies the selected item to the clipboard. The item can be copied later using the Paste softkey.

Remote command: [MMEMory:COPY](#page-906-0) on page 907

# **Rename ← File Manager**

Opens an edit dialog box to enter a new file or folder name.

Remote command: MMEMory: MOVE on page 908

#### **Cut ← File Manager**

Copies the selected file to the clipboard. If the file is later copied to a different directory using the Paste softkey, it is deleted in the current directory.

# **Paste ← File Manager**

Copies a file from the clipboard to the currently selected directory.

# **Delete ← File Manager**

Deletes the selected item after confirmation.

Remote command: [MMEMory:DELete](#page-907-0) on page 908 [MMEMory:RDIRectory](#page-908-0) on page 909

# **Sort Mode ← File Manager**

Opens a submenu to select the sorting mode for the displayed files. The entry for the next higher directory level ("..") and the folders are always located at the top of the list.

## **Name ← Sort Mode ← File Manager**

Sorts the displayed files in alphabetical order of the file names.

**Date ← Sort Mode ← File Manager**

Sorts the displayed files in respect to the date.

**Extension ← Sort Mode ← File Manager** Sorts the displayed files in respect to the extension.

# **Size ← Sort Mode ← File Manager**

Sorts the displayed files in respect to the size.

#### **File Lists (1/2) ← File Manager**

Splits the screen to copy files from one directory to the other. The focus between the two panes is switched using the [FIELD RIGHT] and [FIELD LEFT] keys.

# **Current File List (1/2) ← File Manager**

Changes the focus to the selected file list.

#### Saving and Recalling Settings Files – SAVE/RCL Key

# <span id="page-501-0"></span>**Network Drive ← File Manager**

Opens the "Map Network Drive" dialog box and submenu.

# **Map Network Drive ← Network Drive ← File Manager**

Sets the focus on the "Drive" list.

Remote command:

[MMEMory:NETWork:MAP](#page-951-0) on page 952 [MMEMory:NETWork:USEDdrives?](#page-952-0) on page 953 [MMEMory:NETWork:UNUSeddrives?](#page-951-0) on page 952

# **Disconnect Network Drive ← Network Drive ← File Manager**

Opens the "Disconnect Network Drive" dialog box. In the "Drive" list, select the drive you want to disconnect and confirm with "OK".

Remote command: [MMEMory:NETWork:DISConnect](#page-950-0) on page 951

# **15.1.2 File Selection Dialog Boxes**

The "Save" and "Recall" dialog boxes are used to save and recall settings and data files. The "File Manager" allows you to copy, delete or rename data files on the R&S ESRP. These and other file selection dialog boxes are very similar.

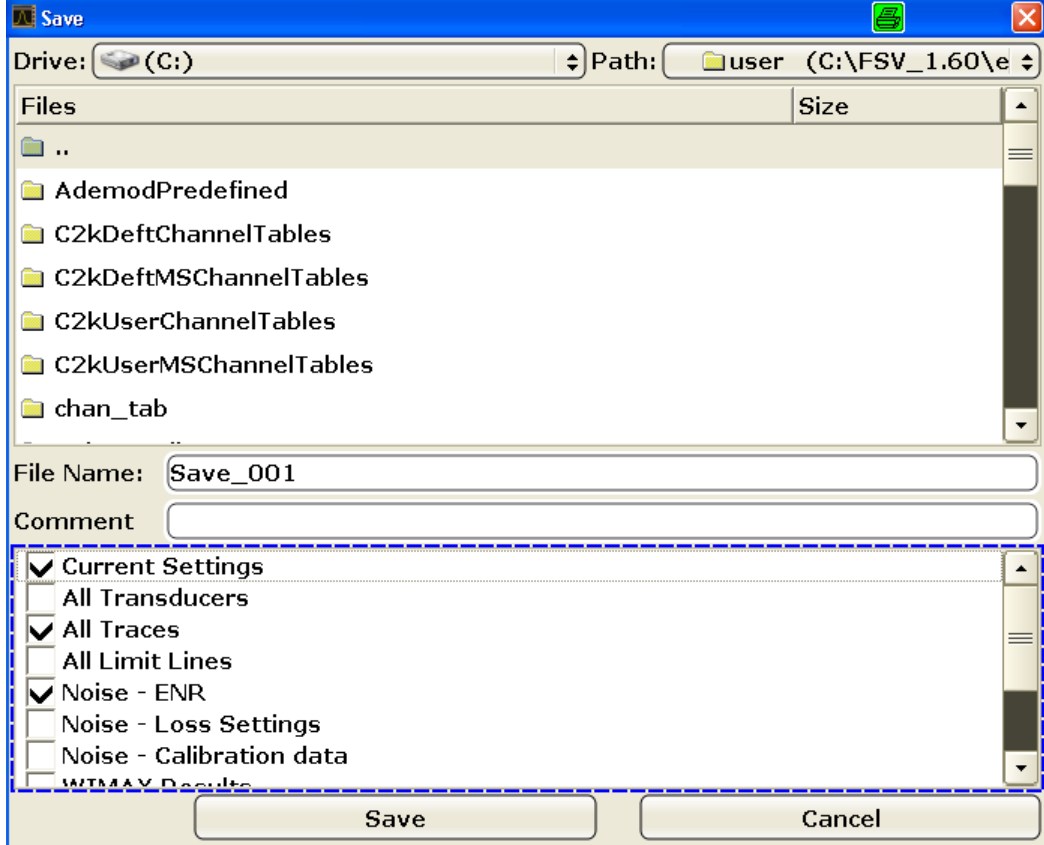

# **Drive**

The data is stored on the internal flash disk or, if selected, on a memory stick or network drive. The mass media are assigned to the volume names as follows:

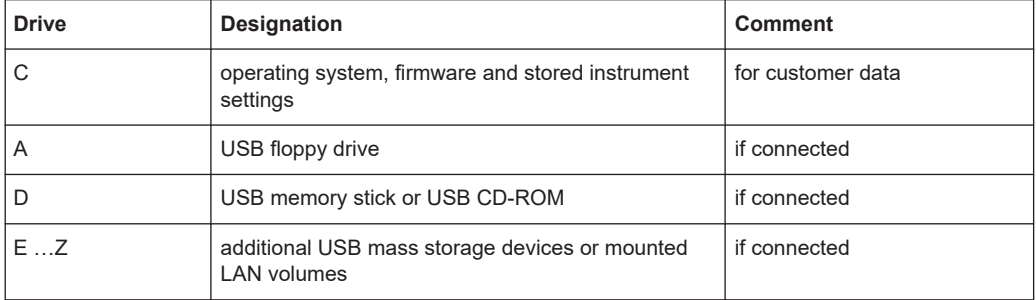

# **Path**

The current path contains the drive and the complete file path to the currently selected folder.

To set the focus on the "Path" list, press the [Select Path](#page-496-0)/ [Edit Path](#page-499-0) softkey.

# **Files**

This list contains the files and folders contained in the currently selected path.

To set the focus on the "Files" list, press the [Select File](#page-496-0) softkey.

# **File Name**

The "File Name" field contains the name of the data file without the path or extension.

To set the focus on "File Name" field, press the [Edit File Name](#page-496-0) softkey.

In the "Save" dialog box, the field already contains a suggestion for a new name: the file name used in the last saving process is used, extended by an index. For example, if the name last used was test 004, the new name test 005 is suggested, but only if this name is not in use. You can change the suggested name as you like.

By default, the name of a settings file consists of a base name followed by an underscore and three numbers, e.g. limit\_lines\_005. In the example, the base name is limit lines. The base name can contain characters, numbers and underscores. The file extension  $df1$  is added automatically.

# **Comment**

The comment is optional and may contain a description for the data file.

To set the focus on the "Comment" field, press the [Edit Comment](#page-496-0) softkey.

# **Items**

When saving data files you can select which data and settings are stored; when recalling such files, this field indicates which items were included during storage. In the "File Manager", this field is not available.

<span id="page-503-0"></span>Which items are available depends on the installed options. The following items may be included:

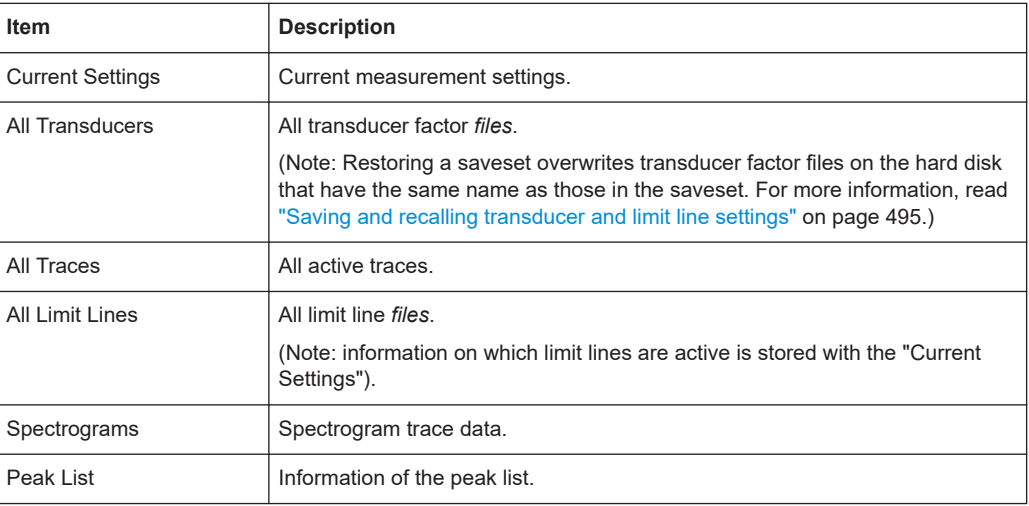

# **15.1.3 Importing and Exporting I/Q Data**

In addition to instrument settings and displayed traces, also captured I/Q data can be exported to a file on the R&S ESRP. The stored data can then be imported again at a later time, also by different applications, for further processing.

As opposed to storing trace data, which may be averaged or restricted to peak values, I/Q data is stored as it was captured, without further processing. The data is stored as complex values in 32-bit floating-point format. The I/Q data is stored in a packed format with the file extension .iq.tar.

The [IQ Import](#page-499-0) and [IQ Export](#page-499-0) functions are available from the "Save/Recall" menu, which is displayed when you press the [Save/Rcl] key on the front panel.

They can also be performed remotely using the following commands:

MMEMory: STORe: IO: STATe on page 912

[MMEMory:LOAD:IQ:STATe](#page-852-0) on page 853

# **15.1.3.1 iq-tar File Format Specification**

I/Q data is stored in a compressed format with the file extension  $\ldots$  iq. tar. An . iq. tar file contains I/Q data in binary format together with meta information that describes the nature and the source of data, e.g. the sample rate. The objective of the .iq.tar file format is to separate I/Q data from the meta information while still having both inside one file. In addition, the file format allows you to preview the I/Q data in a web browser, and allows you to include user-specific data.
#### **Contained files**

An iq-tar file must contain the following files:

data binary file inside an iq-tar file.

- **I/Q parameter XML file, e.g. xyz.xml** 
	- Contains meta information about the I/Q data (e.g. sample rate). The filename can be defined freely, but there must be only one single I/Q parameter XML file inside an iq-tar file.
- **I/Q data binary file**, e.g. xyz.complex.float32 Contains the binary I/Q data of all channels. There must be only one single I/Q

Optionally, an  $iq$ -tar file can contain the following file:

**I/Q preview XSLT file**, e.g. open IqTar xml file in web browser.xslt Contains a stylesheet to display the I/Q parameter XML file and a preview of the I/Q data in a web browser.

#### **I/Q Parameter XML File Specification**

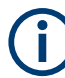

The content of the I/Q parameter XML file must comply with the XML schema RsIqTar.xsd available at:<http://www.rohde-schwarz.com/file/RsIqTar.xsd>.

In particular, the order of the XML elements must be respected, i.e.  $iq$ -tar uses an "ordered XML schema". For your own implementation of the iq-tar file format make sure to validate your XML file against the given schema.

The following example shows an I/Q parameter XML file. The XML elements and attributes are explained in the following sections.

#### **Sample I/Q parameter XML file: xyz.xml**

```
<?xml version="1.0" encoding="UTF-8"?>
<?xml-stylesheet type="text/xsl" 
href="open_IqTar_xml_file_in_web_browser.xslt"?>
<RS_IQ_TAR_FileFormat fileFormatVersion="1" 
xsi:noNamespaceSchemaLocation="RsIqTar.xsd" 
xmlns:xsi="http://www.w3.org/2001/XMLSchema-instance">
  <Name>FSV-K10</Name>
  <Comment>Here is a comment</Comment>
  <DateTime>2011-01-24T14:02:49</DateTime>
  <Samples>68751</Samples>
   <Clock unit="Hz">6.5e+006</Clock>
  <Format>complex</Format>
  <DataType>float32</DataType>
   <ScalingFactor unit="V">1</ScalingFactor>
   <NumberOfChannels>1</NumberOfChannels>
<DataFilename>xyz.complex.float32</DataFilename>
<UserData>
   <UserDefinedElement>Example</UserDefinedElement>
</UserData>
```
## Saving and Recalling Settings Files – SAVE/RCL Key

#### <PreviewData>...</PreviewData> </RS\_IQ\_TAR\_FileFormat>

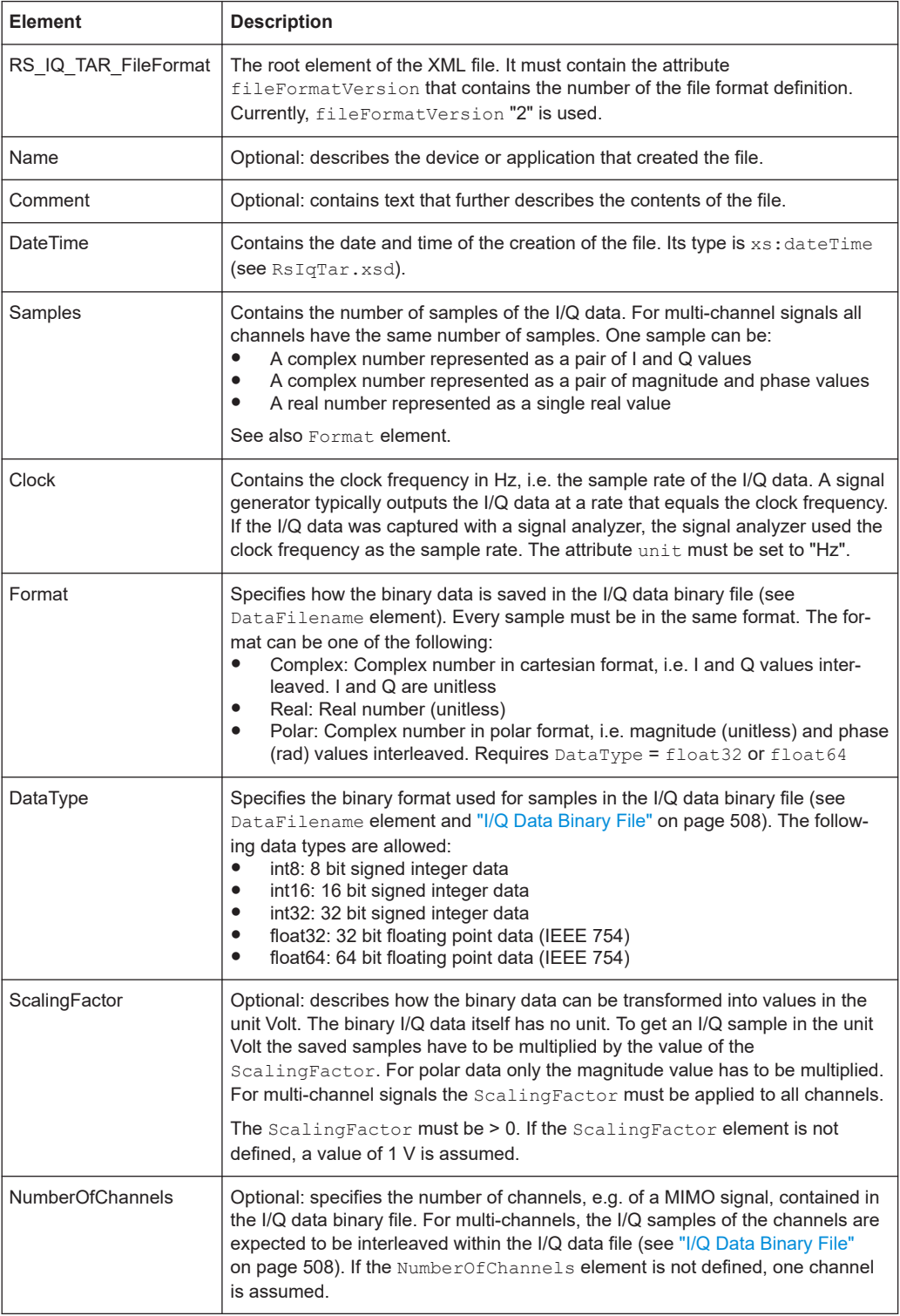

#### Saving and Recalling Settings Files – SAVE/RCL Key

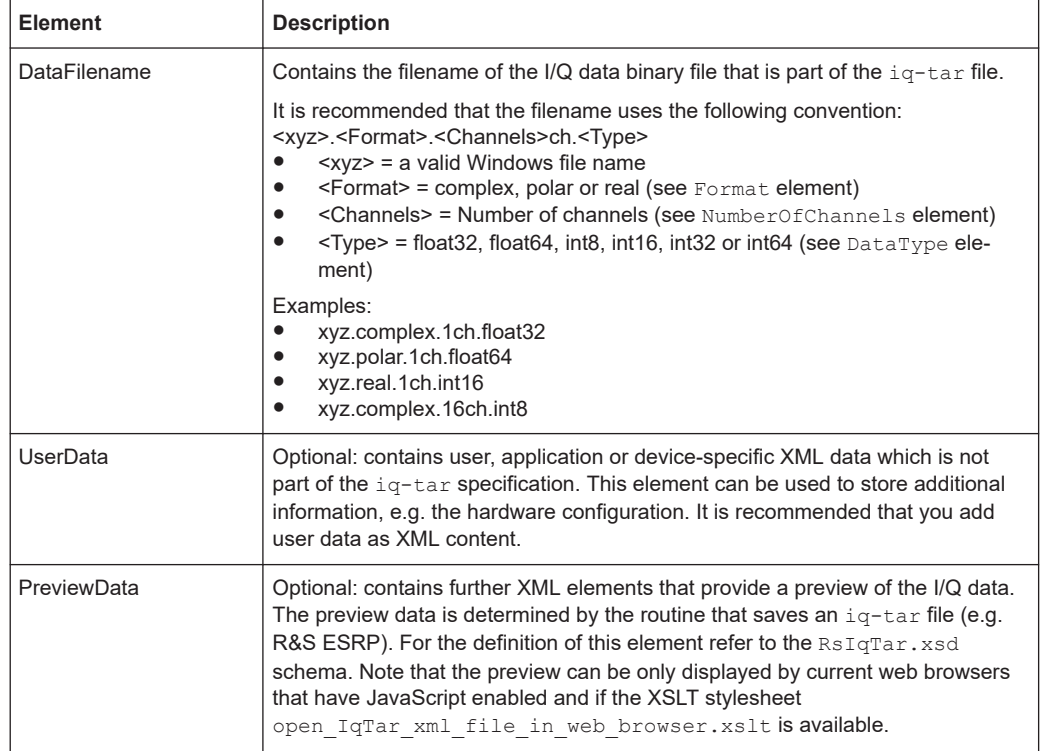

#### **Example: ScalingFactor**

Data stored as int16 and a desired full scale voltage of 1 V

ScalingFactor =  $1 \text{ V}$  / maximum int16 value =  $1 \text{ V}$  /  $2^{15}$  = 3.0517578125e-5 V

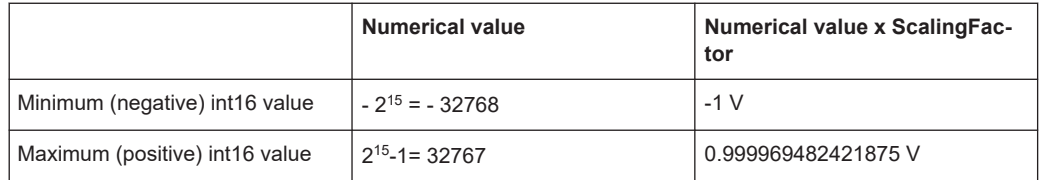

#### **Example: PreviewData in XML**

```
<PreviewData>
     <ArrayOfChannel length="1">
       <Channel>
         <PowerVsTime>
           <Min>
             <ArrayOfFloat length="256">
               <float>-95</float>
               <float>-94</float>
                ...
                <float>-93</float>
             </ArrayOfFloat>
           \langle/Min\rangle <Max>
             <ArrayOfFloat length="256">
               <float>0</float>
```
#### Saving and Recalling Settings Files – SAVE/RCL Key

```
 <float>-41</float>
              ...
             <float>0</float>
            </ArrayOfFloat>
         \langle/May>
       </PowerVsTime>
       <Spectrum>
         <Min>
            <ArrayOfFloat length="256">
              <float>-107</float>
             <float>-96</float>
              ...
              <float>-94</float>
            </ArrayOfFloat>
         \langle/Min\rangle<Max> <ArrayOfFloat length="256">
              <float>-25</float>
             <float>1</float>
              ...
              <float>1</float>
           </ArrayOfFloat>
         \langle/Max\rangle </Spectrum>
     </Channel>
   </ArrayOfChannel>
 </PreviewData>
```
#### **I/Q Data Binary File**

The I/Q data is saved in binary format according to the format and data type specified in the XML file (see Format element and DataType element). To allow reading and writing of streamed I/Q data all data is interleaved, i.e. complex values are interleaved pairs of I and Q values and multi-channel signals contain interleaved (complex) samples for channel 1, channel 2, channel 3 etc.

**Example: NumberOfChannels - Element ordering for complex cartesian data** Complex data: I[channel no][time index], Q[channel no][time index]

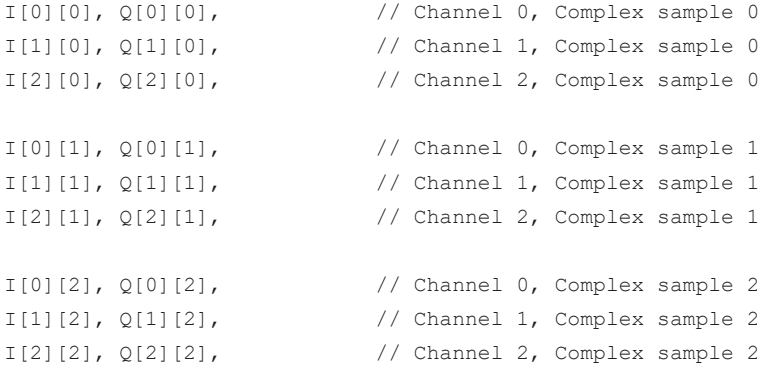

Measurement Documentation – PRINT Key

```
I[0][3], Q[0][3], // Channel 0, Complex sample 3
I[1][3], Q[1][3], // Channel 1, Complex sample 3
I[2][3], Q[2][3], // Channel 2, Complex sample 3
```

```
...
```
# **15.2 Measurement Documentation – PRINT Key**

The PRINT key is used to select and configure the printer and to customize the screen printout.

#### **Configuring a printer**

- 1. Press the [PRINT] key.
- 2. Press the "Device Setup" softkey.

The "Hardcopy Setup" dialog box is displayed.

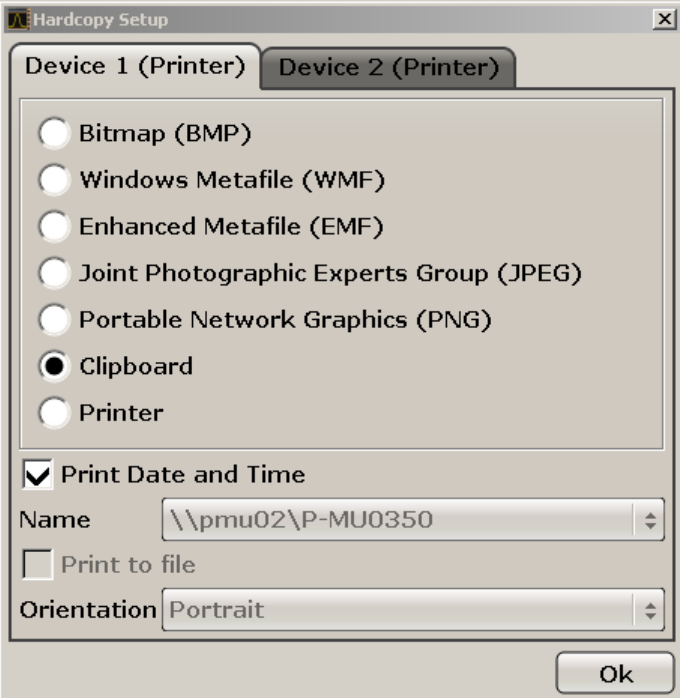

- 3. To change the tab in order to define the second print setting, press the tab on the screen.
- 4. Define the output by selecting the required options.
	- To save the hardcopy in an image file, select one of the image types. Depending on the image type, the color depth varies (e.g. 4-bit for BMP, 24-bit for PNG and JPEG).
	- To copy the image to the clipboard, select the "Clipboard" option.

● To use a preconfigured network printer, select the "Printer" option.

**Note:** The "Name", "Print to File" and "Orientation" fields are only available if the "Printer" option is selected. You can perform the following steps only with the "Printer" option selected.

- 5. In the "Name" field, select the desired printer type.
- 6. To redirect the output to a postscript file rather than a printer, select the "Print to file" option.
- 7. In the "Orientation" field, select the desired orientation.
- 8. Optionally, activate the "Print Date and Time" option to add this information to the printout.
- 9. Click "OK" to accept the settings and to close the dialog box.

#### **Selecting printout colors**

- 1. Press the [PRINT] key.
- 2. Press the "Colors" softkey.
- 3. To print in color, press the "Select Print Color Set" softkey to select the color set. The "Select Print Color Set" dialog box is displayed.
- 4. Select the color set by using the arrow keys and confirm your selection by pressing the [ENTER] key.
	- "Screen Colors (Print)" option: The current screen colors are used for the printout. Independently of the current screen colors, the background is printed in white and the grid in black.
	- "Optimized Colors" option: This setting improves the color clarity of the printout. Trace 1 is printed in blue, trace 2 in black, trace 3 in bright green, trace 4 in pink, trace 5 in sea green, trace 6 in dark red, and the markers in sky blue. The background is printed in white and the grid in black. The other colors correspond to the screen colors of the default color setting of the "Setup" menu.
	- "User Defined Colors" option: You define and use your own color set for the printout.
	- "Screen Colors (Hardcopy)" option: The current screen colors without any changes for a hardcopy.
- 5. If you want a black-and-white printout, press the "Color On/Off" softkey to switch off the color. In the black-and-white printout, all background colors are printed out in white and all color lines in black. This allows you to improve contrast on the printout.

#### **Softkeys of the Print Menu**

The following table shows all softkeys available in the "Print" menu. It is possible that your instrument configuration does not provide all softkeys. If a softkey is only available <span id="page-510-0"></span>with a special option, model or (measurement) mode, this information is delivered in the corresponding softkey description.

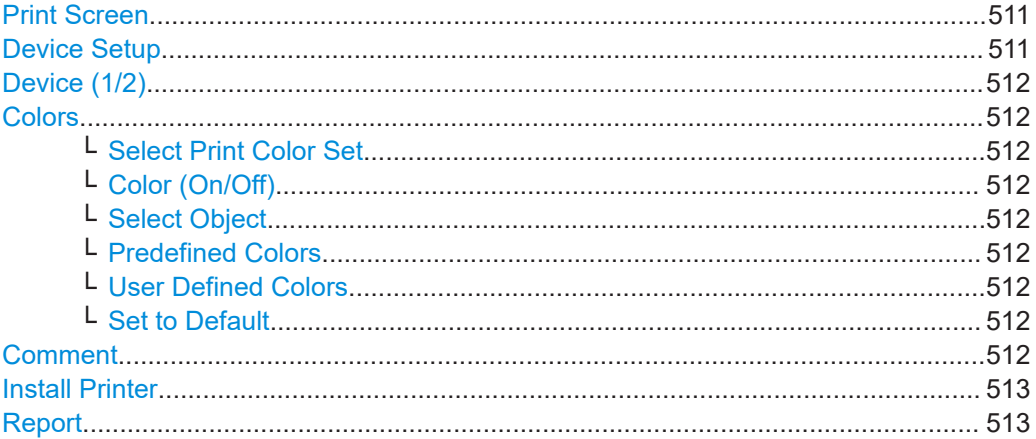

#### **Print Screen**

Starts to printout all test results displayed on the screen: diagrams, traces, markers, marker lists, limit lines etc. Comments, title, date, and time are included at the bottom margin of the printout. All displayed items belonging to the instrument software (softkeys, tables, dialog boxes) are not printed out.

The output is defined via the "Device Setup" on page 511 softkey. If the output is saved in a file, the file name used in the last saving process is counted up to the next unused name. If you use a file name that already exists, upon saving, a message is displayed. Selecting "Yes" overwrites the existing file, selecting "No" aborts the saving process. For further details on the file name and an example, refer to the "Save/ Recall" menu, ["Edit File Name"](#page-496-0) on page 497 softkey.

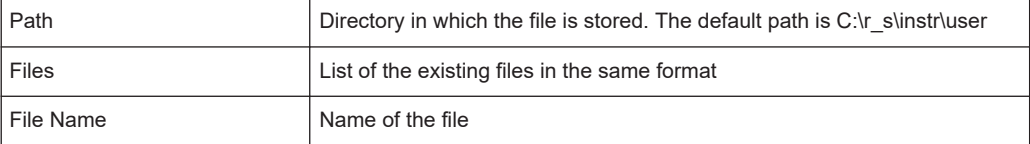

#### Remote command:

[HCOPy\[:IMMediate<1|2>\]](#page-927-0) on page 928 [HCOPy\[:IMMediate<1|2>\]:NEXT](#page-927-0) on page 928 [HCOPy:ITEM:ALL](#page-926-0) on page 927

#### **Device Setup**

Opens the "Hardcopy Setup" dialog box to define the output: image file, clipboard, or the printer. The dialog box consists of two tabs which are selected via the ["Device](#page-511-0) (1/2)" [on page 512](#page-511-0) softkey.

For further information refer to ["Configuring a printer"](#page-508-0) on page 509.

#### Remote command:

```
HCOPy:DEVice:LANGuage<1|2> on page 926
HCOPy:DESTination<1|2> on page 925
HCOPy:PAGE:ORIentation<1|2> on page 927
HCOPy:TDSTamp:STATe<1|2> on page 928
```
Measurement Documentation – PRINT Key

<span id="page-511-0"></span>[SYSTem:COMMunicate:PRINter:ENUMerate:FIRSt?](#page-928-0) on page 929 [SYSTem:COMMunicate:PRINter:ENUMerate\[:NEXT\]?](#page-928-0) on page 929

#### **Device (1/2)**

Selects the tab of the device in the "Device Setup" dialog box. The analyzer is able to manage two print settings independently of each other. For each device the print setting is displayed on the corresponding tab of the "Device Setup" dialog box ( ["Device](#page-510-0) Setup" [on page 511](#page-510-0) softkey).

For further information refer to ["Configuring a printer"](#page-508-0) on page 509.

#### **Colors**

Opens a submenu to define the colors to be used. For details see ["Print Colors"](#page-487-0) [on page 488](#page-487-0) softkey of the "Setup" menu.

The submenu contains the following commands:

- "Select Print Color Set" on page 512
- "Color (On/Off)" on page 512
- "Select Object" on page 512
- "Predefined Colors" on page 512
- "User Defined Colors" on page 512
- "Set to Default" on page 512

#### **Select Print Color Set ← Colors**

For details see ["Select Print Color Set"](#page-487-0) on page 488 softkey of the "Setup" menu.

#### **Color (On/Off) ← Colors**

For details see ["Color \(On/Off\)"](#page-486-0) on page 487 softkey of the "Setup" menu.

#### **Select Object ← Colors**

For details see ["Select Object"](#page-486-0) on page 487 softkey of the "Setup" menu.

#### **Predefined Colors ← Colors**

For details see ["Predefined Colors"](#page-487-0) on page 488 softkey of the "Setup" menu.

#### **User Defined Colors ← Colors**

For details see ["User Defined Colors"](#page-487-0) on page 488 softkey of the "Setup" menu.

#### **Set to Default ← Colors**

For details see ["Set to Default"](#page-487-0) on page 488 softkey of the "Setup" menu.

#### **Comment**

Opens dialog box to enter a comment. Max. 120 characters are allowed. 60 characters fit in one line. In the first line, at any point a manual line-feed can be forced by entering "@".

Date and time are inserted automatically. The comment is printed below the diagram area, but not displayed on the screen. If a comment should not be printed, it must be deleted.

For details on the alphanumeric entries refer to [Chapter 7.3.2, "Entering Alphanumeric](#page-68-0) [Parameters", on page 69](#page-68-0).

<span id="page-512-0"></span>Remote command: [HCOPy:ITEM:WINDow:TEXT](#page-926-0) on page 927

#### **Install Printer**

Opens the "Printers and Faxes" window to install a new printer. All printers that are already installed are displayed.

For further information refer to ["Configuring a printer"](#page-508-0) on page 509.

Only user accounts with administrator rights can install a printer.

#### **Report**

Provides access to the test report tool. For more information see Chapter 15.3, "Working with Test Reports", on page 513.

# **15.3 Working with Test Reports**

The R&S ESRP features a test report generator. A test report is a document that summarizes the results and configuration of measurements.

A test report is made up out of one or more datasets. Each dataset contains the results and configuration of one measurement.

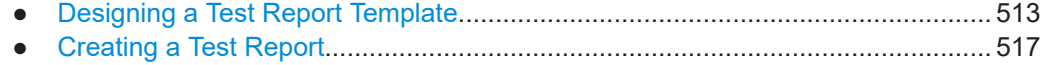

## **15.3.1 Designing a Test Report Template**

The R&S ESRP allows you to create test report templates, for example if you handle different measurement tasks that require different information or a different layout in the test report. The following topics show you ways to customize your test reports and save those settings in a template.

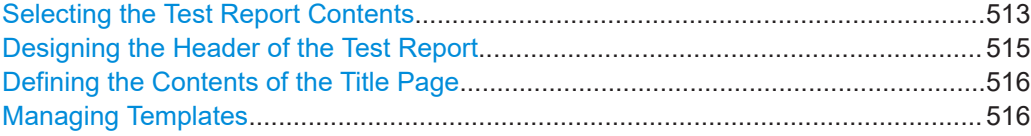

#### **Selecting the Test Report Contents**

The "Configuration" tab selects the information that each dataset in the test report contains. You can add or remove the items as required.

Working with Test Reports

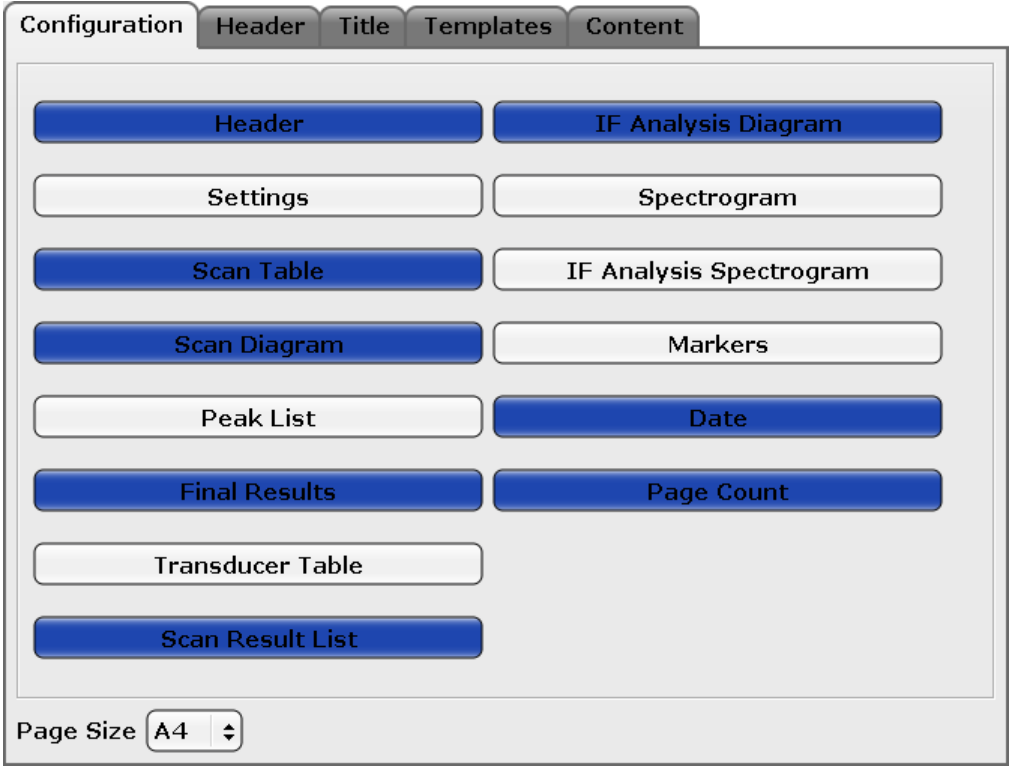

You can select to include the following types of information. (Note that the Spectrum application does not support all elements.)

● Header

Adds a page header to the dataset.

For more information see ["Designing the Header of the Test Report"](#page-514-0) on page 515. ● Settings

Adds the general measurement configuration to the dataset (for example the frequency range, the resolution bandwidth or the measurement time).

- Scan Table Adds the configuration for each scan subrange as defined in the scan table to the dataset. For more information see [Chapter 10.3.7.2, "Scan Table", on page 160](#page-159-0).
- Diagram Adds a screenshot of the scan trace to the dataset.
- Final Results

Adds the (numerical) results of the final measurement to the dataset.

● Transducer Table Adds the transducers that you are using for the measurement, and their characteristics to the dataset.

For more information see ["Transducer"](#page-472-0) on page 473.

- Scan Result List Adds the numerical scan results to the dataset. Note that the test report will show only the results of the first 50000 measurement points. The rest is cut off.
- IF Analysis Adds a screenshot of the IF analysis trace to the dataset.
- Spectrogram

Adds a screenshot of the spectrogram trace to the dataset.

- <span id="page-514-0"></span>● IF Analysis Spectrogram
	- Adds a screenshot of the IF analysis spectrogram trace to the dataset.
- Markers
	- Adds the marker information to the dataset.
- **Date** 
	- Adds a time stamp to the dataset (system date and time).
- Page Count Adds a page count to the dataset.

Remote command:

[HCOPy:TREPort:ITEM:SELect](#page-930-0) on page 931

#### **Designing the Header of the Test Report**

The "Header" tab selects the information displayed in the page header.

You can create page headers consisting of up to **seven lines**, plus **one picture** (for example a company logo). Each of the seven lines consists of a **title** (which is printed in bold characters) and a **value** (which is displayed next to the title, but in normal characters). In addition, you can select how each line in the header is treated (the **visibility**).

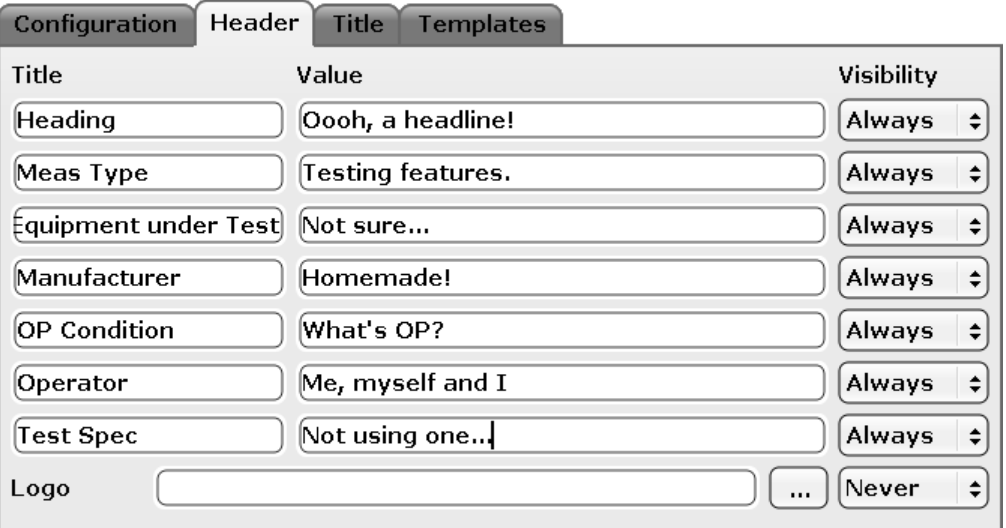

**Title** 

Defines a name for a variable that has different values depending on the measurement (for example the name of the EUT). The firmware comes with some predefined titles, but you can change and customize each title.

**Value** 

Defines the value of the variable defined by the title.

● Visibility

Selects if a line in the page header is displayed on every page in the report ("Always"), on the first page of a dataset ("Once") or not at all ("Never"). By default, all lines are displayed on all pages in the report.

### **Adding a logo**

The page header may also contain a picture or logo. You can upload a picture with the "..." symbol. The "..." symbol opens a dialog box to select a file.

<span id="page-515-0"></span>Reports in rtf format support pictures in bmp or jpg format. Reports in pdf format support pictures in bmp, jpg and png format.

Similar to the alphanumeric lines in the header, you can select the visibility for the logo as well. By default, the logo is not displayed in the report.

Remote command:

Title: [HCOPy:TREPort:ITEM:HEADer:LINE<line>:TITLe](#page-933-0) on page 934 Value: [HCOPy:TREPort:ITEM:HEADer:LINE<line>:TEXT](#page-932-0) on page 933 Visibility: [HCOPy:TREPort:ITEM:HEADer:LINE<line>:CONTrol](#page-931-0) on page 932 Selection of logo: HCOPy: TREPort: ITEM: LOGO on page 934 Visibility of logo: [HCOPy:TREPort:ITEM:LOGO:CONTrol](#page-934-0) on page 935

#### **Defining the Contents of the Title Page**

The "Title" tab defines the contents of the first page of the test report (title page).

You can define a title for the test report, which is printed in big and bold letters on the first page, and a short description of the contents of the test report (or the name of the author or something similar). This description is also part of the first test report page, but is printed in normal letters.

In addition you can select the format of the test report (either DIN A4 or US letter size).

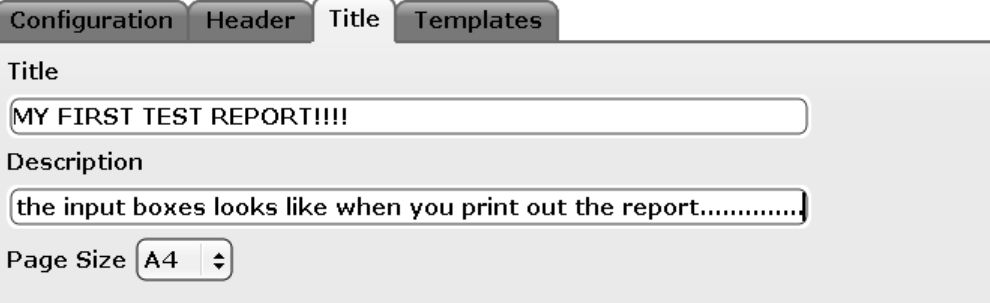

Remote command:

Title: [HCOPy:TREPort:TITLe](#page-935-0) on page 936 Description: HCOPy: TREPort: DESCription on page 935

#### **Managing Templates**

The "Templates" tab allows you manage test report templates.

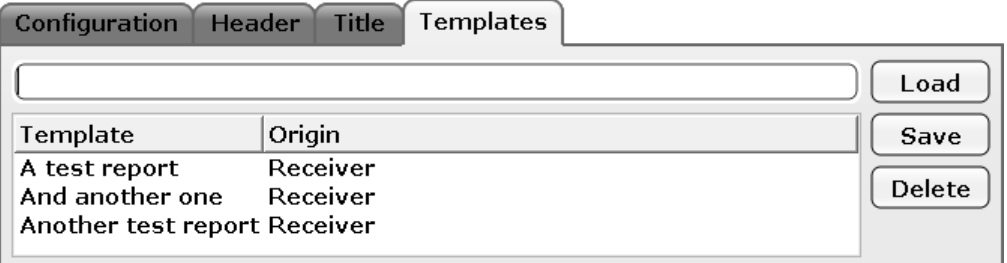

Load

Restores the selected test report configuration.

**Save** 

Saves the current test report configuration. Before you save the configuration as a template, enter a name for the template in the corresponding field.

<span id="page-516-0"></span>**Delete** 

Deletes the selected test report template.

The table shows all available templates, including the application it has been created in (Receiver, Spectrum or I/Q Analyzer).

## **15.3.2 Creating a Test Report**

► In the "Test Report" softkey menu, press the "Save" button.

The R&S ESRP opens the "Test Report Content Selection" dialog box that contains all necessary functions to create a test report.

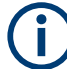

## **Test report limitations**

The size of the test report is limited to about 50.000 measurement points.

If the number of measurement points is greater than that value, only the first 50.000 values are written to the report. The rest will be left out.

Try to do an ASCII file export when you have more measurement points.

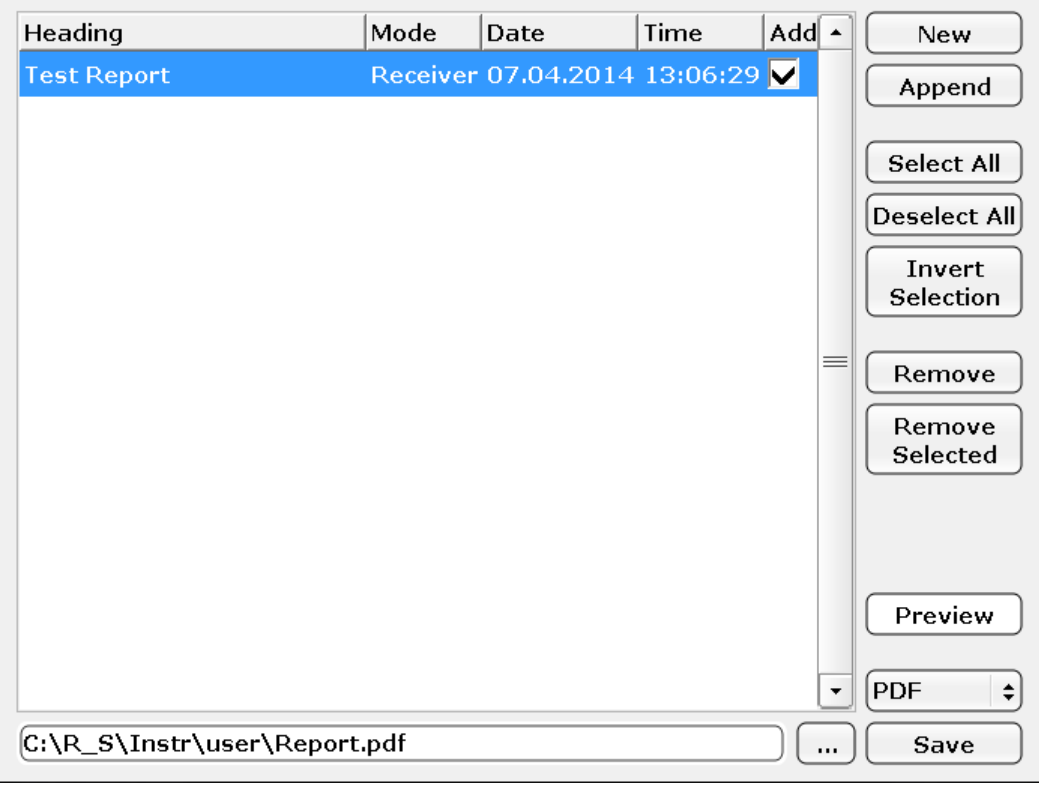

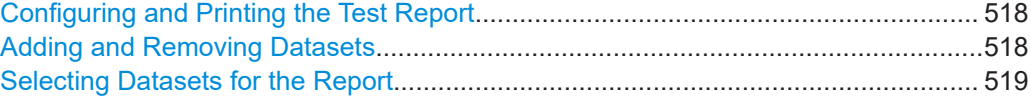

#### <span id="page-517-0"></span>**Configuring and Printing the Test Report**

You can save the test report either as a **pdf** document or an **rtf** document in the corresponding dropdown menu in the "Test Report Content Selection" dialog box.

The "Preview" button opens a preview version of the test report. Available for test reports in pdf format.

The "Save" button saves the test report in the directory you have specified in the input field next to the "Save" button. You can specify the directory with the "..." button or by entering a path and filename into the input field.

Remote command:

Print report:  $HCOPy$ [: IMMediate<1|2>] on page 928 Report name and directory: MMEMory: NAME on page 909 Format: HCOPy: DEVice: LANGuage<1 | 2> on page 926

#### **Adding and Removing Datasets**

Before you can print a test report, you have to fill it with data.

Data in case of the test report comes in datasets. Each dataset contains the results of one measurement.

The "New" button or softkey creates a new test report. The last measurement result is added to the report. If you create a new report, the datasets of the previous report are lost.

The "Append" button or softkey adds a dataset to the current report.

The "Remove" button removes the selected dataset.

The "Remove Selection" removes all currently selected datasets.

Note that a test report has to contain at least one dataset.

When you add a dataset ("New" or "Append"), the R&S ESRP opens a dialog box to define the values of the header variables.

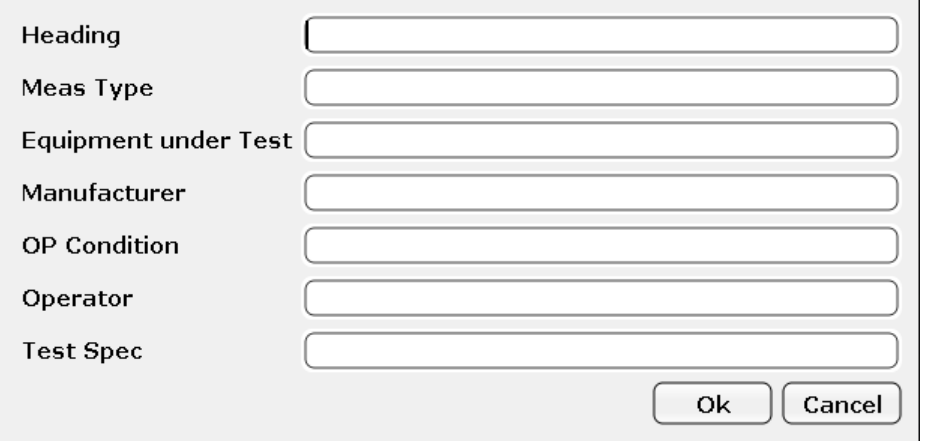

Enter descriptions of the variables as required.

For more information on changing the labels of the header see ["Designing the Header](#page-514-0) [of the Test Report"](#page-514-0) on page 515

#### <span id="page-518-0"></span>Remote command:

New report: HCOPy: TREPort: NEW on page 938 Add dataset: [HCOPy:TREPort:APPend](#page-937-0) on page 938 Remove single dataset: HCOPy: TREPort: TEST: REMove on page 938 Remove several datasets: [HCOPy:TREPort:TEST:REMove:SELected](#page-938-0) [on page 939](#page-938-0)

#### **Selecting Datasets for the Report**

When you add a dataset to the report, it is automatically included in the test report. You can exclude a dataset from the test report without removing the data itself in the "Add" column of the "Test Report Content Selection" dialog box: if a dataset is not checked in that column, the data is still available, but not part of the test report.

To make selecting datasets easier, the R&S ESRP provides the "Select All" (selects all datasets), "Deselect All" (selects no dataset) and "Invert Selection" (selects all currently deselected datasets and vice versa) buttons.

Remote command:

Select a single dataset: HCOPy: TREPort: TEST: SELect on page 939 Select all datasets:  $HCOPy:TREPort:TEST:SELECT: ALL$  on page 939 Invert selection: [HCOPy:TREPort:TEST:SELect:INVert](#page-939-0) on page 940 Select no dataset: [HCOPy:TREPort:TEST:SELect:NONE](#page-939-0) on page 940

# 16 Remote Control

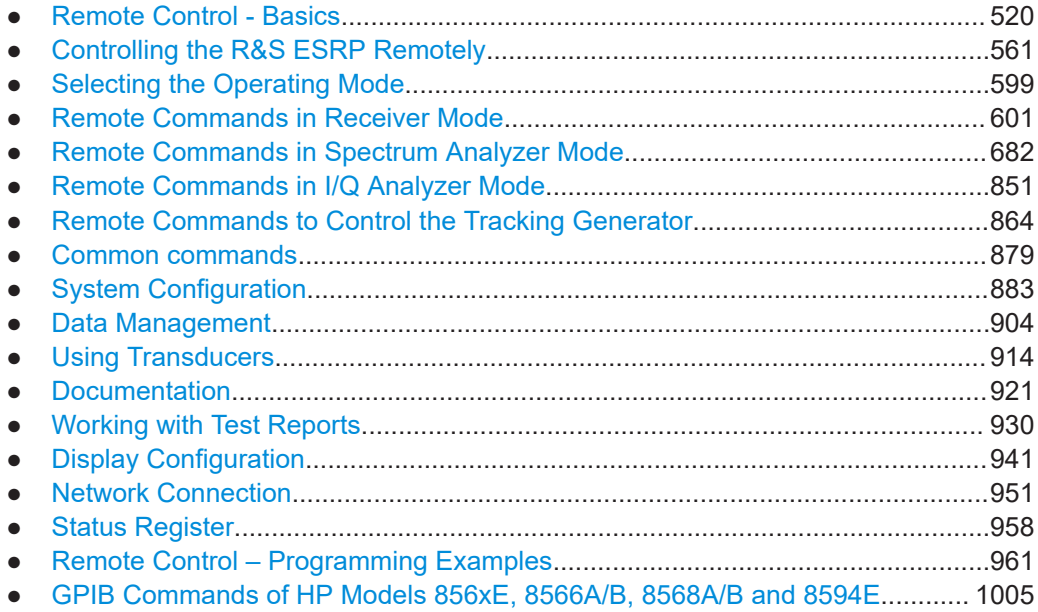

# **16.1 Remote Control - Basics**

This chapter provides basic information on operating an instrument via remote control.

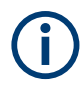

The computer that is used for remote operation is called "controller" here. For hints and tricks on remote control of spectrum analyzers see the Rohde & Schwarz Application Note [1EF62](http://www.rohde-schwarz.com/appnote/1EF62).

## **16.1.1 Remote Control Interfaces and Protocols**

The instrument supports different interfaces for remote control. The following table gives an overview.

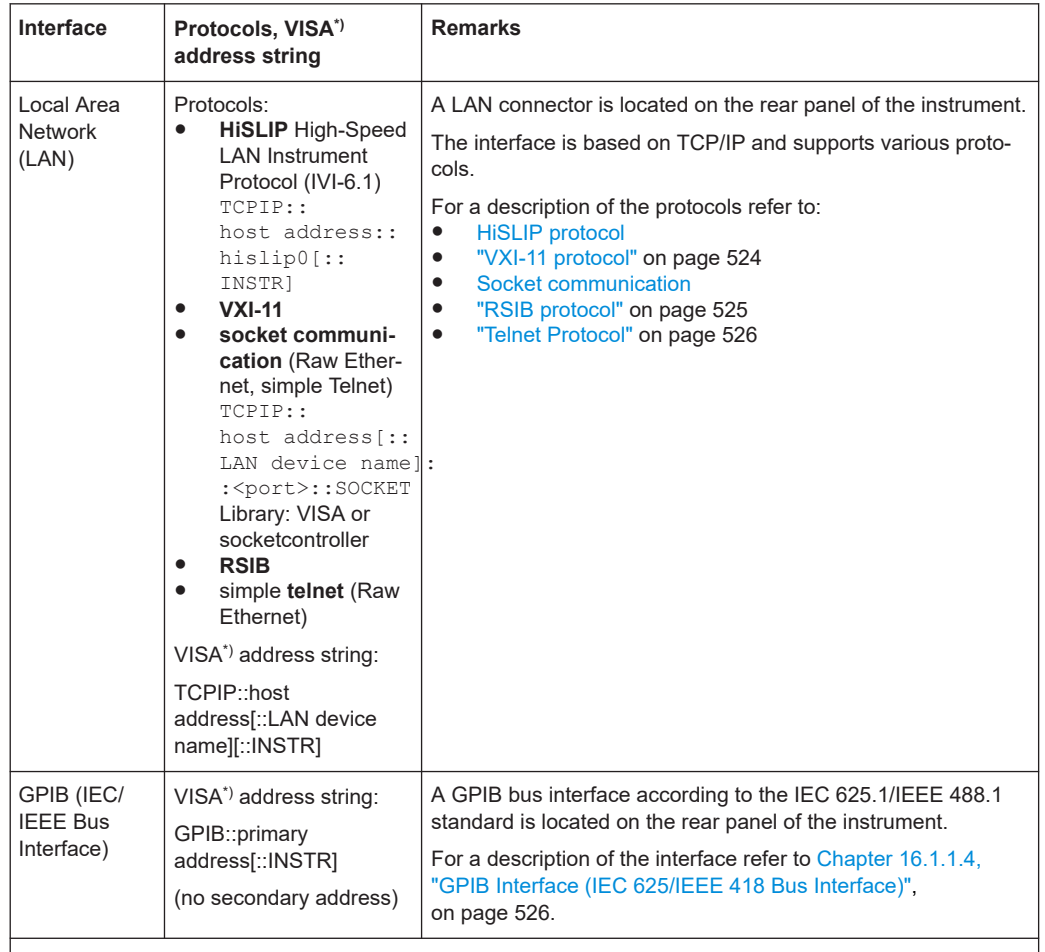

<span id="page-520-0"></span>*Table 16-1: Remote control interfaces and protocols*

\* ) VISA is a standardized software interface library providing input and output functions to communicate with instruments. A VISA installation on the controller is a prerequisite for remote control using the indicated interfaces (see also [Chapter 16.1.1.1, "VISA Libraries", on page 522](#page-521-0)).

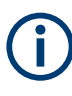

Within this interface description, the term GPIB is used as a synonym for the IEC/IEEE bus interface.

#### **SCPI (Standard Commands for Programmable Instruments)**

SCPI commands - messages - are used for remote control. Commands that are not taken from the SCPI standard follow the SCPI syntax rules. The instrument supports the SCPI version 1999. The SCPI standard is based on standard IEEE 488.2 and aims at the standardization of device-specific commands, error handling and the status registers. The tutorial "Automatic Measurement Control - A tutorial on SCPI and IEEE 488.2" from John M. Pieper (R&S order number 0002.3536.00) offers detailed information on concepts and definitions of SCPI.

The requirements that the SCPI standard places on command syntax, error handling and configuration of the status registers are explained in detail in the following sections. Tables provide a fast overview of the bit assignment in the status registers. The tables are supplemented by a comprehensive description of the status registers.

## <span id="page-521-0"></span>**16.1.1.1 VISA Libraries**

VISA is a standardized software interface library providing input and output functions to communicate with instruments. The I/O channel (LAN or TCP/IP, USB, GPIB,...) is selected at initialization time by means of the channel–specific address string ("VISA resource string") indicated in [Table 16-1](#page-520-0), or by an appropriately defined VISA alias (short name). A VISA installation is a prerequisite for remote control using the VXI-11, raw socket, RSIB or the newer HiSLIP protocol. The necessary VISA library is available as a separate product. For details contact your local R&S sales representative.

For more information on VISA refer to the user documentation.

#### **16.1.1.2 Messages**

The messages transferred on the data lines are divided into the following categories:

Interface messages

Interface messages are transmitted to the instrument on the data lines, with the attention line being active (LOW). They are used to communicate between the controller and the instrument. Interface messages can only be sent by instruments that have GPIB bus functionality. For details see the sections for the required interface.

Instrument messages

Instrument messages are employed in the same way for all interfaces, if not indicated otherwise in the description. Structure and syntax of the instrument messages are described in [Chapter 16.1.4, "SCPI command structure", on page 531](#page-530-0). A detailed description of all messages available for the instrument is provided in the chapter "Remote Control Commands".

There are different types of instrument messages, depending on the direction they are sent:

- Commands
- Instrument responses

#### **Commands**

Commands (program messages) are messages the controller sends to the instrument. They operate the instrument functions and request information. The commands are subdivided according to two criteria:

- According to the effect they have on the instrument:
	- **Setting commands** cause instrument settings such as a reset of the instrument or setting the frequency.
	- **Queries** cause data to be provided for remote control, e.g. for identification of the instrument or polling a parameter value. Queries are formed by directly appending a question mark to the command header.
- According to their definition in standards:
- **Common commands**: their function and syntax are precisely defined in standard IEEE 488.2. They are employed identically on all instruments (if implemented). They refer to functions such as management of the standardized status registers, reset and self-test.
- **Instrument control commands** refer to functions depending on the features of the instrument such as frequency settings. Many of these commands have also been standardized by the SCPI committee. These commands are marked as "SCPI confirmed" in the command reference chapters. Commands without this SCPI label are instrument-specific; however, their syntax follows SCPI rules as permitted by the standard.

#### **Instrument responses**

Instrument responses (response messages and service requests) are messages the instrument sends to the controller after a query. They can contain measurement results, instrument settings and information on the instrument status.

#### **16.1.1.3 LAN Interface**

To be integrated in a LAN, the instrument is equipped with a LAN interface, consisting of a connector, a network interface card and protocols. The network card can be operated with a 10 MHz Ethernet IEEE 802.3 or a 100 MHz Ethernet IEEE 802.3u interface. For remote control via a network, the PC and the instrument must be connected via the LAN interface to a common network with TCP/IP network protocol. They are connected using a commercial RJ45 cable (shielded or unshielded twisted pair category 5). The TCP/IP network protocol and the associated network services are preconfigured on the instrument. Software for instrument control and the VISA program library must be installed on the controller.

#### **VISA library**

Instrument access via VXI-11 or RSIB protocols is usually achieved from high level programming platforms using VISA as an intermediate abstraction layer. VISA encapsulates the low level VXI, RSIB or even GPIB function calls and thus makes the transport interface transparent for the user. See [Chapter 16.1.1.1, "VISA Libraries",](#page-521-0) [on page 522](#page-521-0) for details.

#### **IP address**

Only the IP address or a valid DNS host name is required to set up the connection. The host address is part of the "VISA resource string" used by the programs to identify and control the instrument.

The VISA resource string has the form:

```
TCPIP::host address[::LAN device name][::INSTR]
or
TCPIP::host address::port::SOCKET
where:
```
- <span id="page-523-0"></span>**TCPIP** designates the network protocol used
- **host address** is the IP address or host name of the device
- **LAN device name** defines the protocol and the instance number of a sub-instrument;
	- inst0 selects the VXI-11 protocol (default)
	- hislip0 selects the newer HiSLIP protocol
- **INSTR** indicates the instrument resource class (optional)
- **port** determines the used port number
- **SOCKET** indicates the raw network socket resource class

#### **Example:**

- Instrument has the IP address 192.1.2.3; the valid resource string using VXI-11 protocol is:
	- TCPIP::192.1.2.3::INSTR
- The instrument name is *RSFSV*; the valid resource string is: TCPIP::RSFSV::INSTR
- A raw socket connection can be established using: TCPIP::192.1.2.3::5025::SOCKET
- The DNS host name name is *FSV-123456*; the valid resource string using HiSLIP is:

TCPIP::FSV-123456::hislip0

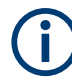

## **Identifying instruments in a network**

If several instruments are connected to the network, each instrument has its own IP address and associated resource string. The controller identifies these instruments by means of the resource string.

For details on configuring the LAN connection, see [Chapter 16.2.4, "Setting up a net](#page-568-0)[work \(LAN\) connection", on page 569](#page-568-0).

#### **VXI-11 protocol**

The VXI-11 standard is based on the ONC RPC (Open Network Computing Remote Procedure Call) protocol which in turn relies on TCP/IP as the network/transport layer. The TCP/IP network protocol and the associated network services are preconfigured. TCP/IP ensures connection-oriented communication, where the order of the exchanged messages is adhered to and interrupted links are identified. With this protocol, messages cannot be lost.

#### **HiSLIP protocol**

The High Speed LAN Instrument Protocol (HiSLIP) is the successor protocol for VXI-11 for TCP-based instruments specified by the IVI foundation. The protocol uses two TCP sockets for a single connection - one for fast data transfer, the other for non-sequential control commands (e.g. Device Clear or SRQ).

HiSLIP has the following characteristics:

- <span id="page-524-0"></span>High performance as with raw socket network connections
- Compatible IEEE 488.2 support for Message Exchange Protocol, Device Clear, Serial Poll, Remote/Local, Trigger, and Service Request
- Uses a single IANA registered port (4880), which simplifies the configuration of firewalls
- Supports simultaneous access of multiple users by providing versatile locking mechanisms
- Usable for IPv6 or IPv4 networks

Using VXI-11, each operation is blocked until a VXI-11 instrument handshake returns. However, using HiSLIP, data is sent to the instrument using the "fire and forget" method with immediate return. Thus, a successful return of a VISA operation such as viWrite() guarantees only that the command is delivered to the instrument's TCP/IP buffers. There is no confirmation, that the instrument has started or finished the requested command.

For more information see also the application note:

[1MA208: Fast Remote Instrument Control with HiSLIP](http://www.rohde-schwarz.com/appnote/1MA208)

#### **Socket communication**

An alternative way for remote control of the product is to establish a simple network communication using sockets. The socket communication, also referred to as "Raw Ethernet communication", does not necessarily require a VISA installation on the remote controller side. It is available by default on all operating systems.

The simplest way to establish socket communication is to use the built-in telnet program. The telnet program is part of every operating system and supports a communication with the software on a command-by-command basis. For more convenience and to enable automation by programs, user-defined sockets can be programmed.

Socket connections are established on a specially defined port. The socket address is a combination of the IP address or the host name of the instrument and the number of the port configured for remote-control. Typically, the products of Rohde & Schwarz use port number 5025 for this purpose. The port is configured for communication on a command-to-command basis and for remote control from a program.

#### **RSIB protocol**

The defined RSIB protocol, defined by Rohde & Schwarz uses the TCP/IP protocol for communication with the instrument. Remote control over RSIB is done on a message level basis using the SCPI command set of the instrument. The RSIB protocol allows you to control the instrument, for example:

- Via Visual C++- and Visual Basic programs,
- Via the Windows applications Word and Excel, and
- Via National Instruments LabView, LabWindows/CVI, Agilent VEE and others.

The control applications run on an external computer in the network.

#### <span id="page-525-0"></span>**RSIB interface functions**

The RSIB library functions are adapted to the interface functions of National Instruments for GPIB programming. The functions supported by the libraries are listed in the following table.

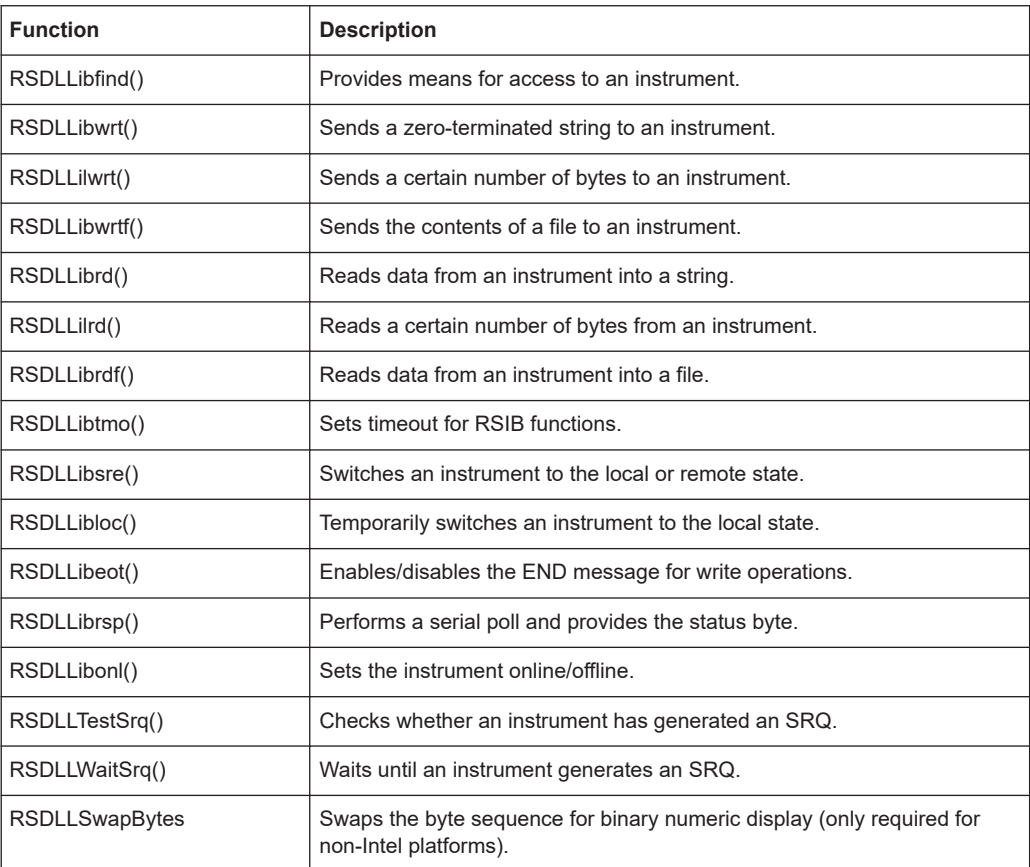

#### **Telnet Protocol**

As an alternative to remote control the instrument can use a simple telnet protocol (port 5025). Unlike using the VXI-11 protocol, no VISA installation is necessary on the remote controller side. This protocol is sometimes also referred to as "socket communication" or "Raw Ethernet mode". To control the instrument, only a Telnet program is required. The Telnet program is part of every operating system.

#### **16.1.1.4 GPIB Interface (IEC 625/IEEE 418 Bus Interface)**

To be able to control the instrument via the GPIB bus, the instrument and the controller must be linked by a GPIB bus cable. A GPIB bus card, the card drivers and the program libraries for the programming language used must be provided in the controller. The controller must address the instrument with the GPIB bus address (see ["GPIB](#page-528-0) [Instrument Address"](#page-528-0) on page 529).

#### **Notes and Conditions**

In connection with the GPIB interface, note the following:

- Up to 15 instruments can be connected
- The total cable length is restricted to a maximum of 15 m or 2 m times the number of devices, whichever is less; the cable lenth between two instruments should not exceed 2 m.
- A wired "OR"-connection is used if several instruments are connected in parallel.
- Any connected IEC-bus cables should be terminated by an instrument or controller.

#### **GPIB interface messages**

Interface messages are transmitted to the instrument on the data lines, with the attention line (ATN) being active (LOW). They are used for communication between the controller and the instrument and can only be sent by a computer which has the function of a GPIB bus controller. GPIB interface messages can be further subdivided into:

- **Universal commands**: act on all instruments connected to the GPIB bus without previous addressing
- **Addressed commands**: only act on instruments previously addressed as listeners

The following figure provides an overview of the available communication lines used by the GPIB interface.

Remote Control - Basics

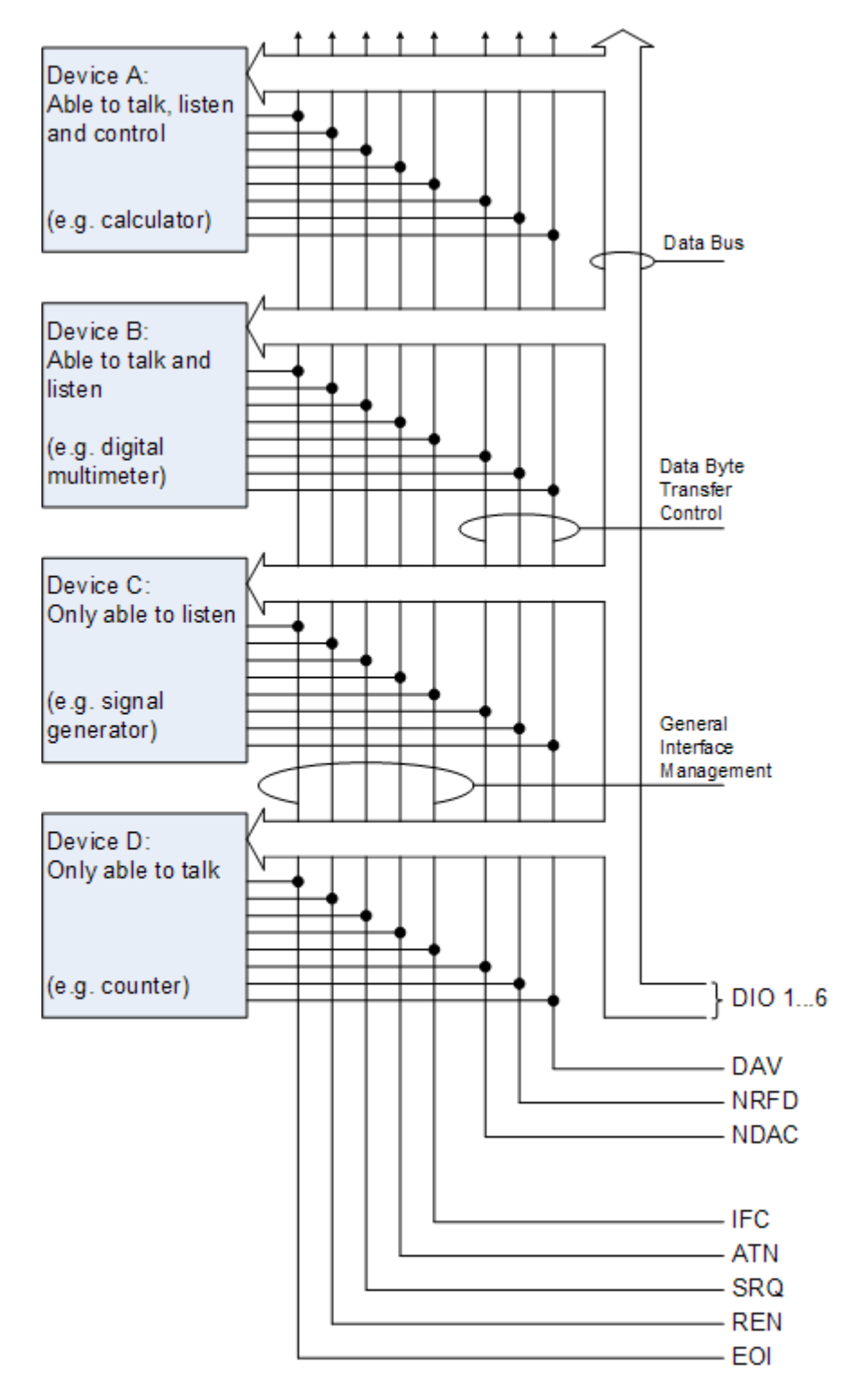

*Figure 16-1: Communication lines used by the GPIB interface*

#### <span id="page-528-0"></span>**Universal commands**

Universal commands are encoded in the range 10 through 1F hex. They affect all instruments connected to the bus and do not require addressing.

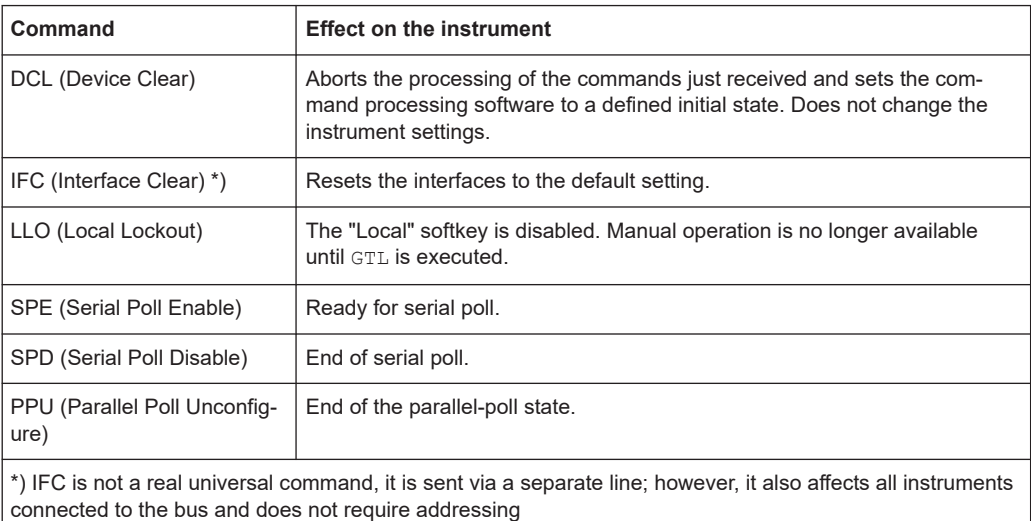

#### **Addressed commands**

Addressed commands are encoded in the range 00 through 0F hex. They only affect instruments addressed as listeners.

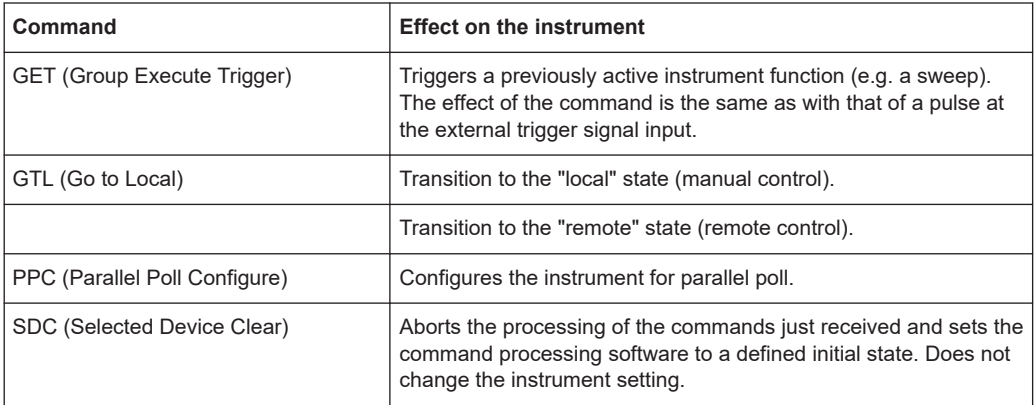

#### **GPIB Instrument Address**

In order to operate the instrument via remote control, it must be addressed using the GPIB address. The remote control address is factory-set to 20, but it can be changed if it does not fit in the network environment. For remote control, addresses 0 through 30 are allowed. The GPIB address is maintained after a reset of the instrument settings.

#### **Setting the GPIB address**

- 1. On the R&S ESRP, press the [SETUP] key.
- 2. Press the "General Setup" softkey.
- 3. Press the "GPIB" softkey.

The submenu for setting the parameters of the remote control interface is displayed.

4. Press the "GPIB Address" softkey.

The edit dialog box for the GPIB address is displayed.

5. Enter a value between 0 and 30.

Remote command: SYST:COMM:GPIB:ADDR 18

## **16.1.2 Starting a Remote Control Session**

When you switch on the instrument, it is always in manual operation state ("local" state) and can be operated via the front panel.

#### **Starting remote control**

1. Send an addressed command (GTR - Go to Remote) from a controller to the instrument.

The instrument is switched to remote control ("remote" state). Operation via the front panel is disabled. Only the "Local" softkey is displayed to return to manual operation. The instrument remains in the remote state until it is reset to the manual state via the instrument or via remote control interfaces. Switching from manual operation to remote control and vice versa does not affect the other instrument settings.

2. During program execution, send the SYSTem: DISPlay: UPDate ON command to activate the display of results.

The changes in the device settings and the recorded measurement values are displayed on the instrument screen.

- 3. To obtain optimum performance during remote control, send the SYSTem:DISPlay:UPDate OFF command to hide the display of results and diagrams again (default setting in remote control).
- 4. To prevent unintentional return to manual operation, disable the keys of the instrument using the universal command LLO.

Switching to manual mode is only possible via remote control then. This function is only available for the GPIB interface.

5. To enable the keys of the R&S ESRP again, switch the instrument to local mode (GTL - Go to Local), i.e. deactivate the REN line of the remote control interface.

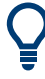

If the instrument is operated exclusively in remote control, it is recommended that you switch on the power-save mode for the display. For more details on this mode refer to ["Switching the Screen Display On and Off"](#page-582-0) on page 583.

## <span id="page-530-0"></span>**16.1.3 Returning to Manual Operation**

Before you switch back to manual operation, all remote command processing must be completed. Otherwise, the instrument will switch back to remote control immediately.

► Press the "Local" softkey or the [PRESET] key, or use the following GPIB command:

```
status = viGpibControlREN(vi, VI GPIB REN ADDRESS GTL)
```
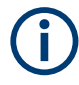

If you select the "Local" softkey while a self-alignment or a self-test is still running (which was started remotely), the instrument only returns to the manual operation state when the alignment or test is completed.

## **16.1.4 SCPI command structure**

SCPI commands consist of a header and, usually, one or more parameters. The headers may consist of several mnemonics (keywords). Queries are formed by appending a question mark directly to the header.

The commands can be either instrument-specific or instrument-independent (common commands). Common and instrument-specific commands differ in their syntax.

#### **16.1.4.1 Syntax for common commands**

Common (= instrument-independent) commands consist of a header preceded by an asterisk (\*), and possibly one or more parameters.

| *RST              | <b>RESET</b>                | Resets the instrument.                              |
|-------------------|-----------------------------|-----------------------------------------------------|
| <sup>'</sup> *ESE | <b>EVENT STATUS ENABLE</b>  | Sets the bits of the event status enable registers. |
| l *ESR?           | <b>EVENT STATUS QUERY</b>   | Queries the contents of the event status register.  |
| *IDN?             | <b>IDENTIFICATION QUERY</b> | Queries the instrument identification string.       |

*Table 16-2: Examples of common commands*

#### **16.1.4.2 Syntax for instrument-specific commands**

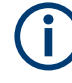

Not all commands used in the following examples are necessarily implemented in the instrument. For demonstration purposes only, assume the existence of the following commands for this section:

- DISPlay[:WINDow<1...4>]:MAXimize <Boolean>
- FORMat:READings:DATA <type>[,<length>]
- HCOPy:DEVice:COLor <Boolean>
- HCOPy:DEVice:CMAP:COLor:RGB <red>,<green>,<blue>
- HCOPy[:IMMediate]
- HCOPy:ITEM:ALL
- HCOPy:ITEM:LABel <string>
- HCOPy:PAGE:DIMensions:QUADrant[<N>]
- HCOPy:PAGE:ORIentation LANDscape | PORTrait
- HCOPy: PAGE: SCALe <numeric value>
- MMEMory: COPY <file source>, <file destination>
- SENSE: BANDwidth | BWIDth [: RESolution] <numeric value>
- SENSe:FREQuency:STOP <numeric value>
- SENSe:LIST:FREQuency <numeric value>{, <numeric value>}

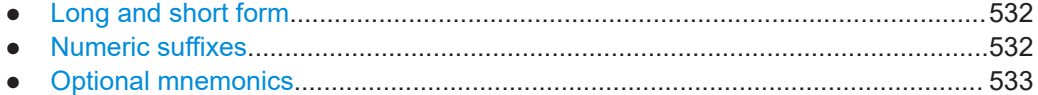

#### **Long and short form**

The mnemonics feature a long form and a short form. The short form is marked by upper case letters, the long form corresponds to the complete word. Either the short form or the long form can be entered; other abbreviations are not permitted.

#### **Example:**

HCOPy:DEVice:COLor ON is equivalent to HCOP:DEV:COL ON.

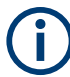

#### **Case-insensitivity**

Upper case and lower case notation only serves to distinguish the two forms in the manual, the instrument itself is case-insensitive.

#### **Numeric suffixes**

If a command can be applied to multiple instances of an object, e.g. specific channels or sources, the required instances can be specified by a suffix added to the command. Numeric suffixes are indicated by angular brackets  $\langle$ <1...4>,  $\langle$ n>,  $\langle$ i>) and are replaced by a single value in the command. Entries without a suffix are interpreted as having the suffix 1.

#### <span id="page-532-0"></span>**Example:**

Definition: HCOPy:PAGE:DIMensions:QUADrant[<N>]

Command: HCOP:PAGE:DIM:QUAD2

This command refers to the quadrant 2.

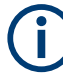

#### **Different numbering in remote control**

For remote control, the suffix may differ from the number of the corresponding selection used in manual operation. SCPI prescribes that suffix counting starts with 1. Suffix 1 is the default state and used when no specific suffix is specified.

Some standards define a fixed numbering, starting with 0. If the numbering differs in manual operation and remote control, it is indicated for the corresponding command.

#### **Optional mnemonics**

Some command systems permit certain mnemonics to be inserted into the header or omitted. These mnemonics are marked by square brackets in the description. The instrument must recognize the long command to comply with the SCPI standard. Some commands are considerably shortened by these optional mnemonics.

#### **Example:**

Definition: HCOPy[:IMMediate] Command: HCOP:IMM is equivalent to HCOP

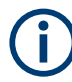

#### **Optional mnemonics with numeric suffixes**

Do not omit an optional mnemonic if it includes a numeric suffix that is relevant for the effect of the command.

#### **Example**:

Definition:DISPlay[:WINDow<1...4>]:MAXimize <Boolean>

Command: DISP:MAX ON refers to window 1.

To refer to a window other than 1, you must include the optional  $WINDow$  parameter with the suffix for the required window.

DISP: WIND2: MAX ON refers to window 2

#### **16.1.4.3 SCPI parameters**

Many commands are supplemented by a parameter or a list of parameters. The parameters must be separated from the header by a "white space" (ASCII code 0 to 9, 11 to 32 decimal, e.g. blank).

The parameters required for each command and the allowed range of values are specified in the command description.

Allowed parameters are:

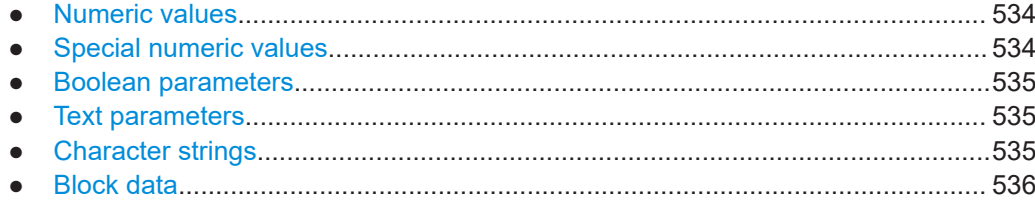

#### **Numeric values**

Numeric values can be entered in any form, i.e. with sign, decimal point and exponent. Values exceeding the resolution of the instrument are rounded up or down. The mantissa may comprise up to 255 characters, the exponent must lie inside the value range -32000 to 32000. The exponent is introduced by an "E" or "e". Entry of the exponent alone is not allowed.

#### **Example:**

SENS:FREQ:STOP 1500000 = SENS:FREQ:STOP 1.5E6

#### **Units**

For physical quantities, the unit can be entered. If the unit is missing, the basic unit is used. Allowed unit prefixes are:

- G (giga)
- MA (mega), MOHM, MHZ
- K (kilo)
- M (milli)
- U (micro)
- N (nano)

#### **Example:**

SENSe:FREQ:STOP 1.5GHz = SENSe:FREQ:STOP 1.5E9

Some settings allow relative values to be stated in percent. According to SCPI, this unit is represented by the PCT string.

#### **Example:**

```
HCOP:PAGE:SCAL 90PCT
```
#### **Special numeric values**

The following mnemonics are special numeric values. In the response to a query, the numeric value is provided.

- **MIN and MAX**: denote the minimum (MINimum) and maximum (MAXimum) value.
- **DEF:** denotes a preset value (DEFault) which has been stored in the EPROM. This value conforms to the default setting, as it is called by the \*RST command.
- UP and DOWN: increases or reduces the numeric value by one step. The step width can be specified via an allocated step command for each parameter which can be set via UP and DOWN.
- <span id="page-534-0"></span>**INF and NINF:** INFinity and Negative INFinity (NINF) represent the numeric values 9.9E37 or -9.9E37, respectively. INF and NINF are only sent as instrument responses.
- **NAN:** Not A Number (NAN) represents the value 9.91E37. NAN is only sent as an instrument response. This value is not defined. Possible causes are the division of zero by zero, the subtraction of infinite from infinite and the representation of missing values.

#### **Example:**

Setting command: SENSe:LIST:FREQ MAXimum

Query: SENS:LIST:FREQ? Response: 3.5E9

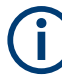

#### **Queries for special numeric values**

The numeric values associated to MAXimum/MINimum/DEFault can be queried by adding the corresponding mnemonic after the question mark.

Example: SENSe:LIST:FREQ? MAXimum

Returns the maximum numeric value as a result.

#### **Boolean parameters**

Boolean parameters represent two states. The "ON" state (logically true) is represented by "ON" or a numeric value 1. The "OFF" state (logically untrue) is represented by "OFF" or the numeric value 0. The numeric values are provided as the response for a query.

#### **Example:**

Setting command: HCOPy: DEV: COL ON Query: HCOPy:DEV:COL? Response: 1

#### **Text parameters**

Text parameters observe the syntactic rules for mnemonics, i.e. they can be entered using a short or long form. Like any parameter, they have to be separated from the header by a white space. In the response to a query, the short form of the text is provided.

#### **Example:**

Setting command: HCOPy:PAGE:ORIentation LANDscape Query: HCOP:PAGE:ORI? Response: LAND

#### **Character strings**

Always enter strings in quotation marks (' or ").

#### <span id="page-535-0"></span>**Example:**

HCOP:ITEM:LABel "Test1" HCOP:ITEM:LABel 'Test1'

#### **Block data**

Block data is a format which is suitable for the transmission of large amounts of data. For example, a command using a block data parameter has the following structure:

FORMat:READings:DATA #45168xxxxxxxx

The ASCII character # introduces the data block. The next number indicates how many of the following digits describe the length of the data block. In the example, the 4 following digits indicate the length to be 5168 bytes. The data bytes follow. During the transmission of these data bytes all end or other control signs are ignored until all bytes are transmitted.

*#0* specifies a data block of indefinite length. The use of the indefinite format requires a NL^END message to terminate the data block. This format is useful when the length of the transmission is not known or if speed or other considerations prevent segmentation of the data into blocks of definite length.

#### **16.1.4.4 Overview of syntax elements**

The following tables provide an overview of the syntax elements and special characters.

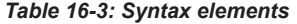

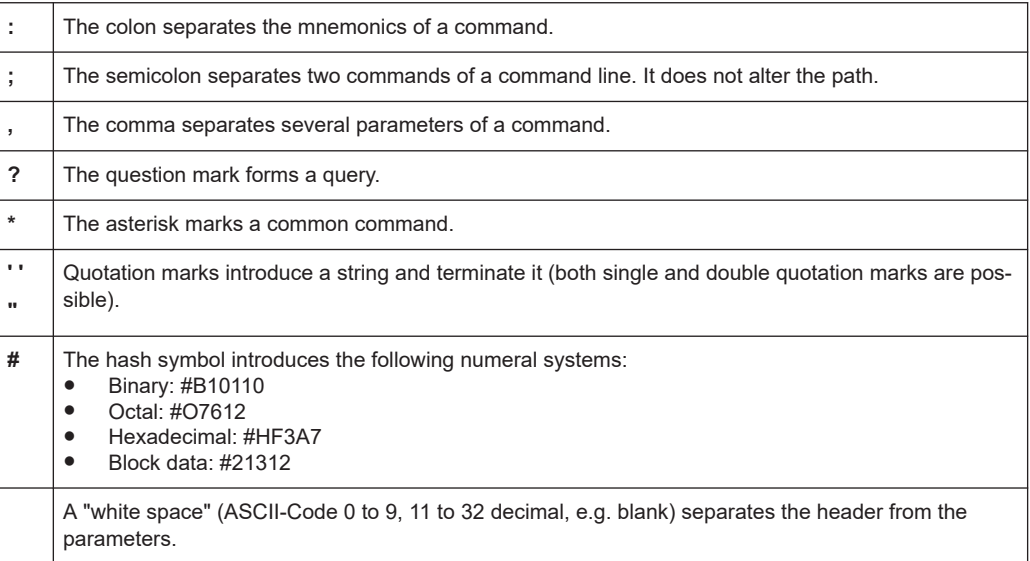

#### *Table 16-4: Special characters*

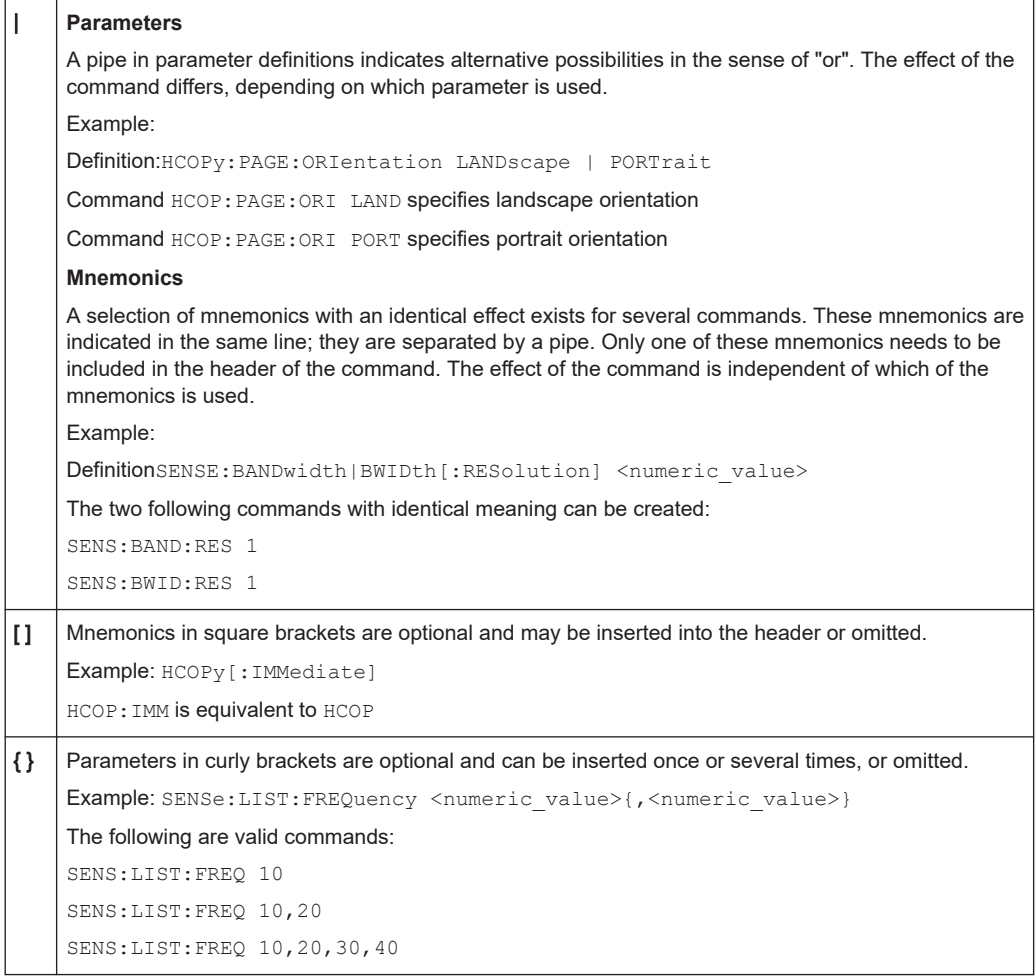

#### **16.1.4.5 Structure of a command line**

A command line may consist of one or several commands. It is terminated by one of the following:

- <New Line>
- <New Line> with EOI
- EOI together with the last data byte

Several commands in a command line must be separated by a semicolon ";".

#### **Example:**

MMEM:COPY "Test1","MeasurementXY"**;:**HCOP:ITEM ALL

This command line contains two commands. The first command belongs to the MMEM system, the second command belongs to the HCOP system. If the next command belongs to a different command system, the semicolon is followed by a colon.

#### **Example:**

HCOP:ITEM ALL**;:**HCOP:IMM

This command line contains two commands. Both commands are part of the HCOP command system, i.e. they have one level in common.

If the successive commands belong to the same system, having one or several levels in common, the command line can be abbreviated. When abbreviating the command line, the second command begins with the level below HCOP. The colon after the semicolon is omitted. The abbreviated form of the command line reads as follows:

HCOP:ITEM ALL**;**IMM

#### **Example:**

HCOP:ITEM ALL

HCOP:IMM

A new command line always begins with the complete path.

#### **16.1.4.6 Responses to queries**

A query is defined for each setting command unless explicitly specified otherwise. It is formed by adding a question mark to the associated setting command. According to SCPI, the responses to queries are partly subject to stricter rules than in standard IEEE 488.2.

- The requested parameter is transmitted without a header. **Example:** HCOP:PAGE:ORI? Response: LAND
- Maximum values, minimum values and all other quantities that are requested via a special text parameter are returned as numeric values. **Example:** SENSe:FREQuency:STOP? MAX Response: 3.5E9
- Numeric values are output without a unit. Physical quantities are referred to the basic units or to the units set using the Unit command. The response 3.5E9 in the previous example stands for 3.5 GHz.
- Truth values (Boolean values) are returned as  $0$  (for OFF) and 1 (for ON). **Example:** Setting command: HCOPy: DEV: COL ON

```
Query: HCOPy:DEV:COL?
Response: 1
```
- Text (character data) is returned in a short form. **Example:** Setting command: HCOPy:PAGE:ORIentation LANDscape Query: HCOP:PAGE:ORI? Response: LAND
- Invalid numerical results Sometimes, particularly when a result consists of multiple numeric values, invalid values are returned as 9.91E37 (not a number).

## **16.1.5 Command Sequence and Synchronization**

IEEE 488.2 defines a distinction between overlapped and sequential commands:

- A **sequential command** is one which finishes executing before the next command starts executing. Commands that are processed quickly are usually implemented as sequential commands.
- An **overlapping command** is one which does not automatically finish executing before the next command starts executing. Usually, overlapping commands take longer to process and allow the program to do other tasks while being executed. If overlapping commands do have to be executed in a defined order, e.g. in order to avoid wrong measurement results, they must be serviced sequentially. This is called synchronization between the controller and the instrument.

Setting commands within one command line, even though they may be implemented as sequential commands, are not necessarily serviced in the order in which they have been received. In order to make sure that commands are actually carried out in a certain order, each command must be sent in a separate command line.

#### **Example: Commands and queries in one message**

The response to a query combined in a program message with commands that affect the queried value is not predictable.

The following commands always return the specified result:

:FREQ:STAR 1GHZ;SPAN 100 :FREQ:STAR?

Result:

1000000000 (1 GHz)

Whereas the result for the following commands is not specified by SCPI:

:FREQ:STAR 1GHz;STAR?;SPAN 1000000

The result could be the value of STARt before the command was sent since the instrument might defer executing the individual commands until a program message terminator is received. The result could also be 1 GHz if the instrument executes commands as they are received.

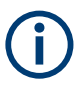

As a general rule, send commands and queries in different program messages.

#### **Example: Overlapping command with \*OPC**

The instrument implements INITiate[:IMMediate] as an overlapped command. Assuming that INITiate [: IMMediate] takes longer to execute than \*OPC, sending the following command sequence results in initiating a sweep and, after some time, setting the OPC bit in the ESR:

INIT; \*OPC.

Sending the following commands still initiates a sweep:

INIT; \*OPC; \*CLS

However, since the operation is still pending when the instrument executes  $*$ CLS, forcing it into the "Operation Complete Command Idle" State (OCIS), \*OPC is effectively skipped. The OPC bit is not set until the instrument executes another  $*$ OPC command.

The following list includes the commands for which a synchronization via \*OPC, \*OPC? or \*WAI is mandatory:

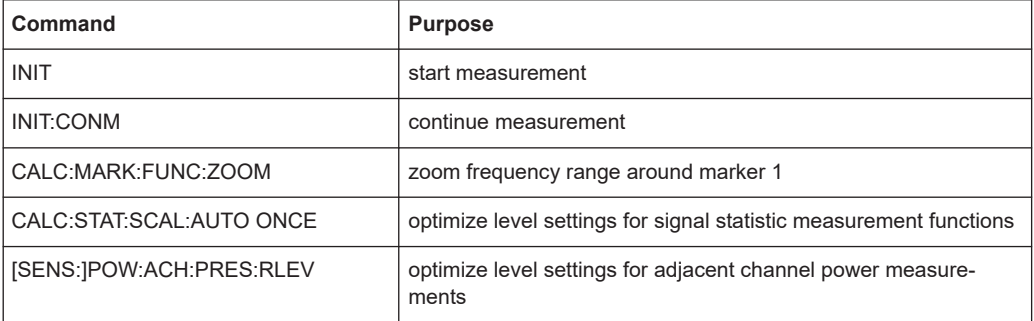

#### **16.1.5.1 Preventing overlapping execution**

To prevent an overlapping execution of commands, one of the commands  $*$  OPC, \*OPC? or \*WAI can be used. All three commands cause a certain action only to be carried out after the hardware has been set. The controller can be forced to wait for the corresponding action to occur.

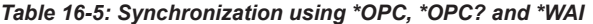

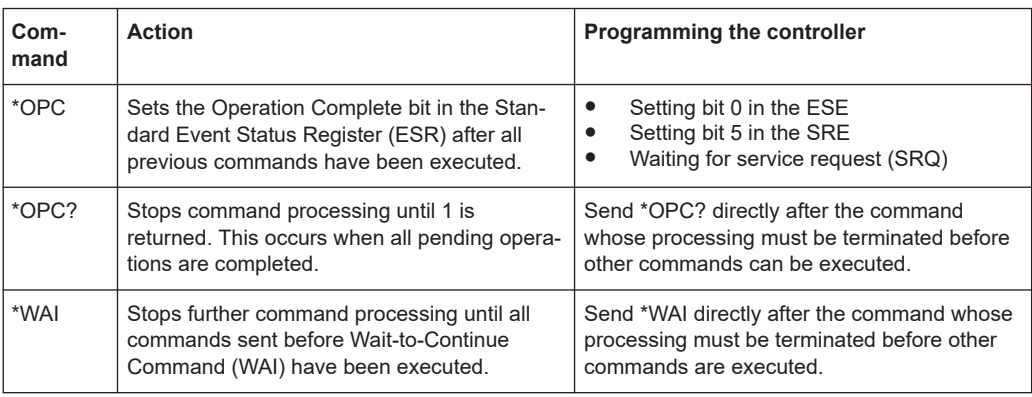

Command synchronization using \*WAI or \*OPC? is a good choice if the overlapped command takes only little time to process. The two synchronization commands simply
block overlapping execution of the command. Append the synchronization command to the overlapped command, for example:

SINGle; \*OPC?

For time consuming overlapped commands, you can allow the controller or the instrument to do other useful work while waiting for command execution. Use one of the following methods:

### **\*OPC with a service request**

1. Execute \*ESE 1

Sets the OPC mask bit (bit No. 0) of the Standard Event Status Register (ESR) to 1

2. Execute \*SRE 32

Sets the Event Status Bit (ESB - bit No. 5) of the Service Request Enable Register (SRE) to 1 to enable ESB service request.

- 3. Send the overlapped command with \*OPC Example: INIT; \*OPC
- 4. Wait for an ESB service request.

The service request indicates that the overlapped command has finished.

### **\*OPC? with a service request**

1. Execute \*SRE 16

Sets the Message Available bit (MAV - bit No. 4) of the Service Request Enable Register (SRE) to 1 to enable MAV service request.

- 2. Send the overlapped command with \*OPC? Example: INIT; \*OPC?
- 3. Wait for an MAV service request.

The service request indicates that the overlapped command has finished.

# **Event status enable register (ESE)**

1. Execute \*ESE 1

Sets the OPC mask bit (bit No. 0) of the Standard Event Status Register (ESR) to 1

- 2. Send the overlapped command without \*OPC, \*OPC? or \*WAI. Example: INIT; \*OPC?
- 3. Poll the operation complete state periodically (with a timer) using the sequence: \*OPC; \*ESR?

A return value (LSB) of 1 indicates that the overlapped command has finished.

# **16.1.6 Status Reporting System**

The status reporting system stores all information on the current operating state of the instrument, and on errors which have occurred. This information is stored in the status registers and in the error queue. Both can be queried via GPIB bus or LAN interface (STATus... commands).

# **16.1.6.1 Hierarchy of Status Registers**

### ● **STB, SRE**

The STatus Byte (STB) register and its associated mask register Service Request Enable (SRE) form the highest level of the status reporting system. The STB provides a rough overview of the instrument status, collecting the information of the lower-level registers.

# ● **ESR, SCPI registers**

The STB receives its information from the following registers:

- The Event Status Register (ESR) with the associated mask register standard Event Status Enable (ESE)
- The STATus:OPERation and STATus:QUEStionable registers which are defined by SCPI and contain detailed information on the instrument

### ● **IST, PPE**

The IST flag ("Individual STatus"), like the SRQ, combines the entire instrument status in a single bit. The PPE fulfills the same function for the IST flag as the SRE for the service request.

### **Output buffer**

The output buffer contains the messages the instrument returns to the controller. It is not part of the status reporting system but determines the value of the MAV bit in the STB and thus is represented in the overview.

All status registers have the same internal structure.

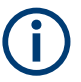

# **SRE, ESE**

The service request enable register SRE can be used as ENABle part of the STB if the  $STB$  is structured according to SCPI. By analogy, the  $ESTB$  can be used as the  $ENABLE$ part of the ESR.

### **16.1.6.2 Structure of a SCPI status register**

Each SCPI status register consists of five parts. Each part has a width of 16 bits and has different functions. The individual bits are independent of each other, i.e. each hardware status is assigned a bit number, which is valid for all five parts. Bit 15 (the most significant bit) is set to zero for all parts. Thus, the contents of the register parts can be processed by the controller as positive integers.

#### Remote Control - Basics

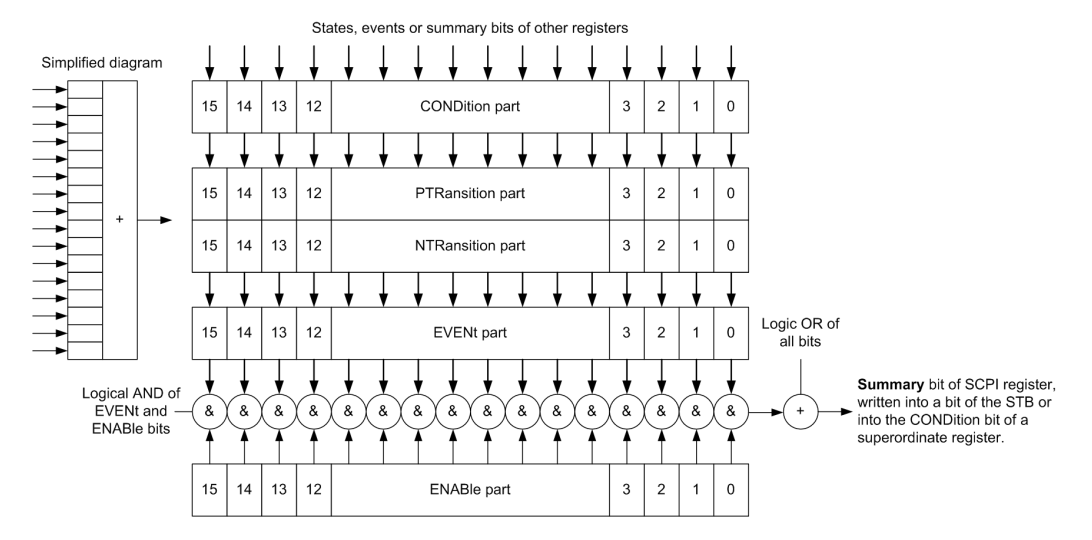

*Figure 16-2: The status-register model*

### **Description of the five status register parts**

The five parts of a SCPI status register have different properties and functions:

● **CONDition**

The CONDition part is written directly by the hardware or it mirrors the sum bit of the next lower register. Its contents reflect the current instrument status. This register part can only be read, but not written into or cleared. Its contents are not affected by reading.

### ● **PTRansition / NTRansition**

The two transition register parts define which state transition of the CONDition part (none, 0 to 1, 1 to 0 or both) is stored in the EVENt part.

The **Positive-TRansition** part acts as a transition filter. When a bit of the CONDition part is changed from 0 to 1, the associated PTR bit decides whether the EVENt bit is set to 1.

- PTR bit  $=1$ : the EVENt bit is set.
- PTR bit  $=0$ : the EVENt bit is not set.

This part can be written into and read as required. Its contents are not affected by reading.

The **Negative-TRansition** part also acts as a transition filter. When a bit of the CONDition part is changed from 1 to 0, the associated NTR bit decides whether the EVENt bit is set to 1.

- NTR bit  $=1$ : the EVENt bit is set.
- NTR bit  $=0$ : the EVENt bit is not set.

This part can be written into and read as required. Its contents are not affected by reading.

**EVENt** 

The EVENt part indicates whether an event has occurred since the last reading, it is the "memory" of the condition part. It only indicates events passed on by the transition filters. It is permanently updated by the instrument. This part can only be <span id="page-543-0"></span>read by the user. Reading the register clears it. This part is often equated with the entire register.

● **ENABle**

The ENABle part determines whether the associated EVENt bit contributes to the sum bit (see below). Each bit of the EVENt part is "ANDed" with the associated ENABle bit (symbol '&'). The results of all logical operations of this part are passed on to the sum bit via an "OR" function (symbol '+').

ENABle bit = 0: the associated EVENt bit does not contribute to the sum bit ENABle bit = 1: if the associated EVENt bit is "1", the sum bit is set to "1" as well. This part can be written into and read by the user as required. Its contents are not affected by reading.

### **Sum bit**

The sum bit is obtained from the EVENt and ENABle part for each register. The result is then entered into a bit of the CONDition part of the higher-order register.

The instrument automatically generates the sum bit for each register. Thus an event can lead to a service request throughout all levels of the hierarchy.

# **16.1.6.3 Contents of the Status Register**

This chapter provides information on the contents of each status register the meaning for all bits that are used available for each operating mode.

### **Status Registers in Receiver Mode**

This chapter contains the description of the registers and bits specific to spectrum mode.

Remote Control - Basics

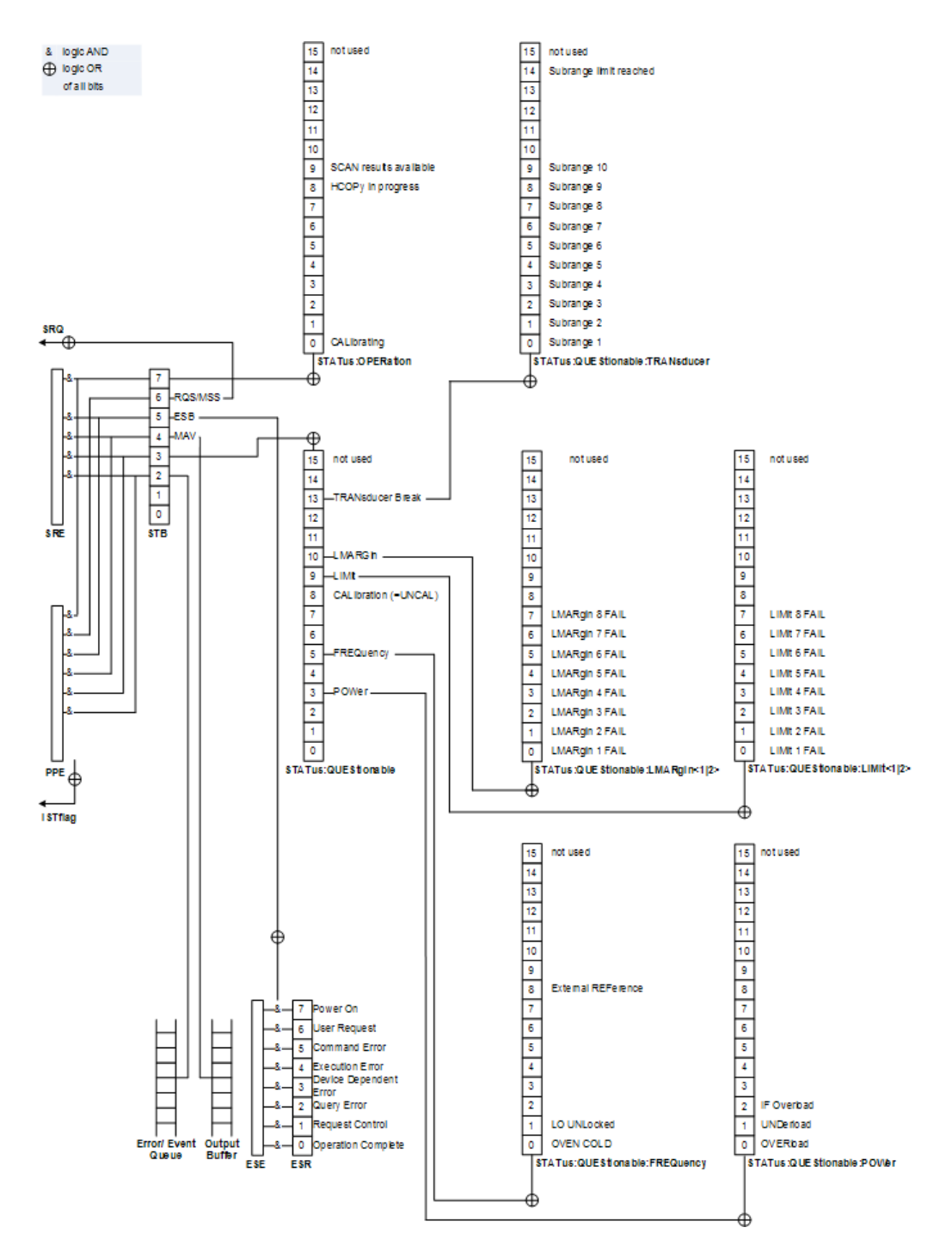

*Figure 16-3: Overview of status registers in receiver mode*

# **Status byte (STB) and service request enable register (SRE)**

The STatus Byte (STB) is already defined in IEEE 488.2. It provides a rough overview of the instrument status by collecting the pieces of information of the lower registers. A special feature is that bit 6 acts as the sum bit of the remaining bits of the status byte.

The STB can thus be compared with the CONDition part of an SCPI register and assumes the highest level within the SCPI hierarchy.

The STB is read using the command [\\*STB?](#page-881-0) or a serial poll.

The STatus Byte (STB) is linked to the Service Request Enable (SRE) register. Each bit of the STB is assigned a bit in the SRE. Bit 6 of the SRE is ignored. If a bit is set in the SRE and the associated bit in the STB changes from 0 to 1, a service request (SRQ) is generated. The SRE can be set using the command  $*_{SRE}$  and read using the command \*SRE?.

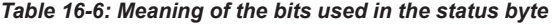

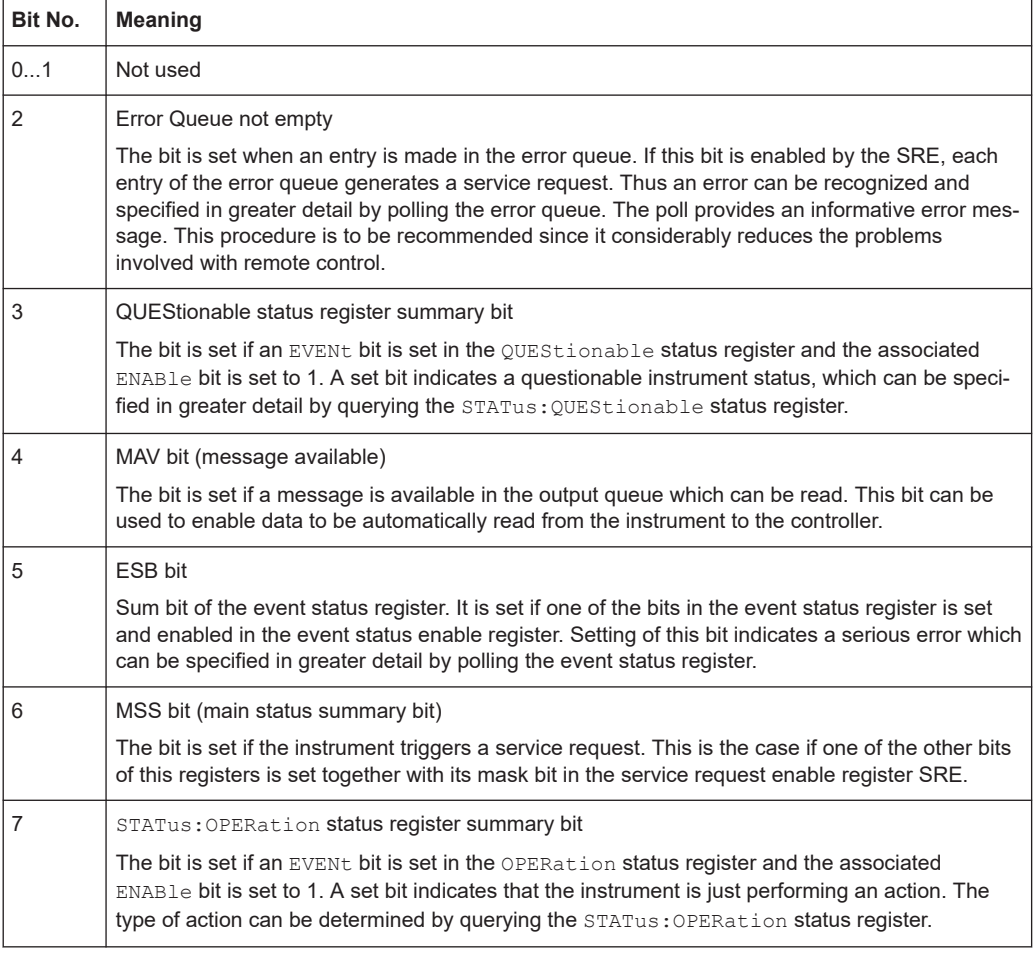

### **IST flag and parallel poll enable register (PPE)**

As with the SRQ, the IST flag combines the entire status information in a single bit. It can be read by means of a parallel poll or using the command  $*_{\text{IST}}$ ?.

The parallel poll enable register (PPE) determines which bits of the STB contribute to the IST flag. The bits of the STB are "ANDed" with the corresponding bits of the PPE, with bit 6 being used as well in contrast to the SRE. The IST flag results from the "ORing" of all results. The PPE can be set using commands  $*_{\text{PRE}}$  and read using command \*PRE?.

# **Event Status Register (ESR) and Event Status Enable Register (ESE)**

The Event Status Register (ESR) is the source for the registers on the highest levels and is similar to the EVENt part of a SCPI register. It is defined by IEEE 488.2. You can read out the ESR with [\\*ESR?](#page-879-0).

The corresponding ENABle part of the ESR is the Event Status Enable mask register (ESE). The ESE is directly linked to the ESR. You can control the ESE with  $*_{\text{ESE}}$ .

*Table 16-7: Meaning of the bits used in the event status register*

| Bit No.        | Meaning                                                                                                    |
|----------------|----------------------------------------------------------------------------------------------------|
| $\overline{0}$ | <b>Operation Complete</b><br>This bit is set on receipt of the command *OPC exactly when all previous commands have been<br>executed                                                                                                    |
| 1              | Unused                                                                                                    |
| $\overline{2}$ | <b>Query Error</b><br>This bit is set if either the controller wants to read data from the instrument without having sent a<br>query, or if it does not fetch requested data and sends new instructions to the instrument<br>instead. The cause is often a query which is faulty and hence cannot be executed. |
| 3              | Device-dependent Error<br>This bit is set if a device-dependent error occurs.                                                                                                    |
|                | The R&S ESRP adds a number to the error queue. The number is either in the range between<br>-300 and -399 or greater than 0. If the number is positive, it indicates the error type in greater<br>detail.                                                                                                    |
| 4              | <b>Execution Error</b>                                                                                                    |
|                | This bit is set if a received command is syntactically correct but cannot be performed for other<br>reasons. An error message with a number between -200 and -300, which denotes the error in<br>greater detail, is entered into the error queue.                                                              |
| 5              | Command Frror                                                                                                    |
|                | This bit is set if a remote command is undefined or has a incorrect syntax.                                                                                                    |
|                | The R&S ESRP adds a number to the error queue. The number is in the range between -100<br>and -200 and indicates the error type in greater detail.                                                                                                    |
| 6              | <b>User Request</b><br>This bit is set when you press the "Local" softkey.                                                                                                    |
| $\overline{7}$ | Power On (supply voltage on)<br>This bit is set when you turn on the instrument.                                                                                                    |

### **STATus:OPERation Register**

The STATus:OPERation register contains information about actions the R&S ESRP is currently executing. It also contains information about the actions the R&S ESRP has executed since the last reading.

You can read out the state of the register with STATus: OPERation: CONDition? or [STATus:OPERation\[:EVENt\]?](#page-958-0).

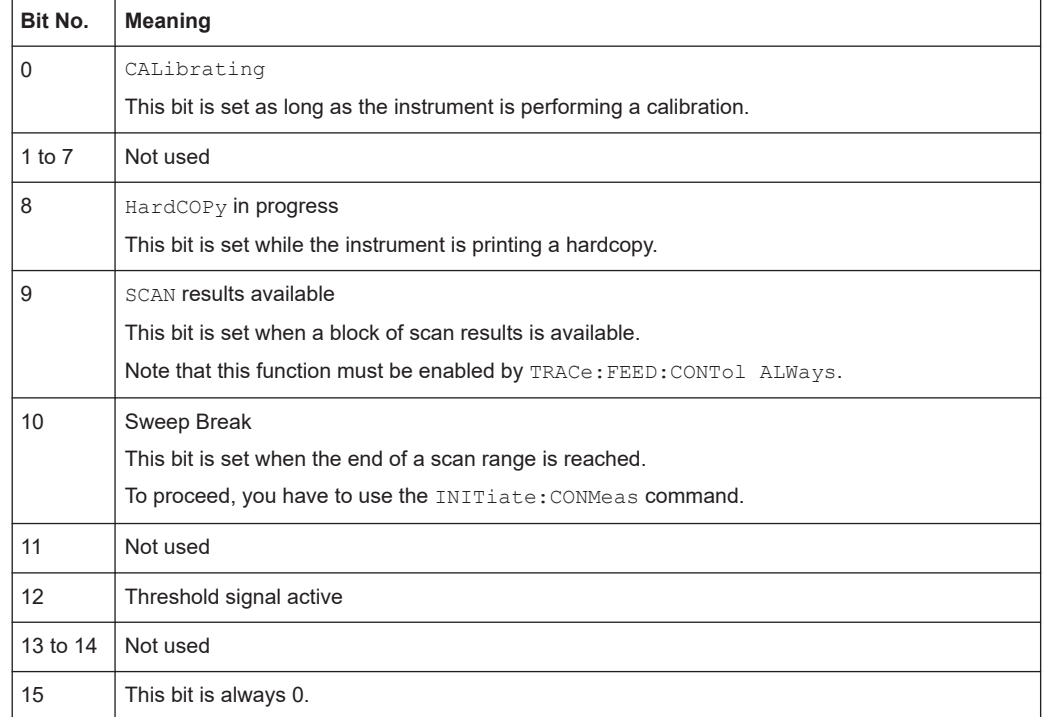

### *Table 16-8: Meaning of the bits used in the STATus:OPERation register*

# **STATus:QUEStionable Register**

The STATus:QUEStionable register contains information about states that may occur if the R&S ESRP is operated without meeting the specifications.

You can read out the state of the register with STATus: QUEStionable: CONDition? and [STATus:QUEStionable\[:EVENt\]?](#page-958-0).

*Table 16-9: Meaning of the bits used in the STATus:QUEStionable register*

| Bit No. | <b>Meaning</b>                                                                                                    |
|---------|----------------------------------------------------------------------------------------------------|
| $0 - 2$ | These bits are not used                                                                                                    |
| 3       | <b>POWer</b><br>This bit is set if a questionable power occurs (see "STATus:QUEStionable:POWer Register"<br>on page 551).         |
| 4       | <b>TEMPerature</b><br>This bit is set if a questionable temperature occurs.                                                       |
| 5       | <b>FREQuency</b><br>The bit is set if a frequency is questionable (see "STATus:QUEStionable:FREQuency Register"<br>on page 549).  |
| $6 - 7$ | Not used                                                                                                    |
| 8       | CALibration<br>The bit is set if a measurement is performed unaligned ("UNCAL" display)                                           |
| 9       | LIMit (device-specific)<br>This bit is set if a limit value is violated (see "STATus:QUEStionable:LIMit Register"<br>on page 549) |

<span id="page-548-0"></span>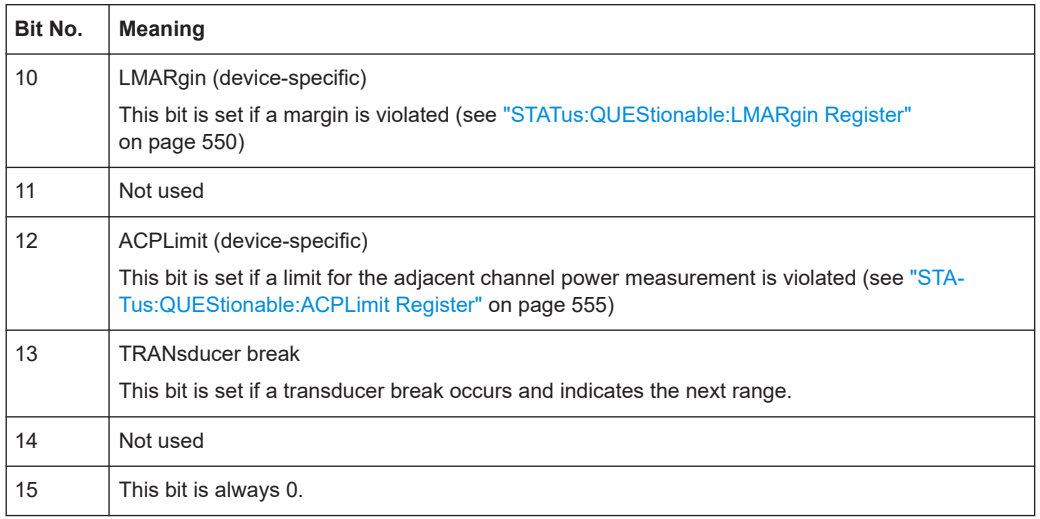

# **STATus:QUEStionable:FREQuency Register**

The STATus:QUEStionable:FREQuency register contains information about the condition of the local oscillator and the reference frequency.

You can read out the register with STATus: QUEStionable: FREQuency: [CONDition?](#page-959-0) or [STATus:QUEStionable:FREQuency\[:EVENt\]?](#page-958-0).

*Table 16-10: Meaning of the bits used in the STATus:QUEStionable:FREQuency register*

| Bit No.    | <b>Meaning</b>                                                                                                    |
|------------|----------------------------------------------------------------------------------------------------|
| $\Omega$   | <b>OVEN COLD</b>                                                                                                    |
|            | This bit is set if the reference oscillator has not yet attained its operating temperature. "OCXO"<br>is displayed.               |
|            | LO UNLocked                                                                                                    |
|            | This bit is set if the local oscillator no longer locks. "LOUNL" is displayed.                                                    |
| $2$ to $7$ | Unused                                                                                                    |
| 8          | <b>EXTernalREFerence</b>                                                                                                    |
|            | This bit is set if you have selected an external reference oscillator but did not connect a useable<br>external reference source. |
|            | In that case the synthesizer can not lock. The frequency in all probability is not accurate.                                      |
| 9 to 14    | Unused                                                                                                    |
| 15         | This bit is always 0.                                                                                                    |

### **STATus:QUEStionable:LIMit Register**

The STATus:QUEStionable:LIMit register contains information about the results of a limit check when you are working with limit lines.

The number of LIMit registers depends on the number of measurement windows available in any operating mode.

You can read out the register with STATus: QUEStionable: LIMit<n>: CONDition? or [STATus:QUEStionable:LIMit<n>\[:EVENt\]?](#page-958-0).

| Bit No.        | <b>Meaning</b>                               |
|----------------|----------------------------------------------|
| $\mathbf 0$    | <b>LIMit 1 FAIL</b>                          |
|                | This bit is set if limit line 1 is violated. |
| $\mathbf{1}$   | LIMit 2 FAIL                                 |
|                | This bit is set if limit line 2 is violated. |
| 2              | <b>LIMit 3 FAIL</b>                          |
|                | This bit is set if limit line 3 is violated. |
| 3              | <b>LIMit 4 FAIL</b>                          |
|                | This bit is set if limit line 4 is violated. |
| 4              | <b>LIMit 5 FAIL</b>                          |
|                | This bit is set if limit line 5 is violated. |
| 5              | <b>LIMit 6 FAIL</b>                          |
|                | This bit is set if limit line 6 is violated. |
| 6              | <b>LIMit 7 FAIL</b>                          |
|                | This bit is set if limit line 7 is violated. |
| $\overline{7}$ | <b>LIMit 8 FAIL</b>                          |
|                | This bit is set if limit line 8 is violated. |
| 8 to 14        | Unused                                       |
| 15             | This bit is always 0.                        |

<span id="page-549-0"></span>*Table 16-11: Meaning of the bits used in the STATus:QUEStionable:LIMit register*

# **STATus:QUEStionable:LMARgin Register**

This register contains information about the observance of limit margins.

You can read out the register with STATus: QUEStionable: LMARgin<n>: [CONDition?](#page-959-0) or [STATus:QUEStionable:LMARgin<n>\[:EVENt\]?](#page-958-0).

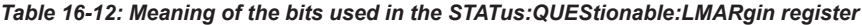

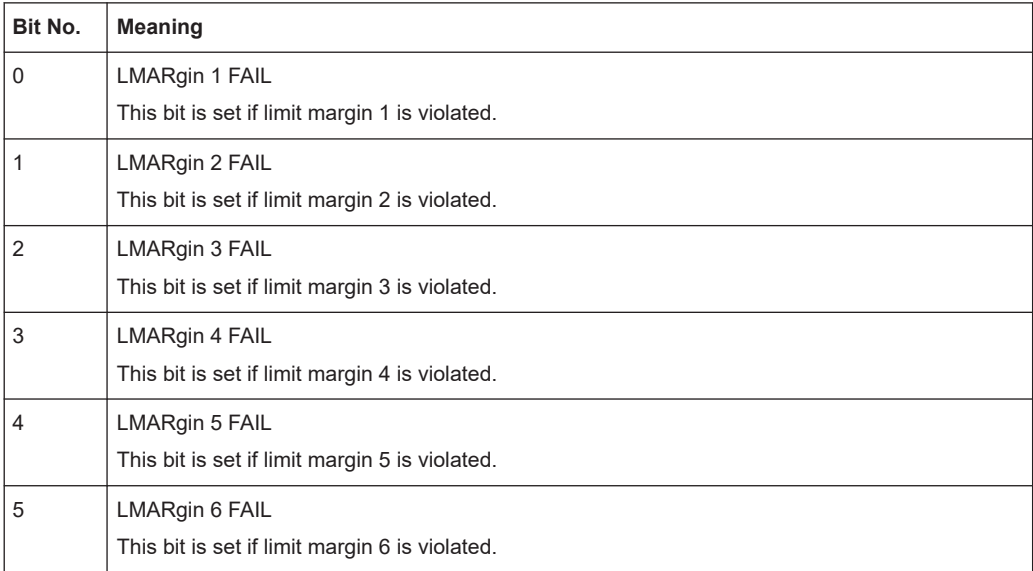

<span id="page-550-0"></span>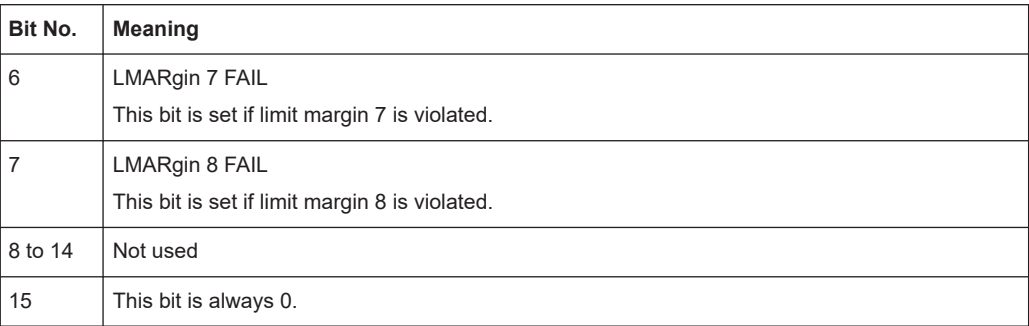

### **STATus:QUEStionable:POWer Register**

The STATus:QUEStionable:POWer register contains information about possible overload situations that may occur during operation of the R&S ESRP.

You can read out the registers with STATus: QUEStionable: POWer: CONDition? or [STATus:QUEStionable:POWer\[:EVENt\]?](#page-958-0).

*Table 16-13: Meaning of the bits used in the STATus:QUEStionable:POWer register*

| Bit No.        | <b>Meaning</b>                                          |
|----------------|---------------------------------------------------------|
| $\Omega$       | OVERIoad                                                |
|                | This bit is set if an overload occurs at the RF input.  |
|                | The R&S ESRP displays the enhancement label "OVLD".     |
|                | <b>UNDerload</b>                                        |
|                | This bit is set if an underload occurs at the RF input. |
|                | The R&S ESRP displays the enhancement label "UNLD".     |
| $\overline{2}$ | IF OVerload                                             |
|                | This bit is set if an overload occurs in the IF path.   |
|                | The R&S ESRP displays the enhancement label "IFOVL".    |
| 3 to 14        | Unused                                                  |
| 15             | This bit is always 0.                                   |

### **STATus:QUEStionable:TRANsducer Register**

The STATus:QUEStionable:TRANsducer register contains information about transducer breaks.

It indicates that a transducer break has been reached. It also indicates the next range that is to be swept. You can continue the sweep with INITiate <n>:CONMeas.

You can read out the registers with STATus: QUEStionable: TRANsducer: [CONDition?](#page-959-0) or [STATus:QUEStionable:TRANsducer\[:EVENt\]?](#page-958-0) on page 959.

| Bit No.        | <b>Meaning</b>                                                                                                    |  |  |  |  |  |
|----------------|----------------------------------------------------------------------------------------------------|--|--|--|--|--|
| 0              | Range 1<br>This bit is set if subrange 1 has been reached.                                                        |  |  |  |  |  |
| $\mathbf{1}$   | Range 2<br>This bit is set if subrange 2 has been reached.                                                        |  |  |  |  |  |
| 2              | Range 3<br>This bit is set if subrange 3 has been reached.                                                        |  |  |  |  |  |
| 3              | Range 4<br>This bit is set if subrange 4 has been reached.                                                        |  |  |  |  |  |
| 4              | Range 5<br>This bit is set if subrange 5 has been reached.                                                        |  |  |  |  |  |
| 5              | Range 6<br>This bit is set if subrange 6 has been reached.                                                        |  |  |  |  |  |
| 6              | Range 7<br>This bit is set if subrange 7 has been reached.                                                        |  |  |  |  |  |
| $\overline{7}$ | Range 8<br>This bit is set if subrange 8 has been reached.                                                        |  |  |  |  |  |
| 8              | Range 9<br>This bit is set if subrange 9 has been reached.                                                        |  |  |  |  |  |
| 9              | Range 10<br>This bit is set if subrange 10 has been reached.                                                      |  |  |  |  |  |
| 10 to 13       | Unused                                                                                                    |  |  |  |  |  |
| 14             | Subrange limit<br>This bit is set when the transducer is at the point of changeover from one subrange to another. |  |  |  |  |  |
| 15             | This bit is always 0.                                                                                             |  |  |  |  |  |

*Table 16-14: Meaning of the bits used in the STATus:QUEStionable:TRANsducer register*

# **Status Registers in Spectrum Mode**

This chapter contains the description of the registers and bits specific to spectrum mode. For a comprehensive description of the other status registers see ["Status Regis](#page-543-0)[ters in Receiver Mode"](#page-543-0) on page 544.

### Remote Control - Basics

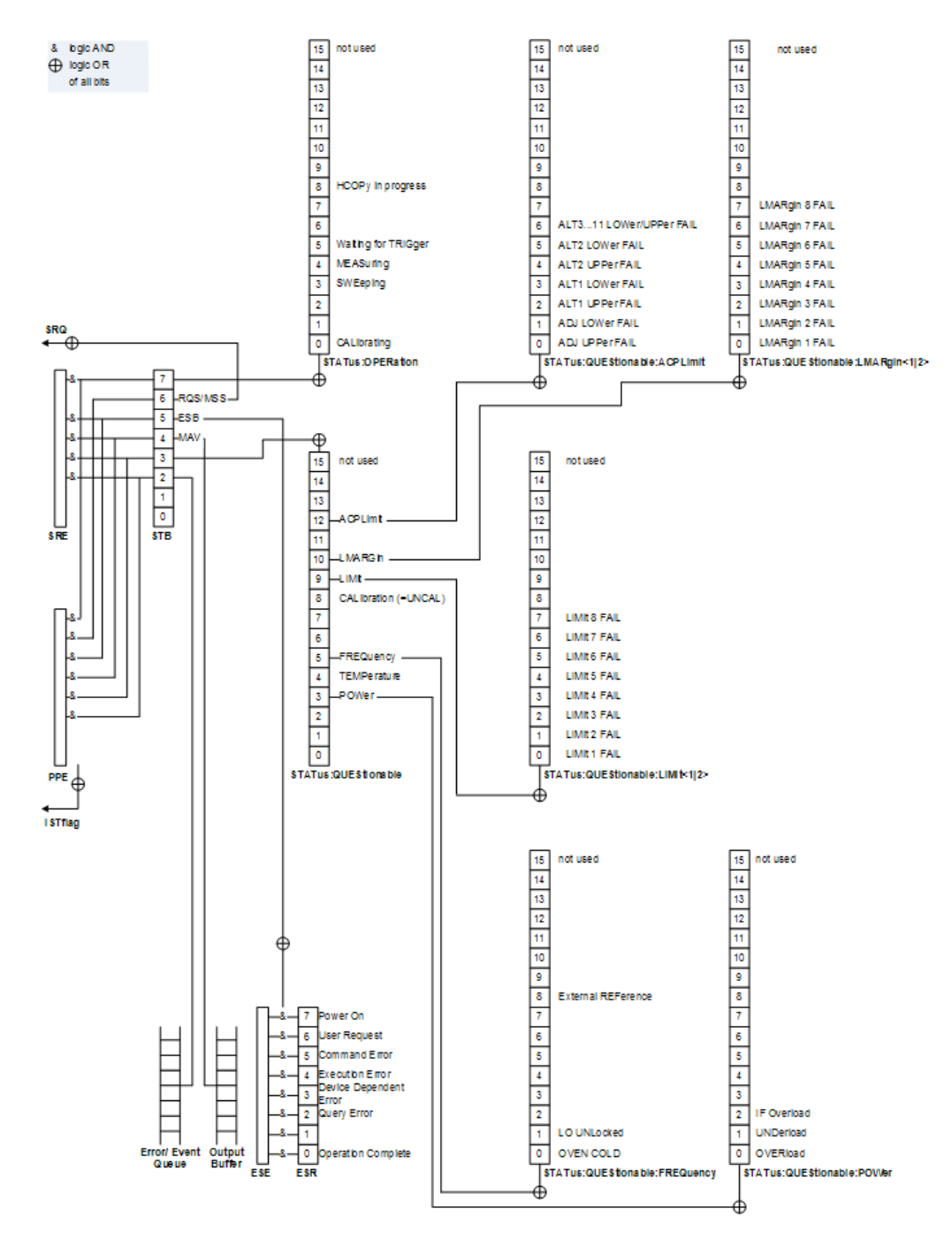

*Figure 16-4: Overview of status registers in spectrum mode*

# **STATus:OPERation Register**

The STATus:OPERation register contains information on current activities of the R&S ESRP. It also contains information on activities that have been executed since the last read out.

You can read out the register with [STATus:](#page-958-0) OPERation: CONDition? or STATus: [OPERation\[:EVENt\]?](#page-958-0).

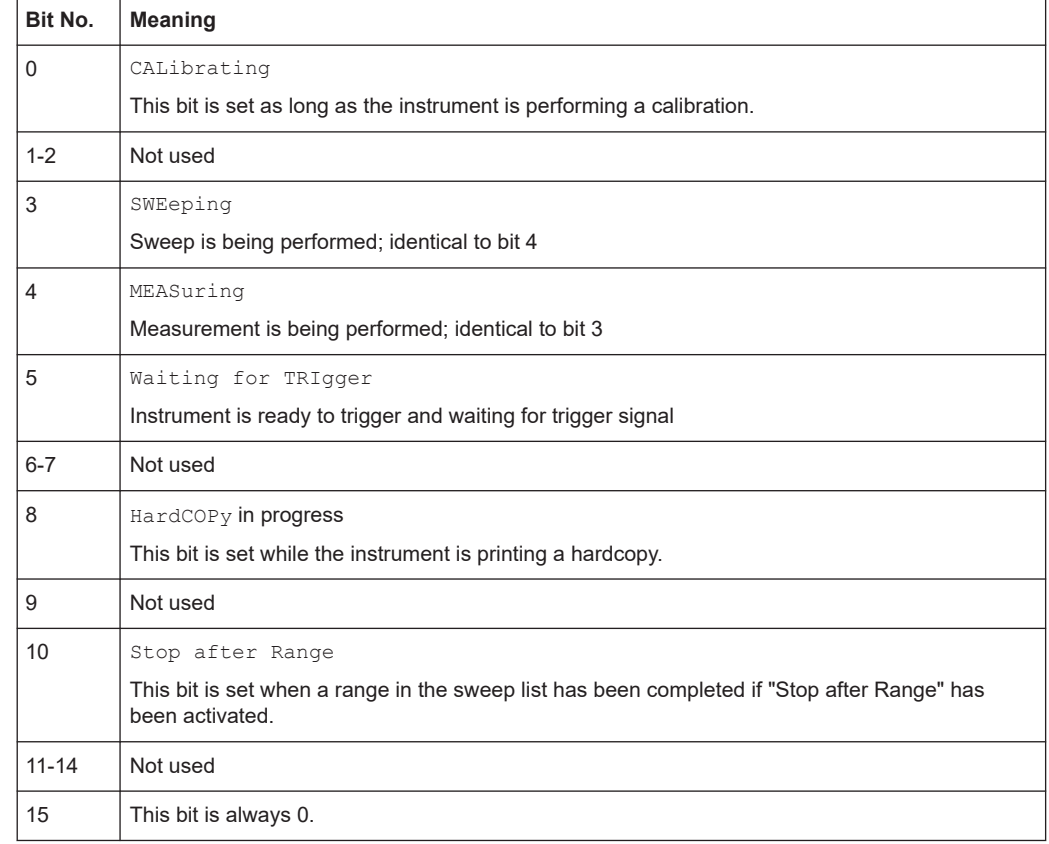

### *Table 16-15: Meaning of the bits used in the STATus:OPERation register*

# **STATus:QUEStionable Register**

The STATus:QUEStionable register contains information on instrument states that do not meet the specifications.

You can read out the register with STATus: QUEStionable: CONDition? or [STATus:QUEStionable\[:EVENt\]?](#page-958-0).

*Table 16-16: Meaning of the bits used in the STATus:QUEStionable register*

| Bit No. | <b>Meaning</b>                                                                                                    |  |  |  |  |  |
|---------|----------------------------------------------------------------------------------------------------|--|--|--|--|--|
| $0 - 2$ | Unused                                                                                                    |  |  |  |  |  |
| 3       | POWer                                                                                                    |  |  |  |  |  |
|         | This bit is set if the measured power level is questionable.                                                         |  |  |  |  |  |
|         | The STATus: QUEStionable: POWer Register provides more information on the error type.                                |  |  |  |  |  |
| 4       | <b>TEMPerature</b>                                                                                                   |  |  |  |  |  |
|         | This bit is set if the temperature is questionable.                                                                  |  |  |  |  |  |
| 5       | FREQuency                                                                                                    |  |  |  |  |  |
|         | This bit is set if there is anything wrong with the freguency of the local oscillator or the reference<br>frequency. |  |  |  |  |  |
|         | The STATus: QUEStionable: FREQuency Register provides more information on the error type.                            |  |  |  |  |  |
| $6 - 7$ | Unused                                                                                                    |  |  |  |  |  |

<span id="page-554-0"></span>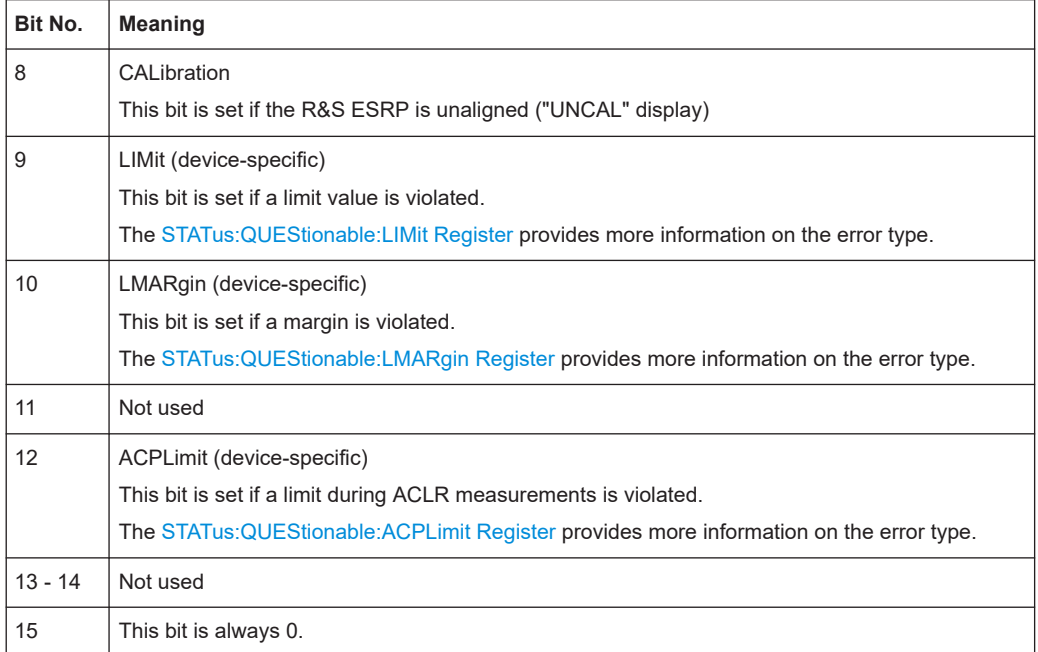

# **STATus:QUEStionable:ACPLimit Register**

The STATus:QUEStionable:ACPLimit register contains information about the results of a limit check during ACLR measurements.

You can read out the register with STATus: QUEStionable: ACPLimit: CONDition? or [STATus:QUEStionable:ACPLimit\[:EVENt\]?](#page-958-0).

*Table 16-17: Meaning of the bits used in the STATus:QUEStionable:ACPLimit register*

| Bit No. | Meaning                                                                                                    |
|---------|----------------------------------------------------------------------------------------------------|
| 0       | ADJ UPPer FAIL<br>This bit is set if the limit is exceeded in the <b>upper adjacent</b> channel                              |
| 1       | <b>ADJ LOWer FAIL</b><br>This bit is set if the limit is exceeded in the <b>lower adjacent</b> channel.                      |
| 2       | ALT1 UPPer FAII<br>This bit is set if the limit is exceeded in the upper 1st alternate channel.                              |
| 3       | ALT1 LOWer FAIL<br>This bit is set if the limit is exceeded in the <b>lower 1st alternate</b> channel.                       |
| 4       | <b>ALT2 UPPer FAIL</b><br>This bit is set if the limit is exceeded in the <b>upper 2nd alternate</b> channel.                |
| 5       | <b>ALT2 LOWer FAIL</b><br>This bit is set if the limit is exceeded in the <b>lower 2nd alternate</b> channel                 |
| 6       | ALT3  11 LOWer/UPPer FAIL<br>This bit is set if the limit is exceeded in one of the lower or upper alternate channels 3  11. |

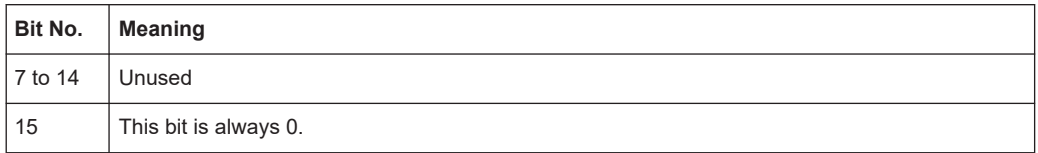

# **16.1.6.4 Application of the Status Reporting System**

The purpose of the status reporting system is to monitor the status of one or several devices in a measuring system. To do this and react appropriately, the controller must receive and evaluate the information of all devices. The following standard methods are used:

- **Service request** (SRQ) initiated by the instrument
- **Serial poll** of all devices in the bus system, initiated by the controller in order to find out who sent a SRQ and why
- **Parallel poll** of all devices
- Query of a **specific instrument status** by means of commands
- Query of the **error queue**

### **Service Request**

### **Use of the command \*OPC to generate an SRQ at the end of a sweep**

- 1. CALL InstrWrite(analyzer, "\*ESE 1") 'Set bit 0 in the ESE (Operation Complete)
- 2. CALL InstrWrite(analyzer, "\*SRE 32") 'Set bit 5 in the SRE (ESB)
- 3. CALL InstrWrite(analyzer, "\*INIT;\*OPC") ' Generate an SRQ after operation complete

After its settings have been completed, the instrument generates an SRQ.

The SRQ is the only possibility for the instrument to become active on its own. Each controller program should cause the instrument to initiate a service request if errors occur. The program should react appropriately to the service request.

A detailed example for a service request routine can be found in [Chapter 16.17.1, "Ser](#page-962-0)[vice Request", on page 963.](#page-962-0)

### **Serial poll**

In a serial poll, just as with command \*STB, the status byte of an instrument is queried. However, the query is realized via interface messages and is thus clearly faster.

The serial poll method is defined in IEEE 488.1 and used to be the only standard possibility for different instruments to poll the status byte. The method also works for instruments which do not adhere to SCPI or IEEE 488.2.

The serial poll is mainly used to obtain a fast overview of the state of several instruments connected to the controller.

### **Parallel poll**

In a parallel poll, up to eight instruments are simultaneously requested by the controller using a single command to transmit 1 bit of information each on the data lines, i.e., to set the data line allocated to each instrument to a logical "0" or "1".

In addition to the SRE register, which determines the conditions under which an SRQ is generated, there is a Parallel Poll Enable register (PPE) which is ANDed with the STB bit by bit, considering bit 6 as well. This register is ANDed with the STB bit by bit, considering bit 6 as well. The results are ORed, the result is possibly inverted and then sent as a response to the parallel poll of the controller. The result can also be queried without parallel poll using the command [\\*IST?](#page-879-0).

The instrument first has to be set for the parallel poll using the command PPC. This command allocates a data line to the instrument and determines whether the response is to be inverted. The parallel poll itself is executed using PPE.

The parallel poll method is mainly used to find out quickly which one of the instruments connected to the controller has sent a service request. To this effect, SRE and PPE must be set to the same value.

### **Query of an instrument status**

Each part of any status register can be read using queries. There are two types of commands:

- The common commands  $*ESR$ ?,  $*IDN$ ?,  $*IST$ ?,  $*STB$ ? query the higher-level registers.
- The commands of the STATus system query the SCPI registers (STATus:QUEStionable...)

The returned value is always a decimal number that represents the bit pattern of the queried register. This number is evaluated by the controller program.

Queries are usually used after an SRQ in order to obtain more detailed information on the cause of the SRQ.

### **Decimal representation of a bit pattern**

The STB and ESR registers contain 8 bits, the SCPI registers 16 bits. The contents of a status register are specified and transferred as a single decimal number. To make this possible, each bit is assigned a weighted value. The decimal number is calculated as the sum of the weighted values of all bits in the register that are set to 1.

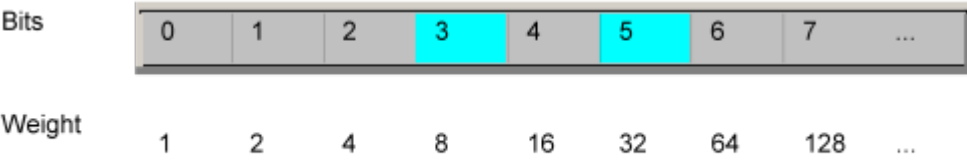

### **Example:**

The decimal value  $40 = 32 + 8$  indicates that bits no. 3 and 5 in the status register (e.g. the QUEStionable status summary bit and the ESB bit in the STatus Byte ) are set.

### **Error queue**

Each error state in the instrument leads to an entry in the error queue. The entries of the error queue are detailed plain text error messages that can be looked up in the Error Log or queried via remote control using SYSTem: ERROR [: NEXT] ?. Each call of SYSTem: ERRor [: NEXT]? provides one entry from the error queue. If no error messages are stored there any more, the instrument responds with 0, "No error".

The error queue should be queried after every SRQ in the controller program as the entries describe the cause of an error more precisely than the status registers. Especially in the test phase of a controller program the error queue should be queried regularly since faulty commands from the controller to the instrument are recorded there as well.

# **16.1.6.5 Reset Values of the Status Reporting System**

The following table contains the different commands and events causing the status reporting system to be reset. None of the commands, except  $*_{RST}$  and SYSTem: PRESet, influence the functional instrument settings. In particular, DCL does not change the instrument settings.

| Event                                                                                                    | Switching on supply<br>voltage<br><b>Power-On-Status-</b><br>Clear |     | DCL,<br><b>SDC</b><br>(Device<br>Clear,<br><b>Selected</b> | *RST or<br>SYS-<br>Tem:PRE<br><b>Set</b> | STA-<br>Tus:PRE-<br><b>Set</b> | *CLS           |
|----------------------------------------------------------------------------------------------------|--------------------------------------------------------------------|-----|------------------------------------------------------------|------------------------------------------|--------------------------------|----------------|
| <b>Effect</b>                                                                                                    | $\mathbf{0}$                                                       | 1   | <b>Device</b><br>Clear)                                    |                                          |                                |                |
| Clear STB, ESR                                                                                                    | $\overline{\phantom{a}}$                                           | yes | $\overline{\phantom{a}}$                                   | $\overline{\phantom{a}}$                 | $\overline{\phantom{0}}$       | yes            |
| Clear SRE, ESE                                                                                                    |                                                                    | yes | $\overline{\phantom{a}}$                                   | $\overline{\phantom{a}}$                 | $\qquad \qquad \blacksquare$   | -              |
| Clear PPE                                                                                                    |                                                                    | yes |                                                            | $\overline{a}$                           | $\overline{a}$                 |                |
| Clear EVENt parts of the regis-<br>ters                                                                                               | $\overline{\phantom{a}}$                                           | yes | ÷                                                          | $\overline{a}$                           | $\qquad \qquad \blacksquare$   | yes            |
| Clear ENABle parts of all<br><b>OPERation and QUEStionable</b><br>registers;<br>Fill ENABle parts of all other<br>registers with "1". | $\overline{\phantom{a}}$                                           | yes |                                                            | $\blacksquare$                           | yes                            | $\overline{a}$ |
| Fill PTRansition parts with "1";<br><b>Clear NTRansition parts</b>                                                                    |                                                                    | yes |                                                            | $\overline{a}$                           | yes                            |                |
| Clear error queue                                                                                                    | yes                                                                | yes | $\overline{\phantom{a}}$                                   | $\overline{\phantom{a}}$                 | $\overline{a}$                 | yes            |
| Clear output buffer                                                                                                    | yes                                                                | yes | yes                                                        | 1)                                       | 1)                             | 1)             |

*Table 16-18: Resetting the status reporting system*

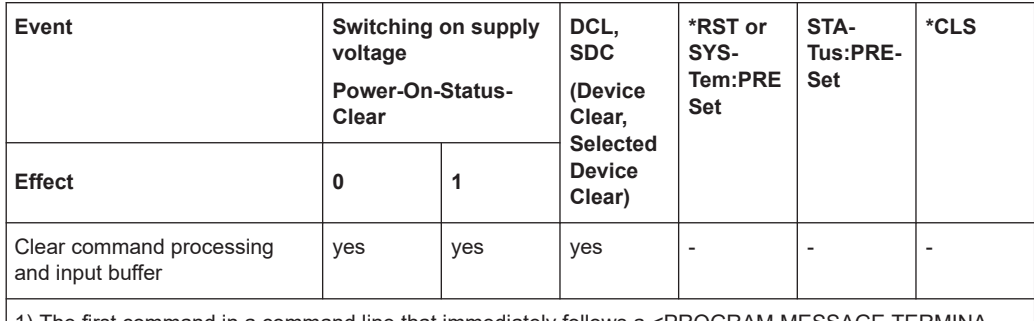

1) The first command in a command line that immediately follows a <PROGRAM MESSAGE TERMINA-TOR> clears the output buffer.

# **16.1.7 General programming recommendations**

### **Initial instrument status before changing settings**

Manual operation is designed for maximum possible operating convenience. In contrast, the priority of remote control is the "predictability" of the instrument status. Thus, when a command attempts to define incompatible settings, the command is ignored and the instrument status remains unchanged, i.e. other settings are not automatically adapted. Therefore, control programs should always define an initial instrument status (e.g. using the \*RST command) and then implement the required settings.

### **Command sequence**

As a general rule, send commands and queries in different program messages. Otherwise, the result of the query may vary depending on which operation is performed first (see also Preventing Overlapping Execution).

# **Reacting to malfunctions**

The service request is the only possibility for the instrument to become active on its own. Each controller program should instruct the instrument to initiate a service request in case of malfunction. The program should react appropriately to the service request.

### **Error queues**

The error queue should be queried after every service request in the controller program as the entries describe the cause of an error more precisely than the status registers. Especially in the test phase of a controller program the error queue should be queried regularly since faulty commands from the controller to the instrument are recorded there as well.

# **16.1.8 The IECWIN tool**

The R&S ESRP is delivered with *IECWIN* installed, an auxiliary tool provided free of charge by R&S. IECWIN is a program to send SCPI commands to a measuring instrument either interactively or from a command script.

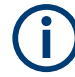

The R&S IECWIN32 tool is provided free of charge. The functionality may change in a future version without notice.

IECWIN offers the following features:

- Connection to instrument via several interfaces/protocols (GPIB, VISA, named pipe (if IECWIN is run on the instrument itself), RSIB)
- Interactive command entry
- Browsing available commands on the instrument
- Error checking following every command
- **Execution of command scripts**
- Storing binary data to a file
- Reading binary data from a file
- Generation of a log file

For command scripts, IECWIN offers the following features:

- Synchronization with the instrument on every command
- Checking expected result for query commands (as string or numeric value)
- Checking for expected errors codes
- Optional pause on error
- Nested command scripts
- Single step mode
- Conditional execution, based on the \*IDN and \*OPT strings

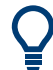

You can use the IECWIN to try out the programming examples provided in the R&S ESRP User Manuals.

### **Starting IECWIN**

IECWIN is available from the Windows "Start" menu on the R&S ESRP, or by executing the following file:

C:\Program Files\Rohde-Schwarz\FSV\<version>\iecwin32.exe

You can also copy the program to any Windows PC or laptop. Simply copy the iecwin32.exe, iecwin.chm and rsib32.dll files from the location above to the same folder on the target computer.

When the tool is started, a "Connection settings" dialog box is displayed. Define the connection from the computer the IECWIN tool is installed on to the R&S ESRP you want to control. If you are using the tool directly on the R&S ESRP, you can use an NT Pipe (COM Parser) connection, which requires no further configuration. For help on setting up other connection types, check the tool's online help (by clicking the "Help" button in the dialog box).

<span id="page-560-0"></span>

The IECWIN offers an online help with extensive information on how to work with the tool.

# **16.2 Controlling the R&S ESRP Remotely**

In addition to working with the R&S ESRP interactively, located directly at the instrument, it is also possible to operate and control it from a remote PC.

Various methods for remote control are supported:

- Using the Windows Remote Desktop application in a LAN network (see Chapter 16.2.1, "Setting Up Windows Remote Desktop", on page 561)
- Using Virtual Network Computing (VNC, see [Chapter 16.2.2, "Setting Up a VNC](#page-566-0) [Client", on page 567\)](#page-566-0)
- Connecting the instrument to a (LAN) network (see [Chapter 16.2.4, "Setting up a](#page-568-0) [network \(LAN\) connection", on page 569](#page-568-0))

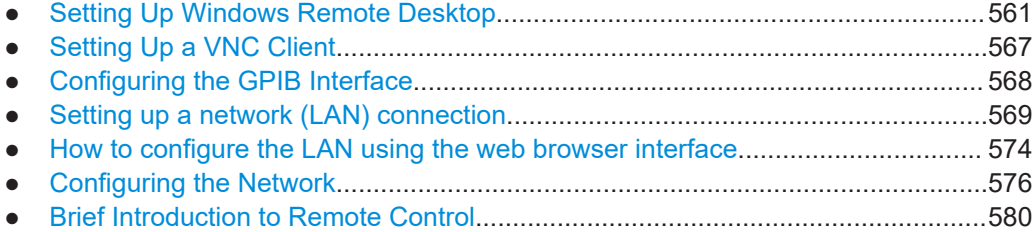

# **16.2.1 Setting Up Windows Remote Desktop**

In production test and measurement, a common requirement is central monitoring of the T&M instruments for remote maintenance and remote diagnostics. Equipped with the Windows Remote Desktop software, the R&S ESRP ideally meets requirements for use in production. (The computer that is used for remote operation is called "controller" here.)

- Access to the control functions via a virtual front panel (soft front panel)
- Printout of measurement results directly from the controller
- Storage of measured data on the controller's hard disk

The R&S ESRP is connected via a LAN, in which case the Windows operating system also supports a connection via a modem. This section describes the configuration of the R&S ESRP and the Remote Desktop Client of the controller. Details on how to set up a modem connection are described in the Windows documentation.

# **16.2.1.1 Configuring the R&S ESRP for Remote Operation**

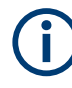

To avoid problems, use a fixed IP address.

When a DHCP server is used, a new IP address is assigned each time the instrument is restarted. This address must first be determined on the instrument itself. Thus, using a DHCP server is not suitable for remote operation of the R&S ESRP via Remote Desktop.

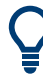

With the factory settings, the default "instrument" user can connect to the R&S ESRP with the Remote Desktop program of the controller immediately. No further configuration is required. However, if the connection fails or other users need to connect, this section provides basic instructions on setting up the Remote Desktop for the R&S ESRP.

- 1. Press the "Windows" key on the external keyboard or the [CTRL + ESC] key combination on your keyboard to access the operating system.
- 2. In the Windows "Start" menu, select "Settings > System".
- 3. Search for "remote access".
- 4. Select "Allow remote access to your computer".
- 5. Define which users are to be given access to the R&S ESRP via Remote Desktop. **Note**: The user account under which configuration is carried out is automatically enabled for Remote Desktop.

 $\times$ 

### **System Properties**

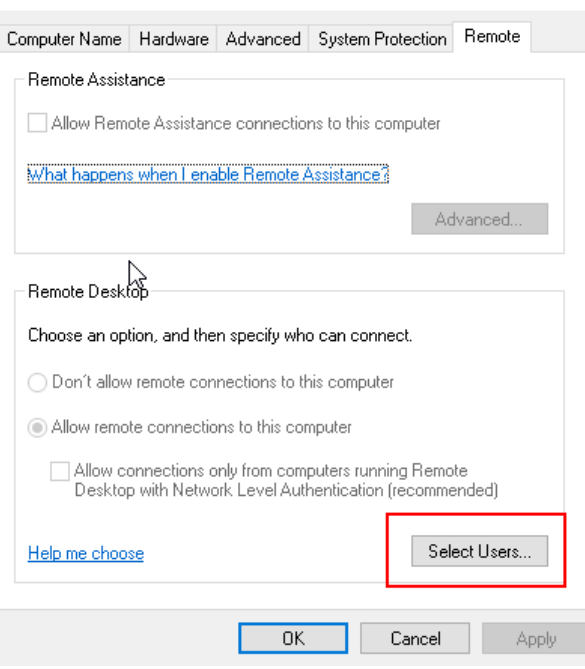

- a) Select the "Select Users" button.
- b) Select the users or create new user accounts as described in [Chapter 16.2.6.2,](#page-576-0) ["Creating Users", on page 577](#page-576-0).
- c) Select "OK" to confirm the settings.
- 6. The R&S ESRP is now ready for connection setup with the Remote Desktop program of the controller.

# **16.2.1.2 Configuring the Controller**

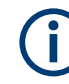

### **Remote Desktop Client**

The Windows Remote Desktop Client is part of the operating system and can be accessed via "Start > All Applications > Windows Accessories > Remote Desktop Connection".

- 1. Press the "Windows" key on the external keyboard or the [CTRL + ESC] key combination on your keyboard to access the operating system.
- 2. From the "Start" menu, select "All Programs > Accessories > Remote Desktop Connection".

The "Remote Desktop Connection" dialog box is displayed.

3. Select the "Options >>" button.

The dialog box is expanded to display the configuration data.

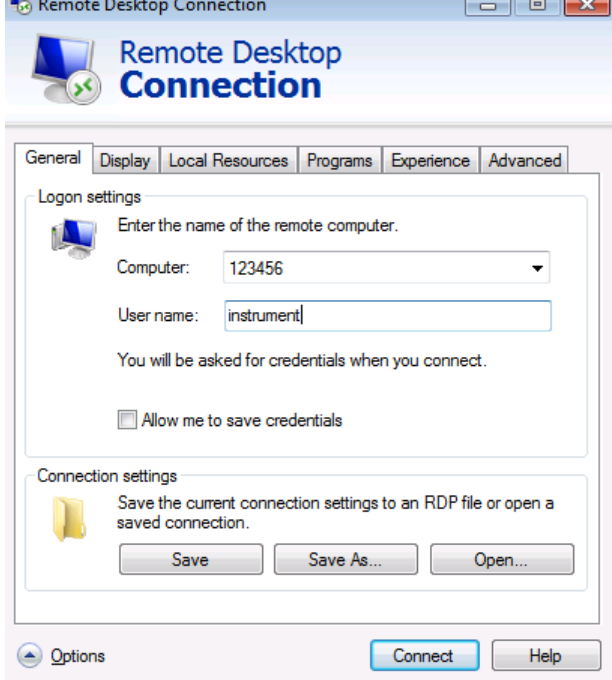

4. Open the "Experience" tab.

The settings on this tab are used to select and optimize the connection speed.

5. In the list, select the appropriate connection (for example: LAN (10 Mbps or higher)).

Depending on your selection (and how powerful the connection is), the options are activated or deactivated.

- 6. To improve the performance, you can deactivate the "Desktop background", "Show contents of window while dragging" and "Menu and window animation" options.
- 7. Open the "Local Resources" tab for enabling printers, local drives and serial interfaces.
- 8. If you will need to access drives of the controller from the R&S ESRP (e.g. in order to store settings or to copy files from the controller to the R&S ESRP), select "More", then enable the "Drives" option.

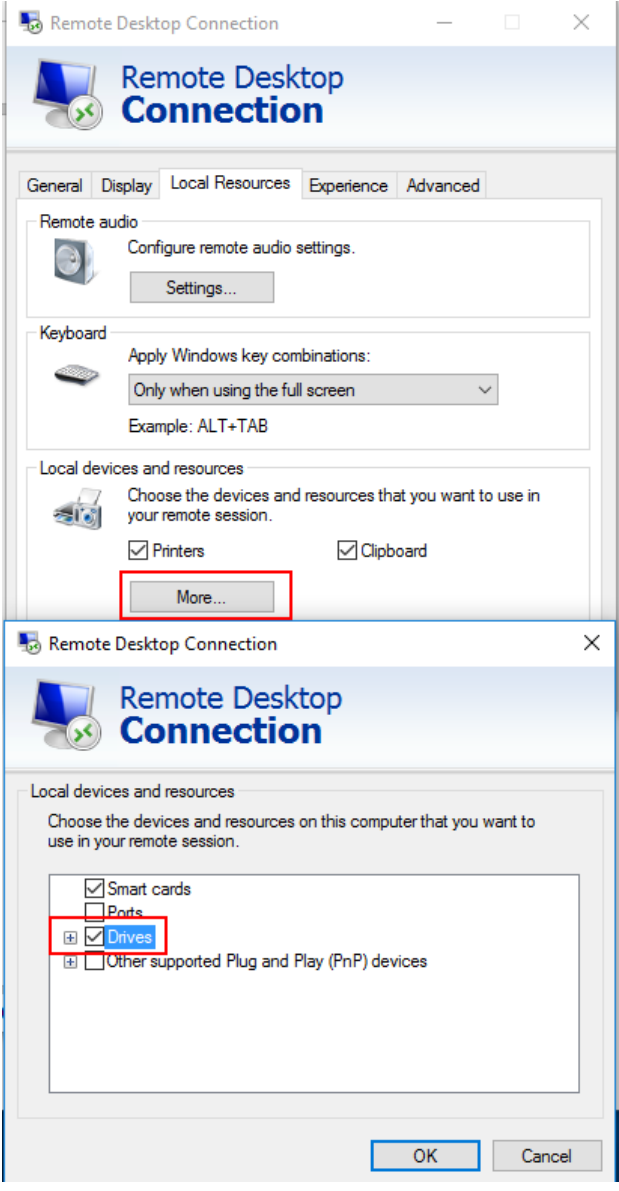

Windows will then map drives of the controller to the corresponding network drives.

- 9. To use printers connected to the controller while accessing them from the R&S ESRP, activate the "Printers" option. Do not change the remaining settings.
- 10. Open the "Display" tab. The options for configuring the R&S ESRP screen display are displayed.
- 11. Under "Remote desktop size", you can set the size of the R&S ESRP window on the desktop of the controller.
- 12. Under "Colors", do not change the settings.
- 13. Set the "Display the connection bar when I use the full screen" option:
	- If activated, a bar showing the network address of the R&S ESRP will appear at the top edge of the screen. You can use this bar to reduce, minimize or close the window.
	- If deactivated, the only way you can return to the controller desktop from the R&S ESRP screen in full screen mode is to select "Disconnect" from the "Start" menu.

### **16.2.1.3 Starting and Terminating Remote Operation**

### **Setting up a connection to the R&S ESRP**

- 1. In the "Remote Desktop Connection" dialog box (see [Chapter 16.2.1, "Setting Up](#page-560-0) [Windows Remote Desktop", on page 561\)](#page-560-0), open the "General" tab.
- 2. In the "Computer" field, enter the IP address of the R&S ESRP. In the "User name" field, enter *instrument* to log in as an administrator, or *Normal User* to log in as a standard user. In the "Password" field, enter *894129*.
- 3. To save the connection configuration for later use:
	- a) Select the "Save As" button. The "Save As" dialog box is displayed.
	- b) Enter the name for the connection information (\*.RDP).
- 4. To load an existing connection configuration:
	- a) Select the "Open" button. The "Open" dialog box is displayed.
	- b) Select the  $*$ . RDP file.
- 5. Select the "Connect" button. The connection is set up.
- 6. If the "Drives" option is activated on the "Local Resources" tab, a warning is displayed indicating that the drives are enabled for access from the R&S ESRP. Select "OK" to confirm the warning.

7. After a few moments, the R&S ESRP screen is displayed.

If a dark screen appears or a dark square appears in the upper left-hand corner of the screen, you must restart the R&S ESRP in order to see the modified screen resolution.

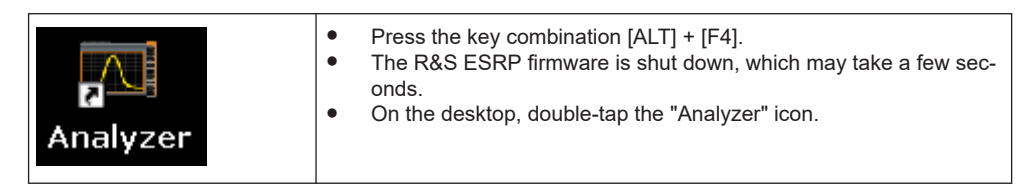

The firmware restarts and then automatically opens the "Soft Front Panel", i.e. the user interface on which all front panel controls and the rotary knob are mapped to buttons.

8. To deactivate or activate the "Soft Front Panel", press the [F6] key. After the connection is established, the R&S ESRP screen is displayed in the "Remote Desktop" application window.

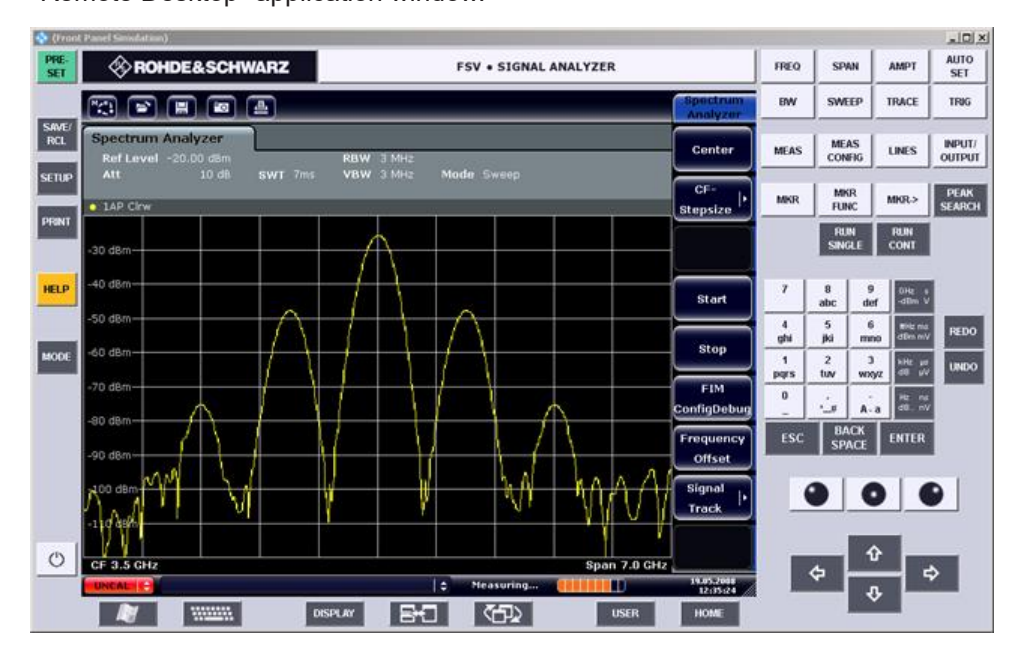

You can operate all keys and softkeys using the mouse. The rotary knob is simulated using the knob buttons.

The Windows "Start" menu can be made available by expanding the "Remote Desktop" window to full size.

During the connection with the controller, the login entry is displayed on the R&S ESRP screen.

# **Terminating Remote Desktop control**

The connection can be terminated by the controller or by a user at the R&S ESRP:

► ● On the controller, close the "Remote Desktop" window. The connection to the R&S ESRP is terminated (any time is possible). <span id="page-566-0"></span>• On the R&S ESRP, a user logs on.

The connection to the controller is terminated as a result. A message is displayed on the controller display indicating that another user has assumed control of the instrument.

### **Restoring the connection to the R&S ESRP**

Follow the instructions above for setting up a connection to the R&S ESRP. If the connection is terminated and then restored, the R&S ESRP remains in the same state.

# **16.2.1.4 Deactivating the R&S ESRP via Remote Operation**

- 1. Click the R&S ESRP soft front panel and close the application with the key combination  $[ALT] + [F4]$ .
- 2. Click the desktop and press the key combination [ALT] + [F4] to shut down the R&S ESRP.

A safety query is displayed to warn you that the instrument cannot be reactivated via remote operation and asks you whether you want to continue the shutdown process.

3. Respond to the safety query with "Yes". The connection with the controller is terminated and the R&S ESRP is shut down.

# **16.2.2 Setting Up a VNC Client**

Virtual Network Computing (VNC) allows you to control the R&S ESRP (the VNC server) from a remote computer (the VNC client), for example to monitor the instruments in a production line. The handling of a VNC system is similar to using the Windows Remote Desktop, but VNC has some advantages compared to the Remote Desktop.

- You can view the contents of the instrument display on more than one client
- VNC clients are available for many operating systems. Thus, a VNC is independent of the platform you are using.
- You can still control the instrument itself when a remote connection has been established, and see what is happening on both the instrument display and the client. With the display running, you can also change settings both on the instrument and with the client simultaneously. (Using the Remote Desktop turns off the display and viewing the display contents is only possible on the controlling computer.)
- The complete mini soft front panel is available on the client ("Alt-M" opens the mini soft front panel).

All R&S ESRP instruments support a VNC and are delivered with a version of the TightVNC software. On the client side, you can use a web browser or a VNC client to access the instrument.

### <span id="page-567-0"></span>**Using a web browser**

If you are using a web browser (for example Microsoft Internet Explorer), enter the IP address of the instrument and the port you are using for the connection into the address bar to establish a connection (for example "192.0.2.0:5800").

The browser then opens an interface that allows you to control the instrument after you have entered the password.

The default port is 5800 and the default password is 894129, but you can change this on the VNC software that comes with the instrument if required.

Note that using a browser requires you to install Java in order to run properly.

### **Using a VNC client**

Alternatively, you can install a VNC client on your computer (for example a program like TightVNC) and use that to access the instrument. In that case, start the client and enter the IP address of the instrument to establish a connection.

# **16.2.3 Configuring the GPIB Interface**

A GPIB interface is integrated on the rear panel of the instrument. You can set the GPIB address and the ID response string. The GPIB language is set as SCPI by default and cannot be changed for the R&S ESRP.

### **Displaying the GPIB submenu**

- 1. Press the [SETUP] key.
- 2. Press the "General Setup" softkey.
- 3. Press the "GPIB" softkey.

The submenu for setting the parameters of the remote control interface is displayed.

### **Setting the GPIB address**

► In the "GPIB" menu, press the "GPIB Address" softkey.

The edit dialog box for the GPIB address is displayed. The setting range is from 0 to 30. If SCPI is selected as the GPIB language, the default address is 20.

Remote command: SYST:COMM:GPIB:ADDR 20

### **Setting the default ID response string**

► In the "GPIB" menu, press the "ID String Factory" softkey to select the default response to the \*IDN? command.

### <span id="page-568-0"></span>**Setting a user-defined ID response string**

In the "GPIB" menu, press the "ID String User" softkey to enter a user-defined response to the  $\star$ IDN? command. The maximum length of the output string is 36 characters.

# **16.2.4 Setting up a network (LAN) connection**

A LAN connection is the prerequisite for all network operations. The LAN connection settings can be configured directly in the Windows operating system.

The R&S ESRP is equipped with a network interface and can be connected to an Ethernet LAN (local area network). Provided the network administrator has assigned you the appropriate rights and adapted the Windows firewall configuration, you can use the interface, for example:

- To transfer data between a controlling device and the test device, e.g. to run a remote control program. See chapter "Remote Control".
- To access or control the measurement from a remote computer using the "Remote" Desktop" application (or a similar tool)
- To connect external network devices (e.g. printers)
- To transfer data from a remote computer and back, e.g. using network folders

This section describes how to configure the LAN interface. It includes the following topics:

- Chapter 16.2.4.1, "Connecting the instrument to the network", on page 569
- [Chapter 16.2.4.2, "Assigning the IP address", on page 570](#page-569-0)

Note that only user accounts with administrator rights can configure LAN networks.

For further information on the LAN interface, refer to the "LAN Configuration".

### **16.2.4.1 Connecting the instrument to the network**

There are two methods to establish a LAN connection to the instrument:

- A non-dedicated network (Ethernet) connection from the instrument to an existing network made with an ordinary RJ-45 network cable. The instrument is assigned an IP address and can coexist with a computer and with other hosts on the same network.
- A dedicated network connection (Point-to-point connection) between the instrument and a single computer made with a (crossover) RJ-45 network cable. The computer must be equipped with a network adapter and is directly connected to the instrument. The use of hubs, switches, or gateways is not required, however, data transfer is still performed using the TCP/IP protocol. You must assign an IP address to the instrument and the computer, see [Chapter 16.2.4.2, "Assigning the](#page-569-0) [IP address", on page 570.](#page-569-0)

**Note:** As the R&S ESRP uses a 1 GBit LAN, a crossover cable is not necessary (due to Auto-MDI(X) functionality).

# <span id="page-569-0"></span>**NOTICE**

## **Risk of network failure**

Consult your network administrator before performing the following tasks:

- Connecting the instrument to the network
- Configuring the network
- Changing IP addresses
- **Exchanging hardware**

Errors can affect the entire network.

► To establish a non-dedicated network connection, connect a commercial RJ-45 cable to one of the LAN ports.

To establish a dedicated connection, connect a (crossover) RJ-45 cable between the instrument and a single PC.

If the instrument is connected to the LAN, Windows automatically detects the network connection and activates the required drivers.

The network card can be operated with a 1 GBit Ethernet IEEE 802.3u interface.

### **16.2.4.2 Assigning the IP address**

Depending on the network capacities, the TCP/IP address information for the instrument can be obtained in different ways.

- If the network supports dynamic TCP/IP configuration using the Dynamic Host Configuration Protocol (DHCP), all address information can be assigned automatically.
- If the network does not support DHCP, or if the instrument is set to use alternate TCP/IP configuration, the addresses must be set manually.

By default, the instrument is configured to use dynamic TCP/IP configuration and obtain all address information automatically. This means that it is safe to establish a physical connection to the LAN without any previous instrument configuration.

# **NOTICE**

# **Risk of network errors**

Connection errors can affect the entire network. If your network does not support DHCP, or if you choose to disable dynamic TCP/IP configuration, you must assign valid address information before connecting the instrument to the LAN. Contact your network administrator to obtain a valid IP address.

### **Assigning the IP address on the instrument**

- 1. Press the [SETUP] key.
- 2. Press the "General Setup" softkey.

3. Press the "Network Address" softkey.

The submenu is displayed.

4. Toggle the "DHCP On/Off" softkey to the required mode.

If DHCP is "Off", you must enter the IP address manually, as described in the following steps.

**Note:** When DHCP is changed from "On" to "Off", the previously set IP address and subnet mask are retrieved.

If DHCP is "On", the IP address of the DHCP server is obtained automatically. The configuration is saved, and you are prompted to restart the instrument. You can skip the remaining steps.

**Note:** When a DHCP server is used, a new IP address may be assigned each time the instrument is restarted. This address must first be determined on the instrument itself. Thus, when using a DHCP server, it is recommended that you use the permanent computer name, which determines the address via the DNS server (see [Chapter 16.2.4.3, "Using computer names", on page 573\)](#page-572-0).

- 5. Press the "IP Address" softkey and enter the IP address, for example *192.0.2.0*. The IP address consists of four number blocks separated by dots. Every block contains a maximum of 3 numbers.
- 6. Press the "Subnet Mask" softkey and enter the subnet mask, for example *255.255.255.0*. The subnet mask consists of four number blocks separated by dots. Every block contains a maximum of 3 numbers.

If you have entered an invalid IP address or subnet mask, the message "out of range" is displayed in the status line. The "Edit" dialog box remains open, and you can start again. If the settings are correct, the configuration is saved, and you are prompted to restart the instrument.

7. Confirm the displayed message ("Yes" button) to restart the instrument.

#### **Assigning the IP address on the instrument**

- 1. Press the [SETUP] key.
- 2. Press the "Network + Remote" softkey.
- 3. Select the "Network" tab.
- 4. In the "Network + Remote" dialog, toggle the "DHCP On/Off" setting to the required mode.

If DHCP is "Off", you must enter the IP address manually, as described in the following steps.

**Note:** When DHCP is changed from "On" to "Off", the previously set IP address and subnet mask are retrieved.

If DHCP is "On", the IP address of the DHCP server is obtained automatically. The configuration is saved, and you are prompted to restart the instrument. You can skip the remaining steps.

**Note:** When a DHCP server is used, a new IP address may be assigned each time the instrument is restarted. This address must first be determined on the instrument itself. Thus, when using a DHCP server, it is recommended that you use the permanent computer name, which determines the address via the DNS server (See "Using a DNS server to determine the IP address" on page 572 and [Chap](#page-572-0)[ter 16.2.4.3, "Using computer names", on page 573\)](#page-572-0).

- 5. Enter the "IP Address", for example *192.0.2.0*. The IP address consists of four number blocks separated by dots. Every block contains a maximum of 3 numbers.
- 6. Enter the "Subnet Mask", for example *255.255.255.0*. The subnet mask consists of four number blocks separated by dots. Every block contains a maximum of 3 numbers.
- 7. Select "Configure Network".

If you have entered an invalid IP address or subnet mask, the message "out of range" is displayed in the status line. If the settings are correct, the configuration is saved, and you are prompted to restart the instrument.

8. Confirm the displayed message ("Yes" button) to restart the instrument.

### **Using a DNS server to determine the IP address**

If a DNS server is configured on the R&S ESRP, the server can determine the current IP address for the connection using the permanent computer name.

- 1. Obtain the name of your DNS domain and the IP addresses of the DNS and WINS servers on your network.
- 2. Press the "Windows" key on the external keyboard or the [CTRL + ESC] key combination on your keyboard to access the operating system.
- 3. Select "Start > Settings > Network & Internet > Ethernet > Network and Sharing Center > Connections: Ethernet".

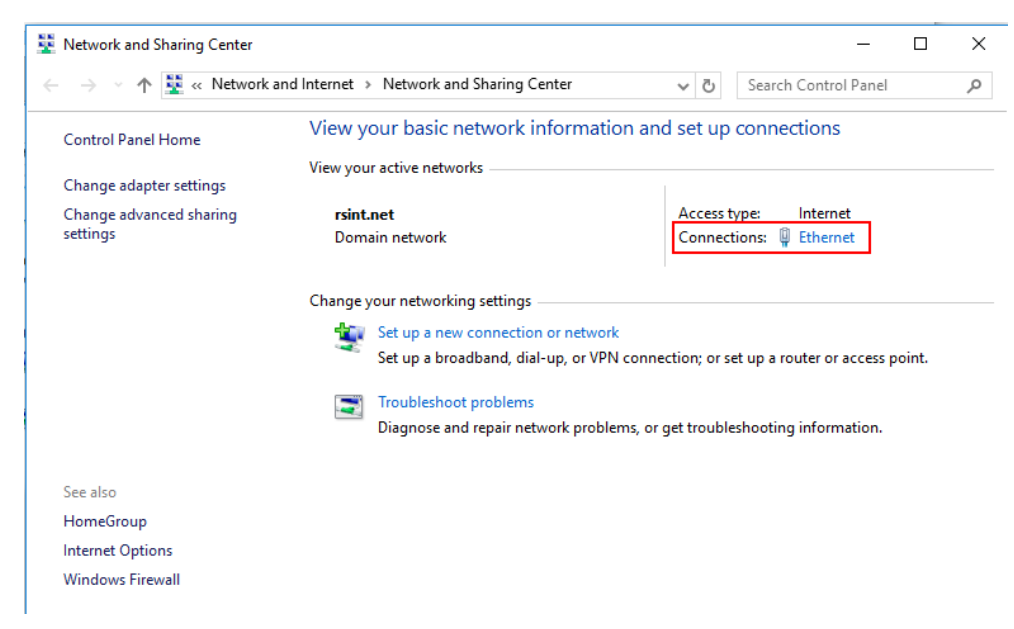

4. In the "Ethernet Status" dialog box, select the "Properties" button.

Controlling the R&S ESRP Remotely

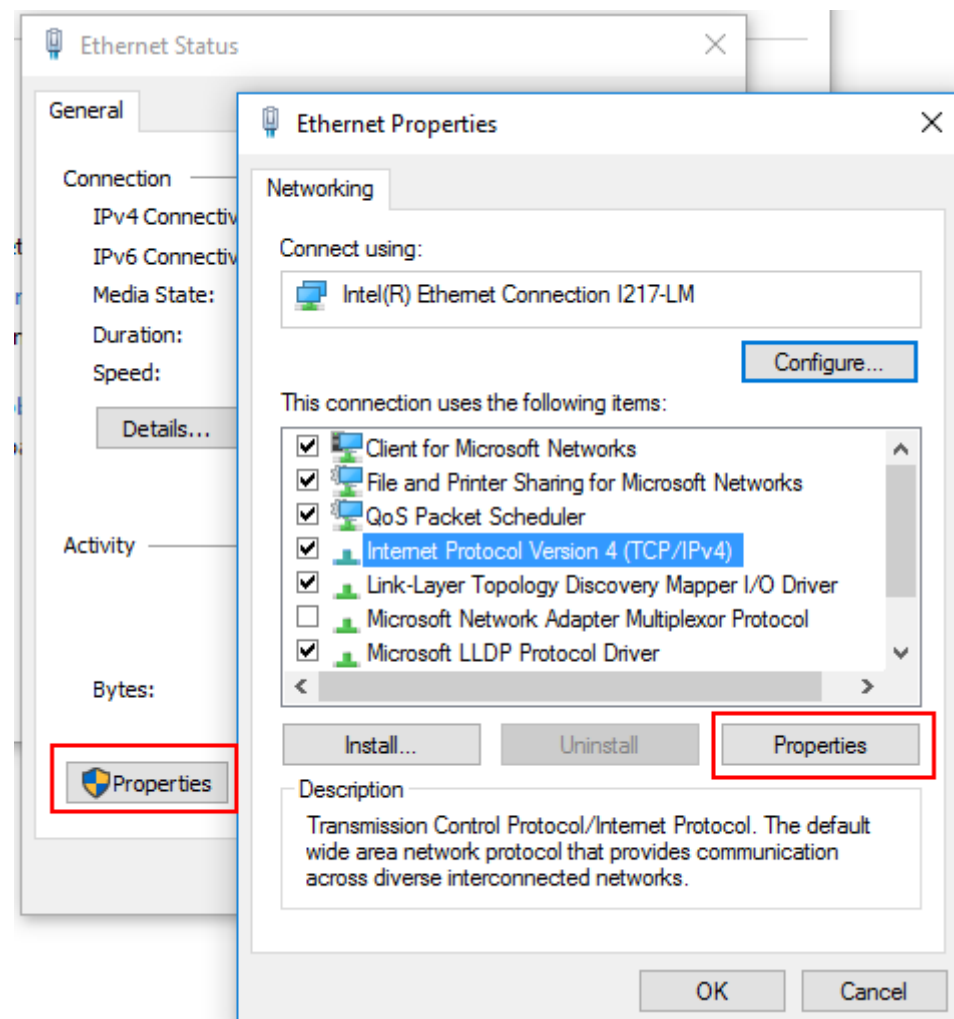

<span id="page-572-0"></span>The items used by the LAN connection are displayed.

- 5. Tap the entry named "Internet Protocol Version 4 (TCP/IPv4)" to highlight it.
- 6. Select the "Properties" button.
- 7. On the "General" tab, select "Use the following DNS server addresses" and enter your own DNS addresses.

For more information, refer to the Windows operating system help.

# **16.2.4.3 Using computer names**

In a LAN that uses a DNS server (Domain Name System server), each PC or instrument connected in the LAN can be accessed via an unambiguous computer name instead of the IP address. The DNS server translates the host name to the IP address. This is especially useful when a DHCP server is used, as a new IP address may be assigned each time the instrument is restarted.

Each instrument is delivered with an assigned computer name, but this name can be changed.

<span id="page-573-0"></span>The default instrument name is a non-case-sensitive string with the following syntax:

<Type><variant>-<serial\_number>

The serial number can be found on the rear panel of the instrument. It is the third part of the device ID printed on the bar code sticker:

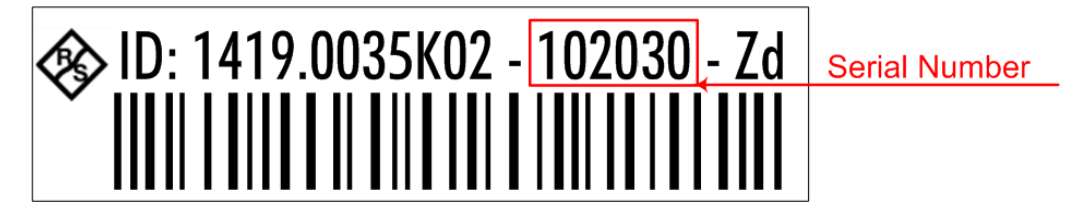

For example, ESRP3-123456

#### **To change the computer name**

- 1. Press the [Setup] key and select "General setup" > "Computer name". The current computer name is displayed here.
- 2. Enter the new computer name.
- 3. Confirm the entry.

# **16.2.4.4 Changing the windows firewall settings**

A firewall protects an instrument by preventing unauthorized users from gaining access to it through a network. Rohde & Schwarz highly recommends the use of the firewall on your instrument. Rohde & Schwarz instruments are shipped with the Windows firewall enabled and preconfigured in such a way that all ports and connections for remote control are enabled.

For more details on firewall configuration, see the following Rohde & Schwarz White Paper:

[1EF96: Malware Protection Windows 10](http://www.rohde-schwarz.com/appnote/1EF96)

Note that changing firewall settings requires administrator rights.

# **16.2.5 How to configure the LAN using the web browser interface**

The instrument's LAN web browser interface works correctly with all W3C compliant browsers.

► In the web browser, open the http://<instrument-hostname> or http:// <instrument-ip-address> page, e.g. *http://10.113.10.203*. The default password to change LAN configurations is *LxiWebIfc*. The "Instrument Home Page" (welcome page) opens.

### Controlling the R&S ESRP Remotely

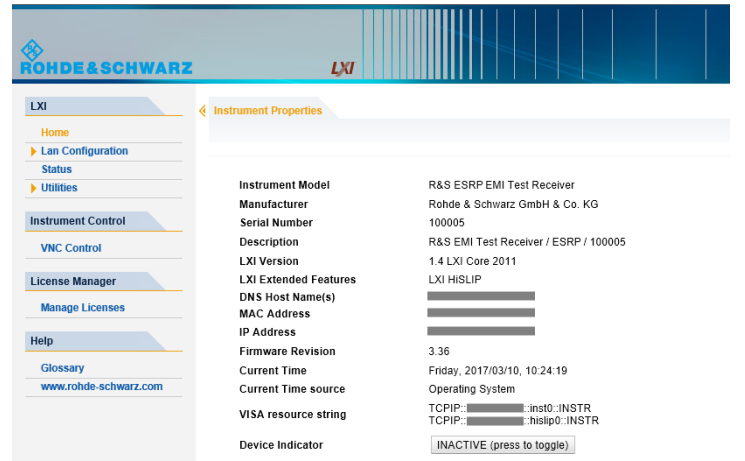

The instrument home page displays device information, including the VISA resource string, in read-only format.

The most important control elements in the navigation pane of the browser interface are the following:

- "LAN Configuration" opens the menu with configuration pages.
- "Status" displays information about the LAN status of the instrument.

## **16.2.5.1 LAN configuration**

The LAN configuration consists of three parts:

- "IP configuration" provides all mandatory LAN parameters.
- "Advanced LAN Configuration" provides further LAN settings.
- "Ping Client" provides the ping utility to verify the connection between the instrument and other devices.

# **IP configuration**

The "LAN Configuration > IP configuration" web page displays all mandatory LAN parameters and allows their modification.

The "TCP/IP Mode" configuration field controls how the IP address for the instrument gets assigned (see also [Chapter 16.2.4.2, "Assigning the IP address", on page 570](#page-569-0)).

For the manual configuration mode, the static IP address, subnet mask, and default gateway are used to configure the LAN. The automatic configuration mode uses DHCP server or Dynamic Link Local Addressing (Automatic IP) to obtain the instrument IP address.

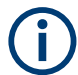

Changing the LAN configuration is password-protected. The default password is *Lxi-WebIfc* (notice upper and lower case characters).

### <span id="page-575-0"></span>**Advanced LAN configuration**

The "LAN Configuration > Advanced LAN Configuration" parameters are used as follows:

- "mDNS and DNS-SD" are two additional protocols: Multicast DNS and DNS Service Discovery. They are used for device communication in zero configuration networks working without DNS and DHCP
- "ICMP Ping" must be enabled to use the ping utility.
- "VXI-11" is the protocol that is used to detect the instrument in the LAN.

### **Ping client**

Ping is a utility that verifies the connection between the instrument and another device. The ping command uses the ICMP echo request and echo reply packets to determine whether the LAN connection is functional. Ping is useful for diagnosing IP network or router failures. The ping utility is not password-protected.

To initiate a ping between the instrument and a second connected device:

### **To initiate a ping between the instrument and a second connected device**

- 1. Enable "ICMP Ping" on the "Advanced LAN Configuration" page (enabled after an LCI).
- 2. Enter the IP address of the second device **without the ping command and without any further parameters** into the "Destination Address" field (e.g. *10.113.10.203*).
- 3. Select "Submit".

# **16.2.6 Configuring the Network**

After network support has been installed, data can be exchanged between the instrument and other computers, and network printers can be used.

Network operation is only possible if you are authorized to access network resources. Typical resources are file directories of other computers or even central printers. Authorization is assigned by the network or server administrator.

To integrate the instrument into your network, you can change the following system properties:

- Computer name
- Domain
- Workgroup

Operation on the network includes the following administrative tasks:

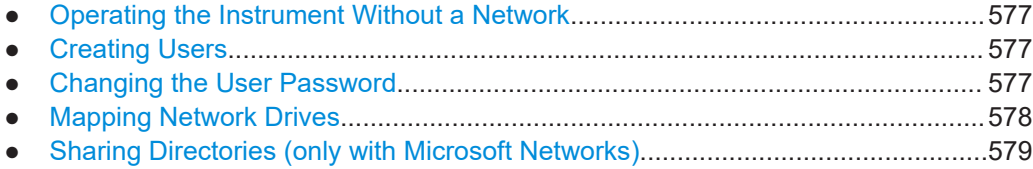
### **16.2.6.1 Operating the Instrument Without a Network**

To operate the instrument without a network connection either temporarily or permanently, no special measures are necessary. Windows automatically detects the interruption of the network connection and does not set up the connection when the instrument is switched on.

If you are not prompted to enter the user name and password, see [Chapter 5.14, "Log](#page-44-0)[ging On", on page 45.](#page-44-0)

#### **16.2.6.2 Creating Users**

After the software for the network has been installed, the instrument issues an error message the next time it is switched on because there is no user named "instrument" (= user ID for Windows automatic login) in the network. Thus, a matching user must be created in Windows and in the network, the password must be adapted to the network password, and the automatic login mechanism must then be deactivated.

The network administrator is responsible for creating new users in the network.

- 1. Press the "Windows" key on the external keyboard or the [CTRL + ESC] key combination on your keyboard to access the operating system.
- 2. Select "Start > Settings > Accounts > Other users".
- 3. Select "Add someone else to this PC".
- 4. In the "Microsoft account" dialog box, enter the new user name and password.
- 5. Select "OK".
- 6. Select "Finish". The new user is created.

### **16.2.6.3 Changing the User Password**

After the new user has been created on the instrument, the password must be adapted to the network password.

- 1. Press the "Windows" key on the external keyboard or the [CTRL + ESC] key combination on your keyboard to access the operating system.
- 2. Press [Ctrl + Alt + Delete], then select "Change a password".
- 3. Enter the user account name.
- 4. Enter the old password.
- 5. Enter the new password in the upper text line and repeat it in the following line.
- 6. Press [Enter]. The new password is now active.

# **Logging on to the Network**

At the same time you log on to the operating system, you are automatically logged on to the network (see [Chapter 5.14, "Logging On", on page 45](#page-44-0)). As a prerequisite, the user name and the password must be identical under Windows and on the network.

# **16.2.6.4 Mapping Network Drives**

- 1. Press the [SAVE/ RCL] key on the front panel of the R&S ESRP.
- 2. Press the "File Manager" softkey.
- 3. Press the "More" softkey.

# 4. Press the "Network Drive" softkey. The "Map Network Drive" dialog box is displayed.

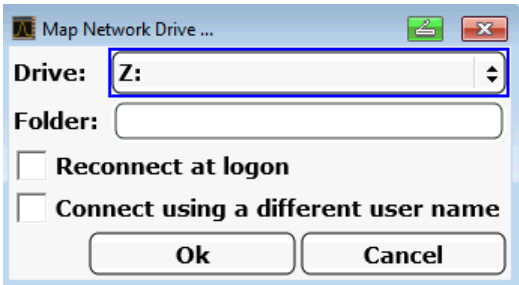

5. Press the "Drive" list to open the network drive list and select the drive you want to map.

Alternatively:

- Press the "Map Network Drive" softkey to set the focus on the "Drive" list.
- Press [ENTER] to open the network drive list and select the drive you want to map using the arrow keys.
- 6. To have the connection set up automatically each time the instrument is started, in the "Map Network Drive" dialog box, activate the "Reconnect at logon" option.
- 7. To connect using a different user name, activate the "Connect using a different user name" option. The "Map Network Drive" dialog box is extended by the "User name" and "Password" fields.

Controlling the R&S ESRP Remotely

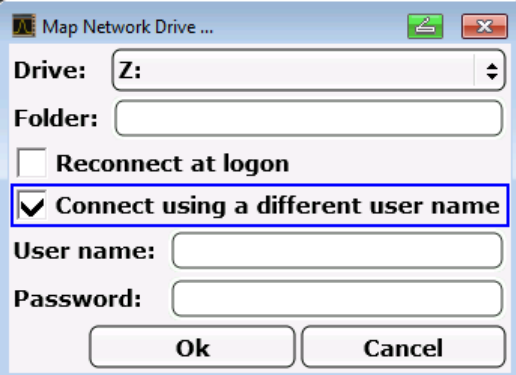

- 8. Enter your user name and password.
- 9. Confirm with "OK".
	- The drive is displayed in the Explorer.

**Note:** Only networks that you authorized to access are connected.

# **Disconnecting network drives**

- 1. Press the [SAVE/ RCL] key on the front panel of the R&S ESRP.
- 2. Press the "File Manager" softkey.
- 3. Press the "More" softkey.
- 4. Press the "Network Drive" softkey.
- 5. Press the "Disconnect Network Drive" softkey. The "Disconnect Network Drive" dialog box is displayed.
- 6. In the "Drive" list, select the drive you want to disconnect.
- 7. Confirm with "OK".

### **16.2.6.5 Sharing Directories (only with Microsoft Networks)**

Sharing directories makes data available for other users. This is only possible in Microsoft networks. Sharing is a property of a file or directory.

- 1. Press the "Windows" key on the external keyboard or the [CTRL + ESC] key combination on your keyboard to access the operating system.
- 2. Open the "Windows Explorer".
- 3. Select the desired folder with the right mouse button.
- 4. In the context menu, select "Share with > Specific people".
- 5. Select the users on your network you want to allow access to the directory to.
- 6. Select "Share" to confirm the settings.
- 7. Select "Done" to close the dialog box.

The drive is shared and can be accessed by the selected users.

# **16.2.7 Brief Introduction to Remote Control**

The following programming examples are structured hierarchically, i.e. the later examples are based on the preceding ones. This allows you to easily assemble a well-functioning program by using the modules of the program examples. More complex examples are provided in the User Manual, chapter "Remote Control - Programming Examples"

# **16.2.7.1 Basic Steps in Remote Control Programming**

The following examples explain how to program the instrument and can be used as a basis for solving enhanced programming tasks.

Visual Basic was used as the programming language. However, the programs can be implemented in other languages as well.

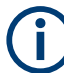

# **Using backslashes**

In programming languages such as C, C++ or programs such as MATLAB or NI Interactive Control, a backslash starts an escape sequence (e.g. "\n" is used to start a new line). In these programming languages and programs, two backslashes instead of one must be used in remote commands, e.g. in ["Storing Instrument Settings"](#page-595-0) on page 596

instead of MMEM:STOR:STAT 1,'C:\USER\DATA\TEST1' use MMEM:STOR:STAT 1,'C:\\USER\\DATA\\TEST1'

# **Linking the Remote Control Library for Visual Basic**

# **Programming notes:**

**Outputting text using the print function** Using the print method, this example displays the value of the variable  $M_VVdx$  in

the "Immediate" window of the Visual Basic development environment. Note that the print method only applies to objects that can display text. Debug.Print MyVar

● **Accessing the functions of the VISA32.DLL**

To enable users to create Visual Basic control applications, the VISA32. BAS file must be added to a project so that functions of the VISA32.DLL can be called. In addition, the VPPTYPE. BAS file must be added to the project. This file contains constants and definitions for error handling, timeout values, etc.

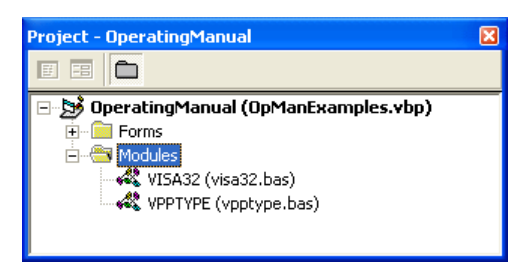

The modules visa32.bas and vpptype.bas can be found under <VXIpnpPath>\WinNT\include (typically C:\VXIpnp\WinNt\include). As an alternative, a reference to the VISA32. DLL can be added to the project.

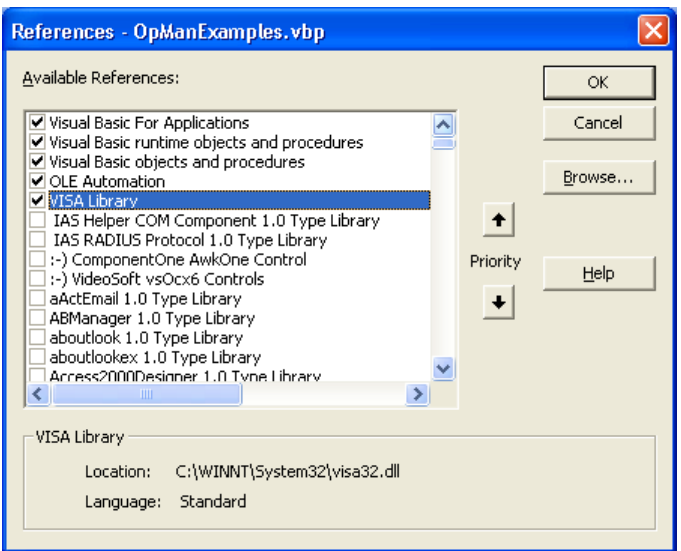

#### ● **Creating a response buffer**

Since the DLL returns zero-terminated strings in responses, a string of sufficient length must be created before the functions  $IntRec$  and  $if Ind()$  are called, because Visual Basic inserts a length specification in front of the strings and this specification is not updated by the DLL. The following two means of creating the length specification for a string are provided:

**Dim Rd as String \* 100** Dim Rd as String  $Rd = Space$ \$ (100)

# **Creating Wrapper Procedures for Writing and Reading**

Since the "VISA" functions require command and response strings and their corresponding length in two separate parameters, the main program code is easier to read and maintain if the read and write functions are encapsulated. Here, the procedure InstrWrite() encapsulates the function viWrite() and InstrRead() encapsulates viRead(). In addition, these wrappers include status checking:

```
Public Sub InstrWrite(ByVal vi As Long, ByVal Cmd As String)
Dim status As Long
Dim retCount As Long
    'Send command to instrument and check for status
status = viWrite(vi, Cmd, Len(Cmd), retCount)
     'Check for errors - this will raise an error if status is not VI_SUCCESS
```

```
CALL CheckError(vi, status)
End Sub
Public Sub InstrRead(ByVal vi As Long, Response As String, _
    ByVal count As Long, retCount As Long)
Dim status As Long
'Initialize response string
Response = Space(count)
    '...and read
status = viRead(vi, Response, count, retCount)
    'Check for errors - this will raise an error if status is not VI SUCCESS
CALL CheckError(vi, status)
     'adjust string length
Response = Left(Response, retCount)
End Sub
```
The following function illustrates status/error checking. The procedure raises an exception when a VISA error occurs:

```
Public Sub CheckError(ByVal vi As Long, status As Long)
Dim ErrorMessage As String * 1024
'Initialize error message string
ErrorMessage = ""
If (status < 0) Then
     'Query the error message from VISA
     If (viStatusDesc(vi, status, ErrorMessage) = VI_SUCCESS) Then
        Err.Description = ErrorMessage
     End If
    Err.Raise (status)
End If
End Sub
```
# **Initialization and Default State**

At the start of each program, the global variables used by all subroutines must be created. The remote control and the instrument settings will then be changed to a defined default state. The two subroutines InitController and InitDevice are used for this.

# **Creating Global Variables**

In Visual Basic, global variables are stored in modules (data extension . BAS). Thus, at least one module (e.g. GLOBALS, BAS) must be created that contains the variables used by all subroutines, e.g. the variables for device addresses used by the remote control driver.

For all example programs shown below, the file must contain the following instructions:

Global analyzer As Long Global defaultRM As Long

#### **Initializing the Remote Control Session**

```
REM ----------- Initializing the remote control session ------------------
Public SUB Initialize()
   Dim status As Long
'CALL viOpenDefaultRM to get the resource manager handle
'Store this handle in defaultRM. The function viStatusDesc
'returns a text description of the status code returned by viOpenDefaultRM
status = viOpenDefaultRM (defaultRM)
status = viStatusDesc(defaultRM, status, Response)
'Open the connection to the device and store the handle
'Note: The timeout value in viOpen() applies only for opening the interface
'For setting the communication timeout, set the VI ATTR TMO VALUE attribute
'timeout values are in milliseconds
'This example assumes the instrument IP address 10.0.0.10
'If the network provides a name resolution mechanism, the hostname of
'the instrument can be used instead of the numeric IP address
'the resource string for GPIB would be "GPIB::20::INSTR''
status = viOpen (defaultRM, "TCPIP::10.0.0.10::INSTR'', 0, 1000, analyzer)
'status = viOpen(defaultRM, "TCPIP:: < hostname>:: INSTR'', 0, 1000, analyzer)
'status = viOpen(defaultRM, "GPIB::20::INSTR'', 0, 1000, analyzer)
'Set timeout value - here 5s
status = viSetAttribute(vi, VI ATTR TMO VALUE, 5000)
END SUB
```
#### **Initializing the Instrument**

Set the remote control status registers and instrument settings to the default state.

```
REM ----------- Initializing the instrument -------------------------------
Public SUB InitDevice()
END SUB
```
# Switching the Screen Display On and Off

In the default setting, all remote control commands are carried out with the screen display switched off in order to attain optimum measurement speed. During the development phase of remote control programs, however, the screen display is required in order to visually check both the programming of the settings and the measurement results.

The following examples show functions with which the screen display can be switched on or off during remote control operation.

```
REM ----------- Switching on the screen display -------------------------
Public SUB DisplayOn()
CALL InstrWrite(analyzer, "SYST:DISP:UPD ON")
   'Switch on screen display
END SUB
```

```
REM ----------- Switching off the screen display ------------------------
Public SUB DisplayOff ()
CALL InstrWrite(analyzer, "SYST:DISP:UPD OFF")
  'Switch off screen display
END SUB
```
#### **Configuring the Power Save Function for the Display**

During remote control operation, it is often unnecessary to display the measurement results on screen. Although the command SYSTem: DISPlay: UPDate OFF switches off the display of the measurement results, thus significantly improving speed in remote control operation, the display itself and the background lighting in particular remain switched on.

If you also want to switch off the display itself, you must use the power save function by setting the response time in minutes prior to activation.

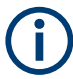

The display is reactivated immediately when you press a key on the instrument's front panel.

```
Public SUB PowerSave()
CALL InstrWrite(analyzer, "DISPlay: PSAVe: HOLDoff 1")
    'Set response time to 1 minute
CALL InstrWrite(analyzer, "DISPlay: PSAVe ON")
    'Switch on Power Save function
```
#### **Sending Simple Instrument Setting Commands**

This example shows how the center frequency, span and reference level of the instrument are set.

```
REM ------- Instrument setting commands --------------------------
PUBLIC SUB SimpleSettings()
CALL InstrWrite(analyzer, "FREQUENCY: CENTER 128MHz")
   'Center frequency 128 MHz
CALL InstrWrite(analyzer, "FREQUENCY: SPAN 10MHZ")
   'Set span to 10 MHz
CALL InstrWrite(analyzer, "DISPLAY: TRACE: Y: RLEVEL -10dBm")
   'Set reference level to -10dBm
END SUR
```
#### **Switching to Manual Operation**

```
REM -------- Switching instrument to manual operation ---------------------
CALL viGpibControlREN (analyzer, VI GPIB REN ADDRESS GTL)
  'Set instrument to Local state
```
# **Reading Out Instrument Settings**

The settings made above can now be read out. To do so, the abbreviated commands are used.

```
REM --------- Reading out instrument settings ------------------------------
PUBLIC SUB ReadSettings()
Dim retCount as Long
CFTrequency$ = SPACE$ (20)'Provide text variable (20 characters)
CALL InstrWrite(analyzer, "FREQ:CENT?")
   'Request center frequency
CALL InstrRead(analyzer, CFfrequency$, 20, retCount)
   'Read value
CR&S FSVan\$ = SPACE(20)'Provide text variable (20 characters)
CALL InstrWrite(analyzer, "FREQ:SPAN?")
   'Request span
CALL InstrRead(analyzer, CR&S FSVan$, 20, retCount)
   'Read value
RLlevel$ = SPACE$(20)  'Provide text variable (20 characters)
CALL InstrWrite(analyzer, "DISP:TRAC:Y:RLEV?")
   'Request ref level setting
CALL InstrRead(analyzer, RLlevel$, 20, retCount)
   'Read value
REM -------- Displaying values in the Immediate window -------------------
Debug. Print "Center frequency: "; CFfrequency$,
Debug. Print "Span: "; CR&S FSVan$,
Debug. Print "Reference level: "; RLlevel$,
END SUB
```
#### **Marker Positioning and Readout**

```
REM ------- Example of marker function ----------------------------------
PUBLIC SUB ReadMarker()
Dim retCount as Long
CALL InstrWrite(analyzer, "CALC:MARKER ON;MARKER:MAX")
   'Activate marker 1 and search for peak
MKmark$ = SPACE$(30) <br>'Provide text variable (30 characters)
CALL InstrWrite(analyzer, "CALC:MARK:X?;Y?")
   'Query frequency and level
CALL InstrRead(analyzer, MKmark$, 30, retCount)
   TRead value
REM -------- Displaying values in the Immediate window ------------------
Debug. Print "Marker frequency/level "; MKmark$,
END SUB
```
#### **Command Synchronization**

The synchronization methods used in the following example are described in the Operating Manual, chapter "Remote Control - Basics", section "Command Sequence and Command Synchronization".

#### Controlling the R&S ESRP Remotely

```
REM --------- Commands for command synchronization ------------------------
PUBLIC SUB SweepSync()
Dim retCount as Long
Dim SRQWaitTimeout As Long
Dim eventType As Long
Dim eventVi As Long
REM The command INITiate[:IMMediate] starts a single sweep if the
REM command INIT:CONT OFF has already been sent. The next command 
REM must not be carried out until a full sweep has been completed.
CALL InstrWrite(analyzer, "INIT:CONT OFF")
REM --------- First method: Using *WAI ------------------------------------
CALL InstrWrite(analyzer, "ABOR;INIT:IMM; *WAI")
REM --------- Second method: Using *OPC? --------------------------------
OpcOk$ = SPACE$(2) 'Provide space for *OPC? response
CALL InstrWrite(analyzer, "ABOR;INIT:IMM; *OPC?")
REM --------- In this case, the controller can use other instruments ------
CALL InstrRead(analyzer, OpcOk$, 2, retCount)
    'Wait for "1" from *OPC? 
REM --------- Third method: Using *OPC ------------------------------------
REM In order for the Service Request function to be used with a GPIB
REM driver from National Instruments, the setting "Disable
REM Auto Serial Poll" must be set to "yes" with IBCONF!
CALL InstrWrite(analyzer, "*SRE 32") 'Enable Service Request for ESR
CALL InstrWrite(analyzer, "*ESE 1") 'Set event enable bit for operation
    'complete bit
CALL viEnableEvent(vi, VI_EVENT_SERVICE_REQ, VI_QUEUE, 0)
     'Enable the event for service request
CALL InstrWrite(analyzer, "ABOR;INIT:IMM; *OPC")
    'Start sweep with Synchronization to OPC
SRQWaitTimeout = 5000 'Allow 5s for sweep completion
'Now wait for the service request
CALL viWaitOnEvent(vi, VI_EVENT_SERVICE_REQ, SRQWaitTimeout,
    eventType, eventVi)
CALL viClose(eventVi) 'Close the context before continuing
CALL viDisableEvent(vi, VI_EVENT_SERVICE_REQ, VI_QUEUE)
    'Disable subsequent events
REM Resume main program here.
END SUB
REM ************************************************************************
```
# **Reading Output Buffers**

```
REM --------- Subroutine for the individual STB bits ----------------------
Public SUB Outputqueue() 'Reading the output queue
Dim retCount as Long
result$ = SPACE$(100) 'Create space for response
CALL InstrRead(analyzer, result$, 100, retCount)
Debug.Print "Contents of Output Queue : "; result$
END SUB
REM ************************************************************************
```
#### **Reading Error Messages**

```
REM --------- Subroutine for evaluating the error queue --------------------
Public SUB ErrorQueueHandler()
Dim retCount as Long
ERROR$ = SPACE$ (100)
                  Subroutine for evaluating the error queue
CALL InstrWrite(analyzer, "SYSTEM:ERROR?")
CALL InstrRead(analyzer, ERROR$, 100, retCount)
Debug. Print "Error Description : "; ERROR$
END SUB
```
# 16.2.7.2 Detailed Programming Examples

In the following sections, typical programming examples for setting measurement parameters and functions, general settings, printout and data management are provided.

#### **Default Setting of the R&S ESRP**

The following settings provide typical examples of how to change the default setting of the R&S ESRP.

Note that only some of the settings are necessary depending on the application example. In many cases, it is not necessary to set resolution bandwidth, video bandwidth and sweep time since these parameters are automatically calculated in the default setting when the span is changed. Likewise, the input attenuation is automatically calculated in the default setting as a function of the reference level. Last of all, the level detectors are linked to the selected trace mode in the default setting.

The settings automatically calculated in the default setting are indicated with an asterisk (\*) in the following program example.

#### **Setting the Remote Control Status Registers**

```
Public Sub SetupStatusReg()
'STAT: OPER-, STAT: QUES- and ESR-Register
CALL InstrWrite (analyzer, "*ESE 61")
                  'Set event enable bit for:
  'operation complete 'command-, execution-,
  'device dependent- and query error
CALL InstrWrite(analyzer, "STAT:OPER: ENAB 0")
  'Disable OPERation Status reg
CALL InstrWrite(analyzer, "STAT:QUES:ENAB 0")
  'Disable questionable Statusreg
```
Controlling the R&S ESRP Remotely

```
End Sub
REM ************************************************************************
Default Settings for Measurements
REM ************************************************************************
Public Sub SetupInstrument()
'--------- Default setting f the R&S FSV ---------------------------------
CALL SetupStatusReg 'Configure status registers
CALL InstrWrite(analyzer,"*RST") 'Reset instrument
CALL InstrWrite(analyzer,"SYST:DISP:UPD ON")
     'ON: screen display on 
     'OFF: off (improved performance)
CALL InstrWrite(analyzer,"INIT:CONT OFF")
     'Single sweep mode
'--------- Frequency setting -----------------------------------------------
CALL InstrWrite(analyzer,"FREQUENCY:CENTER 100MHz")
     'Center frequency
CALL InstrWrite(analyzer,"FREQ:SPAN 1 MHz")
     'Span
'--------- Level setting ---------------------------------------------------
CALL InstrWrite(analyzer,"DISP:WIND:TRAC:Y:RLEV -20dBm")
     'Reference level
CALL InstrWrite(analyzer,"INP:ATT 10dB")
    'Input attenuation (*)
'--------- Level scaling ---------------------------------------------------
CALL InstrWrite(analyzer,"DISP:WIND:TRAC:Y:SPAC LOG")
    'Log level axis
CALL InstrWrite(analyzer,"DISP:WIND:TRAC:Y:SCAL 100dB")
     'Level range
CALL InstrWrite(analyzer,"DISP:WIND:TRAC:Y:SCAL:MODE ABS")
    'Absolute scaling
CALL InstrWrite(analyzer,"CALC:UNIT:POW DBM")
     'y meas. unit
'--------- Trace and detector setting --------------------------------------
CALL InstrWrite(analyzer,"DISP:TRAC1:MODE AVER")
    'Trace1 average
CALL InstrWrite(analyzer,"AVER:TYPE VID")
    'Average mode video; "LIN" for linear
CALL InstrWrite(analyzer,"SWE:COUN 10")
     'Sweep count
CALL InstrWrite(analyzer,"DISP:TRAC2 OFF")
     'Trace2 blank
CALL InstrWrite(analyzer,"DISP:TRAC3 OFF")
     'Trace3 blank
CALL InstrWrite(analyzer,"DISP:TRAC4 OFF")
    'Trace4 blank
CALL InstrWrite(analyzer,"DISP:TRAC5 OFF")
    'Trace5 blank
```
Controlling the R&S ESRP Remotely

```
CALL InstrWrite(analyzer,"DISP:TRAC6 OFF")
    'Trace6 blank
CALL InstrWrite(analyzer,"CALC:MATH:STAT OFF")
    'Trace difference off
CALL InstrWrite(analyzer,"DET1 RMS")
     'Detector Trace1 (*)
CALL InstrWrite(analyzer,"DET2:AUTO ON")
    'Detector Trace2 (*)
CALL InstrWrite(analyzer,"DET3:AUTO ON")
    'Detector Trace3 (*)
CALL InstrWrite(analyzer,"DET4:AUTO ON")
    'Detector Trace4 (*)
CALL InstrWrite(analyzer,"DET5:AUTO ON")
    'Detector Trace5 (*)
CALL InstrWrite(analyzer,"DET6:AUTO ON")
     'Detector Trace6 (*)
'--------- Bandwidths and sweep time ---------------------------------------
CALL InstrWrite(analyzer,"BAND:RES 100KHz")
    'Resolution bandwidth (*)
CALL InstrWrite(analyzer,"BAND:VID 1MHz")
    'Video bandwidth (*)
CALL InstrWrite(analyzer,"SWE:TIME 100ms")
    'Sweep time (*)
END SUB
```
#### **Using Markers and Delta Markers**

The markers are used for marking points on traces, reading out measurement results and for selecting a display area quickly.

#### **Marker Search Functions, Restricting the Search Range**

The following example is based on an AM-modulated signal at 100 MHz that has the following characteristics:

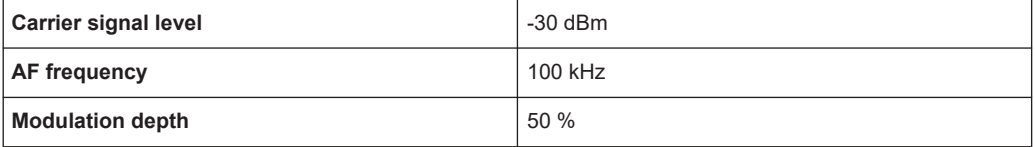

Marker 1 and then delta marker 2 are set to the largest maximum points on the trace. The frequency and level are then read. In the following measurements, the instrument's default setting can be used for measurements (SetupInstrument).

```
REM ************************************************************************
Public Sub MarkerSearch()
Dim retCount as Long
result$ = Space$ (100)
CALL SetupInstrument 'Default Setting
'--------- Peak search without search range limits--------------------------
CALL InstrWrite(analyzer,"INIT:CONT OFF")
```

```
 'Switch to single sweep
CALL InstrWrite(analyzer,"CALC:MARK:PEXC 6DB")
     'Define peak excursion
CALL InstrWrite(analyzer,"CALC:MARK:STAT ON")
     'Enable marker 1
CALL InstrWrite(analyzer,"CALC:MARK:TRAC 1")
     'Set marker 1 to trace 1
CALL InstrWrite(analyzer,"INIT;*WAI") 'Perform sweep with sync
CALL InstrWrite(analyzer,"CALC:MARK:MAX;X?;Y?")
    'Marker to peak; read frequency and level
CALL InstrRead(analyzer, result$, 100, retCount)
Debug. Print "Marker 1: "; result$
CALL InstrWrite(analyzer,"CALC:DELT2:STAT ON;MAX;MAX:LEFT")
     'Activate delta marker 2,
     'set to peak and then to next peak left
CALL InstrWrite(analyzer,"CALC:DELT2:X?;Y?")
     'Read delta marker 2 frequency and level
result$ = Space$ (100)
CALL InstrRead(analyzer, result$, 100, retCount)
Debug. Print "Delta 2: "; result$
'--------- Peak search with search range limit in x direction --------------
CALL InstrWrite(analyzer, "CALC:MARK:X:SLIM:STAT ON;LEFT
     0Hz;RIGHt 100.05MHz")
     'Activate search limit,
     'set at right below AF
CALL InstrWrite(analyzer, "CALC: DELT3: STAT ON; MAX; MAX: RIGHt")
     'Activate delta marker 3, 
     'set to peak and then to next peak right
CALL InstrWrite(analyzer,"CALC:DELT3:X:REL?;:CALC:DELT3:Y?")
     'Read delta marker 3 frequency and level;
     'both must have a value of 0
result$ = Space$ (100)CALL InstrRead(analyzer, result$, 100, retCount)
Print "Delta 3: "; result$
'--------- Peak search with search range limit in y direction --------------
CALL InstrWrite(analyzer,"CALC:THR:STAT ON")
CALL InstrWrite(analyzer,"CALC:THR -35DBM")
     'Activate threshold and set it above the AF
CALL InstrWrite(analyzer, "CALC: DELT3: STAT ON; MAX; MAX: NEXT")
     'Activate delta marker 3, 
     'set to peak and then to next peak
     '=> is not found
CALL InstrWrite(analyzer,"CALC:DELT3:X:REL?;:CALC:DELT3:Y?")
     'Query and read delta marker 3 
     'frequency and level; 
     'both must have a value of 0
result$ = Space$ (100)CALL InstrRead(analyzer, result$, 100, retCount) 
Debug. Print "Delta 3: "; result$
'---- Setting center frequency and reference level with markers ------------
```

```
CALL InstrWrite (analyzer, "CALC: MARK2: FUNC: CENT")
   'Delta marker 2 -> marker and
   'center frequency = marker 2
CALL InstrWrite(analyzer, "CALC:MARK2: FUNC:REF")
   'Ref level = marker 2CALL InstrWrite (analyzer, "INIT; *WAI")  'Sweep with sync
END SUB
```
# **Frequency Counting**

The following example is based on a signal at 100 MHz with a level of -30 dBm. Again, the instrument's default setting can be used (SetupInstrument). The purpose of frequency counting is to determine the exact frequency of the signal at 100 MHz.

```
REM *******************
                    **************
Public Sub MarkerCount()
Dim retCount as Long
CALL SetupInstrument
                    'Default setting
'--------- Defining signal frequency with frequency counter ---------------
CALL InstrWrite(analyzer, "INIT:CONT OFF")
   'Switch to single sweep
CALL InstrWrite(analyzer, "CALC: MARK: PEXC 6DB")
   'Define peak excursion
CALL InstrWrite(analyzer, "CALC:MARK: STAT ON")
   'Activate marker 1
CALL InstrWrite (analyzer, "CALC: MARK: TRAC 1")
   'Set marker 1 to trace 1
CALL InstrWrite(analyzer, "CALC: MARK: X 100MHz")
   'Set marker 1 to 100 MHz
CALL InstrWrite(analyzer, "CALC:MARK:COUNT ON")
    'Activate frequency counter
CALL InstrWrite(analyzer, "INIT; *WAI")
                                   'Perform sweep with sync
CALL InstrWrite (analyzer, "CALC:MARK: COUNT: FREO?")
   'Query and read measured frequency
result$ = Space$ (100)
CALL InstrRead(analyzer, result$, 100, retCount)
Debug. Print "Marker Count Freq: "; result$
END SUR
```
# **Working with a Fixed Reference Point**

The following example is based on a signal at 100 MHz with a level of -20 dBm. Thus, the harmonics of the signal are located at 200 MHz, 300 MHz, etc. For high-quality signal sources, these harmonics may be located outside the dynamic range of the R&S ESRP. Nevertheless, to measure the harmonic suppression, the level setting must be changed to higher sensitivity when measuring the harmonics. In this case, it may be necessary to suppress the carrier by using a notch filter in order to prevent the RF input of the R&S ESRP from being overloaded.

Thus, two measurements with different level settings are performed in the following example. First, a high reference level is used on the carrier frequency, and then a low reference level is used on the frequency of the third harmonic.

The default setting of the R&S ESRP for measurements ("SetupInstrument") is also used as a starting point here, after which adaptations for the measurement are carried out.

```
REM *************************************************************************
Public Sub RefFixed()
Dim retCount as Long
CALL SetupInstrument 'Default setting
'--------- Measuring the reference point ----------------------------------
CALL InstrWrite(analyzer,"INIT:CONT OFF")
    'Switch to single sweep
CALL InstrWrite(analyzer,"CALC:MARK:PEXC 6DB")
     'Define peak excursion
CALL InstrWrite(analyzer,"CALC:MARK:STAT ON")
    'Activate marker 1
CALL InstrWrite(analyzer,"CALC:MARK:TRAC 1")
     'Set marker 1 to trace 1
CALL InstrWrite(analyzer,"INIT;*WAI") 'Perform sweep with sync
CALL InstrWrite(analyzer,"CALC:MARK:MAX")
     'Set marker 1 to 100 MHz
CALL InstrWrite(analyzer,"CALC:DELT:FUNC:FIX ON")
    'Define reference point
'----- Setting frequency, level and bandwidth for measuring harmonics ------
CALL InstrWrite(analyzer,"FREQ:CENT 400MHz;Span 1MHz")
    'Set freq of 3rd harmonic
CALL InstrWrite(analyzer,"BAND:RES 1kHz")
     'Set suitable RBW
CALL InstrWrite(analyzer,"SWEEP:TIME:AUTO ON")
    'Couple sweep time
CALL InstrWrite(analyzer,"INP:ATT:AUTO ON")
     'Select more sensitive level setting
CALL InstrWrite(analyzer,"DISP:WIND:TRAC:Y:RLEV -50dBm")
CALL InstrWrite(analyzer,"INIT;*WAI") 'Perform sweep with sync
CALL InstrWrite(analyzer,"CALC:DELT:MAX;X:REL?;Y?")
     'Read delta marker
result$ = Space$ (100)CALL InstrRead(analyzer, result$, 100, retCount)
     'Read frequency and level
Debug.Print "Deltamarker 1: "; result$
END SUB
REM ***********************************************************************
```
#### **Measuring Noise and Phase Noise**

When phase noise is measured, the noise power related to a bandwidth of 1 Hz is set in relation to the power of an adjacent carrier signal. A commonly used offset between the measured frequency and the carrier frequency is 10 kHz.

When noise is measured, the measured absolute level is related to a bandwidth of 1 Hz.

The following example is also based on a signal at 100 MHz with a level of -30 dBm. Two markers are used to determine both the noise and the phase noise at a 10 kHz offset from the carrier signal.

```
REM ************************************************************************
Public Sub Noise()
Dim retCount as Long
'--------- Default setting of the R&S FSV --------------------------------
CALL SetupStatusReg 'Configure status register
CALL InstrWrite(analyzer,"*RST") 'Reset instrument
CALL InstrWrite(analyzer,"INIT:CONT OFF")
    'Single sweep mode
'--------- Setting the frequency ------------------------------------------
CALL InstrWrite(analyzer,"FREQUENCY:CENTER 100MHz")
     'Center frequency
CALL InstrWrite(analyzer,"FREQ:SPAN 100 kHz")
    'Span
'--------- Setting the level ----------------------------------------------
CALL InstrWrite(analyzer,"DISP:WIND:TRAC:Y:RLEV -20dBm")
    'Reference level
CALL InstrWrite(analyzer,"INIT;*WAI") 'Perform sweep with sync
'--------- Setting the reference point ------------------------------------
CALL InstrWrite(analyzer,"CALC:MARK:PEXC 6DB")
     'Define peak excursion
CALL InstrWrite(analyzer,"CALC:MARK:STAT ON")
    'Activate marker 1
CALL InstrWrite(analyzer,"CALC:MARK:TRAC 1")
     'Set marker 1 to trace 1
CALL InstrWrite(analyzer, "CALC:MARK:MAX")
     'Set marker 1 to 100 MHz
CALL InstrWrite(analyzer,"CALC:DELT:FUNC:PNO ON")
     'Define reference point for phase noise
'--------- Measuring the phase noise --------------------------------------
CALL InstrWrite(analyzer,"CALC:DELT:X 10kHz")
    'Position delta marker
CALL InstrWrite(analyzer,"CALC:DELT:FUNC:PNO:RES?")
     'Query and output phase noise result
result$ = Space$(100)CALL InstrRead(analyzer, result$, 100, retCount)
Debug.Print "Phase Noise [dBc/Hz]: "; result$
'--------- Measuring the noise --------------------------------------------
CALL InstrWrite(analyzer,"CALC:MARK:X 99.96MHz")
     'Position marker 1
CALL InstrWrite(analyzer,"CALC:MARK:FUNC:NOIS:RES?")
    'Query and output result
result$ = Space$ (100)CALL InstrRead(analyzer, result$, 100, retCount)
Print "Noise [dBm/Hz]: "; result$
```
END SUB  $RFM$  \*\*\*\*\*\* 

# **Reading Out Trace Data**

In the following example, the trace data obtained with the default setting is read from the instrument and displayed in a list on the screen. Readout occurs first in binary format and then in ASCII format, once with the span  $> 0$  and once with the span = 0.

In binary format, the header of the message with the length specification is evaluated and used to calculate the x-axis values.

In ASCII format, merely the list of level values is output.

Binary data is read out in three steps:

- 1. The number of digits in the length specification is read out.
- The length specification itself is read out.  $\mathcal{P}$
- $\mathcal{S}$ The trace data itself is read out.

The procedure is required for programming languages that only support structures with data types of the same type (arrays, such as with Visual Basic), because the data types of the header and data sections are different in binary data.

The "VISA" library provides only a mechanism for reading into string buffers. In order to convert the data into an array of single precision values, the string contents must be copied into a buffer of that type. The following example uses an operating system function for the copy operation. The function declaration must be added to a module  $(.$  bas) as follows:

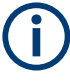

# **Array dimensions**

The arrays for the measured data are dimensioned so they provide sufficient space for trace data of the R&S ESRP (691 measurement points).

```
Public Sub ReadTrace()
Dim traceData (1400) As Single  'Buffer for floating point binary data
'length specification
Dim traceBytes As Integer
            'Len. of trace data in bytes
Dim BinBuffer as String * 5600  'String buffer for binary data
Dim retCount as Long
span$ = Space$ (100) 'Buffer for span
'--------- Default setting of the R&S FSV ---------------------------------
```
# Controlling the R&S ESRP Remotely

```
CALL InstrWrite(analyzer,"INIT:CONT OFF")
    'Switch to single sweep
CALL InstrWrite(analyzer,"INIT;*WAI") 'Perform sweep with sync
'--------- Defining the frequency range for output -------------------------
CALL InstrWrite(analyzer,"FREQ:STARt?") 'Read start frequency
CALL InstrRead(analyzer,startFreq$, 100, retCount)
startFreq = Val(startFreq$)
CALL InstrWrite(analyzer,"FREQ:SPAN?") 'Read span
CALL InstrRead(analyzer,span$, 100, retCount)
span = Val(span<sup>§</sup>)'--------- Reading out in binary format ------------------------------------
CALL InstrWrite(analyzer, "FORMAT REAL,32")
     'Set binary format
CALL InstrWrite(analyzer, "TRAC1? TRACE1")
    'Read trace 1
CALL InstrRead(analyzer, result$, 2, retCount)
     'Read and store length
digits = Val(Mid$(result$, 2, 1))  'spec. for number of characters
result$ = Space$(100) 'Reinitialize buffer
CALL InstrRead(analyzer, result$, digits, retCount)
    'Read and store length
traceBytes = Val(Left$(result$, digits)) 
     'specification
CALL InstrRead(analyzer, BinBuffer, traceBytes, retCount)
    'Read trace data into buffer
CopyMemory traceData(0), ByVal BinBuffer, traceBytes 
     'Copy data into float array
'--------- Outputting binary data as frequency/level pairs -----------------
traceValues = traceBytes/4 'Single precision = 4 bytes
stepsize = span/traceValues 'Calculate frequency step size
For i = 0 To traceValues - 1
Debug.Print "Value["; i; "] = "; startFreq+stepsize*i; ", "; traceData(i)
Next i
'--------- Default setting of zero span ------------------------------------
CALL InstrWrite(analyzer,"FREQ:SPAN 0Hz")
    'Switch to zero span
CALL InstrWrite(analyzer,"INIT;*WAI") 'Perform sweep with sync
'--------- Reading out in ASCII format -------------------------------------
CALL InstrWrite(analyzer,"FORMAT ASCII")
    'Set ASCII format
CALL InstrWrite(analyzer,"TRAC1? TRACE1")
    'Read and output
CALL InstrRead(analyzer, asciiResult$)
Print "Contents of Trace1: ", asciiResult$ 'trace 1
END SUB
REM ************************************************************************
```
# <span id="page-595-0"></span>**Storing and Loading Instrument Settings**

Settings and measured data can be stored and loaded. You can define which data set is loaded when the instrument is preset or started.

#### **Storing Instrument Settings**

In the following example, the settings/measured data to be stored are defined initially, in which case only the hardware settings are stored. However, the selection commands for the other settings are specified with the state "OFF" for the sake of completeness.

```
REM ***********************************************************************
Public Sub StoreSettings()
'This subroutine selects the settings to be stored and creates the
'data record "TEST1" in the directory C:\R S\Instr\user. It uses the default
'setting and resets the instrument after the setting is stored.
'--------- Default settings of the R&S FSV ------------------------------
CALL SetupInstrument
CALL InstrWrite(analyzer,"INIT:CONT OFF")
    'Change to single sweep
CALL InstrWrite(analyzer,"INIT;*WAI") 'Perform sweep with sync
'--------- Selection of settings to be stored ----------------------------
CALL InstrWrite(analyzer,"MMEM:SEL:HWS ON")
    'Store hardware settings
CALL InstrWrite(analyzer,"MMEM:SEL:TRAC OFF")
    'Do not store any traces 
CALL InstrWrite(analyzer,"MMEM:SEL:LIN:ALL OFF")
    'Store only the activated limit lines
'--------- Storing on the instrument -------------------------------------
CALL InstrWrite(analyzer,"MMEM:STOR:STAT 1,'C:\R_S\Instr\user\TEST1'")
'--------- Resetting the instrument --------------------------------------
CALL InstrWrite(analyzer,"*RST")
END SUB
REM ***********************************************************************
```
### **Loading Instrument Settings**

In the following example, the TEST1 data record stored under  $C:\R$  S\Instr\user is loaded by the instrument:

```
REM ************************************************************************
Public Sub LoadSettings()
'This subroutine loads the TEST1 data record in the directory 
'C:\R_S\Instr\user.
'--------- Default setting of the status register --------------------------
CALL SetupStatusReg 'Configure status register
'--------- Loading the data record -----------------------------------------
CALL InstrWrite(analyzer, "MMEM:LOAD:STAT 1, 'C:\R S\Instr\user\TEST1'")
'--------- Perform measurement using loaded data record --------------------
CALL InstrWrite(analyzer,"DISP:TRAC1:MODE WRIT")
     'Set trace to Clr/Write
CALL InstrWrite(analyzer,"INIT;*WAI") 'Start sweep
```
END SUB REM \*\*\*\*\*\*\*\*\*\*\*\*\*\*\*\*\*\*\*\*\*\*\*\*\*\*\*\*\*\*\*\*\*\*\*\*\*\*\*\*\*\*\*\*\*\*\*\*\*\*\*\*\*\*\*\*\*\*\*\*\*\*\*\*\*\*\*\*\*\*\*\*

#### **Setting the Data Record for Startup Recall**

In the following example, the first step is to change the R&S ESRP to the default state. In the next step, the TEST1 data record stored under  $C:\R\ S\Instrut\userarrow$  is selected for the startup recall function, i.e. the data record is then set after each \*RST, presetting and each time the instrument is started. For demonstration purposes, the command \*RST is carried out again.

```
REM ************************************************************************
Public Sub StartupRecallSettings()
'--------- Resetting the R&S FSV ------------------------------------------
CALL InstrWrite(analyzer,"*RST")
'--------- Default setting of the status register --------------------------
CALL SetupStatusReg 'Configure status register
'--------- Selecting the startup recall data record ------------------------
CALL InstrWrite(analyzer, "MMEM:LOAD:AUTO 1, 'C:\R S\Instr\user\TEST1'")
'--------- Activating the startup recall data record -----------------------
CALL InstrWrite(analyzer,"*RST")
END SUB
REM ************************************************************************
```
# **Configuring and Starting a Printout**

The following example shows how to configure the output format and output device for printing out a measurement screen. The procedure is as follows:

- 1. Set the measurement you want for the printout.
- 2. Check which output devices are available on the instrument.
- 3. Select an output device.
- 4. Select the output interface.
- 5. Configure the output format.
- 6. Start the printout with synchronization to completion.

It is assumed that the desired setting is a signal at 100 MHz with a power of -20 dBm. It is also assumed that the sixth printer out of the available printers that are listed is the one you want. The printout is first output to the selected printer and then to a file.

REM \*\*\*\*\*\*\*\*\*\*\*\*\*\*\*\*\*\*\*\*\*\*\*\*\*\*\*\*\*\*\*\*\*\*\*\*\*\*\*\*\*\*\*\*\*\*\*\*\*\*\*\*\*\*\*\*\*\*\*\*\*\*\*\*\*\*\*\*\*\*\* Public Sub HCopy() Dim retCount as Long Dim SRQWaitTimeout As Long Dim eventType As Long Dim eventVi As Long Dim statusSRQ As Long DIM Devices(100) as string 'Create buffer for printer name

**R&S Remote Control** ®**ESRP**

Controlling the R&S ESRP Remotely

```
FOR i = 0 TO 49
    Devices$(i) = Space$(50) 'Preallocate buffer for printer name
NEXT i
'--------- Default setting of the R&S FSV -------------------------------
CALL SetupStatusReg 'Configure status register
CALL InstrWrite(analyzer,"*RST") 'Reset instrument
CALL InstrWrite(analyzer,"INIT:CONT OFF")
    'Single sweep mode
CALL InstrWrite(analyzer,"SYST:DISP:UPD ON")
     'Screen display on
'--------- Measurement settings ------------------------------------------
CALL InstrWrite(analyzer,"FREQ:CENT 100MHz;SPAN 10MHz")
     'Frequency setting
CALL InstrWrite(analyzer,"DISP:TRAC:Y:RLEV -10dBm")
    'Reference level
CALL InstrWrite(analyzer,"INIT;*WAI") 'Perform measurement
'--------- Querying the available output devices -------------------------
CALL InstrWrite(analyzer,"SYST:COMM:PRIN:ENUM:FIRSt?")
     'Read out and display first output device
CALL InstrRead(analyzer,Devices$(0), 50, retCount)
Debug.Print "Printer 0: "+Devices$(0)
For i = 1 to 99
    CALL InstrWrite(analyzer,"SYST:COMM:PRIN:ENUM:NEXT?") 
         'Read out next printer name
   CALL InstrRead(analyzer, Devices$(i)
    IF Left$(Devices$(i),2) = "''" THEN GOTO SelectDevice
         'Stop at end of list
    Debug.Print "Printer"+Str$(i)+": " Devices$(i)
        'Display printer name
NEXT i
SelectDevice:
'---- Selection of output device, printer language and output interface ----
CALL InstrWrite(analyzer,"SYST:COMM:PRIN:SEL "+ Devices(6))
     'Printer selection #6
CALL InstrWrite(analyzer,"HCOP:DEST 'SYST:COMM:PRIN'")
    'Configuration: "Printout to 
     'printer interface"
CALL InstrWrite(analyzer,"HCOP:DEV:LANG GDI")
     'Printers require printer language 'GDI'
'----- Selection of orientation (portrait/landscape) and colour/BW ---------
CALL InstrWrite(analyzer,"HCOP:PAGE:ORI PORT")
    'Portrait orientation
CALL InstrWrite(analyzer,"HCOP:DEV:COL OFF")
     'Black-and-white printout
'----- Configuring and starting the printout -------------------------------
CALL InstrWrite(analyzer,"HCOP:ITEM:ALL")
    'All screen contents
'CALL InstrWrite(analyzer,"HCOP:ITEM:TRAC:STAT ON")
    'Alternative: only traces
CALL InstrWrite(analyzer,"*CLS") 'Reset status registers
```

```
CALL viEnableEvent(vi, VI_EVENT_SERVICE_REQ, VI_QUEUE, 0)
    'Enable the event for service request
CALL InstrWrite(analyzer,"HCOP;*OPC")
    'Start printout
SRQWaitTimeout = 5000 'Allow 5s for completion
     'Now wait for the service request
statusSRQ = viWaitOnEvent(vi, VI_EVENT_SERVICE_REQ, SRQWaitTimeout,
    eventType, eventVi)
CALL viClose(eventVi) 'Close the context before continuing
CALL viDisableEvent(vi, VI_EVENT_SERVICE_REQ, VI_QUEUE)
    'Disable subsequent events
IF NOT(statusSRQ = 0) THEN CALL Srq 'If SRQ not detected =>
    'Subroutine for evaluation
'---- Printout in WMF format (BMP format) to file --------------------------
CALL InstrWrite(analyzer,"HCOP:DEST 'MMEM'")
    'Configuration: "Printout to file"
CALL InstrWrite(analyzer,"HCOP:DEV:LANG WMF")
    'WMF file format
'CALL InstrWrite(analyzer,"HCOP:DEV:LANG BMP")
     'BMP file format
CALL InstrWrite(analyzer,"MMEM:NAME 'C:\R_S\Instr\user\PRINT1.WMF'")
    'Define file name
CALL InstrWrite(analyzer,"*CLS") 'Reset Status registers
CALL viEnableEvent(vi, VI_EVENT_SERVICE_REQ, VI_QUEUE, 0)
    'Enable the event for service request
CALL InstrWrite(analyzer,"HCOP:IMMediate;*OPC")
    'Start printout
SRQWaitTimeout = 5000 'Allow 5s for completion
    ' Now wait for the service request
statusSRQ = viWaitOnEvent(vi, VI_EVENT_SERVICE_REQ, SRQWaitTimeout,
    eventType, eventVi)
CALL viClose(eventVi) 'Close the context before continuing
CALL viDisableEvent(vi, VI_EVENT_SERVICE_REQ, VI_QUEUE)
     'Disable subsequent events
IF NOT(statusSRQ = 0) THEN CALL Srq 'If SRQ not detected => 
    'Subroutine for evaluation
END SUB
REM ***********************************************************************
```
# **16.3 Selecting the Operating Mode**

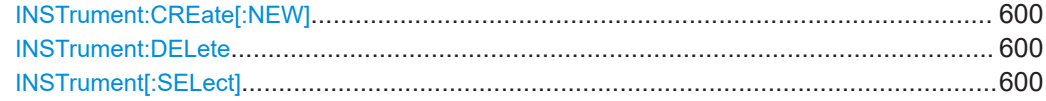

# <span id="page-599-0"></span>**INSTrument:CREate[:NEW]** <ChannelType>, <ChannelName>

This command adds an additional spectrum display. You can add up to three additional spectrum displays.

Also see

- INSTrument[:SELect] on page 600
- INSTrument:DELete on page 600
- Remote program example: [Chapter 16.17.16, "Usage of Four Spectrum Instances",](#page-1002-0) [on page 1003](#page-1002-0)

### **Parameters:**

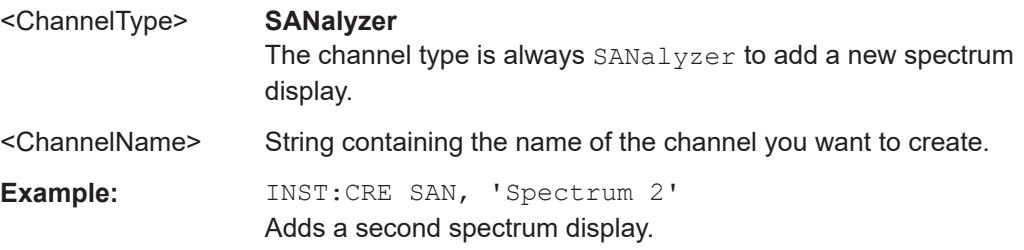

# **INSTrument:DELete** <ChannelName>

This command deletes a spectrum display.

Also see

- INSTrument: CREate [: NEW] on page 600
- Remote program example: [Chapter 16.17.16, "Usage of Four Spectrum Instances",](#page-1002-0) [on page 1003](#page-1002-0)

# **Parameters:**

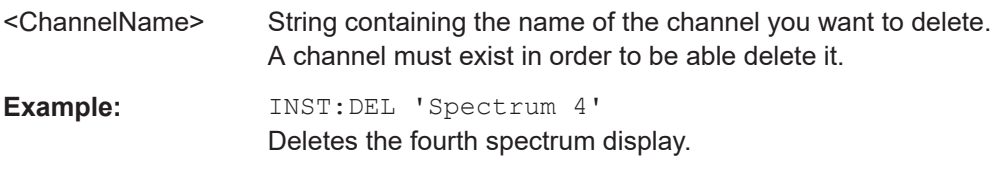

#### **INSTrument[:SELect]** <Mode> | <ChannelName>

This command activates a new measurement channel with the defined channel type, or selects an existing measurement channel with the specified name.

- INSTrument: CREate [: NEW] on page 600
- Remote program example: [Chapter 16.17.16, "Usage of Four Spectrum Instances",](#page-1002-0) [on page 1003](#page-1002-0)

# **Parameters:**

<Mode> **RECeiver**

Receiver mode **SANalyzer** Spectrum mode

**Spectrum 2 | Spectrum 3 | Spectrum 4** Selects one of the additional spectrum displays. The first spectrum display is always active. You can select it with SANalyzer. A spectrum display must exist in order to be able to select it. \*RST: RECeiver

# **16.4 Remote Commands in Receiver Mode**

The following remote commands configure and perform EMI measurements. They are available in receiver mode only.

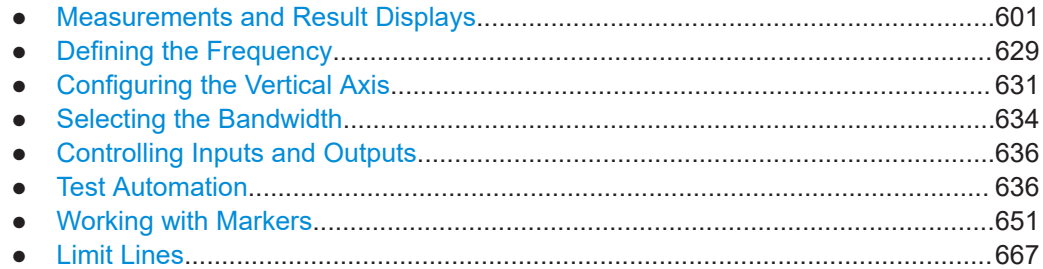

# **16.4.1 Measurements and Result Displays**

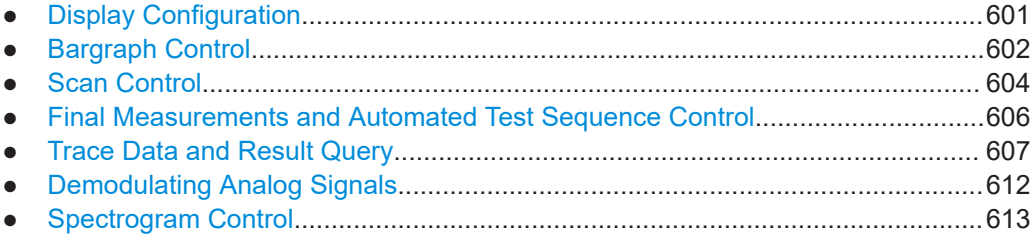

# **16.4.1.1 Display Configuration**

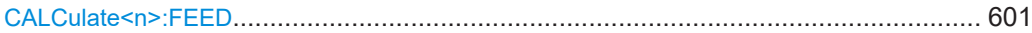

#### **CALCulate<n>:FEED** <ResultDisplay>

This command selects the result display.

#### **Suffix:**

 $<sub>n</sub>$ </sub>

1...3 Selects the measurement window.

# **Parameters:**

<ResultDisplay> **'NONE'**

Removes the window selected with the suffix <n>.

#### **'XTIM:SPECtrum'**

Selects the IF analysis result display.

# <span id="page-601-0"></span>**'XTIM:BARGraph'**

Selects the bargraph. Note that the Bargraph always has to be in window 1.

**'XFRequency[:SPECtrum]'**

Selects the scan result display.

# **'XFRequency:SGRam'**

Selects the spectrogram result display.

Note that you can add a spectrogram only if you have already turned on either Scan or IF Analysis. If you are displaying Scan and IF Analysis simultaneously, the Spectrogram is unavailable.

# **16.4.1.2 Bargraph Control**

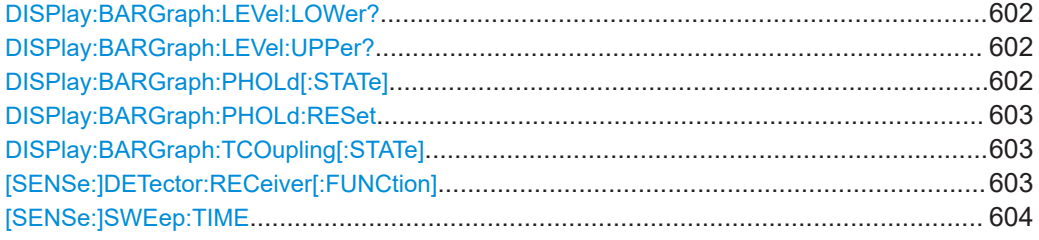

# **DISPlay:BARGraph:LEVel:LOWer?**

This command queries the minimum level of the bargraph.

**Example:** :DISP:BARG:LEV:LOW?

Usage: Query only

## **DISPlay:BARGraph:LEVel:UPPer?**

This command queries the maximum level of the bargraph.

**Example:** :DISP:BARG:LEV:UPP?

Usage: Query only

#### **DISPlay:BARGraph:PHOLd[:STATe]** <State>

This command switches the indication of the maxhold value of the bar graph measurement on or off.

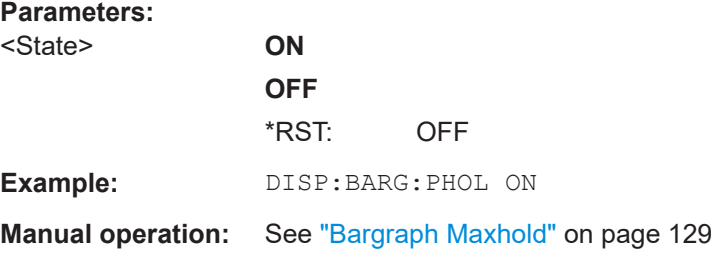

# <span id="page-602-0"></span>**DISPlay:BARGraph:PHOLd:RESet**

This command resets the maxhold value of the numeric indication of the bargraph measurement.

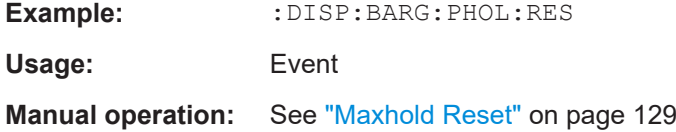

# **DISPlay:BARGraph:TCOupling[:STATe]** <State>

This command couples or decouples the bargraph detector and scan trace detector.

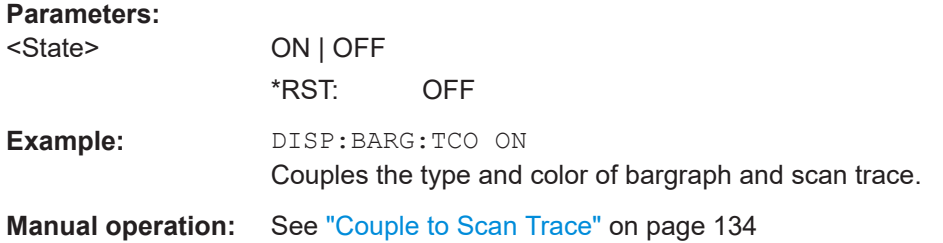

# **[SENSe:]DETector:RECeiver[:FUNCtion]** <Detector>, [<Detector>, <Detector>]

This command selects the detector for the bargraph measurement.

# **Parameters:**

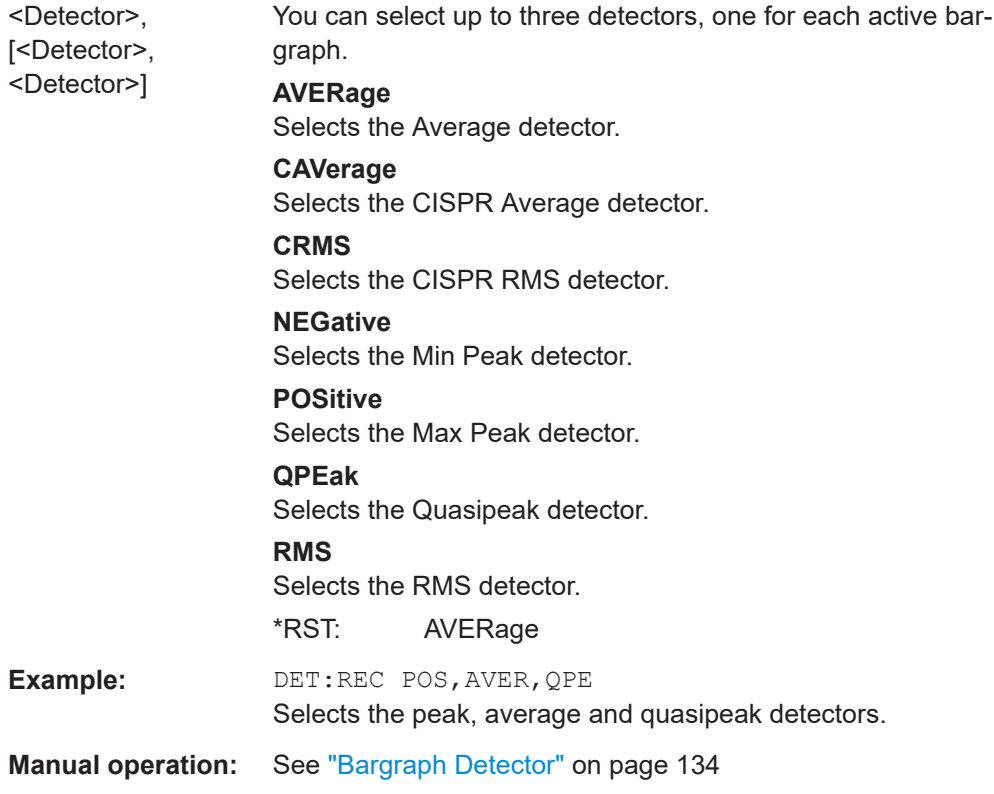

# <span id="page-603-0"></span>[SENSe:]SWEep:TIME <Time>

This command defines the measurement or acquisition time for bargraph measurements, scans and CISPR APD measurements.

#### **Parameters:**

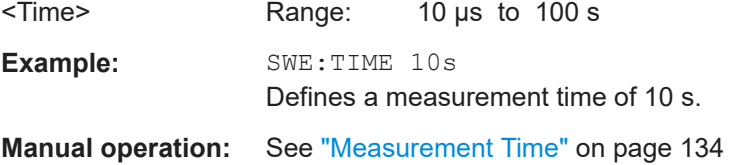

# 16.4.1.3 Scan Control

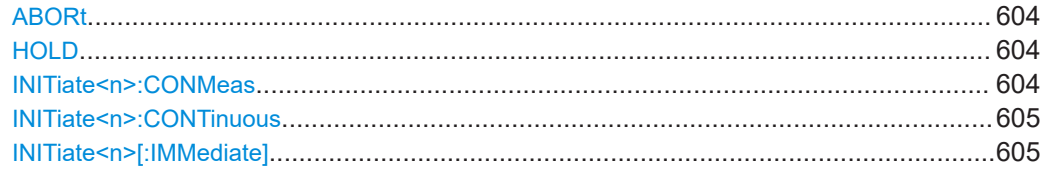

# **ABORt**

This command stops a measurement and resets the trigger system.

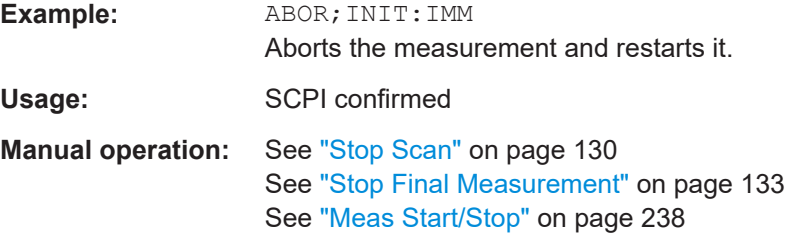

# **HOLD**

This command interrupts a running scan measurement.

To resume the scan, use INITiate<n>[:IMMediate].

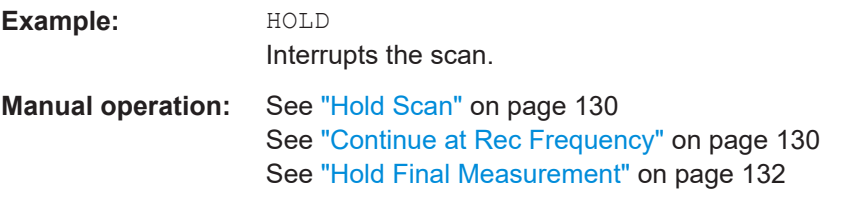

# INITiate<n>:CONMeas

This command resumes a scan that was interrupted by a transducer stop at the current reciever frequency.

<span id="page-604-0"></span>If the scan was interrupted by the **[HOLD](#page-603-0)** command, you have to resume it with INITiate<n>[:IMMediate] on page 605.

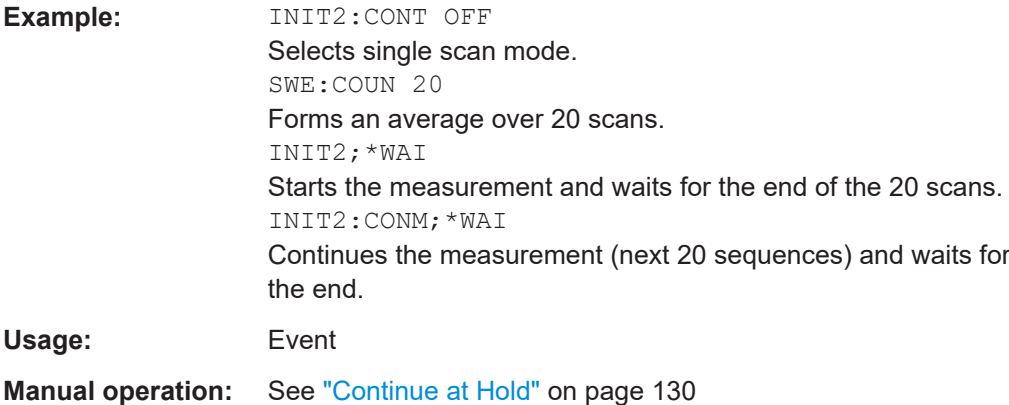

# **INITiate<n>:CONTinuous** <State>

This command turns single measurements on and off.

The measurement starts immediately.

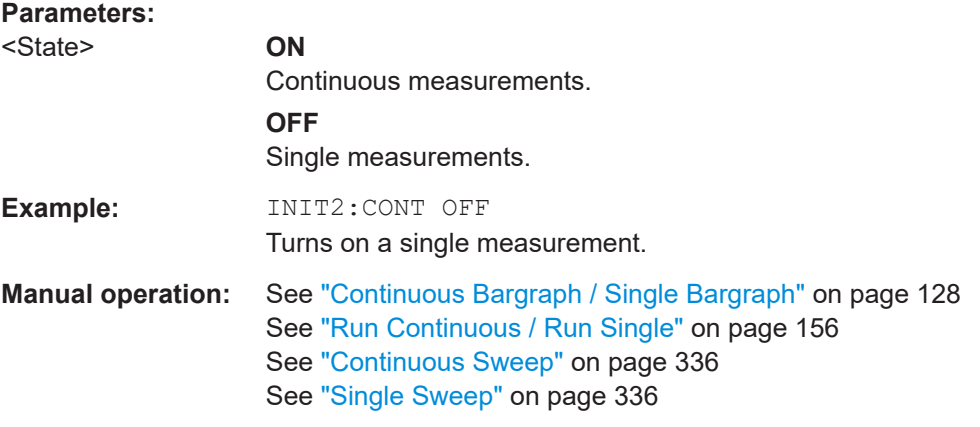

# **INITiate<n>[:IMMediate]**

The command initiates a new measurement.

In case of a single measurement, the R&S ESRP stops measuring when it has reached the end frequency. When you start a continuous measurement, it stops only if you abort it deliberately.

If you are using trace modes MAXHold, MINHold and AVERage, previous results are reset when you restart the measurement.

In single sweep mode, you can synchronize to the end of the measurement with \*OPC, \*OPC? or \*WAI. In continuous sweep mode, synchronization to the end of the measurement is not possible. Thus, it is not recommended that you use continuous sweep mode in remote control, as results like trace data or markers are only valid after a single sweep end synchronization.

<span id="page-605-0"></span>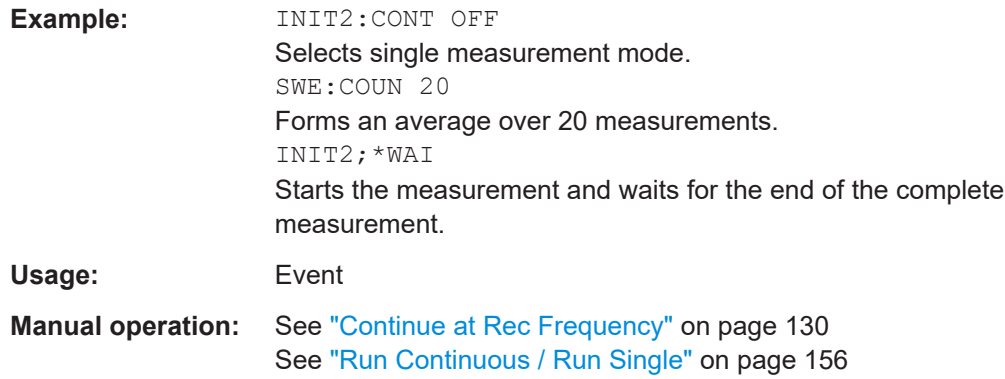

# **16.4.1.4 Final Measurements and Automated Test Sequence Control**

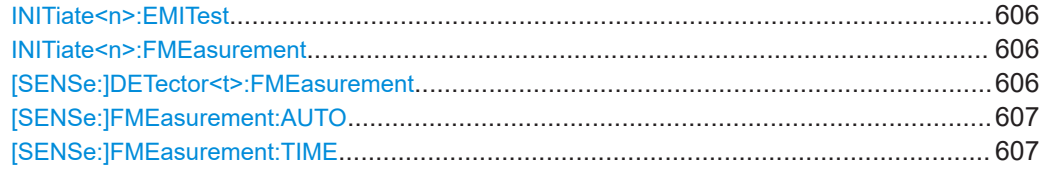

## **INITiate<n>:EMITest**

This command initiates an automated test sequence.

The sequence consists of a scan, a peak search and a final measurement.

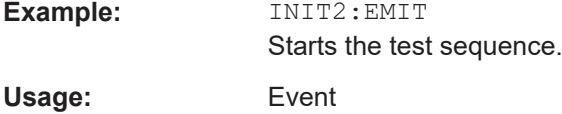

# **INITiate<n>:FMEasurement**

This command initiates a final measurement based on the peak list.

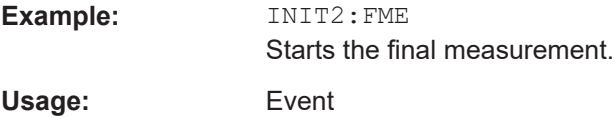

# **[SENSe:]DETector<t>:FMEasurement** <Detector>

This command selects the detector for the final measurement.

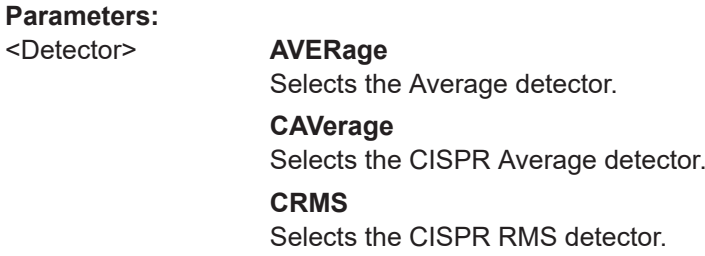

<span id="page-606-0"></span>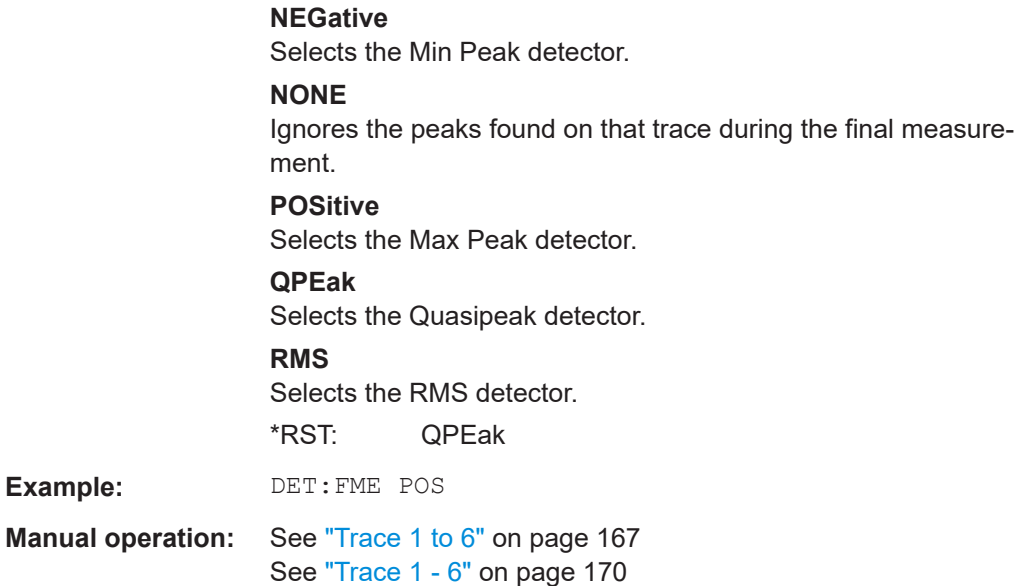

# **[SENSe:]FMEasurement:AUTO** <State>

This command turns automatic final measurements on and off.

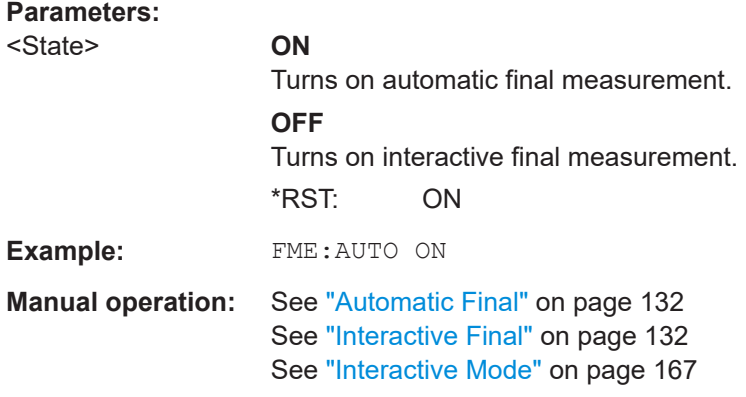

# **[SENSe:]FMEasurement:TIME** <Time>

This command defines the time each frequency in the peak list is measured during the final measurement.

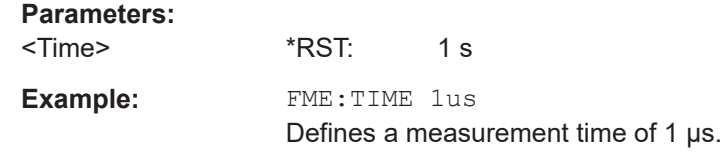

# **16.4.1.5 Trace Data and Result Query**

This section contains information on the TRACe: DATA command and a detailed description of the characteristics of that command. Basically, the command queries the <span id="page-607-0"></span>results of the current measurement. The command supports various SCPI parameters in combination with the query. Each SCPI parameter returns a different aspect of the measurement.

The format of the return values is either in ASCII or binary characters and depends on the format you have set with  $FORMat$   $[:DATA]$  on page 814.

#### **Querying trace data**

The SCPI parameters TRACE1 | ... | TRACE6 return the trace data for the corresponding trace.

# **Example:**

TRAC? TRACE1

The number of results depends on the currently selected number of sweep points. For each sweep point, the command returns one level value. The unit depends on the measurement and on the unit you have currently set.

The trace has to be active for the command to work.

# **Querying bargraph results**

The SCPI parameters SINGLE and PHOLD return the results of the bargraph measurement.

SINGLE returns the current bargraph results for each active bargraph detector.

The order of detectors is as shown in the user interface: maximum peak, minimum peak, quasipeak, average, RMS. Inactive detectors are ignored.

#### **Example:**

TRAC? SINGLE

PHOLD returns the bargraph maxhold results for each active bargraph detector.

Each result is made up out of two values:

- Absolute level
- Frequency

The order of detectors is as shown in the user interface: maximum peak, minimum peak, quasipeak, average, RMS. Inactive detectors are ignored.

#### **Example:**

TRAC? PHOLD

# **Querying scan characteristics**

The SCPI parameter SCAN returns the scan characteristics while the scan is running.

The amount of returned results depends on the scan settings.

<span id="page-608-0"></span>The type of returned data is as follows:

- 4 byte, trace status:
	- $\rightarrow$  bit 0 to 9 represent the subscan
	- $\rightarrow$  bit 10 represents the last block of a subscan
	- $\rightarrow$  bit 11 represents the last block of the last subscan
	- $\rightarrow$  bit 12 represents the last of all blocks (for multiple scans after the last scan)
- 4 byte, number *n* of measurement results contained in one trace
- 4 byte, bit 0 represents the state of trace 1  $(0/1)$
- 4 byte, bit 0 represents the state of trace  $2 (0/1)$
- 4 byte, bit 0 represents the state of trace  $3 (0/1)$
- 4 byte, bit 0 represents the state of trace 4 (0/1) **Note:**

If more than 4 traces are active, the state of trace 5 and 6 is indicated by an additional bit (bit 8) in the UINT32 field of trace 1 and 2.

- n\*4 byte, measurement results for trace 1; only if trace 1 is active
- $n*4$  byte, measurement results for trace 2; only if trace 2 is active
- n\*4 byte, measurement results for trace 3; only if trace 3 is active
- $n*4$  byte, measurement results for trace 4; only if trace 4 is active
- n<sup>\*4</sup> byte, measurement results for trace 5; only if trace 5 is active
- $n*4$  byte, measurement results for trace 6; only if trace 6 is active
- n<sup>\*</sup>1 byte, status information for each measurement result  $\rightarrow$  bit 2 represents overrange for trace 1 to trace 6

The data is always returned in binary format (FORM REAL, 32).

Note that the SCAN parameter only works while the scan is actually running.

# **Example:**

TRAC? SCAN

# **Querying results for a peak search**

The SCPI parameters PLIST1 | ... | PLIST6 returns the results of a peak search for a particular trace or detector (1 to 6).

Each result is made up out of three values:

- 4 byte, frequency
- 4 byte, absolute level
- 4 byte. Delta between absolute level and limit line value at corresponding frequency

If no limit line is active, the delta value is set to 0.0

The trace has to be active for the command to work.

# **Example:**

TRAC? PLIST3

### <span id="page-609-0"></span>**Querying results for the final measurement**

The SCPI parameters FINAL1 | ... | FINAL6 return the results of the final measurement for a particular trace or detector (1 to 6).

Each result is made up out of three values:

- 4 byte, frequency
- 4 byte, absolute level
- 4 byte, Delta between absolute level and limit line value at corresponding frequency

If no limit line is active, the delta value is set to 0.0

The trace has to be active for the command to work.

#### **Querying the status of the measurement results**

The SCPI parameter STATUS returns the status information for each measurement result. Thus, the number of returned values depends on the number of measurement results *n*. For each measurement result, the parameter queries 1 byte of status information.

 $\rightarrow$  bit 2 represents overrange for trace 1 to trace 6

Note that the SCAN parameter only works while the scan is actually running.

#### **Example:**

TRAC? STATUS

#### **Querying spectrogram data**

The SCPI parameter SGRam returns the contents of the spectrogram.

For every frame (horizontal line) in the spectrogram, the command returns the power levels that have been measured, one for each sweep or measurement point. The number of frames depends on the size of the history depth. The power level depends on the unit you have currently set.

# **FORMat:DEXPort:TRACes** <Selection>

This command selects the data to be included in a data export file.

# **Parameters:**

<Selection> **ALL**

Selects all active traces for export to an ASCII file. The <trace> parameter for the MMEMory: STORe<n>: TRACe command is ignored.

#### **SINGle**

Only a single trace is selected for export, namely the one specified by the **MMEMory: STORe<n>: TRACe command.** 

\*RST: SINGle

**Manual operation:** See ["ASCII Trace Export"](#page-169-0) on page 170

# **TRACe[:DATA]** <ResultType>

This command queries current trace data and measurement results.

The data format depends on FORMat [: DATA].

# **Query parameters:**

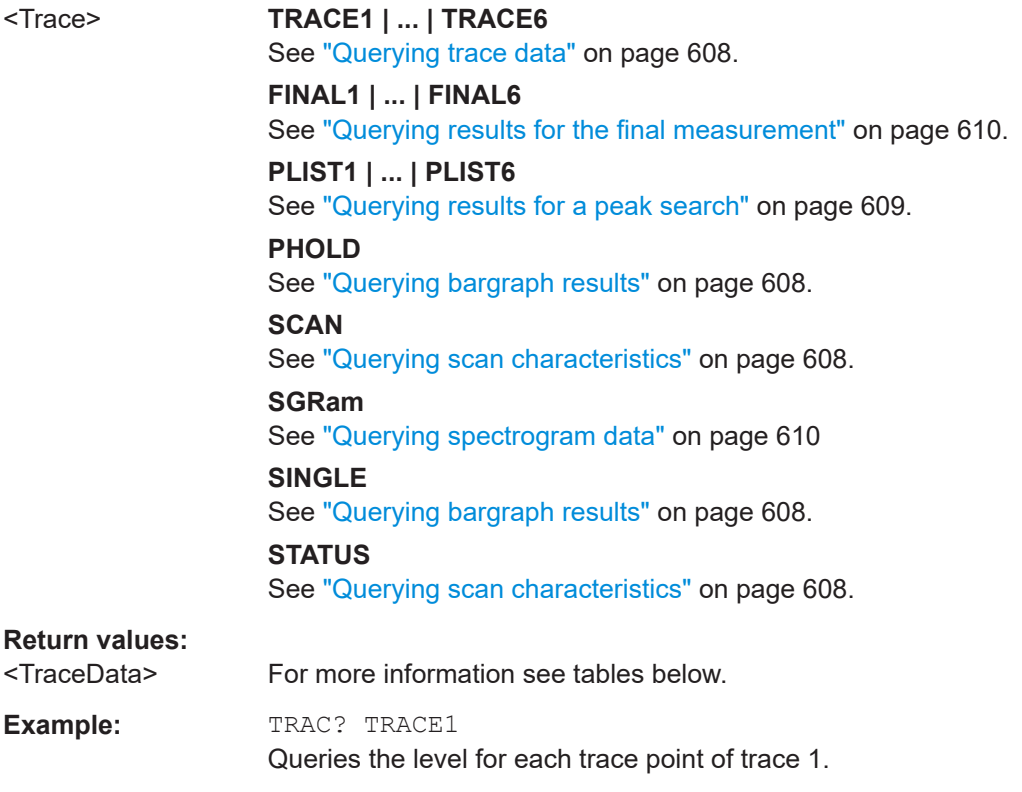

# **TRACe<n>:IF[:DATA]** <ResultType>

This command queries current trace data and measurement results for IF analysis.

The data format depends on FORMat [: DATA].

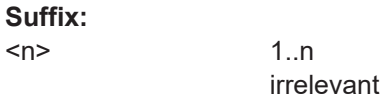

# **Parameters:**

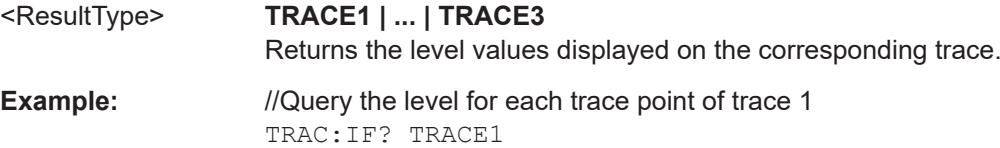

# <span id="page-611-0"></span>**16.4.1.6 Demodulating Analog Signals**

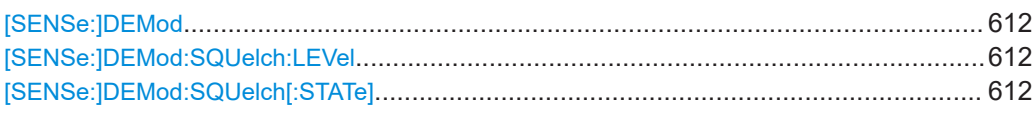

#### **[SENSe:]DEMod** <Demod>

This command turns analog demodulation at the receiver frequency on and off and selects the type of analog demodulation.

# **Parameters:**

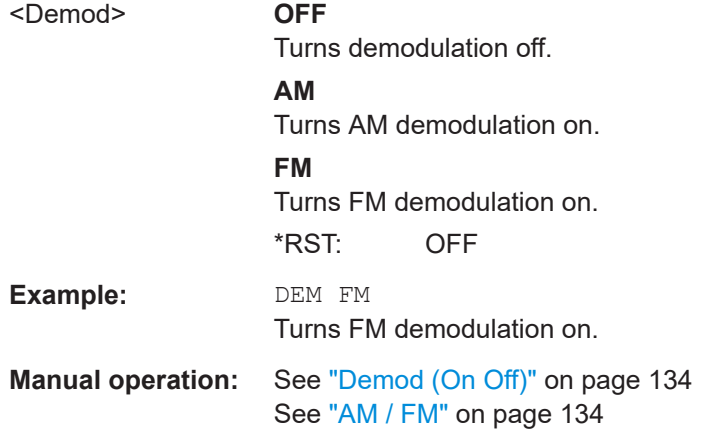

#### **[SENSe:]DEMod:SQUelch:LEVel** <Threshold>

This command defines the threshold for selective demodulation. Squelching must be active for this command to work (see [SENSe: ] DEMod: SQUelch [: STATe]).

All signals below the threshold are not demodulated.

This command in only available if the R&S FSV-B3 option (Audio Demodulation) is installed.

# **Parameters:**

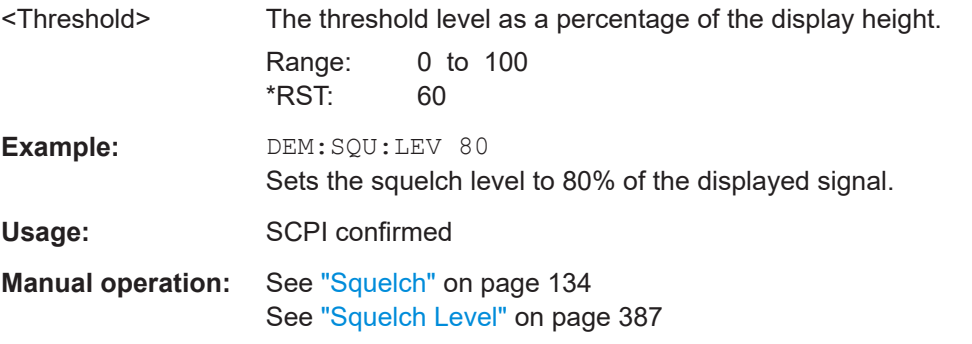

# **[SENSe:]DEMod:SQUelch[:STATe]** <State>

This command turns selective demodulation at the marker position on and off.
A video trigger is automatically activated with the same level as the squelch level, any other trigger or gate settings are deactivated.

This command in only available if the R&S FSV-B3 option (Audio Demodulation) is installed.

## **Parameters:**

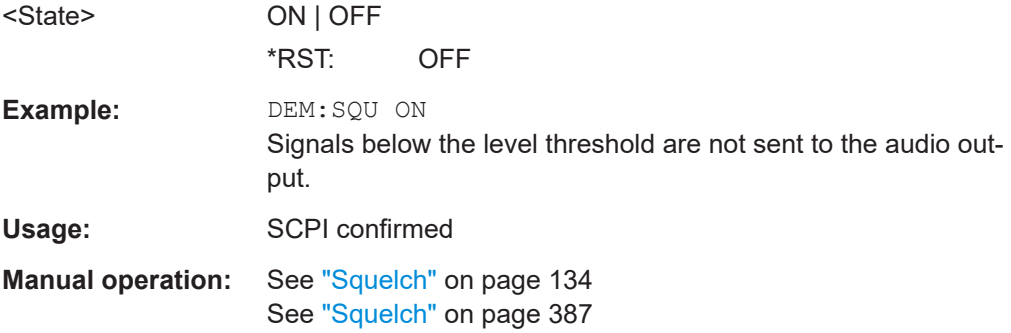

#### **16.4.1.7 Spectrogram Control**

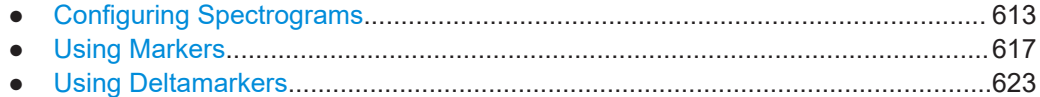

## **Configuring Spectrograms**

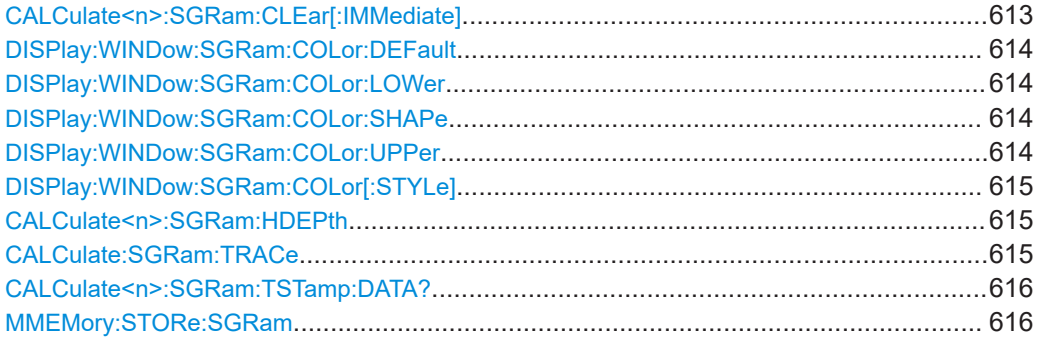

## **CALCulate<n>:SGRam:CLEar[:IMMediate]**

This command resets the Spectrogram result display and clears the history buffer.

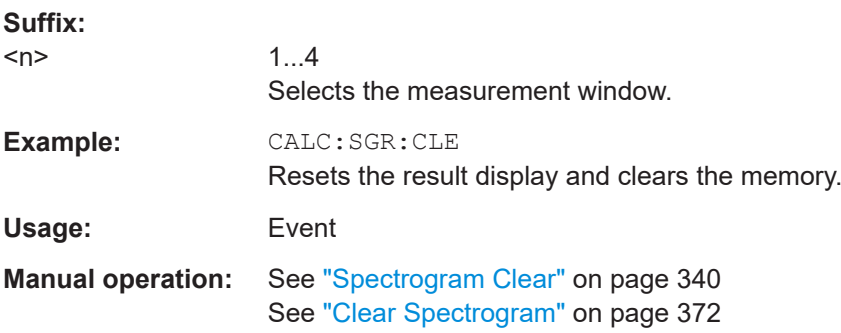

#### <span id="page-613-0"></span>**DISPlay:WINDow:SGRam:COLor:DEFault**

This command sets the color settings for the spectrogram result display to its default state.

**Usage:** Event

#### **DISPlay:WINDow:SGRam:COLor:LOWer** <Percentage>

This command sets the lower percentage boundary of the spectrogram.

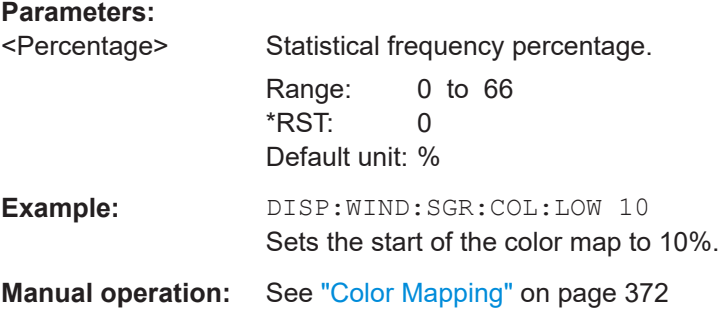

#### **DISPlay:WINDow:SGRam:COLor:SHAPe** <Shape>

This command defines the shape and focus of the color curve for the spectrogram result display.

## **Parameters:**

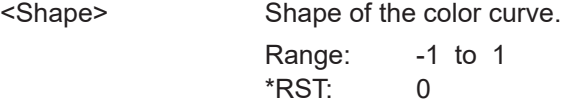

## **DISPlay:WINDow:SGRam:COLor:UPPer** <Percentage>

This command sets the upper percentage boundary of the spectrogram.

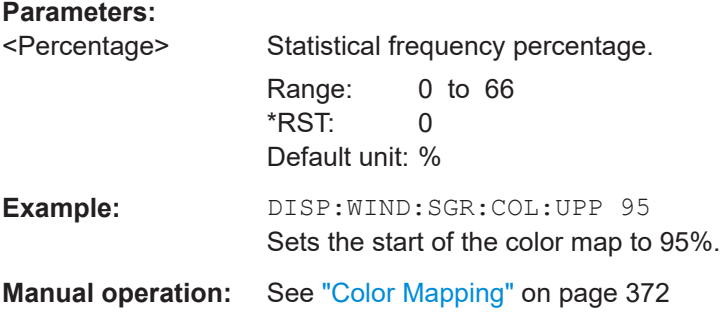

## <span id="page-614-0"></span>**DISPlay:WINDow:SGRam:COLor[:STYLe]** <ColorScheme>

This command sets the color scheme for the spectrogram.

## **Parameters:**

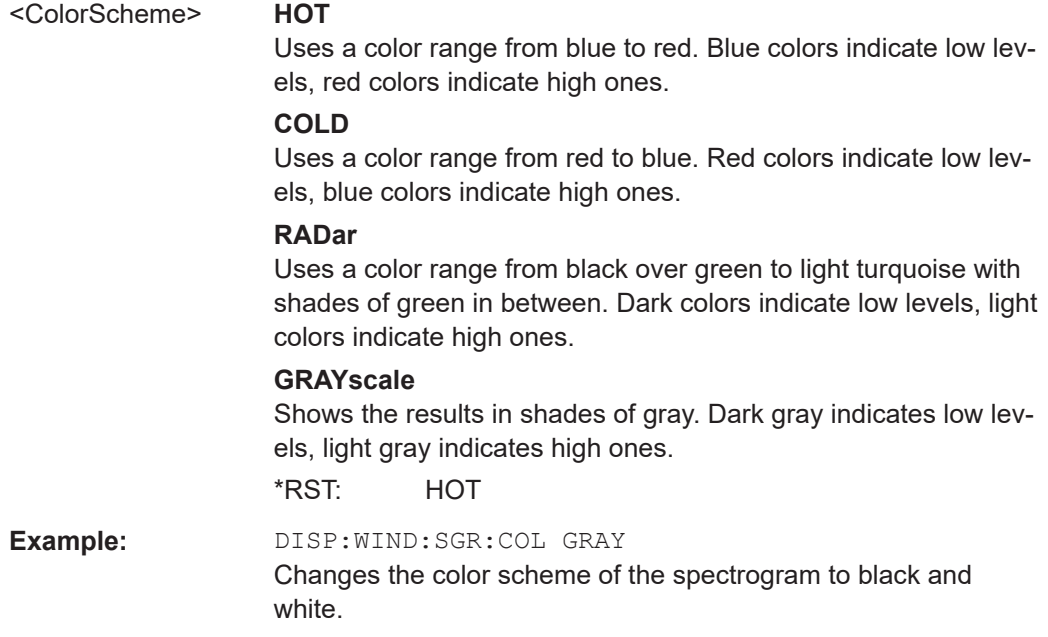

## **CALCulate<n>:SGRam:HDEPth** <HistoryDepth>

This command sets the number of frames to be stored in the R&S ESRP's memory.

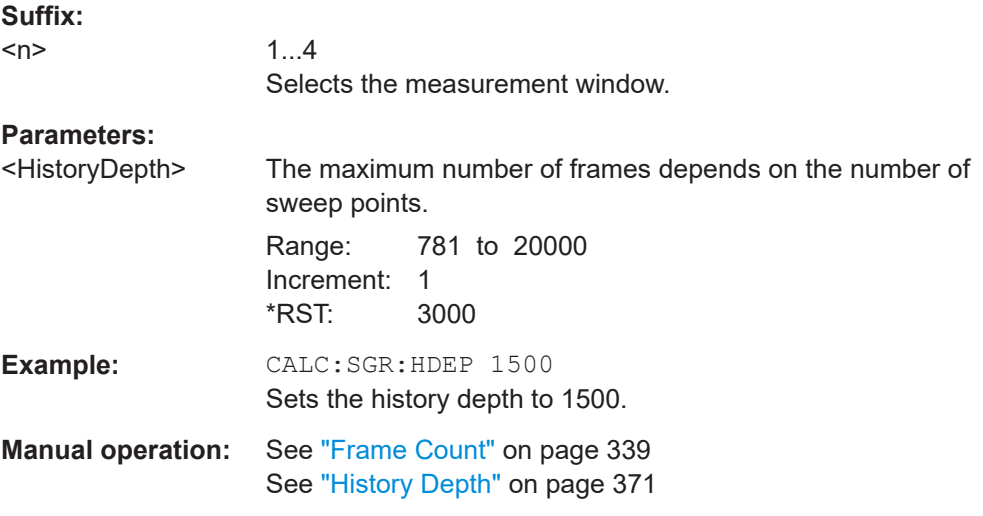

## **CALCulate:SGRam:TRACe** <Trace>

This command selects the trace the spectrogram is based on.

<span id="page-615-0"></span>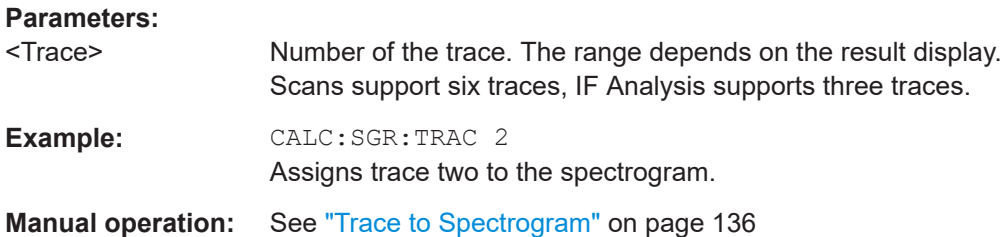

#### **CALCulate<n>:SGRam:TSTamp:DATA?** <Mode>

This command queries the time stamp of the frames.

All available frame results are returned by TRACe <n>: DATA on page 689.

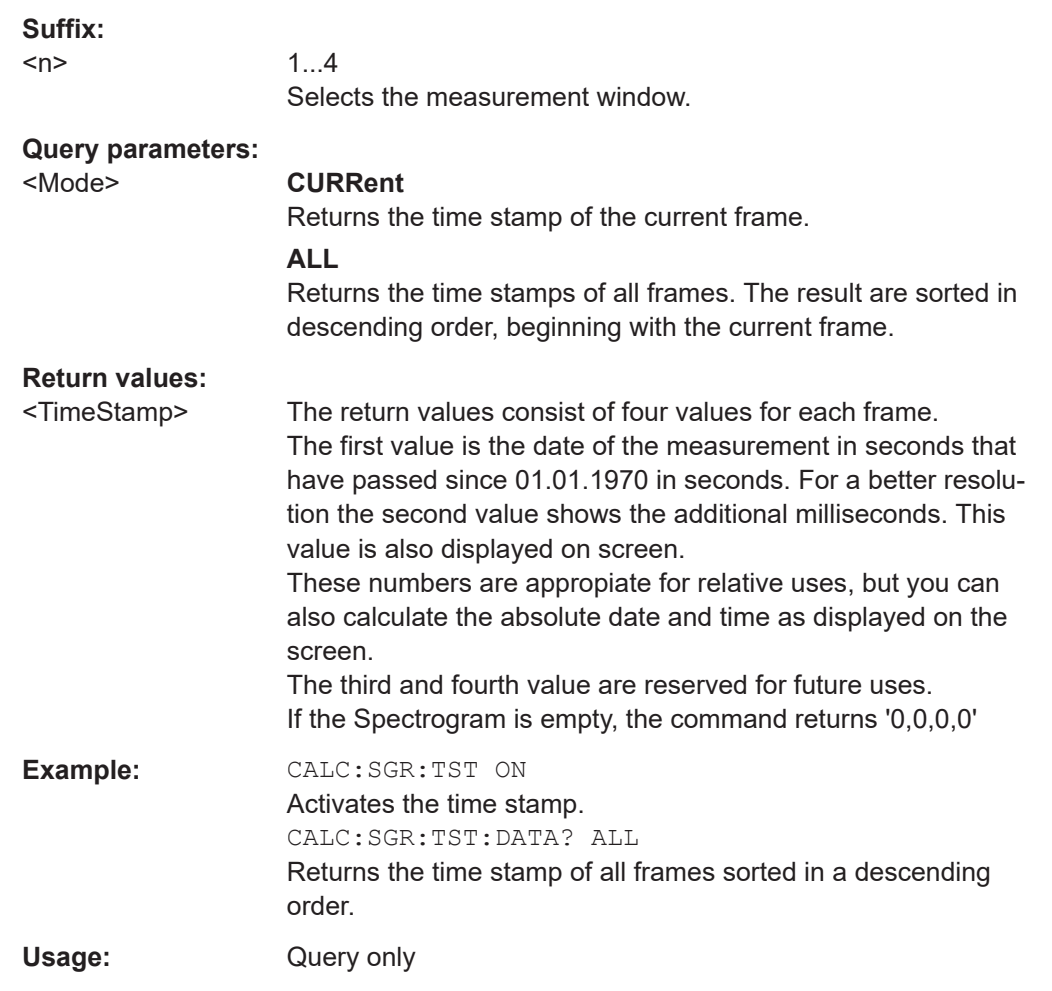

## **MMEMory:STORe:SGRam** <File>

This command exports the spectrogram data to a ASCII file.

The file contains the data for every frame in the history buffer. The data corresponding to a particular frame begins with information about the frame number and the time that frame was recorded.

<span id="page-616-0"></span>Note that, depending on the size of the history buffer, the process of exporting the data can take a while.

#### **Parameters:**

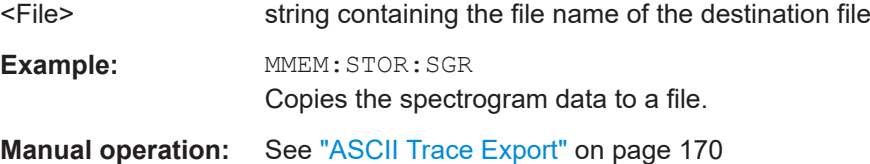

#### **Using Markers**

Commands useful to work with markers in the spectrogram described elsewhere:

- [CALCulate<n>:MARKer<m>:MAXimum:LEFT](#page-654-0) on page 655
- [CALCulate<n>:MARKer<m>:MAXimum:NEXT](#page-654-0) on page 655
- [CALCulate<n>:MARKer<m>:MAXimum\[:PEAK\]](#page-655-0) on page 656
- [CALCulate<n>:MARKer<m>:MAXimum:RIGHt](#page-655-0) on page 656
- [CALCulate<n>:MARKer<m>:MINimum:LEFT](#page-656-0) on page 657
- [CALCulate<n>:MARKer<m>:MINimum:NEXT](#page-656-0) on page 657
- [CALCulate<n>:MARKer<m>:MINimum\[:PEAK\]](#page-656-0) on page 657
- [CALCulate<n>:MARKer<m>:MINimum:RIGHt](#page-657-0) on page 658

#### **Command exclusive to position markers in the spectrogram:**

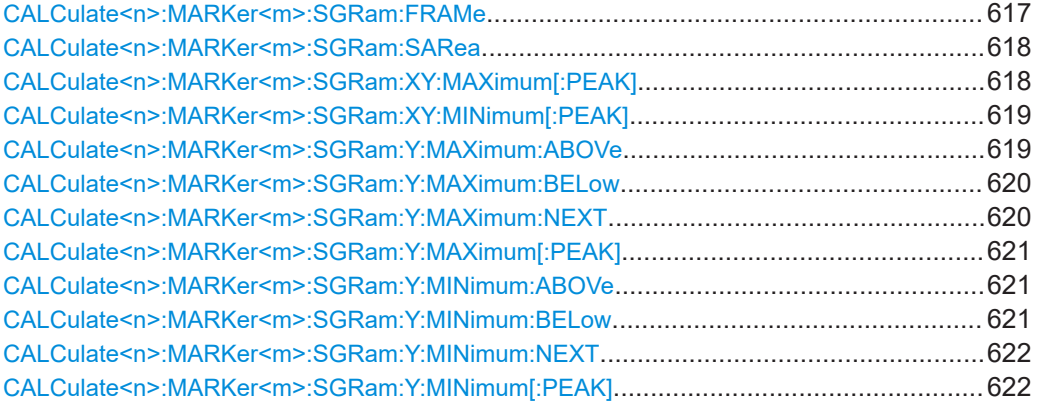

#### **CALCulate<n>:MARKer<m>:SGRam:FRAMe** <Frame> | <Time>

This command positions the marker on a particular frame.

The command is available for the spectrogram.

## **Suffix:**

 $<sub>n</sub>$ </sub>

1...4 Selects the measurement window.

<span id="page-617-0"></span>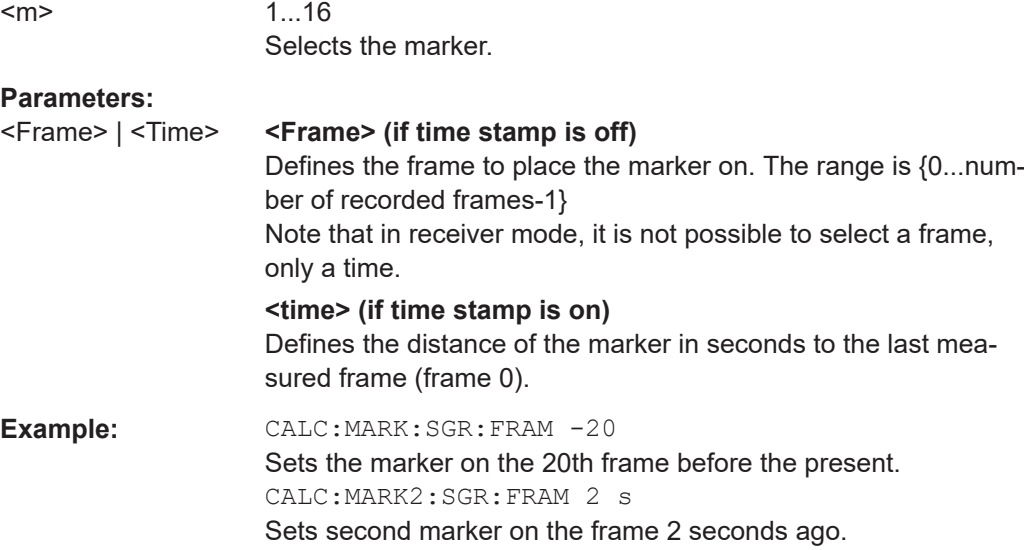

## **CALCulate<n>:MARKer<m>:SGRam:SARea** <SearchArea>

This command defines the marker search area.

The command is available for the spectrogram.

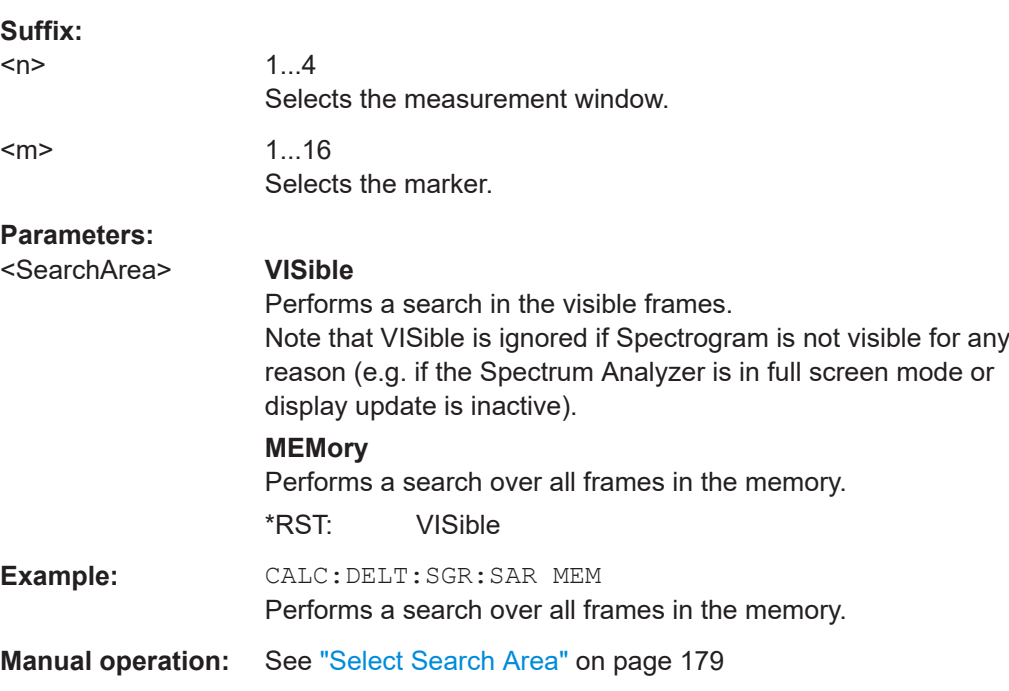

## **CALCulate<n>:MARKer<m>:SGRam:XY:MAXimum[:PEAK]**

This command positions the specified marker on the current peak level of the spectrogram. The possible position depends on the marker search area.

<span id="page-618-0"></span>For more information, see [CALCulate<n>:MARKer<m>:SGRam:SARea](#page-617-0) on page 618.

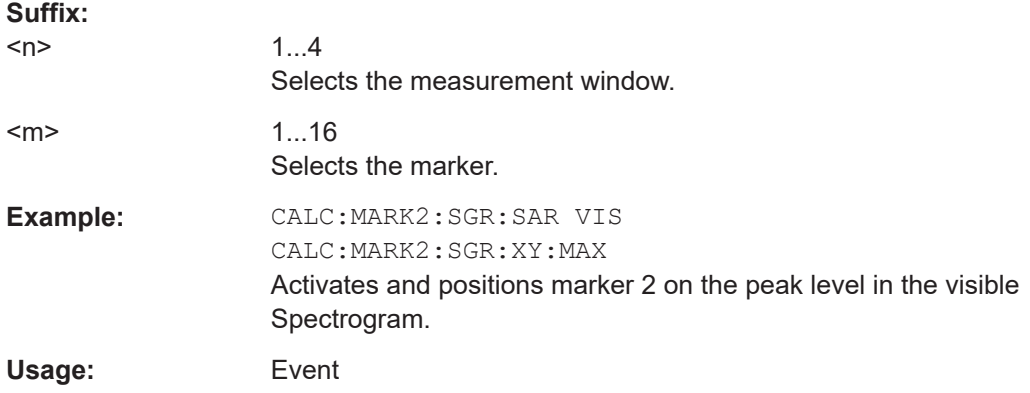

#### **CALCulate<n>:MARKer<m>:SGRam:XY:MINimum[:PEAK]**

This command positions the specified marker on the current minimum level of the spectrogram. The possible position depends on the marker search area.

The command is available for the spectrogram.

For more information, see CALCulate <n>:MARKer<m>:SGRam:SARea on page 618.

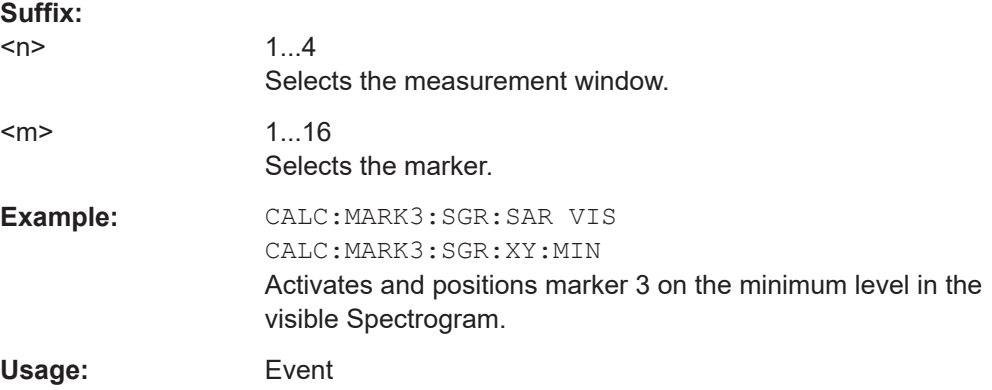

#### **CALCulate<n>:MARKer<m>:SGRam:Y:MAXimum:ABOVe**

This command positions the specified marker on the next peak level of the vertical axis. The search includes only frames above the current marker position. It does not change the horizontal position of the marker.

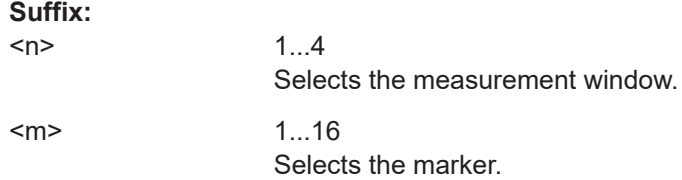

<span id="page-619-0"></span>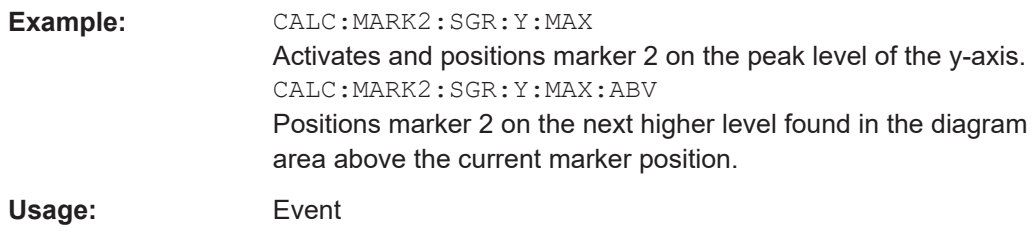

## **CALCulate<n>:MARKer<m>:SGRam:Y:MAXimum:BELow**

This command positions the specified marker on the next peak level of the vertical axis. The search includes only frames below the current marker position. It does not change the horizontal position of the marker.

The command is available for the spectrogram.

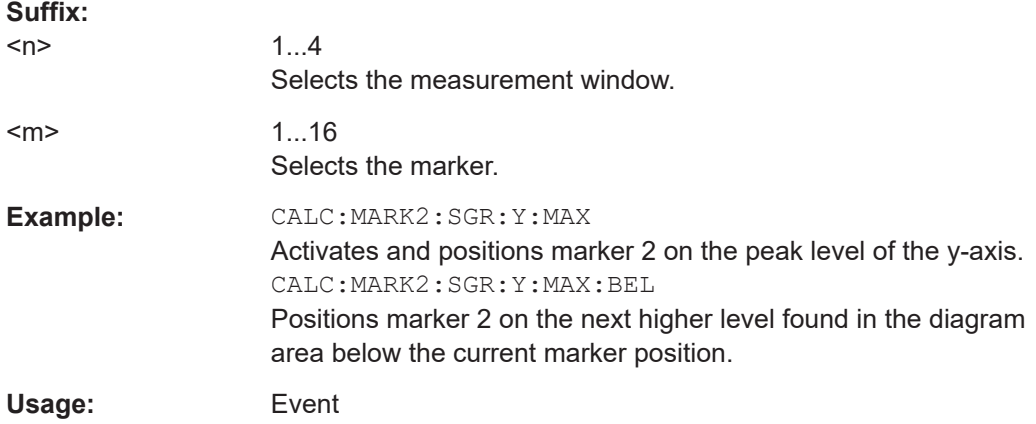

## **CALCulate<n>:MARKer<m>:SGRam:Y:MAXimum:NEXT**

This command positions the specified marker on the next peak level of the vertical axis. The search includes frames above and below the current marker position. It does not change the horizontal position of the marker.

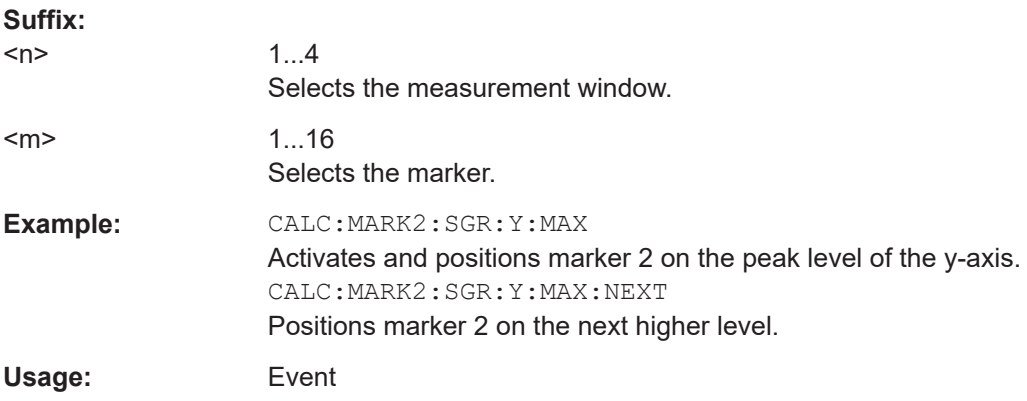

#### <span id="page-620-0"></span>**CALCulate<n>:MARKer<m>:SGRam:Y:MAXimum[:PEAK]**

This command positions the specified marker on the current peak level of the vertical axis. The search is performed over all frames. It does not change the horizontal position of the marker.

The command is available for the spectrogram.

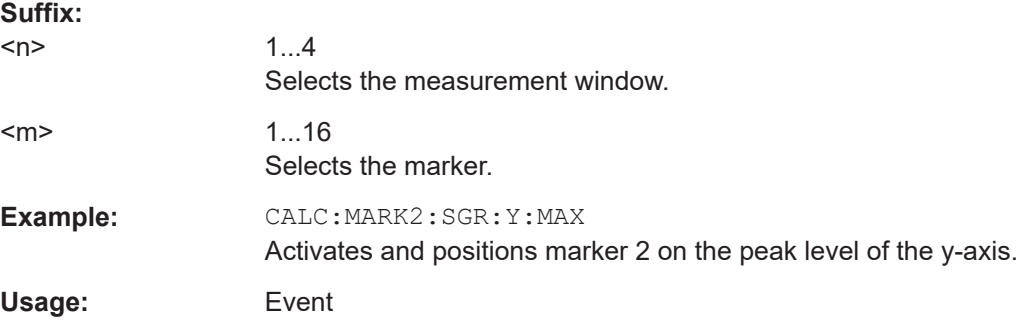

#### **CALCulate<n>:MARKer<m>:SGRam:Y:MINimum:ABOVe**

This command positions the specified marker on the next minimum level of the vertical axis. The search includes only frames above the current marker position. It does not change the horizontal position of the marker.

The command is available for the spectrogram.

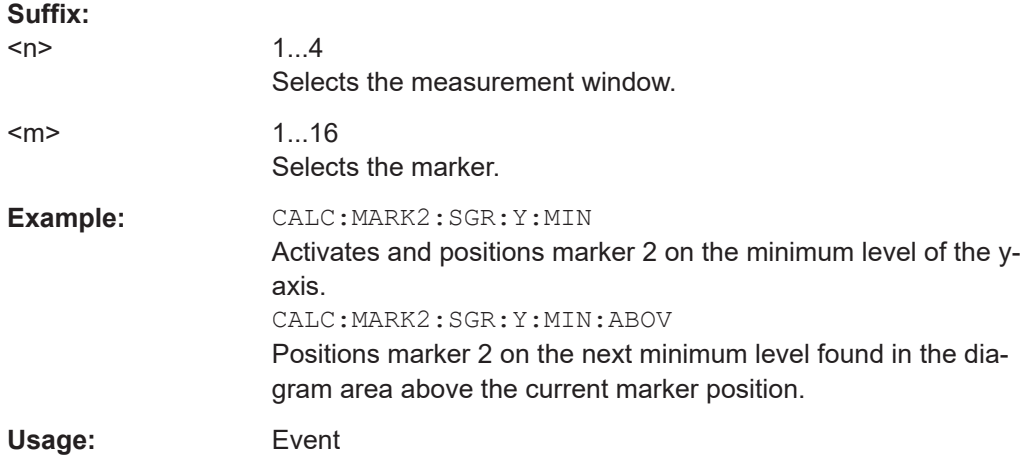

#### **CALCulate<n>:MARKer<m>:SGRam:Y:MINimum:BELow**

This command positions the specified marker on the next minimum level of the vertical axis. The search includes only frames below the current marker position. It does not change the horizontal position of the marker.

The command is available for the spectrogram.

#### **Suffix:**

 $<sub>n</sub>$ </sub>

1...4 Selects the measurement window.

<span id="page-621-0"></span>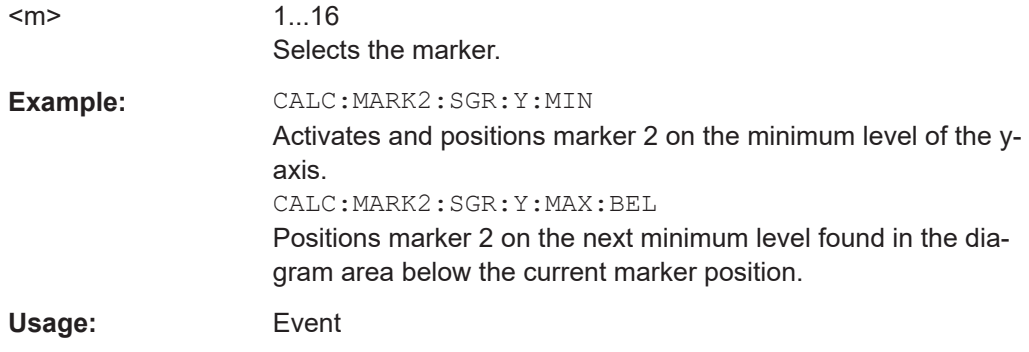

## **CALCulate<n>:MARKer<m>:SGRam:Y:MINimum:NEXT**

This command positions the specified marker on the next minimum level of the vertical axis. The search includes frames above and below the current marker position. It does not change the horizontal position of the marker.

The command is available for the spectrogram.

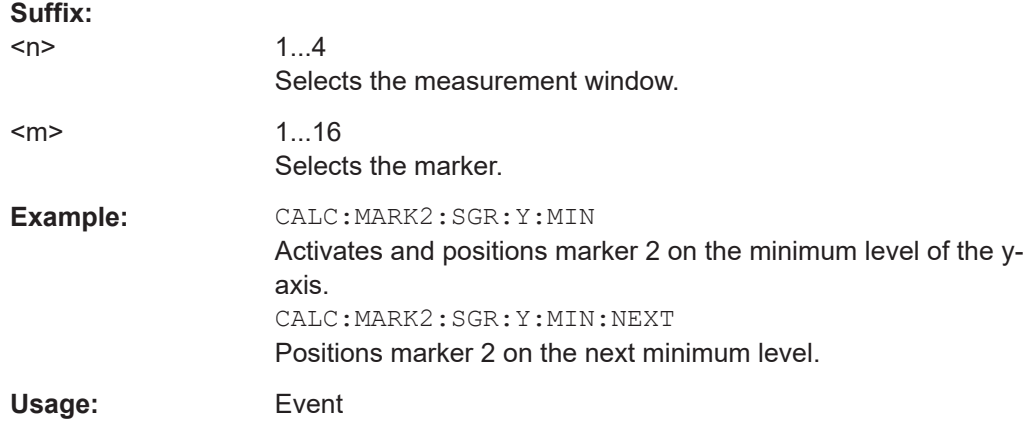

#### **CALCulate<n>:MARKer<m>:SGRam:Y:MINimum[:PEAK]**

This command positions the specified marker on the current minimum level of the vertical axis. The search is performed over all captured frames. It does not change the horizontal position of the delta marker.

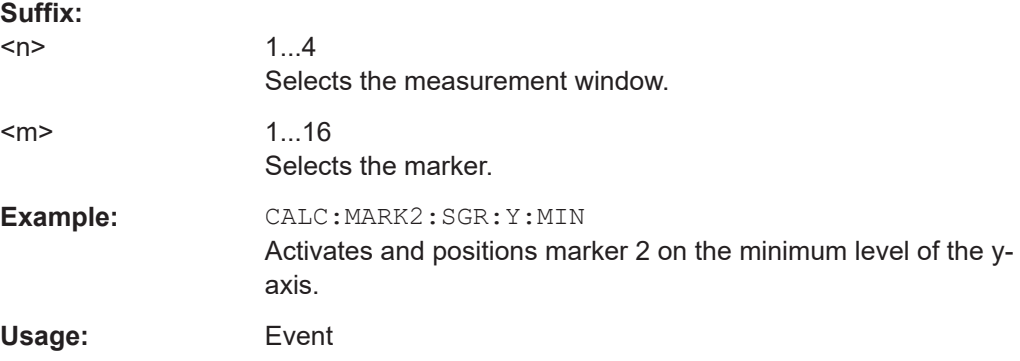

#### <span id="page-622-0"></span>**Using Deltamarkers**

Commands useful to work with markers in the spectrogram described elsewhere:

- [CALCulate<n>:DELTamarker<m>:MAXimum:LEFT](#page-660-0) on page 661
- [CALCulate<n>:DELTamarker<m>:MAXimum:NEXT](#page-661-0) on page 662
- [CALCulate<n>:DELTamarker<m>:MAXimum\[:PEAK\]](#page-661-0) on page 662
- [CALCulate<n>:DELTamarker<m>:MAXimum:RIGHt](#page-661-0) on page 662
- [CALCulate<n>:DELTamarker<m>:MINimum:LEFT](#page-662-0) on page 663
- [CALCulate<n>:DELTamarker<m>:MINimum:NEXT](#page-662-0) on page 663
- [CALCulate<n>:DELTamarker<m>:MINimum\[:PEAK\]](#page-662-0) on page 663
- [CALCulate<n>:DELTamarker<m>:MINimum:RIGHt](#page-663-0) on page 664

#### **Command exclusive to position markers in the spectrogram:**

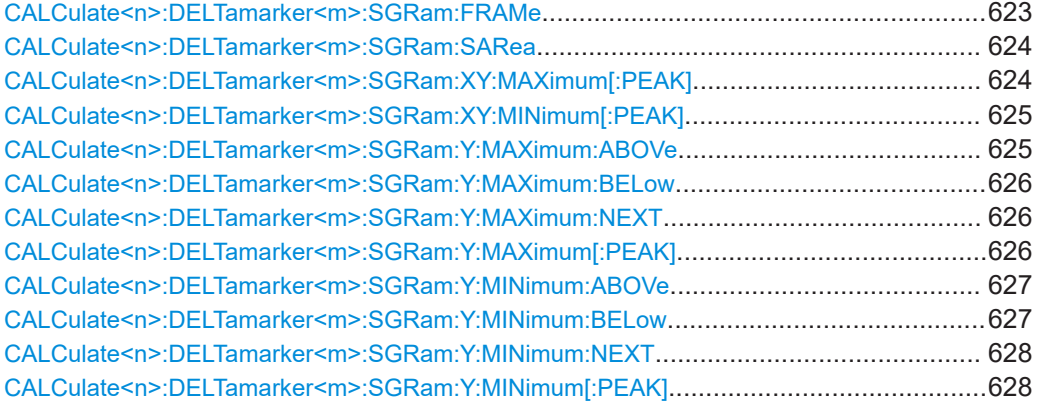

#### **CALCulate<n>:DELTamarker<m>:SGRam:FRAMe** <Frame> | <Time>

This command positions the delta marker on a particular frame. The frame is relative to the position of marker 1.

The command is available for the spectrogram.

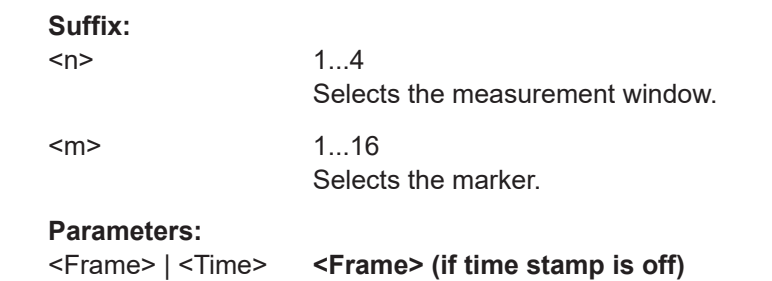

Defines the distance of the deltamarker in frames and in relation to the position of marker 1. Note that in receiver mode, it is not possible to select a frame, only a time.

<span id="page-623-0"></span>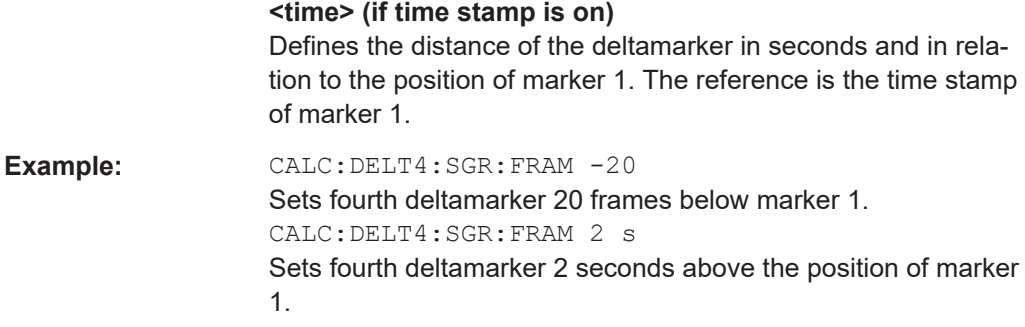

### **CALCulate<n>:DELTamarker<m>:SGRam:SARea** <SearchArea>

This command defines the deltamarker search area.

The command is available for the spectrogram.

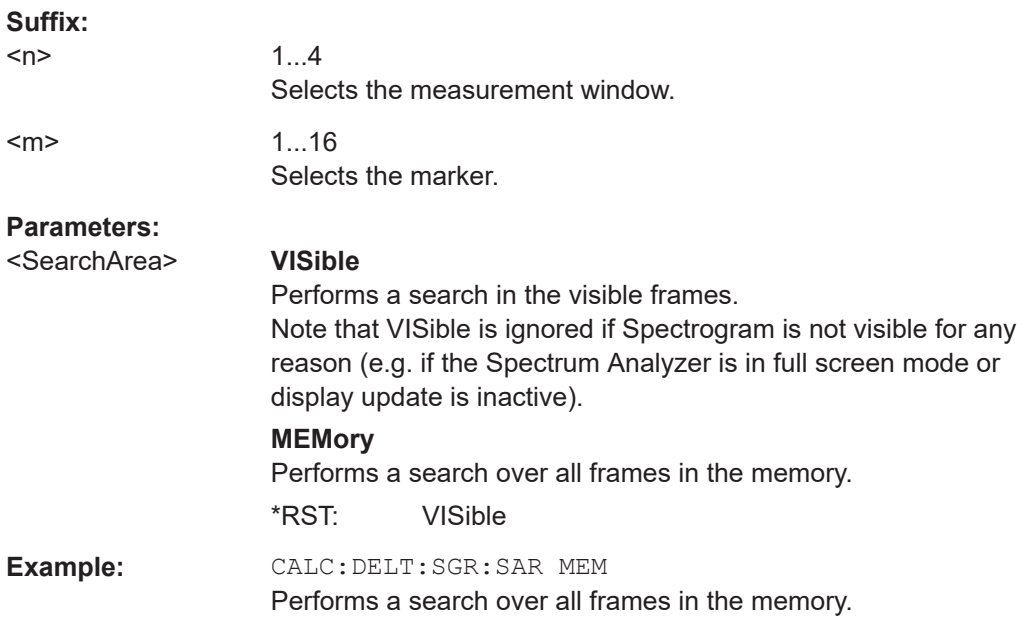

## **CALCulate<n>:DELTamarker<m>:SGRam:XY:MAXimum[:PEAK]**

This command positions the specified delta marker on the current peak level of the spectrogram. The possible position depends on the deltamarker search area.

The command is available for the spectrogram.

For more information, see CALCulate<n>:DELTamarker<m>:SGRam:SARea on page 624.

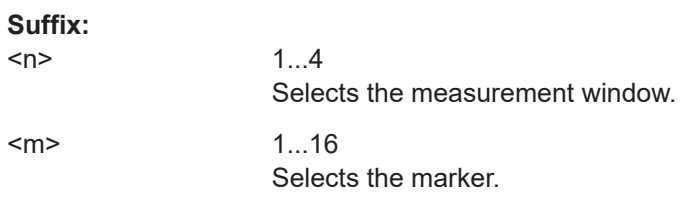

<span id="page-624-0"></span>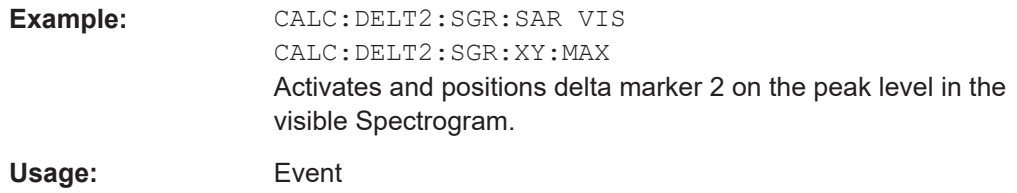

#### **CALCulate<n>:DELTamarker<m>:SGRam:XY:MINimum[:PEAK]**

This command positions the specified delta marker on the current minimum level of the spectrogram. The possible position depends on the deltamarker search area.

The command is available for the spectrogram.

For more information, see [CALCulate<n>:DELTamarker<m>:SGRam:SARea](#page-623-0) [on page 624](#page-623-0).

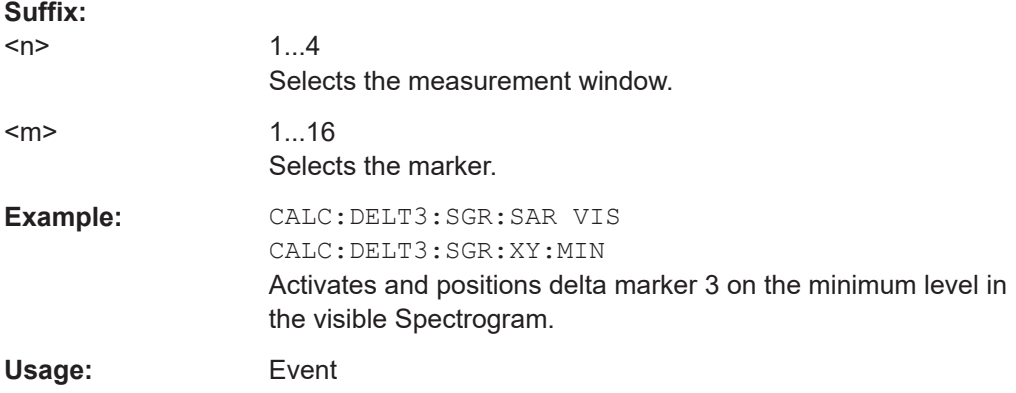

## **CALCulate<n>:DELTamarker<m>:SGRam:Y:MAXimum:ABOVe**

This command positions the specified delta marker on the next peak level of the vertical axis. The search includes only frames above the current marker position. It does not change the horizontal position of the delta marker.

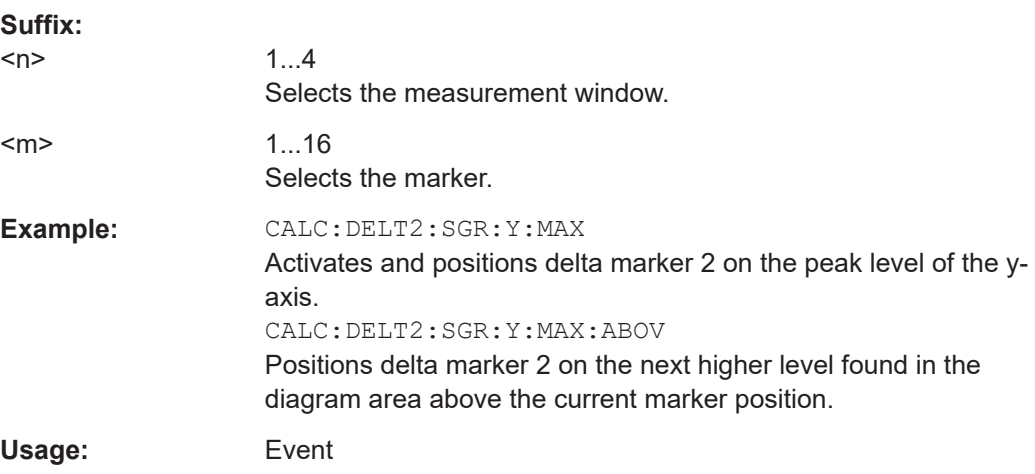

#### <span id="page-625-0"></span>**CALCulate<n>:DELTamarker<m>:SGRam:Y:MAXimum:BELow**

This command positions the specified delta marker on the next peak level of the vertical axis. The search includes only frames below the current marker position. It does not change the horizontal position of the delta marker.

The command is available for the spectrogram.

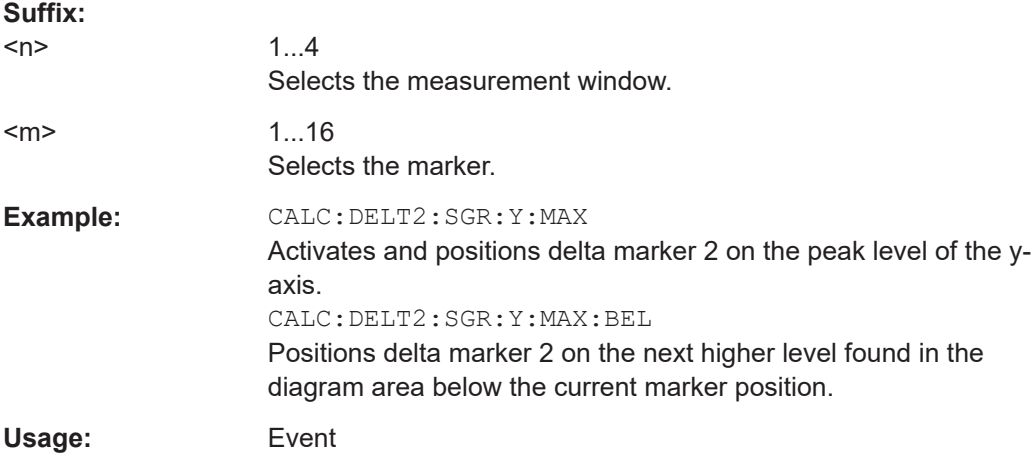

## **CALCulate<n>:DELTamarker<m>:SGRam:Y:MAXimum:NEXT**

This command positions the specified delta marker on the next peak level of the vertical axis. The search includes frames above and below the current marker position. It does not change the horizontal position of the delta marker.

The command is available for the spectrogram.

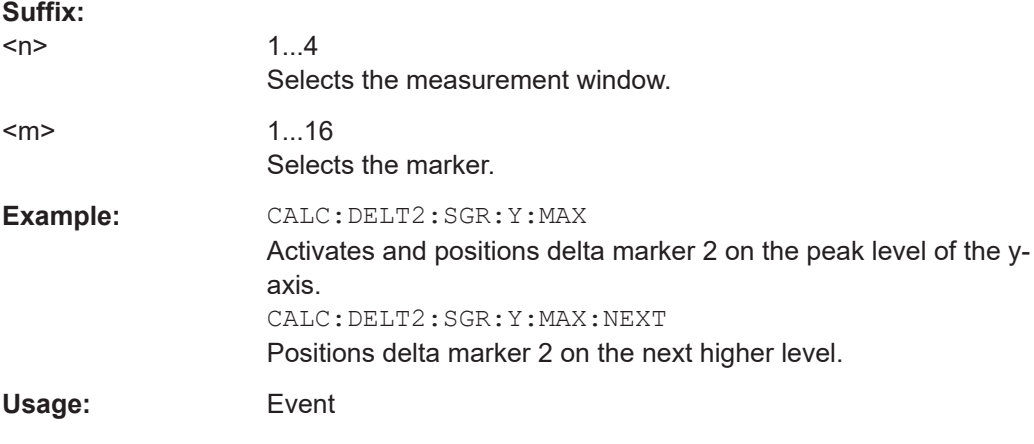

#### **CALCulate<n>:DELTamarker<m>:SGRam:Y:MAXimum[:PEAK]**

This command positions the specified delta marker on the current peak level of the vertical axis. The search is performed over all frames. It does not change the horizontal position of the deltamarker.

<span id="page-626-0"></span>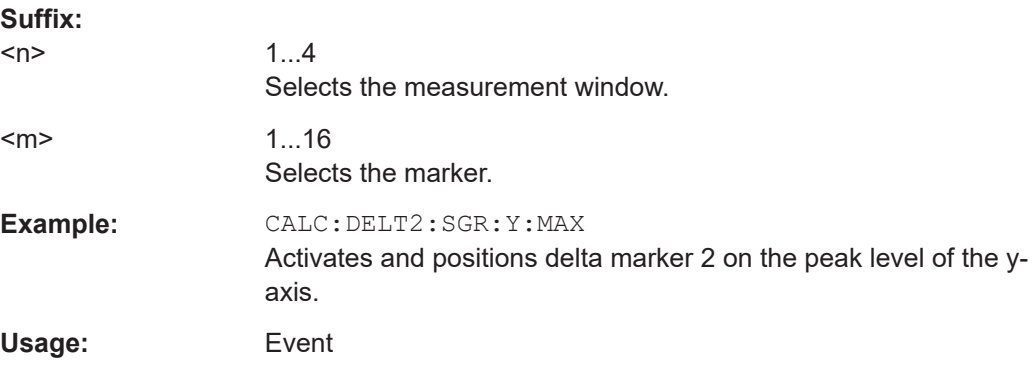

#### **CALCulate<n>:DELTamarker<m>:SGRam:Y:MINimum:ABOVe**

This command positions the specified delta marker on the next minimum level of the vertical axis. The search includes only frames above the current marker position. It does not change the horizontal position of the delta marker.

The command is available for the spectrogram.

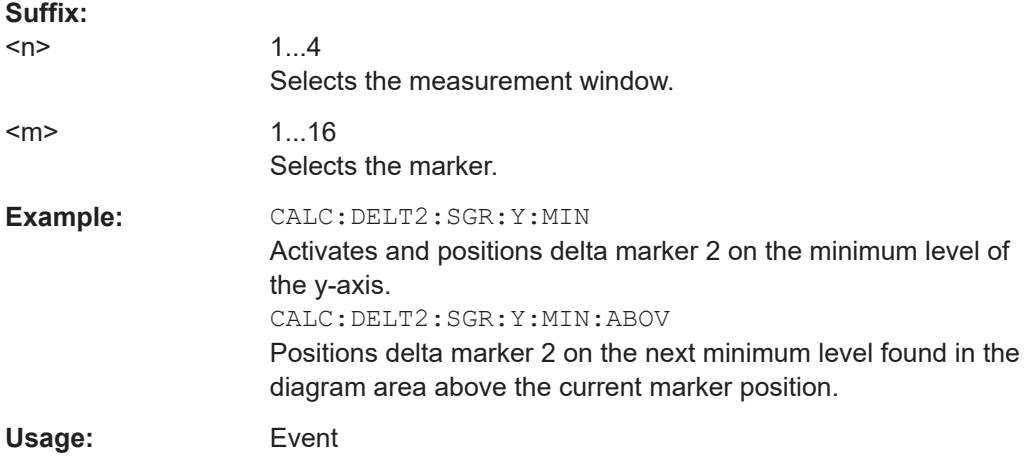

#### **CALCulate<n>:DELTamarker<m>:SGRam:Y:MINimum:BELow**

This command positions the specified delta marker on the next minimum level of the vertical axis. The search includes only frames below the current marker position. It does not change the horizontal position of the delta marker.

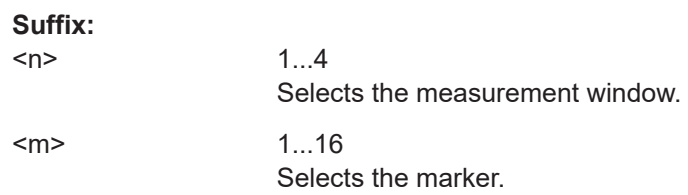

<span id="page-627-0"></span>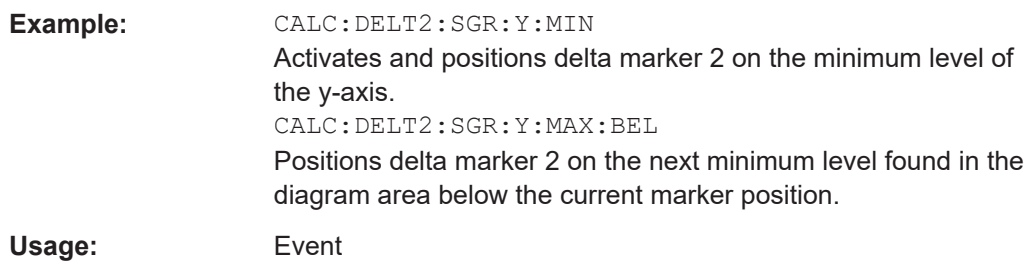

## **CALCulate<n>:DELTamarker<m>:SGRam:Y:MINimum:NEXT**

This command positions the specified delta marker on the next minimum level of the vertical axis. The search includes frames above and below the current marker position. It does not change the horizontal position of the delta marker.

The command is available for the spectrogram.

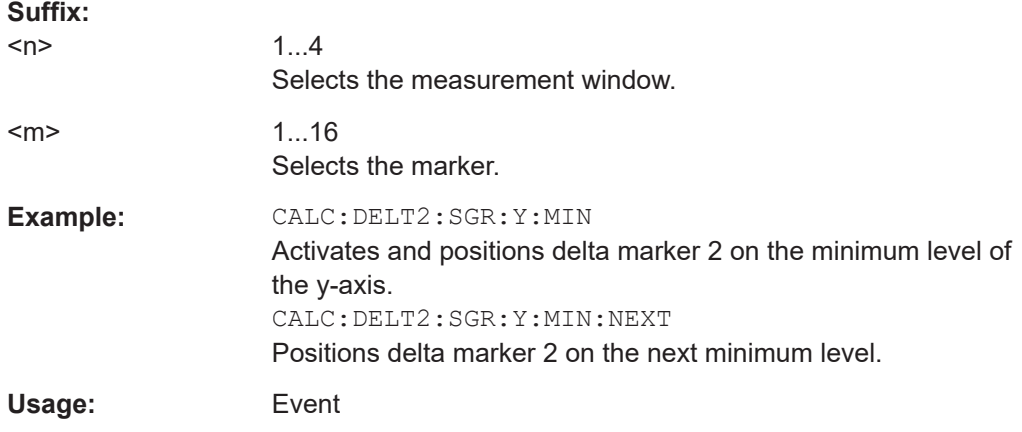

## **CALCulate<n>:DELTamarker<m>:SGRam:Y:MINimum[:PEAK]**

This command positions the specified delta marker on the current minimum level of the vertical axis. The search is performed over all captured frames. It does not change the horizontal position of the delta marker.

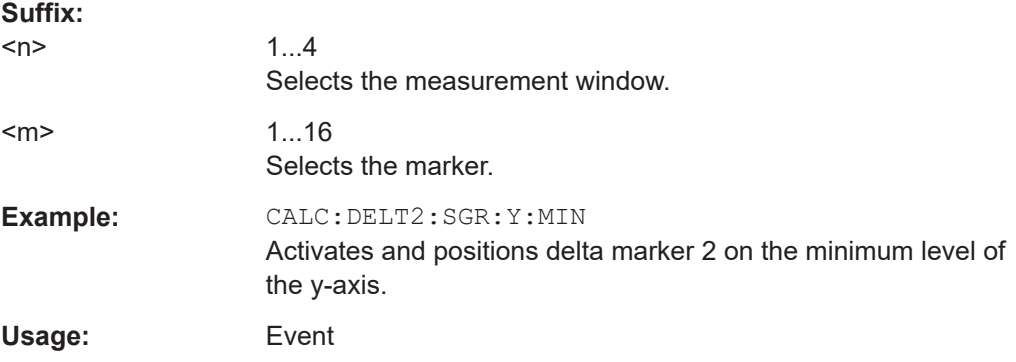

# <span id="page-628-0"></span>**16.4.2 Defining the Frequency**

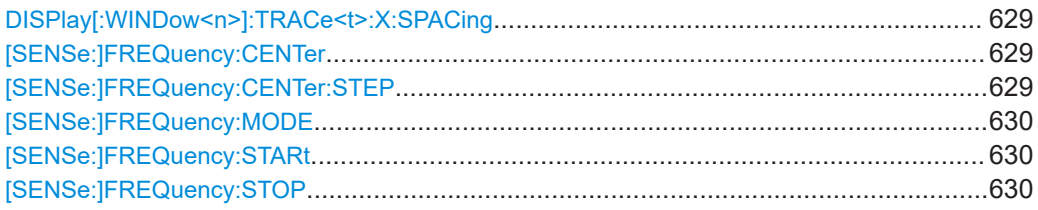

## **DISPlay[:WINDow<n>]:TRACe<t>:X:SPACing** <Scale>

This command selects the scale of the frequency axis.

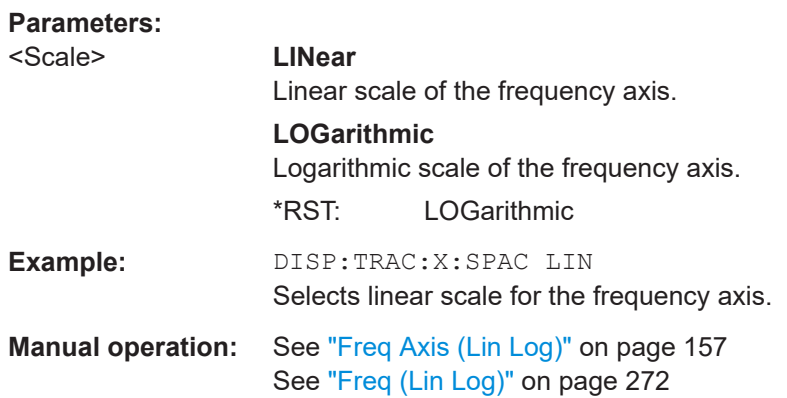

## **[SENSe:]FREQuency:CENTer** <Frequency>

This command defines the receiver frequency for measurements in the frequency or time domain.

#### **Parameters:**

**Parameters:**

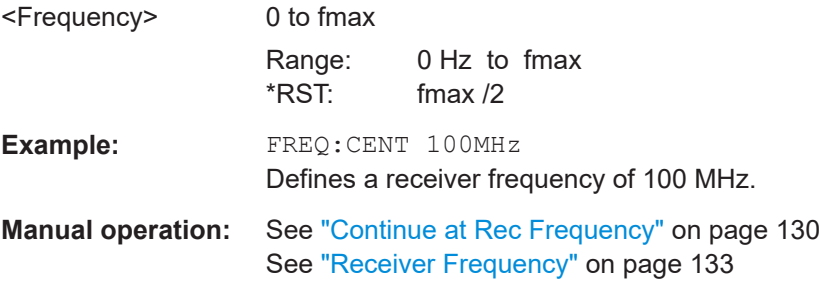

## **[SENSe:]FREQuency:CENTer:STEP** <StepSize>

This command defines the center frequency step size.

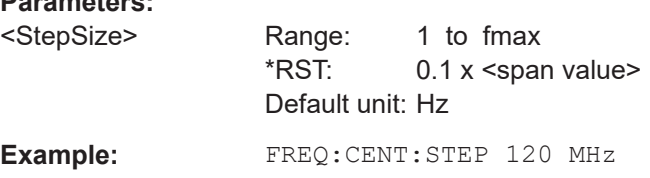

<span id="page-629-0"></span>**Manual operation:** See "Stepsize" [on page 150](#page-149-0) See "Manual" [on page 312](#page-311-0)

#### **[SENSe:]FREQuency:MODE** <Mode>

This command selects the scan mode.

## **Parameters:**

<Mode> **SCAN**

Selects the stepped scans in the frequency domain. In the frequency domain, define the frequency with:

- [SENSe:]FREQuency:STARt on page 630
- [SENSe:]FREQuency:STOP on page 630
- [\[SENSe:\]SCAN<range>:STARt](#page-639-0) on page 640
- [SENSe: ] SCAN<range>: STOP on page 641
- [\[SENSe:\]FREQuency:SPAN](#page-788-0) on page 789
- [\[SENSe:\]FREQuency:CENTer](#page-628-0) on page 629

#### **TDOMain**

Selects time domain scans in the frequency domain. See SCAN on how to define the frequency.

Time domain scans are available with option R&S ESRP-K53.

\*RST: TDOMain

**Example:** FREQ:MODE SCAN Selects stepped scans.

**Manual operation:** See ["Time Domain Scan \(On Off\)"](#page-160-0) on page 161

#### **[SENSe:]FREQuency:STARt** <Start>

This command defines the start frequency for scans in the frequency domain.

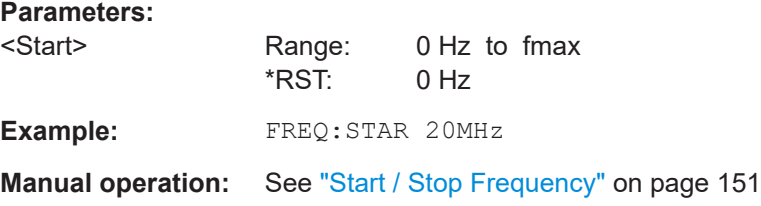

#### **[SENSe:]FREQuency:STOP** <Stop>

This command defines the stop frequency for scans in the time domain.

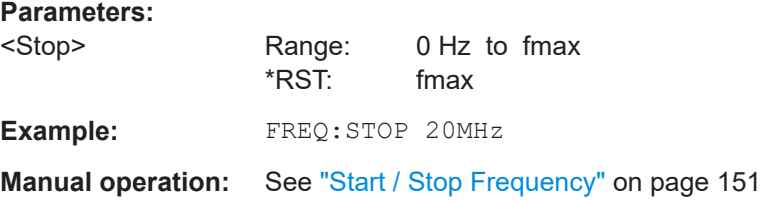

# **16.4.3 Configuring the Vertical Axis**

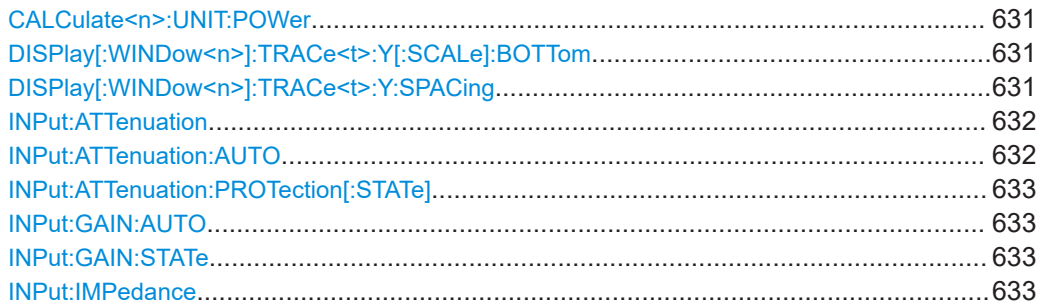

#### **CALCulate<n>:UNIT:POWer** <Unit>

This command selects the unit for the y-axis.

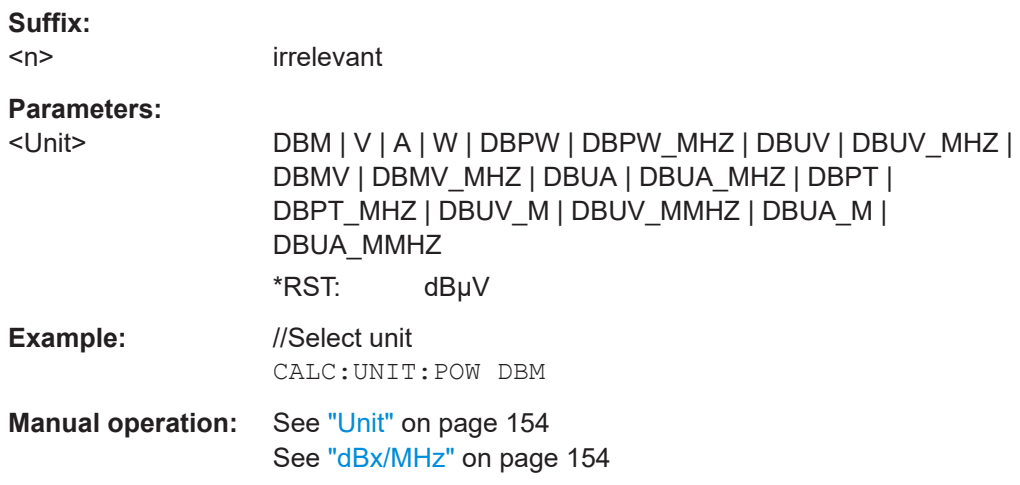

## **DISPlay[:WINDow<n>]:TRACe<t>:Y[:SCALe]:BOTTom** <Level>

This command defines the minimum level displayed on the vertical diagram axis.

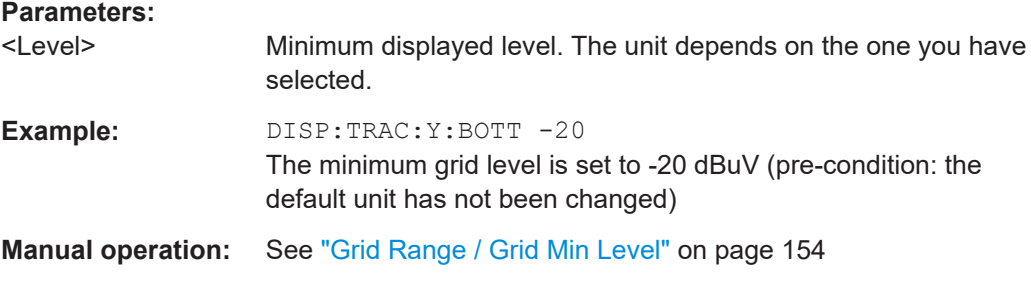

## **DISPlay[:WINDow<n>]:TRACe<t>:Y:SPACing** <ScalingType>

This command selects the scaling of the y-axis.

**Suffix:**   $<sub>n</sub>$ </sub>

Selects the measurement window.

Remote Commands in Receiver Mode

<span id="page-631-0"></span>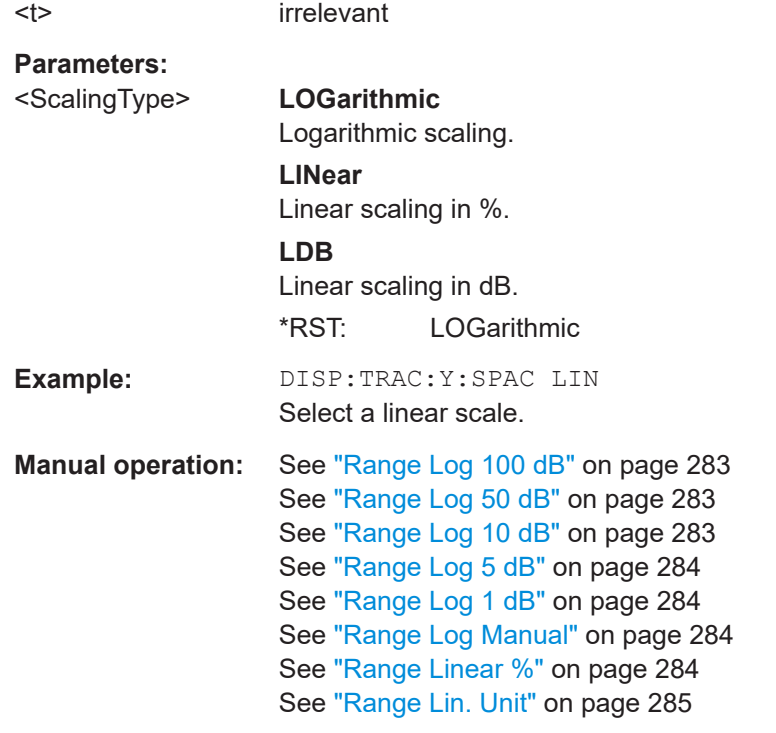

#### **INPut:ATTenuation <Attenuation>**

This command defines the attenuation level at the RF input.

To protect the input mixer, attenuation levels of 10 dB or less are possible only if you have turned the input protection off with INPut: ATTenuation: PROTection [: [STATe\]](#page-632-0).

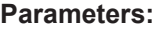

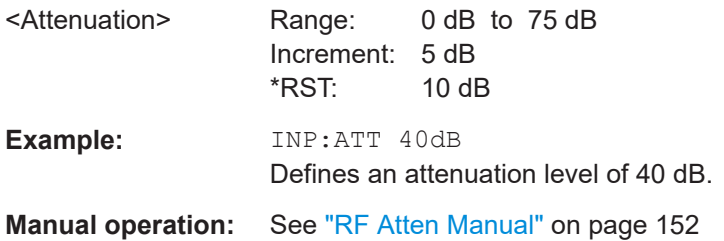

### **INPut:ATTenuation:AUTO** <State>

This command turns automatic configuration of the attenuation on and off.

If on, the R&S ESRP selects an attenuation that results in a good signal-to-noise ratio without overloading the receiver.

**Parameters:**

<State> ON | OFF

\*RST: ON

<span id="page-632-0"></span>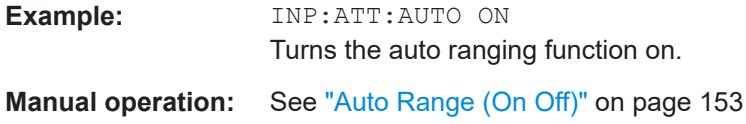

## **INPut:ATTenuation:PROTection[:STATe]** <State>

This command turns the availability of attenuation levels of 10 dB or less on and off.

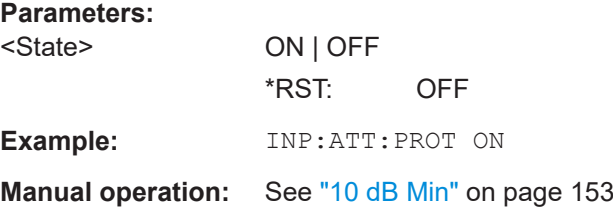

#### **INPut:GAIN:AUTO** <State>

Turns automatic selection of the preamplifier state on and off.

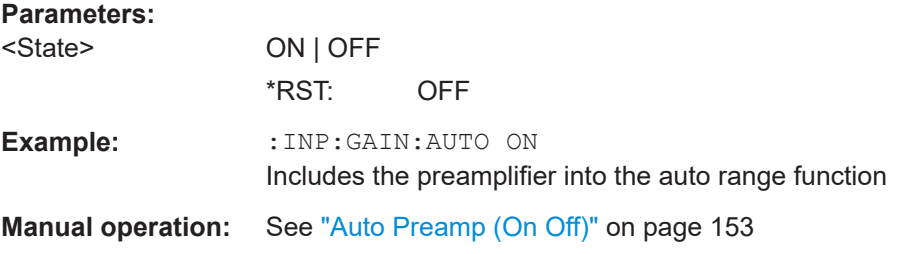

#### **INPut:GAIN:STATe** <State>

This command turns the preamplifier on and off. (For the exact amplification value, see the data sheet).

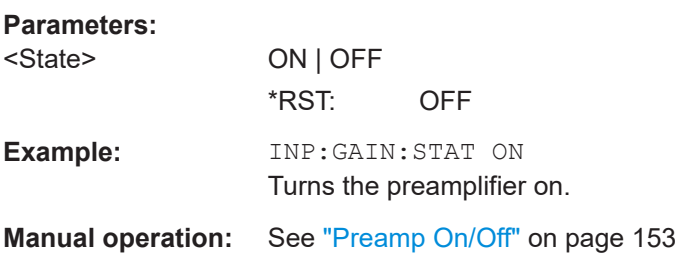

#### **INPut:IMPedance** <Impedance>

This command selects the nominal input impedance.

75 Ω should be selected if the 50  $\Omega$  input impedance is transformed to a higher impedance using a 75  $\Omega$  adapter of the RAZ type (= 25  $\Omega$  in series to the input impedance of the instrument). The correction value in this case is 1.76 dB = 10 log (75Ω/50Ω).

Remote Commands in Receiver Mode

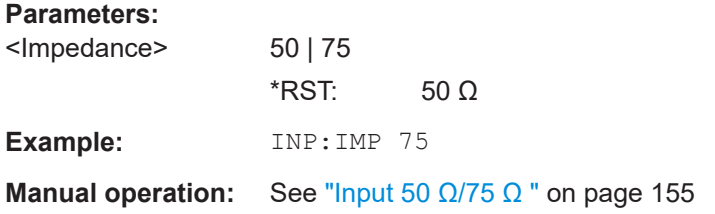

# **16.4.4 Selecting the Bandwidth**

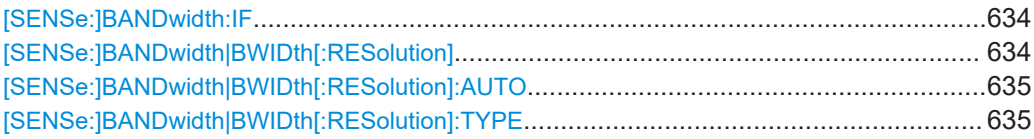

#### **[SENSe:]BANDwidth:IF <Bandwidth>**

This command defines the resolution bandwidth for IF analysis.

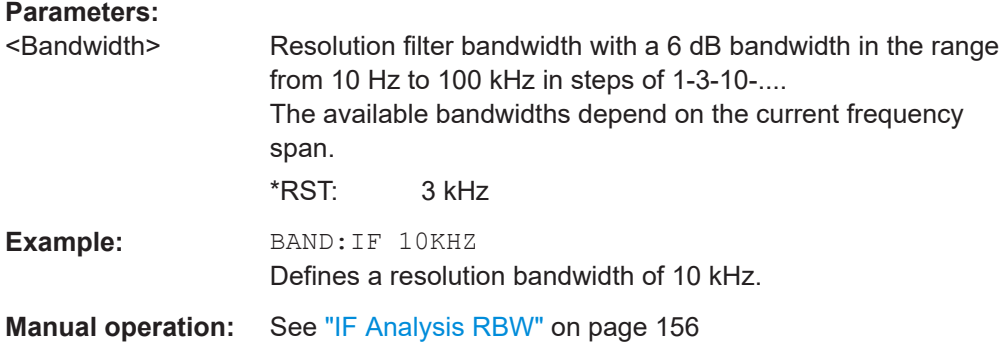

## **[SENSe:]BANDwidth|BWIDth[:RESolution]** <Bandwidth>

This command defines the resolution bandwidth.

The available bandwidths depend on the selected filter type. For more information see [Chapter 10.2.1, "Measurement Bandwidth", on page 137](#page-136-0).

### **Parameters:**

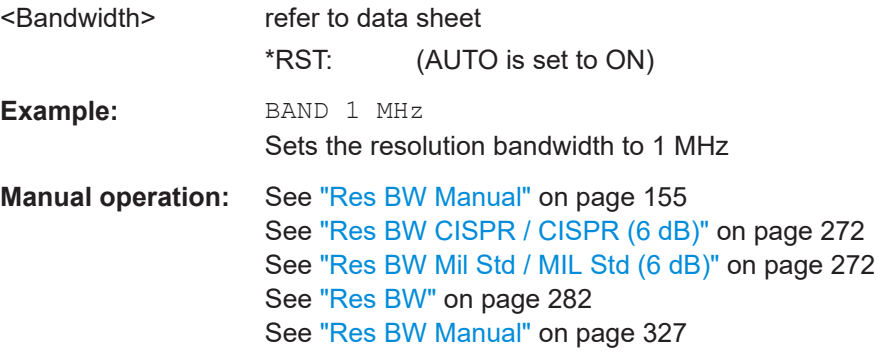

### <span id="page-634-0"></span>**[SENSe:]BANDwidth|BWIDth[:RESolution]:AUTO** <State>

This command couples or decouples the resolution bandwidth to the selected frequency.

The resolution bandwidth is coupled to the frequency only if you have selected the Quasipeak, CISPR Average or CISPR RMS detector.

For more information see [Chapter 10.2.1, "Measurement Bandwidth", on page 137](#page-136-0).

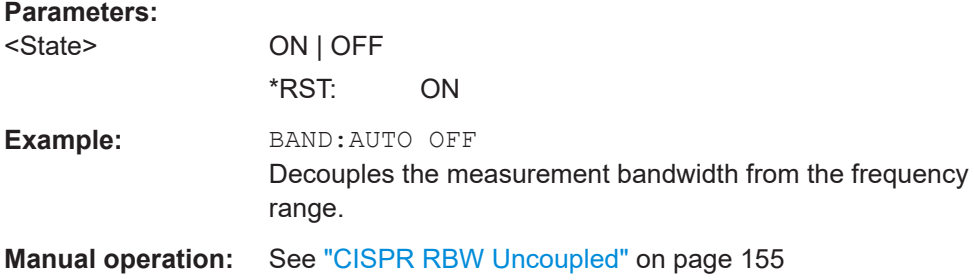

#### **[SENSe:]BANDwidth|BWIDth[:RESolution]:TYPE** <FilterType>

This command selects the type of resolution filter.

For detailed information on filters see [Chapter 11.2.6.3, "Selecting the Appropriate Fil](#page-331-0)[ter Type", on page 332](#page-331-0) and [Chapter 11.2.6.4, "List of Available RRC and Channel Fil](#page-332-0)[ters", on page 333.](#page-332-0)

When changing the filter type, the next larger filter bandwidth is selected if the same filter bandwidth is not available for the new filter type.

5 Pole filters are not available when using the sweep type "FFT".

## **Parameters:**

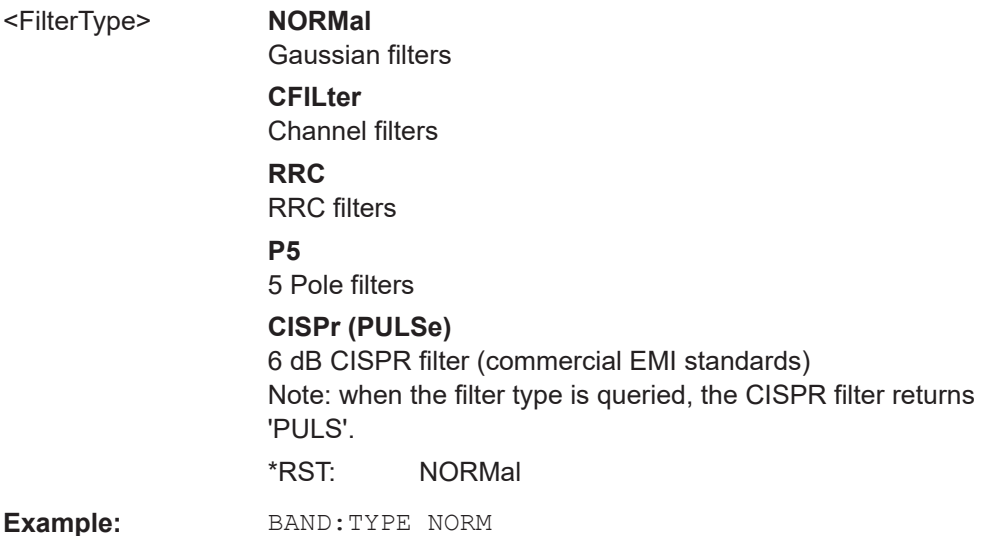

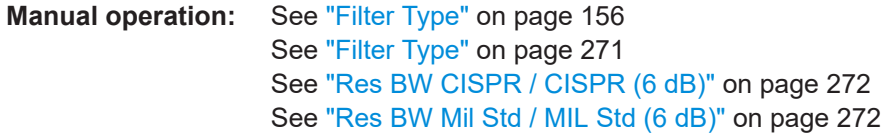

# **16.4.5 Controlling Inputs and Outputs**

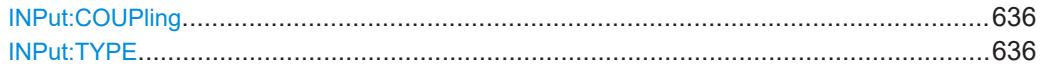

# **INPut:COUPling** <CouplingType>

Toggles the RF input of the R&S ESRP between AC and DC coupling.

## **Parameters:**

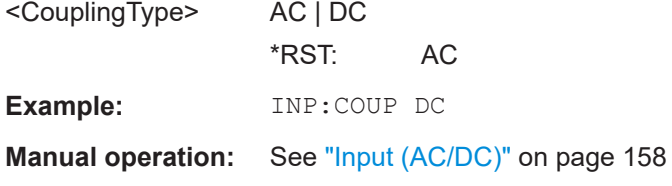

## **INPut:TYPE** <Input>

The command selects the signal source.

## **Parameters:**

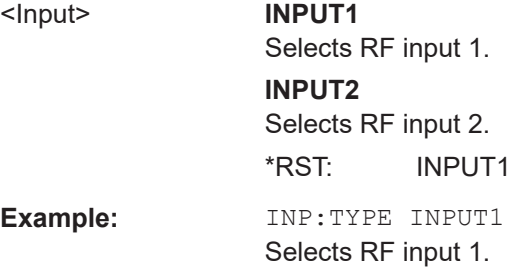

# **16.4.6 Test Automation**

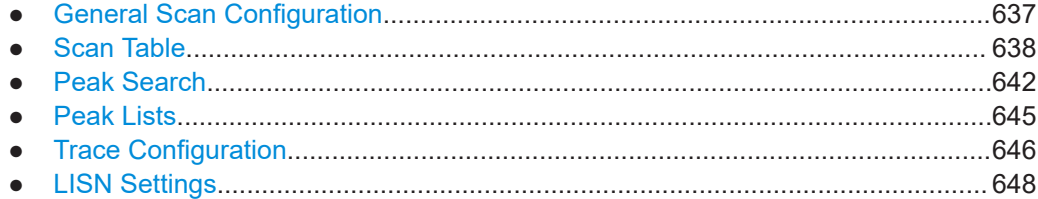

## <span id="page-636-0"></span>**16.4.6.1 General Scan Configuration**

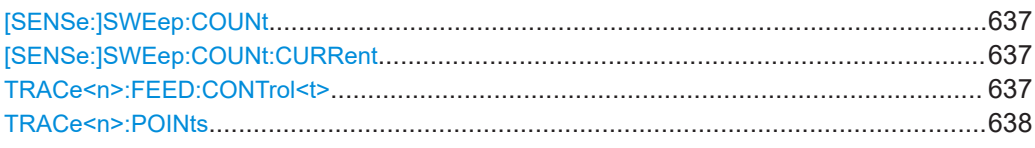

#### **[SENSe:]SWEep:COUNt** <SweepCount>

This command defines the number of scans performed during a single sweep.

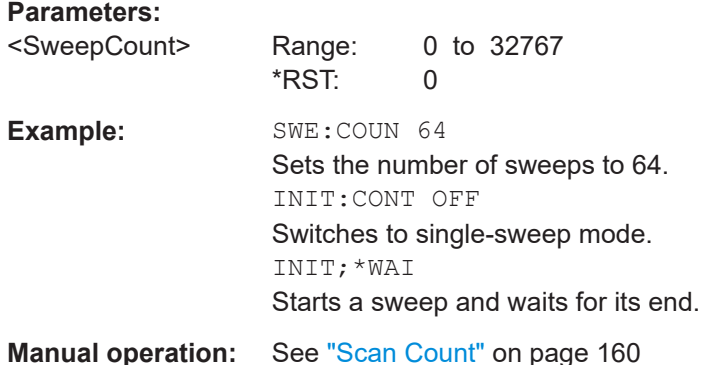

#### **[SENSe:]SWEep:COUNt:CURRent**

This command queries the number of scans that have started in single scan mode with more than one scan (SENSe: SWEep: COUNt > 1).

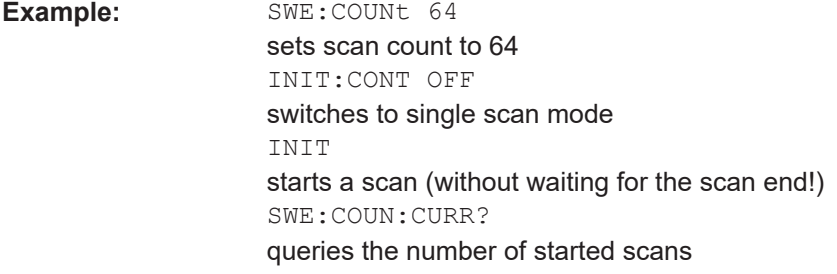

**Manual operation:** See ["Scan Count"](#page-159-0) on page 160

#### TRACe<n>:FEED:CONTrol<t><Occasion>

This command turns block data transmission during a scan on and off.

The availability of data is reported in the STATus:OPERation-Register.

The block size depends on scan time and the upper limit defined by  $\texttt{TRACE} \leq n$ : POINts [on page 638.](#page-637-0)

**Suffix:**   $<sub>n</sub>$ </sub>

irrelevant

<span id="page-637-0"></span>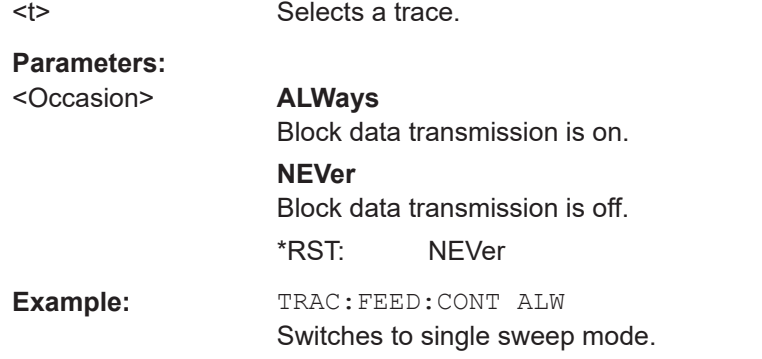

#### **TRACe<n>:POINts** LIMit, <Points>

This command defines the maximum number of measurement pointsthat are transferred in one block after using TRAC? SCAN.

The total amount of bytes which is transferred depends on the number of active traces.

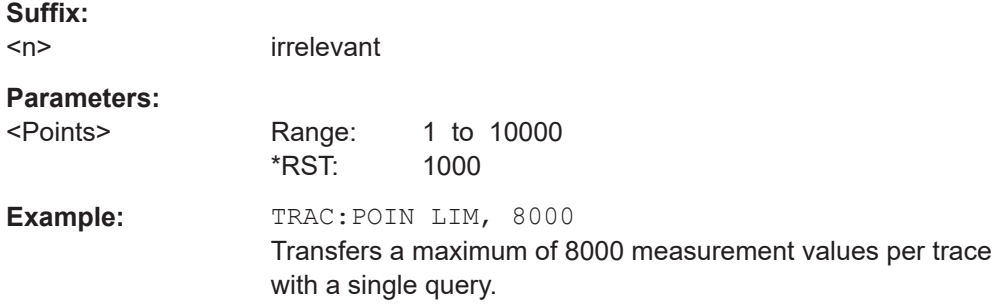

## **16.4.6.2 Scan Table**

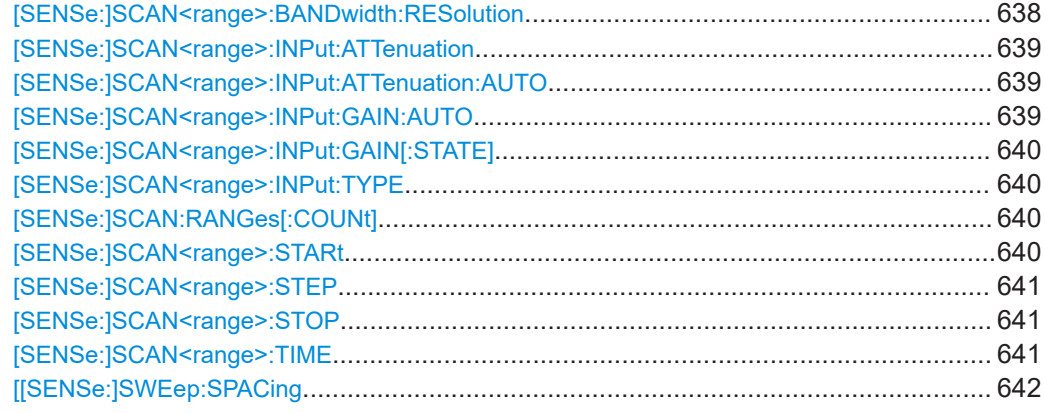

#### [SENSe:]SCAN<range>:BANDwidth:RESolution <Bandwidth>

This command defines the measurement bandwidth for a particular scan range.

#### **Suffix:**

<range>

1...10 Selects the scan range.

<span id="page-638-0"></span>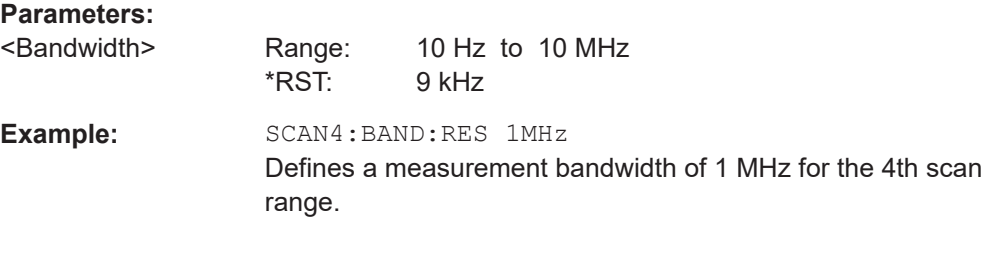

## **[SENSe:]SCAN<range>:INPut:ATTenuation** <Attenuation>

This command defines the attenuation level for a particular scan range.

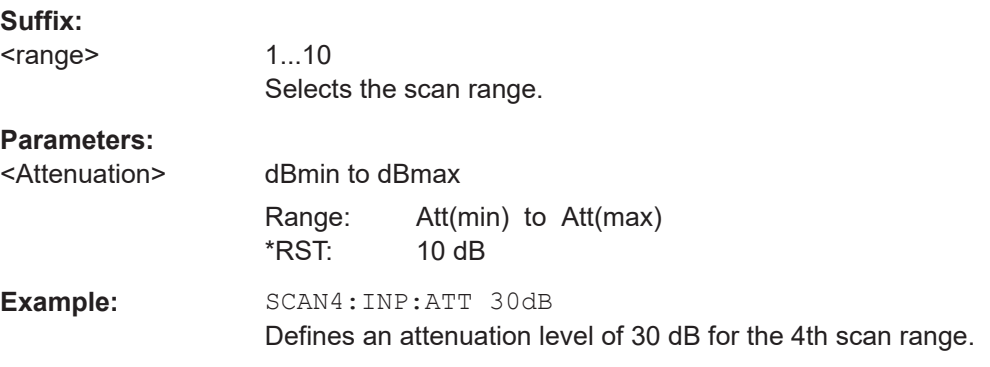

## **[SENSe:]SCAN<range>:INPut:ATTenuation:AUTO** <State>

This command turns auto ranging in a particular scan range on and off.

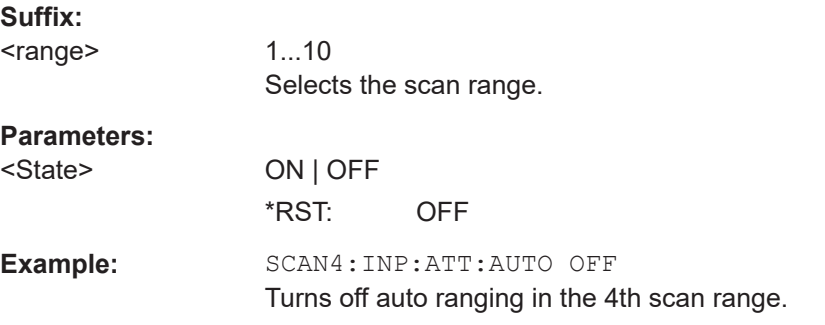

#### **[SENSe:]SCAN<range>:INPut:GAIN:AUTO** <State>

This command includes the preamplifier in the autoranging function of the selected receiver scan range.

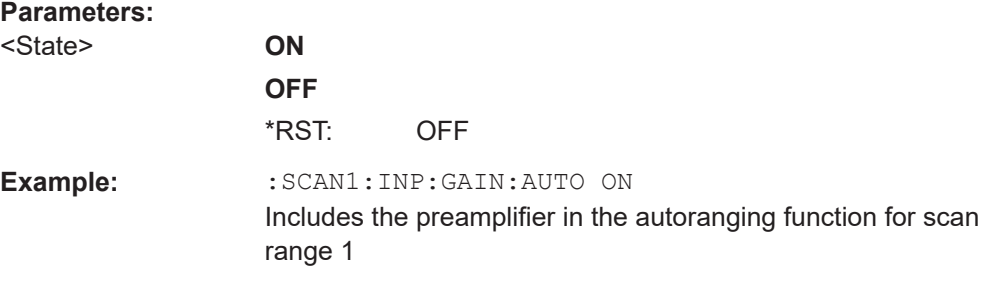

#### <span id="page-639-0"></span>**[SENSe:]SCAN<range>:INPut:GAIN[:STATE]** <State>

This command turns the preamplifier in a particular scan range on and off.

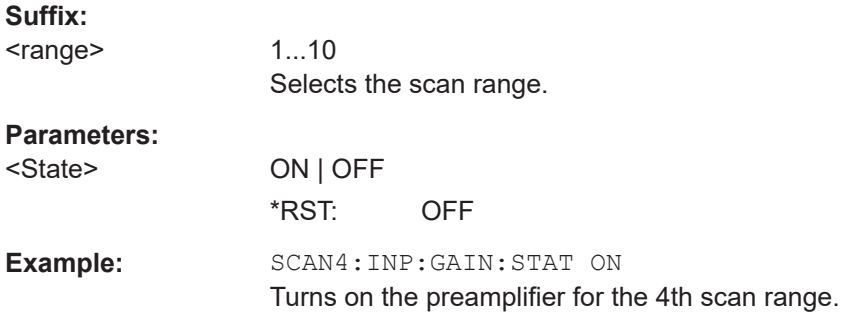

## **[SENSe:]SCAN<range>:INPut:TYPE** <Input>

This command selects the signal source for a particular scan range.

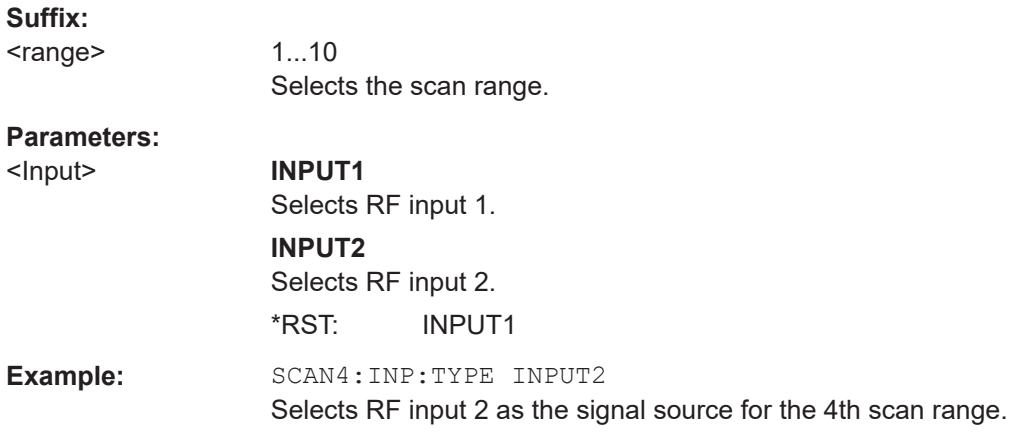

## **[SENSe:]SCAN:RANGes[:COUNt]** <Ranges>

This command defines the number of scan ranges.

## **Parameters:**

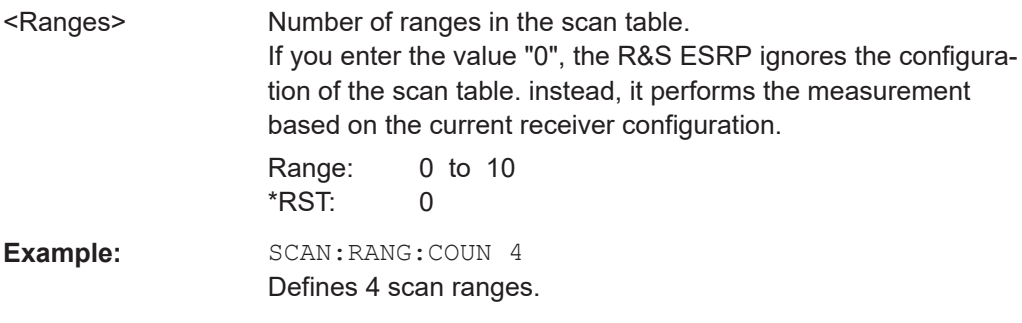

## **[SENSe:]SCAN<range>:STARt** <Frequency>

This command defines the start frequency of a particular scan range.

# <span id="page-640-0"></span>**Suffix:**  <range> 1...10 Selects the scan range. **Parameters:** <Frequency> Range: fmin to fmax \*RST: 150 kHz Example: SCAN4: STAR 30MHz Defines a start frequency of 30 MHz for the 4th scan range.

## **[SENSe:]SCAN<range>:STEP** <Frequency>

This command defines the frequency stepsize within a particular scan range.

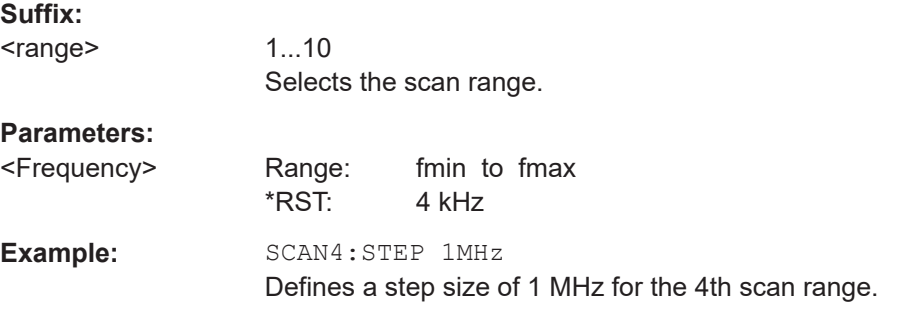

#### **[SENSe:]SCAN<range>:STOP** <Frequency>

This command defines the stop frequency of a particular scan range.

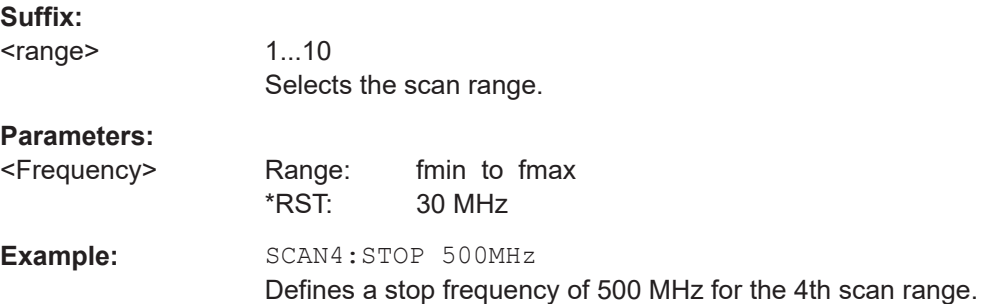

## **[SENSe:]SCAN<range>:TIME** <Time>

This command defines the measurement time for a particular scan range.

Note that for time domain scans (R&S ESRP-K53), the available measurement time range depends on the resolution bandwidth.

**Suffix:** 

<range>

1...10 Selects the scan range.

Remote Commands in Receiver Mode

<span id="page-641-0"></span>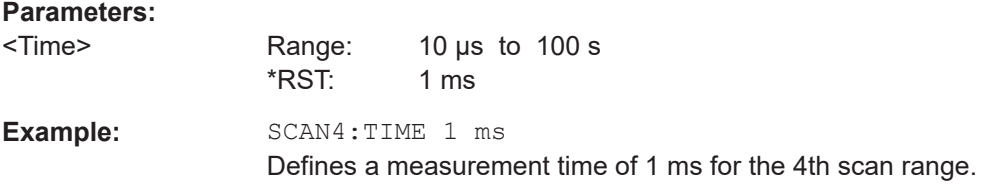

## **[[SENSe:]SWEep:SPACing** <Spacing>

This command selects the frequency step mode.

Note that the command has no effect on the scale and display of the frequency axis.

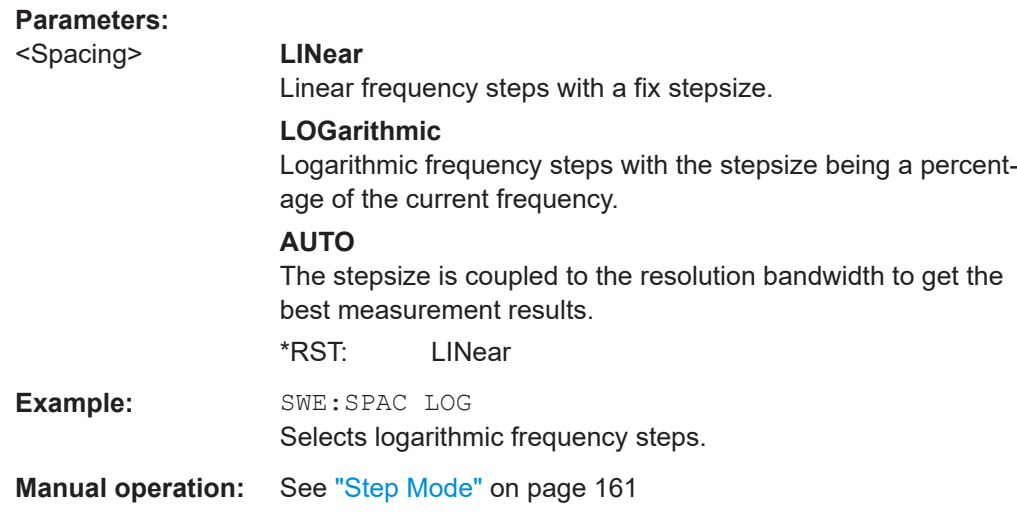

# **16.4.6.3 Peak Search**

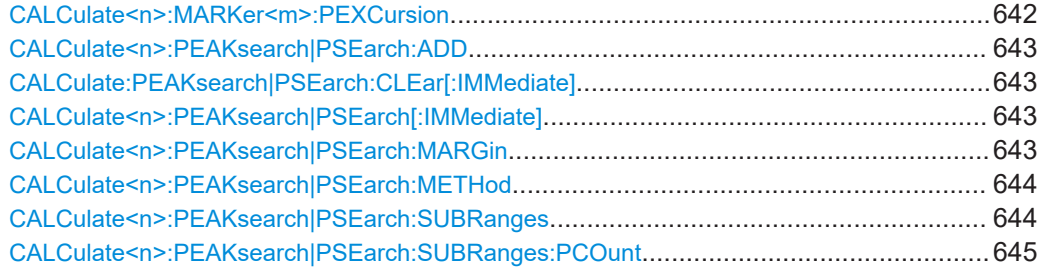

## **CALCulate<n>:MARKer<m>:PEXCursion** <Excursion>

This command defines the peak excursion

The peak excursion sets the requirements for a peak to be detected during a peak search.

# **Suffix:**

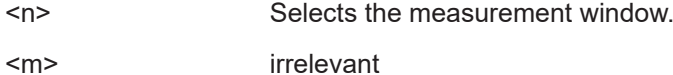

<span id="page-642-0"></span>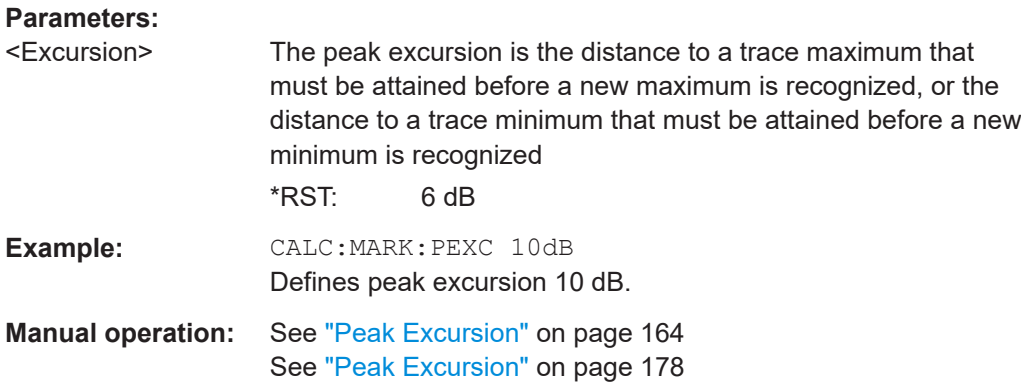

#### **CALCulate<n>:PEAKsearch|PSEarch:ADD** <Frequency>

This command manually adds a particular frequency to the peak list, regardless if the level threshold conditions have been fulfilled for that frequency.

Note that the frequency has to be in the displayed frequency range.

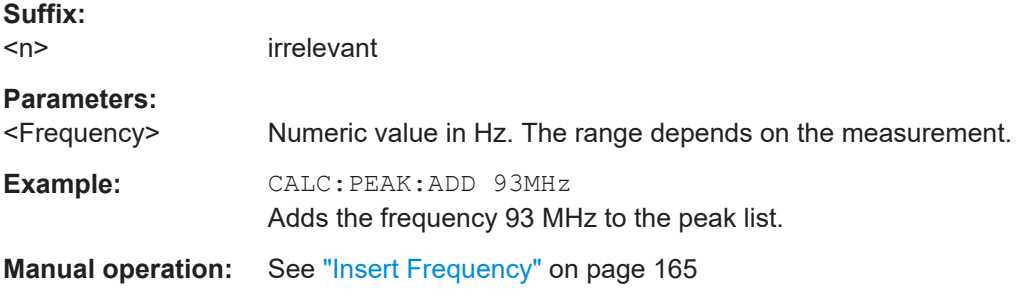

## **CALCulate:PEAKsearch|PSEarch:CLEar[:IMMediate]**

This command deletes the contents of the peak list.

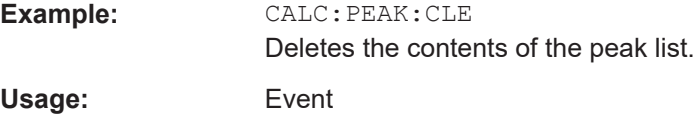

#### **CALCulate<n>:PEAKsearch|PSEarch[:IMMediate]**

This command initiates a peak search and creates a peak list.

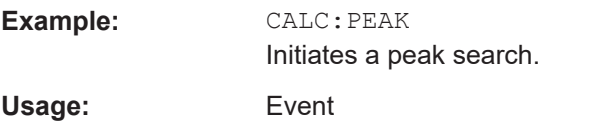

## **CALCulate<n>:PEAKsearch|PSEarch:MARGin** <Margin>

This command defines a margin for the peak search.

<span id="page-643-0"></span>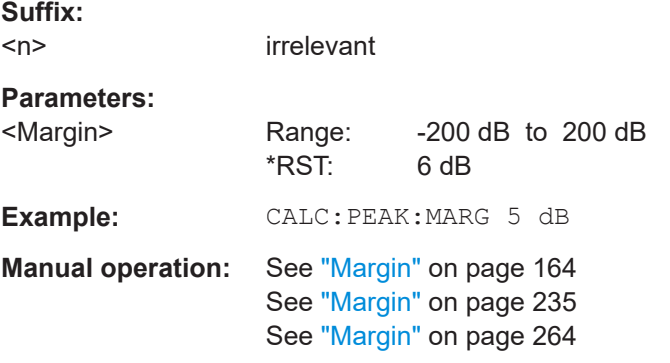

#### **CALCulate<n>:PEAKsearch|PSEarch:METHod** <Method>

This command selects the way the R&S ESRP creates a peak list.

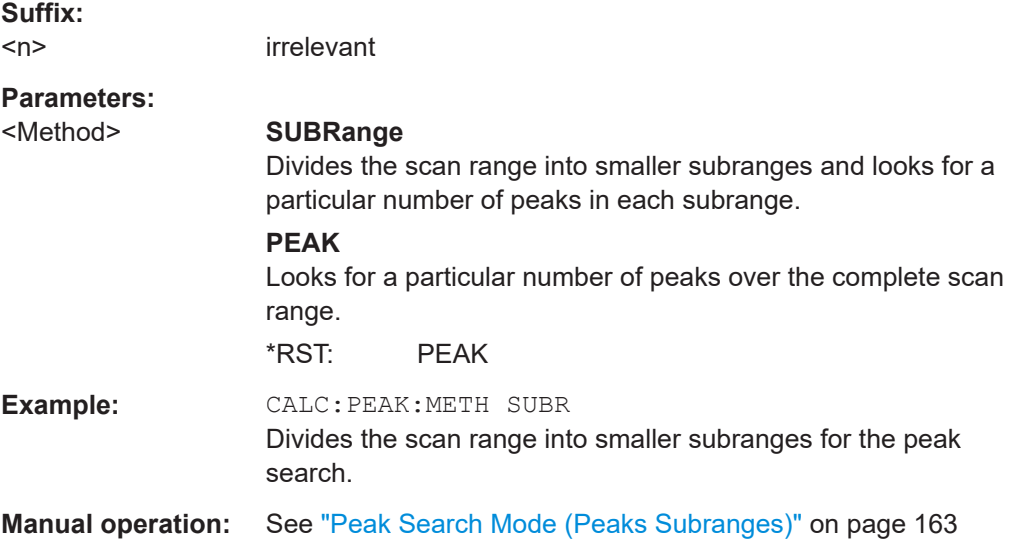

# **CALCulate<n>:PEAKsearch|PSEarch:SUBRanges** <Peaks> | <Subranges>

The effects of this command depend on the peak search mode that you have selected.

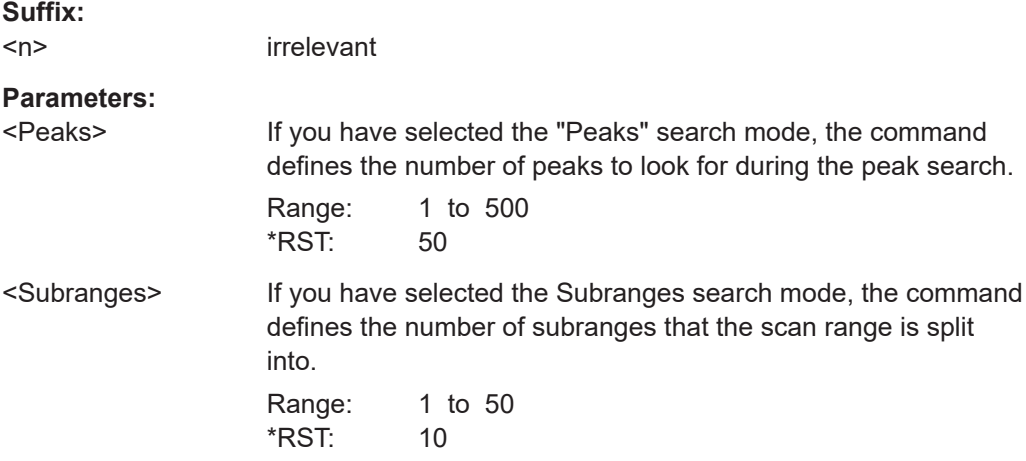

<span id="page-644-0"></span>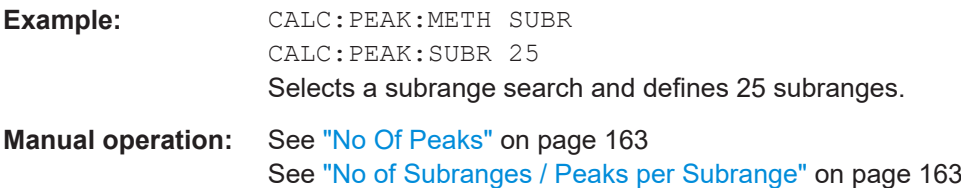

## **CALCulate<n>:PEAKsearch|PSEarch:SUBRanges:PCOunt** <Peaks>

This command defines the number of peaks to be found in each subrange.

Before you can use this command, you have to select the subrange peak search mode with [CALCulate<n>:PEAKsearch|PSEarch:METHod](#page-643-0).

#### **Parameters:**

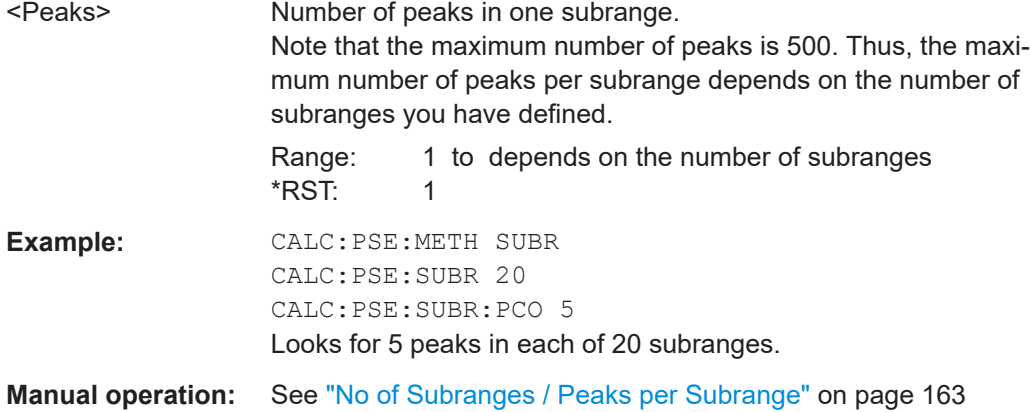

## **16.4.6.4 Peak Lists**

Commands useful to read peak lists described elsewhere:

● [FORMat:DEXPort:DSEParator](#page-813-0) on page 814

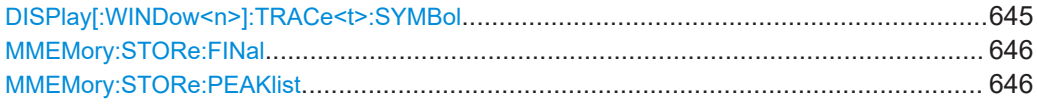

#### **DISPlay[:WINDow<n>]:TRACe<t>:SYMBol** <Symbol>

This command turns the peak labels in the diagram on and off.

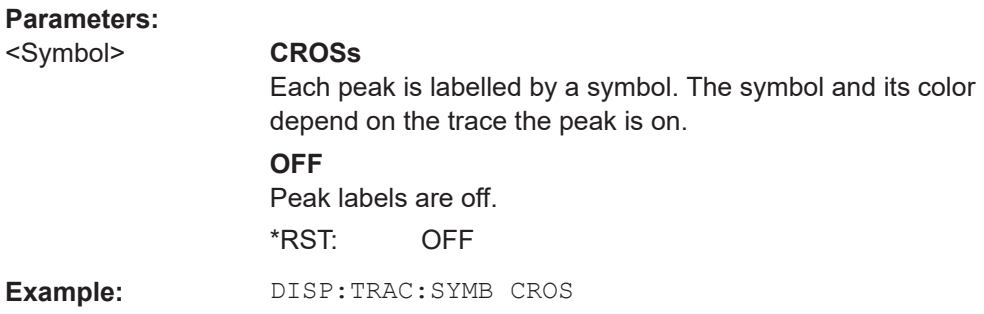

<span id="page-645-0"></span>**Manual operation:** See ["Symbols \(On Off\)"](#page-165-0) on page 166

#### **MMEMory:STORe:FINal** <FileName>

This command exports the contents of the final measurement peak list to a file in ASCII format.

**Parameters:**

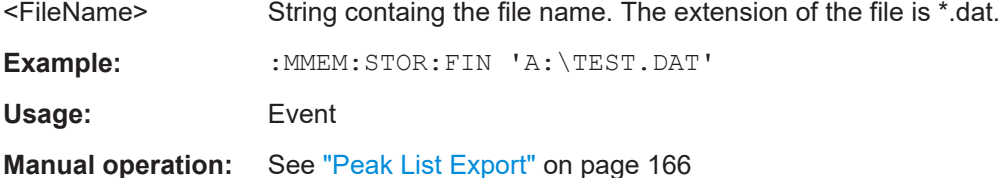

#### **MMEMory:STORe:PEAKlist** <FileName>

This command exports the contents of a peak list to a file in ASCII format.

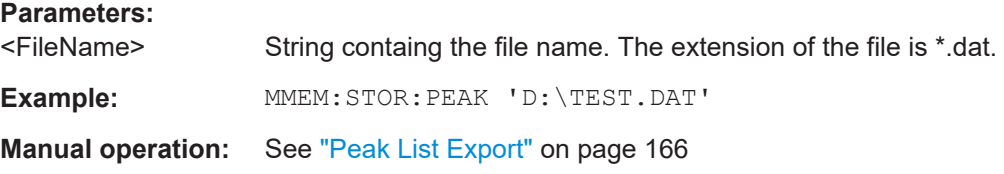

## **16.4.6.5 Trace Configuration**

Commands useful to configure traces and final measurements described elsewhere:

- [\[SENSe:\]FMEasurement:AUTO](#page-606-0) on page 607
- [\[SENSe:\]FMEasurement:TIME](#page-606-0) on page 607
- [SENSe: ]DETector<t>:FMEasurement on page 606

[SENSe:][WINDow:]DETector<trace>[:FUNCtion].............................................................. 646 DISPlay[:WINDow<n>]:TRACe<t>:MODE[.........................................................................647](#page-646-0)

# **[SENSe:][WINDow:]DETector<trace>[:FUNCtion]** <Detector>

This command selects the detector for the scan.

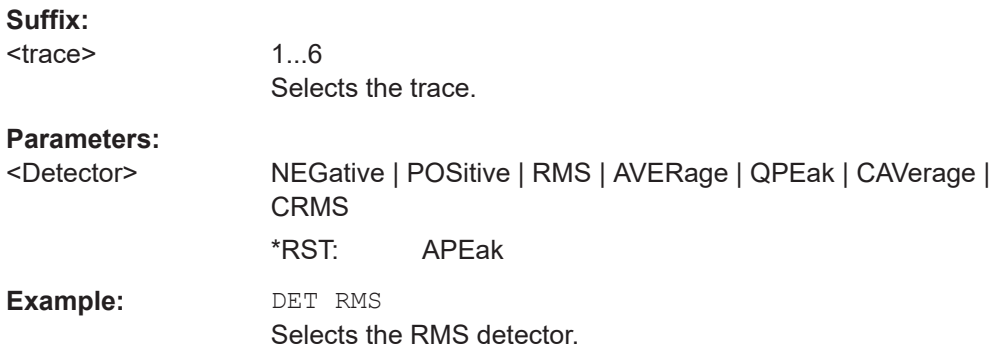

**Suffix:** 

#### <span id="page-646-0"></span>**Manual operation:** See ["Trace 1 to 6"](#page-166-0) on page 167

#### **DISPlay[:WINDow<n>]:TRACe<t>:MODE** <Mode>

This command defines the type of display and the evaluation of the traces. WRITE corresponds to the Clr/Write mode of manual operation. The trace is switched off (= BLANK in manual operation) with  $DISPlay[:WINDow < n>]:TRACE < t>[:STATE]$ .

The number of measurements for AVERage, MAXHold and MINHold is defined with the [\[SENSe:\]AVERage<n>:COUNt](#page-814-0) or [\[SENSe:\]SWEep:COUNt](#page-797-0) commands. It should be noted that synchronization to the end of the indicated number of measurements is only possible in single sweep mode.

If calculation of average values is active, selection between logarithmic and linear averaging is possible. For more detail see [SENSe: ] AVERage<n>: TYPE on page 816.

# $<sub>n</sub>$ </sub> window; For applications that do not have more than 1 measurement window, the suffix <n> is irrelevant. <t> trace **Parameters:** <Mode> For more information on trace modes see [Chapter 10.2.3,](#page-141-0) ["Trace Modes", on page 142.](#page-141-0) **AVERage** Average trace mode. **BLANk** Blank trace. **MAXHold** Maximum value trace. **MINHold** Minimum value trace. **VIEW** Frozen trace. **WRITe** Clear write trace mode. **Example:** INIT:CONT OFF Switching to single sweep mode. SWE:COUN 16 Sets the number of measurements to 16. DISP:TRAC3:MODE MAXH Switches on the calculation of the maximum peak for trace 3. INIT;\*WAI Starts the measurement and waits for the end of the 16 sweeps.

Remote Commands in Receiver Mode

<span id="page-647-0"></span>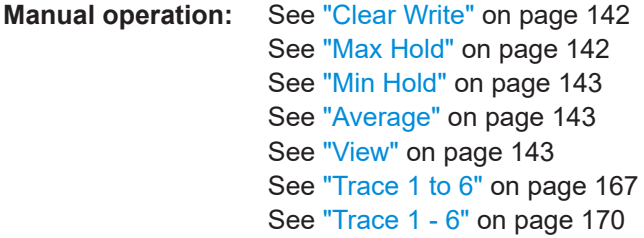

# **16.4.6.6 LISN Settings**

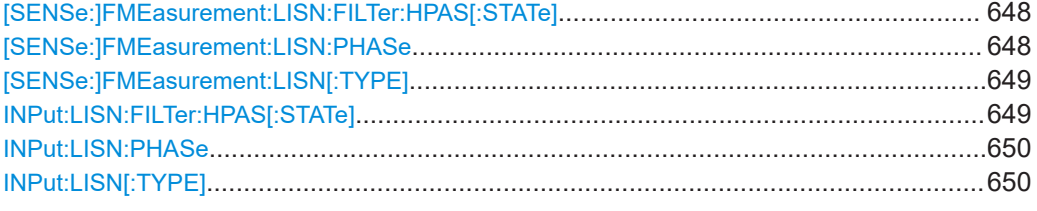

## **[SENSe:]FMEasurement:LISN:FILTer:HPAS[:STATe]** <State>

This command turns the 150 kHz highpass filter of the ENV216 network for the final measurement on and off.

The command is available for the R&S ENV216 network.

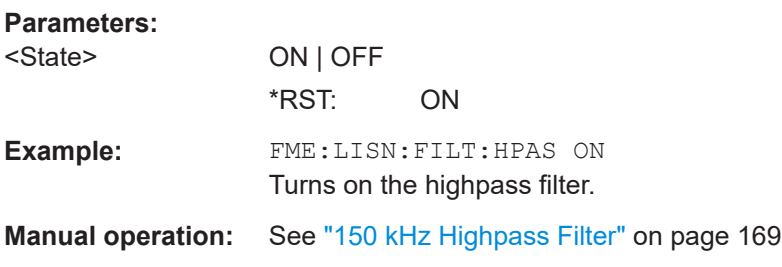

## **[SENSe:]FMEasurement:LISN:PHASe** <Phase>, [<Phase>]

This command selects the phase of the network used for the final measurement.

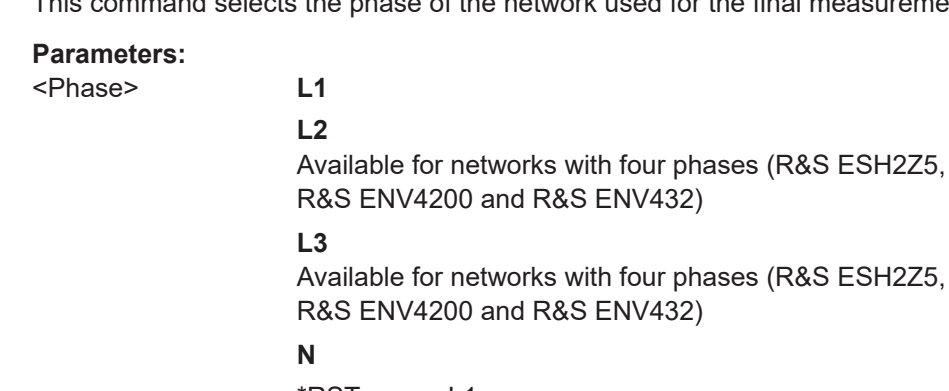

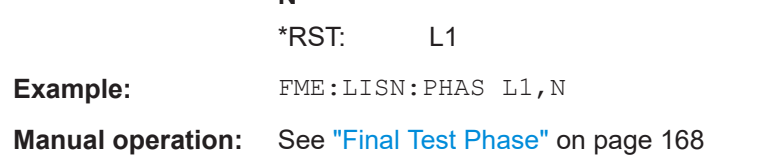
#### **[SENSe:]FMEasurement:LISN[:TYPE]** <Type>

This command turns automatic control of the network used for the final measurement on and off. It also selects the type of network in use.

## **Parameters:**

<Type> **ENV216**

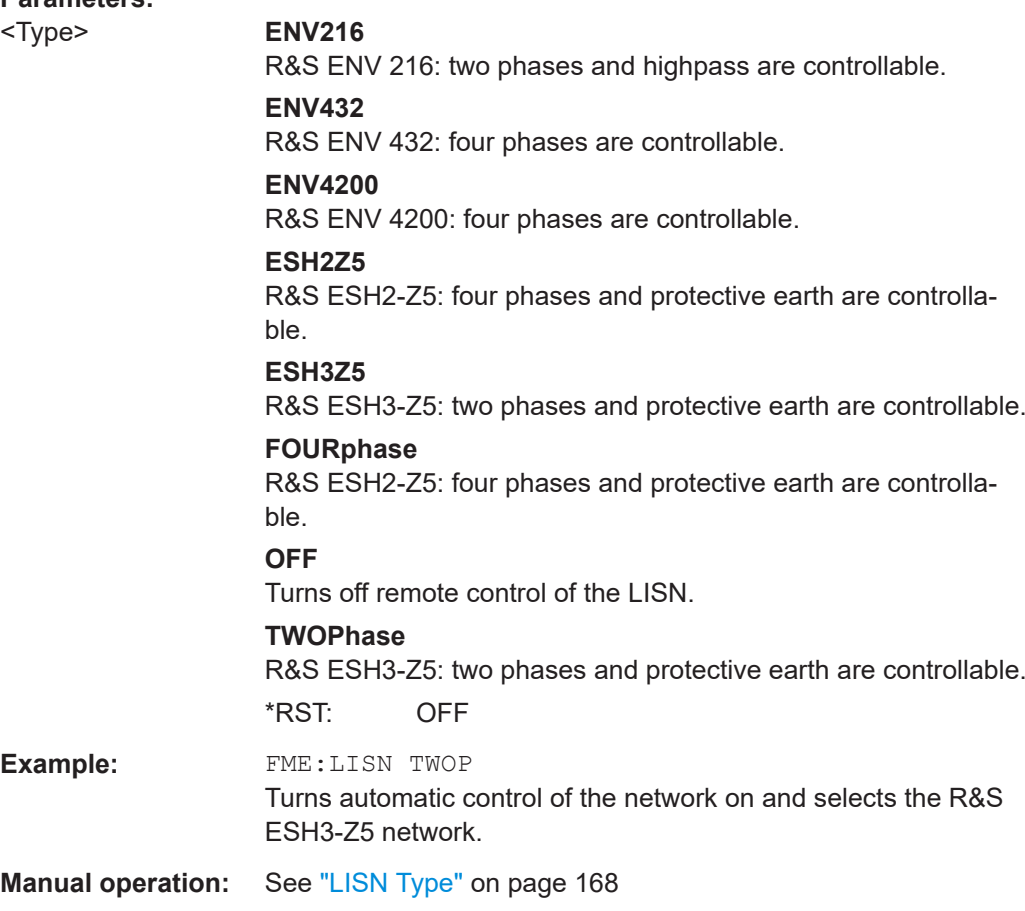

## **INPut:LISN:FILTer:HPAS[:STATe]** <State>

This command turns the 150 kHz highpass filter of the ENV216 network for the premeasurement on and off.

The command is available for the R&S ENV216 network.

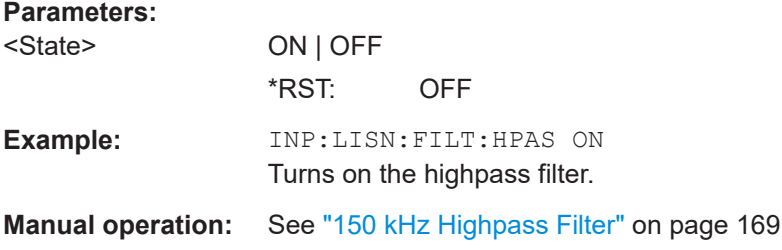

#### **INPut:LISN:PHASe** <Phase>, [<Phase>]

This command selects the phase of the network used for the premeasurement.

#### **Parameters:**

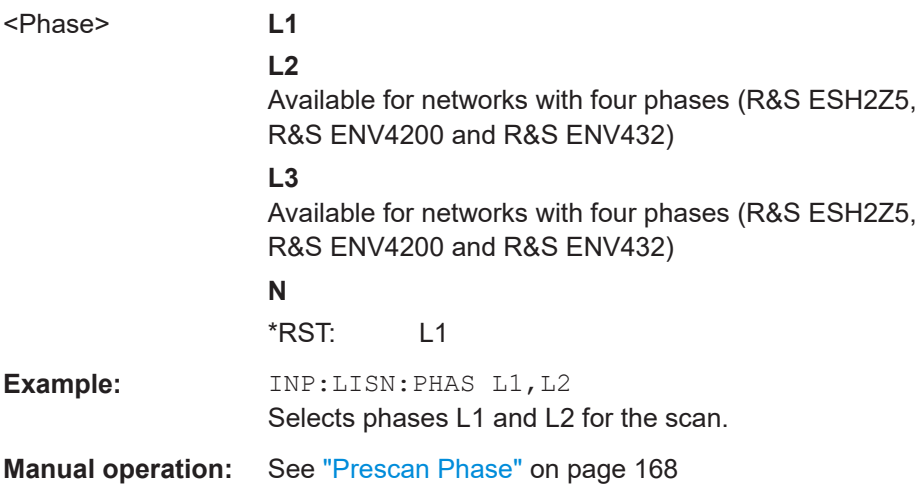

### **INPut:LISN[:TYPE]** <Type>

This command turns automatic control of the network used for the premeasurement on and off. It also selects the type of network in use.

#### **Parameters:**

#### <Type> **ENV216**

R&S ENV 216: two phases and highpass are controllable.

#### **ENV432**

R&S ENV 432: four phases are controllable.

#### **ENV4200**

R&S ENV 4200: four phases are controllable.

#### **ESH2Z5**

R&S ESH2-Z5: four phases and protective earth are controllable.

#### **ESH3Z5**

R&S ESH3-Z5: two phases and protective earth are controllable.

#### **FOURphase**

R&S ESH2-Z5: four phases and protective earth are controllable.

#### **OFF**

Turns off remote control of the LISN.

#### **TWOPhase**

R&S ESH3-Z5: two phases and protective earth are controllable. \*RST: OFF

**Example:** INP:LISN TWOP

Turns automatic control of the network on and selects the R&S ESH3-Z5 network.

Remote Commands in Receiver Mode

**Manual operation:** See "LISN Type" [on page 168](#page-167-0)

## **16.4.7 Working with Markers**

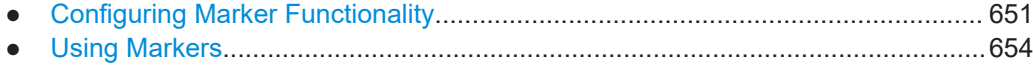

● [Using Delta Markers..............................................................................................660](#page-659-0)

### **16.4.7.1 Configuring Marker Functionality**

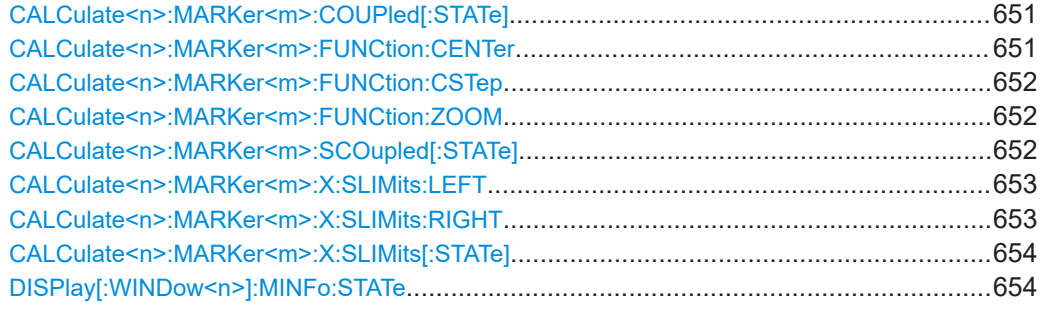

#### **CALCulate<n>:MARKer<m>:COUPled[:STATe]** <State>

This command couples or decouples the receiver frequency to the current marker frequency.

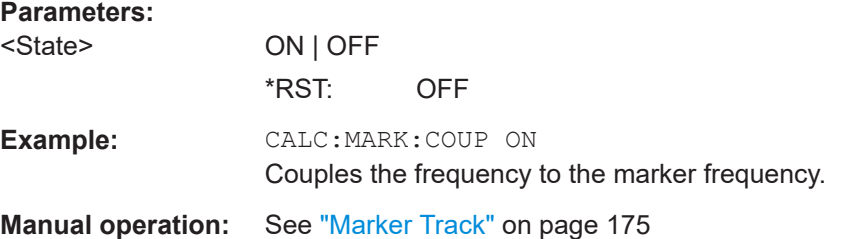

### **CALCulate<n>:MARKer<m>:FUNCtion:CENTer**

This command matches the center or receiver frequency to the frequency of a marker.

If you use the command in combination with a delta marker, that delta marker is turned into a normal marker.

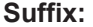

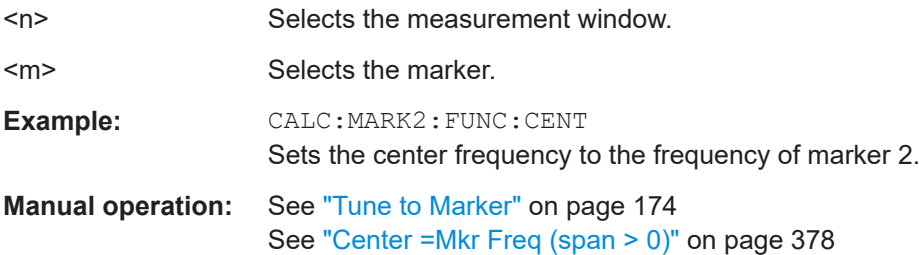

#### <span id="page-651-0"></span>**CALCulate<n>:MARKer<m>:FUNCtion:CSTep**

This command matches the frequency step size to the current marker frequency.

The command turns delta markers into normal markers.

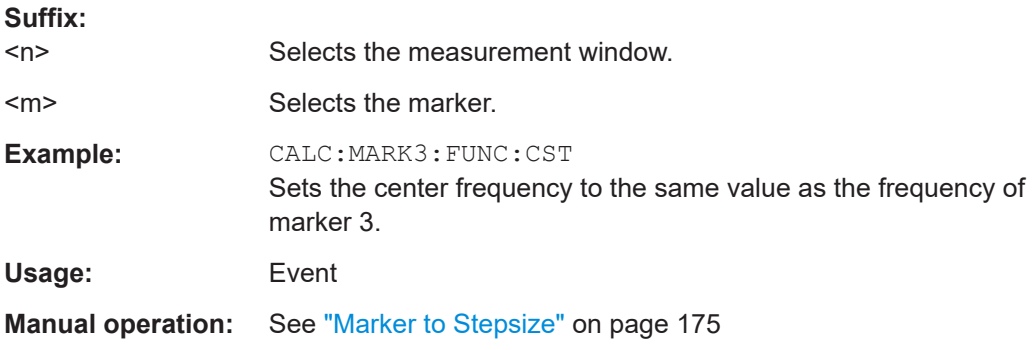

#### **CALCulate<n>:MARKer<m>:FUNCtion:ZOOM** <Range>

This command defines the range to be zoomed around marker 1. Marker 1 is activated first, if necessary.

The marker frequency becomes the new receiver or center frequency and the span is adjusted according to the zoom factor.

Note that you should perform a complete measurement with synchronization to the end of the measurement. This is only possible for single sweeps.

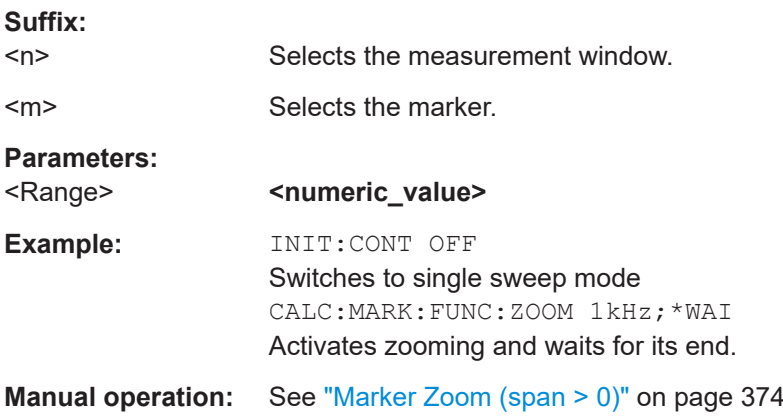

#### **CALCulate<n>:MARKer<m>:SCOupled[:STATe]** <State>

This command couples or decouples the marker frequency to the scan range settings.

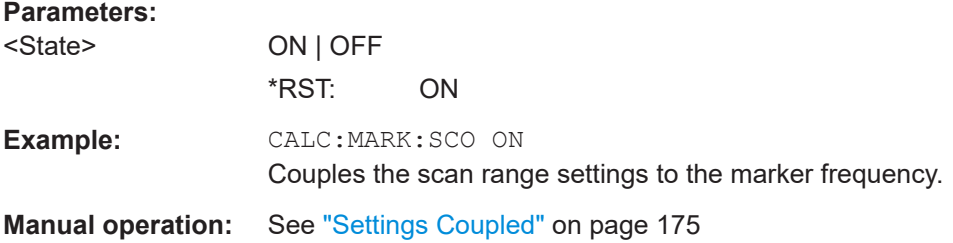

#### <span id="page-652-0"></span>**CALCulate<n>:MARKer<m>:X:SLIMits:LEFT** <Limit>

This command sets the left limit of the marker search range.

If the power measurement in zero span is active, this command limits the evaluation range to the trace.

**Note**: The function is only available if the search limit for marker and delta marker is switched on (see [CALCulate<n>:MARKer<m>:X:SLIMits\[:STATe\]](#page-653-0)).

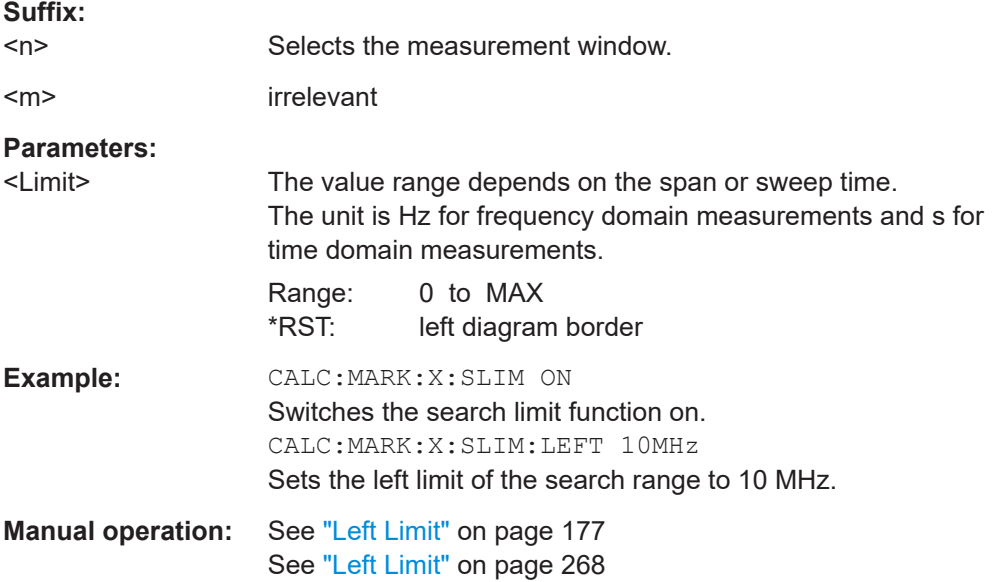

### **CALCulate<n>:MARKer<m>:X:SLIMits:RIGHT** <Limit>

This command sets the right limit of the marker search range.

If the power measurement in zero span is active, this command limits the evaluation range to the trace.

**Note**: The function is only available if the search limit for marker and delta marker is switched on ( [CALCulate<n>:MARKer<m>:X:SLIMits\[:STATe\]](#page-653-0)).

#### **Suffix:**

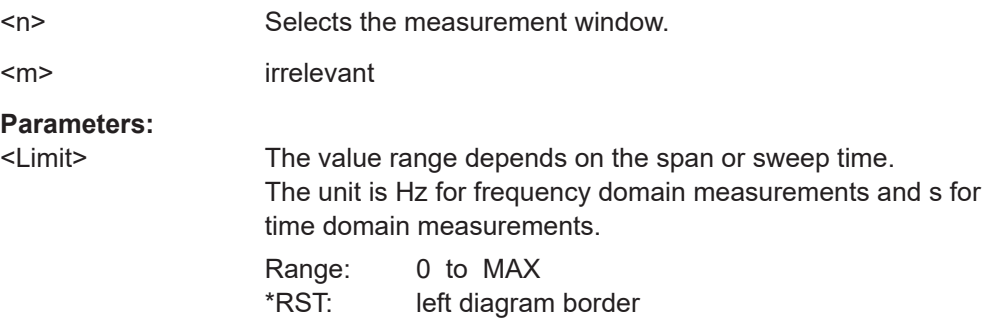

<span id="page-653-0"></span>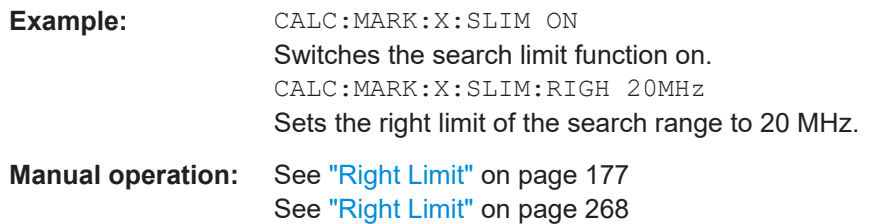

### **CALCulate<n>:MARKer<m>:X:SLIMits[:STATe]** <State>

This command turns marker search limits on and off.

If the power measurement in zero span is active, this command limits the evaluation range on the trace.

#### **Suffix:**

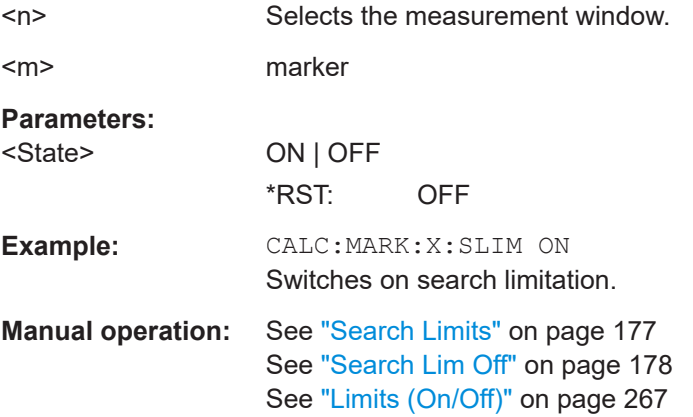

### **DISPlay[:WINDow<n>]:MINFo:STATe** <State>

This command turns the marker info field in the diagram on and off.

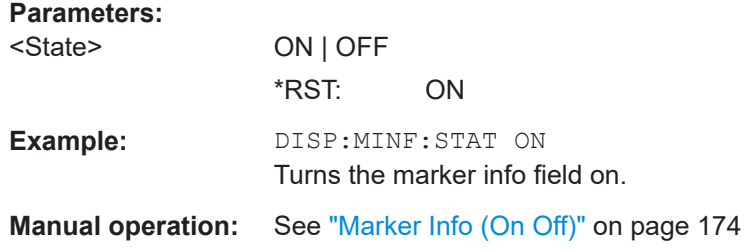

### **16.4.7.2 Using Markers**

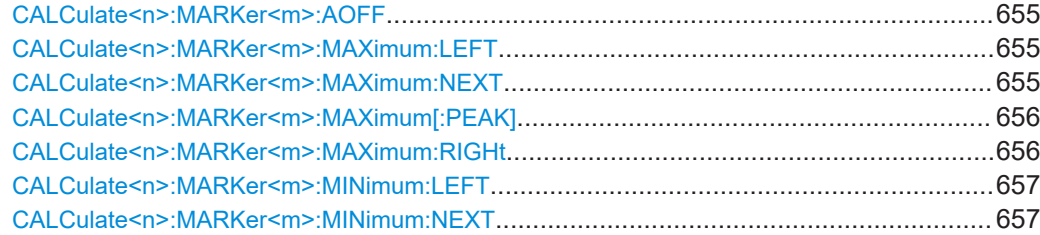

Remote Commands in Receiver Mode

<span id="page-654-0"></span>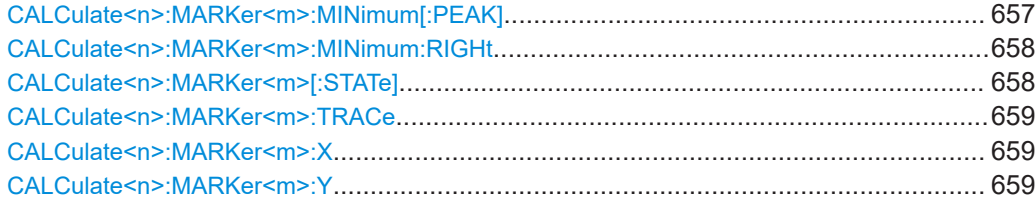

#### **CALCulate<n>:MARKer<m>:AOFF**

This command all markers off, including delta markers and marker measurement functions.

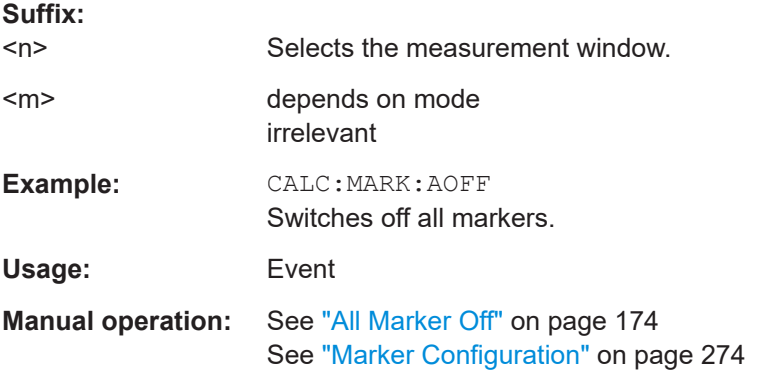

#### **CALCulate<n>:MARKer<m>:MAXimum:LEFT**

This command positions a marker to the next smaller trace maximum on the left of the current position (i.e. in descending X values).

If no next smaller maximum value is found on the trace (level spacing to adjacent values < peak excursion), an execution error (error code: -200) is produced.

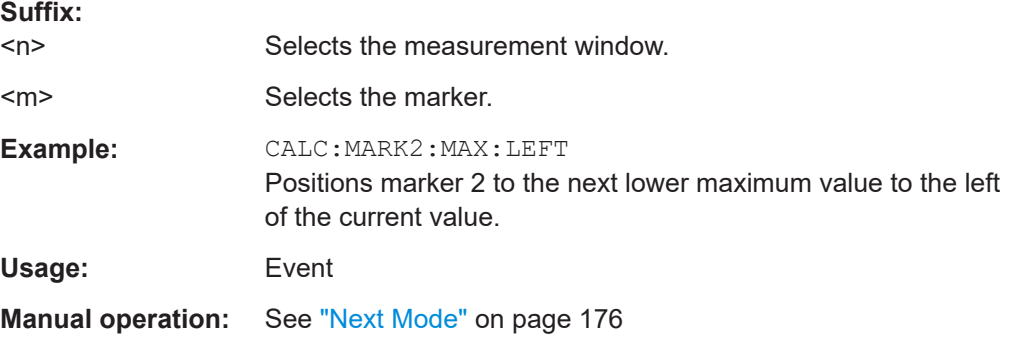

#### **CALCulate<n>:MARKer<m>:MAXimum:NEXT**

This command positions the marker to the next smaller trace maximum.

If no next smaller maximum value is found on the trace (level spacing to adjacent values < peak excursion), an execution error (error code: -200) is produced.

<span id="page-655-0"></span>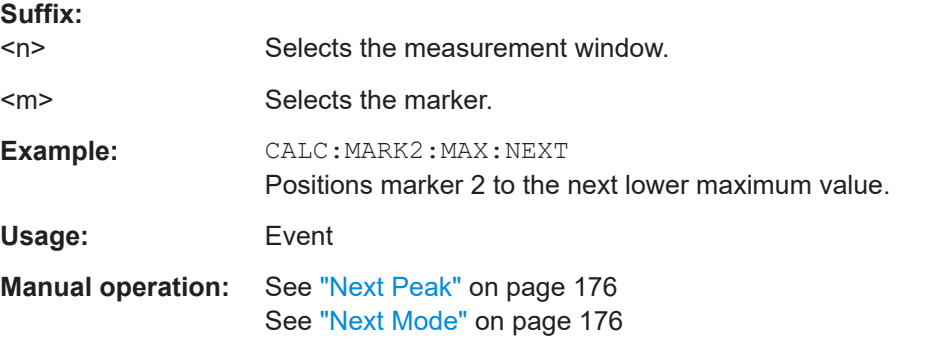

#### **CALCulate<n>:MARKer<m>:MAXimum[:PEAK]**

This command positions the marker on the current trace maximum.

The corresponding marker is activated first or switched to the marker mode.

If no maximum value is found on the trace (level spacing to adjacent values < peak excursion), an execution error (error code: -200) is produced.

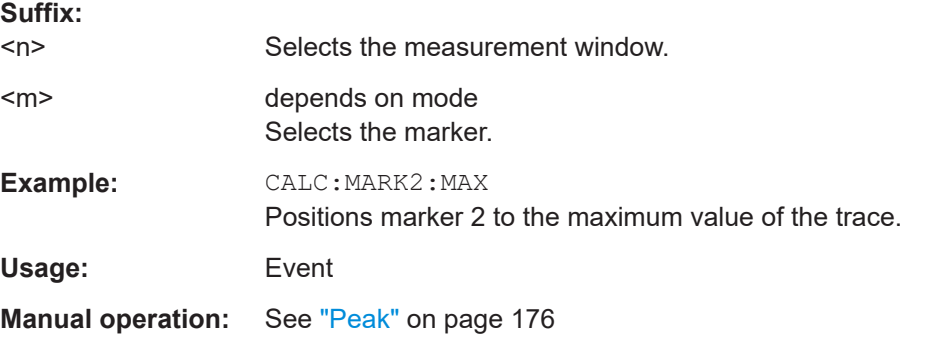

### **CALCulate<n>:MARKer<m>:MAXimum:RIGHt**

This command positions a marker to the next smaller trace maximum on the right of the current value (i.e. in ascending X values).

If no next smaller maximum value is found on the trace (level spacing to adjacent values < peak excursion), an execution error (error code: -200) is produced.

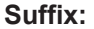

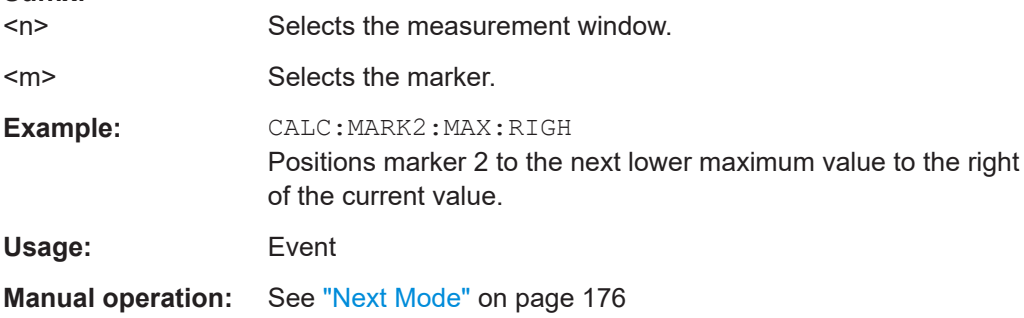

#### <span id="page-656-0"></span>**CALCulate<n>:MARKer<m>:MINimum:LEFT**

This command positions a marker to the next higher trace minimum on the left of the current value (i.e. in descending X direction).

If no next higher minimum value is found on the trace (level spacing to adjacent values < peak excursion), an execution error (error code: -200) is produced.

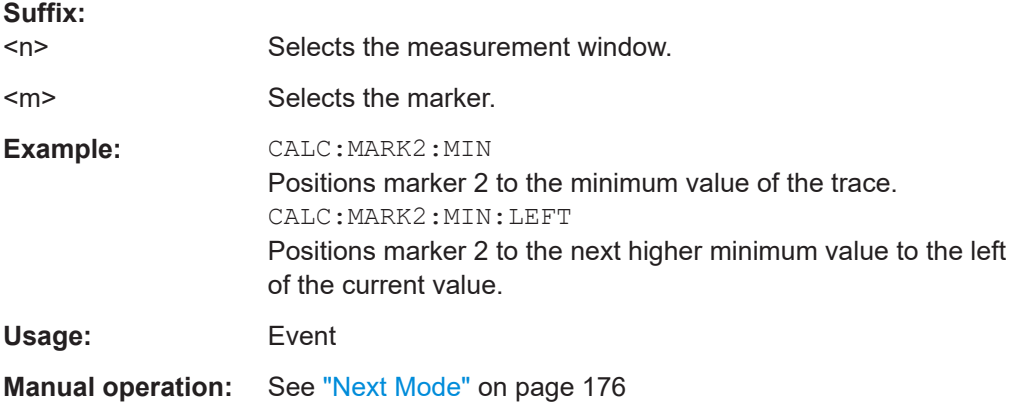

### **CALCulate<n>:MARKer<m>:MINimum:NEXT**

This command positions ae marker to the next higher trace minimum.

If no next higher minimum value is found on the trace (level spacing to adjacent values < peak excursion), an execution error (error code: -200) is produced.

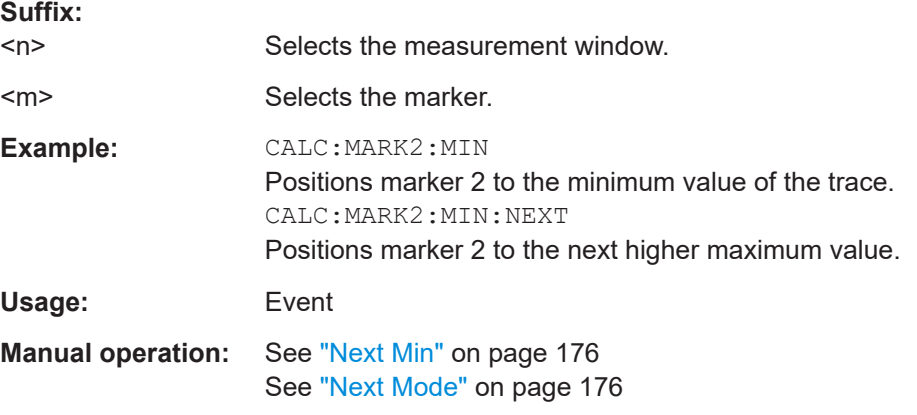

#### **CALCulate<n>:MARKer<m>:MINimum[:PEAK]**

This command positions the marker on the current trace minimum.

The corresponding marker is activated first or switched to marker mode, if necessary.

If no minimum value is found on the trace (level spacing to adjacent values < peak excursion), an execution error (error code: -200) is produced.

#### **Suffix:**

 $<sub>n</sub>$ </sub>

Selects the measurement window.

<span id="page-657-0"></span>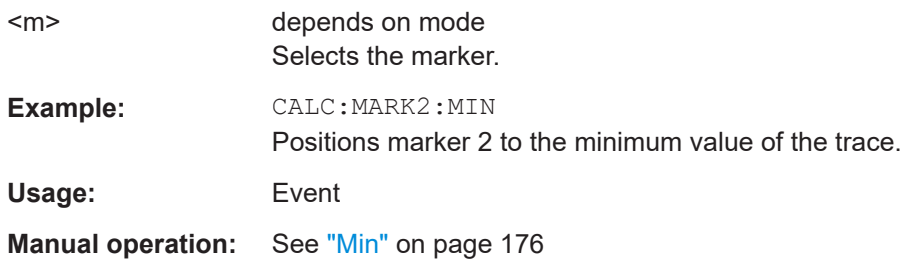

### **CALCulate<n>:MARKer<m>:MINimum:RIGHt**

This command positions a marker to the next higher trace minimum on the right of the current value (i.e. in ascending X direction).

If no next higher minimum value is found on the trace (level spacing to adjacent values < peak excursion), an execution error (error code: -200) is produced.

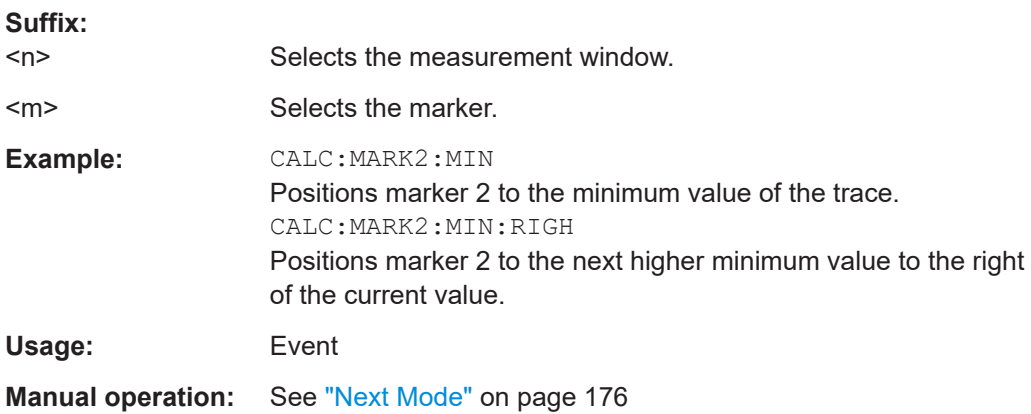

#### **CALCulate<n>:MARKer<m>[:STATe]** <State>

This command turns markers on and off.

If the corresponding marker number is currently active as a deltamarker, it is turned into a normal marker.

### **Suffix:**

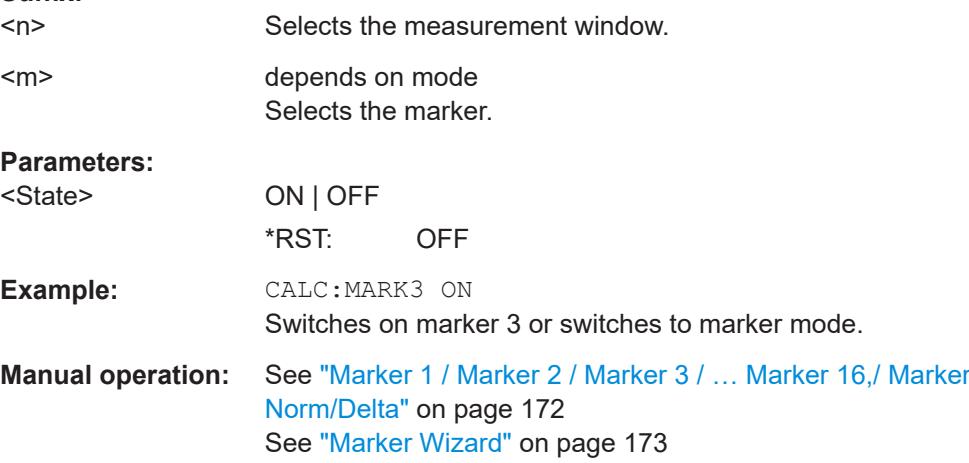

#### <span id="page-658-0"></span>**CALCulate<n>:MARKer<m>:TRACe** <Trace>

This command selects the trace a marker is positioned on.

The corresponding trace must have a trace mode other than "Blank".

If necessary, the corresponding marker is switched on prior to the assignment.

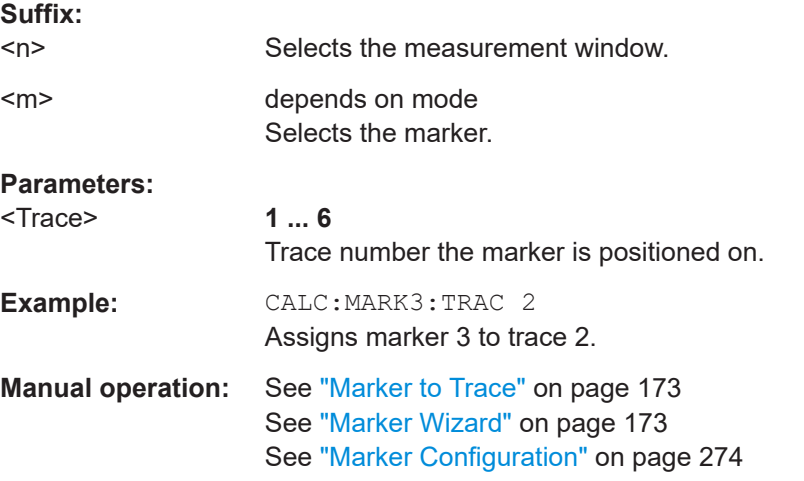

### **CALCulate<n>:MARKer<m>:X** <Position>

This command positions a marker on a particular coordinate on the x-axis.

If marker 2, 3 or 4 is selected and used as delta marker, it is switched to marker mode.

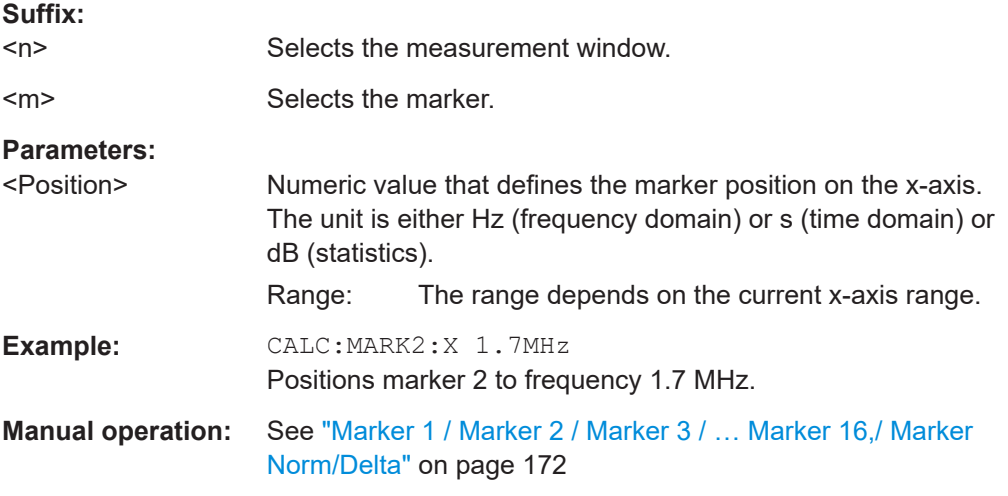

#### **CALCulate<n>:MARKer<m>:Y** <MarkerPosition>

This command queries the measured value of a marker.

If necessary, the command activates the marker or turns a delta marker into a normal marker.

<span id="page-659-0"></span>To get a valid result, you have to perform a complete measurement with synchronization to the end of the measurement before reading out the result. This is only possible for single sweeps.

The unit of results depends on the result display and the unit you have selected.

In the default setting, the output is made depending on the unit determined with CALCulate<n>: UNIT: POWer; only with linear level scaling the output is in %.

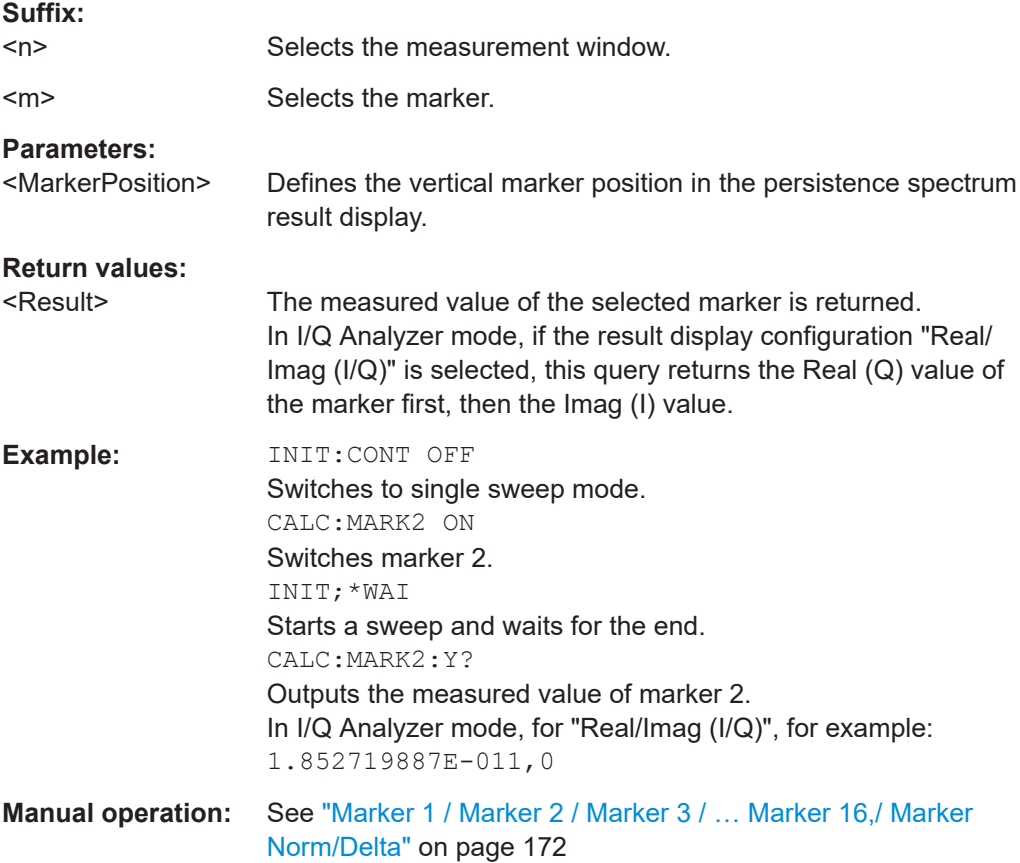

#### **16.4.7.3 Using Delta Markers**

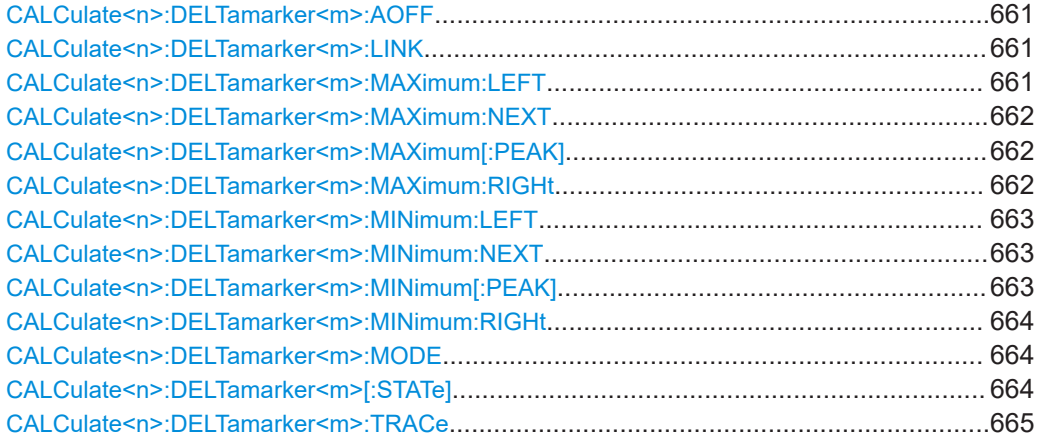

Remote Commands in Receiver Mode

<span id="page-660-0"></span>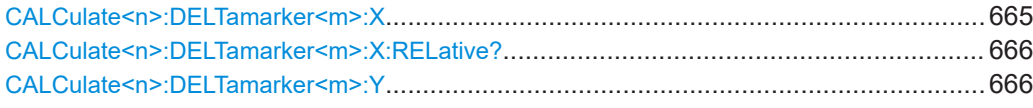

### **CALCulate<n>:DELTamarker<m>:AOFF**

This command turns all active delta markers off.

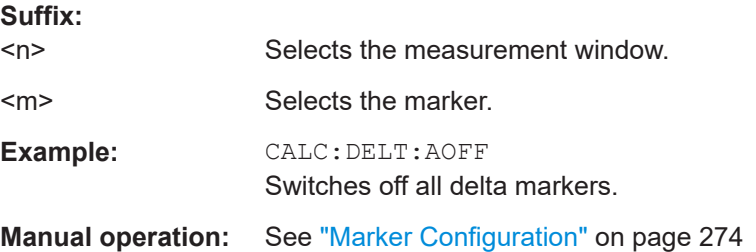

#### **CALCulate<n>:DELTamarker<m>:LINK** <State>

This command links delta marker 1 to marker 1.

If you change the horizontal position of the marker, so does the delta marker.

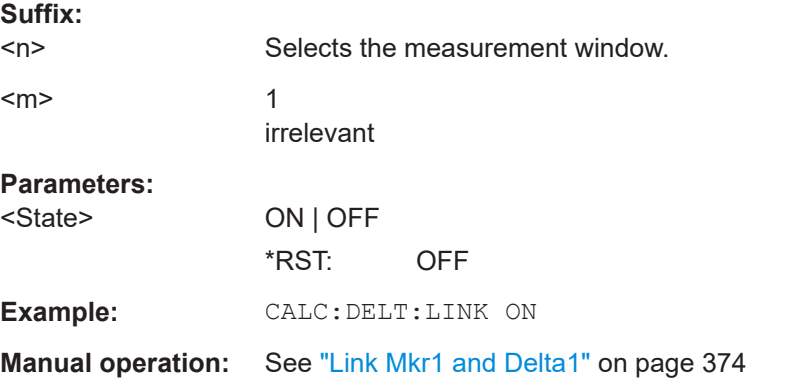

#### **CALCulate<n>:DELTamarker<m>:MAXimum:LEFT**

This command positions the delta marker to the next smaller trace maximum on the left of the current value (i.e. descending X values). The corresponding delta marker is activated first, if necessary.

If no next higher minimum value is found on the trace (level spacing to adjacent values < peak excursion), an execution error (error code: -200) is produced.

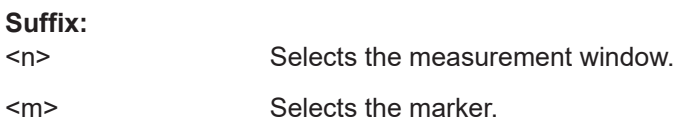

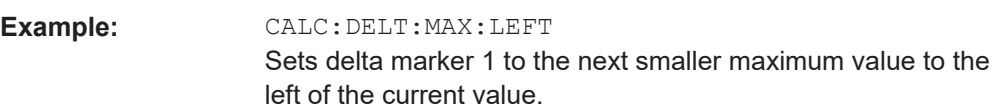

#### <span id="page-661-0"></span>**Manual operation:** See ["Next Mode"](#page-175-0) on page 176

#### **CALCulate<n>:DELTamarker<m>:MAXimum:NEXT**

This command positions the delta marker to the next smaller trace maximum. The corresponding delta marker is activated first, if necessary.

If no next higher minimum value is found on the trace (level spacing to adjacent values < peak excursion), an execution error (error code: -200) is produced.

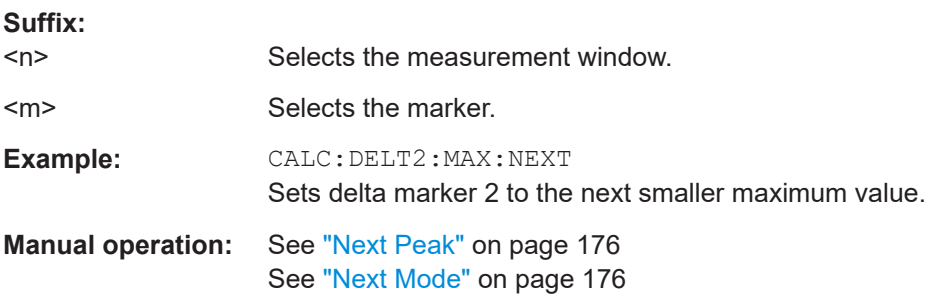

#### **CALCulate<n>:DELTamarker<m>:MAXimum[:PEAK]**

This command positions the delta marker to the current trace maximum. If necessary, the corresponding delta marker is activated first.

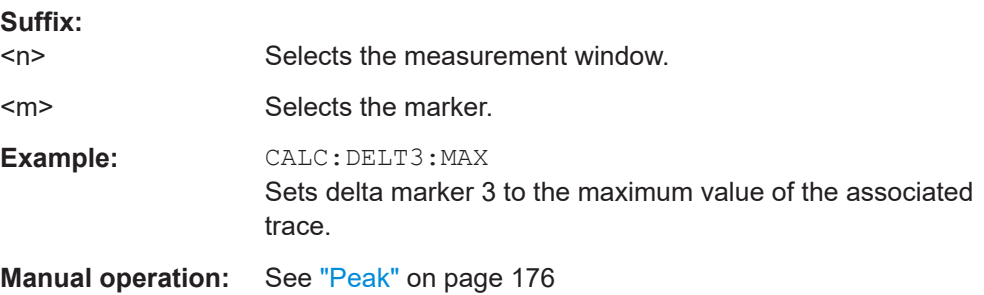

#### **CALCulate<n>:DELTamarker<m>:MAXimum:RIGHt**

This command positions the delta marker to the next smaller trace maximum on the right of the current value (i.e. ascending X values). The corresponding delta marker is activated first, if necessary.

If no next higher minimum value is found on the trace (level spacing to adjacent values < peak excursion), an execution error (error code: -200) is produced.

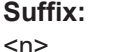

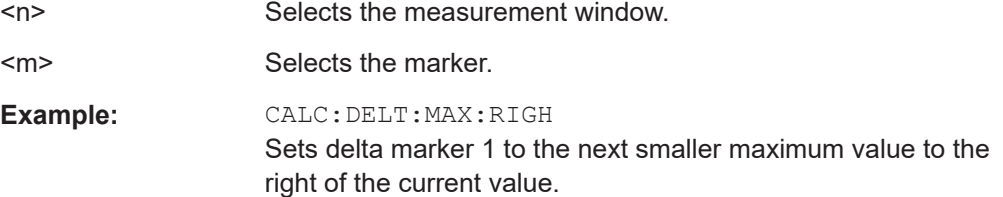

<span id="page-662-0"></span>**Manual operation:** See ["Next Mode"](#page-175-0) on page 176

#### **CALCulate<n>:DELTamarker<m>:MINimum:LEFT**

This command positions the delta marker to the next higher trace minimum on the left of the current value (i.e. descending X values). The corresponding delta marker is activated first, if necessary.

If no next higher minimum value is found on the trace (level spacing to adjacent values < peak excursion), an execution error (error code: -200) is produced.

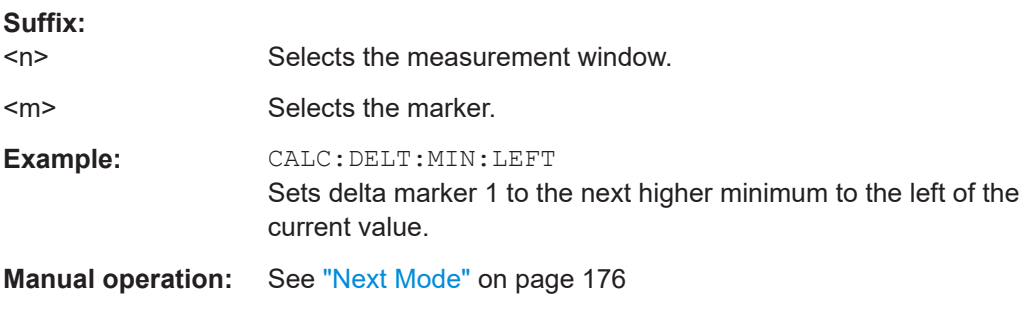

#### **CALCulate<n>:DELTamarker<m>:MINimum:NEXT**

This command positions the delta marker to the next higher trace minimum. The corresponding delta marker is activated first, if necessary.

If no next higher minimum value is found on the trace (level spacing to adjacent values < peak excursion), an execution error (error code: -200) is produced.

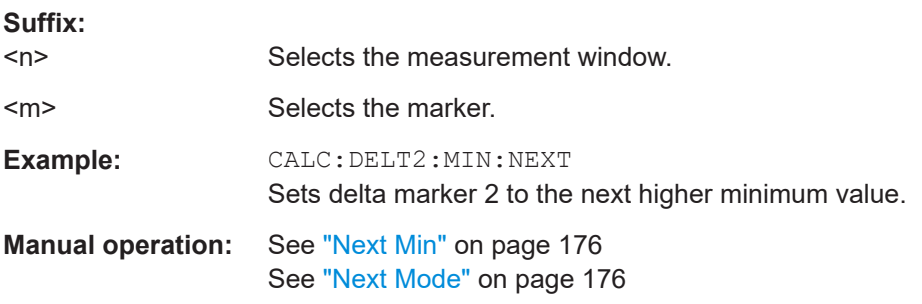

#### **CALCulate<n>:DELTamarker<m>:MINimum[:PEAK]**

This command positions the delta marker to the current trace minimum. The corresponding delta marker is activated first, if necessary.

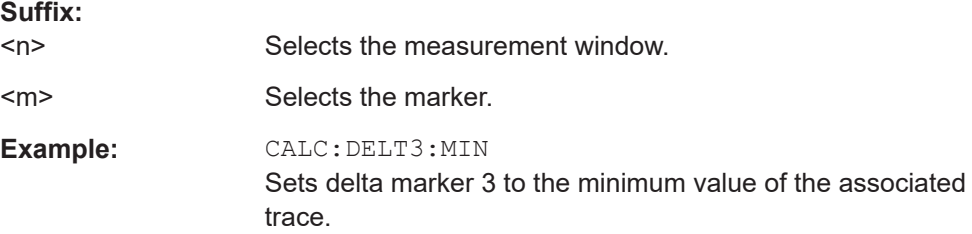

<span id="page-663-0"></span>**Manual operation:** See "Min" [on page 176](#page-175-0)

#### **CALCulate<n>:DELTamarker<m>:MINimum:RIGHt**

This command positions the delta marker to the next higher trace minimum on the right of the current value (i.e. ascending X values). The corresponding delta marker is activated first, if necessary.

If no next higher minimum value is found on the trace (level spacing to adjacent values < peak excursion), an execution error (error code: -200) is produced.

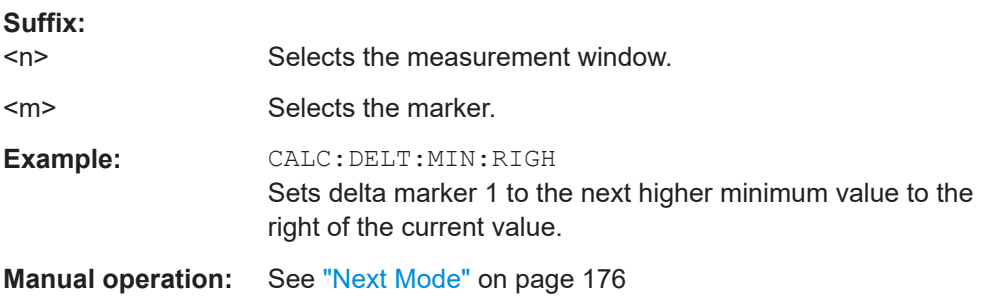

#### **CALCulate<n>:DELTamarker<m>:MODE** <Mode>

This command selects the delta marker mode.

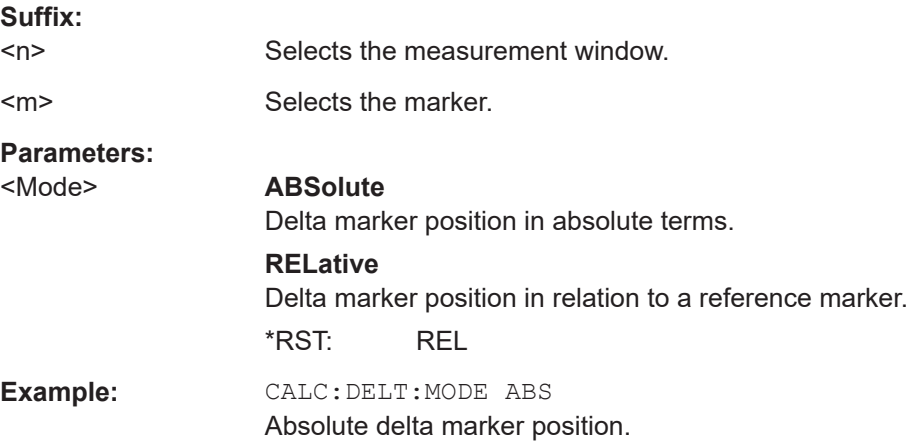

#### **CALCulate<n>:DELTamarker<m>[:STATe]** <State>

This command turns delta markers on and off.

If the corresponding marker was a normal marker, it is turned into a delta marker.

No suffix at DELTamarker turns on delta marker 1.

#### **Suffix:**

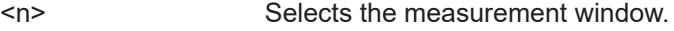

<m> Selects the marker.

<span id="page-664-0"></span>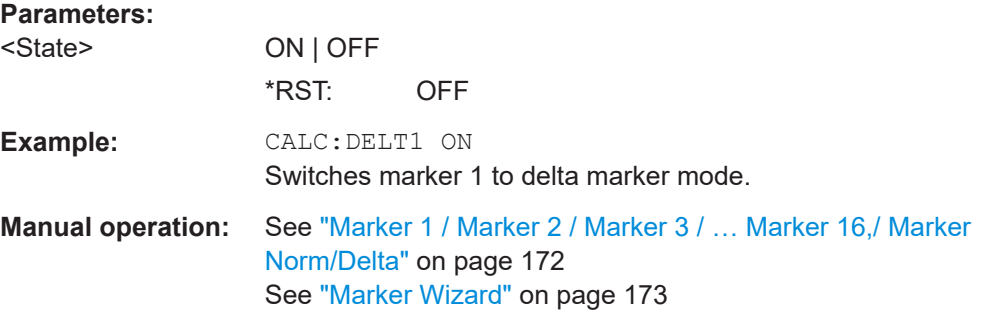

### **CALCulate<n>:DELTamarker<m>:TRACe** <TraceNumber>

This command selects the trace a delta marker is positioned on.

The corresponding trace must have a trace mode other than "Blank".

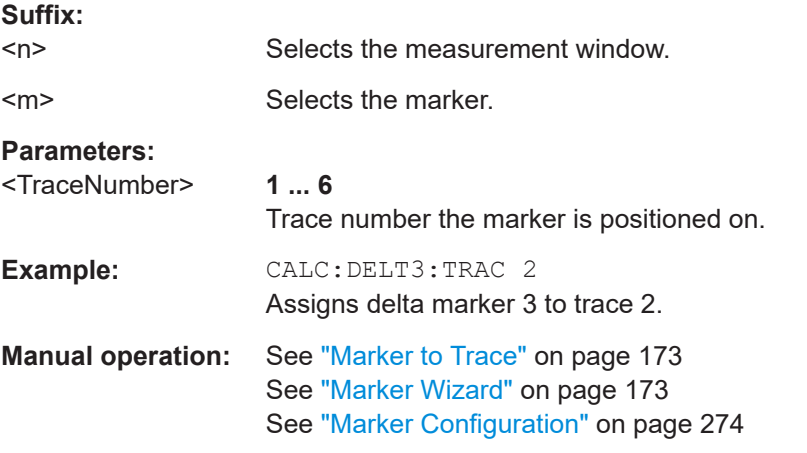

#### **CALCulate<n>:DELTamarker<m>:X** <Position>

This command positions a delta marker on a particular coordinate on the x-axis.

The position is an absolute value.

You can enter a relative value, if you activate relative entry first with CALCulate <n>: [DELTamarker<m>:MODE](#page-663-0).

If fixed reference is active, the position is relative to the fixed reference ([CALCulate<n>:DELTamarker<m>:FUNCtion:FIXed\[:STATe\]](#page-832-0) is ON). A query always returns the absolute position.

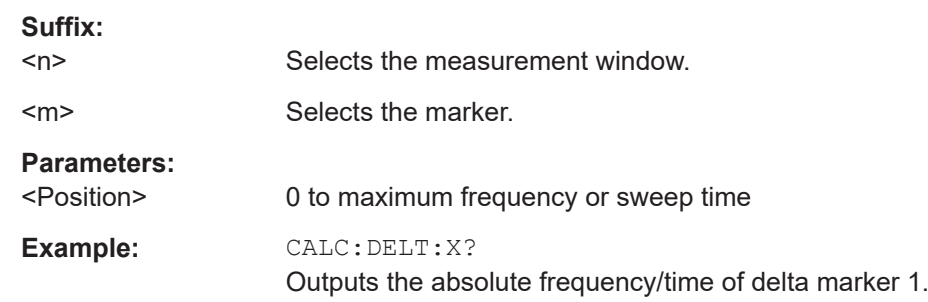

<span id="page-665-0"></span>**Manual operation:** See ["Marker 1 / Marker 2 / Marker 3 / … Marker 16,/ Marker](#page-171-0) Norm/Delta" [on page 172](#page-171-0)

#### **CALCulate<n>:DELTamarker<m>:X:RELative?**

This command queries the x-value of the selected delta marker relative to marker 1 or to the reference position (for CALC: DELT: FUNC: FIX: STAT ON). The command activates the corresponding delta marker, if necessary.

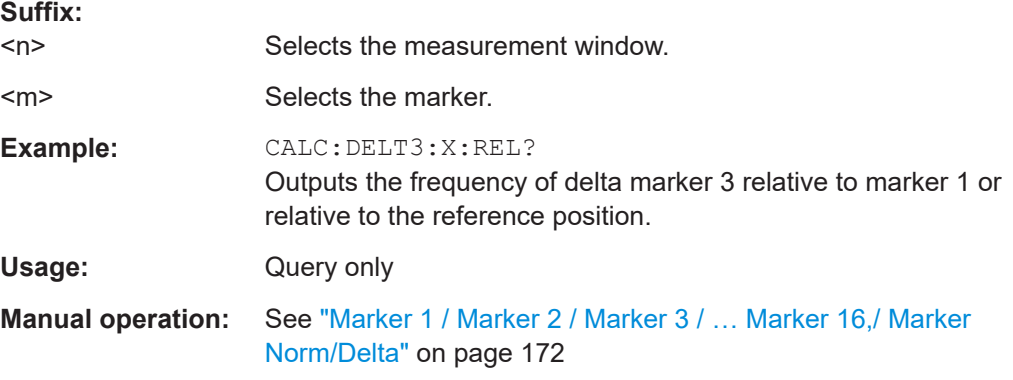

#### **CALCulate<n>:DELTamarker<m>:Y**

This command queries the measured value of a delta marker. The corresponding delta marker is activated, if necessary. The output is always a relative value referred to marker 1 or to the reference position (reference fixed active).

To get a valid result, you have to perform a complete measurement with synchronization to the end of the measurement before reading out the result. This is only possible for single sweeps.

The unit of results depends on the result display and the unit you have selected.

*Table 16-19: Base unit*

| Parameter, measuring function or result display | Output unit          |
|-------------------------------------------------|----------------------|
| DBM   DBPW   DBUV   DBMV   DBUA                 | dB (lin/log)         |
| WATT   VOLT   AMPere                            | $dB$ (lin), % (log)  |
| statistics function (APD or CCDF) on            | dimensionless output |

#### **Suffix:**   $<sub>n</sub>$ </sub>

Selects the measurement window.

<m> Selects the marker.

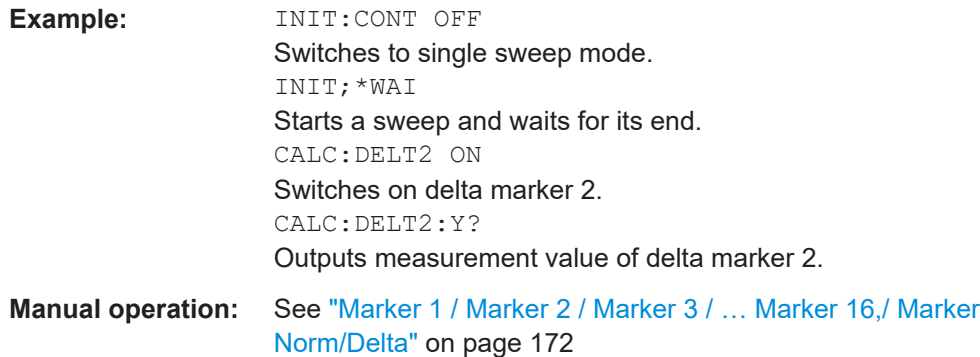

## **16.4.8 Limit Lines**

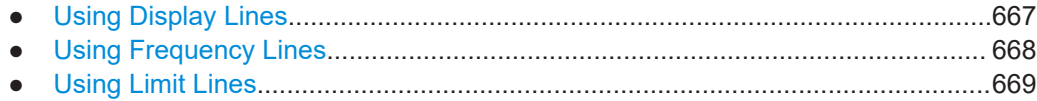

### **16.4.8.1 Using Display Lines**

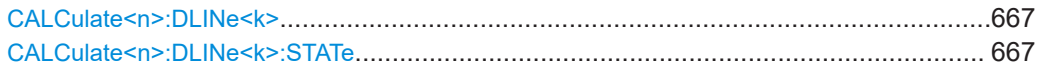

### **CALCulate<n>:DLINe<k>** <Position>

This command defines the (vertical) position of a display line.

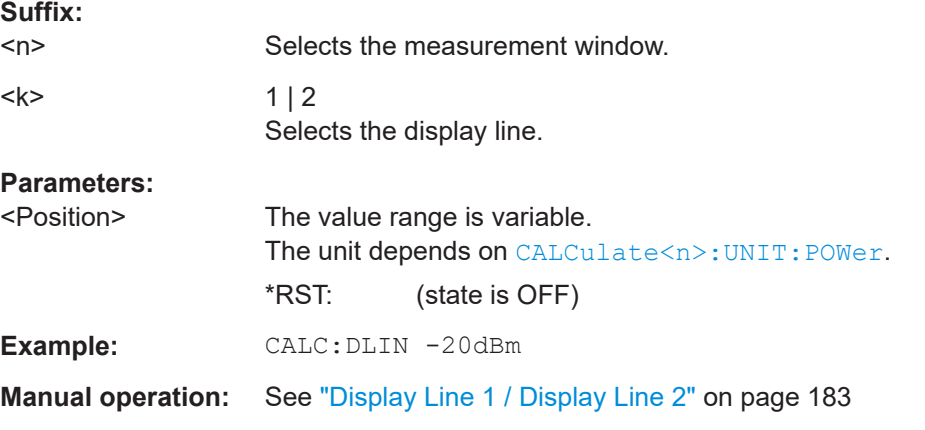

### **CALCulate<n>:DLINe<k>:STATe** <State>

This command turns a display line on and off.

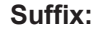

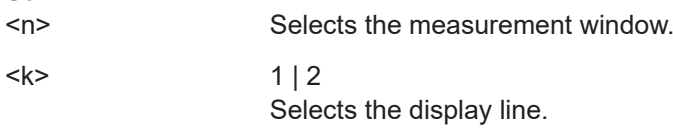

Remote Commands in Receiver Mode

<span id="page-667-0"></span>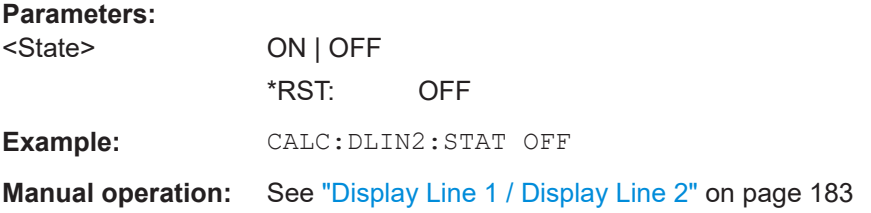

## **16.4.8.2 Using Frequency Lines**

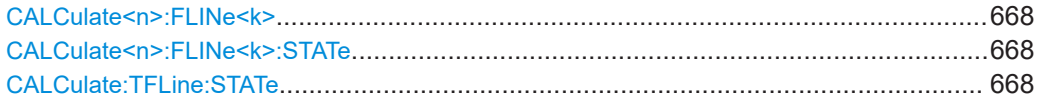

#### **CALCulate<n>:FLINe<k>** <Frequency>

This command defines the position of a frequency line.

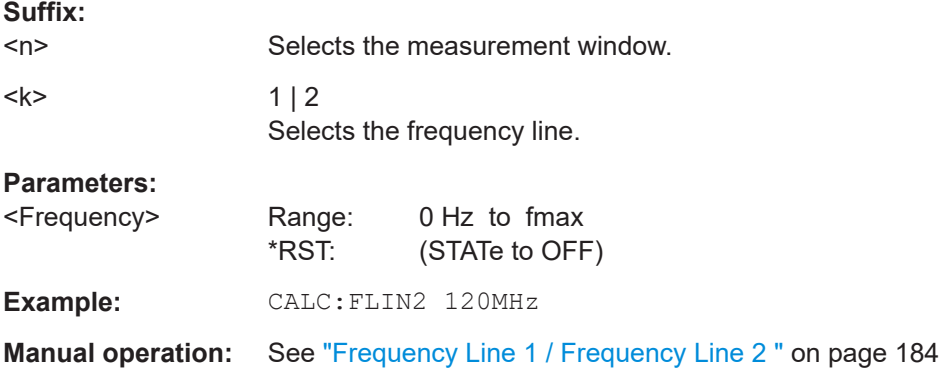

## **CALCulate<n>:FLINe<k>:STATe** <State>

This command turns a frequency line on and off.

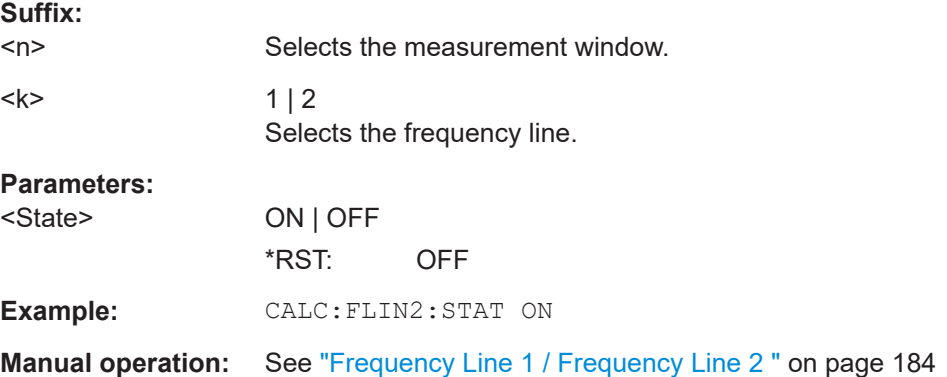

## **CALCulate:TFLine:STATe** <State>

This command turns a frequency line coupled to the receiver frequency on and off.

<span id="page-668-0"></span>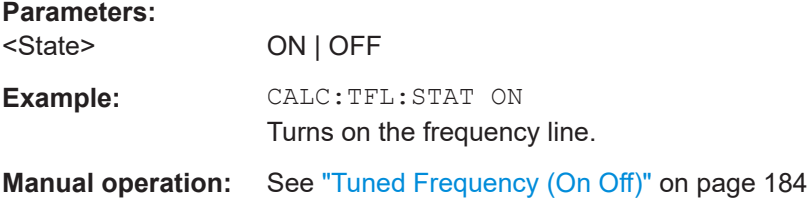

## **16.4.8.3 Using Limit Lines**

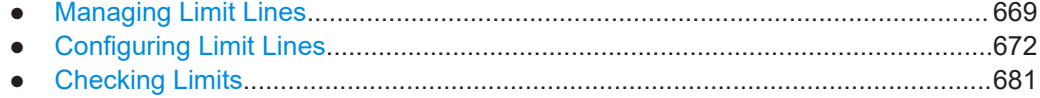

## **Managing Limit Lines**

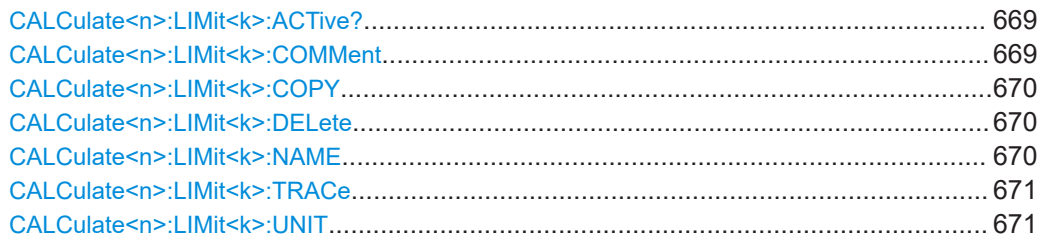

### **CALCulate<n>:LIMit<k>:ACTive?**

This command queries the names of all active limit lines.

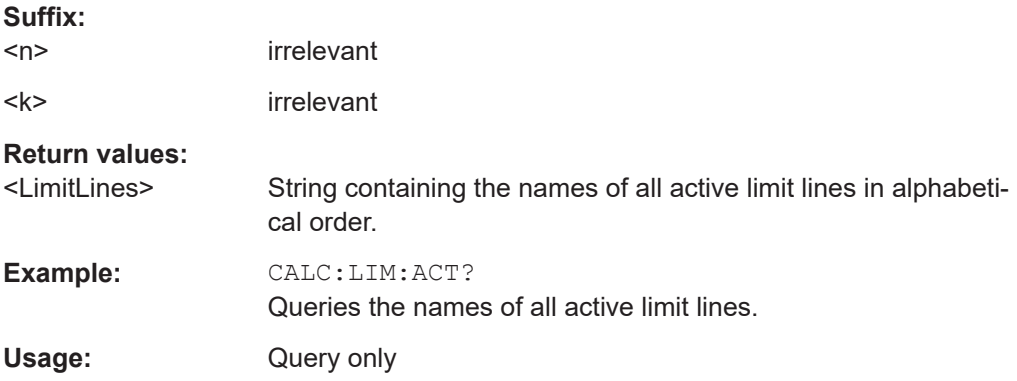

### **CALCulate<n>:LIMit<k>:COMMent** <Comment>

This command defines a comment for the selected limit line in all windows.

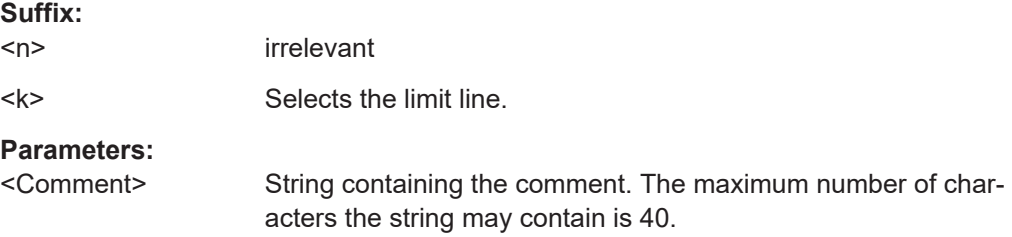

<span id="page-669-0"></span>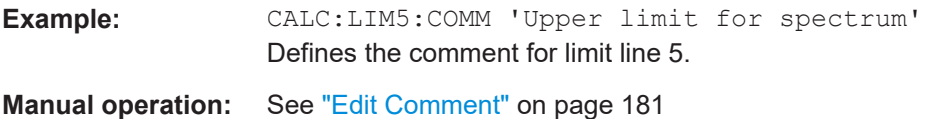

## **CALCulate<n>:LIMit<k>:COPY** <Line>

This command copies a limit line.

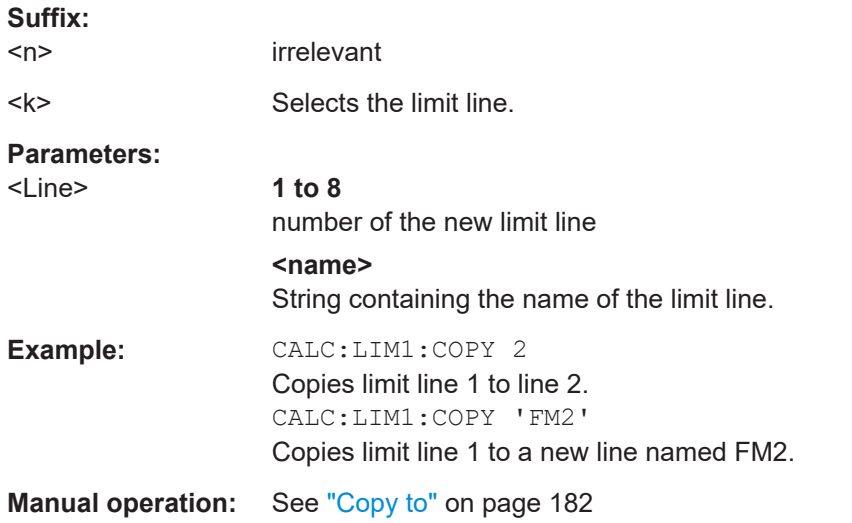

#### **CALCulate<n>:LIMit<k>:DELete**

This command deletes a limit line.

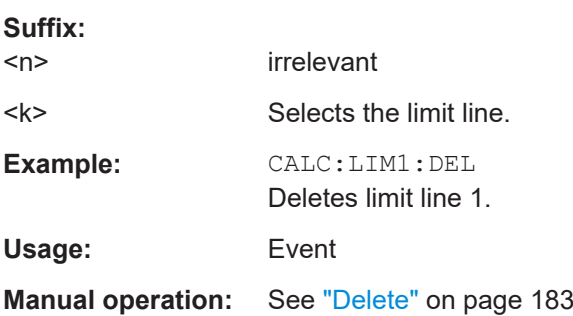

### **CALCulate<n>:LIMit<k>:NAME** <Name>

This command selects a limit line that already exists or defines a name for a new limit line.

### **Suffix:**

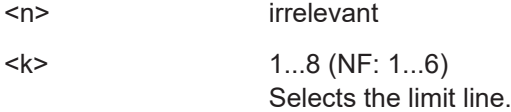

<span id="page-670-0"></span>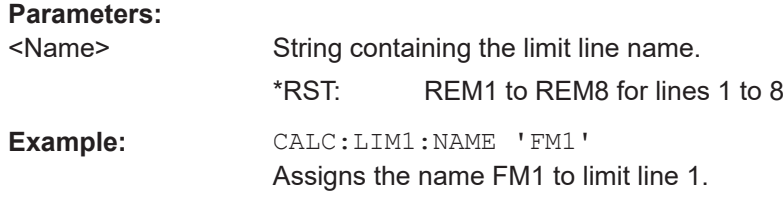

## **CALCulate<n>:LIMit<k>:TRACe** <TraceNumber>

This command links a limit line to one or more traces.

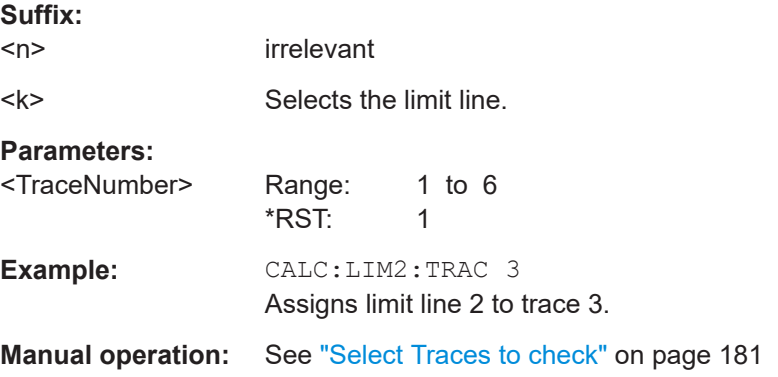

#### **CALCulate<n>:LIMit<k>:UNIT** <Unit>

This command defines the unit of a limit line.

Upon selection of the unit DB the limit line is automatically switched to the relative mode. For units different from DB the limit line is automatically switched to absolute mode.

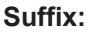

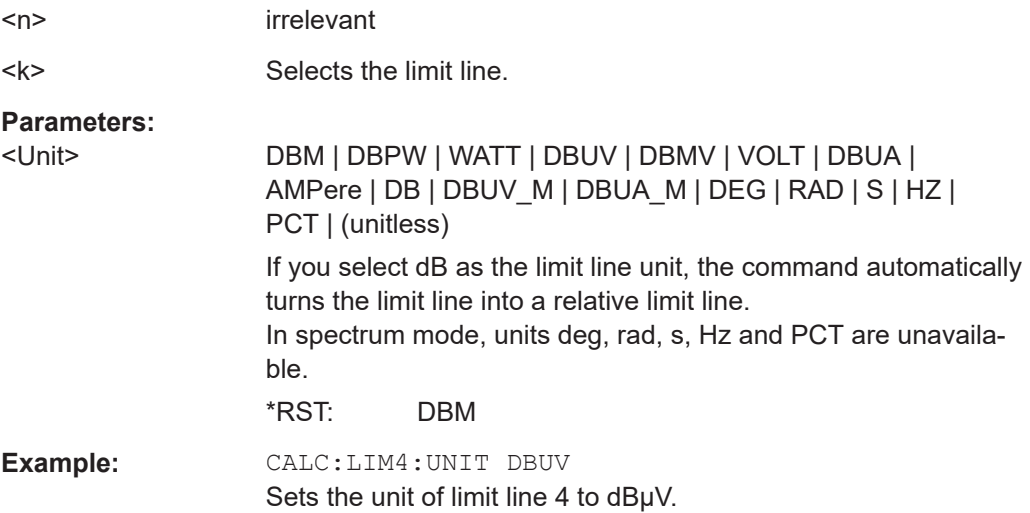

Remote Commands in Receiver Mode

## <span id="page-671-0"></span>**Configuring Limit Lines**

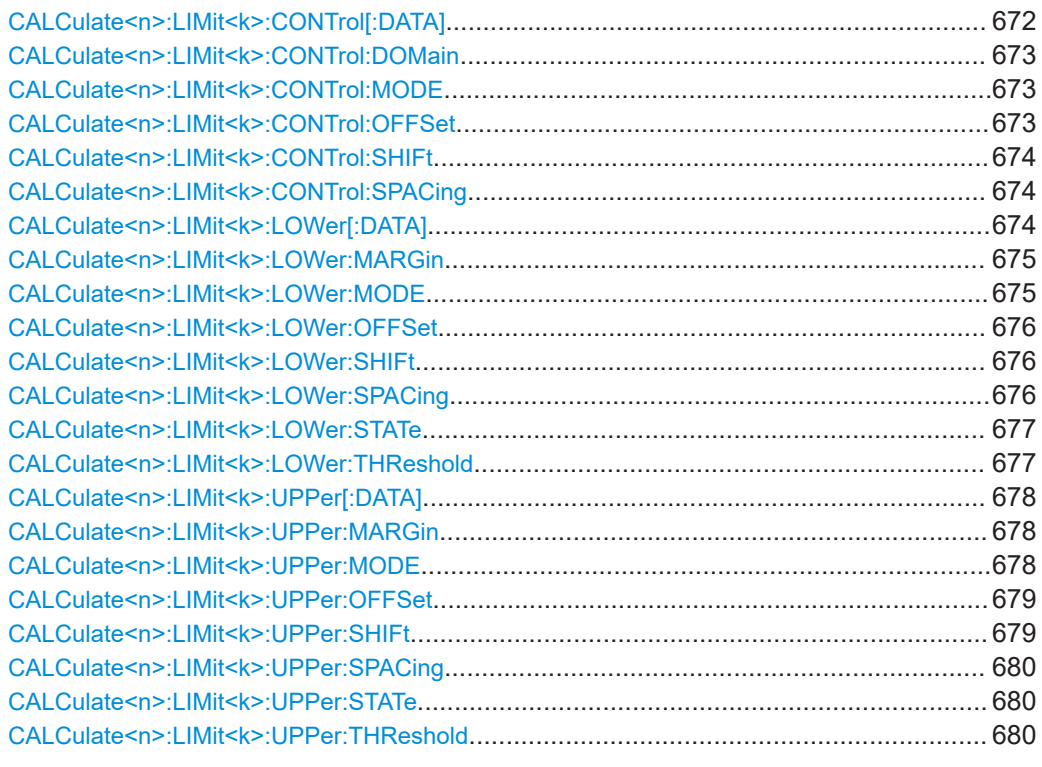

## **CALCulate<n>:LIMit<k>:CONTrol[:DATA]** <LimitLinePoints>

This command defines the horizontal definition points of a lower limit line.

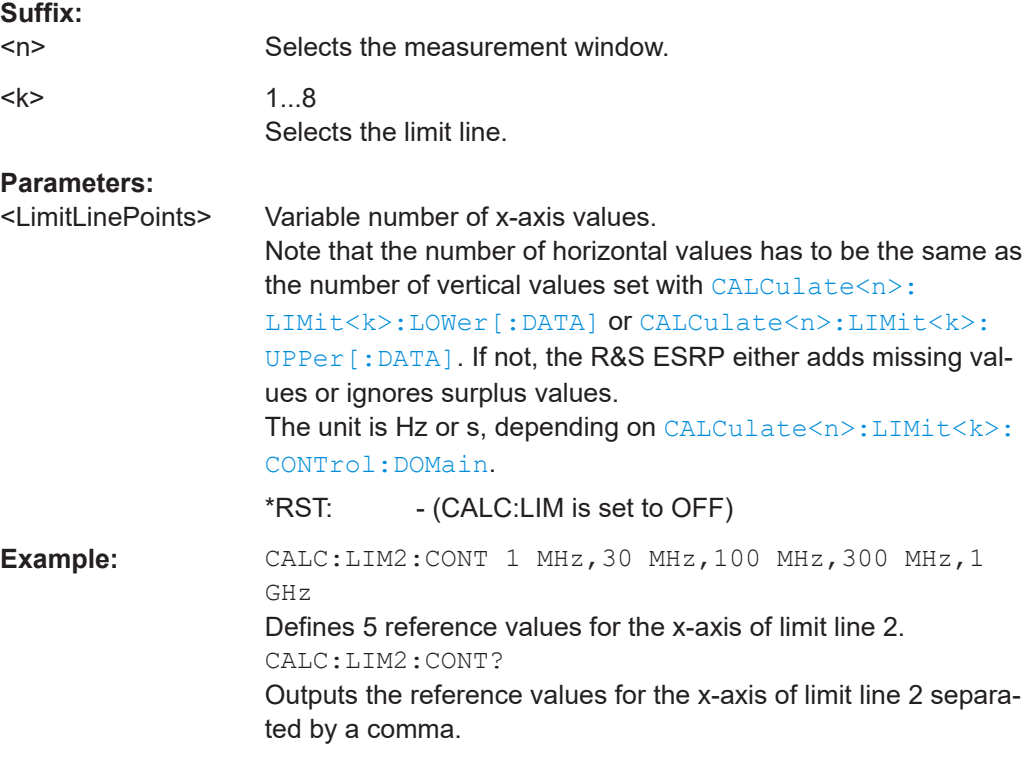

Remote Commands in Receiver Mode

## <span id="page-672-0"></span>**Manual operation:** See "Edit Value" [on page 182](#page-181-0)

#### **CALCulate<n>:LIMit<k>:CONTrol:DOMain** <SpanSetting>

This command selects the domain of the limit line.

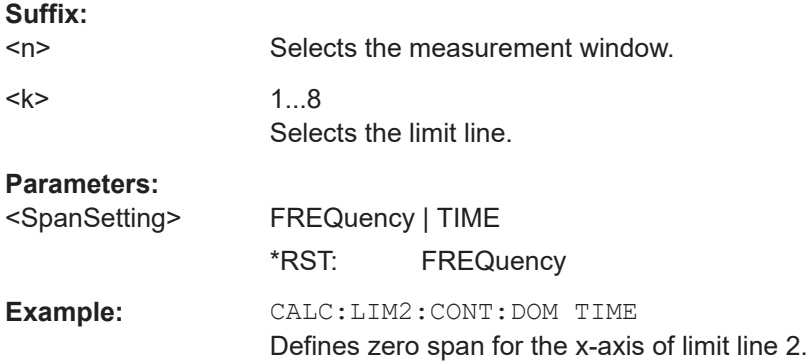

### **CALCulate<n>:LIMit<k>:CONTrol:MODE** <Mode>

This command selects the horizontal limit line scaling.

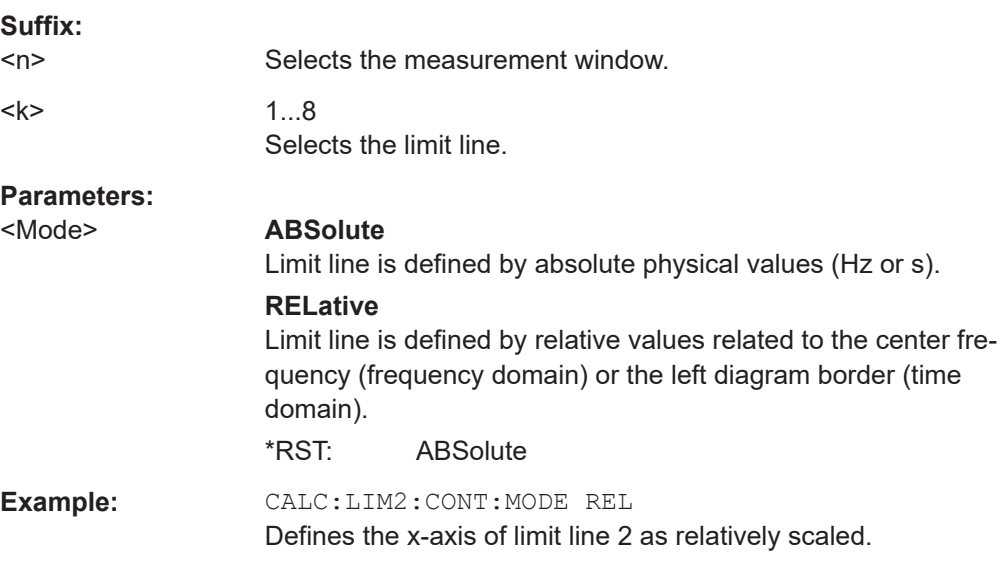

### **CALCulate<n>:LIMit<k>:CONTrol:OFFSet** <Offset>

This command defines an offset for a complete limit line.

Compared to shifting the limit line, an offset does not actually change the limit line definition points.

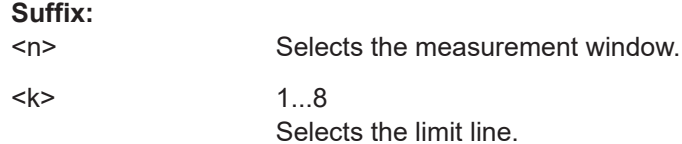

<span id="page-673-0"></span>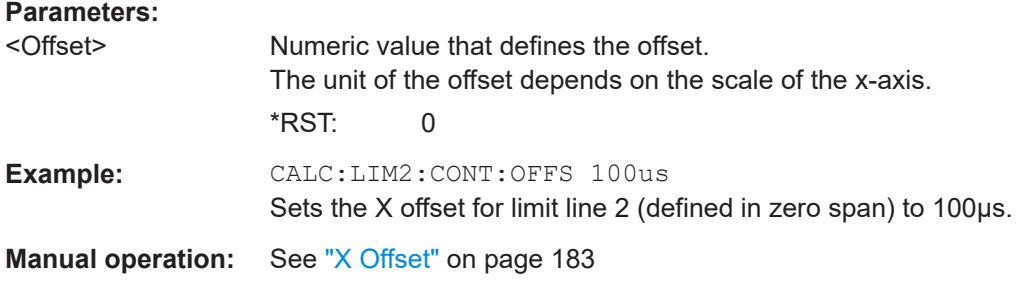

#### **CALCulate<n>:LIMit<k>:CONTrol:SHIFt** <Distance>

This command moves a complete limit line horizontally.

Compared to defining an offset, this command actually changes the limit line definition points by the value you define.

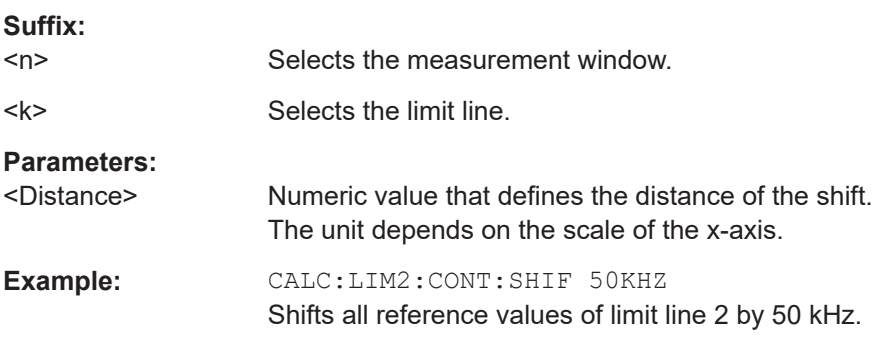

#### **CALCulate<n>:LIMit<k>:CONTrol:SPACing** <InterpolMode>

This command selects linear or logarithmic interpolation for the calculation of limit lines from frequency points.

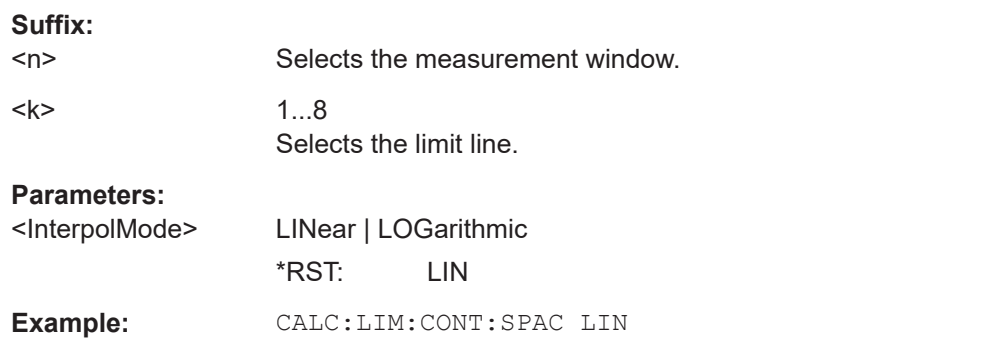

#### **CALCulate<n>:LIMit<k>:LOWer[:DATA]** <LimitLinePoints>

This command defines the vertical definition points of a lower limit line.

If the measured values are smaller than the LOWer limit line, the limit check is violated.

**Suffix:** 

 $<sub>n</sub>$ </sub> irrelevant

<span id="page-674-0"></span>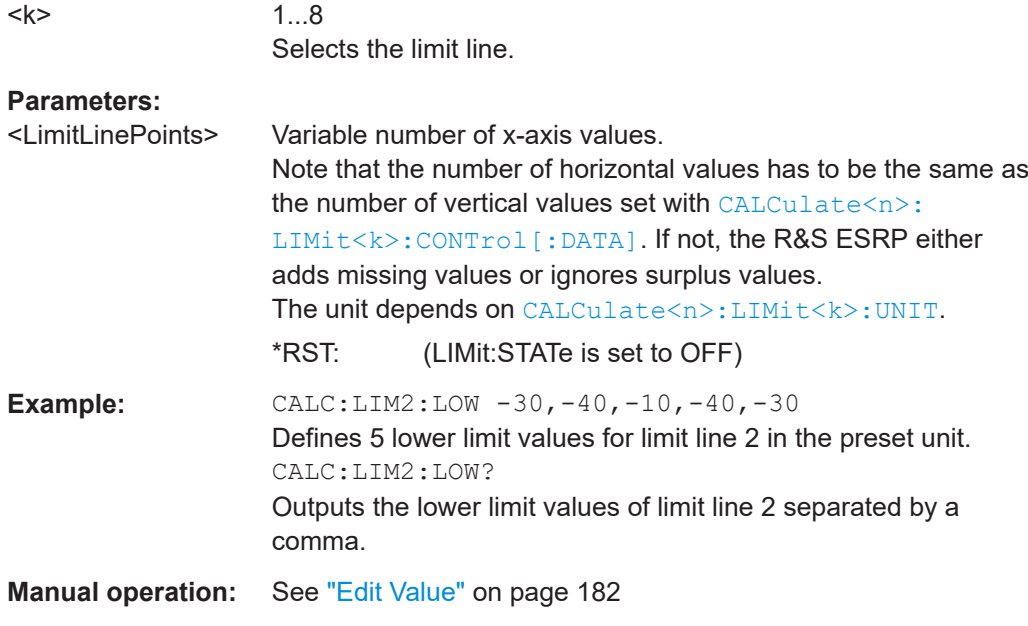

### **CALCulate<n>:LIMit<k>:LOWer:MARGin** <Margin>

This command defines an area around a lower limit line where limit check violations are still tolerated.

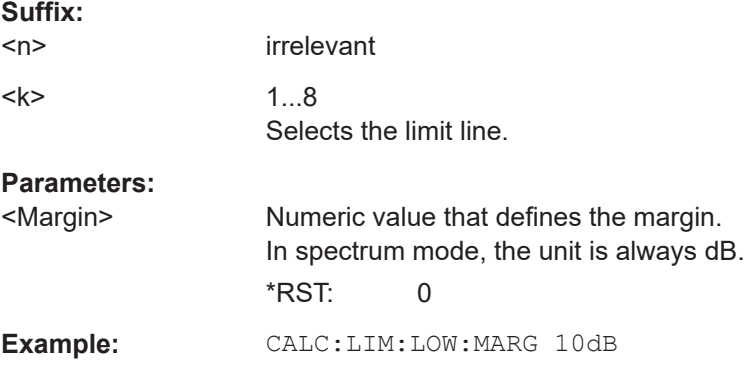

#### **CALCulate<n>:LIMit<k>:LOWer:MODE** <Mode>

This command selects the vertical limit line scaling.

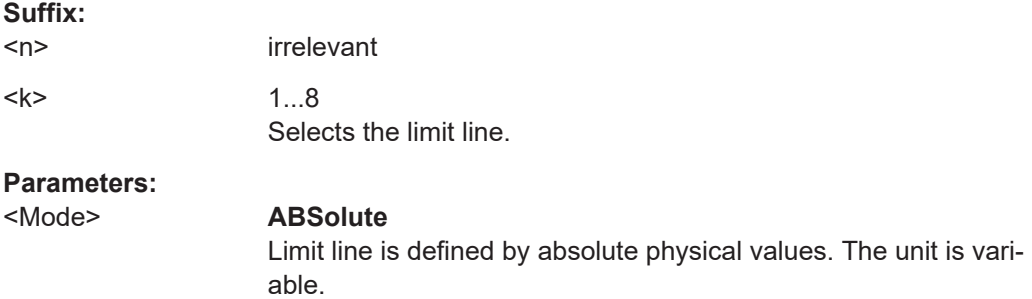

#### **RELative**

<span id="page-675-0"></span>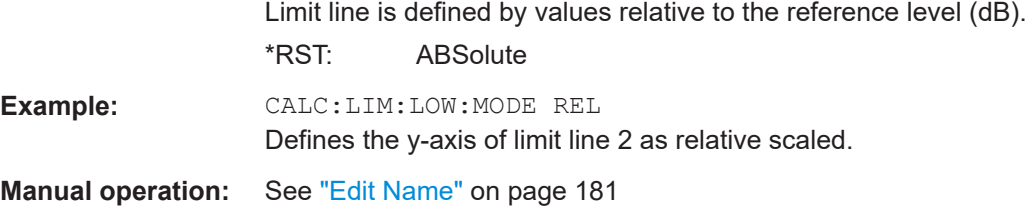

#### **CALCulate<n>:LIMit<k>:LOWer:OFFSet** <Offset>

This command defines an offset for a complete lower limit line.

Compared to shifting the limit line, an offset does not actually change the limit line definition points.

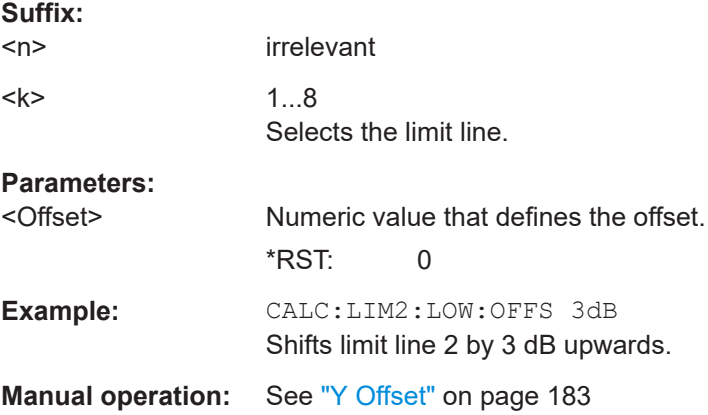

#### **CALCulate<n>:LIMit<k>:LOWer:SHIFt** <Distance>

This command moves a complete lower limit line vertically.

Compared to defining an offset, this command actually changes the limit line definition points by the value you define.

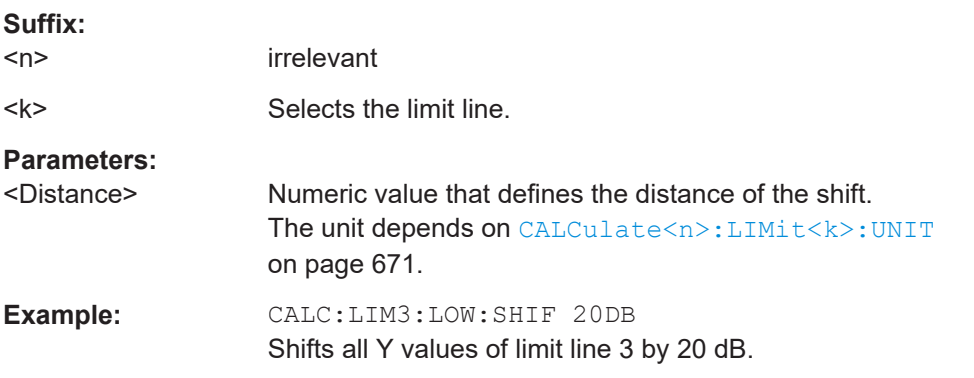

### **CALCulate<n>:LIMit<k>:LOWer:SPACing** <InterpolType>

This command selects linear or logarithmic interpolation for the lower limit line.

<span id="page-676-0"></span>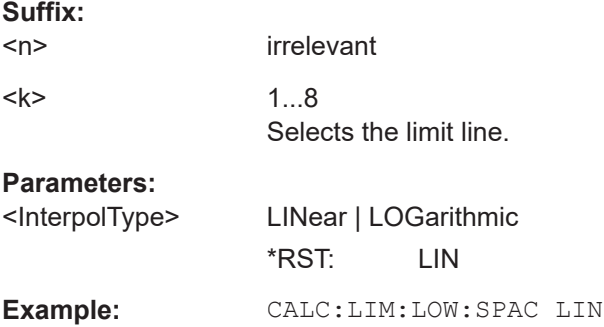

### **CALCulate<n>:LIMit<k>:LOWer:STATe** <State>

This command turns a lower limit line on and off.

Before you can use this command, you have to select a limit line with [CALCulate<n>:LIMit<k>:NAME](#page-669-0).

The limit check is turned on separately. For more information see ["Using Frequency](#page-823-0) Lines" [on page 824](#page-823-0).

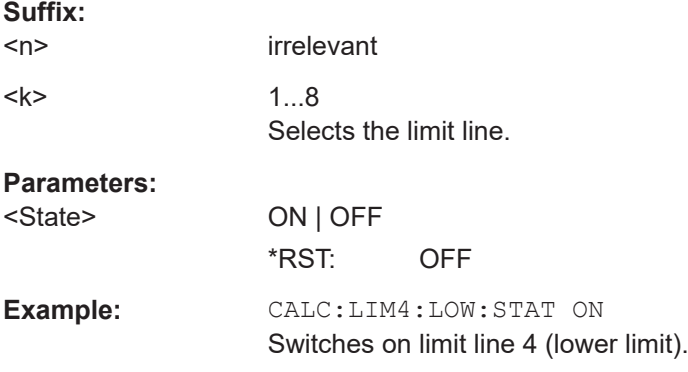

### **CALCulate<n>:LIMit<k>:LOWer:THReshold** <Threshold>

This command defines a threshold for relative limit lines.

The R&S ESRP uses the threshold for the limit check, if the limit line violates the threshold.

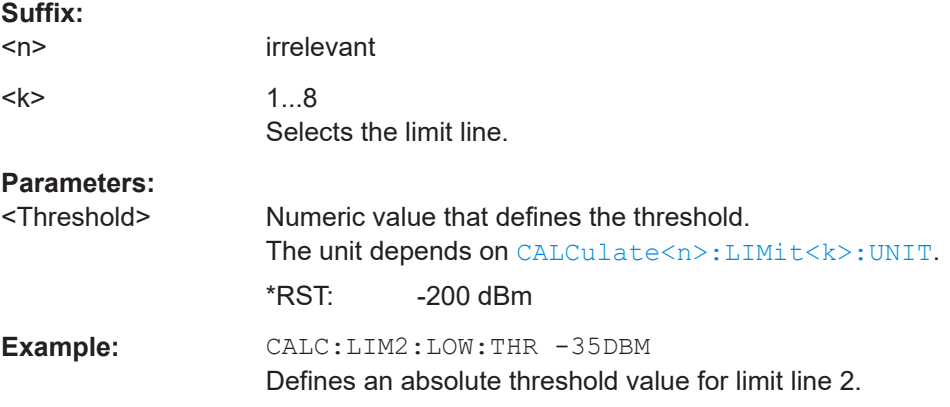

### <span id="page-677-0"></span>**CALCulate<n>:LIMit<k>:UPPer[:DATA]** <LimitLinePoints>

This command defines the vertical definition points of an upper limit line.

If the measured values exceed the UPPer limit line, the limit is violated.

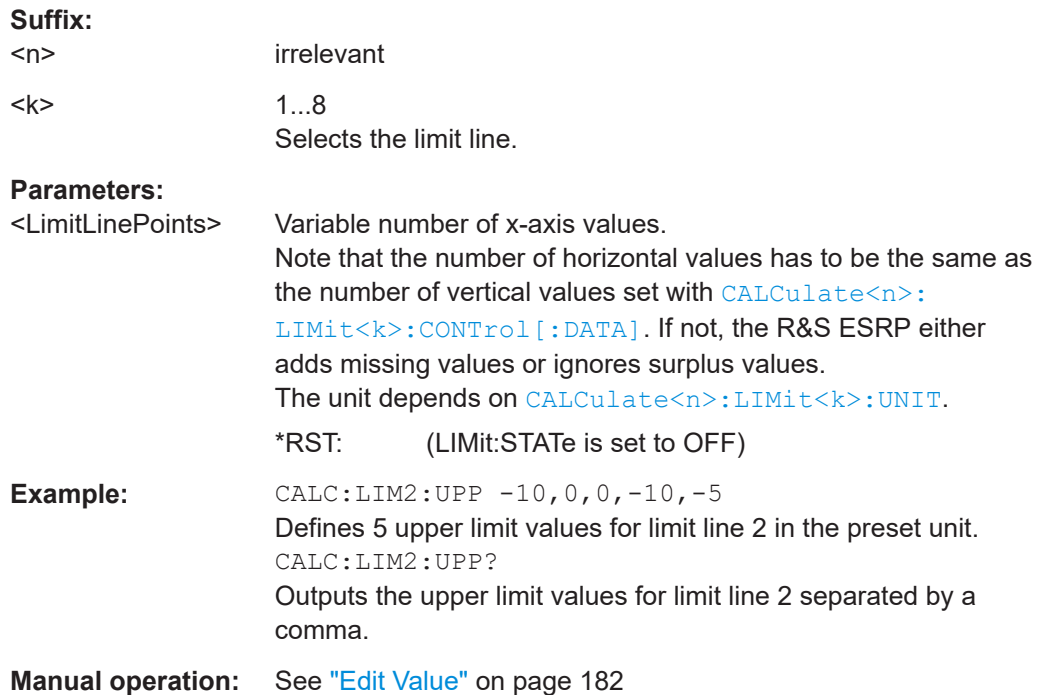

#### **CALCulate<n>:LIMit<k>:UPPer:MARGin** <Margin>

This command defines an area around a upper limit line where limit check violations are still tolerated.

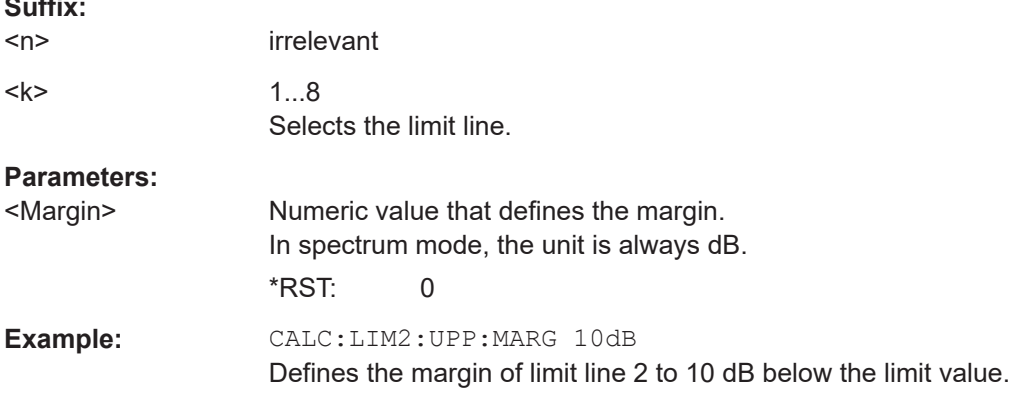

#### **CALCulate<n>:LIMit<k>:UPPer:MODE** <Mode>

This command selects the vertical limit line scaling.

**Suffix:**   $<sub>n</sub>$ </sub>

**Suffix:** 

irrelevant

<span id="page-678-0"></span>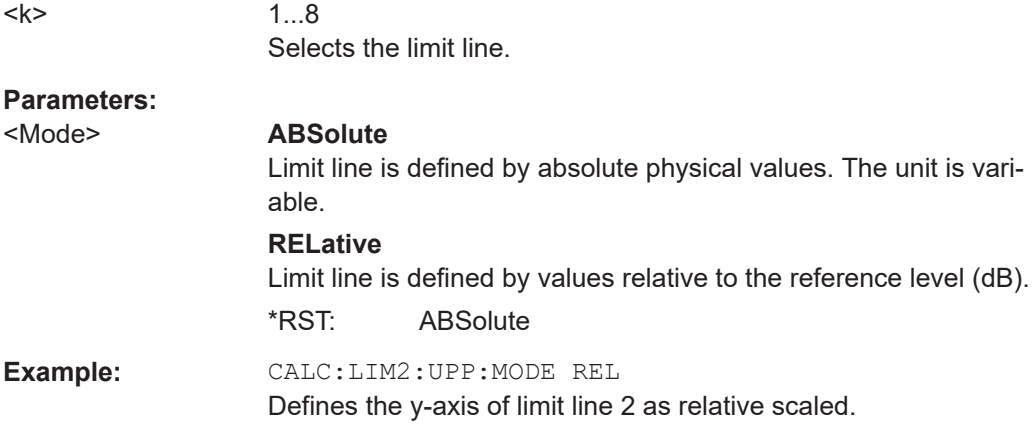

#### **CALCulate<n>:LIMit<k>:UPPer:OFFSet** <Offset>

This command defines an offset for a complete upper limit line.

Compared to shifting the limit line, an offset does not actually change the limit line definition points.

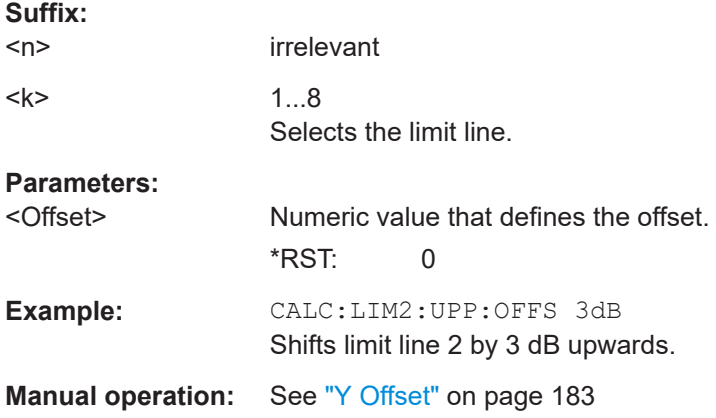

### **CALCulate<n>:LIMit<k>:UPPer:SHIFt** <Value>

This command moves a complete upper limit line vertically.

Compared to defining an offset, this command actually changes the limit line definition points by the value you define.

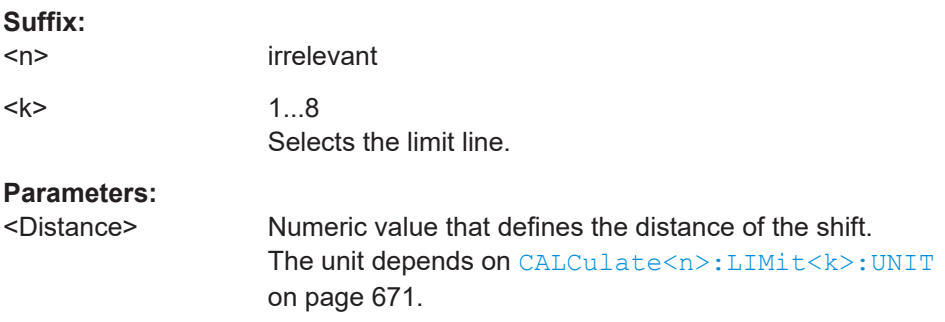

<span id="page-679-0"></span>Example: CALC:LIM3:UPP:SHIF 20 Shifts all Y values of limit line 3 by 20 limit line units, e.g. dB. Usage: Event

#### **CALCulate<n>:LIMit<k>:UPPer:SPACing** <InterpolType>

This command selects linear or logarithmic interpolation for the upper limit line.

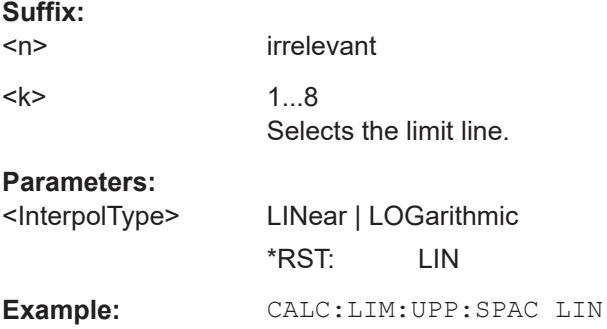

#### **CALCulate<n>:LIMit<k>:UPPer:STATe** <State>

This command turns a lower limit line on and off.

Before you can use this command, you have to select a limit line with [CALCulate<n>:LIMit<k>:NAME](#page-669-0).

The limit check is turned on separately. For more information see ["Using Frequency](#page-823-0) Lines" [on page 824](#page-823-0).

### **Suffix:**

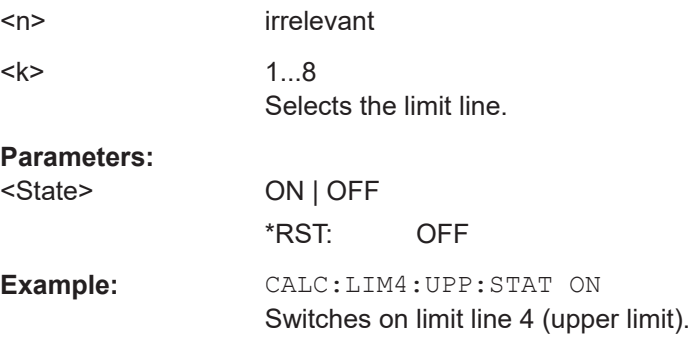

#### **CALCulate<n>:LIMit<k>:UPPer:THReshold** <Threshold>

This command defines a threshold for relative limit lines.

The R&S ESRP uses the threshold for the limit check, if the limit line violates the threshold.

#### **Suffix:**

 $<sub>n</sub>$ </sub>

irrelevant

<span id="page-680-0"></span>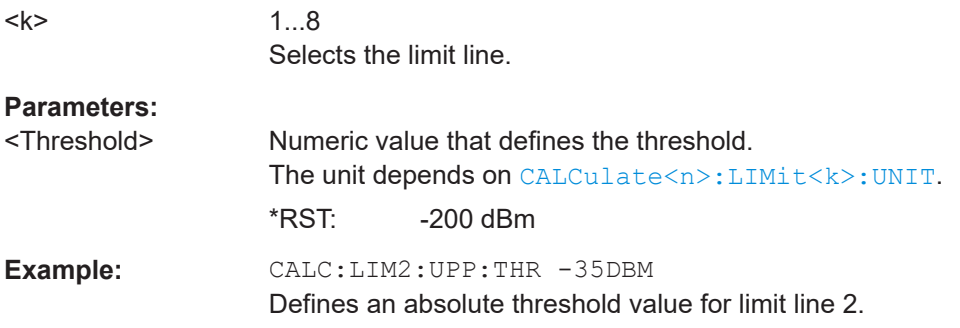

### **Checking Limits**

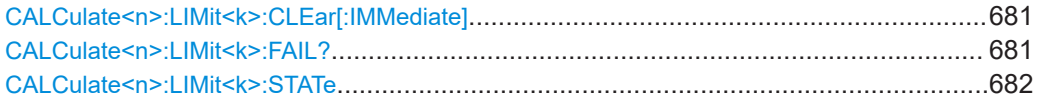

### **CALCulate<n>:LIMit<k>:CLEar[:IMMediate]**

This command deletes the result of the current limit check for all limit lines in all windows.

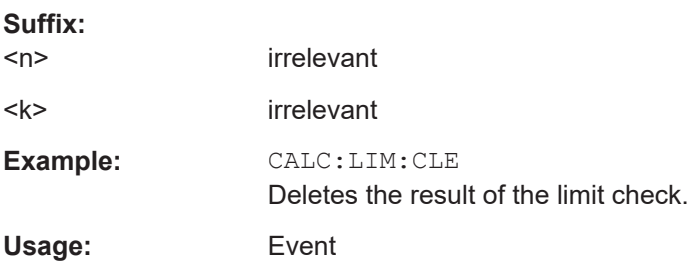

### **CALCulate<n>:LIMit<k>:FAIL?**

This command queries the result of a limit check.

Note that for SEM measurements, the limit line suffix <k> is irrelevant, as only one specific SEM limit line is checked for the currently relevant power class.

To get a valid result, you have to perform a complete measurement with synchronization to the end of the measurement before reading out the result. This is only possible for single sweeps.

## **Suffix:**

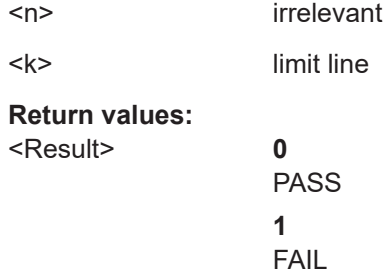

<span id="page-681-0"></span>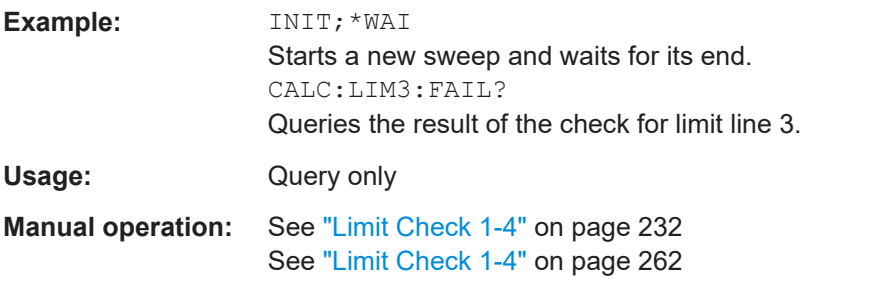

#### **CALCulate<n>:LIMit<k>:STATe** <State>

This command turns the limit check on and off.

To query the limit check result, use [CALCulate<n>:LIMit<k>:FAIL?](#page-680-0).

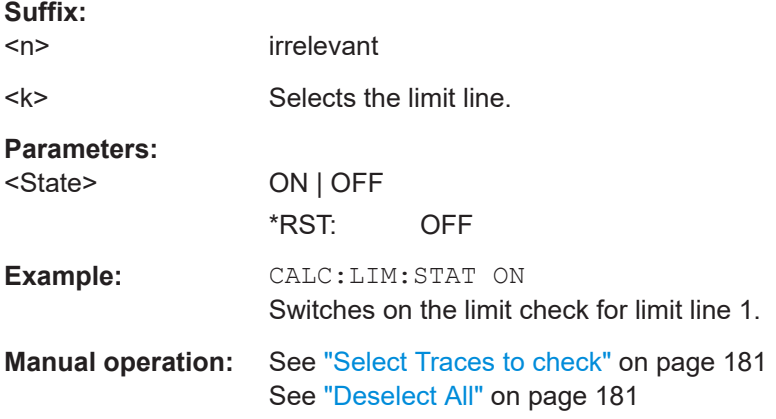

# **16.5 Remote Commands in Spectrum Analyzer Mode**

The following remote commands configure and perform spectrum measurements. They are available in spectrum analyzer mode only.

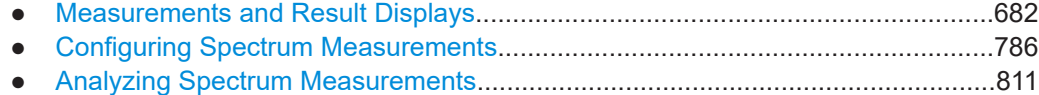

### **16.5.1 Measurements and Result Displays**

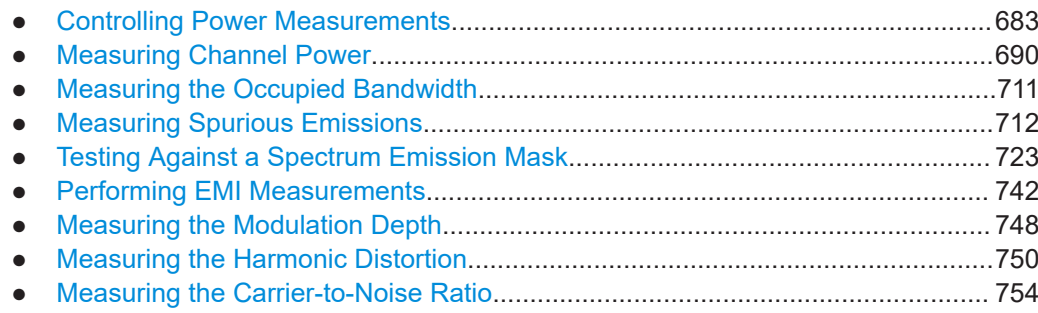

Remote Commands in Spectrum Analyzer Mode

<span id="page-682-0"></span>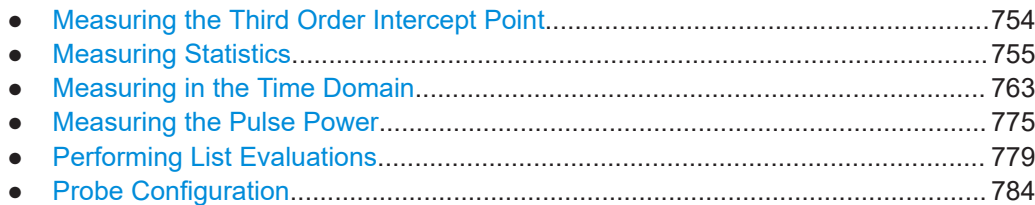

#### **16.5.1.1 Controlling Power Measurements**

The following commands control power measurements (channel power, occupied bandwidth etc.) in general.

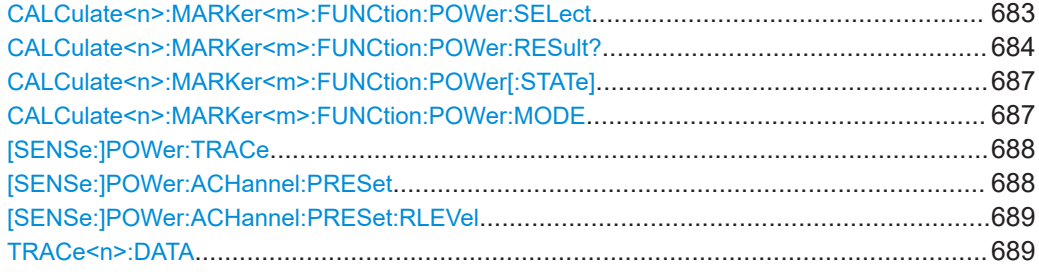

#### **CALCulate<n>:MARKer<m>:FUNCtion:POWer:SELect** <MeasType>

This command selects – and switches on – the specified power measurement type in the window specified by the suffix <n>.

The channel spacings and channel bandwidths are configured in the SENSe: POWer subsystem.

**Note:** If CPOWer is selected, the number of adjacent channels ( [SENSe: ] POWer: [ACHannel:ACPairs](#page-692-0)) is set to 0. If ACPower is selected, the number of adjacent channels is set to 1, unless adjacent-channel power measurement is switched on already.

The channel/adjacent-channel power measurement is performed for the trace selected with [\[SENSe:\]POWer:TRACe](#page-687-0).

The occupied bandwidth measurement is performed for the trace on which marker 1 is positioned. To select another trace for the measurement, marker 1 is to be positioned on the desired trace by means of [CALCulate<n>:MARKer<m>:TRACe](#page-658-0).

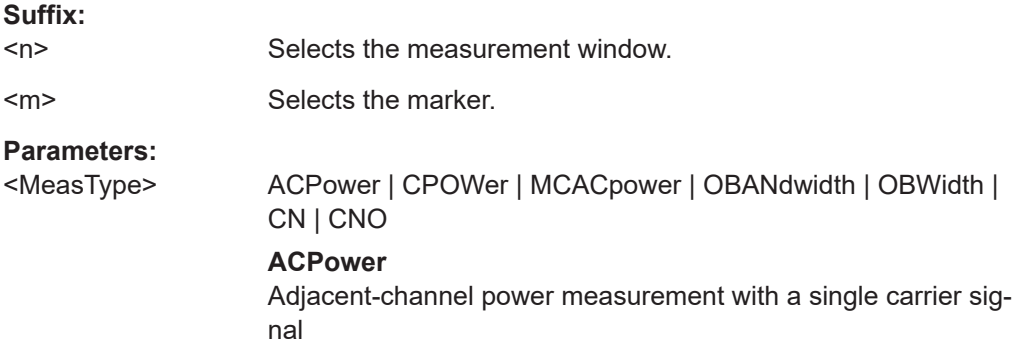

### <span id="page-683-0"></span>**CPOWer**

Channel power measurement with a single carrier signal (equivalent to adjacent-channel power measurement with "NO. OF  $ADJ CHAN'' = 0$ 

### **MCACpower**

Channel/adjacent-channel power measurement with several carrier signals

**OBANdwidth | OBWidth**

Measurement of occupied bandwidth

### **CN**

Measurement of carrier-to-noise ratio

## **CN0**

Measurement of carrier-to-noise ratio referenced to 1 Hz bandwidth

**Example:** CALC:MARK:FUNC:POW:SEL ACP Switches on adjacent-channel power measurement.

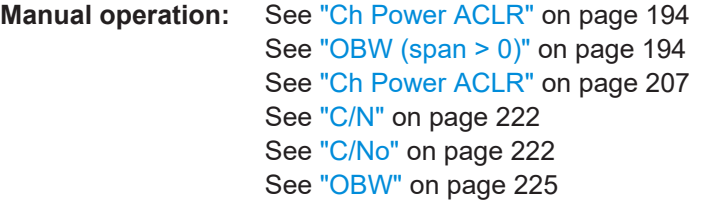

#### **CALCulate<n>:MARKer<m>:FUNCtion:POWer:RESult?** <ResultType>

This command queries the result of the performed power measurement in the window specified by the suffix <n>. If necessary, the measurement is switched on prior to the query.

The channel spacings and channel bandwidths are configured in the SENSe: POWer subsystem.

To obtain a correct result, a complete sweep with synchronization to the end of the sweep must be performed before a query is output. Synchronization is possible only in the single sweep mode.

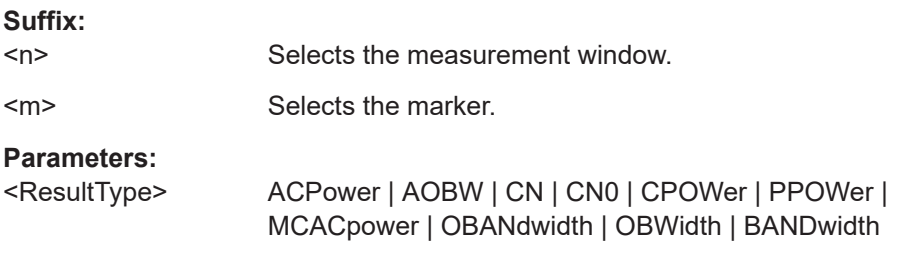
# **ACPower**

Adjacent-channel power measurement

Results are output in the following sequence, separated by commas:

Power of transmission channel

Power of lower adjacent channel

Power of upper adjacent channel

Power of lower alternate channel 1

Power of upper alternate channel 1

Power of lower alternate channel 2

Power of upper alternate channel 2

The number of measured values returned depends on the num-ber of adjacent/alternate channels selected with [\[SENSe:](#page-692-0)

# [\]POWer:ACHannel:ACPairs](#page-692-0).

With logarithmic scaling (RANGE "LOG"), the power is output in the currently selected level unit; with linear scaling (RANGE "LIN dB" or "LIN %"), the power is output in W. If [\[SENSe:\]POWer:](#page-708-0) ACHannel: MODE is set to "REL", the adjacent/alternate-channel power is output in dB.

#### **AOBW (AllOccupiedBandWidth)**

Returns the occupied bandwidth, as well as the position and level of the temporary markers T1 and T2 used to calculate the occupied bandwidth.

The syntax of the result is:

<Occupied bandwidth>,<T1 x-value>,<T1 y-value>,<T2 xvalue>,<T2 y-value>

# **CN**

Measurement of carrier-to-noise ratio

The carrier-to-noise ratio in dB is returned.

# **CN0**

Measurement of carrier-to-noise ratio referenced to 1 Hz bandwidth.

The carrier-to-noise ratio in dB/Hz is returned.

# **CPOWer**

Channel power measurement

In a Spectrum Emission Mask measurement, the query returns the power result for the reference range, if this power reference type is selected.

With logarithmic scaling (RANGE LOG), the channel power is output in the currently selected level unit; with linear scaling (RANGE LIN dB or LIN %), the channel power is output in W.

#### **PPOWer**

Power of the highest peak

In a Spectrum Emission Mask measurement, the query returns the power result for the reference range, if this power reference type is selected.

#### **MCACpower**

Channel/adjacent-channel power measurement with several carrier signals

Results are output in the following sequence, separated by commas:

Power of carrier signal 1 to 18s in ascending order

Total power of all carrier signals

Power of lower adjacent channel

Power of upper adjacent channel

Power of lower alternate channel 1

Power of upper alternate channel 1

Power of lower alternate channel 2

Power of upper alternate channel 2

The number of measured values returned depends on the number of carrier signals and adjacent/alternate channels selected with [\[SENSe:\]POWer:ACHannel:TXCHannel:COUNt](#page-695-0) and [\[SENSe:\]POWer:ACHannel:ACPairs](#page-692-0).

If only one carrier signal is measured, the total value of all carrier signals is not output.

With logarithmic scaling (RANGE LOG), the power is output in dBm; with linear scaling (RANGE LIN dB or LIN %), the power is output in W. If [SENSe: ] POWer: ACHannel: MODE is set to "REL", the adjacent/alternate-channel power is output in dB.

**OBANdwidth | OBWidth**

Measurement of occupied bandwidth The occupied bandwidth in Hz is returned.

**Example: For an example of channel/adjacent-channel power measurement see [Chapter 16.17.4, "Measuring the Channel and](#page-974-0) [Adjacent Channel Power", on page 975.](#page-974-0) Example of occupied bandwidth measurement** POW:BAND 90PCT Defines 90 % as the percentage of the power to be contained in the bandwidth range to be measured. INIT:CONT OFF Switches over to single sweep mode. INIT;\*WAI Starts a sweep and waits for the end of the sweep. CALC:MARK:FUNC:POW:RES? OBW

Queries the occupied bandwidth measured. **Manual operation:** See ["Ch Power ACLR"](#page-193-0) on page 194

See ["OBW \(span > 0\)"](#page-193-0) on page 194 See ["Ch Power ACLR"](#page-206-0) on page 207 See "C/N" [on page 222](#page-221-0) See "C/No" [on page 222](#page-221-0) See "OBW" [on page 225](#page-224-0)

# <span id="page-686-0"></span>**CALCulate<n>:MARKer<m>:FUNCtion:POWer[:STATe]** <State>

This command switches off the power measurement in the window specified by the suffix <n>.

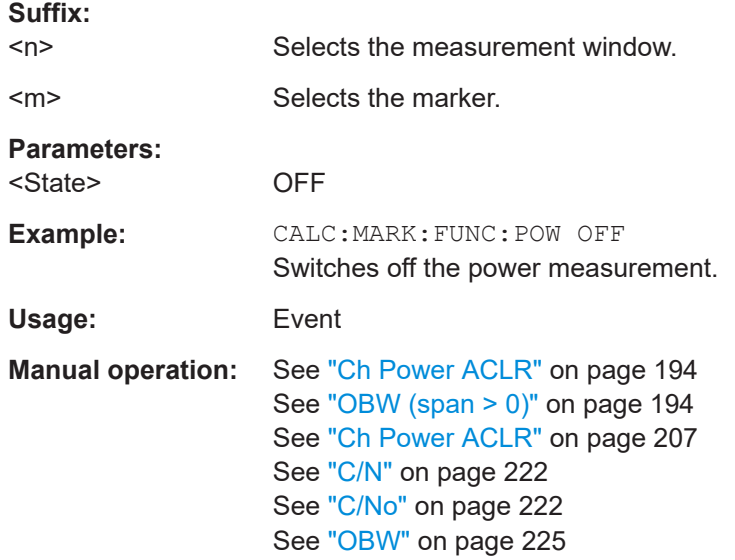

# **CALCulate<n>:MARKer<m>:FUNCtion:POWer:MODE** <Mode>

This commands defines the method by which the channel power values are calculated from the current trace in the window specified by the suffix <n>.

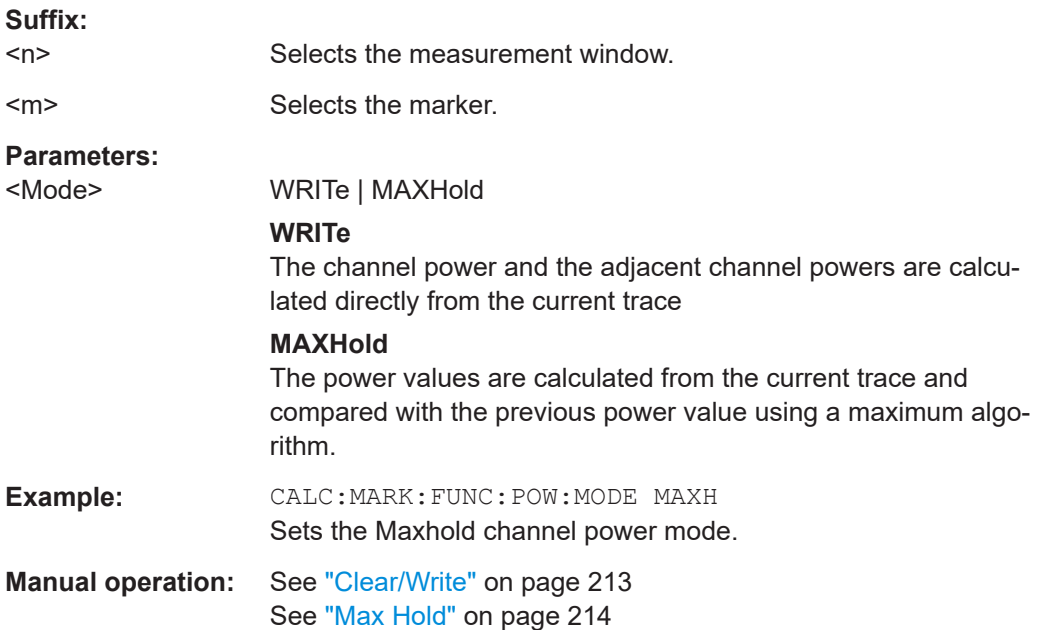

#### <span id="page-687-0"></span>**[SENSe:]POWer:TRACe** <TraceNumber>

This command assigns the channel/adjacent channel power measurement to the indicated trace. The corresponding trace must be active, i.e. its state must be different from blank.

**Note:**The measurement of the occupied bandwidth (OBW) is performed on the trace on which marker 1 is positioned. To evaluate another trace, marker 1 must be posi-tioned to another trace with [CALCulate<n>:MARKer<m>:TRACe](#page-658-0).

### **Parameters:**

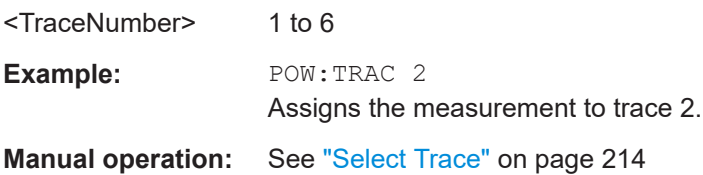

# **[SENSe:]POWer:ACHannel:PRESet** <Setting>

This command adjusts the frequency span, the measurement bandwidths and the detector as required for the number of channels, the channel bandwidths and the channel spacings selected in the active power measurement. If necessary, adjacent-channel power measurement is switched on prior to the adjustment.

To obtain correct results, a complete sweep with synchronization to the end of the sweep must be performed after the adjustment. Synchronization is possible only in the single sweep mode.

The result is queried with the [CALCulate<n>:MARKer<m>:FUNCtion:POWer:](#page-683-0) [RESult?](#page-683-0) command.

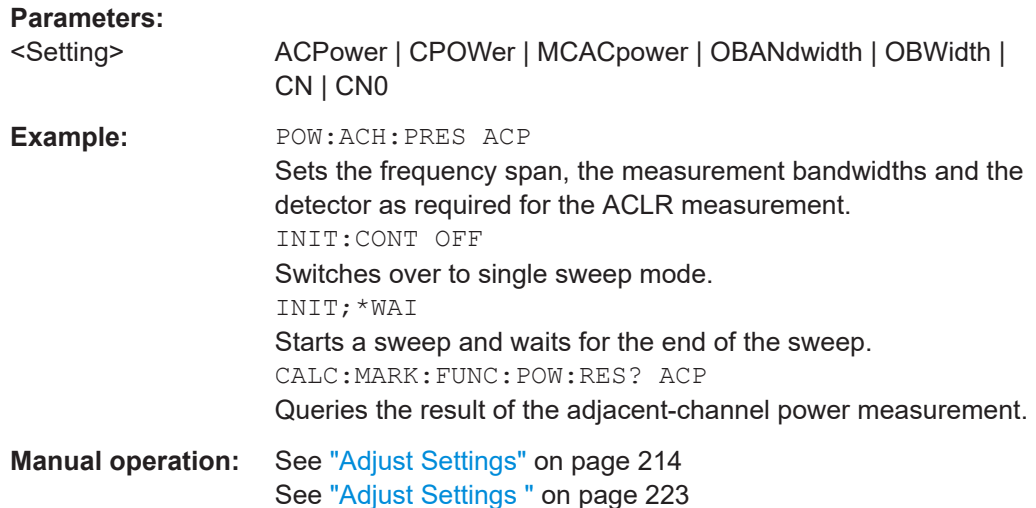

#### <span id="page-688-0"></span>**[SENSe:]POWer:ACHannel:PRESet:RLEVel**

This command adapts the reference level to the measured channel power and – if required – switches on previously the adjacent channel power measurement. This ensures that the signal path of the instrument is not overloaded. Since the measurement bandwidth is significantly smaller than the signal bandwidth in channel power measurements, the signal path can be overloaded although the trace is still significantly below the reference level. If the measured channel power equals the reference level, the signal path is not overloaded.

Subsequent commands have to be synchronized with \*WAI, \*OPC or \*OPC? to the end of the auto range process which would otherwise be aborted.

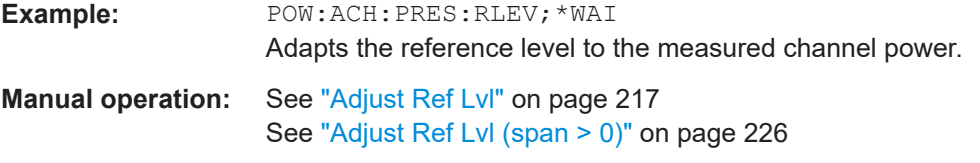

#### TRACe<n>:DATA <Trace>, <Data> | <ResultType>

This command queries current trace data and measurement results.

If you use it as a setting command, it transfers trace data from an external source to the R&S ESRP.

The data format depends on FORMat [: DATA].

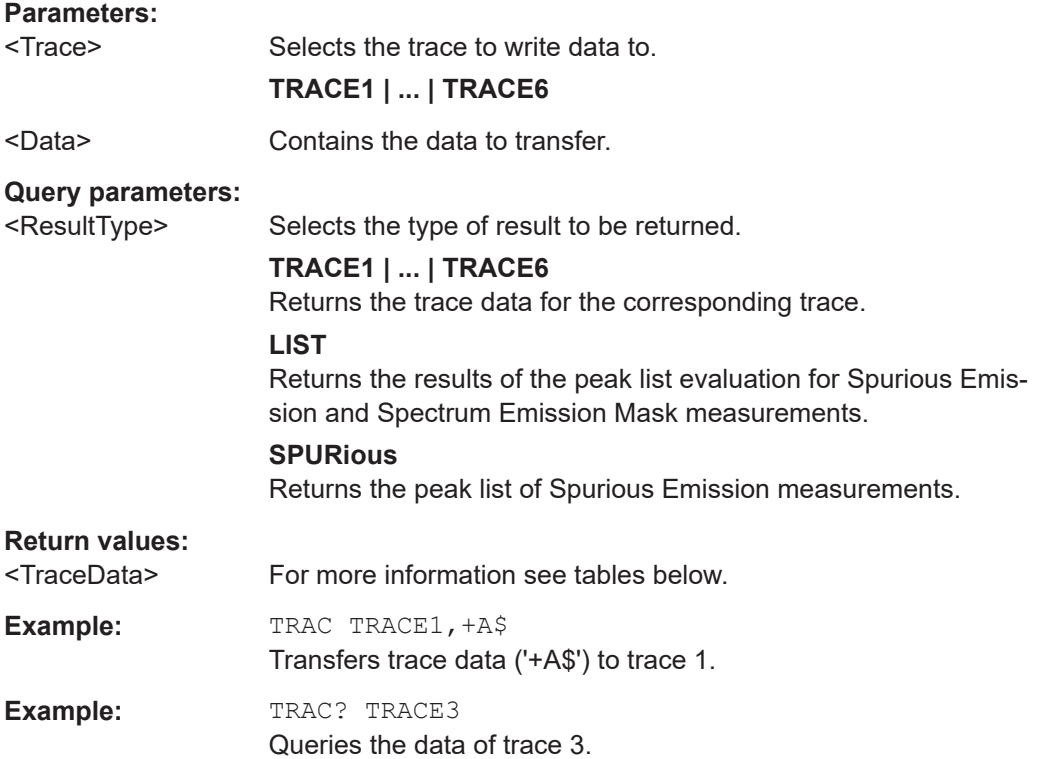

# **Manual operation:** See ["List Evaluation \(On/Off\)"](#page-234-0) on page 235 See ["List Evaluation \(On/Off\)"](#page-262-0) on page 263

*Table 16-20: Return values for TRACE1 to TRACE6 parameter*

The trace data consists of a list of power levels that have been measured. The number of power levels in the list depends on the currently selected number of sweep points. The unit depends on the measurement and on the unit you have currently set.

If you are measuring with the auto peak detector, the command returns positive peak values only.

If you are working with the "Real/Imag (I/Q)" result display in I/Q Analyzer mode, the command returns two values for each trace point, first the real parts of the signal, then the imaginary parts  $(l_1,...,l_n, Q_1,...,Q_n)$ .

For SEM or Spurious Emission measurement results, the x-values should be queried as well, as they are not equi-distant (see [TRACe<n>\[:DATA\]:X?](#page-819-0) on page 820).

#### *Table 16-21: Return values for LIST parameter*

For every measurement range you have defined (range 1...n), the command returns eight values in the following order.

<No>,<StartFreq>,<StopFreq>,<RBW>,<PeakFreq>,<PowerAbs>,<PowerRel>,<PowerDelta>,<Limit-Check>,<Unused1>,<Unused2>

- <No>: range number
- <StartFreq>,<StopFreq>: start and stop frequency of the range<br>
ERW>: resolution bandwidth
- <RBW>: resolution bandwidth
- <PeakFreq>: frequency of the peak in a range
- <PowerAbs>: absolute power of the peak in dBm
- <PowerRel>: power of the peak in relation to the channel power in dBc<br>
← <PowerDelta>: distance from the neak to the limit line in dB, positive va
- <PowerDelta>: distance from the peak to the limit line in dB, positive values indicate a failed limit
- check
- $\le$ LimitCheck>: state of the limit check (0 = PASS, 1 = FAIL)
- <Unused1>,<Unused2>: reserved (0.0)

# **16.5.1.2 Measuring Channel Power**

The following commands configure and perform channel power or ACLR measurements.

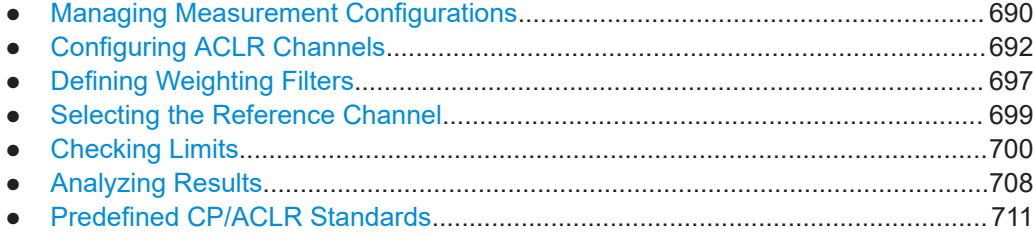

#### **Managing Measurement Configurations**

The following commands control measurement configurations for ACLR measurements.

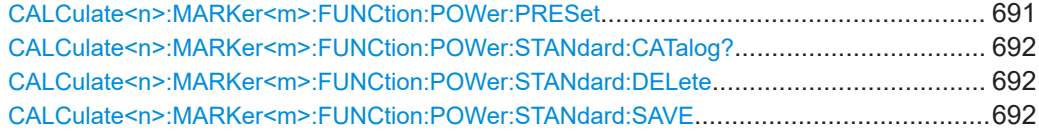

# <span id="page-690-0"></span>**CALCulate<n>:MARKer<m>:FUNCtion:POWer:PRESet** <Standard> | <UserStandard>

This command selects the power measurement setting for a standard and switches on the corresponding measurement, if required.

The configuration for a standard comprises of the parameters weighting filter, channel bandwidth and spacing, resolution and video bandwidth, as well as detector and sweep time.

The settings for standards IS95A and C differ as far as the calculation method of channel spacings is concerned. For IS95A and J-STD008 the spacing is calculated from the center of the main channel to the center of the corresponding adjacent channel, for IS95C from the center of the main channel to the nearest border of the adjacent channel.

# **Suffix:**

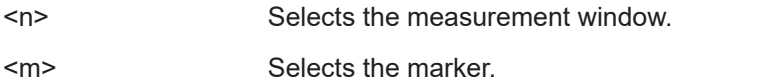

**Setting parameters:** 

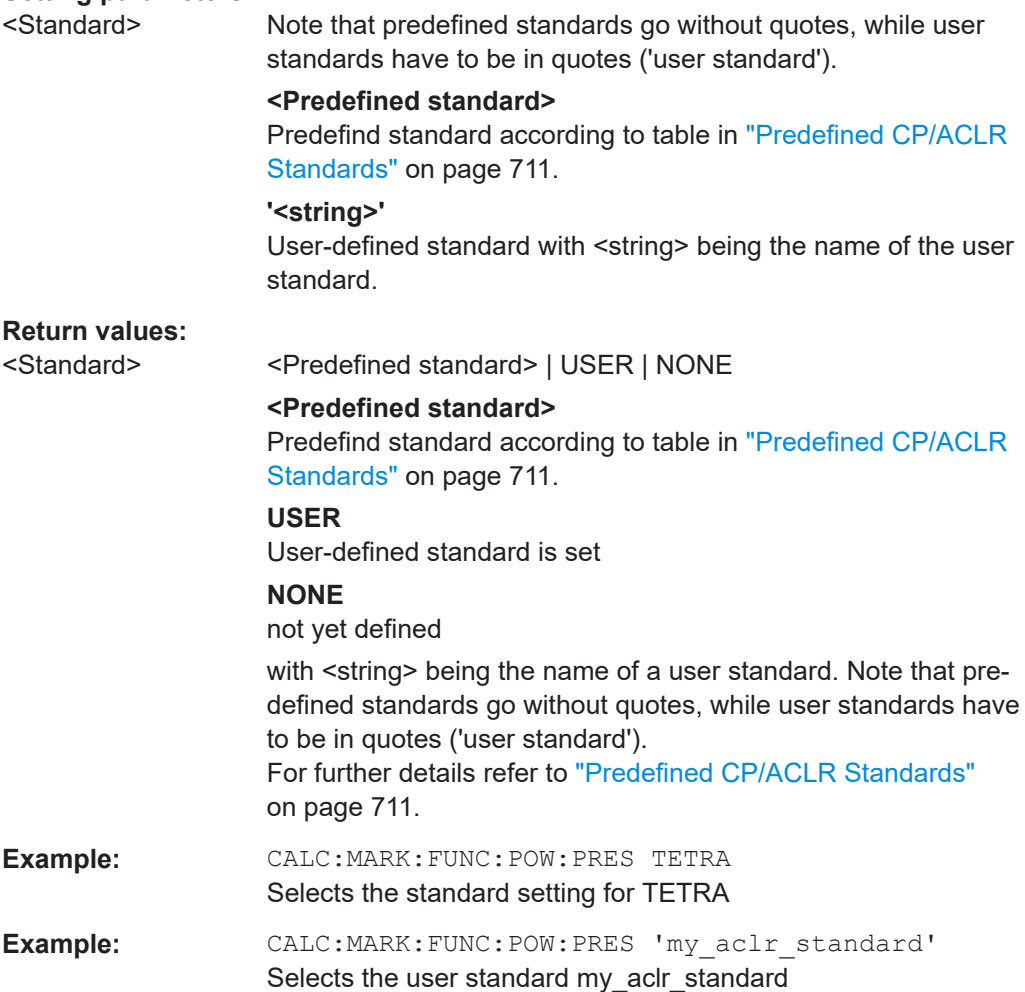

<span id="page-691-0"></span>**Manual operation:** See ["CP/ACLR Standard"](#page-206-0) on page 207 See "Load" [on page 216](#page-215-0)

#### **CALCulate<n>:MARKer<m>:FUNCtion:POWer:STANdard:CATalog?**

This command queries all available standards, including user standards.

The numeric suffix at MARKer is irrelevant.

**Example:** CALC:MARK:FUNC:POW:STAN:CAT? Queries the available standards. Usage: Query only **Manual operation:** See "Load" [on page 216](#page-215-0)

**CALCulate<n>:MARKer<m>:FUNCtion:POWer:STANdard:DELete** <Standard>

This command deletes an ACLR standard.

The numeric suffix at MARKer is irrelevant.

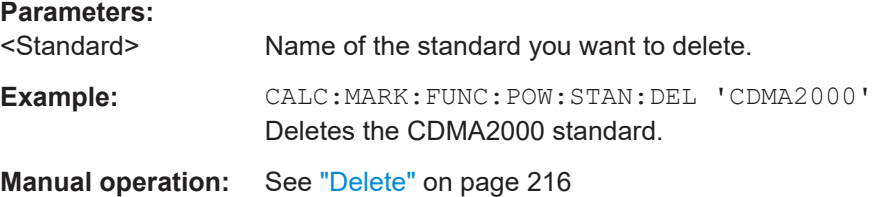

# **CALCulate<n>:MARKer<m>:FUNCtion:POWer:STANdard:SAVE** <Standard>

This command saves a cutomized ACLR standard.

The numeric suffix at MARKer is irrelevant.

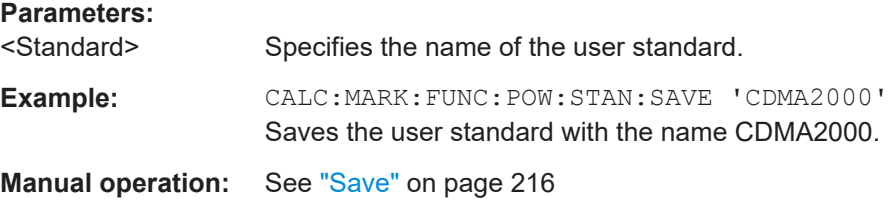

# **Configuring ACLR Channels**

The following commands configure channels for channel power and ACLR measurements.

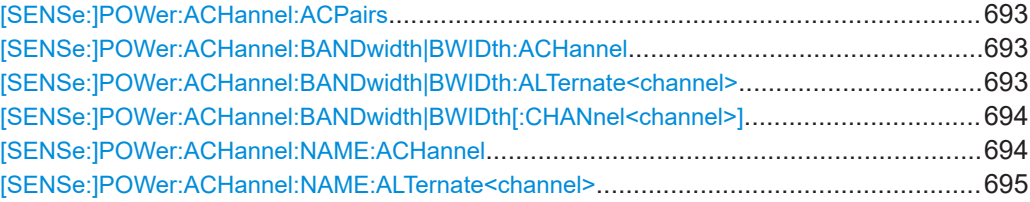

<span id="page-692-0"></span>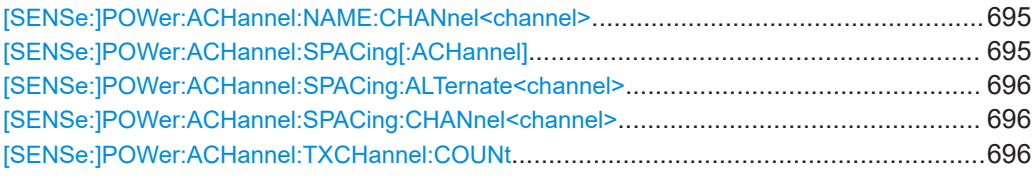

#### **[SENSe:]POWer:ACHannel:ACPairs** <ChannelPairs>

This command sets the number of adjacent channels (upper and lower channel in pairs).The figure 0 stands for pure channel power measurement.

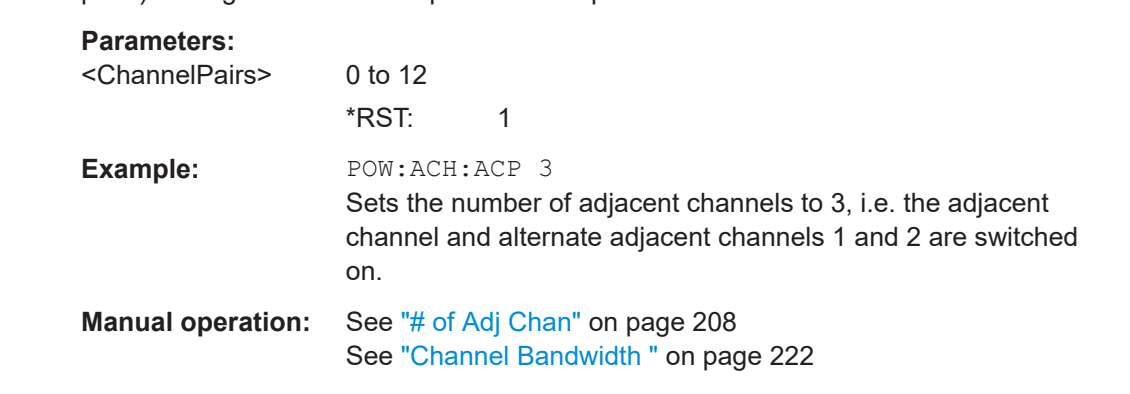

#### [SENSe:]POWer:ACHannel:BANDwidth|BWIDth:ACHannel <Bandwidth>

This command defines the channel bandwidth of the adjacent channel of the radio transmission system. If the bandwidth of the adjacent channel is changed, the bandwidths of all alternate adjacent channels are automatically set to the same value.

With [SENSe<source>: ] POWer: HSPeed set to ON, steep-edged channel filters are available. For further information on filters refer to [Chapter 11.2.6.4, "List of Available](#page-332-0) [RRC and Channel Filters", on page 333](#page-332-0) .

#### **Parameters:**

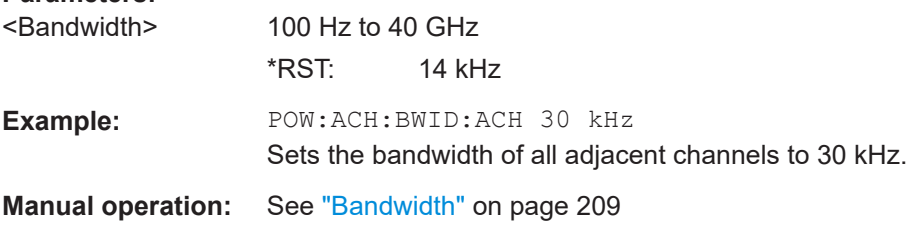

# **[SENSe:]POWer:ACHannel:BANDwidth|BWIDth:ALTernate<channel>** <Bandwidth>

This command defines the channel bandwidth of the specified alternate adjacent channels of the radio transmission system. If the channel bandwidth of one alternate adjacent channel is changed (e.g. channel 3), the bandwidth of all subsequent alternate adjacent channels (e.g. 4–11) is automatically set to the same value.

<span id="page-693-0"></span>With [SENSe<source>: ] POWer: HSPeed set to ON, steep-edged channel filters are available. For further information on filters refer to [Chapter 11.2.6.4, "List of Available](#page-332-0) [RRC and Channel Filters", on page 333](#page-332-0) .

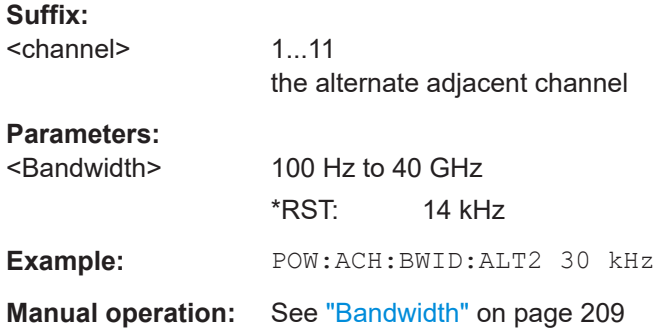

# **[SENSe:]POWer:ACHannel:BANDwidth|BWIDth[:CHANnel<channel>]** <Bandwidth>

This command sets the channel bandwidth of the specified TX channel in the radio communication system. The bandwidths of adjacent channels are not influenced by this modification.

With [SENSe<source>: ] POWer: HSPeed set to ON, steep-edged channel filters are available. For further information on filters refer to [Chapter 11.2.6.4, "List of Available](#page-332-0) [RRC and Channel Filters", on page 333](#page-332-0).

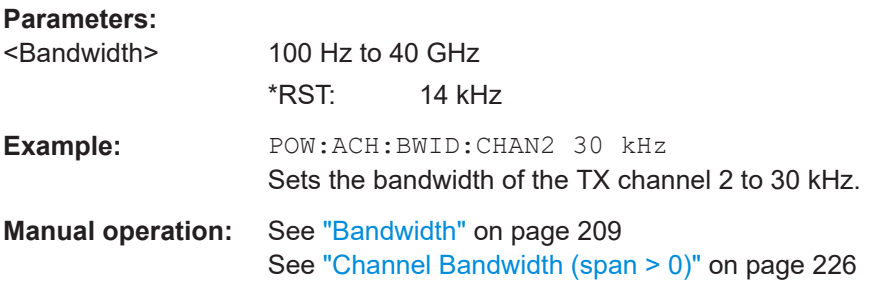

### **[SENSe:]POWer:ACHannel:NAME:ACHannel** <Name>

This command defines a name for the adjacent channel. The name is displayed in the result diagram and the result table.

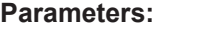

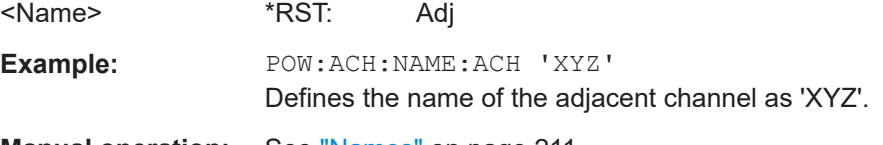

**Manual operation:** See "Names" [on page 211](#page-210-0)

# <span id="page-694-0"></span>**[SENSe:]POWer:ACHannel:NAME:ALTernate<channel>** <Name>

This command defines a name for the specified alternate channel. The name is displayed in the result diagram and the result table.

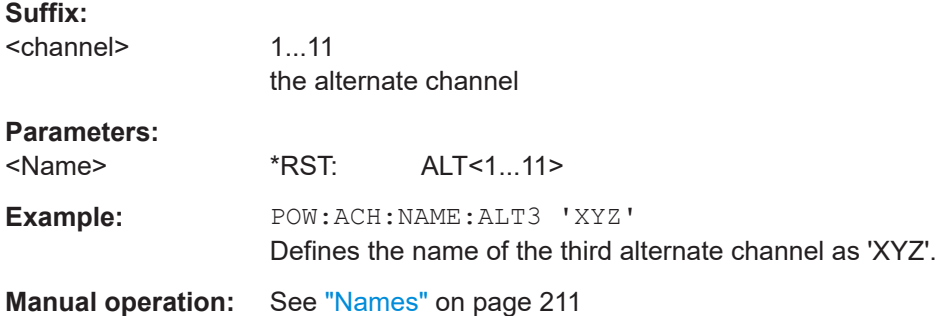

#### **[SENSe:]POWer:ACHannel:NAME:CHANnel<channel>** <Name>

This command defines a name for the specified TX channel. The name is displayed in the result diagram and the result table.

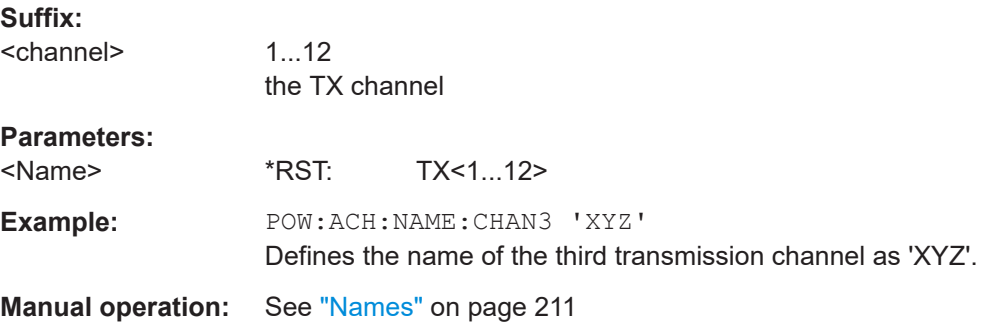

# **[SENSe:]POWer:ACHannel:SPACing[:ACHannel]** <Spacing>

This command defines the spacing between the carrier signal and the adjacent channel (ADJ). The modification of the adjacent-channel spacing (ADJ) causes a change in all higher adjacent-channel spacings (ALT1, ALT2, ...): they are all multiplied by the same factor (new spacing value/old spacing value).

### **Parameters:**

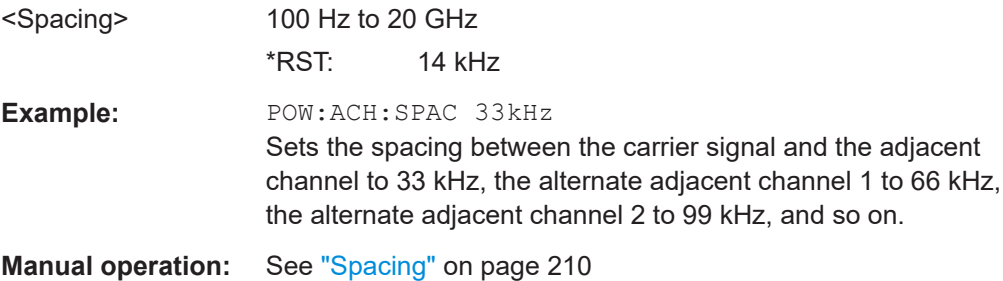

#### <span id="page-695-0"></span>**[SENSe:]POWer:ACHannel:SPACing:ALTernate<channel>** <Spacing>

This command defines the spacing between the alternate adjacent channels and the TX channel (ALT1, ALT2, ...). A modification of a higher adjacent-channel spacing causes a change by the same factor (new spacing value/old spacing value) in all higher adjacent-channel spacings, while the lower adjacent-channel spacings remain unchanged.

### **Suffix:**

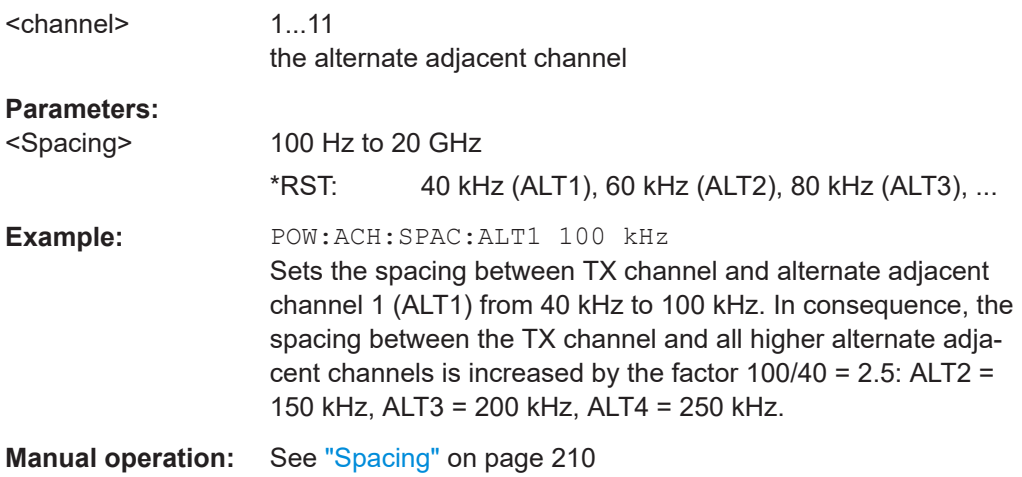

#### **[SENSe:]POWer:ACHannel:SPACing:CHANnel<channel>** <Spacing>

This command defines the channel spacing for the carrier signals.

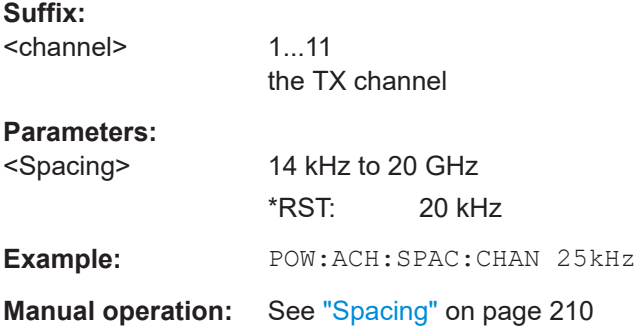

# **[SENSe:]POWer:ACHannel:TXCHannel:COUNt** <Number>

This command selects the number of carrier signals.

The command is available only for multicarrier channel and adjacent-channel power measurements with span > 0 (see [CALCulate<n>:MARKer<m>:FUNCtion:POWer:](#page-682-0) SELect [on page 683\)](#page-682-0).

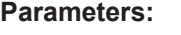

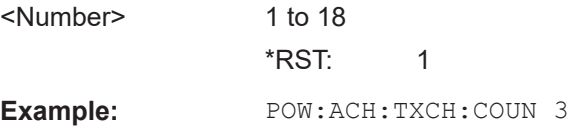

<span id="page-696-0"></span>**Manual operation:** See ["# of TX Chan"](#page-207-0) on page 208

# **Defining Weighting Filters**

The following commands define weighting filters for ACLR measurements.

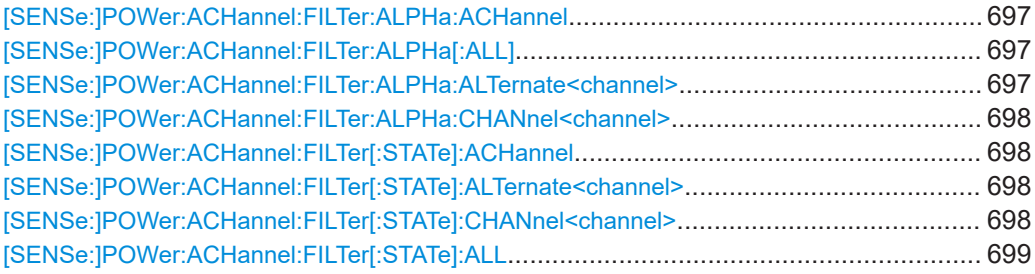

### **[SENSe:]POWer:ACHannel:FILTer:ALPHa:ACHannel** <Alpha>

This command defines the roll-off factor for the weighting filter of the adjacent channel.

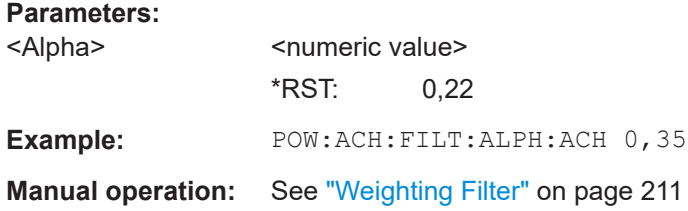

# **[SENSe:]POWer:ACHannel:FILTer:ALPHa[:ALL]** <Alpha>

This command defines the roll-off factor for the weighting filter of all channels.

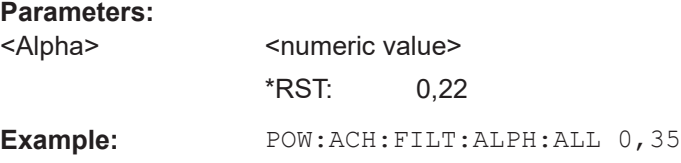

# **[SENSe:]POWer:ACHannel:FILTer:ALPHa:ALTernate<channel>** <Alpha>

This command defines the roll-off factor for the weighting filter of the specified alternate channel.

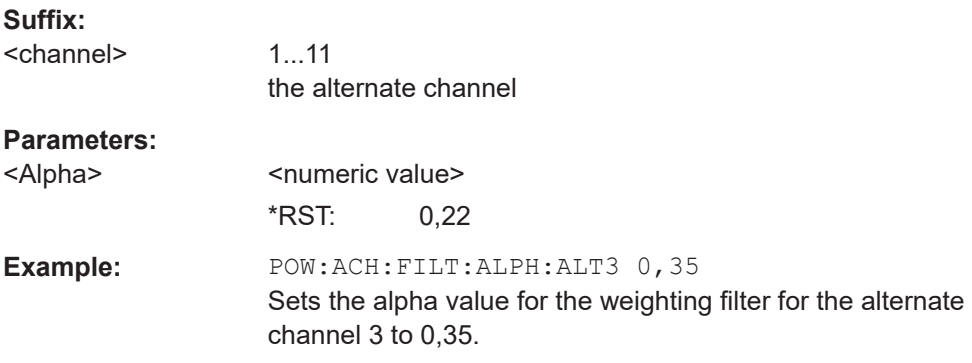

<span id="page-697-0"></span>**Manual operation:** See ["Weighting Filter"](#page-210-0) on page 211

# **[SENSe:]POWer:ACHannel:FILTer:ALPHa:CHANnel<channel>** <Alpha>

This command defines the roll-off factor for the weighting filter of the specified TX channel.

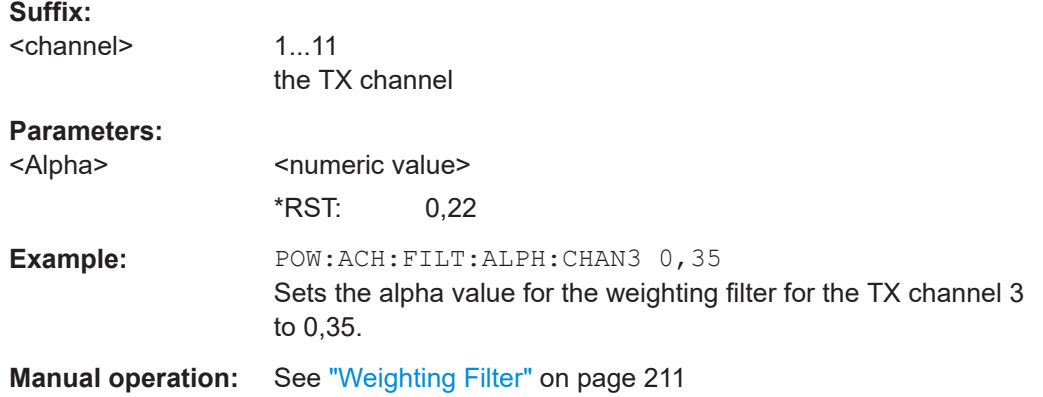

### **[SENSe:]POWer:ACHannel:FILTer[:STATe]:ACHannel** <State>

This command activates the weighting filter for the adjacent channel.

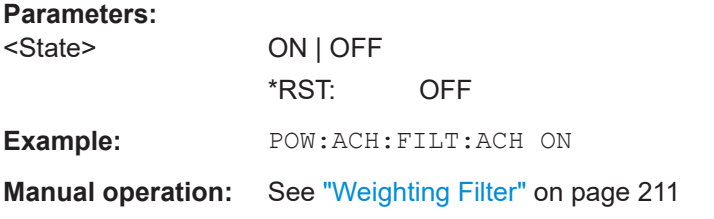

# **[SENSe:]POWer:ACHannel:FILTer[:STATe]:ALTernate<channel>** <State>

This command activates the weighting filter for the specified alternate channel.

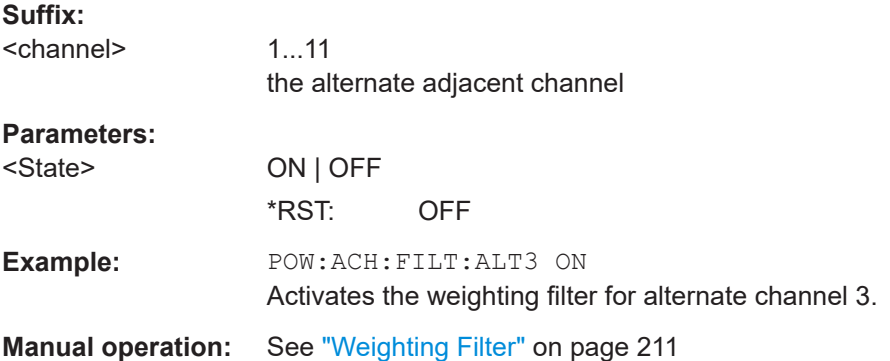

# **[SENSe:]POWer:ACHannel:FILTer[:STATe]:CHANnel<channel>** <State>

This command activates the weighting filter for the specified TX channel.

<span id="page-698-0"></span>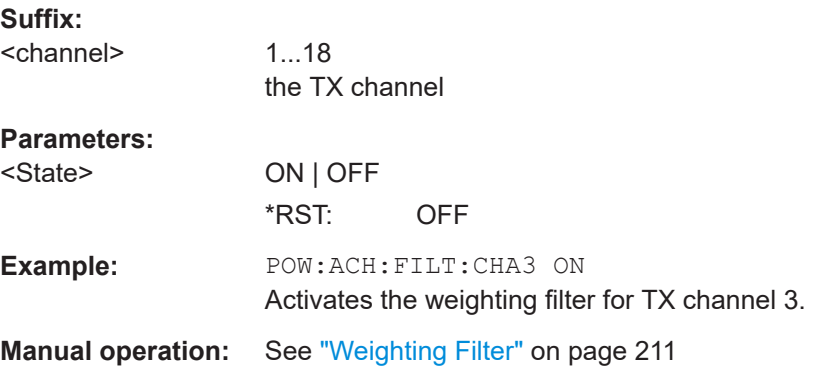

# **[SENSe:]POWer:ACHannel:FILTer[:STATe]:ALL** <State>

This command activates the weighting filter for all channels.

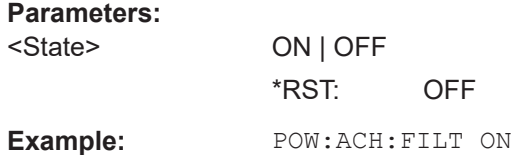

#### **Selecting the Reference Channel**

The following commands define the reference channel for relative ACLR measurements.

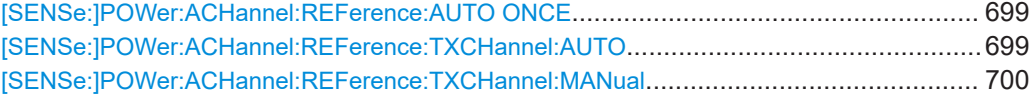

#### **[SENSe:]POWer:ACHannel:REFerence:AUTO ONCE**

This command sets the reference value to the currently measured channel power for the relative measurement.

**Example:** POW:ACH:REF:AUTO ONCE

**Manual operation:** See ["Set CP Reference"](#page-214-0) on page 215

#### **[SENSe:]POWer:ACHannel:REFerence:TXCHannel:AUTO** <Channel>

This command activates the automatic selection of a transmission channel to be used as a reference channel in relative adjacent-channel power measurements.

The transmission channel with the highest power, the transmission channel with the lowest power, or the transmission channel nearest to the adjacent channels can be defined as a reference channel.

<span id="page-699-0"></span>The command is available only for multicarrier channel and adjacent-channel power measurements with span > 0 ( [CALCulate<n>:MARKer<m>:FUNCtion:POWer:](#page-682-0) SELect [on page 683\)](#page-682-0).

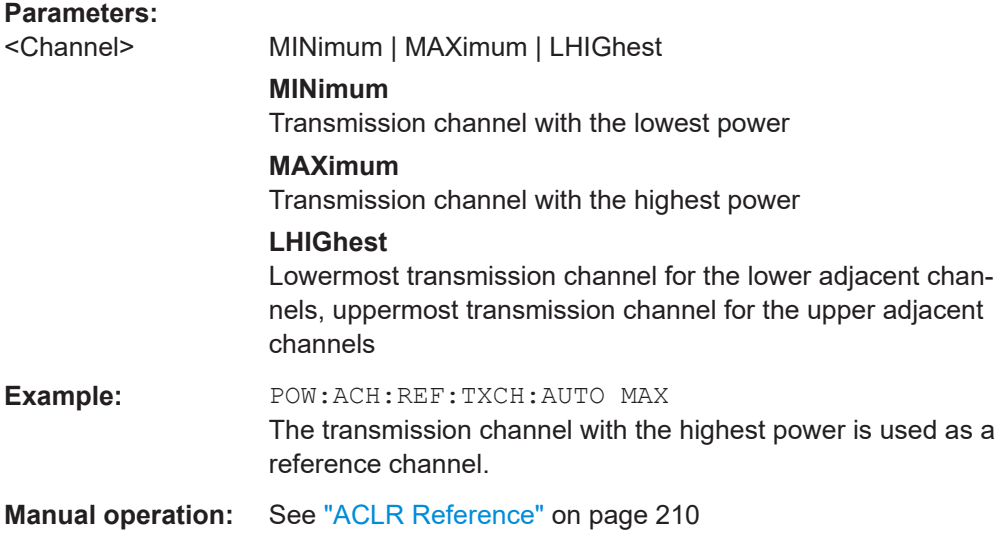

# **[SENSe:]POWer:ACHannel:REFerence:TXCHannel:MANual** <ChannelNumber>

This command selects a transmission channel to be used as a reference channel in relative adjacent-channel power measurements.

The command is available only for multicarrier channel and adjacent-channel power measurements with span > 0 ( [CALCulate<n>:MARKer<m>:FUNCtion:POWer:](#page-682-0) SELect [on page 683\)](#page-682-0).

# **Parameters:**

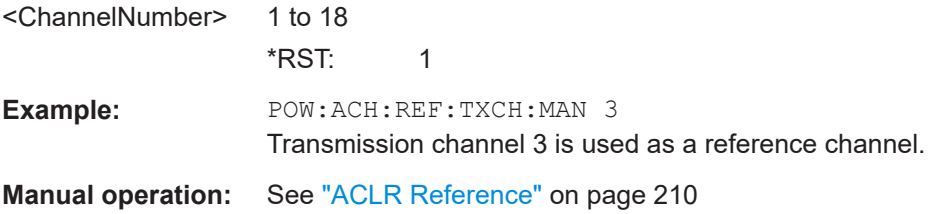

### **Checking Limits**

The following commands configure limit checks for channel power and ACLR measurements.

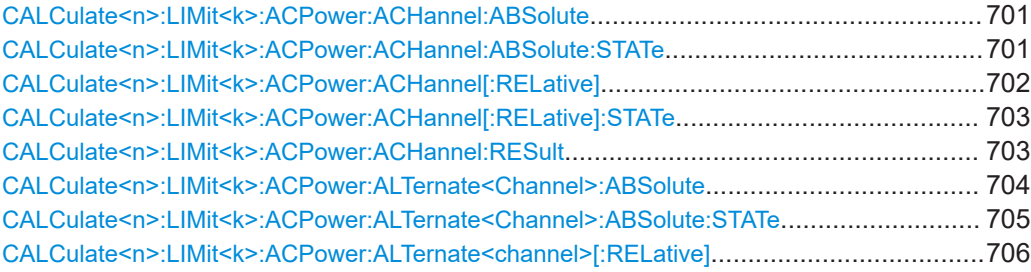

<span id="page-700-0"></span>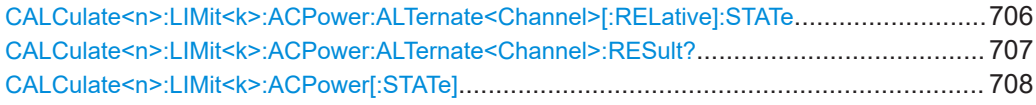

**CALCulate<n>:LIMit<k>:ACPower:ACHannel:ABSolute** <LowerLimit>, <UpperLimit>

This command defines the absolute limit value for the lower/upper adjacent channel during adjacent-channel power measurement (Adjacent Channel Power).

Note that the absolute limit value has no effect on the limit check as soon as it is below the relative limit value defined with [CALCulate<n>:LIMit<k>:ACPower:](#page-701-0) [ACHannel\[:RELative\]](#page-701-0). This mechanism allows automatic checking of the absolute basic values of adjacent-channel power as defined in mobile radio standards.

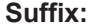

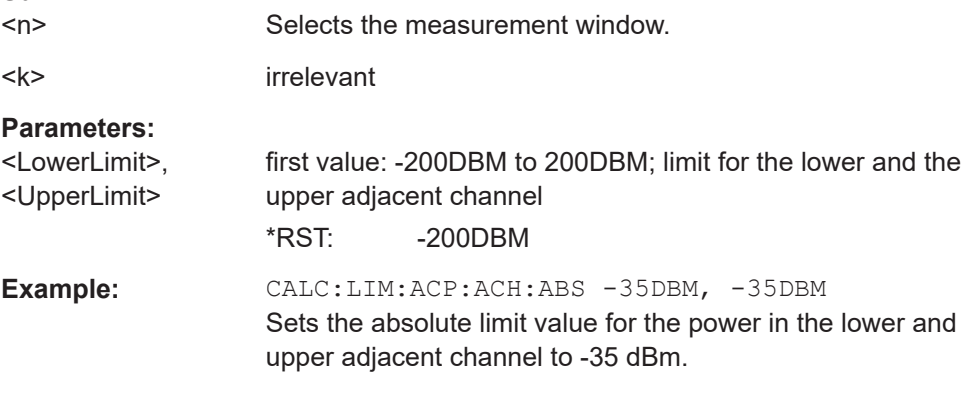

### **CALCulate<n>:LIMit<k>:ACPower:ACHannel:ABSolute:STATe** <State>

This command activates the limit check for the adjacent channel when adjacent-channel power measurement (Adjacent Channel Power) is performed. Before the command, the limit check for the channel/adjacent-channel measurement must be globally switched on using [CALCulate<n>:LIMit<k>:ACPower\[:STATe\]](#page-707-0).

The result can be queried with [CALCulate<n>:LIMit<k>:ACPower:ACHannel:](#page-702-0) [RESult](#page-702-0). It should be noted that a complete measurement must be performed between switching on the limit check and the result query, since otherwise no correct results are available.

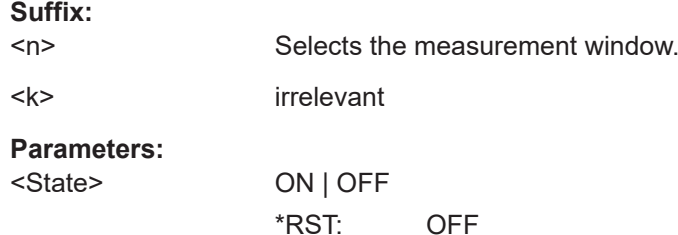

<span id="page-701-0"></span>**Example:** CALC:LIM:ACP:ACH 30DB, 30DB Sets the relative limit value for the power in the lower and upper adjacent channel to 30 dB below the channel power. CALC:LIM:ACP:ACH:ABS -35DBM, -35DBM Sets the absolute limit value for the power in the lower and upper adjacent channel to -35 dBm. CALC:LIM:ACP ON Switches on globally the limit check for the channel/adjacentchannel measurement. CALC:LIM:ACP:ACH:REL:STAT ON Switches on the check of the relative limit values for adjacent channels. CALC:LIM:ACP:ACH:ABS:STAT ON Switches on the check of absolute limit values for the adjacent channels. INIT;\*WAI Starts a new measurement and waits for the sweep end. CALC:LIM:ACP:ACH:RES? Queries the limit check result in the adjacent channels. **Manual operation:** See ["Absolute Limit"](#page-212-0) on page 213

# **CALCulate<n>:LIMit<k>:ACPower:ACHannel[:RELative]** <LowerLimit>, <UpperLimit>

This command defines the relative limit of the upper/lower adjacent channel for adjacent-channel power measurements. The reference value for the relative limit value is the measured channel power.

It should be noted that the relative limit value has no effect on the limit check as soon as it is below the absolute limit value defined with the CALCulate  $\langle n \rangle$ : LIMit $\langle k \rangle$ : [ACPower:ACHannel:ABSolute](#page-700-0) command. This mechanism allows automatic checking of the absolute basic values of adjacent-channel power as defined in mobile radio standards.

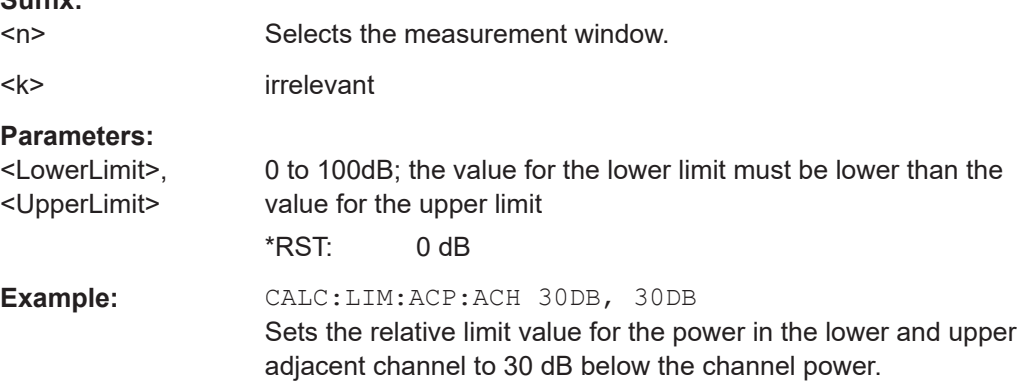

**Suffix:** 

#### <span id="page-702-0"></span>**CALCulate<n>:LIMit<k>:ACPower:ACHannel[:RELative]:STATe** <State>

This command activates the limit check for the relative limit value of the adjacent channel when adjacent-channel power measurement is performed. Before this command, the limit check must be activated using [CALCulate<n>:LIMit<k>:ACPower\[:](#page-707-0) [STATe\]](#page-707-0).

The result can be queried with CALCulate<n>:LIMit<k>:ACPower:ACHannel: RESult. Note that a complete measurement must be performed between switching on the limit check and the result query, since otherwise no correct results are available.

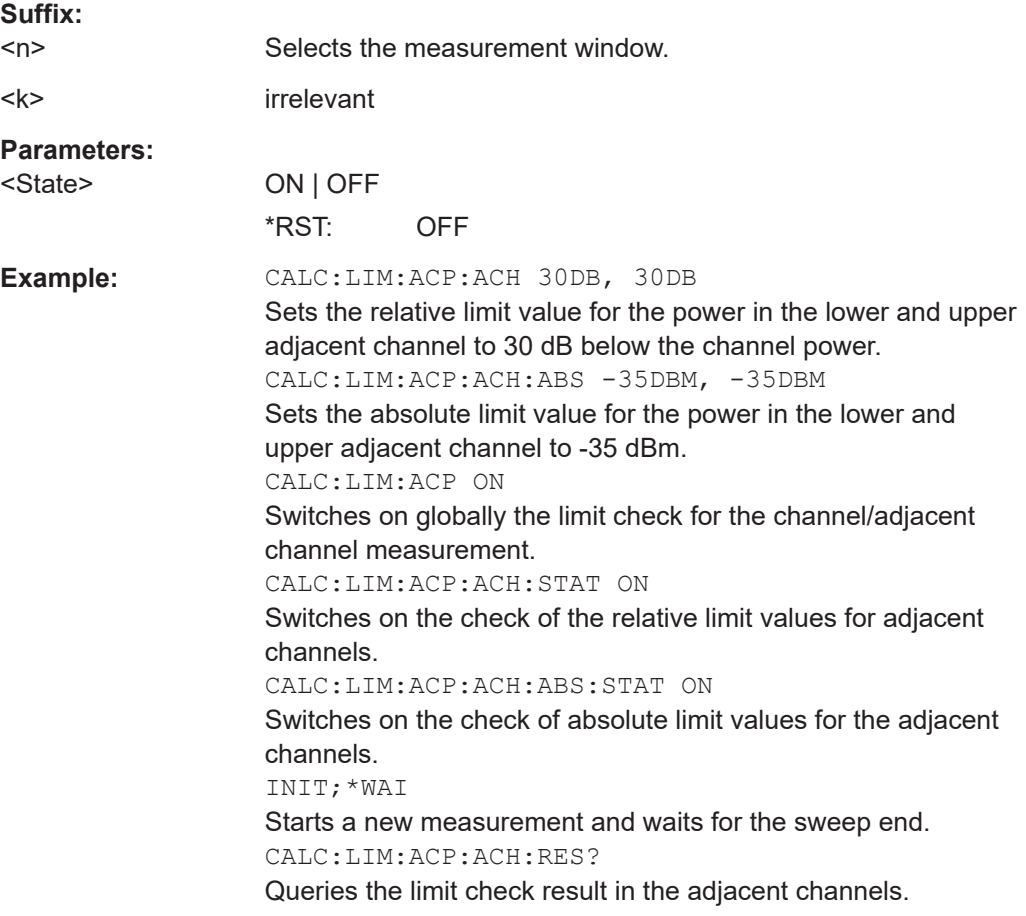

# **CALCulate<n>:LIMit<k>:ACPower:ACHannel:RESult**

This command queries the result of the limit check for the upper/lower adjacent channel when adjacent channel power measurement is performed.

If the power measurement of the adjacent channel is switched off, the command produces a query error.

**Suffix:**   $<sub>n</sub>$ </sub> Selects the measurement window. <k> irrelevant

<span id="page-703-0"></span>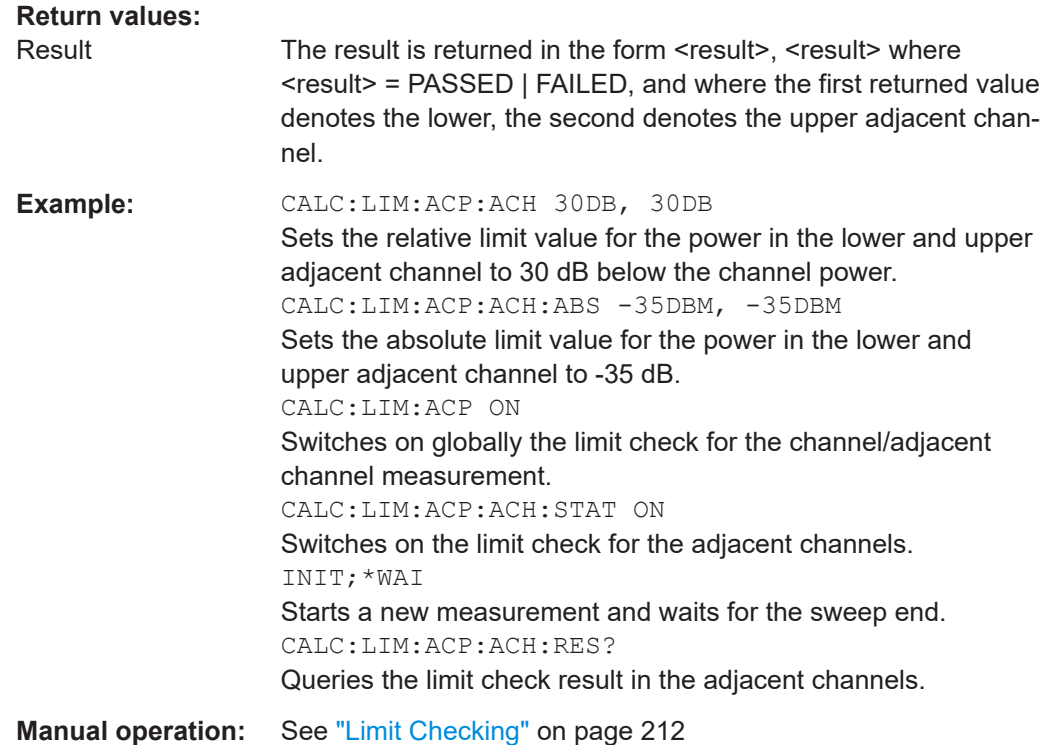

# **CALCulate<n>:LIMit<k>:ACPower:ALTernate<Channel>:ABSolute** <LowerLimit>, <UpperLimit>

This command defines the absolute limit value for the lower/upper alternate adjacentchannel power measurement (Adjacent Channel Power).

Note that the absolute limit value for the limit check has no effect as soon as it is below the relative limit value defined with [CALCulate<n>:LIMit<k>:ACPower:](#page-701-0) [ACHannel\[:RELative\]](#page-701-0). This mechanism allows automatic checking of the absolute basic values defined in mobile radio standards for the power in adjacent channels.

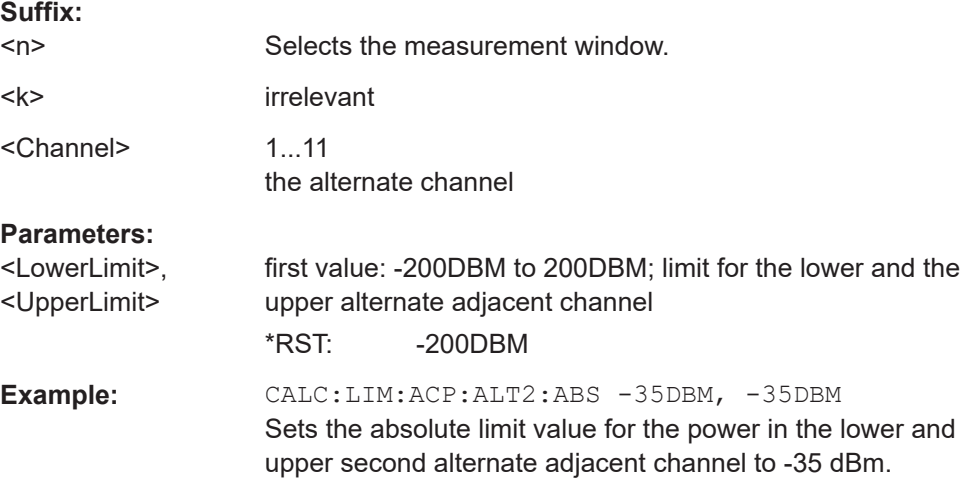

#### <span id="page-704-0"></span>**CALCulate<n>:LIMit<k>:ACPower:ALTernate<Channel>:ABSolute:STATe** <State>

This command activates the limit check for the alternate adjacent channels for adjacent-channel power measurement (Adjacent Channel Power).

Before the command, the limit check must be globally switched on for the channel/ adjacent-channel power with the [CALCulate<n>:LIMit<k>:ACPower\[:STATe\]](#page-707-0) command.

# The result can be queried with [CALCulate<n>:LIMit<k>:ACPower:](#page-705-0)

[ALTernate<channel>\[:RELative\]](#page-705-0). Note that a complete measurement must be performed between switching on the limit check and the result query, since otherwise no correct results are available.

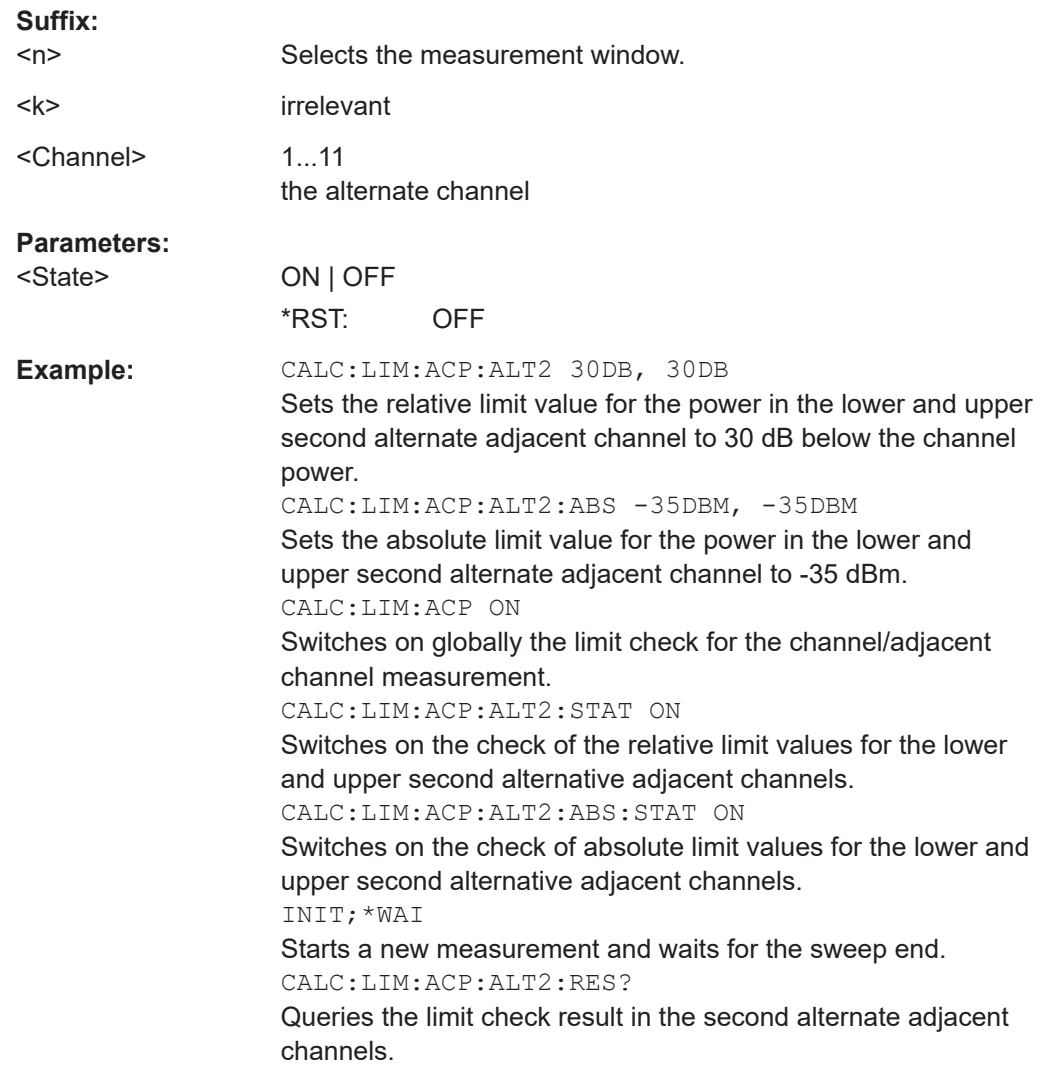

# <span id="page-705-0"></span>**CALCulate<n>:LIMit<k>:ACPower:ALTernate<channel>[:RELative]** <LowerLimit>, <UpperLimit>

This command defines the limit for the alternate adjacent channels for adjacent channel power measurements. The reference value for the relative limit value is the measured channel power.

Note that the relative limit value has no effect on the limit check as soon as it is below the absolute limit defined with [CALCulate<n>:LIMit<k>:ACPower:](#page-703-0)

[ALTernate<Channel>:ABSolute](#page-703-0). This mechanism allows automatic checking of the absolute basic values of adjacent-channel power as defined in mobile radio standards.

#### **Suffix:**

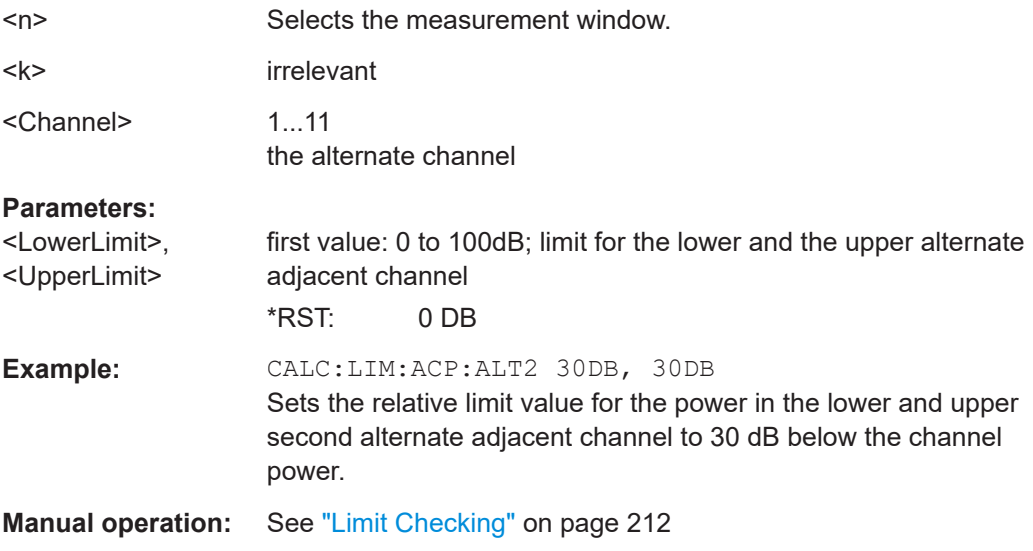

# **CALCulate<n>:LIMit<k>:ACPower:ALTernate<Channel>[:RELative]:STATe** <State>

This command activates the limit check for the alternate adjacent channels for adjacent channel power measurements. Before the command, the limit check must be activated using [CALCulate<n>:LIMit<k>:ACPower\[:STATe\]](#page-707-0).

# The result can be queried with CALCulate<n>:LIMit<k>:ACPower:

ALTernate<channel>[:RELative]. Note that a complete measurement must be performed between switching on the limit check and the result query, since otherwise no correct results are obtained.

# **Suffix:**

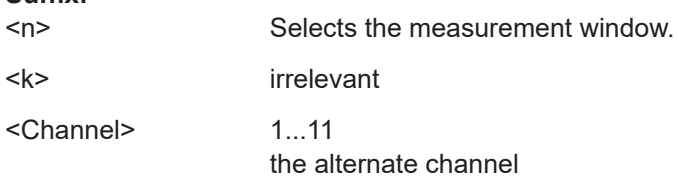

<span id="page-706-0"></span>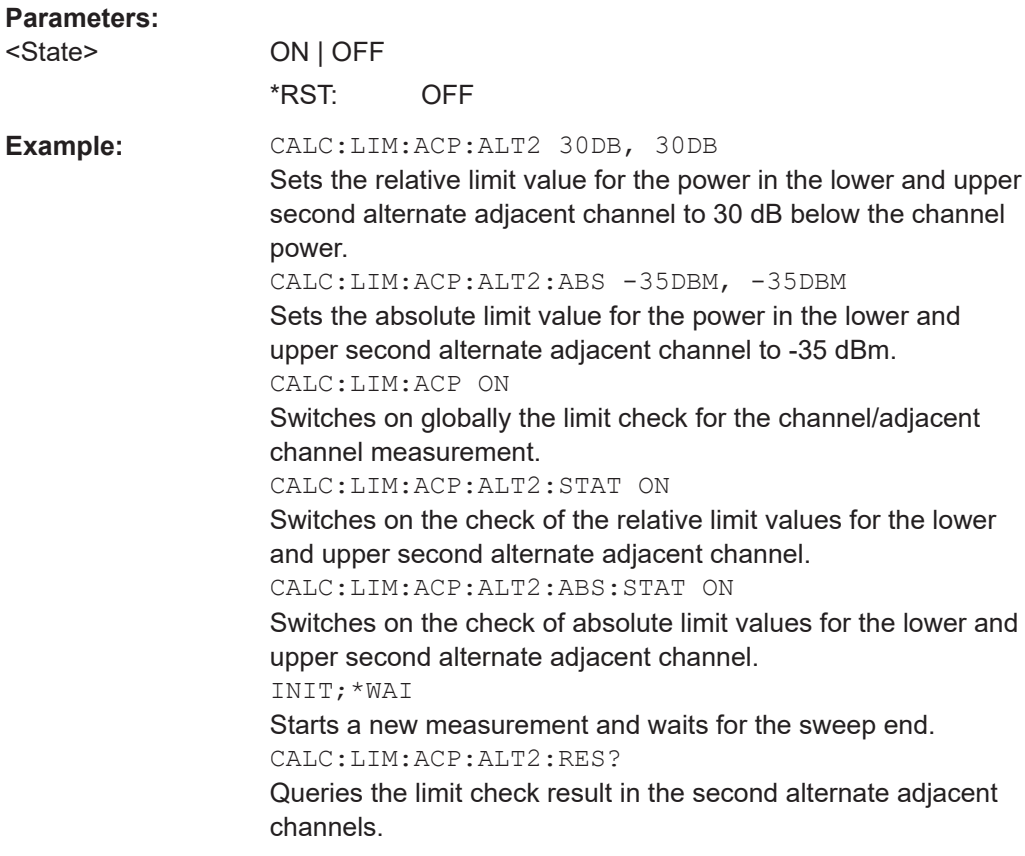

# **CALCulate<n>:LIMit<k>:ACPower:ALTernate<Channel>:RESult?**

This command queries the result of the limit check for the alternate adjacent channels for adjacent channel power measurements.

If the power measurement of the adjacent channel is switched off, the command produces a query error.

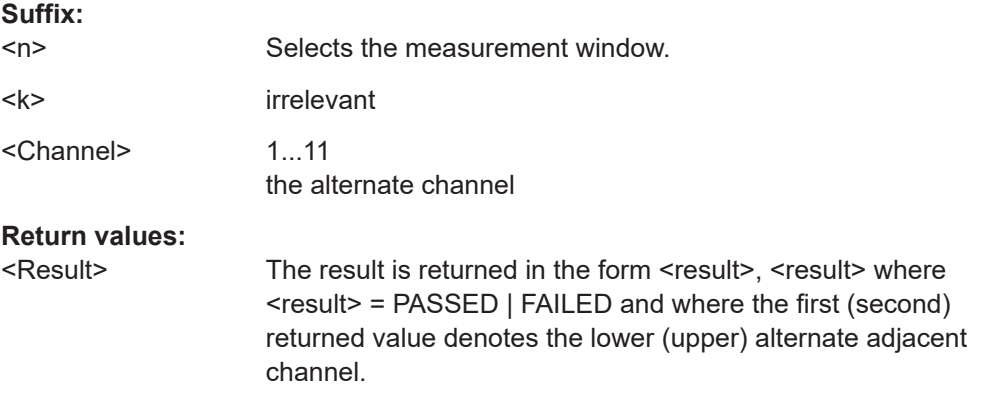

<span id="page-707-0"></span>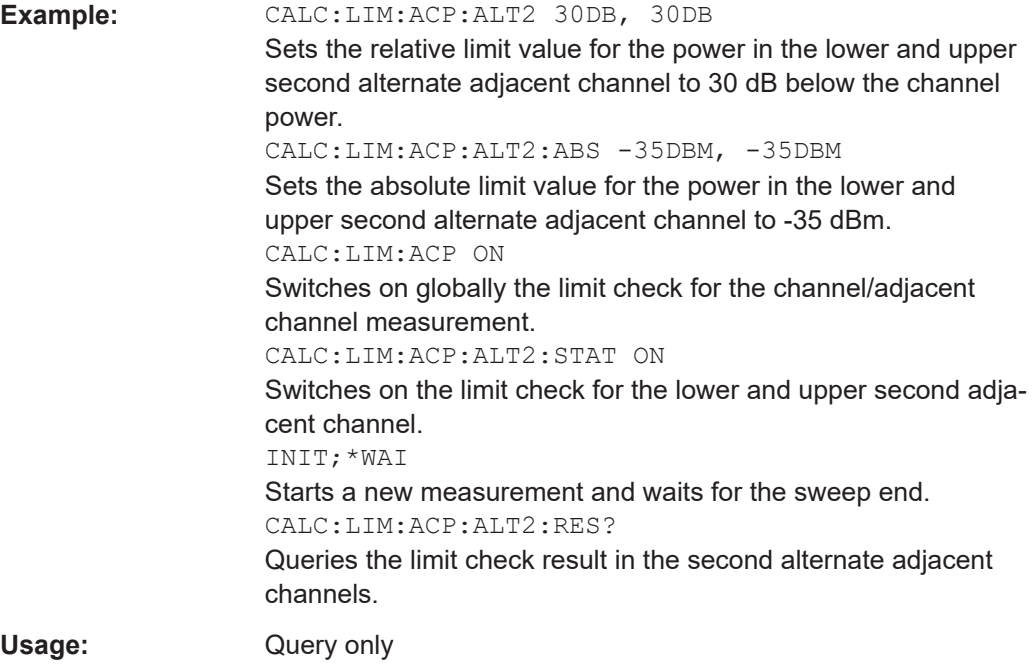

# **CALCulate<n>:LIMit<k>:ACPower[:STATe]** <State>

This command switches on and off the limit check for adjacent-channel power mea-surements. The commands [CALCulate<n>:LIMit<k>:ACPower:ACHannel\[:](#page-702-0) [RELative\]:STATe](#page-702-0) or [CALCulate<n>:LIMit<k>:ACPower:](#page-705-0)

[ALTernate<Channel>\[:RELative\]:STATe](#page-705-0) must be used in addition to specify whether the limit check is to be performed for the upper/lower adjacent channel or for the alternate adjacent channels.

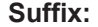

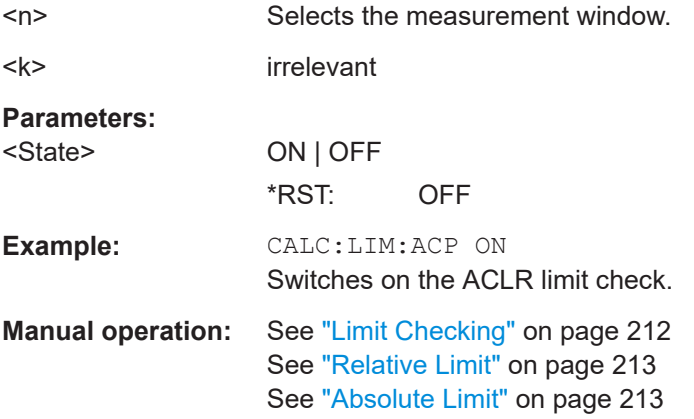

# **Analyzing Results**

The following commands analyze and retrieve measurement results for ACLR measurements.

<span id="page-708-0"></span>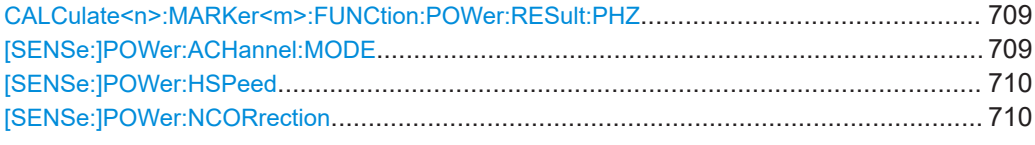

# **CALCulate<n>:MARKer<m>:FUNCtion:POWer:RESult:PHZ** <State>

This command switches the query response of the power measurement results between output of absolute values and output referred to the measurement bandwith.

The measurement results are output with the [CALCulate<n>:MARKer<m>:](#page-683-0) [FUNCtion:POWer:RESult?](#page-683-0) command.

# **Suffix:**

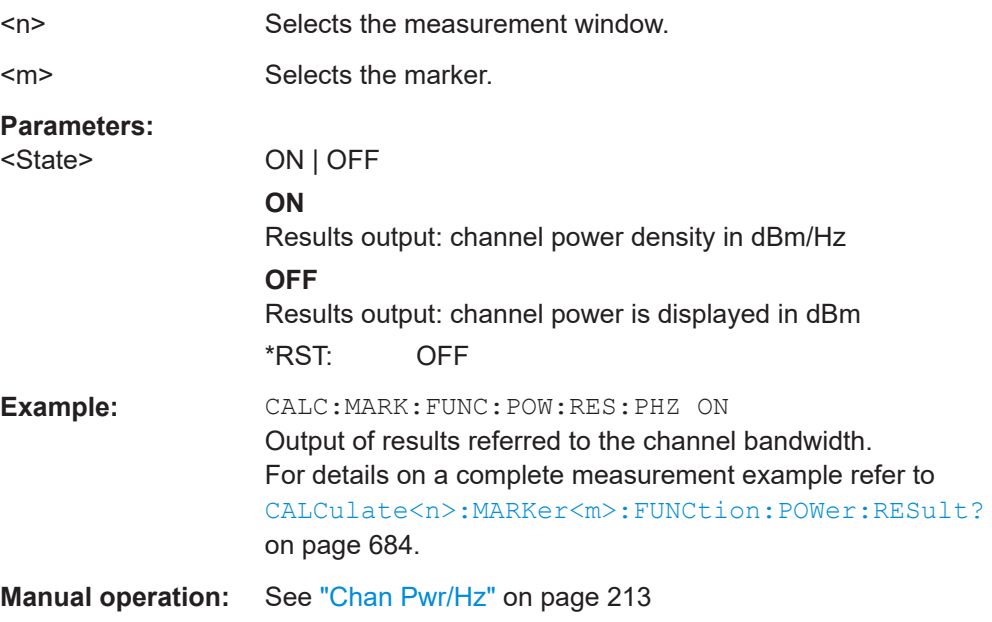

# **[SENSe:]POWer:ACHannel:MODE** <Mode>

This command switches between absolute and relative adjacent channel measurement. The command is only available with span > 0 and if the number of adjacent channels is greater than 0.

For the relative measurement the reference value is set to the currently measured channel power using the command [\[SENSe:\]POWer:ACHannel:REFerence:](#page-698-0) [AUTO ONCE](#page-698-0).

#### **Parameters:**

<Mode> ABSolute | RELative

**ABSolute** absolute adjacent channel measurement **RELative** relative adjacent channel measurement \*RST: RELative

<span id="page-709-0"></span>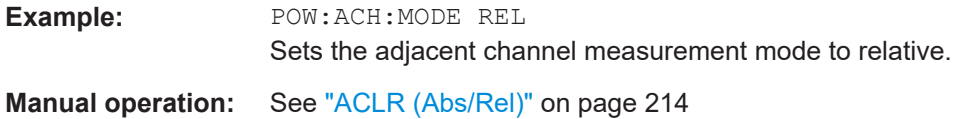

# **[SENSe:]POWer:HSPeed** <State>

This command switches on or off the high-speed channel/adjacent channel power measurement. The measurement itself is performed in zero span on the center frequencies of the individual channels. The command automatically switches to zero span and back.

Depending on the selected mobile radio standard, weighting filters with characteristic or very steep-sided channel filters are used for band limitation.

#### **Parameters:**

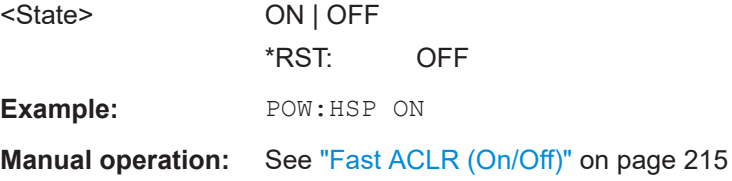

# **[SENSe:]POWer:NCORrection** <Mode>

This command turns noise cancellation on and off.

If noise cancellation is on, the R&S ESRP performs a reference measurement to determine its inherent noise and subtracts the result from the channel power measurement result (first active trace only).

The inherent noise of the instrument depends on the selected center frequency, resolution bandwidth and level setting. Therefore, the correction function is disabled whenever one of these parameters is changed. A corresponding message is displayed on the screen. Noise correction must be turned on again manually after the change.

#### **Parameters:**

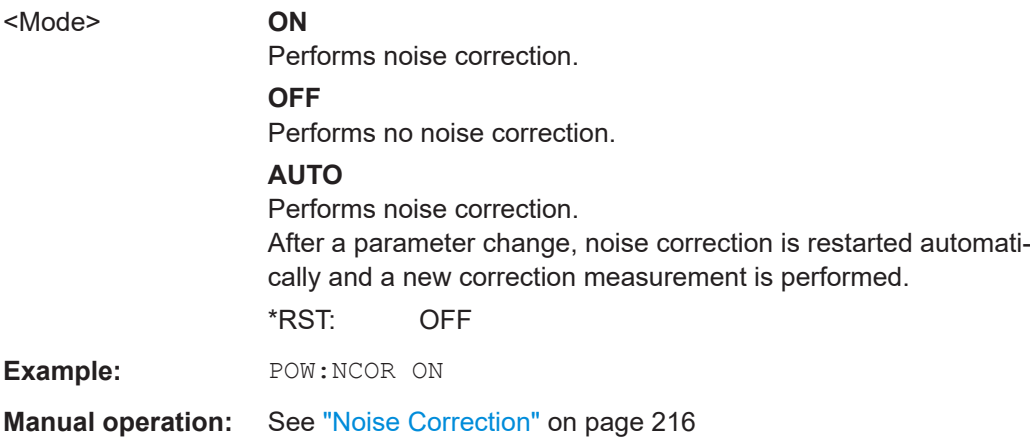

# <span id="page-710-0"></span>**Predefined CP/ACLR Standards**

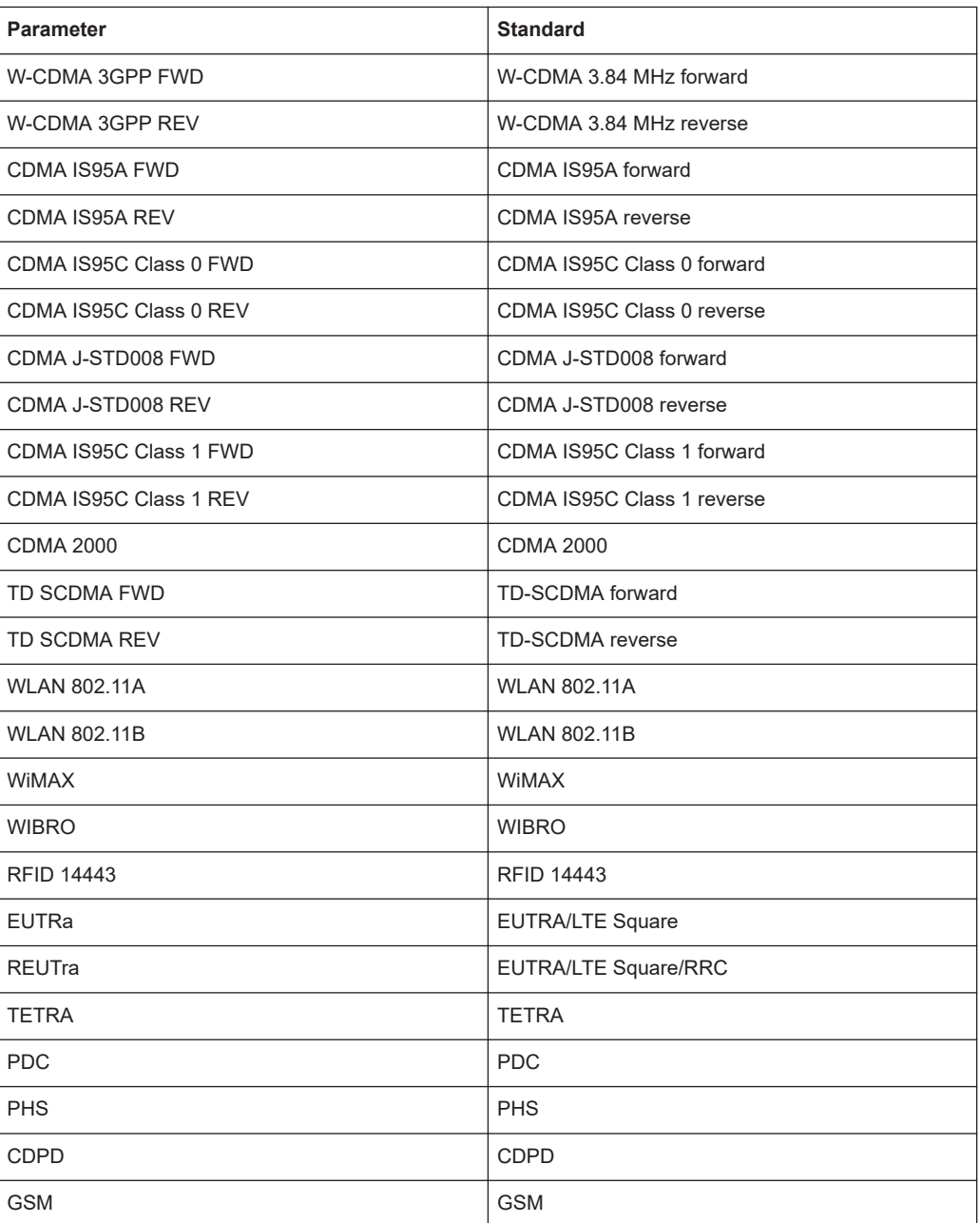

# **16.5.1.3 Measuring the Occupied Bandwidth**

The following commands configure measurements of the occupied bandwidth. Commands useful to measure the occupied bandwidth described elsewhere:

- [CALCulate<n>:MARKer<m>:FUNCtion:POWer:RESult?](#page-683-0) on page 684
- [CALCulate<n>:MARKer<m>:FUNCtion:POWer:SELect](#page-682-0) on page 683
- [CALCulate<n>:MARKer<m>:FUNCtion:POWer\[:STATe\]](#page-686-0) on page 687

- [\[SENSe:\]POWer:ACHannel:BANDwidth|BWIDth\[:CHANnel<channel>\]](#page-693-0) [on page 694](#page-693-0)
- [SENSe: ] POWer: ACHannel: PRESet on page 688
- [\[SENSe:\]POWer:ACHannel:PRESet:RLEVel](#page-688-0) on page 689
- TRACe<n>: DATA on page 689

[SENSe:]POWer:BANDwidth|BWIDth...............................................................................712

#### **[SENSe:]POWer:BANDwidth|BWIDth** <Percentage>

This command defines the percentage of the power with respect to the total power.

This value is the basis for the occupied bandwidth measurement (see [\[SENSe:](#page-687-0) [\]POWer:ACHannel:PRESet](#page-687-0) on page 688).

#### **Parameters:**

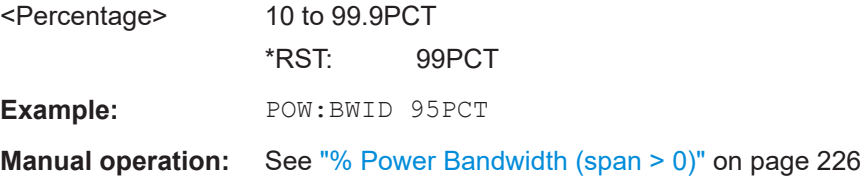

# **16.5.1.4 Measuring Spurious Emissions**

The following commands configure and perform spurious emission measurements.

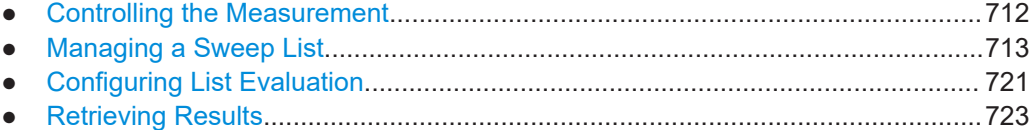

#### **Controlling the Measurement**

Note that the spurious measurement must be initialized before you can start configuring the sweep list or list evaluation.

Commands useful to retrieve results described elsewhere:

● [\[SENSe:\]SWEep:MODE](#page-724-0) on page 725

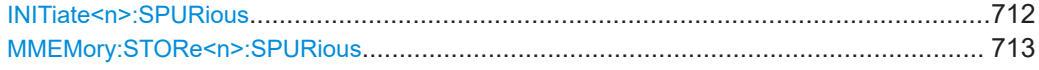

# **INITiate<n>:SPURious**

This command initiates a Spurious Emissions measurement.

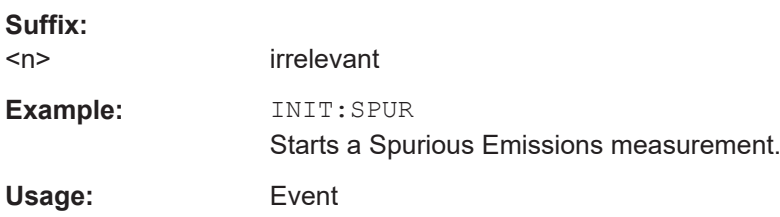

# <span id="page-712-0"></span>**MMEMory:STORe<n>:SPURious** <FileName>

This command exports the marker peak list available for spurious emission measurements to a file.

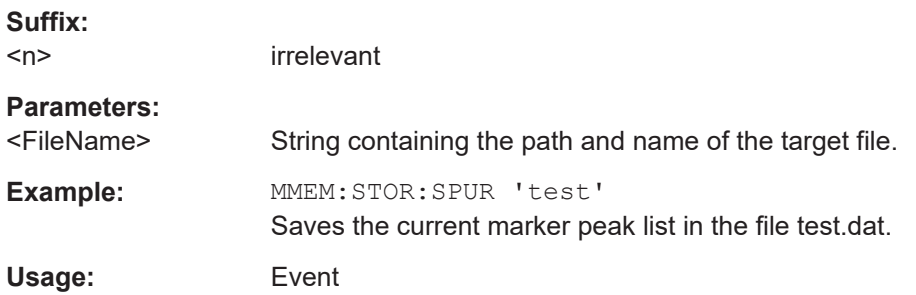

# **Managing a Sweep List**

The following commands configure the sweep list for spurious emission measurements.

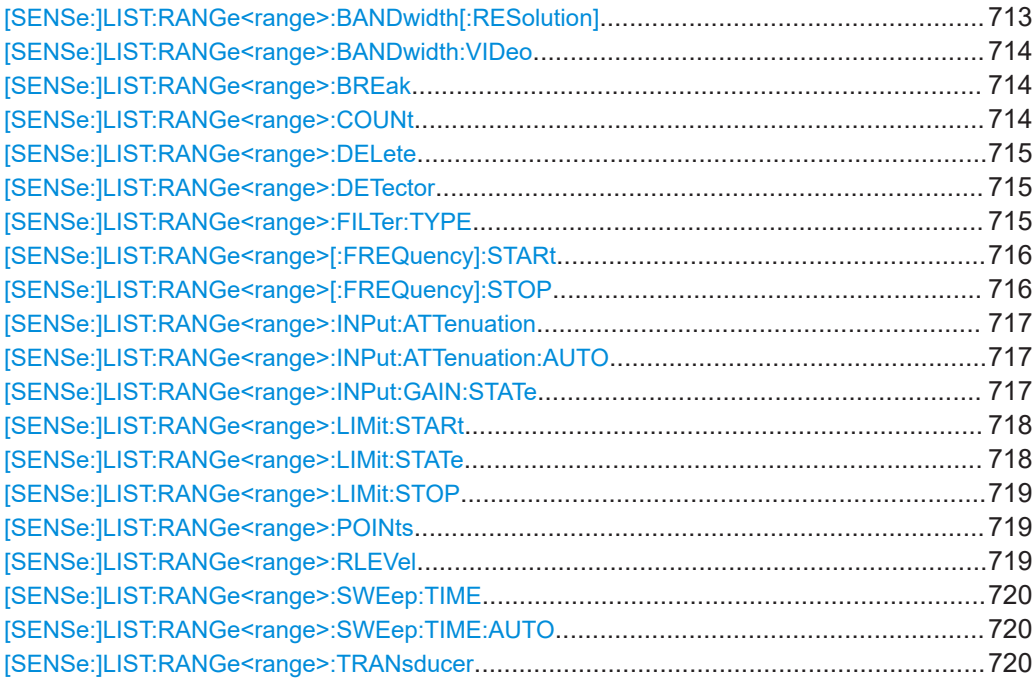

# **[SENSe:]LIST:RANGe<range>:BANDwidth[:RESolution]** <Value>

This command sets the RBW value for the specified range.

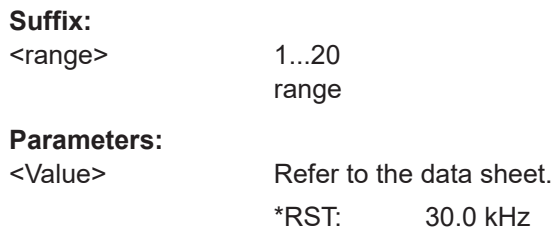

<span id="page-713-0"></span>**Example:** LIST:RANG2:BAND:RES 5000 Sets the RBW for range 2 to 5 kHz. **Manual operation:** See "RBW" [on page 261](#page-260-0)

# **[SENSe:]LIST:RANGe<range>:BANDwidth:VIDeo**

This command sets the VBW value for the specified range.

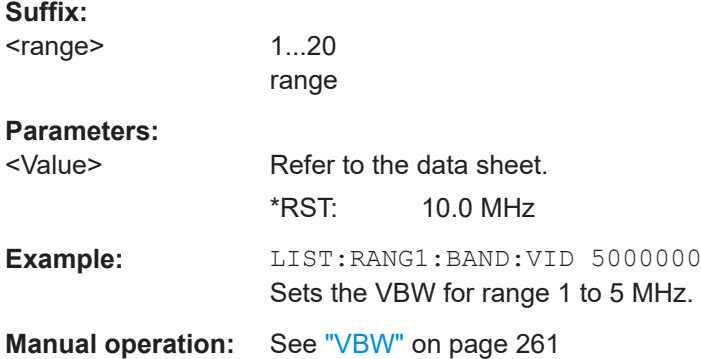

# **[SENSe:]LIST:RANGe<range>:BREak** <State>

This command configures the sweep behavior.

The suffixes are irrelevant.

# **Suffix:**

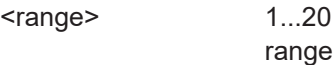

# **Parameters:**

<State> **ON**

The R&S ESRP stops after one range is swept and continues only if you confirm (a message box is displayed).

# **OFF**

The R&S ESRP sweeps all ranges in one go.

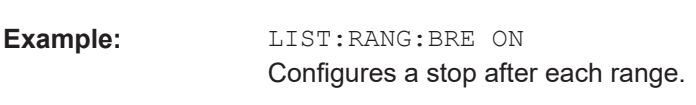

\*RST: OFF

**Manual operation:** See ["Stop After Sweep"](#page-261-0) on page 262

# **[SENSe:]LIST:RANGe<range>:COUNt**

This command returns the number of defined ranges.

**Suffix:** 

<range>

1...20 range <span id="page-714-0"></span>**Example:** LIST:RANG:COUNt? Returns the number of defined ranges.

# **[SENSe:]LIST:RANGe<range>:DELete**

This command deletes the specified range. The range numbers are updated accordingly. The reference range cannot be deleted. A minimum of three ranges is mandatory.

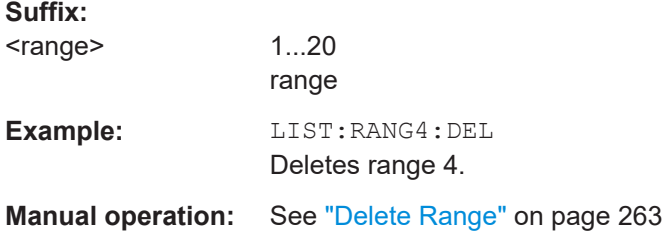

### **[SENSe:]LIST:RANGe<range>:DETector** <Detector>

This command sets the detector for the specified range. For details refer to ["Detector"](#page-260-0) [on page 261](#page-260-0).

# **Suffix:**

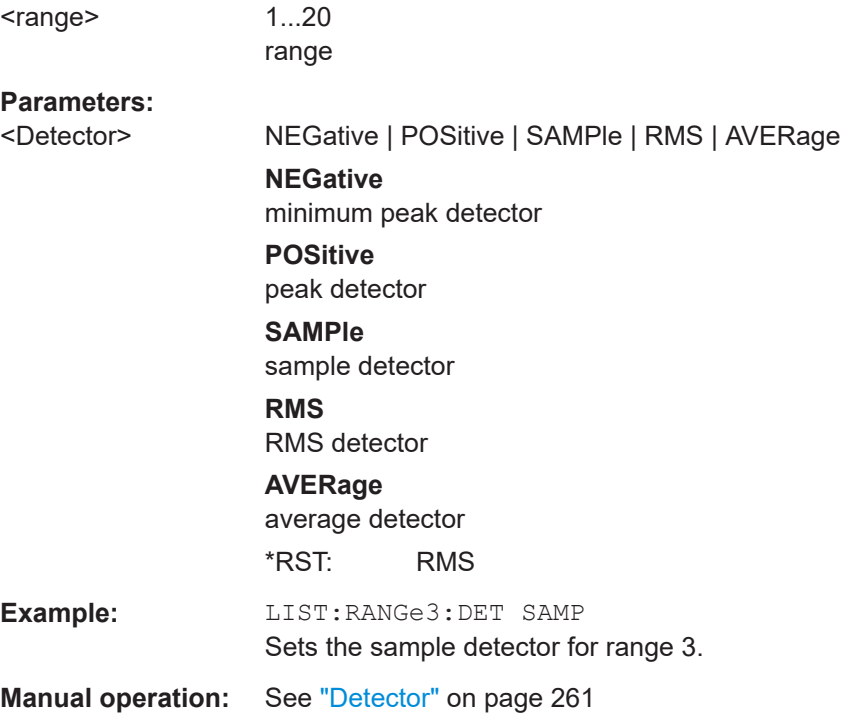

# **[SENSe:]LIST:RANGe<range>:FILTer:TYPE** <Type>

This command sets the filter type for the specified range.

<span id="page-715-0"></span>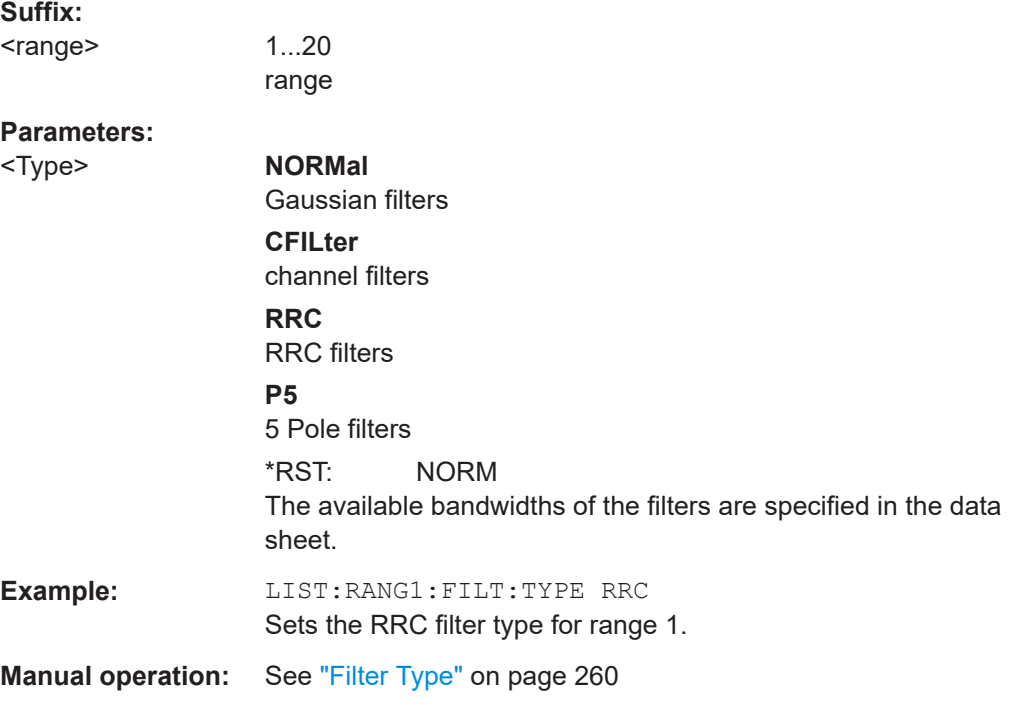

# **[SENSe:]LIST:RANGe<range>[:FREQuency]:STARt** <Frequency>

This command sets the start frequency for the specified range.

In order to change the start/stop frequency of the first/last range, select the appropriate span. If you set a span that is smaller than the overall span of the ranges, the measurement includes only the ranges that lie within the defined span and have a minimum span of 20 Hz. The first and last range are adapted to the given span as long as the minimum span of 20 Hz is not violated.

# **Suffix:**

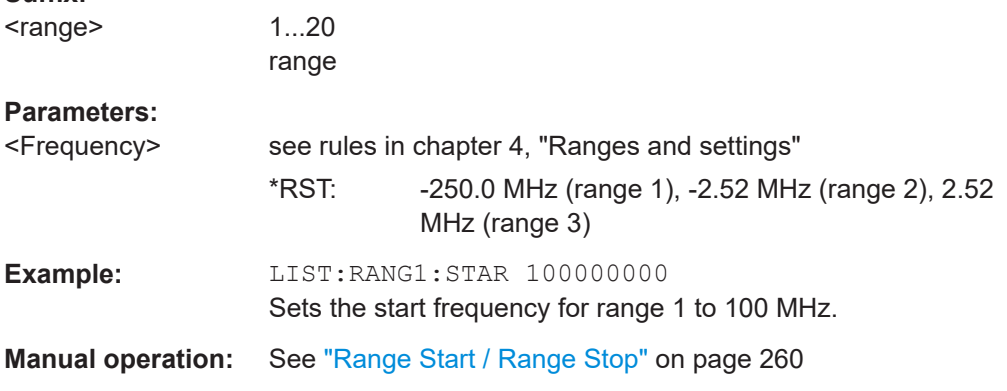

# **[SENSe:]LIST:RANGe<range>[:FREQuency]:STOP** <Frequency>

This command sets the stop frequency for the specified range. See also [SENSe: ]LIST:RANGe<range>[:FREQuency]:STARt on page 716.

<span id="page-716-0"></span>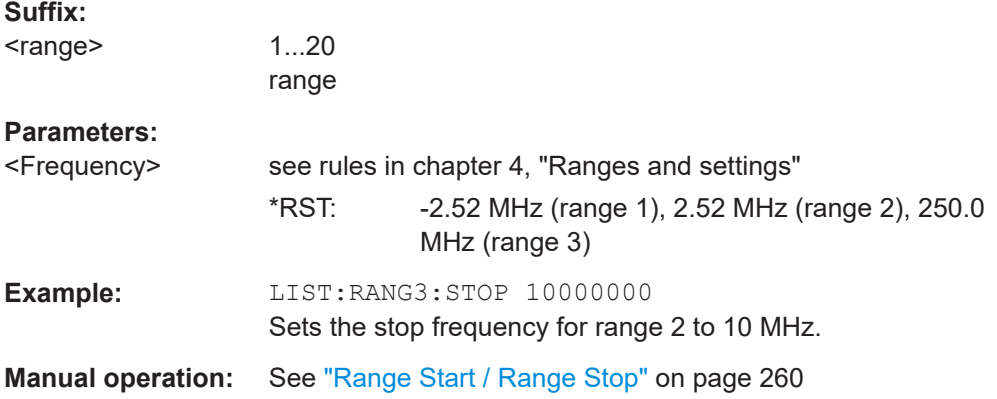

# **[SENSe:]LIST:RANGe<range>:INPut:ATTenuation** <Value>

This command sets the attenuation for the specified range.

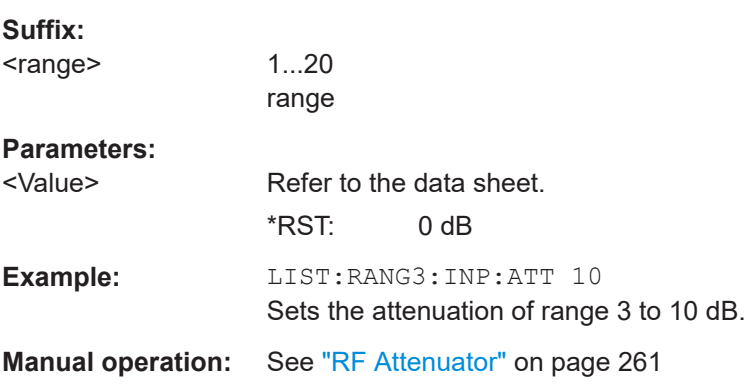

# **[SENSe:]LIST:RANGe<range>:INPut:ATTenuation:AUTO** <State>

This command activates or deactivates the automatic RF attenuation setting for the specified range.

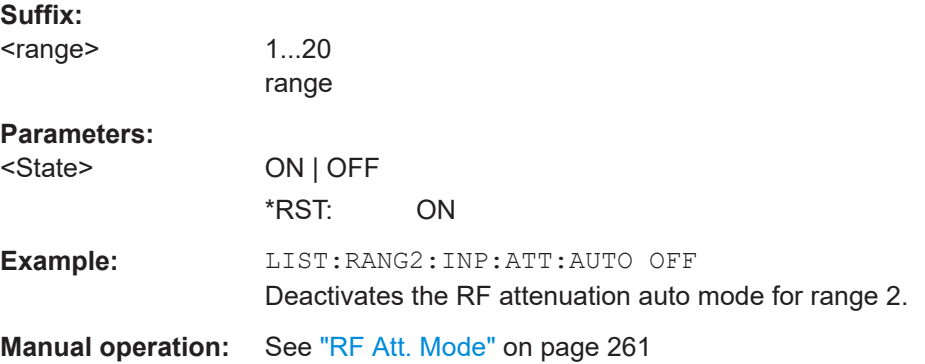

# **[SENSe:]LIST:RANGe<range>:INPut:GAIN:STATe** <State>

This command switches the preamplifier on or off for the specified range.

<span id="page-717-0"></span>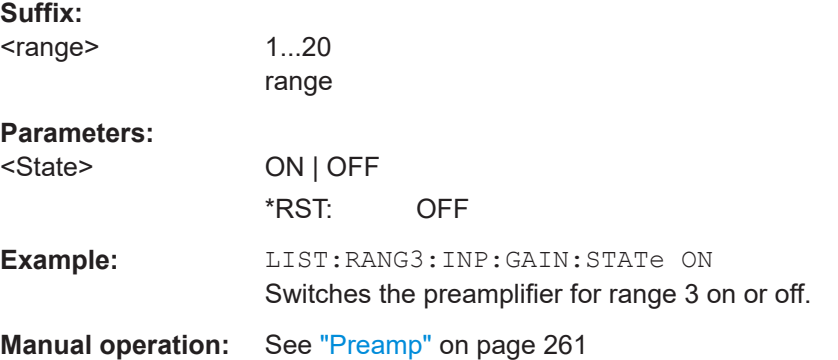

# **[SENSe:]LIST:RANGe<range>:LIMit:STARt** <Limit>

This command sets an absolute limit value at the start frequency of the specified range. Different from manual operation, this setting is independent of the defined limit check type.

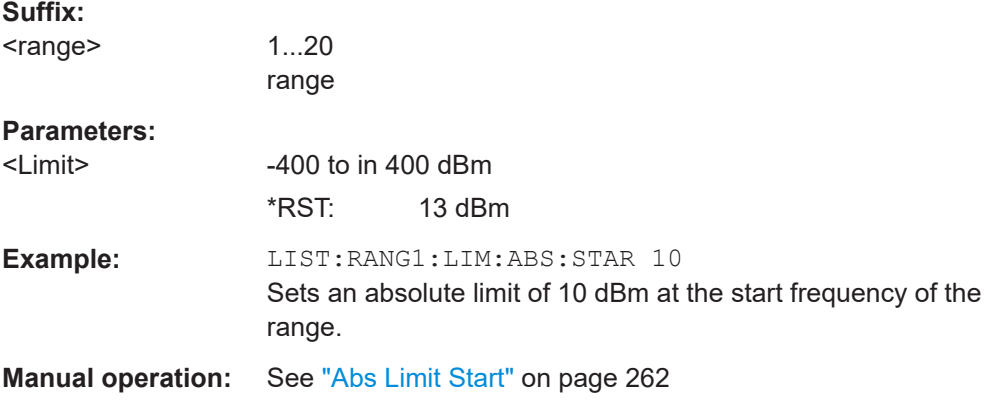

# **[SENSe:]LIST:RANGe<range>:LIMit:STATe**

This command activates or deactivates the limit check for all ranges.

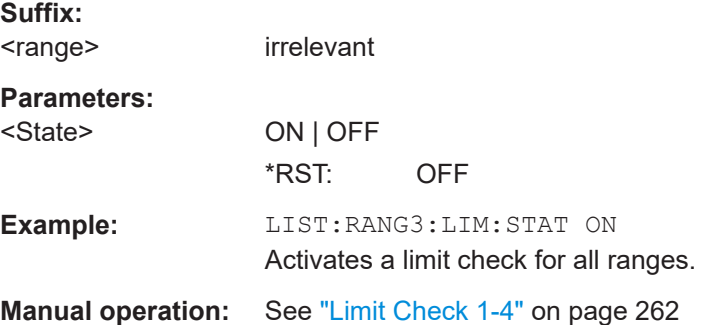

# <span id="page-718-0"></span>**[SENSe:]LIST:RANGe<range>:LIMit:STOP** <Limit>

This command sets an absolute limit value at the stop frequency of the specified range. Different from manual operation, this setting is independent of the defined limit check type.

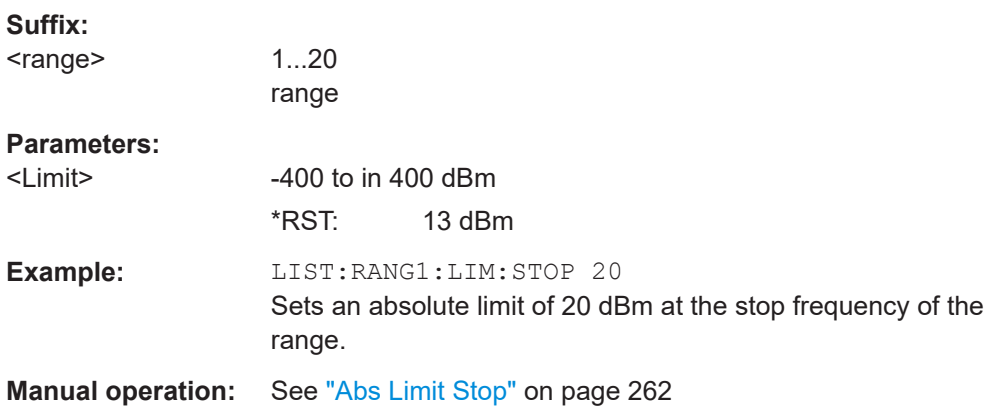

# **[SENSe:]LIST:RANGe<range>:POINts** <Value>

This command sets the number of sweep points for the specified range.

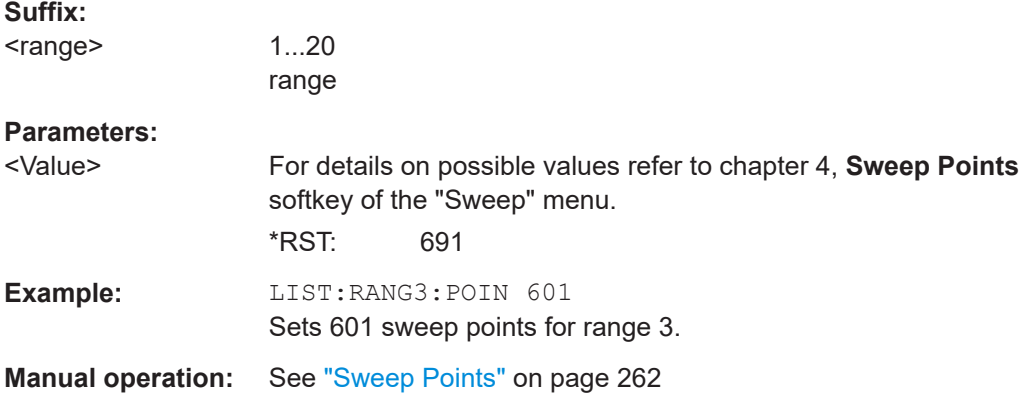

#### **[SENSe:]LIST:RANGe<range>:RLEVel** <Value>

This command sets the reference level for the specified range.

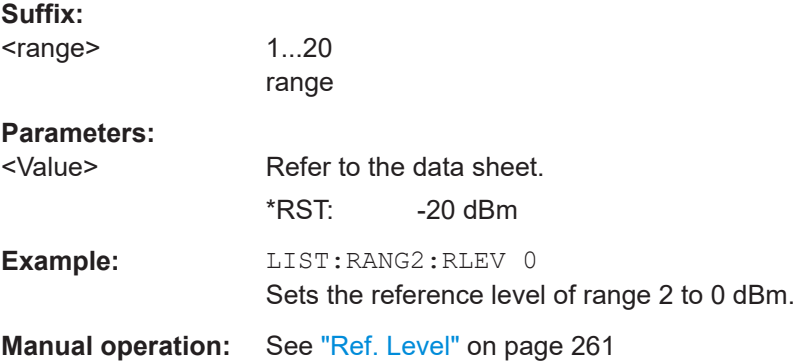

# <span id="page-719-0"></span>**[SENSe:]LIST:RANGe<range>:SWEep:TIME**

This command sets the sweep time for the specified range.

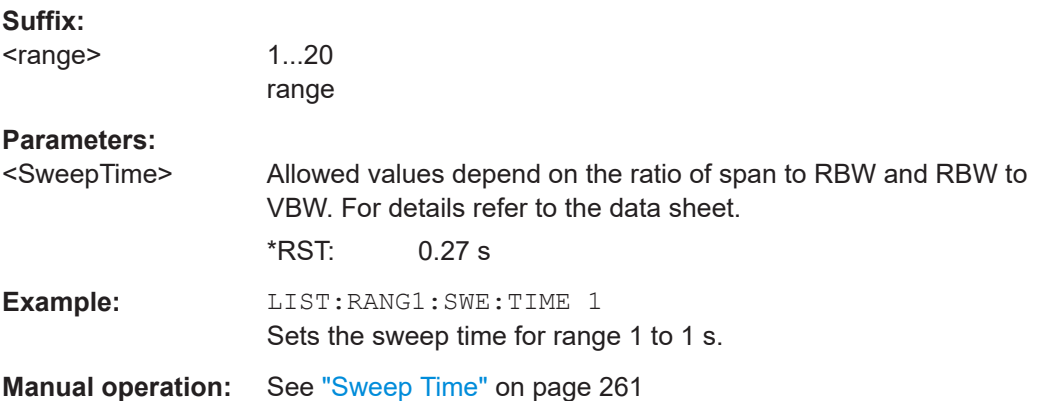

# **[SENSe:]LIST:RANGe<range>:SWEep:TIME:AUTO**

This command activates or deactivates the automatic sweep time setting for the specified range.

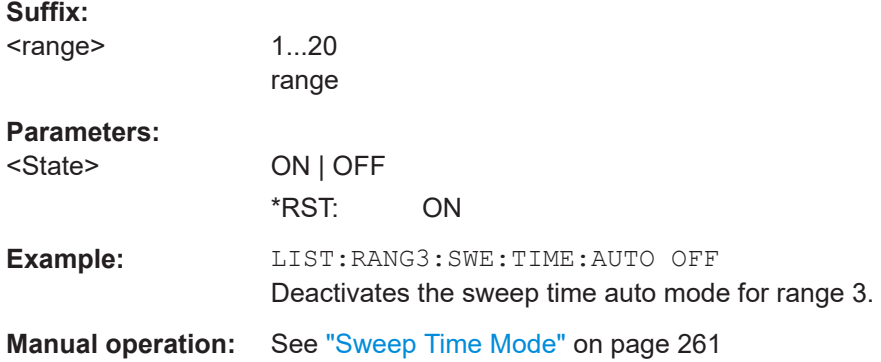

# **[SENSe:]LIST:RANGe<range>:TRANsducer** <TransducerName>

This command sets a transducer for the specified range. You can only choose a transducer that fulfills the following conditions:

- The transducer overlaps or equals the span of the range.
- The x-axis is linear.
- The unit is dB.

# **Suffix:**

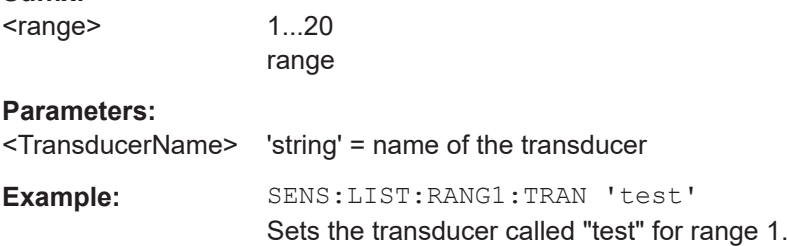
**Manual operation:** See ["Transd. Factor"](#page-261-0) on page 262

# **Configuring List Evaluation**

The following commands configure the list evaluation.

- CALCulate<n>: PEAKsearch | PSEarch: MARGin on page 643
- MMEMory: STORe<n>: LIST on page 740

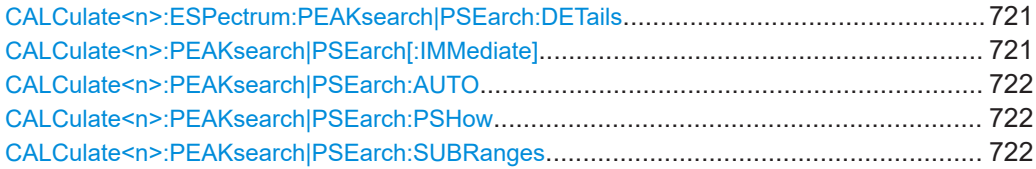

# **CALCulate<n>:ESPectrum:PEAKsearch|PSEarch:DETails** <State>

This command configures how detailed the list in the Result Summary is.

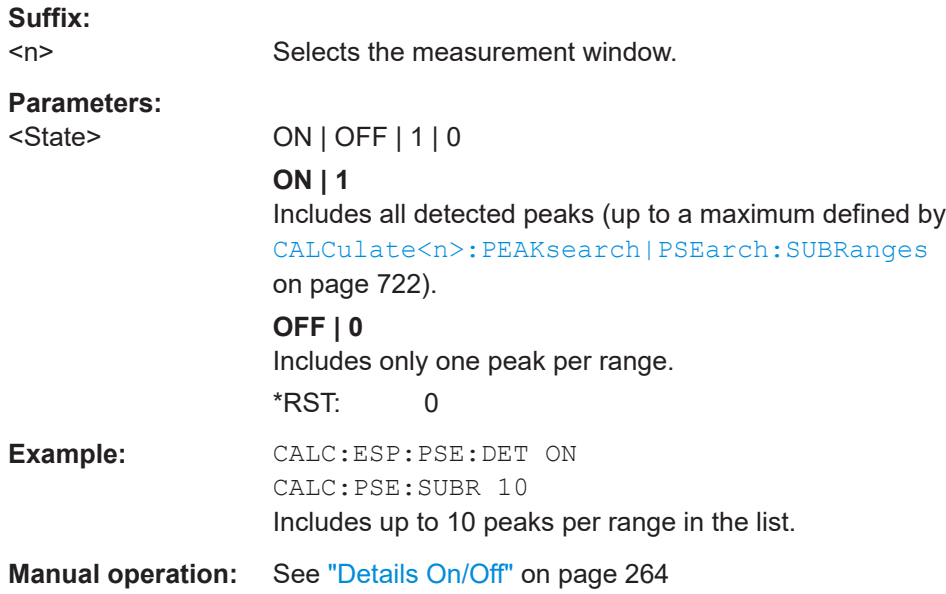

# **CALCulate<n>:PEAKsearch|PSEarch[:IMMediate]**

This command switches the spurious limit check off.

If you want to read out the values peak values including the delta to a limit, you have to switch on the limit again.

This command is only for FSP compatibility, and not necessary to use on the R&S ESRP.

**Suffix:**   $<sub>n</sub>$ </sub> irrelevant **Example:** CALC:PSE Starts to determine the list.

# <span id="page-721-0"></span>**CALCulate<n>:PEAKsearch|PSEarch:AUTO** <State>

This command activates or deactivates the list evaluation.

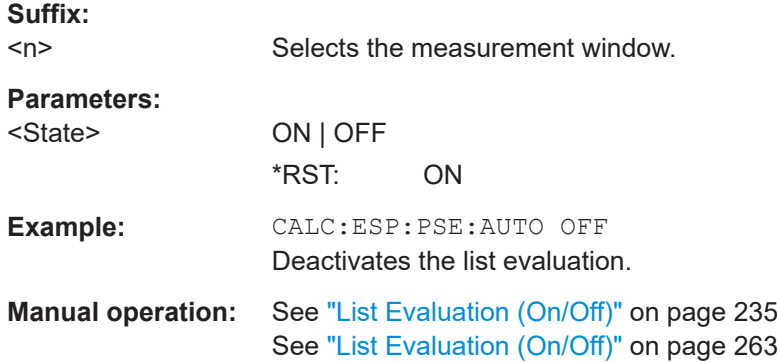

# **CALCulate<n>:PEAKsearch|PSEarch:PSHow**

This command marks all peaks with blue squares in the diagram.

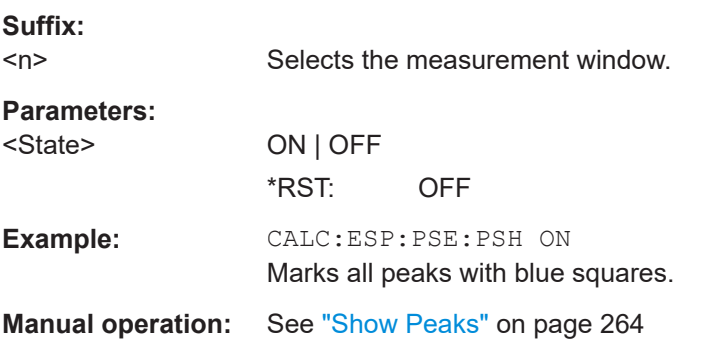

#### **CALCulate<n>:PEAKsearch|PSEarch:SUBRanges** <NumberPeaks>

This command sets the number of peaks per range that are stored in the list. Once the selected number of peaks has been reached, the peak search is stopped in the current range and continued in the next range.

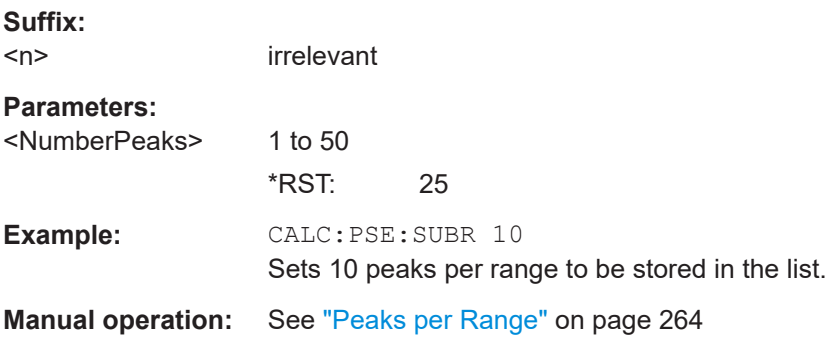

## **Retrieving Results**

The following commands analyze and retrieve measurement results for spurious emission measurements.

- [CALCulate<n>:LIMit<k>:FAIL?](#page-680-0) on page 681
- TRACe<n>: DATA on page 689

## **16.5.1.5 Testing Against a Spectrum Emission Mask**

The following commands configure and perform spectrum emission mask (SEM) measurements.

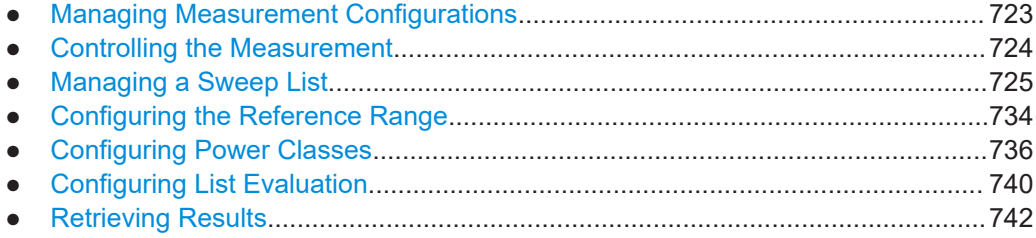

# **Managing Measurement Configurations**

The following commands control measurement configurations for SEM measurements.

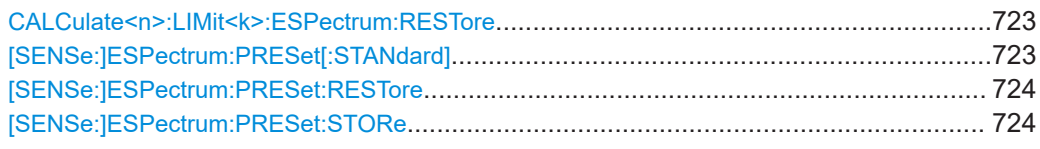

#### **CALCulate<n>:LIMit<k>:ESPectrum:RESTore**

This command restores the predefined limit lines for the Spectrum Emission Mask

measurement. All modifications made to the predefined limit lines are lost and the factory-set values are restored.

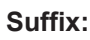

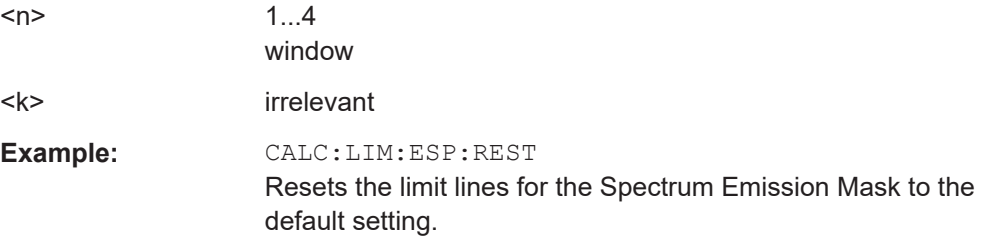

# **[SENSe:]ESPectrum:PRESet[:STANdard]**

This command selects the specified XML file under  $C:\r s\in\text{Sem\_std.}$  If the file is stored in a subdirectory, include the relative path.

#### Remote Commands in Spectrum Analyzer Mode

<span id="page-723-0"></span>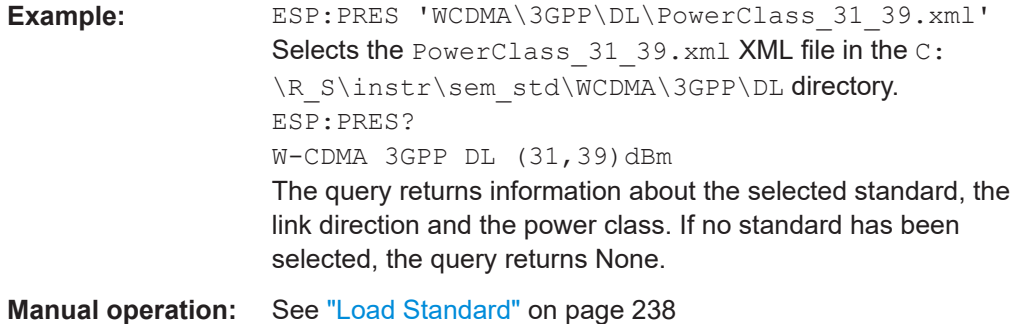

# **[SENSe:]ESPectrum:PRESet:RESTore**

This command copies the XML files from the C:\R\_S\instr\sem\_backup folder to the  $C:\R$  s\instr\sem std folder. Files of the same name are overwritten.

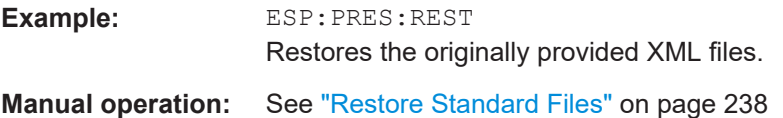

#### **[SENSe:]ESPectrum:PRESet:STORe** <FileName>

This command stores the current settings as presettings in the specified XML file under C:\r\_s\instr\sem\_backup.

#### **Parameters:**

<FileName>

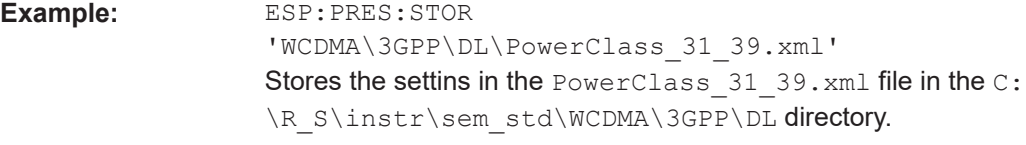

**Manual operation:** See ["Save As Standard"](#page-237-0) on page 238

#### **Controlling the Measurement**

The following commands control the measurement itself.

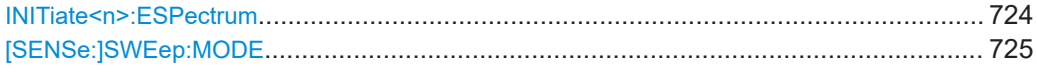

# **INITiate<n>:ESPectrum**

This command starts a Spectrum Emission Mask measurement.

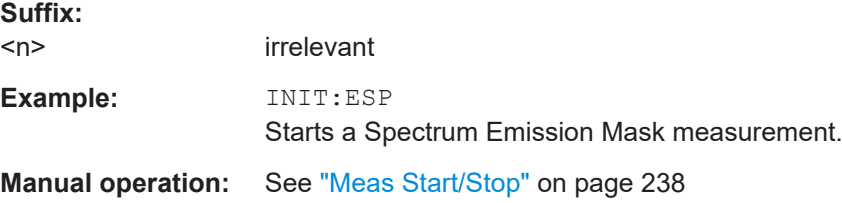

# <span id="page-724-0"></span>**[SENSe:]SWEep:MODE** <Mode>

This command selects the spurious emission and spectrum emission mask measurements.

# **Parameters:**

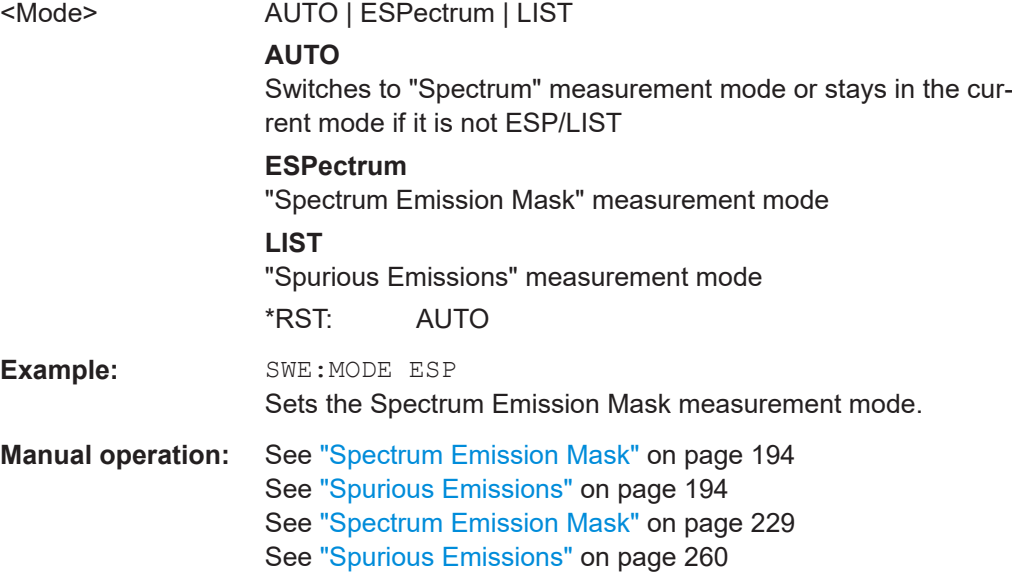

# **Managing a Sweep List**

The following commands define a sweep list for SEM measurements.

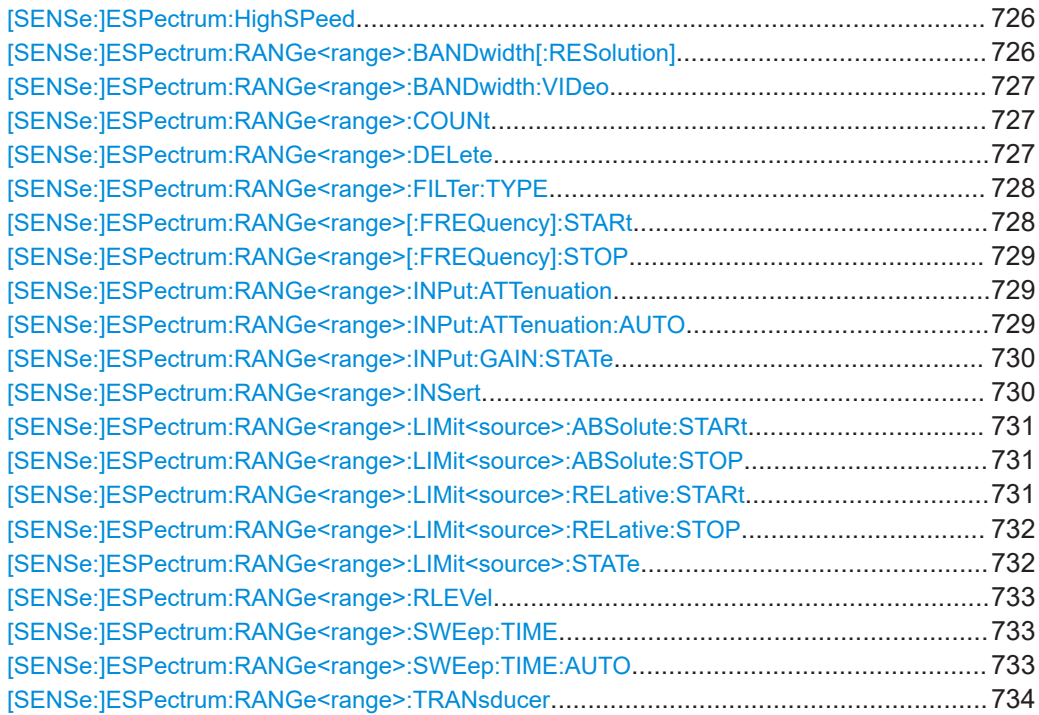

#### <span id="page-725-0"></span>**[SENSe:]ESPectrum:HighSPeed** <State>

This command activates Fast SEM mode to accelerate spurious emission mask measurements. For details see ["Fast Spectrum Emission Mask Measurements"](#page-251-0) [on page 252](#page-251-0).

Note that in Fast SEM mode, the following parameters cannot be changed in all ranges:

- Filter type, see [\[SENSe:\]ESPectrum:RANGe<range>:FILTer:TYPE](#page-727-0) [on page 728](#page-727-0)
- RBW, see [SENSe:]ESPectrum:RANGe<range>:BANDwidth[:RESolution] on page 726
- VBW, see [\[SENSe:\]ESPectrum:RANGe<range>:BANDwidth:VIDeo](#page-726-0) [on page 727](#page-726-0)
- Sweep Time Mode, see [\[SENSe:\]ESPectrum:RANGe<range>:SWEep:TIME:](#page-732-0) AUTO [on page 733](#page-732-0)
- Sweep Time, see [SENSe:]ESPectrum: RANGe<range>:SWEep: TIME [on page 733](#page-732-0)
- Reference level, see [SENSe: ]ESPectrum: RANGe<range>: RLEVel [on page 733](#page-732-0)
- RF Att Mode, see [SENSe: ]ESPectrum: RANGe<range>: INPut: [ATTenuation:AUTO](#page-728-0) on page 729
- **Rf Attenuation, see** [\[SENSe:\]ESPectrum:RANGe<range>:INPut:](#page-728-0) [ATTenuation](#page-728-0) on page 729
- Preamp, see [\[SENSe:\]ESPectrum:RANGe<range>:INPut:GAIN:STATe](#page-729-0) [on page 730](#page-729-0)

# **Parameters:**

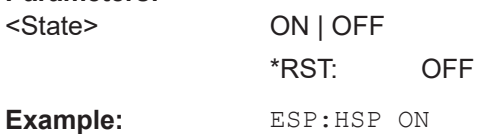

**Manual operation:** See "Fast SEM" [on page 230](#page-229-0)

#### **[SENSe:]ESPectrum:RANGe<range>:BANDwidth[:RESolution]** <Value>

This command sets the RBW value for the specified range.

Note that this parameter can not be set for all ranges if "Fast SEM" mode is activated (see [SENSe:]ESPectrum:HighSPeed on page 726).

**Suffix:**  <range> 1...20 range **Parameters:** <Value> Refer to the data sheet. \*RST: 30.0 kHz

Remote Commands in Spectrum Analyzer Mode

<span id="page-726-0"></span>Example: ESP:RANG2:BAND:RES 5000 Sets the RBW for range 2 to 5 kHz. **Manual operation:** See "RBW" [on page 230](#page-229-0)

# **[SENSe:]ESPectrum:RANGe<range>:BANDwidth:VIDeo** <Value>

This command sets the VBW value for the specified range.

Note that this parameter can not be set for all ranges if "Fast SEM" mode is activated (see [\[SENSe:\]ESPectrum:HighSPeed](#page-725-0) on page 726).

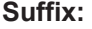

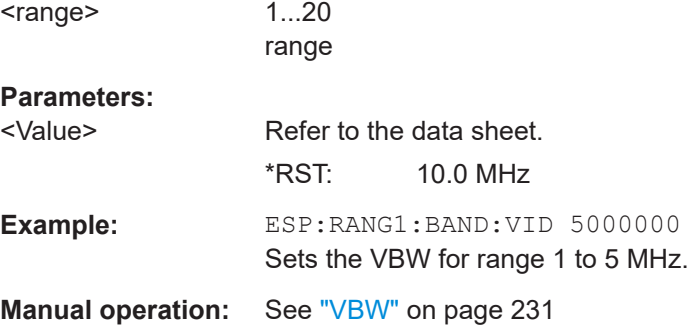

#### **[SENSe:]ESPectrum:RANGe<range>:COUNt**

This command returns the number of defined ranges.

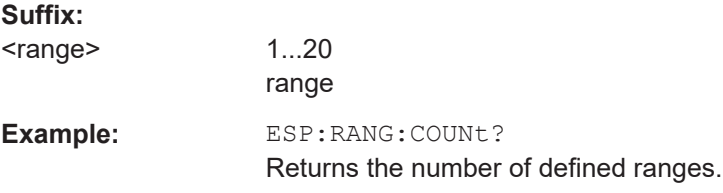

## **[SENSe:]ESPectrum:RANGe<range>:DELete**

This command deletes the specified range. The range numbers are updated accordingly. The reference range cannot be deleted. A minimum of three ranges is mandatory.

**Suffix:** 

<range> 1...20 range

**Example:** ESP:RANG4:DEL

Deletes range 4.

**Manual operation:** See ["Delete Range"](#page-232-0) on page 233

# <span id="page-727-0"></span>**[SENSe:]ESPectrum:RANGe<range>:FILTer:TYPE** <Type>

This command sets the filter type for the specified range.

1...20 range

Note that this parameter can not be set for all ranges if "Fast SEM" mode is activated (see [\[SENSe:\]ESPectrum:HighSPeed](#page-725-0) on page 726).

#### **Suffix:**

<range>

#### **Parameters:**

<Type> **NORMal** Gaussian filters **CFILter** channel filters **RRC** RRC filters **P5** 5 Pole filters \*RST: NORM The available bandwidths of the filters are specified in the data sheet. **Example:** ESP:RANG1:FILT:TYPE RRC Sets the RRC filter type for range 1. **Manual operation:** See "Filter Type" [on page 230](#page-229-0)

# **[SENSe:]ESPectrum:RANGe<range>[:FREQuency]:STARt** <Frequency>

This command sets the start frequency for the specified range.

In order to change the start/stop frequency of the first/last range, select the appropriate span. If you set a span that is smaller than the overall span of the ranges, the measurement includes only the ranges that lie within the defined span and have a minimum span of 20 Hz. The first and last range are adapted to the given span as long as the minimum span of 20 Hz is not violated.

Note the rules for the <Frequency> parameter specified in ["Ranges and Range Set](#page-239-0)tings" [on page 240](#page-239-0).

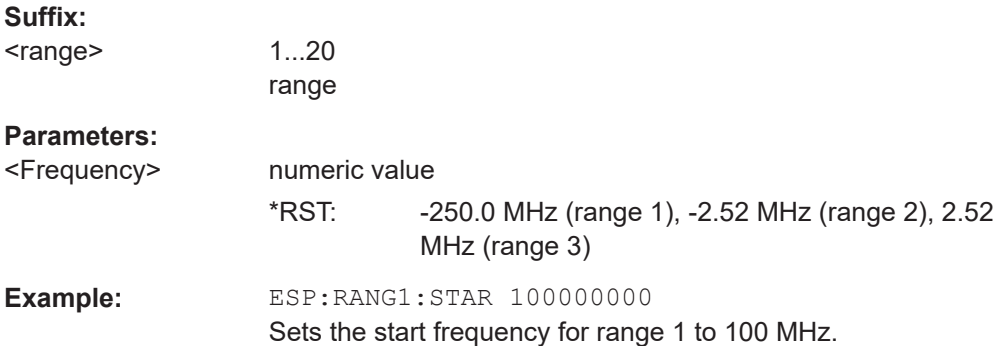

<span id="page-728-0"></span>**Manual operation:** See ["Range Start / Range Stop"](#page-229-0) on page 230

#### **[SENSe:]ESPectrum:RANGe<range>[:FREQuency]:STOP** <Frequency>

This command sets the stop frequency for the specified range. For further details refer to the [\[SENSe:\]ESPectrum:RANGe<range>\[:FREQuency\]:STARt](#page-727-0) command.

Note the rules for the <Frequency> parameter specified in ["Ranges and Range Set](#page-239-0)tings" [on page 240](#page-239-0).

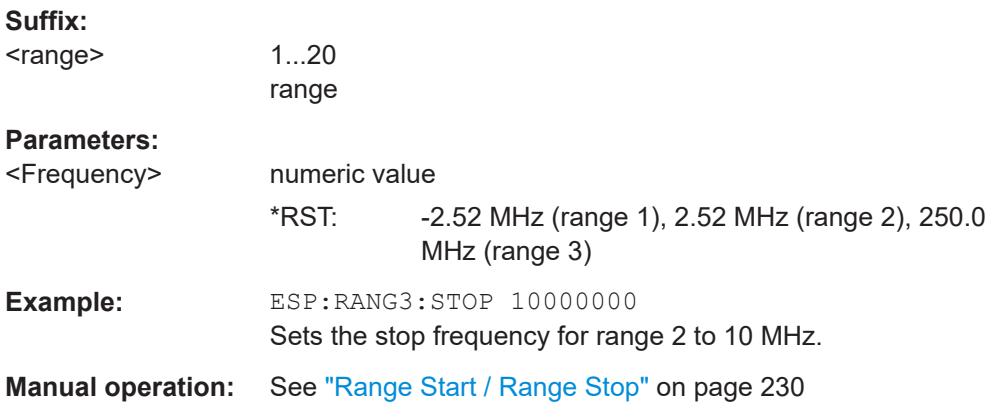

## **[SENSe:]ESPectrum:RANGe<range>:INPut:ATTenuation** <Value>

This command sets the attenuation for the specified range.

Note that this parameter can not be set for all ranges if "Fast SEM" mode is activated (see [\[SENSe:\]ESPectrum:HighSPeed](#page-725-0) on page 726).

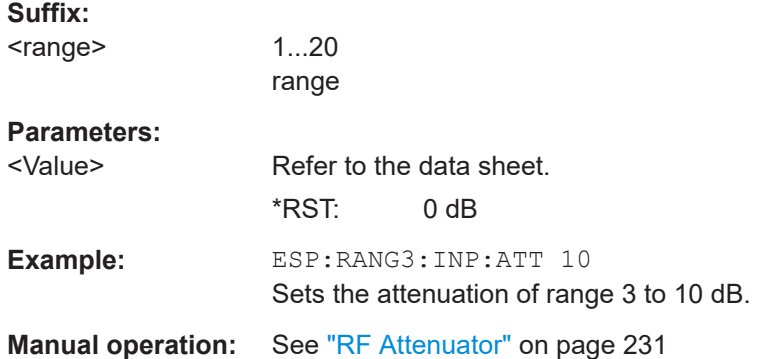

#### **[SENSe:]ESPectrum:RANGe<range>:INPut:ATTenuation:AUTO** <State>

This command activates or deactivates the automatic RF attenuation setting for the specified range.

Note that this parameter can not be set for all ranges if "Fast SEM" mode is activated (see [\[SENSe:\]ESPectrum:HighSPeed](#page-725-0) on page 726).

<span id="page-729-0"></span>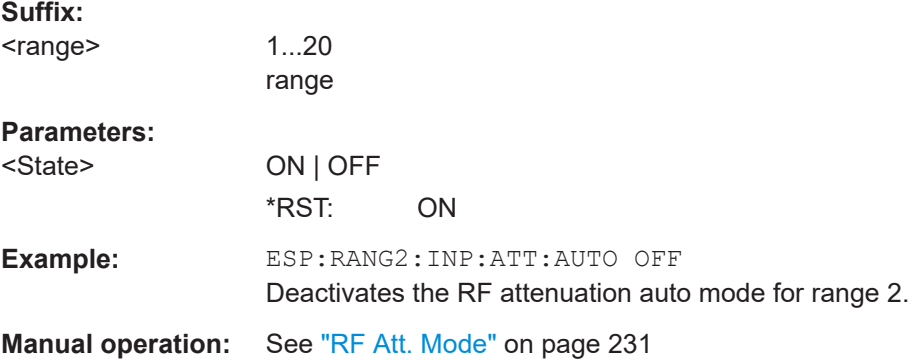

# **[SENSe:]ESPectrum:RANGe<range>:INPut:GAIN:STATe** <State>

This command switches the preamplifier on or off for the specified range.

Note that this parameter can not be set for all ranges if "Fast SEM" mode is activated (see [\[SENSe:\]ESPectrum:HighSPeed](#page-725-0) on page 726).

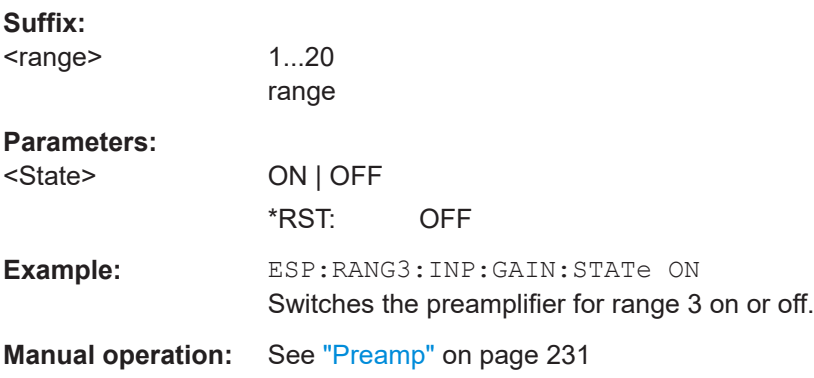

# **[SENSe:]ESPectrum:RANGe<range>:INSert** <Mode>

This command inserts a new range before or after the specified range. The range numbers are updated accordingly.

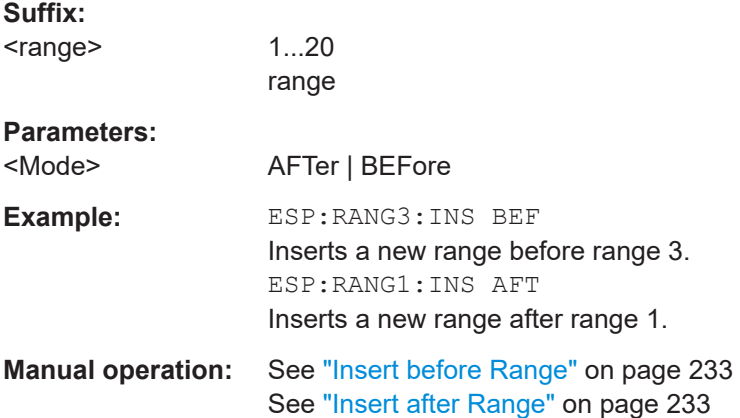

## <span id="page-730-0"></span>**[SENSe:]ESPectrum:RANGe<range>:LIMit<source>:ABSolute:STARt** <Level>

This command sets an absolute limit value at the start frequency of the specified range. Different from manual operation, this setting is independently of the defined limit check type.

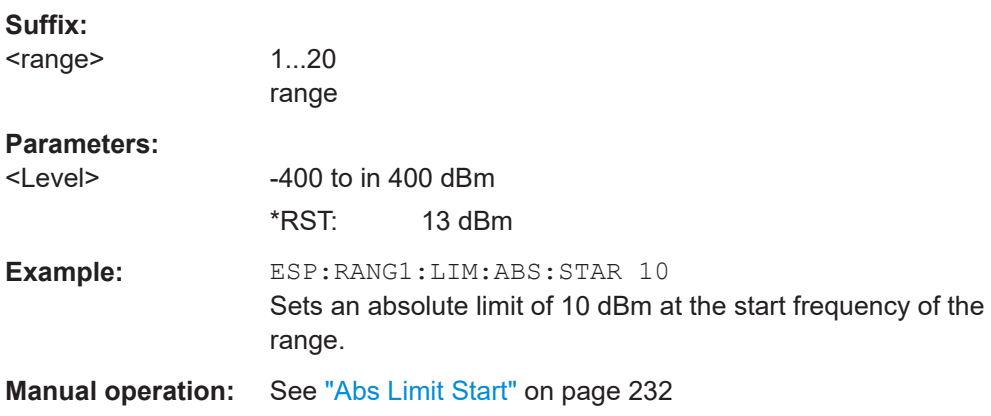

## **[SENSe:]ESPectrum:RANGe<range>:LIMit<source>:ABSolute:STOP** <Level>

This command sets an absolute limit value at the stop frequency of the specified range. Different from manual operation, this setting is independent of the defined limit check type.

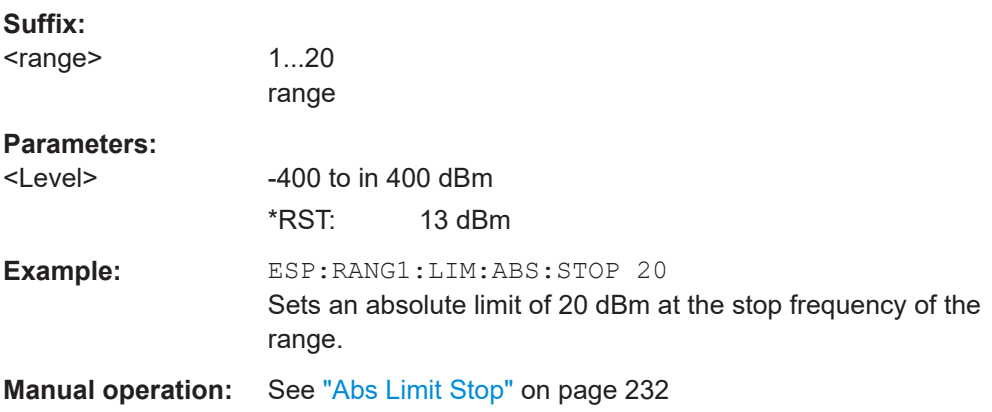

## **[SENSe:]ESPectrum:RANGe<range>:LIMit<source>:RELative:STARt** <Limit>

This command sets a relative limit value at the start frequency of the specified range. Different from manual operation, this setting is independent of the defined limit check type.

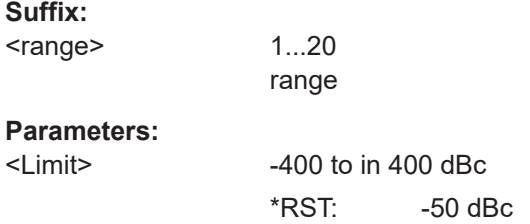

<span id="page-731-0"></span>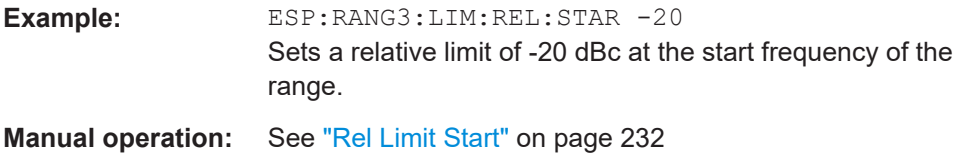

# **[SENSe:]ESPectrum:RANGe<range>:LIMit<source>:RELative:STOP** <Limit>

This command sets a relative limit value at the stop frequency of the specified range. Different from manual operation, this setting is independently of the defined limit check type.

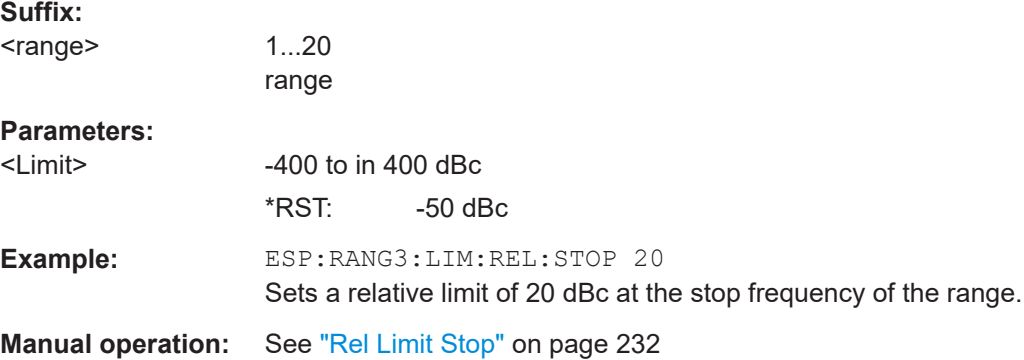

# **[SENSe:]ESPectrum:RANGe<range>:LIMit<source>:STATe** <State>

This command sets the type of limit check for all ranges.

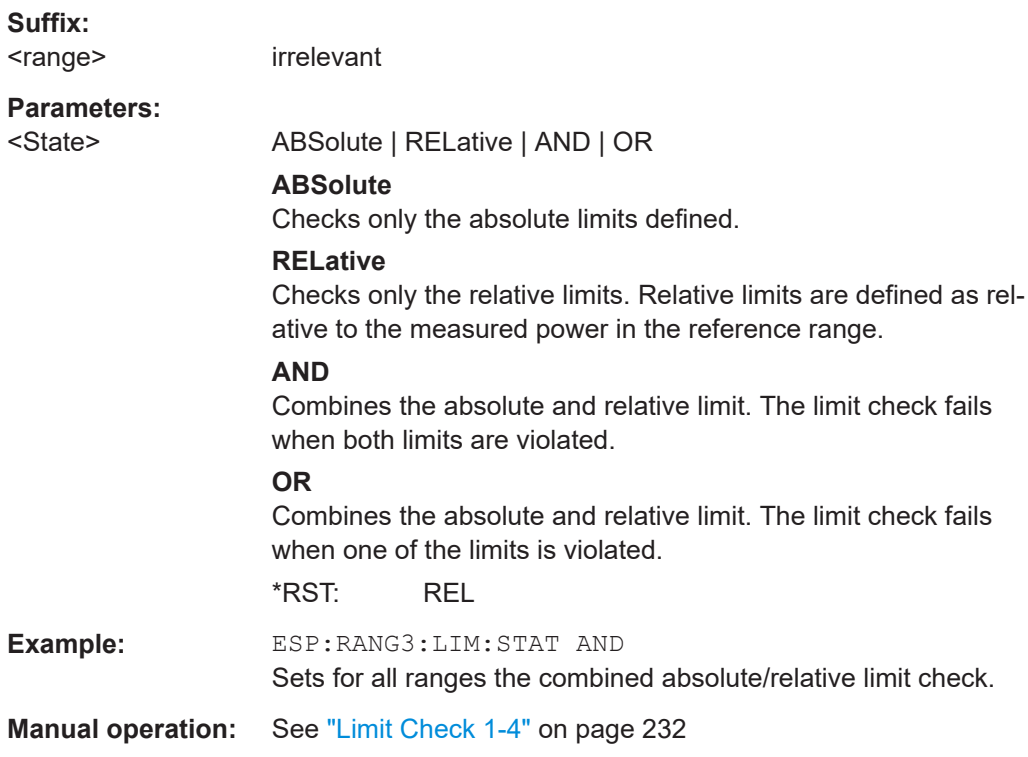

#### <span id="page-732-0"></span>**[SENSe:]ESPectrum:RANGe<range>:RLEVel** <Value>

This command sets the reference level for the specified range.

Note that this parameter can not be set for all ranges if "Fast SEM" mode is activated (see [\[SENSe:\]ESPectrum:HighSPeed](#page-725-0) on page 726).

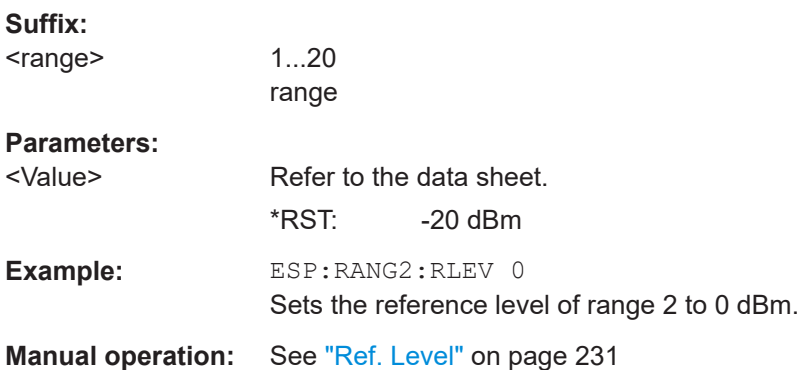

## **[SENSe:]ESPectrum:RANGe<range>:SWEep:TIME** <SweepTime>

This command sets the sweep time for the specified range.

Note that this parameter can not be set for all ranges if "Fast SEM" mode is activated (see [\[SENSe:\]ESPectrum:HighSPeed](#page-725-0) on page 726).

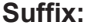

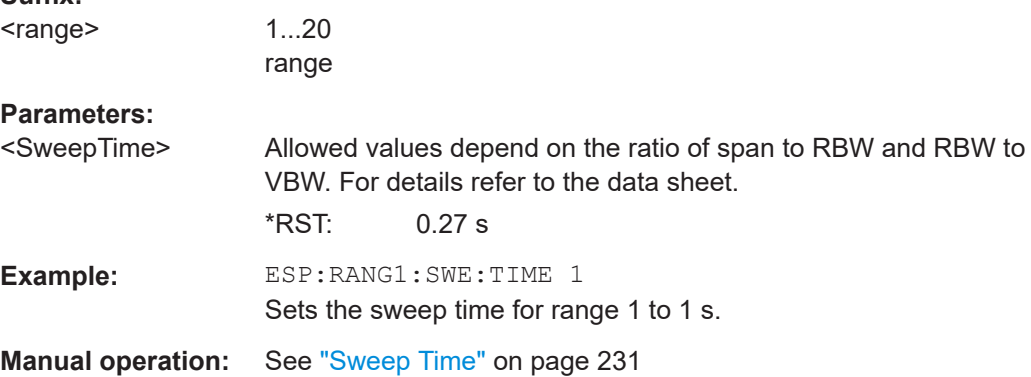

## **[SENSe:]ESPectrum:RANGe<range>:SWEep:TIME:AUTO** <State>

This command activates or deactivates the automatic sweep time setting for the specified range.

Note that this parameter can not be set for all ranges if "Fast SEM" mode is activated (see [\[SENSe:\]ESPectrum:HighSPeed](#page-725-0) on page 726).

**Suffix:**  <range>

1...20 range

#### <span id="page-733-0"></span>**Parameters:**

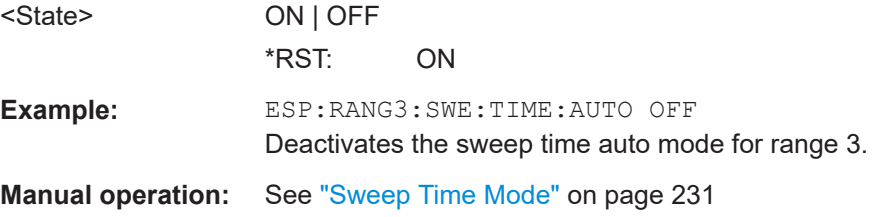

# **[SENSe:]ESPectrum:RANGe<range>:TRANsducer** <TransducerName>

This command sets a transducer for the specified range. You can only choose a transducer that fulfills the following conditions:

- The transducer overlaps or equals the span of the range.
- The x-axis is linear.
- The unit is dB.

# **Suffix:**  <range> 1...20 range **Parameters:** <TransducerName> 'string' = name of the transducer Example: ESP: RANG1: TRAN 'test' Sets the transducer called test for range 1. **Manual operation:** See ["Transd. Factor"](#page-230-0) on page 231

# **Configuring the Reference Range**

The following commands define the reference range for the SEM sweep list.

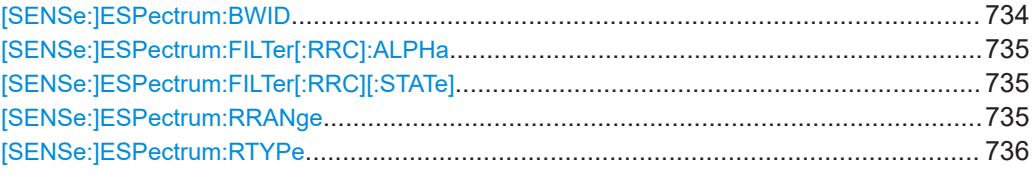

## **[SENSe:]ESPectrum:BWID <Bandwidth>**

This command defines the bandwidth used for measuring the channel power (reference range). This setting takes only effect if channel power is selected as power reference type (see [\[SENSe:\]ESPectrum:RTYPe](#page-735-0) on page 736).

# **Parameters:**

<Bandwidth> minimum span ≤ value ≤ span of reference range \*RST: 3.84 MHz

<span id="page-734-0"></span>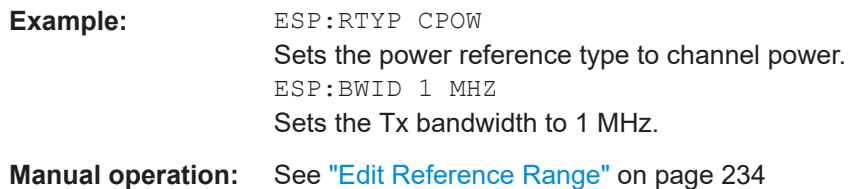

# **[SENSe:]ESPectrum:FILTer[:RRC]:ALPHa** <Value>

This command sets the alpha value of the RRC filter. This setting takes only effect if channel power is selected as power reference type ( [\[SENSe:\]ESPectrum:RTYPe](#page-735-0) command) and if the RRC filter is activated ( [SENSe: ]ESPectrum: FILTer [: RRC][:STATe]command).

# **Parameters:**

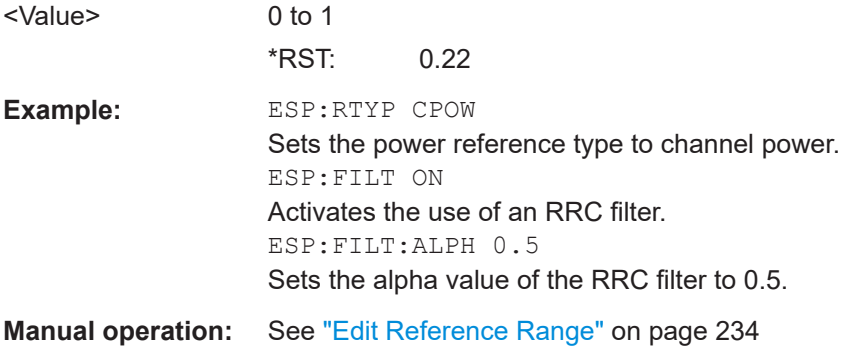

# **[SENSe:]ESPectrum:FILTer[:RRC][:STATe]** <State>

This command activates or deactivates the use of an RRC filter. This setting only takes effect if channel power is selected as power reference type (see [\[SENSe:](#page-735-0) [\]ESPectrum:RTYPe](#page-735-0) on page 736).

#### **Parameters:**

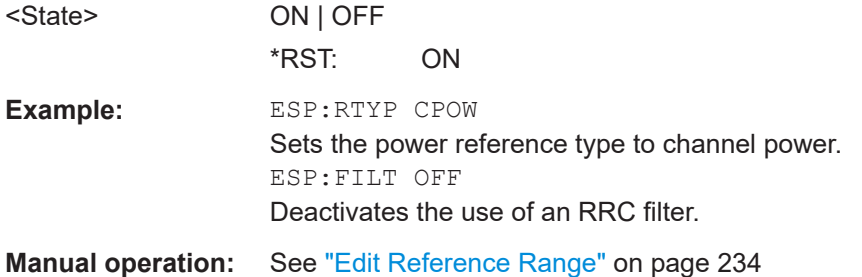

# **[SENSe:]ESPectrum:RRANge**

This command returns the current position (number) of the reference range.

**Example:** ESP:RRAN? Returns the current position (number) of the reference range.

# <span id="page-735-0"></span>**[SENSe:]ESPectrum:RTYPe** <Type>

This command sets the power reference type.

#### **Parameters:**

<Type> PEAK | CPOWer

**PEAK**

Measures the highest peak within the reference range.

#### **CPOWer**

Measures the channel power within the reference range (integral bandwidth method).

\*RST: CPOWer

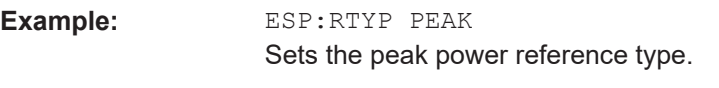

**Manual operation:** See ["Edit Reference Range"](#page-233-0) on page 234

# **Configuring Power Classes**

The following commands define the power classes for SEM measurements.

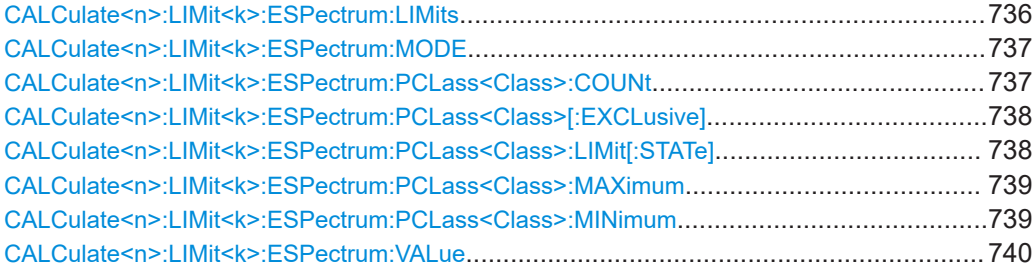

## **CALCulate<n>:LIMit<k>:ESPectrum:LIMits** <Limits>

This command sets or queries up to 4 power classes in one step.

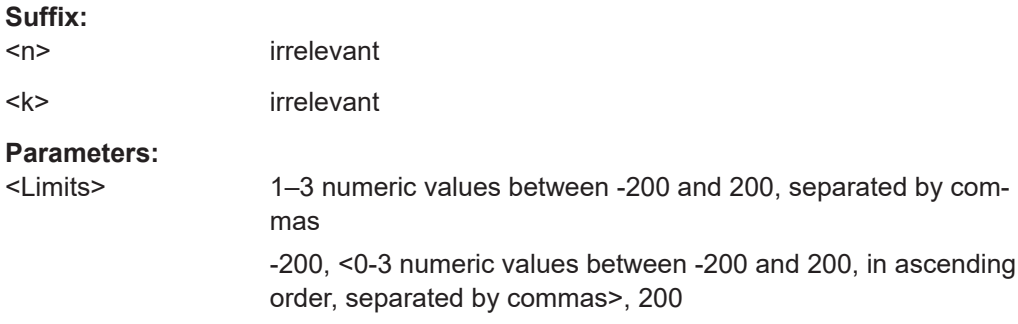

```
Example: CALC:LIM:ESP:LIM -50,50,70
     Defines the following power classes:
     <-200, -50><-50, 50><50, 70>
     <70, 200>Query:
     CALC:LIM:ESP:LIM?
     Response:
     -200,-50,50,70,200
```
## **CALCulate<n>:LIMit<k>:ESPectrum:MODE** <Mode>

This command activates or deactivates the automatic selection of the limit line in the Spectrum Emission Mask measurement.

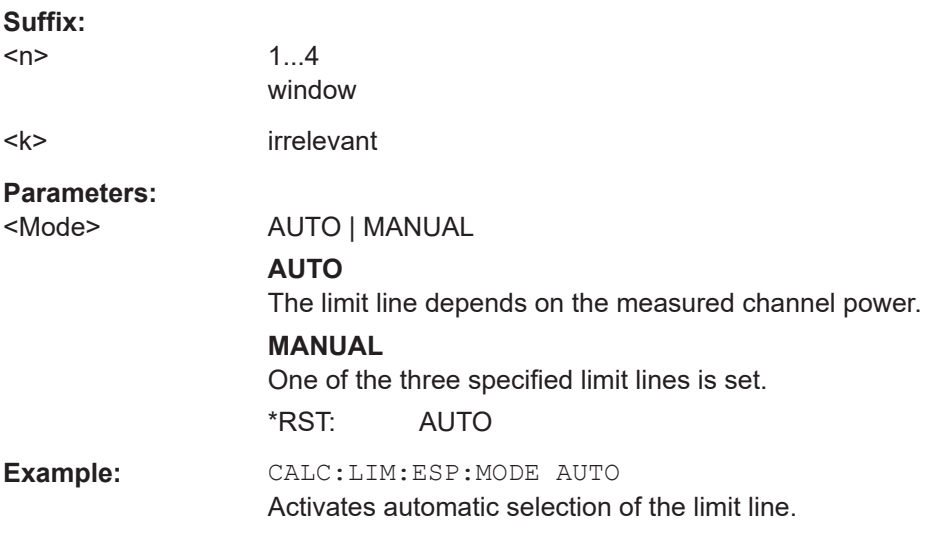

# **CALCulate<n>:LIMit<k>:ESPectrum:PCLass<Class>:COUNt** <NoPowerClasses>

This command sets the number of power classes to be defined.

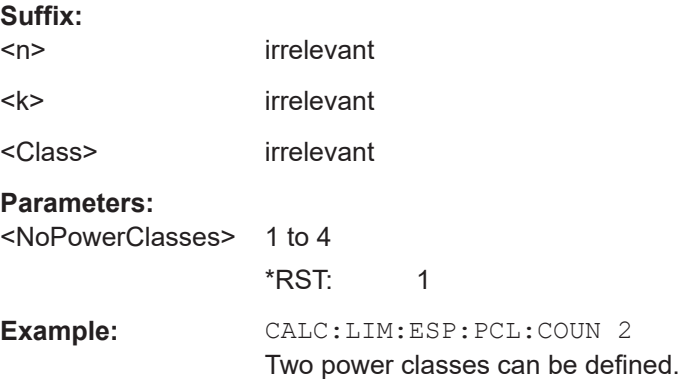

# <span id="page-737-0"></span>**CALCulate<n>:LIMit<k>:ESPectrum:PCLass<Class>[:EXCLusive]** <State>

This command sets the power classes used in the spectrum emission mask measurement. It is only possible to use power classes for which limits are defined. Also, either only one power class at a time or all power classes together can be selected.

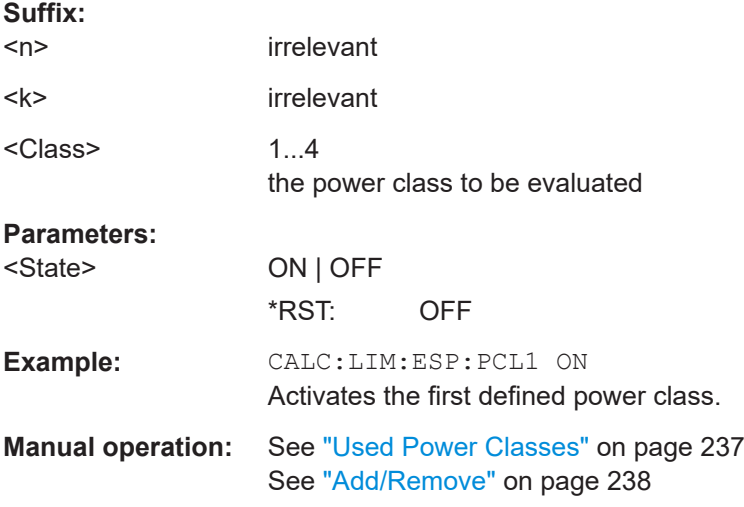

# **CALCulate<n>:LIMit<k>:ESPectrum:PCLass<Class>:LIMit[:STATe]** <State>

This command defines which limits are evaluated in the measurement.

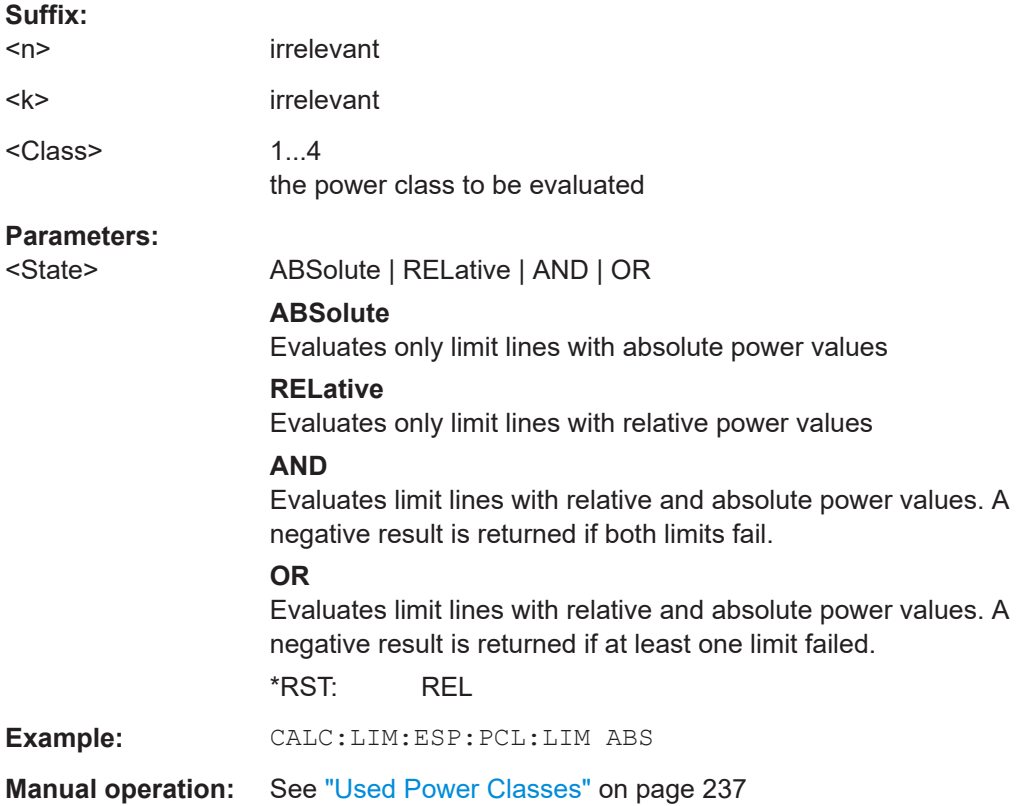

## <span id="page-738-0"></span>**CALCulate<n>:LIMit<k>:ESPectrum:PCLass<Class>:MAXimum** <Level>

This command sets the upper limit level for one power class. The unit is dBm. The limit always ends at + 200 dBm, i.e. the upper limit of the last power class can not be set. If more than one power class is in use, the upper limit must equal the lower limit of the next power class.

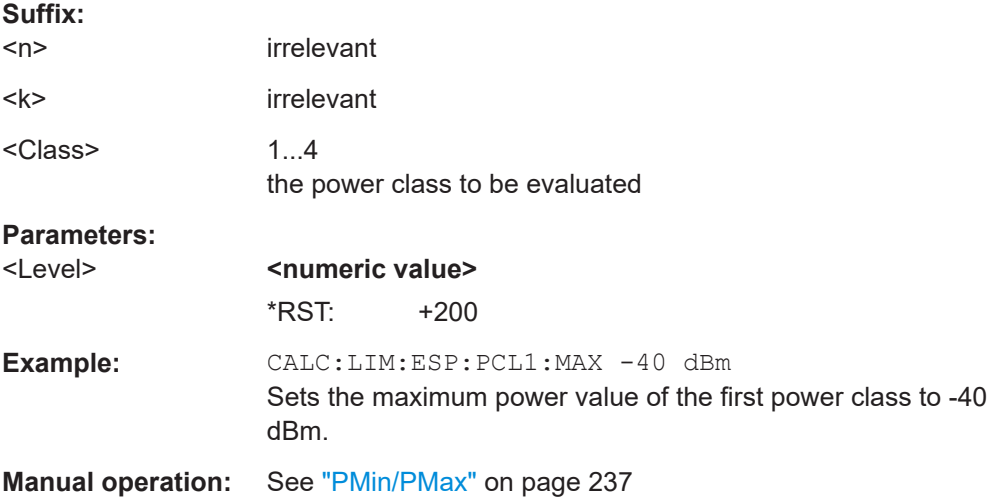

#### **CALCulate<n>:LIMit<k>:ESPectrum:PCLass<Class>:MINimum** <Level>

This command sets the minimum lower level limit for one power class. The unit is dBm. The limit always start at – 200 dBm, i.e. the first lower limit can not be set. If more than one power class is in use, the lower limit must equal the upper limit of the previous power class.

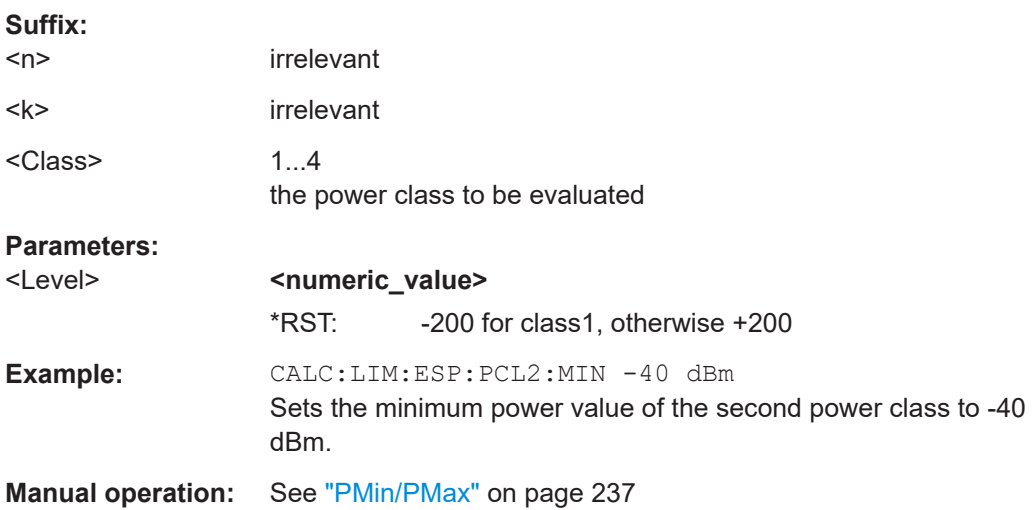

## <span id="page-739-0"></span>**CALCulate<n>:LIMit<k>:ESPectrum:VALue** <Power>

This command activates the manual limit line selection and specifies the expected power as a value. Depending on the entered value, one of the predefined limit lines is selected.

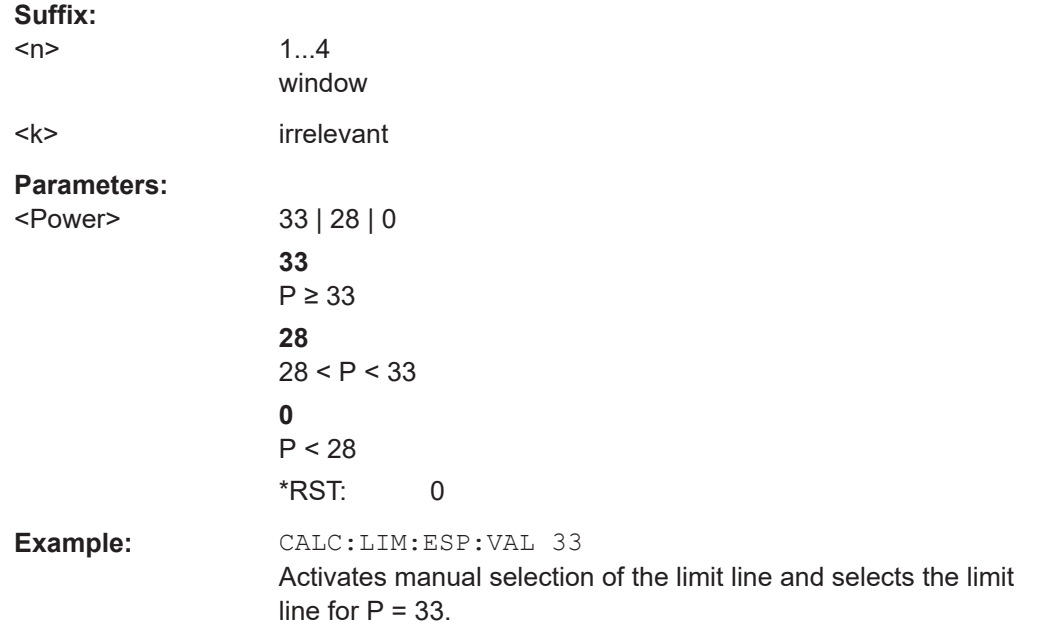

# **Configuring List Evaluation**

The following commands configure the list evaluation.

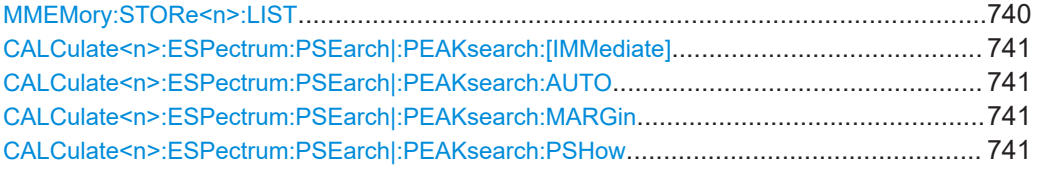

# **MMEMory:STORe<n>:LIST** <FileName>

This command stores the current list evaluation results in a  $\leq$  file name>. dat file. The file consists of a data section containing the list evaluation results.

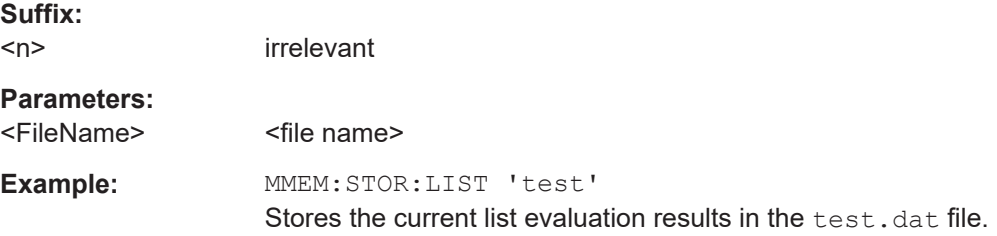

<span id="page-740-0"></span>**Manual operation:** See ["Save Evaluation List"](#page-234-0) on page 235 See ["ASCII File Export"](#page-234-0) on page 235 See ["Save Evaluation List"](#page-263-0) on page 264 See ["ASCII File Export"](#page-263-0) on page 264

# **CALCulate<n>:ESPectrum:PSEarch|:PEAKsearch:[IMMediate]**

This command starts the list evaluation.

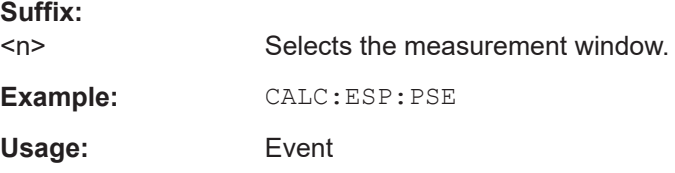

#### **CALCulate<n>:ESPectrum:PSEarch|:PEAKsearch:AUTO** <State>

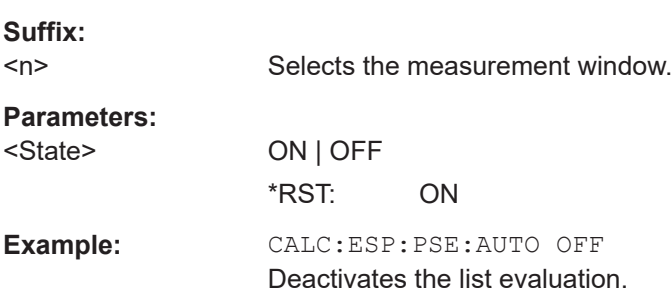

# This command activates or deactivates the list evaluation.

# **CALCulate<n>:ESPectrum:PSEarch|:PEAKsearch:MARGin** <Margin>

This command sets the margin used for the limit check/peak search.

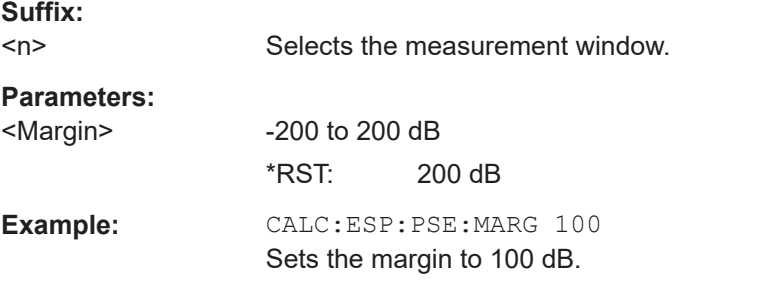

# **CALCulate<n>:ESPectrum:PSEarch|:PEAKsearch:PSHow** <State>

This command marks all peaks with blue squares in the diagram.

**Suffix:**   $<sub>n</sub>$ </sub>

Selects the measurement window.

<span id="page-741-0"></span>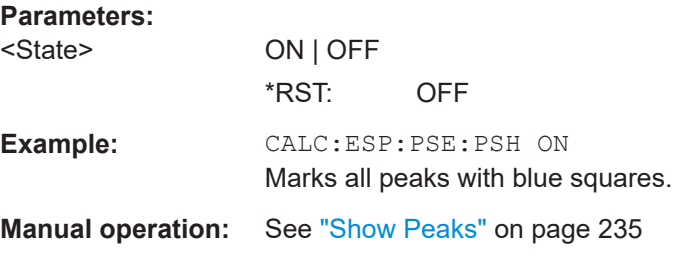

## **Retrieving Results**

The following commands analyze and retrieve measurement results for SEM measurements.

- [CALCulate<n>:LIMit<k>:FAIL?](#page-680-0) on page 681
- [CALCulate<n>:MARKer<m>:FUNCtion:POWer:RESult?](#page-683-0) on page 684
- TRACe<n>: DATA on page 689

# **16.5.1.6 Performing EMI Measurements**

The following commands configure and perform EMI measurements.

- Configuring the Measurement...............................................................................742
- [Performing a Peak Search....................................................................................743](#page-742-0)
- [Evaluating the Results.......................................................................................... 745](#page-744-0)

#### **Configuring the Measurement**

Commands useful to configure EMI measurements described elsewhere:

- [DISPlay\[:WINDow<n>\]:TRACe<t>:X:SPACing](#page-628-0) on page 629
- INPut:LISN: FILTer: HPAS [: STATe] on page 649
- INPut: LISN: PHASe on page 650
- [INPut:LISN\[:TYPE\]](#page-649-0) on page 650
- [\[SENSe:\]BANDwidth|BWIDth\[:RESolution\]](#page-633-0) on page 634
- [SENSe: ]BANDwidth | BWIDth [: RESolution]: TYPE on page 635
- [\[SENSe:\]\[WINDow:\]DETector<trace>\[:FUNCtion\]](#page-645-0) on page 646
- [SENSe: ] SWEep: POINts on page 798

#### **Remote commands exclusive to EMI measurements:**

CALCulate<n>:MARKer<m>:FUNCtion:FMEasurement:STATe........................................... 742

#### **CALCulate<n>:MARKer<m>:FUNCtion:FMEasurement:STATe** <State>

This command turns the EMI measurement marker functionality on and off.

**Suffix:**   $<sub>n</sub>$ </sub>

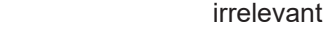

<m> irrelevant

# <span id="page-742-0"></span>**Parameters:**

<State> **ON | OFF**

# **Performing a Peak Search**

Commands useful to perform EMI measurements described elsewhere:

- [CALCulate<n>:DELTamarker<m>:AOFF](#page-660-0) on page 661
- [CALCulate<n>:DELTamarker<m>:TRACe](#page-664-0) on page 665
- [CALCulate<n>:MARKer<m>:AOFF](#page-654-0) on page 655
- [CALCulate<n>:MARKer<m>:TRACe](#page-658-0) on page 659

## **Remote commands exclusive to EMI measurements:**

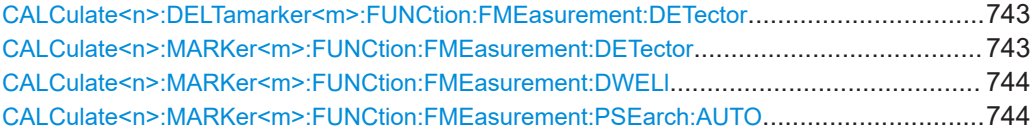

#### **CALCulate<n>:DELTamarker<m>:FUNCtion:FMEasurement:DETector** <Detector>

This command selects the detector for a specific deltamarker during the final evaluation.

If the deltamarker hasn't been active yet, the command also turns the deltamarker on.

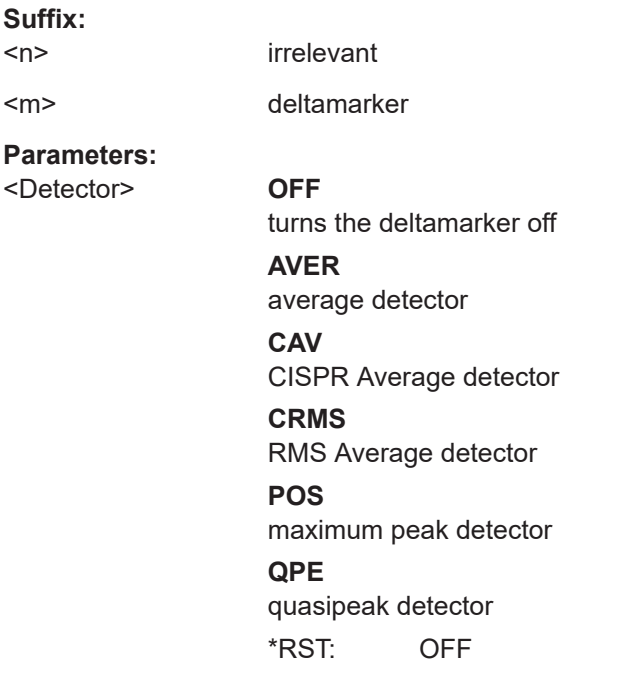

**Manual operation:** See ["Marker Configuration"](#page-273-0) on page 274

## **CALCulate<n>:MARKer<m>:FUNCtion:FMEasurement:DETector** <Detector>

This command selects the detector for a specific marker during the final measurement.

<span id="page-743-0"></span>If the marker hasn't been active yet, the command also turns the marker on.

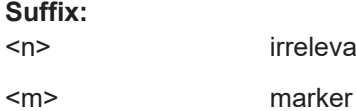

irrelevant

# **Parameters:**

<Detector>

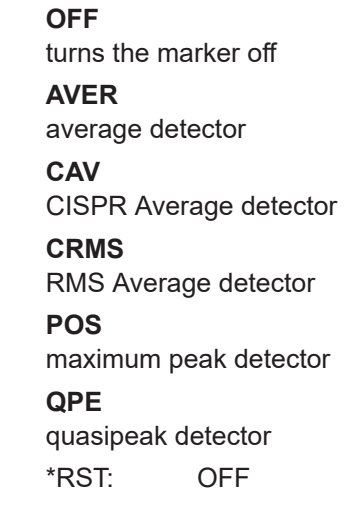

**Manual operation:** See ["Marker Configuration"](#page-273-0) on page 274

# **CALCulate<n>:MARKer<m>:FUNCtion:FMEasurement:DWELl** <Time>

This command defines the dwell time during the final measurement.

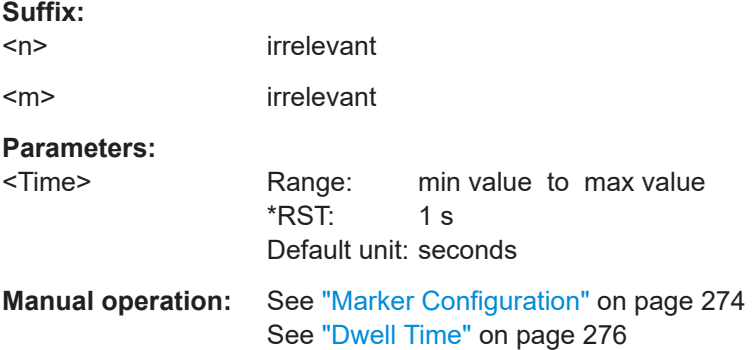

#### **CALCulate<n>:MARKer<m>:FUNCtion:FMEasurement:PSEarch:AUTO**

This command initiates a marker peak search.

Instead of the syntax element PSEarch you can also use PEAKsearch.

**Suffix:** 

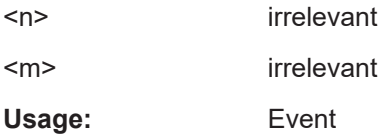

<span id="page-744-0"></span>**Manual operation:** See ["Auto Peak Search"](#page-273-0) on page 274 See ["Marker Configuration"](#page-273-0) on page 274

# **Evaluating the Results**

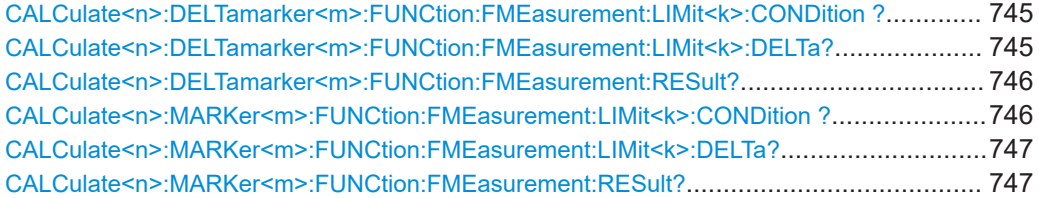

# **CALCulate<n>:DELTamarker<m>:FUNCtion:FMEasurement:LIMit<k>: CONDition ?** <Condition>

This command queries the condition of a deltamarker position in relation to a certain limit line.

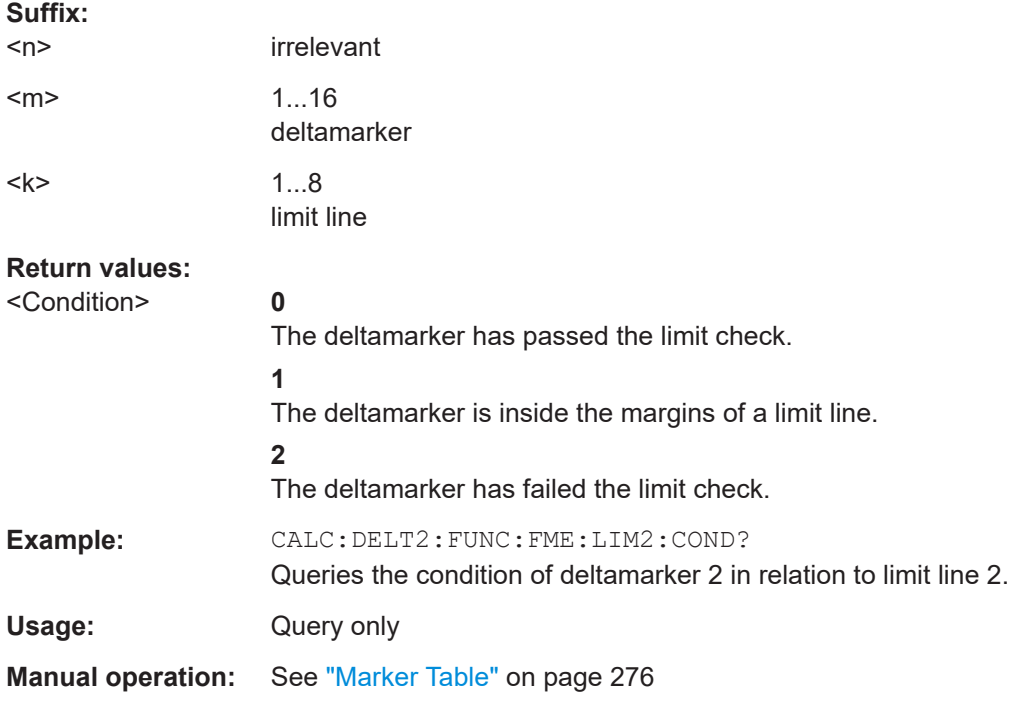

#### **CALCulate<n>:DELTamarker<m>:FUNCtion:FMEasurement:LIMit<k>:DELTa?**

This command queries the vertical distance from the deltamarker position to the limit line. The unit is dB.

If the deltamarker has been assigned to a different trace than the limit line, the command returns -200.

**Suffix:**   $<sub>n</sub>$ </sub>

irrelevant

<span id="page-745-0"></span>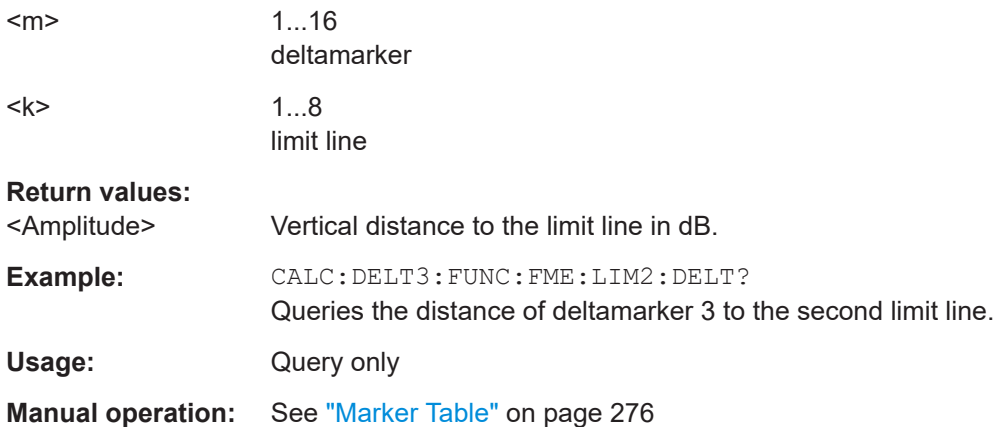

# **CALCulate<n>:DELTamarker<m>:FUNCtion:FMEasurement:RESult?** <Result>

This command queries the result of the EMI measurement at the deltamarker position.

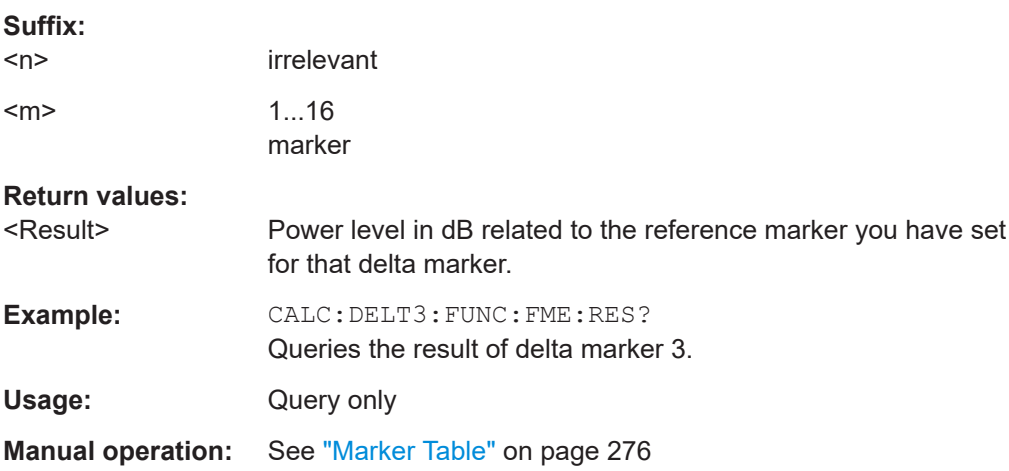

# **CALCulate<n>:MARKer<m>:FUNCtion:FMEasurement:LIMit<k>:CONDition ?** <Condition>

This command queries the condition of a marker position in relation to a certain limit line.

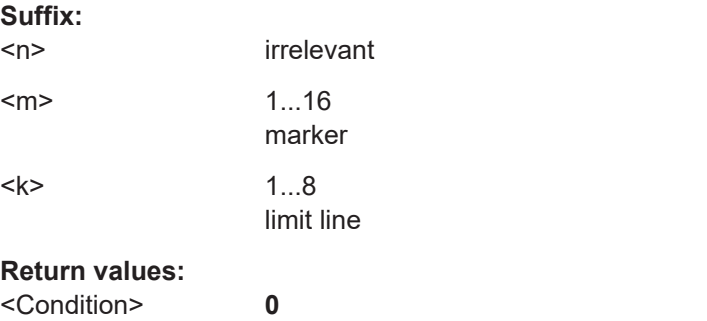

The marker has passed the limit check.

<span id="page-746-0"></span>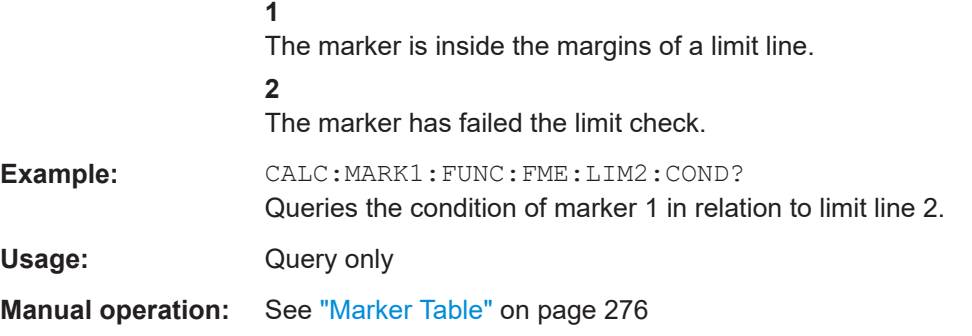

# **CALCulate<n>:MARKer<m>:FUNCtion:FMEasurement:LIMit<k>:DELTa?** <Amplitude>

This command queries the vertical distance from the marker position to the limit line. The unit is dB.

If the marker has been assigned to a different trace than the limit line, the command returns -200.

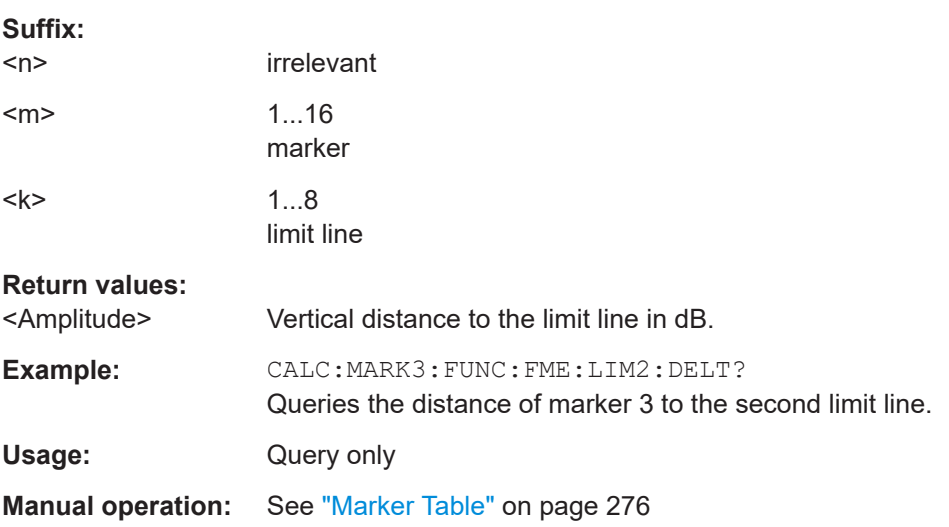

## **CALCulate<n>:MARKer<m>:FUNCtion:FMEasurement:RESult?** <Result>

This command queries the result of the EMI measurement at the marker position.

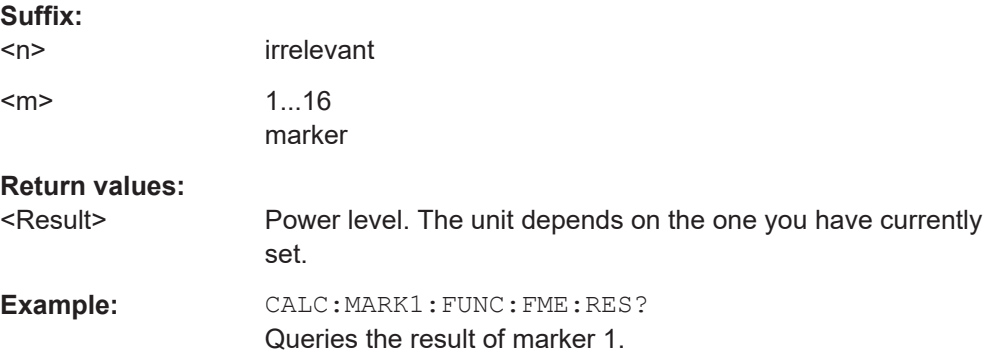

Remote Commands in Spectrum Analyzer Mode

Usage: Query only

**Manual operation:** See ["Marker Table"](#page-275-0) on page 276

# **16.5.1.7 Measuring the Modulation Depth**

The following commands configure and perform AM modulation depth measurements.

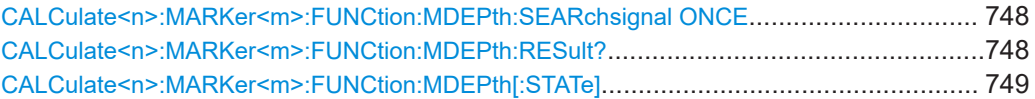

#### **CALCulate<n>:MARKer<m>:FUNCtion:MDEPth:SEARchsignal ONCE**

This command initiates a search for the signals required for the AM depth measurement.

Note that the command does not perform a new measurement, but looks for the signals on the current trace.

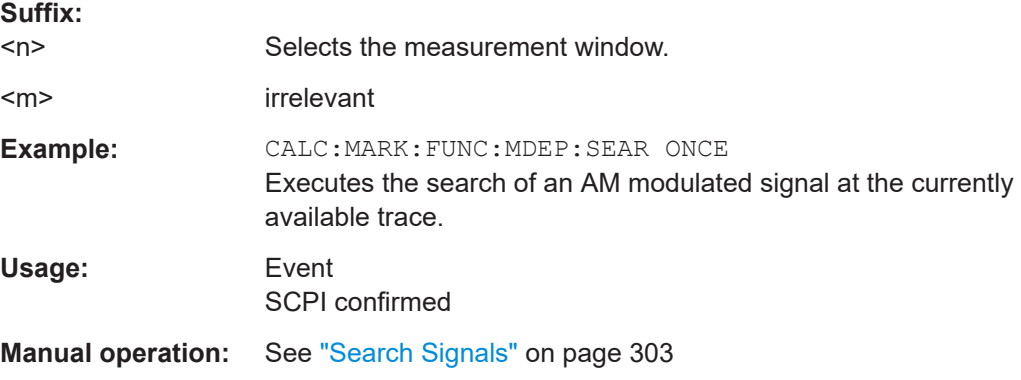

## **CALCulate<n>:MARKer<m>:FUNCtion:MDEPth:RESult?**

This command queries the results of the AM modulation depth measurement..

To get a valid result, you have to perform a complete measurement with synchronization to the end of the measurement before reading out the result. This is only possible for single sweeps.

#### **Suffix:**

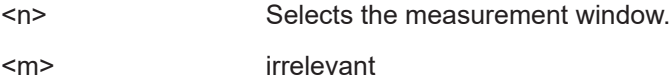

<span id="page-748-0"></span>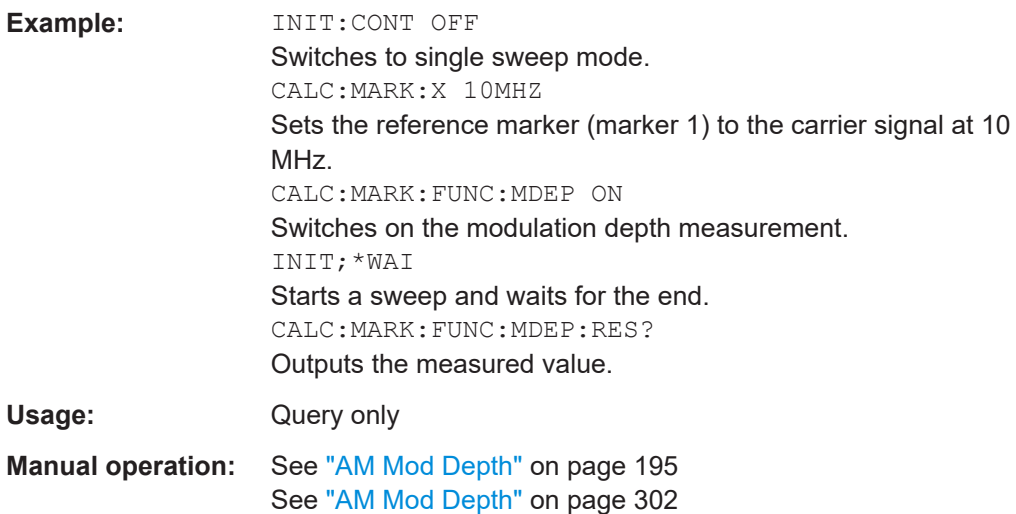

# **CALCulate<n>:MARKer<m>:FUNCtion:MDEPth[:STATe]** <State>

This command turns the AM Modulation Depth measurement on and off.

To work correctly, the measurement requires an AM modulated signal.

If necessary, the command positions marker 1 on the signal with the highest level.

The level value of marker 1 is regarded as the carrier level. On activating the function, marker 2 and marker 3 are automatically set as delta markers symmetrically to the carrier to the adjacent maxima of the trace.

If the position of delta marker 2 is changed, delta marker 3 is moved symmetrically with respect to the reference marker (marker 1). If the position of delta marker 3 is changed, fine adjustment can be performed independently of delta marker 2.

The power at the marker positions is calculated from the measured levels.

The AM modulation depth is calculated from the ratio of power values at the reference marker and the delta markers. If the two AM sidebands differ in power, the average value of the two power values is used for calculating the AM modulation depth.

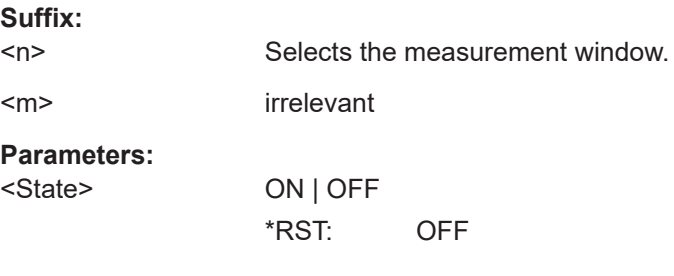

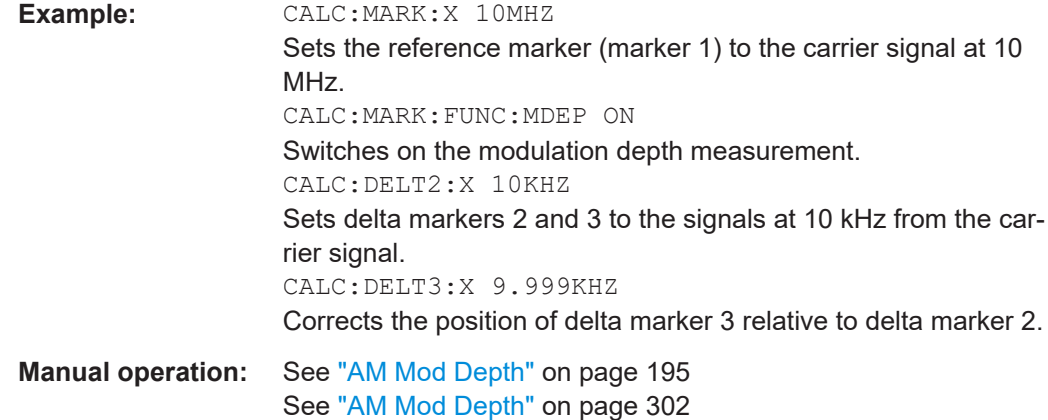

# **16.5.1.8 Measuring the Harmonic Distortion**

The following commands configure and perform measurements to determine the harmonic distortion of a signal.

Commands useful to retrieve results described elsewhere:

● TRACe<n>: DATA on page 689

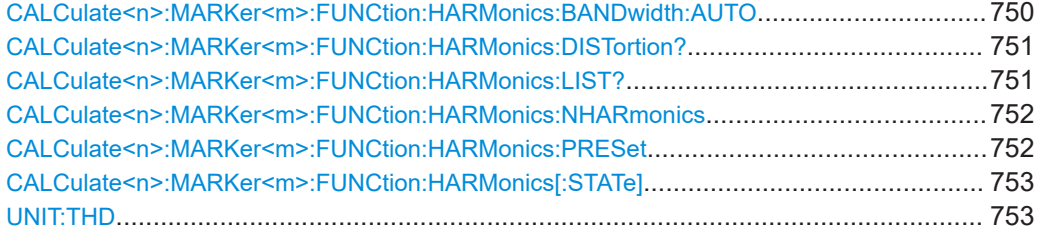

## **CALCulate<n>:MARKer<m>:FUNCtion:HARMonics:BANDwidth:AUTO** <State>

This command selects the resolution bandwidth of the harmonic in respect to the bandwidth of the first harmonic.

For details refer to ["Harmonic RBW Auto"](#page-306-0) on page 307.

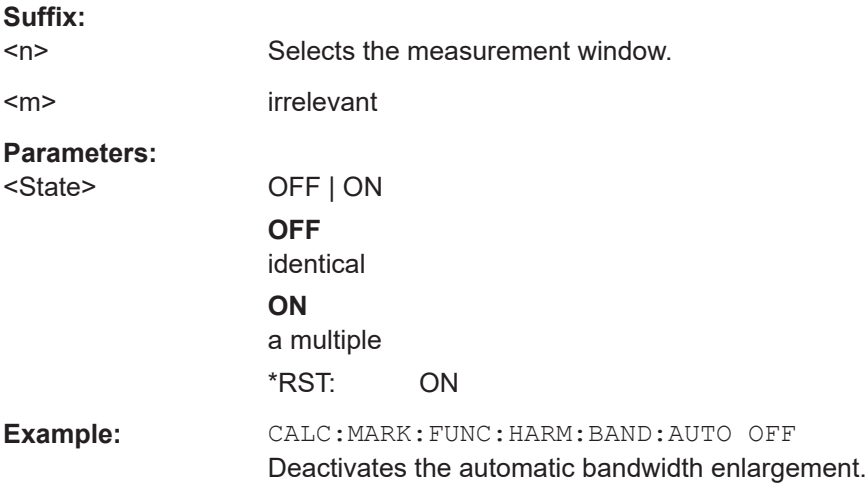

<span id="page-750-0"></span>**Manual operation:** See ["Harmonic RBW Auto"](#page-306-0) on page 307

## **CALCulate<n>:MARKer<m>:FUNCtion:HARMonics:DISTortion?**

This command queries the total harmonic distortion of the signal.

To get a valid result, you have to perform a complete measurement with synchronization to the end of the measurement before reading out the result. This is only possible for single sweeps.

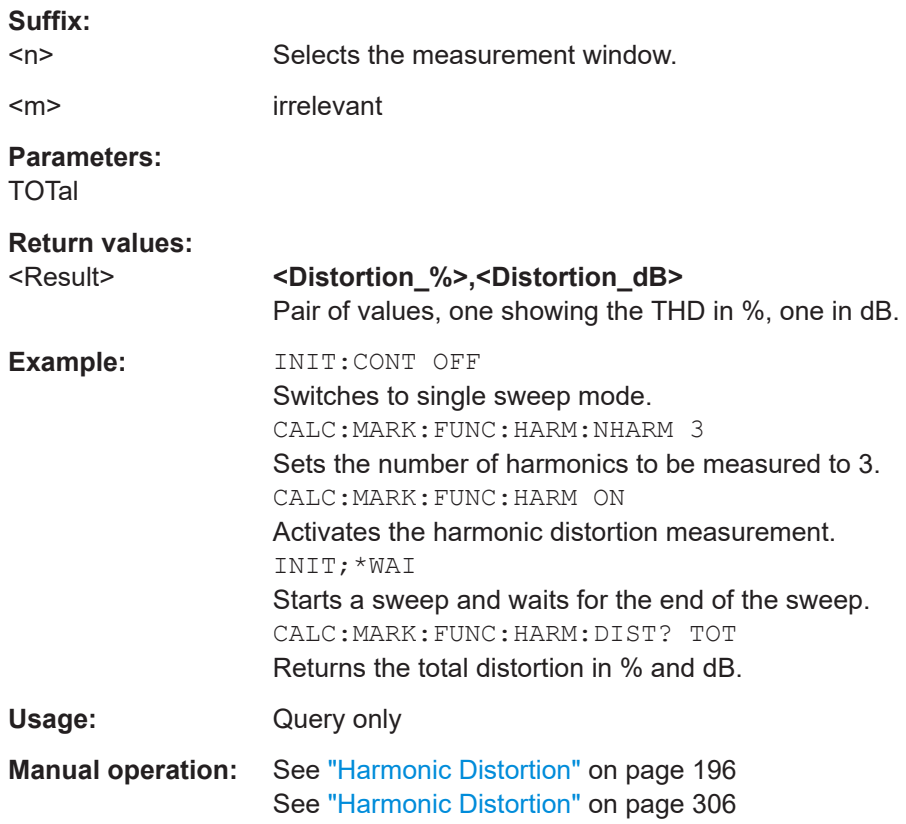

# **CALCulate<n>:MARKer<m>:FUNCtion:HARMonics:LIST?**

This command queries the position of the harmonics.

To get a valid result, you have to perform a complete measurement with synchronization to the end of the measurement before reading out the result. This is only possible for single sweeps.

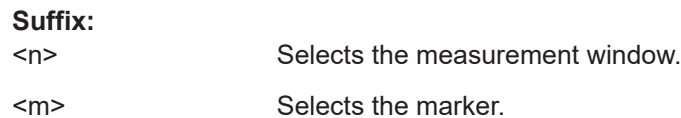

<span id="page-751-0"></span>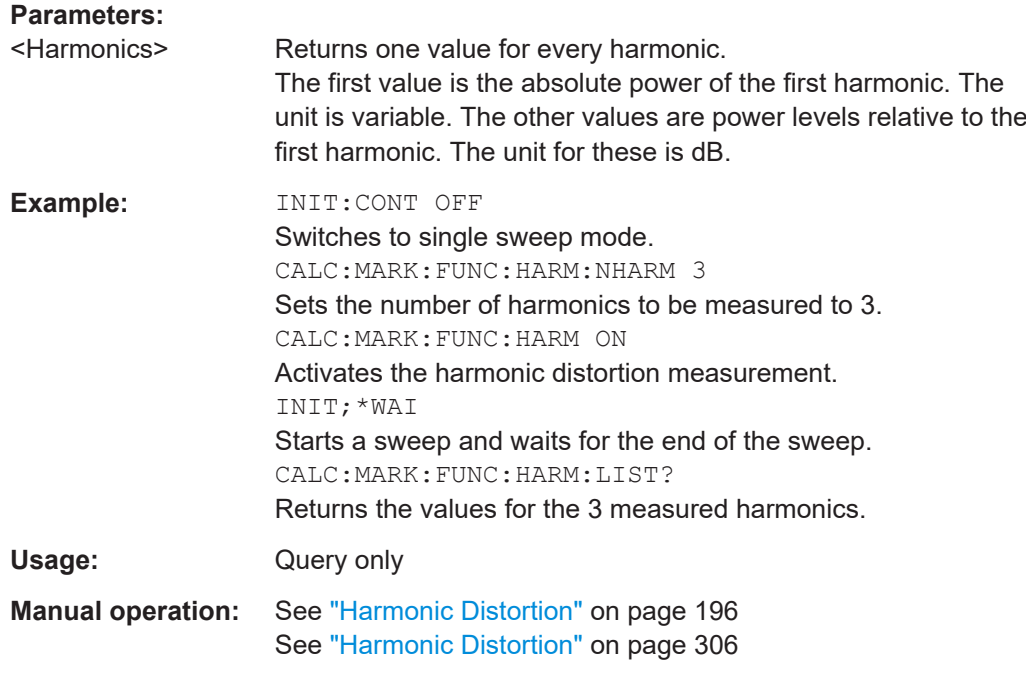

# **CALCulate<n>:MARKer<m>:FUNCtion:HARMonics:NHARmonics** <NoHarmonics>

This command sets the number of harmonics to be measured.

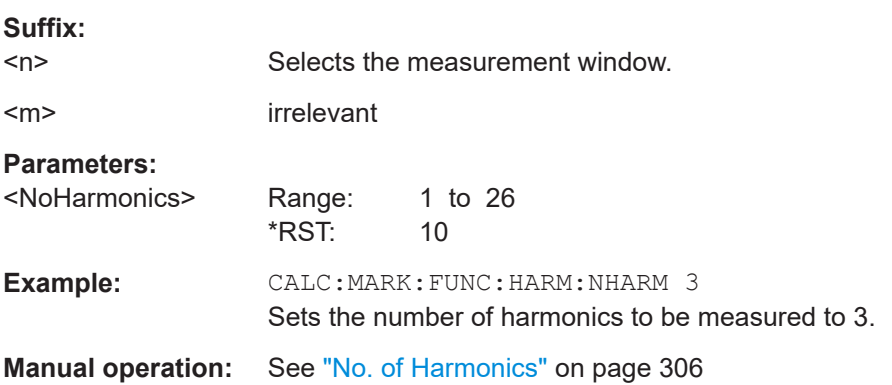

# **CALCulate<n>:MARKer<m>:FUNCtion:HARMonics:PRESet**

This command initiates a measurement to determine the ideal configuration for the harmonic distortion measurement.

The method depends on the span.

- Frequency domain (span  $> 0$ ) Frequency and level of the first harmonic are determined and used for the measurement list.
- $\bullet$  Time domain (span = 0) The level of the first harmonic is determined. The frequency remains unchanged.

<span id="page-752-0"></span>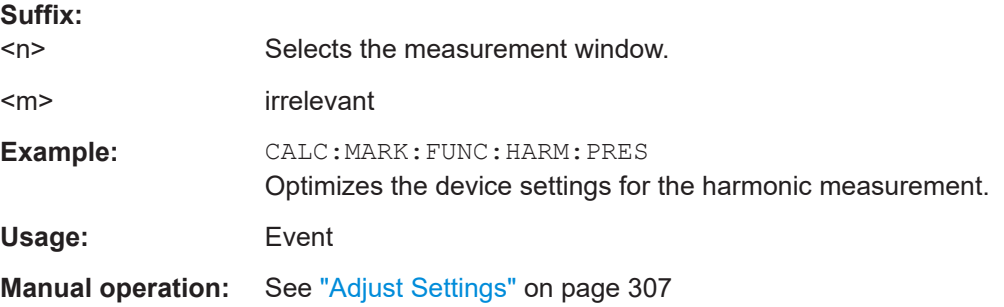

# **CALCulate<n>:MARKer<m>:FUNCtion:HARMonics[:STATe]** <State>

This command turns the harmonic distortion measurement on and off.

Note the following:

- If you perform the measurement in the frequency domain, the search range for the frequency of the first harmonic, whose power is determined, is defined by the last span.
- If you perform the measurement in the time domain, the current center frequency is used as the frequency of the first harmonic. Thus, the frequency search is bypassed. The first harmonic frequency is set by a specific center frequency in zero span before the harmonic measurement is started.

# **Suffix:**

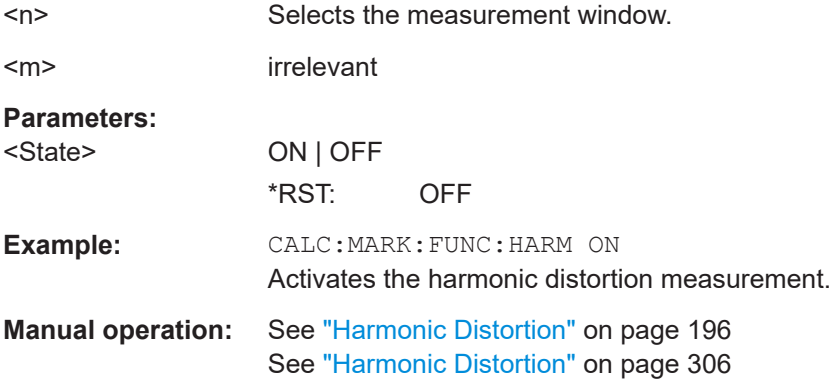

# **UNIT:THD** <Mode>

This command selects the unit for THD measurements.

# **Parameters:**

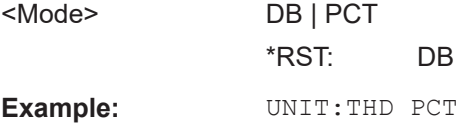

#### **16.5.1.9 Measuring the Carrier-to-Noise Ratio**

Commands useful to measure the C/N ratio described elsewhere:

- [CALCulate<n>:MARKer<m>:FUNCtion:POWer:RESult?](#page-683-0) on page 684
- [CALCulate<n>:MARKer<m>:FUNCtion:POWer:SELect](#page-682-0) on page 683
- [CALCulate<n>:MARKer<m>:FUNCtion:POWer\[:STATe\]](#page-686-0) on page 687
- [\[SENSe:\]POWer:ACHannel:BANDwidth|BWIDth\[:CHANnel<channel>\]](#page-693-0) [on page 694](#page-693-0)
- [SENSe: ] POWer: ACHannel: PRESet on page 688

## **16.5.1.10 Measuring the Third Order Intercept Point**

The following commands configure and control measurements to determine the third intercept point (TOI).

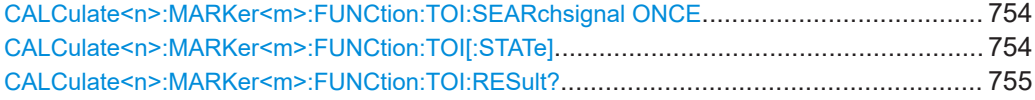

## **CALCulate<n>:MARKer<m>:FUNCtion:TOI:SEARchsignal ONCE**

This command initiates a search for signals in the current trace to determine the third intercept point.

No new measurement is performed. Only the currently available trace selected for the TOI measurement is used.

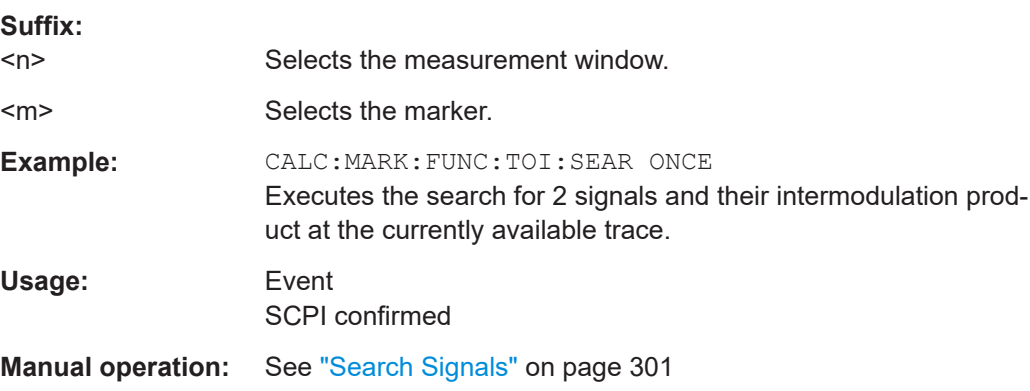

# **CALCulate<n>:MARKer<m>:FUNCtion:TOI[:STATe]** <State>

This command initiates a measurement to determine the third intercept point.

A two-tone signal with equal carrier levels is expected at the RF input of the instrument. Marker 1 and marker 2 (both normal markers) are set to the maximum of the two signals. Delta marker 3 and delta marker 4 are positioned to the intermodulation prod-ucts. The delta markers can be modified separately afterwards with [CALCulate<n>:](#page-664-0) [DELTamarker<m>:X](#page-664-0).

<span id="page-754-0"></span>The third-order intercept is calculated from the level spacing between the normal markers and the delta markers.

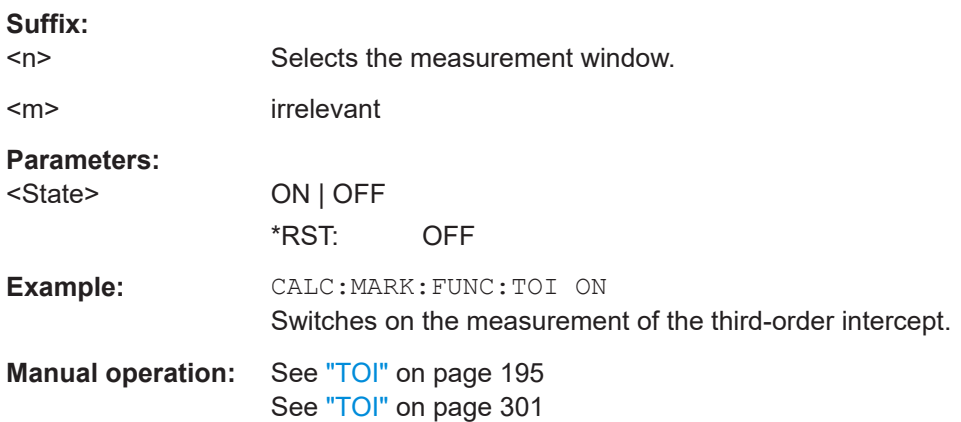

# **CALCulate<n>:MARKer<m>:FUNCtion:TOI:RESult?**

This command queries the results for the third order intercept point measurement.

To get a valid result, you have to perform a complete measurement with synchronization to the end of the measurement before reading out the result. This is only possible for single sweeps.

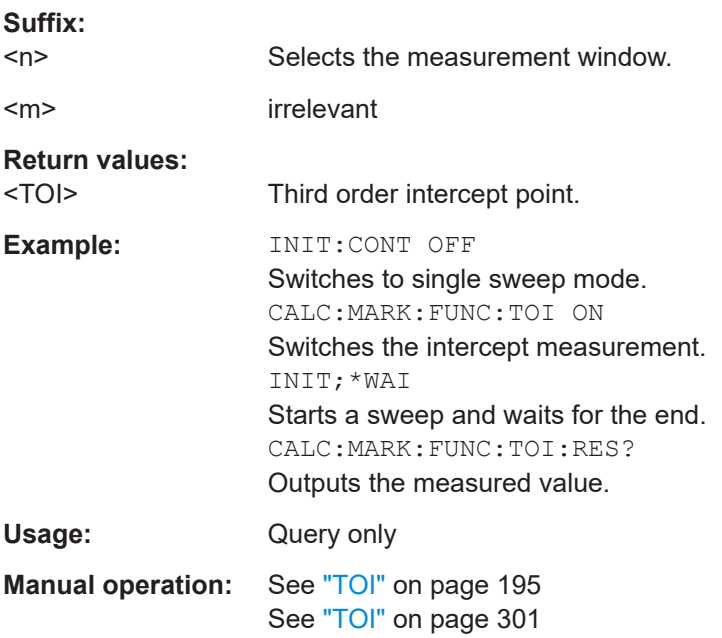

# **16.5.1.11 Measuring Statistics**

The following commands configure and perform statistics measurements.

Remote Commands in Spectrum Analyzer Mode

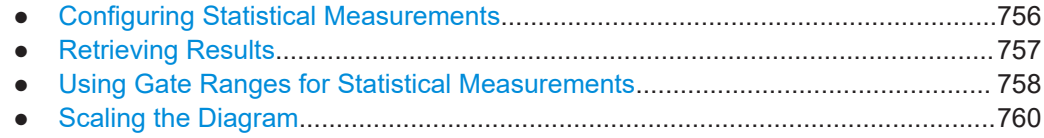

# **Configuring Statistical Measurements**

The following commands configure the measurement.

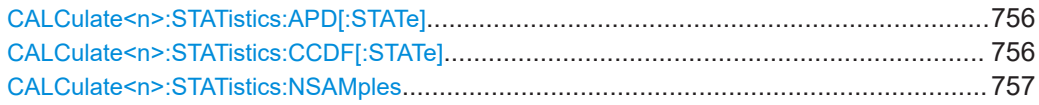

# **CALCulate<n>:STATistics:APD[:STATe]** <State>

This command switches on or off the measurement of amplitude distribution (APD). On activating this function, the CCDF measurement is switched off.

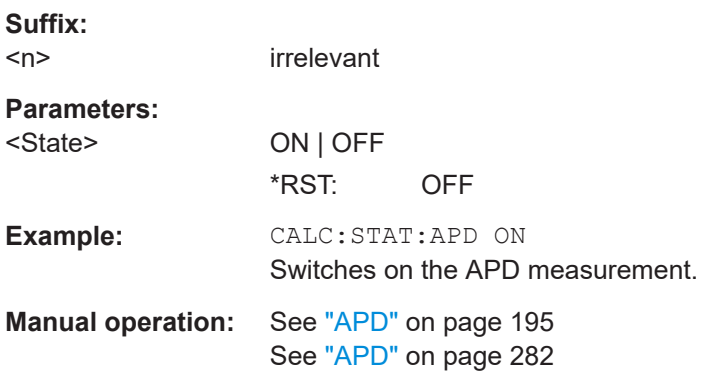

# **CALCulate<n>:STATistics:CCDF[:STATe]** <State>

This command switches on or off the measurement of the complementary cumulative distribution function (CCDF). On activating this function, the APD measurement is switched off.

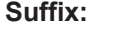

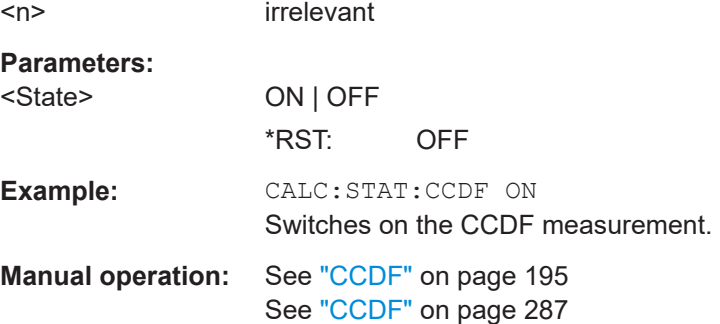
# **CALCulate<n>:STATistics:NSAMples** <NoMeasPoints>

This command sets the number of measurement points to be acquired for the statistical measurement functions.

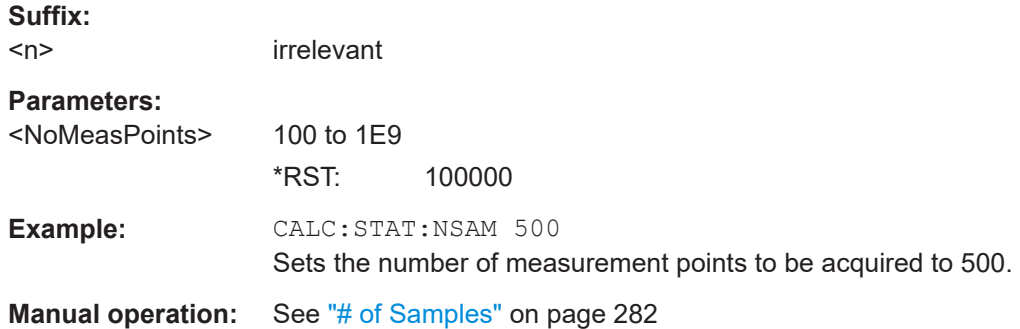

#### **Retrieving Results**

The following commands are required to retrieve the measurement results.

Commands useful to retrieve results described elsewhere:

- [CALCulate<n>:MARKer<m>:X](#page-658-0) on page 659
- [TRACe<n>:DATA](#page-688-0) on page 689

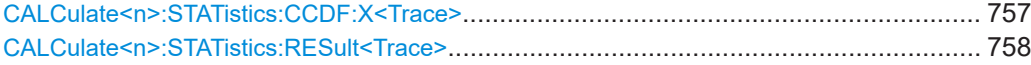

## **CALCulate<n>:STATistics:CCDF:X<Trace>** <Probability>

This command queries the results of the complementary cumulative distribution function (CCDF) for the specified probability (corresponding to the "Percent Marker" in the display, see ["Percent Marker"](#page-287-0) on page 288).The suffix of X defines the trace number.

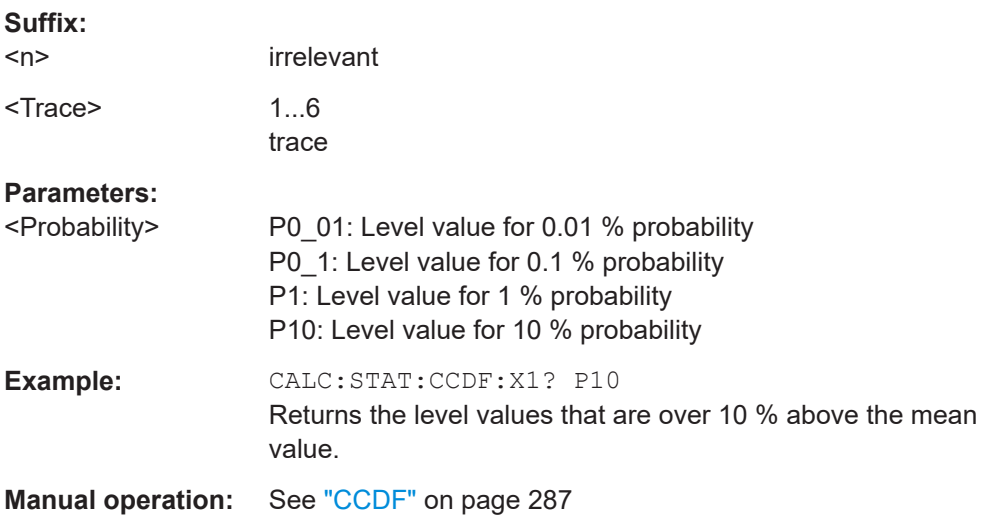

# <span id="page-757-0"></span>**CALCulate<n>:STATistics:RESult<Trace>** <ResultType>

This command reads out the results of statistical measurements of a recorded trace.

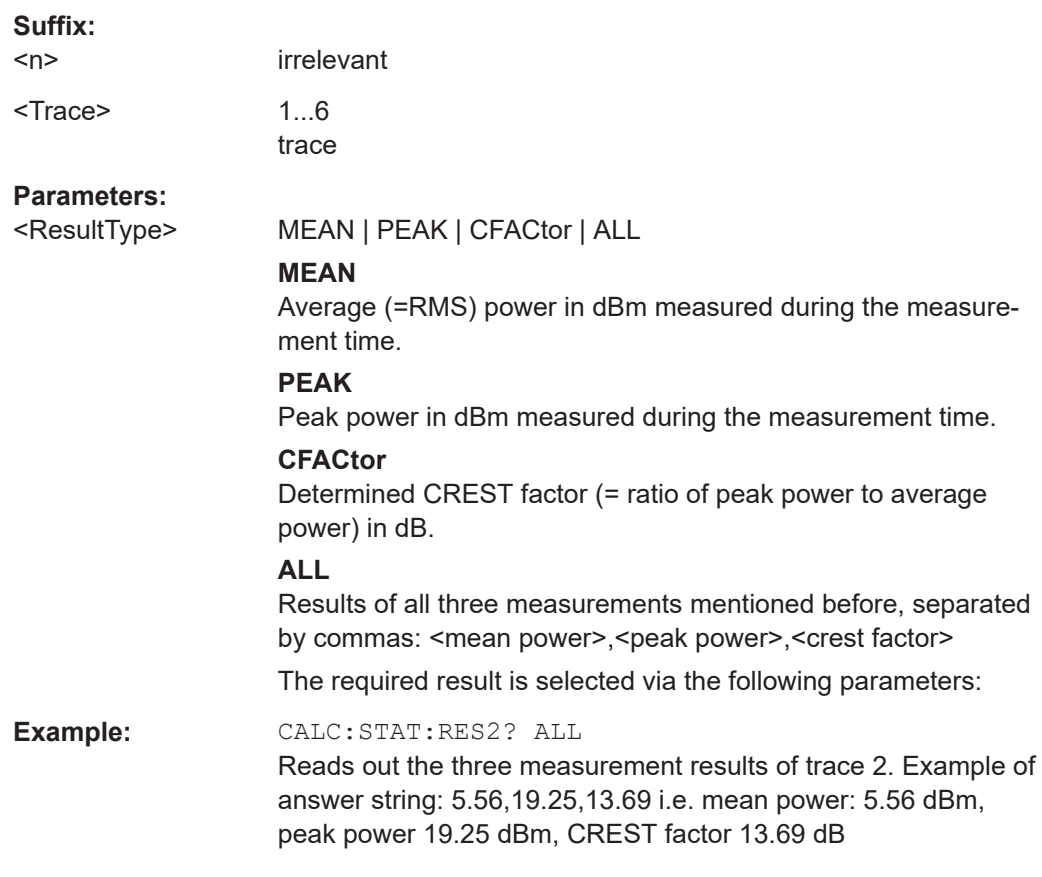

## **Using Gate Ranges for Statistical Measurements**

The following commands control gated statistical measurements.

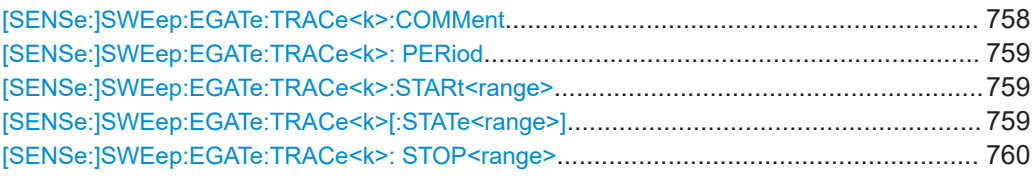

# **[SENSe:]SWEep:EGATe:TRACe<k>:COMMent** <Comment>

Defines a comment for one of the traces for gated triggering.

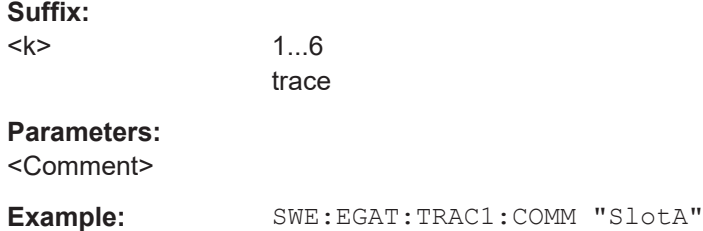

#### Remote Commands in Spectrum Analyzer Mode

# <span id="page-758-0"></span>**Manual operation:** See ["Gate Ranges"](#page-285-0) on page 286

## **[SENSe:]SWEep:EGATe:TRACe<k>: PERiod** <Value>

This command defines the length of the period to be traced using gated triggering.

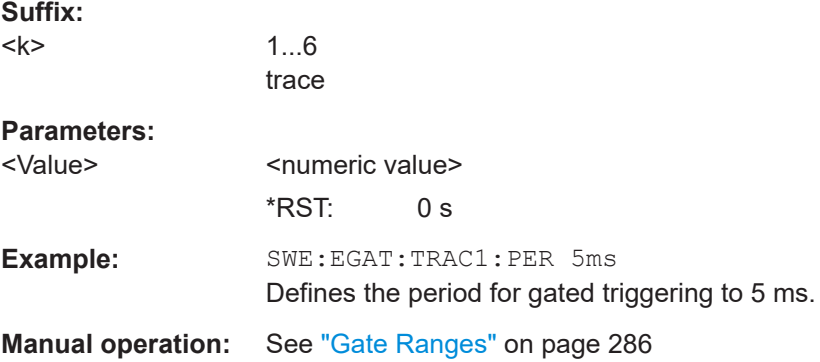

## **[SENSe:]SWEep:EGATe:TRACe<k>:STARt<range>** <Value>

This command defines the starting point for the range to be traced using gated triggering.

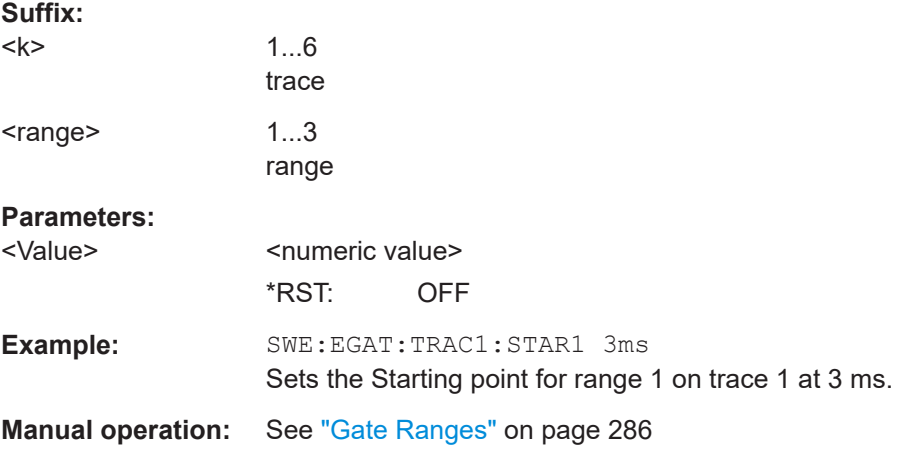

## **[SENSe:]SWEep:EGATe:TRACe<k>[:STATe<range>]** <State>

This command activates or deactivates tracing for a specific range using gated triggering.

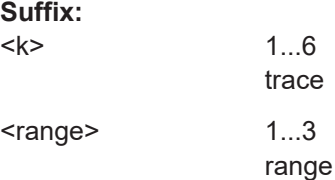

<span id="page-759-0"></span>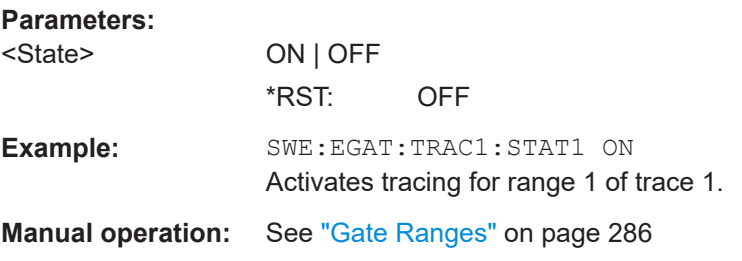

# **[SENSe:]SWEep:EGATe:TRACe<k>: STOP<range>** <Value>

This command defines the stopping point for the range to be traced using gated triggering

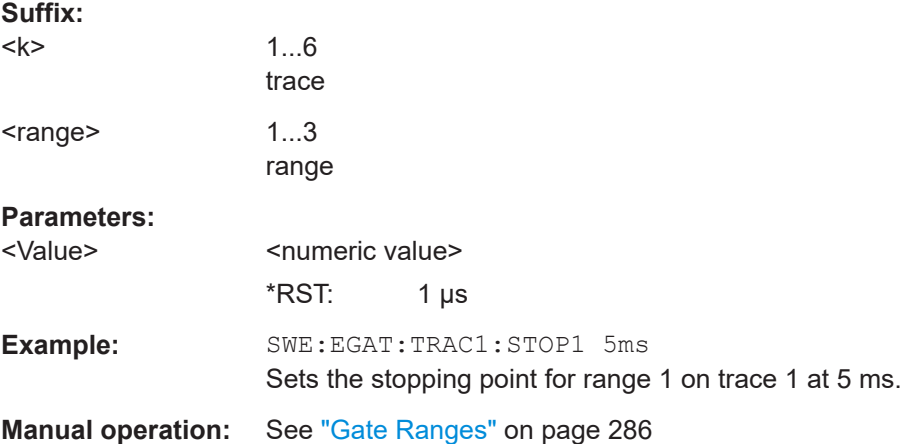

# **Scaling the Diagram**

The following commands configure the diagram for statistical measurements.

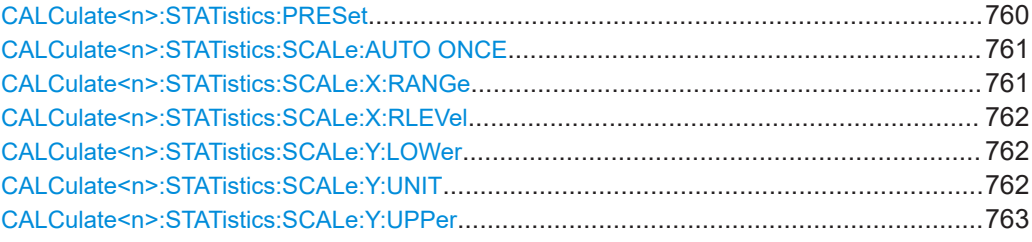

# **CALCulate<n>:STATistics:PRESet**

This command resets the scaling of the X and Y axes in a statistical measurement. The following values are set:

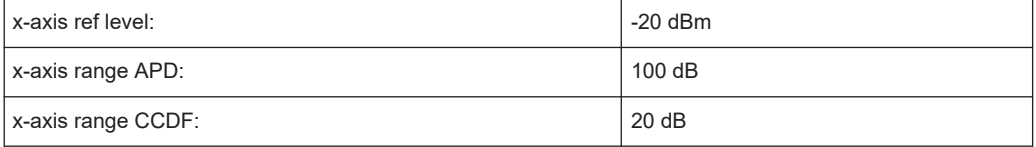

#### Remote Commands in Spectrum Analyzer Mode

<span id="page-760-0"></span>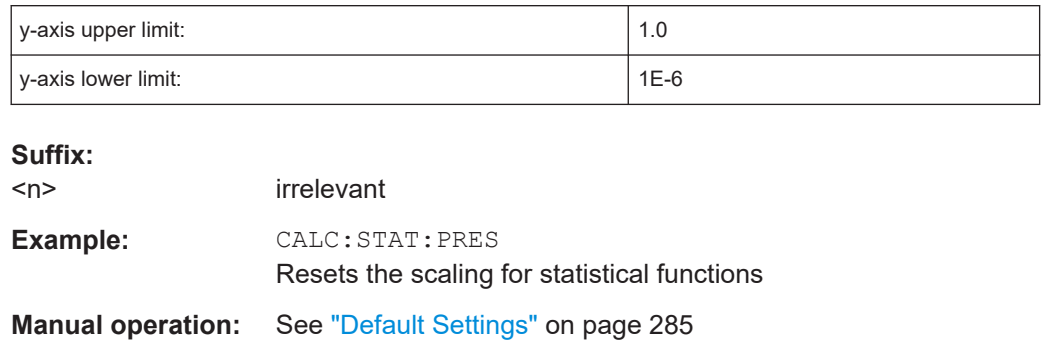

# **CALCulate<n>:STATistics:SCALe:AUTO ONCE**

This command optimizes the level setting of the instrument depending on the measured peak power, in order to obtain maximum instrument sensitivity.

To obtain maximum resolution, the level range is set as a function of the measured spacing between peak power and the minimum power for the APD measurement and of the spacing between peak power and mean power for the CCDF measurement. In addition, the probability scale for the number of test points is adapted.

Subsequent commands have to be synchronized with \*WAI, \*OPC or \*OPC? to the end of the auto range process which would otherwise be aborted.

#### **Suffix:**

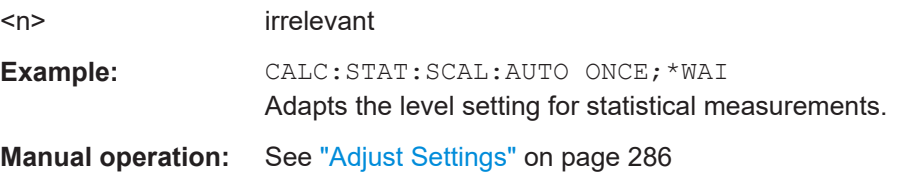

## **CALCulate<n>:STATistics:SCALe:X:RANGe** <Value>

This command defines the level range for the x-axis of the measurement diagram. The setting is identical to the level range setting defined with the  $\text{DISPlay}$  [: [WINDow<n>\]:TRACe<t>:Y\[:SCALe\]](#page-807-0) command.

# **Suffix:**

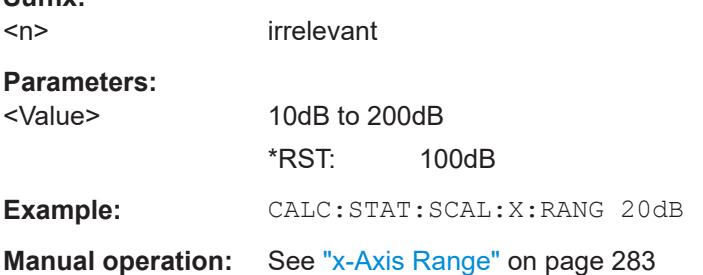

## <span id="page-761-0"></span>**CALCulate<n>:STATistics:SCALe:X:RLEVel** <Value>

This command defines the reference level for the x-axis of the measurement diagram. The setting is identical to the reference level setting using the  $\text{DISPlay}$  [: [WINDow<n>\]:TRACe<t>:Y\[:SCALe\]:RLEVel](#page-808-0) command.

With the reference level offset <> 0 the indicated value range of the reference level is modified by the offset.

The unit depends on the setting performed with [CALCulate<n>:UNIT:POWer](#page-807-0).

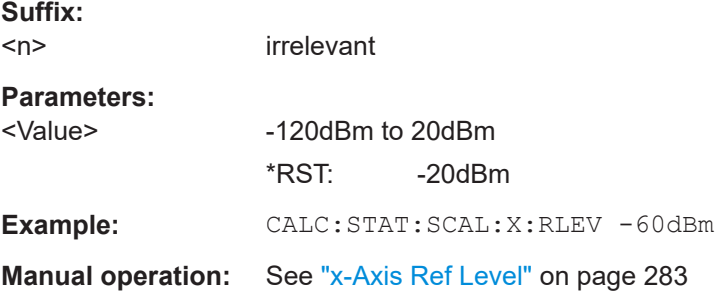

#### **CALCulate<n>:STATistics:SCALe:Y:LOWer** <Value>

This command defines the lower limit for the y-axis of the diagram in statistical measurements. Since probabilities are specified on the y-axis, the entered numeric values are dimensionless.

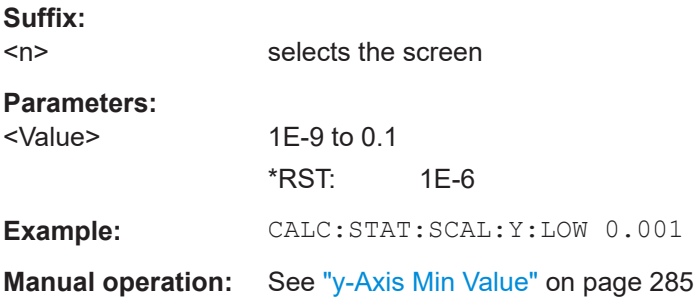

#### **CALCulate<n>:STATistics:SCALe:Y:UNIT** <Unit>

This command defines the scaling type of the y-axis.

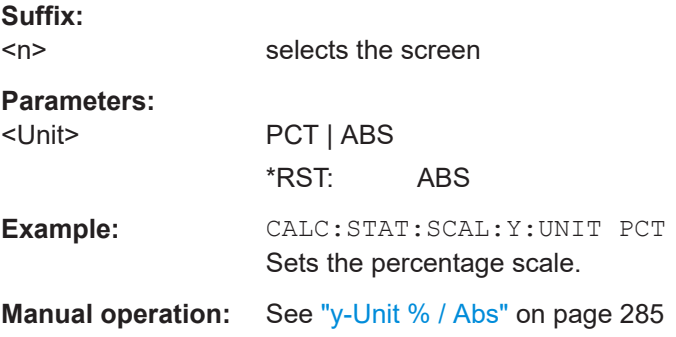

## <span id="page-762-0"></span>**CALCulate<n>:STATistics:SCALe:Y:UPPer** <Value>

This command defines the upper limit for the y-axis of the diagram in statistical measurements. Since probabilities are specified on the y-axis, the entered numeric values are dimensionless.

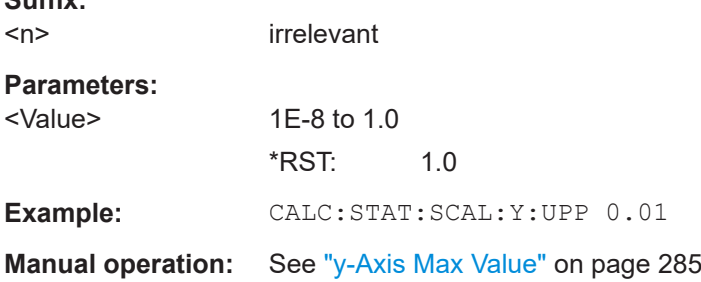

## **16.5.1.12 Measuring in the Time Domain**

**Suffix:** 

The following commands configure and perform time domain power measurements.

## **Configuring the Measurement**

The following commands control measurement configurations for measurements of the time domain power

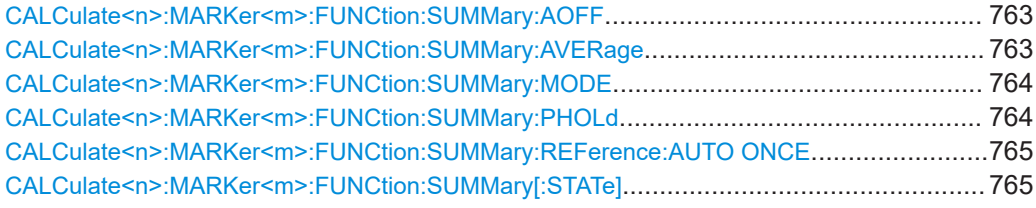

#### **CALCulate<n>:MARKer<m>:FUNCtion:SUMMary:AOFF**

This command turns all time domain power measurements off.

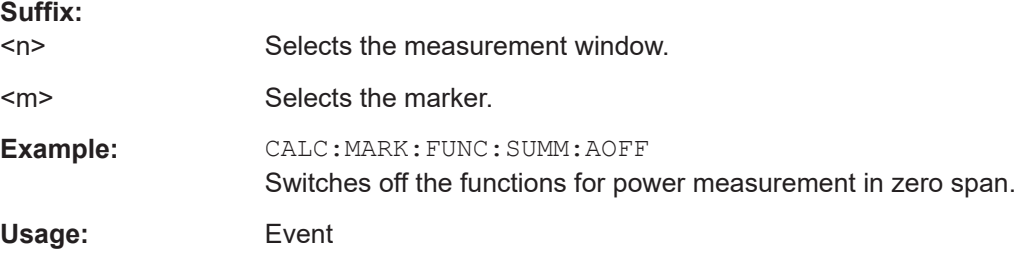

# **CALCulate<n>:MARKer<m>:FUNCtion:SUMMary:AVERage** <State>

This command turns averaging for the active power measurement in zero span on and off.

Averaging is reset by switching it off and on again.

<span id="page-763-0"></span>The number of results required for the calculation of average is defined with [\[SENSe:](#page-814-0) [\]AVERage<n>:COUNt](#page-814-0).

To get a valid result, you have to perform a complete measurement with synchronization to the end of the measurement before reading out the result. This is only possible for single sweeps.

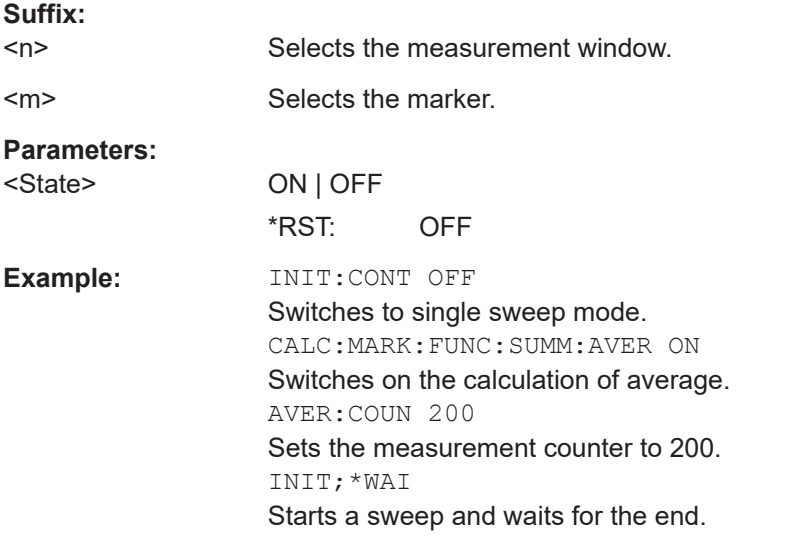

## **CALCulate<n>:MARKer<m>:FUNCtion:SUMMary:MODE** <Mode>

This command selects absolute or relative power measurement in zero span.

The reference power for relative measurement is defined with  $\text{CALCulate} \text{<} n \text{>}:$ [MARKer<m>:FUNCtion:SUMMary:REFerence:AUTO ONCE](#page-764-0). If the reference power is not defined, the value 0 dBm is used.

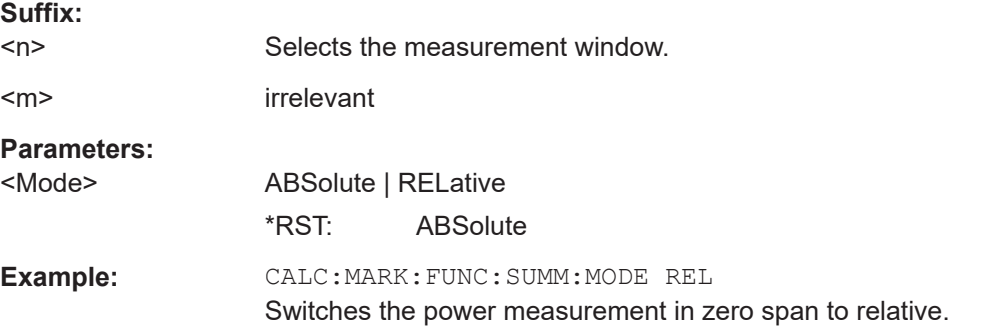

#### **CALCulate<n>:MARKer<m>:FUNCtion:SUMMary:PHOLd** <State>

This command turns the peak hold function for the active power measurement in zero span on and off.

If on, the measurement results show only the maximum power that has been measured for each sweep point.

The peak hold function is reset by switching it off and on again.

<span id="page-764-0"></span>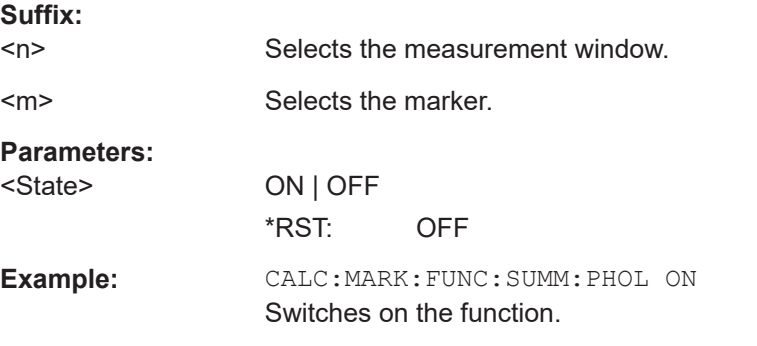

#### **CALCulate<n>:MARKer<m>:FUNCtion:SUMMary:REFerence:AUTO ONCE**

This command sets the currently measured average value  $(CALCulate < n)$ : [MARKer<m>:FUNCtion:SUMMary:MEAN\[:STATe\]](#page-767-0)) and RMS value ([CALCulate<n>:MARKer<m>:FUNCtion:SUMMary:RMS\[:STATe\]](#page-771-0)) as reference values for relative measurements in zero span.

If the measurement of RMS value and average is not activated, the reference value 0 dBm is used.

If the function [CALCulate<n>:MARKer<m>:FUNCtion:SUMMary:AVERage](#page-762-0) or [CALCulate<n>:MARKer<m>:FUNCtion:SUMMary:PHOLd](#page-763-0) is switched on, the current value is the accumulated measurement value at the time considered.

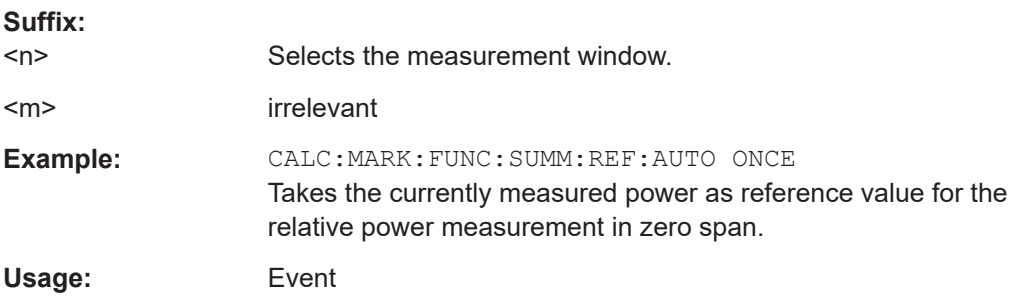

# **CALCulate<n>:MARKer<m>:FUNCtion:SUMMary[:STATe]** <State>

This command turns time domain power measurements on and off. This measurement in only available in zero span.

Thus one or several measurements can be first selected and then switched on and off together using this command.

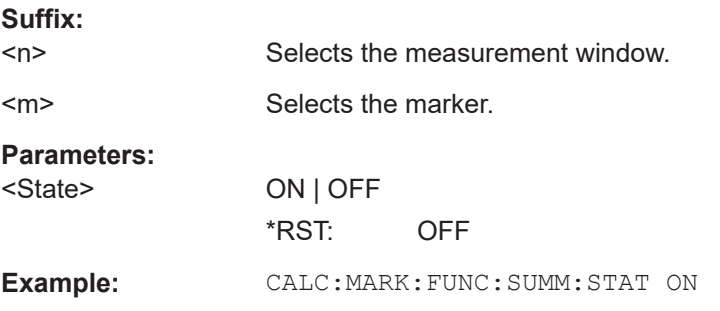

**Manual operation:** See ["Time Domain Power \(zero span\)"](#page-194-0) on page 195 See ["Time Domain Power"](#page-266-0) on page 267

## **Retrieving Measurement Results**

The following commands analyze and retrieve measurement results for time domain power measurements.

Commands useful to retrieve results described elsewhere:

TRACe<n>: DATA on page 689

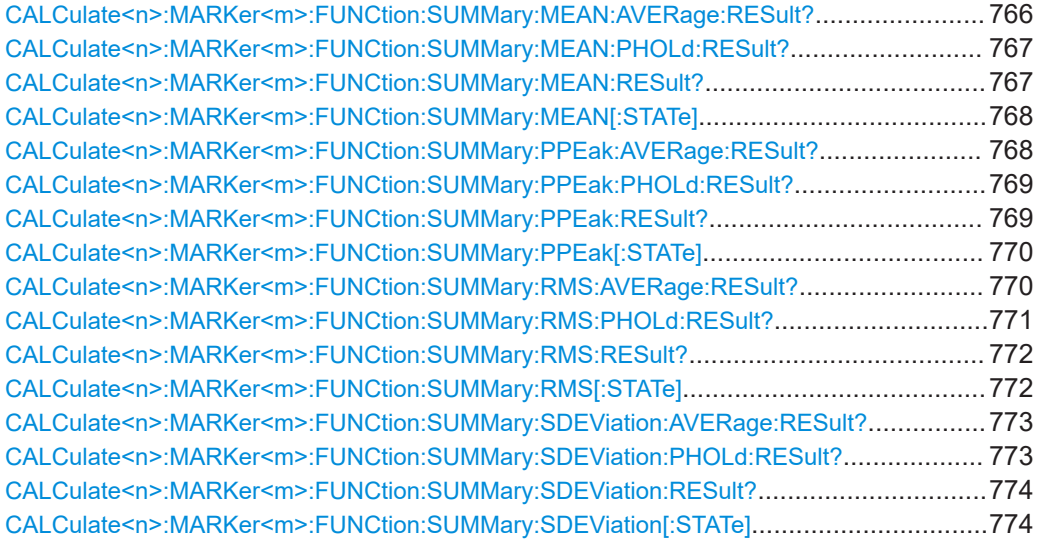

#### **CALCulate<n>:MARKer<m>:FUNCtion:SUMMary:MEAN:AVERage:RESult?**

This command queries the average mean time domain power. The query is only possi-ble if averaging has been activated previously using [CALCulate<n>:MARKer<m>:](#page-762-0) [FUNCtion:SUMMary:AVERage](#page-762-0).

To get a valid result, you have to perform a complete measurement with synchronization to the end of the measurement before reading out the result. This is only possible for single sweeps.

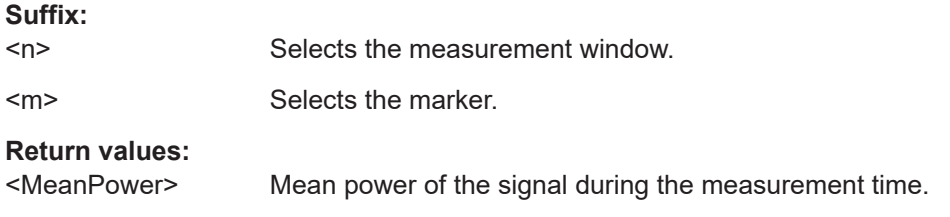

 $\overline{a}$ 

<span id="page-766-0"></span>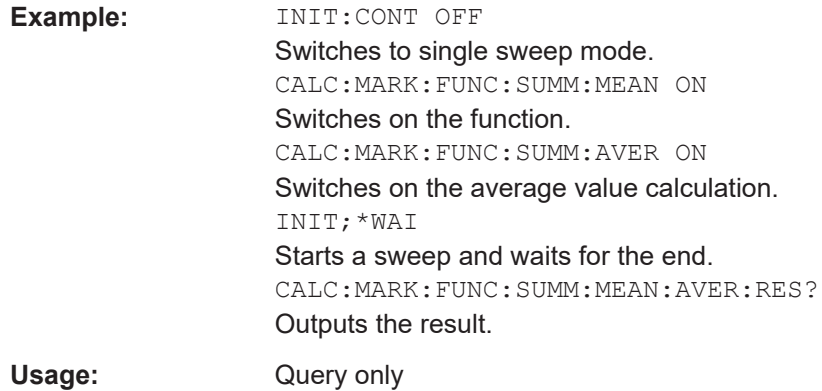

#### **CALCulate<n>:MARKer<m>:FUNCtion:SUMMary:MEAN:PHOLd:RESult?**

This command queries the maximum mean time domain power. The query is only pos-sible if the peak hold function has been activated previously using [CALCulate<n>:](#page-763-0) [MARKer<m>:FUNCtion:SUMMary:PHOLd](#page-763-0).

To get a valid result, you have to perform a complete measurement with synchronization to the end of the measurement before reading out the result. This is only possible for single sweeps.

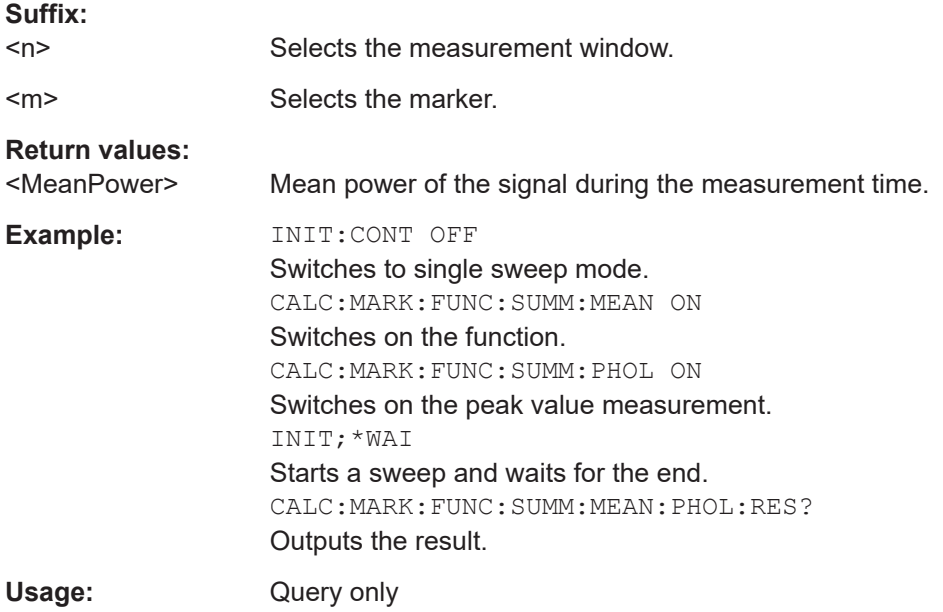

#### **CALCulate<n>:MARKer<m>:FUNCtion:SUMMary:MEAN:RESult?**

This command queries the mean time domain power.

To get a valid result, you have to perform a complete measurement with synchronization to the end of the measurement before reading out the result. This is only possible for single sweeps.

<span id="page-767-0"></span>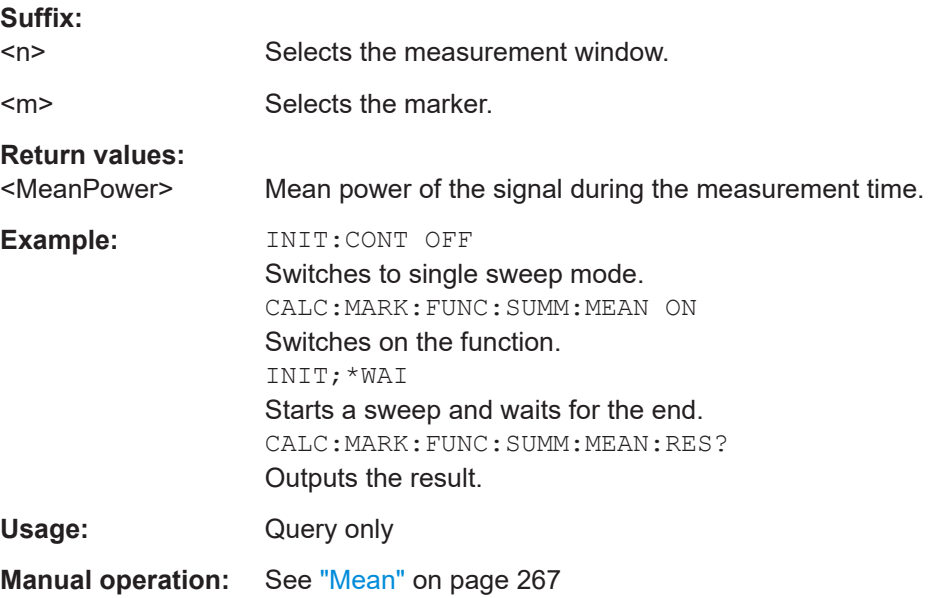

#### **CALCulate<n>:MARKer<m>:FUNCtion:SUMMary:MEAN[:STATe]** <State>

This command turns the measurement of the mean time domain power on and off.

**Note**: The measurement is performed on the trace marker 1 is positioned. In order to evaluate another trace, marker 1 must be positioned on another trace with [CALCulate<n>:MARKer<m>:TRACe](#page-658-0).

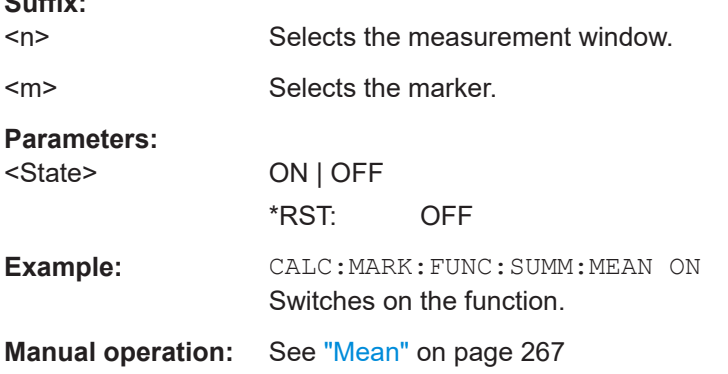

## **CALCulate<n>:MARKer<m>:FUNCtion:SUMMary:PPEak:AVERage:RESult?**

This command queries the average positive peak time domain power. The query is only possible if averaging has been activated previously using [CALCulate<n>:](#page-762-0) [MARKer<m>:FUNCtion:SUMMary:AVERage](#page-762-0).

To get a valid result, you have to perform a complete measurement with synchronization to the end of the measurement before reading out the result. This is only possible for single sweeps.

**Suffix:** 

 $\sim$   $\sim$ 

 $<sub>n</sub>$ </sub>

Selects the measurement window.

<span id="page-768-0"></span>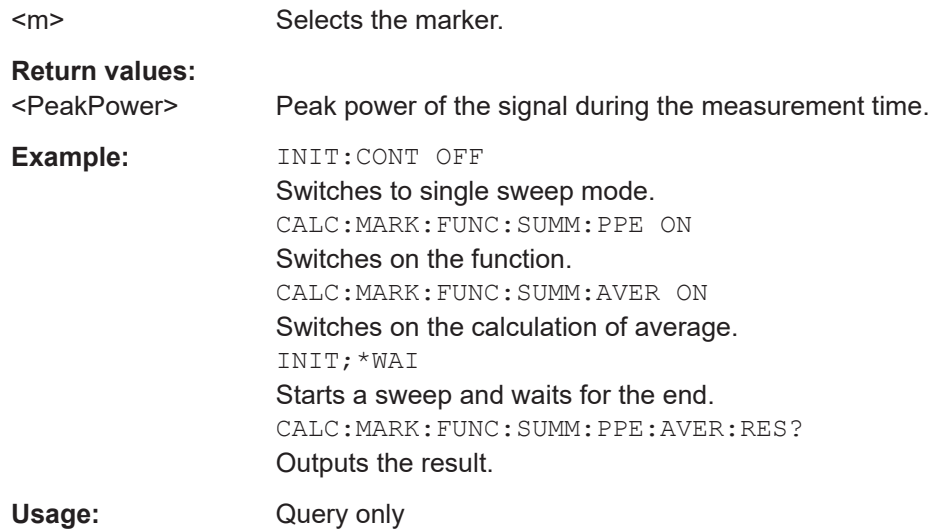

#### **CALCulate<n>:MARKer<m>:FUNCtion:SUMMary:PPEak:PHOLd:RESult?**

This command queries the maximum positive peak time domain power. The query is only possible if the peak hold function has been activated previously using [CALCulate<n>:MARKer<m>:FUNCtion:SUMMary:PHOLd](#page-763-0).

To get a valid result, you have to perform a complete measurement with synchronization to the end of the measurement before reading out the result. This is only possible for single sweeps.

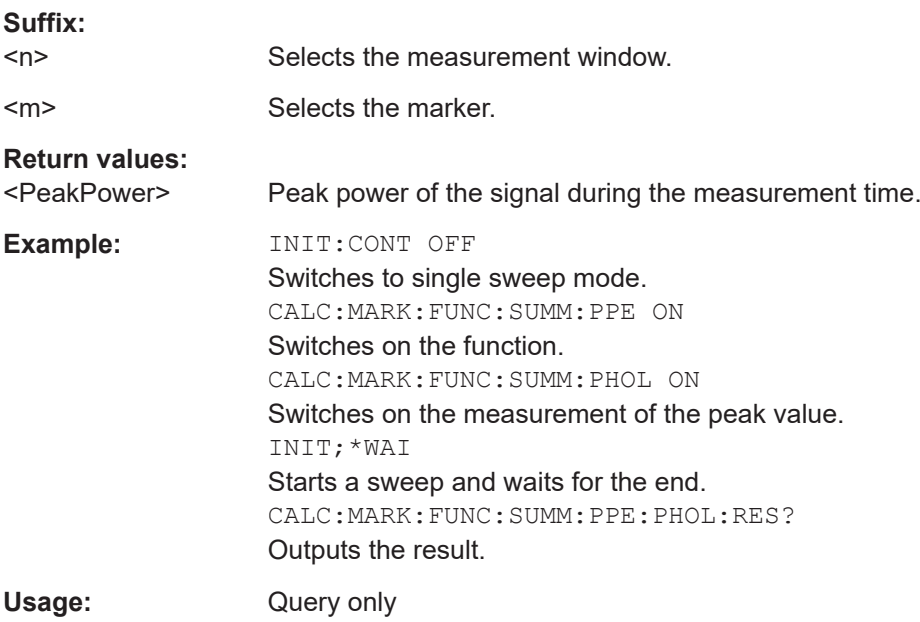

#### **CALCulate<n>:MARKer<m>:FUNCtion:SUMMary:PPEak:RESult?**

This command queries the positive peak time domain power.

<span id="page-769-0"></span>To get a valid result, you have to perform a complete measurement with synchronization to the end of the measurement before reading out the result. This is only possible for single sweeps.

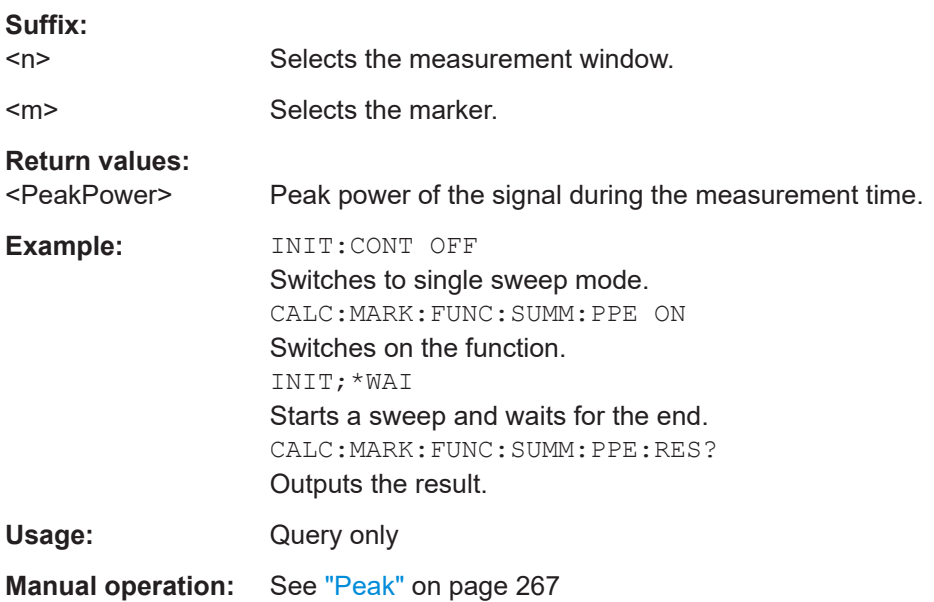

## **CALCulate<n>:MARKer<m>:FUNCtion:SUMMary:PPEak[:STATe]** <State>

This command turns the measurement of the positive peak time domain power on and off.

**Note**: The measurement is performed on the trace marker 1 is positioned. In order to evaluate another trace, marker 1 must be positioned on another trace with [CALCulate<n>:MARKer<m>:TRACe](#page-658-0).

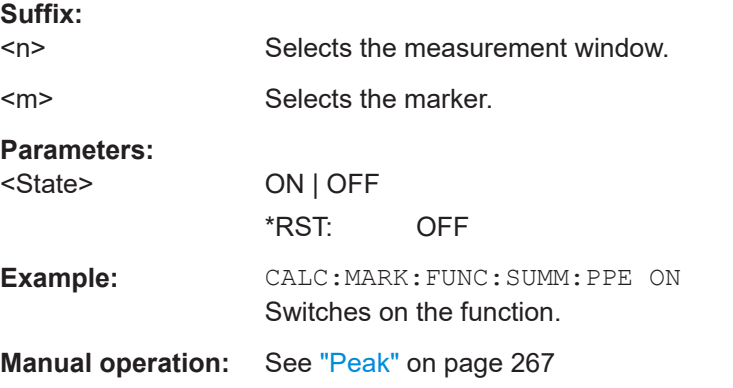

# **CALCulate<n>:MARKer<m>:FUNCtion:SUMMary:RMS:AVERage:RESult?**

This command queries the average RMS time domain power. The query is only possi-ble if averaging has been activated previously using [CALCulate<n>:MARKer<m>:](#page-762-0) [FUNCtion:SUMMary:AVERage](#page-762-0).

<span id="page-770-0"></span>To get a valid result, you have to perform a complete measurement with synchronization to the end of the measurement before reading out the result. This is only possible for single sweeps.

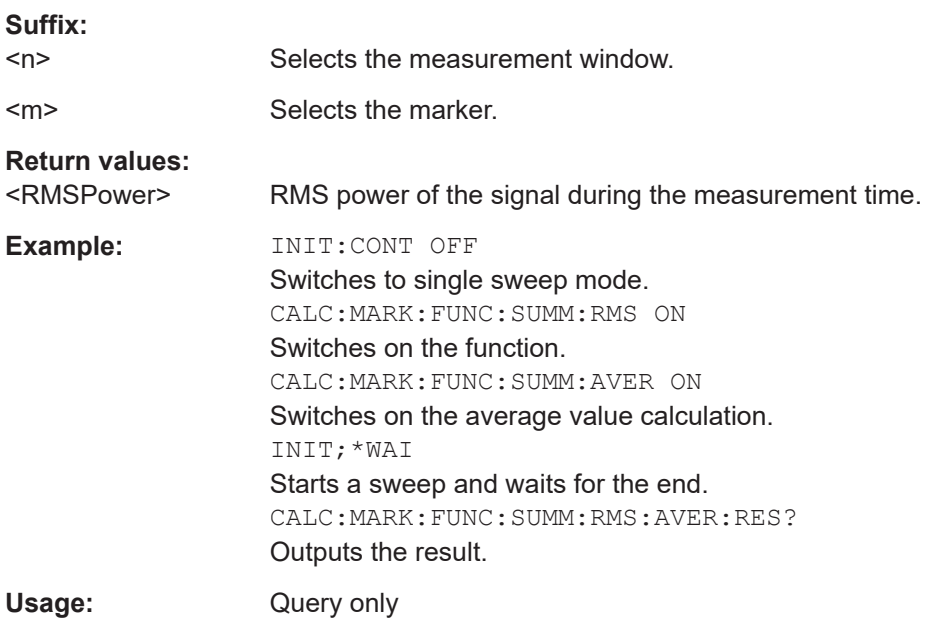

## **CALCulate<n>:MARKer<m>:FUNCtion:SUMMary:RMS:PHOLd:RESult?**

This command queries the maximum RMS time domain power. The query is only possible if the peak hold function has been activated previously using  $CALCulate < n$ : [MARKer<m>:FUNCtion:SUMMary:PHOLd](#page-763-0).

To get a valid result, you have to perform a complete measurement with synchronization to the end of the measurement before reading out the result. This is only possible for single sweeps.

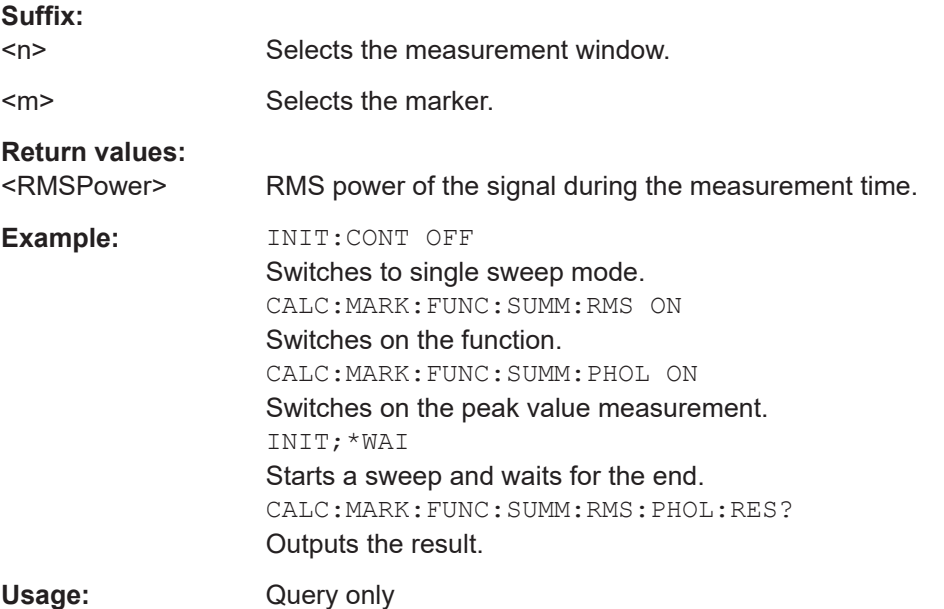

#### <span id="page-771-0"></span>**CALCulate<n>:MARKer<m>:FUNCtion:SUMMary:RMS:RESult?**

This command queries the RMS time domain power.

To get a valid result, you have to perform a complete measurement with synchronization to the end of the measurement before reading out the result. This is only possible for single sweeps.

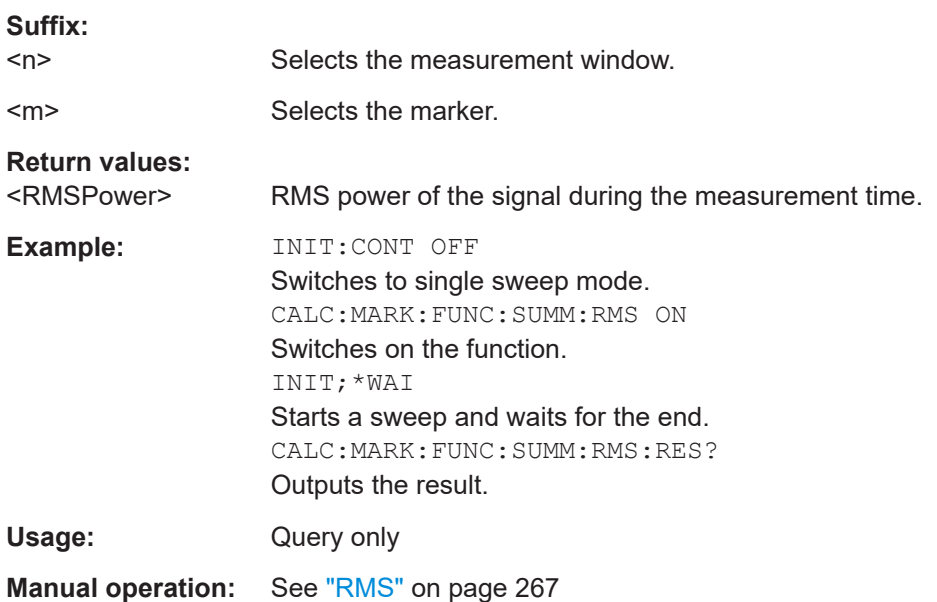

#### **CALCulate<n>:MARKer<m>:FUNCtion:SUMMary:RMS[:STATe]** <State>

This command turns the measurement of the RMS time domain power on and off.

**Note**: The measurement is performed on the trace marker 1 is positioned. In order to evaluate another trace, marker 1 must be positioned on another trace with [CALCulate<n>:MARKer<m>:TRACe](#page-658-0).

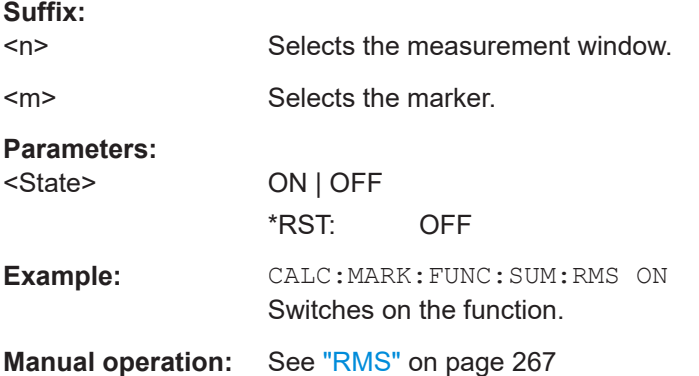

#### <span id="page-772-0"></span>**CALCulate<n>:MARKer<m>:FUNCtion:SUMMary:SDEViation:AVERage:RESult?**

This command queries the average standard deviation of the time domain power. The query is only possible if averaging has been activated previously using [CALCulate<n>:MARKer<m>:FUNCtion:SUMMary:AVERage](#page-762-0).

To get a valid result, you have to perform a complete measurement with synchronization to the end of the measurement before reading out the result. This is only possible for single sweeps.

#### **Suffix:**

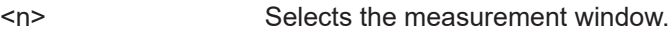

<m> Selects the marker.

#### **Return values:**

<StandardDeviation> Standard deviation of the signal during the measurement time.

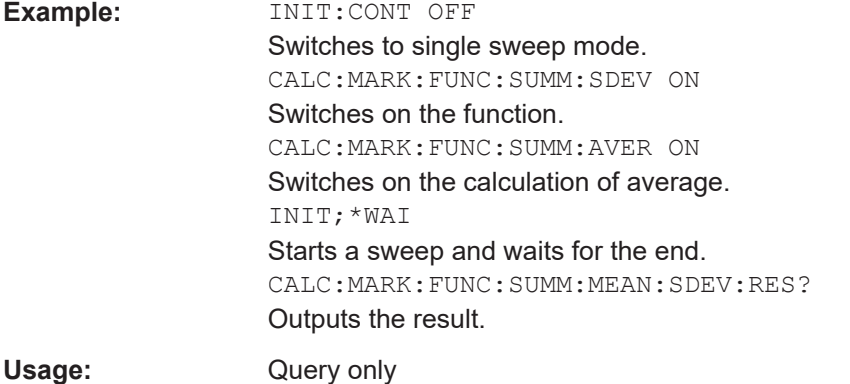

#### **CALCulate<n>:MARKer<m>:FUNCtion:SUMMary:SDEViation:PHOLd:RESult?**

This command queries the maximum standard deviation of the time domain power. The query is only possible if the peak hold function has been activated previously using [CALCulate<n>:MARKer<m>:FUNCtion:SUMMary:PHOLd](#page-763-0).

To get a valid result, you have to perform a complete measurement with synchronization to the end of the measurement before reading out the result. This is only possible for single sweeps.

# **Suffix:**

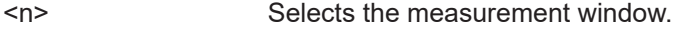

<m> Selects the marker.

## **Return values:**

<StandardDeviation> Standard deviation of the signal during the measurement time.

<span id="page-773-0"></span>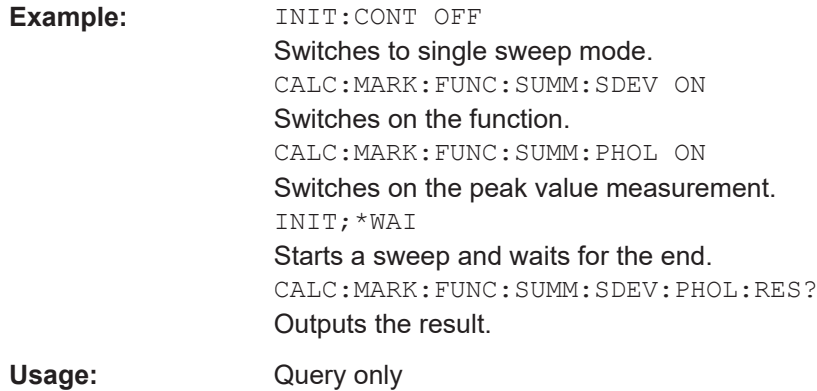

#### **CALCulate<n>:MARKer<m>:FUNCtion:SUMMary:SDEViation:RESult?**

This command queries the standard deviation of the time domain power.

To get a valid result, you have to perform a complete measurement with synchronization to the end of the measurement before reading out the result. This is only possible for single sweeps.

#### **Suffix:**

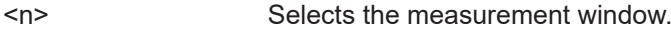

<m> Selects the marker.

# **Return values:**

<StandardDeviation> Standard deviation of the signal during the measurement time.

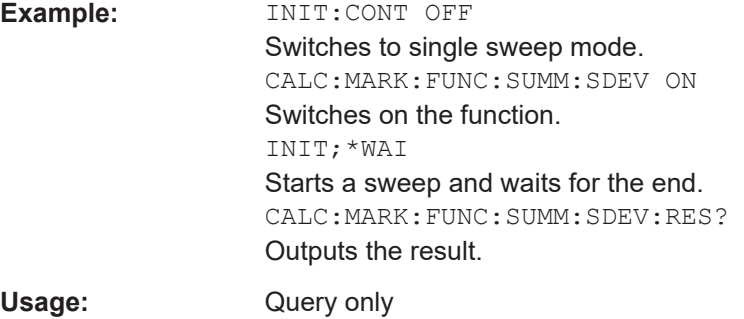

**Manual operation:** See "Std Dev" [on page 267](#page-266-0)

#### **CALCulate<n>:MARKer<m>:FUNCtion:SUMMary:SDEViation[:STATe]** <State>

This command turns the measurement of the standard deviation of the time domain power on and off.

**Note**: The measurement is performed on the trace marker 1 is positioned. In order to evaluate another trace, marker 1 must be positioned on another trace with [CALCulate<n>:MARKer<m>:TRACe](#page-658-0).

#### **Suffix:**

 $<sub>n</sub>$ </sub>

Selects the measurement window.

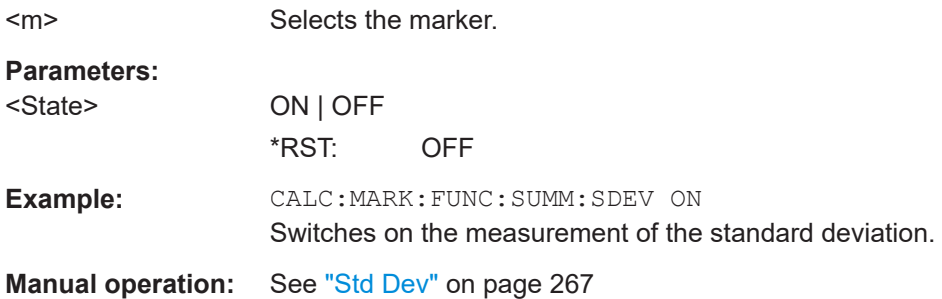

#### **16.5.1.13 Measuring the Pulse Power**

The commands of this subsystem are used to determine the mean burst power or peak burst power for a given number of signal bursts, and for outputting the results in a list. Since all the settings required for a measurement are combined in a single command, the measurement speed is considerably higher than when using individual commands.

For measuring the signal bursts, the gated sweep function is used in zero span. The gate is controlled either by an external trigger signal or by the video signal. An individual trigger event is required for each burst to be measured. If an external trigger signal is used, the threshold is fixed to TTL level, while with a video signal the threshold can be set as desired.

The following graphics shows the relation between trigger time, trigger offset (for delayed gate opening) and measurement time.

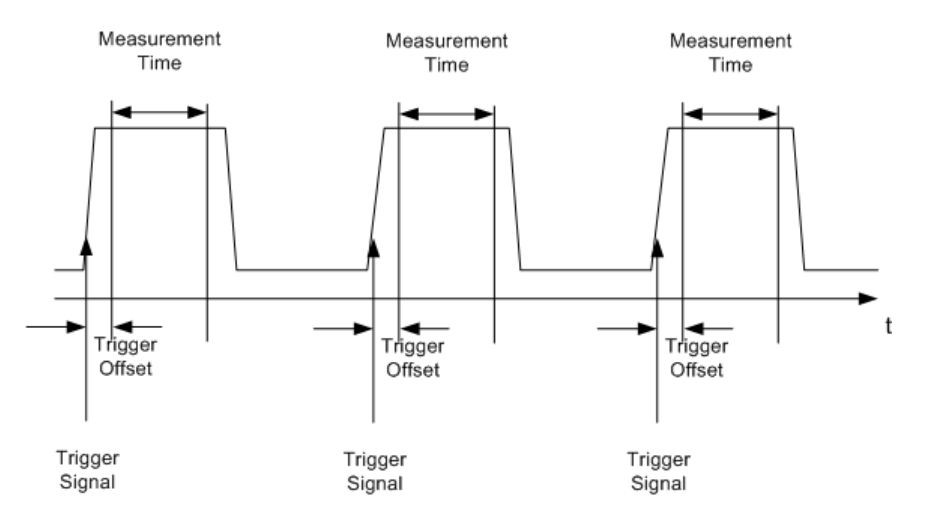

Depending on the settings made, the measurements are performed with the RMS detector for RMS power or the PEAK detector for peak power. For all these measurements, trace 1 of the selected system is used.

The commands of this subsystem can be used in two different ways:

Setting up the instrument and at the same time querying the result list: This method ensures the smallest delay between measurement and the output of the measured values, but requires the control computer to wait actively for the response of the instrument.

Setting up the instrument and querying the result list after synchronization to the end of measurement: With this method the control computer can be used for other activities while the instrument is performing the measurement at the cost of additional time needed for synchronization via service request.

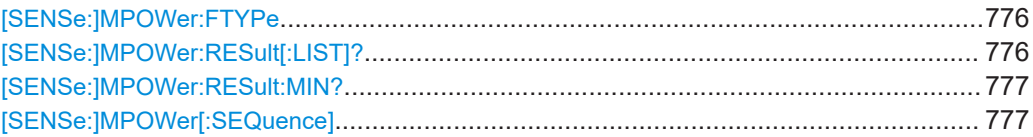

#### **[SENSe:]MPOWer:FTYPe** <FilterType>

This command selects the filter type for pulse power measurements.

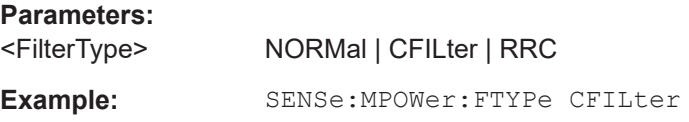

## **[SENSe:]MPOWer:RESult[:LIST]?**

This command queries the results of the pulse power measurement.

This command may be used to obtain measurement results in an asynchronous way, using the service request mechanism for synchronization to the end of the measurement.

If there are no results, the command returns an error.

## **Parameters:**

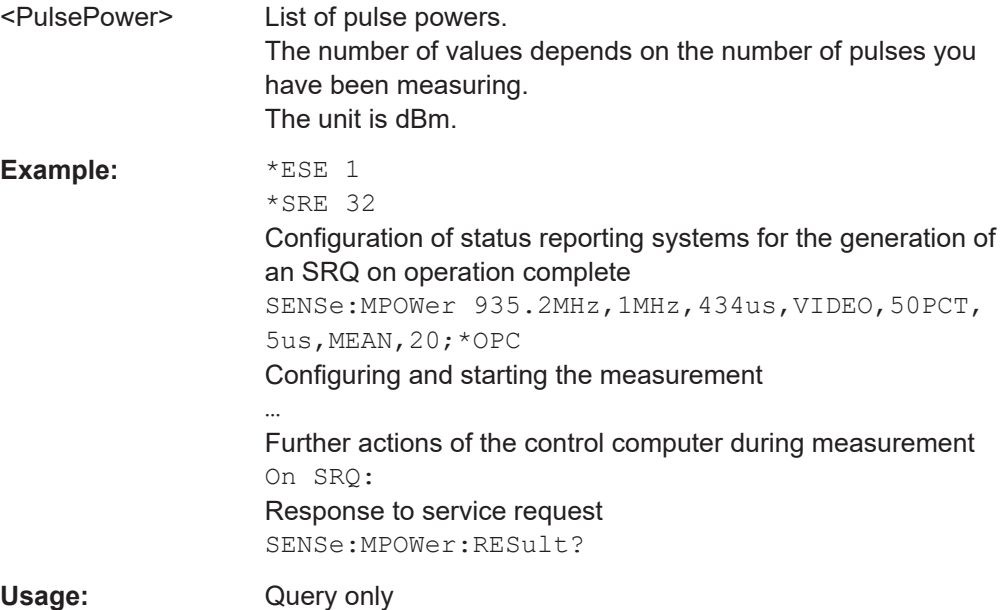

#### <span id="page-776-0"></span>**[SENSe:]MPOWer:RESult:MIN?**

**Return values:** 

This command queries the lowest pulse power that has been measured during a pulse power measurement.

If there are no results, the command returns an error.

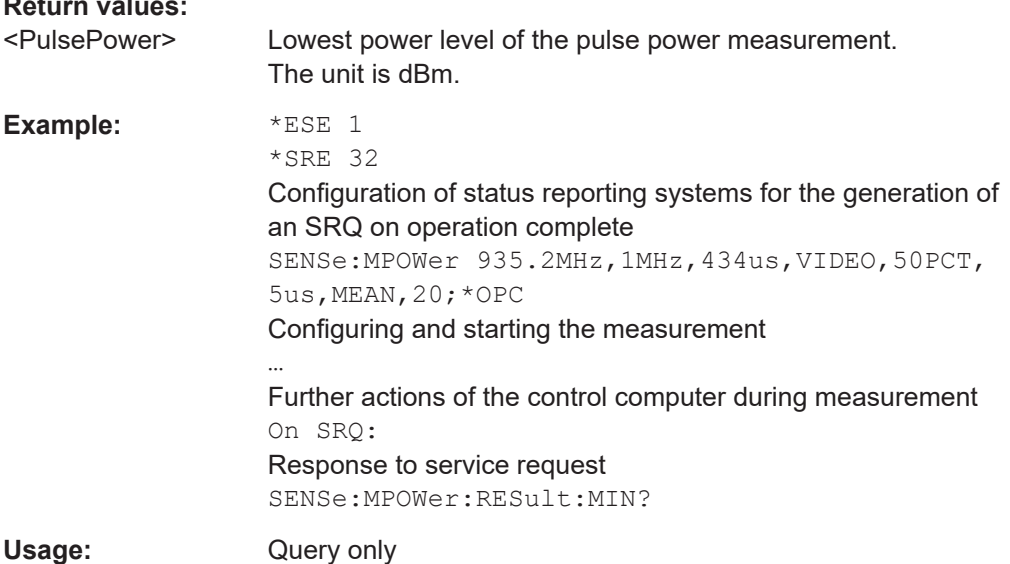

**[SENSe:]MPOWer[:SEQuence]** <Frequency>, <RBW>, <MeasTime>, <TriggerSource>, <TriggerLevel>, <TriggerOffset>, <Detector>, <#OfPulses>

This command configures and initiates the pulse power measurement.

The R&S ESRP caches all measurement parameters that you can set with this command. If you use the command repeatedly, the R&S ESRP only changes those settings that you have actually changed before initiating the measurement. Thus, measurement times are kept as low as possible.

If you synchronize the measurement with  $*$  OPC, the R&S ESRP produces a service request when all frequencies have been measured and the number of individual measurements has been performed.

Note that using the command as a query initiates the measurement and returns the results if all frequencies have been measured. For more information on querying the results see .

To reduce the setting time, the setup is performed simultaneously for all selected parameters.

The query adapts the instrument settings, performs the defined number of measurements and outputs the measurement results list.

This measurement is not compatible with other measurements, especially as far as marker functions, adjacent-channel measurement or statistics are concerned. The corresponding functions are therefore automatically switched off. In return, incompatible commands automatically deactivate the multi burst power function.

The function is only available in the REMOTE operation. It is deactivated on switching back to LOCAL.

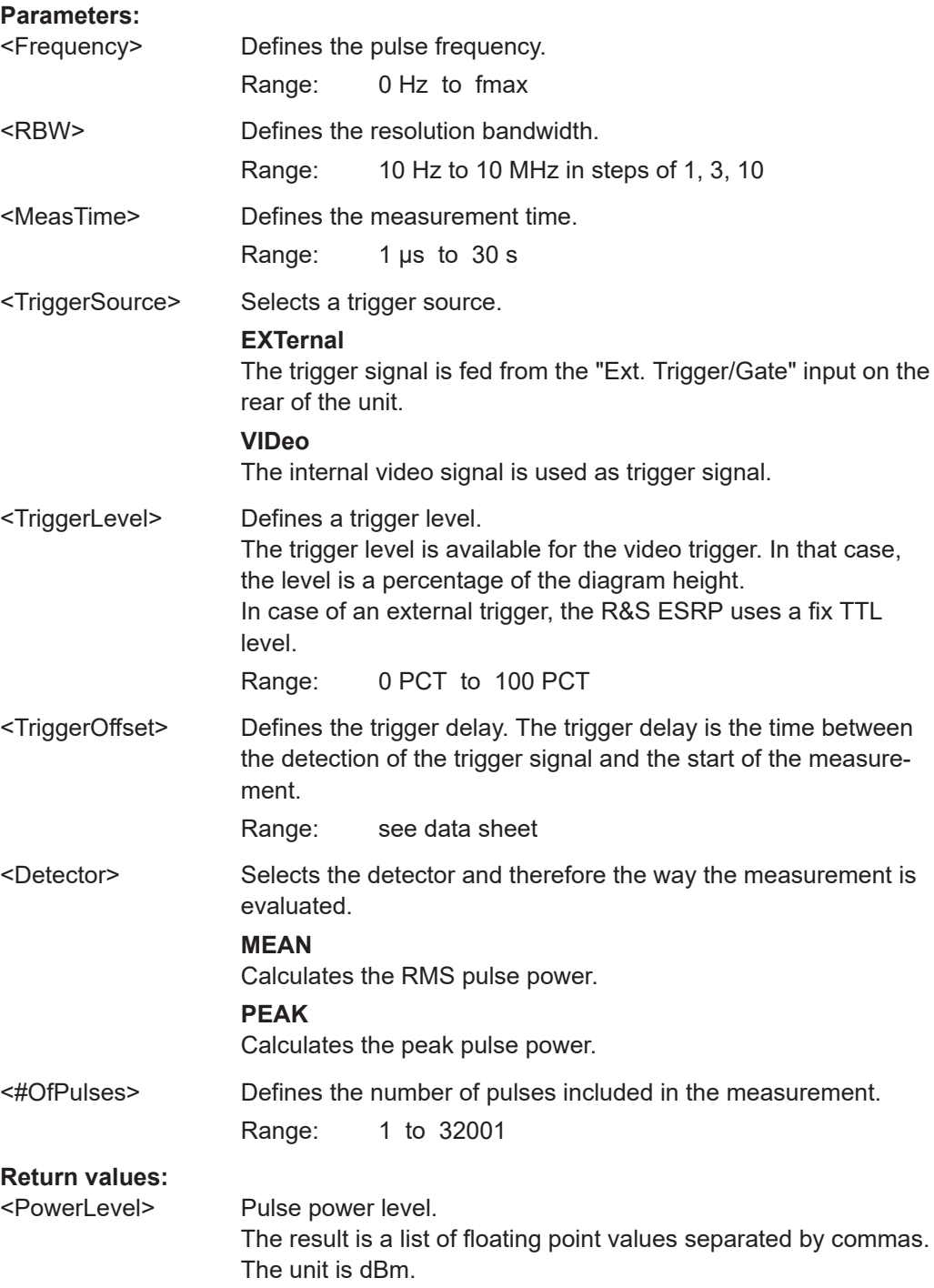

**Example:** Sample setting: SENSe:MPOWer 935.2MHz,1MHz,434us,VIDEO,50PCT, 5us, MEAN, 20 Performs a measurement sequence with the following settings: Frequency = 935.2 MHz, Resolution bandwidth = 1 MHz Measurement time  $= 434$  µs Trigger source = VIDEO Trigger threshold = 50 % Trigger offset =  $5 \mu s$ Type of measurement = MEAN power No. of measurements = 20 Sample query: SENSe:MPOWer? 935.2MHz, 1MHz, 434us, VIDEO, 50PCT, 5us, MEAN, 20 Performs the same measurement and in addition returns the results list immediately after completion of the last measurement. Sample result: 18.3,18.6,18.1,18.0,17.9,18.3,18.6,18.1,18.0,17.9,18.3,18.6,18. 1,18.0,17.9,18.3,18.6,18.1,18.0,17.9

#### **16.5.1.14 Performing List Evaluations**

The commands of this subsystem are used for measuring the power at a list of frequency points with different device settings. The measurement is always performed in zero span. A new trigger event is required for each test point (exception: trigger "FREE RUN").

The results are output as a list in the order of the entered frequency points. The number of results per test point depends on the number of concurrently active measurements (peak/RMS/average). The number of frequencies is limited to 200 entries.

Selection of concurrently active measurements and setting of parameters that are constant for the whole measurement is performed via a configuration command ( $[SENSE:$ [\]LIST:POWer:SET](#page-782-0)). This also includes the setting for trigger and gate parameters.

Settings that are not directly included in commands of this subsystem can be configured by sending the corresponding commands prior to the [SENSe:]LIST:... commands.

Please note that changes to the trigger level have to be executed in zero span in order to take effect for the [SENSe:]LIST:... commands.

The commands of this subsystem can be used in two different ways:

Instrument setup, measurement and querying of the results in a single command line. With this method, there is the least delay between the measurement and the result output. However, it requires the control computer to wait for the response from the instrument.

<span id="page-779-0"></span>● Instrument setup and querying of the result list at the end of the measurement: With this method, the control computer may be used for other activities while the measurement is being performed. However, more time is needed for synchronization via service request.

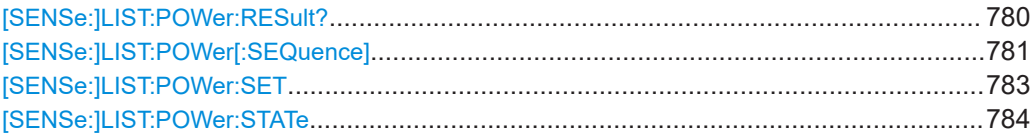

#### **[SENSe:]LIST:POWer:RESult?**

This command queries the results of the list evaluation.

This command may be used to obtain measurement results in an asynchronous way, using the service request mechanism for synchronization to the end of the measurement.

If there are no results, the command returns an error.

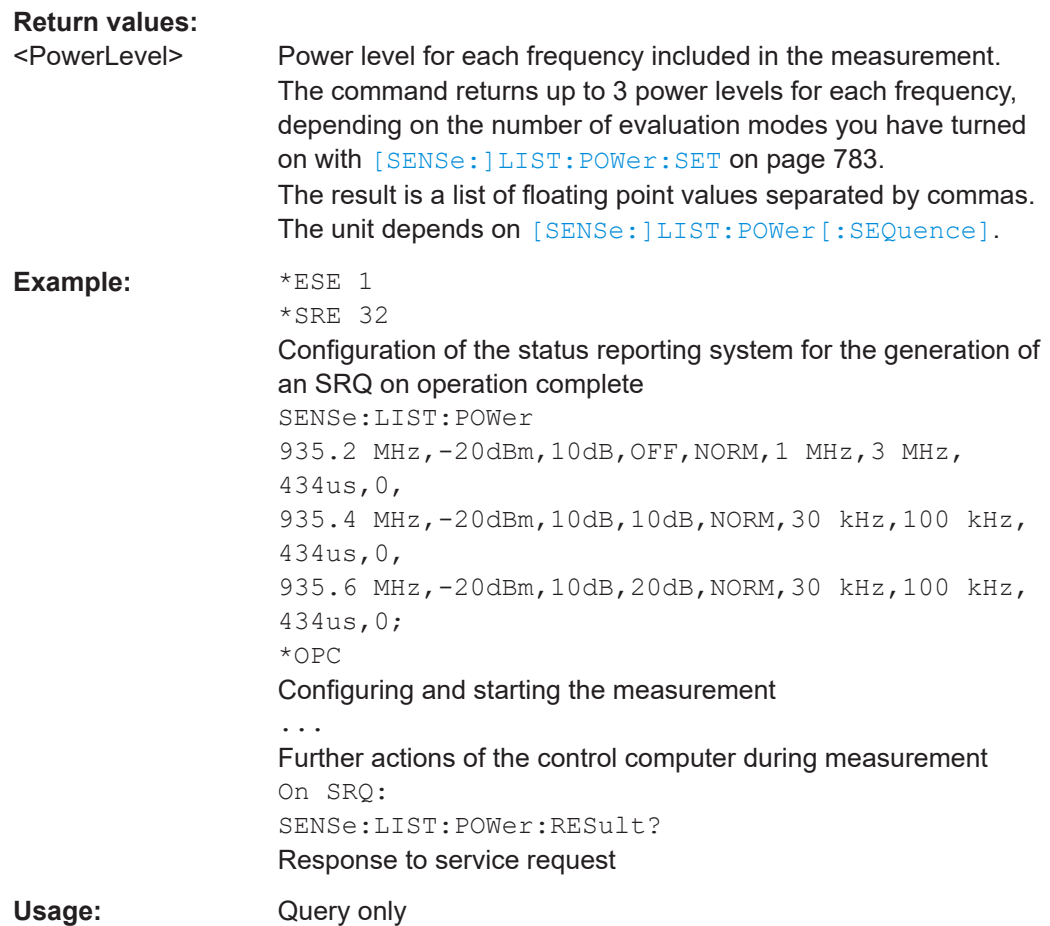

#### <span id="page-780-0"></span>**[SENSe:]LIST:POWer[:SEQuence]**

<Frequency>,<RefLevel>,<RfAtt>,<ElAtt>,<FilterType>,<RBW>,<VBW>,<Meas Time>,<TriggerLevel>

This command configures and initiates the List Evaluation measurement.

The list can contain up to 200 entries (frequencies). You can define a different instrument setup for each frequency that is in the list.

If you synchronize the measurement with  $\star$  OPC, the R&S ESRP produces a service request when all frequencies have been measured and the number of individual measurements has been performed.

To reduce the setting time, all indicated parameters are set up simultaneously at each test point.

The measurement is performed in zero span and therefore the span is set to 0 Hz. If the span > 0 is set, the function is automatically switched off.

The measurement is not compatible with other measurements, especially as far as marker, adjacent channel power measurement or statistics are concerned. The corresponding commands thus automatically deactivate the function.

The function is only available in REMOTE operation. It is deactivated when switching the instrument back to LOCAL.

Note that using the command as a query initiates the measurement and returns the results if all frequencies have been measured. For more information on querying the results see [\[SENSe:\]LIST:POWer:RESult?](#page-779-0) on page 780 .

The following parameters are the settings for an individual frequency point. They are repeated for each frequency point.

#### **Setting parameters:**

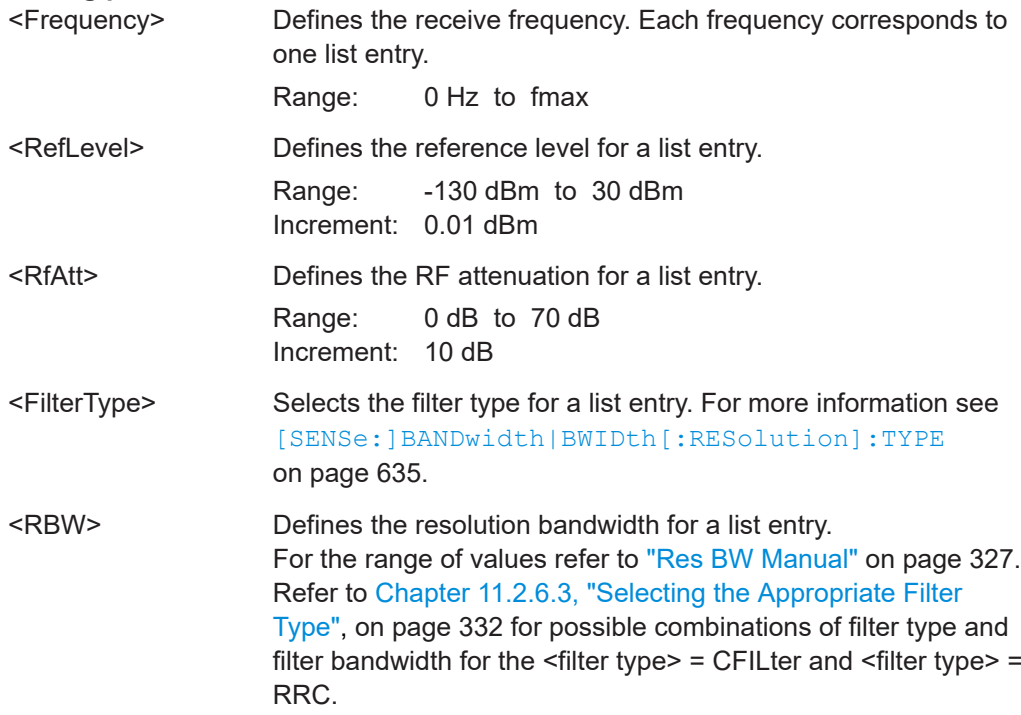

**R&S Remote Control** ®**ESRP**

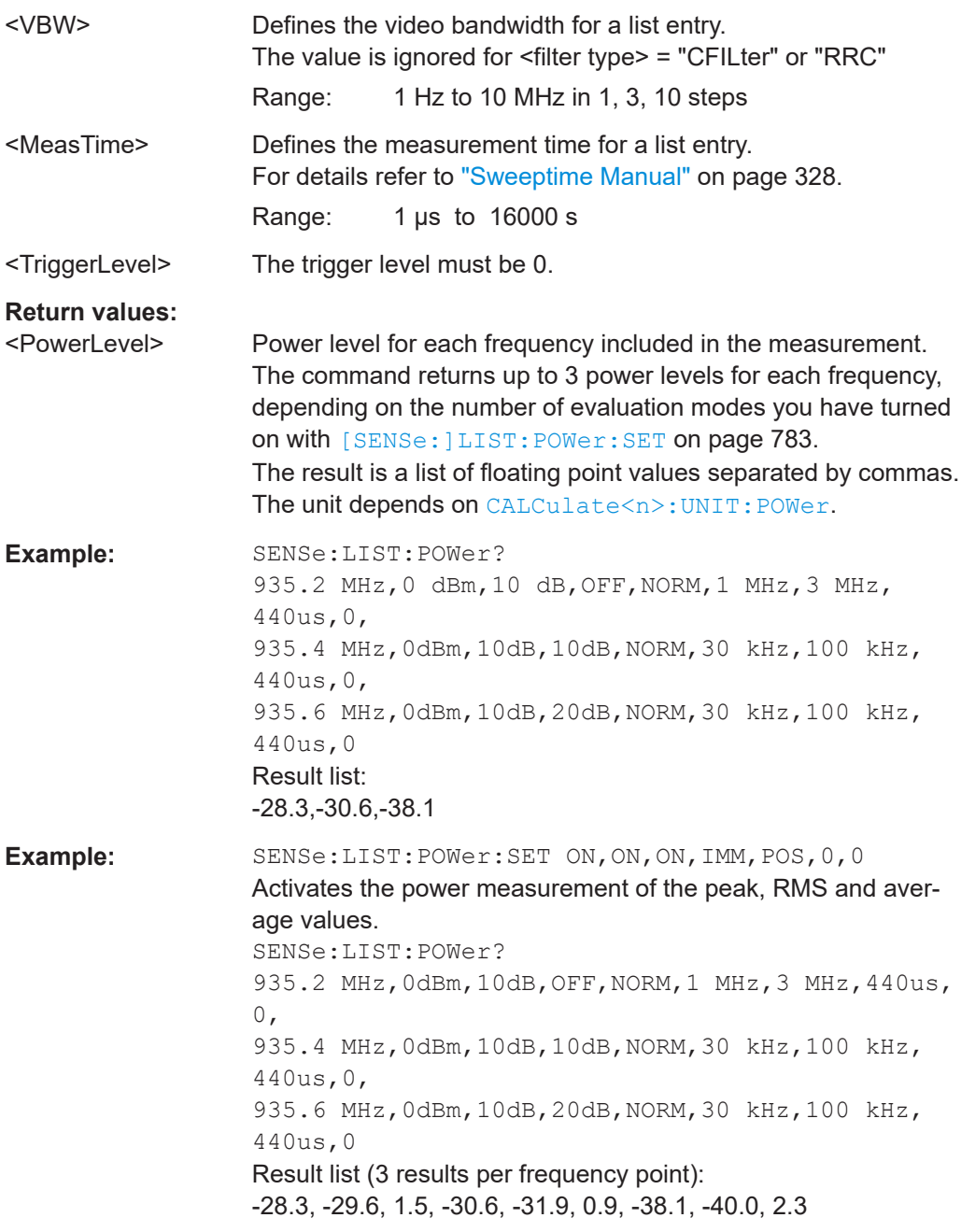

<span id="page-782-0"></span>**Example:** SENSe:LIST:POWer

935.2 MHz,0dBm,10dB,OFF,NORM,1 MHz,3 MHz,440us,  $0,$ 935.4 MHz,0dBm,10dB,10dB,CFIL,30 kHz,100 kHz, 440us,0, 935.6 MHz,0dBm,10dB,20dB,CFIL,30 kHz,100 kHz, 440us,0 Performs a measurement sequence with the settings described in Table 16-22. SENSe:LIST:POWer? 935.2 MHz,0dBm,10dB,OFF,NORM,1 MHz,3 MHz,440us,  $0,$ 935.4 MHz,0dBm,10dB,10dB,CFIL,30 kHz,100 kHz, 440us,0, 935.6 MHz,0dBm,10dB,20dB,CFIL,30 kHz,100 kHz, 440us,0 Performs the same measurement and returns the result list

immediately after the last frequency point.

*Table 16-22: Settings for power list example*

| <b>Step</b> | Freq.<br>[MHz] | <b>Ref</b><br>Level<br>[dBm] | <b>RF Att</b><br>[dB] | el Att<br>[dB] | <b>Filter</b><br>type | <b>RBW</b> | <b>VBW</b> | <b>Meas</b><br><b>Time</b><br>[us] | <b>TRG</b><br>Level<br>(reserve<br>d) |
|-------------|----------------|------------------------------|-----------------------|----------------|-----------------------|------------|------------|------------------------------------|---------------------------------------|
|             | 935.2          | 0                            | 10                    | <b>OFF</b>     | Normal                | 1 MHz      | 3 MHz      | 440                                | $\mathbf 0$                           |
| 2           | 935.4          | 0                            | 10                    | 10             | Channel               | 30 kHz     | 100 kHz    | 440                                | $\mathbf 0$                           |
| 3           | 935.6          | 0                            | 10                    | 20             | Channel               | 30 kHz     | 100 kHz    | 440                                | $\mathbf 0$                           |

#### **[SENSe:]LIST:POWer:SET**

<PeakPower>,<RMSPower>,<AVGPower>,<TriggerSource>,<TriggerSlope>,<T riggerOffset>,<GateLength>

This command defines global List Evaluation parameters.

These parameters are valid for every frequency you want to measure.

The state of the first three parameters (<PeakPower>, <RMSPower> and <AVG-Power>) define the number of results for each frequency in the list.

Note that you have to set the trigger level *after* sending this command.

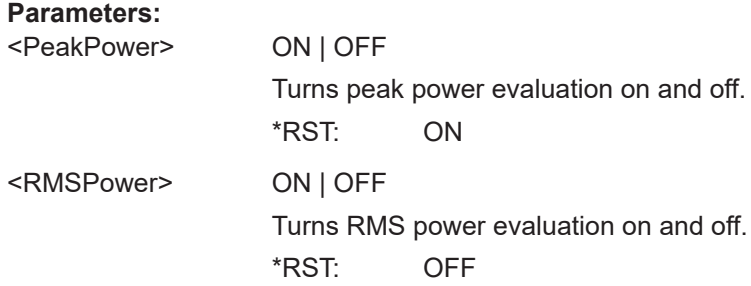

<span id="page-783-0"></span>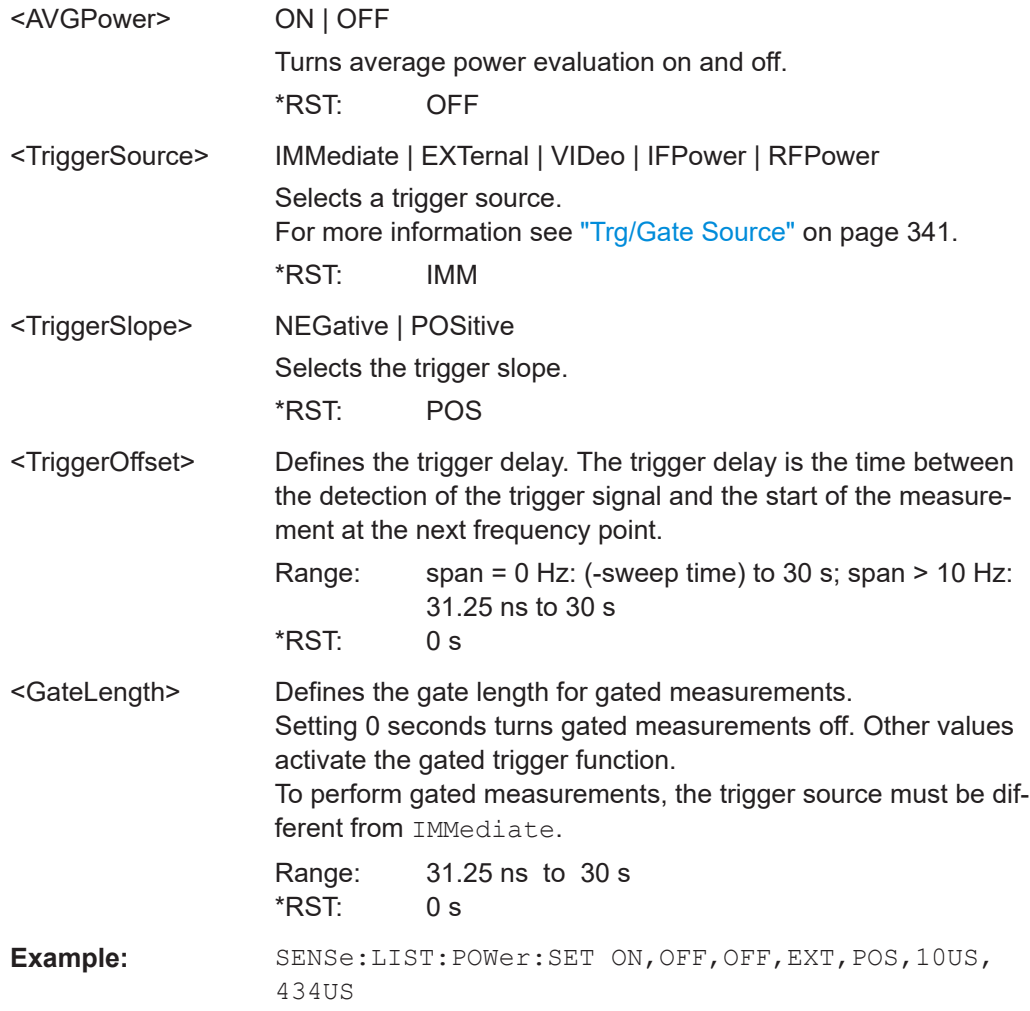

# **[SENSe:]LIST:POWer:STATe** <State>

This command turns the List Evaluation off.

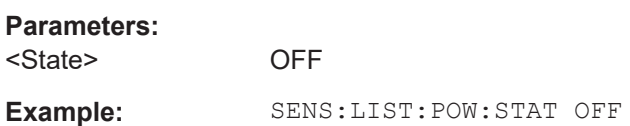

# **16.5.1.15 Probe Configuration**

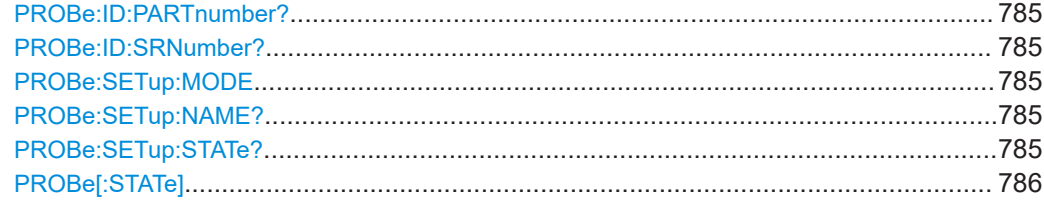

#### Remote Commands in Spectrum Analyzer Mode

#### <span id="page-784-0"></span>**PROBe:ID:PARTnumber?**

This command returns the material part number of the connected probe.

**Example:** PROB:ID:PART?

Usage: Query only

**Manual operation:** See ["Part number"](#page-352-0) on page 353

# **PROBe:ID:SRNumber?**

This command returns the serial number of the connected probe.

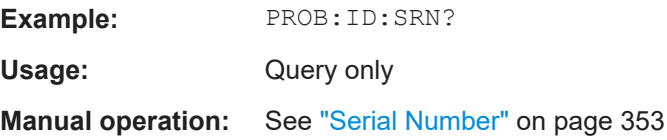

## **PROBe:SETup:MODE** <Mode>

This command defines which action is taken when the probe's micro button is pressed.

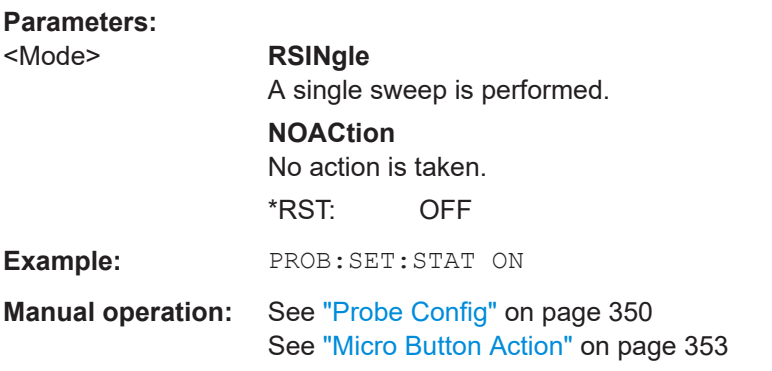

## **PROBe:SETup:NAME?**

This command returns the name of the connected probe.

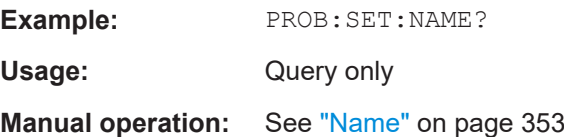

# **PROBe:SETup:STATe?**

This command queries whether a probe is connected to the instrument's [RF Input] and USB connectors and was recognized by the R&S ESRP.

**Example:** PROB:SET:STAT ON

Usage: Query only

#### <span id="page-785-0"></span>**PROBe[:STATe]** <State>

This command activates a connected probe. Use this command to switch off the probe and measure the digital input without considering the transducer factor of the probe.

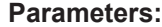

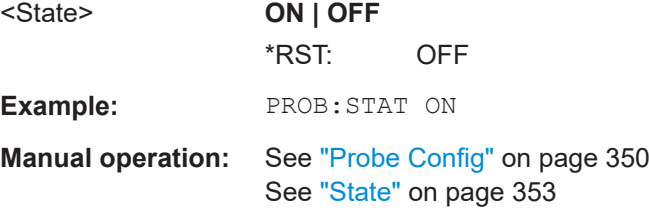

# **16.5.2 Configuring Spectrum Measurements**

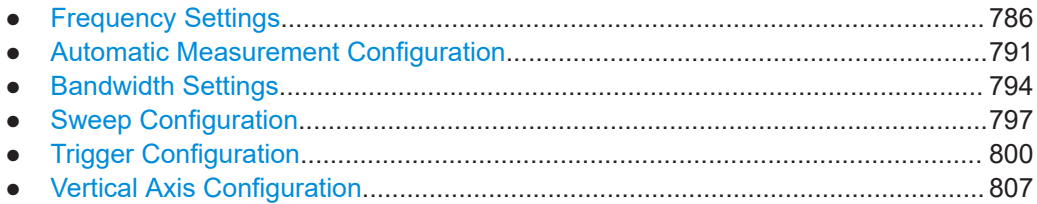

## **16.5.2.1 Frequency Settings**

The following commands select the frequency characteristics the R&S ESRP uses for the measurement.

## **Defining Frequency Characteristics**

Commands useful to define the frequency described elsewhere:

● [\[SENSe:\]FREQuency:CENTer:STEP](#page-628-0) on page 629

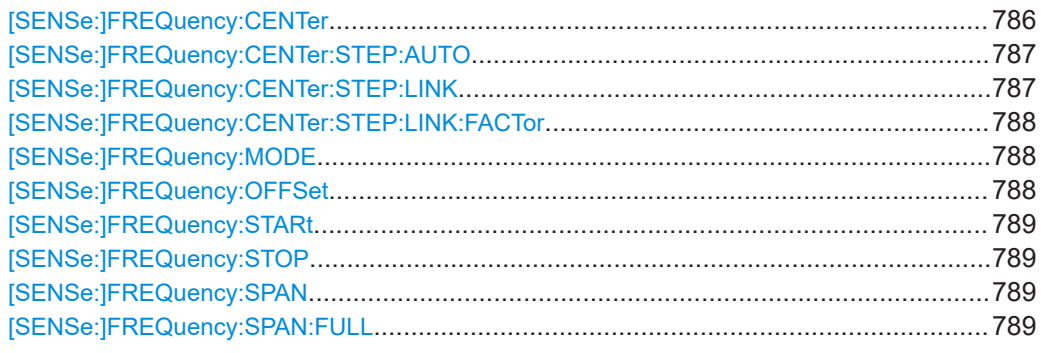

# **[SENSe:]FREQuency:CENTer** <Frequency>

This command defines the center frequency (frequency domain) or measuring frequency (time domain).

<span id="page-786-0"></span>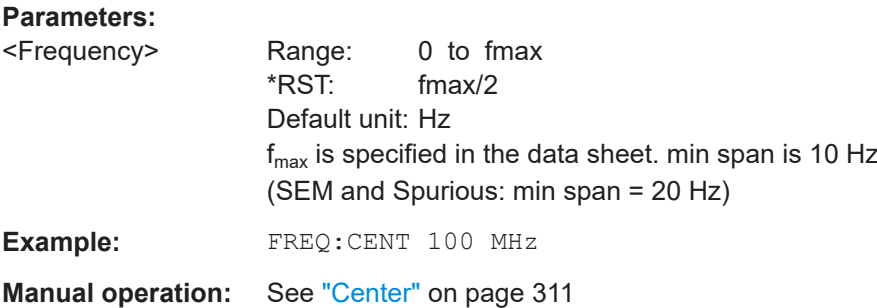

# **[SENSe:]FREQuency:CENTer:STEP:AUTO** <State>

This command couples the step size of the center frequency to the span (ON) or sets the value of the center frequency entered via [SENSe: ]FREQuency: CENTer (OFF).

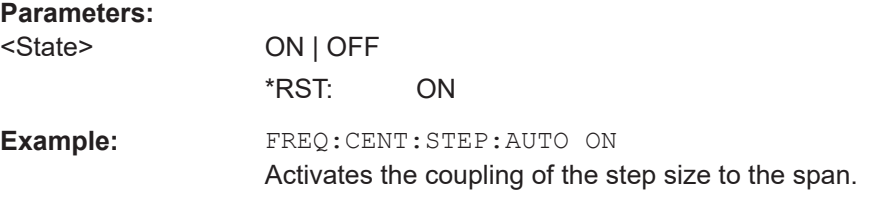

## **[SENSe:]FREQuency:CENTer:STEP:LINK** <CouplingType>

This command couples and decouples the center frequency step size to the span or the resolution bandwidth.

# **Parameters:**

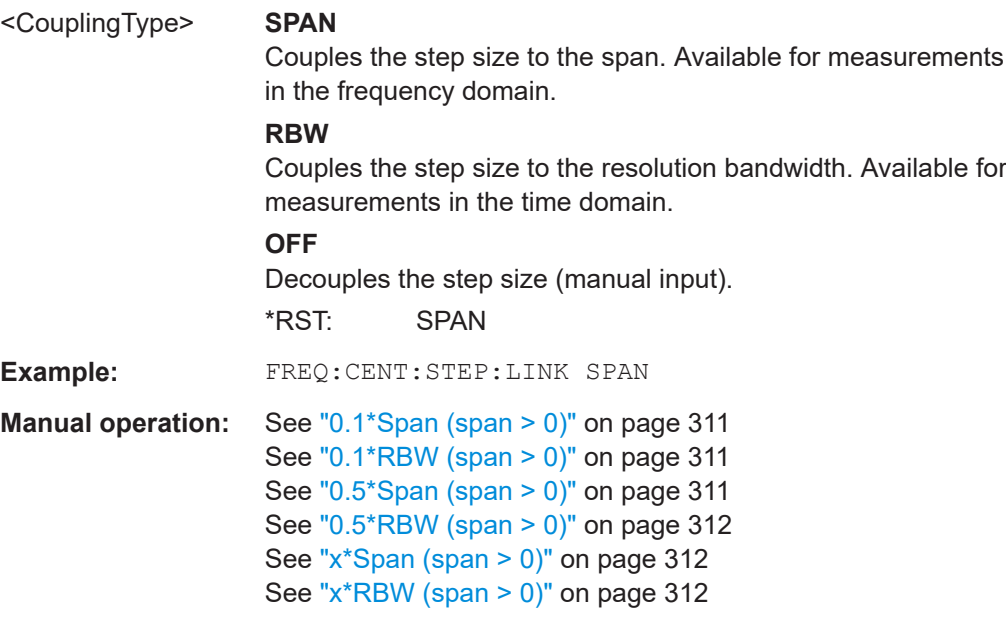

## <span id="page-787-0"></span>**[SENSe:]FREQuency:CENTer:STEP:LINK:FACTor** <Factor>

This command defines a step size factor if the center frequency step size is coupled to the span or the resolution bandwidth.

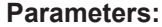

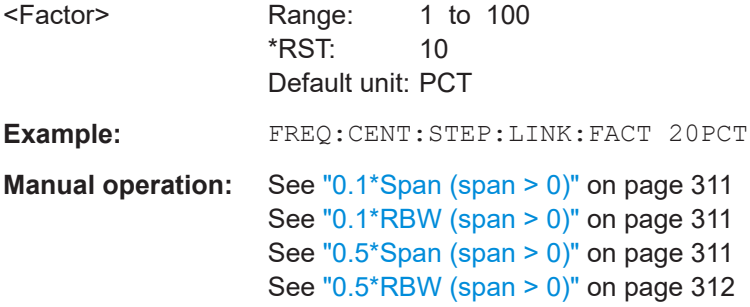

# **[SENSe:]FREQuency:MODE** <Mode>

This command selects the frequency mode.

between span > 0 and zero span in the "Spectrum" mode.

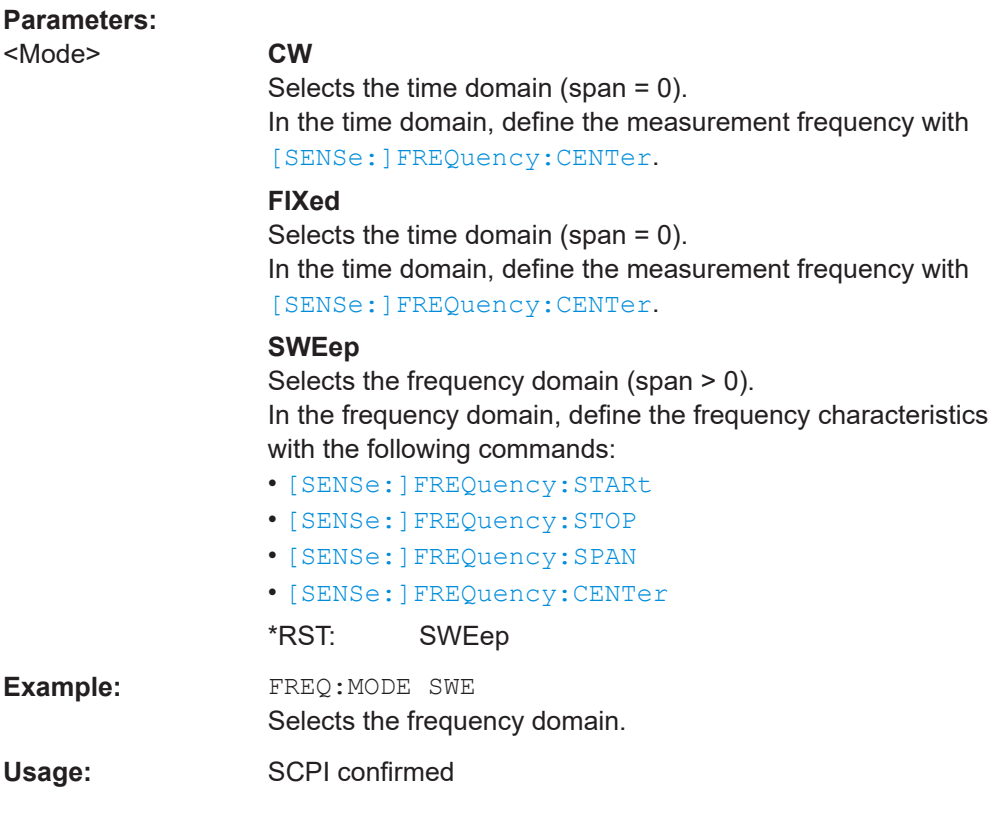

#### **[SENSe:]FREQuency:OFFSet** <Offset>

This command defines the frequency offset.

<span id="page-788-0"></span>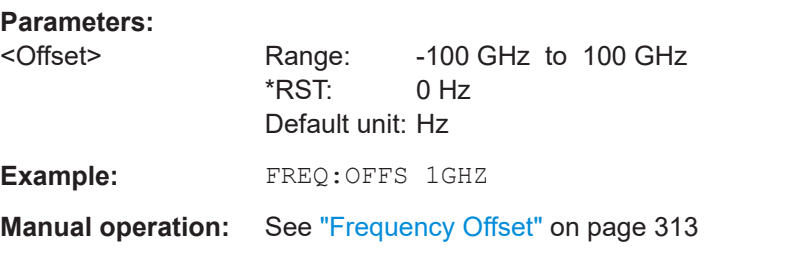

## **[SENSe:]FREQuency:STARt** <Frequency>

This command defines the start frequency for measurements in the frequency domain.

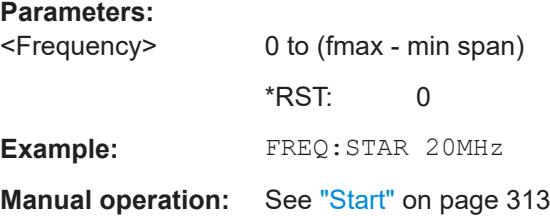

# **[SENSe:]FREQuency:STOP** <Frequency>

This command defines the stop frequency for measurements in the frequency domain.

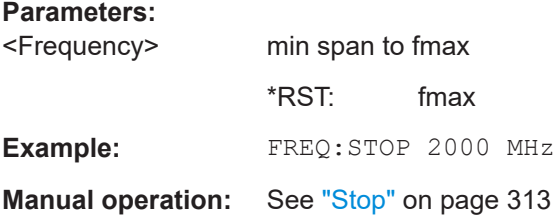

## **[SENSe:]FREQuency:SPAN** <Span>

This command defines the frequency span.

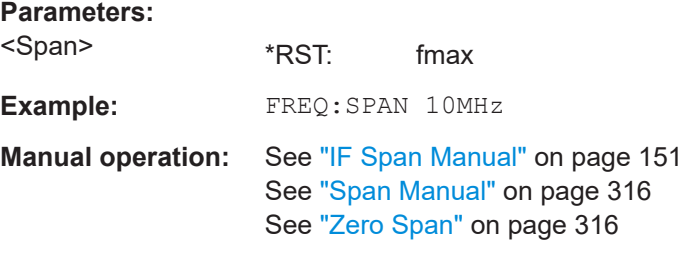

# **[SENSe:]FREQuency:SPAN:FULL**

This command sets the frequency span to its maximum.

**Example:** FREQ:SPAN:FULL

**Manual operation:** See "Full Span" [on page 151](#page-150-0)

Remote Commands in Spectrum Analyzer Mode

# <span id="page-789-0"></span>**Tracking Signals**

**Suffix:** 

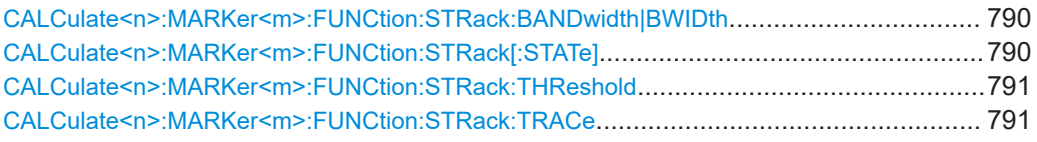

#### **CALCulate<n>:MARKer<m>:FUNCtion:STRack:BANDwidth|BWIDth** <Bandwidth>

This command defines the bandwidth around the center frequency that is included in the signal tracking process.

Note that you have to turn on signal tracking before you can use the command (CALCulate<n>:MARKer<m>:FUNCtion:STRack[:STATe]).

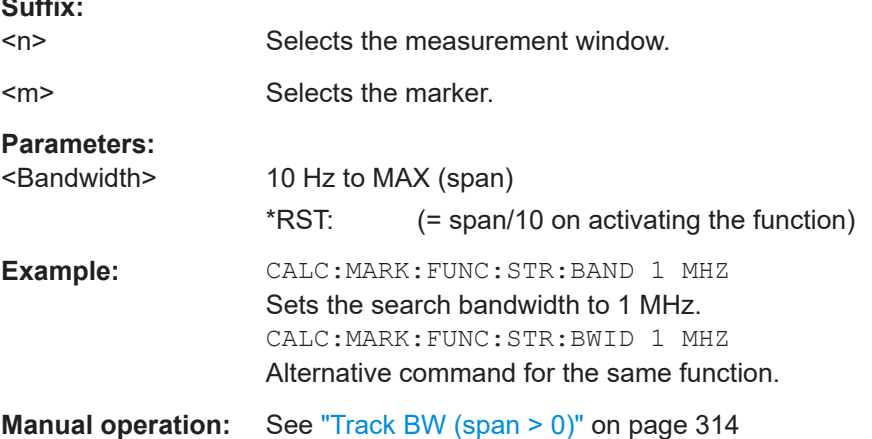

## **CALCulate<n>:MARKer<m>:FUNCtion:STRack[:STATe]** <State>

This command turns signal tracking on and off.

When signal tracking is on, the R&S ESRP determines the maximum signal after each frequency sweep. The center frequency is then set to the frequency of this signal. Thus, the center frequency follows the frequency when you measure drifting signals.

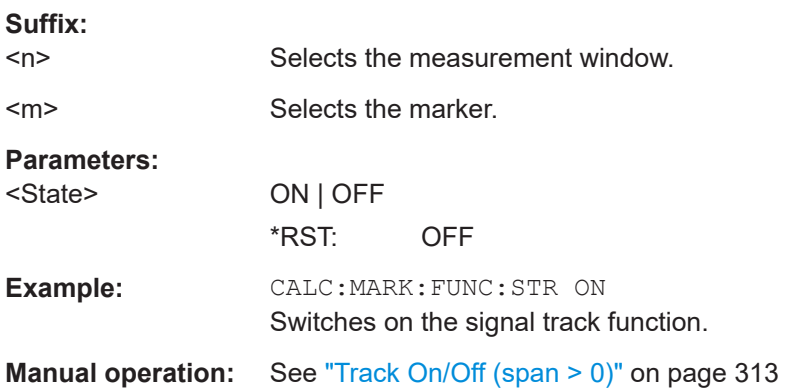

#### <span id="page-790-0"></span>**CALCulate<n>:MARKer<m>:FUNCtion:STRack:THReshold** <Level>

This command defines a threshold above which the signal is tracked.

Note that you have to turn on signal tracking before you can use the command ([CALCulate<n>:MARKer<m>:FUNCtion:STRack\[:STATe\]](#page-789-0)).

The unit depends on CALCulate<n>:UNIT: POWer.

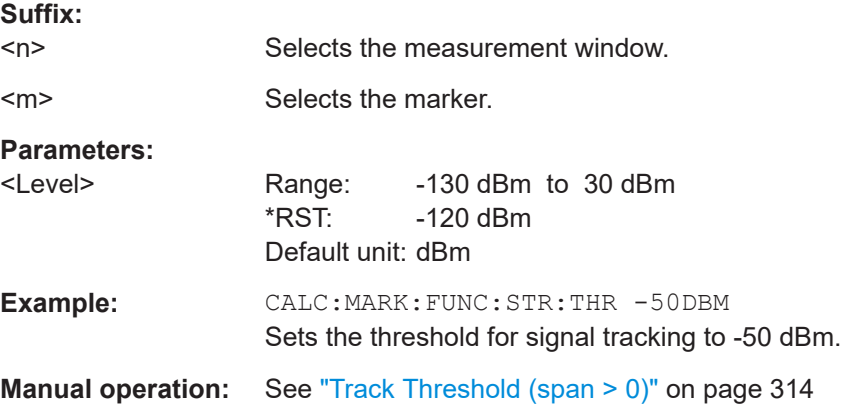

# **CALCulate<n>:MARKer<m>:FUNCtion:STRack:TRACe** <TraceNumber>

This command defines the trace on which the signal is tracked.

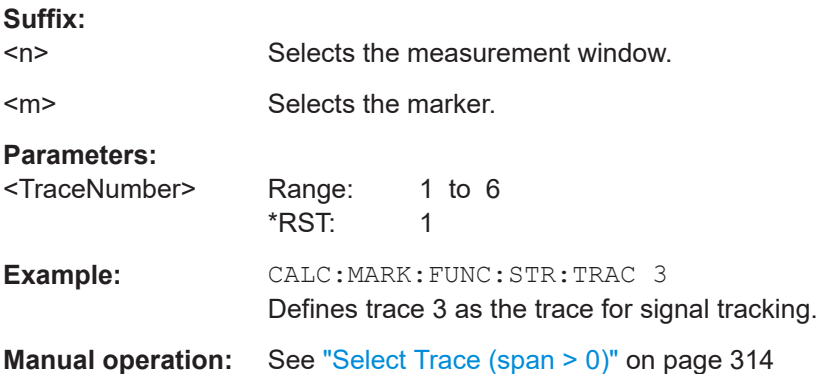

## **16.5.2.2 Automatic Measurement Configuration**

The following commands initiate and perform automatic test routines to configure the current measurement.

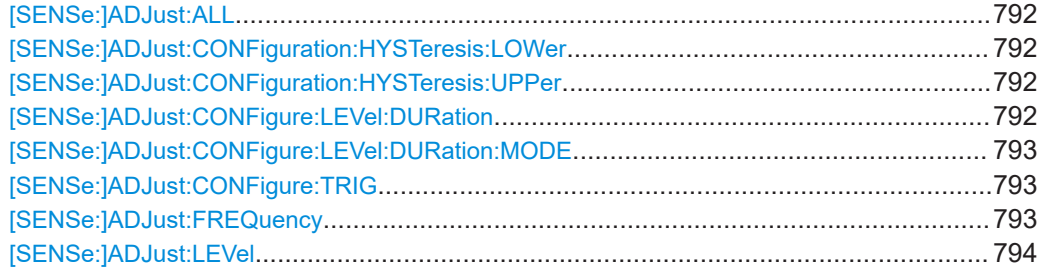

#### <span id="page-791-0"></span>**[SENSe:]ADJust:ALL**

**Parameters:**

This command determines the ideal frequency and level configuration for the current measurement.

**Example:** ADJ:ALL

**Manual operation:** See "Auto All" [on page 323](#page-322-0)

#### **[SENSe:]ADJust:CONFiguration:HYSTeresis:LOWer** <Threshold>

This command defines a lower threshold the signal must drop below before the reference level is automatically adjusted when the "Auto Level" function is performed.

For more information see [SENSe: ] ADJust: LEVel).

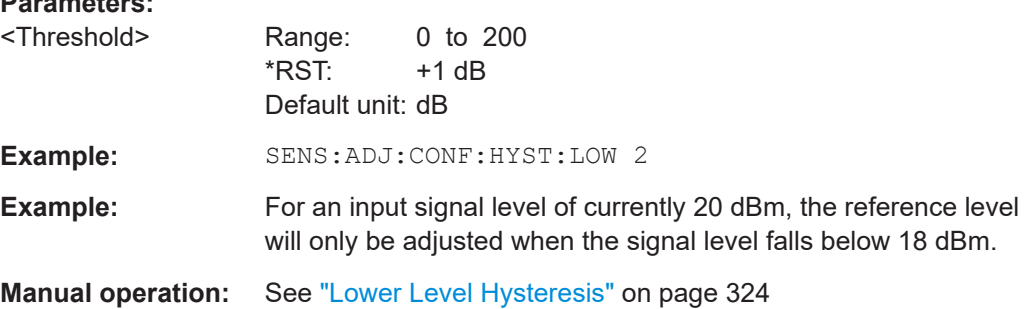

#### **[SENSe:]ADJust:CONFiguration:HYSTeresis:UPPer** <Threshold>

This command defines an upper threshold the signal must exceed before the reference level is automatically adjusted when the "Auto Level" function is performed.

For more information see [SENSe: ] ADJust: LEVel).

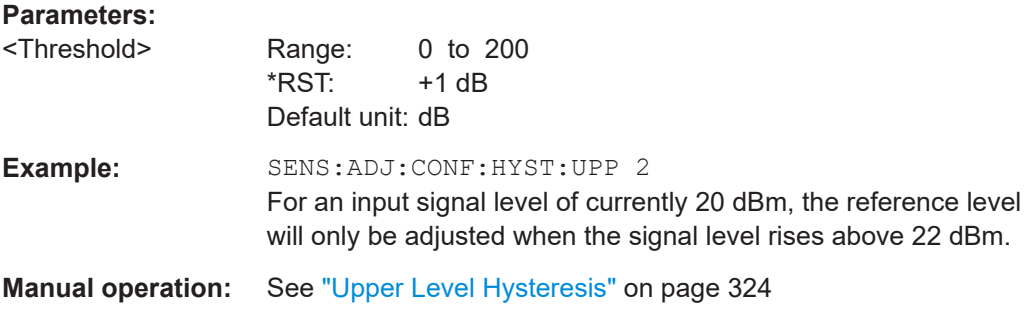

## **[SENSe:]ADJust:CONFigure:LEVel:DURation** <Duration>

This command defines the duration of the level measurement used to determine the optimal reference level automatically (for SENS:ADJ:LEV ON).
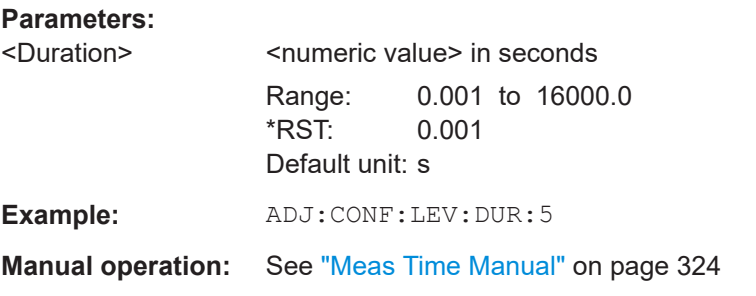

### **[SENSe:]ADJust:CONFigure:LEVel:DURation:MODE** <Mode>

This command selects the way the R&S ESRP determines the length of the measurement that is performed while determining the ideal reference level.

### **Parameters:**

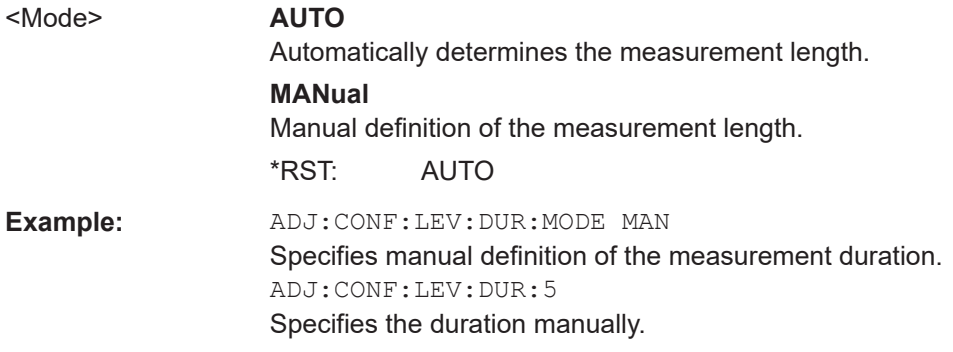

### **[SENSe:]ADJust:CONFigure:TRIG** <State>

This command defines the behaviour of the measurement when adjusting a setting automatically (using SENS:ADJ:LEV ON, for example).

For more information see ["Adjusting settings automatically during triggered measure](#page-322-0)ments" [on page 323.](#page-322-0)

### **Parameters:**

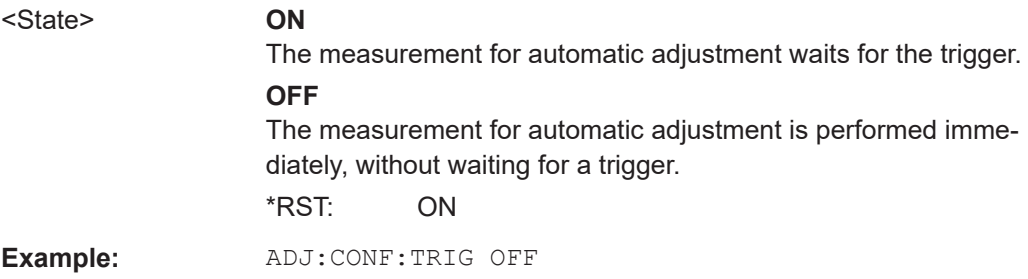

### **[SENSe:]ADJust:FREQuency**

This command defines the center frequency and the reference level automatically by determining the highest level in the frequency span.

**Example:** ADJ:FREQ

**Manual operation:** See "Auto Freq" [on page 323](#page-322-0)

#### **[SENSe:]ADJust:LEVel**

This command automatically sets the optimal reference level for the current measurement.

You can define a threshold that the signal must exceed before the reference level is adjusted, see [\[SENSe:\]ADJust:CONFiguration:HYSTeresis:UPPer](#page-791-0) and [\[SENSe:\]ADJust:CONFiguration:HYSTeresis:LOWer](#page-791-0).

**Example:** ADJ:LEV

**Manual operation:** See ["Adjust Ref Lvl \(span > 0\)"](#page-262-0) on page 263 See ["Adjust Ref Lvl \(span > 0\)"](#page-264-0) on page 265 See "Auto Level" [on page 324](#page-323-0)

### **16.5.2.3 Bandwidth Settings**

The following commands select the measurement filter bandwidths and characteristics.

### **Selecting the Resolution Bandwidth**

Commands useful to configure the RBW described elsewhere:

- [SENSe: ]BANDwidth | BWIDth [: RESolution] on page 634
- [SENSe: ]BANDwidth | BWIDth [: RESolution]: TYPE on page 635

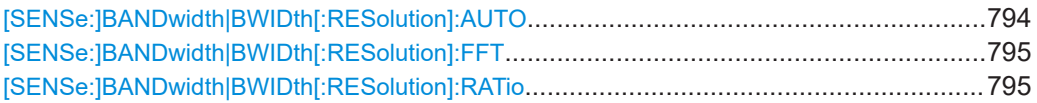

### **[SENSe:]BANDwidth|BWIDth[:RESolution]:AUTO** <State>

This command couples and decouples the resolution bandwidth to the span.

The automatic coupling adapts the resolution bandwidth to the current frequency span according to the relationship between frequency span and resolution bandwidth.

Use [\[SENSe:\]BANDwidth|BWIDth\[:RESolution\]:RATio](#page-794-0) to define the ratio RBW/span.

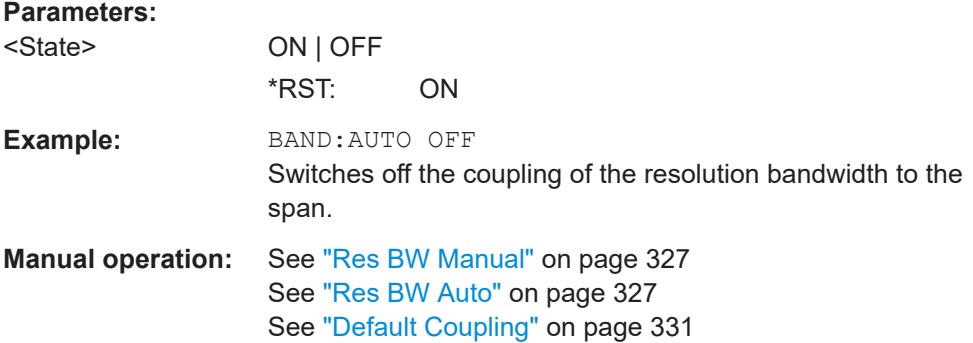

### <span id="page-794-0"></span>**[SENSe:]BANDwidth|BWIDth[:RESolution]:FFT** <FilterMode>

This command defines the filter mode of FFT filters by defining the partial span size. The partial span is the span which is covered by one FFT analysis.

This command is only available for sweep type "FFT".

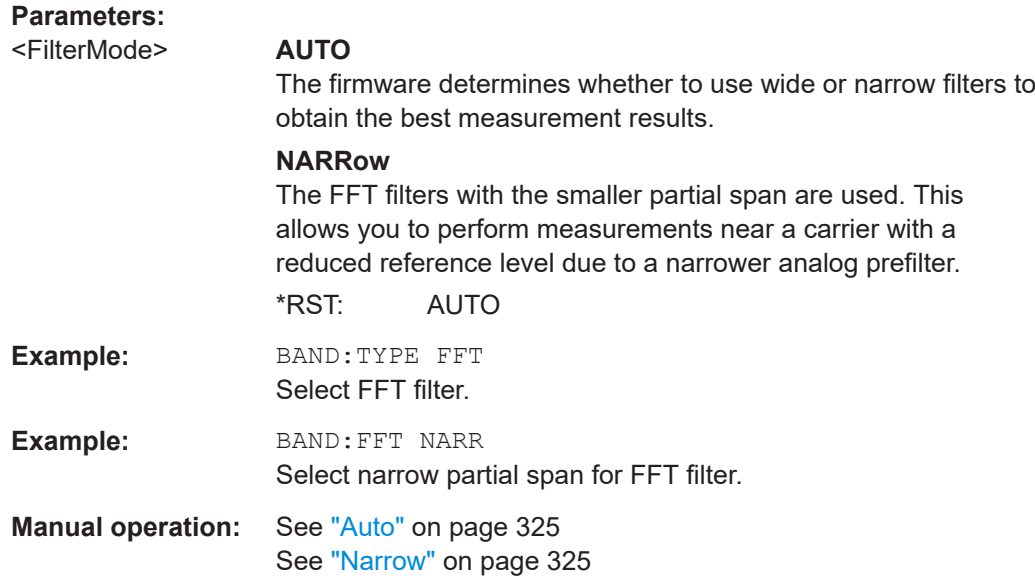

### **[SENSe:]BANDwidth|BWIDth[:RESolution]:RATio** <Ratio>

This command defines the ratio between the resolution bandwidth (Hz) and the span (Hz).

Note that the ratio defined with the remote command (RBW/span) is reciprocal to that of the manual operation (span/RBW).

#### **Parameters:**

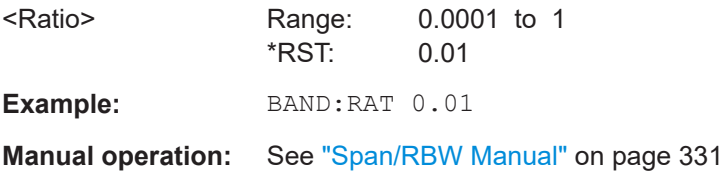

### **Selecting the Video Bandwidth**

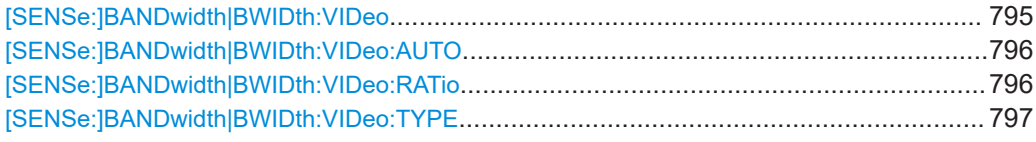

### **[SENSe:]BANDwidth|BWIDth:VIDeo** <Bandwidth>

This command defines the video bandwidth. The available video bandwidths are specified in the data sheet.

Remote Commands in Spectrum Analyzer Mode

<span id="page-795-0"></span>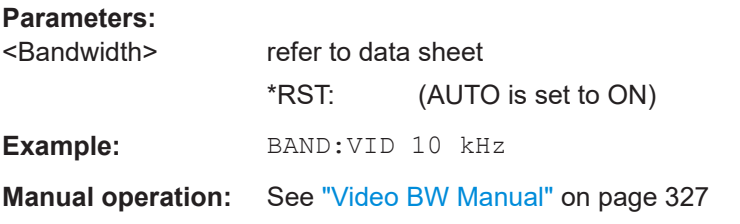

### **[SENSe:]BANDwidth|BWIDth:VIDeo:AUTO** <State>

This command couples and decouples the VBW to the RBW.

Use [SENSe:]BANDwidth|BWIDth:VIDeo:RATio to define the ratio VBW/RBW.

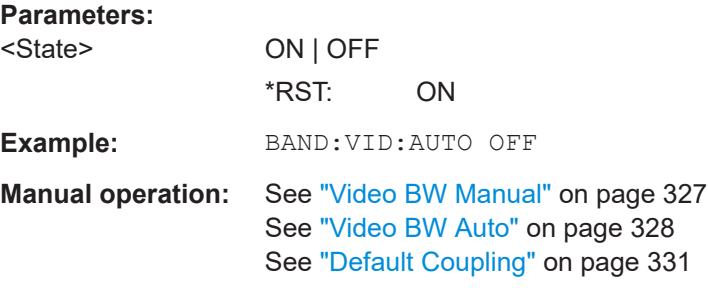

### **[SENSe:]BANDwidth|BWIDth:VIDeo:RATio** <Ratio>

This command defines the ratio between video bandwidth (Hz) and resolution bandwidth (Hz).

Note that the ratio defined with the remote command (VBW/RBW) is reciprocal to that of the manual operation (RBW/VBW).

### **Parameters:**

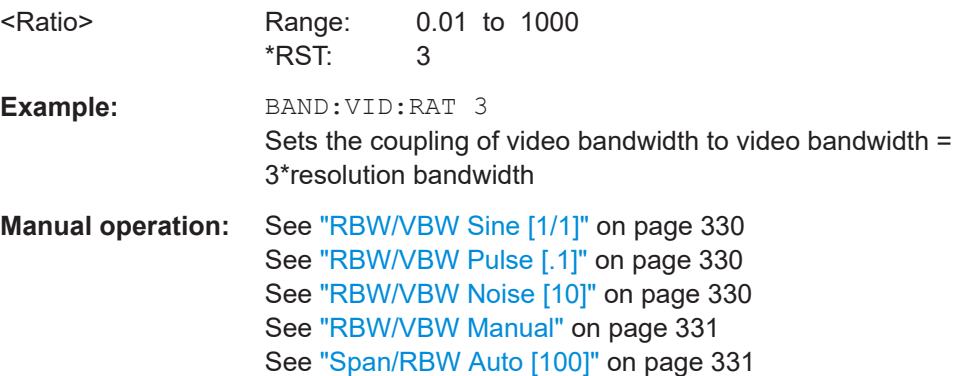

#### <span id="page-796-0"></span>**[SENSe:]BANDwidth|BWIDth:VIDeo:TYPE** <Mode>

This command selects the position of the video filter in the signal path.

### **Parameters:**

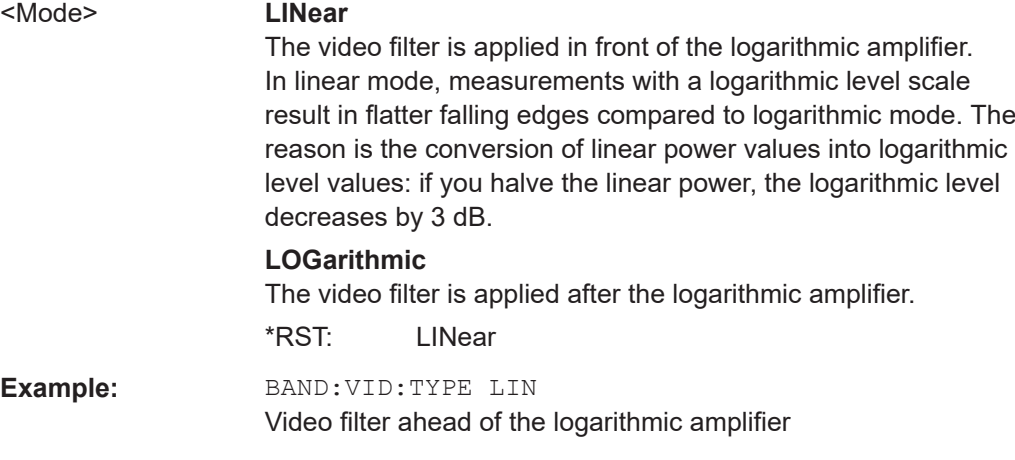

### **16.5.2.4 Sweep Configuration**

Commands useful to configure the sweep described elsewhere:

- ABORt [on page 604](#page-603-0)
- [INITiate<n>\[:IMMediate\]](#page-604-0) on page 605
- [INITiate<n>:CONTinuous](#page-604-0) on page 605

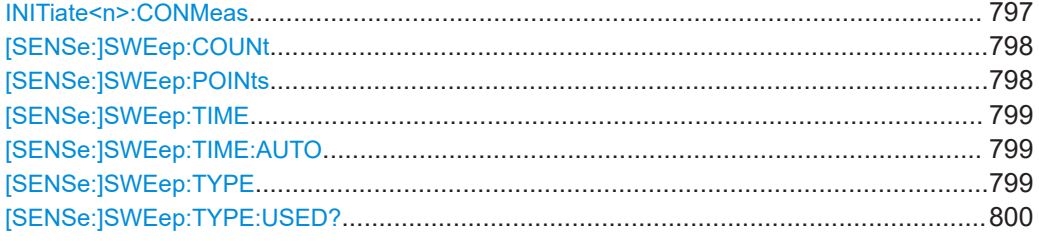

### **INITiate<n>:CONMeas**

This command restarts a measurement that has been stopped in single sweep mode.

The measurement is restarted at the first sweep point.

As opposed to  $INTiate < n>[IMMediate]$ , this command does not reset traces in maxhold, minhold or average mode. Therefore it can be used to continue measurements using max hold or averaging functions.

In single sweep mode, you can synchronize to the end of the measurement with \*OPC, \*OPC? or \*WAI. In continuous sweep mode, synchronization to the end of the measurement is not possible. Thus, it is not recommended that you use continuous sweep mode in remote control, as results like trace data or markers are only valid after a single sweep end synchronization.

<span id="page-797-0"></span>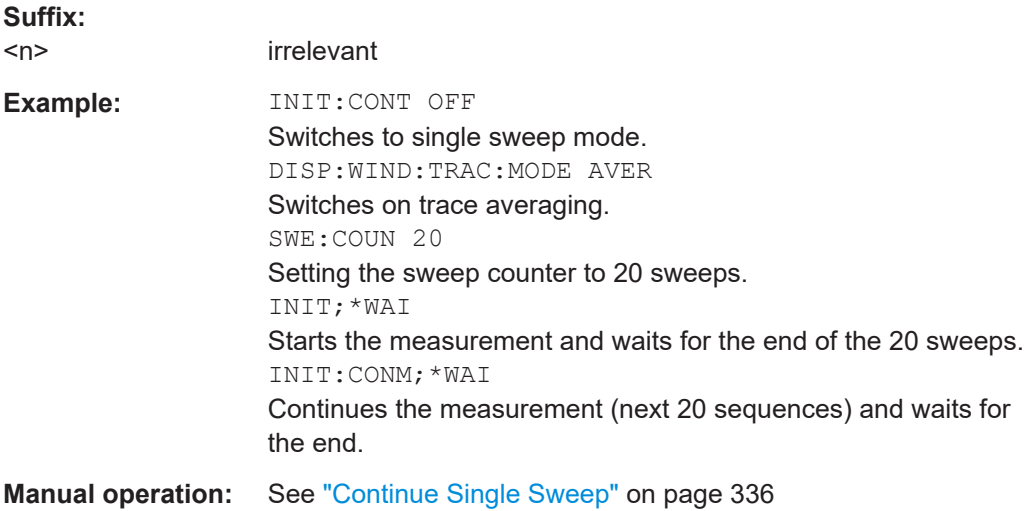

### **[SENSe:]SWEep:COUNt** <NumberSweeps>

This command defines the number of sweeps started with single sweep, which are used for calculating the average or maximum value. If the values 0 or 1 are set, one sweep is performed.

#### **Parameters:**

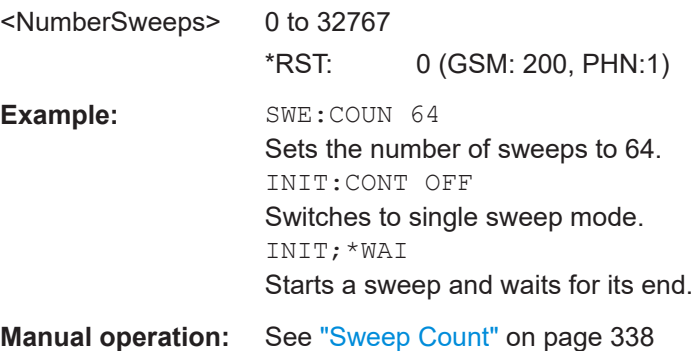

### **[SENSe:]SWEep:POINts** <NumberPoints>

This command defines the number of measurement points to be collected during one sweep.

Note: For Spurious Emissions measurements the maximum number of sweep points in all ranges is limited to 100001.

#### **Parameters:**

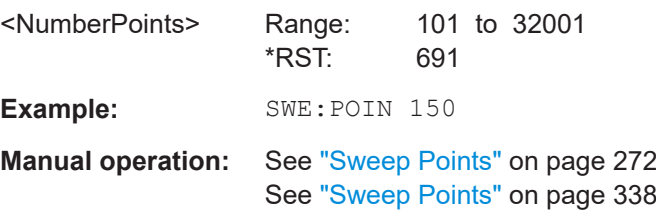

### <span id="page-798-0"></span>**[SENSe:]SWEep:TIME** <Time>

This command defines the sweep time.

The range depends on the frequency span.

If this command is used in "Spectrum" mode, automatic coupling to resolution bandwidth and video bandwidth is switched off.

### **Parameters:**

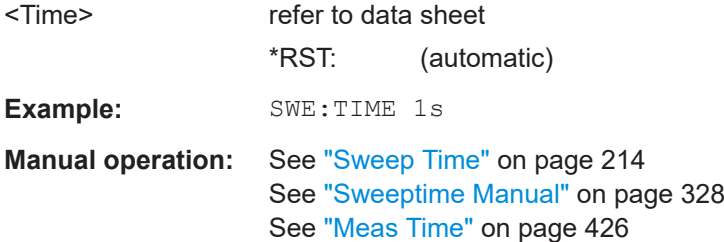

#### **[SENSe:]SWEep:TIME:AUTO** <State>

In realtime mode, this command automatically sets the sweep time to 32 ms.

In analyzer mode, this command controls the automatic coupling of the sweep time to the frequency span and bandwidth settings. If [SENSe:] SWEep: TIME is used, automatic coupling is switched off.

#### **Parameters:**

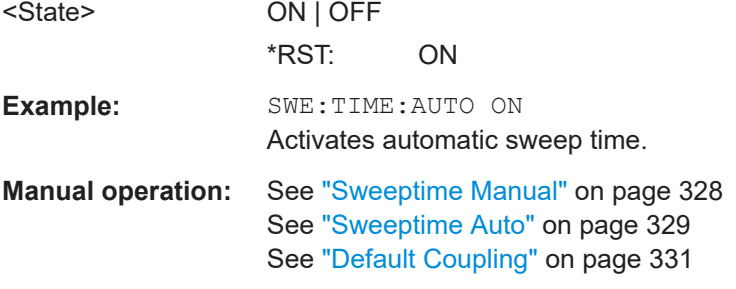

### **[SENSe:]SWEep:TYPE** <Type>

This command selects the sweep type.

### **Parameters:**

<Type> **SWE**

Selects analog frequency sweeps.

### **AUTO**

Automatically selects the sweep type (FFT or analog frequency sweep).

**FFT**

Selects FFT sweeps.

\*RST: AUTO

<span id="page-799-0"></span>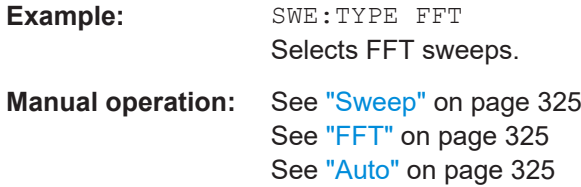

### **[SENSe:]SWEep:TYPE:USED?**

This command queries the sweep type if you have turned on automatic selection of the sweep type.

**Return values:** 

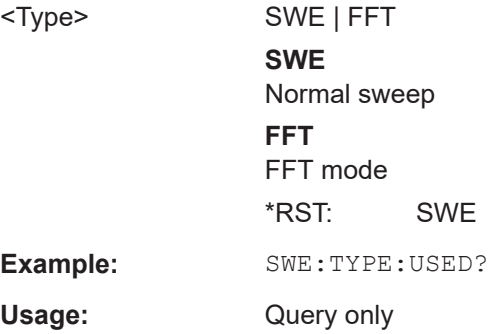

### **16.5.2.5 Trigger Configuration**

The following commands configure triggered or gated measurements.

### **Triggering Measurements**

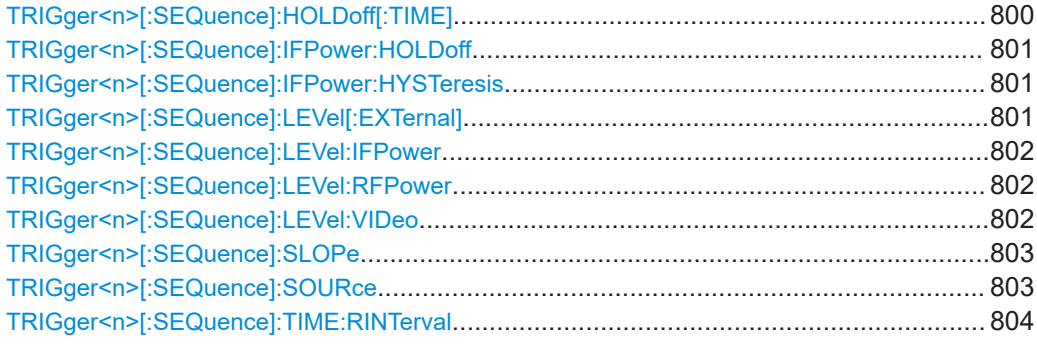

### **TRIGger<n>[:SEQuence]:HOLDoff[:TIME]** <Delay>

This command defines the length of the trigger delay.

A negative delay time (pretrigger) can be set in zero span only.

**Suffix:**   $<sub>n</sub>$ </sub>

irrelevant

<span id="page-800-0"></span>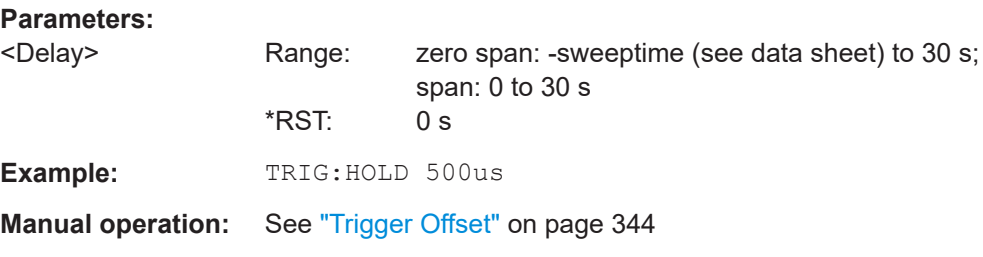

### **TRIGger<n>[:SEQuence]:IFPower:HOLDoff** <Value>

This command sets the holding time before the next IF power trigger event.

**Note:** Using gating with gate mode "level" (see TRACe<n>: IQ: EGATe: TYPE [on page 861](#page-860-0)) and an IFP trigger (see [TRIGger<n>\[:SEQuence\]:LEVel:IFPower](#page-801-0) [on page 802](#page-801-0)), the holdoff time for the IFP trigger is ignored for frequency sweep, FFT sweep, zero span and IQ mode measurements.

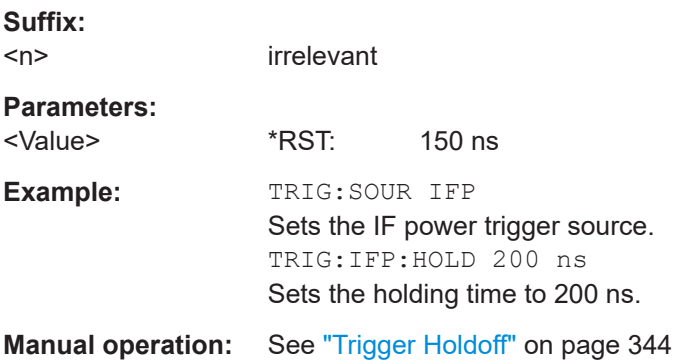

#### **TRIGger<n>[:SEQuence]:IFPower:HYSTeresis** <Value>

This command sets the limit that the hysteresis value for the IF power trigger has to fall below in order to trigger the next measurement.

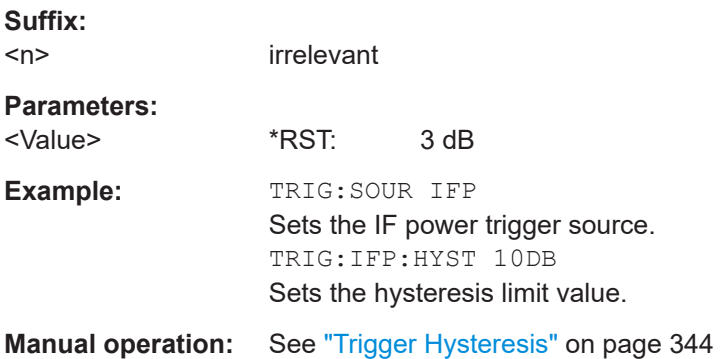

### **TRIGger<n>[:SEQuence]:LEVel[:EXTernal]** <TriggerLevel>

This command sets the level of the external trigger source in Volt.

**Suffix:** 

<span id="page-801-0"></span>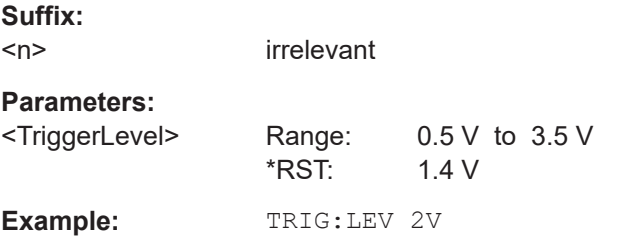

### **TRIGger<n>[:SEQuence]:LEVel:IFPower** <TriggerLevel>

This command defines the power level at the third intermediate frequency that must be exceeded to cause a trigger event. Note that any RF attenuation or preamplification is considered when the trigger level is analyzed. If defined, a reference level offset is also considered.

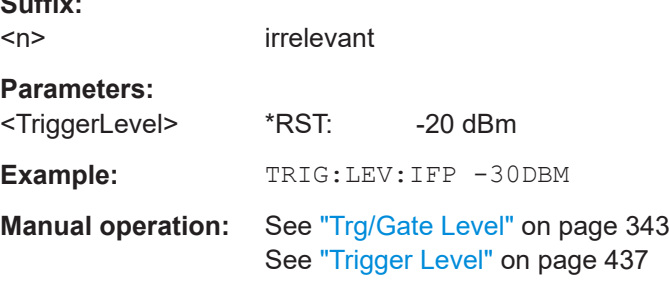

### **TRIGger<n>[:SEQuence]:LEVel:RFPower** <TriggerLevel>

This command defines the power level at the third intermediate frequency that must be exceeded to cause a trigger event. Note that any RF attenuation or preamplification is considered when the trigger level is analyzed. If defined, a reference level offset is also considered.

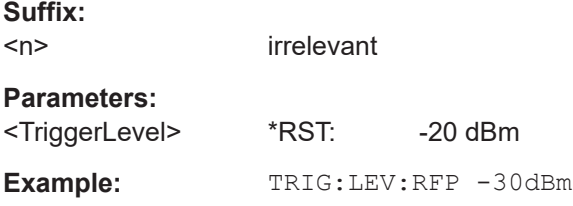

### **TRIGger<n>[:SEQuence]:LEVel:VIDeo** <Value>

This command sets the level of the video trigger source.

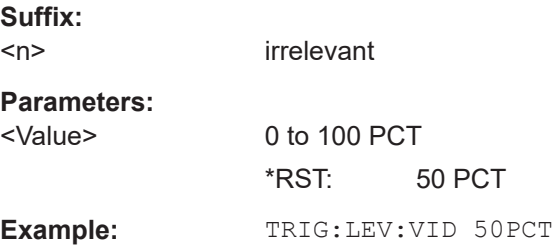

<span id="page-802-0"></span>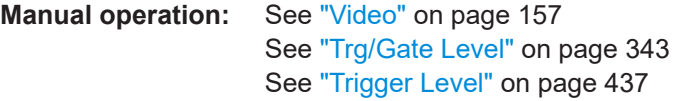

### **TRIGger<n>[:SEQuence]:SLOPe** <Type>

This command selects the slope of the trigger signal. The selected trigger slope applies to all trigger signal sources.

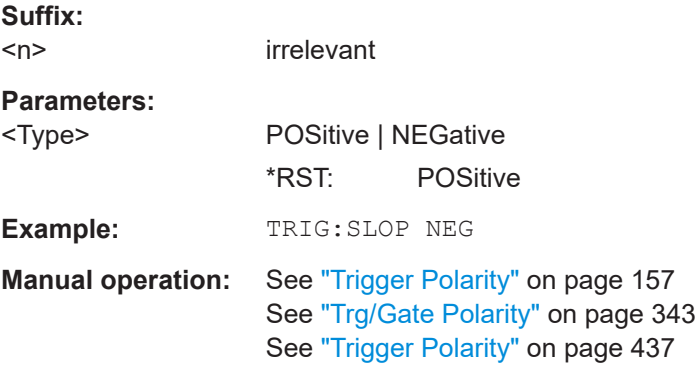

### **TRIGger<n>[:SEQuence]:SOURce** <Source>

This command selects the trigger source.

**Note:** Using gating with gate mode "level" ( $\text{TRACE} < n$ ):  $IQ:EGATE: TYPE$ [on page 861](#page-860-0)/[\[SENSe:\]SWEep:EGATe:TYPE](#page-806-0)) and an IFP trigger, the holdoff time for the IFP trigger (see [TRIGger<n>\[:SEQuence\]:HOLDoff\[:TIME\]](#page-799-0) on page 800) is ignored for frequency sweep, FFT sweep, zero span and IQ mode measurements.

When triggering or gating is activated, the squelch function is automatically disabled (see [\[SENSe:\]DEMod:SQUelch\[:STATe\]](#page-611-0)).

For details on trigger modes refer to ["Trg/Gate Source"](#page-340-0) on page 341.

For details on trigger modes refer to the "Trg/Gate Source" softkey in the base unit description.

#### **Suffix:**   $<sub>n</sub>$ </sub>

irrelevant

### **Parameters:**

<Source> Note that the availability of the trigger source depends on the measurement you are in.

### **EXTernal**

Selects an external trigger.

### **IFPower**

Selects the trigger on the second intermediate frequency.

#### **IMMediate**

Selects the free run mode (= no trigger).

## <span id="page-803-0"></span>**MASK** Selects the frequency mask trigger. **TDTRigger** Selects the time domain trigger. **TIME** Selects the time trigger. **VIDeo** Selects the video trigger. The video trigger is available for time domain measurements. \*RST: IMMediate **Example:** TRIG:SOUR EXT Selects the external trigger input as source of the trigger signal **Manual operation:** See "External" [on page 157](#page-156-0) See "Free Run" [on page 157](#page-156-0) See "Video" [on page 157](#page-156-0) See ["Trg/Gate Source"](#page-340-0) on page 341 See "Free Run" [on page 341](#page-340-0) See "External" [on page 341](#page-340-0) See "Video" [on page 342](#page-341-0) See "RF Power" [on page 342](#page-341-0) See ["IF Power/BB Power"](#page-341-0) on page 342 See "Time" [on page 343](#page-342-0)

### **TRIGger<n>[:SEQuence]:TIME:RINTerval** <Interval>

This command sets the repetition interval for the time trigger source.

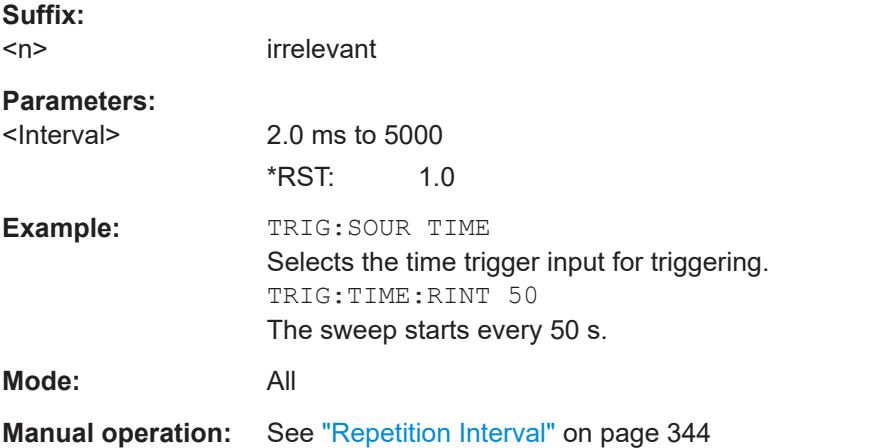

### **Gated Measurements**

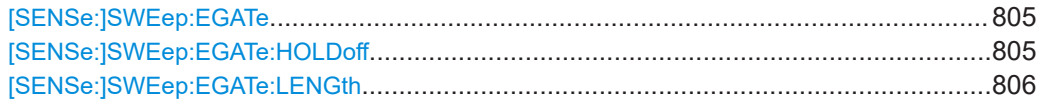

#### Remote Commands in Spectrum Analyzer Mode

<span id="page-804-0"></span>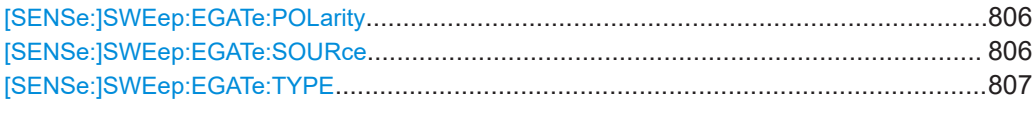

### **[SENSe:]SWEep:EGATe** <State>

This command switches on/off the sweep control by an external gate signal. If the external gate is selected the trigger source is automatically switched to EXTernal as well.

In case of measurement with external gate, the measured values are recorded as long as the gate is opened. During a sweep the gate can be opened and closed several times. The synchronization mechanisms with \*OPC, \*OPC? and \*WAI remain completely unaffected.

The sweep end is detected when the required number of measurement points (691 in "Spectrum" mode) has been recorded.

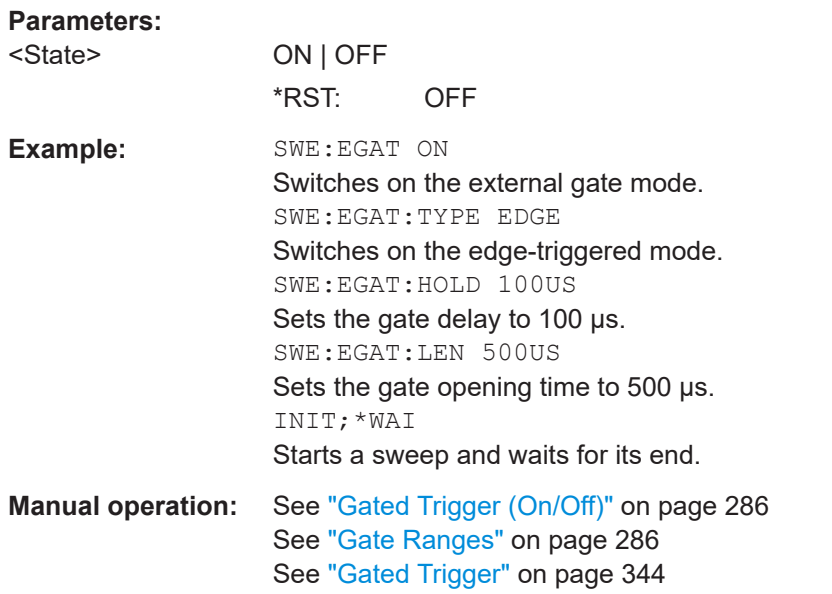

#### **[SENSe:]SWEep:EGATe:HOLDoff** <DelayTime>

This command defines the delay time between the external gate signal and the continuation of the sweep.

**Note**: Using gate mode "level" (see [SENSe: ] SWEep: EGATe: TYPE on page 807) and an IFP trigger (see TRIGger<n>[:SEQuence]: SOURce on page 803), the holdoff time for the IFP trigger is ignored for frequency sweep, FFT sweep, zero span and IQ mode measurements.

#### **Parameters:**

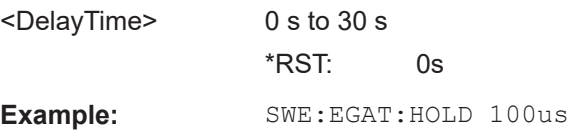

Remote Commands in Spectrum Analyzer Mode

### <span id="page-805-0"></span>**Manual operation:** See ["Gate Delay"](#page-344-0) on page 345

### **[SENSe:]SWEep:EGATe:LENGth** <TimeInterval>

This command defines a gate length.

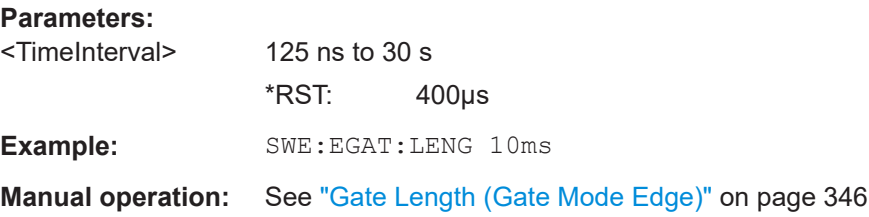

### **[SENSe:]SWEep:EGATe:POLarity** <Polarity>

This command determines the polarity of the external gate signal. The setting applies both to the edge of an edge-triggered signal and the level of a level-triggered signal.

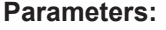

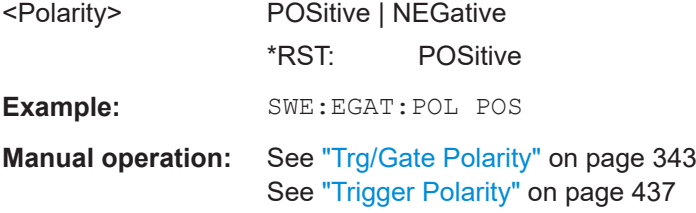

### **[SENSe:]SWEep:EGATe:SOURce** <Source>

This command selects the signal source for gated measurements.

If an IF power signal is used, the gate is opened as soon as a signal at > -20 dBm is detected within the IF path bandwidth (10 MHz).

For details see the ["Trg/Gate Source"](#page-340-0) on page 341 softkey.

### **Parameters:**

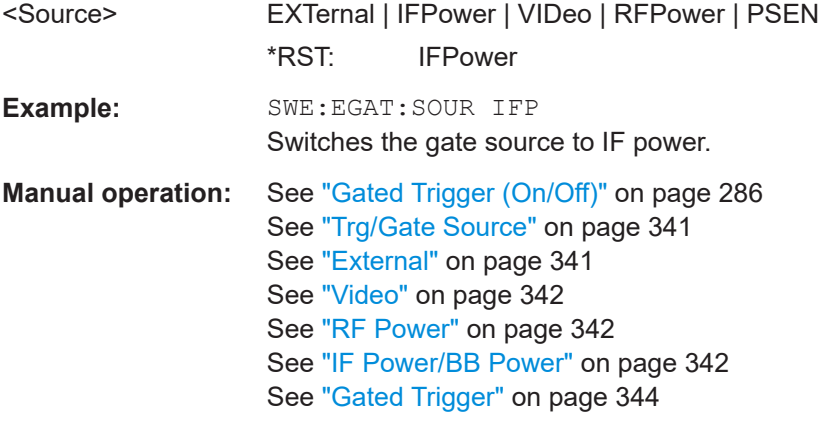

#### <span id="page-806-0"></span>**[SENSe:]SWEep:EGATe:TYPE** <Type>

This command sets the type of triggering by the external gate signal.

A delay between applying the gate signal and the start of recording measured values can be defined, see [SENSe: ] SWEep: EGATe: HOLDoff on page 805.

#### **Parameters:**

<Type> LEVel | EDGE

### **LEVel**

The gate is level-triggered:

After detection of the gate signal, the gate remains open until the gate signal disappears. The gate opening time cannot be defined with the command [\[SENSe:\]SWEep:EGATe:HOLDoff](#page-804-0). **Note**: Using gating with gate mode "level" and an IFP trigger (see [TRIGger<n>\[:SEQuence\]:SOURce](#page-802-0) on page 803), the holdoff time for the IFP trigger is ignored for frequency sweep, FFT sweep, zero span and IQ mode measurements.

#### **EDGE**

The gate is edge-triggered:

After detection of the set gate signal edge, the gate remains open until the gate delay ([\[SENSe:\]SWEep:EGATe:HOLDoff](#page-804-0)) has expired.

\*RST: EDGE

**Example:** SWE:EGAT:TYPE EDGE

**Manual operation:** See ["Gate Mode \(Lvl/Edge\)"](#page-344-0) on page 345

### **16.5.2.6 Vertical Axis Configuration**

The following commands configure the characteristics of the vertical diagram axis.

Commands useful to configure the vertical axis described elsewhere:

- [DISPlay\[:WINDow<n>\]:TRACe<t>:Y:SPACing](#page-630-0) on page 631
- INPut: ATTenuation on page 632
- INPut: COUPling on page 636
- INPut: GAIN: STATe on page 633
- INPut: IMPedance on page 633

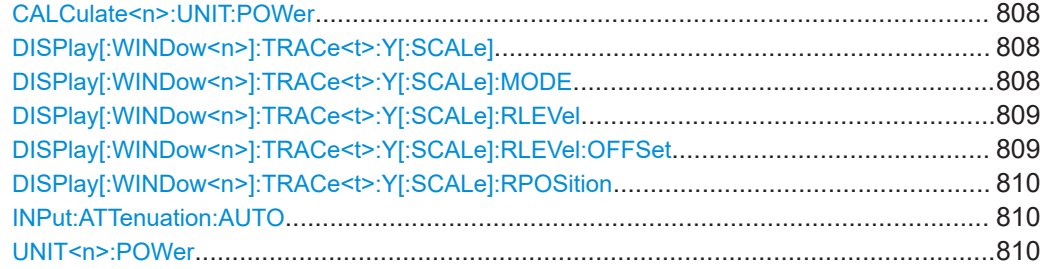

Remote Commands in Spectrum Analyzer Mode

### <span id="page-807-0"></span>**CALCulate<n>:UNIT:POWer** <Unit>

This command selects the unit of the y-axis.

The unit applies to all measurement windows.

**Suffix:**   $<sub>n</sub>$ </sub>

irrelevant

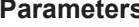

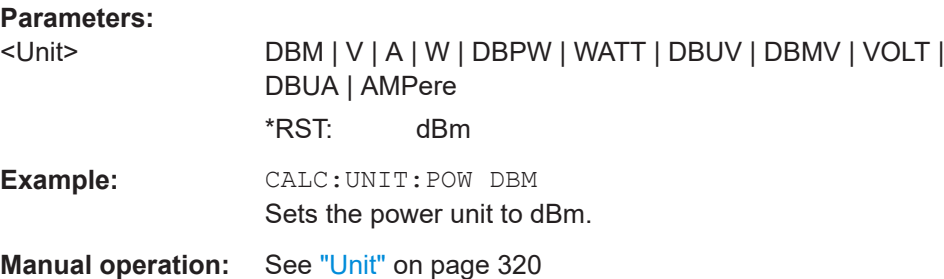

### **DISPlay[:WINDow<n>]:TRACe<t>:Y[:SCALe]** <Range>

This command defines the display range of the y-axis with logarithmic scaling.

The command works only for a logarithmic scaling. You can select the scaling with [DISPlay\[:WINDow<n>\]:TRACe<t>:Y:SPACing](#page-630-0) on page 631.

### **Suffix:**

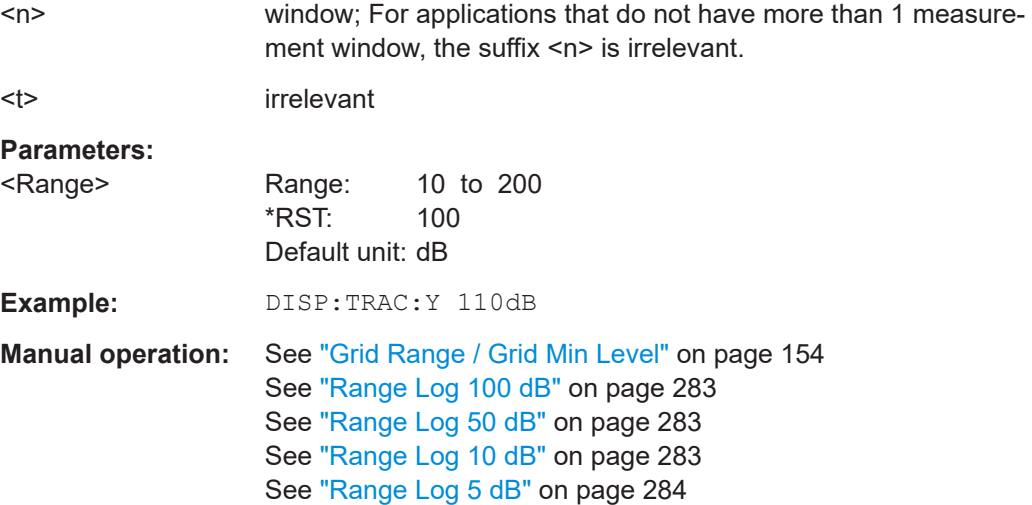

# **DISPlay[:WINDow<n>]:TRACe<t>:Y[:SCALe]:MODE** <Mode>

This command selects the type of scaling of the y-axis.

When SYSTem: DISPlay: UPDate is turned off, this command has no immediate effect on the screen.

See ["Range Log 1 dB"](#page-283-0) on page 284 See ["Range Log Manual"](#page-283-0) on page 284

<span id="page-808-0"></span>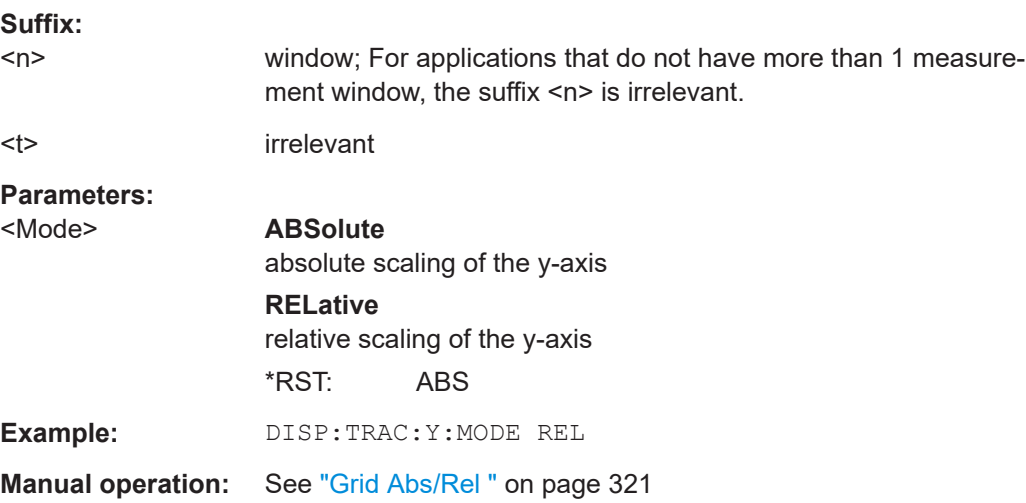

### **DISPlay[:WINDow<n>]:TRACe<t>:Y[:SCALe]:RLEVel** <ReferenceLevel>

This command defines the reference level.

With the reference level offset  $\neq 0$ , the value range of the reference level is modified by the offset.

The unit depends on the setting defined with [CALCulate<n>:UNIT:POWer](#page-807-0).

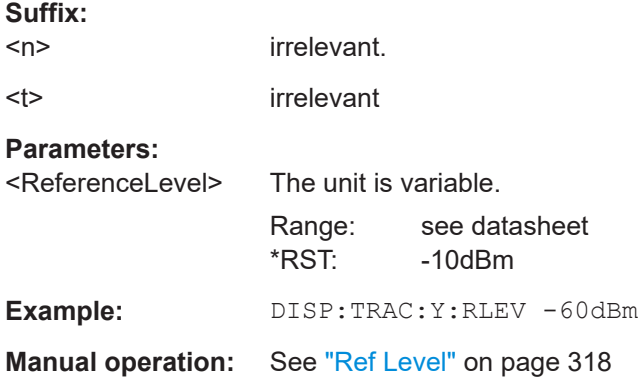

### **DISPlay[:WINDow<n>]:TRACe<t>:Y[:SCALe]:RLEVel:OFFSet** <Value>

This command defines a reference level offset.

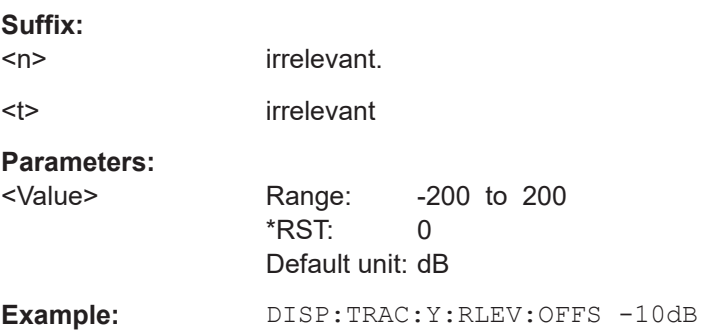

<span id="page-809-0"></span>**Manual operation:** See ["Ref Level Offset"](#page-319-0) on page 320

### **DISPlay[:WINDow<n>]:TRACe<t>:Y[:SCALe]:RPOSition** <Position>

This command defines the position of the reference level on the display grid..

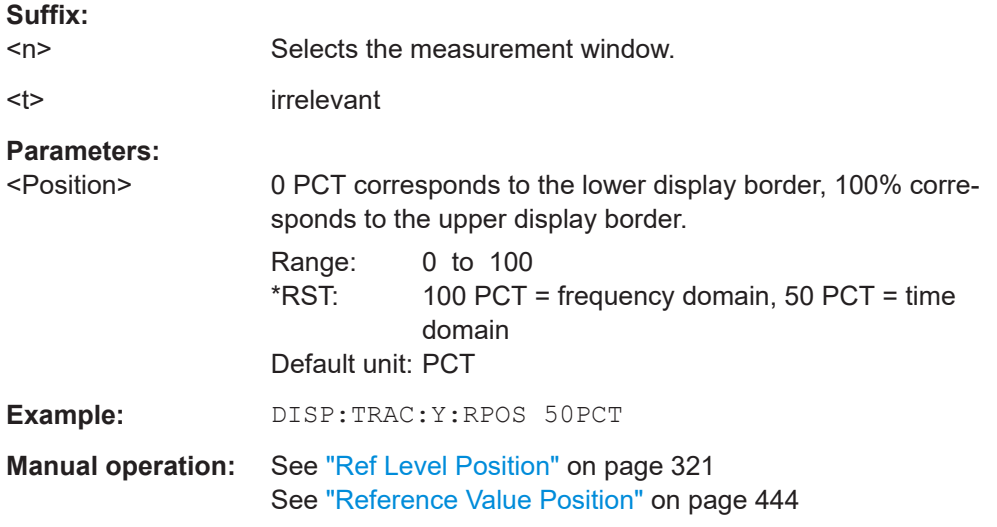

### **INPut:ATTenuation:AUTO** <State>

This command automatically couples the input attenuation to the reference level (state ON) or switches the input attenuation to manual entry (state OFF).

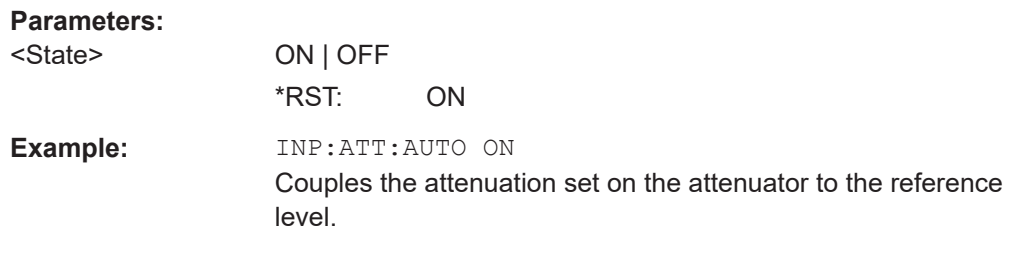

**Manual operation:** See ["RF Atten Auto"](#page-319-0) on page 320

### **UNIT<n>:POWer** <Unit>

This command selects the default unit.

The unit is the same for al measurementl windows.

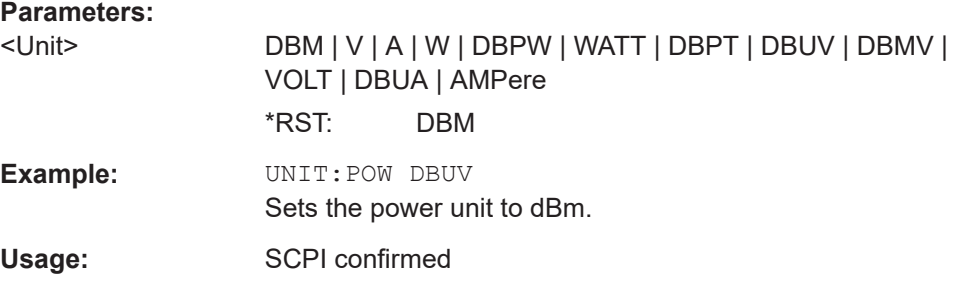

### **16.5.3 Analyzing Spectrum Measurements**

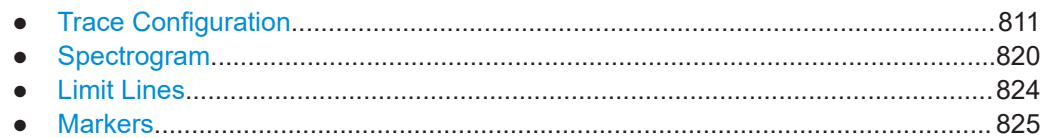

### **16.5.3.1 Trace Configuration**

Commands to configure trace described elsewhere:

● [DISPlay\[:WINDow<n>\]:TRACe<t>:MODE](#page-646-0) on page 647

### **Commands exclusive in spectrum mode**

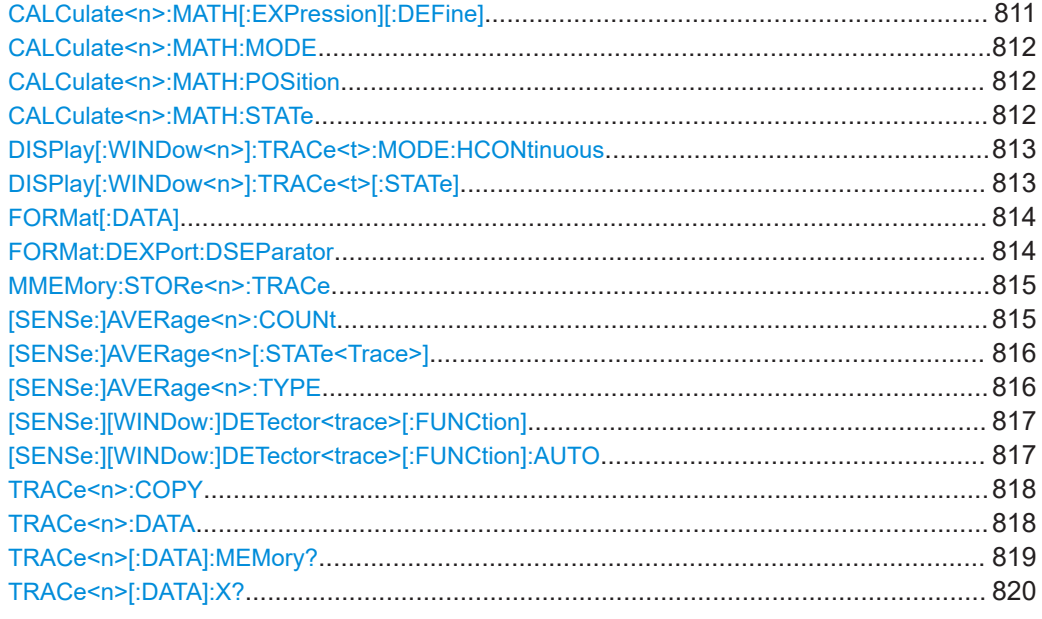

### **CALCulate<n>:MATH[:EXPression][:DEFine]** <Expression>

This command defines the mathematical expression for relating traces to trace1.

### **Suffix:**   $<sub>n</sub>$ </sub>

irrelevant

#### **Parameters:**

<Expression> (TRACe1-TRACe2) | (TRACe1-TRACe3) | (TRACe1-TRACe4) | (TRACe1-TRACe5) | (TRACe1-TRACe6)

> **(TRACe1-TRACe2)** Subtracts trace 2 from trace 1.

> **(TRACe1-TRACe3)** Subtracts trace 3 from trace 1.

### **(TRACe1-TRACe4)**

Subtracts trace 4 from trace 1.

<span id="page-811-0"></span>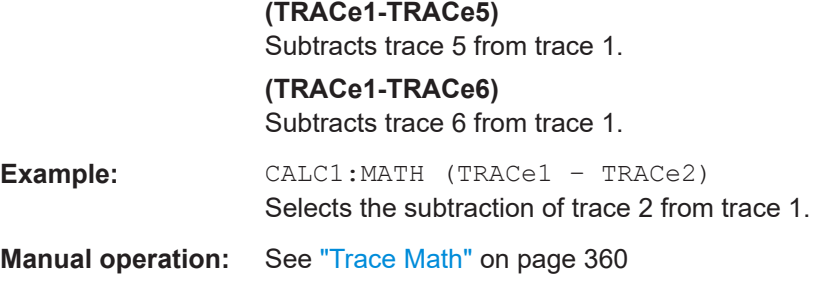

### **CALCulate<n>:MATH:MODE** <Method>

This command selects the method for the trace math calculations.

For details see ["Trace Math Mode"](#page-359-0) on page 360.

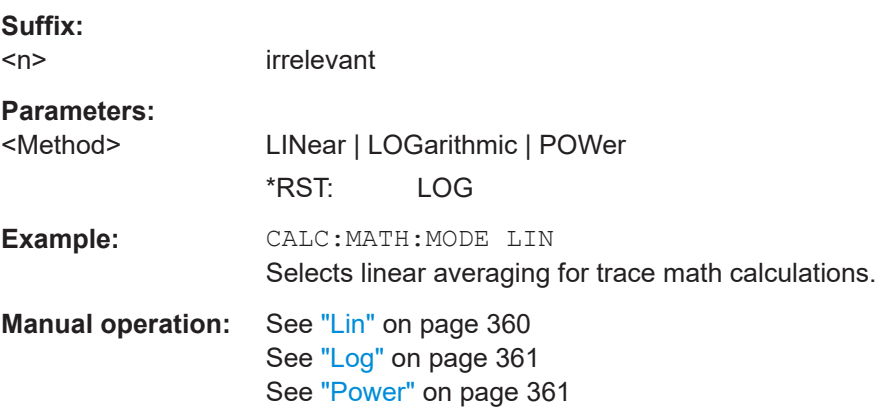

### **CALCulate<n>:MATH:POSition** <Position>

This command defines the position of the result of the trace mathematics. The indication is in % of the screen height, with 100 % corresponding to the upper diagram border.

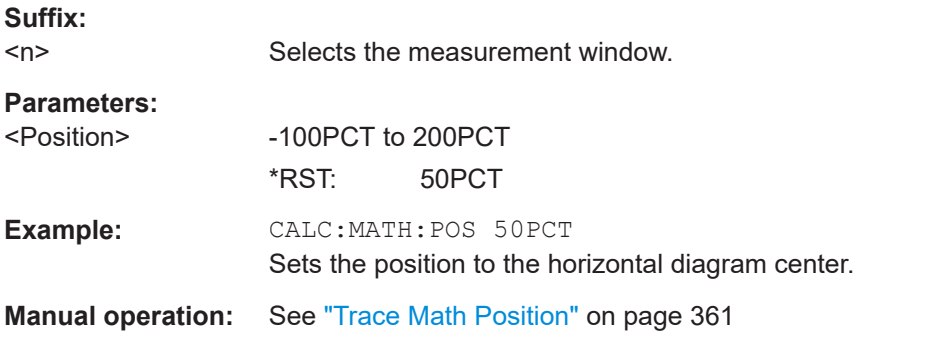

### **CALCulate<n>:MATH:STATe** <State>

This command switches the mathematical relation of traces on or off.

**Suffix:**   $<sub>n</sub>$ </sub>

irrelevant

<span id="page-812-0"></span>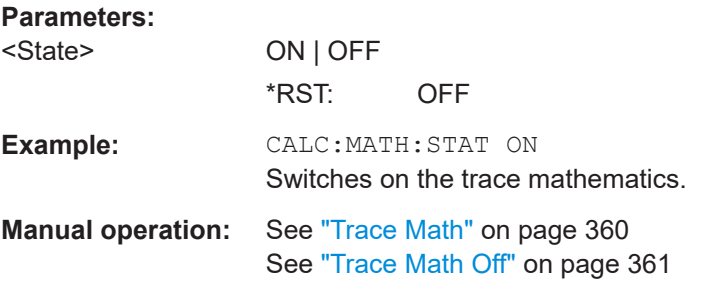

### **DISPlay[:WINDow<n>]:TRACe<t>:MODE:HCONtinuous** <State>

This command defines whether traces in Min Hold, Max Hold and Average mode (see DISPlay [: WINDow<n>]: TRACe<t>: MODE on page 647) are reset after a parameter is changed.

Normally, the measurement is started anew after parameter changes, before the measurement results are evaluated (e.g. using a marker). In all cases that require a new measurement after parameter changes, the trace is reset automatically to avoid false results (e.g. with span changes). For applications that require no reset after parameter changes, the automatic reset can be switched off.

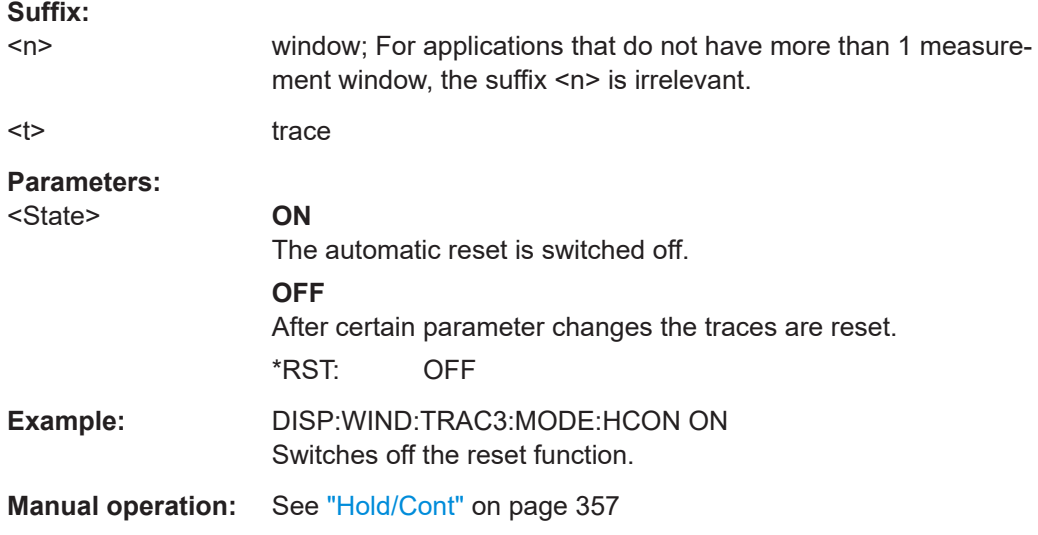

### **DISPlay[:WINDow<n>]:TRACe<t>[:STATe]** <State>

This command switches on or off the display of the corresponding trace. The other measurements are not aborted but continue running in the background.

### **Suffix:**

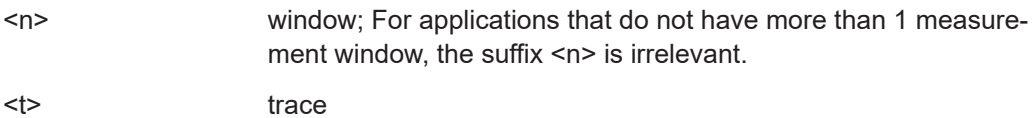

<span id="page-813-0"></span>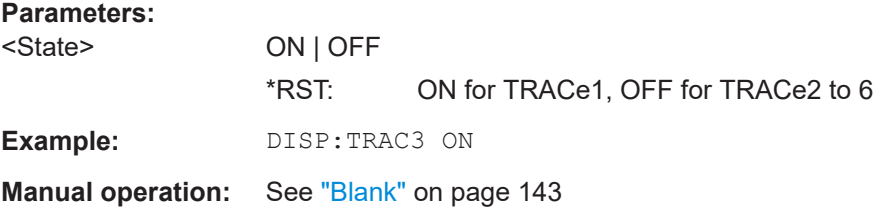

#### **FORMat[:DATA]** <Format>

This command selects the data format for the data transmitted from the R&S ESRP to the controlling computer. It is used for the transmission of trace data. The data format of trace data received by the instrument is automatically recognized, regardless of the format which is programmed.

In the "Spectrum" mode, the format setting REAL, 32 is used for the binary transmission of trace data.

### **Parameters:**

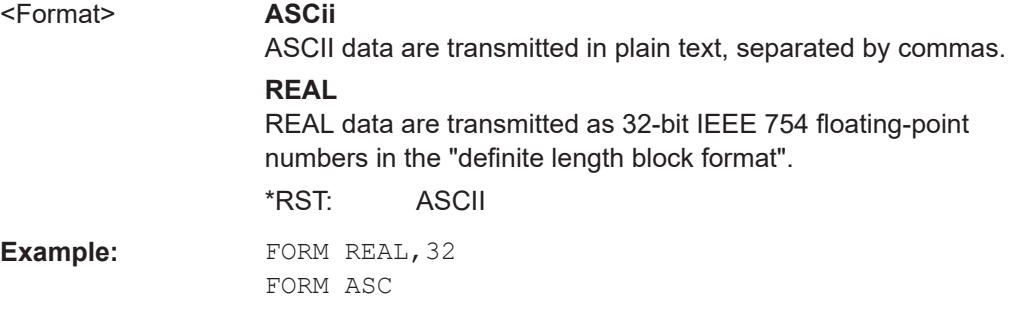

### **FORMat:DEXPort:DSEParator** <Separator>

This command defines which decimal separator (decimal point or comma) is to be used for outputting measurement data to the file in ASCII format. Different languages of evaluation programs (e.g. MS-Excel) can thus be supported.

### **Parameters:**

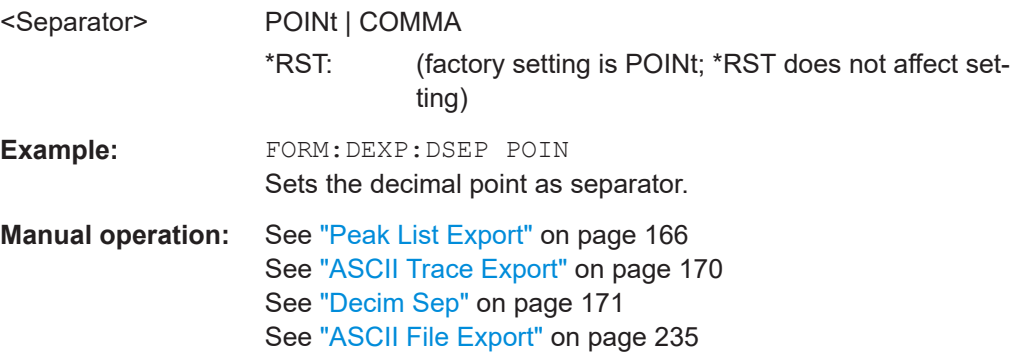

#### <span id="page-814-0"></span>**MMEMory:STORe<n>:TRACe** <Trace>, <FileName>

This command stores the selected trace in the specified window in a file with ASCII format. The file format is described in [Chapter 11.3.1.6, "ASCII File Export Format",](#page-364-0) [on page 365](#page-364-0)

The decimal separator (decimal point or comma) for floating-point numerals contained in the file is defined with the FORMat:DEXPort:DSEParator command (see [FORMat:DEXPort:DSEParator](#page-813-0) on page 814).

#### **Suffix:**

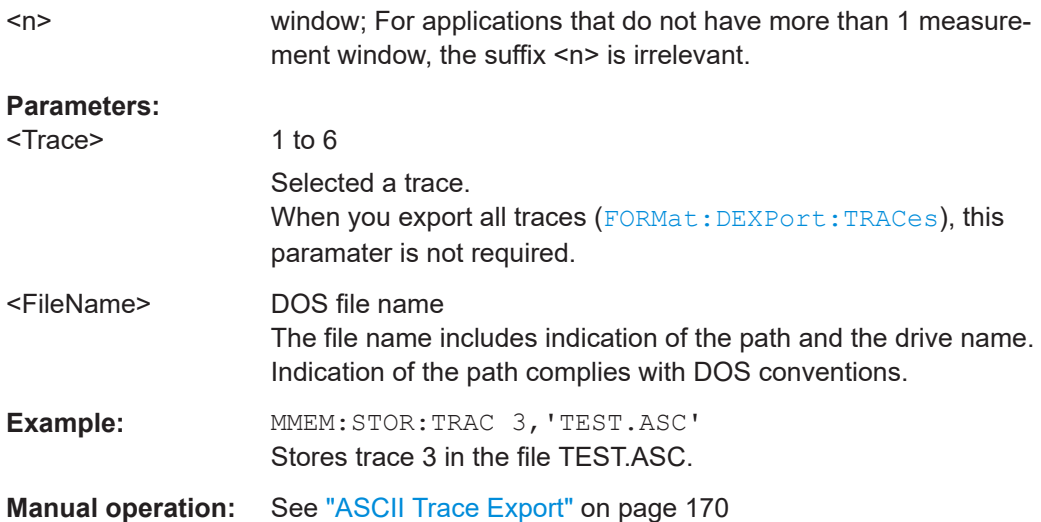

### **[SENSe:]AVERage<n>:COUNt** <NoMeasurements>

This command defines the number of measurements which contribute to the average value.

Note that continuous averaging is performed after the indicated number has been reached in continuous sweep mode.

In single sweep mode, the sweep is stopped as soon as the indicated number of measurements (sweeps) is reached. Synchronization to the end of the indicated number of measurements is only possible in single sweep mode.

This command has the same effect as the [SENSe<source>:]SWEep:COUNt command. In both cases, the number of measurements is defined whether the average calculation is active or not.

The number of measurements applies to all traces in the window.

**Suffix:**   $<sub>n</sub>$ </sub>

Selects the measurement window.

#### **Parameters:**

<NoMeasurements> 0 to 32767  $*RST: 0$ 

<span id="page-815-0"></span>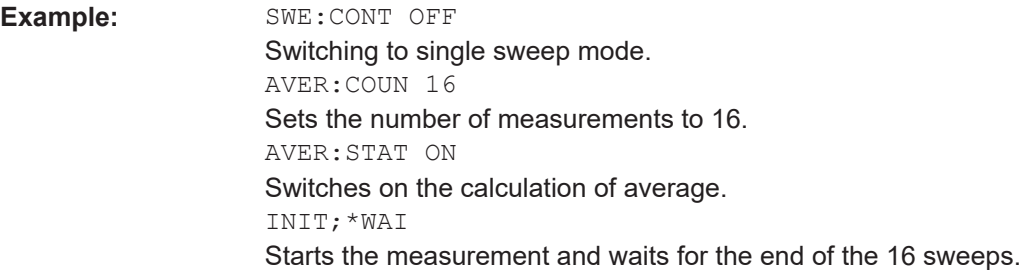

### **[SENSe:]AVERage<n>[:STATe<Trace>]** <State>

This command turns averaging for a particular trace in a particular window on and off.

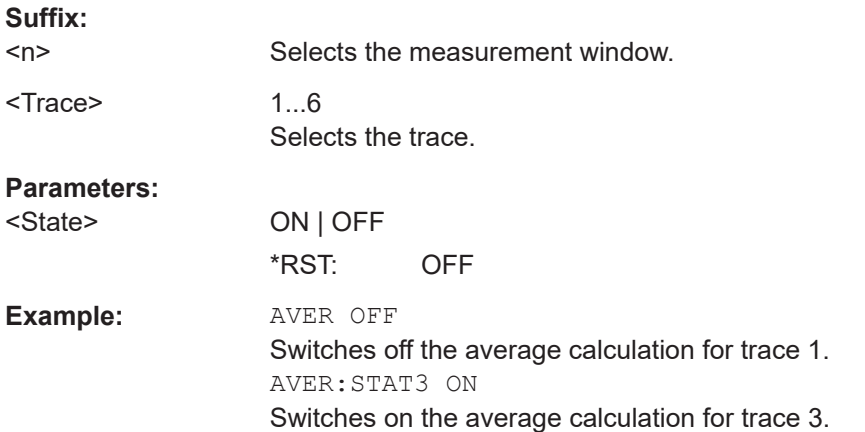

### **[SENSe:]AVERage<n>:TYPE** <FunctionType>

This command selects the type of average function.

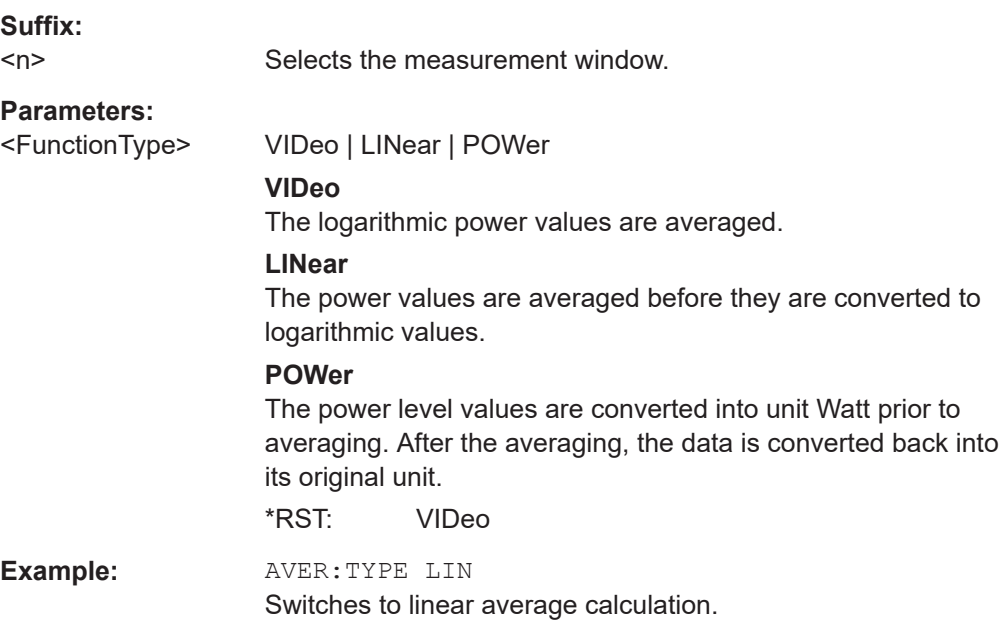

<span id="page-816-0"></span>**Manual operation:** See "Lin" [on page 359](#page-358-0) See "Log" [on page 359](#page-358-0) See "Power" [on page 360](#page-359-0)

### **[SENSe:][WINDow:]DETector<trace>[:FUNCtion]** <Function>

This command selects the detector for the data acquisition in the selected trace.

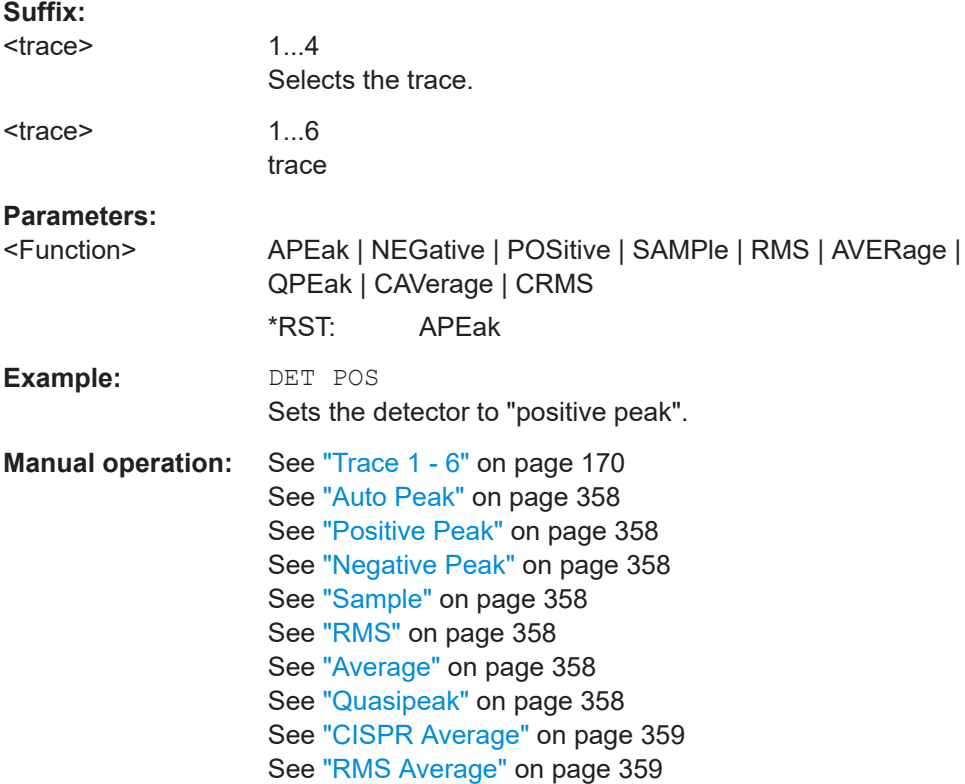

### **[SENSe:][WINDow:]DETector<trace>[:FUNCtion]:AUTO** <State>

This command either couples the detector to the current trace setting or turns coupling off.

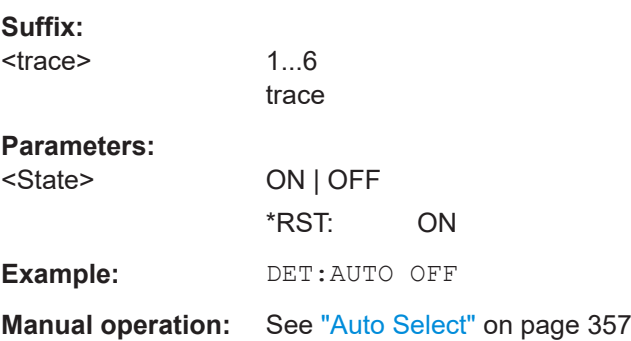

<span id="page-817-0"></span>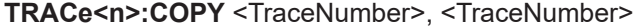

This command copies data from one trace to another.

**Suffix:** 

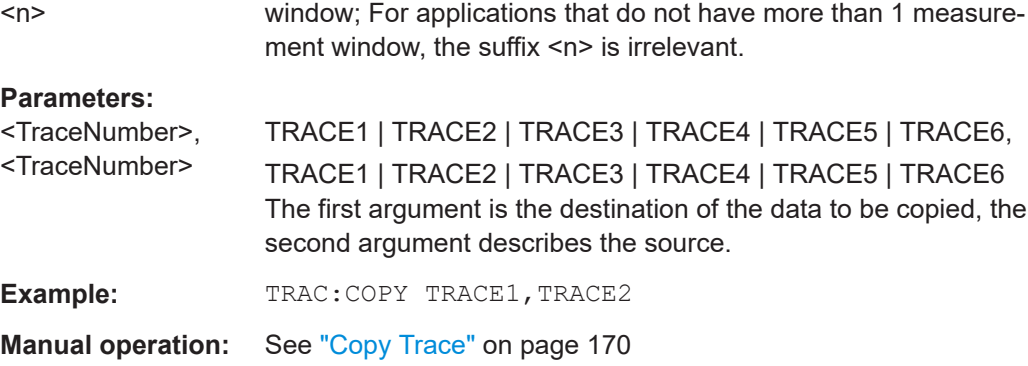

### TRACe<n>:DATA <Trace>, <Data> | <ResultType>

This command queries current trace data and measurement results.

If you use it as a setting command, it transfers trace data from an external source to the R&S ESRP.

The data format depends on FORMat [: DATA].

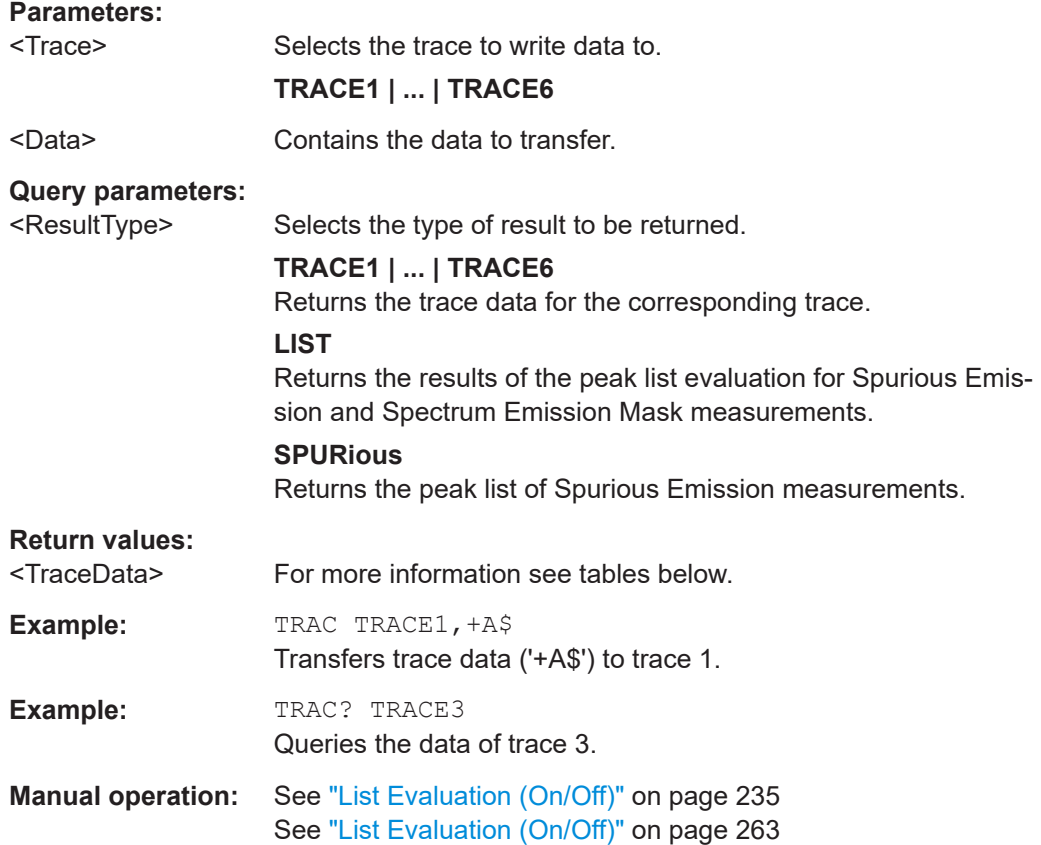

#### Remote Commands in Spectrum Analyzer Mode

#### <span id="page-818-0"></span>*Table 16-23: Return values for TRACE1 to TRACE6 parameter*

The trace data consists of a list of power levels that have been measured. The number of power levels in the list depends on the currently selected number of sweep points. The unit depends on the measurement and on the unit you have currently set.

If you are measuring with the auto peak detector, the command returns positive peak values only.

If you are working with the "Real/Imag (I/Q)" result display in I/Q Analyzer mode, the command returns two values for each trace point, first the real parts of the signal, then the imaginary parts (I $_{1},...$ ,I $_{\rm n}$ , Q $_{1},...$ ,Q $_{\rm n}$ ).

For SEM or Spurious Emission measurement results, the x-values should be queried as well, as they are not equi-distant (see [TRACe<n>\[:DATA\]:X?](#page-819-0) on page 820).

#### *Table 16-24: Return values for LIST parameter*

For every measurement range you have defined (range 1...n), the command returns eight values in the following order.

<No>,<StartFreq>,<StopFreq>,<RBW>,<PeakFreq>,<PowerAbs>,<PowerRel>,<PowerDelta>,<Limit-Check>,<Unused1>,<Unused2>

- <No>: range number
- <StartFreq>,<StopFreq>: start and stop frequency of the range
- <RBW>: resolution bandwidth
- <PeakFreq>: frequency of the peak in a range
- <PowerAbs>: absolute power of the peak in dBm
- <PowerRel>: power of the peak in relation to the channel power in dBc
- <PowerDelta>: distance from the peak to the limit line in dB, positive values indicate a failed limit check
- $\le$ LimitCheck>: state of the limit check (0 = PASS, 1 = FAIL)
- <Unused1>,<Unused2>: reserved (0.0)

#### **TRACe<n>[:DATA]:MEMory?** <Trace>,<OffsSwPoint>,<NoOfSwPoints>

This command queries the previously acquired trace data for the specified trace from the memory. As an offset and number of sweep points to be retrieved can be specified, the trace data can be retrieved in smaller portions, making the command faster than the TRAC:DATA? command. This is useful if only specific parts of the trace data are of interest.

If no parameters are specified with the command, the entire trace data is retrieved; in this case, the command is identical to TRAC:DATA? TRACE1

### **Suffix:**

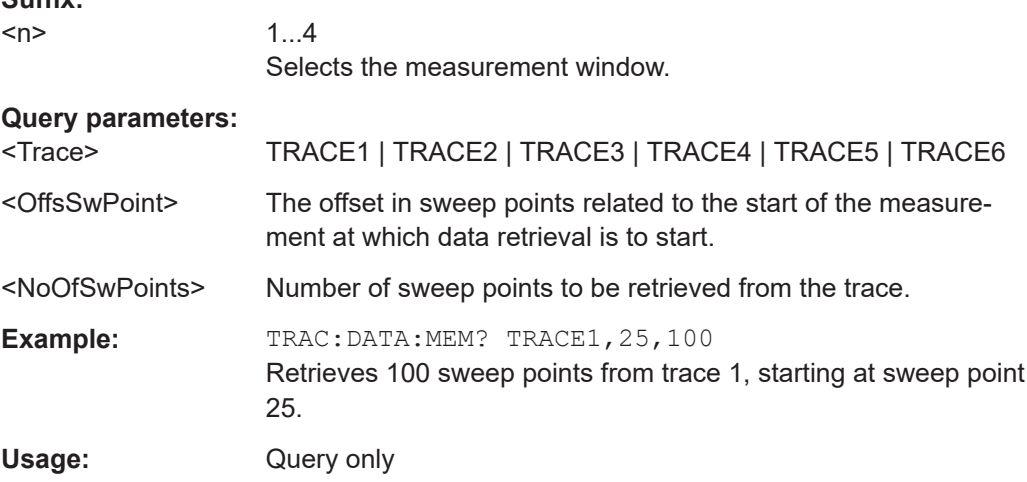

#### Remote Commands in Spectrum Analyzer Mode

### <span id="page-819-0"></span>**TRACe<n>[:DATA]:X?** <TraceNumber>

This command reads the x-values of the selected trace.

### **Suffix:**

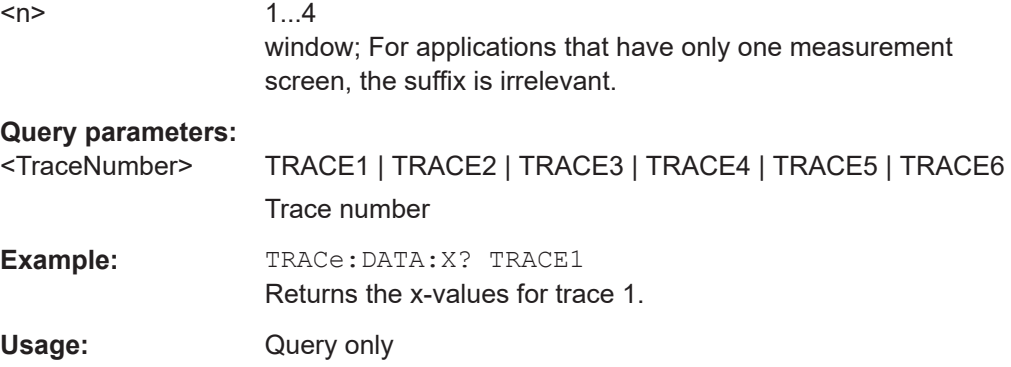

### **16.5.3.2 Spectrogram**

### **Configuring Spectrograms**

Commands useful to work with markers in the spectrogram described elsewhere:

- [CALCulate<n>:SGRam:CLEar\[:IMMediate\]](#page-612-0) on page 613
- [CALCulate<n>:SGRam:HDEPth](#page-614-0) on page 615
- [CALCulate<n>:SGRam:TSTamp:DATA?](#page-615-0) on page 616

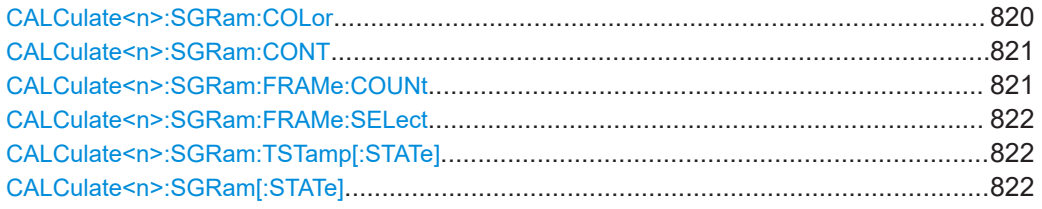

### **CALCulate<n>:SGRam:COLor** <Color>

This command selects the color scheme of the spectrogram result display.

### **Suffix:**

 $<sub>n</sub>$ </sub>

1...4 Selects the measurement window.

### **Parameters:**

<Color> **COLor**

RGB colors **RADar** black - green - white

**GRAYscale** black and white \*RST: COLor

<span id="page-820-0"></span>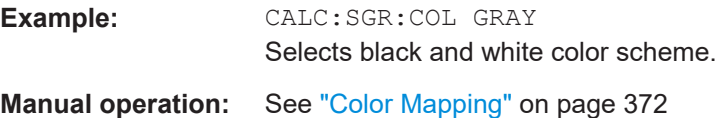

### **CALCulate<n>:SGRam:CONT** <State>

This command determines whether the results of the last measurement are deleted before starting a new measurement in single sweep mode.

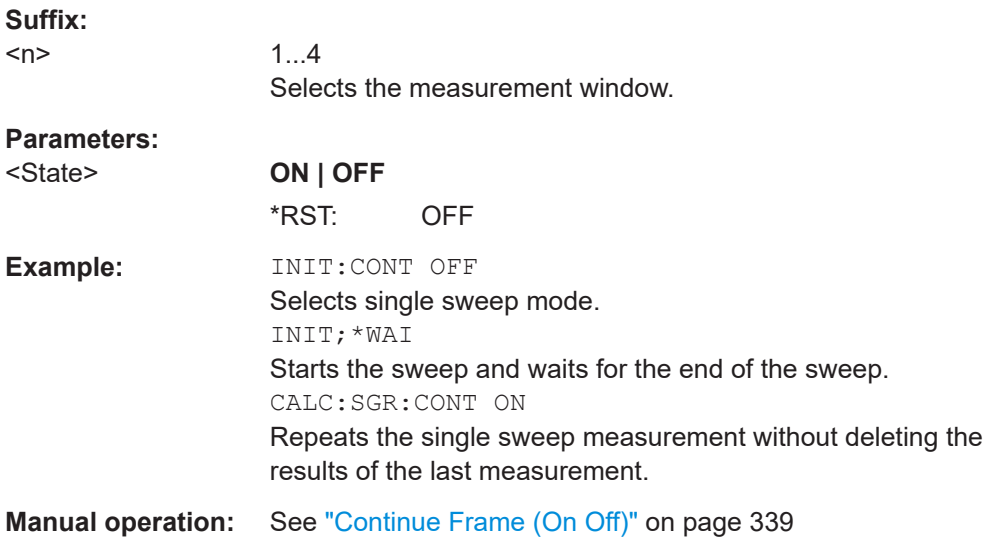

#### **CALCulate<n>:SGRam:FRAMe:COUNt** <Frames>

This command sets the number of frames to be recorded in a single sweep.

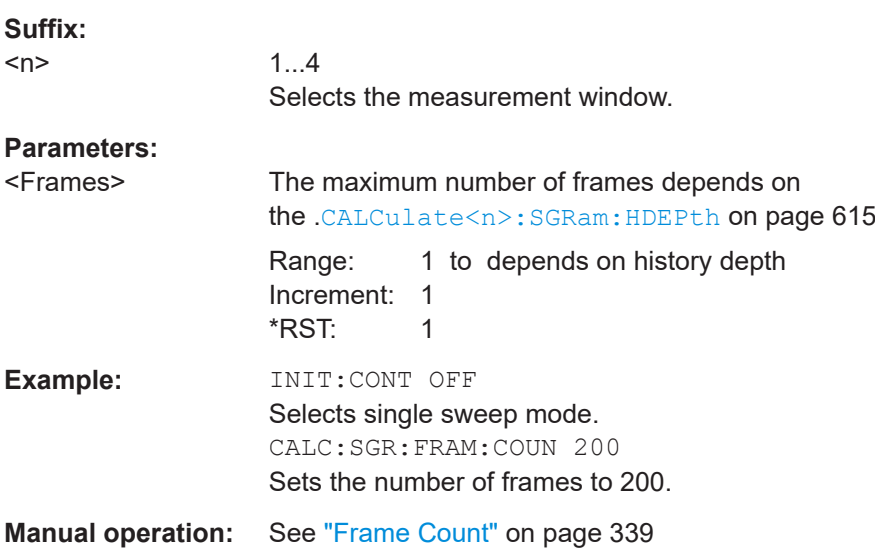

#### <span id="page-821-0"></span>**CALCulate<n>:SGRam:FRAMe:SELect** <Frame>

This command selects a specific frame for further analysis. The command is available only if no measurement is running or after a single sweep has ended.

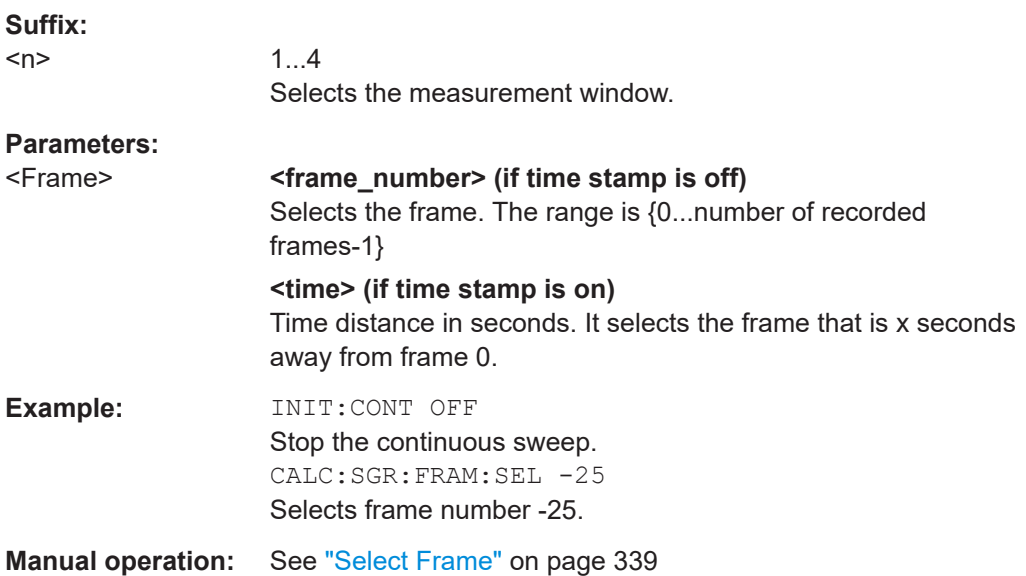

### **CALCulate<n>:SGRam:TSTamp[:STATe]** <State>

This command activates and deactivates the time stamp.

If the time stamp is active, some commands do not address frames as numbers, but as (relative) time values:

- [CALCulate<n>:DELTamarker<m>:SGRam:FRAMe](#page-622-0) on page 623
- [CALCulate<n>:MARKer<m>:SGRam:FRAMe](#page-616-0) on page 617
- CALCulate<n>:SGRam:FRAMe:SELect on page 822

### **Suffix:**   $<sub>n</sub>$ </sub>

 $1 \quad 4$ Selects the measurement window.

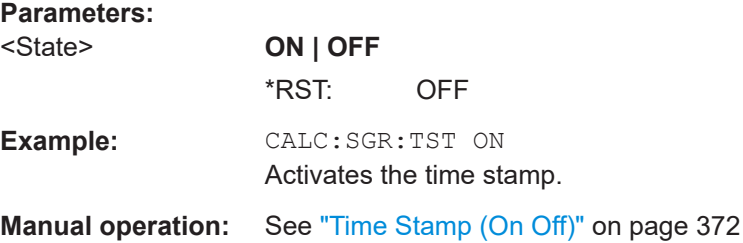

### **CALCulate<n>:SGRam[:STATe]** <State>

This command turns the spectrogram result display on and off.

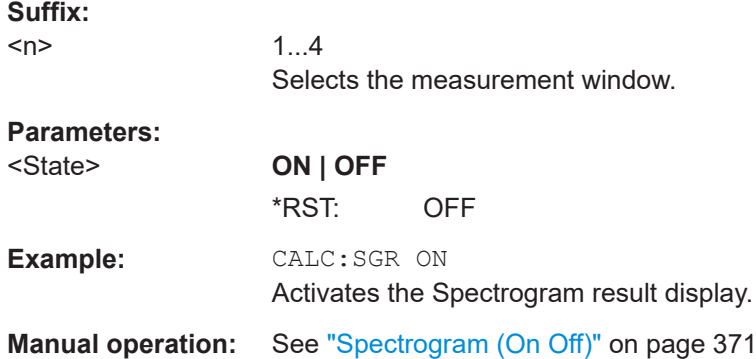

### **Configuring the Color Map**

Commands useful to work with markers in the spectrogram described elsewhere:

- [DISPlay:WINDow:SGRam:COLor:DEFault](#page-613-0) on page 614
- DISPlay: WINDow: SGRam: COLor: LOWer on page 614
- DISPlay: WINDow: SGRam: COLor: SHAPe on page 614
- DISPlay: WINDow: SGRam: COLor: UPPer on page 614
- [DISPlay:WINDow:SGRam:COLor\[:STYLe\]](#page-614-0) on page 615

### **Using Markers and Deltamarkers**

### **Positioning Marker**

Commands useful to work with markers in the spectrogram described elsewhere:

- [CALCulate<n>:MARKer<m>:MAXimum:LEFT](#page-654-0) on page 655
- [CALCulate<n>:MARKer<m>:MAXimum:NEXT](#page-654-0) on page 655
- [CALCulate<n>:MARKer<m>:MAXimum\[:PEAK\]](#page-655-0) on page 656
- [CALCulate<n>:MARKer<m>:MAXimum:RIGHt](#page-655-0) on page 656
- [CALCulate<n>:MARKer<m>:MINimum:LEFT](#page-656-0) on page 657
- [CALCulate<n>:MARKer<m>:MINimum:NEXT](#page-656-0) on page 657
- [CALCulate<n>:MARKer<m>:MINimum\[:PEAK\]](#page-656-0) on page 657
- [CALCulate<n>:MARKer<m>:MINimum:RIGHt](#page-657-0) on page 658
- [CALCulate<n>:MARKer<m>:SGRam:FRAMe](#page-616-0) on page 617
- [CALCulate<n>:MARKer<m>:SGRam:SARea](#page-617-0) on page 618
- [CALCulate<n>:MARKer<m>:SGRam:XY:MAXimum\[:PEAK\]](#page-617-0) on page 618
- [CALCulate<n>:MARKer<m>:SGRam:XY:MINimum\[:PEAK\]](#page-618-0) on page 619
- [CALCulate<n>:MARKer<m>:SGRam:Y:MAXimum:ABOVe](#page-618-0) on page 619
- [CALCulate<n>:MARKer<m>:SGRam:Y:MAXimum:BELow](#page-619-0) on page 620
- [CALCulate<n>:MARKer<m>:SGRam:Y:MAXimum:NEXT](#page-619-0) on page 620
- [CALCulate<n>:MARKer<m>:SGRam:Y:MAXimum\[:PEAK\]](#page-620-0) on page 621
- [CALCulate<n>:MARKer<m>:SGRam:Y:MINimum:ABOVe](#page-620-0) on page 621
- <span id="page-823-0"></span>[CALCulate<n>:MARKer<m>:SGRam:Y:MINimum:BELow](#page-620-0) on page 621
- [CALCulate<n>:MARKer<m>:SGRam:Y:MINimum:NEXT](#page-621-0) on page 622
- [CALCulate<n>:MARKer<m>:SGRam:Y:MINimum\[:PEAK\]](#page-621-0) on page 622

#### **Using Deltamarkers**

Commands useful to work with markers in the spectrogram described elsewhere:

- [CALCulate<n>:DELTamarker<m>:MAXimum:LEFT](#page-660-0) on page 661
- [CALCulate<n>:DELTamarker<m>:MAXimum:NEXT](#page-661-0) on page 662
- [CALCulate<n>:DELTamarker<m>:MAXimum\[:PEAK\]](#page-661-0) on page 662
- [CALCulate<n>:DELTamarker<m>:MAXimum:RIGHt](#page-661-0) on page 662
- [CALCulate<n>:DELTamarker<m>:MINimum:LEFT](#page-662-0) on page 663
- [CALCulate<n>:DELTamarker<m>:MINimum:NEXT](#page-662-0) on page 663
- [CALCulate<n>:DELTamarker<m>:MINimum\[:PEAK\]](#page-662-0) on page 663
- [CALCulate<n>:DELTamarker<m>:MINimum:RIGHt](#page-663-0) on page 664
- [CALCulate<n>:DELTamarker<m>:SGRam:FRAMe](#page-622-0) on page 623
- [CALCulate<n>:DELTamarker<m>:SGRam:SARea](#page-623-0) on page 624
- [CALCulate<n>:DELTamarker<m>:SGRam:XY:MAXimum\[:PEAK\]](#page-623-0) on page 624
- [CALCulate<n>:DELTamarker<m>:SGRam:XY:MINimum\[:PEAK\]](#page-624-0) on page 625
- [CALCulate<n>:DELTamarker<m>:SGRam:Y:MAXimum:ABOVe](#page-624-0) on page 625
- [CALCulate<n>:DELTamarker<m>:SGRam:Y:MAXimum:BELow](#page-625-0) on page 626
- [CALCulate<n>:DELTamarker<m>:SGRam:Y:MAXimum:NEXT](#page-625-0) on page 626
- [CALCulate<n>:DELTamarker<m>:SGRam:Y:MAXimum\[:PEAK\]](#page-625-0) on page 626
- [CALCulate<n>:DELTamarker<m>:SGRam:Y:MINimum:ABOVe](#page-626-0) on page 627
- [CALCulate<n>:DELTamarker<m>:SGRam:Y:MINimum:BELow](#page-626-0) on page 627
- [CALCulate<n>:DELTamarker<m>:SGRam:Y:MINimum:NEXT](#page-627-0) on page 628
- [CALCulate<n>:DELTamarker<m>:SGRam:Y:MINimum\[:PEAK\]](#page-627-0) on page 628

### **16.5.3.3 Limit Lines**

#### **Using Display Lines**

For commands that control display lines see [Chapter 16.4.8.1, "Using Display Lines",](#page-666-0) [on page 667](#page-666-0).

#### **Using Frequency Lines**

For commands that control frequency lines see [Chapter 16.4.8.2, "Using Frequency](#page-667-0) [Lines", on page 668](#page-667-0).

#### **Using Time Lines**

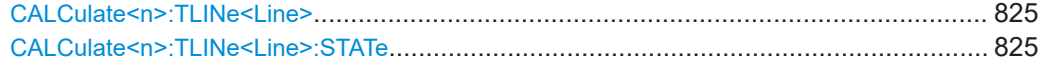

### <span id="page-824-0"></span>**CALCulate<n>:TLINe<Line>** <Time>

This command defines the position of a time line.

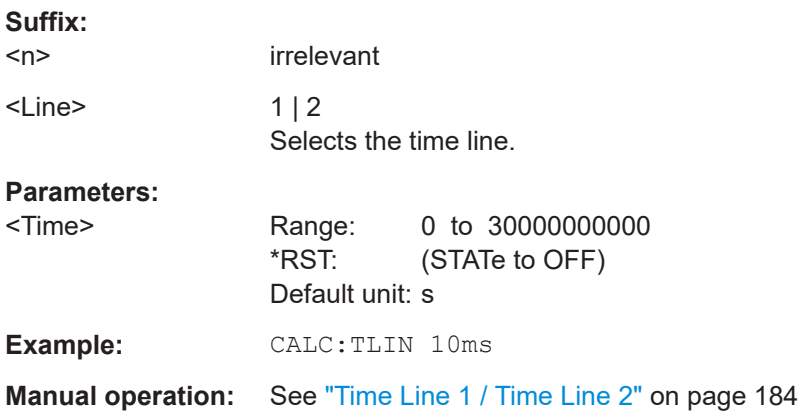

#### **CALCulate<n>:TLINe<Line>:STATe** <State>

This command turns a time line on and off.

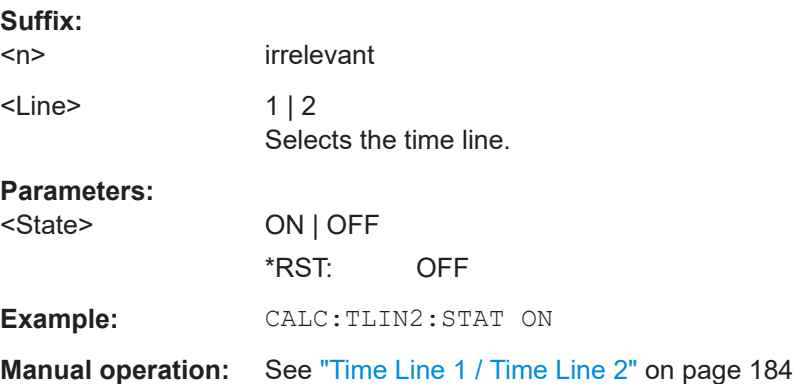

### **Using Limit Lines**

For commands that control limit lines see [Chapter 16.4.8.3, "Using Limit Lines",](#page-668-0) [on page 669](#page-668-0).

### **16.5.3.4 Markers**

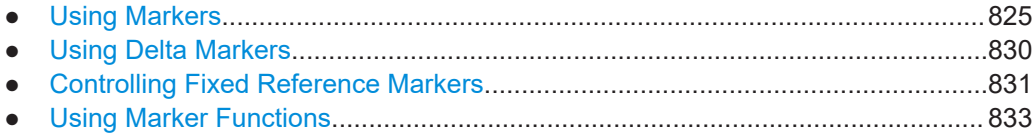

### **Using Markers**

Commands useful to control markers described elsewhere:

- [CALCulate<n>:MARKer<m>:AOFF](#page-654-0) on page 655
- [CALCulate<n>:MARKer<m>:FUNCtion:CENTer](#page-650-0) on page 651

### Remote Commands in Spectrum Analyzer Mode

- [CALCulate<n>:MARKer<m>:FUNCtion:CSTep](#page-651-0) on page 652
- [CALCulate<n>:MARKer<m>:FUNCtion:ZOOM](#page-651-0) on page 652
- [CALCulate<n>:MARKer<m>:MAXimum:LEFT](#page-654-0) on page 655
- [CALCulate<n>:MARKer<m>:MAXimum:NEXT](#page-654-0) on page 655
- [CALCulate<n>:MARKer<m>:MAXimum\[:PEAK\]](#page-655-0) on page 656
- [CALCulate<n>:MARKer<m>:MAXimum:RIGHt](#page-655-0) on page 656
- [CALCulate<n>:MARKer<m>:MINimum:LEFT](#page-656-0) on page 657
- [CALCulate<n>:MARKer<m>:MINimum:NEXT](#page-656-0) on page 657
- [CALCulate<n>:MARKer<m>:MINimum\[:PEAK\]](#page-656-0) on page 657
- [CALCulate<n>:MARKer<m>:MINimum:RIGHt](#page-657-0) on page 658
- [CALCulate<n>:MARKer<m>\[:STATe\]](#page-657-0) on page 658
- [CALCulate<n>:MARKer<m>:TRACe](#page-658-0) on page 659
- [CALCulate<n>:MARKer<m>:X](#page-658-0) on page 659
- [CALCulate<n>:MARKer<m>:X:SLIMits:LEFT](#page-652-0) on page 653
- [CALCulate<n>:MARKer<m>:X:SLIMits:RIGHT](#page-652-0) on page 653
- [CALCulate<n>:MARKer<m>:X:SLIMits\[:STATe\]](#page-653-0) on page 654
- [CALCulate<n>:MARKer<m>:Y](#page-658-0) on page 659

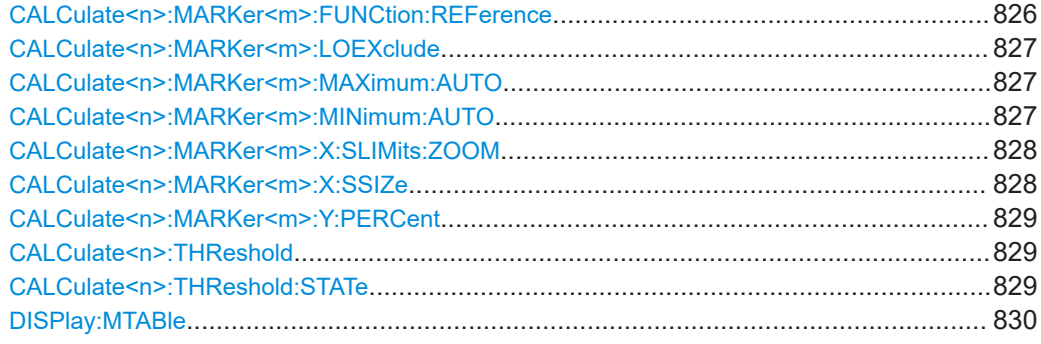

#### **CALCulate<n>:MARKer<m>:FUNCtion:REFerence**

This command sets the reference level to the power measured by a marker.

If you use the command in combination with a delta marker, that delta marker is turned into a normal marker.

#### **Suffix:**

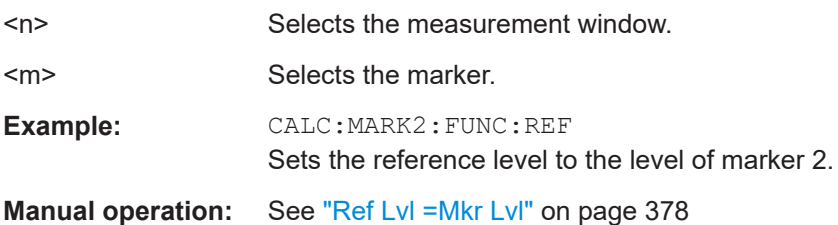

#### <span id="page-826-0"></span>**CALCulate<n>:MARKer<m>:LOEXclude** <State>

This command turns the local oscillator suppression during a peak search on or off.

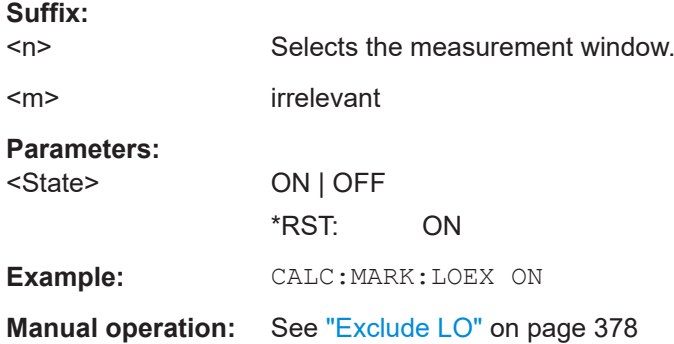

#### **CALCulate<n>:MARKer<m>:MAXimum:AUTO** <State>

This command turns an automatic marker peak search for a trace maximum on and off. The command performs the peak search after each sweep.

An automatic peak search may be used during adjustments of a device under test to keep track of the actual peak marker position and level.

If no maximum value is found on the trace (level spacing to adjacent values < peak excursion), an execution error (error code: -200) is produced.

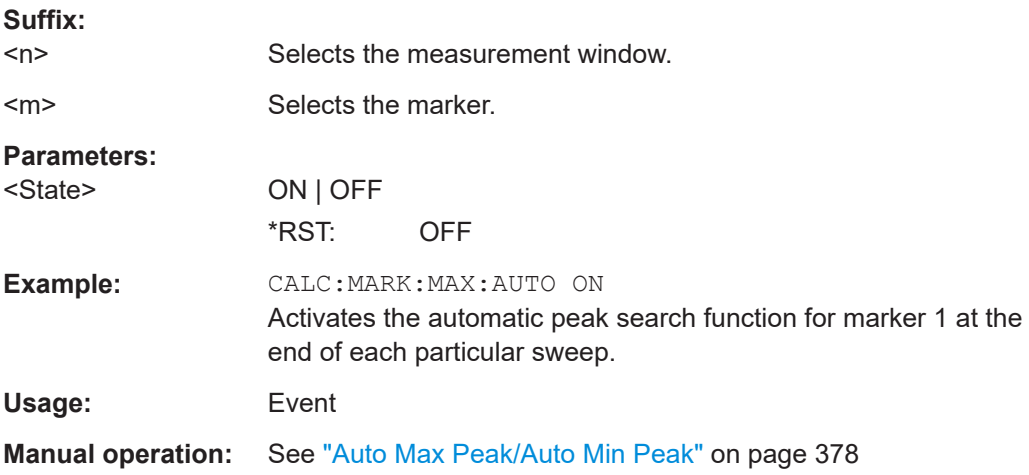

#### **CALCulate<n>:MARKer<m>:MINimum:AUTO** <State>

This command turns an automatic marker peak search for a trace maximum on and off. The command performs the peak search after each sweep.

An automatic peak search may be used during adjustments of a device under test to keep track of the actual peak marker position and level.

If no maximum value is found on the trace (level spacing to adjacent values < peak excursion), an execution error (error code: -200) is produced.

<span id="page-827-0"></span>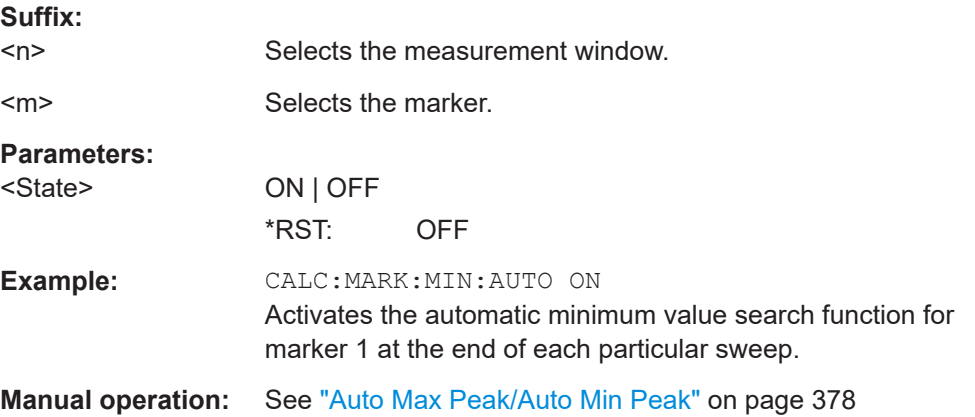

### **CALCulate<n>:MARKer<m>:X:SLIMits:ZOOM** <State>

This command sets the limits of the marker search range to the zoom area.

**Note**: The function is only available if the search limit for marker and delta marker is switched on (see [CALCulate<n>:MARKer<m>:X:SLIMits\[:STATe\]](#page-653-0)).

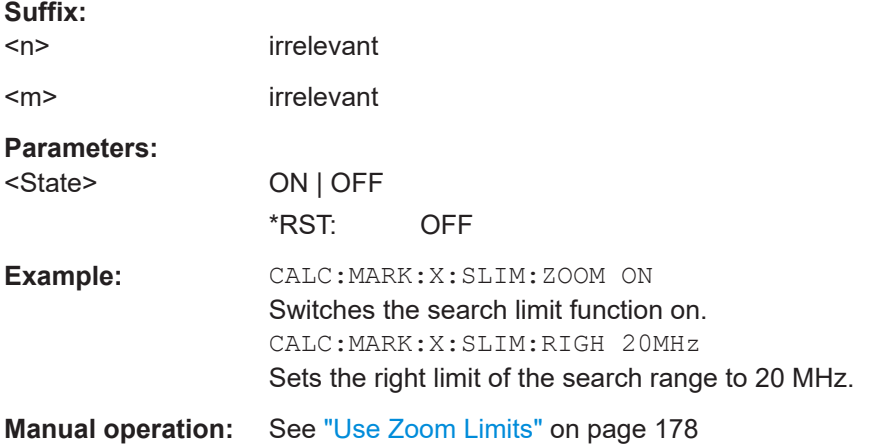

#### **CALCulate<n>:MARKer<m>:X:SSIZe** <StepSize>

This command defines the step size of the rotary knob for marker or delta marker value changes. It only takes effect in manual operation.

The marker step size is unavailable for statistical measurements.

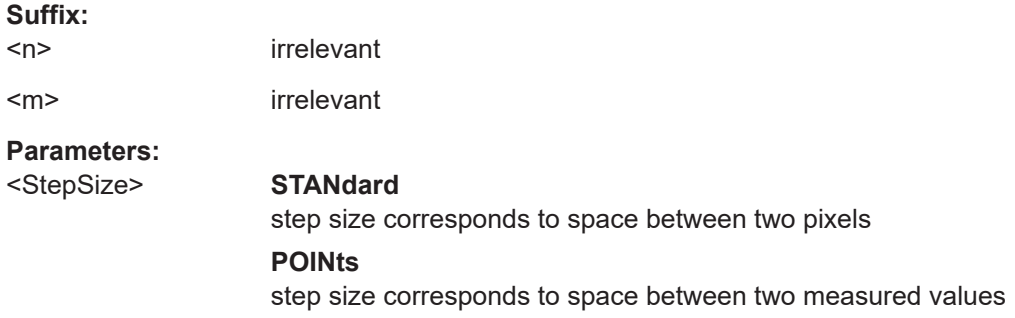
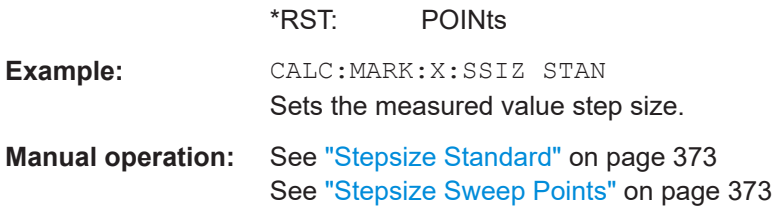

#### **CALCulate<n>:MARKer<m>:Y:PERCent** <Probability>

This command positions the selected marker to the given probability.

If you use the command in combination with a delta marker, that delta marker is turned into a normal marker.

**Note**: The command is only available for CCDF measurements. You can query the associated level value with [CALCulate<n>:MARKer<m>:X](#page-658-0).

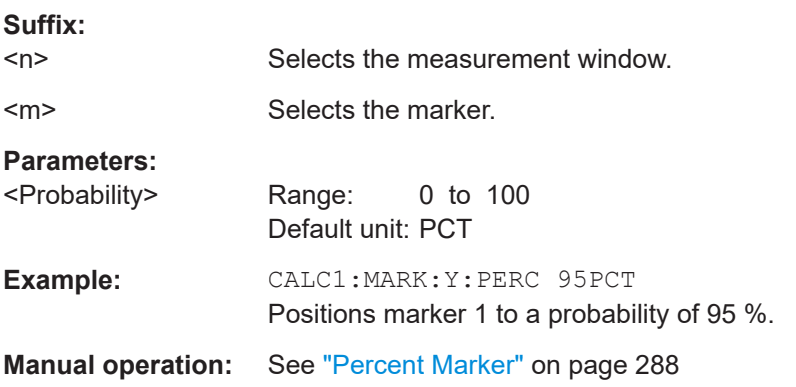

# **CALCulate<n>:THReshold** <Threshold>

This command defines a threshold value for the marker peak search.

A threshold line is automatically turned on.

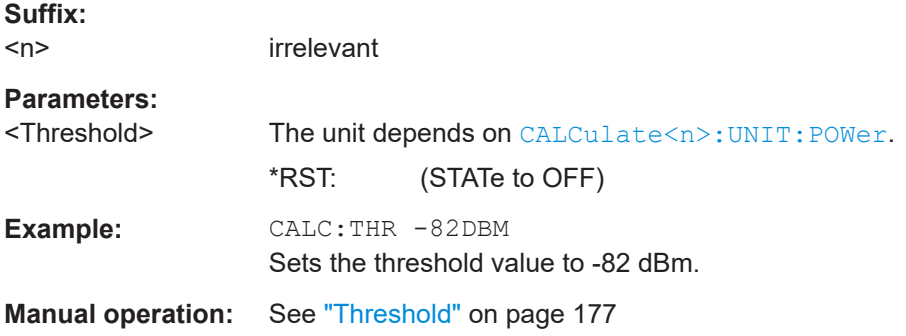

# **CALCulate<n>:THReshold:STATe** <State>

This command turns the threshold line for the marker peak search on and off.

**Suffix:**   $<sub>n</sub>$ </sub>

irrelevant

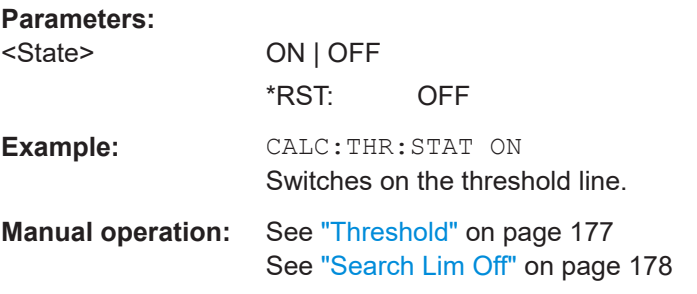

### **DISPlay:MTABle** <DisplayMode>

This command turns the marker table on and off.

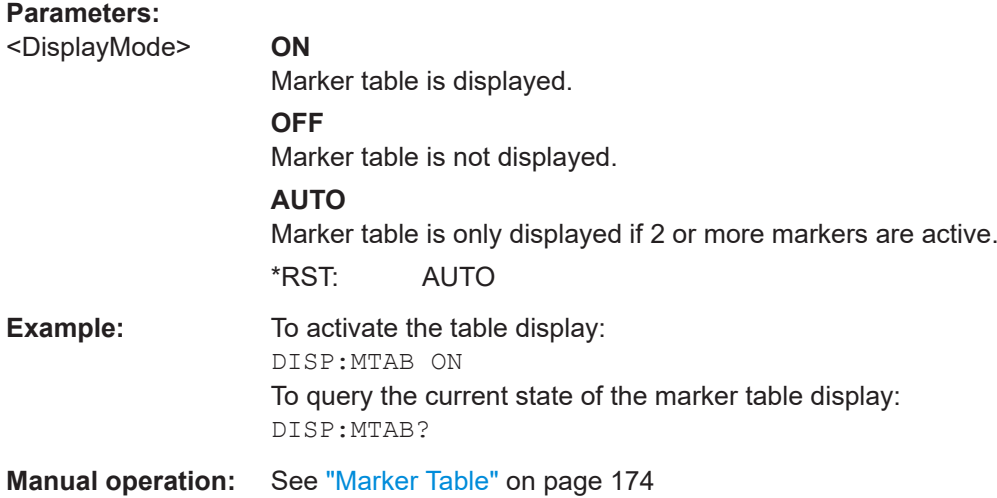

#### **Using Delta Markers**

Commands useful to control delta markers described elsewhere:

- [CALCulate<n>:DELTamarker<m>:AOFF](#page-660-0) on page 661
- [CALCulate<n>:DELTamarker<m>:LINK](#page-660-0) on page 661
- [CALCulate<n>:DELTamarker<m>:MAXimum:LEFT](#page-660-0) on page 661
- [CALCulate<n>:DELTamarker<m>:MAXimum:NEXT](#page-661-0) on page 662
- [CALCulate<n>:DELTamarker<m>:MAXimum\[:PEAK\]](#page-661-0) on page 662
- [CALCulate<n>:DELTamarker<m>:MAXimum:RIGHt](#page-661-0) on page 662
- [CALCulate<n>:DELTamarker<m>:MINimum:LEFT](#page-662-0) on page 663
- [CALCulate<n>:DELTamarker<m>:MINimum:NEXT](#page-662-0) on page 663
- [CALCulate<n>:DELTamarker<m>:MINimum\[:PEAK\]](#page-662-0) on page 663
- [CALCulate<n>:DELTamarker<m>:MINimum:RIGHt](#page-663-0) on page 664
- [CALCulate<n>:DELTamarker<m>:MODE](#page-663-0) on page 664
- [CALCulate<n>:DELTamarker<m>\[:STATe\]](#page-663-0) on page 664
- [CALCulate<n>:DELTamarker<m>:TRACe](#page-664-0) on page 665
- [CALCulate<n>:DELTamarker<m>:X](#page-664-0) on page 665
- [CALCulate<n>:DELTamarker<m>:X:RELative?](#page-665-0) on page 666
- [CALCulate<n>:DELTamarker<m>:Y](#page-665-0) on page 666

CALCulate<n>:DELTamarker<m>:MREF..........................................................................831

# **CALCulate<n>:DELTamarker<m>:MREF** <RefMarkerNo>

This command defines the reference marker for a delta marker other than marker 1.

The reference may be another marker or the fixed reference.

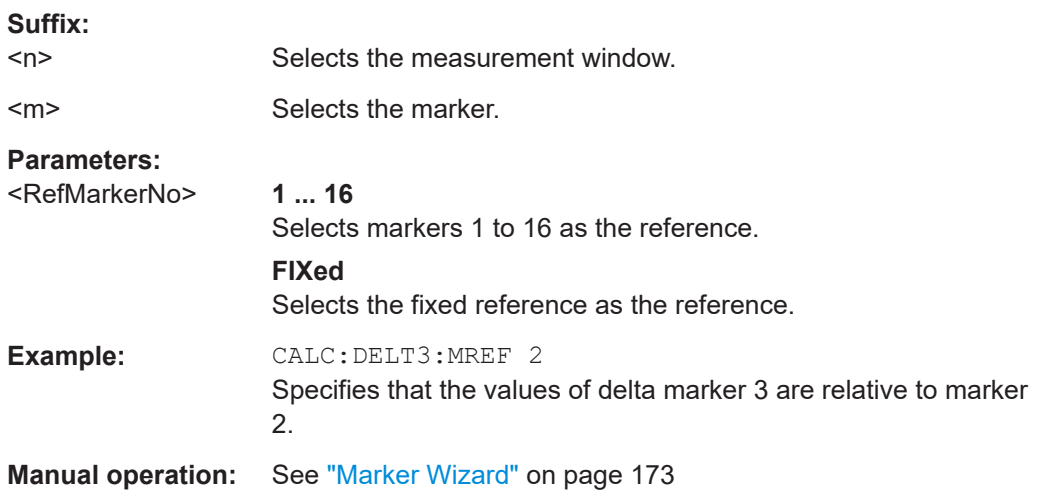

#### **Controlling Fixed Reference Markers**

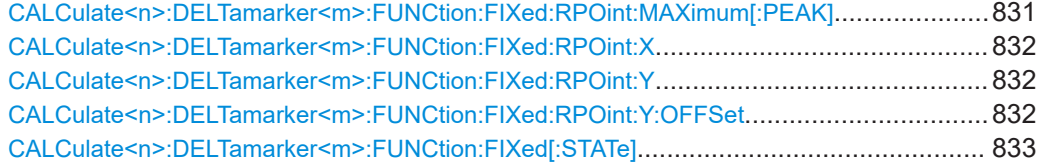

#### **CALCulate<n>:DELTamarker<m>:FUNCtion:FIXed:RPOint:MAXimum[:PEAK]**

This command moves the fixed reference marker to the peak power.

When measuring the phase noise, the command defines a new reference point level for delta marker 2.

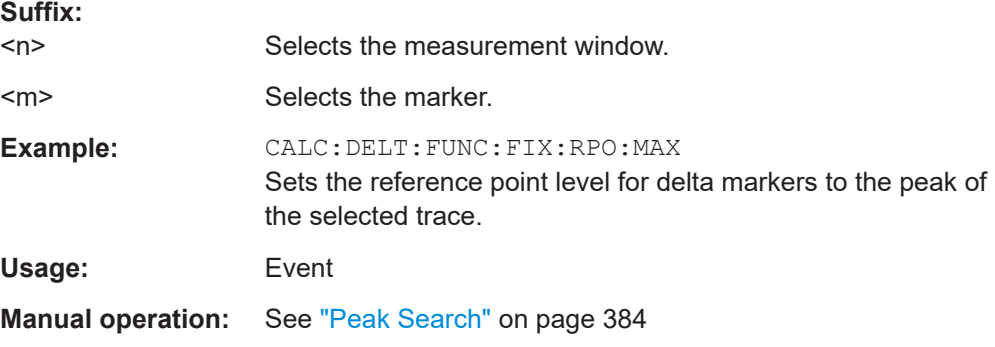

#### <span id="page-831-0"></span>**CALCulate<n>:DELTamarker<m>:FUNCtion:FIXed:RPOint:X** <Reference>

This command defines the horizontal position of the fixed delta marker reference point. The coordinates of the reference may be anywhere in the diagram.

When measuring the phase noise, the command defines the frequency reference for delta marker 2.

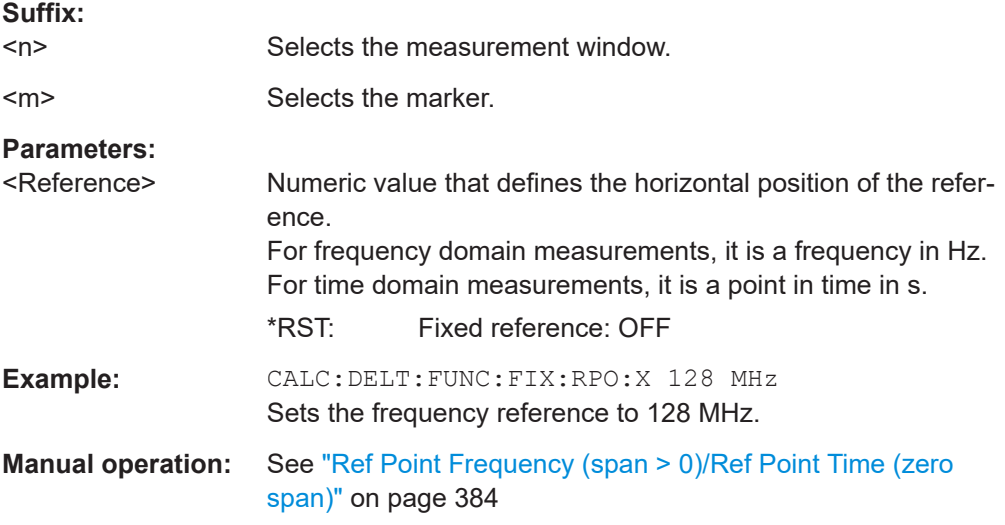

#### **CALCulate<n>:DELTamarker<m>:FUNCtion:FIXed:RPOint:Y** <RefPointLevel>

This command defines the vertical position of the fixed delta marker reference point. The coordinates of the reference may be anywhere in the diagram.

When measuring the phase noise, the command defines the level reference for delta marker 2.

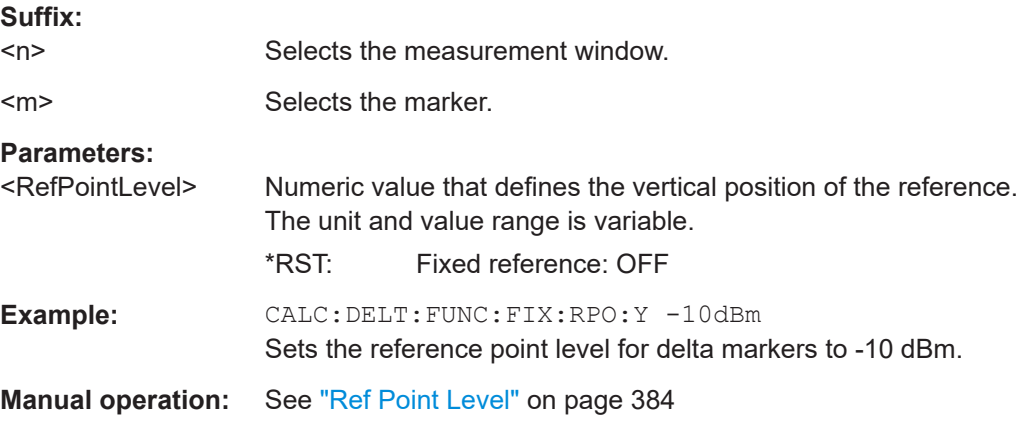

#### **CALCulate<n>:DELTamarker<m>:FUNCtion:FIXed:RPOint:Y:OFFSet** <Offset>

This command defines a level offset for the fixed delta marker reference point.

When measuring the phase noise, the command defines an additional level offset for delta marker 2.

<span id="page-832-0"></span>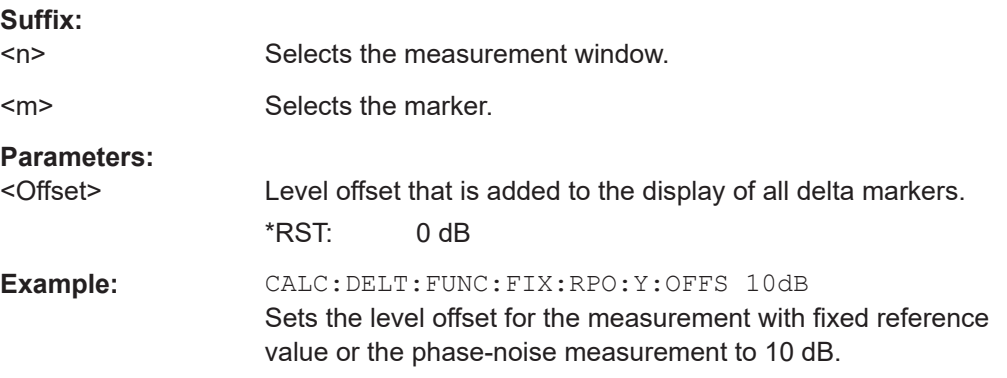

#### **CALCulate<n>:DELTamarker<m>:FUNCtion:FIXed[:STATe]** <State>

This command switches the relative measurement to a fixed reference value on or off. Marker 1 is activated previously and a peak search is performed, if necessary. If marker 1 is activated, its position becomes the reference point for the measurement. The reference point can then be modified with the  $CALCulate < n$ : [DELTamarker<m>:FUNCtion:FIXed:RPOint:X](#page-831-0) commands and [CALCulate<n>:](#page-831-0) [DELTamarker<m>:FUNCtion:FIXed:RPOint:Y](#page-831-0) independently of the position of marker 1 and of a trace. It applies to all delta markers as long as the function is active.

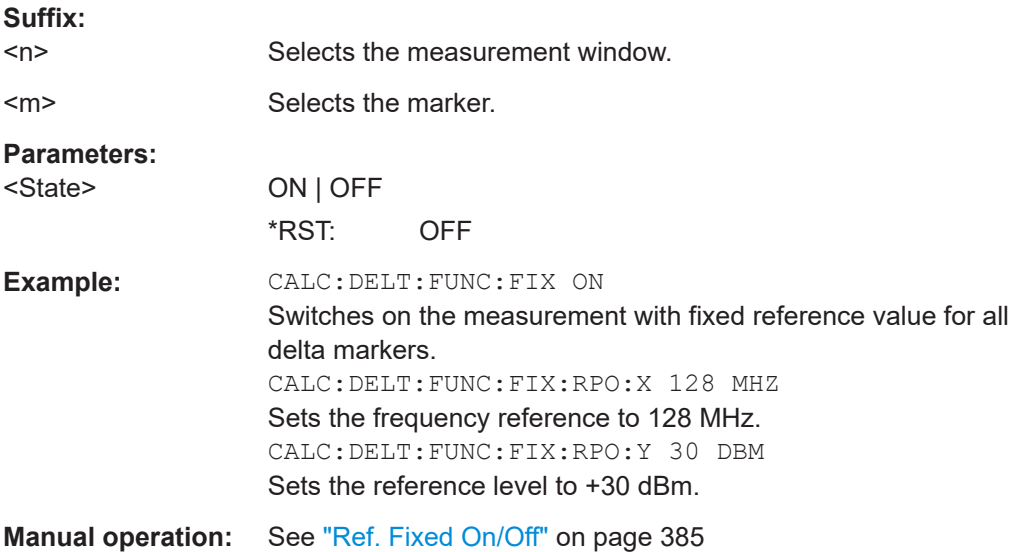

#### **Using Marker Functions**

The following commands control the measurements available as marker functions.

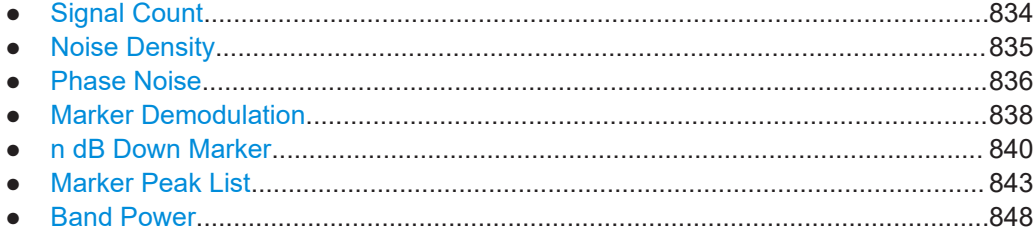

Remote Commands in Spectrum Analyzer Mode

# <span id="page-833-0"></span>**Signal Count**

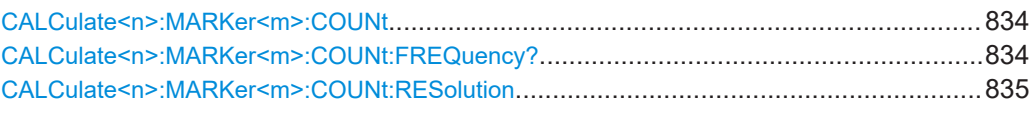

# **CALCulate<n>:MARKer<m>:COUNt** <State>

This command turns the frequency counter at the marker position for marker 1 on and off.

The count result is queried with CALCulate<n>:MARKer<m>:COUNt:FREQuency?.

The frequency counter works for one marker only. If you perform a frequency count with another marker, the R&S ESRP deactivates the frequency count of the first marker.

To get a valid result, you have to perform a complete measurement with synchronization to the end of the measurement before reading out the result. This is only possible for single sweeps.

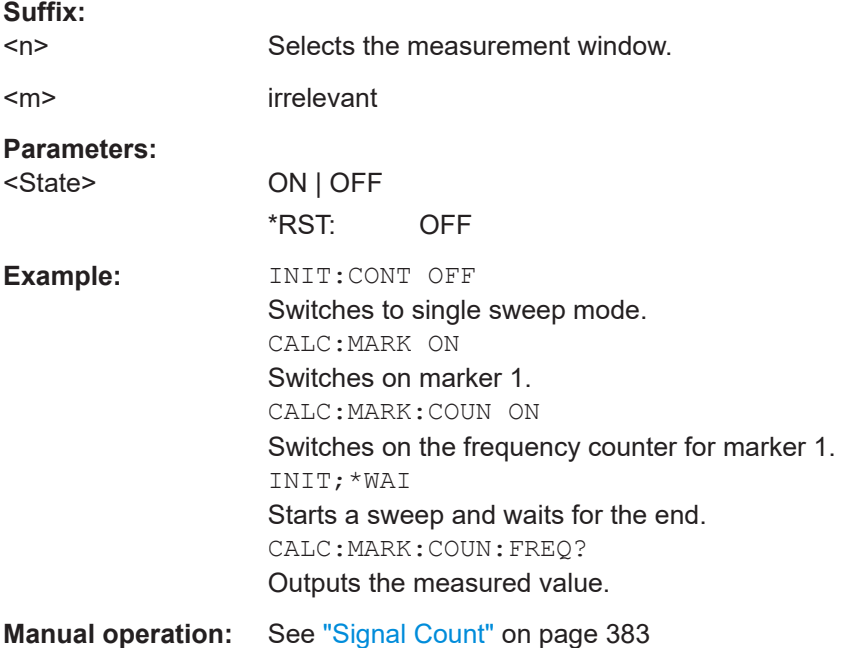

#### **CALCulate<n>:MARKer<m>:COUNt:FREQuency?**

This command queries the result of the frequency counter for marker 1.

To get a valid result, you have to perform a complete measurement with synchronization to the end of the measurement before reading out the result. This is only possible for single sweeps.

**Suffix:** 

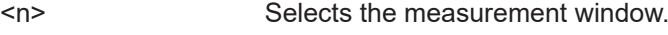

<m> irrelevant

<span id="page-834-0"></span>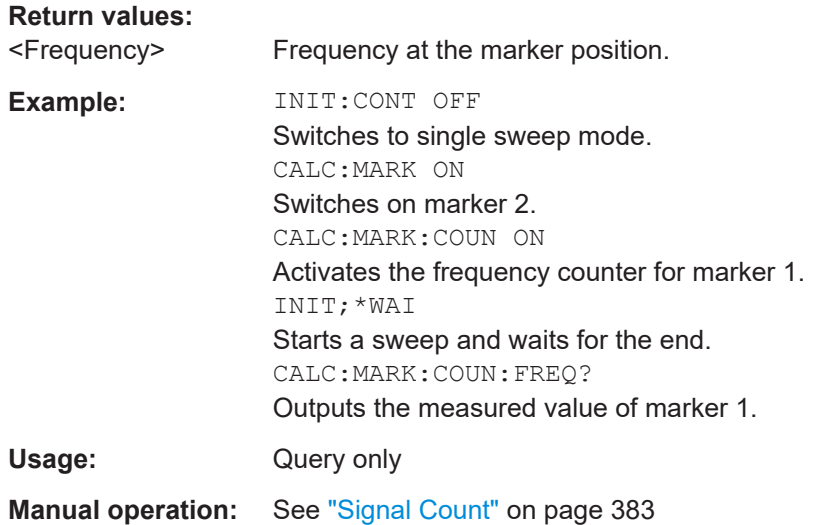

#### **CALCulate<n>:MARKer<m>:COUNt:RESolution** <Resolution>

This command specifies the resolution of the frequency counter (marker 1).

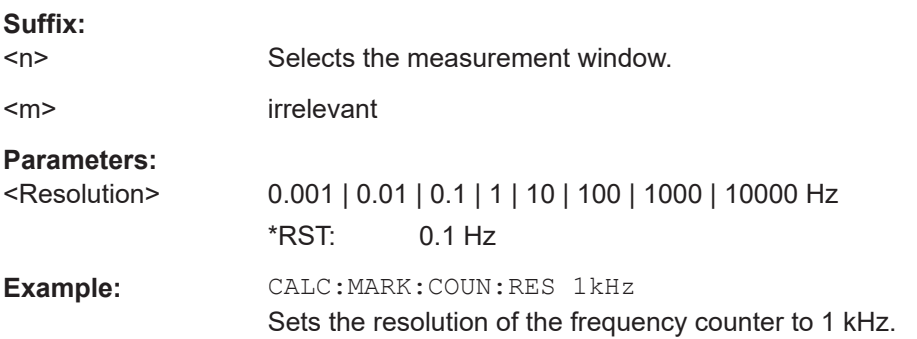

# **Noise Density**

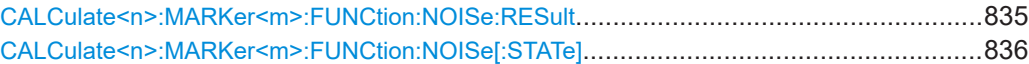

#### **CALCulate<n>:MARKer<m>:FUNCtion:NOISe:RESult**

This command queries the result of the noise measurement.

To get a valid result, you have to perform a complete measurement with synchronization to the end of the measurement before reading out the result. This is only possible for single sweeps.

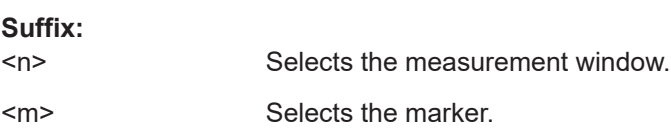

<span id="page-835-0"></span>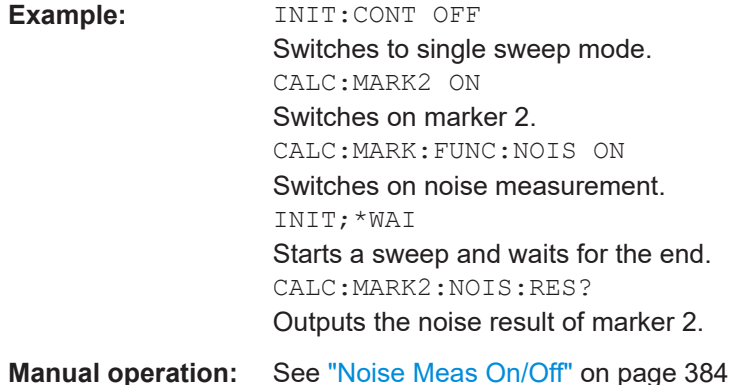

# **CALCulate<n>:MARKer<m>:FUNCtion:NOISe[:STATe]** <State>

This command turns the noise measurement for all markers on or off.

If on, the R&S ESRP measures the noise power density at the marker position.

The result can be queried with [CALCulate<n>:MARKer<m>:FUNCtion:NOISe:](#page-834-0) [RESult](#page-834-0).

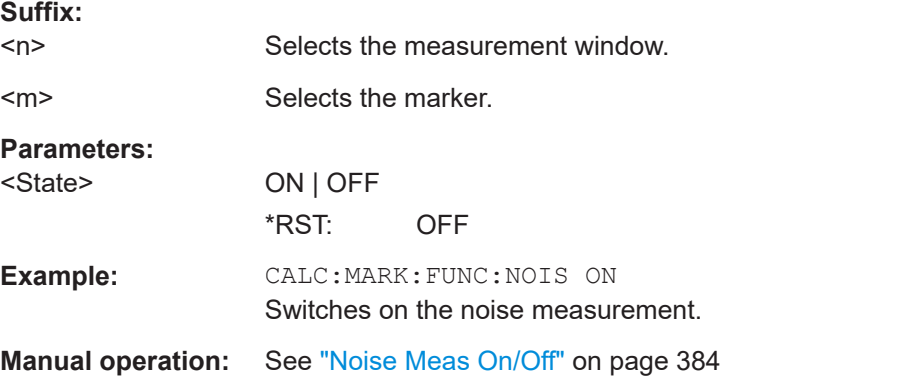

# **Phase Noise**

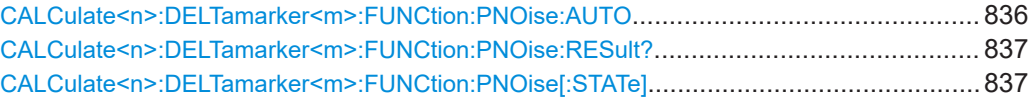

# **CALCulate<n>:DELTamarker<m>:FUNCtion:PNOise:AUTO** <State>

This command turns an automatic peak search for the fixed reference marker at the end of a sweep on and off.

# **Suffix:**

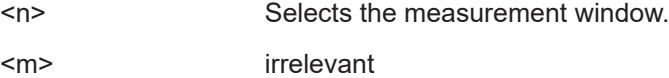

<span id="page-836-0"></span>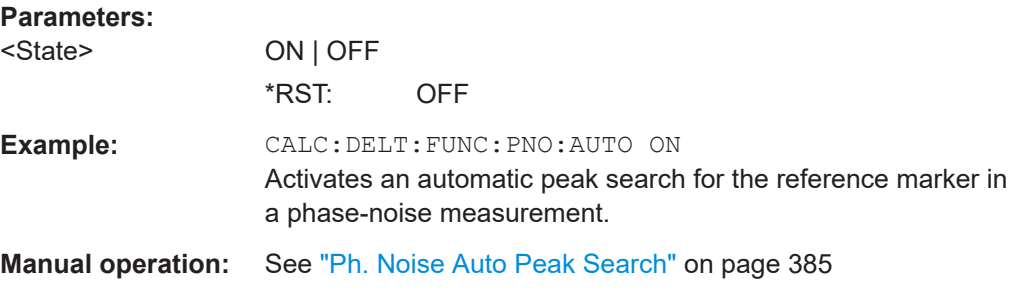

#### **CALCulate<n>:DELTamarker<m>:FUNCtion:PNOise:RESult?**

This command queries the result of the phase noise measurement.

If necessary, the command activates the measurement first..

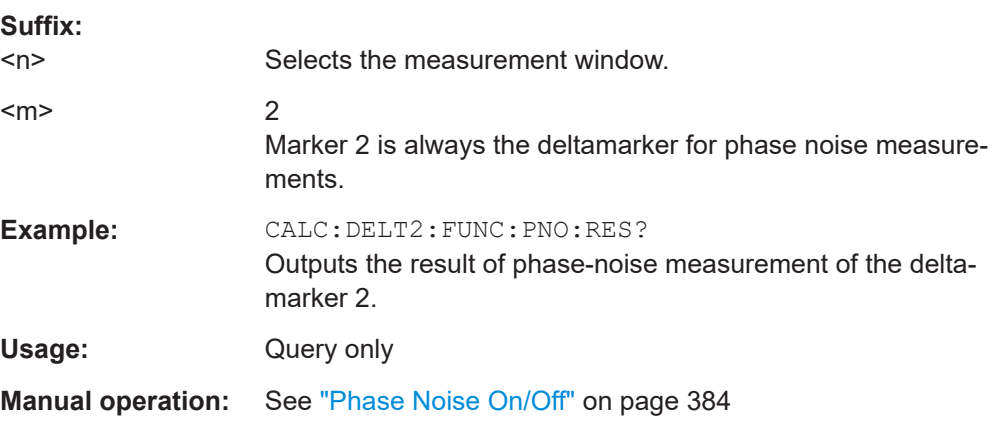

#### **CALCulate<n>:DELTamarker<m>:FUNCtion:PNOise[:STATe]** <State>

This command turns the phase noise measurement at the delta marker position on and off.

The correction values for the bandwidth and the log amplifier are taken into account in the measurement.

The reference marker for phase noise measurements is either a normal marker or a fixed reference. If necessary, the command turns on the reference marker

A fixed reference point can be modified with the [CALCulate<n>:DELTamarker<m>:](#page-831-0) [FUNCtion:FIXed:RPOint:X](#page-831-0) and [CALCulate<n>:DELTamarker<m>:FUNCtion:](#page-831-0) [FIXed:RPOint:Y](#page-831-0) commands independent of the position of marker 1 and of a trace.

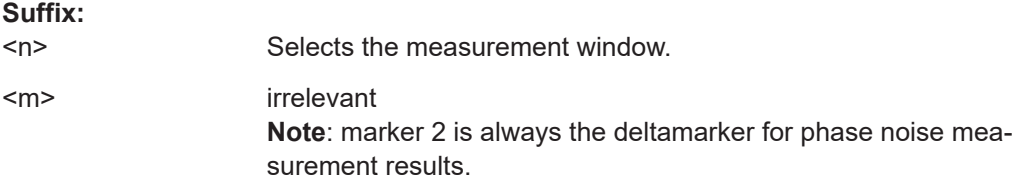

<span id="page-837-0"></span>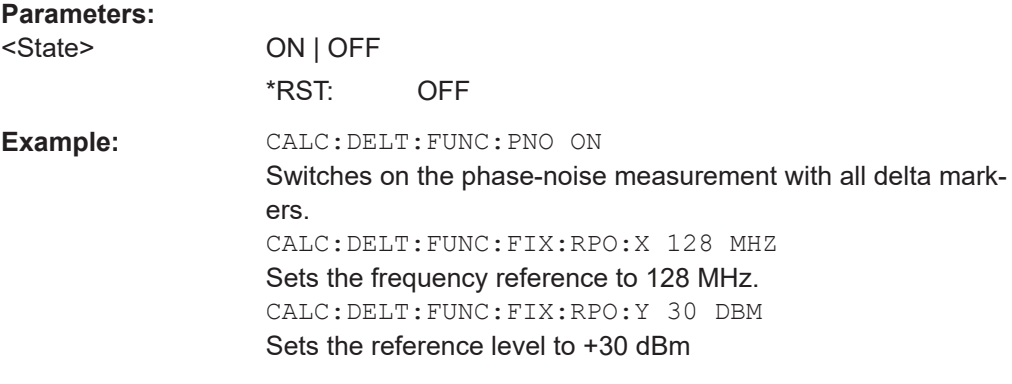

### **Manual operation:** See ["Phase Noise On/Off"](#page-383-0) on page 384

# **Marker Demodulation**

Commands useful to configure the marker demodulation described elsewhere:

- [SENSe: ]DEMod: SQUelch: LEVel on page 612
- [SENSe: ]DEMod: SQUelch [: STATe] on page 612

CALCulate<n>:MARKer<m>:FUNCtion:DEModulation:CONTinuous....................................838 CALCulate<n>:MARKer<m>:FUNCtion:DEModulation:HOLDoff..........................................838 [CALCulate<n>:MARKer<m>:FUNCtion:DEModulation:SELect](#page-838-0)............................................839 [CALCulate<n>:MARKer<m>:FUNCtion:DEModulation\[:STATe\]](#page-838-0)........................................... 839

#### **CALCulate<n>:MARKer<m>:FUNCtion:DEModulation:CONTinuous** <State>

This command turns continuous demodulation of the signal at the marker position in the frequency domain on and off.

Thus acoustic monitoring of the signals can be performed.

In the time domain continuous demodulation is always on.

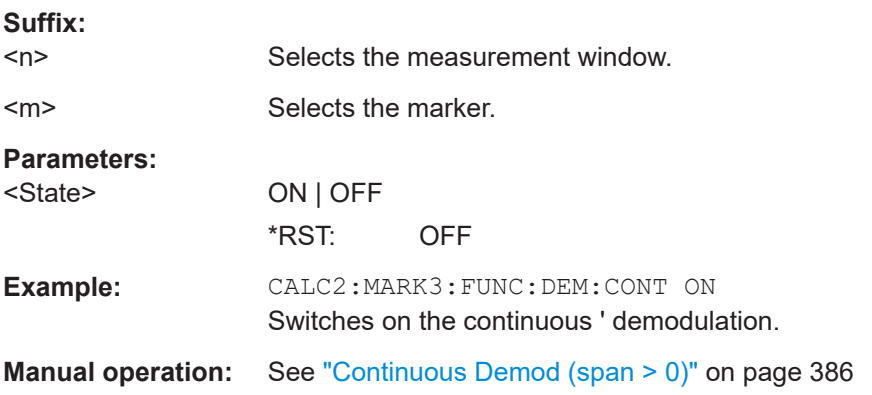

# **CALCulate<n>:MARKer<m>:FUNCtion:DEModulation:HOLDoff** <Duration>

This command defines for how long the the signal at the marker position is demodulated.

**Suffix:** 

<span id="page-838-0"></span>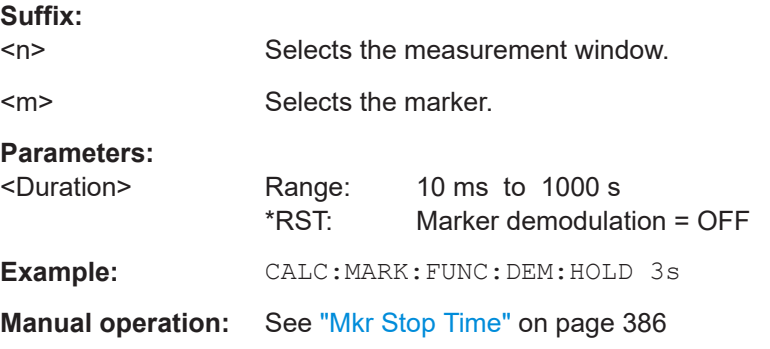

# **CALCulate<n>:MARKer<m>:FUNCtion:DEModulation:SELect** <DemodMode>

This command selects the demodulation mode for the audio demodulator.

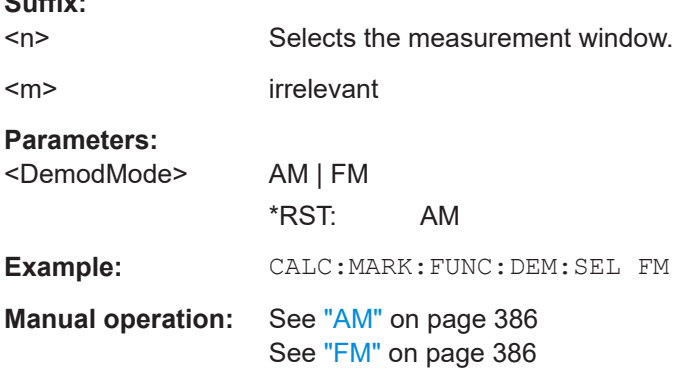

### **CALCulate<n>:MARKer<m>:FUNCtion:DEModulation[:STATe]** <State>

This command turns the audio demodulator on and off when the measurement reaches a marker position.

In the frequency domain, the hold time can be defined at the corresponding marker position with [CALCulate<n>:MARKer<m>:FUNCtion:DEModulation:HOLDoff](#page-837-0).

In the time domain continuous demodulation is always on.

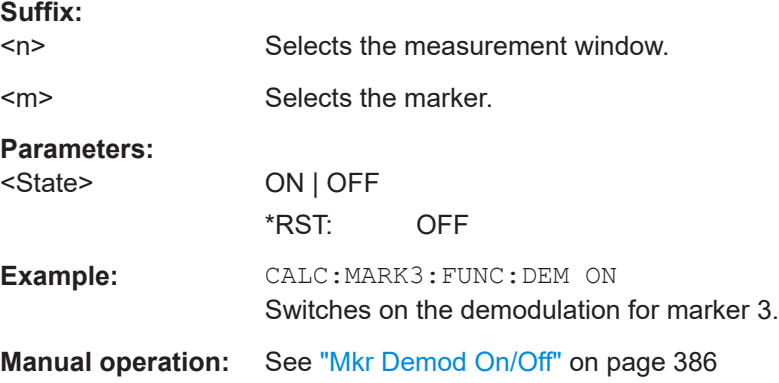

Remote Commands in Spectrum Analyzer Mode

# <span id="page-839-0"></span>**n dB Down Marker**

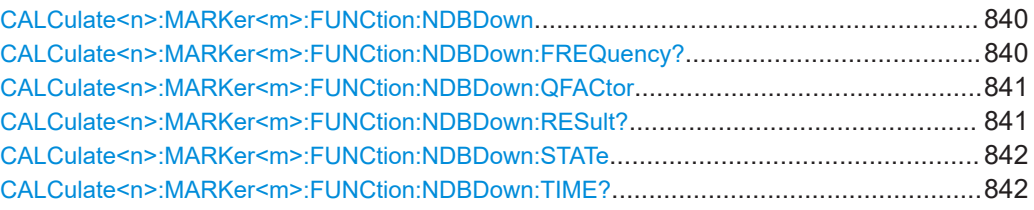

#### **CALCulate<n>:MARKer<m>:FUNCtion:NDBDown** <Distance>

This command defines the distance of the n dB down markers to the reference marker.

The temporary markers T1 and T2 are positioned n dB below the active reference marker. The frequency and time position of these markers can be queried with CALCulate<n>:MARKer<m>:FUNCtion:NDBDown:FREQuency? and [CALCulate<n>:MARKer<m>:FUNCtion:NDBDown:TIME?](#page-841-0). The bandwidth between the markers can be queried with [CALCulate<n>:MARKer<m>:FUNCtion:NDBDown:](#page-840-0) [RESult?](#page-840-0).

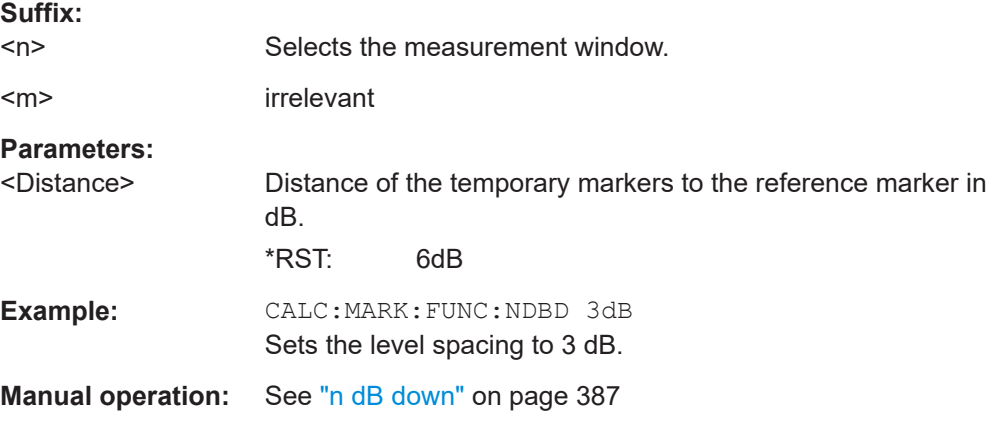

#### **CALCulate<n>:MARKer<m>:FUNCtion:NDBDown:FREQuency?**

This command queries the position of the n dB down markers on the x-axis when measuring in the frequency domain.

To get a valid result, you have to perform a complete measurement with synchronization to the end of the measurement before reading out the result. This is only possible for single sweeps.

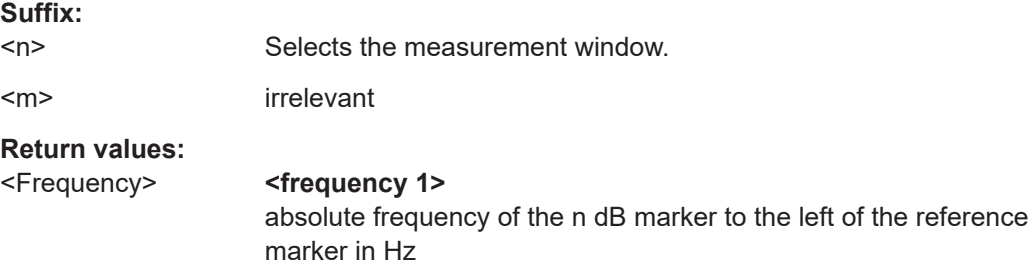

#### **<frequency 2>**

absolute frequency of the n dB marker to the right of the reference marker in Hz

<span id="page-840-0"></span>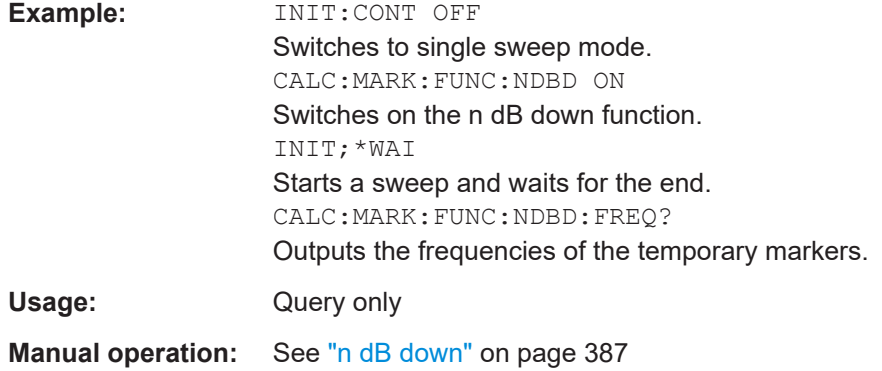

### **CALCulate<n>:MARKer<m>:FUNCtion:NDBDown:QFACtor**

This command queries the Q factor (quality) of n dB down measurements.

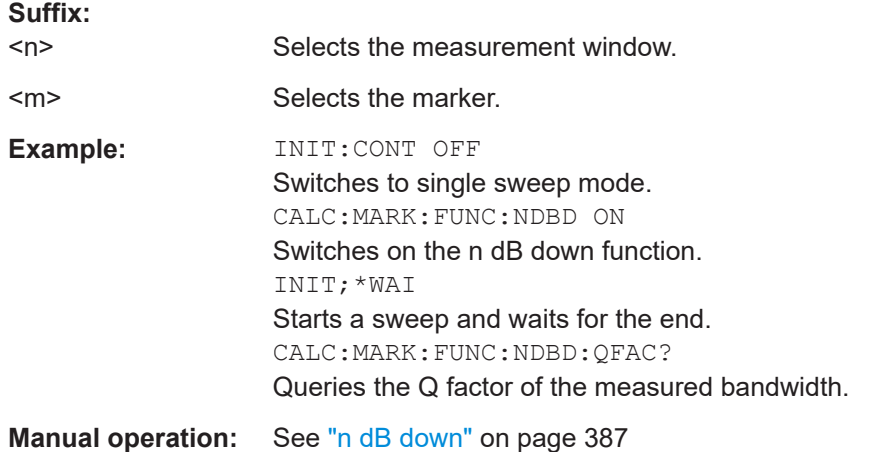

#### **CALCulate<n>:MARKer<m>:FUNCtion:NDBDown:RESult?**

This command queries the distance of the n dB down markers from each other.

To get a valid result, you have to perform a complete measurement with synchronization to the end of the measurement before reading out the result. This is only possible for single sweeps.

# **Suffix:**

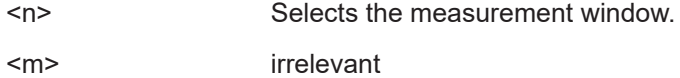

<span id="page-841-0"></span>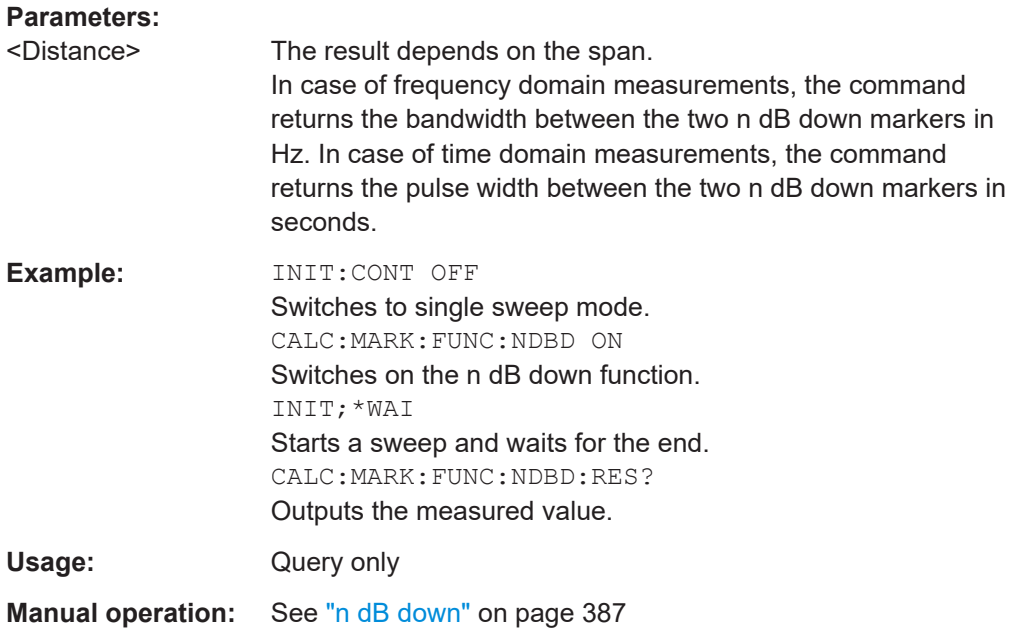

# **CALCulate<n>:MARKer<m>:FUNCtion:NDBDown:STATe** <State>

This command turns the n dB Down marker function on and off.

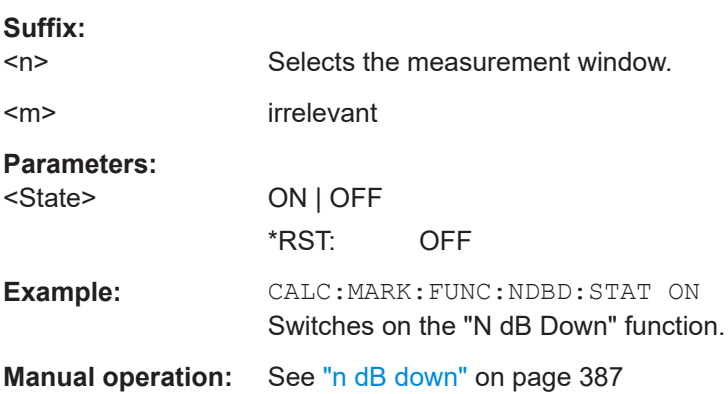

#### **CALCulate<n>:MARKer<m>:FUNCtion:NDBDown:TIME?**

This command queries the position of the n dB down markers on the x-axis when measuring in the time domain.

To get a valid result, you have to perform a complete measurement with synchronization to the end of the measurement before reading out the result. This is only possible for single sweeps.

**Suffix:** 

 $<sub>n</sub>$ </sub>

Selects the measurement window.

<span id="page-842-0"></span>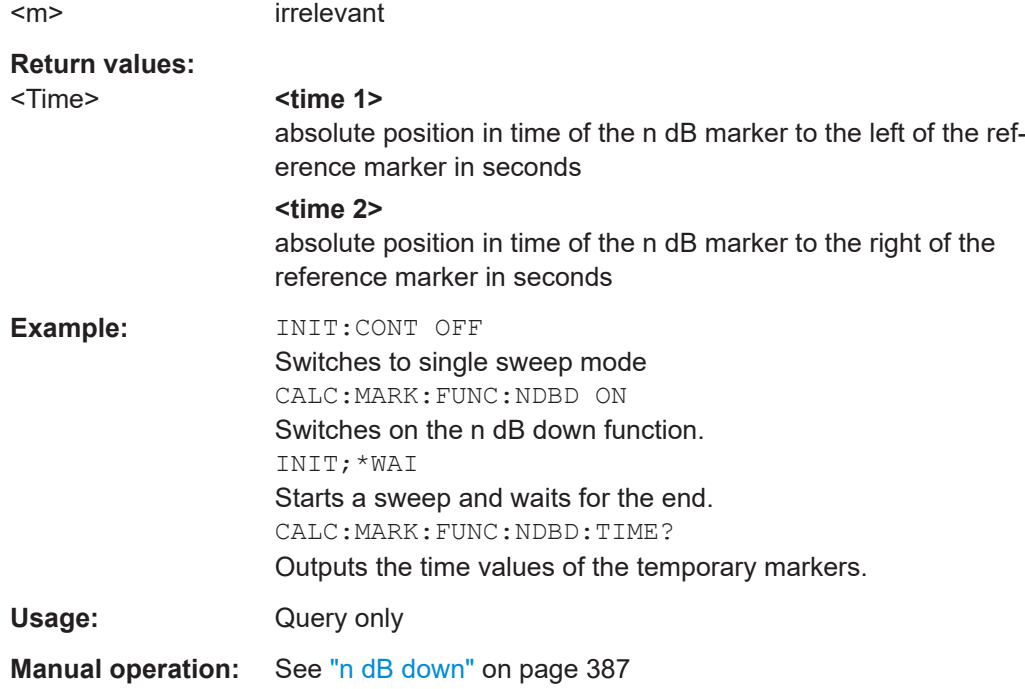

### **Marker Peak List**

Commands useful to perform a peak search described elsewhere:

- [CALCulate<n>:MARKer<m>:PEXCursion](#page-641-0) on page 642
- [MMEMory:STORe:PEAKlist](#page-645-0) on page 646

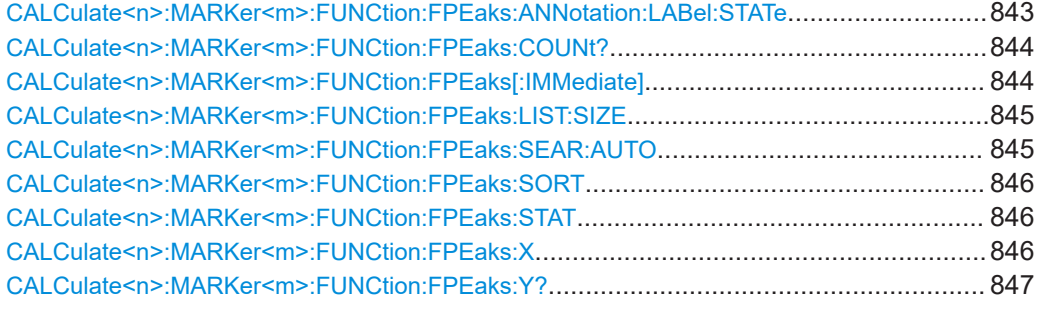

# **CALCulate<n>:MARKer<m>:FUNCtion:FPEaks:ANNotation:LABel:STATe** <State>

This command turns labels for peaks found during a peak search on and off.

The labels correspond to the marker number in the marker peak list.

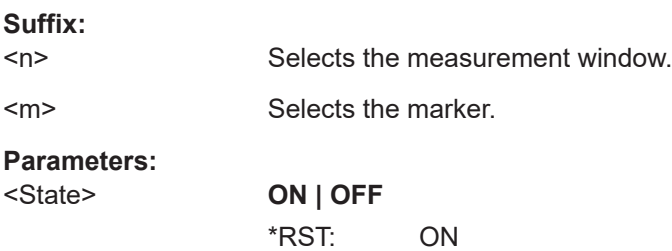

<span id="page-843-0"></span>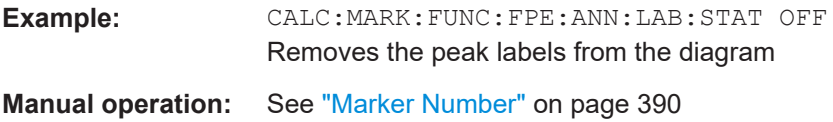

### **CALCulate<n>:MARKer<m>:FUNCtion:FPEaks:COUNt?**

This command queries the number of peaks that have been found during a peak search.

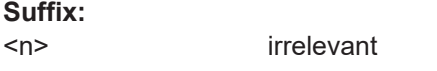

<m> Selects the marker.

**Return values:** 

<NumberOfPeaks>

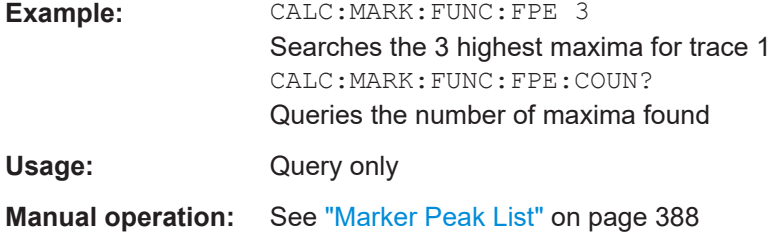

#### **CALCulate<n>:MARKer<m>:FUNCtion:FPEaks[:IMMediate]** <NoMaxima>

This command initiates a peak search.

The results can be queried with:

- Position of a peak on the x-axis: [CALCulate<n>:MARKer<m>:FUNCtion:](#page-845-0) [FPEaks:X](#page-845-0)
- Position of a peak on the y-axis: CALCulate <n>:MARKer<m>:FUNCtion: [FPEaks:Y?](#page-846-0)
- Number of peaks in the list: CALCulate<n>:MARKer<m>:FUNCtion:FPEaks: COUNt?

The order the results are returned in is selected with  $\text{CALCulate} \leq n$ : MARKer $\leq m$ : [FUNCtion:FPEaks:SORT](#page-845-0).

The trace the peaks search is performed on is selected with  $CALCulate < n$ : [MARKer<m>:TRACe](#page-658-0).

#### **Number of found maxima**

The number of maxima found depends on the waveform and value set for the Peak Excursion parameter (see [CALCulate<n>:MARKer<m>:PEXCursion](#page-641-0)), however, a maximum number of 200 maxima are determined. Only the signals which exceed their surrounding values at least by the value indicated by the peak excursion parameter are recognized as maxima. Therefore, the number of maxima found is not automatically the same as the number of maxima desired.

<span id="page-844-0"></span>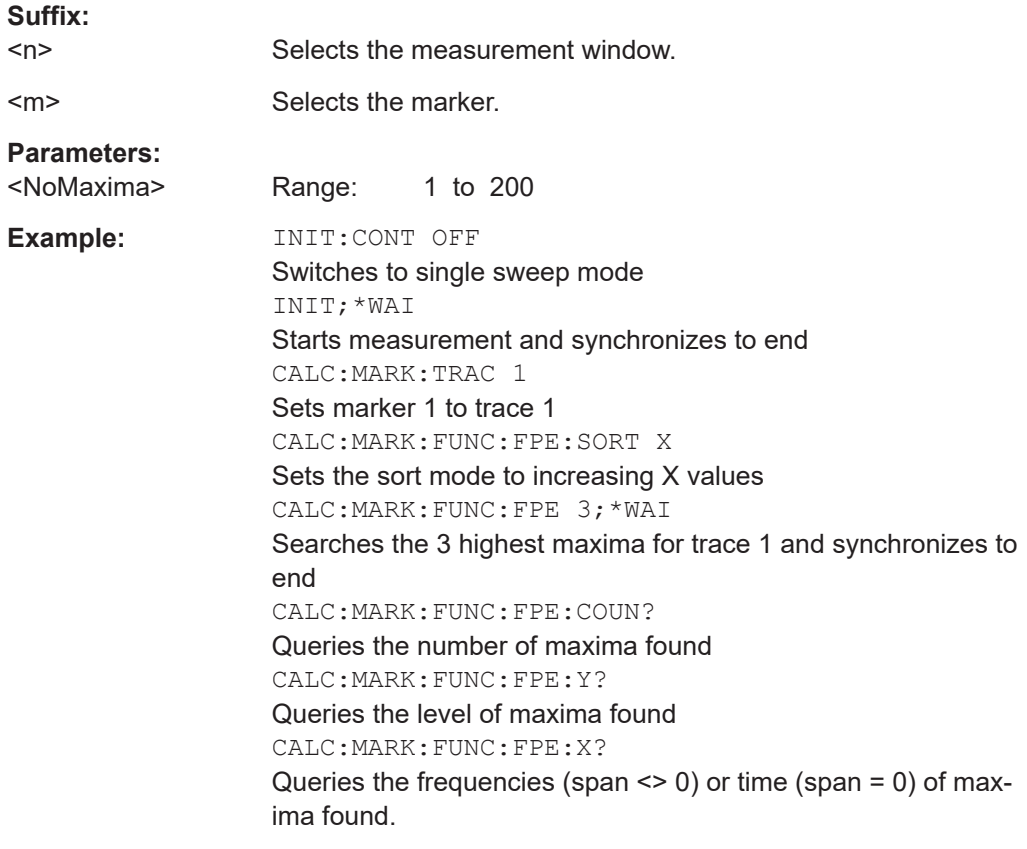

# **CALCulate<n>:MARKer<m>:FUNCtion:FPEaks:LIST:SIZE** <MaxNoPeaks>

This command defines the maximum number of peaks the marker peak list may contain.

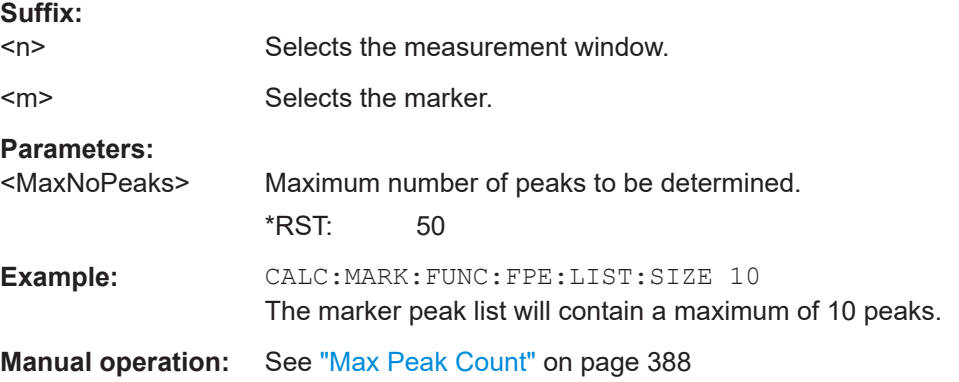

# **CALCulate<n>:MARKer<m>:FUNCtion:FPEaks:SEAR:AUTO** <State>

This command turns the marker peak search on and off.

This command is retained for compatibility with R&S FSP only. Use [CALCulate<n>:](#page-845-0) [MARKer<m>:FUNCtion:FPEaks:STAT](#page-845-0) instead.

<span id="page-845-0"></span>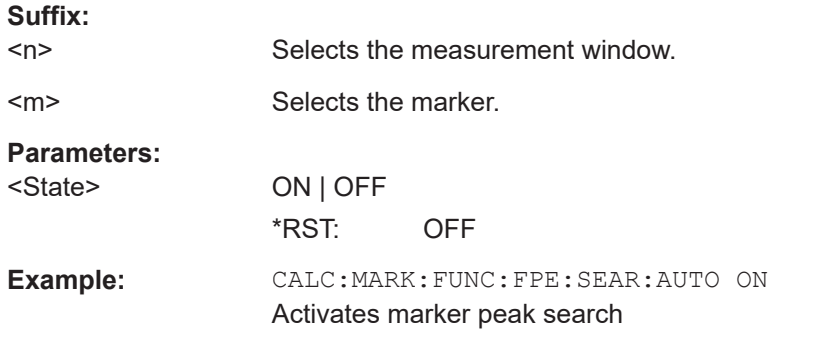

### **CALCulate<n>:MARKer<m>:FUNCtion:FPEaks:SORT** <SortMode>

This command selects the order in which the results of a peak search are returned.

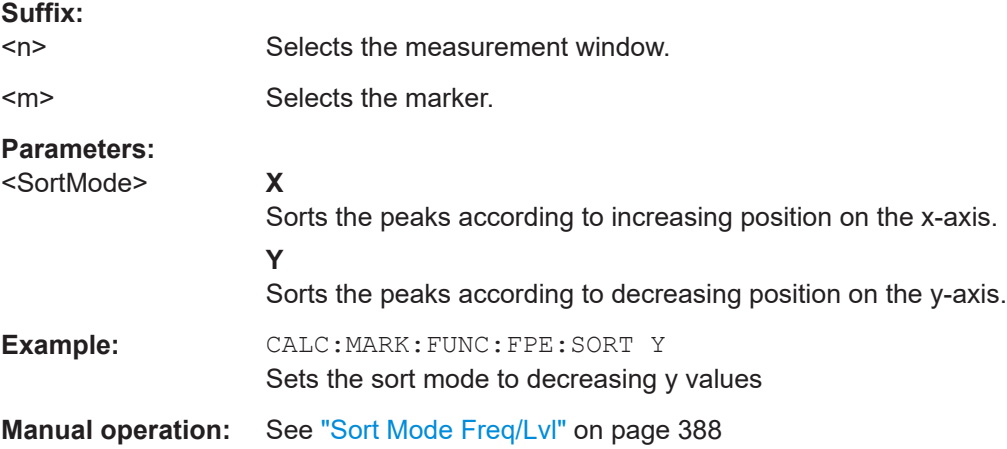

# **CALCulate<n>:MARKer<m>:FUNCtion:FPEaks:STAT** <State>

This command turns a peak search on and off.

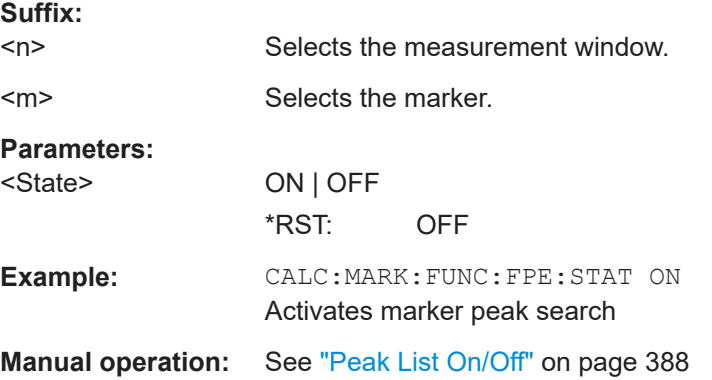

# **CALCulate<n>:MARKer<m>:FUNCtion:FPEaks:X**

This command queries the position of the peaks on the x-axis.

<span id="page-846-0"></span>The order depends on the sort order that has been set with [CALCulate<n>:](#page-845-0) [MARKer<m>:FUNCtion:FPEaks:SORT](#page-845-0) on page 846.

The number of peaks on the number that has been set with  $CALCulate < n$ : [MARKer<m>:FUNCtion:FPEaks:COUNt?](#page-843-0).

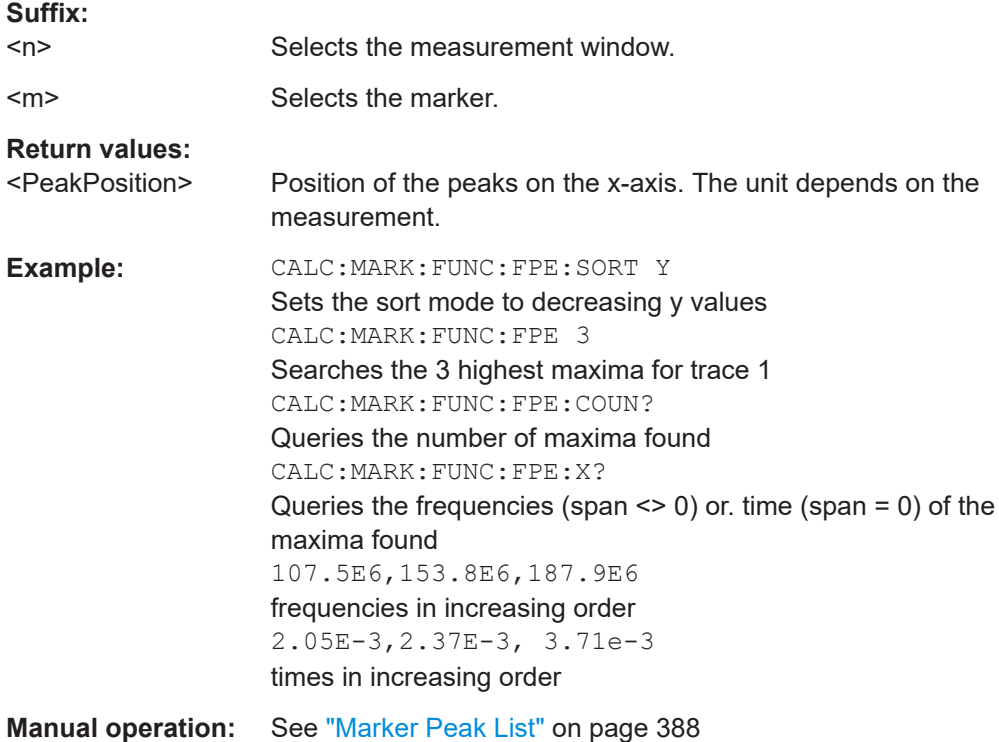

#### **CALCulate<n>:MARKer<m>:FUNCtion:FPEaks:Y?**

This command queries the position of the peaks on the y-axis.

The order depends on the sort order that has been set with [CALCulate<n>:](#page-845-0) [MARKer<m>:FUNCtion:FPEaks:SORT](#page-845-0) on page 846.

The number of peaks on the number that has been set with  $CALCulate < n$ : [MARKer<m>:FUNCtion:FPEaks:COUNt?](#page-843-0).

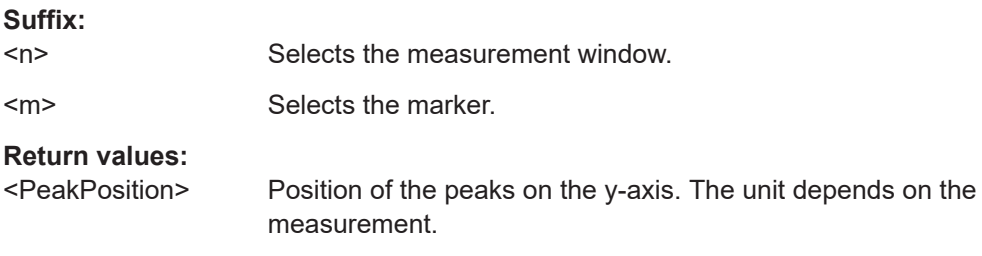

# Remote Commands in Spectrum Analyzer Mode

<span id="page-847-0"></span>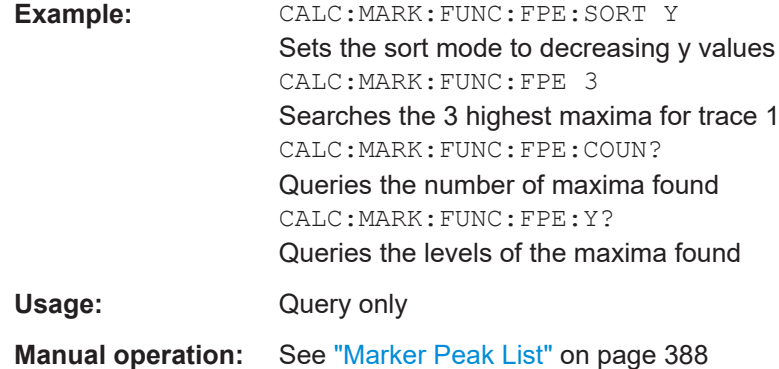

#### **Band Power**

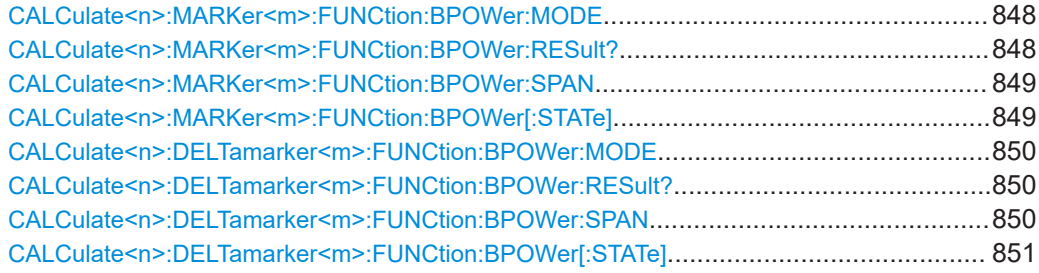

### **CALCulate<n>:MARKer<m>:FUNCtion:BPOWer:MODE** <Mode>

This command selects the way the results for a band power marker are displayed.

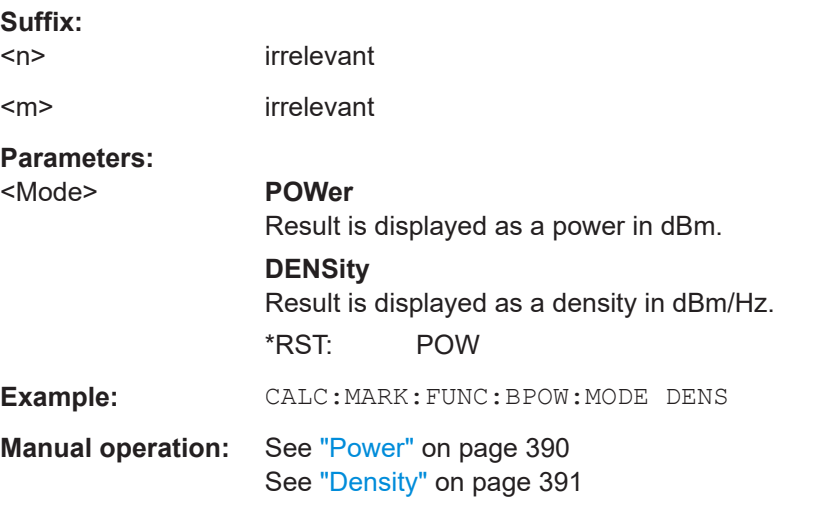

# **CALCulate<n>:MARKer<m>:FUNCtion:BPOWer:RESult?**

This command queries the results of the band power measurement.

**Suffix:**   $<sub>n</sub>$ </sub> irrelevant <m> irrelevant

<span id="page-848-0"></span>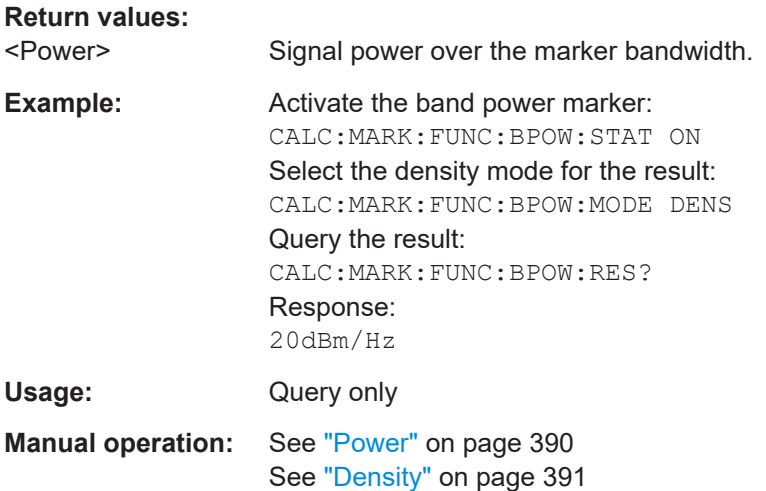

# **CALCulate<n>:MARKer<m>:FUNCtion:BPOWer:SPAN** <Span>

This command defines the bandwidth around the marker position.

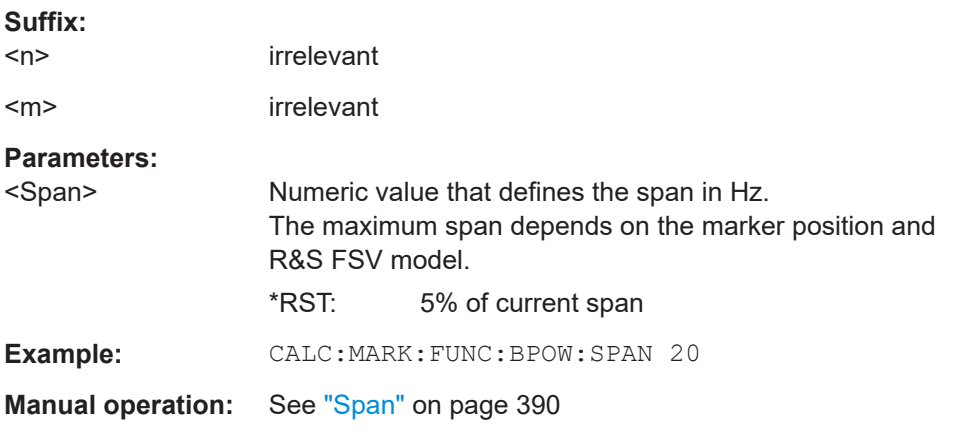

#### **CALCulate<n>:MARKer<m>:FUNCtion:BPOWer[:STATe]** <State>

This command turns markers for band power measurements on and off.

If necessary, the command also turns on a marker. If a marker is already on, the currently active marker is used as the band power marker (all other marker functions for this marker are deactivated).

For details see ["Performing Band Power Measurements"](#page-393-0) on page 394.

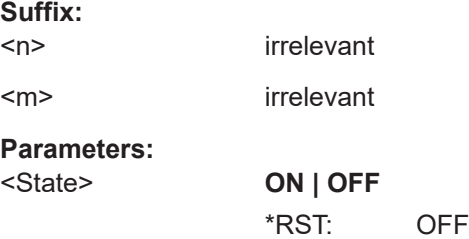

Remote Commands in Spectrum Analyzer Mode

<span id="page-849-0"></span>**Example:** CALC:MARK:FUNC:BPOW:STAT ON

**Manual operation:** See ["Band Power On/Off"](#page-389-0) on page 390

# **CALCulate<n>:DELTamarker<m>:FUNCtion:BPOWer:MODE** <Mode>

This command selects the way the results for a band power delta marker are displayed.

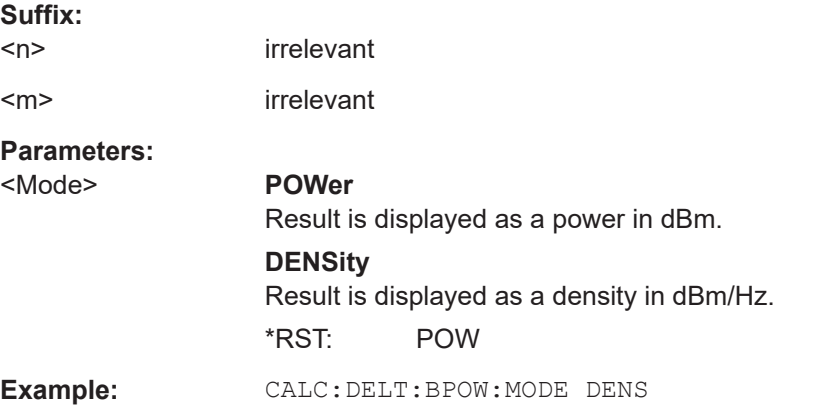

# **CALCulate<n>:DELTamarker<m>:FUNCtion:BPOWer:RESult?**

This command queries the results of the band power measurement.

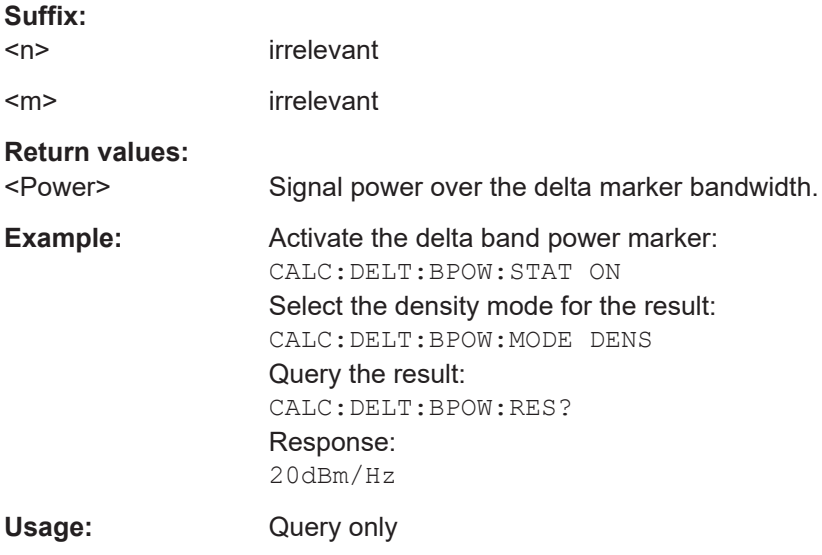

#### **CALCulate<n>:DELTamarker<m>:FUNCtion:BPOWer:SPAN** <Span>

This command defines the bandwidth around the delta marker position. The span is indicated by lines in the diagram.

#### **Suffix:**

 $<sub>n</sub>$ </sub> irrelevant

<span id="page-850-0"></span>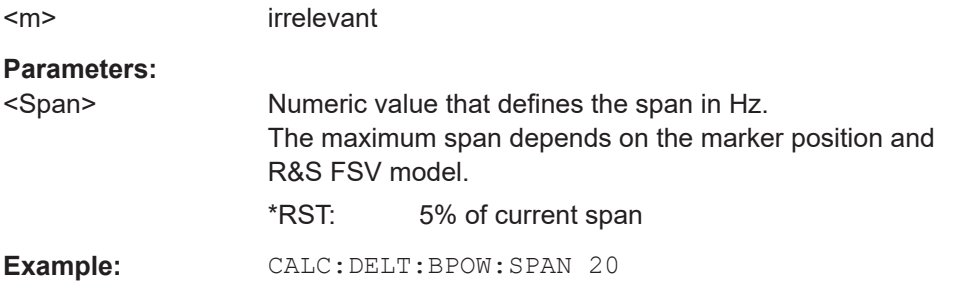

# **CALCulate<n>:DELTamarker<m>:FUNCtion:BPOWer[:STATe]** <State>

This command turns delta markers for band power measurements on and off.

If neccessary, the command also turns on a reference marker.

For details see ["Performing Band Power Measurements"](#page-393-0) on page 394.

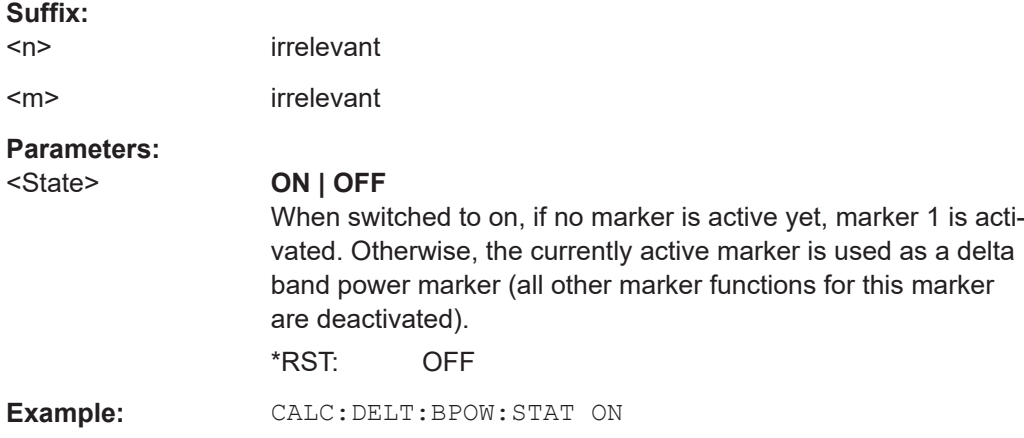

# **16.6 Remote Commands in I/Q Analyzer Mode**

# **16.6.1 Using the I/Q Analyzer**

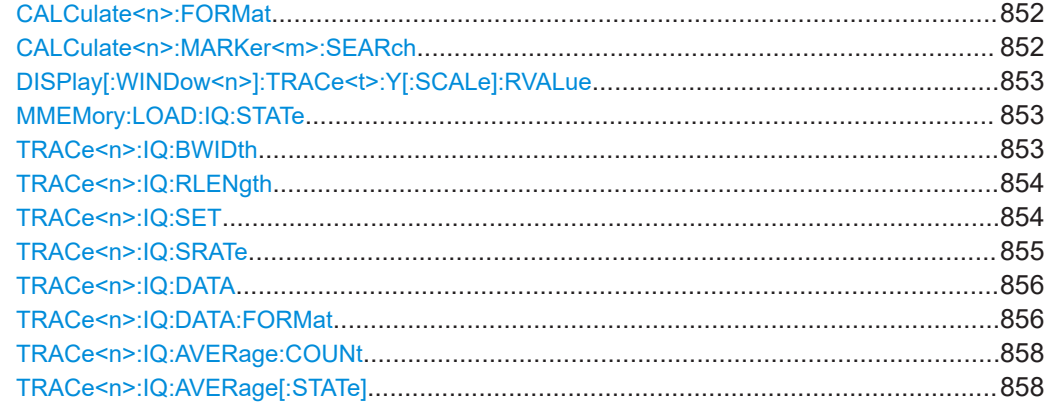

Remote Commands in I/Q Analyzer Mode

<span id="page-851-0"></span>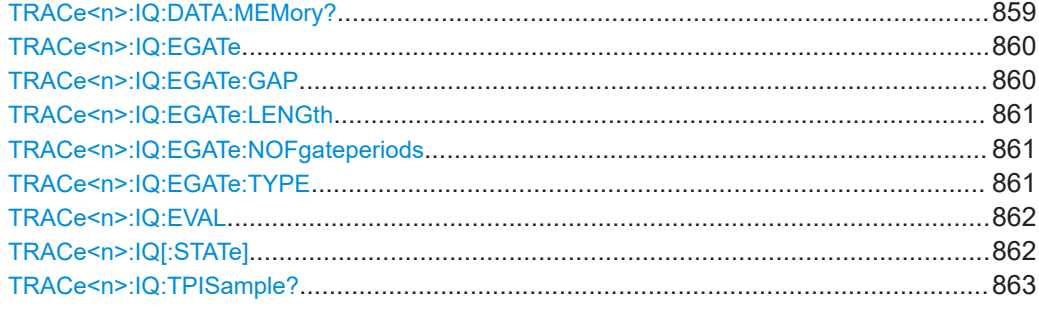

#### **CALCulate<n>:FORMat** <Format>

This command defines the display type of the IQ data.

#### **Suffix:**   $\langle n \rangle$

irrelevant

# **Parameters:**

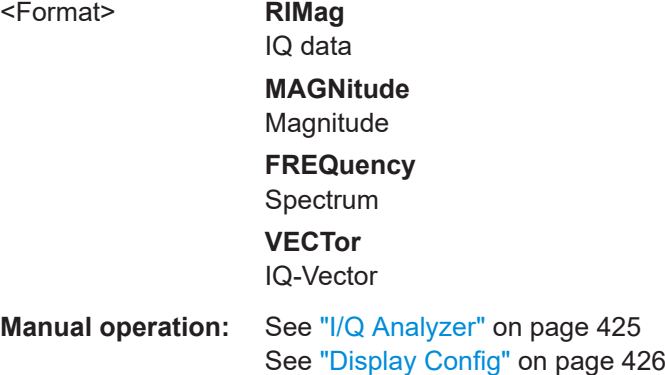

#### **CALCulate<n>:MARKer<m>:SEARch** <MarkRealImag>

This command selects the trace type a marker search is performed on.

#### **Suffix:**

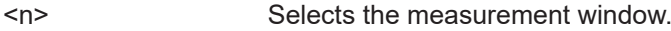

<m> Selects the marker.

# **Parameters:**

#### <MarkRealImag> **REAL**

Marker search functions are performed on the real trace of the "I/Q" measurement.

# **IMAG**

Marker search functions are performed on the imaginary trace of the "I/Q" measurement.

#### **MAGN**

Marker search functions are performed on the magnitude of the I and Q data.

\*RST: REAL

Remote Commands in I/Q Analyzer Mode

<span id="page-852-0"></span>**Example:** CALC4:MARK:SEAR IMAG

**Manual operation:** See ["Search Settings"](#page-434-0) on page 435

# **DISPlay[:WINDow<n>]:TRACe<t>:Y[:SCALe]:RVALue** <Value>

The command defines the power value assigned to the reference position in the grid.

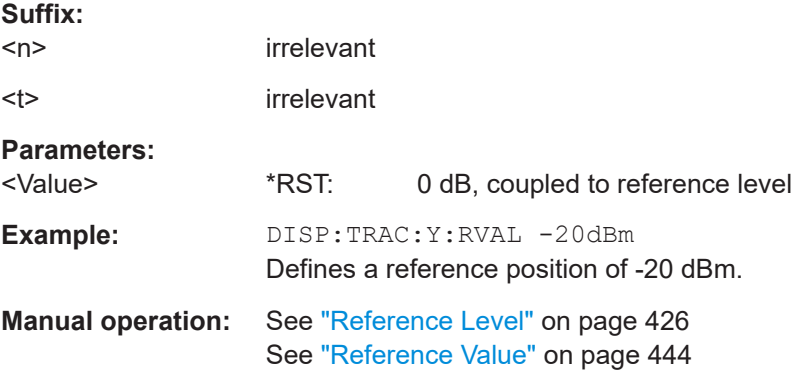

#### **MMEMory:LOAD:IQ:STATe** 1, <FileName>

This command loads the I/Q data from the specified .iq.tar file.

**Note:** switch to single sweep mode (INIT: CONT OFF) before importing I/Q data as otherwise the instrument will continue to measure data and display the current results rather than the imported data.

#### **Parameters:**

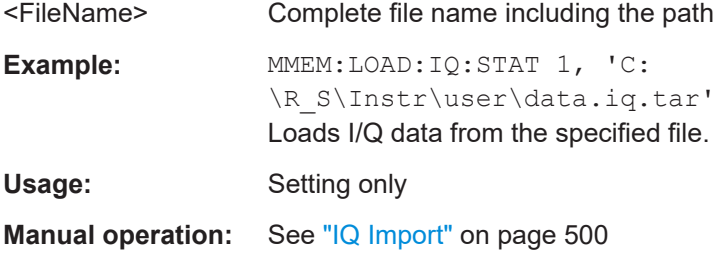

# **TRACe<n>:IQ:BWIDth**

This command queries the flat, usable filter bandwidth of the final I/Q data.

**Suffix:**   $<sub>n</sub>$ </sub> irrelevant **Example:** TRAC:IQ:BWID? **Manual operation:** See "Filter BW" [on page 426](#page-425-0)

#### <span id="page-853-0"></span>**TRACe<n>:IQ:RLENgth** <NoOfSamples>

This command sets the record length for the acquired I/Q data. Increasing the record length automatically also increases the measurement time.

**Note:** Alternatively, you can define the measurement time using the SENS: SWE: TIME command.

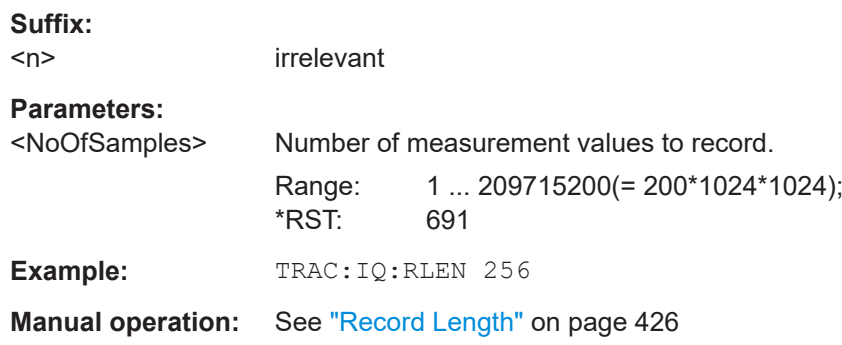

**TRACe<n>:IQ:SET** NORM,<Placeholder>, <SampleRate>, <TriggerMode>, <TriggerSlope>, <PretriggerSamp>, <NumberSamples>

This command defines the settings of the R&S ESRP hardware for the measurement of I/Q data. This allows setting the sample rate, trigger conditions and the record length.

If this command is omitted, the current instrument settings are used for the corresponding parameters.

This command switches to IQ mode automatically (see also  $\text{TRACE} \leq \text{NSE}$ ):  $\text{TRICE}$ [on page 862](#page-861-0)).

The trigger level can be set using the TRIGger<n>[:SEQuence]: SOURce command.

**Note:** When using the default settings with the  $TRACE < n$ : IQ: DATA command, the following minimum buffer sizes for the response data are recommended: ASCII format 10 kBytes, Binary format 2 kBytes.

**Tip:** To determine the trigger point in the sample (for "External" or "IF Power" trigger mode), use the TRACe<n>:IO:TPISample? on page 863 command.

#### **Parameters:**

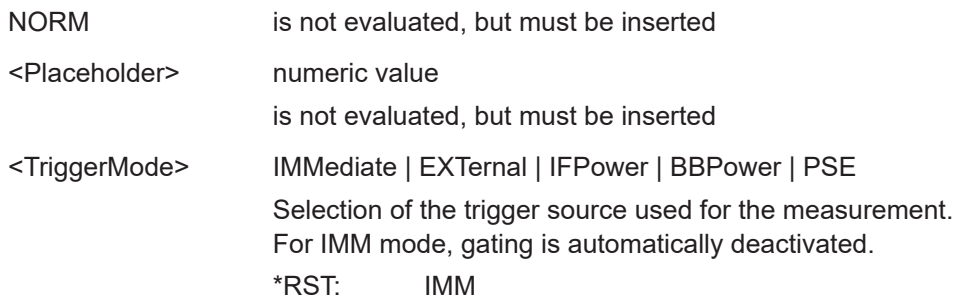

<span id="page-854-0"></span>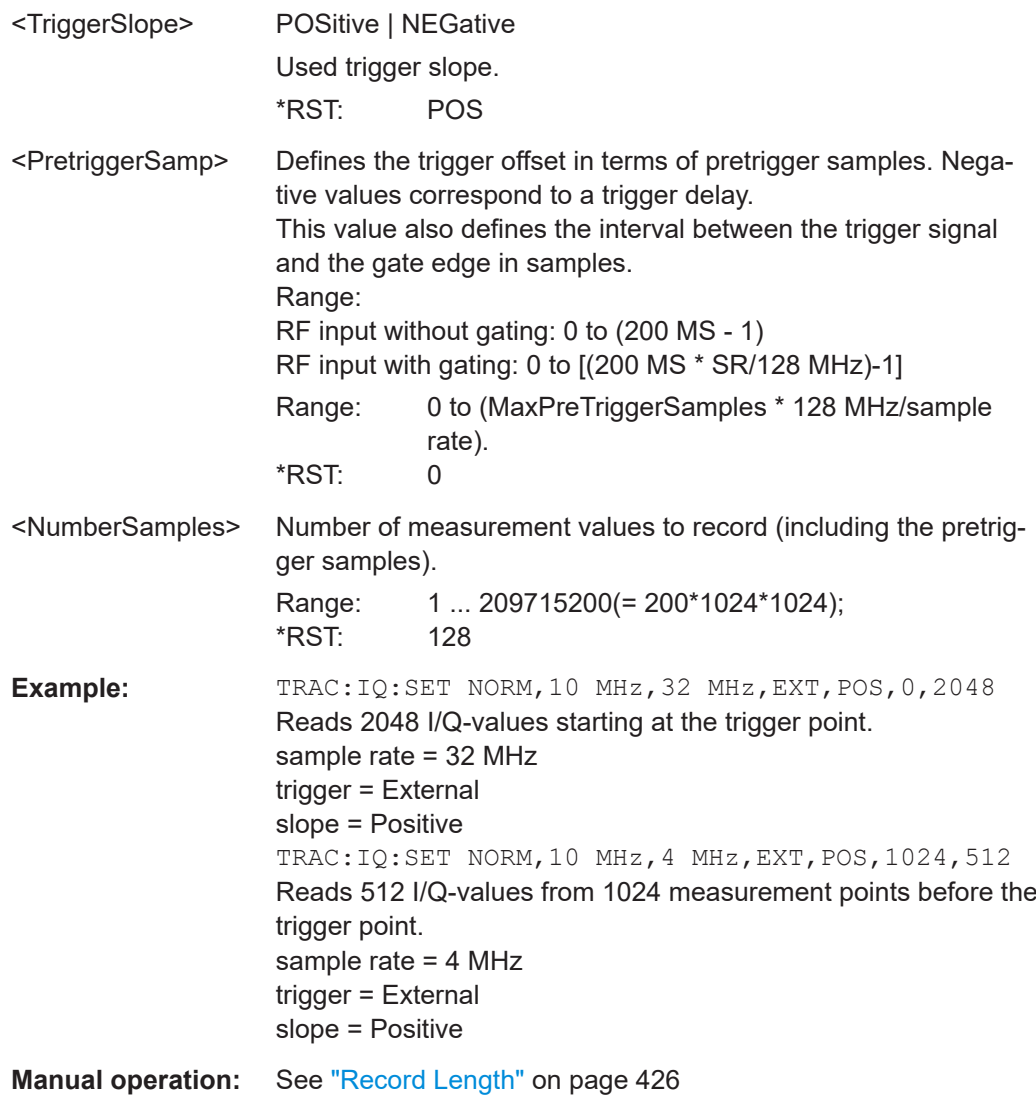

# **TRACe<n>:IQ:SRATe** <SampleRate>

This command sets the final user sample rate for the acquired I/Q data. Thus, the sample rate can be modified without affecting the other settings.

**Note**: The smaller the user sample rate, the smaller the usable I/Q bandwidth, see [TRACe<n>:IQ:BWIDth](#page-852-0) on page 853.

**Suffix:**   $<sub>n</sub>$ </sub> irrelevant **Example:** TRAC:IQ:SRAT 4 MHZ **Manual operation:** See ["Sample Rate"](#page-425-0) on page 426

#### <span id="page-855-0"></span>**TRACe<n>:IQ:DATA**

This command starts a measurement with the settings defined via  $\text{TRACE} \leq n$ : IQ: SET and returns the list of measurement results (I/Q samples) immediately after they are corrected in terms of frequency response. The number of measurement results depends on the settings defined with  $\text{TRACE} < n$  : IQ: SET, the output format depends on the settings of the FORMat subsystem. The format of the data list is defined by the command TRACe<n>:IQ:DATA:FORMat.

The command requires all response data to be read out completely before the instrument accepts further commands.

The result values are scaled linearly in Volts and correspond to the voltage at the RF or digital input of the instrument. The number of the returned values is 2 \* the number of samples.

**Note:** Using the command with the \*RST values for the TRACe<n>: IQ: SET command, the following minimum buffer sizes for the response data are recommended:

ASCII format: 10 kBytes

Binary format: 2 kBytes

#### **Suffix:**

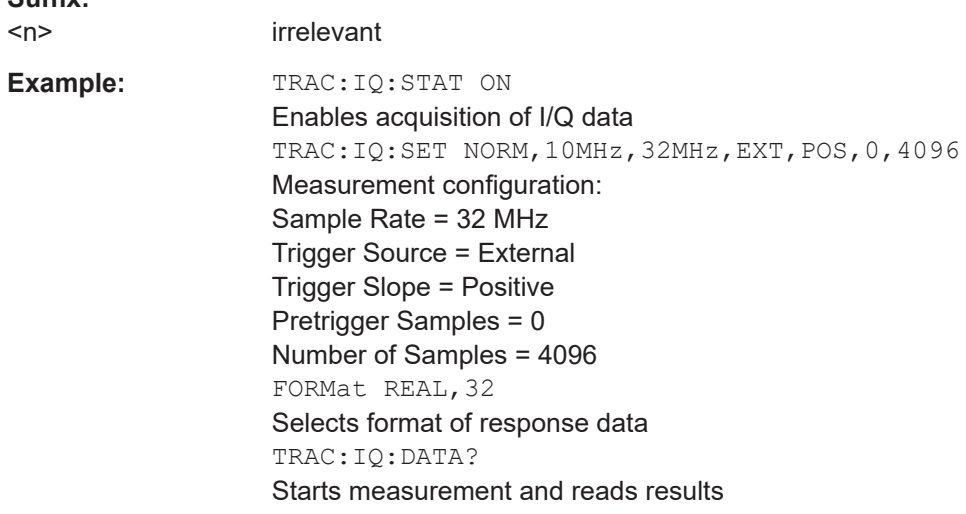

#### **TRACe<n>:IQ:DATA:FORMat** <Format>

This command defines the transfer format of the I/Q data.

#### Remote Commands in I/Q Analyzer Mode

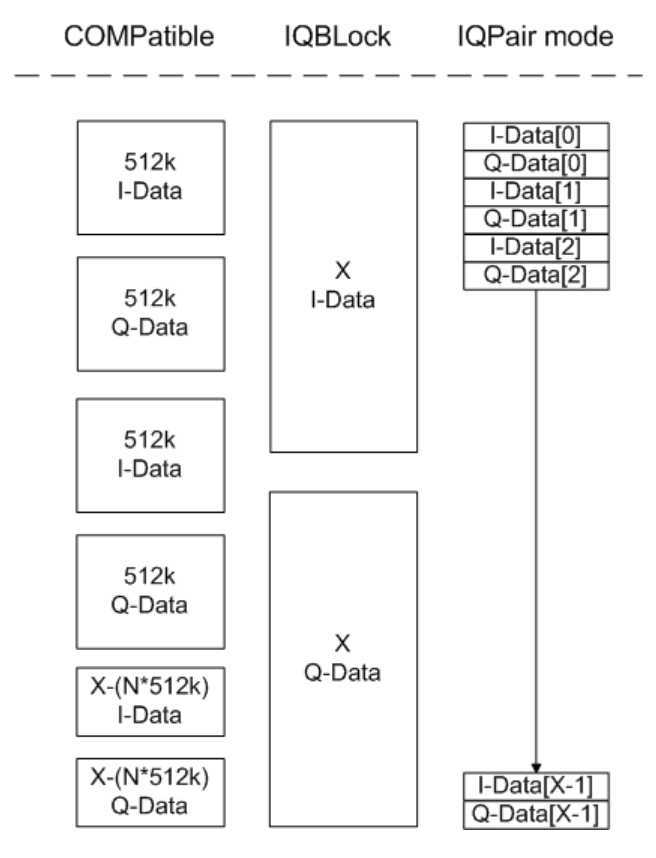

*Figure 16-5: IQ data formats*

**Note**: 512k corresponds to 524288 samples

# of 
$$
l
$$
 – Data = # of  $Q$  – Data = # of DataBytes

\n $Q - Data - 0$  *ffset* =  $\frac{44 \text{ of } DataBytes}{2}$  + *LengthIndexDigits*

\n**Suffix:**

\nFor  $l$  = 100

\n**Parameters:**

\n**COMPathed** =  $l$  = 100

\n**Parameters:**

\n**COMPathed** =  $l$  = 100

\n**Format**

\n**Format**

\n**For maximum performance, the formats "Compatible" or "IQPair" should be used. Furthermore, for large amounts of data, the data should be in binary format to improve performance. For further details on formats refer to Chapter 10.2.9, "Formats for **Returred Values: ASCII Format and Binary Format"**, on page 148.**

#### <span id="page-857-0"></span>**TRACe<n>:IQ:AVERage:COUNt** <NumberSets>

This command defines the number of I/Q data sets that are to serve as a basis for averaging.

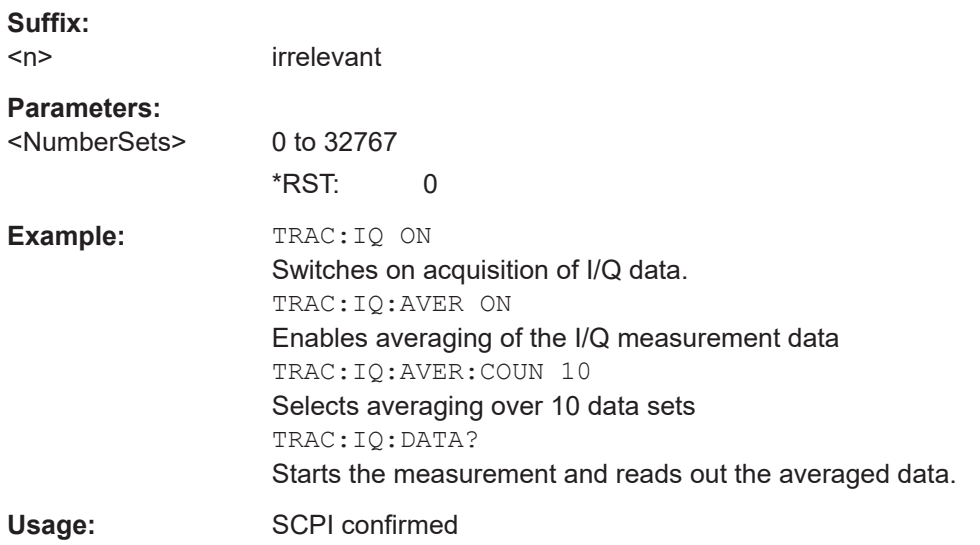

# **TRACe<n>:IQ:AVERage[:STATe]** <State>

The command enables averaging of the recorded I/Q data, provided that I/Q data acquisition was previously enabled with TRACe<n>: IQ[:STATe] on page 862.

With I/Q data averaging enabled, the maximum amount of I/Q data is limited to 512kS (524288 complex samples).

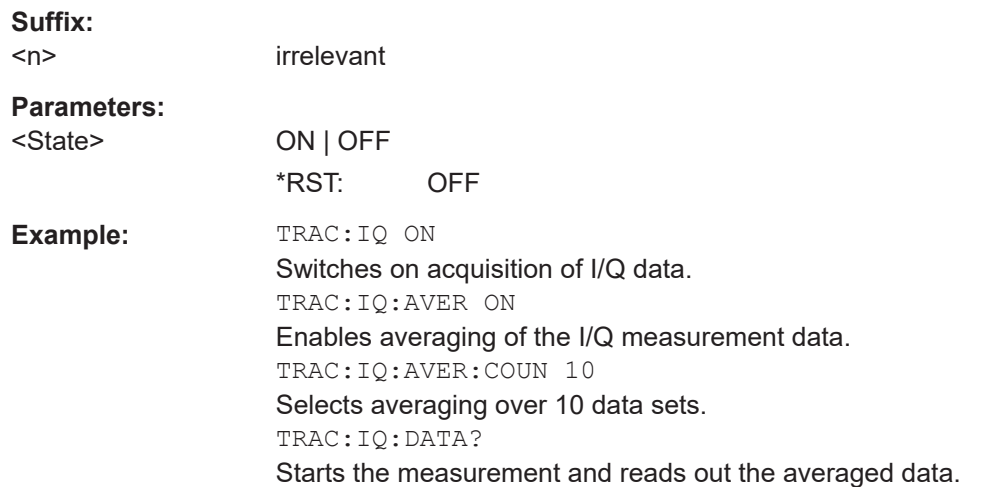

<span id="page-858-0"></span>**TRACe<n>:IQ:DATA:MEMory?** <OffsetSamples>,<NoOfSamples>

This command reads out previously acquired (and frequency response corrected) I/Q data from the memory. Furthermore, the offset related to the start of measurement and the number of I/Q samples are given. Thus, a previously acquired data set can be read out in smaller portions. If no parameters are given, all data is read from the memory. The maximum amount of available data depends on the settings of the  $\text{TRACE} \leq n$ : IQ: SET command, the output format on the settings in the FORMat subsystem.

The returned values are scaled linear in unit Volt and correspond to the voltage at the RF or digital input of the instrument.

The format of the output buffer corresponds to the  $TRACE < n$ : IQ: DATA command.

The command requires all response data to be read out completely before the instrument accepts further commands.

If no I/Q data is available in memory because the corresponding measurement was not started, the command causes a query error.

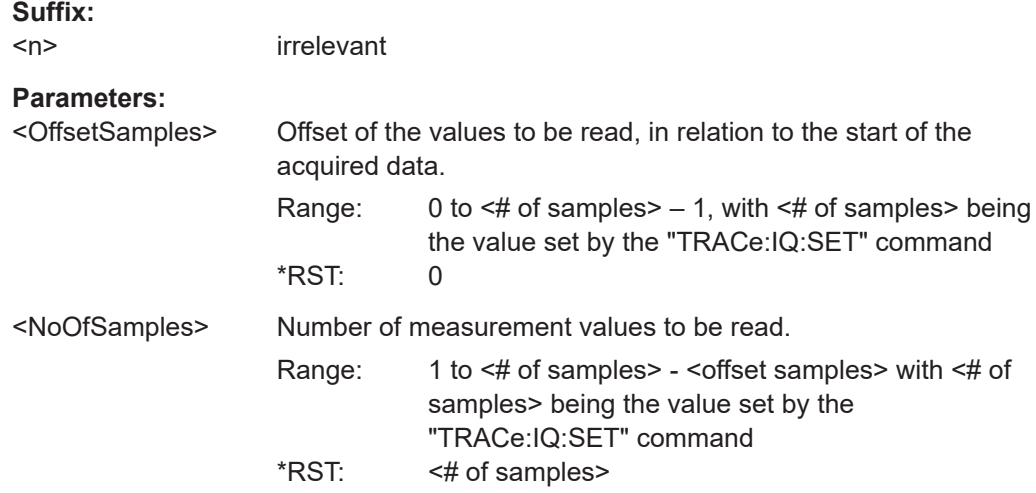

<span id="page-859-0"></span>**Example:** TRAC: IQ: STAT ON Enables acquisition of I/Q data TRAC:IQ:SET NORM,10MHz,32MHz,EXT,POS,100,4096 **Measurement configuration:** Sample Rate = 32 MHz Trigger Source = External Trigger Slope = Positive Pretrigger Samples = 100 Number of Samples = 4096 INIT;\*WAI Starts measurement and wait for sync FORMat REAL,32 Determines output format **To read the results:** TRAC:IQ:DATA:MEM? Reads all 4096 I/Q data TRAC:IQ:DATA:MEM? 0,2048 Reads 2048 I/Q data starting at the beginning of data acquisition TRAC:IQ:DATA:MEM? 2048,1024 Reads 1024 I/Q data from half of the recorded data TRAC:IQ:DATA:MEM? 100,512 Reads 512 I/Q data starting at the trigger point (<Pretrigger Samples> was 100) Usage: Query only

#### **TRACe<n>:IQ:EGATe** <State>

Activates or deactivates the gate function for IQ data measurements. This command is only valid for TRAC:IQ ON and trigger modes "EXT" and "IFP". The gate trigger is specified using TRACe<n>: IQ: SET on page 854. For details see [Chapter 16.6.2, "I/Q](#page-862-0) [Gating", on page 863.](#page-862-0)

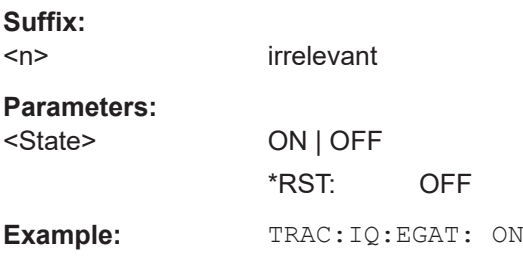

#### **TRACe<n>:IQ:EGATe:GAP** <Samples>

Defines the interval between several gate periods in samples. For details see [Chap](#page-862-0)[ter 16.6.2, "I/Q Gating", on page 863](#page-862-0).

#### **Suffix:**

 $<sub>n</sub>$ </sub>

irrelevant

<span id="page-860-0"></span>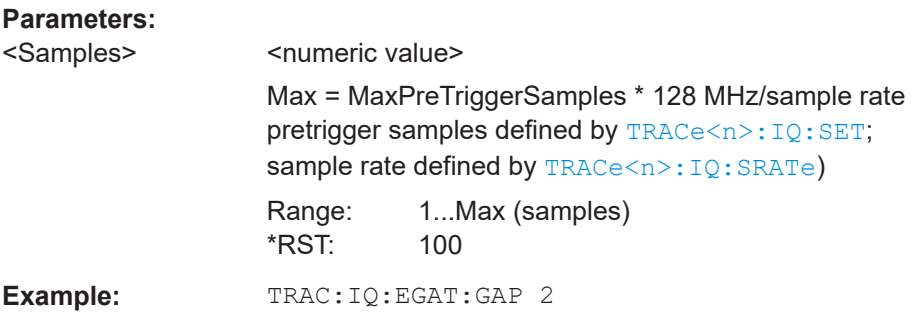

#### **TRACe<n>:IQ:EGATe:LENGth** <GateLength>

Defines the gate length in samples in edge mode. For details see [Chapter 16.6.2, "I/Q](#page-862-0) [Gating", on page 863.](#page-862-0)

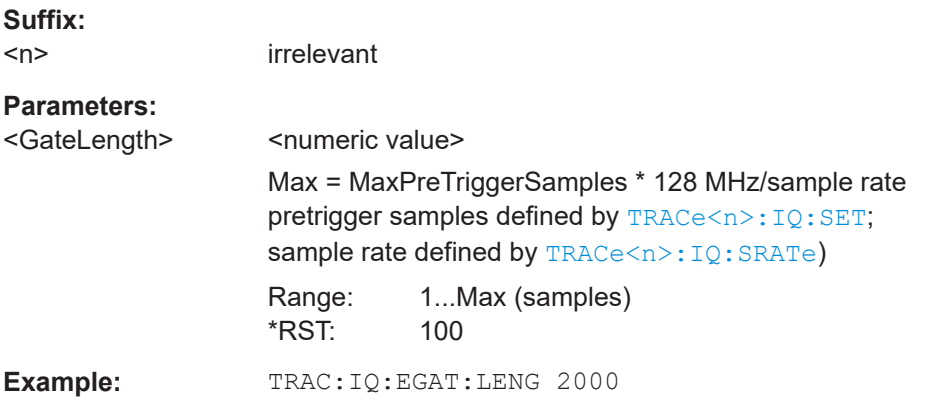

#### **TRACe<n>:IQ:EGATe:NOFgateperiods** <Number>

Defines the number of gate periods after a trigger signal. For details see [Chap](#page-862-0)[ter 16.6.2, "I/Q Gating", on page 863](#page-862-0).

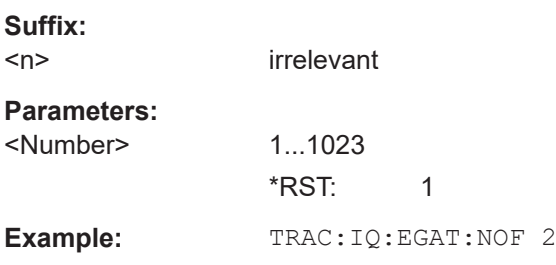

#### **TRACe<n>:IQ:EGATe:TYPE** <Type>

Specifies the gate trigger type used for data collection. For details see [Chapter 16.6.2,](#page-862-0) ["I/Q Gating", on page 863](#page-862-0).

**Note**: Using gating with gate mode "level" and an IFP trigger ( $TRIGger \le n$ ) [: SEQuence]: SOURce), the holdoff time for the IFP trigger (see [TRIGger<n>\[:](#page-800-0) [SEQuence\]:IFPower:HOLDoff](#page-800-0) on page 801) is ignored.

<span id="page-861-0"></span>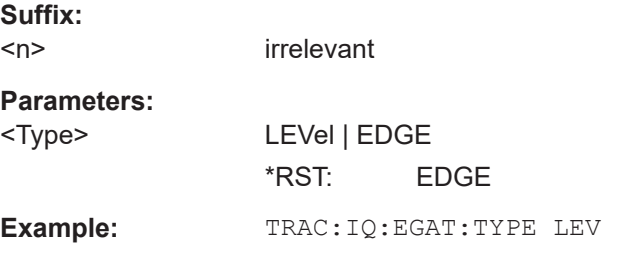

#### **TRACe<n>:IQ:EVAL** <State>

This command enables or disables the IQ data evaluation mode and is a prerequisite for the IQ Analyzer functions.

Before this command can be executed, IQ data acquistion must be enabled (see TRACe<n>:IQ[:STATe] on page 862). This command automatically disables the IQ data evaluation mode to provide optimum performance for IQ-data acquisition.

If you start the IQ Analyzer manually by selecting the "IQ Analyzer" mode in the R&S ESRP, or use the CALCulate<n>: FORMat command, the IQ data evaluation mode is automatically activated.

The maximum number of samples for RF input is 200 MS. For details see [Chap](#page-438-0)[ter 12.5, "Working with I/Q Data", on page 439](#page-438-0).

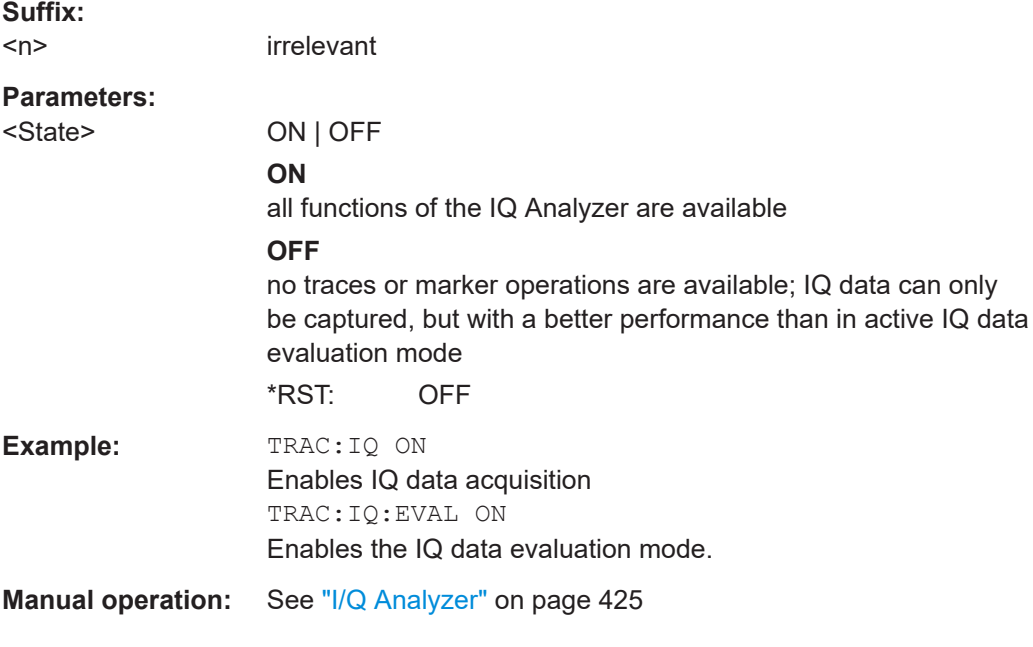

#### **TRACe<n>:IQ[:STATe]** <State>

This command switches the I/Q data acquisition on or off.

I/Q data acquisition is not compatible with other measurement functions. Therefore, all other measurement functions are switched off as soon as the I/Q measurement function is switched on. The trace display is also switched off by this command. Therefore, all traces are set to "BLANK".

<span id="page-862-0"></span>To switch trace display back on, use the TRACe<n>: IQ:EVAL command.

**Note:** to enable the evaluation functions of the IQ Analyzer, you must also execute the command TRACe<n>:IO:EVAL.

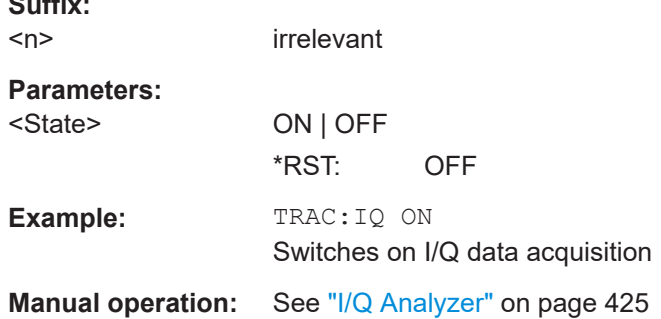

#### **TRACe<n>:IQ:TPISample?**

This command determines the time offset of the trigger in the sample (trigger position in sample = TPIS). This value can only be determined in triggered measurements using external or IFPower triggers, otherwise the value is 0. The value is not userdefinable.

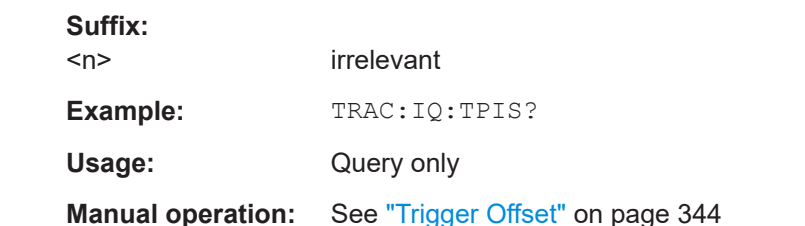

# **16.6.2 I/Q Gating**

**Suffix:** 

Sometimes in spectrum analysis, measurements are based on a certain length of time called the gate area. With I/Q gating, you can define the gate area using the gate length, the distance between the periods and the number of periods. The gate length and the distance between the capture periods are specified in samples.

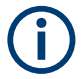

I/Q gating is only available using remote commands; manual configuration is not possible.

Using I/Q gating, the gate area can be defined using the following methods:

Edge triggered recording

After a trigger signal, the gate period is defined by a gate length and a gate distance. All data in the gate period is recorded until the required number of samples has been recorded.

#### Remote Commands to Control the Tracking Generator

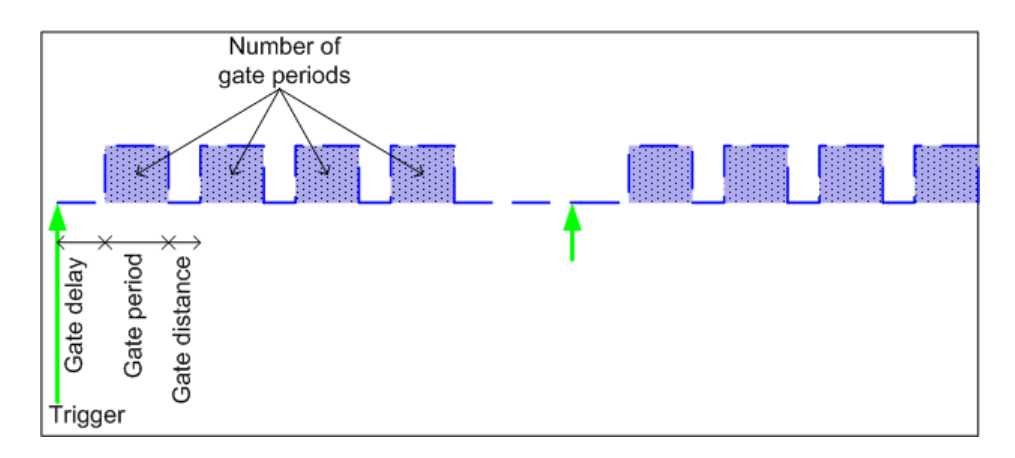

SCPI command: TRACE:IQ:EGATE:TYPE EDGE, see [TRACe<n>:IQ:EGATe:](#page-860-0) TYPE [on page 861](#page-860-0)

Level triggered recording

After a trigger signal, all data is recorded in which the gate signal is set to 1, which means it has exceeded a level. In this case, the gate signal can be generated by the IFP trigger, for example: each time the IFP level is exceeded, the IFP trigger signal is set to 1 and the samples in this area are recorded as gate samples.

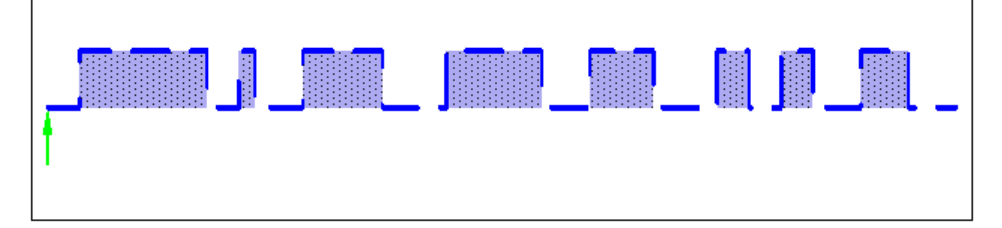

The number of complex samples to be recorded prior to the trigger event can be selected (see TRACe<n>: IQ: SET on page 854) for all available trigger sources, except for "Free Run". SCPI command: TRACE:IQ:EGATE:TYPE LEV, see [TRACe<n>:IQ:EGATe:](#page-860-0)

TYPE [on page 861](#page-860-0)

# **16.7 Remote Commands to Control the Tracking Generator**

The following commands control the optional tracking generator.

- Controlling the Internal Tracking Generator.......................................................... 864
- [Controlling the External Tracking Generator.........................................................871](#page-870-0)

# **16.7.1 Controlling the Internal Tracking Generator**

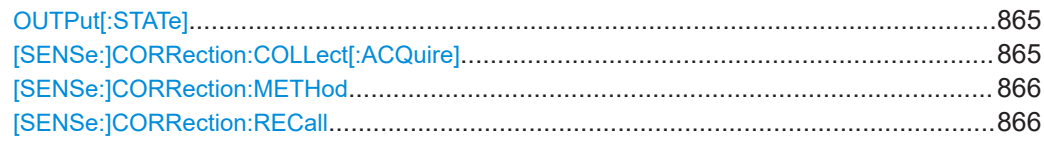
#### Remote Commands to Control the Tracking Generator

<span id="page-864-0"></span>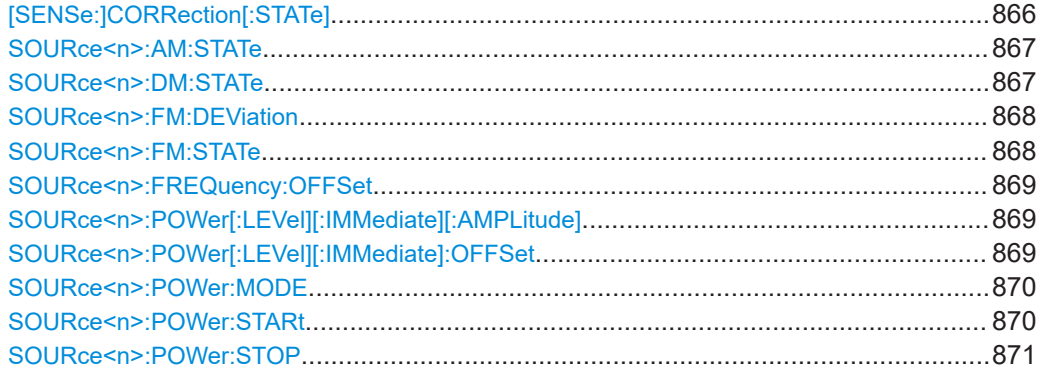

## **OUTPut[:STATe]** <State>

This command switches the selected tracking generator on or off.

The command is available with a tracking generator (option R&S FSV-B9).

## **Parameters:**

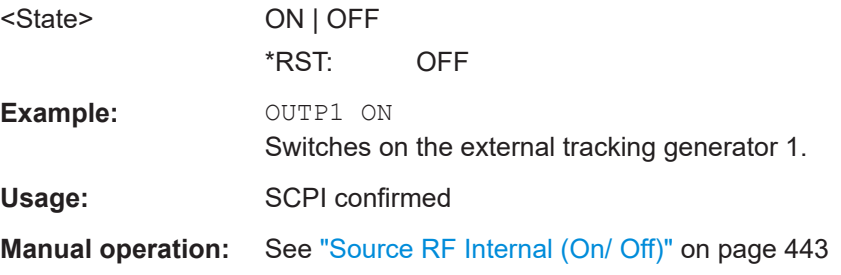

## **[SENSe:]CORRection:COLLect[:ACQuire]** <MeasType>

This command initiates a reference measurement (calibration). The reference measurement is the basis for the measurement normalization.

To obtain a correct reference measurement, a complete sweep with synchronization to the end of the sweep must have been carried out. This is only possible in the single sweep mode.

The command is available if a tracking generator is installed and has been turned on.

#### **Parameters:**

<MeasType> **THRough**

"TRANsmission" mode: calibration with direct connection between tracking generator and device input "REFLection" mode: calibration with short circuit at the input **OPEN**

only allowed in "REFLection" mode: calibration with open input

<span id="page-865-0"></span>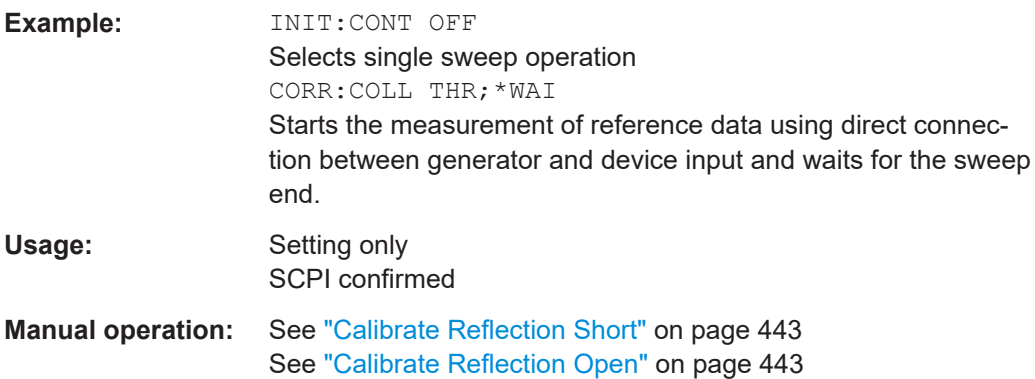

## **[SENSe:]CORRection:METHod** <Type>

This command selects the type of measurement to be performed with the tracking generator.

The command is available if a tracking generator is installed and has been turned on.

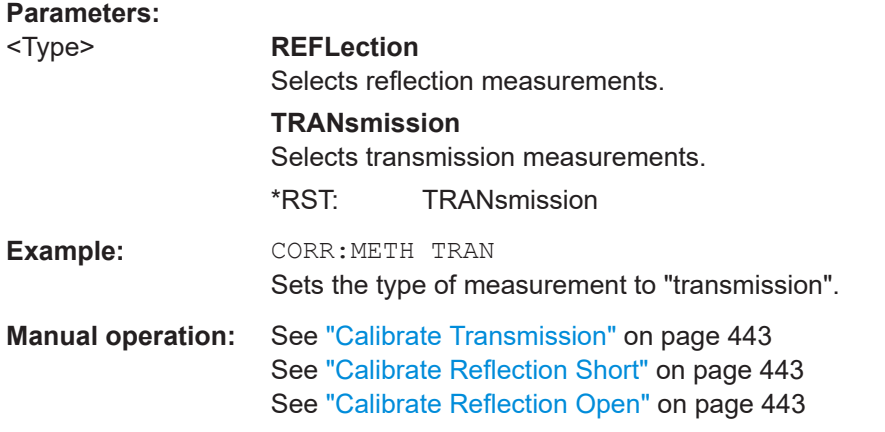

## **[SENSe:]CORRection:RECall**

This command restores the measurement configuration used for calibration.

The command is available if a tracking generator is installed and has been turned on.

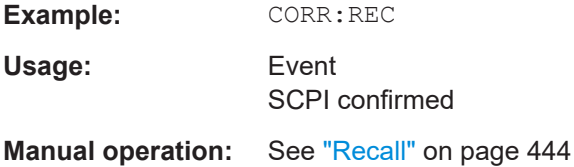

## **[SENSe:]CORRection[:STATe]** <State>

This command turns correction of measurement results (normalization) on and off.

The command is available after you have defined a reference trace for the selected measurement type with [SENSe: ] CORRection: COLLect [: ACQuire] on page 865.

#### Remote Commands to Control the Tracking Generator

<span id="page-866-0"></span>The command is available if a tracking generator is installed and has been turned on.

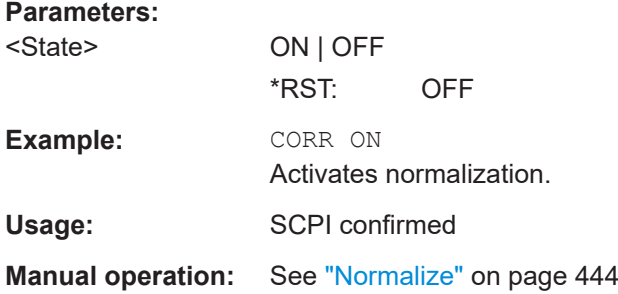

## **SOURce<n>:AM:STATe** <State>

This command turns external amplitude modulation of the tracking generator on and off.

External I/Q modulation is switched off, if active. This command is available with a tracking generator (option R&S FSV-B9).

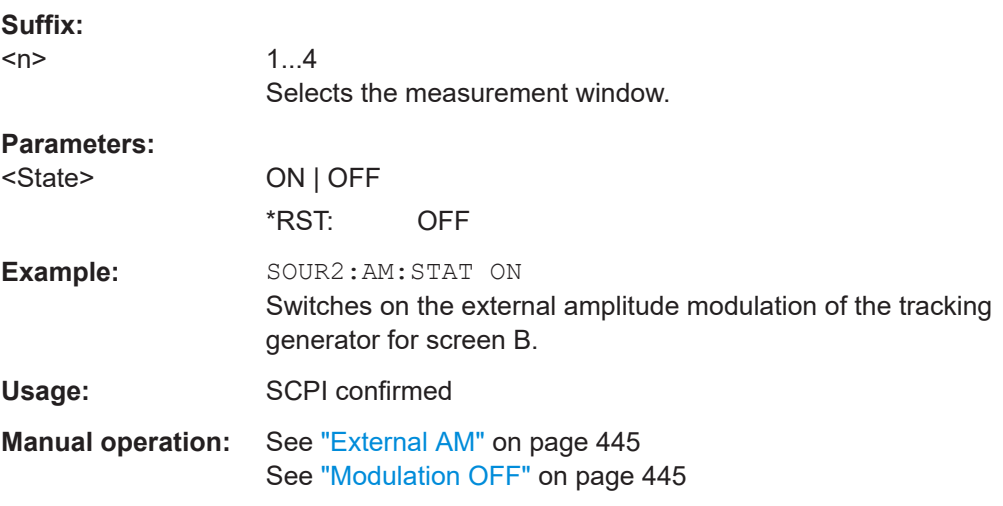

## **SOURce<n>:DM:STATe** <State>

This command turns external I/Q modulation of the tracking generator on and off.

External AM and external FM are switched off, if active. This command is available with a tracking generator (option R&S FSV-B9).

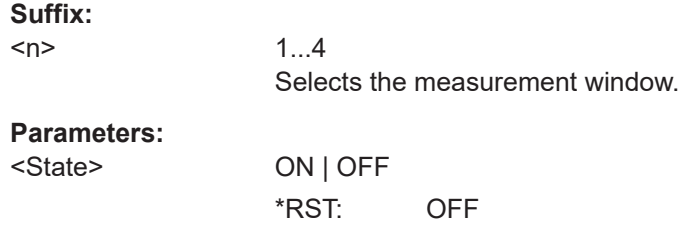

<span id="page-867-0"></span>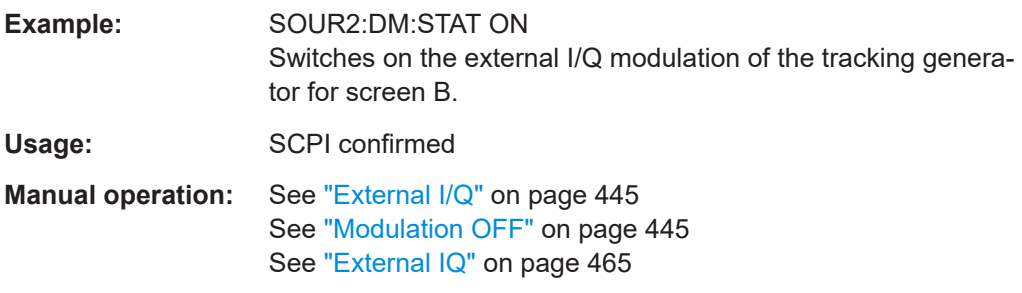

## **SOURce<n>:FM:DEViation** <Frequency>

This command defines the maximum frequency deviation at 1 V input voltage at the FM input of the tracking generator.

This command is available with a tracking generator (option R&S FSV-B9).

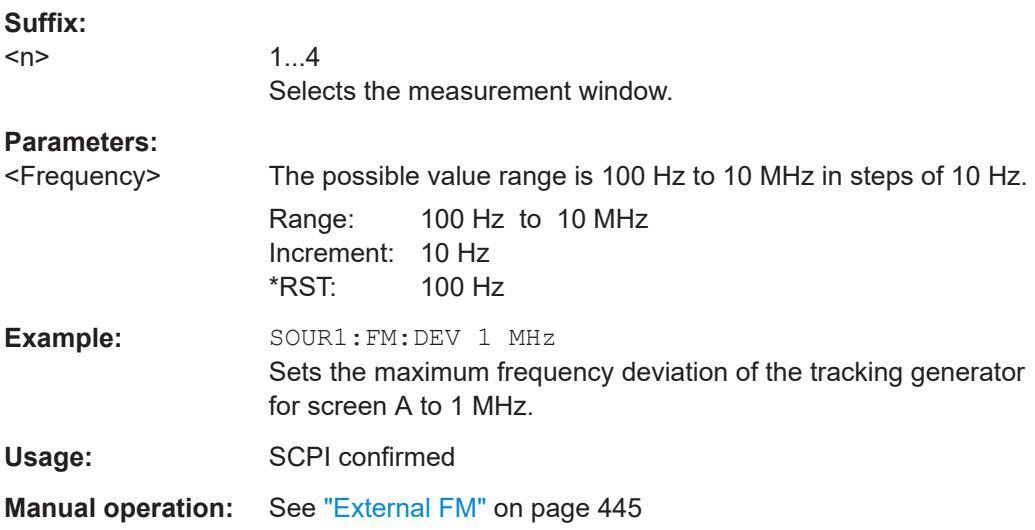

## **SOURce<n>:FM:STATe** <State>

This command turns external frequency modulation of the tracking generator on and off.

External I/Q modulation is switched off, if active. This command is available with a tracking generator (option R&S FSV-B9).

## **Suffix:**

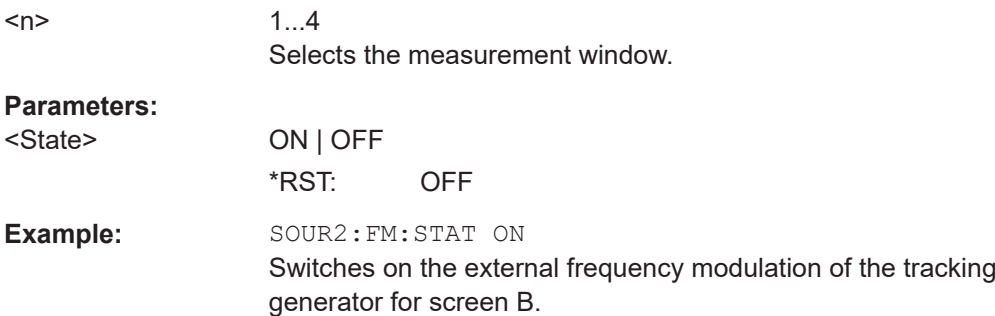

<span id="page-868-0"></span>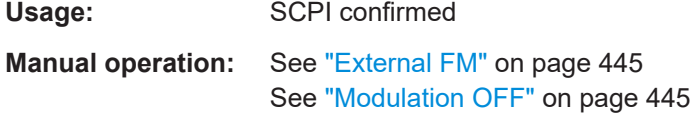

## **SOURce<n>:FREQuency:OFFSet** <Offset>

This command defines a frequency offset of the tracking generator. Frequency-converting DUTs can be measured with this setting.

External I/Q modulation is switched off, if active. This command is available with a tracking generator (option R&S FSV-B9).

#### **Suffix:**

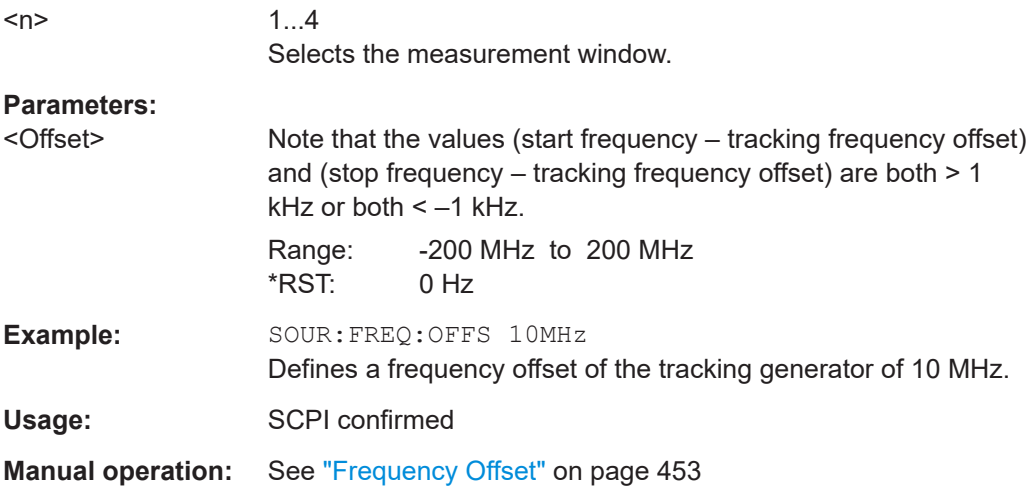

## **SOURce<n>:POWer[:LEVel][:IMMediate][:AMPLitude]** <Level>

This command defines the output level of the tracking generator.

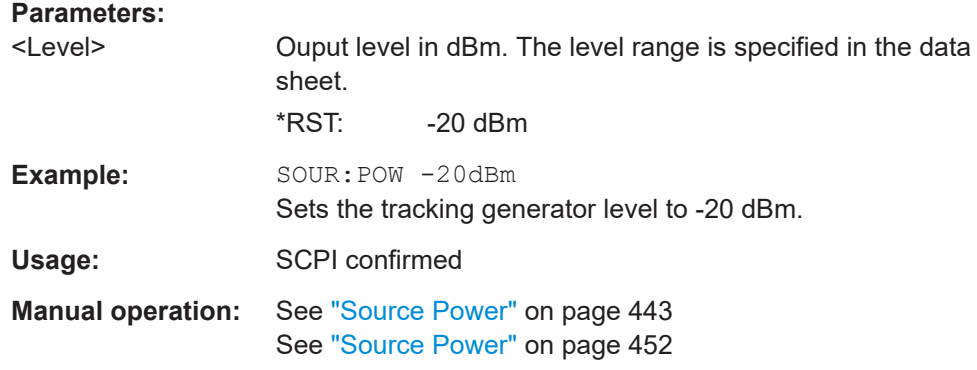

## **SOURce<n>:POWer[:LEVel][:IMMediate]:OFFSet** <Offset>

This command defines a level offset for the tracking generator level. Thus, for example, attenuators or amplifiers at the output of the tracking generator can be taken into account for the setting.

#### Remote Commands to Control the Tracking Generator

<span id="page-869-0"></span>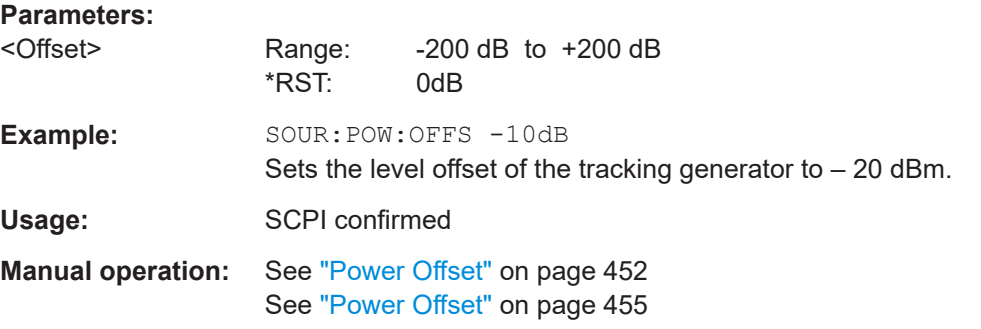

## **SOURce<n>:POWer:MODE** <Mode>

This command turns the power sweep on and off.

## **Suffix:**   $<sub>n</sub>$ </sub>

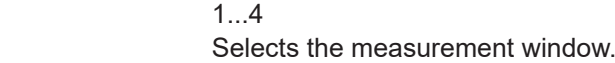

## **Parameters:** <Mode> **FIXed**

Power sweep is off.

#### **SWEep**

Power sweep is on. If the power sweep is on, the R&S ESRP enters the time domain (span = 0 Hz). During the sweep time, the power at the internal tracking generator is changed linearly from start power to stop power. The start and stop power for the power sweep are displayed in the diagram header ("INT TG <start power>… <stop power>"). \*RST: FIXed Example: SOUR: POW: MODE SWE

Activates power sweep.

Usage: SCPI confirmed

**Manual operation:** See ["Power Sweep \(On /Off\)"](#page-445-0) on page 446

## **SOURce<n>:POWer:STARt** <Power>

This command defines the start power of the power sweep.

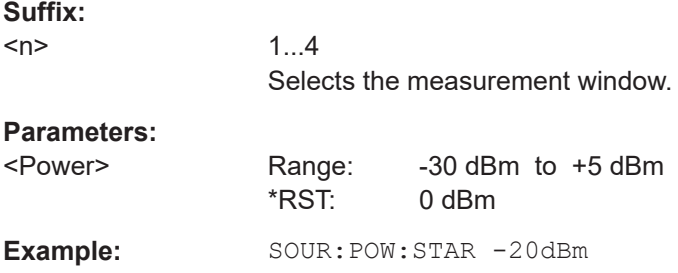

#### Remote Commands to Control the Tracking Generator

<span id="page-870-0"></span>Usage: SCPI confirmed

**Manual operation:** See ["Power Sweep Start"](#page-445-0) on page 446

#### **SOURce<n>:POWer:STOP** <Power>

This command defines the stop power of the power sweep. The stop value can be smaller than the start value.

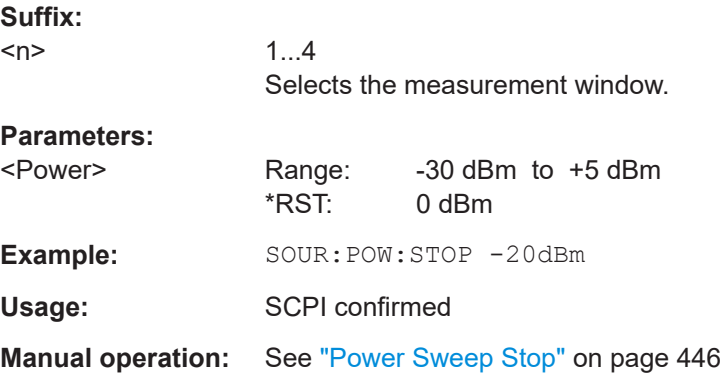

## **16.7.2 Controlling the External Tracking Generator**

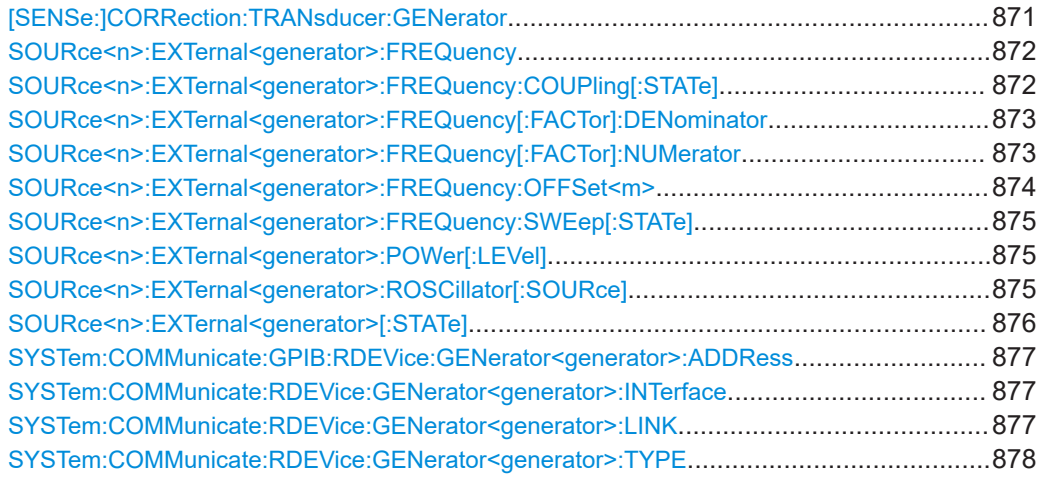

#### **[SENSe:]CORRection:TRANsducer:GENerator** <Name>

This command uses the normalized measurement data to generate a transducer factor with up to 625 points. The trace data is converted to a transducer with unit dB and stored in a file with the specified name and the suffix.trd under  $c:\r s\in\text{str}\text{trd}.$ The frequency points are allocated in equidistant steps between start and stop frequency. The generated transducer factor can be further adapted using the commands of the [SENSe<source>:]CORRection:TRANSducer subsystem (see [\[SENSe:](#page-916-0) [\]CORRection:TRANsducer:DELete](#page-916-0) on page 917).

This command is only available if the R&S FSV-B10 option (External Tracking Generator) is installed and normalization is switched on.

<span id="page-871-0"></span>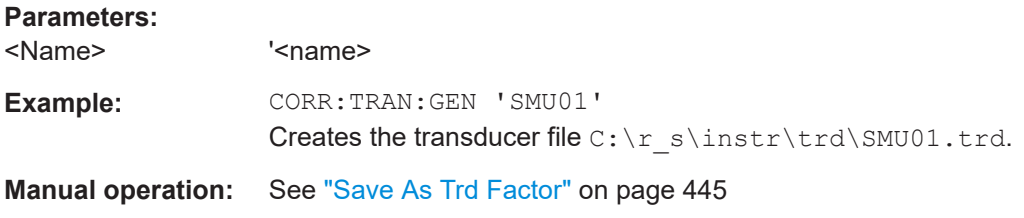

## **SOURce<n>:EXTernal<generator>:FREQuency** <Frequency>

This command defines a fixed source frequency for the external tracking generator.

This command is only valid for the External Tracking Generator option (R&S FSV-B10).

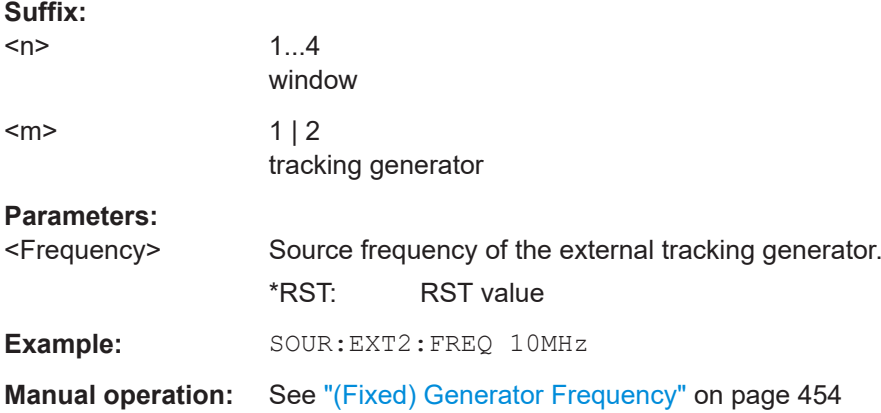

## **SOURce<n>:EXTernal<generator>:FREQuency:COUPling[:STATe]** <State>

This command couples or decouples the analyzer and generator frequencies.

This command is only valid for the External Tracking Generator option (R&S FSV-B10).

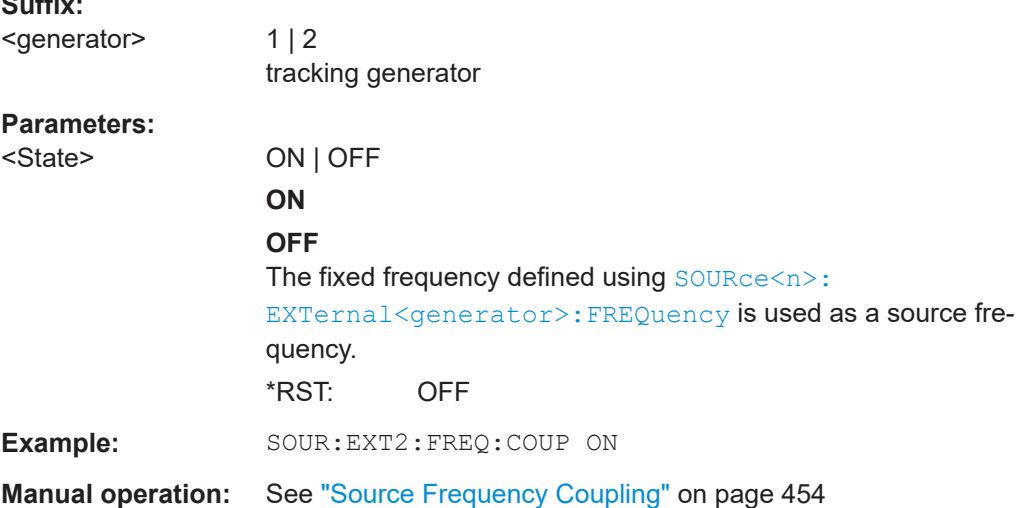

 $\sim$   $\sim$ 

#### <span id="page-872-0"></span>**SOURce<n>:EXTernal<generator>:FREQuency[:FACTor]:DENominator** <Value>

This command defines the denominator of the factor with which the analyzer frequency is multiplied in order to obtain the transmit frequency of the selected generator.

This command is only valid for the External Tracking Generator option (R&S FSV-B10).

Select the multiplication factor such that the frequency range of the generator is not exceeded if the following formula is applied to the start and stop frequency of the analyzer:

$$
F_{Generator} = \left| F_{Analyzer} * \frac{Numerator}{Denomin\,ator} + F_{offset} \right|
$$

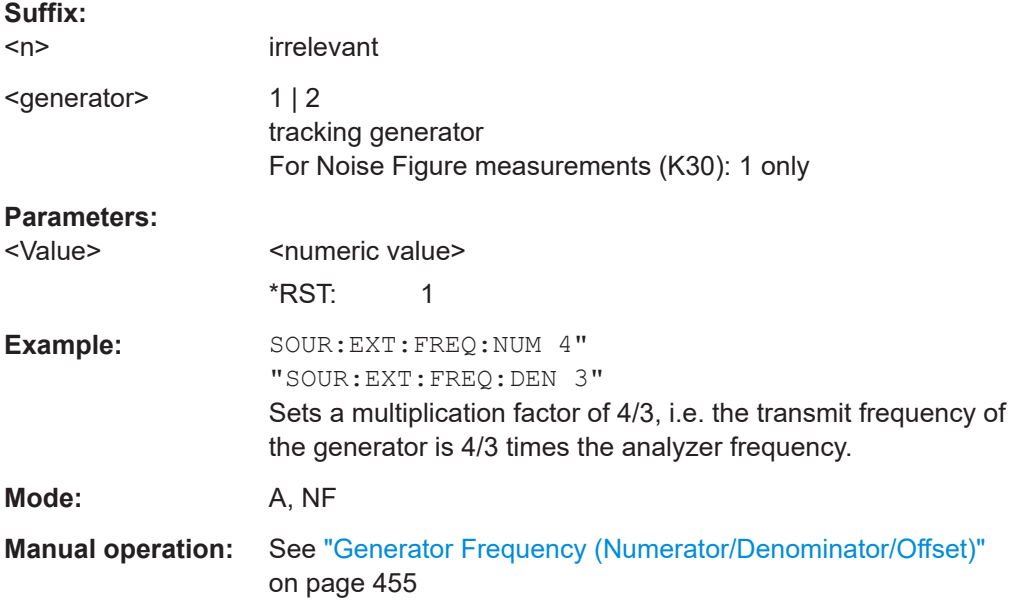

#### **SOURce<n>:EXTernal<generator>:FREQuency[:FACTor]:NUMerator** <Value>

This command defines the numerator of the factor with which the analyzer frequency is multiplied in order to obtain the transmit frequency of the selected generator.

This command is only valid for the External Tracking Generator option (R&S FSV-B10).

Select the multiplication factor such that the frequency range of the generator is not exceeded if the following formula is applied to the start and stop frequency of the analyzer:

$$
F_{\text{Generator}} = \left| F_{\text{Analyzer}} * \frac{Numerator}{Denomin \,ator} + F_{\text{offset}} \right|
$$

**Suffix:** 

<n>

irrelevant

## Remote Commands to Control the Tracking Generator

<span id="page-873-0"></span>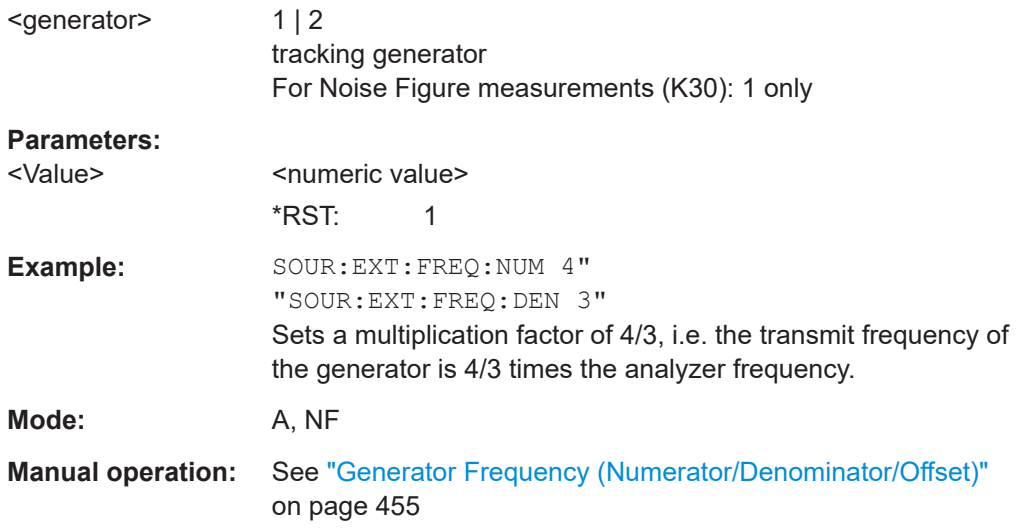

## **SOURce<n>:EXTernal<generator>:FREQuency:OFFSet<m>** <Offset>

This command defines the frequency offset of the selected generator with reference to the receive frequency.

This command is only valid for the External Tracking Generator option (R&S FSV-B10).

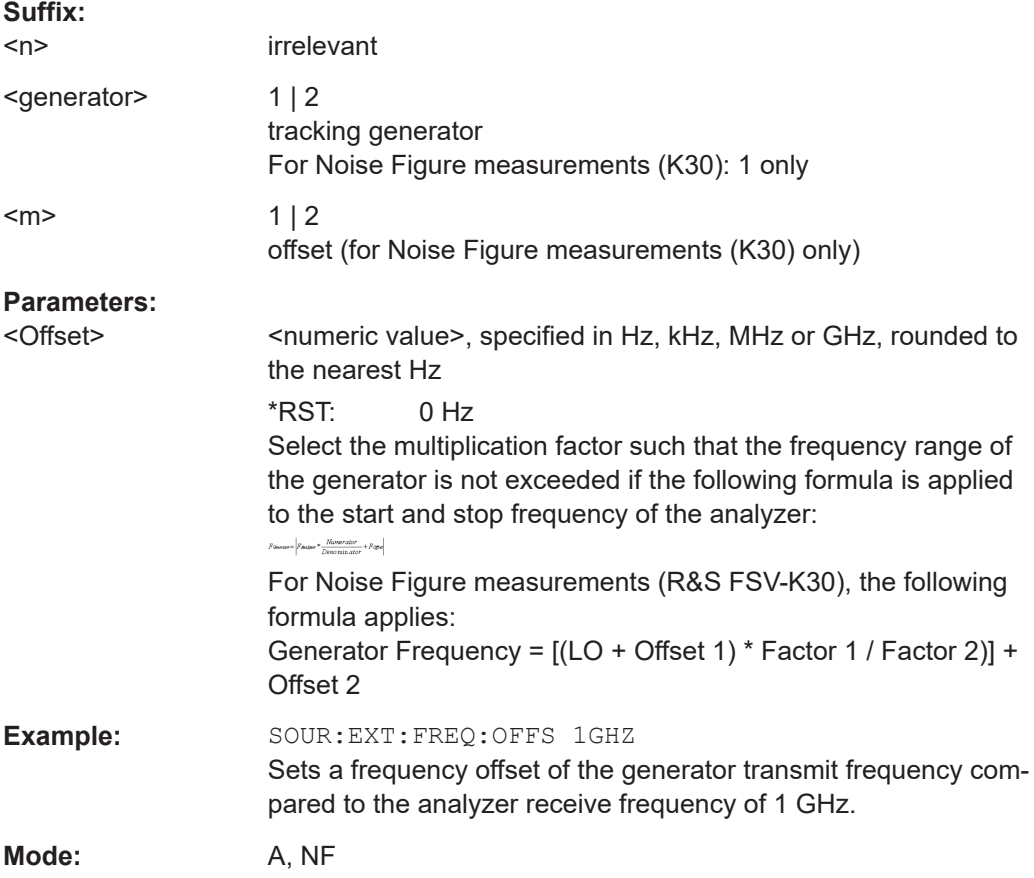

<span id="page-874-0"></span>**Manual operation:** See ["Generator Frequency \(Numerator/Denominator/Offset\)"](#page-454-0) [on page 455](#page-454-0)

## **SOURce<n>:EXTernal<generator>:FREQuency:SWEep[:STATe]** <State>

This command activates or deactivates the frequency sweep for the selected generator.

This command is requires the optional External Tracking Generator.

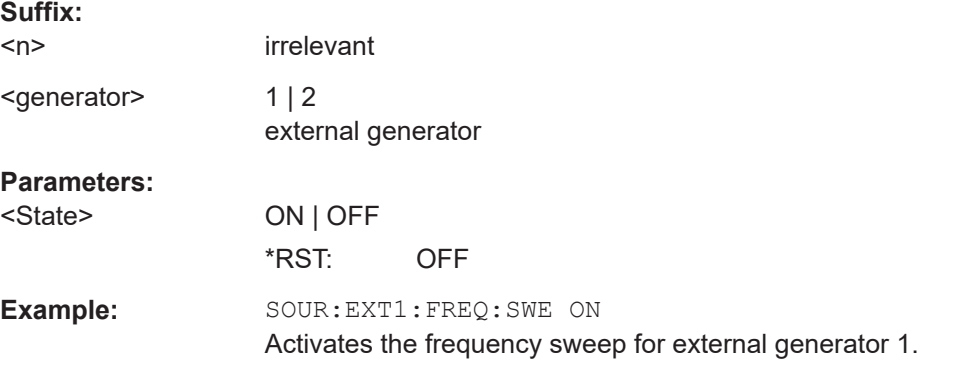

## **SOURce<n>:EXTernal<generator>:POWer[:LEVel]** <Level>

This command sets the output power of the selected generator.

This command is only valid for the External Tracking Generator option (R&S FSV-B10).

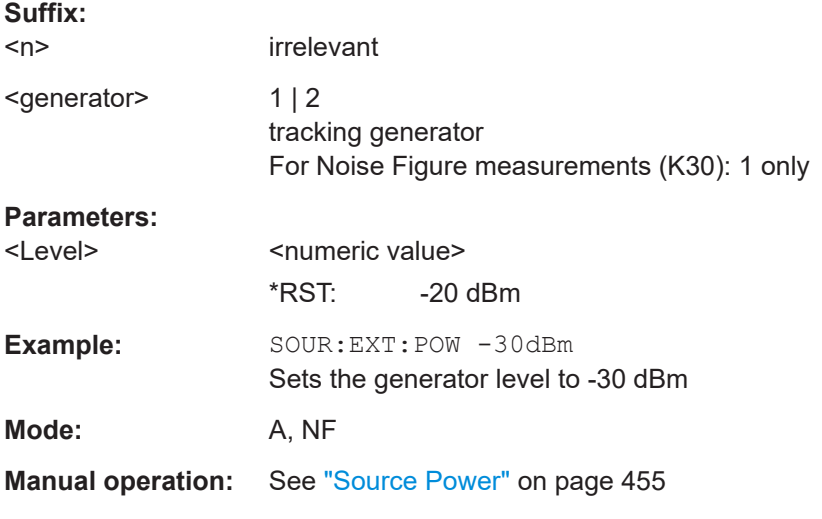

#### **SOURce<n>:EXTernal<generator>:ROSCillator[:SOURce]** <Source>

This command controls selection of the reference oscillator for the external tracking generator (requires option R&S FSV-B10).

If the external reference oscillator is selected, the reference signal must be connected to the rear panel of the instrument.

<span id="page-875-0"></span>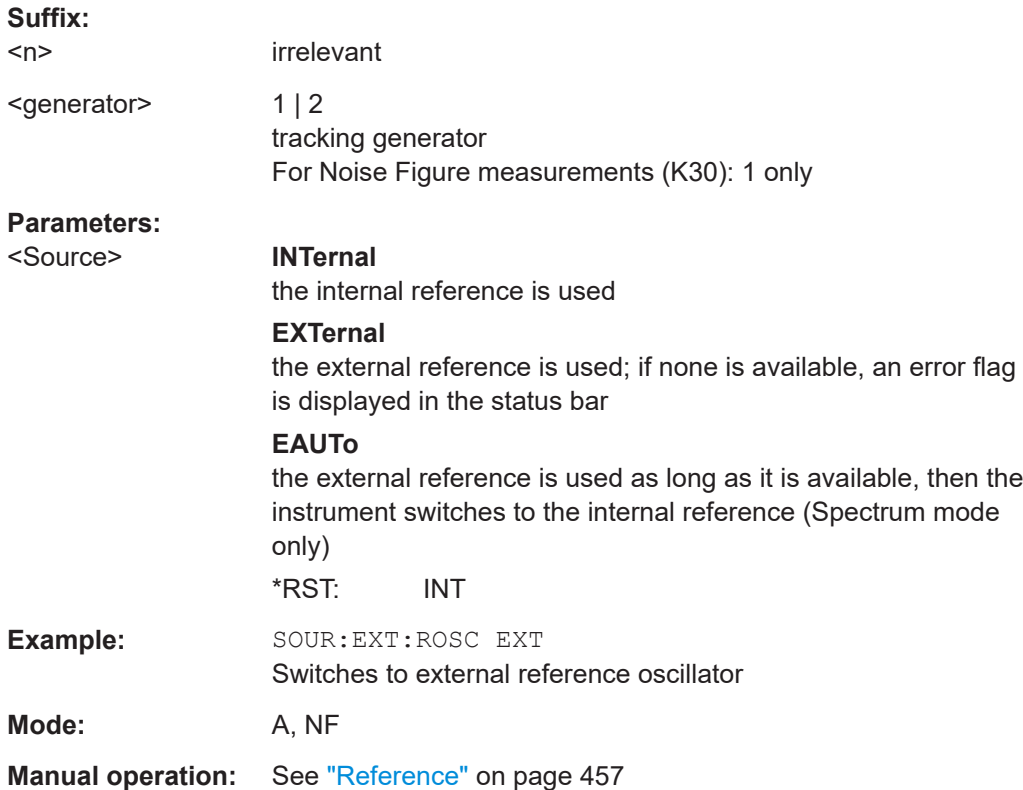

## **SOURce<n>:EXTernal<generator>[:STATe]** <State>

This command activates or deactivates the external generator indicated by the suffix <generator>.

This command is only valid for the External Tracking Generator option (R&S FSV-B10).

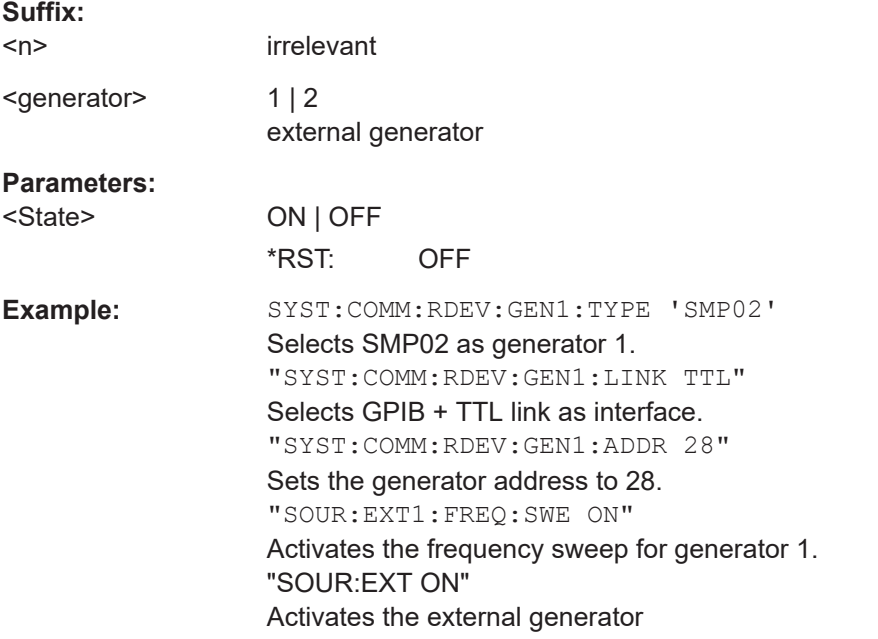

<span id="page-876-0"></span>**Manual operation:** See ["Source RF Internal \(On/ Off\)"](#page-442-0) on page 443

**SYSTem:COMMunicate:GPIB:RDEVice:GENerator<generator>:ADDRess** <Number>

Changes the IEC/IEEE-bus address of the external tracking generator.

This command is only available if the R&S FSV-B10 option (External Tracking Generator) is installed.

## **Suffix:**

**Suffix:** 

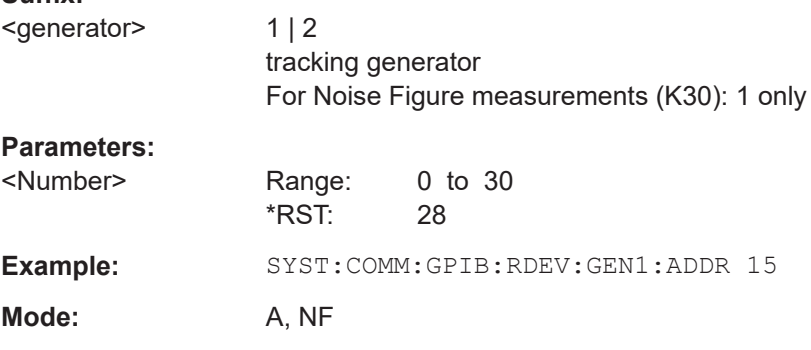

## **SYSTem:COMMunicate:RDEVice:GENerator<generator>:INTerface** <Type>

Defines the interface used for the connection to the external tracking generator.

This command is only available if the R&S FSV-B10 option (External Tracking Generator) is installed.

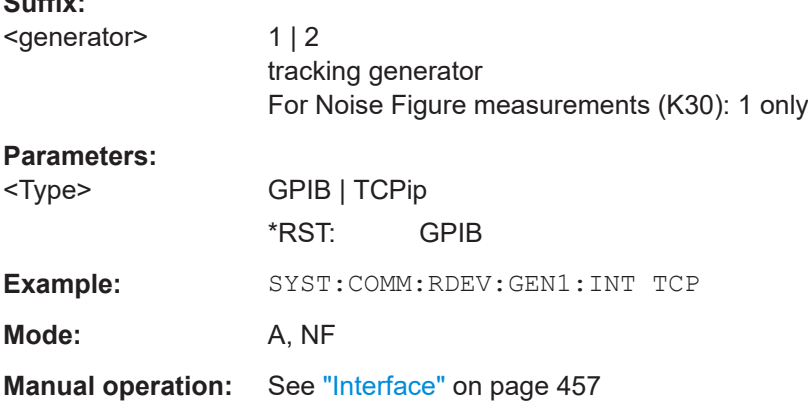

## **SYSTem:COMMunicate:RDEVice:GENerator<generator>:LINK** <Type>

This command selects the link type of the external generator if the GPIB interface is used.

<span id="page-877-0"></span>The difference between the two GPIB operating modes is the execution speed. While, during GPIB operation, each frequency to be set is transmitted to the generator separately, a whole frequency list can be programmed in one go if the TTL interface is also used. Frequency switching can then be performed per TTL handshake which results in considerable speed advantages.

**Notes**: Only one of the two generators can be operated via the TTL interface at a time. The other generator must be configured via GPIB.

For Noise Figure measurements (K30), TTL synchronization has no effect.

This command is only available if the R&S FSV-B10 option (External Tracking Generator) is installed.

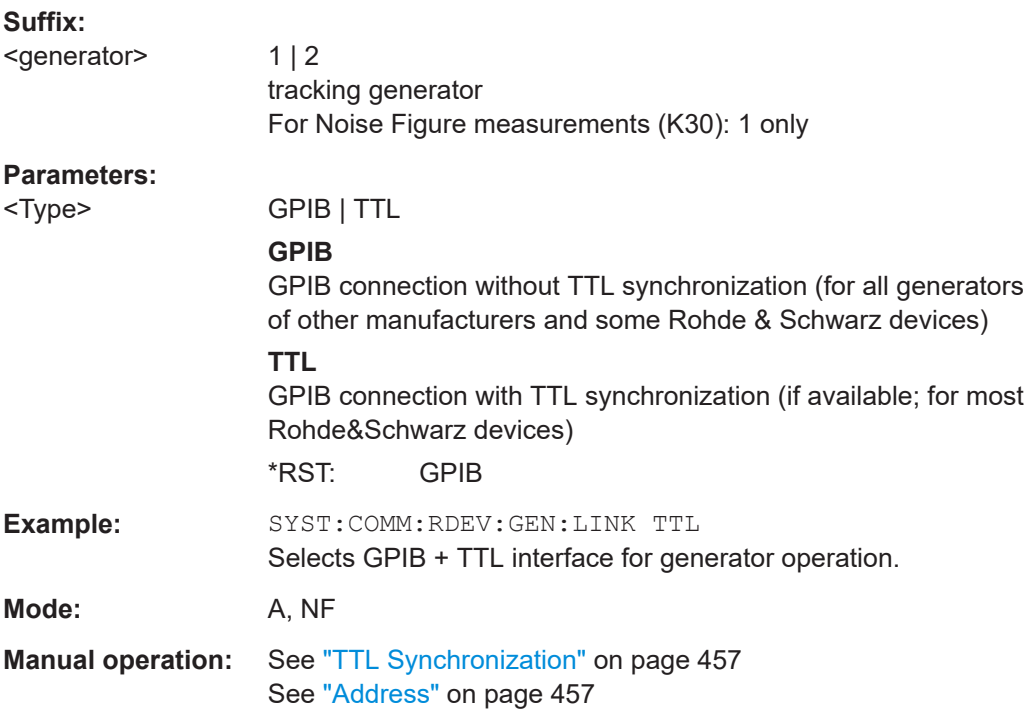

#### **SYSTem:COMMunicate:RDEVice:GENerator<generator>:TYPE** <Name>

This command selects the type of external generator. For a list of the available generator types including the associated interface, see [Chapter 13.2.1, "Overview of Genera](#page-447-0)[tors Supported by the R&S](#page-447-0) ESRP", on page 448.

If no external generator type is currently configured, the query returns "NONE".

This command is only available if the R&S FSV-B10 option (External Tracking Generator) is installed.

**Suffix:** 

<generator>  $1 | 2$ tracking generator For Noise Figure measurements (K30): 1 only

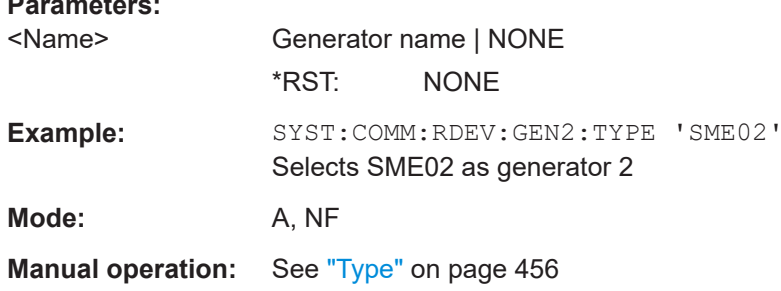

# **16.8 Common commands**

Common commands are described in the IEEE 488.2 (IEC 625-2) standard. These commands have the same effect and are employed in the same way on different devices. The headers of these commands consist of "\*" followed by three letters. Many common commands are related to the Status Reporting System.

Available common commands:

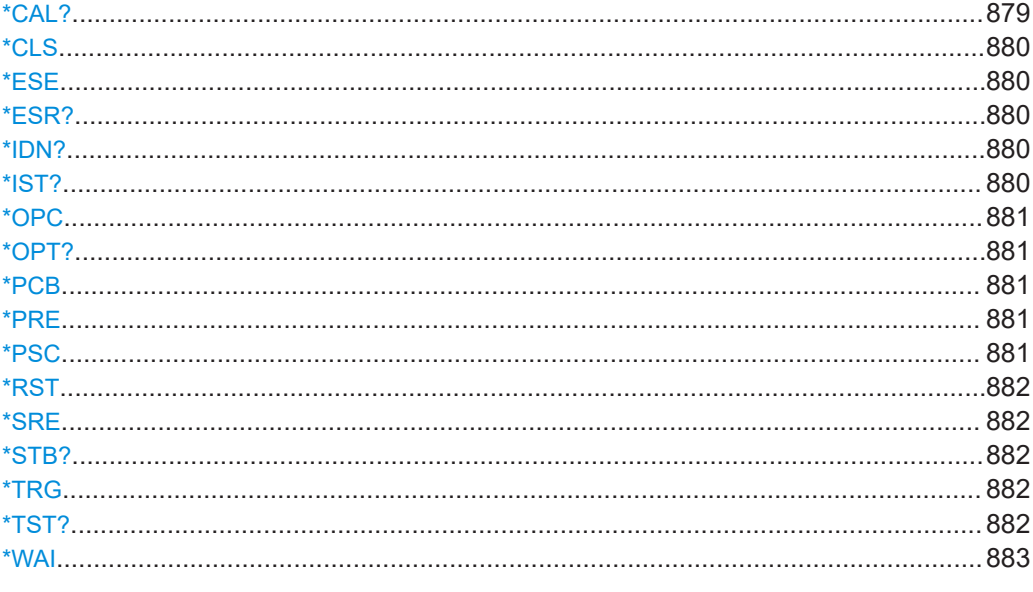

#### \*CAL?

Calibration query

Initiates a calibration of the instrument and then queries the calibration status. Responses > 0 indicate errors.

Note: If you start a self-alignment remotely, then select the "Local" softkey while the alignment is still running, the instrument only returns to the manual operation state after the alignment is completed.

#### Usage: Query only

Manual operation: See "Self Alignment" on page 477

## <span id="page-879-0"></span>**\*CLS**

## Clear status

Sets the status byte (STB), the standard event register (ESR) and the EVENt part of the QUEStionable and the OPERation registers to zero. The command does not alter the mask and transition parts of the registers. It clears the output buffer.

Usage: Setting only

#### **\*ESE** <Value>

Event status enable

Sets the event status enable register to the specified value. The query returns the contents of the event status enable register in decimal form.

## **Parameters:**

<Value> Range: 0 to 255

#### **\*ESR?**

## Event status read

Returns the contents of the event status register in decimal form and then sets the register to zero.

## **Return values:**

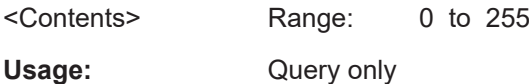

#### **\*IDN?**

Identification

Returns the instrument identification.

Usage: Query only

**Manual operation:** See ["\\*IDN Format Leg./New"](#page-483-0) on page 484 See ["Versions+Options"](#page-489-0) on page 490

## **\*IST?**

Individual status query

Returns the contents of the IST flag in decimal form. The IST flag is the status bit which is sent during a parallel poll.

**Return values:**  <ISTflag> 0 | 1 Usage: Query only

## <span id="page-880-0"></span>**\*OPC**

Operation complete

Sets bit 0 in the event status register when all preceding commands have been executed. This bit can be used to initiate a service request. The query writes a "1" into the output buffer when all preceding commands have been executed, which is useful for command synchronization.

## **\*OPT?**

Option identification query

Queries the options included in the instrument. For a list of all available options and their description, refer to the data sheet.

Usage: Query only

**Manual operation:** See ["Versions+Options"](#page-489-0) on page 490

#### **\*PCB** <Address>

Pass control back

Indicates the controller address to which remote control is returned after termination of the triggered action.

#### **Setting parameters:**

<Address> Range: 0 to 30 Usage: Setting only

#### **\*PRE** <Value>

Parallel poll register enable

Sets parallel poll enable register to the indicated value. The query returns the contents of the parallel poll enable register in decimal form.

#### **Parameters:**

<Value> Range: 0 to 255

#### **\*PSC** <Action>

Power on status clear

Determines whether the contents of the ENABle registers are preserved or reset when the instrument is switched on. Thus a service request can be triggered when the instrument is switched on, if the status registers ESE and SRE are suitably configured. The query reads out the contents of the "power-on-status-clear" flag.

#### **Parameters:**

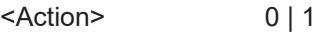

**0**

The contents of the status registers are preserved. **1**

Resets the status registers.

## <span id="page-881-0"></span>**\*RST**

## Reset

Sets the instrument to a defined default status. The default settings are indicated in the description of commands.

The command is equivalent to SYSTem: PRESet.

Usage: Setting only

**\*SRE** <Contents>

Service request enable

Sets the service request enable register to the indicated value. This command determines under which conditions a service request is triggered.

#### **Parameters:**

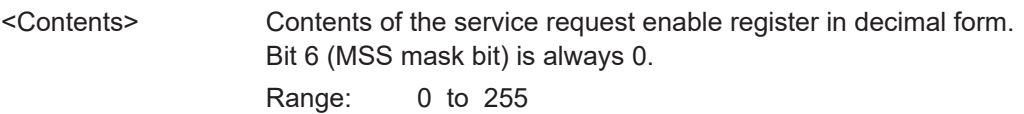

## **\*STB?**

Status byte query

Reads the contents of the status byte in decimal form.

Usage: Query only

#### **\*TRG**

#### **Trigger**

Triggers all actions waiting for a trigger event. In particular, \*TRG generates a manual trigger signal. This common command complements the commands of the  $TRIGger$ subsystem.

Usage: Event

#### **\*TST?**

Self-test query

Initiates self-tests of the instrument and returns an error code.

<span id="page-882-0"></span>**Note:** If you start a self-test remotely, then select the "Local" softkey while the test is still running, the instrument only returns to the manual operation state after the test is completed. In this case, the self-test cannot be aborted.

**Return values:** 

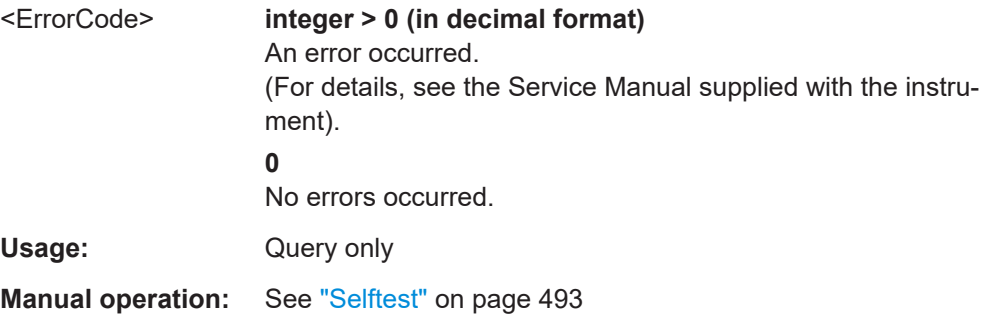

## **\*WAI**

Wait to continue

Prevents servicing of the subsequent commands until all preceding commands have been executed and all signals have settled (see also command synchronization and [\\*OPC](#page-880-0)).

**Usage:** Event

# **16.9 System Configuration**

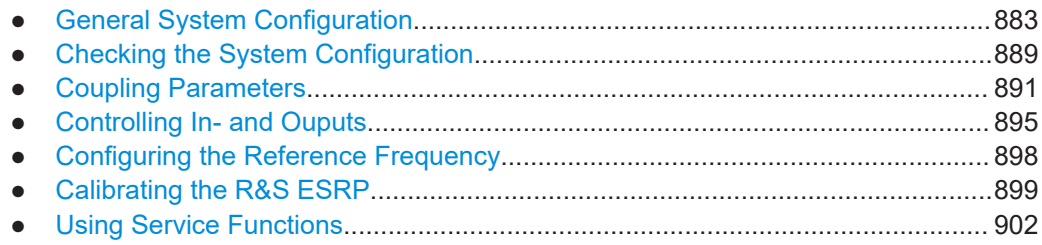

## **16.9.1 General System Configuration**

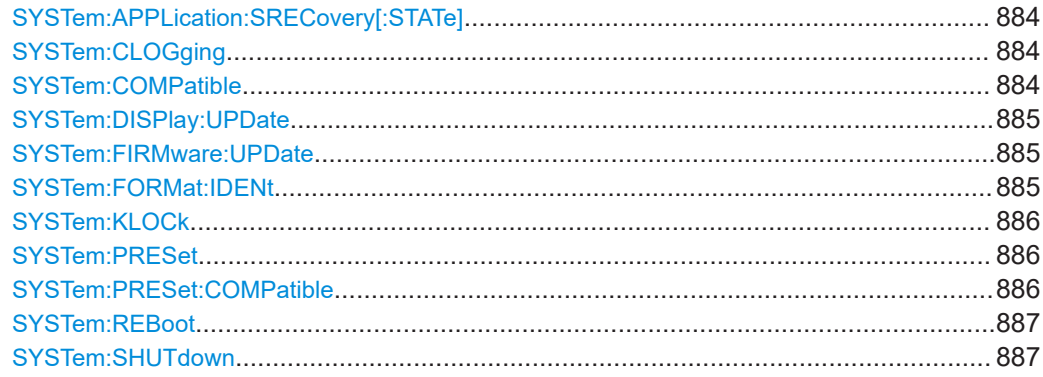

<span id="page-883-0"></span>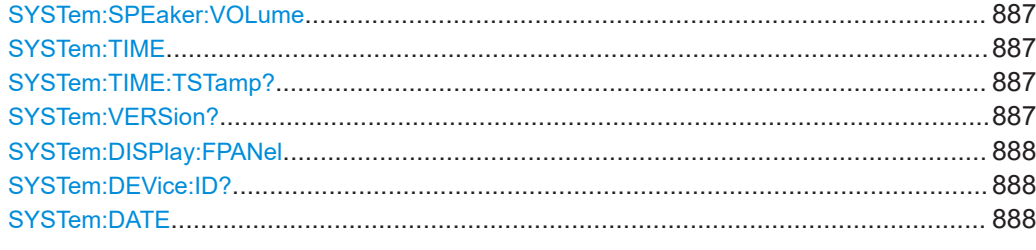

## **SYSTem:APPLication:SRECovery[:STATe]** <State>

Controls instrument behavior when switching between measurement applications, e.g. from "Spectrum" to "Analog Demod" and back.

If activated, the current instrument settings are stored when you switch to a different application. When you switch back to the previous application, the corresponding instrument settings are restored. Thus, the settings of the individual applications are independant of each other.

If deactivated (default), only a few parameters of the current instrument setting are passed between applications (e.g. center frequency, level settings).

Note that although the default value is "OFF", this parameter is not reset using the [PRESET] key. Thus it must be deactivated manually, if necessary.

## **Parameters:**

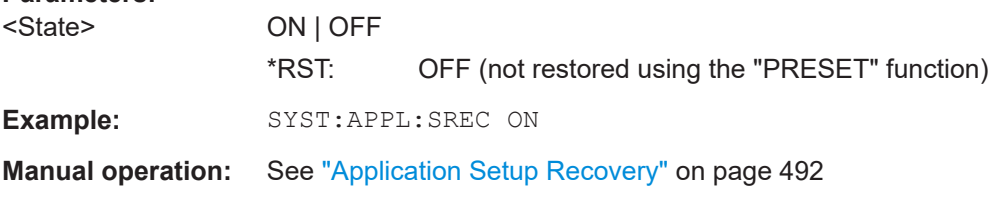

## **SYSTem:CLOGging** <State>

This command turns logging of remote commands on and off.

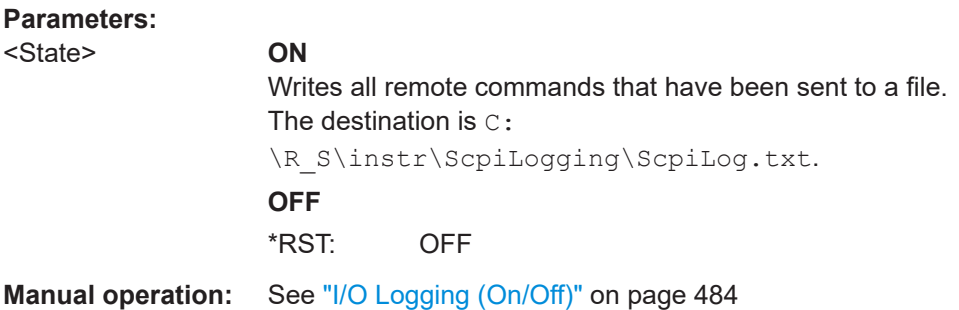

#### **SYSTem:COMPatible** <Mode>

Sets the device in a state compatible to previous R&S signal analyzers, e.g. regarding the number of sweep points.

#### **Parameters:**

<Mode> DEFault | FSU | FSP

<span id="page-884-0"></span>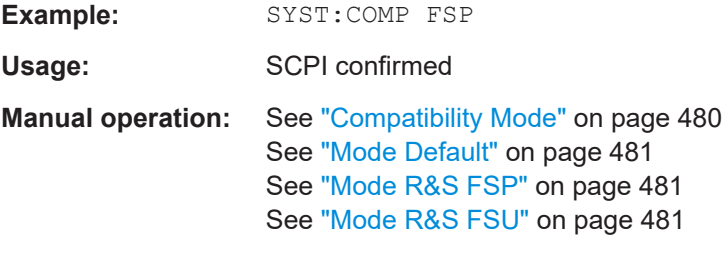

## **SYSTem:DISPlay:UPDate** <State>

In remote control mode, this command switches on or off the instrument display. If switched on, only the diagrams, traces and display fields are displayed and updated.

The best performance is obtained if the display output is switched off during remote control.

## **Parameters:**

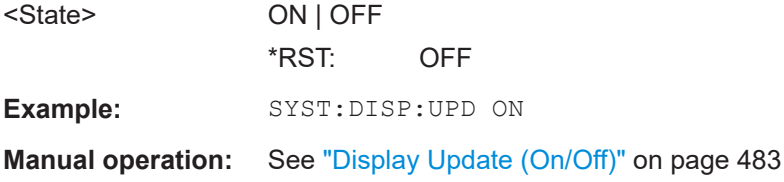

## **SYSTem:FIRMware:UPDate**

This command starts a firmware update using the \*.msi files in the selected directory. The default path is  $D:\F$ W\_UPDATE. The path is changed via the MMEMory: COMMent command. To store the update files the  $MMEMory: DATA$  command is used.

Only user accounts with administrator rights can perform a firmware update.

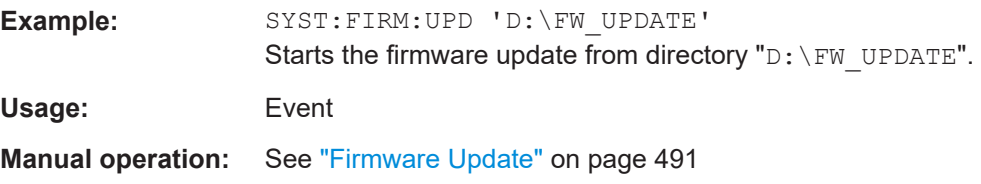

#### **SYSTem:FORMat:IDENt** <Format>

This command defines the response format to the  $*$ IDN? [on page 880](#page-879-0) command. This function is intended for re-use of existing control programs together with the R&S ESRP.

#### **Parameters:**

<Format> FSL | LEGacy | NEW

**LEGacy** Format is compatible to the R&S FSP/FSU/FSQ family **NEW** R&S ESRP format

<span id="page-885-0"></span>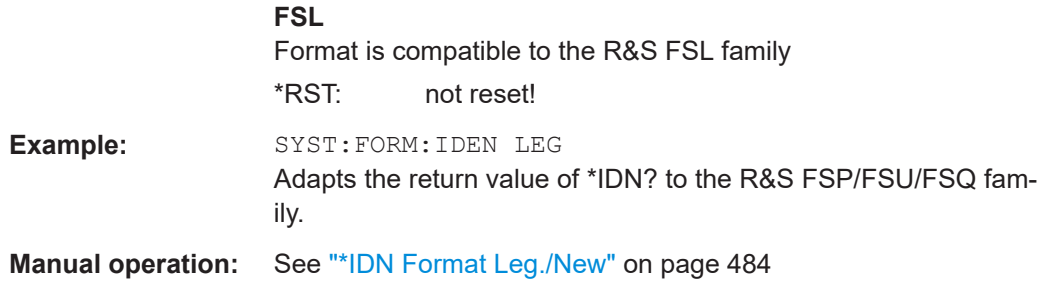

## **SYSTem:KLOCk** <State>

This command activates the local lockout (remote control) or returns to the local mode.

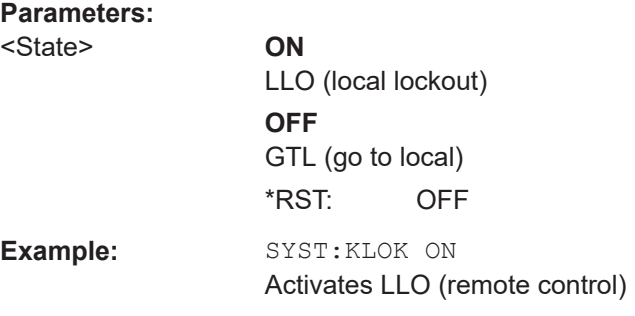

## **SYSTem:PRESet**

This command initiates an instrument reset.

The effect of this command corresponds to that of the **PRESET** key with manual operation or to the [\\*RST](#page-881-0) command. For details on preset settings refer to [Chapter 11.2.1,](#page-307-0) ["Initializing the Configuration – PRESET Key", on page 308.](#page-307-0)

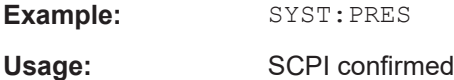

## **SYSTem:PRESet:COMPatible** <Mode>

This command selects the type of settings that are restored when you preset the instrument.

#### **Parameters:**

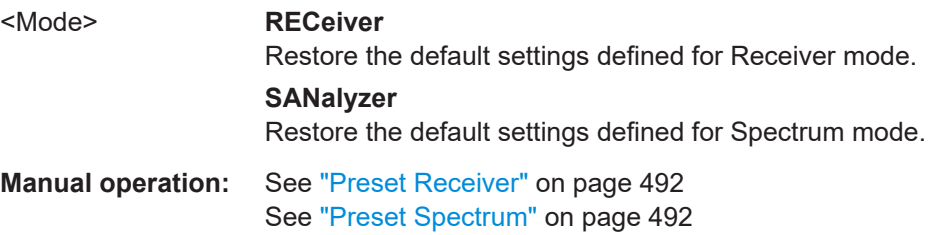

#### <span id="page-886-0"></span>**SYSTem:REBoot**

This command reboots the instrument, including the operating system.

## **SYSTem:SHUTdown**

This command shuts down the instrument.

Usage: Event

#### **SYSTem:SPEaker:VOLume** <Volume>

This command defines the volume of the built-in loudspeaker for demodulated signals.

#### **Parameters:**

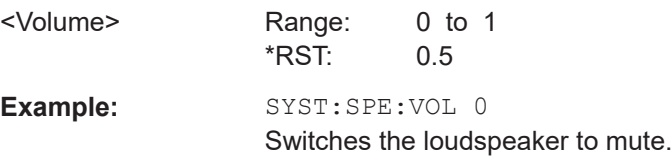

## **SYSTem:TIME** <Time>

This command sets the internal clock. The sequence of entry is hour, minute, second.

Only user accounts with administrator rights are able to set the time.

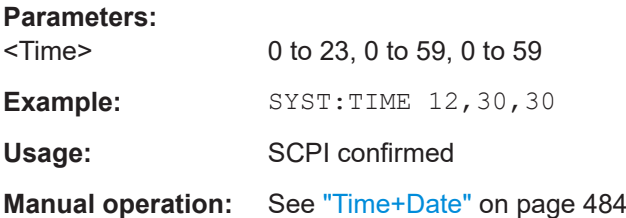

## **SYSTem:TIME:TSTamp?**

This command queries the time and date from the internal real time clock.

#### **Return values:**

<TimeStamp>

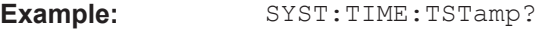

Usage: Query only

## **SYSTem:VERSion?**

This command queries the number of the SCPI version, which is relevant for the instrument.

This command is a query and therefore has no \*RST value.

<span id="page-887-0"></span>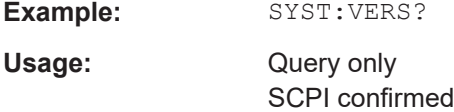

## **SYSTem:DISPlay:FPANel** <State>

This command activates or deactivates the display of the front panel keys on the screen.

With the display activated, the instrument can be operated on the screen using the mouse by pressing the corresponding buttons.

## **Parameters:**

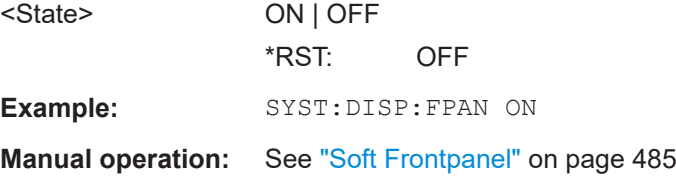

## **SYSTem:DEVice:ID?**

Returns the unique ID of the R&S ESRP instrument.

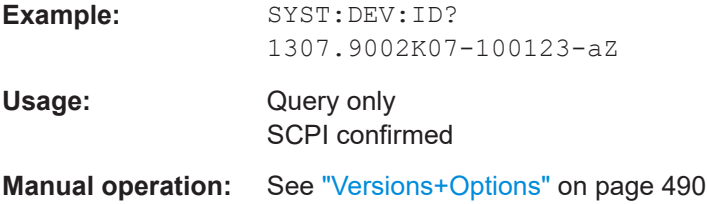

## **SYSTem:DATE** <Date>

This command is used to enter the date for the internal calendar.

The sequence of entry is year, month, day.

Only user accounts with administrator rights can set the date.

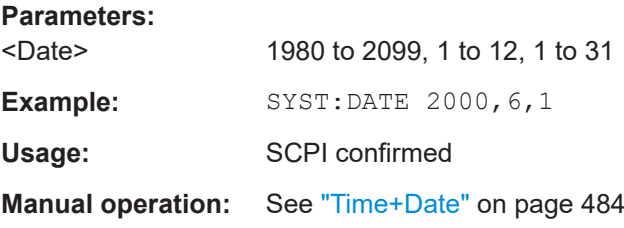

# <span id="page-888-0"></span>**16.9.2 Checking the System Configuration**

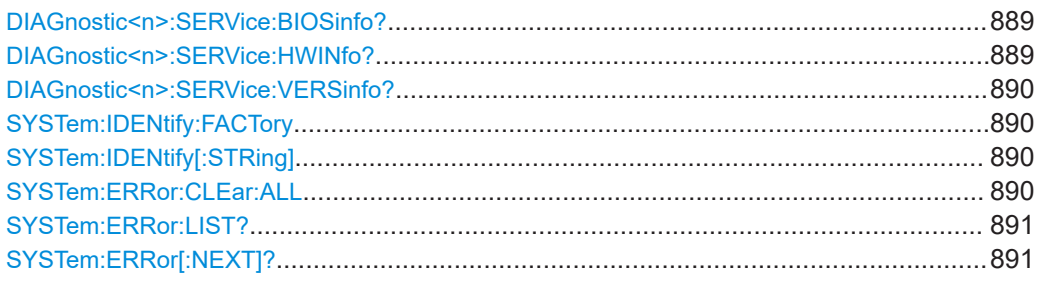

## **DIAGnostic<n>:SERVice:BIOSinfo?**

This command queries the CPU board BIOS version.

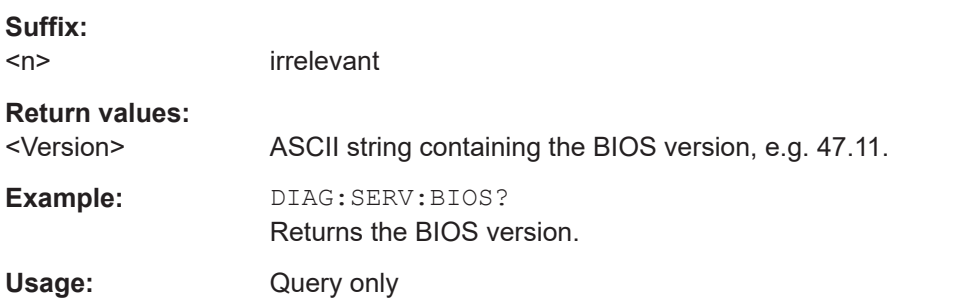

## **DIAGnostic<n>:SERVice:HWINfo?**

This command queries the hardware information.

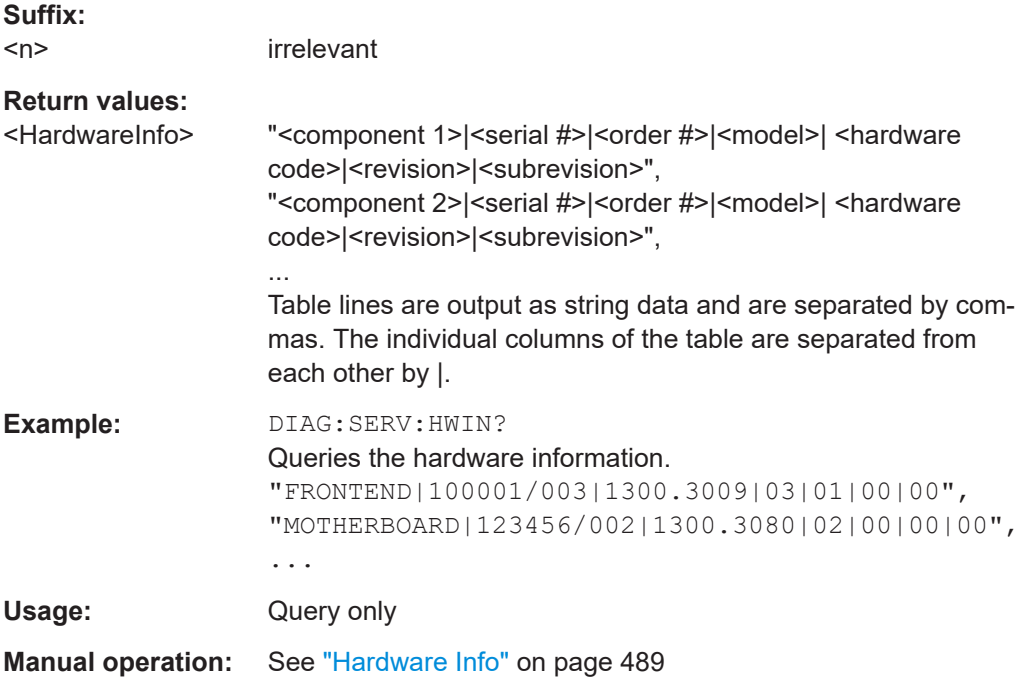

#### <span id="page-889-0"></span>**DIAGnostic<n>:SERVice:VERSinfo?**

This command queries information about the hardware and software components.

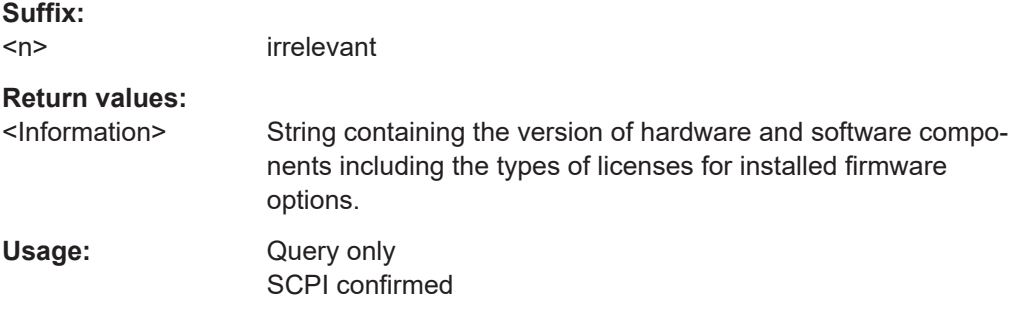

## **SYSTem:IDENtify:FACTory**

Resets the response to the \*IDN? query to the default value, e.g. after a user string was defined using the [ID String User](#page-479-0) softkey.

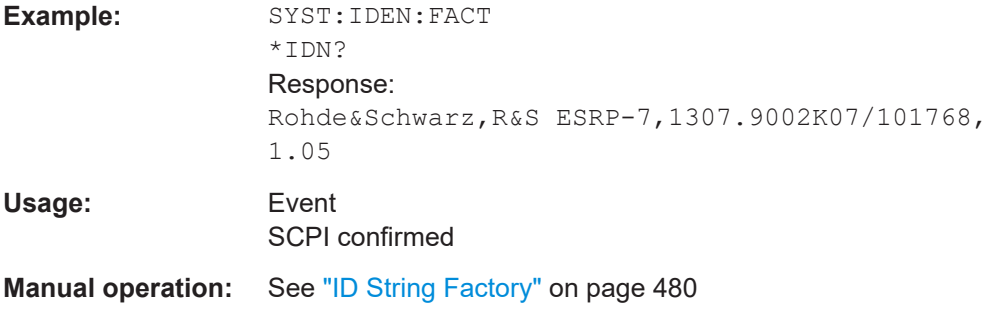

## **SYSTem:IDENtify[:STRing]** <String>

Sets the response to the \*IDN? query to the defined string, e.g. after the default value was reset using the [ID String Factory](#page-479-0) softkey.

#### **Parameters:**

<String>

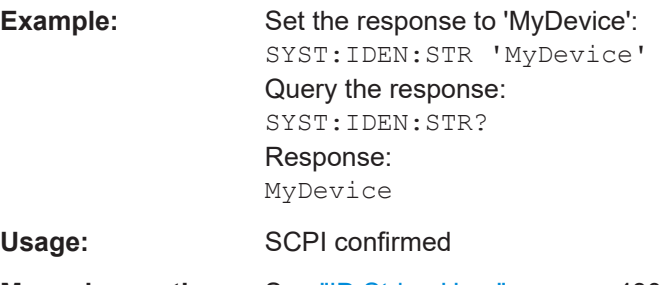

**Manual operation:** See ["ID String User"](#page-479-0) on page 480

#### **SYSTem:ERRor:CLEar:ALL**

This command deletes all entries in the table SYSTEM MESSAGES.

<span id="page-890-0"></span>**Example:** SYST:ERR:CLE:ALL Usage: Event **Manual operation:** See ["Clear All Messages"](#page-489-0) on page 490

## **SYSTem:ERRor:LIST?**

This command reads all system messages and returns a list of comma separated strings. Each string corresponds to an entry in the table SYSTEM MESSAGES.

If the error list is empty, an empty string " is returned.

This command is a query and therefore has no \*RST value.

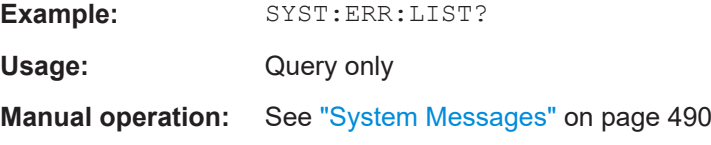

## **SYSTem:ERRor[:NEXT]?**

This command queries the earliest error queue entry and deletes it.

Positive error numbers indicate device-specific errors, negative error numbers are error messages defined by SCPI. If the error queue is empty, the error number 0, "No error", is returned.

This command is a query and therefore has no \*RST value.

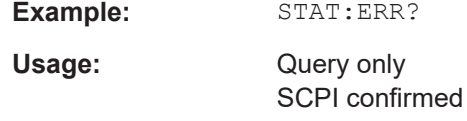

## **16.9.3 Coupling Parameters**

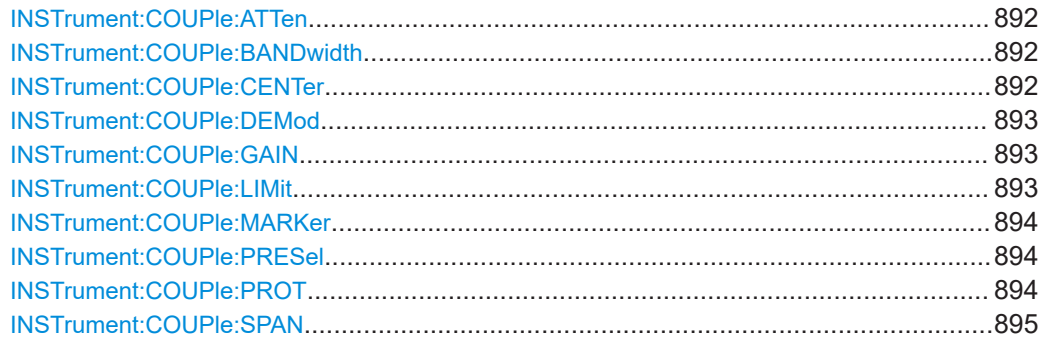

## <span id="page-891-0"></span>**INSTrument:COUPle:ATTen** <State>

This command turns synchronization of the attenuation and unit between measurement channels on and off.

#### **Parameters:**

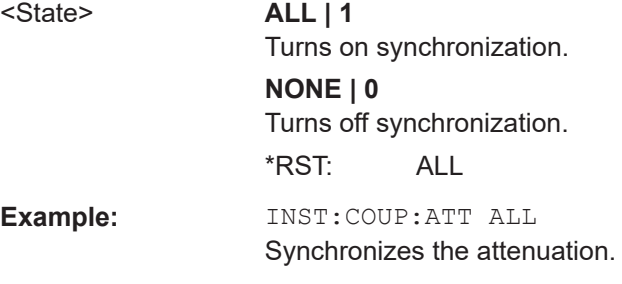

## **INSTrument:COUPle:BANDwidth** <State>

This command turns synchronization of the resolution bandwidth (and filter type) between measurement channels on and off.

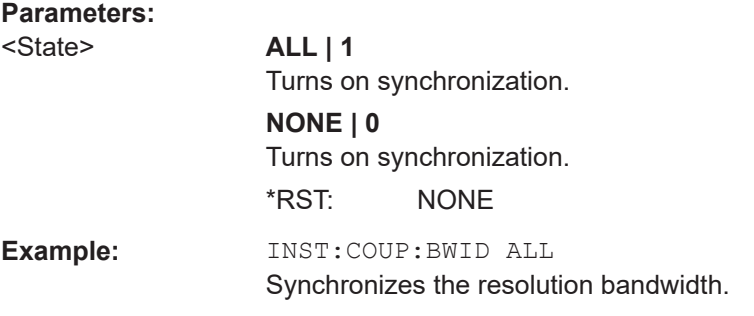

#### **INSTrument:COUPle:CENTer** <State>

**Parameters:**

This command turns synchronization of the frequency between measurement channels on and off.

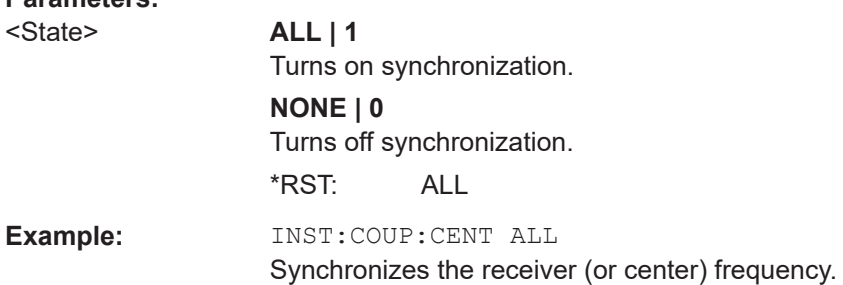

System Configuration

## <span id="page-892-0"></span>**INSTrument:COUPle:DEMod** <State>

This command turns synchronization of the audio demodulator configuration between measurement channels on and off.

#### **Parameters:**

**Parameters:**

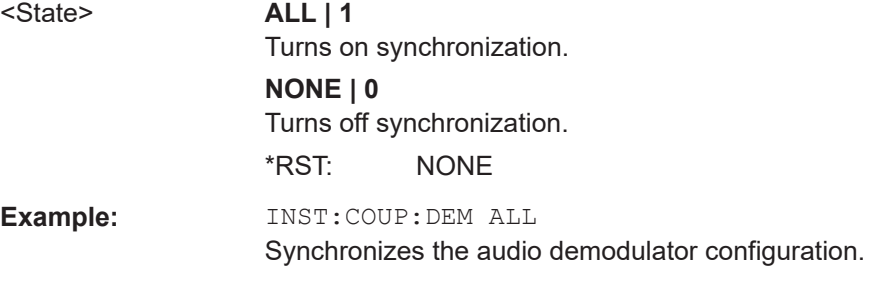

## **INSTrument:COUPle:GAIN** <State>

This command turns synchronization of the preamplifier configuration between measurement channels on and off.

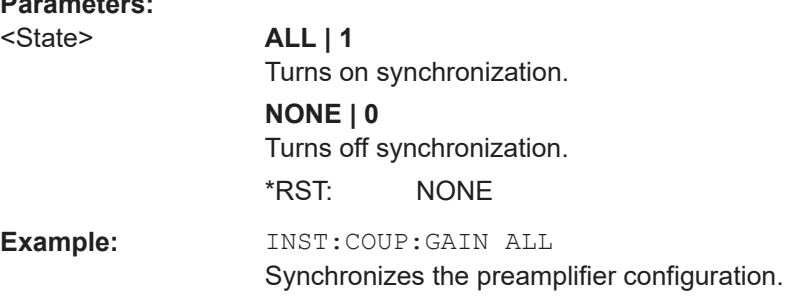

#### **INSTrument:COUPle:LIMit** <State>

This command turns synchronization of limit lines between measurement channels on and off.

## **Parameters:**

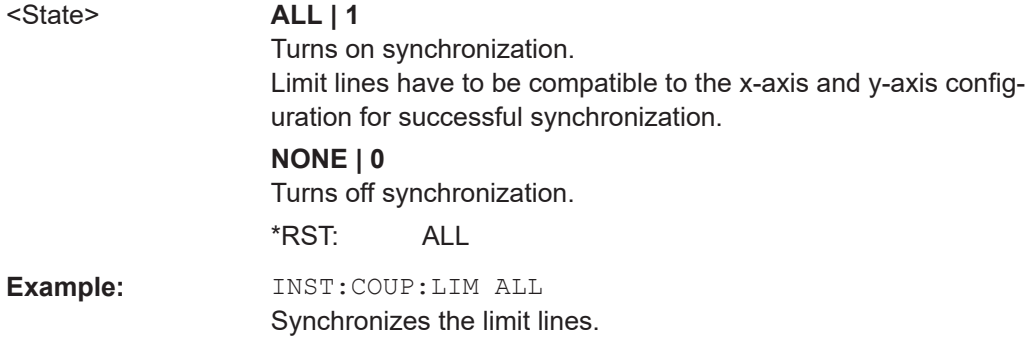

#### <span id="page-893-0"></span>**INSTrument:COUPle:MARKer** <State>

This command turns synchronization of the marker frequency between measurement channels on and off.

#### **Parameters:**

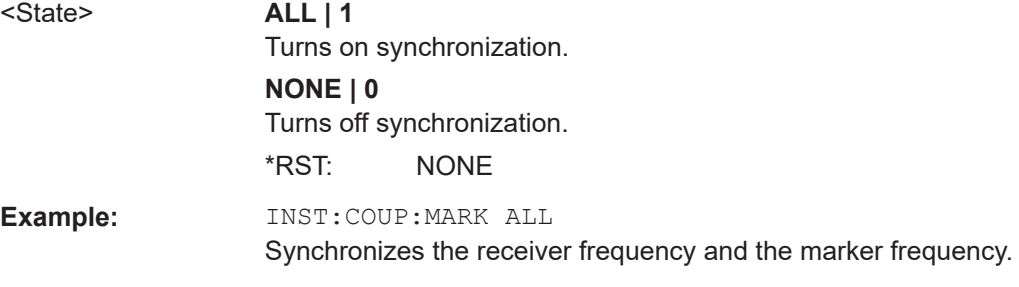

## **INSTrument:COUPle:PRESel** <State>

This command turns synchronization of the preselector state between measurement channels on and off.

Note that it is not possible to turn off the preselector in receiver mode. Thus, the preselector is always turned on when you enter receiver mode.

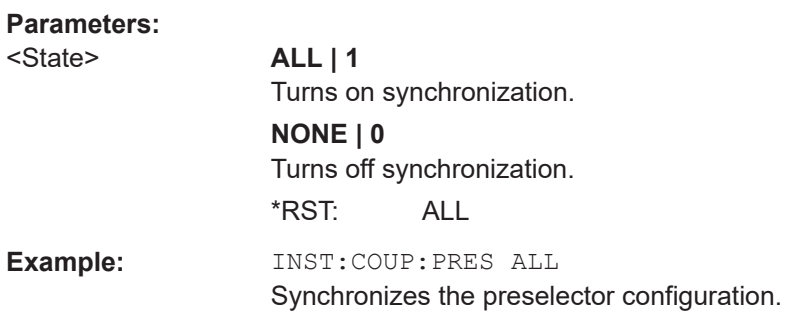

## **INSTrument:COUPle:PROT** <State>

This command turns synchronization of the input protection between measurement channels on and off.

## $(\rightarrow 10$  dB Min)

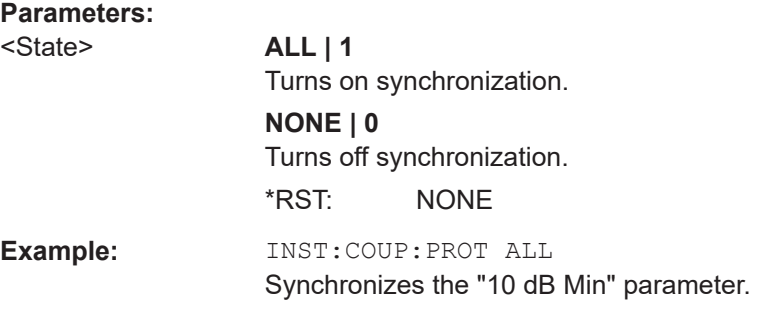

#### <span id="page-894-0"></span>**INSTrument:COUPle:SPAN** <State>

This command turns synchronization of the start and stop frequency between measurement channels on and off.

#### **Parameters:**

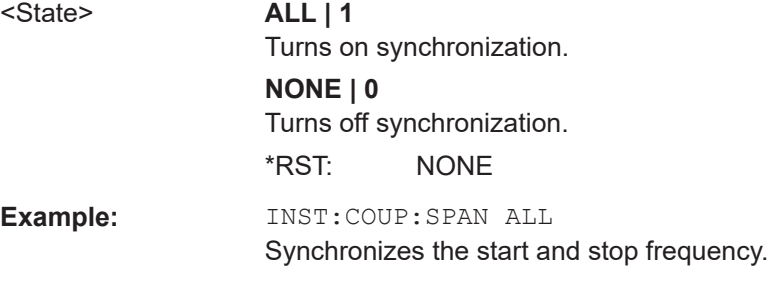

# **16.9.4 Controlling In- and Ouputs**

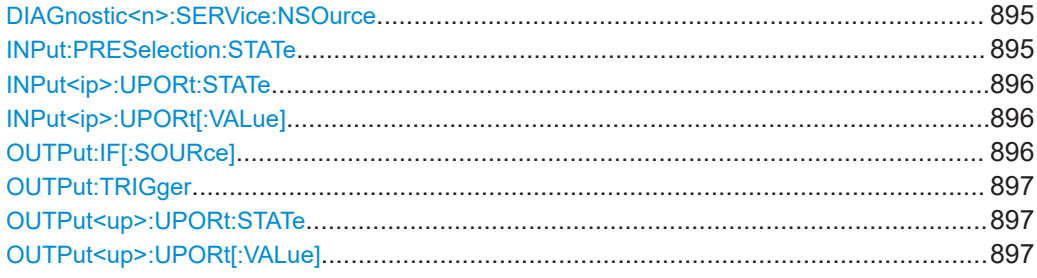

#### **DIAGnostic<n>:SERVice:NSOurce** <State>

This command switches the 28 V supply of the noise source on the front panel on or off.

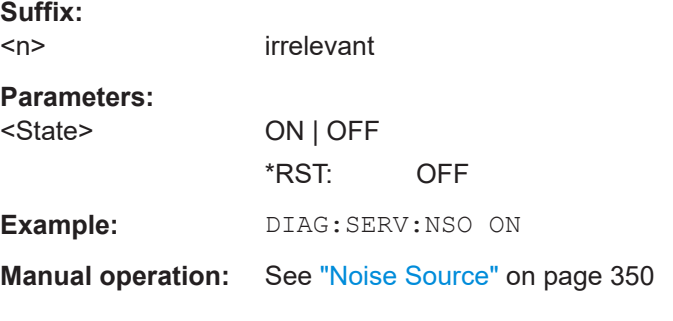

## **INPut:PRESelection:STATe** <State>

This command turns the preselector on and off.

The command is available with option R&S ESRP-B2.

## **Parameters:**

<State> ON | OFF \*RST: ON <span id="page-895-0"></span>**Example:** INP:PRES:STAT OFF Turns off the preselector. **Manual operation:** See ["Preselector \(On Off\)"](#page-349-0) on page 350

## **INPut<ip>:UPORt:STATe** <State>

This command toggles the control lines of the user ports for the **AUX PORT** connector. This 9-pole SUB-D male connector is located on the rear panel of the R&S ESRP.

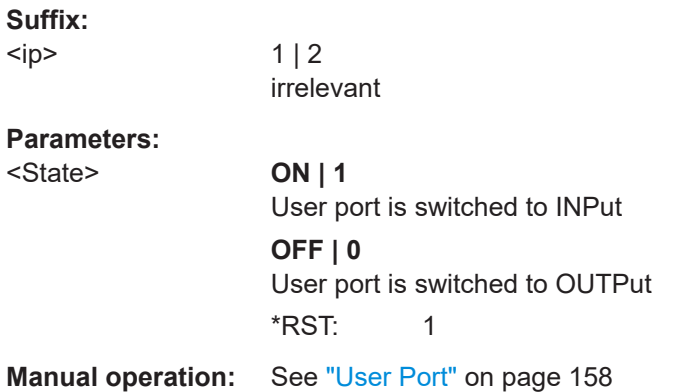

## **INPut<ip>:UPORt[:VALue]**

This command queries the control lines of the user ports.

For details see OUTPut<up>: UPORt [:VALue] on page 897.

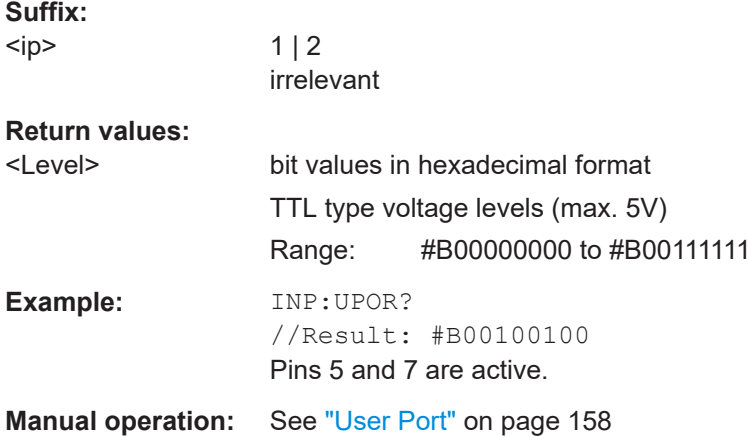

#### **OUTPut:IF[:SOURce]** <Source>

This command selects the source of the IF output.

## **Parameters:**

<Source> **IF**

Outputs the intermediate frequency.

<span id="page-896-0"></span>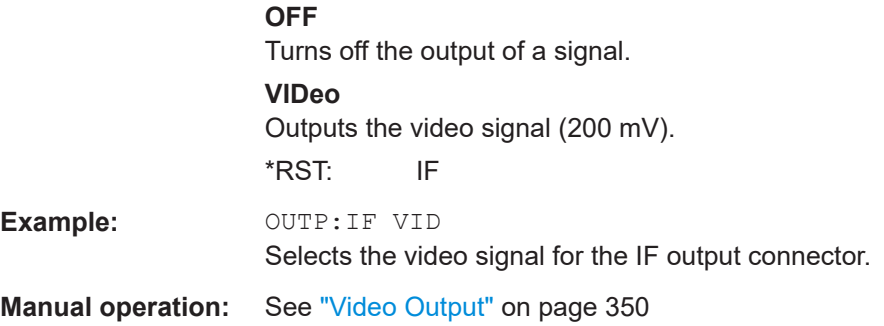

## **OUTPut:TRIGger** <PortLevel>

This command selects level of the Trigger Out port. Thus, you can trigger an additional device via the external trigger port, for example.

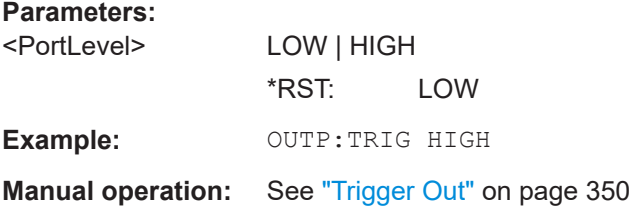

## **OUTPut<up>:UPORt:STATe** <State>

This command toggles the control lines of the user ports for the **AUX PORT** connector. This 9-pole SUB-D male connector is located on the rear panel of the R&S ESRP.

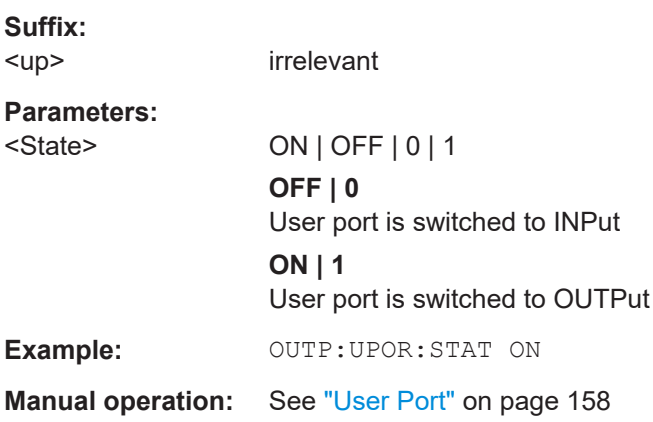

## **OUTPut<up>:UPORt[:VALue]** <Value>

This command sets the control lines of the user ports.

The assignment of the pin numbers to the bits is as follows:

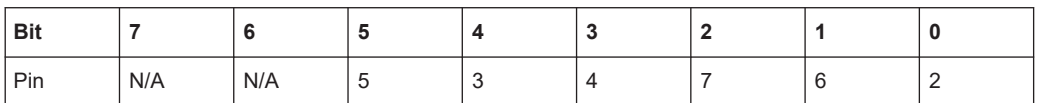

<span id="page-897-0"></span>Bits 7 and 6 are not assigned to pins and must always be 0.

The user port is written to with the given binary pattern.

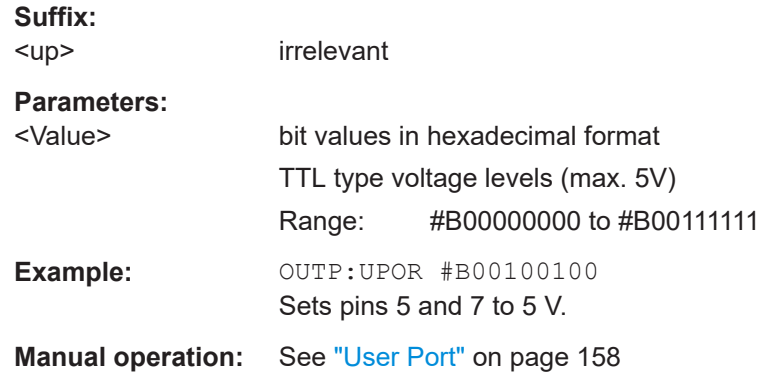

## **16.9.5 Configuring the Reference Frequency**

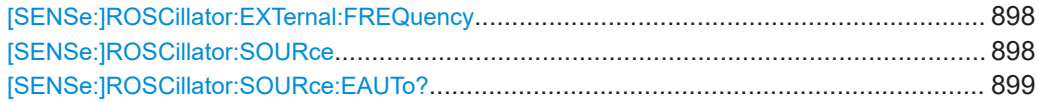

## **[SENSe:]ROSCillator:EXTernal:FREQuency** <Frequency>

This command defines the frequency of the external reference oscillator.

If the external reference oscillator is selected, the reference signal must be connected to the rear panel of the instrument.

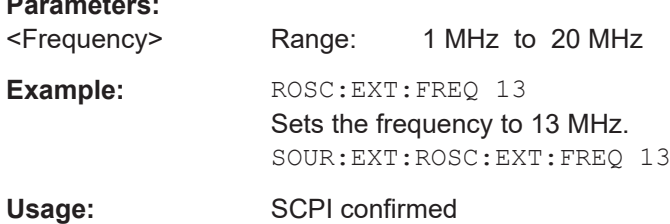

#### **[SENSe:]ROSCillator:SOURce** <Source>

This command selects the reference oscillator.

If the external reference oscillator is selected, the reference signal must be connected to the rear panel of the instrument.

#### **Parameters:**

**Parameters:**

<Source> **INTernal**

The internal reference is used (10 MHz)

#### **EXTernal**

The external reference is used; if none is available, an error flag is displayed in the status bar

## **EAUTo**

The external reference is used as long as it is available, then the instrument switches to the internal reference

<span id="page-898-0"></span>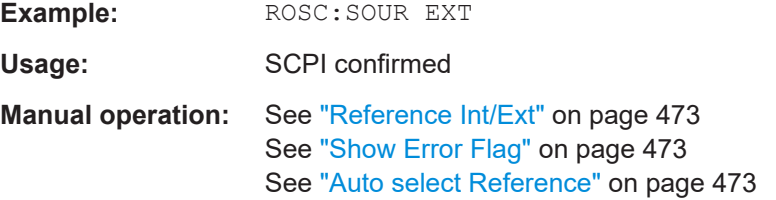

## **[SENSe:]ROSCillator:SOURce:EAUTo?**

This command queries the current reference type in case you have activated an automatic switch to the internal reference if the external reference is missing.

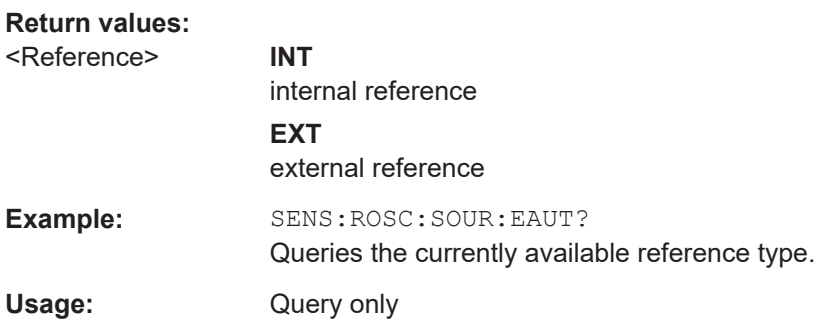

## **16.9.6 Calibrating the R&S ESRP**

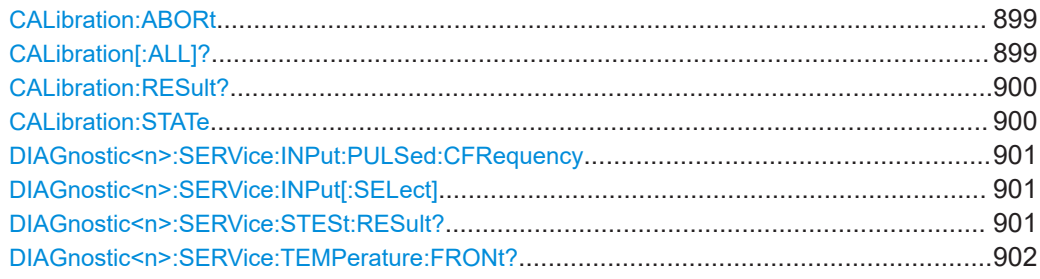

## **CALibration:ABORt**

This command aborts the current calibration routine.

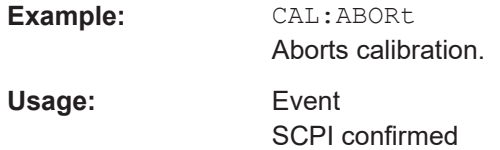

## **CALibration[:ALL]?**

This command initiates a calibration routine and queries if calibration was successful.

<span id="page-899-0"></span>During the acquisition of correction data the instrument does not accept any remote control commands.

In order to recognize when the acquisition of correction data is completed, the MAV bit in the status byte can be used. If the associated bit is set in the Service Request Enable Register, the instrument generates a service request after the acquisition of correction data has been completed.

## **Return values:**

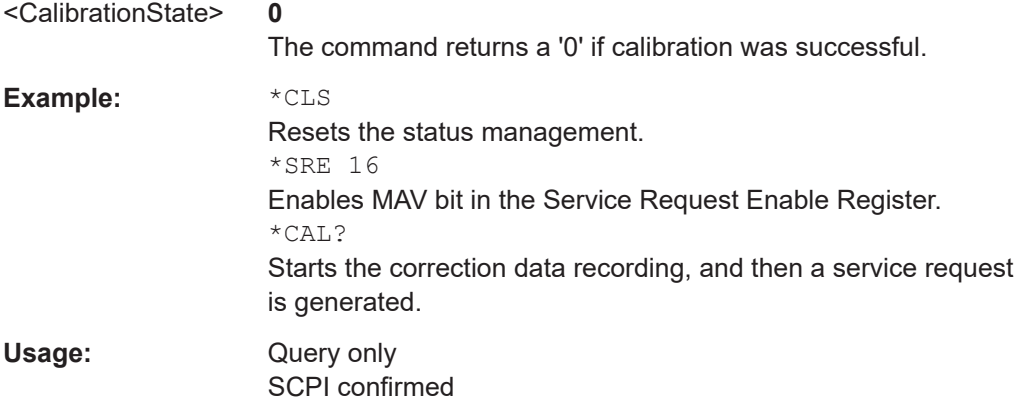

## **CALibration:RESult?**

This command returns the results collected during calibration.

## **Return values:**

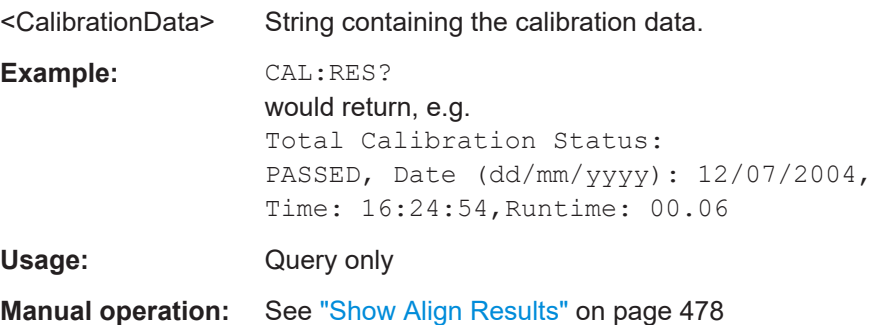

## **CALibration:STATe** <State>

This command includes or excludes calibration data in the actual measurement.

# **Parameters:** <State> ON | OFF **Example:** CAL:STAT OFF Sets up the instrument to ignore the calibration data. **Usage:** SCPI confirmed
# **DIAGnostic<n>:SERVice:INPut:PULSed:CFRequency** <Frequency>

This command defines the frequency of the calibration signal.

Before you can use the command, you have to feed in a calibration signal with DIAGnostic<n>:SERVice:INPut[:SELect] on page 901.

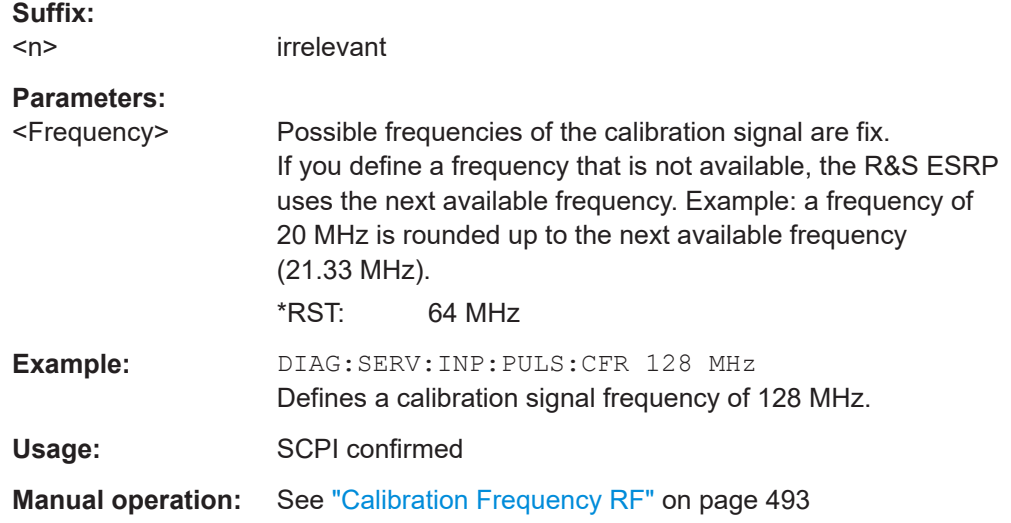

# **DIAGnostic<n>:SERVice:INPut[:SELect]** <Signal>

This command selects the source of the signal.

You can feed in a signal from the RF input or the calibration signal.

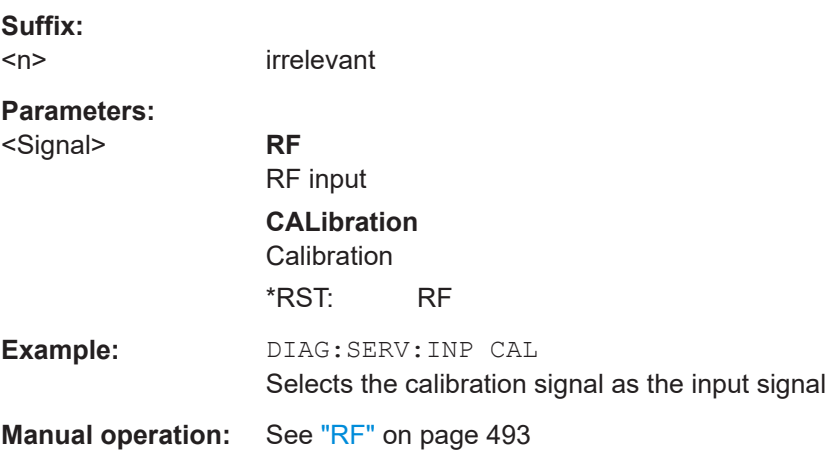

# **DIAGnostic<n>:SERVice:STESt:RESult?**

This command queries the self test results.

**Suffix:**   $<sub>n</sub>$ </sub>

irrelevant

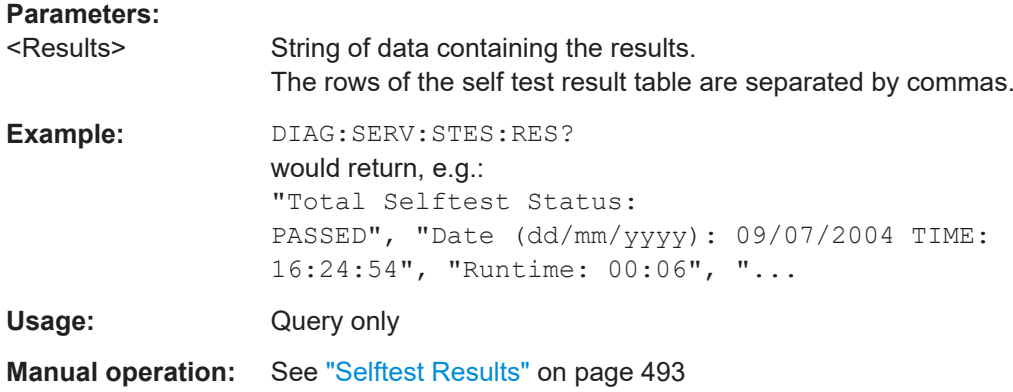

#### **DIAGnostic<n>:SERVice:TEMPerature:FRONt?**

This command queries the temperature of the frontend.

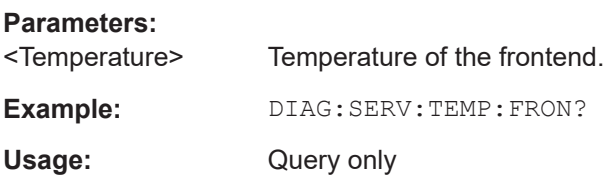

# **16.9.7 Using Service Functions**

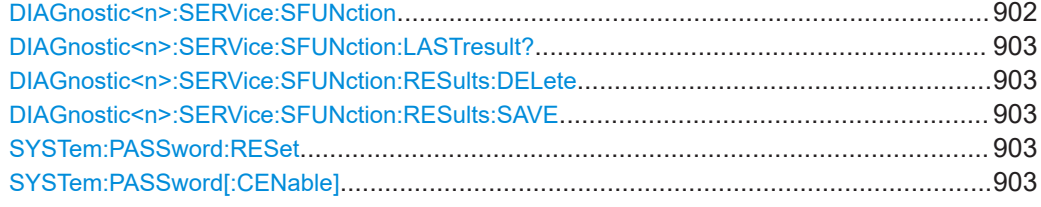

# **DIAGnostic<n>:SERVice:SFUNction** <ServiceFunction>

This command starts a service function.

The service functions are available after you have entered the level 1 or level 2 system password.

# **Suffix:**   $<sub>n</sub>$ </sub>

irrelevant

# **Parameters:**

- <ServiceFunction> String containing the ID of the service function. The ID of the service function is made up out of five numbers, separated by a point.
	- function group number
	- board number
	- function number
	- parameter 1 (see the Service Manual)
	- parameter 2 (see the Service Manual)

<span id="page-902-0"></span>**Example:** DIAG:SERV:SFUN '2.0.2.12.1' Usage: Event **Manual operation:** See ["Service Function"](#page-493-0) on page 494

# **DIAGnostic<n>:SERVice:SFUNction:LASTresult?**

This command queries the results of the most recent service function you have used.

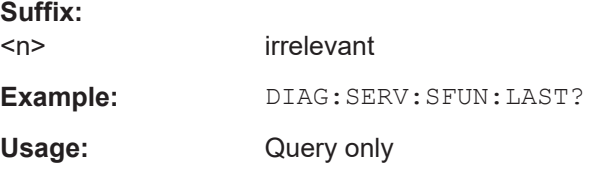

# **DIAGnostic<n>:SERVice:SFUNction:RESults:DELete**

This command deletes the results of the most recent service function you have used.

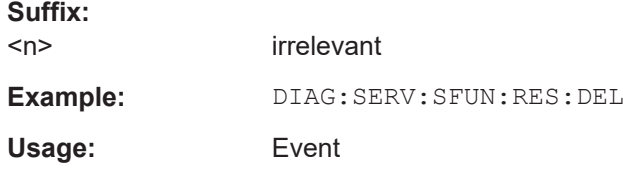

# **DIAGnostic<n>:SERVice:SFUNction:RESults:SAVE** <FileName>

This command saves the results of the most recent service function you have used in a file.

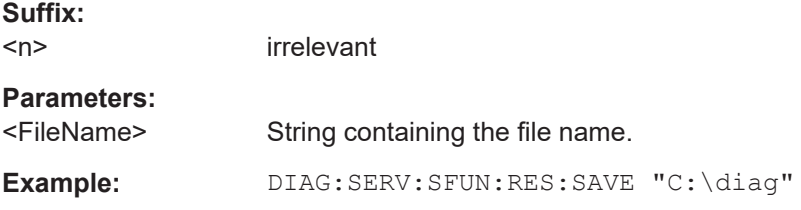

# **SYSTem:PASSword:RESet**

This command resets the service password.

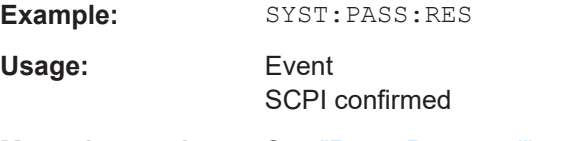

**Manual operation:** See ["Reset Password"](#page-492-0) on page 493

# **SYSTem:PASSword[:CENable]** <Password>

This command enables access to the service functions by means of the password.

<span id="page-903-0"></span>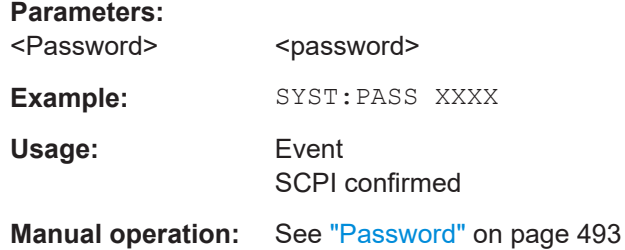

# **16.10 Data Management**

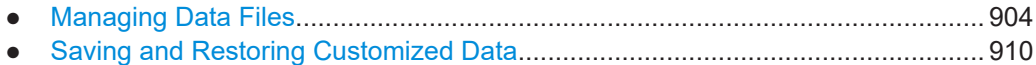

# **16.10.1 Managing Data Files**

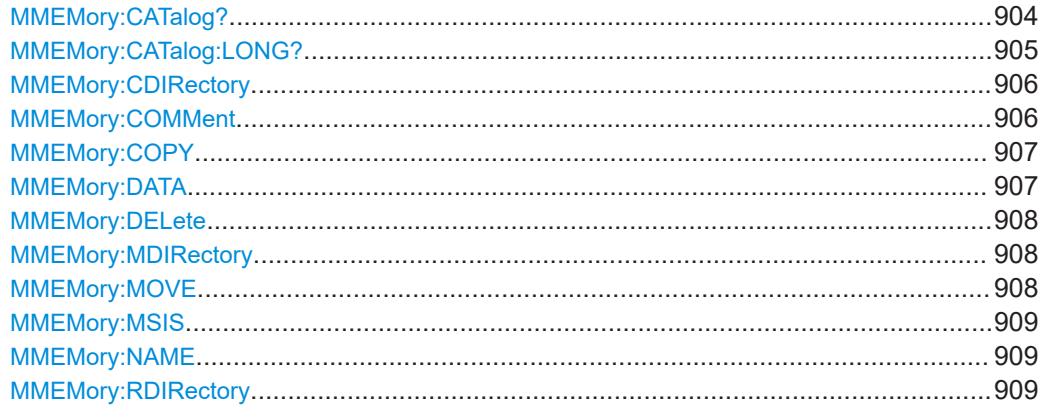

# **MMEMory:CATalog?**

This command reads the indicated directory.

# **Query parameters:**

<Path> <path>

DOS Path name The path name should be conform to DOS conventions and may also include the drive name. According to DOS convention, wildcard characters can be entered in order to query e.g. a list of all files of a certain type.

# **Return values:**

Result **List of file names in the form of strings separated by commas** 

<span id="page-904-0"></span>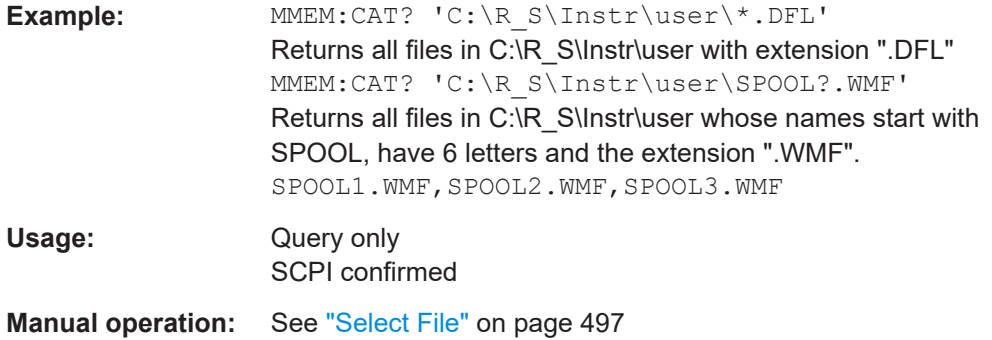

# **MMEMory:CATalog:LONG?**

Corresponds to [MMEMory:CATalog?](#page-903-0) on page 904, but displays extended information on the files contained in the current or specified directory.

This command is an event and therefore has no \*RST value and no query.

# **Query parameters:**

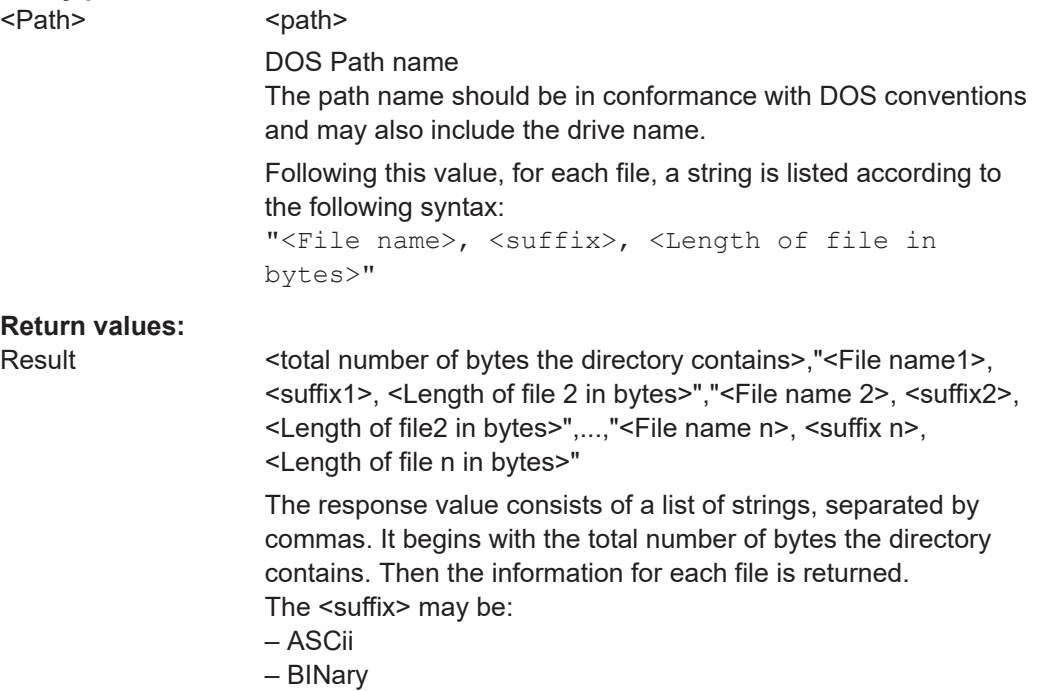

– STAT

<span id="page-905-0"></span>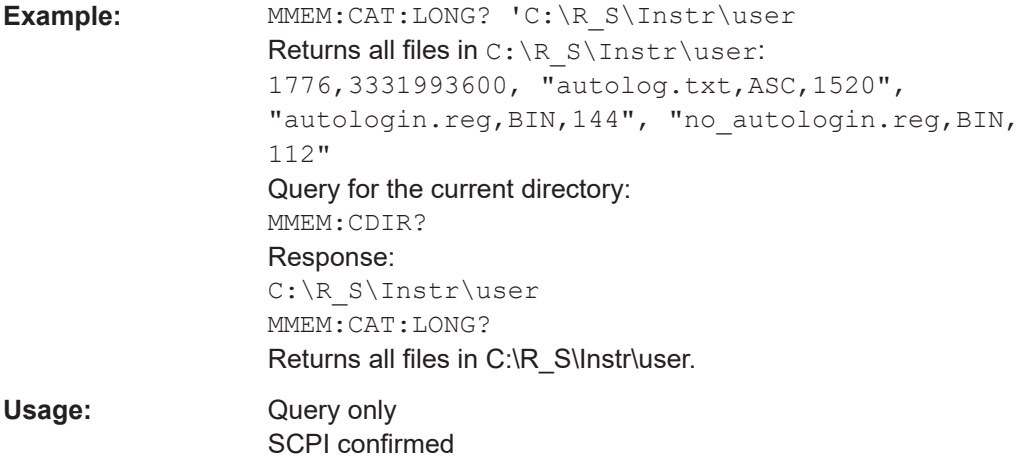

# **MMEMory:CDIRectory** <Directory>

This command changes the current directory.

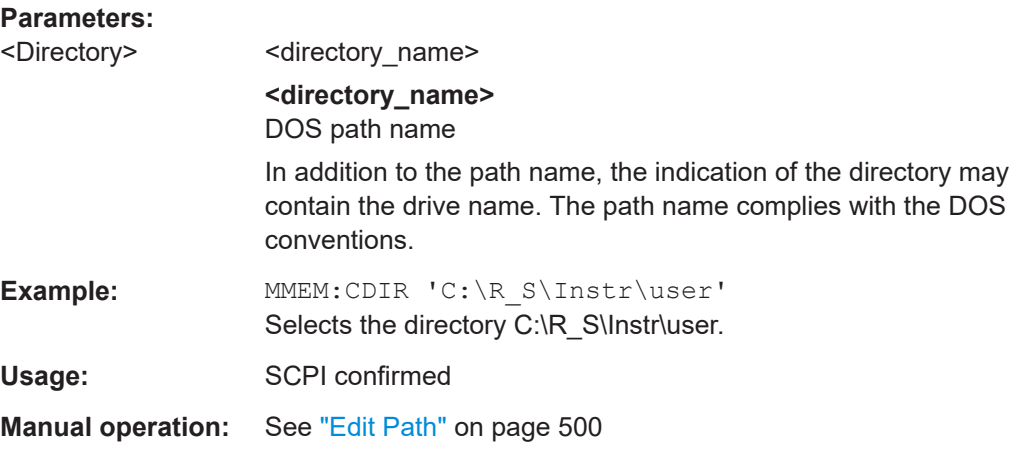

### **MMEMory:COMMent** <Comment>

This command defines a comment for the stored settings.

### **Parameters:**

<Comment>

**Example:** MMEMory: COMMent "ACP measurement with Standard Tetra from 23.05." MMEMory::MMEMory:STORe1:STATe 1, "ACP\_T" As a result, in the selection list for recall settings, the comment "ACP measurement with Standard Tetra from 23.05." is added to the ACP entry.

Usage: SCPI confirmed

#### <span id="page-906-0"></span>**MMEMory:COPY** <FileSource>,<FileDestination>

This command copies the files indicated in <file\_source> to the destination directory indicated with <file\_destination> or to the destination file indicated by <file\_destination> if <file\_source> is just a file.

# **Parameters:**

<FileSource>,<FileDestination> = <file\_name>

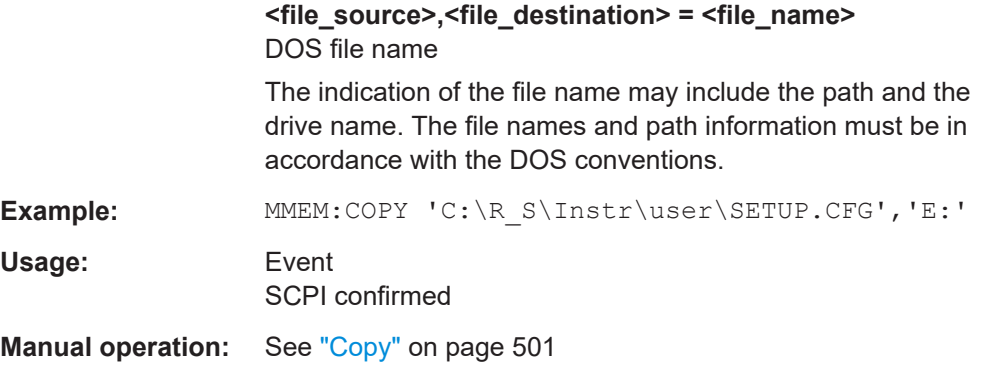

### **MMEMory:DATA** <FileName>, [<Block>]

This command writes the block data contained in <br/>block> into the file characterized by <file\_name>. The delimiter must be set to EOI to obtain error-free data transfer.

The associated query command reads the indicated file from the mass memory and transfers it to the remote control computer. It should be noted that the buffer memory of the control computer should be large enough to store the file. The setting of the delimiter is irrelevant in this case.

The command is useful for reading stored settings files or trace data from the instrument or for transferring them to the instrument.

# **Parameters:**

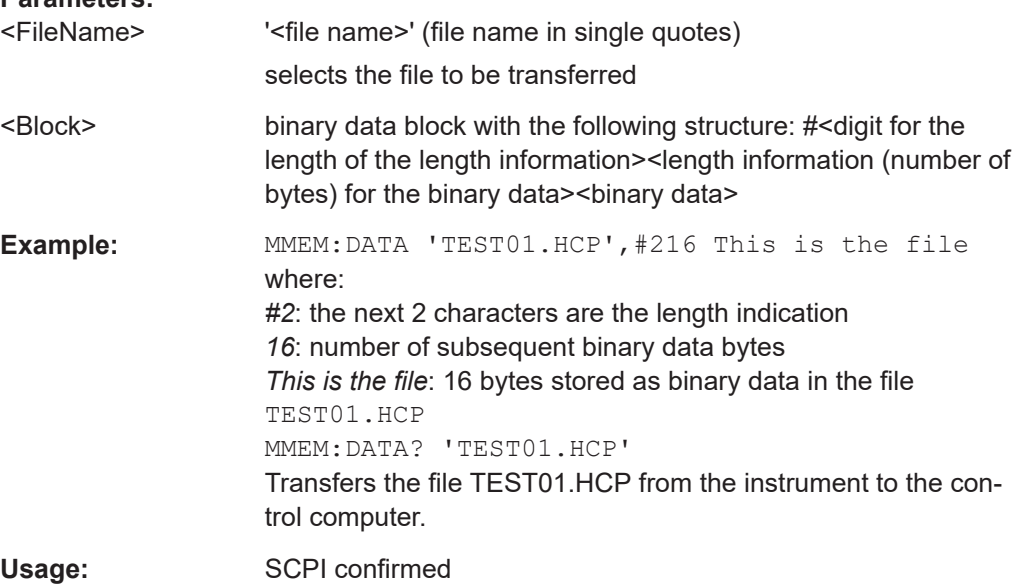

#### <span id="page-907-0"></span>**MMEMory:DELete** <FileName>

This command deletes the indicated files.

**Parameters:**

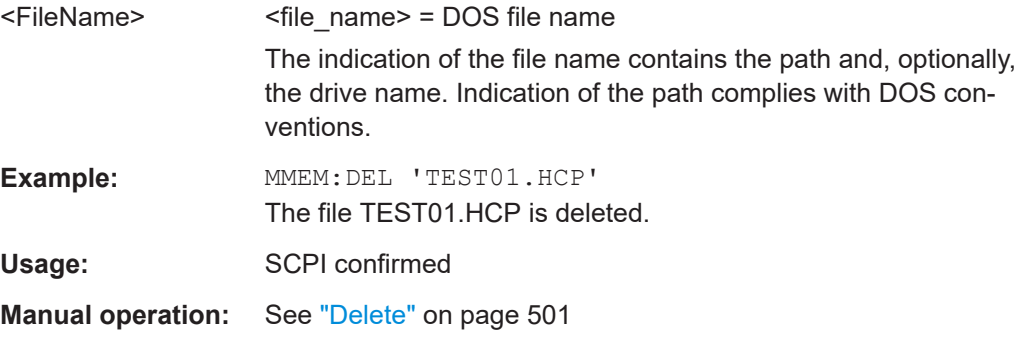

# **MMEMory:MDIRectory** <Directory>

This command creates a new directory. The file name includes indication of the path and may also include the drive name. The path name complies with DOS conventions.

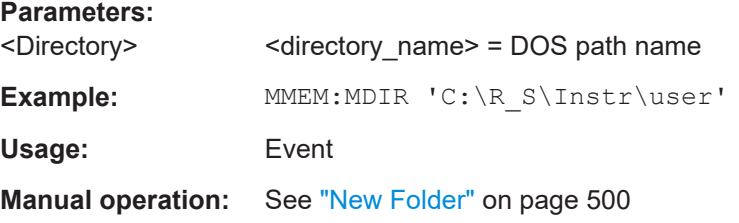

# **MMEMory:MOVE** <FileSource>,<FileDestination>

This command renames existing files, if <file\_destination> contains no path indication. Otherwise the file is moved to the indicated path and stored under the file name specified there, if any.

# **Parameters:**

```
<FileSource>,<FileDestinationarce>,<file_destination> = <file_name> = DOS file name
```
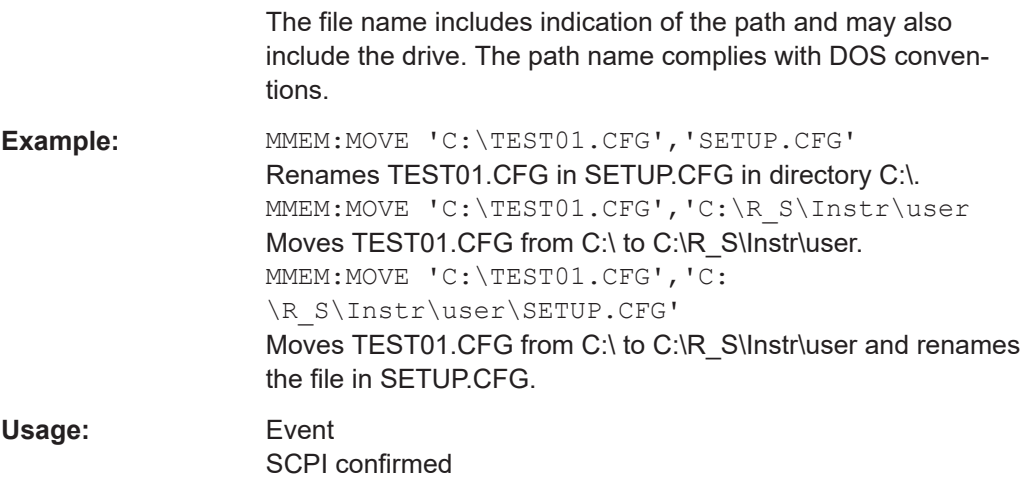

<span id="page-908-0"></span>**Manual operation:** See "Rename" [on page 501](#page-500-0)

# **MMEMory:MSIS** <Device>

This command changes to the drive indicated. The drive may be the internal hard disk C:.

**Parameters:**

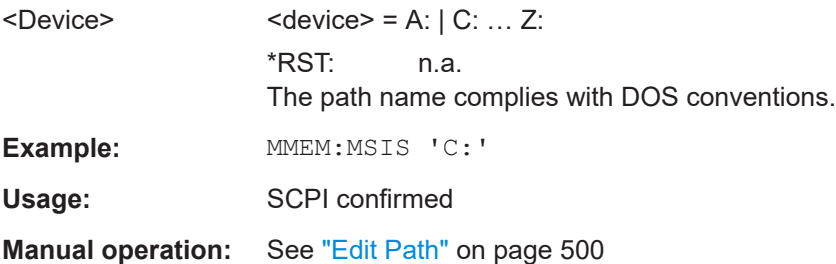

#### **MMEMory:NAME** <FileName>

This command defines a destination file for the printout started with the  $HCOPy$  [: [IMMediate<1|2>\]](#page-927-0) on page 928 command. In this case the printer output must be routed to a file as destination.

In receiver mode, the command also defines the name and directory of a test report.

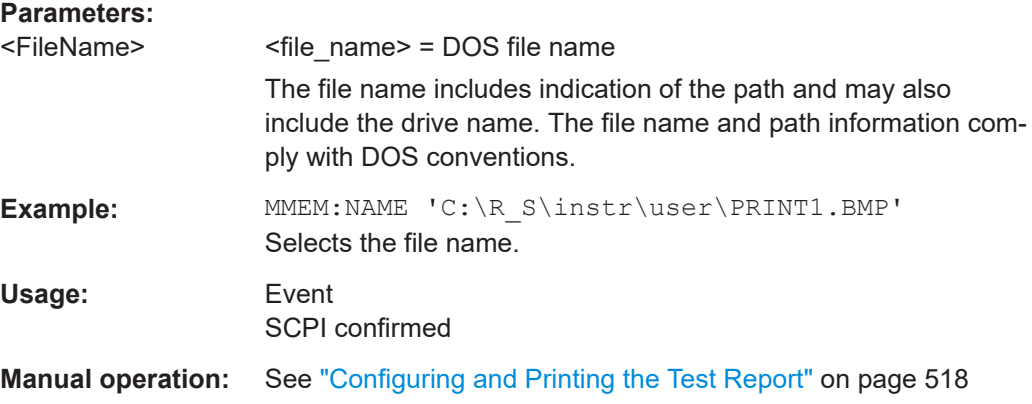

#### **MMEMory:RDIRectory** <Directory>

This command deletes the indicated directory. The directory name includes indication of the path and may also include the drive name. The path name complies with DOS conventions.

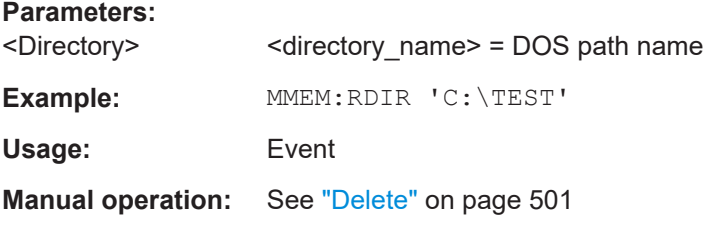

# <span id="page-909-0"></span>**16.10.2 Saving and Restoring Customized Data**

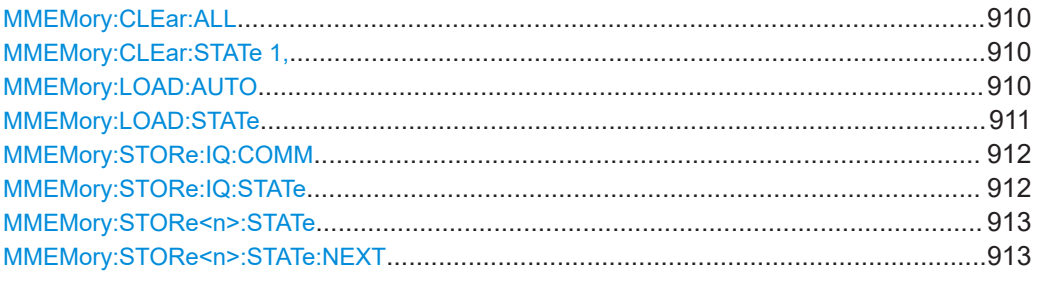

### **MMEMory:CLEar:ALL**

This command deletes all instrument configuration files in the current directory.

You can select the directory with **MMEMory: CDIRectory** on page 906. The default directory is C:\R\_S\instr\user.

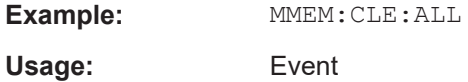

### **MMEMory:CLEar:STATe 1,** <FileName>

This command deletes the instrument settings file selected by <file\_name>. All associated files on the mass memory storage are cleared.

# **Parameters:**

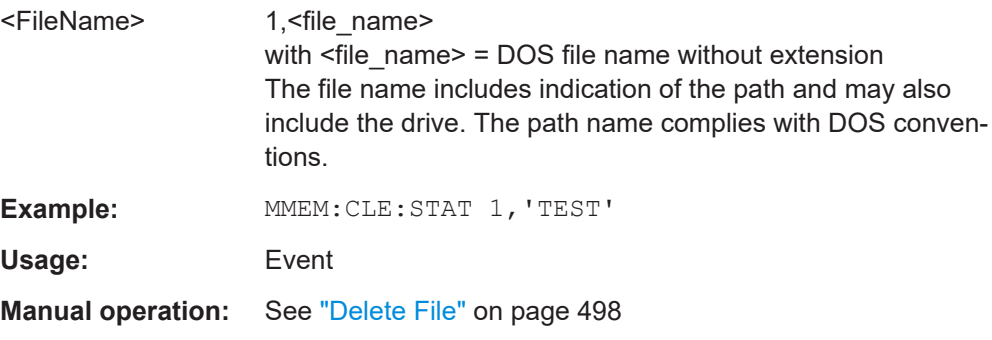

# **MMEMory:LOAD:AUTO** <Mode>

This command defines which settings file is automatically loaded after the device is switched on. The contents of the file are read after switching on the device and used to define the new device state.

The settings file defined as auto recall set can also be restored by the [\\*RST](#page-881-0) [on page 882](#page-881-0) command.

**Parameters:**

<Mode> 1,'FACTORY' | 1,'<file\_name>' | with <file\_name> **1,'FACTORY'** deactivates the startup recall function

<span id="page-910-0"></span>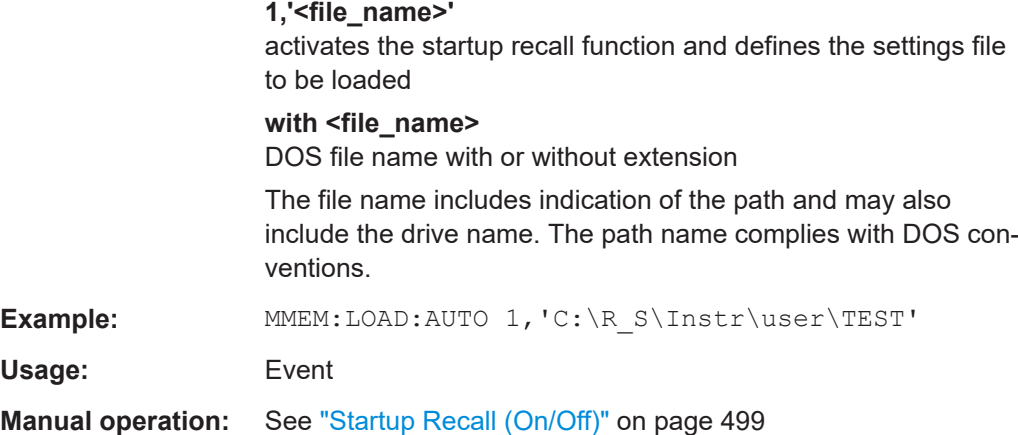

#### **MMEMory:LOAD:STATe** 1, <FileName>

This command restores and activates an instrument configuration stored in a \*.dfl file.

Note that files with other formats cannot be loaded with this command.

The contents that are reloaded from the file are defined by the last selection made either in the "Save/Recall" dialogs (manual operation) or through the MMEMory:SELect[:ITEM] commands (remote operation; the settings are identical in both cases).

By default, the selection is limited to the user settings ("User Settings" selection in the dialogs, HWSettings in SCPI). The selection is not reset by [Preset] or \*RST.

As a consequence, the results of a SCPI script using the MMEMory: LOAD: STATe command without a previous MMEMory: SELect [: ITEM] command may vary, depending on previous actions in the GUI or in previous scripts, even if the script starts with the \*RST command.

It is therefore recommended that you use the appropriate MMEMory: SELect [: ITEM] command before using MMEMory:LOAD:STATe.

#### **Parameters:**

1

<FileName> DOS file name with or without extension

ventions.

The file name includes indication of the path and may also include the drive name. The path name complies with DOS con-

<span id="page-911-0"></span>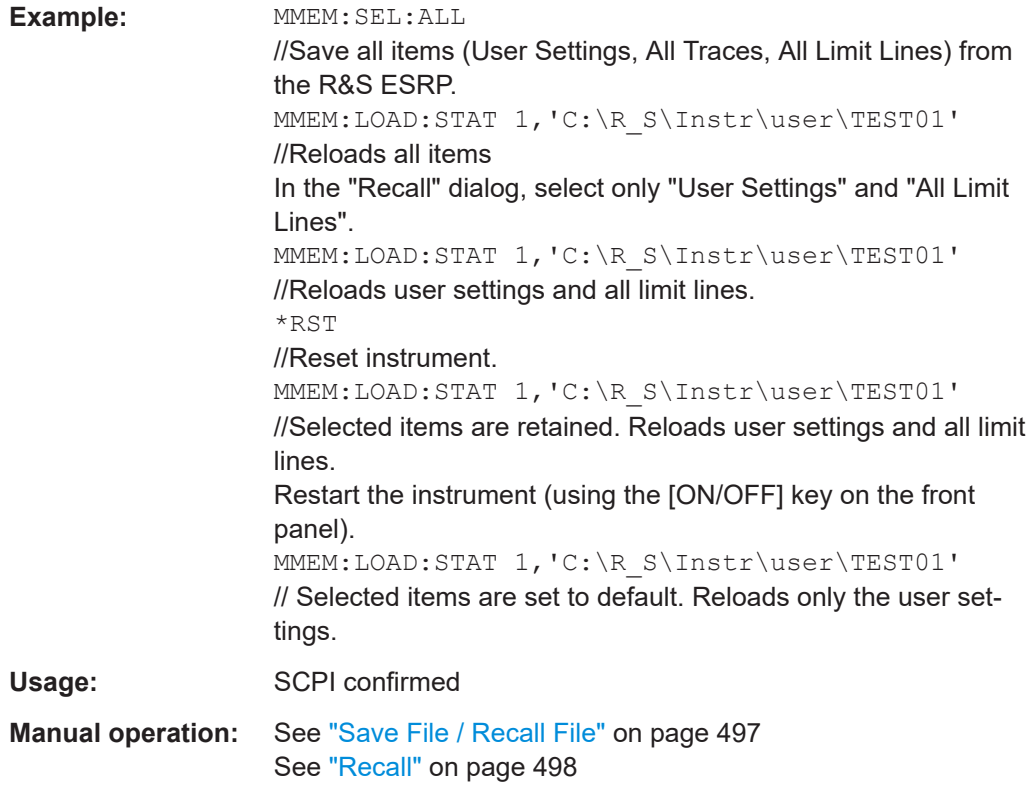

# **MMEMory:STORe:IQ:COMM** <Description>

Defines a description of the export file which is stored with the data and also displayed in the file selection dialog box for I/Q data import and export.

# **Parameters:**

<Description>

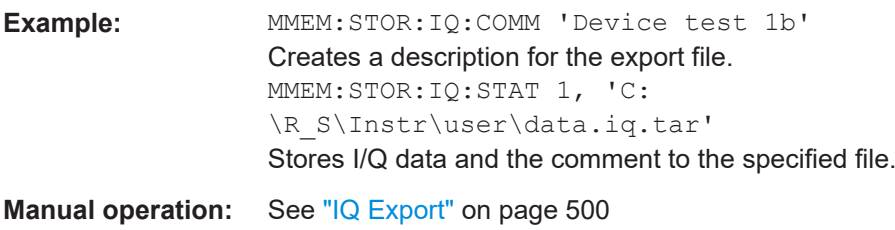

# **MMEMory:STORe:IQ:STATe** 1, <FileName>

This command stores the complex I/Q data to the specified .iq.tar file in 32-bit floating point format.

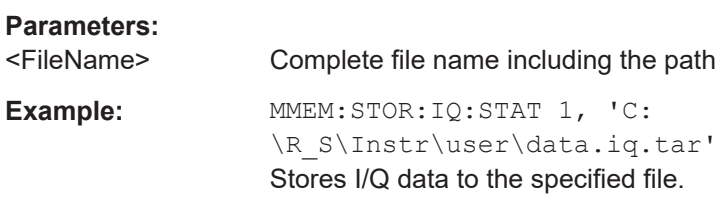

# <span id="page-912-0"></span>**Manual operation:** See "IQ Export" [on page 500](#page-499-0)

# **MMEMory:STORe<n>:STATe** <State>

This command stores the current device settings in a \*.dfl file.

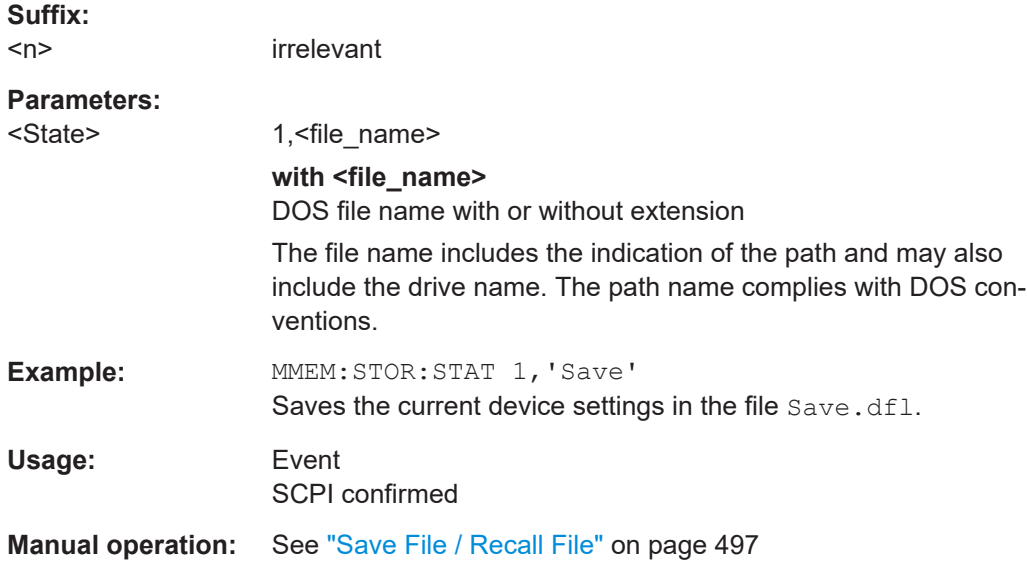

# **MMEMory:STORe<n>:STATe:NEXT**

This command stores the current device settings in a \*.dfl file. The file name used in the last saving process is automatically counted up to the next unused name.

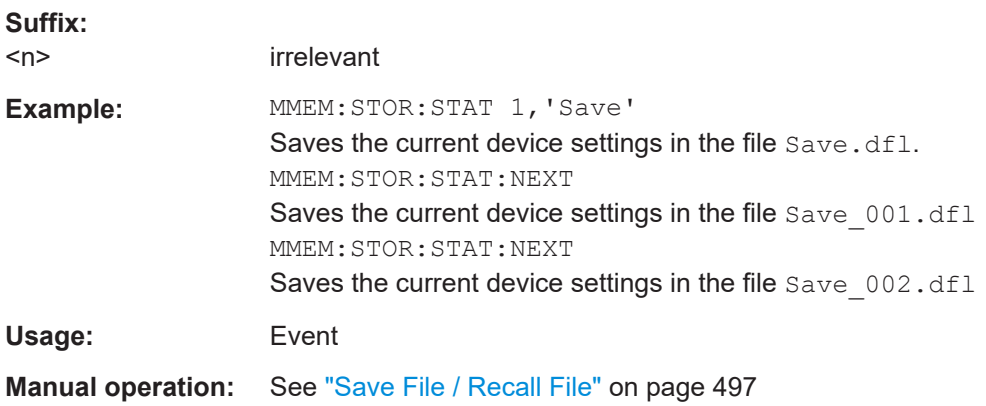

# <span id="page-913-0"></span>**16.11 Using Transducers**

Before making any changes to a transducer factor or set, you have to select one by name with [\[SENSe:\]CORRection:TRANsducer:SELect](#page-916-0).

Compared to manual configuration of transducers, any changes made to a transducer factor or set via remote control are saved after the corresponding command has been sent.

# **Designing a transducer factor**

//Select a transducer factor CORR:TRAN:SEL 'Transducer1' //Define a comment for the transducer factor CORR:TRAN:COMM 'Correction values for device x' //Define the transducer factor unit CORR:TRAN:UNIT 'DB' //Select the scale of the frequency axis CORR:TRAN:SCAL LOG //Define the data points of the transducer factor CORR:TRAN:DATA 1MHZ,-10,10MHZ,-10,100MHZ,-15,1GHZ,-15 //Turn on the transducer CORR:TRAN ON //Automatically adjust the reference level CORR:TRAN:ADJ:RLEV ON

#### **Managing a transducer set**

//Select or create a transducer set CORR:TSET:SEL 'Transducer Set' //Define a comment for the transducer set CORR:TSET:COMM 'Transducer set example' //Define a unit for the transducer set CORR:TSET:UNIT 'DB' //Turn the transducer break on CORR:TSET:BRE ON //Define the first transducer range CORR:TSET:RANG1 150KHZ,1MHZ,'Transducer 1','Transducer 3' CORR:TSET:RANG2 1MHZ,10MHZ,'Transducer 3','Transducer 4' CORR:TSET:RANG3 10MHZ,30MHZ,'Transducer 3' //Turn on the transducer set CORR:TSET ON

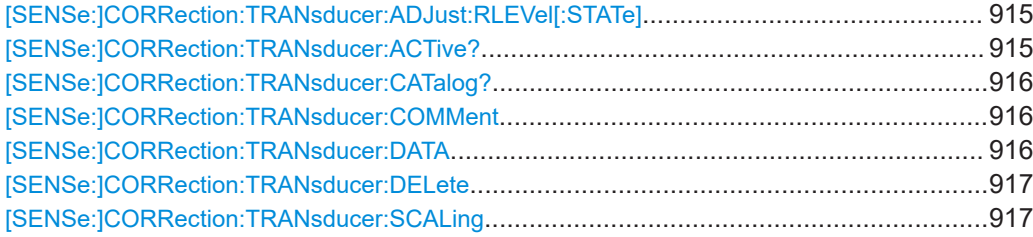

<span id="page-914-0"></span>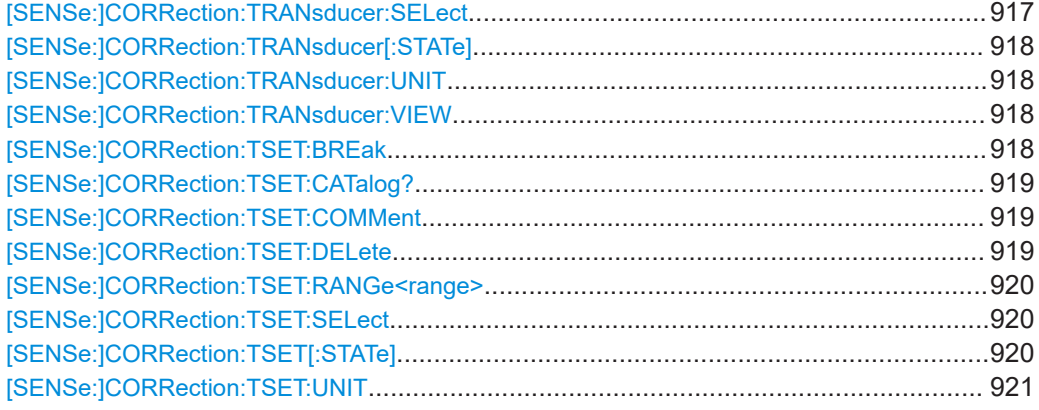

# **[SENSe:]CORRection:TRANsducer:ADJust:RLEVel[:STATe]** <State>

This command turns automatic adjustment of the reference level regarding the transducer factor characteristics on and off.

Before you can use the command, you have to select a transducer factor with [\[SENSe:\]CORRection:TRANsducer:SELect](#page-916-0).

#### **Parameters:**

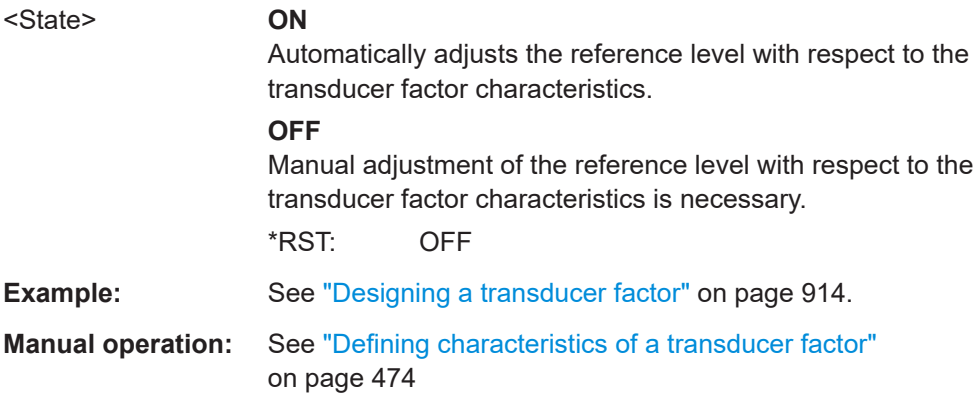

# **[SENSe:]CORRection:TRANsducer:ACTive?**

This command queries the currently active transducer factor.

# **Parameters:**

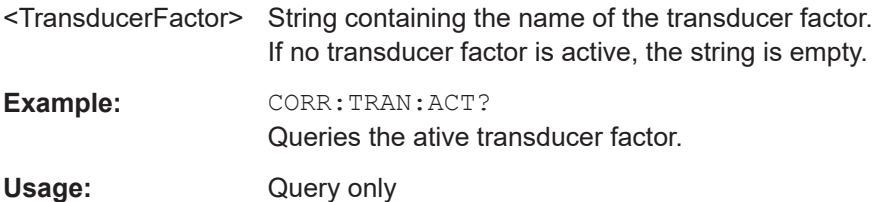

#### <span id="page-915-0"></span>**[SENSe:]CORRection:TRANsducer:CATalog?**

This command queries all transducer factors stored on the R&S ESRP.

# **Parameters:**

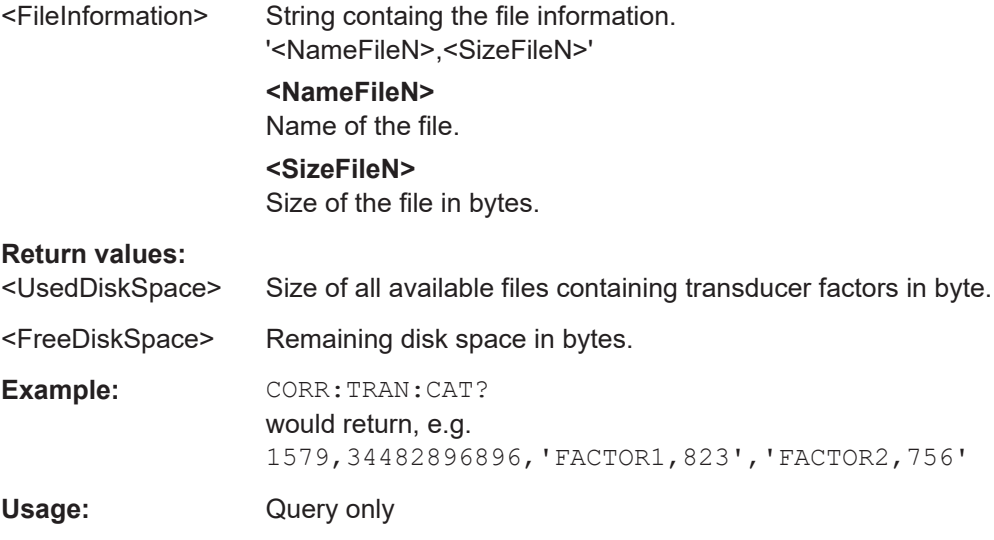

# **[SENSe:]CORRection:TRANsducer:COMMent** <Comment>

This command defines a comment for a transducer factor.

Before you can use the command, you have to select a transducer factor with [\[SENSe:\]CORRection:TRANsducer:SELect](#page-916-0) on page 917.

# **Parameters:**

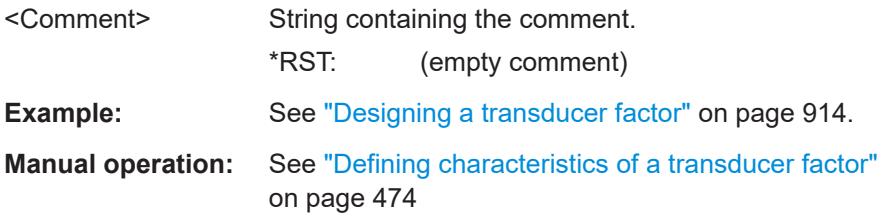

#### **[SENSe:]CORRection:TRANsducer:DATA** <Frequency>,<Level>

This command defines the shape of the transducer factor.

A transducer factor may contain up to 625 reference values. Each reference value is a combination of a frequency and a level value.

Before you can use this command, you have to select a transducer factor with [\[SENSe:\]CORRection:TRANsducer:SELect](#page-916-0) on page 917.

### **Parameters:**

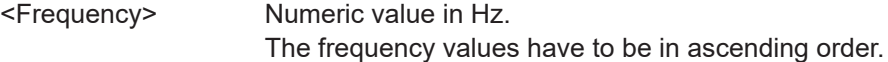

<span id="page-916-0"></span>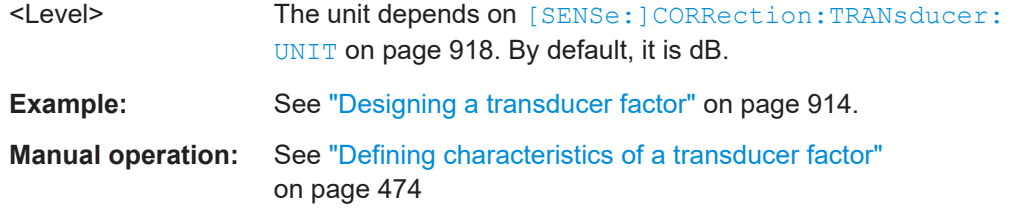

# **[SENSe:]CORRection:TRANsducer:DELete**

This command deletes a transducer factor.

Before you can use the command, you have to select a transducer factor with [SENSe:]CORRection:TRANsducer:SELect.

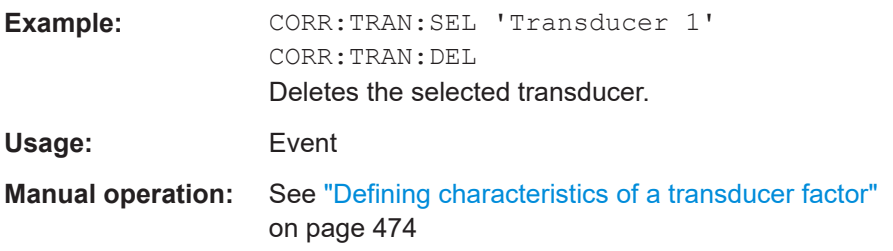

# **[SENSe:]CORRection:TRANsducer:SCALing** <Scale>

This command selects the scale of the transducer factor.

Before you can use the command, you have to select a transducer factor with [SENSe:]CORRection:TRANsducer:SELect on page 917R&S ESRP.

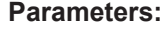

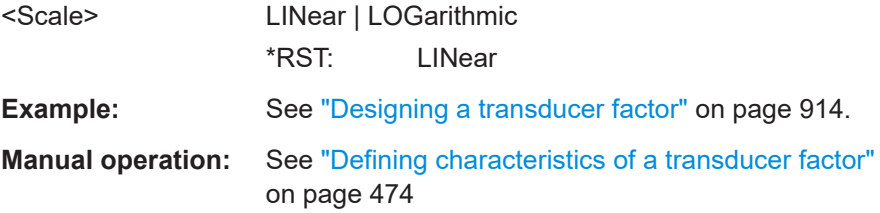

# **[SENSe:]CORRection:TRANsducer:SELect** <FileName>

This command creates or selects a transducer factor.

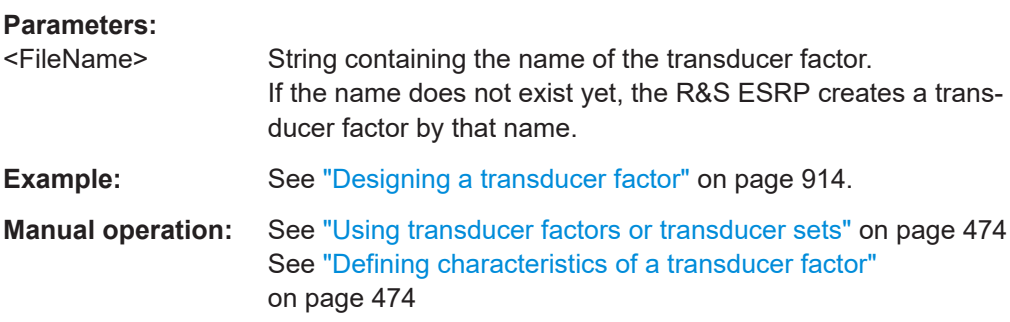

### <span id="page-917-0"></span>**[SENSe:]CORRection:TRANsducer[:STATe]** <State>

This command turns a transducer factor on and off.

Before you can use the command, you have to select a transducer factor with [\[SENSe:\]CORRection:TRANsducer:SELect](#page-916-0).

You can turn on up to 8 transducer factors at the same time.

**Parameters:** <State> ON | OFF \*RST: OFF **Example:** See ["Designing a transducer factor"](#page-913-0) on page 914. **Manual operation:** See ["Using transducer factors or transducer sets"](#page-473-0) on page 474

#### **[SENSe:]CORRection:TRANsducer:UNIT** <Unit>

This command selects the unit of a transducer factor.

Before you can use the command, you have to select a transducer factor with [\[SENSe:\]CORRection:TRANsducer:SELect](#page-916-0).

# **Parameters:**

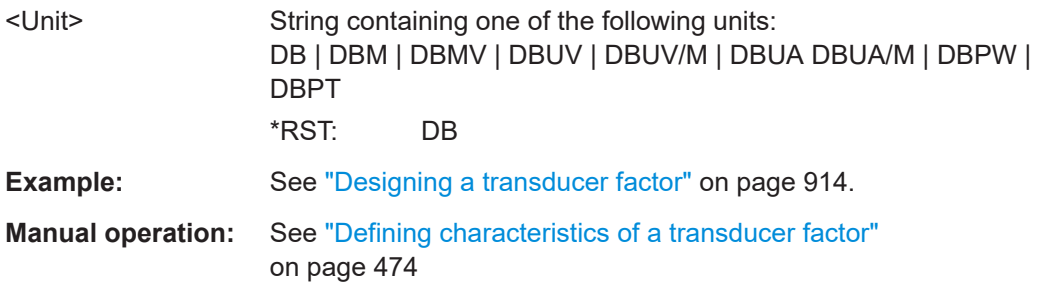

# **[SENSe:]CORRection:TRANsducer:VIEW** <State>

This command includes or excludes a figure of a transducer factor in the diagram.

Before you can use the command, you have to select a transducer factor with [\[SENSe:\]CORRection:TRANsducer:SELect](#page-916-0).

#### **Parameters:**

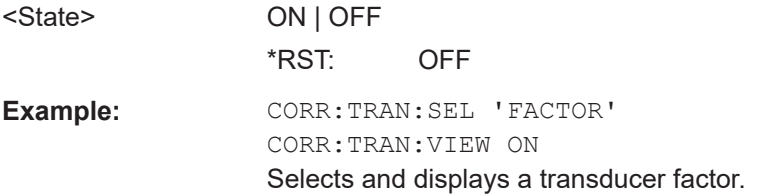

#### **[SENSe:]CORRection:TSET:BREak** <State>

This command turns a transducer break on and off.

<span id="page-918-0"></span>Before you can use the command, you have to select a transducer set with [\[SENSe:](#page-919-0) [\]CORRection:TSET:SELect](#page-919-0).

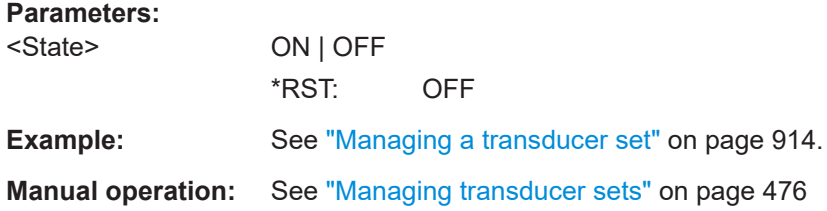

## **[SENSe:]CORRection:TSET:CATalog?**

This command queries all transducer sets stored on the R&S ESRP.

# **Return values:**

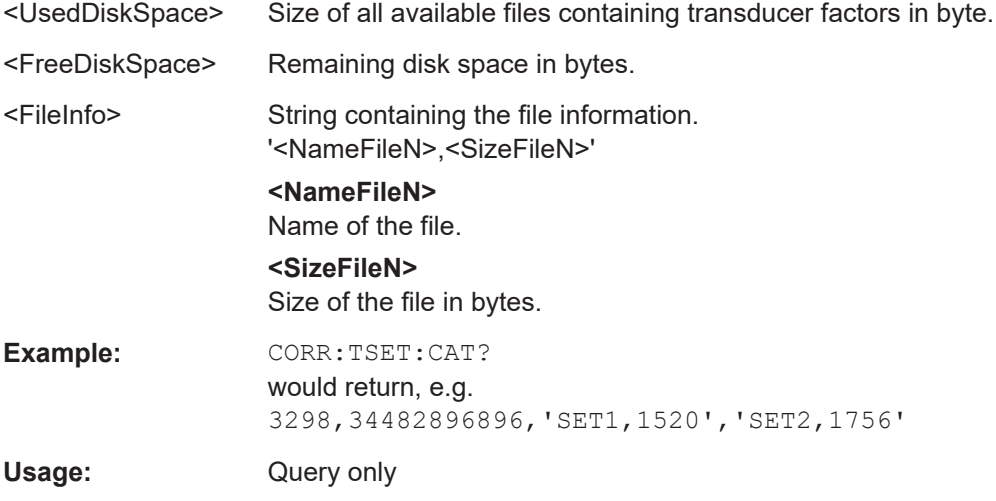

# **[SENSe:]CORRection:TSET:COMMent** <Comment>

This command defines a comment for a transducer set.

Before you can use the command, you have to select a transducer set with [\[SENSe:](#page-919-0) [\]CORRection:TSET:SELect](#page-919-0).

#### **Parameters:**

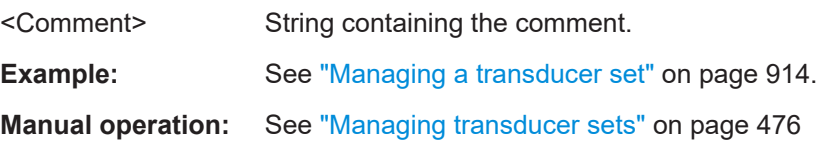

# **[SENSe:]CORRection:TSET:DELete**

This command deletes a transducer set.

Before you can use the command, you have to select a transducer set with [\[SENSe:](#page-919-0) [\]CORRection:TSET:SELect](#page-919-0).

<span id="page-919-0"></span>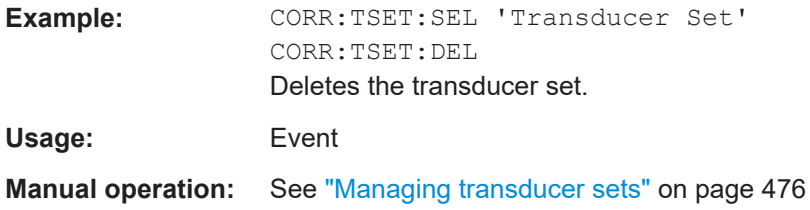

**[SENSe:]CORRection:TSET:RANGe<range>** <Frequency>, <Frequency>, <FileName>

This command selects a set of transducer factors used for a particular frequency range.

Ranges 1 to 10 must be sent in ascending order.

Before you can use the command, you have to select a transducer set with [SENSe: ]CORRection:TSET:SELect.

# **Suffix:**

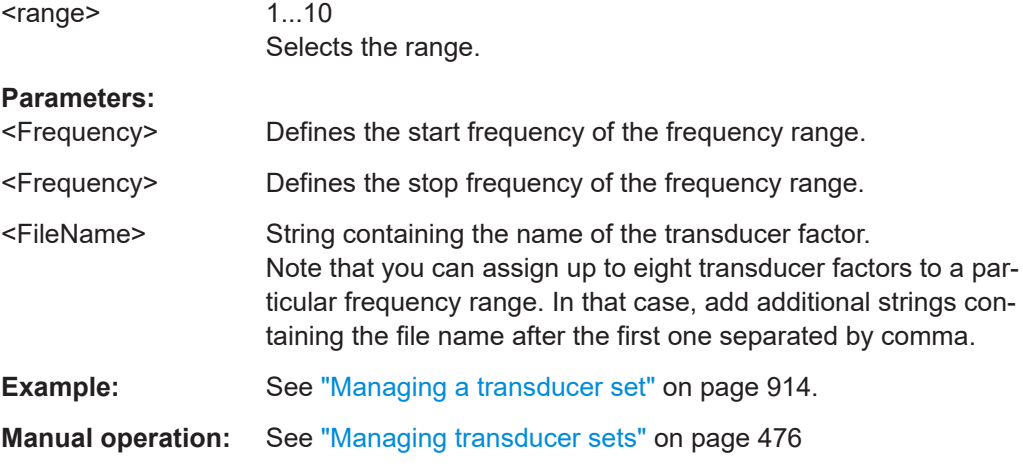

#### **[SENSe:]CORRection:TSET:SELect** <FileName>

This command creates or selects a transducer set.

# **Parameters:**

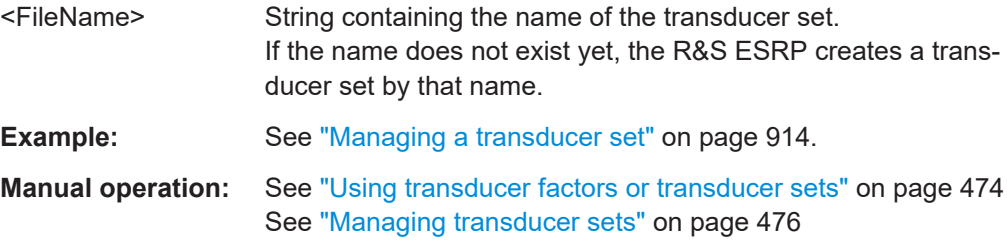

# **[SENSe:]CORRection:TSET[:STATe]** <State>

This command turns a transducer set on and off.

<span id="page-920-0"></span>Before you can use the command, you have to select a transducer set with [\[SENSe:](#page-919-0) [\]CORRection:TSET:SELect](#page-919-0).

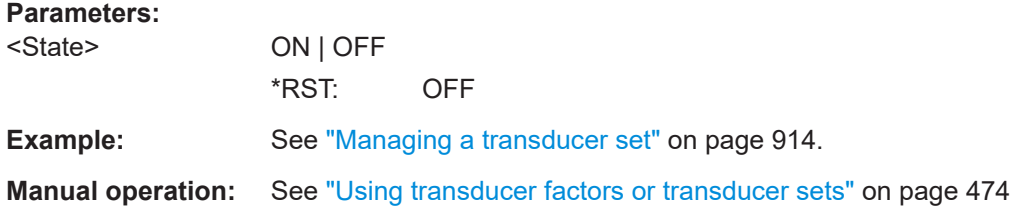

# **[SENSe:]CORRection:TSET:UNIT** <Unit>

This command selects the unit of a transducer set.

Note that the unit of all transducer factors in a transducer set must be the same or in relative terms (dB).

Before you can use the command, you have to select a transducer set with [\[SENSe:](#page-919-0) [\]CORRection:TSET:SELect](#page-919-0).

# **Parameters:**

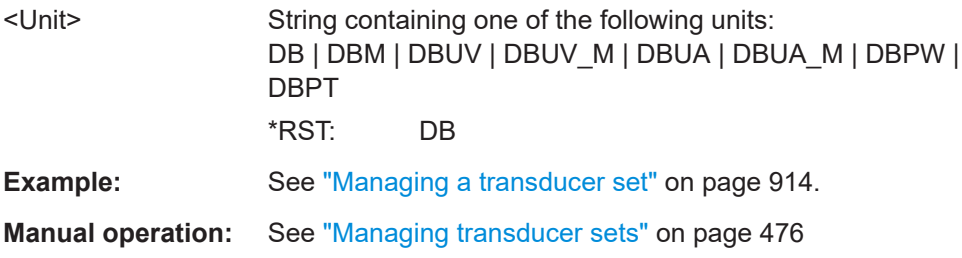

# **16.12 Documentation**

*Table 16-25: CMAP assignment*

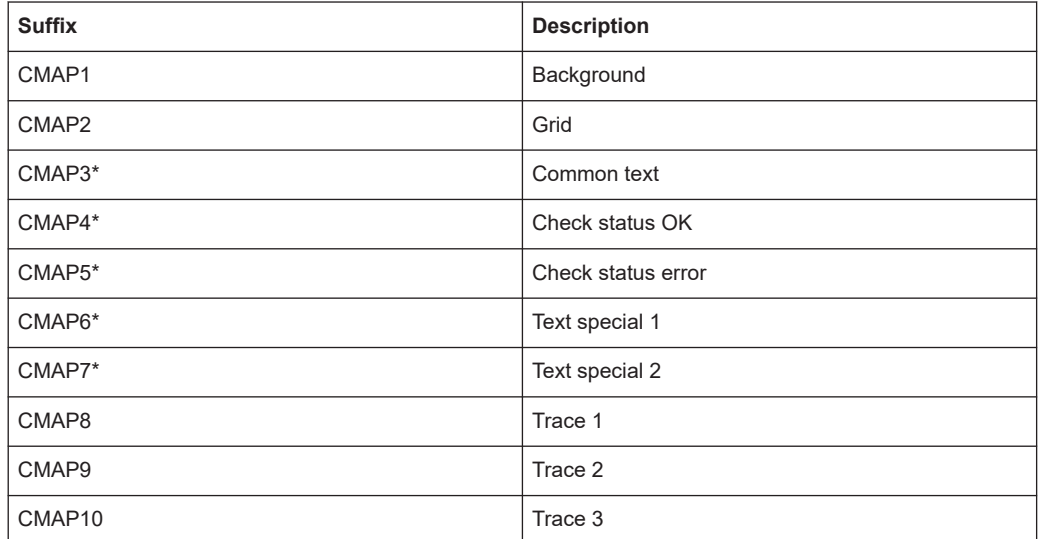

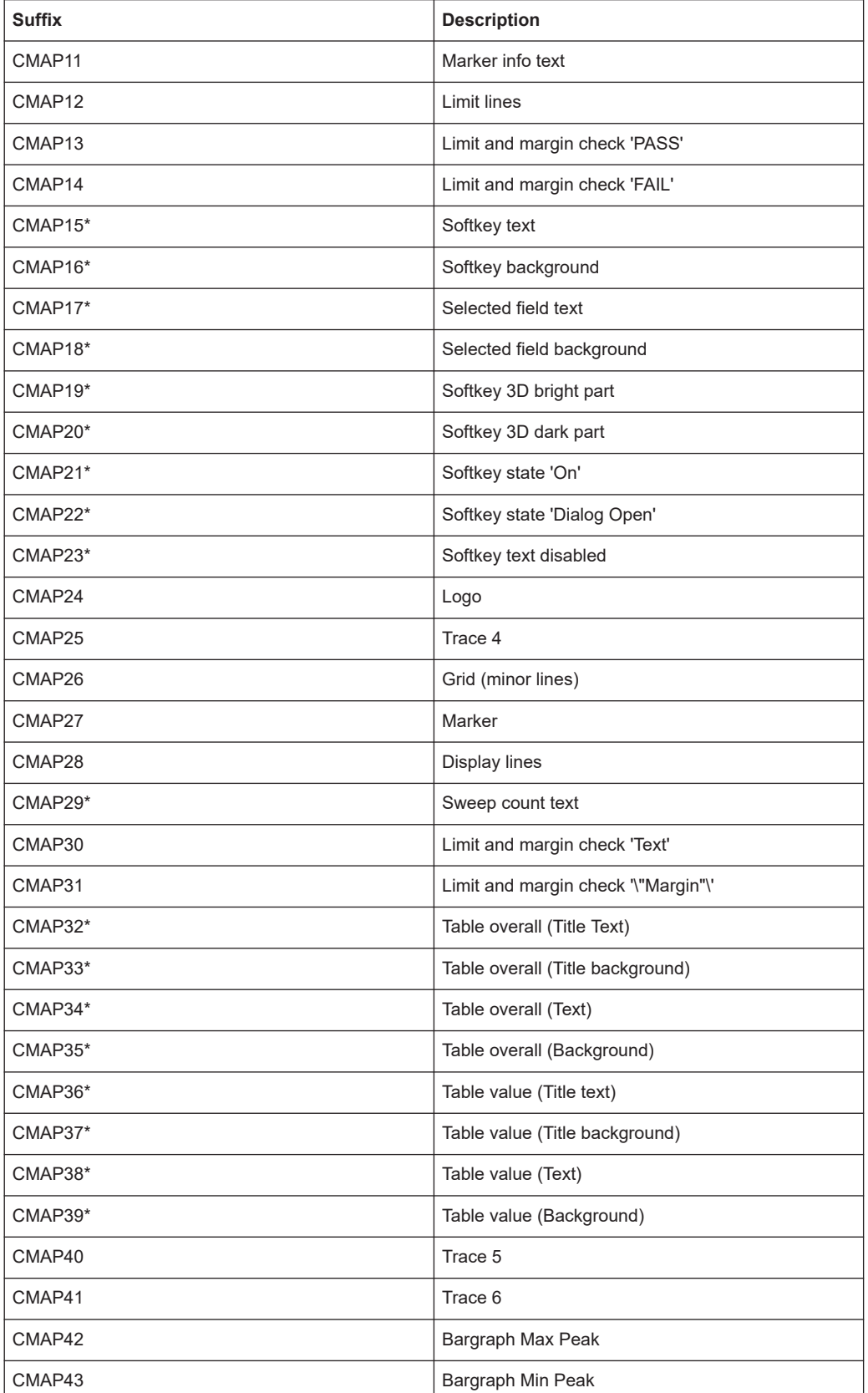

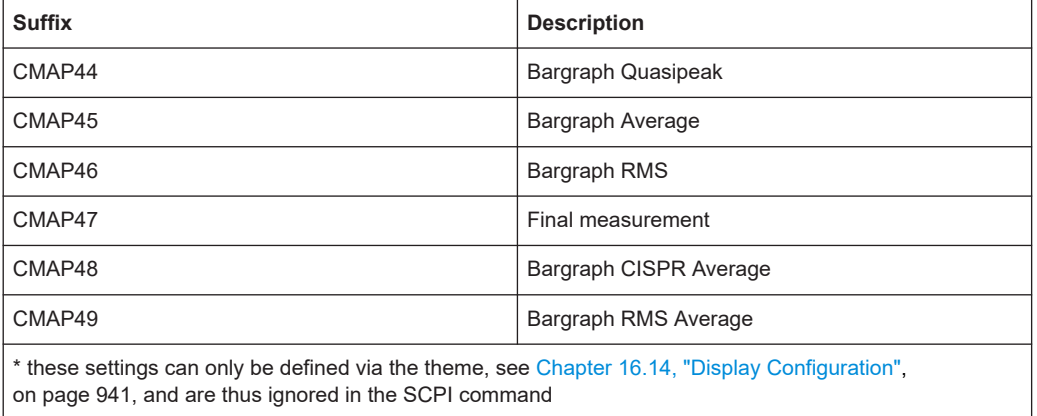

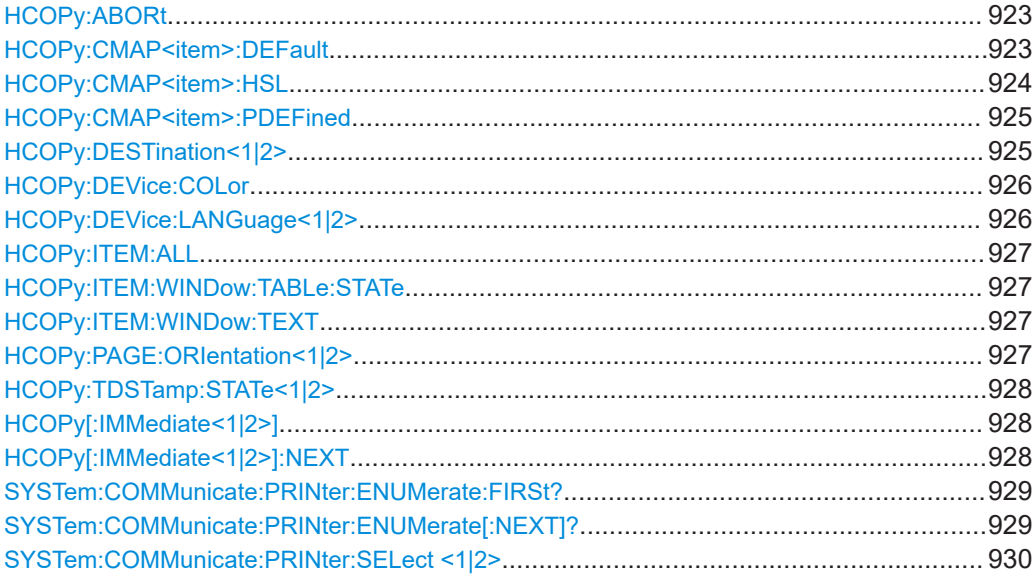

# **HCOPy:ABORt**

This command aborts a running hardcopy output.

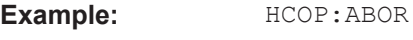

Usage: Event SCPI confirmed

# **HCOPy:CMAP<item>:DEFault** <ColorSet>

This command defines the color scheme for print jobs.

**Suffix:**  <item>

Selects the display item. For more information see [Table 16-25.](#page-920-0)

# **Parameters:** <ColorSet> 1 | 2 | 3 | 4

<span id="page-923-0"></span>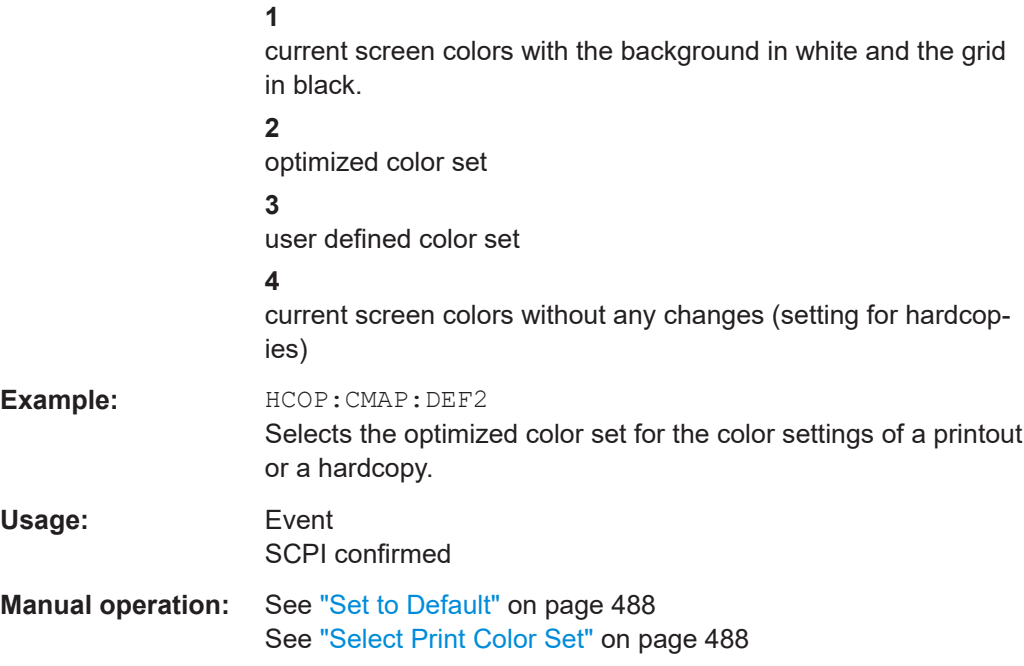

# **HCOPy:CMAP<item>:HSL** <hue>,<sat>,<lum>

This command selects the color for various screen elements in print jobs.

The values set are not changed by \*RST.

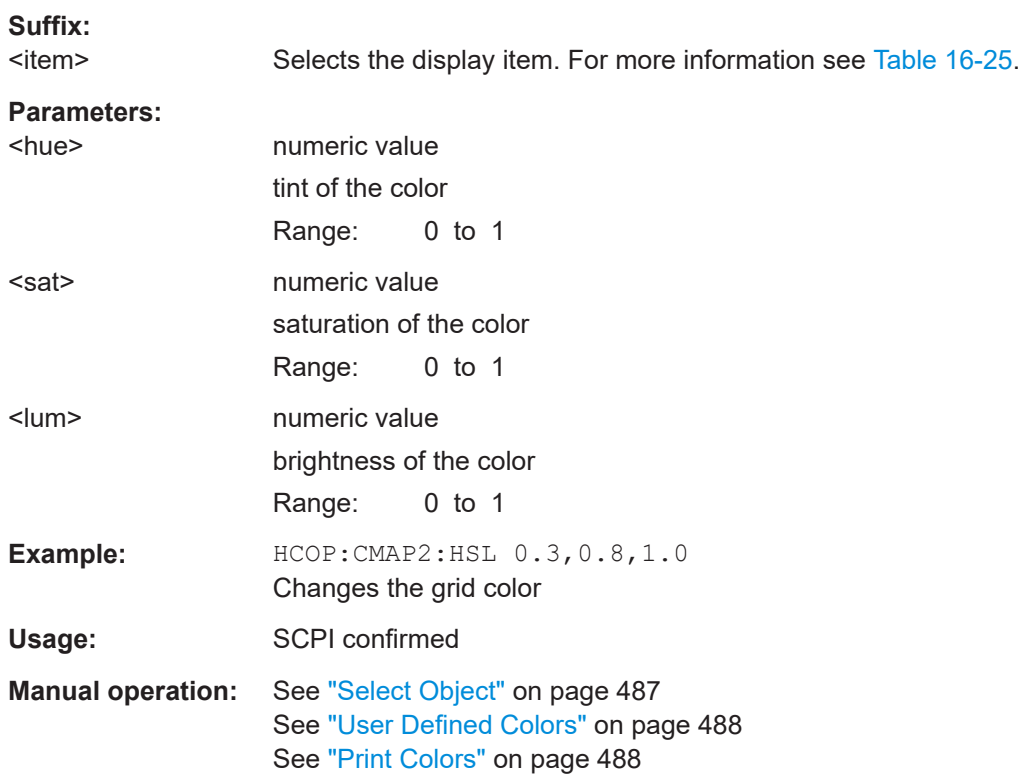

#### <span id="page-924-0"></span>**HCOPy:CMAP<item>:PDEFined** <Color>

This command selects a predefined color for various screen elements in print jobs.

The values set are not changed by \*RST.

**Suffix:**  <item> Selects the display item. For more information see [Table 16-25.](#page-920-0) **Parameters:** <Color> BLACk | BLUE | BROWn | GREen | CYAN | RED | MAGenta | YELLow | WHITe | DGRAy | LGRAy | LBLUe | LGREen | LCYan | LRED | LMAGenta **Example:** HCOP:CMAP2:PDEF GRE Usage: SCPI confirmed **Manual operation:** See ["Predefined Colors"](#page-487-0) on page 488

# **HCOPy:DESTination<1|2> <Medium>**

This command selects the destination of a print job.

The type of instrument is selected with SYSTem: COMMunicate: PRINter:  $SELet  $|2\rangle$ , which automatically selects a default output medium. Therefore$ HCOPY: DESTination should always be sent after setting the device type.

The suffix <1|2> selects the printing device.

#### **Parameters:**

<Medium> **'MMEM'**

Sends the hardcopy to a file. You can select the file name with MMEMOry: NAME You can select the file format with  $HCOPy:DEVice:$ [LANGuage<1|2>](#page-925-0).

**'SYST:COMM:PRIN'**

Sends the hardcopy to the printer. You can select the printer with SYSTem: COMMunicate: [PRINter:SELect <1|2>](#page-929-0).

#### **'SYST:COMM:CLIP'**

Sends the hardcopy to the clipboard. The format should be WEMF.

\*RST: SYST:COMM:CLIP

**Example:** SYST:COMM:PRIN:SEL2 'LASER on LPT1'

Selects the printer and output medium for device 2. HCOP:DEST2 'SYST:COMM:PRIN' Selects the printer interface as device 2.

Usage: SCPI confirmed

**Manual operation:** See ["Device Setup"](#page-510-0) on page 511

#### <span id="page-925-0"></span>**HCOPy:DEVice:COLor** <State>

This command turns color printing on and off.

# **Parameters:**

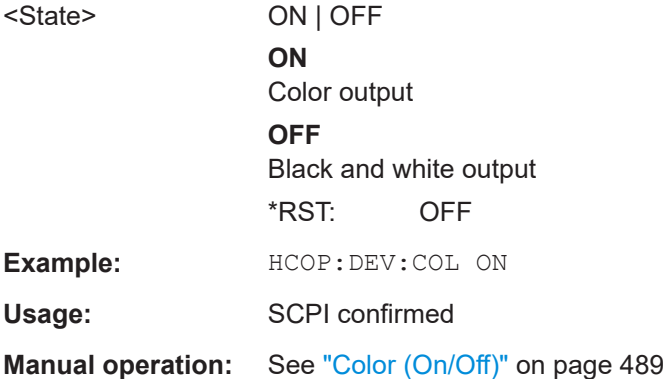

#### **HCOPy:DEVice:LANGuage<1|2>** <Format>

This command selects the file format for a print job.

The suffix <1|2> selects the printing device.

# **Parameters:**

<Format> **GDI**

Graphics Device Interface: Default format for the output to a printer configured under Windows. Must be selected for the output to the printer interface. Can be used for the output to a file. The printer driver configured under Windows is used in this case and a printer-specific file format is thus generated.

(see also [HCOPy:DESTination<1|2>](#page-924-0) command) Available for [HCOPy:MODE SCReen](#page-936-0).

# **WMF | EWMF**

WINDOWS Metafile and Enhanced Metafile Format: Data formats for output files which can be integrated in corresponding programs for documentation purposes at a later time. WMF can only be used for output to a file and EWMF also for the output to the clipboard.

(see also [HCOPy:DESTination<1|2>](#page-924-0) command) Available for [HCOPy:MODE SCReen](#page-936-0).

# **BMP | JPG | PNG**

Data format for output to files only. Available for [HCOPy:MODE SCReen](#page-936-0).

# **PDF | RTF**

Selects the output format of the test report in Receiver mode. Available for [HCOPy:MODE REPort](#page-936-0).

**Example:** HCOP:DEV:LANG WMF

Usage: SCPI confirmed

<span id="page-926-0"></span>**Manual operation:** See ["Device Setup"](#page-510-0) on page 511 See ["Configuring and Printing the Test Report"](#page-517-0) on page 518

# **HCOPy:ITEM:ALL**

This command includes all screen elements in the printout.

The screen elements include comments, title, time and date.

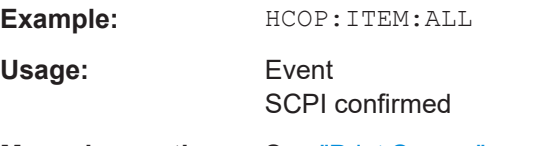

**Manual operation:** See ["Print Screen"](#page-510-0) on page 511

# **HCOPy:ITEM:WINDow:TABLe:STATe** <State>

This command turns printing of the currently active table on and off.

# **Parameters:**

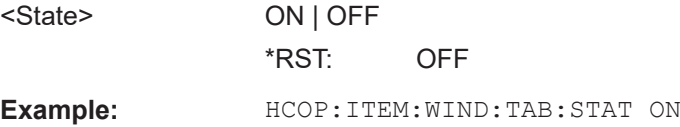

### **HCOPy:ITEM:WINDow:TEXT** <Comment>

This command defines a comment added to the printout.

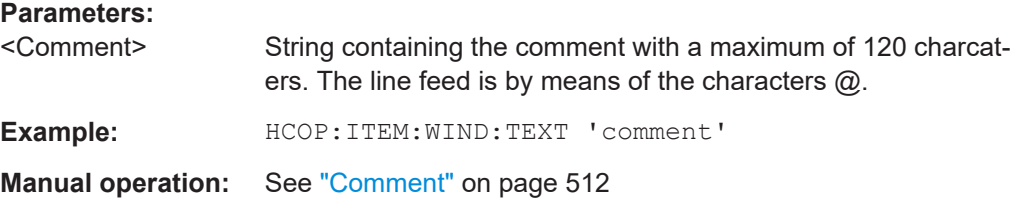

#### **HCOPy:PAGE:ORIentation<1|2>** <Orientation>

The command selects the format of the printout.

The command is only available if the output device is a printer (see  $HCOPy$ : [DESTination<1|2>](#page-924-0) on page 925).

#### **Parameters:**

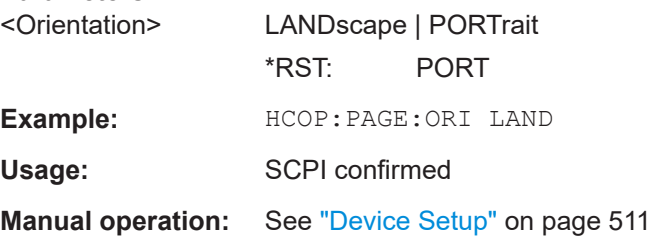

### <span id="page-927-0"></span>**HCOPy:TDSTamp:STATe<1|2>** <State>

This command includes or excludes the time and date in the printout.

The suffix <1|2> selects the printing device.

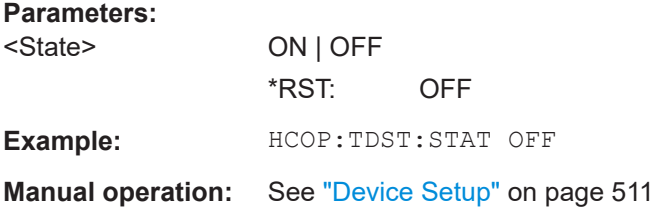

# **HCOPy[:IMMediate<1|2>]**

This command initiates a print job.

If you are printing to a file, the file name depends on MMEMory: NAME.

The suffix <1|2> selects the printing device.

The command also generates a measurement report when you have selected [HCOPy:MODE REPort](#page-936-0). Note that you have to add at least one dataset to the report with HCOPy: TREPort: NEW on page 938 or HCOPy: TREPort: APPend. Otherwise creating the report results in an error.

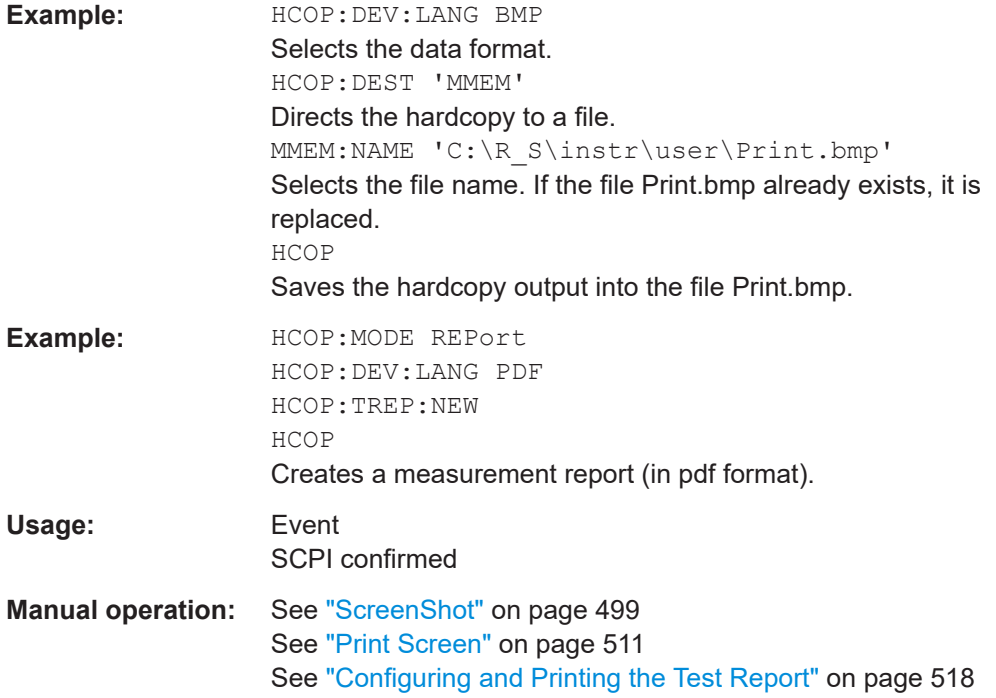

# **HCOPy[:IMMediate<1|2>]:NEXT**

This command initiates a print job.

<span id="page-928-0"></span>If you are printing to a file, the file name depends on  $MMEMory:NAME$ . This command adds a consecutive number to the file name.

The suffix <1|2> selects the printing device.

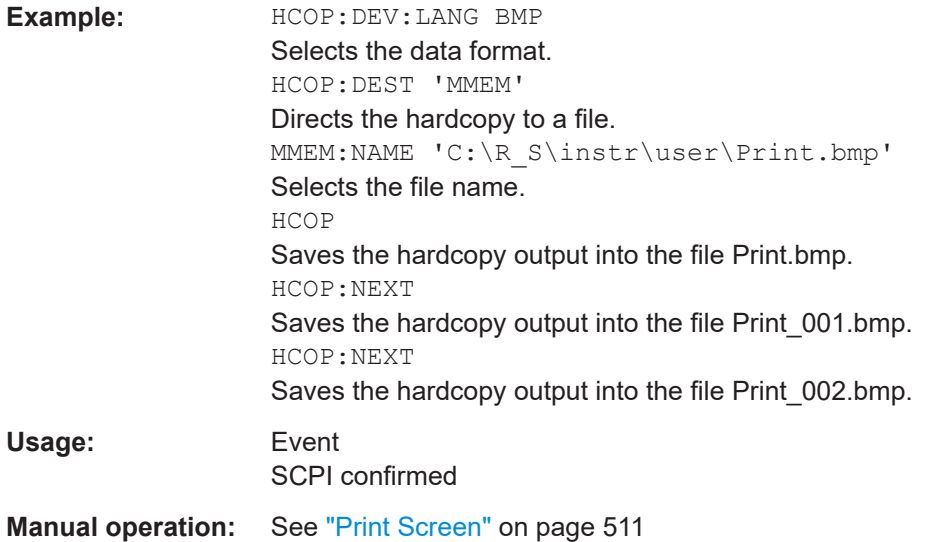

# **SYSTem:COMMunicate:PRINter:ENUMerate:FIRSt?**

This command queries the name of the first printer (in the list of printers) available under Windows operating system.

The names of other installed printers can be queried with the SYSTem: COMMunicate: PRINter:ENUMerate[:NEXT]? command.

If no printer is configured an empty string is output.

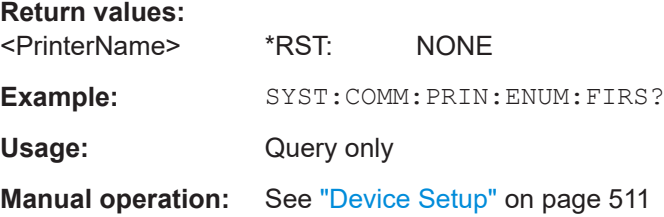

# **SYSTem:COMMunicate:PRINter:ENUMerate[:NEXT]?**

This command queries the name of the next printer installed under Windows operating system. After all available printer names have been output, an empty string enclosed by quotation marks (") is output for the next query. Further queries are answered by a query error.

The SYSTem:COMMunicate:PRINter:ENUMerate:FIRSt? command should be sent previously to return to the beginning of the printer list and query the name of the first printer.

**Example:** SYST:COMM:PRIN:ENUM?

<span id="page-929-0"></span>Usage: Query only

**Manual operation:** See ["Device Setup"](#page-510-0) on page 511

#### **SYSTem:COMMunicate:PRINter:SELect <1|2>** <PrinterName>

This command selects one of the printers configured under Windows operating system, including the associated output destination.

The specified printer name must be a string (entered in quotes) as returned by the commands

[SYSTem:COMMunicate:PRINter:ENUMerate:FIRSt?](#page-928-0) or

[SYSTem:COMMunicate:PRINter:ENUMerate\[:NEXT\]?](#page-928-0)

The HCOPy: DESTination<1|2> on page 925 command is used to select an output medium other than the default one.

# **Parameters:**

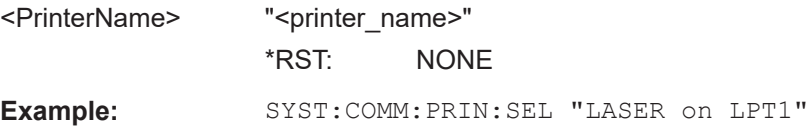

# **16.13 Working with Test Reports**

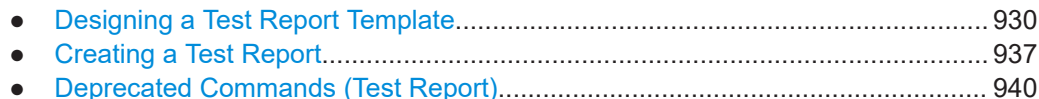

# **16.13.1 Designing a Test Report Template**

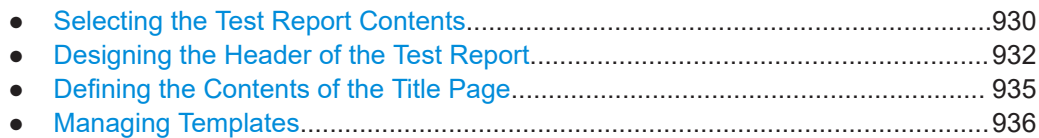

# **16.13.1.1 Selecting the Test Report Contents**

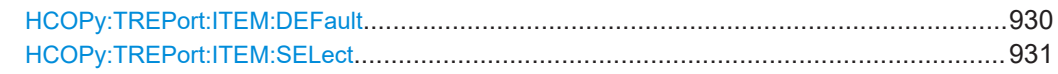

# **HCOPy:TREPort:ITEM:DEFault**

This command restores the default configuration of the test report regarding the information that is part of the report (in the "Configuration" tab of the "Test Report Settings" dialog box).

<span id="page-930-0"></span>It also restores the default names of the header titles (in the "Header" tab of the "Test Report Settings" dialog box).

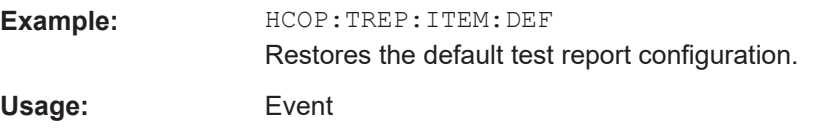

**HCOPy:TREPort:ITEM:SELect** '<Item>,<Item>,<Item>,...'

This command defines the type of information that a test report is made up out of.

# **Parameters:**

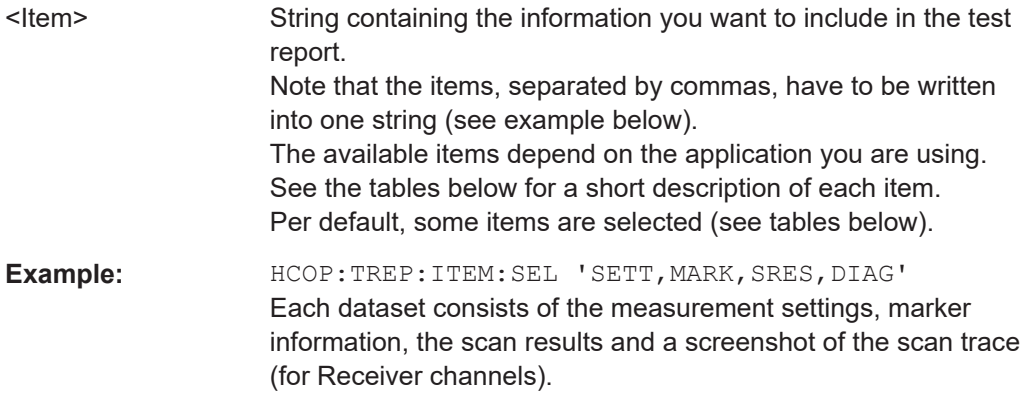

# **Manual operation:** See ["Selecting the Test Report Contents"](#page-512-0) on page 513

#### *Table 16-26: Available <items> in receiver application*

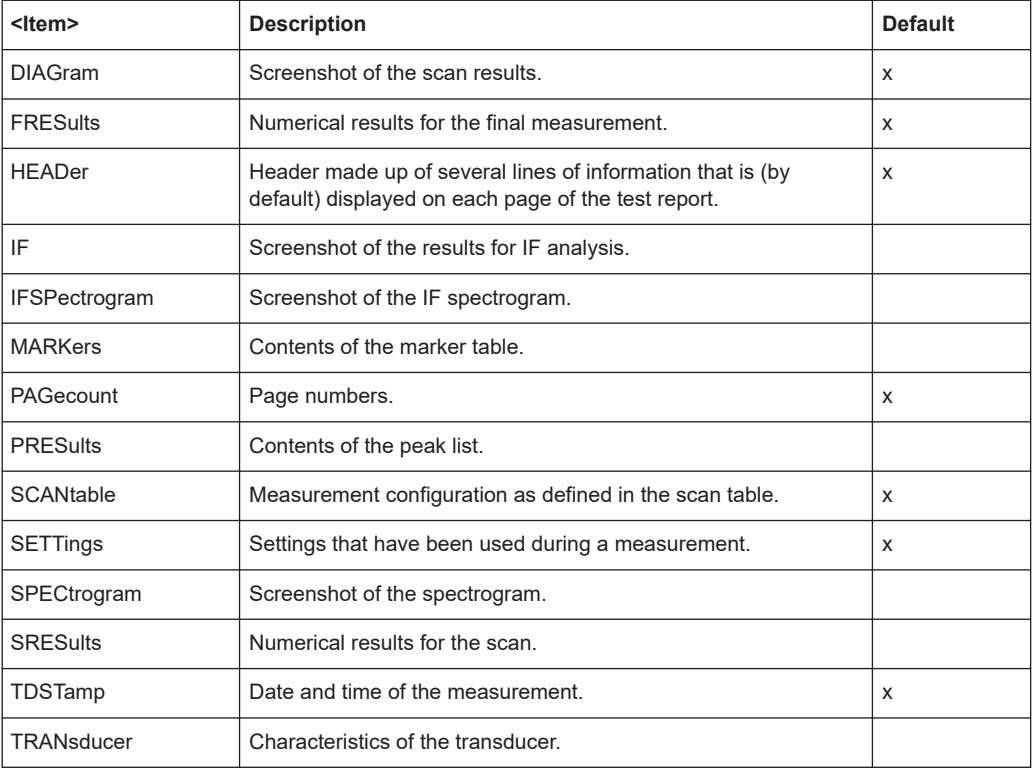

#### <span id="page-931-0"></span>*Table 16-27: Available <items> in spectrum application*

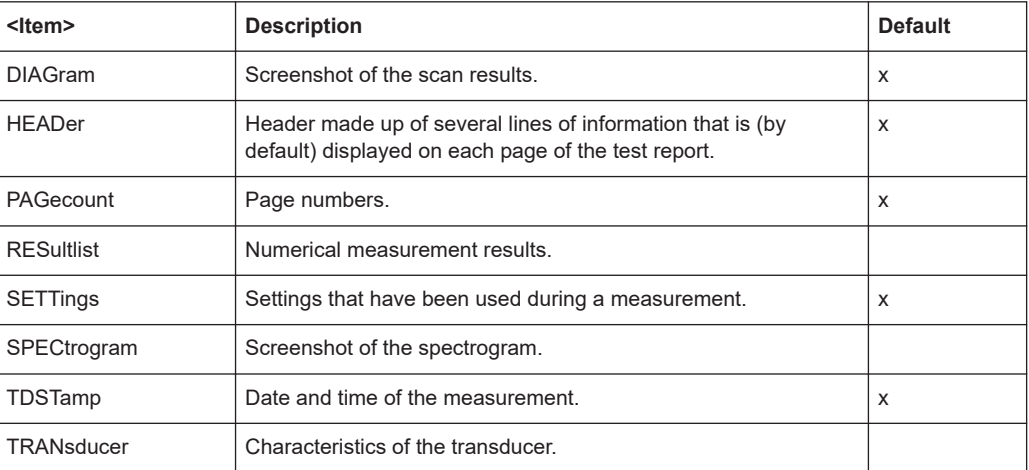

#### *Table 16-28: Available <items> in I/Q analyzer*

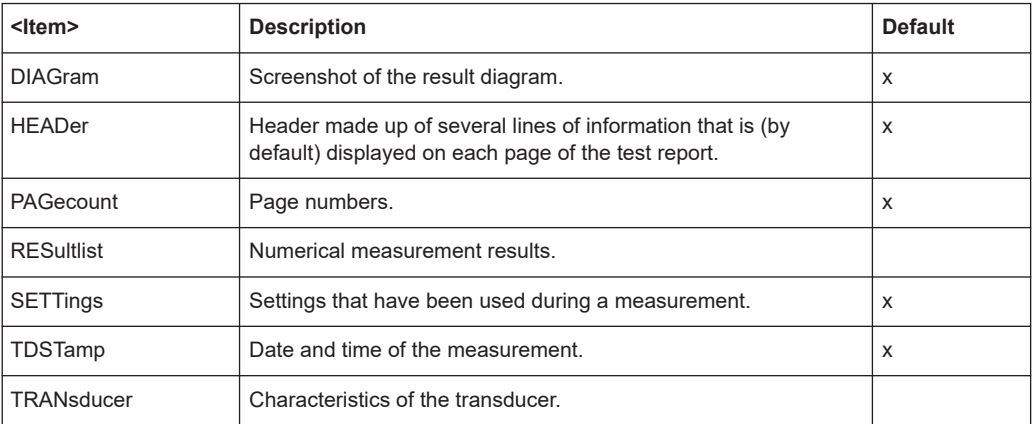

# **16.13.1.2 Designing the Header of the Test Report**

Commands useful to design the test report header described elsewhere:

● [HCOPy:TREPort:ITEM:DEFault](#page-929-0) on page 930

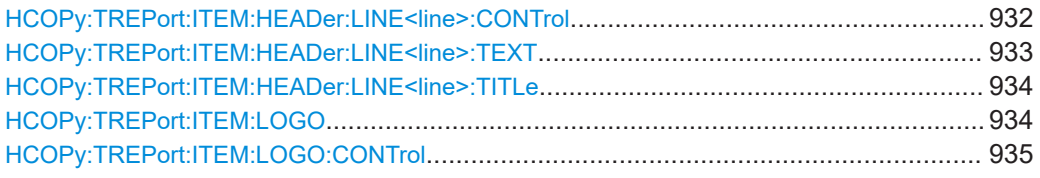

# **HCOPy:TREPort:ITEM:HEADer:LINE<line>:CONTrol** <Repetition>

This command selects how often the items in the report header are displayed in the document.

<span id="page-932-0"></span>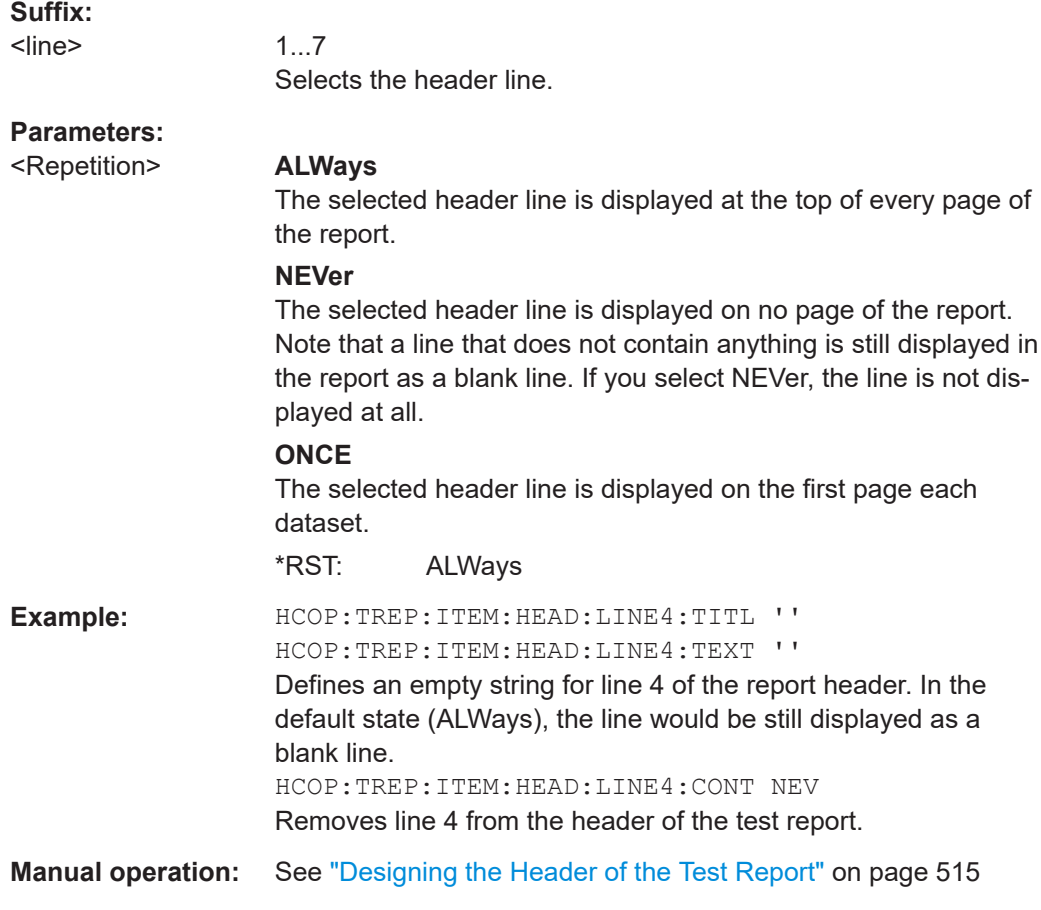

# **HCOPy:TREPort:ITEM:HEADer:LINE<line>:TEXT** <Description>

This command defines a descriptive text for one of the items part of the report header.

You can define up to 7 items in the header.

Use HCOPy: TREPort: ITEM: HEADer: LINE<line>: TITLe on page 934 to define custom titles for each item.

Use [HCOPy:TREPort:ITEM:HEADer:LINE<line>:CONTrol](#page-931-0) to select the condition under which each item is shown.

# **Suffix:**

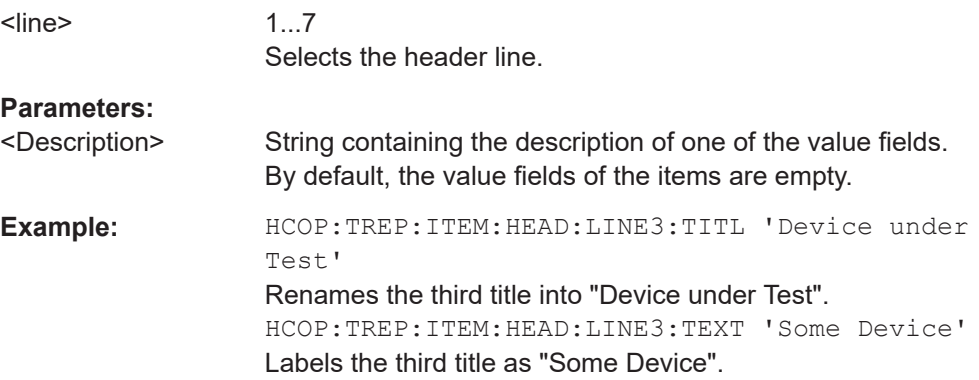

<span id="page-933-0"></span>**Manual operation:** See ["Designing the Header of the Test Report"](#page-514-0) on page 515

#### **HCOPy:TREPort:ITEM:HEADer:LINE<line>:TITLe** <Title>

This command defines a custom name for one of the items part of the report header.

You can define up to 7 items in the header.

Use  $HCOPy:TREPort:IFEM:HEADER:LINE1T@>TEXT$  to add a value to each item.

Use [HCOPy:TREPort:ITEM:HEADer:LINE<line>:CONTrol](#page-931-0) to select the condition under which each item is shown.

#### **Suffix:**

<line>

1...7 Selects the header line.

# **Parameters:**

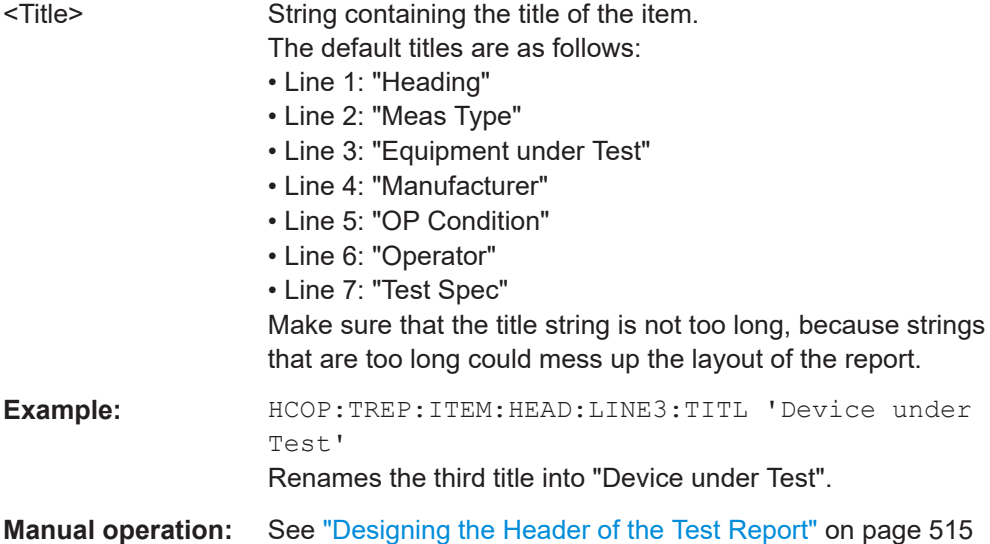

## **HCOPy:TREPort:ITEM:LOGO** <FileName>

This command selects a graphic (for example a company logo) that is shown at the top of each page in the test report.

Use  $HCOPy:TREPort:ITEM: LOGO:CONTrol on page 935 to select the conditions$ under which the picture is shown.

# **Parameters:** <FileName> String containing the location and name of the picture. For reports in **pdf** format, you can use the following file types: **bmp**, **jpg**, **png**. For reports in **rtf** format, you can use the following file types:

**bmp**, **jpg**.

# **Example:** HCOP:TREP:ITEM:LOGO 'C:\aPicture.jpg' Includes a picture at the top of each page of the report.

<span id="page-934-0"></span>**Manual operation:** See ["Designing the Header of the Test Report"](#page-514-0) on page 515

# **HCOPy:TREPort:ITEM:LOGO:CONTrol** <Repetition>

This command selects how often the logo is displayed in the document.

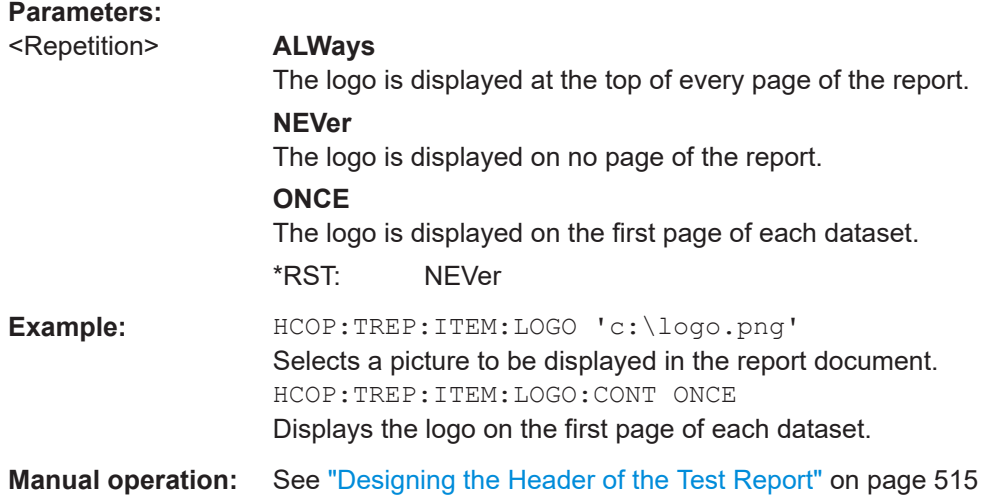

# **16.13.1.3 Defining the Contents of the Title Page**

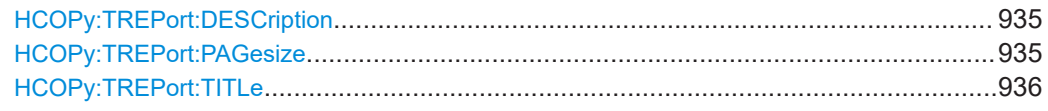

# **HCOPy:TREPort:DESCription** <Description>

This command defines the description of the test report as shown on its title page.

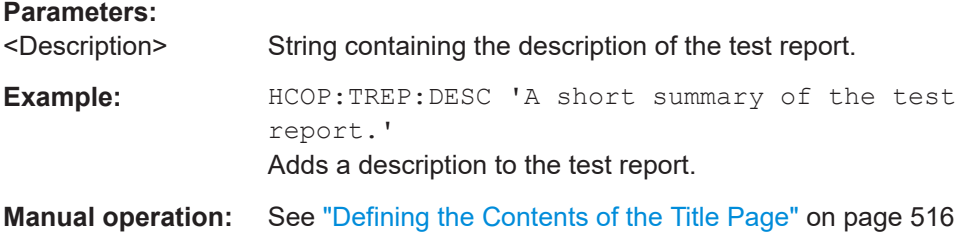

# **HCOPy:TREPort:PAGesize** <Size>

This command selects the size of the test report document.

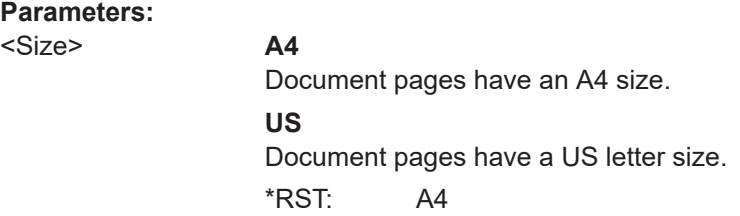

<span id="page-935-0"></span>**Example:** HCOP:TREP:PAG A4 Selects the A4 size for the document.

# **HCOPy:TREPort:TITLe** <Title>

This command defines the title for the test report as shown on its title page.

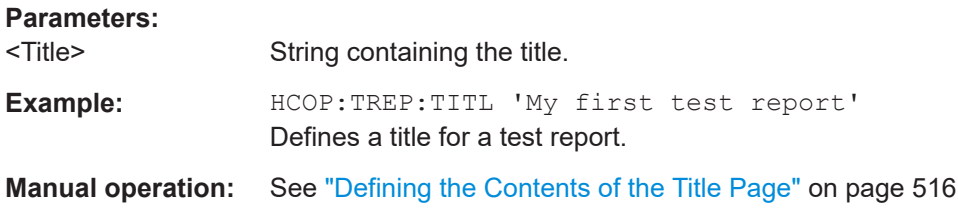

# **16.13.1.4 Managing Templates**

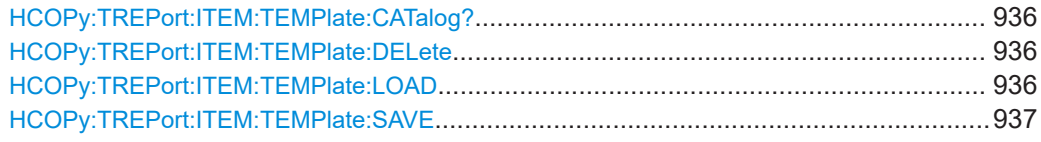

# **HCOPy:TREPort:ITEM:TEMPlate:CATalog?**

This command queries the test report templates available in the default report directory (and its subdirectories).

#### **Return values:**

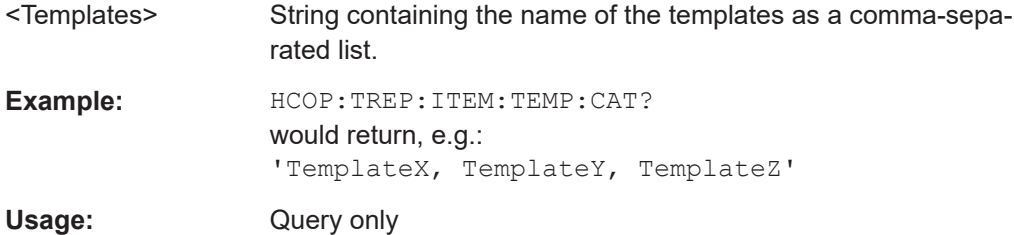

# **HCOPy:TREPort:ITEM:TEMPlate:DELete** <Template>

This command deletes a test report template.

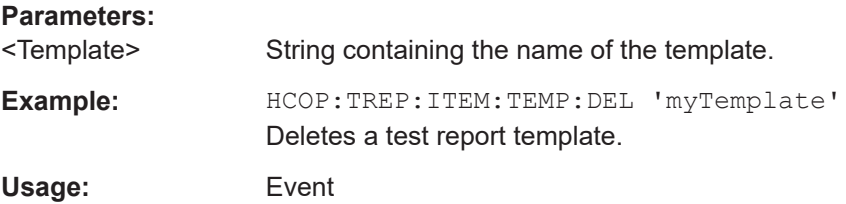

#### **HCOPy:TREPort:ITEM:TEMPlate:LOAD** <Template>

This command loads a test report template.
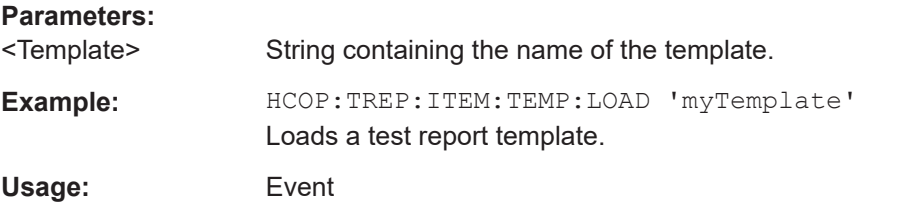

# **HCOPy:TREPort:ITEM:TEMPlate:SAVE** <Template>

This command saves a test report template in XML format.

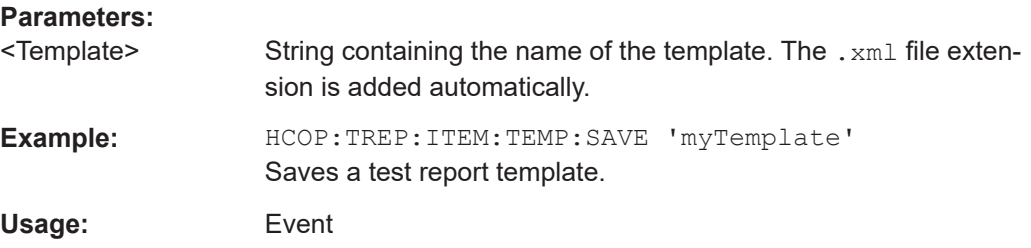

# **16.13.2 Creating a Test Report**

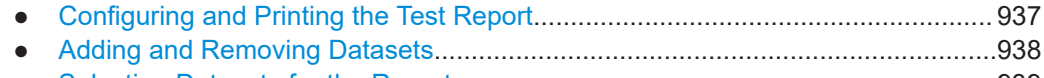

● [Selecting Datasets for the Report......................................................................... 939](#page-938-0)

# **16.13.2.1 Configuring and Printing the Test Report**

Commands useful to configure and print the test report described elsewhere:

- [HCOPy:DEVice:LANGuage<1|2>](#page-925-0) on page 926
- [HCOPy\[:IMMediate<1|2>\]](#page-927-0) on page 928
- MMEMory: NAME on page 909

HCOPy:MODE...............................................................................................................937

#### **HCOPy:MODE** <Mode>

Selects the output of the  $HCOPy$ [:IMMediate<1|2>] command.

#### **Parameters:**

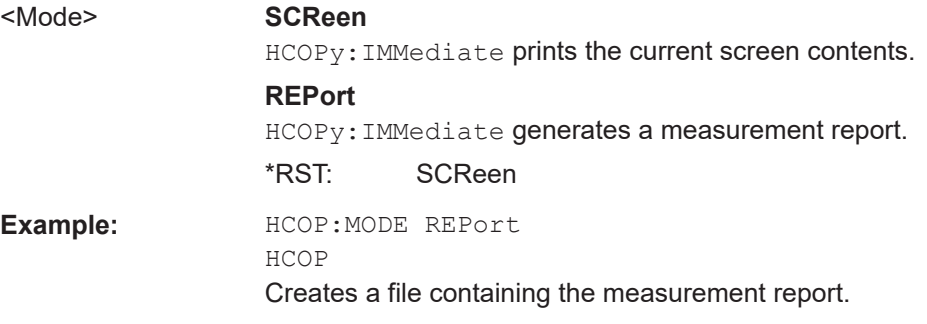

# <span id="page-937-0"></span>**16.13.2.2 Adding and Removing Datasets**

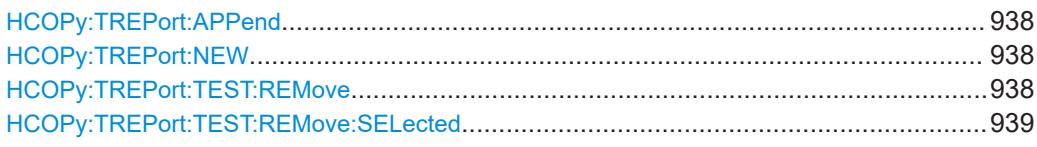

#### **HCOPy:TREPort:APPend**

This command adds the current measurement results to the test report.

The saved data depends on the items you have selected with  $HCOPy:TREPort:$ [ITEM:SELect](#page-930-0) on page 931.

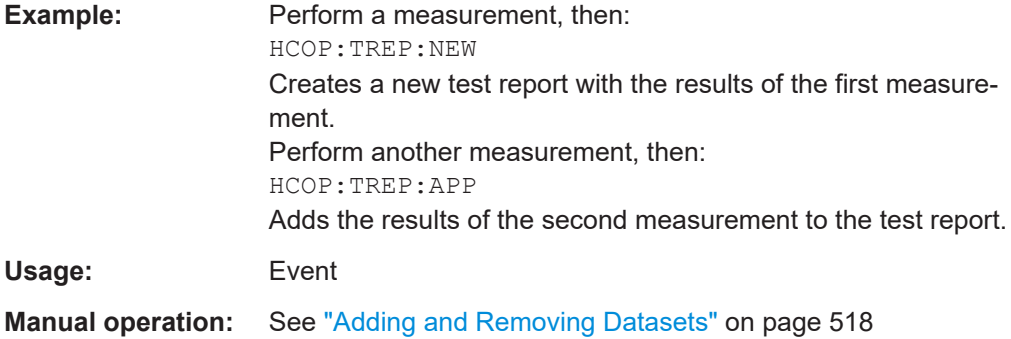

# **HCOPy:TREPort:NEW**

This command creates a new dataset for a new test report.

Creating a new test report deletes all previously saved datasets. The current measurement results are added as the first dataset to the new report.

The R&S ESRP saves the data selected with [HCOPy:TREPort:ITEM:SELect](#page-930-0) [on page 931](#page-930-0).

To save the report, use  $HCOPy$ [: IMMediate<1|2>] on page 928.

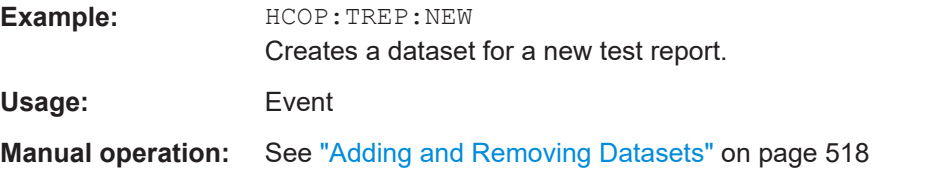

#### **HCOPy:TREPort:TEST:REMove** <Dataset>

This command deletes one of the datasets that are currently part of a test report.

#### **Parameters:**

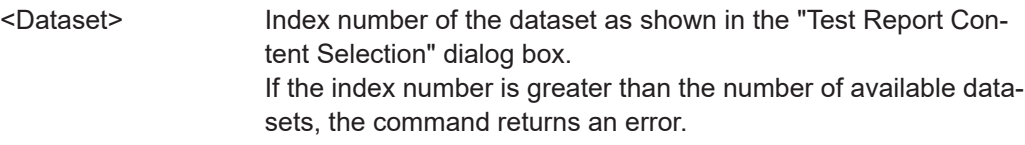

<span id="page-938-0"></span>**Example:** HCOP:TREP:TEST:REM 2 Deletes the second dataset from the current test report. **Manual operation:** See ["Adding and Removing Datasets"](#page-517-0) on page 518

# **HCOPy:TREPort:TEST:REMove:SELected**

This command deletes all selected datasets that are currently part of a test report.

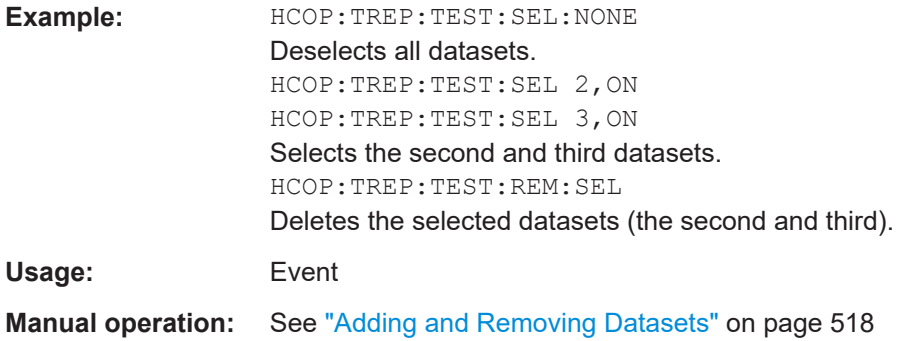

# **16.13.2.3 Selecting Datasets for the Report**

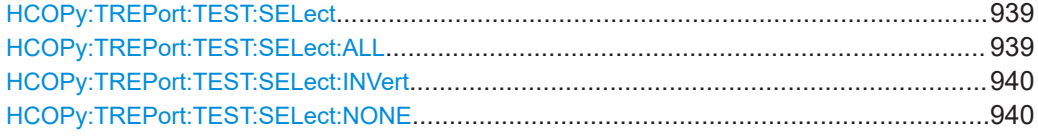

# **HCOPy:TREPort:TEST:SELect** <Dataset>, <State>

This command includes or excludes datasets from the test report.

# **Parameters:**

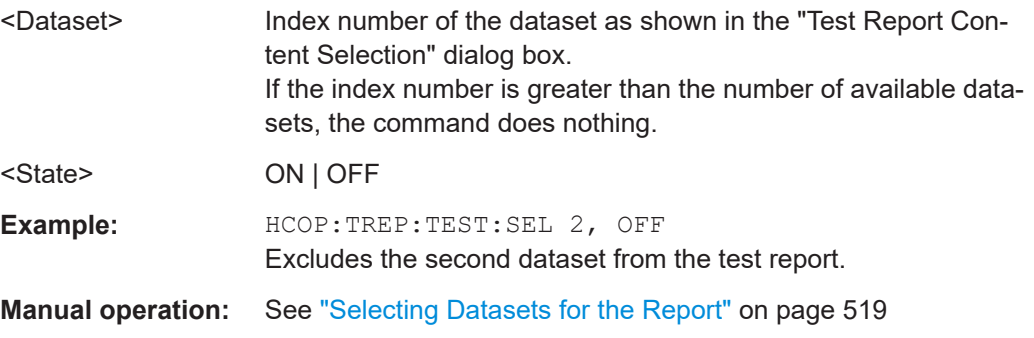

#### **HCOPy:TREPort:TEST:SELect:ALL**

This command includes all available datasets in a test report.

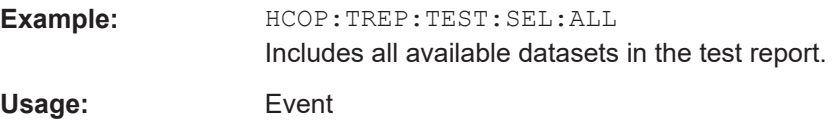

<span id="page-939-0"></span>**Manual operation:** See ["Selecting Datasets for the Report"](#page-518-0) on page 519

#### **HCOPy:TREPort:TEST:SELect:INVert**

This command inverts the current selection of datasets to be included in the test report.

Datasets that have been included in the report before will no longer be part of the report. Instead, the previously deselected datasets will be included.

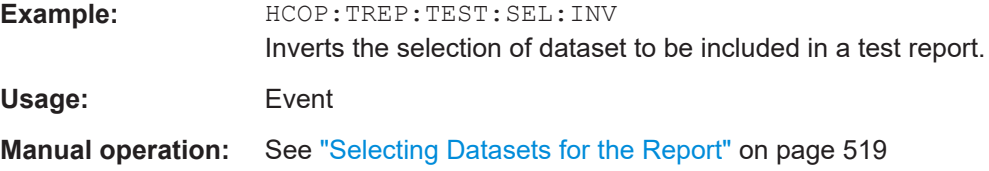

# **HCOPy:TREPort:TEST:SELect:NONE**

This command excludes all datasets from the test report.

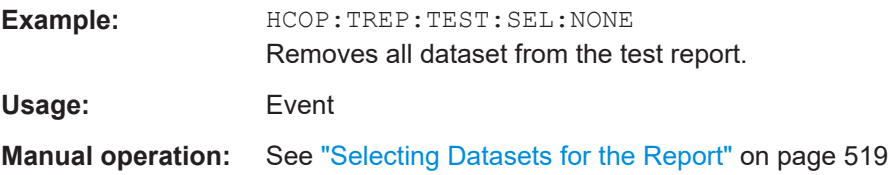

# **16.13.3 Deprecated Commands (Test Report)**

Following is a list of deprecated remote commands. The remote commands are still supported to maintain compatibility to previous Rohde & Schwarz receivers (like the R&S ESU), but it is strongly recommended to use the command system in the way it is meant to be used in the R&S ESRP.

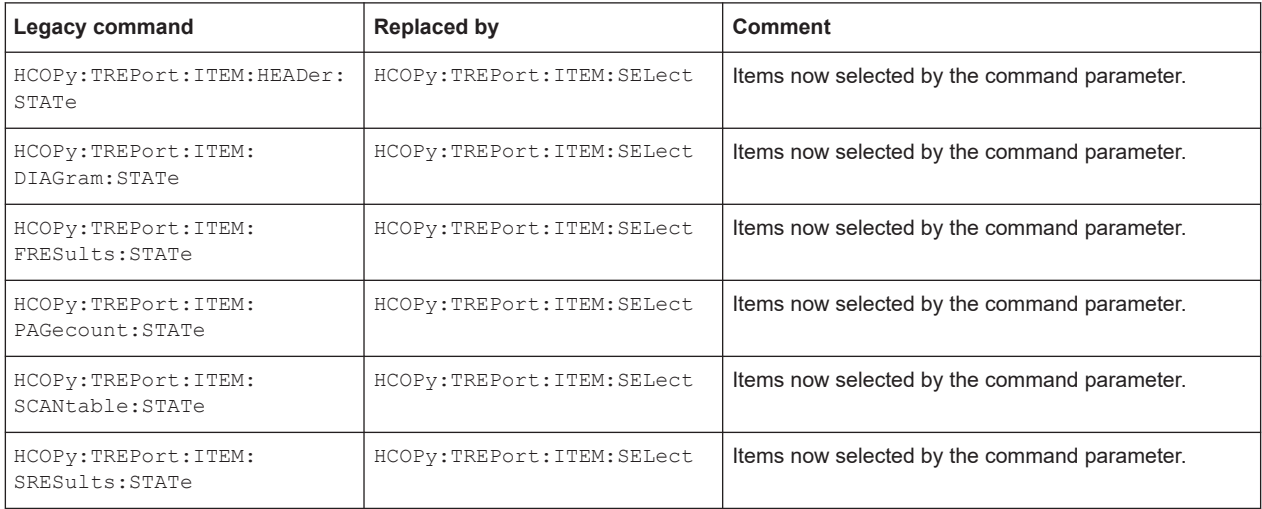

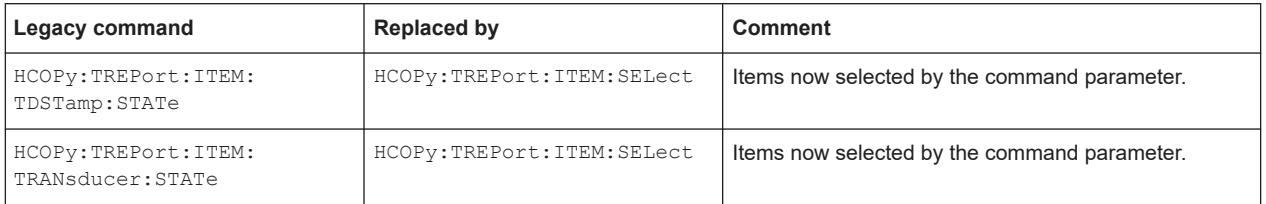

# **16.14 Display Configuration**

- Controlling Display Elements................................................................................ 941
- [Selecting Items to Store and Restore................................................................... 948](#page-947-0)

# **16.14.1 Controlling Display Elements**

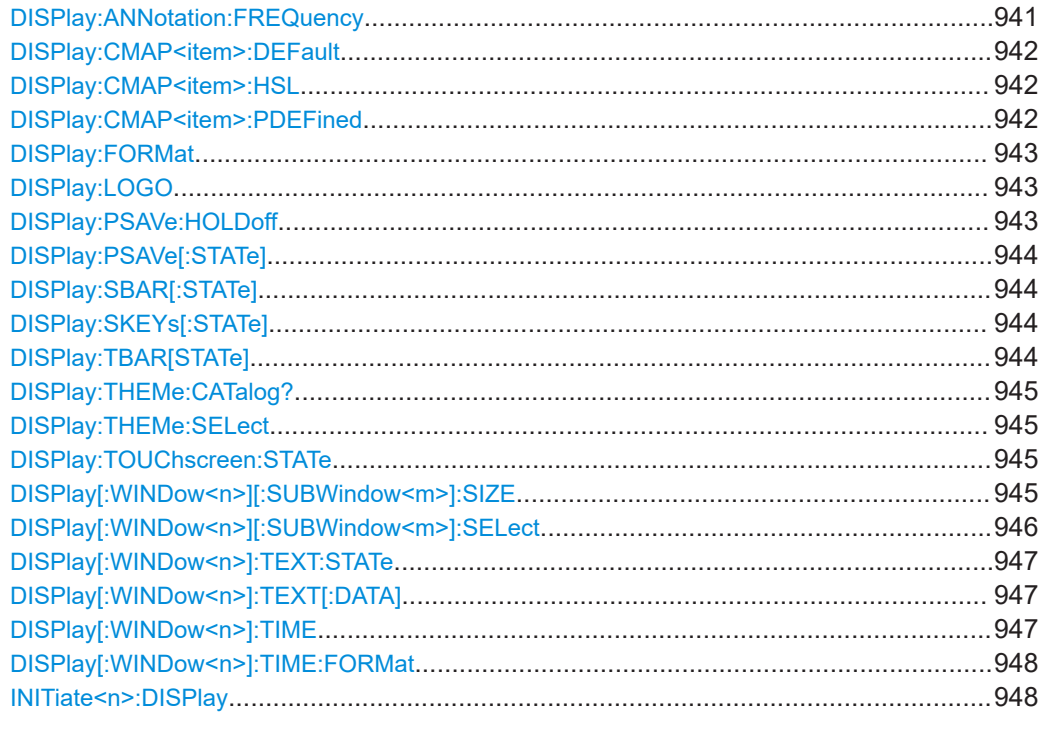

# **DISPlay:ANNotation:FREQuency** <State>

This command switches the x-axis annotation on or off.

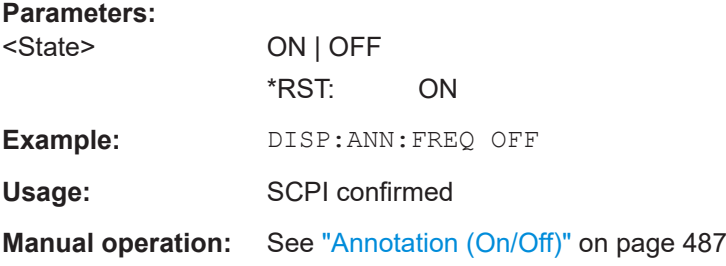

#### <span id="page-941-0"></span>**DISPlay:CMAP<item>:DEFault** <Setting>

This command resets the screen colors of all display items to their default settings.

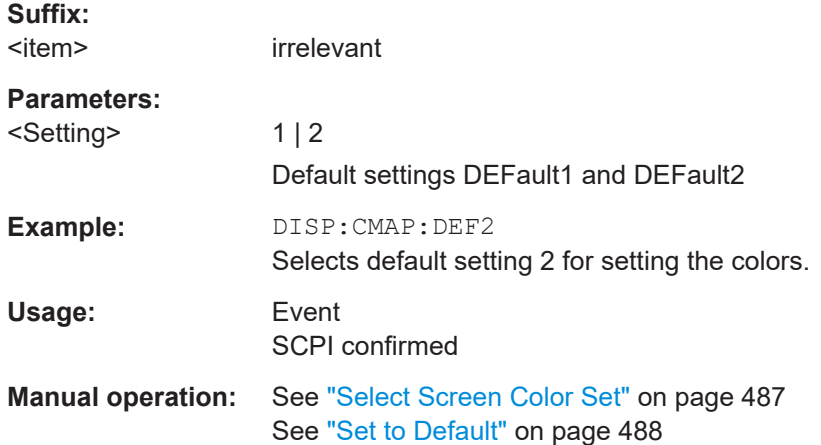

#### **DISPlay:CMAP<item>:HSL** <ColorTable>

This command defines the color table of the instrument.

The set values are not changed by \*RST.

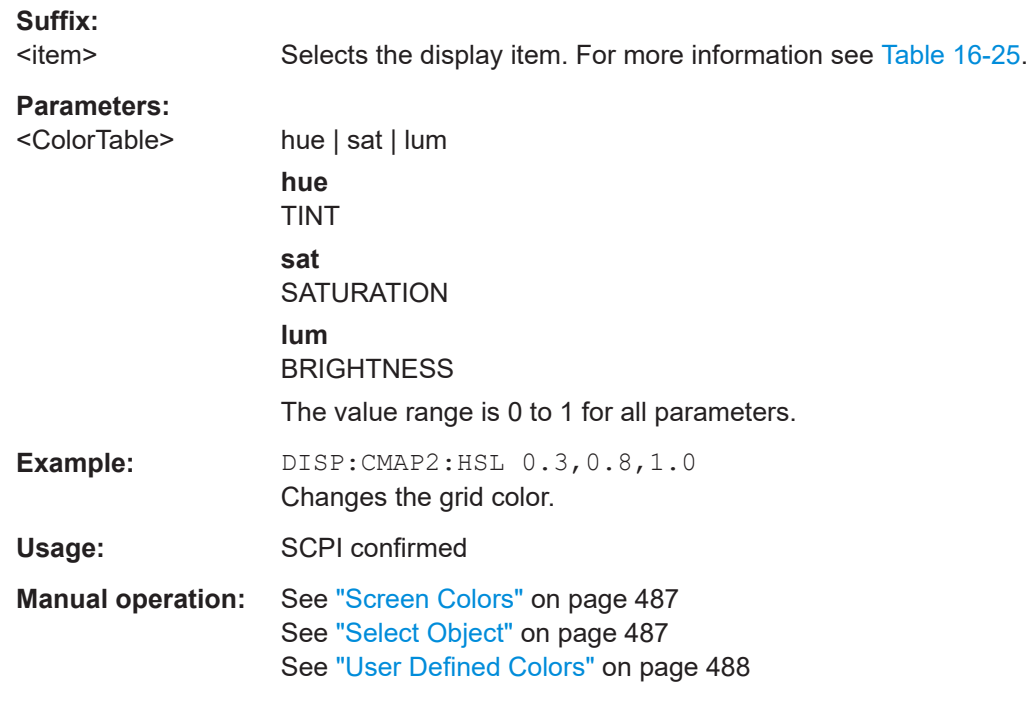

#### **DISPlay:CMAP<item>:PDEFined** <Color>

This command defines the color table of the instrument using predefined color values. Each suffix of CMAP is assigned to one or several graphical elements which can be modified by varying the corresponding color setting.

<span id="page-942-0"></span>The values set are not changed by \*RST.

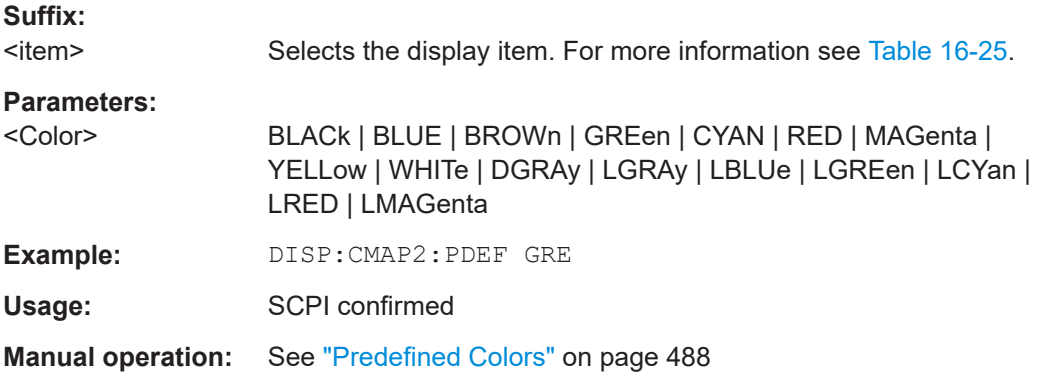

### **DISPlay:FORMat** <Format>

This command switches the measurement result display between FULL SCREEN and SPLIT SCREEN.

# **Parameters:**

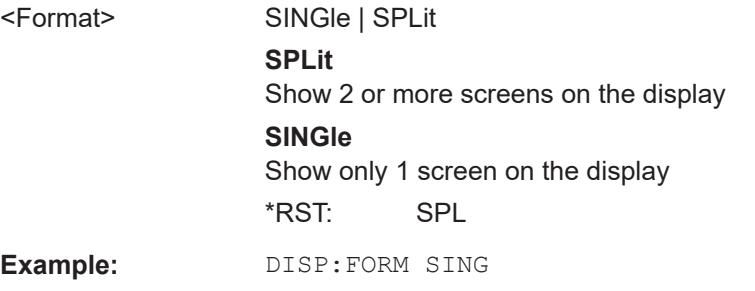

### **DISPlay:LOGO** <State>

This command switches the company logo on the screen on or off.

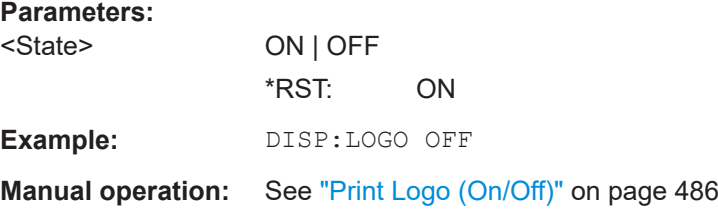

#### **DISPlay:PSAVe:HOLDoff** <Minutes>

This command sets the holdoff time for the power-save mode of the display. The available value range is 1 to 60 minutes, the resolution 1 minute. The entry is dimensionless.

#### **Parameters:**

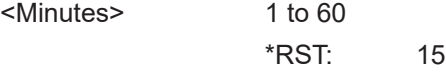

<span id="page-943-0"></span>Example: DISP: PSAV: HOLD 30

**Manual operation:** See ["Display Pwr Save \(On/Off\)"](#page-488-0) on page 489

#### **DISPlay:PSAVe[:STATe]** <State>

This command switches on or off the power-save mode of the display. With the powersave mode activated the display including backlight is completely switched off after the elapse of the response time (see DISPlay: PSAVe: HOLDoff command).

This mode is recommended to protect the display, especially if the instrument is operated exclusively via remote control.

#### **Parameters:**

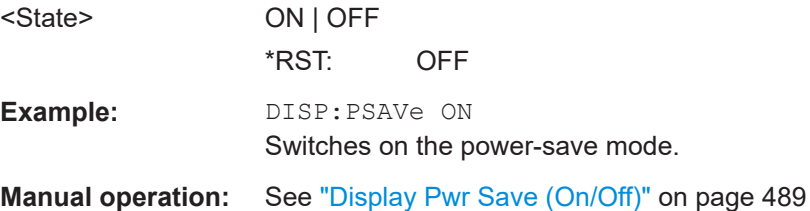

# **DISPlay:SBAR[:STATe]** <State>

This command turns the status bar in the display on and off.

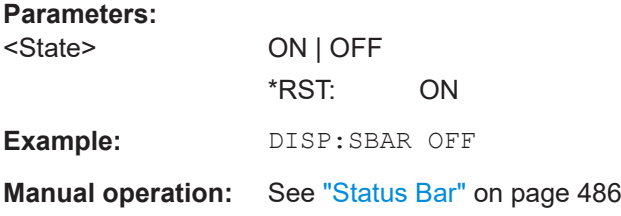

#### **DISPlay:SKEYs[:STATe]** <State>

This command turns the softkey bar in the display on and off.

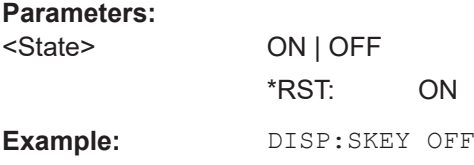

#### **DISPlay:TBAR[STATe]** <State>

This command turns the toolbar in the display on or off.

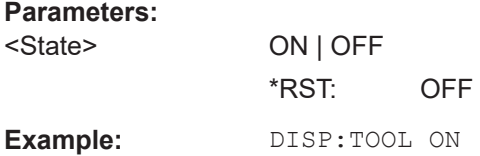

# <span id="page-944-0"></span>**Manual operation:** See ["Tool Bar State \(On/Off\)"](#page-485-0) on page 486

#### **DISPlay:THEMe:CATalog?**

This command queries the available themes for the display.

**Example:** DISP:THEMe:CAT?

Usage: Query only

#### **DISPlay:THEMe:SELect** <Theme>

This command selects a theme for the screen display. The theme defines the colors used for keys and screen elements, for example.

#### **Parameters:**

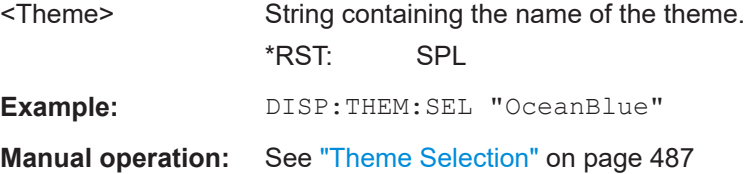

#### **DISPlay:TOUChscreen:STATe** <State>

This command turns the touch screen functionality on, off, or partially on.

#### **Parameters:**

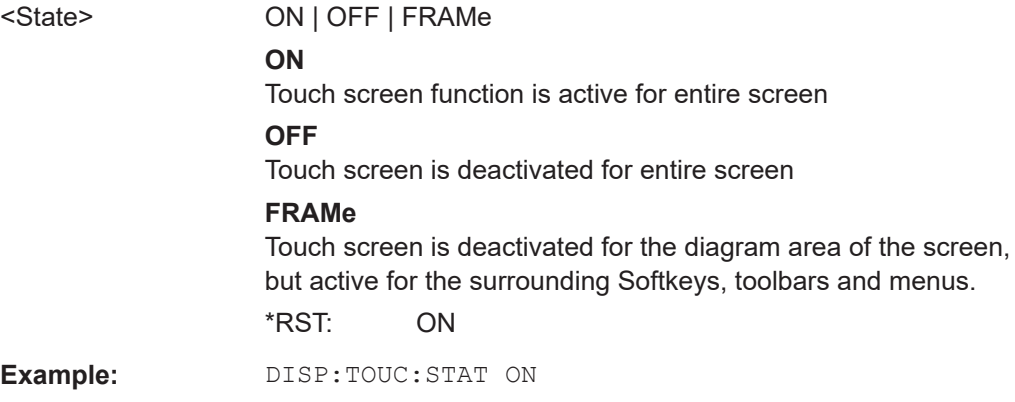

# **DISPlay[:WINDow<n>][:SUBWindow<m>]:SIZE** <Size>

This command configures the measurement display.

<span id="page-945-0"></span>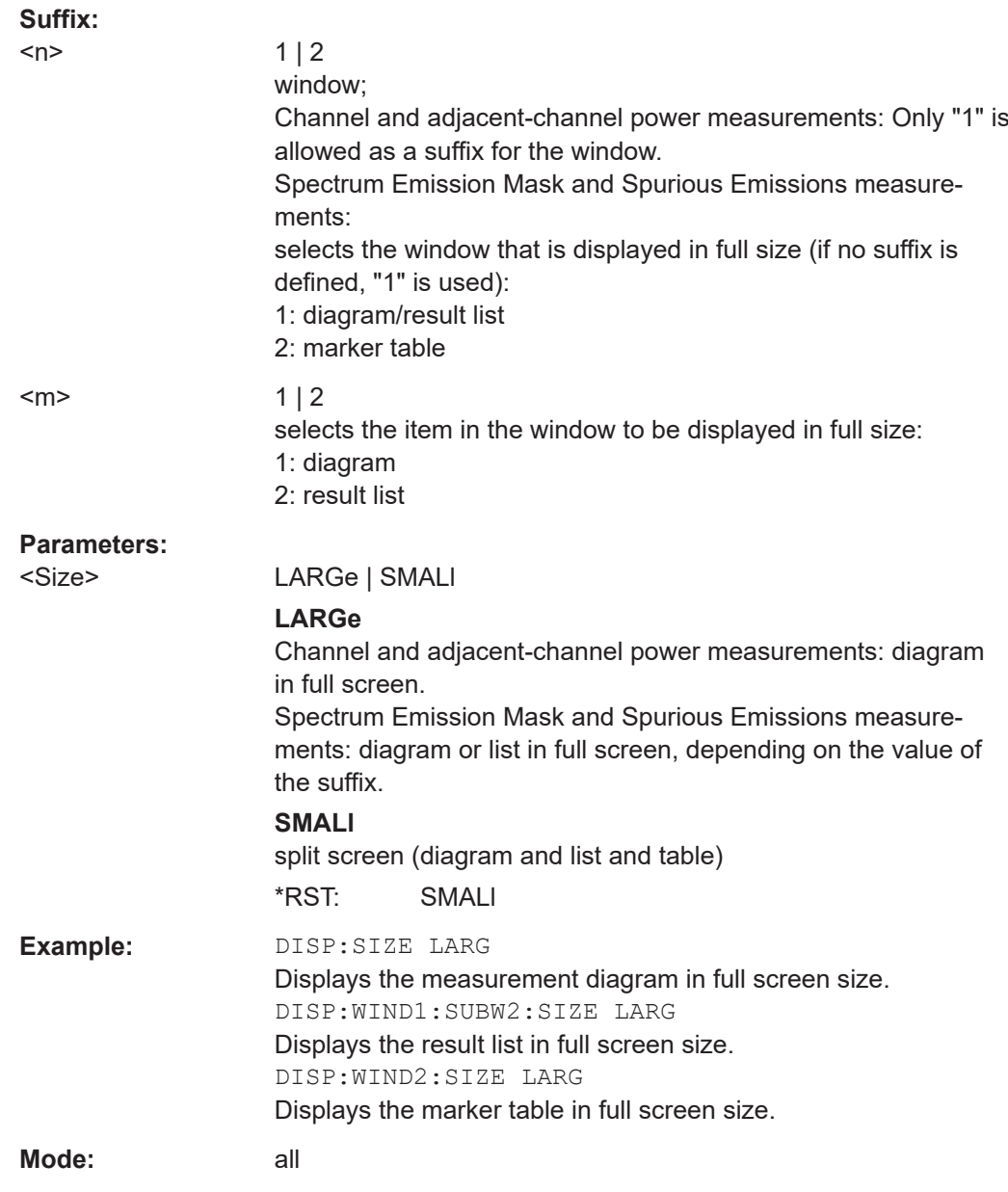

# **DISPlay[:WINDow<n>][:SUBWindow<m>]:SELect**

This command selects which window (screen) is active for applications with more than one measurement window. For measurements with additional subwindows (e.g. SEM, ACLR), the subwindow can also be selected.

**Suffix:** 

 $<sub>n</sub>$ </sub>

1...4

window; For applications that do not have more than 1 measurement window, the suffix <n> is irrelevant.

<span id="page-946-0"></span>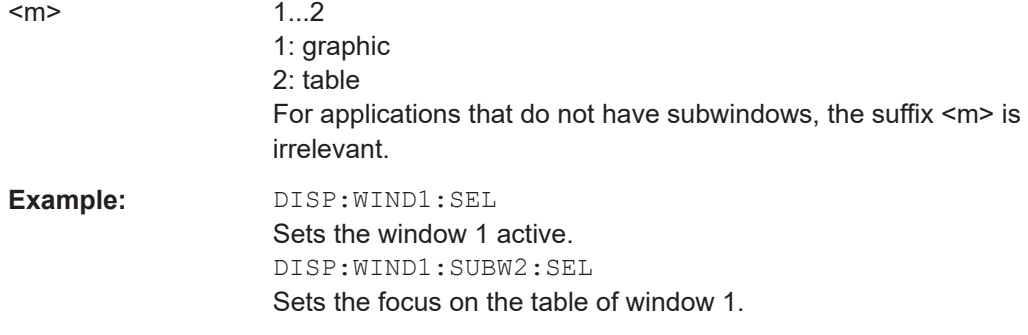

# **DISPlay[:WINDow<n>]:TEXT:STATe** <State>

This command turns the display of the comment (screen title) on and off.

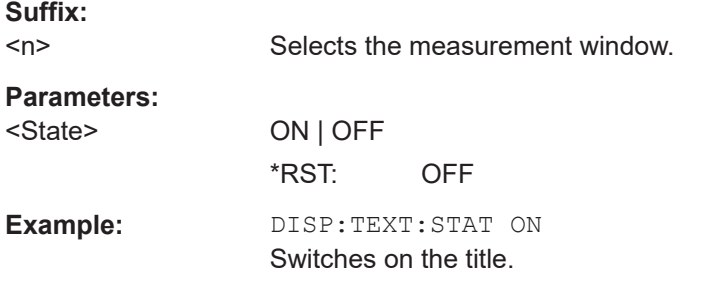

#### **DISPlay[:WINDow<n>]:TEXT[:DATA]** <Comment>

This command defines a comment (max. 20 characters) which can be displayed in one of the measurement windows.

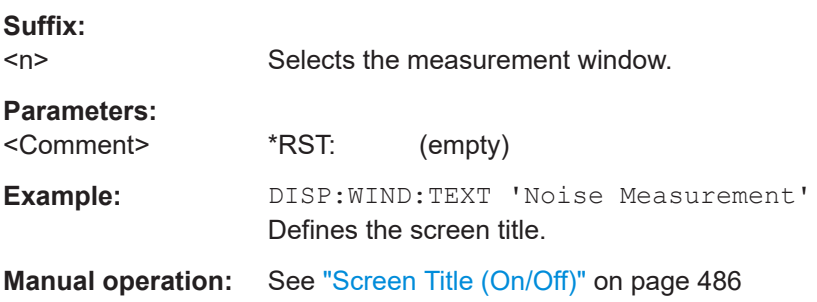

# **DISPlay[:WINDow<n>]:TIME** <State>

This command turns the display of date and time on and off.

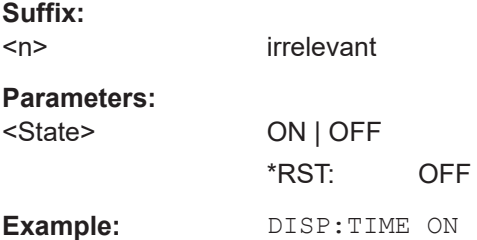

<span id="page-947-0"></span>**Manual operation:** See ["Screen Title \(On/Off\)"](#page-485-0) on page 486 See ["Time+Date \(On/Off\)"](#page-485-0) on page 486

# **DISPlay[:WINDow<n>]:TIME:FORMat** <Format>

This command selects the time and date display format.

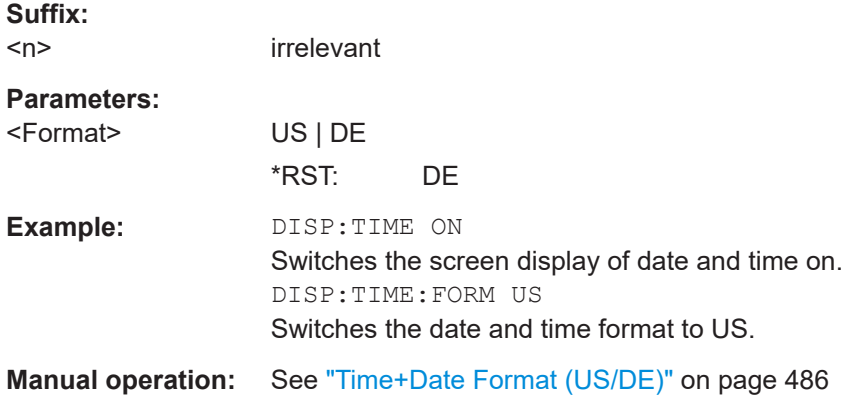

#### **INITiate<n>:DISPlay** <State>

This command turns the display during a single sweep measurement on or off.

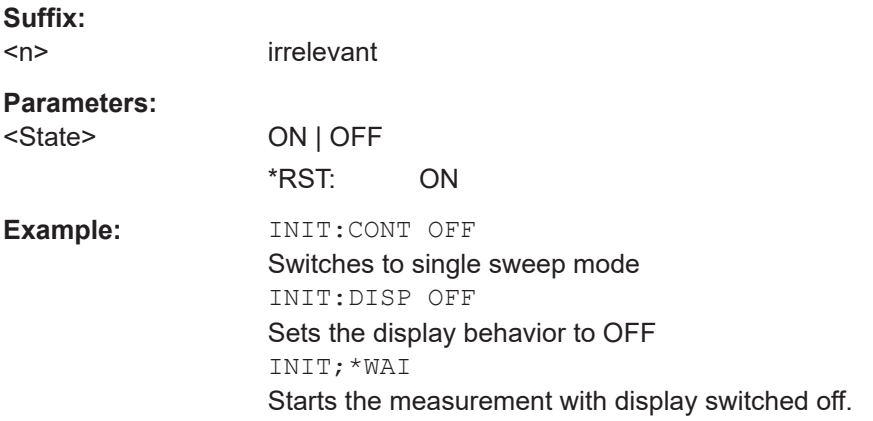

# **16.14.2 Selecting Items to Store and Restore**

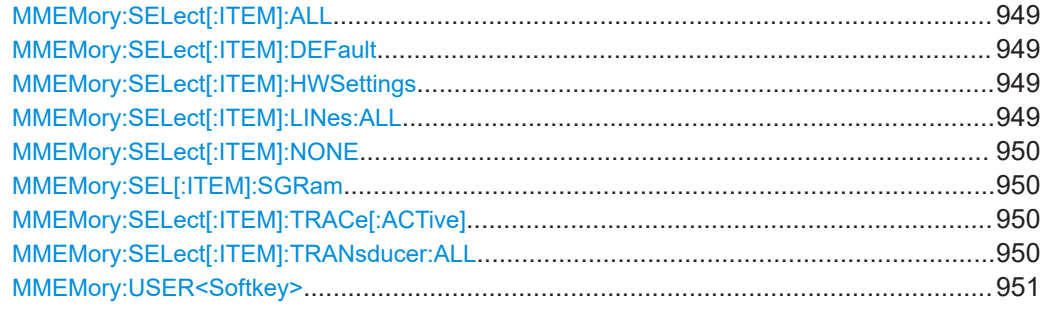

#### <span id="page-948-0"></span>**MMEMory:SELect[:ITEM]:ALL**

This command includes all data subsets in the list of device settings to be stored/ loaded.

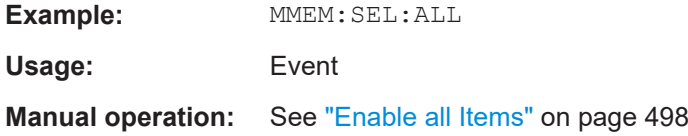

#### **MMEMory:SELect[:ITEM]:DEFault**

This command includes the default list in the settings file to be stored/loaded. For details on hardware settings refer to the MMEMory: SELect [: ITEM]: HWSettings on page 949 command.

Example: MMEM: SEL: DEFault

#### **MMEMory:SELect[:ITEM]:HWSettings** <State>

This command includes the hardware settings in the settings file to be stored/loaded. The hardware settings include:

- current configuration of general device parameters (general setup)
- current setting of the measurement hardware including markers
- activated limit lines:

A settings file may include 8 limit lines at maximum. This number includes the activated limit lines and, if available, the de-activated limit lines last used.

Therefore the combination of the non-activated restored limit lines depends on the sequence of use with the MMEMory: LOAD: STATe on page 911 command.

- user-defined color setting
- configuration for the hardcopy output

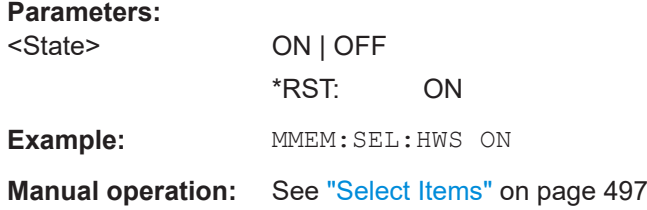

#### **MMEMory:SELect[:ITEM]:LINes:ALL** <State>

This command includes all limit lines (activated and de-activated) in the settings file to be stored/loaded.

#### **Parameters:**

<State>

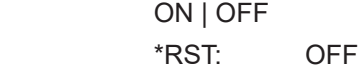

<span id="page-949-0"></span>**Example:** MMEM:SEL:LIN:ALL ON

**Manual operation:** See ["Select Items"](#page-496-0) on page 497

#### **MMEMory:SELect[:ITEM]:NONE**

This command excludes all items from the settings file to be stored/loaded.

**Example:** MMEM:SEL:NONE

**Usage:** Event

**Parameters:**

**Manual operation:** See ["Disable all Items"](#page-497-0) on page 498

#### **MMEMory:SEL[:ITEM]:SGRam** <State>

This command includes or excludes spectrogram data when storing or restoring a configuration file.

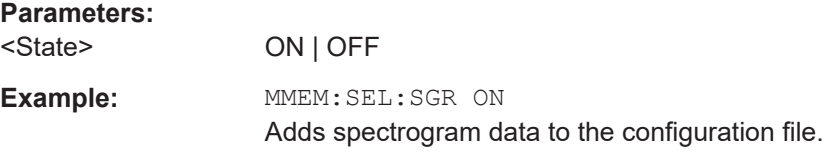

# **MMEMory:SELect[:ITEM]:TRACe[:ACTive]** <State>

This command includes the active traces in the settings file to be stored/loaded. Active traces are all traces whose state is not blank.

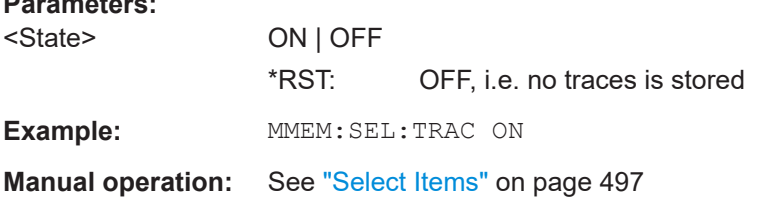

#### **MMEMory:SELect[:ITEM]:TRANsducer:ALL** <State>

This command includes all transducer factors and sets in the settings file to be stored/ loaded.

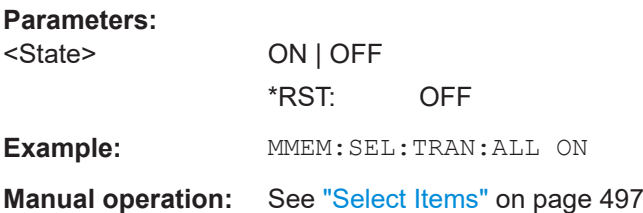

#### <span id="page-950-0"></span>**MMEMory:USER<Softkey>** <Filename>, <Label>

This command defines the settings file to be loaded when the specified user-definable softkey is selected. The settings file must exist, otherwise an error occurs.

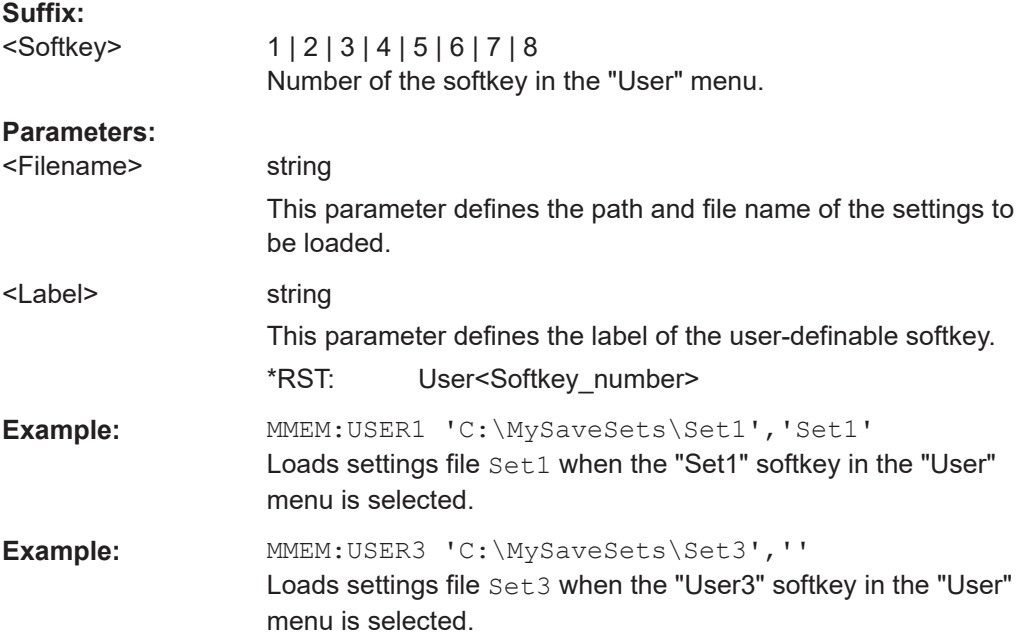

# **16.15 Network Connection**

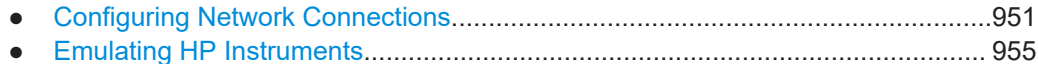

# **16.15.1 Configuring Network Connections**

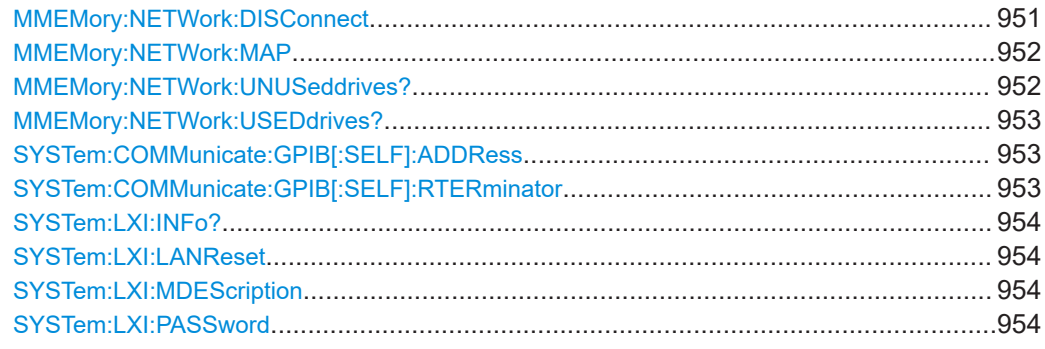

#### **MMEMory:NETWork:DISConnect** <Drive>

This command disconnects the selected drive.

<span id="page-951-0"></span>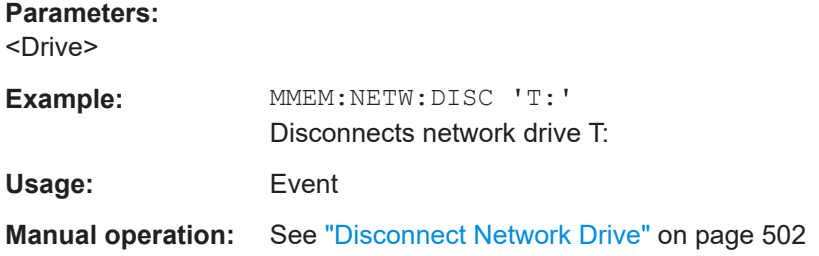

**MMEMory:NETWork:MAP** <Drive>, <HostName> [, <UserName>, <Password>][, <Reconnect>]

This command maps a drive to a server or server directory of the network.

Note that you have to allow sharing for a server or folder in Microsoft networks first.

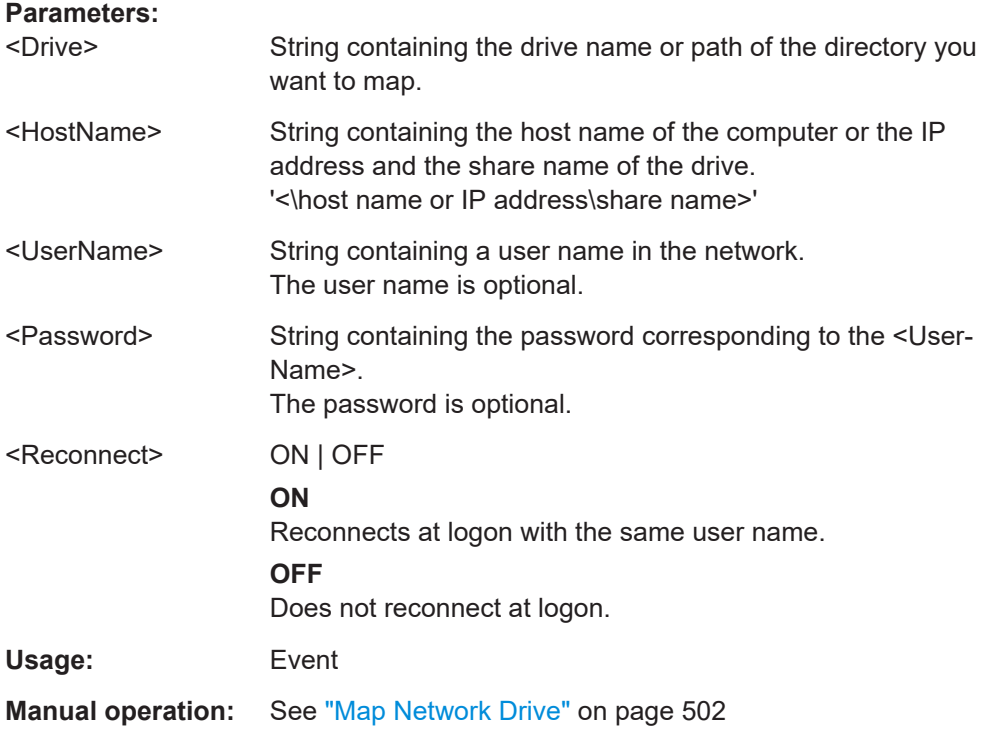

# **MMEMory:NETWork:UNUSeddrives?**

This command lists all unused network drive names.

This command is only a query and therefore has no \*RST value.

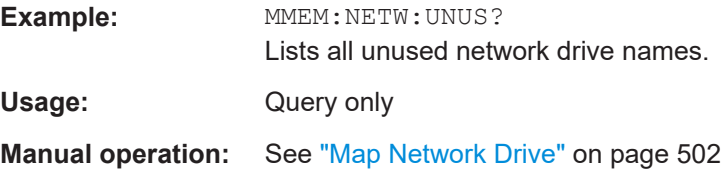

#### <span id="page-952-0"></span>**MMEMory:NETWork:USEDdrives?** <ResultType>

This command lists all mapped network drives.

#### **Query parameters:**

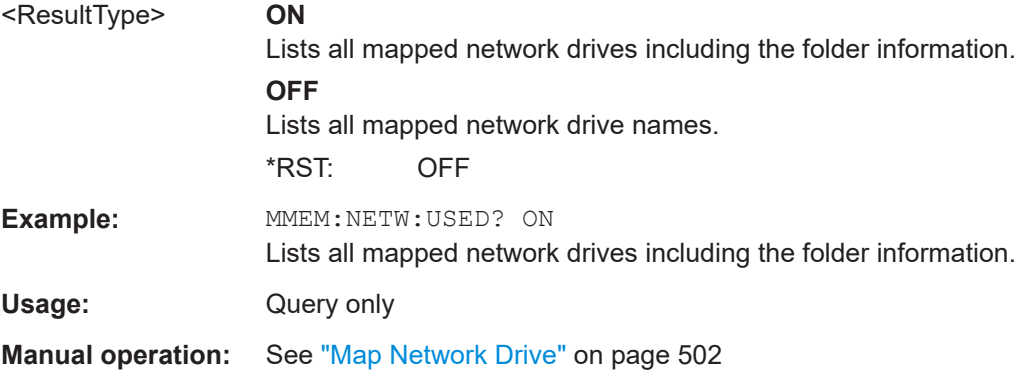

#### **SYSTem:COMMunicate:GPIB[:SELF]:ADDRess** <Address>

This command changes the GPIB address of the unit.

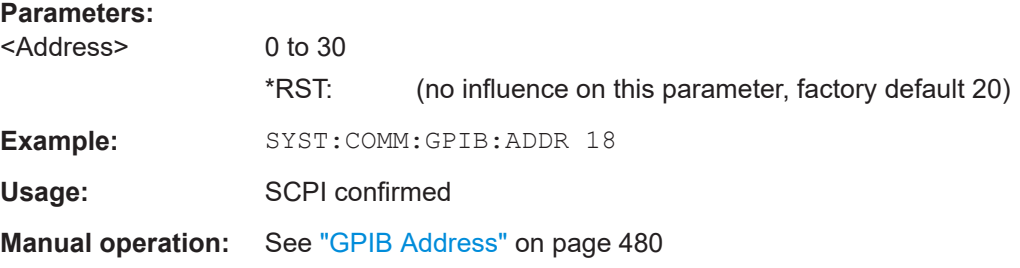

#### **SYSTem:COMMunicate:GPIB[:SELF]:RTERminator** <Terminator>

This command changes the GPIB receive terminator.

According to the standard the terminator in ASCII is <LF> and/or <EOI>. For binary data transfers (e.g. trace data) from the control computer to the instrument, the binary code (0AH) used for <LF> might be included in the binary data block, and therefore should not be interpreted as a terminator in this particular case. This can be avoided by changing the receive terminator to EOI.

Output of binary data from the instrument to the control computer does not require such a terminator change.

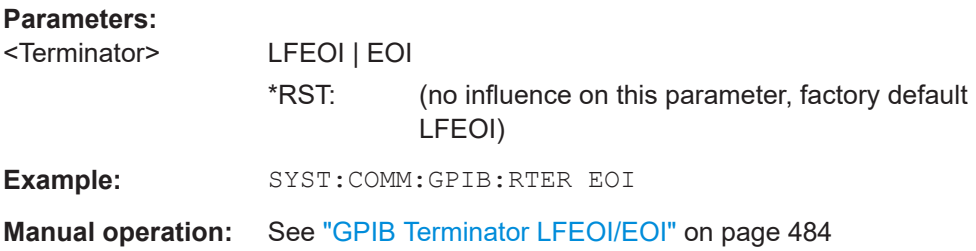

#### <span id="page-953-0"></span>**SYSTem:LXI:INFo?**

This query returns the current parameters of the LXI class C.

Only user accounts with administrator rights are able to use LXI functionality.

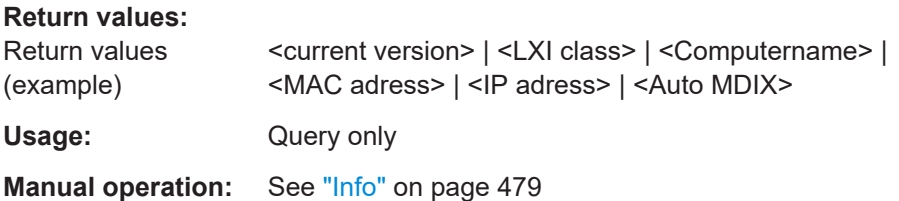

# **SYSTem:LXI:LANReset**

This command resets the LAN configuration to the values required by the LXI standard. In addition, the password is reset to its initial state aas well as the LXI instrument description.

Only user accounts with administrator rights are able to use LXI functionality.

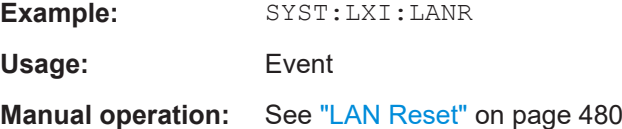

#### **SYSTem:LXI:MDEScription** <String>

This command shows the LXI instrument description. Also, the instrument description can be changed using this command.

Only user accounts with administrator rights are able to use LXI functionality.

#### **Parameters:**

<String>

**Example:** SYST:LXI:MDES

**Manual operation:** See ["Description"](#page-479-0) on page 480

# **SYSTem:LXI:PASSword** <Password>

This command shows or changes the LXI password.

Only user accounts with administrator rights are able to use LXI functionality.

#### **Parameters:**

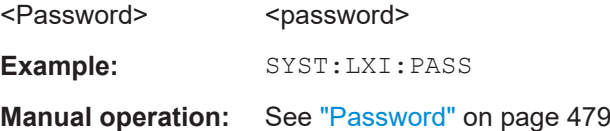

# <span id="page-954-0"></span>**16.15.2 Emulating HP Instruments**

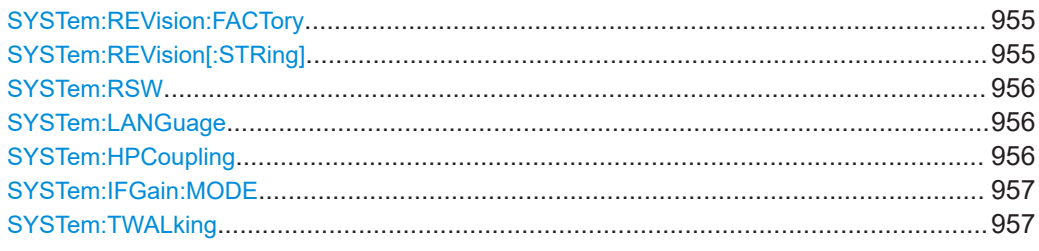

#### **SYSTem:REVision:FACTory**

Resets the response to the REV? query to the default value, e.g. after a user string was defined using the SYSTem: REVision [:STRing] command. (REV? query available for HP emulation only, see [Chapter 16.18, "GPIB Commands of HP Models 856xE,](#page-1004-0) [8566A/B, 8568A/B and 8594E", on page 1005](#page-1004-0).)

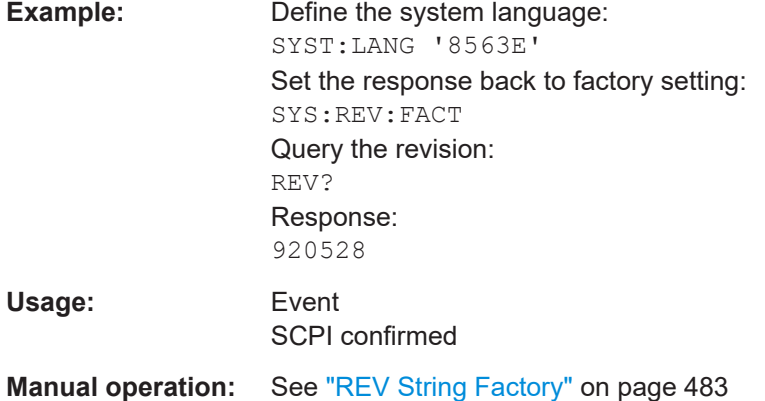

#### **SYSTem:REVision[:STRing]** <Name>

Sets the response to the REV? queryto the defined string (HP emulation only, see [Chapter 16.18, "GPIB Commands of HP Models 856xE, 8566A/B, 8568A/B and](#page-1004-0) [8594E", on page 1005\)](#page-1004-0).

#### **Parameters:**

<Name>

#### **Example:** Define the system language:

SYST:LANG '8563E' Query the revision: REV? Response: 920528 Set the response to 'NewRevision': SYST:REV:STR 'NewRevision' Query the response: SYST:REV:STR? Response:

<span id="page-955-0"></span>**Manual operation:** See ["REV String User"](#page-482-0) on page 483

#### **SYSTem:RSW** <State>

Controls a repeated sweep of the E1 and MKPK HI/HL HP model commands (for details on the commands refer to [Chapter 16.18, "GPIB Commands of HP Models](#page-1004-0) [856xE, 8566A/B, 8568A/B and 8594E", on page 1005](#page-1004-0)). If the repeated sweep is OFF, the marker is set without sweeping before.

This command is only available if a HP language is selected using SYSTem: LANGuage

#### **Parameters:**

.

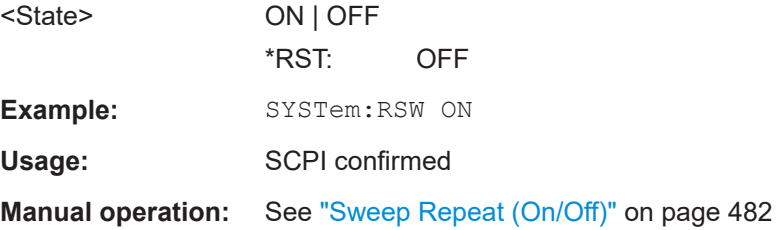

#### **SYSTem:LANGuage** <Language>

This command defines the system language. Default is SCPI which defines the standard remote control behavior of the instrument. The other parameters are to simulate the corresponding HP analyzer. The parameter "PSA89600" sets the device in a state in which it can be used for IQ capturing from the 89600 vector signal analyzer software.

#### **Parameters:**

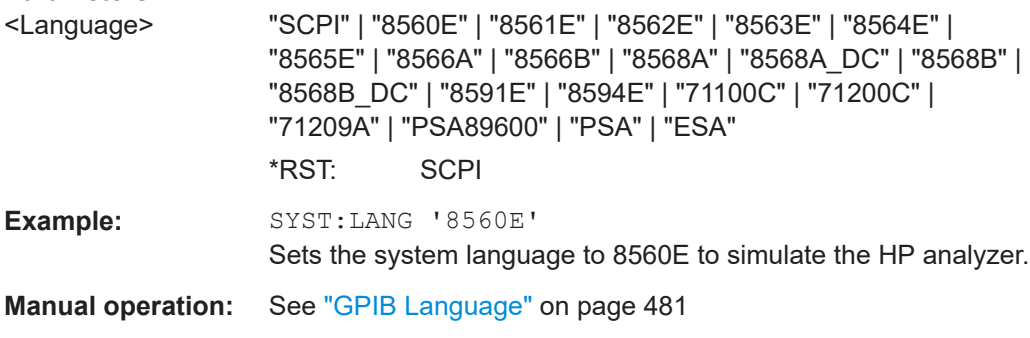

**Note**: If you use **"PSA89600"**, you must switch to an HP language first before returning to SCPI (in remote operation only). For the identical language "PSA", this intermediate step is not necessary.

#### **SYSTem:HPCoupling** <CouplingType>

Controls the default coupling ratios in the HP emulation mode for:

- span and resolution bandwidth (Span/RBW) and
- resolution bandwidth and video bandwidth (RBW/VBW)

<span id="page-956-0"></span>For FSP (=FSV), the standard parameter coupling of the instrument is used. As a result, in most cases a shorter sweeptime is used than in case of HP.

This command is only available if a HP language is selected using SYSTem: LANGuage

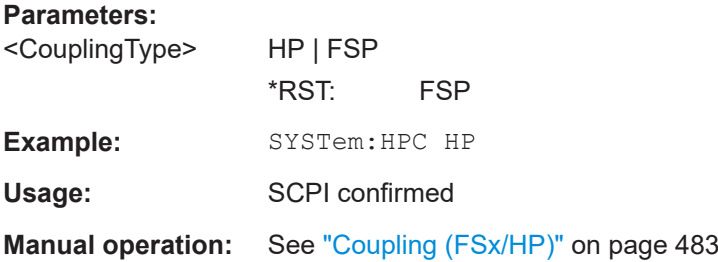

### **SYSTem:IFGain:MODE** <Mode>

Configures the internal IF gain settings in HP emulation mode due to the application needs. This setting is only taken into account for resolution bandwidth < 300 kHz and is only available if a HP language is selected using SYSTem: LANGuage.

#### **Parameters:**

.

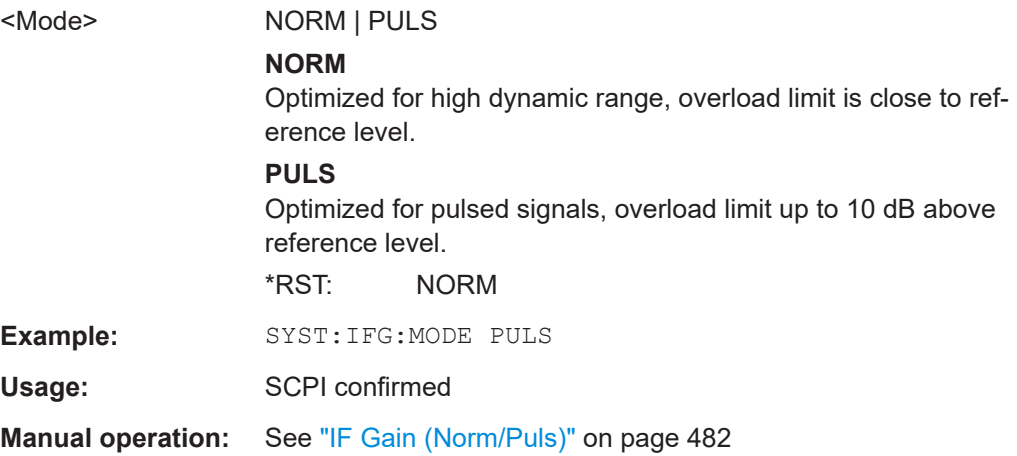

#### **SYSTem:TWALking** <Mode>

Defines how remote control programs are evaluated, in particular multiple commands in one command line.

Note that the default setting is NORM; however, the setting defined by this command is retained after a [preset] (\*RST) operation.

**Parameters:** <Mode> **NORM**

SCPI-conform behaviour

The first command is always referenced to the root node. Subsequent commands, however, are referenced to the same tree level as the previous command in a message unit.

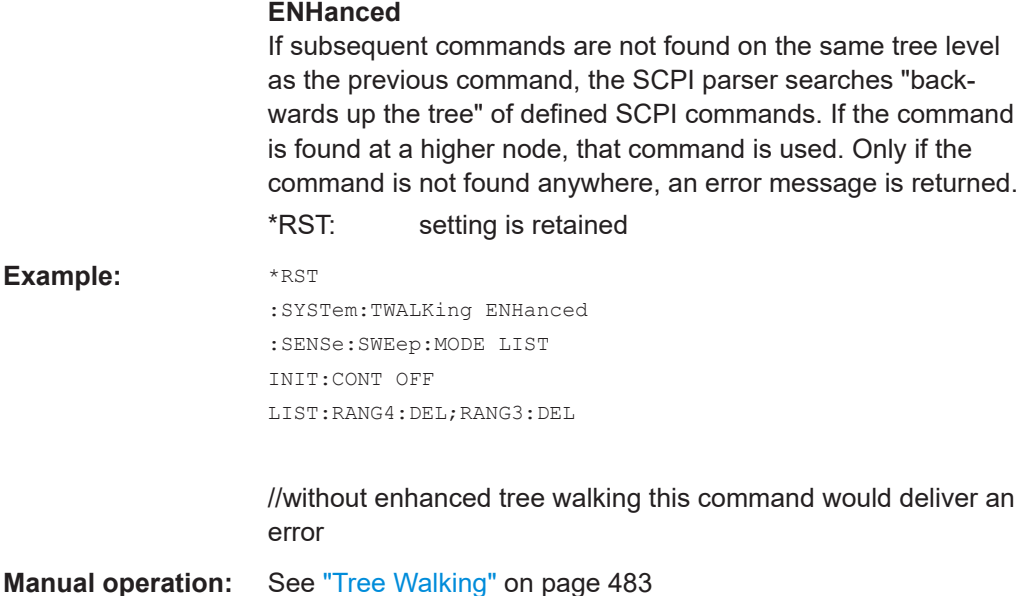

# **16.16 Status Register**

For more information on the contents of the status registers see the following sections.

Status registers in receiver mode:

- ["STATus:OPERation Register"](#page-546-0) on page 547
- ["STATus:QUEStionable Register"](#page-547-0) on page 548
- ["STATus:QUEStionable:FREQuency Register"](#page-548-0) on page 549
- ["STATus:QUEStionable:LIMit Register"](#page-548-0) on page 549
- ["STATus:QUEStionable:LMARgin Register"](#page-549-0) on page 550
- ["STATus:QUEStionable:POWer Register"](#page-550-0) on page 551
- ["STATus:QUEStionable:TRANsducer Register"](#page-550-0) on page 551

Status registers in spectrum mode:

- ["STATus:OPERation Register"](#page-552-0) on page 553
- ["STATus:QUEStionable Register"](#page-553-0) on page 554
- ["STATus:QUEStionable:ACPLimit Register"](#page-554-0) on page 555
- ["STATus:QUEStionable:FREQuency Register"](#page-548-0) on page 549
- ["STATus:QUEStionable:LIMit Register"](#page-548-0) on page 549
- ["STATus:QUEStionable:LMARgin Register"](#page-549-0) on page 550
- ["STATus:QUEStionable:POWer Register"](#page-550-0) on page 551

# **16.16.1 General Status Register Commands**

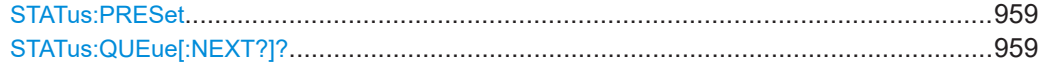

#### <span id="page-958-0"></span>**STATus:PRESet**

This command resets the edge detectors and ENABle parts of all registers to a defined value. All PTRansition parts are set to FFFFh, i.e. all transitions from 0 to 1 are detected. All NTRansition parts are set to 0, i.e. a transition from 1 to 0 in a CONDition bit is not detected. The ENABle part of the STATus:OPERation and STATus:QUEStionable registers are set to 0, i.e. all events in these registers are not passed on.

**Example:** STAT:PRES

Usage: SCPI confirmed

#### **STATus:QUEue[:NEXT?]?**

This command queries the earliest error queue entry and deletes it.

Positive error numbers indicate device-specific errors, negative error numbers are error messages defined by SCPI. If the error queue is empty, the error number 0, "No error", is returned. This command is identical to the SYSTem: ERROY [: NEXT]? on page 891 command.

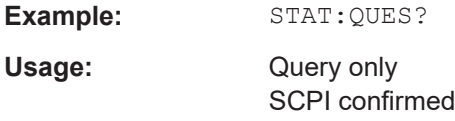

# **16.16.2 Reading out the EVENt Part**

For more information on the event part see [Chapter 16.1.6.2, "Structure of a SCPI sta](#page-541-0)[tus register", on page 542.](#page-541-0)

**STATus:OPERation[:EVENt]? STATus:QUEStionable[:EVENt]? STATus:QUEStionable:ACPLimit[:EVENt]? STATus:QUEStionable:FREQuency[:EVENt]? STATus:QUEStionable:LIMit<n>[:EVENt]? STATus:QUEStionable:LMARgin<n>[:EVENt]? STATus:QUEStionable:POWer[:EVENt]? STATus:QUEStionable:TRANsducer[:EVENt]?**

These commands read out the EVENt section of the status register.

At the same time, the commands delete the contents of the EVENt section.

Usage: Query only

# **16.16.3 Reading Out the CONDition Part**

For more information on the condition part see [Chapter 16.1.6.2, "Structure of a SCPI](#page-541-0) [status register", on page 542.](#page-541-0)

**STATus:OPERation:CONDition? STATus:QUEStionable:CONDition? STATus:QUEStionable:ACPLimit:CONDition? STATus:QUEStionable:FREQuency:CONDition? STATus:QUEStionable:LIMit<n>:CONDition? STATus:QUEStionable:LMARgin<n>:CONDition? STATus:QUEStionable:POWer:CONDition? STATus:QUEStionable:TRANsducer:CONDition?**

These commands read out the CONDition section of the status register.

The commands do not delete the contents of the EVENt section.

Usage: Query only

# **16.16.4 Controlling the ENABle Part**

For more information on the enable part see [Chapter 16.1.6.2, "Structure of a SCPI](#page-541-0) [status register", on page 542.](#page-541-0)

**STATus:OPERation:ENABle** <SumBit> **STATus:QUEStionable:ENABle** <SumBit> **STATus:QUEStionable:ACPLimit:ENABle** <SumBit> **STATus:QUEStionable:FREQuency:ENABle** <SumBit> **STATus:QUEStionable:LIMit<n>:ENABle** <SumBit> **STATus:QUEStionable:LMARgin<n>:ENABle** <SumBit> **STATus:QUEStionable:POWer:ENABle** <SumBit> **STATus:QUEStionable:TRANsducer:ENABle** <SumBit>

These commands control the ENABle part of a register.

The ENABle part allows true conditions in the EVENt part of the status register to bereported in the summary bit. If a bit is 1 in the enable register and its associated event bit transitions to true, a positive transition will occur in the summary bit reported to the next higher level.

**Parameters:**

<SumBit> Range: 0 to 65535

# **16.16.5 Controlling the Negative Transition Part**

For more information on the positive transition part see [Chapter 16.1.6.2, "Structure of](#page-541-0) [a SCPI status register", on page 542](#page-541-0).

**STATus:OPERation:NTRansition** <SumBit> **STATus:QUEStionable:NTRansition** <SumBit> **STATus:QUEStionable:ACPLimit:NTRansition** <SumBit> **STATus:QUEStionable:FREQuency:NTRansition** <SumBit> **STATus:QUEStionable:LIMit<n>:NTRansition** <SumBit> **STATus:QUEStionable:LMARgin<n>:NTRansition** <SumBit>

#### **STATus:QUEStionable:POWer:NTRansition** <SumBit> **STATus:QUEStionable:TRANsducer:NTRansition** <SumBit>

These commands control the Negative TRansition part of a register.

Setting a bit causes a 1 to 0 transition in the corresponding bit of the associated register. The transition also writes a 1 into the associated bit of the corresponding EVENt register.

**Parameters:** <SumBit> Range: 0 to 65535

# **16.16.6 Controlling the Positive Transition Part**

For more information on the negative transition part see [Chapter 16.1.6.2, "Structure of](#page-541-0) [a SCPI status register", on page 542](#page-541-0).

**STATus:OPERation:PTRansition** <SumBit> **STATus:QUEStionable:PTRansition** <SumBit> **STATus:QUEStionable:ACPLimit:PTRansition** <SumBit> **STATus:QUEStionable:FREQuency:PTRansition** <SumBit> **STATus:QUEStionable:LIMit<n>:PTRansition** <SumBit> **STATus:QUEStionable:LMARgin<n>:PTRansition** <SumBit> **STATus:QUEStionable:POWer:PTRansition** <SumBit> **STATus:QUEStionable:TRANsducer:PTRansition** <SumBit>

These commands control the Positive TRansition part of a register.

Setting a bit causes a 0 to 1 transition in the corresponding bit of the associated register. The transition also writes a 1 into the associated bit of the corresponding EVENt register.

**Parameters:** <SumBit> Range: 0 to 65535

# **16.17 Remote Control – Programming Examples**

In this chapter, more complex programming examples are given. In [Chapter 16.2.7,](#page-579-0) ["Brief Introduction to Remote Control", on page 580](#page-579-0), basic steps in remote control programming are provided.

The following programming examples have a hierarchical structure, i.e. subsequent examples are based on previous ones. It is thus possible to compile an operational program from the modules of the given examples very easily. VISUAL BASIC has been used as programming language. However, the programs can be translated into other languages.

Ť

In programming languages as C, C<sup>++</sup> or programs as MATLAB, NI Interactive Control, a backslash starts an escape sequence (e.g. "\n" is used to start a new line). In these programming languages and programs, two backslashes instead of one must be used in remote commands (for an example refer to [Chapter 16.2.7.1, "Basic Steps in](#page-579-0) [Remote Control Programming", on page 580.](#page-579-0))

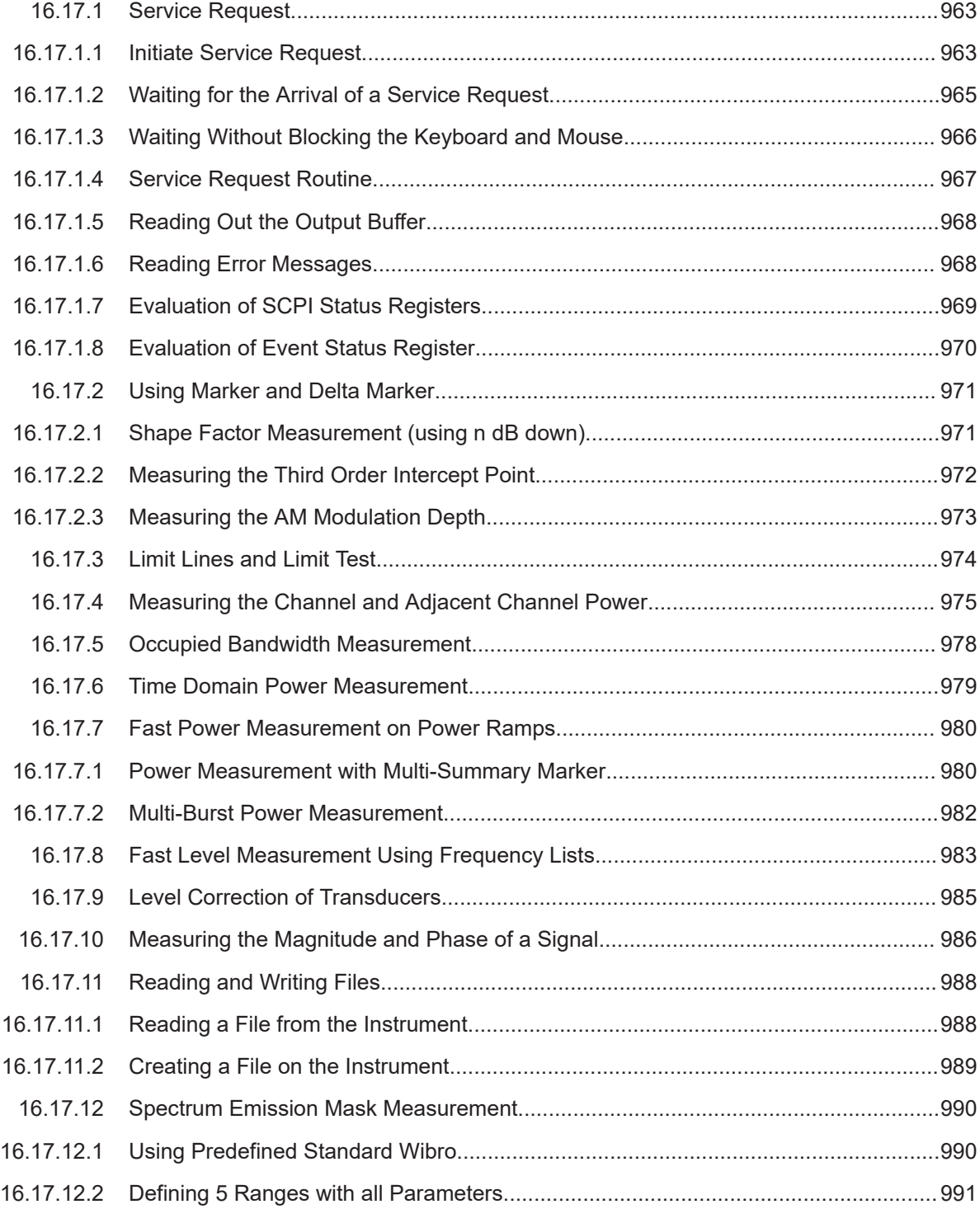

<span id="page-962-0"></span>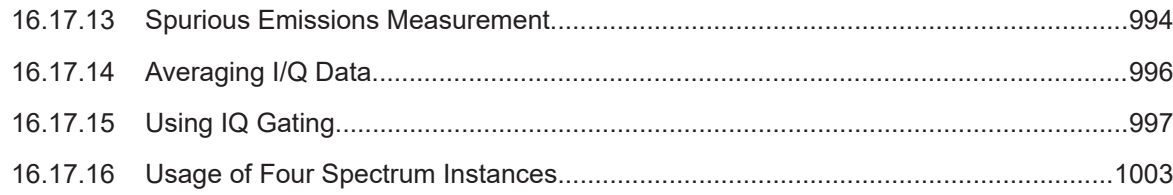

# **16.17.1 Service Request**

The service request routine requires an extended initialization of the instrument in which the relevant bits of the transition and enable registers are set. In addition the service request event must be enabled in the VISA session.

### **16.17.1.1 Initiate Service Request**

```
REM ---- Example of initialization of the SRQ in the case
' of errors -------
PUBLIC SUB SetupSRQ()
CALL InstrWrite (analyzer, "*CLS") 'Reset status reporting system
CALL InstrWrite (analyzer, "*SRE 168") 'Enable service request for
'STAT:OPER, STAT:QUES and ESR
'register
CALL InstrWrite (analyzer, "*ESE 60") 'Set event enable bit for
'command, execution, device-
'dependent and query error
CALL InstrWrite (analyzer, "STAT:OPER:ENAB 32767")
'Set OPERation enable bit for
'all events
CALL InstrWrite (analyzer, "STAT:OPER:PTR 32767")
'Set appropriate OPERation
'Ptransition bits
CALL InstrWrite (analyzer, "STAT:QUES:ENAB 32767")
'Set questionable enable bits
'for all events
CALL InstrWrite (analyzer, "STAT:QUES:PTR 32767")
'Set appropriate questionable
'Ptransition bits
CALL viEnableEvent(analyzer, VI_EVENT_SERVICE_REQ, VI_QUEUE, 0)
'Enable the event for service
'request
Status = viWaitOnEvent(analyzer, VI_EVENT_SERVICE_REQ, SRQWaitTimeout, VI_NULL,
 VI_NULL)
IF (status = VI_SUCCESS) THEN CALL Srq
'If SRQ is recognized =>
'subroutine for evaluation
END SUB
REM ***********************************************************************
```

```
Private mbSession As MessageBasedSession
Sub Main()
    Console.WriteLine("Example of initialization _
                 of the SRQ in the case of errors.")
    Dim SRQWaitTimeout = 4000 ' Timeout As Integer for WaitOnEvent
     'Opening session
    Try
         'Analyzer is alias, instead of using resource string.
                 'For example on TCP use TCPIP0::192.168.1.2::inst0::INSTR
        mbSession = CType(ResourceManager.GetLocalManager().Open("Analyzer"),
                                       MessageBasedSession)
         mbSession.TerminationCharacterEnabled = True
         Try
            mbSession.Write("*CLS") 'Reset status reporting system
             mbSession.Write("*SRE 168") 'Enable service request for
             'STAT:OPER, STAT:QUES and ESR register
             mbSession.Write("*ESE 60") 'Set event enable bit for
             'command, execution, device-dependent and query error
             mbSession.Write("STAT:OPER:ENAB 32767")
             'Set OPERation enable bit for all events
             mbSession.Write("STAT:OPER:PTR 32767")
             'Set appropriate OPERation Ptransition bits
             mbSession.Write("STAT:QUES:ENAB 32767")
             'Set questionable enable bits for all events
             mbSession.Write("STAT:QUES:PTR 32767")
             'Set appropriate questionable Ptransition bits
             Console.WriteLine("Wait on event - Blocking")
            mbSession.EnableEvent(MessageBasedSessionEventType.ServiceRequest, _
                                                 EventMechanism.Queue)
             'Enable the event for service request
             '------------------------------------------------
             ' Your command plase use here
             ' mbSession.Write("Your command")
             '------------------------------------------------
             Dim Status = mbSession.WaitOnEvent( _
                                 MessageBasedSessionEventType.ServiceRequest, SRQWaitTimeout)
             If (Status.EventType() = _
                                 MessageBasedSessionEventType.ServiceRequest) Then
                 Console.WriteLine("SRQ is recognized")
                 'If SRQ is recognized => subroutine for evaluation
                 Srq()
             End If
         Catch exp As Exception
             Console.WriteLine(exp.Message)
         End Try
    Catch exp As InvalidCastException
         Console.WriteLine("Resource selected must be a message-based session")
```

```
 Catch exp As Exception
         Console.WriteLine(exp.Message)
     End Try
     ' Close session
     mbSession.Dispose()
     ' Wait for end
     Console.WriteLine("Press any key to end")
     Console.ReadKey()
End Sub
```
#### **16.17.1.2 Waiting for the Arrival of a Service Request**

There are basically two methods of waiting for the arrival of a service request:

#### **Blocking (user inputs not possible):**

This method is appropriate if the waiting time until the event to be signaled by an SRQ is short (shorter than the selected timeout), if no response to user inputs is required during the waiting time, and if – as the main criterion – the event is absolutely certain to occur.

Reason:

From the time the viWaitOnEvent() function is called until the occurrence of the expected event, it does not allow the program to respond to mouse clicks or key entries during the waiting time. Moreover, it returns an error if the SRQ event does not occur within the predefined timeout period.

The method is, therefore, in many cases not suitable for waiting for measurement results, especially when using triggered measurements.

#### The following function calls are required:

```
Status = viWaitOnEvent(analyzer, VI_EVENT_SERVICE_REQ, SRQWaitTimeout, VI_NULL,
 VI_NULL)
'Wait for service request user
'inputs are not possible during
'the waiting time!
IF (status = VI_SUCCESS) THEN CALL Srq
'If SRQ is recognized =>
'subroutine for evaluation
'--------- Sweep in first Spectrum Tab and query marker --------------------
Dim Status = mbSession.WaitOnEvent( _
MessageBasedSessionEventType.ServiceRequest, SRQWaitTimeout)
'Wait for service request user inputs are not possible
'during the waiting time!
If (Status.EventType() = MessageBasedSessionEventType.ServiceRequest) Then
'If SRQ is recognized => subroutine for evaluation
   Sron()End If
```
#### <span id="page-965-0"></span>**Non-blocking (user inputs possible):**

This method is recommended if the waiting time until the event to be signaled by an SRQ is long (longer than the selected timeout), and user inputs should be possible during the waiting time, or if the event is not certain to occur. This method is, therefore, the preferable choice for waiting for the end of measurements, i.e. the output of results, especially in the case of triggered measurements.

The method necessitates a waiting loop that checks the status of the SRQ line at regular intervals and returns control to the operating system during the time the expected event has not yet occurred. In this way, the system can respond to user inputs (mouse clicks, key entries) during the waiting time.

It is advisable to employ the Hold() auxiliary function, which returns control to the operating system for a selectable waiting time (see section Waiting Without Blocking the Keyboard and Mouse), so enabling user inputs during the waiting time.

```
result<sup>8</sup> = 0
For i = 1 To 10 'Abort after max. 10 loop
'iterations
Status = viWaitOnEvent(analyzer, VI_EVENT_SERVICE_REQ, VI_TMO_IMMEDIATE, VI_NULL,
 VI_NULL)
'Check event queue
If (status = VI_SUCCESS) Then
result% = 1
CALL Srq 'If SRQ is recognized =>
'subroutine for evaluation
Else
CALL Hold(20) 'Call hold function with
'20 ms 'waiting time. User inputs
'are possible.
Endif
Next i
If result% = 0 Then
Debug.Print "Timeout Error; Program aborted"'Output error message
STOP 'Stop software
Endif
```
#### **16.17.1.3 Waiting Without Blocking the Keyboard and Mouse**

A frequent problem with remote control programs using Visual Basic is to insert waiting times without blocking the keyboard and the mouse.

If the program is to respond to user inputs also during a waiting time, control over the program events during this time must be returned to the operating system. In Visual Basic, this is done by calling the DoEvents function. This function causes keyboard-or mouse-triggered events to be executed by the associated elements. For example, it allows the operation of buttons and input fields while the user waits for an instrument setting to be completed.

<span id="page-966-0"></span>The following programming example describes the  $H \circ L d$  () function, which returns control to the operating system for the period of the waiting time selectable in milliseconds.

Rem \*\*\*\*\*\*\*\*\*\*\*\*\*\*\*\*\*\*\*\*\*\*\*\*\*\*\*\*\*\*\*\*\*\*\*\*\*\*\*\*\*\*\*\*\*\*\*\*\*\*\*\*\*\*\*\*\*\*\*\*\*\*\*\*\*\*\*\*\*\*\* Rem The waiting function below expects the transfer of the desired Rem waiting time in milliseconds. The keyboard and the mouse remain Rem operative during the waiting period, thus allowing desired elements Rem to be controlled Rem \*\*\*\*\*\*\*\*\*\*\*\*\*\*\*\*\*\*\*\*\*\*\*\*\*\*\*\*\*\*\*\*\*\*\*\*\*\*\*\*\*\*\*\*\*\*\*\*\*\*\*\*\*\*\*\*\*\*\*\*\*\*\*\*\*\*\*\*\*\*\* Public Sub Hold(delayTime As Single) Start = Timer 'Save timer count on calling the 'function Do While Timer < Start + delayTime/1000 'Check timer count DoEvents 'Return control to operating 'system to enable control of 'desired elements as long as 'timer has not elapsed Loop End Sub Rem \*\*\*\*\*\*\*\*\*\*\*\*\*\*\*\*\*\*\*\*\*\*\*\*\*\*\*\*\*\*\*\*\*\*\*\*\*\*\*\*\*\*\*\*\*\*\*\*\*\*\*\*\*\*\*\*\*\*\*\*\*\*\*\*\*\*\*\*\*\*\*

The waiting procedure is activated simply by calling  $H \circ L \circ \mathcal{L}$  and  $\mathcal{L}$  time in milliseconds>).

#### **16.17.1.4 Service Request Routine**

A service request is processed in the service request routine.

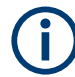

The variables userN% and userM% must be pre-assigned usefully!

```
REM ------------ Service request routine ----------------------------------
Public SUB Srq()
ON ERROR GOTO noDevice 'No user existing
CALL viReadSTB(analyzer, STB%) 'Serial poll, read status byte
IF STB% > 0 THEN 'This instrument has bits set in
'the STB
SRQFOUND% = 1
IF (STB% AND 16) > 0 THEN CALL Outputqueue
IF (STB% AND 4) > 0 THEN CALL ErrorQueueHandler
IF (STB% AND 8) > 0 THEN CALL Questionablestatus
IF (STB% AND 128) > 0 THEN CALL Operationstatus
IF (STB% AND 32) > 0 THEN CALL Esrread
END IF
noDevice:
END SUB 'End of SRQ routine
REM ***********************************************************************
```

```
REM ---------- Subroutine for evaluation Service Request Routine ----------
Public Sub Srq()
    Try
        Dim mySTB As Short = mbSession.ReadStatusByte()
                                 'Serial poll, read status byte
         Console.WriteLine("Reading Service Request Routine:" + mySTB.ToString())
         If mySTB > 0 Then 'This instrument has bits set in the STB
             If (mySTB And 16) > 0 Then Call Outputqueue()
             If (mySTB And 4) > 0 Then Call ErrorQueueHandler()
            If (mySTB And 8) > 0 Then Call Questionablestatus()
             If (mySTB And 128) > 0 Then Call Operationstatus()
             If (mySTB And 32) > 0 Then Call Esrread()
        End If
    Catch exp As Exception
         Console.WriteLine(exp.Message)
     End Try
End Sub 'End of SRQ routine
```
Reading out the status event registers, the output buffer and the error/event queue is effected in subroutines.

#### **16.17.1.5 Reading Out the Output Buffer**

```
REM -------- Subroutine for the individual STB bits -----------------------
Public SUB Outputqueue() 'Reading the output buffer
result$ = SPACE$(100) 'Make space for response
CALL InstrRead(analyzer, result$)
Debug.Print "Contents of Output Queue:"; result$
END SUB
REM ***********************************************************************
REM -------- Subroutine for the output queue -----------------------
Public Sub Outputqueue() 'Reading the output buffer
    Try
         Dim result As String = mbSession.ReadString()
        Console.WriteLine("Contents of Output Queue:" + result)
    Catch exp As Exception
        Console.WriteLine(exp.Message)
    End Try
End Sub
```
#### **16.17.1.6 Reading Error Messages**

```
REM -------- Subroutine for reading the error queue -----------------------
Public SUB ErrorQueueHandler()
ERROR$ = SPACE$(100) 'Make space for error variable
CALL InstrWrite (analyzer, "SYSTEM:ERROR?")
CALL InstrRead(analyzer, ERROR$)
Debug.Print "Error Description:"; ERROR$
```

```
END SUB
REM ***********************************************************************
REM -------- Subroutine for reading the error queue ------------------------
Sub ErrorQueueHandler()
     Dim result As String
    Dim hasErr As Boolean = True
     Do
         mbSession.Write("SYST:ERR?")
         result = mbSession.ReadString()
         Dim parts As String() = result.Split(",")
        If parts(0) = 0 Then
             hasErr = False
             Console.WriteLine(result)
         Else
             Console.WriteLine(result)
         End If
     Loop While hasErr
End Sub
```
#### **16.17.1.7 Evaluation of SCPI Status Registers**

```
REM ------ Subroutine for evaluating Questionable Status Register ---------
Public SUB Questionablestatus()
Ques$ = SPACE$ (20)'Preallocate blanks to text
'variable
CALL InstrWrite (analyzer, "STATus:QUEStionable:EVENt?")
CALL InstrRead(analyzer, Ques$)
Debug.Print "Questionable Status:"; Ques$
END SUB
REM ***********************************************************************
REM ------ Subroutine for evaluating Operation Status Register ------------
Public SUB Operationstatus()
Oper$ = SPACE$(20) 'Preallocate blanks to text
'variable
CALL InstrWrite (analyzer, "STATus:OPERation:EVENt?")
CALL InstrRead(analyzer, Oper$)
Debug.Print "Operation Status:"; Oper$
END SUB
REM ***********************************************************************
REM ------ Subroutine for evaluating Questionable Status Register ---------
Public Sub Questionablestatus()
    Dim myQSR As String = Nothing
    Try
        myQSR = mbSession.Query("STATus:QUEStionable:EVENt?") 'Read QSR
        Console.WriteLine("Questionable Status:" + myQSR)
     Catch exp As Exception
        Console.WriteLine(exp.Message)
```

```
 End Try
End Sub
REM ------ Subroutine for evaluating Operation Status Register ------------
Public Sub Operationstatus()
    Dim myOSR As String = Nothing
    Try
        myOSR = mbSession.Query("STATus:OPERation:EVENt?") 'Read OSR
         Console.WriteLine("Operation Status:" + myOSR)
    Catch exp As Exception
        Console.WriteLine(exp.Message)
    End Try
End Sub
```
#### **16.17.1.8 Evaluation of Event Status Register**

```
REM ------ Subroutine for evaluating the Event Status Register ------------
Public SUB Esrread()
Esr$ = SPACE$(20) 'Preallocate blanks to text
'variable
CALL InstrWrite (analyzer, "*ESR?") 'Read ESR
CALL InstrRead(analyzer, Esr$)
IF (VAL(Esr$) AND 1) > 0 THEN Debug.Print "Operation complete"
IF (VAL(Esr$) AND 2) > 0 THEN Debug.Print "Request Control"
IF (VAL(ESr\) AND 4) > 0THEN Debug.Print "Query Error"
IF (VAL (Est \) AND 8) > 0
THEN Debug.Print "Device dependent error"
IF (VAL(Esr$) AND 16) > 0
THEN Debug. Print "Execution Error; Program aborted"'Output error message
STOP 'Stop software
END IF
IF (VAL(Est $) AND 32) > 0
THEN Debug.Print "Command Error; Program aborted"'Output error message
STOP 'Stop software
END IF
IF (VAL(Esr$) AND 64) > 0 THEN Debug.Print "User request"
IF (VAL(Esr$) AND 128) > 0 THEN Debug.Print "Power on"END SUB
REM **********************************************************************
REM ------ Subroutine for evaluating the Event Status Register ------------
Public Sub Esrread()
     Try
         Dim myESR As Short = mbSession.Query("*ESR?") 'Read ESR
         If (myESR And 1) > 0 Then Console.WriteLine("Operation complete")
         If (myESR And 2) > 0 Then Console.WriteLine("Request Control")
         If (myESR And 4) > 0 Then Console.WriteLine("Query Error")
         If (myESR And 8) > 0 Then Console.WriteLine("Device dependent error")
         If (myESR And 16) > 0 Then
             Console.WriteLine("Execution Error; Program aborted") 'Output error message
```

```
 Stop 'Stop software
         End If
         If (myESR And 32) > 0 Then
             Console.WriteLine("Command Error; Program aborted") 'Output error message
             Stop 'Stop software
         End If
         If (myESR And 64) > 0 Then Console.WriteLine("User request")
         If (myESR And 128) > 0 Then Console.WriteLine("Power on")
     Catch exp As Exception
         Console.WriteLine(exp.Message)
    End Try
End Sub
```
# **16.17.2 Using Marker and Delta Marker**

#### **16.17.2.1 Shape Factor Measurement (using n dB down)**

The n-dB-down function of the R&S ESRP is used twice to determine the shape factor of a filter (ratio of bandwidths at 60 dB and 3 dB below the filter maximum).

The following example is again based on a signal with a level of -30 dBm at 100 MHz. The shape factor is determined for the 30 kHz resolution bandwidth. The default setting of the R&S ESRP is used for measurements (SetupInstrument).

```
REM ************************************************************************
Public Sub ShapeFactor()
result$ = Space$ (100)'--------- R&S FSV default setting ----------------------------------------
CALL SetupInstrument 'Default setting
CALL InstrWrite (analyzer, "INIT:CONT OFF") 'Single sweep
'--------- Set frequency ---------------------------------------------------
CALL InstrWrite (analyzer, "FREQ:SPAN 1 MHz")
'Span
CALL InstrWrite (analyzer, "BAND:RES 30 kHz")
'Resolution bandwidth
CALL InstrWrite (analyzer, "INIT;*WAI") 'Perform sweep with sync
'--------- Measure 60 dB value ---------------------------------------------
CALL InstrWrite (analyzer, "CALC:MARK:PEXC 6 DB")
'Peak excursion
CALL InstrWrite (analyzer, "CALC:MARK:STAT ON")
'Marker1 on
CALL InstrWrite (analyzer, "CALC:MARK:TRAC 1")
'Assign marker1 to trace1
CALL InstrWrite (analyzer, "CALC:MARK:MAX") 'Set marker1 to 100 MHz
CALL InstrWrite (analyzer, "CALC:MARK:FUNC:NDBD 45 dB")
'Read out bandwidth measured at
'45 dB
CALL InstrWrite (analyzer, "CALC:MARK:FUNC:NDBD:RES?")
```

```
CALL InstrRead(analyzer, result$)
result60 = Val(result$)'--------- Measure 3 dB down value-----------------------------------------
CALL InstrWrite (analyzer, "CALC:MARK:FUNC:NDBD 3 dB")
'Read out bandwidth measured at
'3 dB
CALL InstrWrite (analyzer, "CALC:MARK:FUNC:NDBD:RES?")
CALL InstrRead(analyzer, result$)
result3 = Val(result$)'--------- Read out shape factor--------------------------------------------
Print "Shapefaktor 60 dB/3 dB:";result60/result3
END SUB
REM ************************************************************************
```
#### **16.17.2.2 Measuring the Third Order Intercept Point**

The third order intercept point (TOI) is the (virtual) level of two adjacent useful signals at which the intermodulation products of third order have the same level as the useful signals.

The intermodulation product at  $f_{S2}$  is obtained by mixing the first harmonic of the useful signal  $P_{N2}$  with signal  $P_{N1}$ , the intermodulation product at f<sub>S1</sub> by mixing the first harmonic of the useful signal  $P_{N1}$  with signal  $P_{N2}$ .

 $f_{s1} = 2 \times f_{n1} - f_{n2}$  (1)

 $f_{s2} = 2 \times f_{n2} - f_{n1} (2)$ 

The following example is based on two adjacent signals with a level of -30 dBm at 100 MHz and 110 MHz. The intermodulation products lie at 90 MHz and 120 MHz according to the above formula. The frequency is set so that the examined mixture products are displayed in the diagram. Otherwise, the default setting of the R&S ESRP is used for measurements (SetupInstrument).

```
REM ************************************************************************
Public Sub TOI()
result$ = Space$ (100)'--------- R&S FSV default setting ----------------------------------------
CALL SetupStatusReg 'Set status registers
CALL InstrWrite (analyzer, "*RST") 'Reset instrument
CALL InstrWrite (analyzer, "INIT:CONT OFF") 'Single sweep
CALL InstrWrite (analyzer, "SYST:DISP:UPD ON")
'ON: display on'OFF: off
'--------- Set frequency ---------------------------------------------------
CALL InstrWrite (analyzer, "FREQ:STARt 85 MHz;STOP 125 MHz")
'Span
'--------- Set level -------------------------------------------------------
CALL InstrWrite (analyzer, "DISP:WIND:TRAC:Y:RLEV -20 dBm")
'Reference level
CALL InstrWrite (analyzer, "INIT;*WAI") 'Perform sweep with sync
'--------- TOI measurement -------------------------------------------------
```
```
CALL InstrWrite (analyzer, "CALC:MARK:PEXC 6 DB")
'Peak excursion
CALL InstrWrite (analyzer, "CALC:MARK:FUNC:TOI ON")
'Switch on TOI measurement
CALL InstrWrite (analyzer, "CALC:MARK:FUNC:TOI:RES?")
'and read out results
CALL InstrRead(analyzer, result$)
'--------- Read out result ------------------------------------------------
Print "TOI [dBm]:"; result$
END SUR
REM ************************************************************************
```
#### **16.17.2.3 Measuring the AM Modulation Depth**

The example below is based on an AM-modulated signal at 100 MHz with the following characteristics:

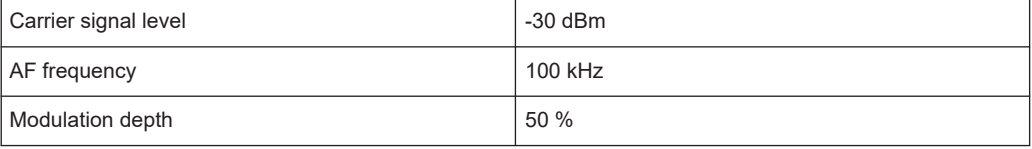

The default setting of the analyzer for measurements can be used for the measurements described below (SetupInstrument).

```
REM ************************************************************************
Public Sub AMMod()
result$ = Space$ (100)CALL SetupInstrument 'Default setting
CALL InstrWrite (analyzer, "BAND:RES 30 kHz") 'Set appropriate RBW
'--------- Peak search -----------------------------------------------------
CALL InstrWrite (analyzer, "INIT:CONT OFF") 'Single sweep
CALL InstrWrite (analyzer, "INIT;*WAI") 'Perform sweep with sync
CALL InstrWrite (analyzer, "CALC:MARK:PEXC 6 DB")
'Peak excursion
CALL InstrWrite (analyzer, "CALC:MARK:STAT ON")
'Marker 1 on
CALL InstrWrite (analyzer, "CALC:MARK:TRAC 1")
'Assign marker1 to trace1
'--------- Measure modulation depth -----------------------------------------
CALL InstrWrite (analyzer, "CALC:MARK:MAX;FUNC:MDEP ON")
'Marker to Peak;
CALL InstrWrite (analyzer, "CALC:MARK:FUNC:MDEP:RES?")
'Measure mod. depth
CALL InstrRead(analyzer, result$) 'Read out result
'--------- Read out result -------------------------------------------------
Print "AM Mod Depth [%]:"; result$
END SUB
REM ************************************************************************
```
### **16.17.3 Limit Lines and Limit Test**

The example below shows the definition and use of a new limit line 5 for trace 1 with the following characteristics:

- Upper limit line
- Absolute x-axis in the frequency range
- 7 reference values:
	- 120 MHz/-70 dB,
	- 126 MHz/-40 dB,
	- 127 MHz/-40 dB,
	- 128 MHz/-10 dB,
	- 129 MHz/-40 dB,
	- 130 MHz/-40 dB,
	- 136 MHz/-70 dB
- Relative y-axis with unit dB
- Absolute threshold at -75 dBm
- No margin

The signal of the integrated calibration source (128 MHz, -30 dBm) is used to check the limit test.

```
REM ************************************************************************
Public Sub LimitLine()
result$ = Space$(100)'--------- R&S FSV default setting ----------------------------------------
CALL SetupInstrument 'Default setting
CALL InstrWrite (analyzer, "FREQUENCY:CENTER 128 MHz;Span 10 MHz")
'Span
CALL InstrWrite (analyzer, "Diag:Serv:Inp Cal")
'Cal signal on
'--------- Definition of limit lines ---------------------------------------
CALL InstrWrite (analyzer, "CALC:LIM5:NAME 'TEST1'")
'Define name
CALL InstrWrite (analyzer, "CALC:LIM5:COMM 'Upper limit'")
'Define comment
CALL InstrWrite (analyzer, "CALC:LIM5:TRAC 1")
'Assign trace
CALL InstrWrite (analyzer, "CALC:LIM5:CONT:DOM FREQ")
'Define x-axis range
CALL InstrWrite (analyzer, "CALC:LIM5:CONT:MODE ABS")
'Define x-axis scaling
CALL InstrWrite (analyzer, "CALC:LIM5:UNIT DB")
'Define y-axis unit
CALL InstrWrite (analyzer, "CALC:LIM5:UPP:MODE REL")
'Define y-axis scaling
'--------- Definition of data points and threshold -------------------------
xlimit$ = "CALC:LIM5:CONT 120 MHZ,126 MHZ,127 MHZ,128 MHZ,129 MHZ,130 MHz,136 MHz"
```
#### **R&S Remote Control** ®**ESRP**

Remote Control – Programming Examples

```
CALL InstrWrite (analyzer, xlimit$) 'Set values for x-axis
CALL InstrWrite (analyzer, "CALC:LIM5:UPP -70,-40,-40,-20,-40,-40,-70")
'Set values for y-axis
CALL InstrWrite (analyzer, "CALC:LIM5:UPP:THR -75 DBM")
'Set y threshold (only
'possible for relative
'y-axis)
'--------- Definition of margin or x/y offset-----------------------------
'A margin or an x/y offset can be defined here.
'----------- Activate and evaluate the limit line -------------
CALL InstrWrite (analyzer, "CALC:LIM5:UPP:STAT ON")
'Activate line 5
CALL InstrWrite (analyzer, "CALC:LIM5:STAT ON")
'Activate limit check
CALL InstrWrite (analyzer, "INIT;*WAI") 'Perform sweep with sync
CALL InstrWrite (analyzer, "CALC:LIM5:FAIL?")
'Query result of limit check
CALL InstrRead(analyzer, result$) 'Result: 1 (= FAIL)
'--------- Read out result -------------------------------------------------
Print "Limit Result Line 5: "; result$
'------ Evaluate limit line by means of status register -------
CALL InstrWrite (analyzer, "*CLS") 'Reset status register
'--------- Measure ---------------------------------------------------------
CALL InstrWrite (analyzer, "INIT;*OPC") 'Perform sweep with sync
CALL viEnableEvent(analyzer, VI_EVENT_SERVICE_REQ, VI_QUEUE, 0)
Status = viWaitOnEvent(analyzer, VI_EVENT_SERVICE_REQ, SRQWaitTimeout, VI_NULL, VI NULL)
IF (status = VI SUCCESS) THEN CALL Srq 'If SRQ is recognized =>
'subroutine for evaluation
'--------- Read out result -------------------------------------------------
IF (status% = 1) THEN
CALL InstrWrite (analyzer, "STAT:QUES:LIM1:COND?")
'Read out STAT:QUES:LIMit
'register
CALL InstrRead(analyzer, result$)
IF ((Val(result$) And 16) <> 0) THEN
Print "Limit5 failed"ELSE
Print "Limit5 passed"END IF
END IF
END SUB
REM ************************************************************************
```
### **16.17.4 Measuring the Channel and Adjacent Channel Power**

In the following example, the channel and adjacent channel power is first measured on a signal with a level of 0 dBm at 800 MHz to IS95. Then the channel and adjacent channel power is measured on a GSM signal at 935.2 MHz with fast ACP measurement (FAST ACP).

In addition, the limit test is activated.

```
REM ************************************************************************
Public Sub ACP()
result$ = Space$(100)'--------- R&S FSV default setting ----------------------------------------
CALL SetupStatusReg 'Set status register
CALL InstrWrite (analyzer, "*RST") 'Reset instrument
CALL InstrWrite (analyzer, "INIT:CONT OFF") 'Single sweep
CALL InstrWrite (analyzer, "SYST:DISP:UPD ON")
'ON: display on
'OFF: off
'--------- Set frequency ---------------------------------------------------
CALL InstrWrite (analyzer, "FREQ:CENT 800 MHz")
'Set frequency
'--------- Set level -------------------------------------------------------
CALL InstrWrite (analyzer, "DISP:WIND:TRAC:Y:RLEV 10 dBm")
'Reference level
'--------- Example 1: Configure CP/ACP for CDMA----------------------------
CALL InstrWrite (analyzer, "CALC:MARK:FUNC:POW:SEL ACP")
'ACP measurement on
CALL InstrWrite (analyzer, "CALC:MARK:FUNC:POW:PRES F8CDMA")
'Select CDMA800 FWD
CALL InstrWrite (analyzer, "SENS:POW:ACH:ACP 2")
'Select 2 adjacent channels
CALL InstrWrite (analyzer, "SENS:POW:ACH:PRES ACP")
'Optimize settings
CALL InstrWrite (analyzer, "SENS:POW:ACH:PRES:RLEV")
'Optimize reference level
CALL InstrWrite (analyzer, "SENS:POW:ACH:MODE ABS")
'Absolute measurement
CALL InstrWrite (analyzer, "SENS:POW:HSP ON")
'Fast ACP measurement
'--------- Perform measurement and query results --------------------------
CALL InstrWrite (analyzer, "INIT;*WAI") 'Perform sweep with sync
CALL InstrWrite (analyzer, "CALC:MARK:FUNC:POW:RES? ACP")
  'Query result CALL InstrRead(analyzer, result$)
'--------- Read out result -------------------------------------------------
Print "Result (CP, ACP low, ACP up, Alt low, Alt up):"Print result$
'--------- Example 2: Configure CP/ACP manually for GSM--------------------
result$ = Space$(100)CALL InstrWrite (analyzer, "FREQ:CENT 935.2 MHz")
'Set frequency
CALL InstrWrite (analyzer, "CALC:MARK:FUNC:POW:SEL ACP")
'ACP measurement on
CALL InstrWrite (analyzer, "SENS:POW:ACH:ACP 1")
'1 adjacent channel
CALL InstrWrite (analyzer, "SENS:POW:ACH:BAND 200 KHZ")
'Channel bandw. 200 kHz
CALL InstrWrite (analyzer, "SENS:POW:ACH:BAND:ACH 200 KHZ")
'Adjacent channel band-
'width 200 kHz
```

```
CALL InstrWrite (analyzer, "SENS:POW:ACH:SPAC 200 KHZ")
'Channel spacing 200 kHz
CALL InstrWrite (analyzer, "SENS:POW:ACH:PRES ACP")
'Optimize settings
CALL InstrWrite (analyzer, "SENS:POW:ACH:PRES:RLEV")
'Optimize reference level
CALL InstrWrite (analyzer, "SENS:POW:ACH:MODE ABS")
'Absolute measurement
'--------- Start measurement and query result ------------------------------
CALL InstrWrite (analyzer, "INIT;*WAI") 'Perform sweep with sync
CALL InstrWrite (analyzer, "CALC:MARK:FUNC:POW:RES? ACP")
'Query result
CALL InstrRead(analyzer, result$)
'--------- Read out result -------------------------------------------------
Print "Result (CP, ACP low, ACP up):"Print result$
'--------- Active limit check ----------------------------------------------
result5 = Snace$(100)CALL InstrWrite (analyzer, "CALC:LIM:ACP:ACH 30 DB, 30 DB")
'Set relative limit
CALL InstrWrite (analyzer, "CALC:LIM:ACP:ACH:ABS -35 DBM,-35 DBM")
'Set absolute limit
CALL InstrWrite (analyzer, "CALC:LIM:ACP:ACH:STAT ON")
'Rel. limit check on
CALL InstrWrite (analyzer, "CALC:LIM:ACP:ACH:ABS:STAT ON")
'Abs. limit check on
CALL InstrWrite (analyzer, "CALC:LIM:ACP ON")
'Limit check on
'--------- Start measurement and query result ------------------------------
CALL InstrWrite (analyzer, "INIT;*WAI") 'Perform sweep with sync
CALL InstrWrite (analyzer, "CALC:LIM:ACP:ACH:RES?")
'Query result of limit check
CALL InstrRead(analyzer, result$)
'--------- Read out result -------------------------------------------------
Print "Result Limit Check:"; result$
END SUB
REM ************************************************************************
```
#### **Example of channel/adjacent-channel power measurement**

POW:ACH:ACP 3 Sets the number of adjacent/alternate channels to 3. POW:ACH:BAND 30 KHZ Sets the bandwidth of the transmission channel to 30 kHz. POW:ACH:BAND:ACH 40 KHZ Sets the bandwidth of each adjacent channel to 40 kHz. POW:ACH:BAND:ALT1 50 KHZ

Sets the bandwidth of each alternate channel to 50 kHz.

POW:ACH:BAND:ALT2 60 KHZ

Sets the bandwidth of alternate channel 2 to 60 kHz.

POW:ACH:SPAC 30 KHZ

Sets the spacing between the transmission channel and the adjacent channel to 30 kHz, the spacing between the transmission channel and alternate channel 1 to 60 kHz, and the spacing between the transmission channel and alternate channel 2 to 90 kHz.

POW:ACH:SPAC:ALT1 100 KHZ

Sets the spacing between the alternate adjacent channels and the TX channel. For details refer to [\[SENSe:\]POWer:ACHannel:SPACing:ALTernate<channel>](#page-695-0) [on page 696](#page-695-0).

POW:ACH:SPAC:ALT2 140 KHZ

Sets the spacing between the transmission channel and alternate channel 2 to 140 kHz.

POW:ACH:MODE ABS

Switches on absolute power measurement.

CALC:MARK:FUNC:POW:SEL ACP

Switches on the adjacent-channel power measurement.

INIT:CONT OFF

Switches over to single sweep mode.

INIT;\*WAI

Starts a sweep and waits for the end of the sweep.

CALC:MARK:FUNC:POW:RES? ACP

Queries the result of adjacent-channel power measurement.

POW:ACH:REF:AUTO ONCE

Defines the measured channel power as the reference value for relative power measurements.

If the channel power only is to be measured, all commands relating to adjacent/alternate channel bandwidth and channel spacings are omitted. The number of adjacent/ alternate channels is set to 0 with [\[SENSe:\]POWer:ACHannel:ACPairs](#page-692-0) [on page 693](#page-692-0).

### **16.17.5 Occupied Bandwidth Measurement**

In the following example, the bandwidth is to be found in which 95 % of the power of a GSM signal is contained. Signal frequency is 935.2 MHz; channel bandwidth is 200 kHz.

REM \*\*\*\*\*\*\*\*\*\*\*\*\*\*\*\*\*\*\*\*\*\*\*\*\*\*\*\*\*\*\*\*\*\*\*\*\*\*\*\*\*\*\*\*\*\*\*\*\*\*\*\*\*\*\*\*\*\*\*\*\*\*\*\*\*\*\*\*\*\*\*\* Public Sub OBW()

```
result$ = Space$ (100)'--------- R&S FSV default setting ----------------------------------------
CALL SetupStatusReg 'Set status register
CALL InstrWrite (analyzer, "*RST") 'Reset instrument
CALL InstrWrite (analyzer, "INIT:CONT OFF") 'Single sweep
CALL InstrWrite (analyzer, "SYST:DISP:UPD ON")
'ON: display on
'OFF: off
'--------- Configure R&S FSV for OBW for GSM---------------------------------
CALL InstrWrite (analyzer, "FREQ:CENT 935.2 MHz")
'Set frequency
CALL InstrWrite (analyzer, "CALC:MARK:FUNC:POW:SEL OBW")
'OBW measurement on
CALL InstrWrite (analyzer, "SENS:POW:ACH:BAND 200 KHZ")
'Channel bandw. 200 kHz
CALL InstrWrite (analyzer, "SENS:POW:BWID 95PCT")
'Percentage of power
CALL InstrWrite (analyzer, "SENS:POW:ACH:PRES OBW")
'Set frequency and optimize reference level
CALL InstrWrite (analyzer, "SENS:POW:ACH:PRES:RLEV")
CALL InstrWrite (analyzer, "SENS:POW:NCOR OFF")
'Noise correction
'OFF: switch off
'ON: switch on
'--------- Perform measurement and query results ---------------------------
CALL InstrWrite (analyzer, "INIT;*WAI") 'Perform sweep with sync
CALL InstrWrite (analyzer, "CALC:MARK:FUNC:POW:RES? OBW")
'Query result
CALL InstrRead(analyzer, result$)
Print result$
END SUB
REM ************************************************************************
```
### **16.17.6 Time Domain Power Measurement**

In the following example, the mean carrier power of a signal with 300 kHz bandwidth at 100 MHz is to be determined. In addition, the peak power, the rms value and the standard deviation are measured. To do this, the time-domain-power measurement functions are used.

```
REM ************************************************************************
Public Sub TimeDomainPower()
result$ = Space$ (100)'--------- R&S FSV default setting ----------------------------------------
CALL SetupStatusReg 'Set status register
CALL InstrWrite (analyzer, "*RST") 'Reset instrument
CALL InstrWrite (analyzer, "INIT:CONT OFF") 'Single sweep
CALL InstrWrite (analyzer, "SYST:DISP:UPD ON")
'ON: display on
```

```
'OFF: off
'--------- Configure R&S FSV for time domain power measurement ------------
CALL InstrWrite (analyzer, "FREQ:CENT 100 MHz;SPAN 0Hz")
'Set frequency
CALL InstrWrite (analyzer, "BAND:RES 300 kHz")
'Resolution bandwidth
CALL InstrWrite (analyzer, "SWE:TIME 200US") 'Sweep time
CALL InstrWrite (analyzer, "CALC:MARK:FUNC:SUMM:PPE ON")
'Peak measurement on
CALL InstrWrite (analyzer, "CALC:MARK:FUNC:SUMM:MEAN ON")
'Mean measurement on
CALL InstrWrite (analyzer, "CALC:MARK:FUNC:SUMM:RMS ON")
'RMS measurement on
CALL InstrWrite (analyzer, "CALC:MARK:FUNC:SUMM:SDEV ON")
'Standard deviation on
'------------------- Perform measurement and query results ----------------
CALL InstrWrite (analyzer, "INIT;*WAI") 'Perform sweep with sync
'Query results:
query$ = "CALC:MARK:FUNC:SUMM:PPE:RES?;" 'Peak measurement
query$ = query$ + ":CALC:MARK:FUNC:SUMM:MEAN:RES?;"'Mean measurement
query$ = query$ + ":CALC:MARK:FUNC:SUMM:RMS:RES?;"'RMS measurement
query$ = query$ + ":CALC:MARK:FUNC:SUMM:SDEV:RES?"'Standard deviation
CALL InstrWrite (analyzer, query$)
CALL InstrRead(analyzer, result$)
Print result$
END SUB
REM ************************************************************************
```
# **16.17.7 Fast Power Measurement on Power Ramps**

A frequent task in mobile radio tests is measurement of a DUT at various power control levels at the highest possible speed. The R&S ESRP offers two test functions for this task, which can be used depending on the signal characteristics.

In the following, the two methods are presented by means of two examples.

#### **16.17.7.1 Power Measurement with Multi-Summary Marker**

The multi-summary marker function is suitable for measuring the power of a sequence of pulses with the following characteristics:

- The pulses occur at identical time intervals, which is typical of GSM transmission in slots, for example.
- The level of the first signal is reliably above threshold.
- The subsequent pulses may have any levels.
- The function uses the first pulse as a trigger signal. The power of the subsequent pulses is determined exclusively via the timing pattern selected for the pulse sequence. The function is, therefore, suitable for adjustments where the DUT output power varies considerably and is not reliably above the trigger threshold.
- The measurement accuracy is determined by the ratio of pulse duration to total measurement time; this should not be below 1:50.
- The function always uses TRACE 1.

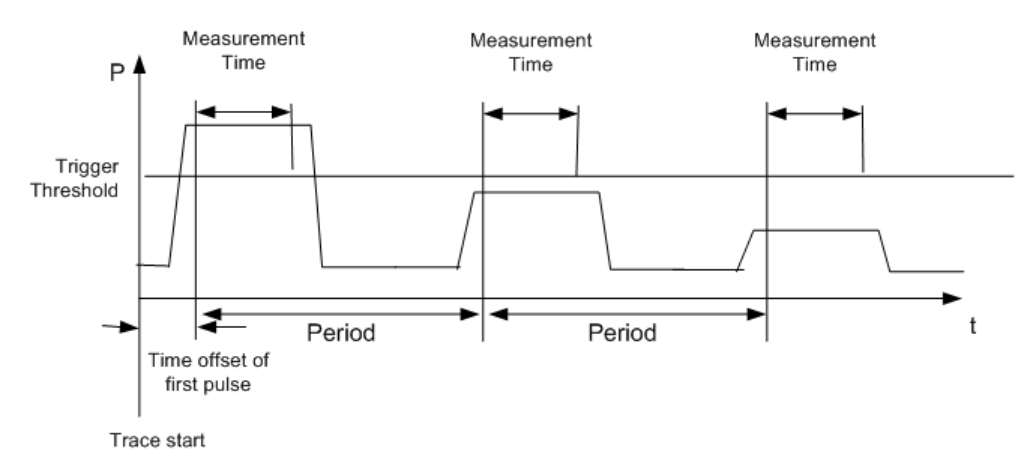

*Figure 16-6: Block diagram illustrating signal processing in analyzer*

In the example below, a GSM pulse sequence of 8 pulses is measured with an offset of 50  $\mu$ s of the first pulse, 450  $\mu$ s measurement time/pulse and 576.9  $\mu$ s pulse period.

```
REM ************************************************************************
Public Sub MultiSumMarker()
result$ = Space$ (200)'--------- R&S FSV default setting---------------------------------------
CALL SetupStatusReg 'Configure status register
CALL InstrWrite (analyzer, "*RST") 'Reset instrument
CALL InstrWrite (analyzer, "INIT:CONT OFF") 'Single sweep mode
CALL InstrWrite (analyzer, "SYST:DISP:UPD ON")
'ON: switch display on
'OFF: switch display off
'--------- Configure R&S FSV for power measurement in time domain ---------
CALL InstrWrite (analyzer, "FREQ:CENT 935.2 MHz;SPAN 0Hz")
'Frequency setting
CALL InstrWrite (analyzer, "DISP:WIND:TRAC:Y:RLEV 10 dBm")
'Set reference level to 10 dB
CALL InstrWrite (analyzer, "INP:ATT 30 dB") 'Set input attenuation to 30 dB
CALL InstrWrite (analyzer, "BAND:RES 1 MHz;VID 3 MHz")
'Bandwidth setting
CALL InstrWrite (analyzer, "DET RMS") 'Select RMS detector
CALL InstrWrite (analyzer, "TRIG:SOUR VID") 'Trigger source: video
CALL InstrWrite (analyzer, "TRIG:LEV:VID 50 PCT")
'Trigger threshold: 50 %
CALL InstrWrite (analyzer, "SWE:TIME 50ms") 'Sweep time ≥ 1 frame
'--------- Perform measurement and query results --------------------------
CALL InstrWrite (analyzer, "INIT;*WAI") 'Perform sweep with sync
'Query results:
cmd$ = "CALC:MARK:FUNC:MSUM?"cmd$ = cmd$ + "50US," 'Offset of first pulse
cmd$ = cmd$ + "450US," 'Measurement time
```

```
cmd$ = cmd$ + "576.9US," "Pulse period"cmd$ = cmd$ + "8" 'Number of bursts
CALL InstrWrite (analyzer, cmd$)
CALL InstrRead(analyzer, result$) 'Read results
Print result$
END SUB
REM ************************************************************************
```
#### **16.17.7.2 Multi-Burst Power Measurement**

The multi-burst power measurement function is suitable for measuring the power of a sequence of pulses with the following characteristics:

- The pulses occur at variable time intervals.
- The levels of all pulses of the sequence are reliably above the trigger threshold, or an external trigger signal is used.
- The function requires one trigger event per pulse. This means that if the video trigger or the IF power trigger is used, the levels of all pulses must be above the trigger threshold.
- The function is, therefore, particularly suitable for re-measuring DUTs already adjusted and whose output power is within the specified range. The measurement is optimized for minimum overhead relative to the actual measurement time.

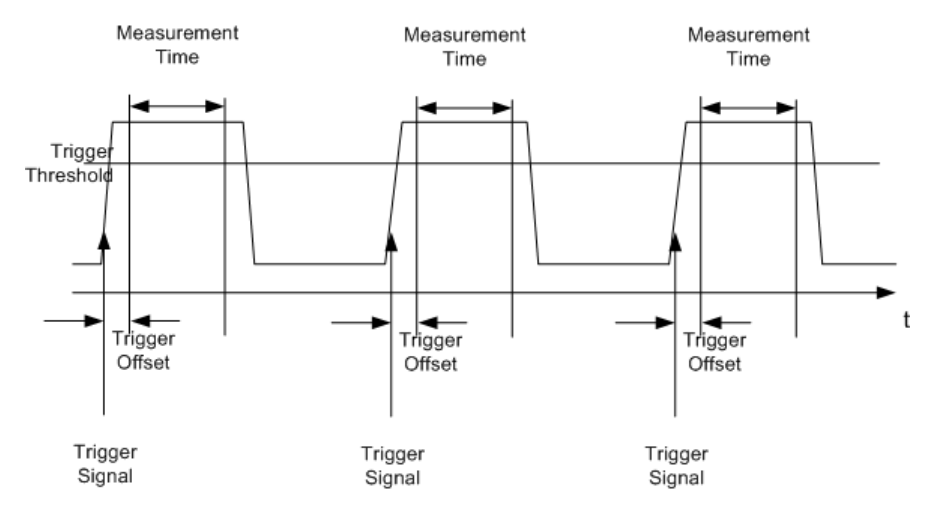

*Figure 16-7: Block diagram illustrating signal processing in analyzer*

Either the root-mean-square power or the peak power is measured, depending on whether the RMS detector or the PEAK detector is selected. The function always uses TRACE 1.

The following parameters are to be set for this measurement:

- Analyzer frequency
- **Resolution bandwidth**
- Measurement time per single pulse
- **Trigger source**
- **Trigger threshold**
- **Trigger offset**
- Type of power measurement (PEAK, MEAN)
- Number of pulses to be measured

During the measurement, each pulse is mapped into a pixel of the screen, i.e. any change of the trace can be detected only at the left-hand edge of the screen. Maximum measurement speed is as usual achieved with the display switched off.

In the example below, a GSM pulse sequence of 8 pulses is measured with 5  $\mu$ s trigger offset, 434  $\mu$ s measurement time/pulse, video trigger with 50 % trigger threshold, and peak detection:

```
REM ************************************************************************
Public Sub MultiBurstPower()
result$ = Space$(200)'--------- R&S FSV default setting ----------------------------------------
CALL SetupStatusReg 'Configure status register
CALL InstrWrite (analyzer, "*RST") 'Reset instrument
CALL InstrWrite (analyzer, "INIT:CONT OFF") 'Single sweep mode
CALL InstrWrite (analyzer, "SYST:DISP:UPD OFF")
'OFF: display off
'--------- Perform measurement and query results ---------------------
cmd$ = "MPOW? "cmd$ = cmd$ + "935.2 MHZ," 'Center frequency
cmd$ = cmd$ + "1 MHZ," 'Resolution bandwidth
cmd$ = cmd$ + "434US, " Measurement timecmd$ = cmd$ + "VID," " Trigger source"cmd$ = cmd$ + "50PCT," 'Trigger threshold
cmd$ = cmd$ + "1US," 'Trigger offset
cmd$ = cmd$ + "PEAK," 'Peak detector
cmd = cmd + "8" 'Number of bursts
CALL InstrWrite (analyzer, cmd$)
CALL InstrRead(analyzer, result$) 'Read results
Print result$
END SUB
REM ************************************************************************
```
### **16.17.8 Fast Level Measurement Using Frequency Lists**

A typical task for the R&S ESRP is power measurement at a number of frequency points, e.g. at multiples of the fundamental (harmonics measurement), or at frequencies defined by a mobile radio standard (e.g. spectrum due to transients at  $\pm$  200 kHz, ± 400 kHz, etc about the carrier frequency of a GSM signal). In many cases, different level and/or bandwidth settings are required for the different frequency points to match the channel spacing and meet the requirements of dynamic range.

Especially for this application, the R&S ESRP offers a number of remote-control functions (commands available in SENSe:LIST subsystem) that allow level measurement based on a frequency list with different instrument settings assigned to different frequencies. Not only the frequency list can be programmed, but also the measurement types (PEAK, RMS, AVG) to be performed simultaneously can be selected.

The example below describes a harmonics measurement on a dual-band amplifier. The harmonics level in general decreases as the frequency increases. To boost measurement sensitivity, therefore, the reference level is lowered by 10 dB from the third harmonic.

Reference level: 10.00 dBm up to first harmonic, 0 dBm from 2nd harmonic RF attenuation: 20 dB Electronic attenuation: | 0 dB (OFF) Filter type:  $\vert$  NORMal RBW: 1 MHz VBW: 3 MHz Measurement time:  $\frac{1}{300 \mu s}$ Trigger delay:  $\vert$  100  $\mu$ s Trigger: video, 45 %

The following settings are used:

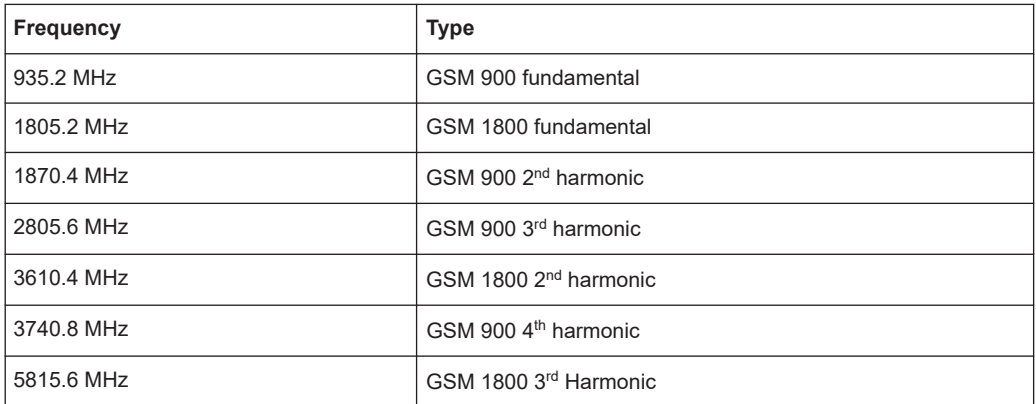

The frequencies are selected in ascending order to minimize system-inherent waiting times resulting from frequency changes.

At each frequency point the peak power and the rms power are measured. The peak power and the rms power values are stored alternately in the results memory.

```
REM ************************************************************************
Public Sub FrequencyList()
result$ = Space$ (500)'--------- R&S FSV default setting ----------------------------------------
CALL SetupStatusReg 'Configure status register
CALL InstrWrite (analyzer, "*RST") 'Reset instrument
CALL InstrWrite (analyzer, "INIT:CONT OFF") 'Single sweep mode
CALL InstrWrite (analyzer, "SYST:DISP:UPD OFF") 'Display off
'---------Configure R&S FSV for power measurement based on frequency list -
```

```
CALL InstrWrite (analyzer, "TRIG:LEV:IFP -20 dBm")
'Set IF power trigger level
CALL InstrWrite (analyzer, "LIST:POWer:SET ON,ON,OFF,IFP,POS,100us,0")
'--------- Perform measurement and query results ---------------------------
cmd = "LIST:POWer?"cmd$ = cmd$ + "935.2 MHZ, 10 dBm, 20 dB, OFF, NORM, 1 MHz, 3 MHz,
300 us, 0, "
cmd$ = cmd$ + "1805.2 MHZ, 10 dBm, 20 dB,OFF,NORM,1 MHz,3 MHz,300 us, 0, "
cmd$ = cmd$ + "1870.4 MHZ, 10 dBm, 20 dB, OFF, NORM, 1 MHz, 3 MHz, 300 us, 0, "
cmd$ = cmd$ + "2805.6 MHZ, 0 dBm, 20 dB,OFF,NORM,1 MHz,3 MHz,300 us, 0, "
cmd$ = cmd$ + "3610.4 MHz, 10 dBm,20 dB,OFF,NORM,1 MHz,3 MHz,300 us, 0, "
cmd = cmd$ + "3740.8 MHz, 0 dBm, 20 dB, OFF, NORM, 1 MHz, 3 MHz, 300 us, 0, "
cmd$ = cmd$ + "5815.6 MHz, 0 dBm, 20 dB, OFF, NORM, 1 MHz, 3 MHz, 300 us, 0"
CALL InstrWrite (analyzer, cmd$)
CALL InstrRead(analyzer, result$)
Print result$
END SUB
REM ************************************************************************
```
# **16.17.9 Level Correction of Transducers**

In more complex test systems, the frequency response of the test setup must be taken into account in all power measurements to avoid any measurement errors being introduced from sources other than the DUT.

The R&S ESRP offers the possibility of defining a frequency-dependent attenuation correction factor (transducer factor).

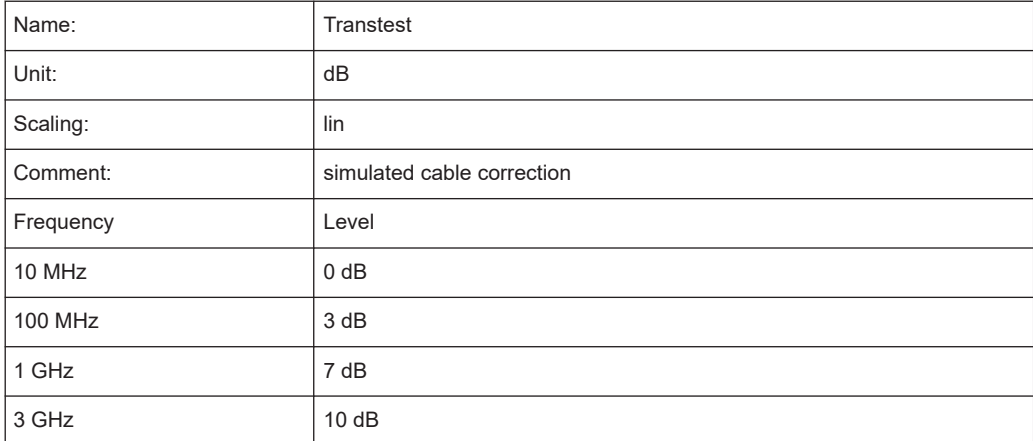

In the example below, a factor with the following characteristics is defined:

The factor is defined and can be activated as required.

```
REM ************************************************************************
Public Sub TransducerFactor()
'--------- Define transducer factor ---------------------------------------
CALL InstrWrite (analyzer, "CORR:TRAN:SEL 'TRANSTEST'")
'Define "Transtest"'transducer factor
CALL InstrWrite (analyzer, "CORR:TRAN:UNIT 'DB'")
```

```
'Unit 'dB'
CALL InstrWrite (analyzer, "CORR:TRAN:SCAL LIN")
'Linear frequency-axis
CALL InstrWrite (analyzer, "CORR:TRAN:COMM 'Simulated cable correction'")
cmd$ = "CORR:TRAN:DATA" 'Enter frequency and level
cmd$ = cm\ddot{s} + "10 MHz, 0," 'values. Level values without
cmd$ = cmd$ + "100 MHz, 3," 'unit!cmd$ = cmd$ + "1GHz, 7, "cmd$ = cmd$ + "3GHz, 10"
CALL InstrWrite (analyzer,cmd$) 'Enter frequency and level values
'--------- Activate transducer ---------------------------------------
CALL InstrWrite (analyzer, "CORR:TRAN:STAT ON")
'Activate transducer factor
END SUB
REM ************************************************************************
```
### **16.17.10 Measuring the Magnitude and Phase of a Signal**

Due to the R&S ESRP's internal architecture, it is capable of measuring and outputting the magnitude and phase of a signal in addition to its power values. This opens up a variety of possibilities for more in-depth analysis (FFT, demodulation, etc).

I/Q data is stored in memory areas each containing 512 k words. Hardware triggering controls the memory.

The following example shows the steps necessary to collect data at a predefined sampling rate and read it from the I/Q memory.

- 1. Data is output in the form of voltage values referred to the analyzer input. Data can be read in binary or ASCII format.
	- In binary format, the length information carried in the message header is evaluated and used for calculating the x-axis values.
	- In ASCII format, only a list of voltage values is output.
- 2. Binary data is read in three steps:
- 3. The number of digits carrying the length information is read.
- 4. The length information itself is read.
- 5. The trace data is read.

This procedure is necessary with programming languages like Visual Basic which support only structures of identical data types (arrays), whereas the binary data format uses different data types in the header and the data section.

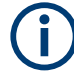

The arrays for measured data are dimensioned in such a way that they can accommodate the I/Q data of the R&S ESRP (2 × 512 k).

```
REM ************************************************************************
Public Sub ReadIQData()
```
# **R&S Remote Control** ®**ESRP**

#### Remote Control – Programming Examples

```
'--------- Create variables -----------------------------------------------
Dim IData(131072) As Single 'Buffer for floating-point
'I data (= 512*1024 bytes)
Dim QData(131072) As Single 'Buffer for floating-point
'Q data (= 512*1024 bytes)
'Note:
'Visual Basic cannot read in
'data volumes larger than
'512 k words!
Dim digits As Byte 'No. of digits as length
Dim IQBytes As Long 'Length of trace data in bytes
Dim IQValues As Long 'No. of meas. values in buffer
Dim retCount As Integer 'Return count from read
asciiResult$ = Space$(6553600) 'Buffer for ASCII I/Q data
' (= 25*2*1024 bytes)
result$ = Space (100) 'Buffer for simple results
'--------- Default setting ---------------------------------------
CALL SetupInstrument 'Default setting
CALL InstrWrite (analyzer, "TRAC:IQ:STAT ON")
'Activate I/Q data
'acquisition mode; must be
'done before TRAC:IQ:SET !
'Select number of test points
' (= 512 * 1024 - 512) at
'RBW 10 MHz, 'sample rate 32 MHz,
'trigger free run, pos. trigger
'edge and 0 s trigger delay.
CALL InstrWrite (analyzer, "TRAC:IQ:SET NORM,10 MHz,32 MHz,IMM,POS,0,130560")
'--------- Read-out in binary format----------------------------------------
CALL InstrWrite (analyzer, "FORMAT REAL,32")
'Set binary format
CALL InstrWrite (analyzer, "TRAC:IQ:DATA?")
'Measure + read out I/Q data
CALL viRead(analyzer, result$, 2, retCount)
'Read and store length for
digits = Val(Mid$(result$, 2, 1)) 'number of digits
result$ = Space$(100) 'Re-initialize buffer
CALL viRead(analyzer, result$, digits, retCount)
'Read and store length
IQBytes = Val(Left$(result$, digits))
IQBytes = IQBytes/2 'Divide no. per buffer in half
CALL viRead(analyzer, IData(0), IQBytes, retCount)
'Read I data in buffer
CALL viRead(analyzer, QData(0), IQBytes, retCount)
'Read Q data in buffer
CALL viRead(analyzer, result$, 1, retCount)
'Read in end character <NL>
'--------- Output of binary data as frequency/level pair -----------------
IQValues = IQBytes/4 'Single Precision = 4 Bytes
For i = 0 To IQValues - 1
```

```
Print "I-Value["; i; "] = "; IData(i)
Print "Q-Value["; i; "] = "; QData(i)
Next i
'--------- Read-out in ASCII format ----------------------------------------
CALL InstrWrite (analyzer, "FORMAT ASCII") 'Set ASCII format
CALL InstrWrite (analyzer, "TRAC:IQ:DATA?")
'Re-measure and read out
'I/Q data
CALL InstrRead(analyzer, asciiResult$)
CALL InstrWrite (analyzer, "TRAC:IQ:STAT OFF")
'Stop I/Q data aquisition
'mode if no further
'measurements are to be
'done
END SUB
REM ************************************************************************
```
# **16.17.11 Reading and Writing Files**

#### **16.17.11.1 Reading a File from the Instrument**

In the following example, the TEST1.R&S FSV.DFL file stored under C: \R S\Instr\user is read from the instrument and stored in the controller.

```
REM ************************************************************************
Public Sub ReadFile()
```

```
'--------- Generate variables ----------------------------------------------
Dim digits As Byte 'Number of digits of
'length information
Dim fileBytes As Long 'Length of file with trace data
'in bytes
result$ = Space (100) 'Buffer for simple results
'--------- Default setting of status register ------------------------------
CALL SetupStatusReg 'Configure status register
'--------- Read out file ---------------------------------------------------
CALL InstrWrite (analyzer, "MMEM: DATA? 'C:\R S\Instr\user\TEST1.R&S FSV.DFL'")
'Select file
CALL ilrd(analyzer, result$, 2) 'Read and store number of
digits = Val(Mid$(result$, 2, 1)) 'digits of length information
CALL ilrd(analyzer, result$, digits) 'Read and store length
fileBytes = Val(Left$(result$, digits)) 'information
FileBuffer$ = Space$(fileBytes) 'Buffer for file
CALL ilrd(analyzer, FileBuffer, fileBytes)
'Read file into buffer
CALL ilrd(analyzer, result$, 1) 'Read terminator <NL>
'--------- Store file to controller ---------------------------------------
Open "TEST1.R&S FSV.DFL" For Output As #1
Print #1, FileBuffer; '; to avoid linefeed at
```

```
'end of file
Close #1
END SUB
REM ************************************************************************
```
#### **16.17.11.2 Creating a File on the Instrument**

In the following example, the TEST1.R&S FSV. DFL file available on the controller is stored in the instrument under C:\R\_S\Instr\user\DUPLICAT.R&S FSV.DFL.

```
REM ************************************************************************
Public Sub WriteFile()
'--------- Generate variables ----------------------------------------------
FileBuffer$ = Space$(100000) 'Buffer for file
Dim digits As Long 'Number of digits of
'length information
Dim fileBytes As Long 'Length of file in bytes
fileSize$ = Space$(100) 'Length of file as a string
result$ = Space$(100) 'Buffer for simple results
'--------- Default setting of status register ------------------------------
CALL SetupStatusReg 'Configure status register
'--------- Prepare the definite length block data --------------------------
fileBytes = FileLen("H:\work\vb\TEST1.R&S FSV.DFL")
'Determine length of file
fileSize$ = Str$(fileBytes)
digits = Len(fileSize$) – 1 'Determine number of digits of
fileSize$ = Right$(fileSize$, digits) 'length information
FileBuffer$ = "#" + Right$(Str$(digits), 1) + fileSize$
'Store length information in
'file buffer
'--------- Read file from controller ---------------------------------------
Open "H:\work\vb\TEST1.R&S FSV.DFL" For Binary As #1
FileBuffer$ = FileBuffer$ + Left$(Input(fileBytes, #1), fileBytes)
Close #1
'--------- Write file ------------------------------------------------------
CALL InstrWrite (analyzer, "SYST:COMM:GPIB:RTER EOI") 'Set receive
'terminator on the
'instrument
CALL InstrWrite (analyzer, "MMEM:DATA
'DUPLICAT.R&S FSV.DFL', " + FileBuffer$)
'Select file
END SUB
REM ************************************************************************
```
#### **16.17.12 Spectrum Emission Mask Measurement**

You can configure Spectrum Emission Mask measurements via XML files provided for different standards or by defining ranges and parameters. For both ways an example is given.

#### **16.17.12.1 Using Predefined Standard Wibro**

In the following example, the Spectrum Emission Mask measurement is configured using a predefined standard XML file.

```
REM ************************************************************************
'--------- General settings of the instrument ------------------------------
CALL InstrWrite (analyzer, "*RST") 'Reset instrument
CALL InstrWrite (analyzer, "INIT:CONT OFF") 'Switch to single sweep
CALL InstrWrite (analyzer, "INIT:IMM;*WAI") 'Make sure no sweep is running
CALL InstrWrite (analyzer, ":SENSe1:SWEep:MODE ESPectrum")
'Set measurement mode
Rem After preset 3 ranges are available where the middle one is
Rem the reference range for calculating the TX power
CALL InstrWrite (analyzer, ":SENSe1:FREQuency:CENTer 2.2 GHz")
'Center frequency 2.2 GHz
CALL InstrWrite (analyzer, ":SENSe1:DETector1 RMS")
'Set RMS detector
'--------- Setting up the gated trigger ------------------------------------
CALL InstrWrite (analyzer, ":SENSe1:SWEep:EGATe ON")
'Switch on the external gate mode
CALL InstrWrite (analyzer, ":SENSe1:SWEep:EGATe:SOURce EXTernal")
'Set enternal gate source
CALL InstrWrite (analyzer, ":SENSe1:SWEep:EGATe:HOLDoff 0s")
'Set delay time to 0 s
CALL InstrWrite (analyzer, ":SENSe1:SWEep:EGATe:LENGth 200 US")
'Set time interval
'--------- Setting the standard --------------------------------------------
CALL InstrWrite (analyzer, "SENSe1:ESPectrum:PRESet:STANdard
'WIBRO\DL\PowerClass_29_40.xml'")
'Set WiBro standard
'--------- Measuring -------------------------------------------------------
CALL InstrWrite (analyzer, "INIT;*WAI") 'Perform sweep, wait for sweep
'end
'--------- Reading out results ---------------------------------------------
CALL InstrWrite (analyzer, ":TRACe1:DATA? LIST")
'Query list results
CALL InstrWrite (analyzer, ":CALCulate:LIMit:FAIL?")
'Query result of limit check
CALL InstrRead(analyzer, result$)
REM ************************************************************************
```
#### **16.17.12.2 Defining 5 Ranges with all Parameters**

In the following example, the Spectrum Emission Mask measurement is configured by defining ranges and parameters.

REM \*\*\*\*\*\*\*\*\*\*\*\*\*\*\*\*\*\*\*\*\*\*\*\*\*\*\*\*\*\*\*\*\*\*\*\*\*\*\*\*\*\*\*\*\*\*\*\*\*\*\*\*\*\*\*\*\*\*\*\*\*\*\*\*\*\*\*\*\*\*\*\* '--------- General settings of the instrument ------------------------------ CALL InstrWrite (analyzer, "\*RST") 'Reset instrument CALL InstrWrite (analyzer, "INIT:CONT OFF") 'Switch to single sweep CALL InstrWrite (analyzer, "INIT:IMM;\*WAI") 'Make sure no sweep is running CALL InstrWrite (analyzer, ":SENSe1:SWEep:MODE ESPectrum") 'Set measurement mode Rem After preset 3 ranges are available where the middle one is Rem the reference range for calculating the TX power CALL InstrWrite (analyzer, ":SENSe1:FREQuency:CENTer 2.2GHz") 'Center frequency 2.2 GHz CALL InstrWrite (analyzer, ":SENSe1:DETector1 RMS") 'Set RMS detector CALL InstrWrite (analyzer, ":TRIGger1:SEQuence:SOURce IMMediate") 'Trigger setup '--------- Setting up the gated trigger ------------------------------------ Rem If a free run trigger is not appropriate a gated trigger can Rem the be set up (just comment in the following lines). Rem CALL InstrWrite (analyzer, ":SENSe1:SWEep:EGATe ON") Rem Switch on the external gate mode Rem CALL InstrWrite (analyzer, ":SENSe1:SWEep:EGATe:SOURce EXTernal") Rem Set enternal gate source Rem CALL InstrWrite (analyzer, ":SENSe1:SWEep:EGATe:HOLDoff 0s") Rem Set delay time to 0 s Rem CALL InstrWrite (analyzer, ":SENSe1:SWEep:EGATe:LENGth 200 US") Rem Set time interval '--------- Setting the span ------------------------------------------------ CALL InstrWrite (analyzer, ":SENSe1:FREQuency:SPAN 8 MHZ") 'Set the span to 8 MHz '--------- Inserting new ranges -------------------Rem Enlarge number of ranges to 5 by adding one at the end Rem and one at the beginnig. This ensures that the reference range Rem remains in the middle CALL InstrWrite (analyzer, ":SENSe1:ESPectrum:RANGe2:INSert AFTer") 'Insert a range after range 2 CALL InstrWrite (analyzer, ":SENSe1:ESPectrum:RANGe1:INSert BEFore") 'Insert a range before range 1 '--------- Defining the limit check for all ranges ------------------------- CALL InstrWrite (analyzer, ":SENSe1:ESPectrum:RANGe:LIMit:STATe AND") 'Set check for absolute and 'relative limit '--------- Defining the reference range settings --------------------------- Rem The bandwith of the reference range limits the minimum span Rem of the reference range definition later in the script. CALL InstrWrite (analyzer, ":SENSe1:ESPectrum:RTYPe CPOWer") 'Set power reference type

```
CALL InstrWrite (analyzer, ":SENSe1:ESPectrum:BWID 2 MHZ")
'Set bandwidth
'--------- Defining the settings of range 1 --------------------------------
CALL InstrWrite (analyzer, ":SENSe1:ESPectrum:RANGe1:FREQuency:STARt -4 MHz")
'Set the start frequency
CALL InstrWrite (analyzer, ":SENSe1:ESPectrum:RANGe1:FREQuency:STOP -2 MHz")
'Set the stop frequency
CALL InstrWrite (analyzer, ":SENSe1:ESPectrum:RANGe1:BANDwidth:RESolution 1 MHZ")
'Set the resolution bandwidth
CALL InstrWrite (analyzer, ":SENSe1:ESPectrum:RANGe1:FILTer:TYPE CFILter")
'Set the channel filters
CALL InstrWrite (analyzer, ":SENSe1:ESPectrum:RANGe1:BANDwidth:VIDeo 3 MHZ")
'Set the video bandwidth to 3 MHz
CALL InstrWrite (analyzer, ":SENSe1:ESPectrum:RANGe1:SWEep:TIME 20 ms")
'Set the sweep time to 20 ms
CALL InstrWrite (analyzer, ":SENSe1:ESPectrum:RANGe1:RLEVel 5 DBM")
'Set the reference level to 5 dBm
CALL InstrWrite (analyzer, ":SENSe1:ESPectrum:RANGe1:INPut:ATTenuation 20 DB")
'Set the attenuation to 20 dB
CALL InstrWrite (analyzer, ":SENSe1:ESPectrum:RANGe1:LIMit:ABSolute:STARt -50")
'Set an absolute limit of -50 dBm
CALL InstrWrite (analyzer, ":SENSe1:ESPectrum:RANGe1:LIMit:ABSolute:STOP -50")
'Set an absolute limit of -50 dBm
CALL InstrWrite (analyzer, ":SENSe1:ESPectrum:RANGe1:LIMit:RELative:STARt -70")
'Set a relative limit of -70 dBc
CALL InstrWrite (analyzer, ":SENSe1:ESPectrum:RANGe1:LIMit:RELative:STOP -60")
'Set a relative limit of -60 dBc
'--------- Defining the settings of range 2 --------------------------------
CALL InstrWrite (analyzer, ":SENSe1:ESPectrum:RANGe2:FREQuency:STARt -2 MHz")
CALL InstrWrite (analyzer, ":SENSe1:ESPectrum:RANGe2:FREQuency:STOP -1 MHz")
CALL InstrWrite (analyzer, ":SENSe1:ESPectrum:RANGe2:BANDwidth:RESolution
100 kHz")
CALL InstrWrite (analyzer, ":SENSe1:ESPectrum:RANGe2:FILTer:TYPE NORM")
CALL InstrWrite (analyzer, ":SENSe1:ESPectrum:RANGe2:BANDwidth:VIDeo 300 kHZ")
CALL InstrWrite (analyzer, ":SENSe1:ESPectrum:RANGe2:SWEep:TIME 50 ms")
CALL InstrWrite (analyzer, ":SENSe1:ESPectrum:RANGe2:RLEVel 10 DBM")
CALL InstrWrite (analyzer, ":SENSe1:ESPectrum:RANGe2:INPut:ATTenuation 30 DB")
CALL InstrWrite (analyzer, ":SENSe1:ESPectrum:RANGe2:LIMit:ABSolute:STARt
-40"CALL InstrWrite (analyzer, ":SENSe1:ESPectrum:RANGe2:LIMit:RELative:STARt
-60")
CALL InstrWrite (analyzer, ":SENSe1:ESPectrum:RANGe2:LIMit:ABSolute:STOP -40")
CALL InstrWrite (analyzer, ":SENSe1:ESPectrum:RANGe2:LIMit:RELative:STOP -40")
'--------- Defining the settings of range 3 --------------------------------
CALL InstrWrite (analyzer, ":SENSe1:ESPectrum:RANGe3:FREQuency:STARt -1 MHz")
CALL InstrWrite (analyzer, ":SENSe1:ESPectrum:RANGe3:FREQuency:STOP 1 MHz")
CALL InstrWrite (analyzer, ":SENSe1:ESPectrum:RANGe3:BANDwidth:RESolution
30 kHZ")
CALL InstrWrite (analyzer, ":SENSe1:ESPectrum:RANGe3:FILTer:TYPE NORM")
CALL InstrWrite (analyzer, ":SENSe1:ESPectrum:RANGe3:BANDwidth:VIDeo 100 kHZ")
```

```
CALL InstrWrite (analyzer, ":SENSe1:ESPectrum:RANGe3:SWEep:TIME 5 ms")
CALL InstrWrite (analyzer, ":SENSe1:ESPectrum:RANGe3:RLEVel 20 DBM")
CALL InstrWrite (analyzer, ":SENSe1:ESPectrum:RANGe3:INPut:ATTenuation 30 DB")
CALL InstrWrite (analyzer, ":SENSe1:ESPectrum:RANGe3:LIMit:ABSolute:STARt 200")
CALL InstrWrite (analyzer, ":SENSe1:ESPectrum:RANGe3:LIMit:ABSolute:STOP 200")
CALL InstrWrite (analyzer, ":SENSe1:ESPectrum:RANGe3:LIMit:RELative:STARt 200")
CALL InstrWrite (analyzer, ":SENSe1:ESPectrum:RANGe3:LIMit:RELative:STOP 200")
'--------- Defining the settings of range 4 --------------------------------
CALL InstrWrite (analyzer, ":SENSe1:ESPectrum:RANGe4:FREQuency:STARt 1 MHz")
CALL InstrWrite (analyzer, ":SENSe1:ESPectrum:RANGe4:FREQuency:STOP 2 MHz")
CALL InstrWrite (analyzer, ":SENSe1:ESPectrum:RANGe4:BANDwidth:RESolution
100 kHz")
CALL InstrWrite (analyzer, ":SENSe1:ESPectrum:RANGe4:FILTer:TYPE NORM")
CALL InstrWrite (analyzer, ":SENSe1:ESPectrum:RANGe4:BANDwidth:VIDeo 300 kHZ")
CALL InstrWrite (analyzer, ":SENSe1:ESPectrum:RANGe4:SWEep:TIME 50 ms")
CALL InstrWrite (analyzer, ":SENSe1:ESPectrum:RANGe4:RLEVel 10 DBM")
CALL InstrWrite (analyzer, ":SENSe1:ESPectrum:RANGe4:INPut:ATTenuation 30 DB")
CALL InstrWrite (analyzer, ":SENSe1:ESPectrum:RANGe4:LIMit:ABSolute:STARt
-40"CALL InstrWrite (analyzer, ":SENSe1:ESPectrum:RANGe4:LIMit:ABSolute:STOP -40")
CALL InstrWrite (analyzer, ":SENSe1:ESPectrum:RANGe4:LIMit:RELative:STARt
-40"CALL InstrWrite (analyzer, ":SENSe1:ESPectrum:RANGe4:LIMit:RELative:STOP -60")
'--------- Defining the settings of range 5 --------------------------------
CALL InstrWrite (analyzer, ":SENSe1:ESPectrum:RANGe5:FREQuency:STARt 2 MHz")
CALL InstrWrite (analyzer, ":SENSe1:ESPectrum:RANGe5:FREQuency:STOP 4 MHz")
CALL InstrWrite (analyzer, ":SENSe1:ESPectrum:RANGe5:BANDwidth:RESolution 1 MHZ")
CALL InstrWrite (analyzer, ":SENSe1:ESPectrum:RANGe5:FILTer:TYPE CFILter")
CALL InstrWrite (analyzer, ":SENSe1:ESPectrum:RANGe5:BANDwidth:VIDeo 3 MHZ")
CALL InstrWrite (analyzer, ":SENSe1:ESPectrum:RANGe5:SWEep:TIME 20 ms")
CALL InstrWrite (analyzer, ":SENSe1:ESPectrum:RANGe5:RLEVel 5 DBM")
CALL InstrWrite (analyzer, ":SENSe1:ESPectrum:RANGe5:INPut:ATTenuation 20 DB")
CALL InstrWrite (analyzer, ":SENSe1:ESPectrum:RANGe5:LIMit:ABSolute:STARt
-50"CALL InstrWrite (analyzer, ":SENSe1:ESPectrum:RANGe5:LIMit:ABSolute:STOP -50")
CALL InstrWrite (analyzer, ":SENSe1:ESPectrum:RANGe5:LIMit:RELative:STARt -60")
CALL InstrWrite (analyzer, ":SENSe1:ESPectrum:RANGe5:LIMit:RELative:STOP -70")
'--------- Measuring -------------------------------------------------------
CALL InstrWrite (analyzer, "INIT;*WAI") 'Perform sweep, wait for sweep
'end
'--------- Reading out results ---------------------------------------------
CALL InstrWrite (analyzer, ":TRACe1:DATA? LIST")
'Query list results
CALL InstrWrite (analyzer, ":CALCulate:LIMit:FAIL?")
'Query result of limit check
CALL InstrRead(analyzer, result$)
REM ************************************************************************
```
### **16.17.13 Spurious Emissions Measurement**

In the following example, the Spurious Emissions measurement is configured by defining ranges and parameters.

REM \*\*\*\*\*\*\*\*\*\*\*\*\*\*\*\*\*\*\*\*\*\*\*\*\*\*\*\*\*\*\*\*\*\*\*\*\*\*\*\*\*\*\*\*\*\*\*\*\*\*\*\*\*\*\*\*\*\*\*\*\*\*\*\*\*\*\*\*\*\*\*\* '--------- General settings of the instrument ------------------------------ CALL InstrWrite (analyzer, "\*RST") 'Reset instrument Rem After preset 4 ranges are available. Range settings can be questioned Rem independent from the set measurement mode. '--------- Deleting all ranges --------------------------------------------- Rem Delete all ranges to prepare for setting up a new measurement CALL InstrWrite (analyzer, "SENSe1:LIST:RANGe4:DELete") 'Delete range 4 CALL InstrWrite (analyzer, "SENSe1:LIST:RANGe3:DELete") CALL InstrWrite (analyzer, "SENSe1:LIST:RANGe2:DELete") CALL InstrWrite (analyzer, "SENSe1:LIST:RANGe1:DELete") '--------- Defining the start frequency for all ranges --------------------- CALL InstrWrite (analyzer, "SENSe1:LIST:RANGe1:FREQuency:STARt 1000000") Rem Setting the start frequency of range 1 will create the ranges and Rem every other range value will be set to the default value. CALL InstrWrite (analyzer, "SENSe1:LIST:RANGe2:FREQuency:STARt 2000000") CALL InstrWrite (analyzer, "SENSe1:LIST:RANGe3:FREQuency:STARt 3000000") CALL InstrWrite (analyzer, "SENSe1:LIST:RANGe4:FREQuency:STARt 4000000") CALL InstrWrite (analyzer, "SENSe1:LIST:RANGe5:FREQuency:STARt 5000000") CALL InstrWrite (analyzer, "SENSe1:LIST:RANGe:COUNT?") 'Queries the number of defined 'ranges '--------- Querying the parameters of range 1 ------------------------------ CALL InstrWrite (analyzer, "SENSe1:LIST:RANGe1:FREQuency:STARt?") CALL InstrWrite (analyzer, "SENSe1:LIST:RANGe1:FREQuency:STOP?") CALL InstrWrite (analyzer, "SENSe1:LIST:RANGe1:FILTer:TYPE?") CALL InstrWrite (analyzer, "SENSe1:LIST:RANGe1:BANDwidth:RESolution?") CALL InstrWrite (analyzer, "SENSe1:LIST:RANGe1:BANDwidth:VIDeo?") CALL InstrWrite (analyzer, "SENSe1:LIST:RANGe1:SWEep:TIME:AUTO?") CALL InstrWrite (analyzer, "SENSe1:LIST:RANGe1:DETector?") CALL InstrWrite (analyzer, "SENSe1:LIST:RANGe1:RLEVel?") CALL InstrWrite (analyzer, "SENSe1:LIST:RANGe1:INPut:ATTenuation:AUTO?") CALL InstrWrite (analyzer, "SENSe1:LIST:RANGe1:INPut:GAIN:STATe?") CALL InstrWrite (analyzer, "SENSe1:LIST:RANGe1:BREak?") CALL InstrWrite (analyzer, "SENSe1:LIST:RANGe1:TRANsducer?") CALL InstrWrite (analyzer, "SENSe1:LIST:RANGe1:SWEep:TIME?") CALL InstrWrite (analyzer, "SENSe1:LIST:RANGe1:INPut:ATTenuation?") CALL InstrWrite (analyzer, "SENSe1:LIST:RANGe1:POINts?") CALL InstrWrite (analyzer, "SENSe1:LIST:RANGe1:LIMit:STARt?") CALL InstrWrite (analyzer, "SENSe1:LIST:RANGe1:LIMit:STOP?") CALL InstrWrite (analyzer, "SENSe1:LIST:RANGe1:LIMit:STATe?") '--------- Changing into the Spurious Emissions measurement mode ----------- CALL InstrWrite (analyzer, ":SENSe1:SWEEP:MODE LIST") Rem In continuous sweep mode, editing the ranges is not allowed.

```
Rem You have to stop the measurement first.
Rem In single sweep mode, you can edit the ranges at the end of the sweep.
'--------- Single sweep version --------------------------------------------
CALL InstrWrite (analyzer, "INIT:CONT OFF") 'Switch to single sweep
CALL InstrWrite (analyzer, "SENSe1:LIST:RANGe1:FREQuency:STARt 500000")
'Change the start frequency
CALL InstrWrite (analyzer, "INIT;*WAI") 'Perform sweep, wait for sweep
'end
'--------- Continuous sweep version ----------------------------------------
CALL InstrWrite (analyzer, "INIT:CONT ON") 'Switch to continuous sweep
CALL InstrWrite (analyzer, "ABORt") 'Stop the measurement
CALL InstrWrite (analyzer, "SENSe1:LIST:RANGe1:FREQuency:STARt 500000")
'Change the start frequency
CALL InstrWrite (analyzer, ":INITiate1:SPURious") 'Restart the measurement
'--------- Defining the range settings in single sweep mode ----------------
CALL InstrWrite (analyzer, "INIT:CONT OFF") 'Switch to single sweep
CALL InstrWrite (analyzer, "INIT;*WAI") 'Perform sweep, wait for sweep
'end
Rem Edit one range at a time. Make sure to edit the ranges in a correct
Rem order to prevent limit violations. Ranges cannot overlap.
Rem The best way is to start with range 1.
CALL InstrWrite (analyzer, "SENSe1:LIST:RANGe1:FREQuency:STARt 500000")
CALL InstrWrite (analyzer, "SENSe1:LIST:RANGe1:FREQuency:STOP 550000")
CALL InstrWrite (analyzer, "SENSe1:LIST:RANGe1:FILTer:TYPE NORM")
CALL InstrWrite (analyzer, "SENSe1:LIST:RANGe1:BANDwidth:RESolution 3000000")
CALL InstrWrite (analyzer, "SENSe1:LIST:RANGe1:BANDwidth:VIDeo 10000000")
CALL InstrWrite (analyzer, "SENSe1:LIST:RANGe1:SWEep:TIME:AUTO ON")
CALL InstrWrite (analyzer, "SENSe1:LIST:RANGe1:DETector RMS")
CALL InstrWrite (analyzer, "SENSe1:LIST:RANGe1:RLEVel -10")
CALL InstrWrite (analyzer, "SENSe1:LIST:RANGe1:INPut:ATTenuation:AUTO ON")
CALL InstrWrite (analyzer, "SENSe1:LIST:RANGe1:POINts 8001")
CALL InstrWrite (analyzer, "SENSe1:LIST:RANGe1:INPut:GAIN:STATe OFF")
CALL InstrWrite (analyzer, "SENSe1:LIST:RANGe1:BREak OFF")
CALL InstrWrite (analyzer, "SENSe1:LIST:RANGe1:LIMit:STARt -20")
CALL InstrWrite (analyzer, "SENSe1:LIST:RANGe1:LIMit:STOP -20")
CALL InstrWrite (analyzer, "SENSe1:LIST:RANGe1:LIMit:STATe ON")
Rem Proceed with range 2.
CALL InstrWrite (analyzer, "SENSe1:LIST:RANGe2:FREQuency:STARt 1000000")
CALL InstrWrite (analyzer, "SENSe1:LIST:RANGe2:FREQuency:STOP 200000000")
CALL InstrWrite (analyzer, "SENSe1:LIST:RANGe2:FILTer:TYPE CFILter")
CALL InstrWrite (analyzer, "SENSe1:LIST:RANGe2:BANDwidth:RESolution 5000000")
CALL InstrWrite (analyzer, "SENSe1:LIST:RANGe2:DETector POS")
CALL InstrWrite (analyzer, "SENSe1:LIST:RANGe2:RLEVel -20")
CALL InstrWrite (analyzer, "SENSe1:LIST:RANGe2:INPut:ATTenuation 0")
CALL InstrWrite (analyzer, "SENSe1:LIST:RANGe2:POINts 32001")
CALL InstrWrite (analyzer, "SENSe1:LIST:RANGe2:INPut:GAIN:STATe ON")
Rem Proceed with range 3.
CALL InstrWrite (analyzer, "SENSe1:LIST:RANGe3:FREQuency:STARt 250000000")
CALL InstrWrite (analyzer, "SENSe1:LIST:RANGe3:FREQuency:STOP 1000000000")
CALL InstrWrite (analyzer, "SENSe1:LIST:RANGe3:FILTer:TYPE RRC")
```

```
CALL InstrWrite (analyzer, "SENSe1:LIST:RANGe3:POINts 32001")
Rem Proceed with range 4.
CALL InstrWrite (analyzer, "SENSe1:LIST:RANGe4:FREQuency:STARt 1200000000")
CALL InstrWrite (analyzer, "SENSe1:LIST:RANGe4:FREQuency:STOP 4000000000")
CALL InstrWrite (analyzer, "SENSe1:LIST:RANGe4:FILTer:TYPE PULSe")
CALL InstrWrite (analyzer, "SENSe1:LIST:RANGe4:POINts 251")
Rem Proceed with range 5.
CALL InstrWrite (analyzer, "SENSe1:LIST:RANGe5:FREQuency:STARt 5000000000")
CALL InstrWrite (analyzer, "SENSe1:LIST:RANGe5:FREQuency:STOP 6000000000")
CALL InstrWrite (analyzer, "SENSe1:LIST:RANGe5:POINts 7001")
'--------- Defining the limit check for all ranges -------------------------
CALL InstrWrite (analyzer, "SENSe1:LIST:RANGe1:LIMit:STATe ON")
'Activate the limit check
'--------- Setting the span to include all ranges --------------------------
CALL InstrWrite (analyzer, ":SENSe1:FREQuency:STARt 500000")
CALL InstrWrite (analyzer, ":SENSe1:FREQuency:STOP 6000000000")
'--------- Measuring -------------------------------------------------------
CALL InstrWrite (analyzer, "INIT;*WAI") 'Perform sweep, wait for sweep
'end
'--------- Reading out results ----------------------------
CALL InstrWrite (analyzer, ":TRACe1:DATA? LIST")
'Query list results
CALL InstrWrite (analyzer, ":CALCulate1:PSEarch[:IMMediate]")
'Deactivate limit line and
'just look for peaks
Rem Or set margin to 200 in order to find all peaks
CALL InstrWrite (analyzer, ":TRACe1:DATA? SPUR")
'Query just the peaks
CALL InstrWrite (analyzer, ":CALCulate:LIMit:FAIL?")
'Query result of limit check
CALL InstrRead(analyzer, result$)
REM ************************************************************************
```
### **16.17.14 Averaging I/Q Data**

The R&S ESRP has averaging capability also for I/Q measurements, i.e. I/Q data can be averaged over several test runs. This is subject to the following conditions:

- An external trigger signal must be available for data measurement, and the trigger signal must be phase-locked to the signal measured.
- The same reference-frequency signal must be used for the DUT and the R&S ESRP.
- Internal I/Q data averaging is supported up to 512 k I/Q samples.

If all of the above conditions are fulfilled, no phase shift will occur between consecutive test runs. Phase shift may falsify the measured average so that in extreme cases a value of 0 is obtained.

The default setting of the instrument for data measurement without averaging has to be changed as follows:

### **R&S Remote Control** ®**ESRP**

Remote Control – Programming Examples

```
REM ************************************************************************
'--------- R&S FSV default setting ----------------------------------------
CALL SetupInstrument 'Default setting
CALL InstrWrite (analyzer, "TRAC:IQ:STAT ON")
'Activate I/Q data acquisition
'mode; this must be
'done before TRAC:IQ:SET!
'Select max. number of test points (= 512 * 1024) at 10 MHz RBW,
'32 MHz sampling rate, external
'trigger, pos. trigger edge and
'0 s trigger delay.
CALL InstrWrite (analyzer, "TRAC:IQ:SET NORM,10 MHz,32 MHz,EXT,POS,0,524288")
CALL InstrWrite (analyzer, "TRAC:IQ:AVER ON") 'Switch on I/Q averaging
CALL InstrWrite (analyzer, "TRAC:IQ:AVER:COUN 10") 'Set 10 test runs
'--------- Read data in binary format --------------------------------------
…
REM ************************************************************************
```
# **16.17.15 Using IQ Gating**

IQ gating refers to recording IQ samples in certain time intervals – the gate areas. There are different modes to define the gate areas:

- Edge triggered recording
- Level triggered recording

For more information, see "IQ Gating" in the "Remote Commands" chapter under "Trace:IQ" subsystem.

#### **Measurement example: Level mode**

With IQ gating in level mode, the area in which the gate signal is active is recorded. In this example, the gate signal is generated by the IFP trigger. The [Figure 16-8](#page-997-0) shows the signal (triggered externally) in IQ mode. The following sample program records the signal in level mode with an external trigger.

<span id="page-997-0"></span>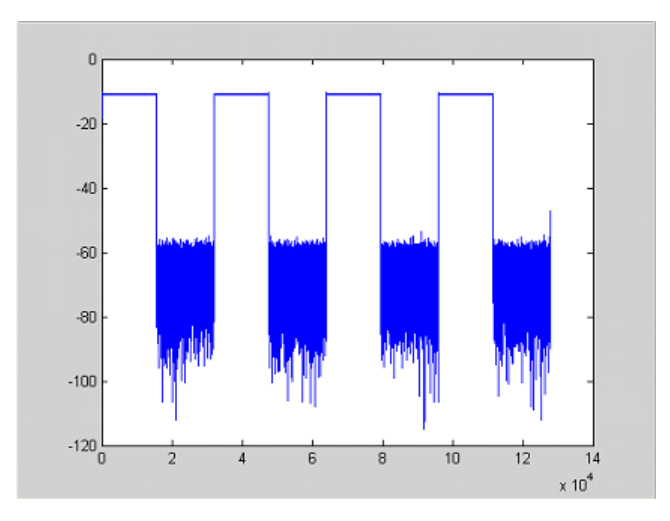

*Figure 16-8: Signal to be recorded in IQ mode*

### **Used values**

sample rate: 32 MHz number of IQ samples: 128000 trigger mode: IFP

#### **Program**

```
:TRACe1:IQ ON
Trace:iq:set NORM,0,32000000,IFP,POS,0,128000
:TRIGger1:SEQuence:LEVel:IFPower -20
:TRACe1:IQ:EGATe ON
:TRACe1:IQ:EGATe:TYPE LEVel
```
### **Result**

In [Figure 16-9,](#page-998-0) the recorded signal using IQ gating in level mode is displayed. Edges are only visible around the IFP trigger point, otherwise only the signal level is recorded.

<span id="page-998-0"></span>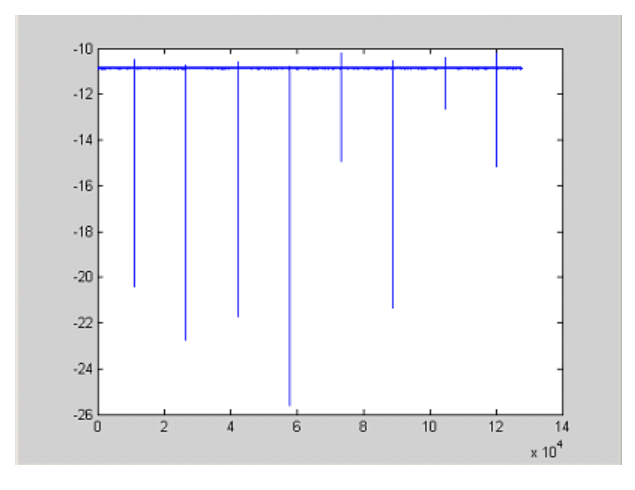

*Figure 16-9: Recorded signal using IQ gating in level mode*

#### **Measurement example: Edge mode**

In edge mode, the gate area is defined by:

- delay (pretrigger samples)
- length
- number of periods
- gap between the periods

The gate starting point can be defined using an IFP or external trigger.

The Figure 16-10 shows the signal to be recorded in IQ mode.

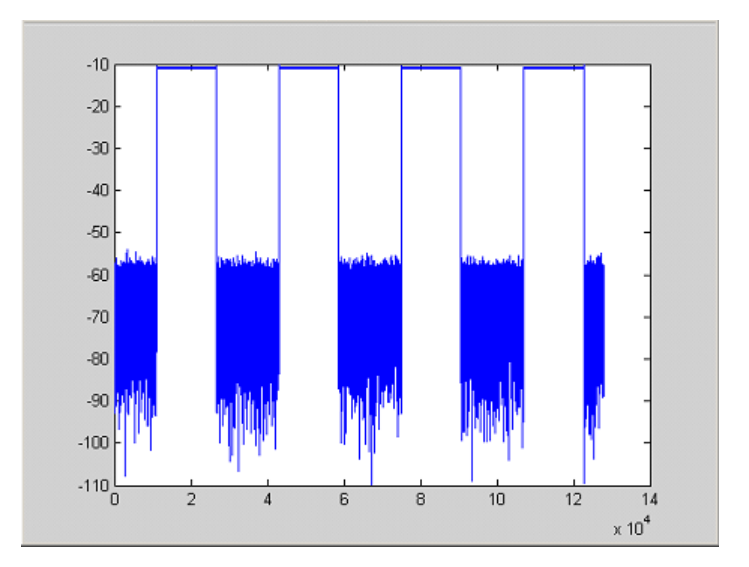

*Figure 16-10: Signal to be recorded in IQ mode*

#### **Example 1: Signal only**

The following sample program records the signal in edge mode and displays only the signal, without gaps and noise.

### **Used values**

sample rate: 32 MHz

number of IQ samples: 128000

delay = 11020 samples

length =15500 samples

trigger mode: EXT

#### **Program**

:TRACe1:IQ ON

Trace:iq:set NORM,0,32000000,EXT,POS, 11020,128000

:TRACe1:IQ:EGATe ON

:TRACe1:IQ:EGATe:TYPE EDGE

```
:TRACe1:IQ:EGATe:LENGth 15500
```
#### **Result**

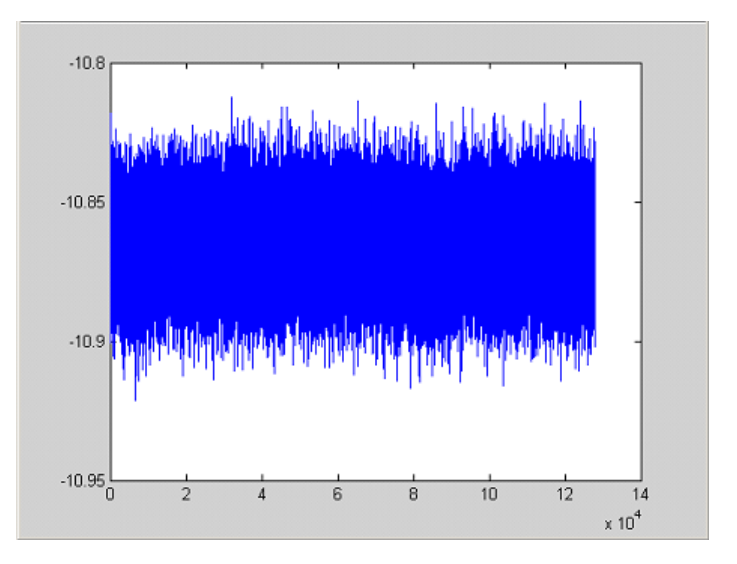

*Figure 16-11: Result: signal only (no gaps, no noise)*

#### **Example 2: Noise only**

The following sample program records the signal in edge mode and displays only the noise.

#### **Used values**

sample rate: 32 MHz number of IQ samples: 128000 delay = 0 samples

#### length =9000 samples

trigger mode: EXT

#### **Program**

:TRACe1:IQ ON

Trace:iq:set NORM,0,32000000,EXT,POS, 0,128000

:TRACe1:IQ:EGATe ON

:TRACe1:IQ:EGATe:TYPE EDGE

:TRACe1:IQ:EGATe:LENGth 9000

#### **Result**

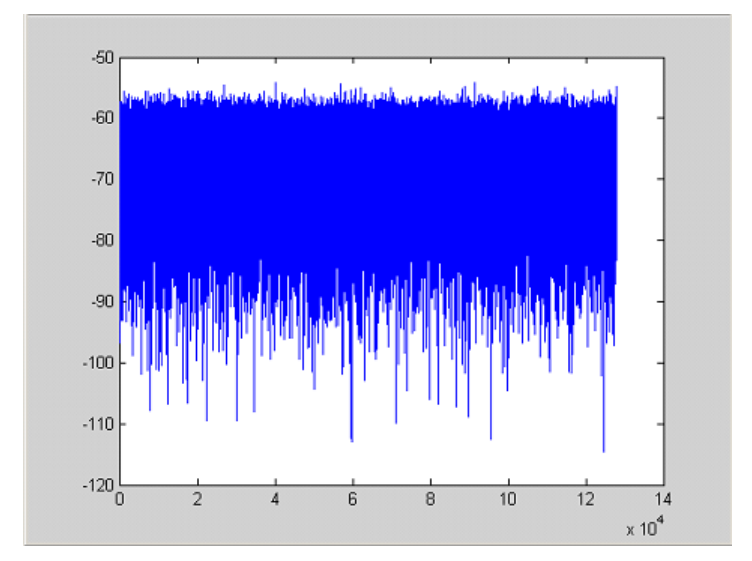

*Figure 16-12: Result: noise only*

#### **Measurement example: Periodic signal intervals in edge mode**

The gate area can also be defined by a number of gate periods and the distance between two periods (gap). In this example, a power ramp is recorded, triggered by the IFP on the highest edge (see [Figure 16-13](#page-1001-0)). As a result, only the levels of the individual ramp areas of the first 3 periods are displayed (see [Figure 16-14\)](#page-1002-0).

<span id="page-1001-0"></span>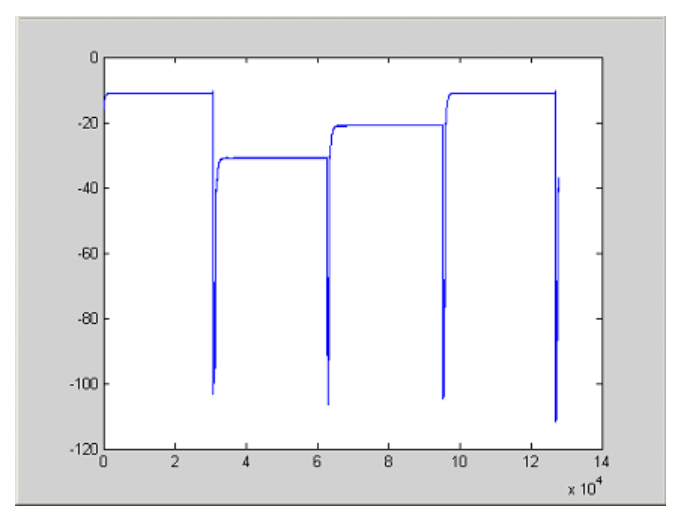

*Figure 16-13: Periodic signal recording in edge mode*

#### **Used values:**

sample rate: 3,2 MHz number of IQ samples: 228000 trigger mode: IFP length: 28800 number of periods: 3 gap: 3800 samples

#### **Program**

```
:TRACe1:IQ ON
trace:iq:set NORM,0,3200000,IFP,POS,0,228000
:TRIGger1:SEQuence:LEVel:IFPower -20
:TRACe1:IQ:EGATe ON
:TRACe1:IQ:EGATe:TYPE EDGE
:TRACe1:IQ:EGATe:LENGth 28800
:TRACe1:IQ:EGATe:NOF 3
:TRACe1:IQ:EGATe:GAP 3800
```
<span id="page-1002-0"></span>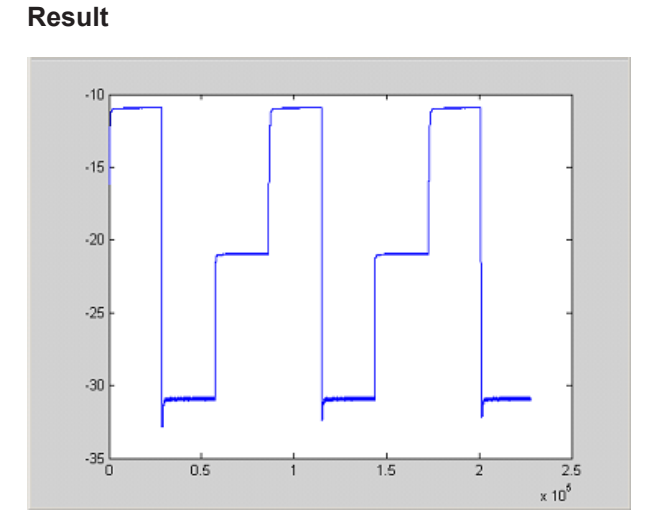

*Figure 16-14: Result: periodic power ramp levels*

# **16.17.16 Usage of Four Spectrum Instances**

As of R&S ESRP firmware version 1.50, you can open up to four tabs for spectrum mode with the softkey "New Spectrum" in the "MODE" menu. The following remote example shows how to set up four tabs with four different measurements on a WCDMA signal.

```
REM ************************************************************************
Public Sub 4SpectrumTabs()
result$ = Space$ (100)'--------- R&S FSV default setting -----------------------------------------
CALL SetupStatusReg <a>
Set status registers</a>
CALL InstrWrite(analyzer,"*RST") 'Reset instrument
CALL InstrWrite(analyzer,"INIT:CONT OFF") 'Single sweep
'--------- Setup the first Spectrum tab (Spectrum Overview Measurement) ----
CALL InstrWrite(analyzer,"INIT:CONT OFF") 'Single sweep
CALL InstrWrite(analyzer,"DISP:WIND:TRAC:Y:SCAL:RLEV 10 dBm")'Reference level
CALL InstrWrite(analyzer,"FREQ:STARt 100MHz;STOP 6 GHz") 'Span
'--------- Setup the Spectrum 2 Tab (ACLR measurement) ---------------------
CALL InstrWrite(analyzer,"INST:CRE SAN,'Spectrum 2'") 'Create Tab 2
'--- After creation the tab is in standard preset setup ---
CALL InstrWrite(analyzer,"INIT:CONT OFF") 'Single sweep
CALL InstrWrite(analyzer,"DISP:WIND:TRAC:Y:SCAL:RLEV 10 dBm")'Reference level
CALL InstrWrite(analyzer,"FREQ:CENT 2.1175GHz") 'different CF
CALL InstrWrite(analyzer,"CALC:MARK:FUNC:POW:SEL ACP") 'select ACLR meas
CALL InstrWrite(analyzer,"CALC:MARK:FUNC:POW:PRES FW3Gppcdma")
      'select WCDMA BTS standard
'--------- Setup the Spectrum 3 Tab (OBW measurement) ----------------------
```
CALL InstrWrite(analyzer,"INST:CRE SAN,'Spectrum 3'") 'Create Tab 3

### **R&S Remote Control** ®**ESRP**

#### Remote Control – Programming Examples

```
CALL InstrWrite(analyzer,"INIT:CONT OFF") 'Single sweep
CALL InstrWrite(analyzer,"DISP:WIND:TRAC:Y:SCAL:RLEV 10 dBm")'Reference level
CALL InstrWrite(analyzer,"FREQ:CENT 2.1175GHz") 'different CF
CALL InstrWrite(analyzer,"CALC:MARK:FUNC:POW:SEL OBW") 'select OBW meas
CALL InstrWrite(analyzer,"CALC:MARK:FUNC:POW:PRES FW3Gppcdma")
      ' select WCDMA BTS standard
'--------- Setup the Spectrum 4 Tab (CCDF measurement) ----------------------
CALL InstrWrite(analyzer,"INST:CRE SAN,'Spectrum 4'") 'Create Tab 4
CALL InstrWrite(analyzer,"INIT:CONT OFF") 'Single sweep
CALL InstrWrite(analyzer,"DISP:WIND:TRAC:Y:SCAL:RLEV 10 dBm")'Reference level
CALL InstrWrite(analyzer,"FREQ:CENT 2.1175GHz") 'different CF
CALL InstrWrite(analyzer," CALC:STAT:CCDF ON") 'select CCDF meas
'--------- Sweep in first Spectrum Tab and query marker --------------------
CALL InstrWrite(analyzer,"INST:SEL SAN") 'Select Tab 1
CALL InstrWrite(analyzer,"INIT;*WAI") 'Perform sweep with sync
CALL InstrWrite(analyzer,"CALC:MARK1:MAX") 'Marker to peak
CALL InstrWrite(analyzer, "CALC:MARK1:X?")                  'Query Marker x value
CALL InstrRead(analyzer, result$)
Print "Spectrum 1 Marker x [Hz]: "; result$
CALL InstrWrite(analyzer, "CALC: MARK1: Y?") 'Ouery Marker y value
CALL InstrRead(analyzer, result$)
Print "Spectrum 1 Marker y [dBm]: "; result$
'--------- Sweep in Spectrum 2 Tab and query ACLR results ------------------
CALL InstrWrite(analyzer," INST:SEL 'Spectrum 2'") 'Select Tab 2
CALL InstrWrite(analyzer,"INIT;*WAI") 'Perform sweep with sync
CALL InstrWrite(analyzer,"CALC:MARK:FUNC:POW:RES? ACP")'Query ACLR results
CALL InstrRead(analyzer, result$)
Print "Spectrum 2 ACRL results : "; result$
'--------- Sweep in Spectrum 3 Tab and query OBW results ------------------
CALL InstrWrite(analyzer," INST:SEL 'Spectrum 3'") 'Select Tab 3
CALL InstrWrite(analyzer, "INIT; *WAI") 'Perform sweep with sync
CALL InstrWrite(analyzer,"CALC:MARK:FUNC:POW:RES? OBW")'Query OBW results
CALL InstrRead(analyzer, result$)
Print "Spectrum 3 OBW results : "; result$
'--------- Sweep in Spectrum 4 Tab and query CCDF results -----------------
CALL InstrWrite(analyzer," INST:SEL 'Spectrum 4'") 'Select Tab 4
CALL InstrWrite(analyzer,"INIT;*WAI") 'Perform sweep with sync
CALL InstrWrite(analyzer,"CALC:STAT:RES1? ALL")'Query CCDF results
CALL InstrRead(analyzer, result$)
Print "Spectrum 4 CCDF results : "; result$
'--------- Now the sweep part can be redone without the need of ------------
'--------- doing the setup of all 4 measurements again. . . . ------------
END SUB
REM ************************************************************************
```
# **16.18 GPIB Commands of HP Models 856xE, 8566A/B, 8568A/B and 8594E**

The R&S FSV analyzer family supports a subset of the GPIB commands of HP models 8560E, 8561E, 8562E, 8563E, 8564E, 8565E, 8566A, 8566B, 8568A, 8568B and 8594E.

Despite the differences in system architecture and device features, the supported commands have been implemented in a way to ensure a sufficiently high degree of correspondence with the original.

This includes the support of syntax rules for not only newer device families (B and E models) but for the previous A family as well.

In many cases the selection of commands supported by the R&S FSV is sufficient to run an existing GPIB program without adaptation.

After the introduction, this section includes the following topics:

- GPIB languages..................................................................................................1005
- Command set of models 8560E, 8561E, 8562E, 8563E, 8564E, 8565E, 8566A/B, [8568A/B, 8591E, 8594E, 71100C, 71200C, and 71209A................................... 1007](#page-1006-0) Special features of the syntax parsing algorithms for 8566A and 8568A models
- [............................................................................................................................ 1030](#page-1029-0) ● [Special behavior of commands...........................................................................1031](#page-1030-0) ● [Model-dependent default settings.......................................................................1032](#page-1031-0) ● [Data output formats.............................................................................................1033](#page-1032-0) ● [Trace data output formats................................................................................... 1033](#page-1032-0) ● [Trace data input formats..................................................................................... 1033](#page-1032-0) ● [GPIB status reporting..........................................................................................1033](#page-1032-0)

# **16.18.1 GPIB languages**

The R&S ESRP analyzer family supports a subset of the GPIB commands used by other devices. Thus it can emulate other devices in order to use existing remote control programs.

#### **Supported languages**

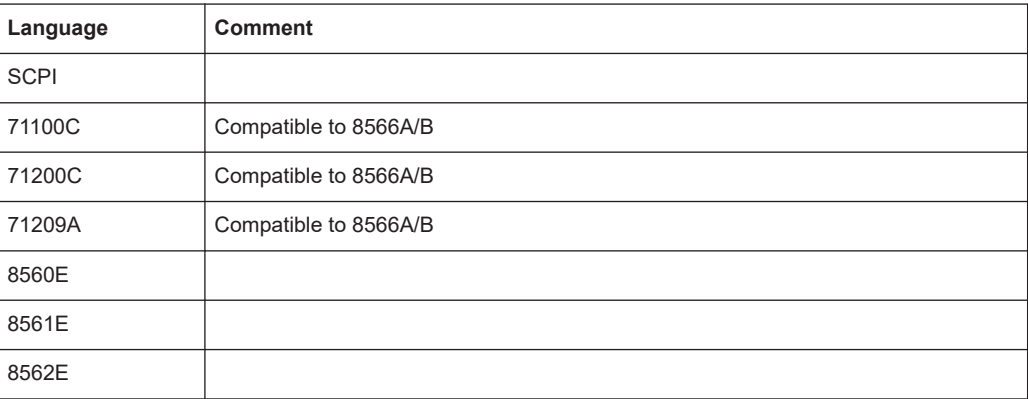

#### GPIB Commands of HP Models 856xE, 8566A/B, 8568A/B and 8594E

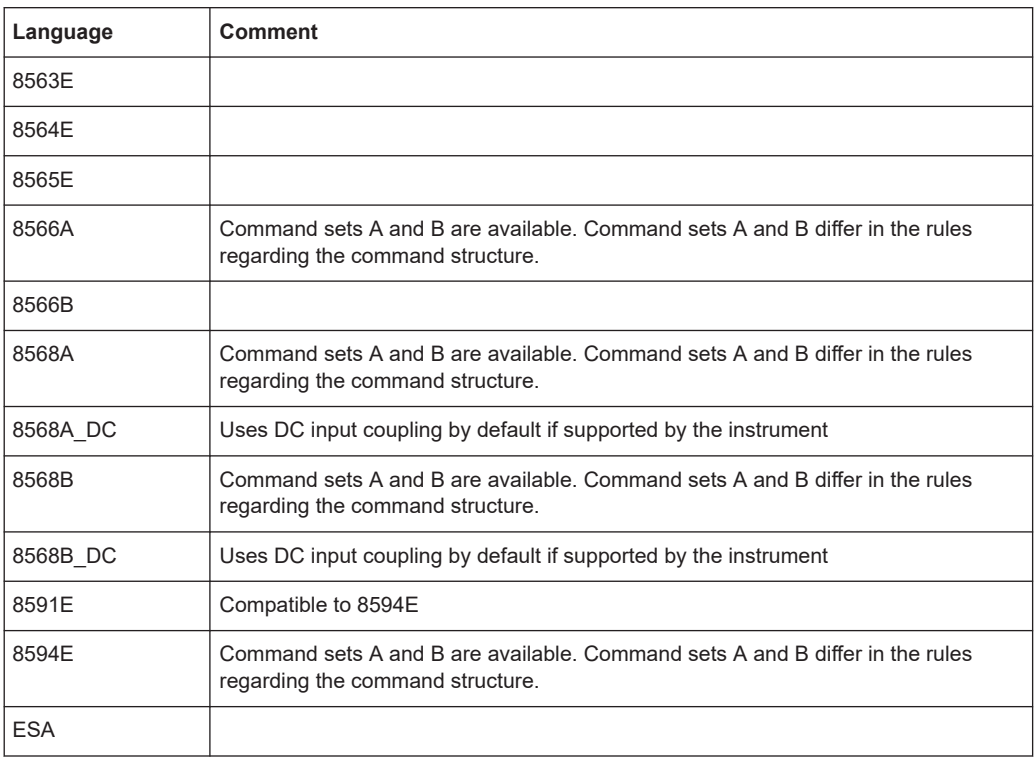

#### **Notes:**

- If you select a language other than "SCPI", the GPIB address is set to 18 if it was 20 before.
- The Start/stop frequency, reference level and number of sweep points are adapted to the selected instrument model.
- When you switch between remote control languages, the following settings or changes are made:

# **SCPI:**

The instrument performs a PRESET.

# **8566A/B, 8568A/B, 8594E; FSEA, FSEB, FSEM; FSEK:**

- The instrument performs a PRESET.
- The following instrument settings are changed:

#### *Table 16-29: Instrument settings for emulation of 8566A/B, 8568A/B, 8594E; FSEA, FSEB, FSEM; FSEK instruments*

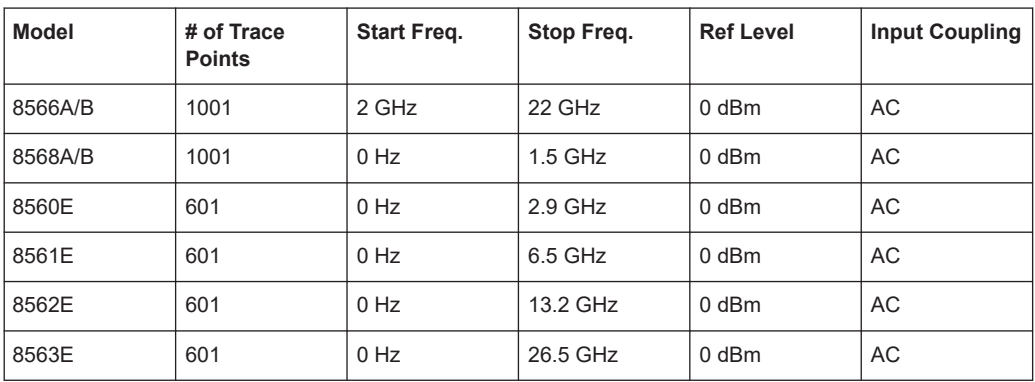

#### GPIB Commands of HP Models 856xE, 8566A/B, 8568A/B and 8594E

<span id="page-1006-0"></span>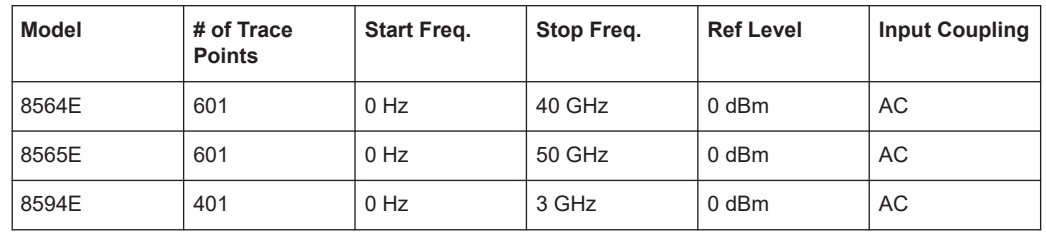

**Note**: The stop frequency indicated in the table may be limited to the corresponding frequency of the R&S ESRP, if required.

# **16.18.2 Command set of models 8560E, 8561E, 8562E, 8563E, 8564E, 8565E, 8566A/B, 8568A/B, 8591E, 8594E, 71100C, 71200C, and 71209A**

As with the original units, the R&S ESRP includes the command set of the A models in the command set of the B models.

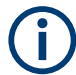

The HP model 8591E is compatible to HP model 8594E, the HP models 71100C, 71200C, and 71209A are compatible to HP models 8566A/B.

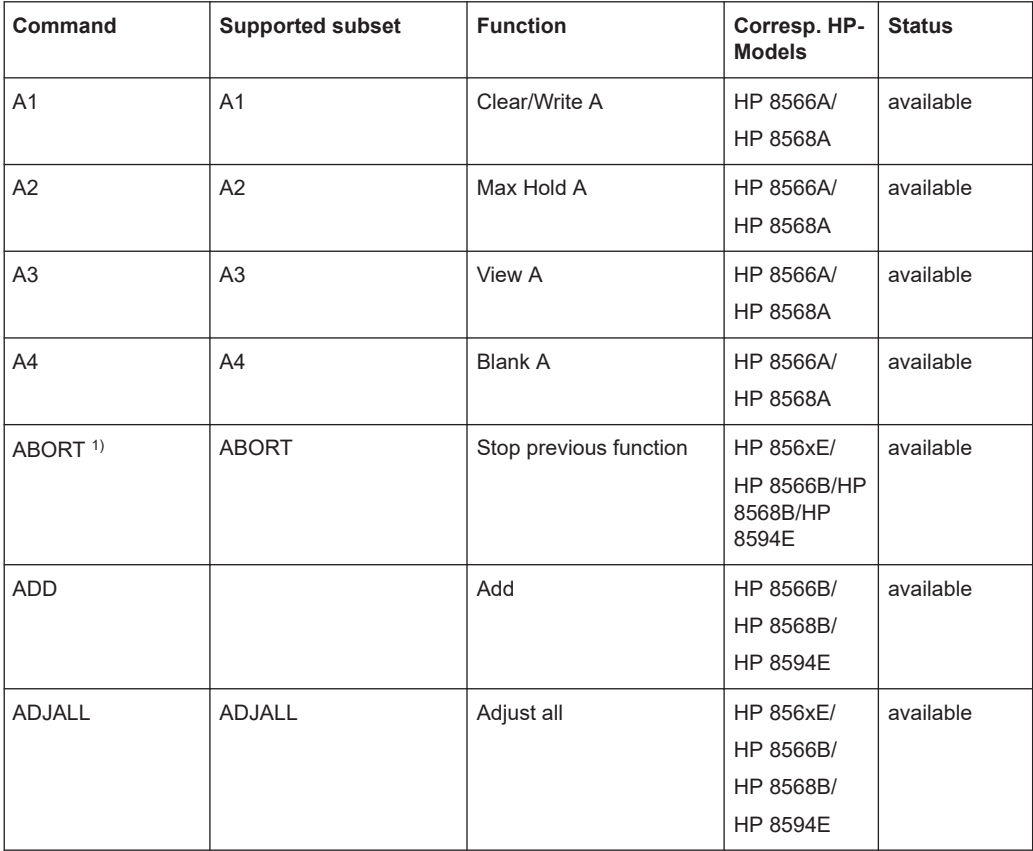

# GPIB Commands of HP Models 856xE, 8566A/B, 8568A/B and 8594E

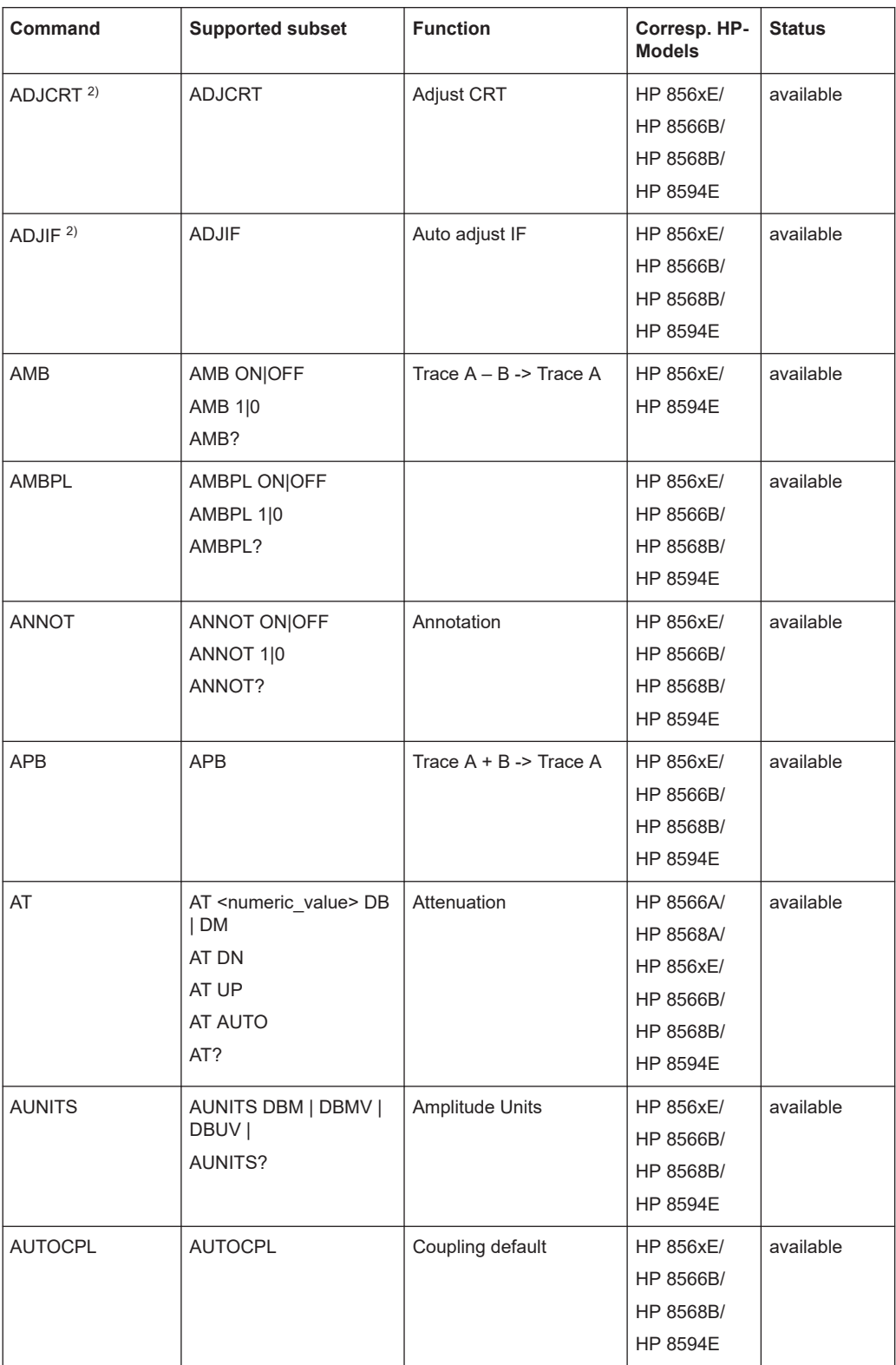
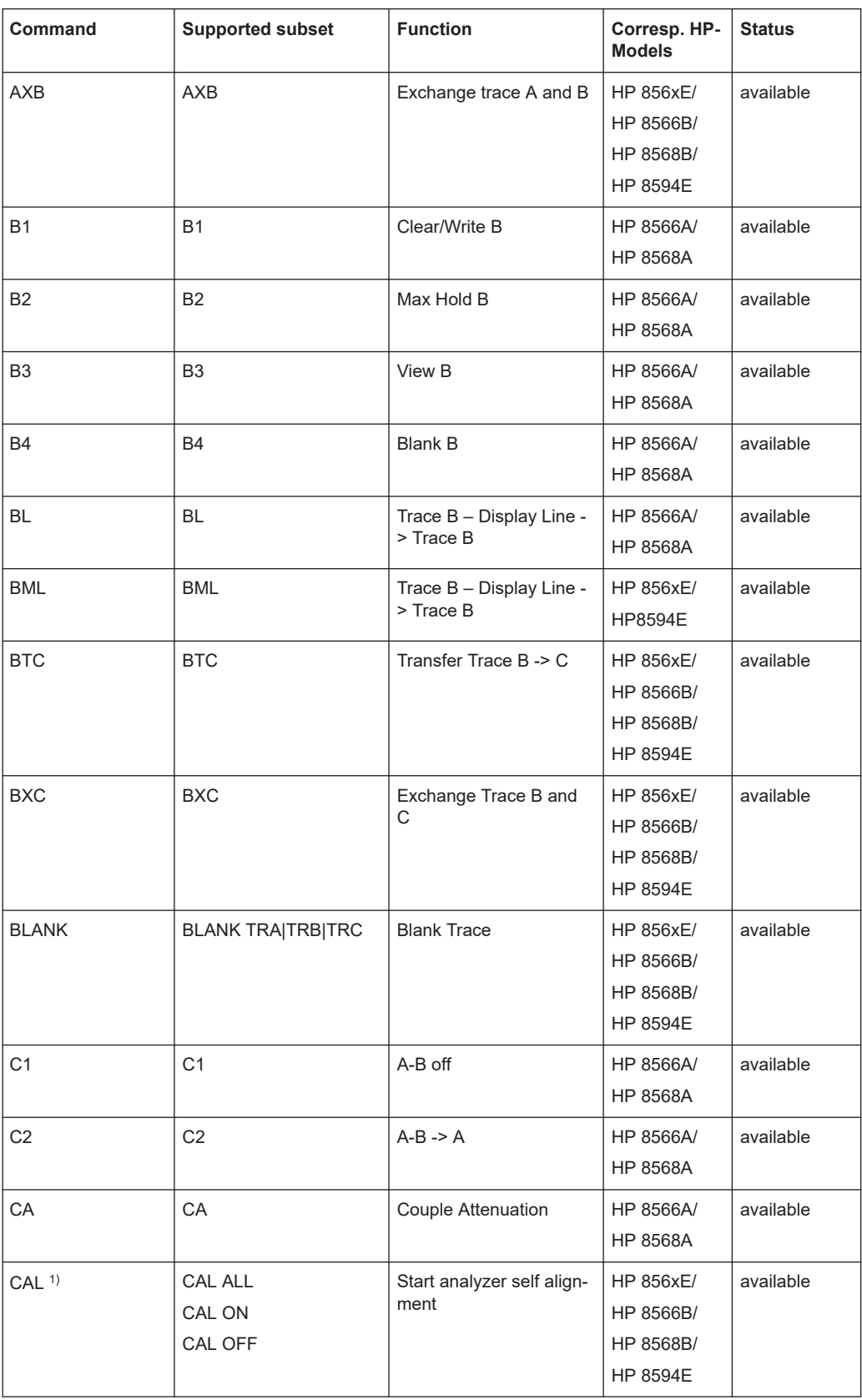

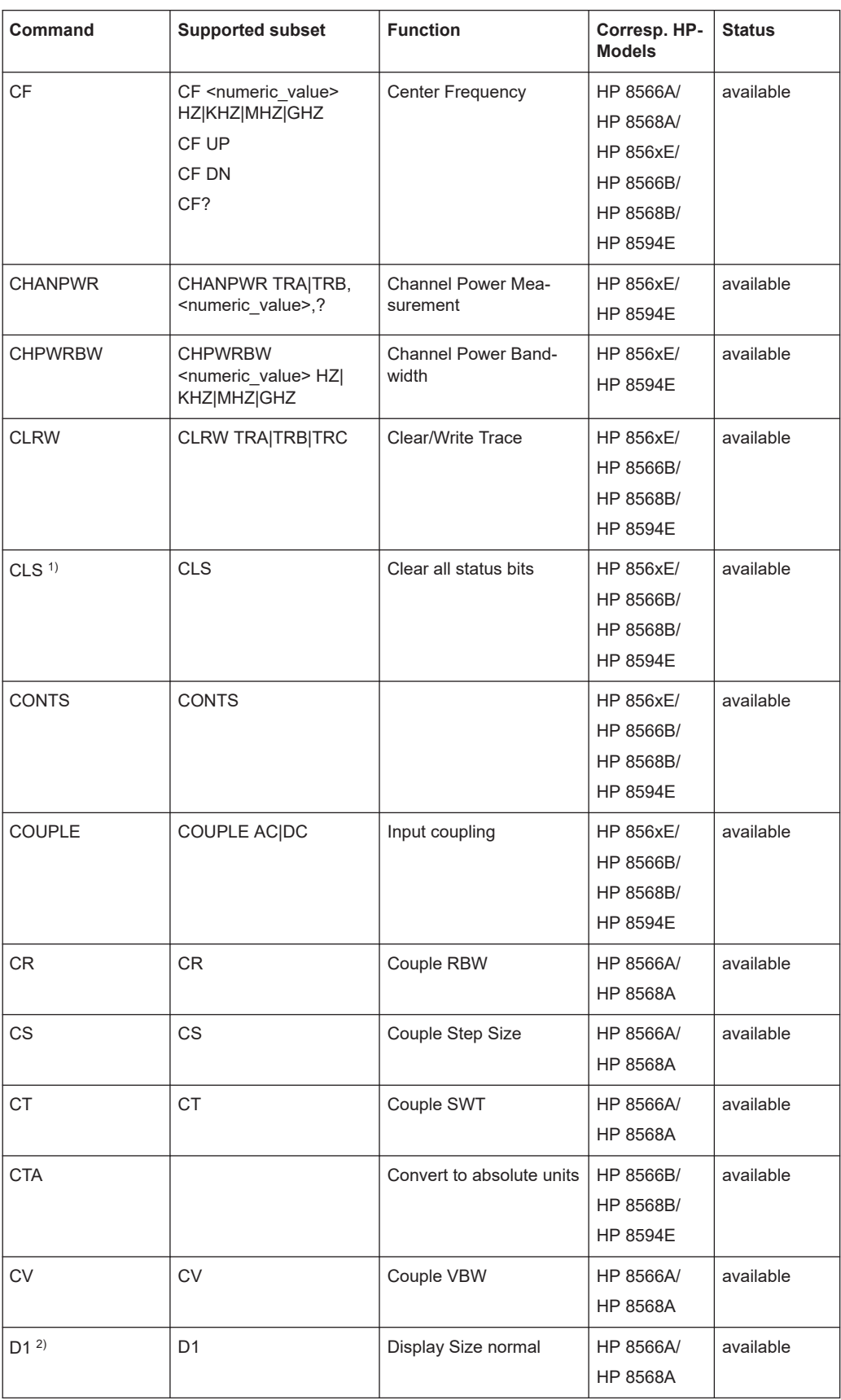

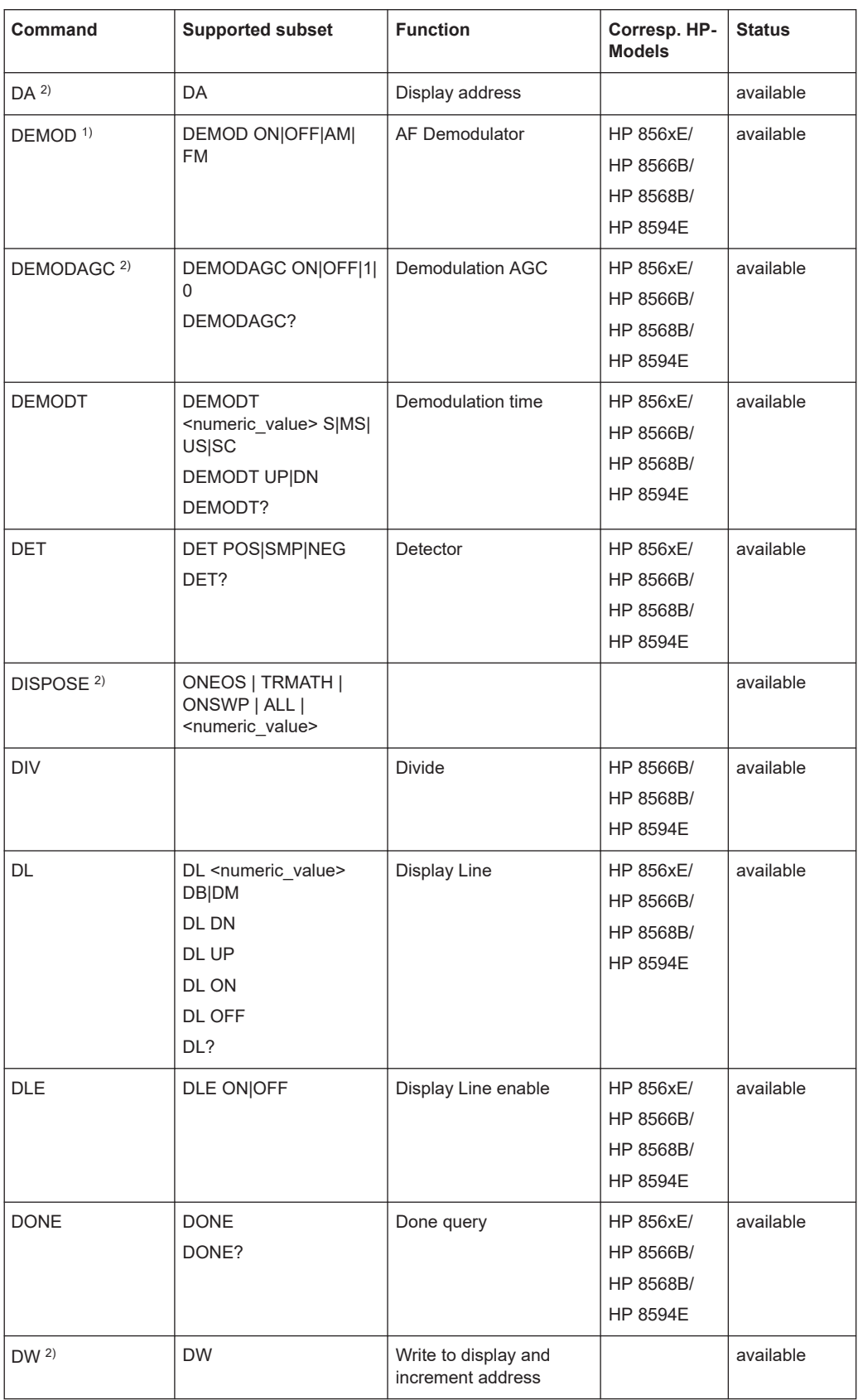

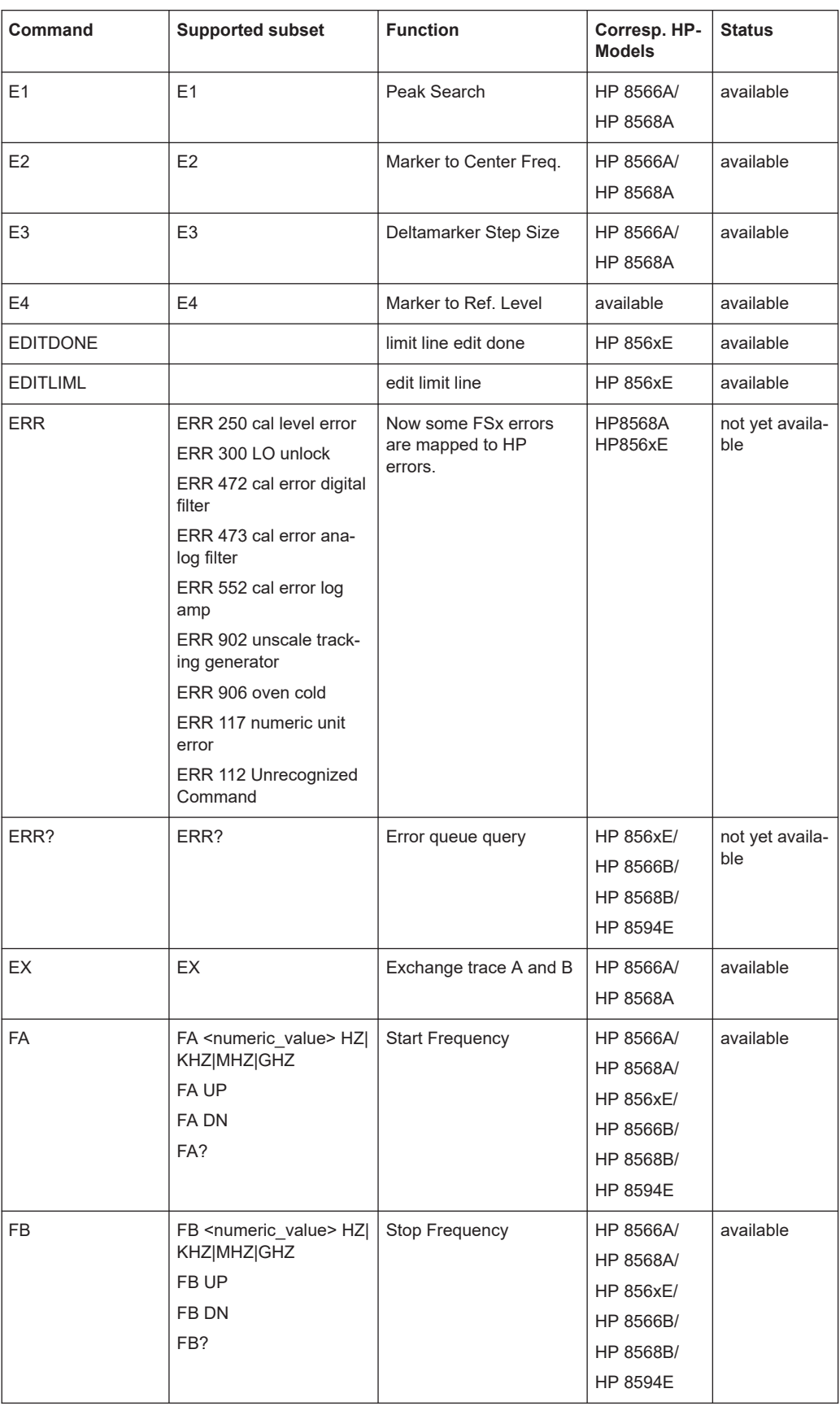

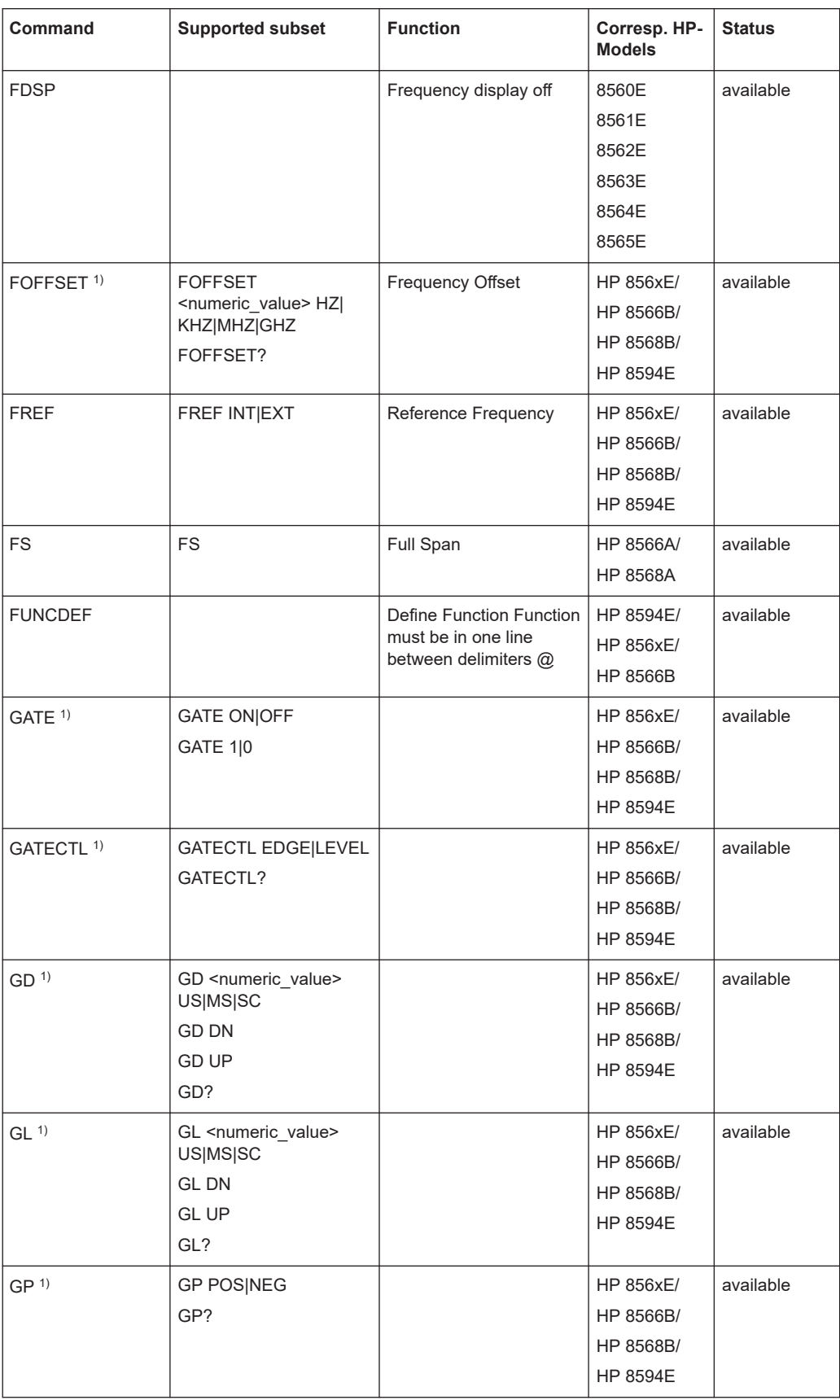

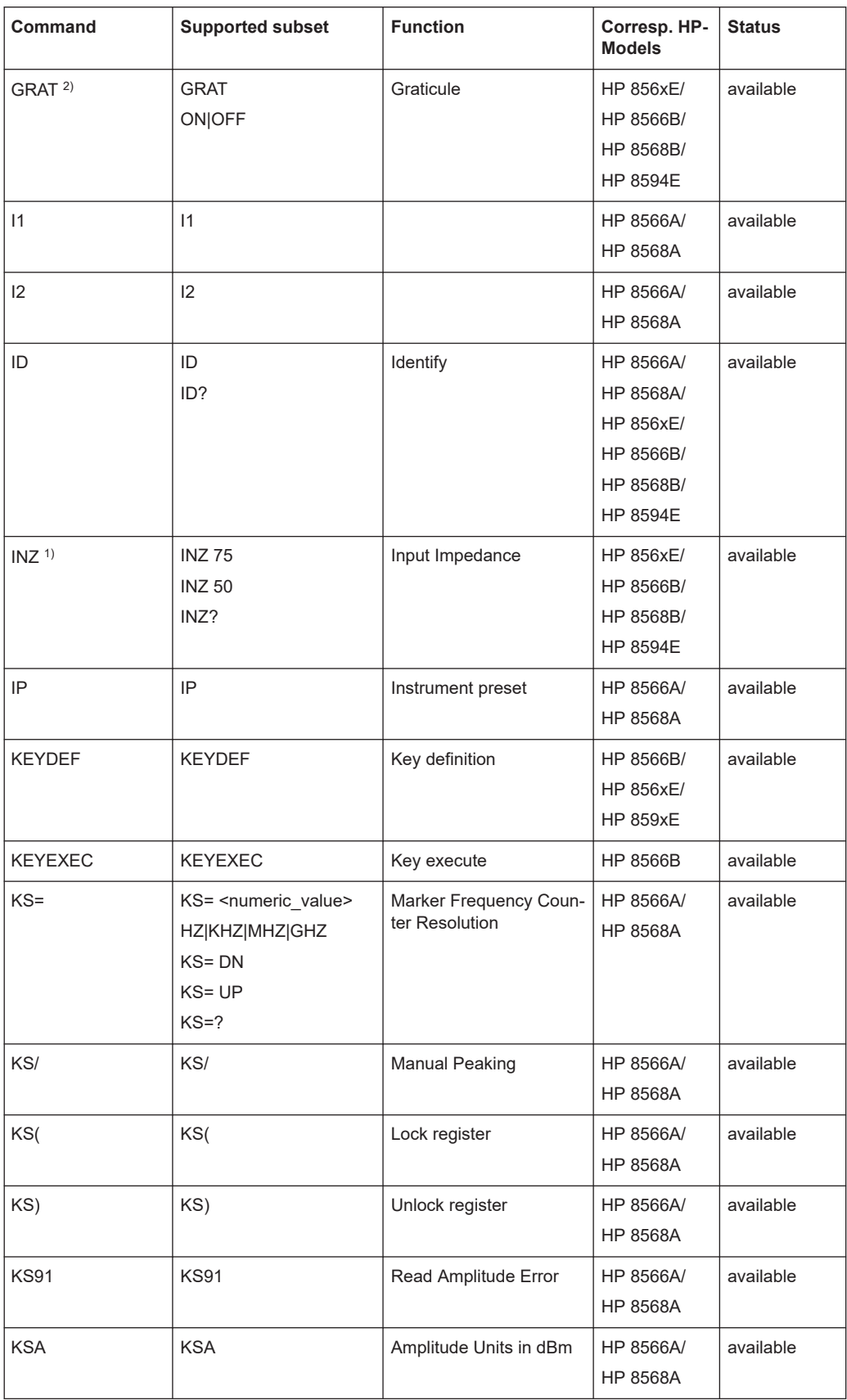

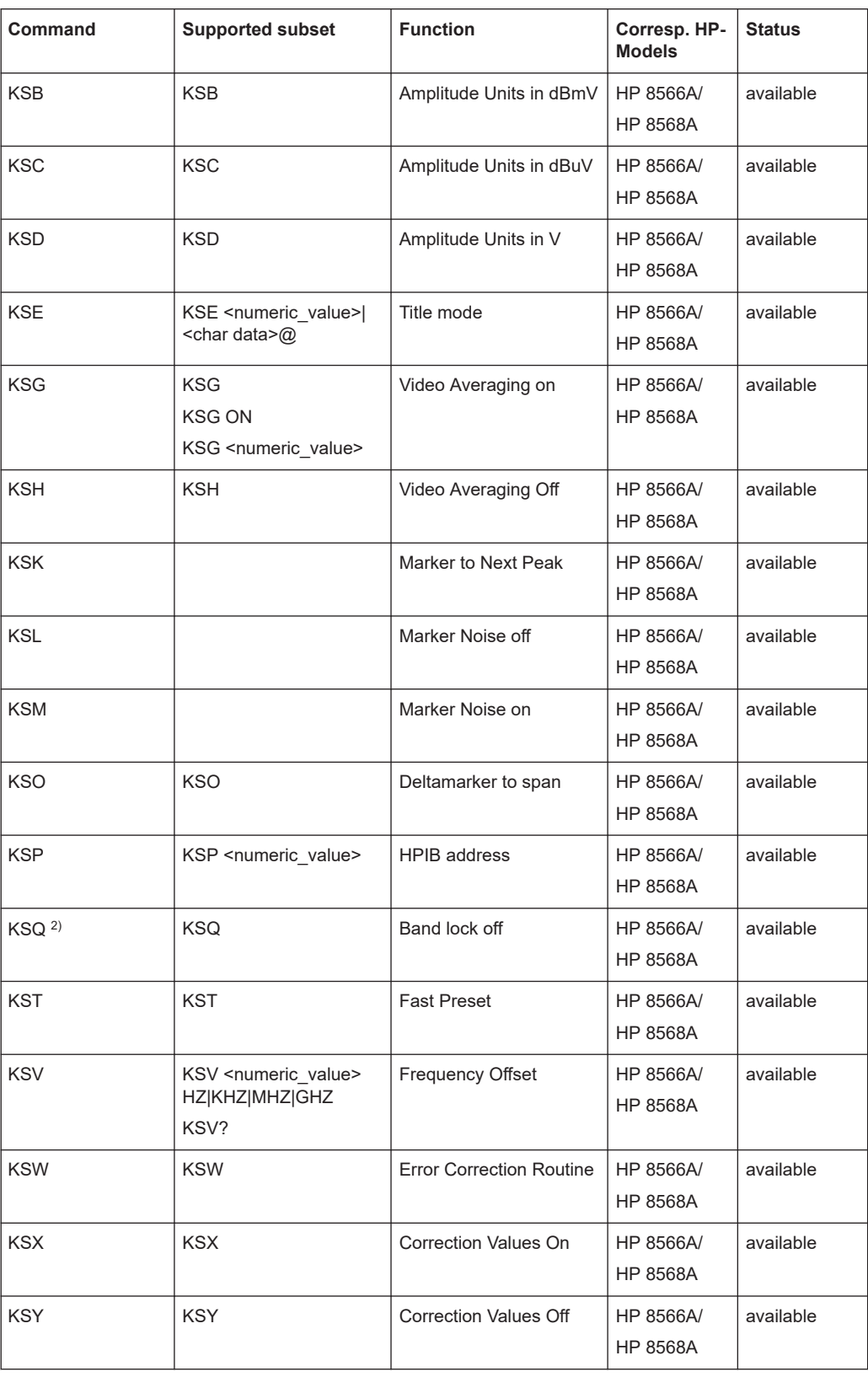

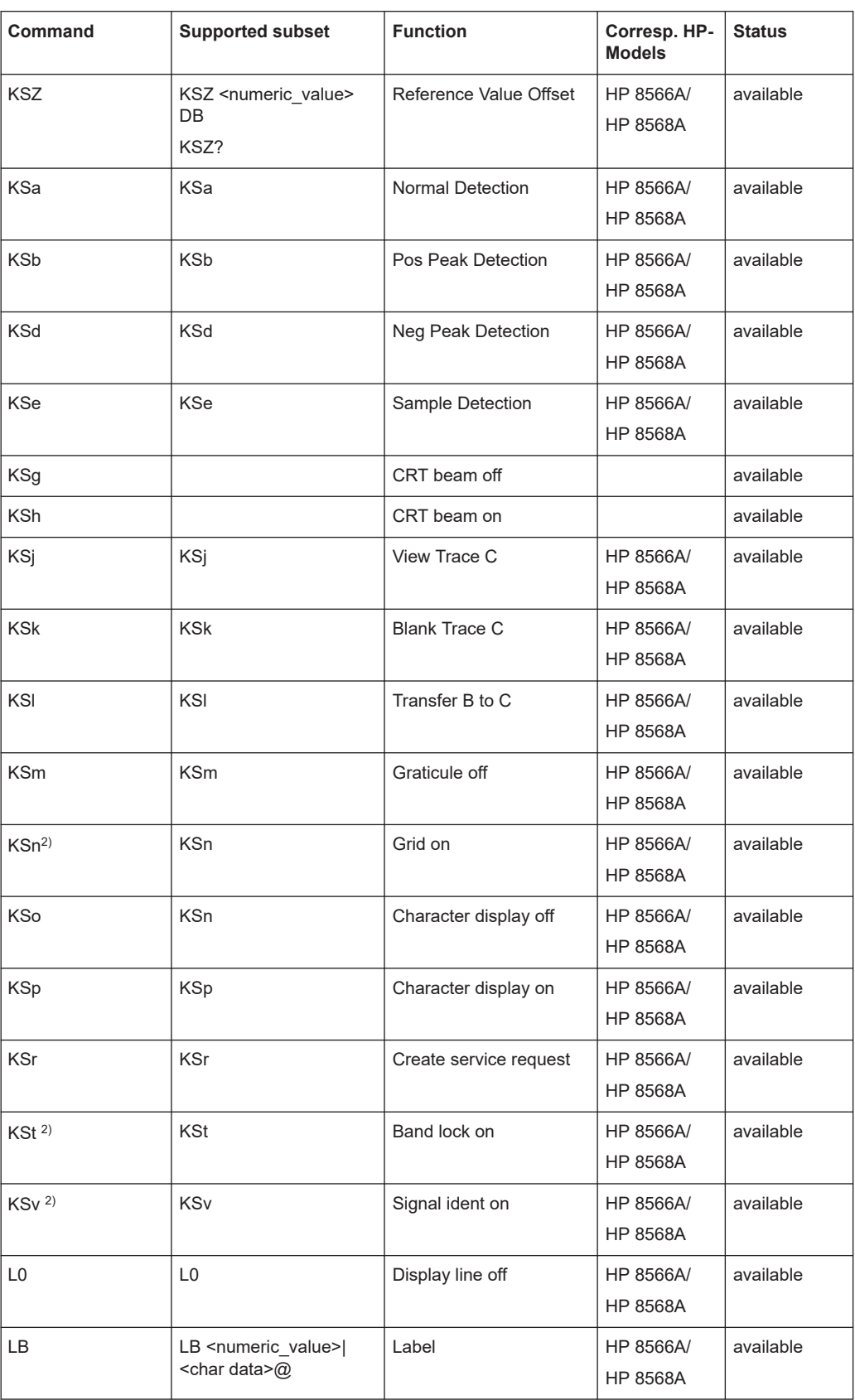

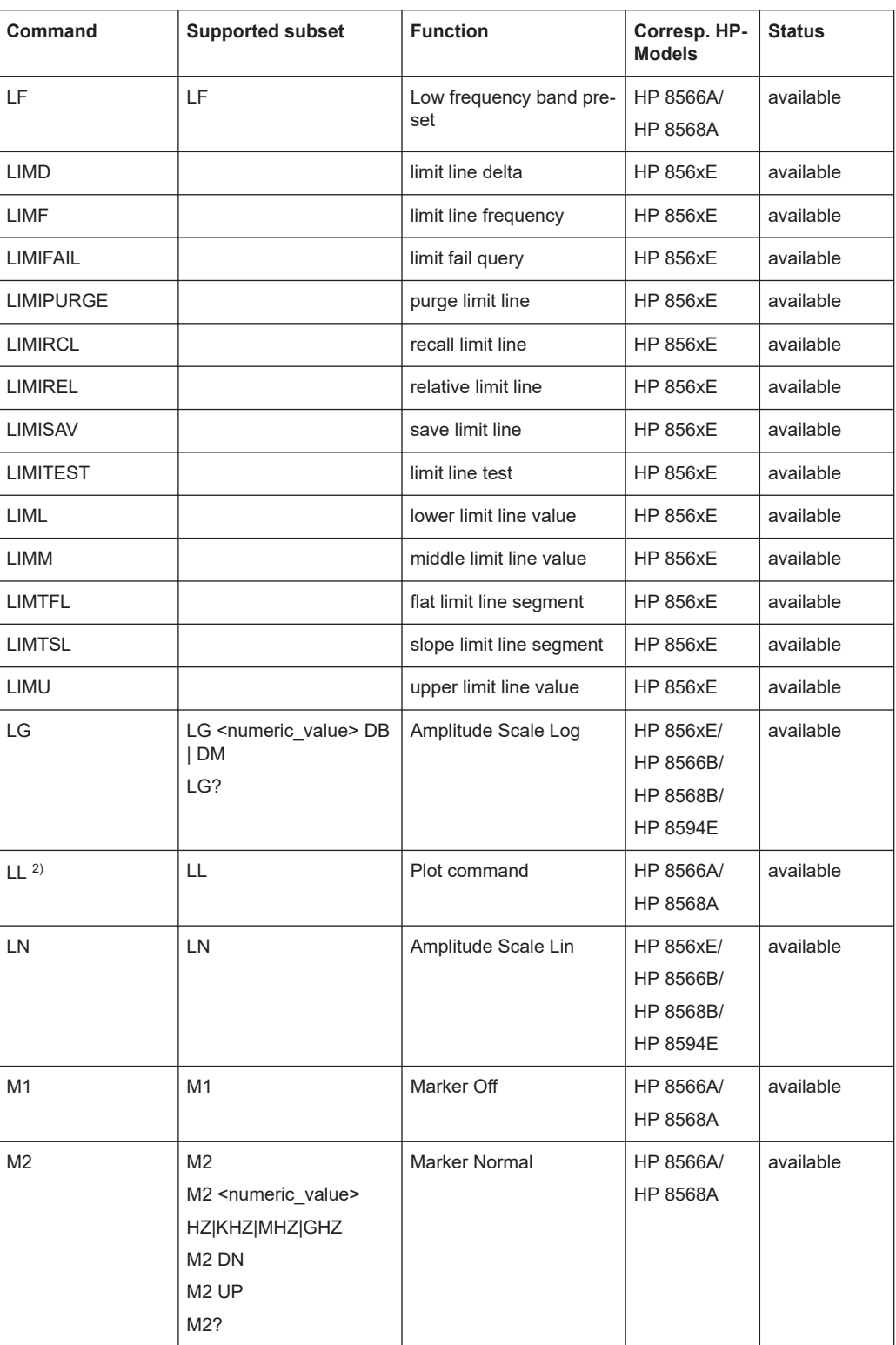

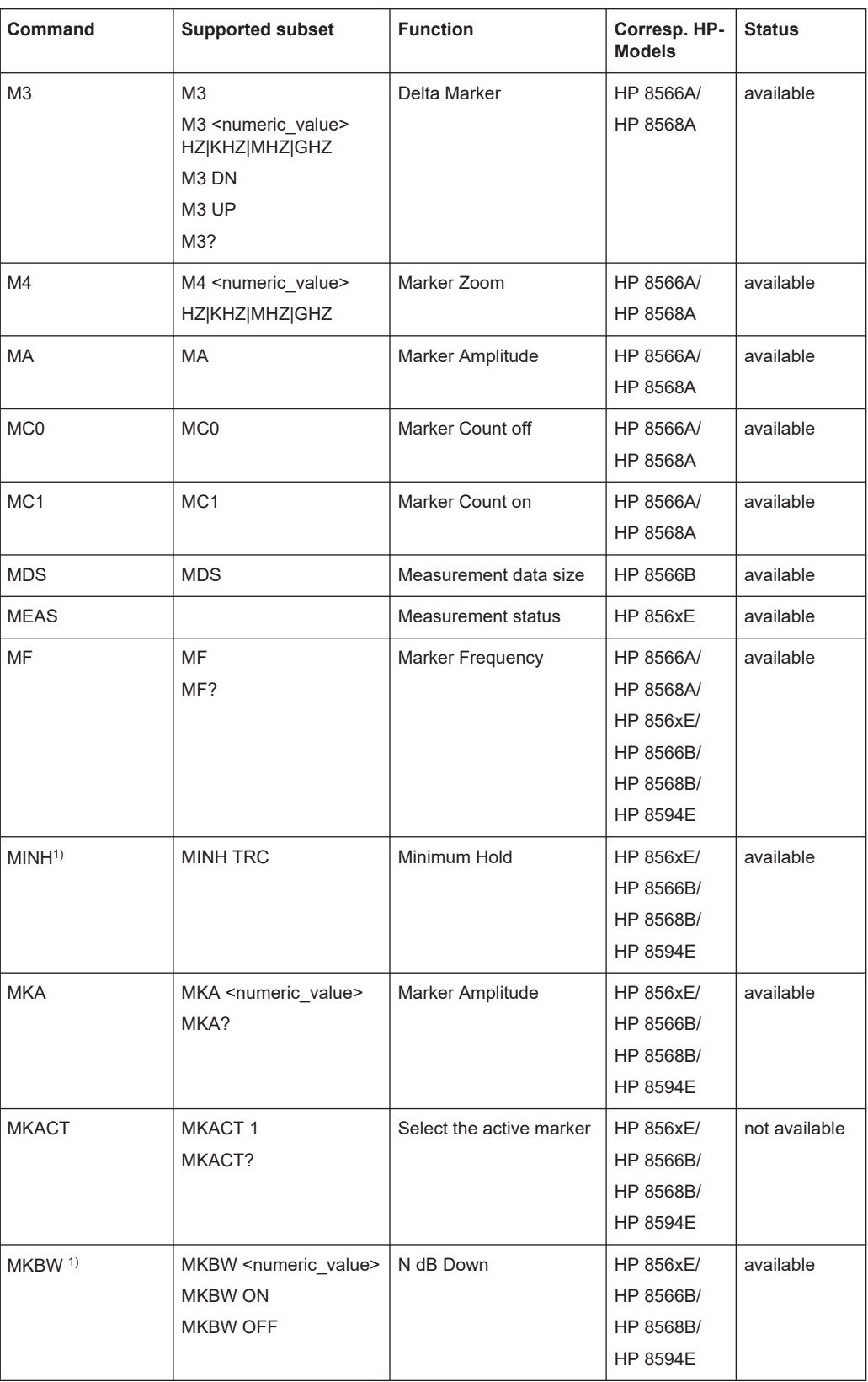

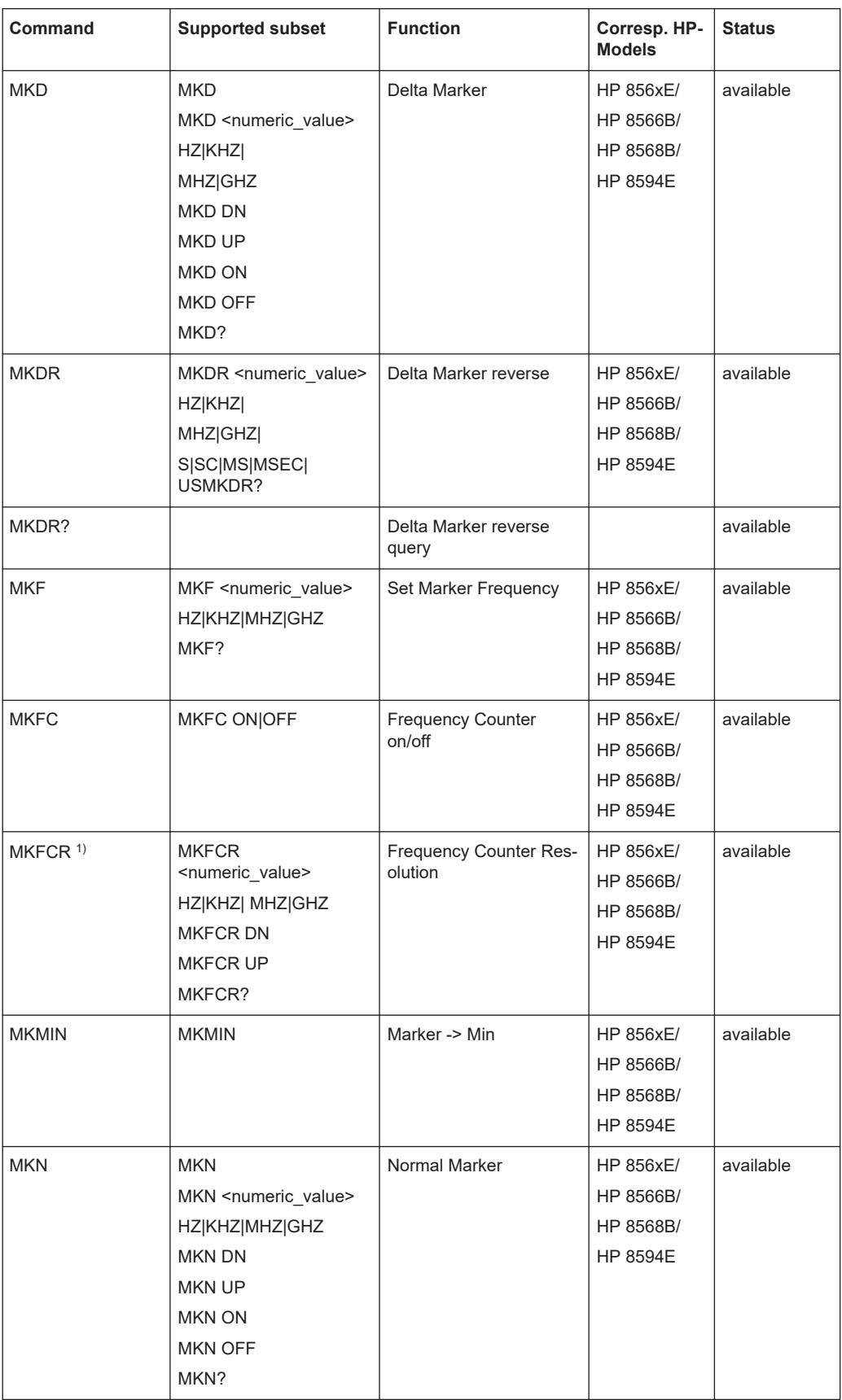

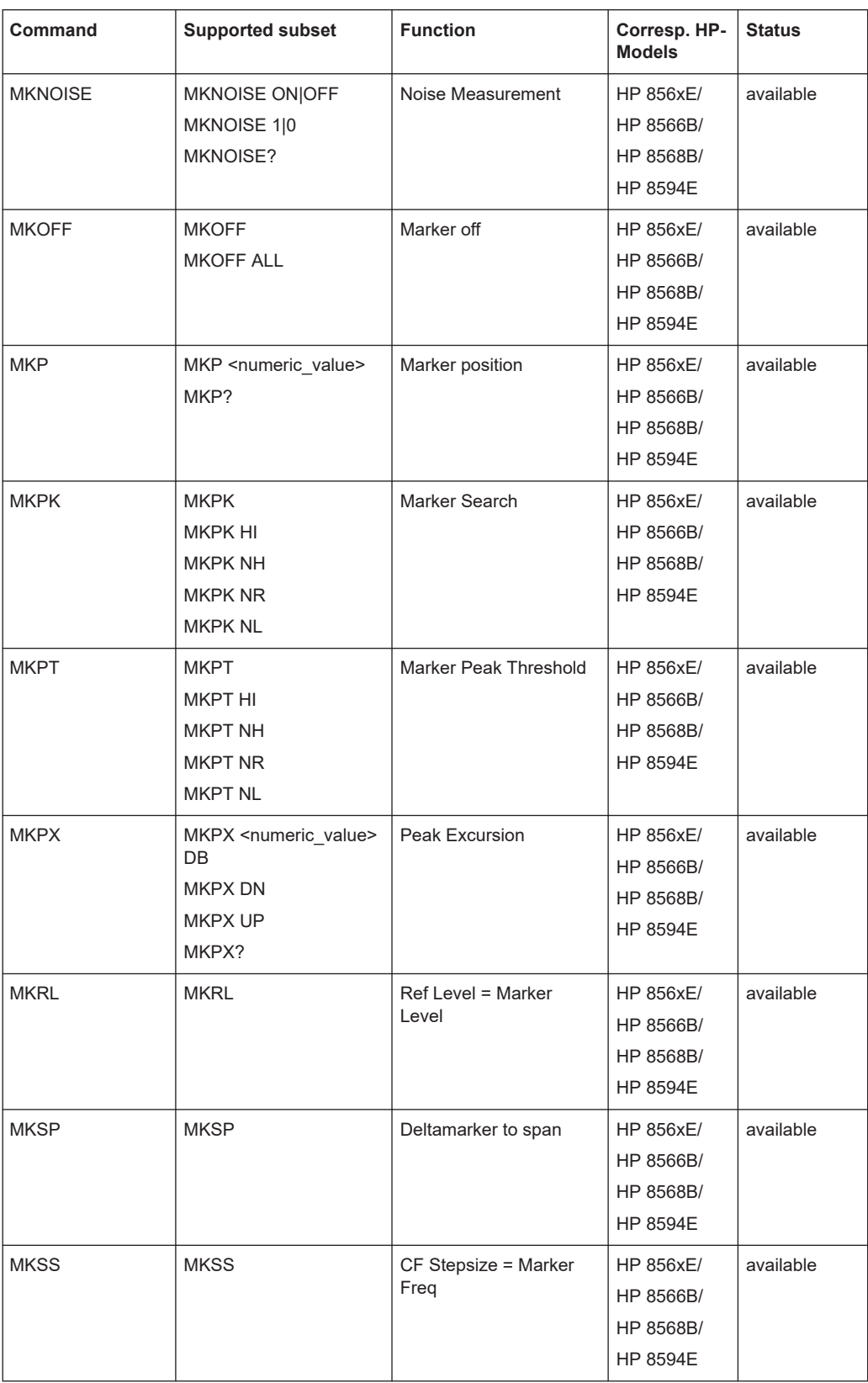

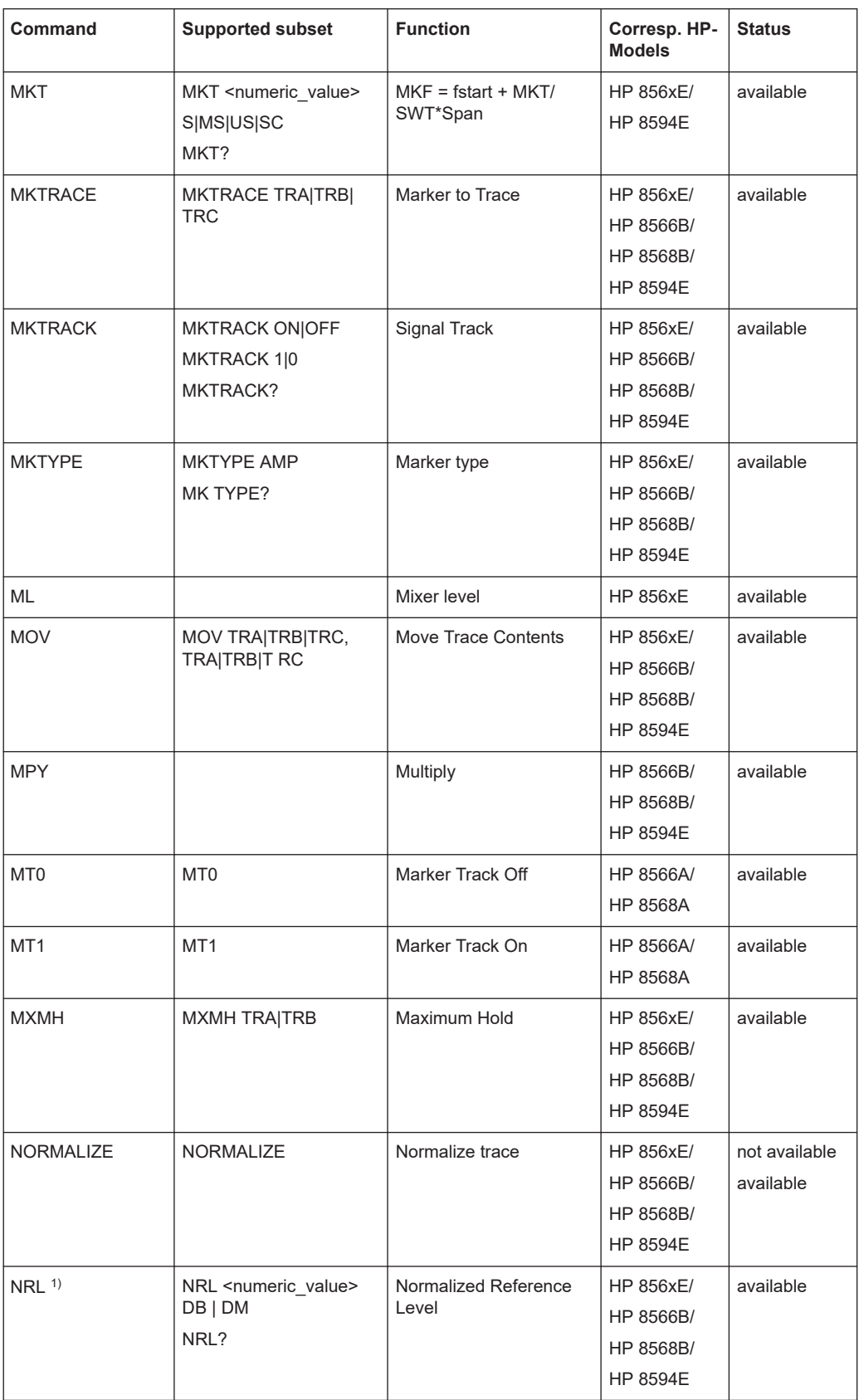

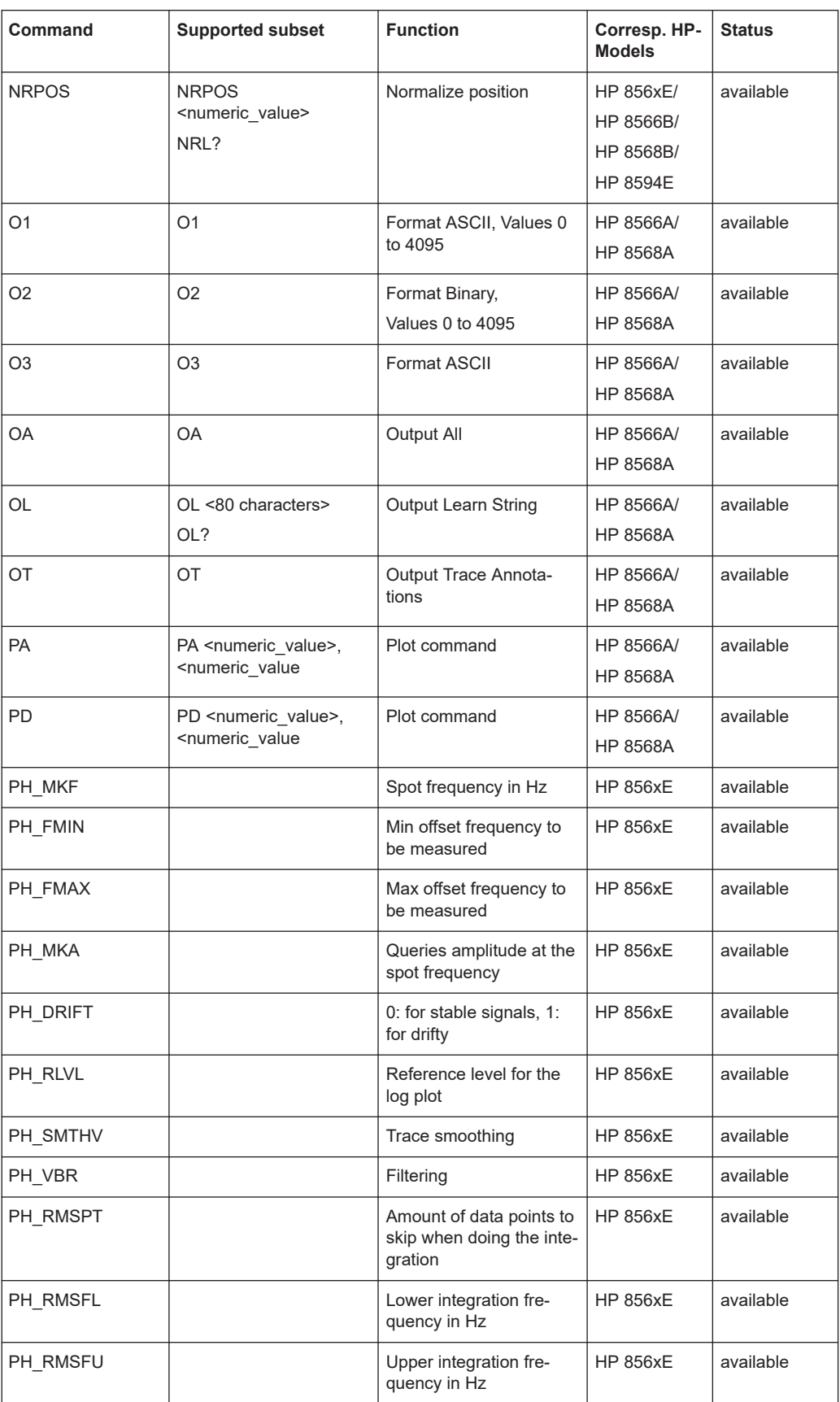

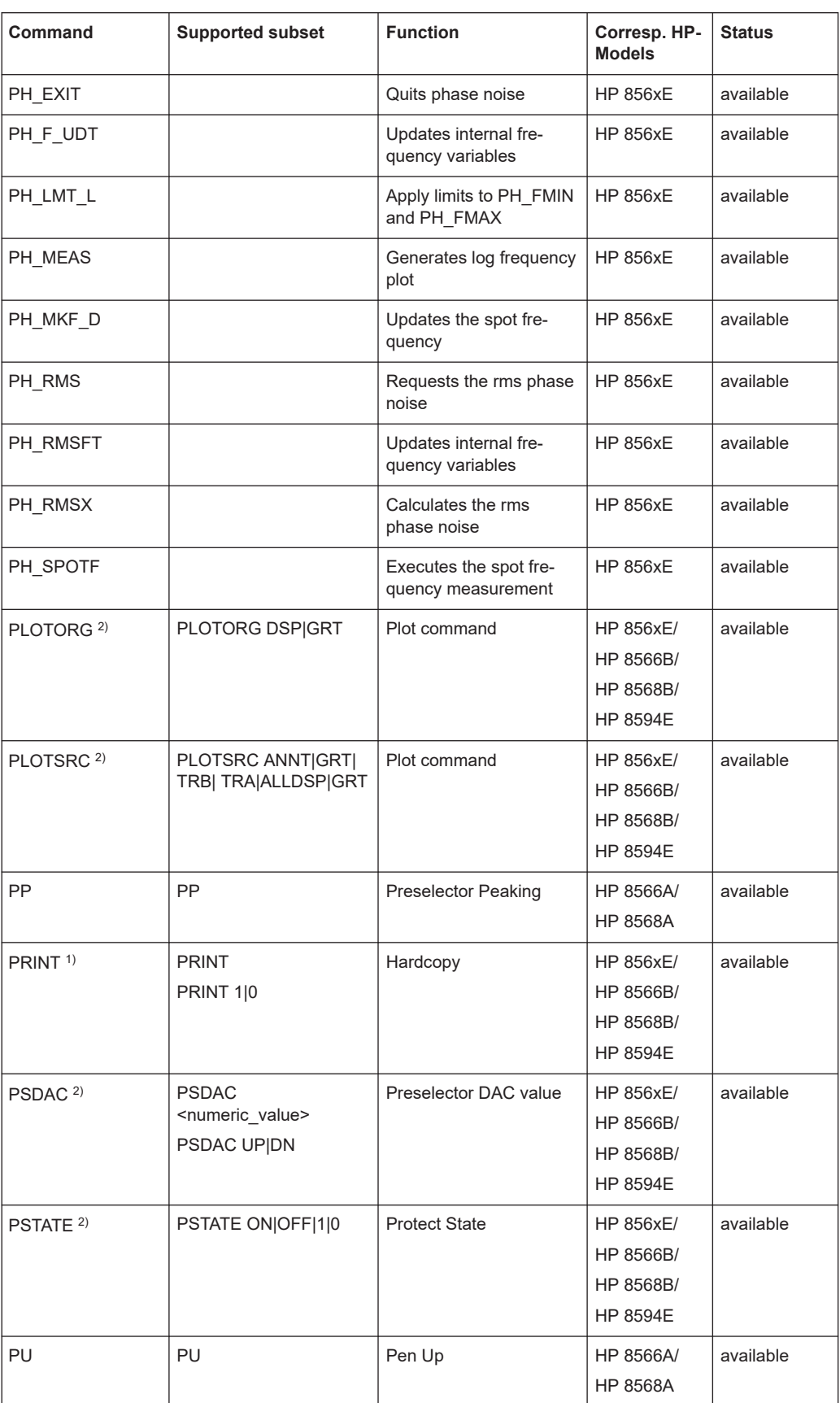

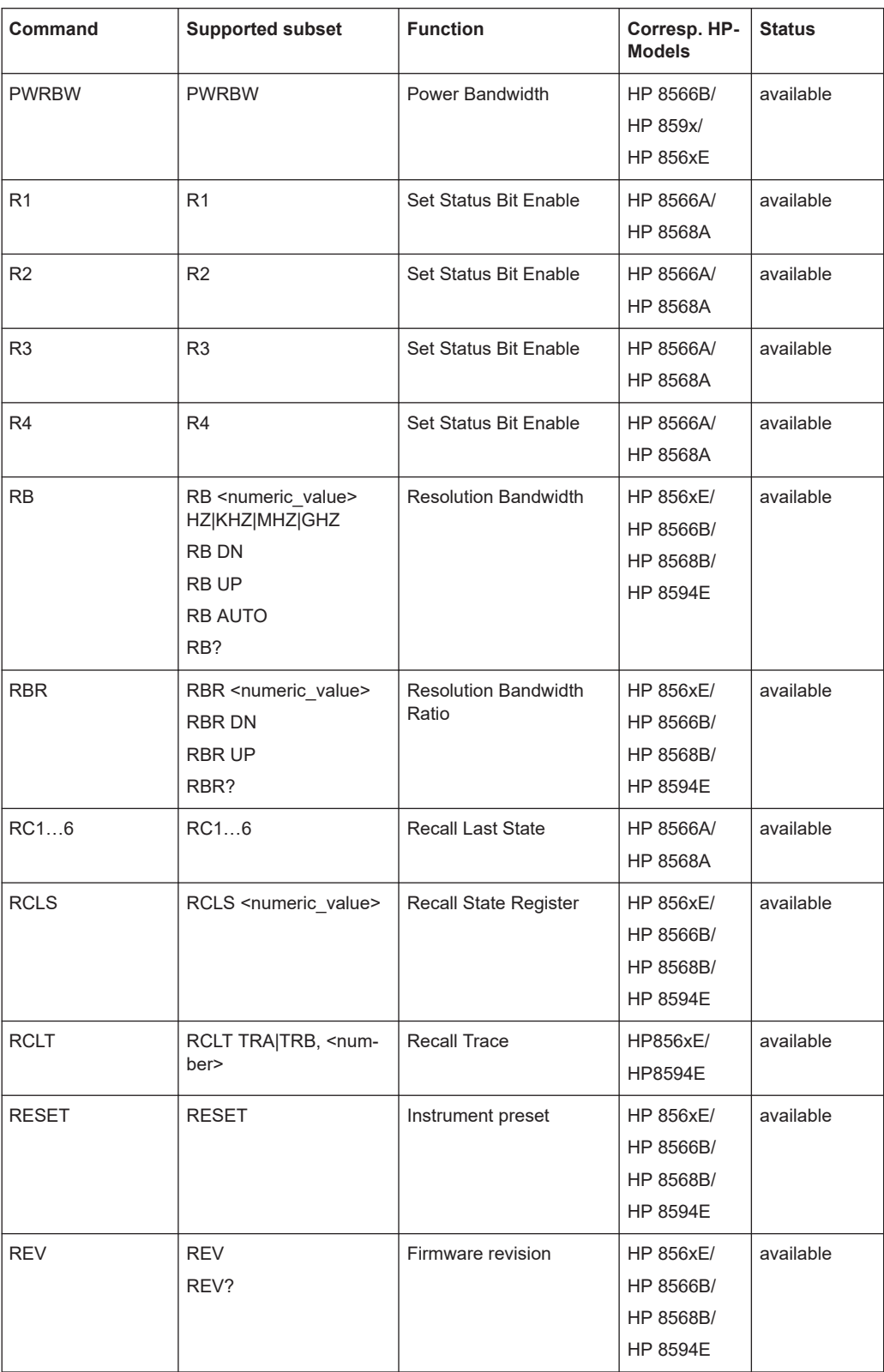

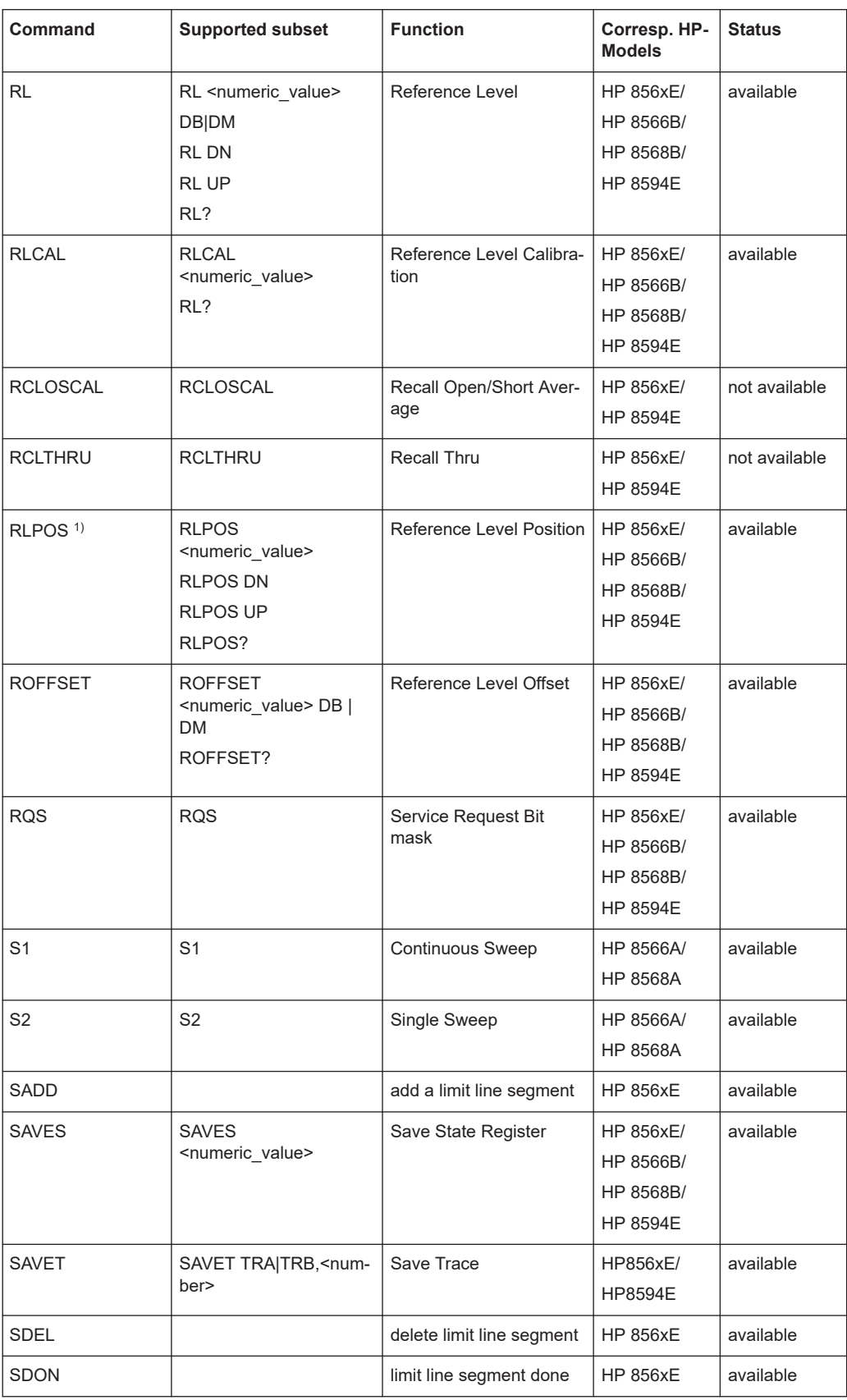

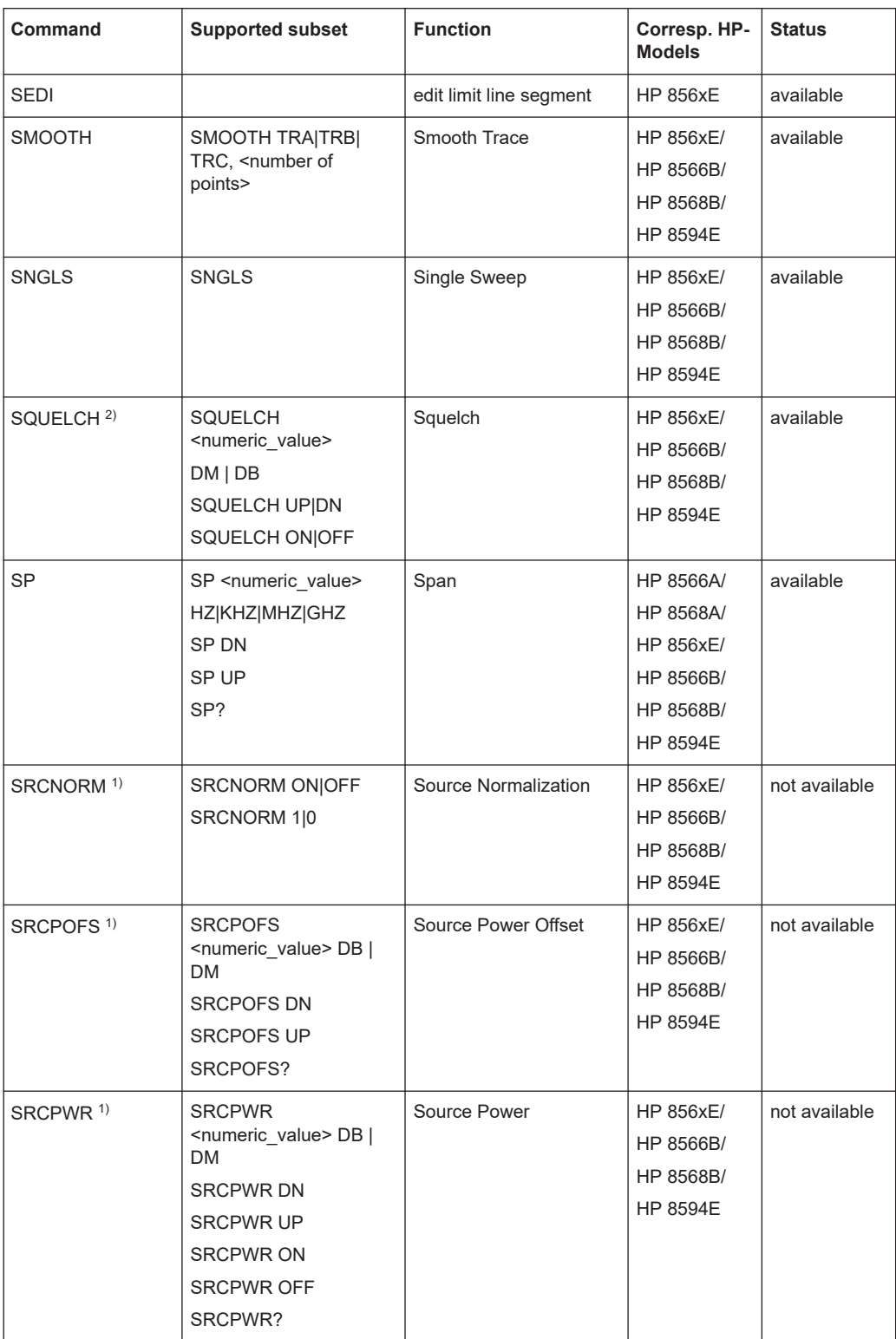

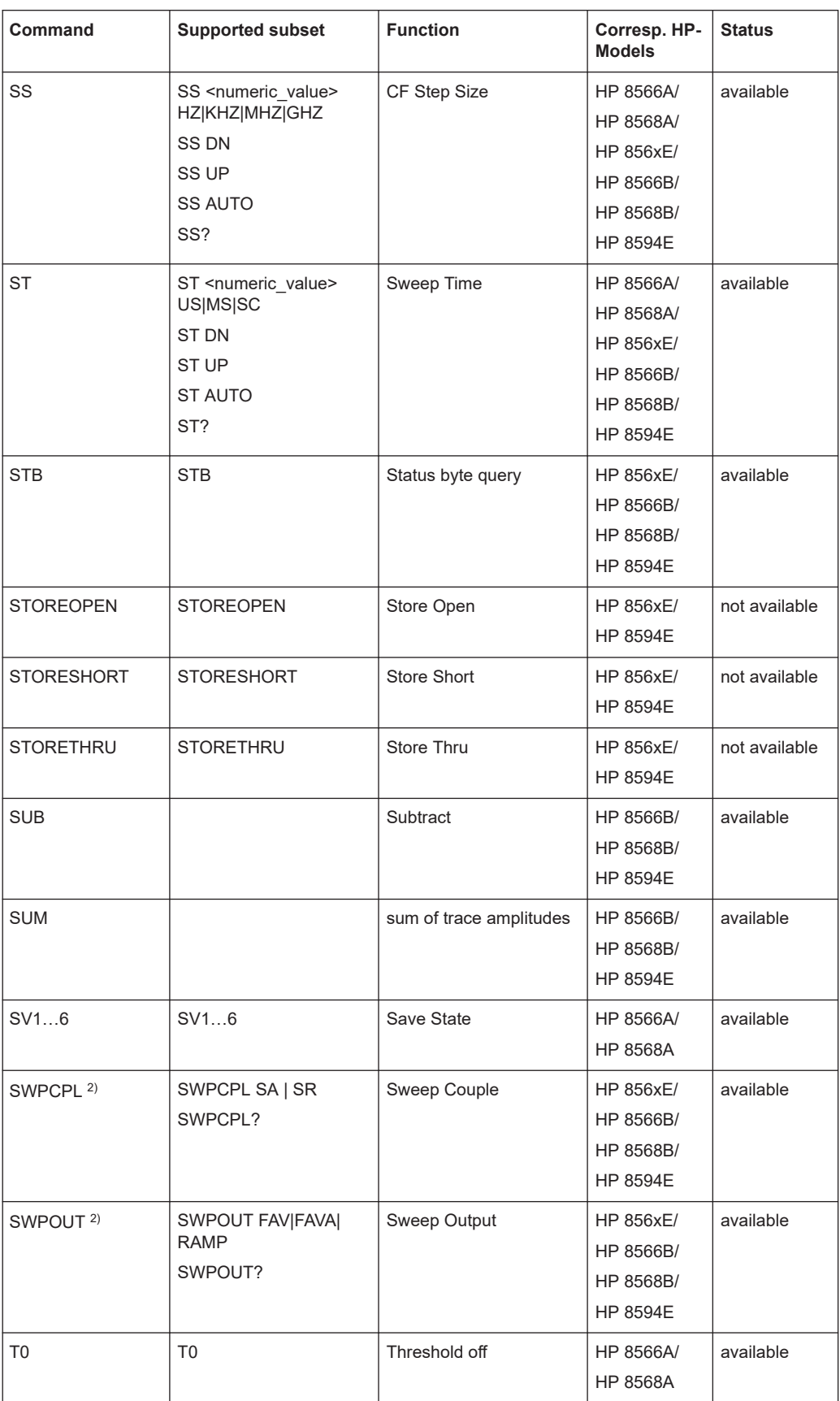

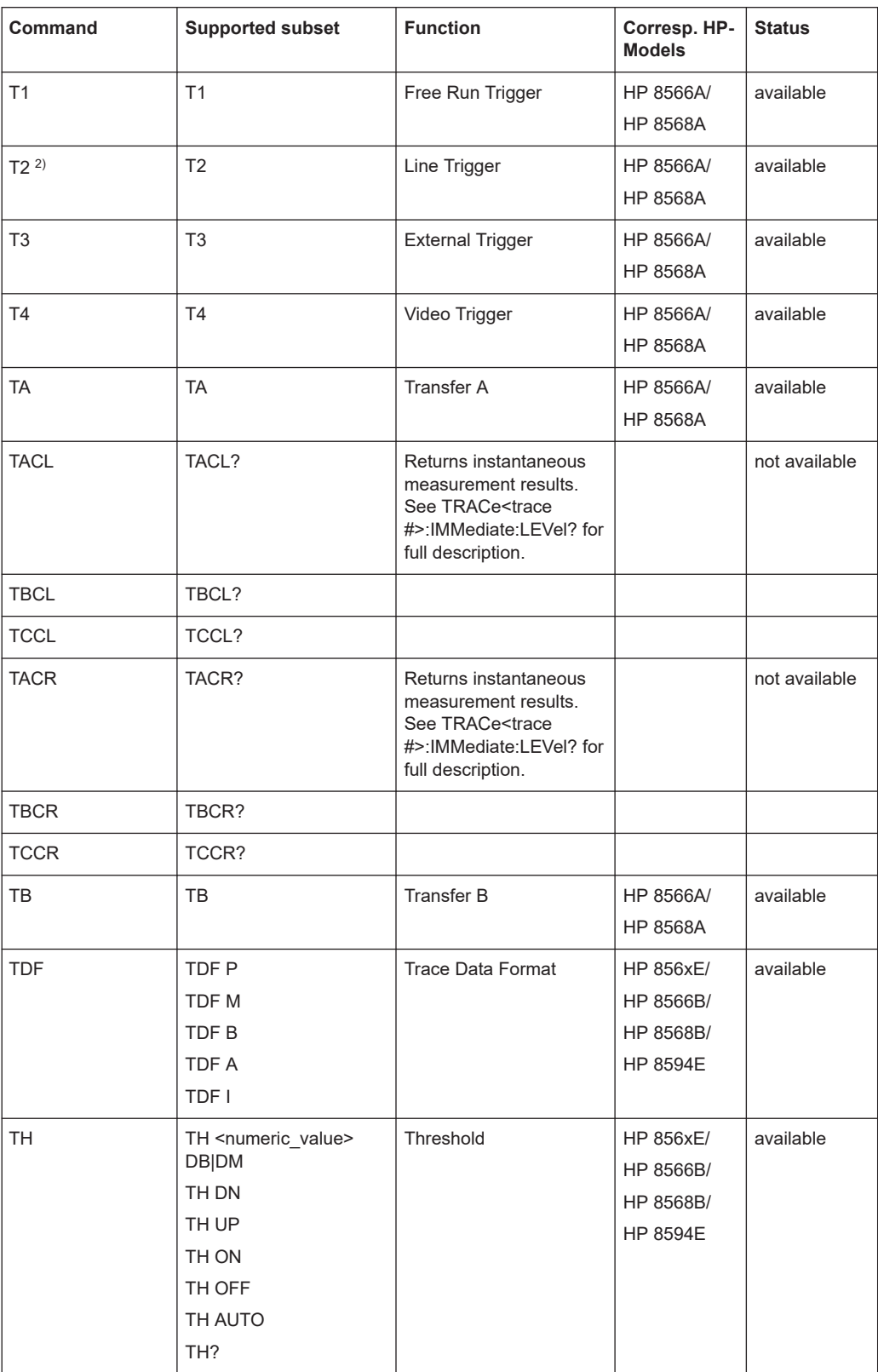

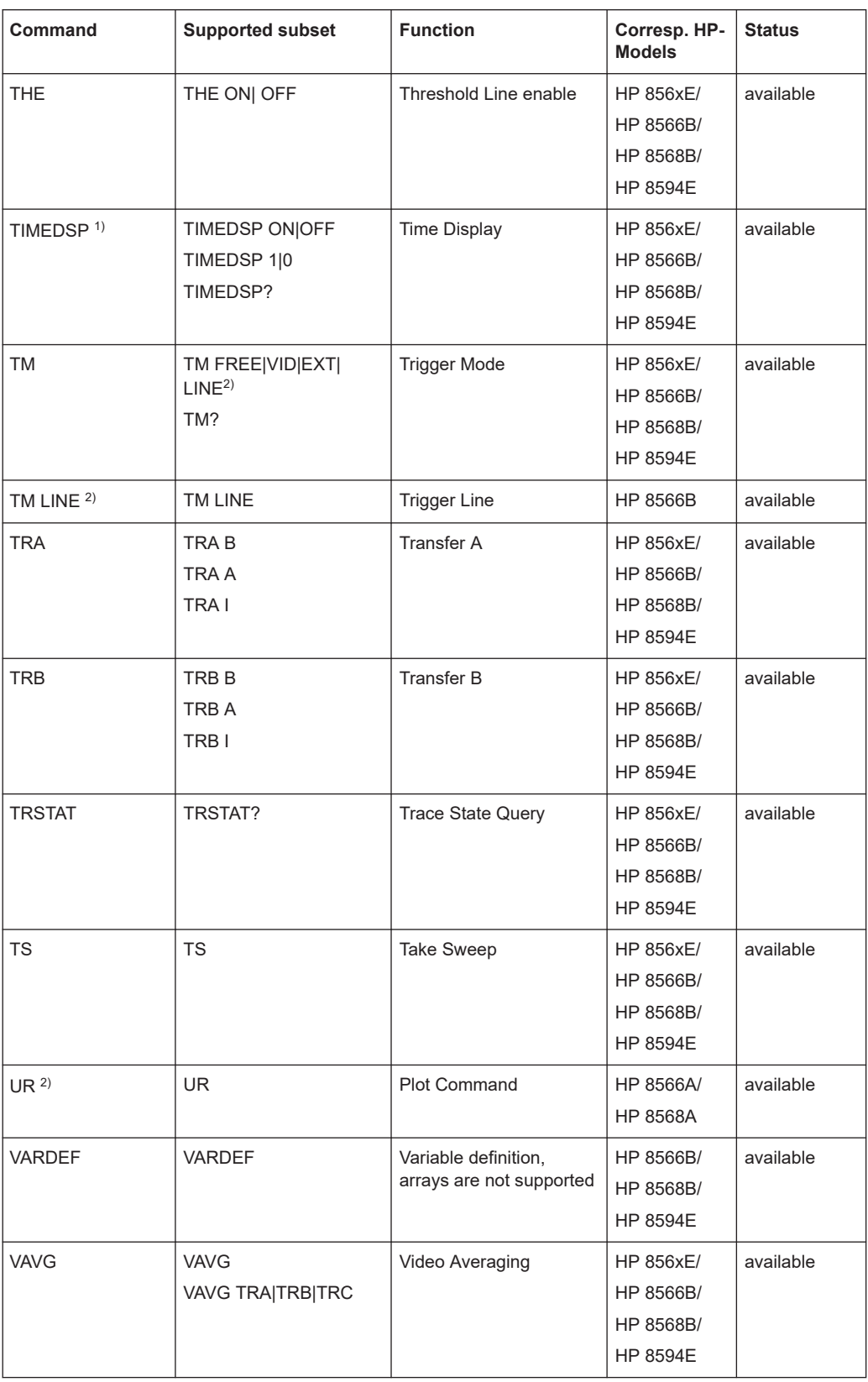

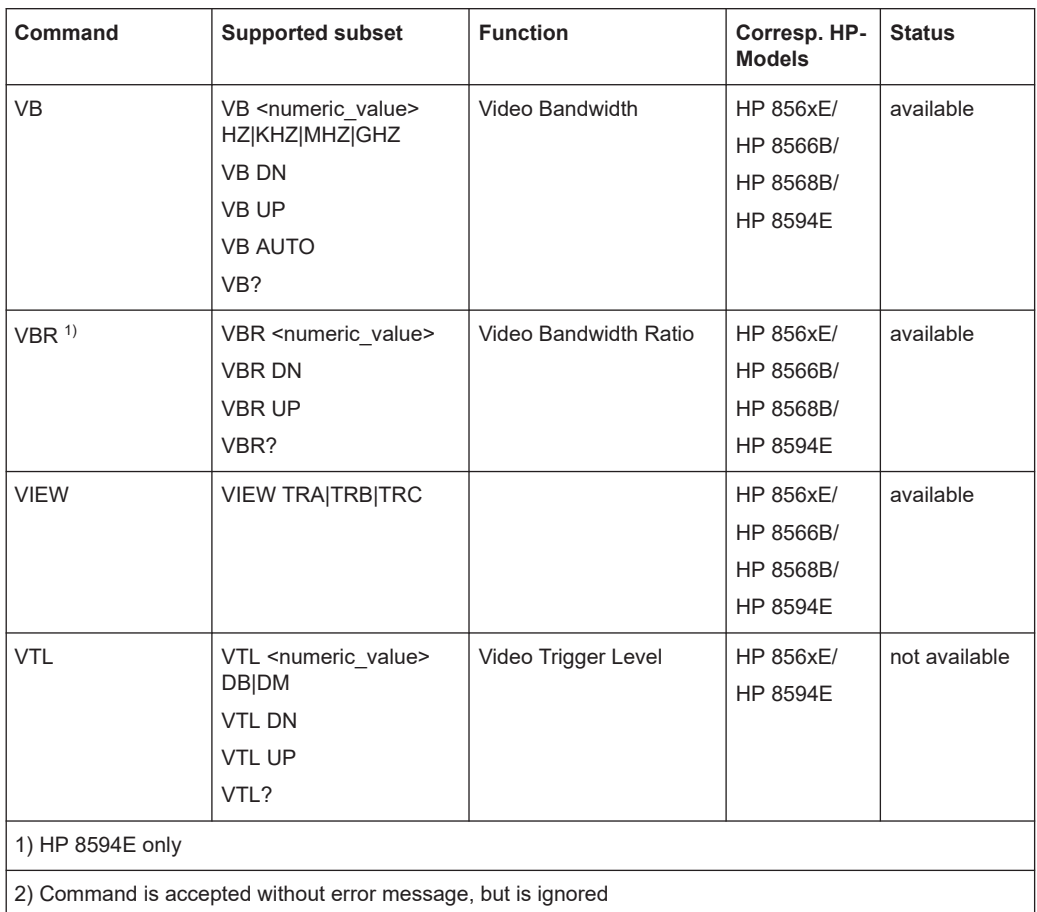

### **16.18.3 Special features of the syntax parsing algorithms for 8566A and 8568A models**

The command syntax is very different for models A and B. Different names are assigned to identical instrument functions, and the command structure likewise differs considerably between models A and models B.

The command structure for models A is as follows:

```
<command>::= <command
code>[<SPC>][<data>|<step>][<SPC>][<delimiter>][<command
code>]…<delimiter>
```

```
<data>::= <Value>[<SPC>][<units
code>][<SPC>][<delimiter>][<SPC>][<data>]…
```

```
<step>::= UP|DN
```
where

<command code> = see Table "Supported Commands"

 $\langle \text{Value} \rangle$  = integer or floating-point numerical value

<units code> = DM | -DM | DB | HZ | KZ | MZ | GZ | MV | UV | SC | MS | US

<delimiter> = <CR> | <LF> | <,> | <;> | <ETX>

 $<$ SPC> = 32<sub>10</sub>

 $<sub>ETX</sub> = 3<sub>10</sub>$ </sub>

Command sections given in [ ] are optional.

The R&S ESRP GPIB hardware differs from that used in the HP analyzers. Therefore, the following constraint exists:

 $\langle$ LF> $|$   $\langle$ EOI> are still used as delimiters since the GPIB hardware is able to identify them. The other delimiters are identified and evaluated during syntax analysis.

### **16.18.4 Special behavior of commands**

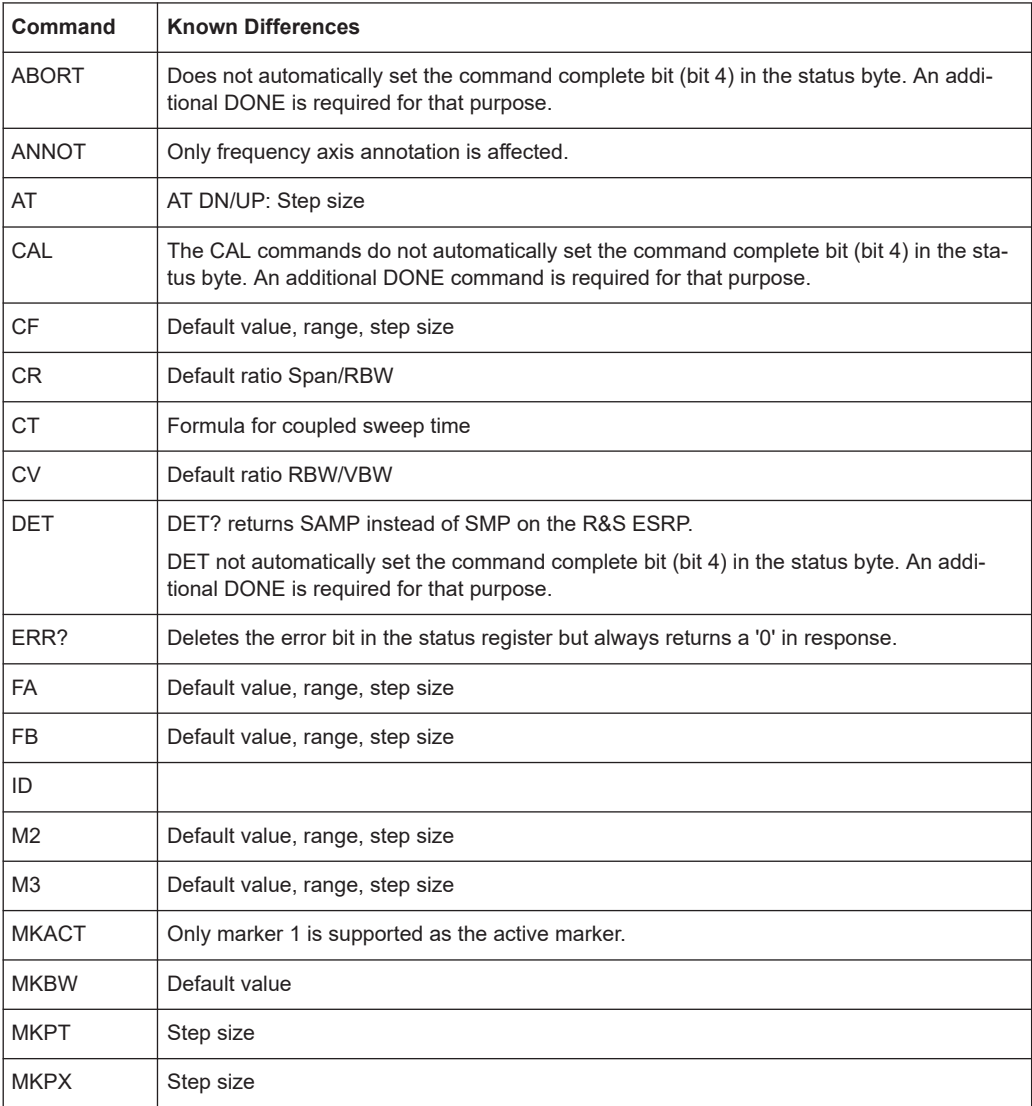

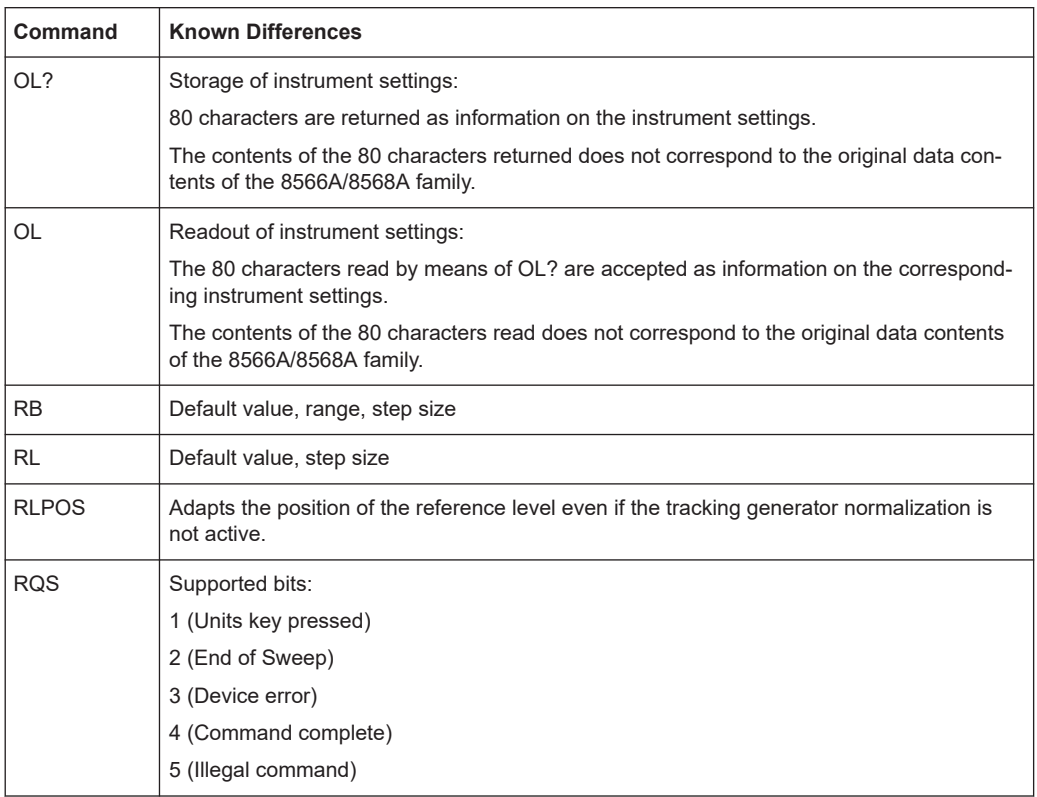

### **16.18.5 Model-dependent default settings**

If the GPIB language is switched over to an 85xx model, the GPIB address is automatically switched over to 18 provided that the default address of the R&S ESRP (20) is still set. If a different value is set, this value is maintained. Upon return to SCPI, this address remains unchanged.

The following table shows the default settings obtained after a change of the GPIB language and for the commands IP, KST and RESET:

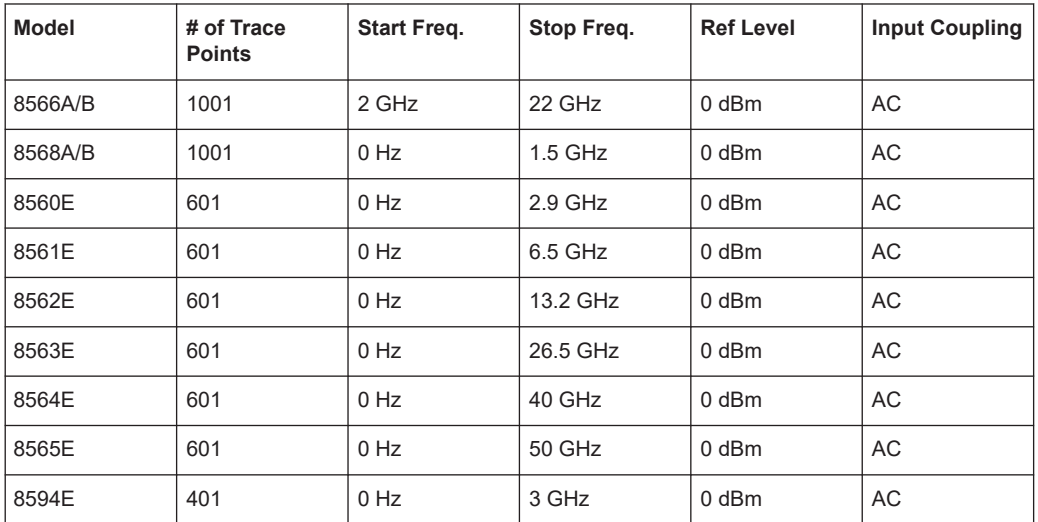

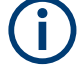

#### **Stop frequency**

The stop frequency given in the table may be limited to the corresponding frequency range of the R&S ESRP.

Command LF sets the stop frequency for 8566A/B to a maximum value of 2 GHz.

#### **Test points (trace points)**

The number of trace points is switched over only upon transition to the REMOTE state.

#### **16.18.6 Data output formats**

In the case of the SCPI and IEEE488.2 standards, the output formats for numerical data are flexible to a large extent. The output format for the HP units, by contrast, is accurately defined with respect to the number of digits. The memory areas for reading instrument data have therefore been adapted accordingly in the remote-control programs for instruments of this series.

Therefore, in response to a query, the R&S ESRP returns data of the same structure as that used by the original instruments; this applies in particular to the number of characters returned.

Two formats are currently supported when trace data is output: Display Units (command O1) and physical values (command O2, O3 or TDF P). As to the "Display Units" format, the level data of the R&S ESRP is converted to match the value range and the resolution of the 8566/8568 series. Upon transition to the **REMOTE** state, the R&S ESRP is reconfigured such that the number of test points (trace points) corresponds to that of the 85xx families (1001 for 8566A/B and 8568A/B, 601 for 8560E to 8565E, 401 for 8594E).

#### **16.18.7 Trace data output formats**

All formats are supported for trace data output: display units (command O1), display units in two byte binary data (command O2 or TDF B and MDS W), display units in one byte binary data (command O4 or TDF B and MDS B) and physical values (commands O3 or TDF P). With format "display units" the level data is converted into value range and resolution of the 8566/8568 models. On transition to REMOTE state the number of trace points are reconfigured in order to be conform to the selected instrument model (1001 for 8566A/B and 8568 A/B, 601 for 8560E to 8565E, 401 for 8594E).

#### **16.18.8 Trace data input formats**

Trace data input is only supported for binary date (TDF B, TDF A, TDF I, MDS W, MDS B).

#### **16.18.9 GPIB status reporting**

The assignment of status bits by commands R1, R2, R3, R4, RQS is supported.

The STB command and the serial poll respond with an 8-bit value with the following assignment:

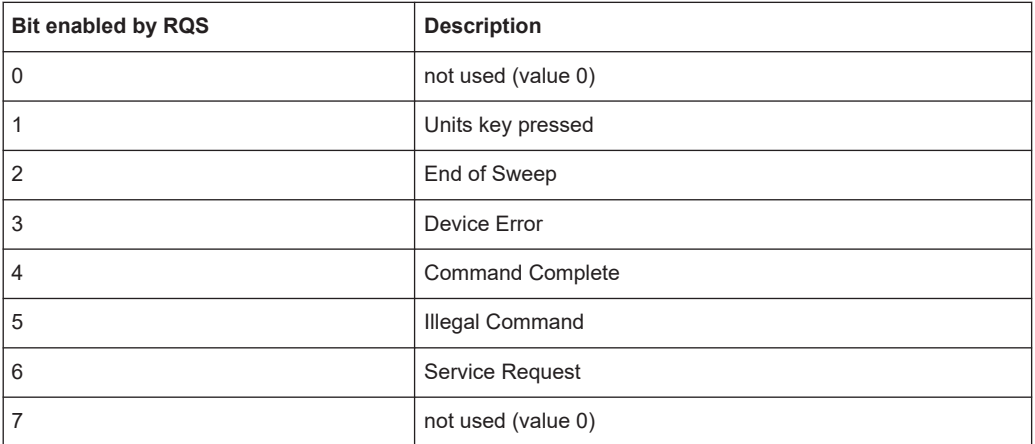

Bits 0 and 7 are not used and always have the value 0.

Please note that the R&S ESRP reports any key pressed on the front panel rather than only the unit keys if bit 1 was enabled.

Another difference is the behavior of bit 6 when using the STB? query. On the HP analyzers this bit monitors the state of the SRQ line on the bus. On the R&S ESRP this is not possible. Therefore this bit is set, as soon as one of the bits 1 to 5 is set. It won't be reset by performing a serial poll.

# <span id="page-1034-0"></span>17 Troubleshooting

If the results do not meet your expectations, the following sections may contain helpful hints and information.

- Error Information................................................................................................. 1035
- [Error Messages...................................................................................................1036](#page-1035-0)
- [Collecting Information for Support.......................................................................1037](#page-1036-0)
- [Contacting customer support.............................................................................. 1038](#page-1037-0)

# **17.1 Error Information**

If errors or irregularities are detected, a keyword and an error message, if available, are displayed in the status bar.

**Adjust Ref Level failed!** UNCAL +  $\parallel \div$ 

Depending on the type of message, the status message is indicated in varying colors.

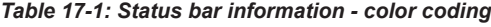

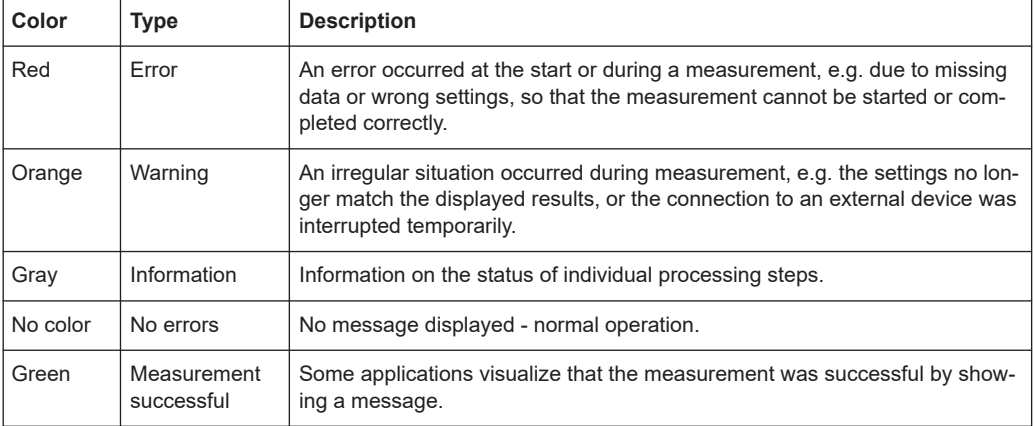

The following keywords are used:

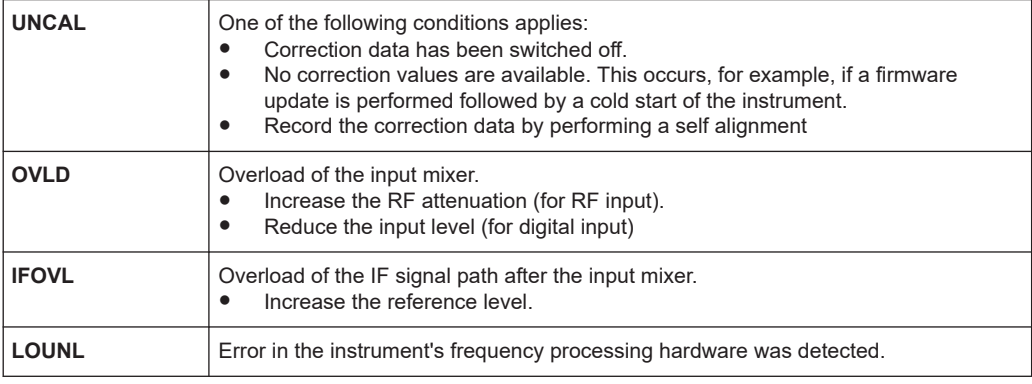

<span id="page-1035-0"></span>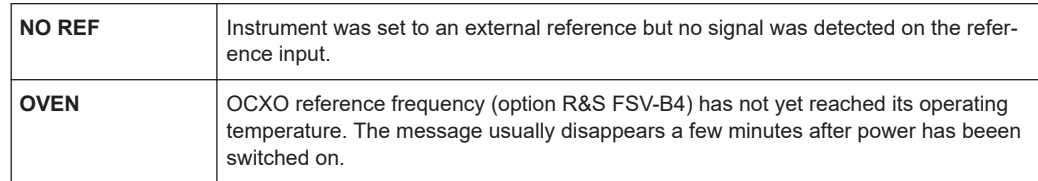

# **17.2 Error Messages**

Error messages are entered in the error/event queue of the status reporting system in the remote control mode and can be queried with the command SYSTem: ERRor?. The answer format of R&S ESRP to the command is as follows:

<error code>, "<error text with queue query>;

<remote control command concerned>"

The indication of the remote control command with prefixed semicolon is optional.

Example:

The command "TEST:COMMAND" generates the following answer to the query SYS-Tem:ERRor?

-113,"Undefined header;TEST:COMMAND"

There are two types of error messages:

- Error messages defined by SCPI are marked by negative error codes. These messages are defined and described in the SCPI standard and not listet here.
- Device-specific error messages use positive error codes. These messages are listed below.

The right-hand column in the following tables contains the error text in bold which is entered in the error/event queue and can be read out by means of query SYSTem:ERRor?. A short explanation of the error cause is given. The left-hand column contains the associated error code.

Additionally, option-specific warnings and error messages displayed in the status bar are explained.

| Error code | Error text in the case of queue poll<br><b>Error explanation</b>                                                                                                    |
|------------|----------------------------------------------------------------------------------------------------|
| 1052       | <b>Frontend LO is Unlocked</b><br>This message is displayed when the phase regulation of the local oscillator fails in the RF<br>front-end                                                 |
| 1060       | Trigger-Block Gate Delay Error- gate length < Gate Delay<br>This message is displayed when the gate signal length is not sufficient for the pull-in delay<br>with a predefined gate delay. |

*Table 17-2: Device-specific error messages*

<span id="page-1036-0"></span>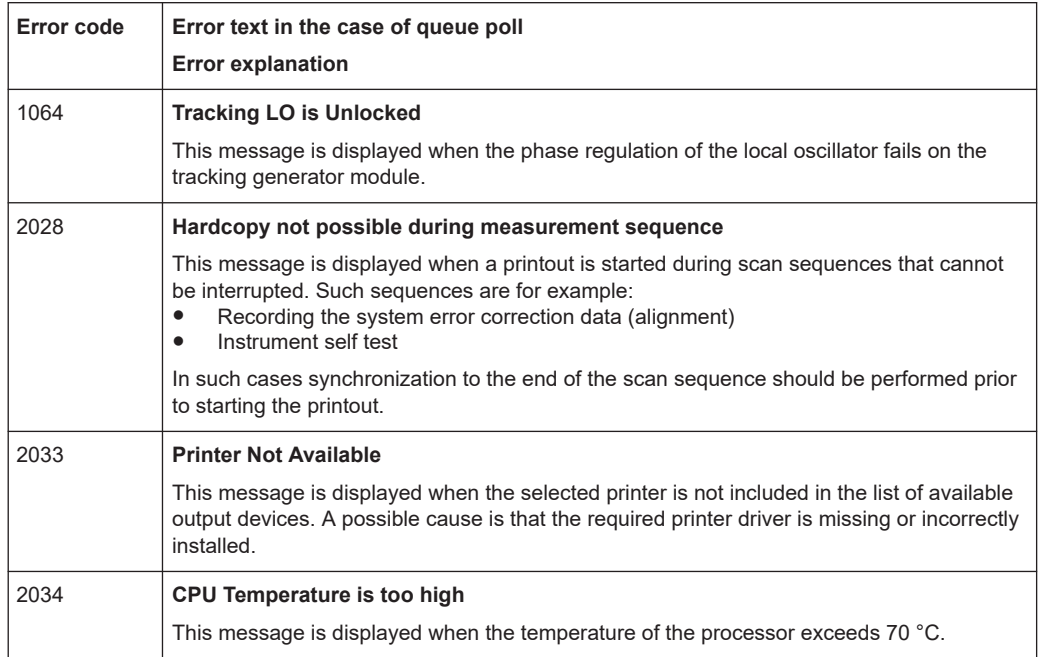

# **17.3 Collecting Information for Support**

If problems occur, the instrument generates error messages which in most cases will be sufficient for you to detect the cause of an error and find a remedy.

Error messages are described in [Chapter 17.1, "Error Information", on page 1035.](#page-1034-0)

In addition, our customer support centers are there to assist you in solving any problems that you may encounter with your R&S ESRP. We will find solutions more quickly and efficiently if you provide us with the information listed below.

**Windows Event Log Files** 

Windows records important actions of applications and the operating system in event logs. You can create event log files to summarize and save the existing event logs (see "To create Windows event log files" on page 1037).

- **System Information:** The "System Info" dialog box (in the "Setup" menu) provides information on:
	- **Hardware Info:** hardware assemblies
	- **Versions and Options:** the status of all software and hardware options installed on your instrument
	- **System Messages:** messages on any errors that may have occurred
- **Error Log:** The RSError.log file (in the C:\R\_S\Instr\log directory) contains a chronological record of errors.

#### **To create Windows event log files**

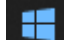

- 1. Select the "Windows Start Button" in the bottom left corner.
- 2. Enter *Event Viewer* and select "Enter".
- <span id="page-1037-0"></span>3. Select and expand "Windows Logs" in the "Console Tree".
- 4. Right-click on each subsection and select "Save All Events As...".

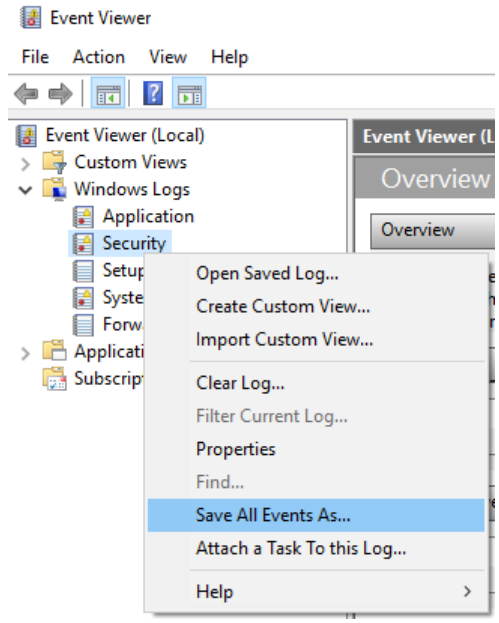

*Figure 17-1: Event Viewer*

5. Enter a file name and select "Save"

Collect the error information and attach it to an email in which you describe the problem. Send the email to the customer support address for your region as listed in Chapter 17.4, "Contacting customer support", on page 1038.

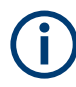

#### **Packing and transporting the instrument**

If the instrument needs to be transported or shipped, observe the notes described in [Chapter 18, "Transporting", on page 1040](#page-1039-0).

# **17.4 Contacting customer support**

#### **Technical support – where and when you need it**

For quick, expert help with any Rohde & Schwarz product, contact our customer support center. A team of highly qualified engineers provides support and works with you to find a solution to your query on any aspect of the operation, programming or applications of Rohde & Schwarz products.

#### **Contact information**

Contact our customer support center at [www.rohde-schwarz.com/support,](http://www.rohde-schwarz.com/support) or follow this QR code:

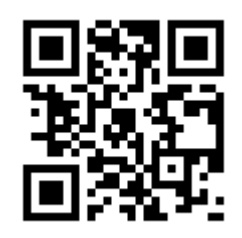

*Figure 17-2: QR code to the Rohde & Schwarz support page*

# <span id="page-1039-0"></span>18 Transporting

#### **Lifting and carrying**

See:

- ["Lifting and carrying the product"](#page-18-0) on page 19
- [Chapter 5.1, "Lifting and Carrying", on page 37](#page-36-0)

#### **Packing**

Use the original packaging material. It consists of antistatic wrap for electrostatic protection and packing material designed for the product.

If you do not have the original packaging, use similar materials that provide the same level of protection.

#### **Securing**

When moving the product in a vehicle or using transporting equipment, make sure that the product is properly secured. Only use items intended for securing objects.

#### **Transport altitude**

Unless otherwise specified in the data sheet, the maximum transport altitude without pressure compensation is 4500 m above sea level.

#### **Products containing batteries**

Products with batteries are dangerous goods and have to be transported as such. Follow the procedure described in the safety instructions for batteries that are delivered with the optional battery pack.

**Storage** 

# 19 Maintenance, Storage, Transport and Disposal

The product does not require regular maintenance. It only requires occasional cleaning. It is however advisable to check the nominal data from time to time.

# **19.1 Cleaning**

How to clean the product is described in ["Cleaning the product"](#page-21-0) on page 22.

Do not use any liquids for cleaning. Cleaning agents, solvents (thinners, acetone), acids and bases can damage the front panel labeling, plastic parts and display.

# **19.2 Changing Fuses**

If the product does not start, it is possible that a blown fuse is the cause.

Only fuses of the type IEC 60 127-T3.15H/250 V should be used. Those fuses are used for all of the specified nominal AC supply voltages.

1. **WARNING!** The fuse is part of the main power supply. Handling the fuse while the power is on can lead to electric shock.

Set the switch on the power supply to position [0].

- 2. Disconnect the R&S ESRP from the power source.
- 3. Open the flap covering the voltage selector using a small screwdriver (or similar).
- 4. Remove the fuseholder.
- 5. Check the condition of the fuse.
- 6. Remove both fuses and install the new ones.
- 7. Reinsert the fuseholder.
- 8. Close the flap.

# **19.3 Storage**

Protect the product against dust. Ensure that the environmental conditions, e.g. temperature range and climatic load, meet the values specified in the data sheet.

# **19.4 Disposal**

Rohde & Schwarz is committed to making careful, ecologically sound use of natural resources and minimizing the environmental footprint of our products. Help us by disposing of waste in a way that causes minimum environmental impact.

#### **Disposing electrical and electronic equipment**

A product that is labeled as follows cannot be disposed of in normal household waste after it has come to the end of its service life. Even disposal via the municipal collection points for waste electrical and electronic equipment is not permitted.

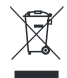

#### *Figure 19-1: Labeling in line with EU directive WEEE*

Rohde & Schwarz has developed a disposal concept for the eco-friendly disposal or recycling of waste material. As a manufacturer, Rohde & Schwarz completely fulfills its obligation to take back and dispose of electrical and electronic waste. Contact your local service representative to dispose of the product.

#### **Disposing batteries**

A product that contains a battery cannot be disposed of in the normal household waste after it has come to the end of its service life. It is labeled as follows:

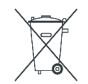

#### *Figure 19-2: Disposal information in line with EU battery directive*

Dispose of batteries as specified by the local waste disposal agency. Alternatively, you can contact the Rohde & Schwarz local service representative.

For information on returning batteries to Rohde & Schwarz subsidiaries, see ["Handling](#page-20-0) [batteries safely"](#page-20-0) on page 21.

# List of commands

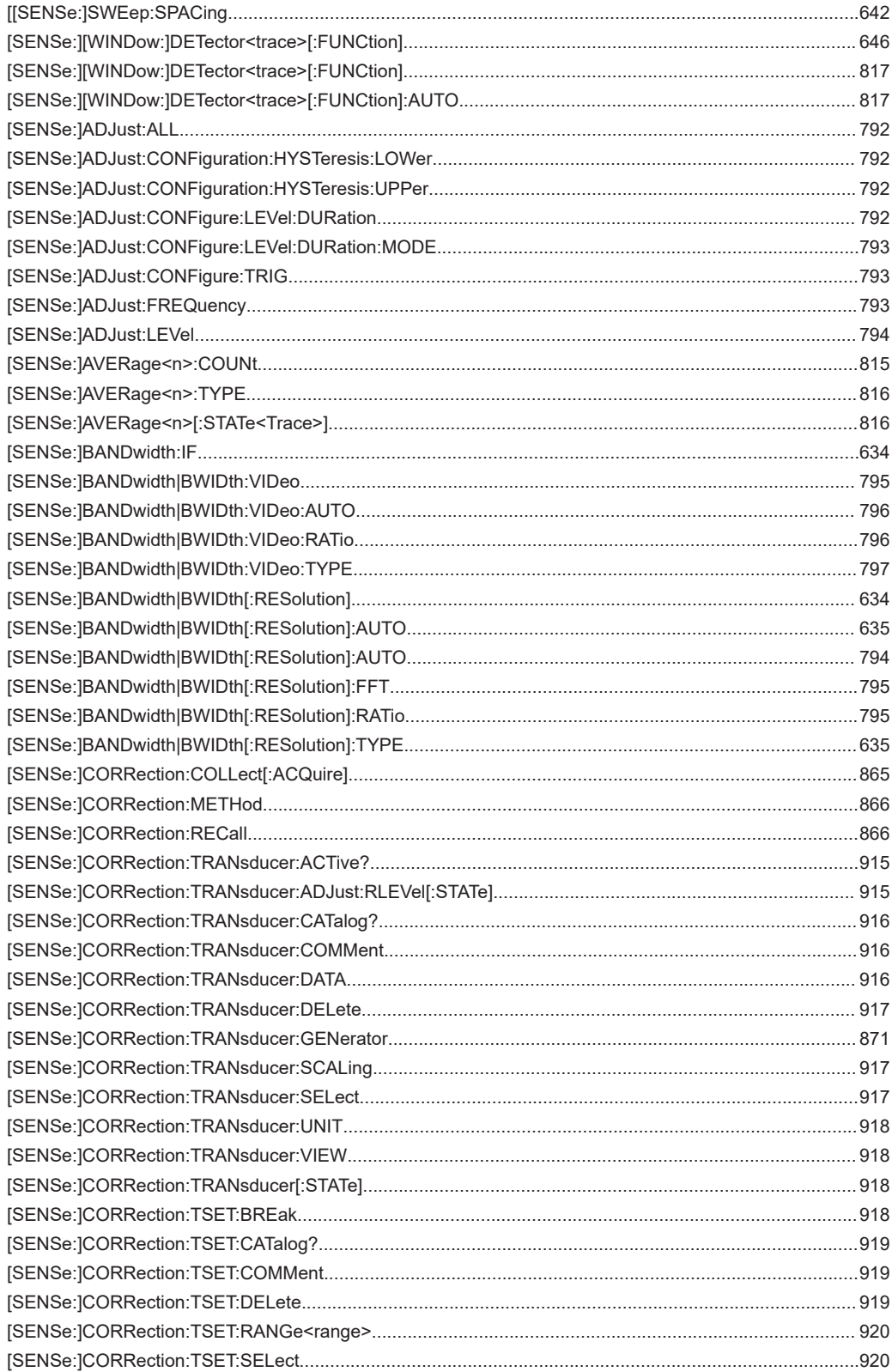

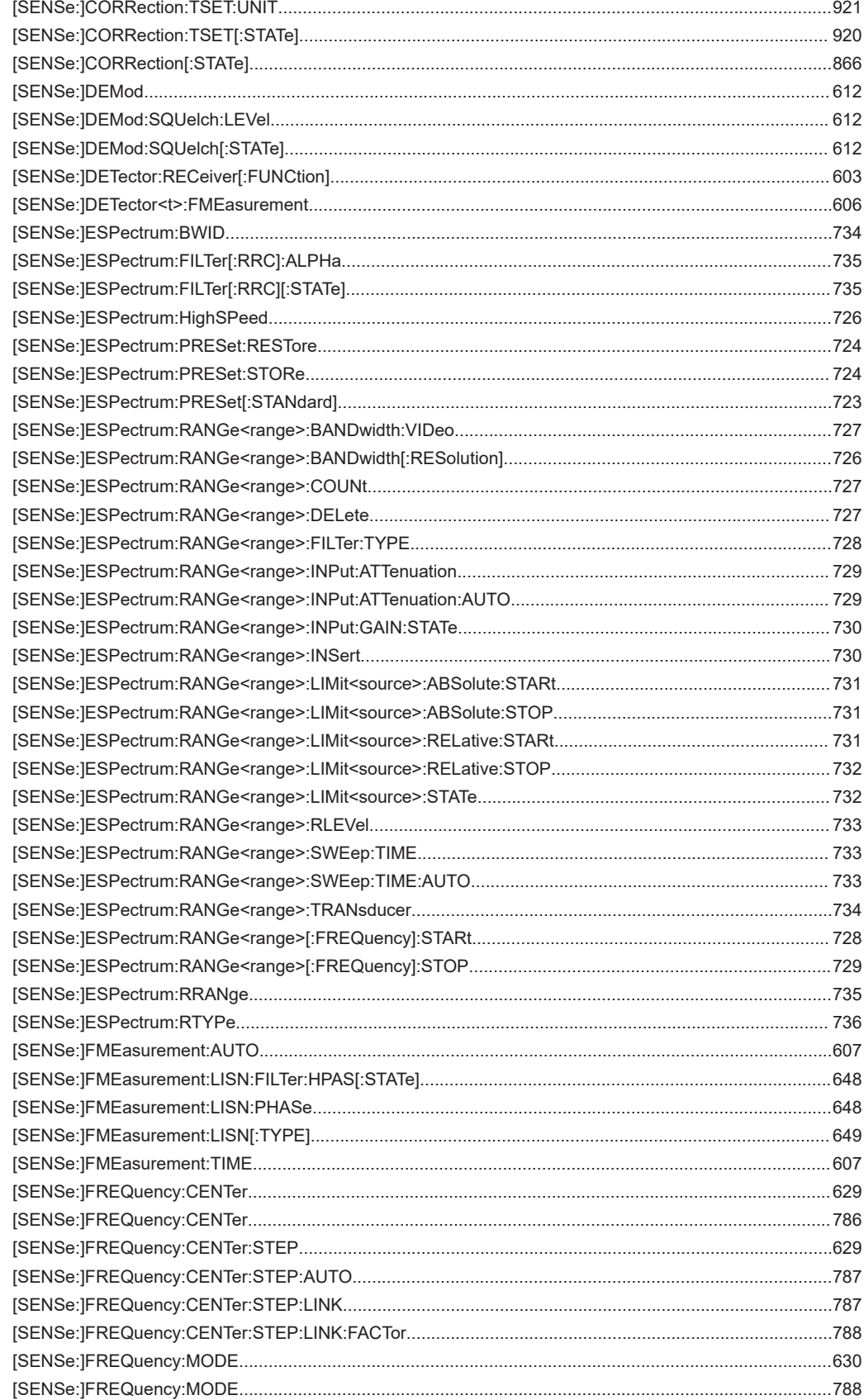
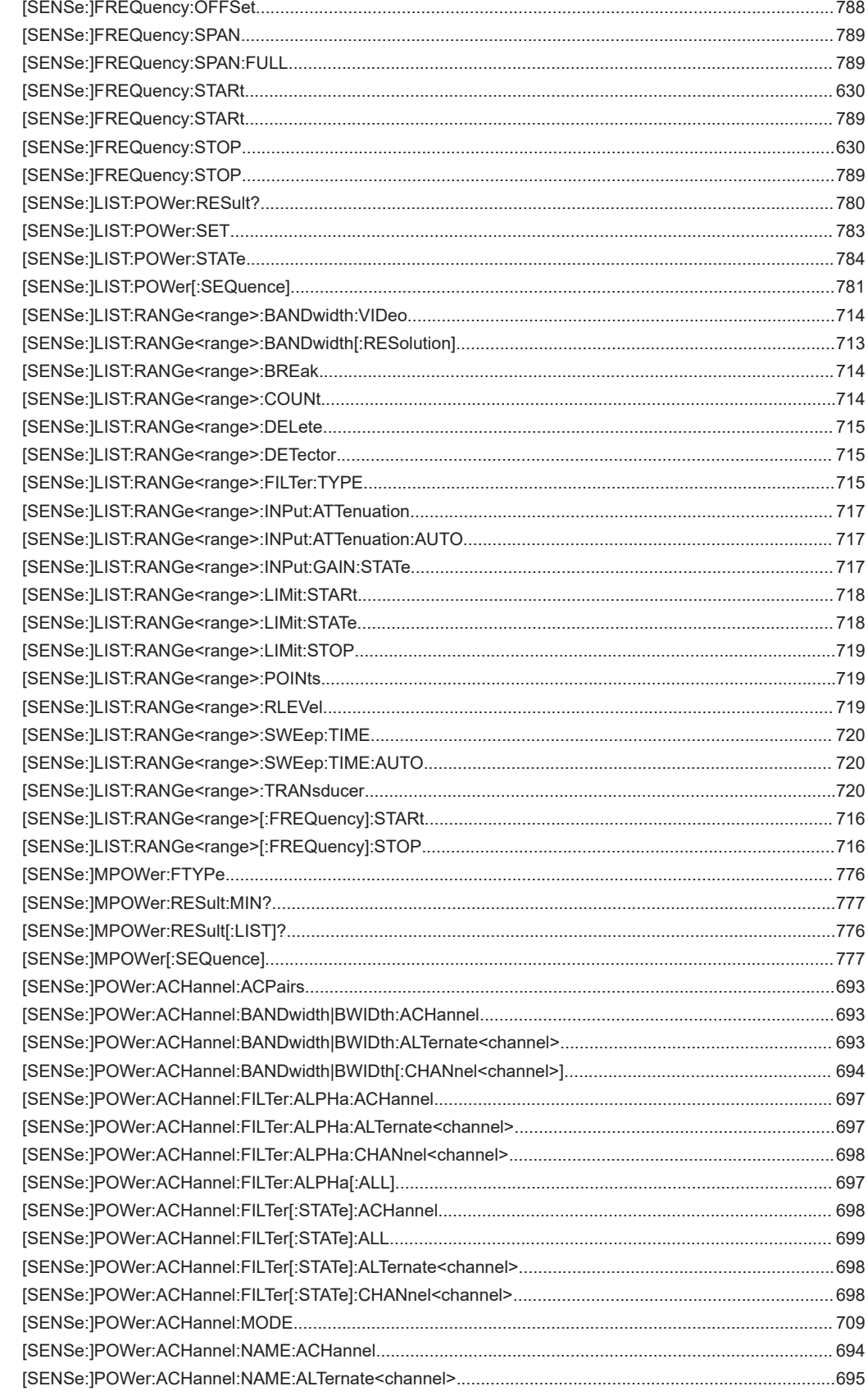

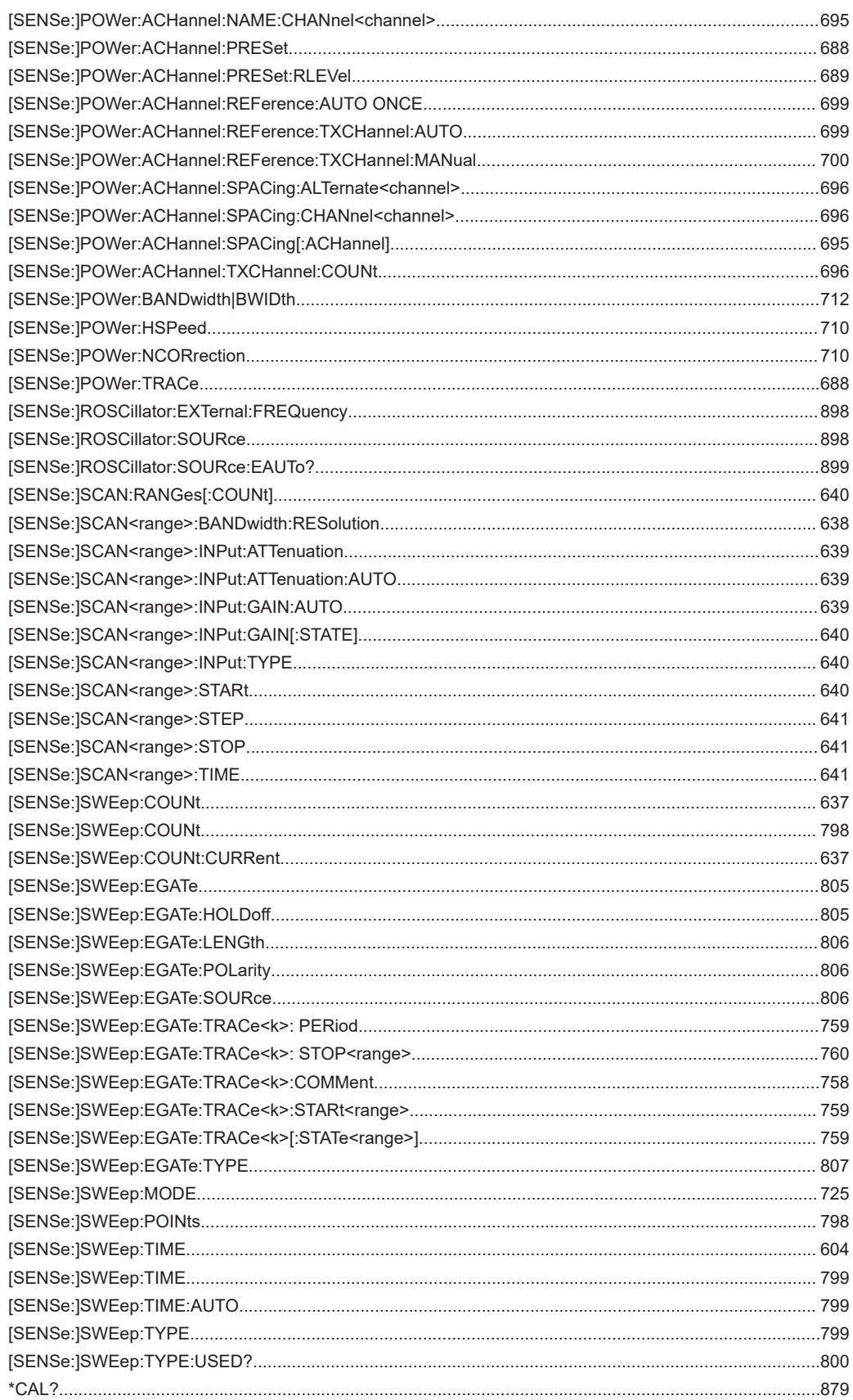

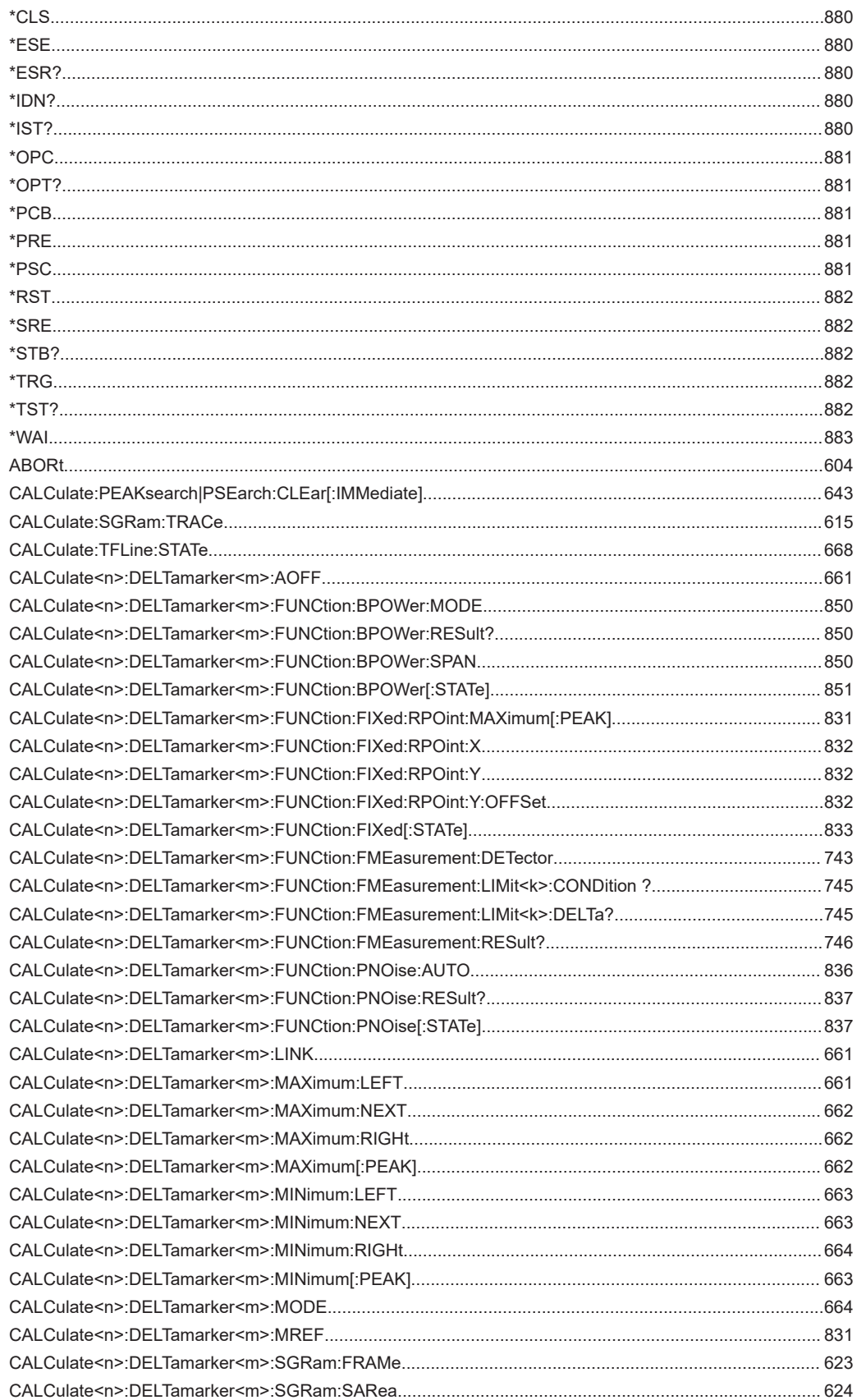

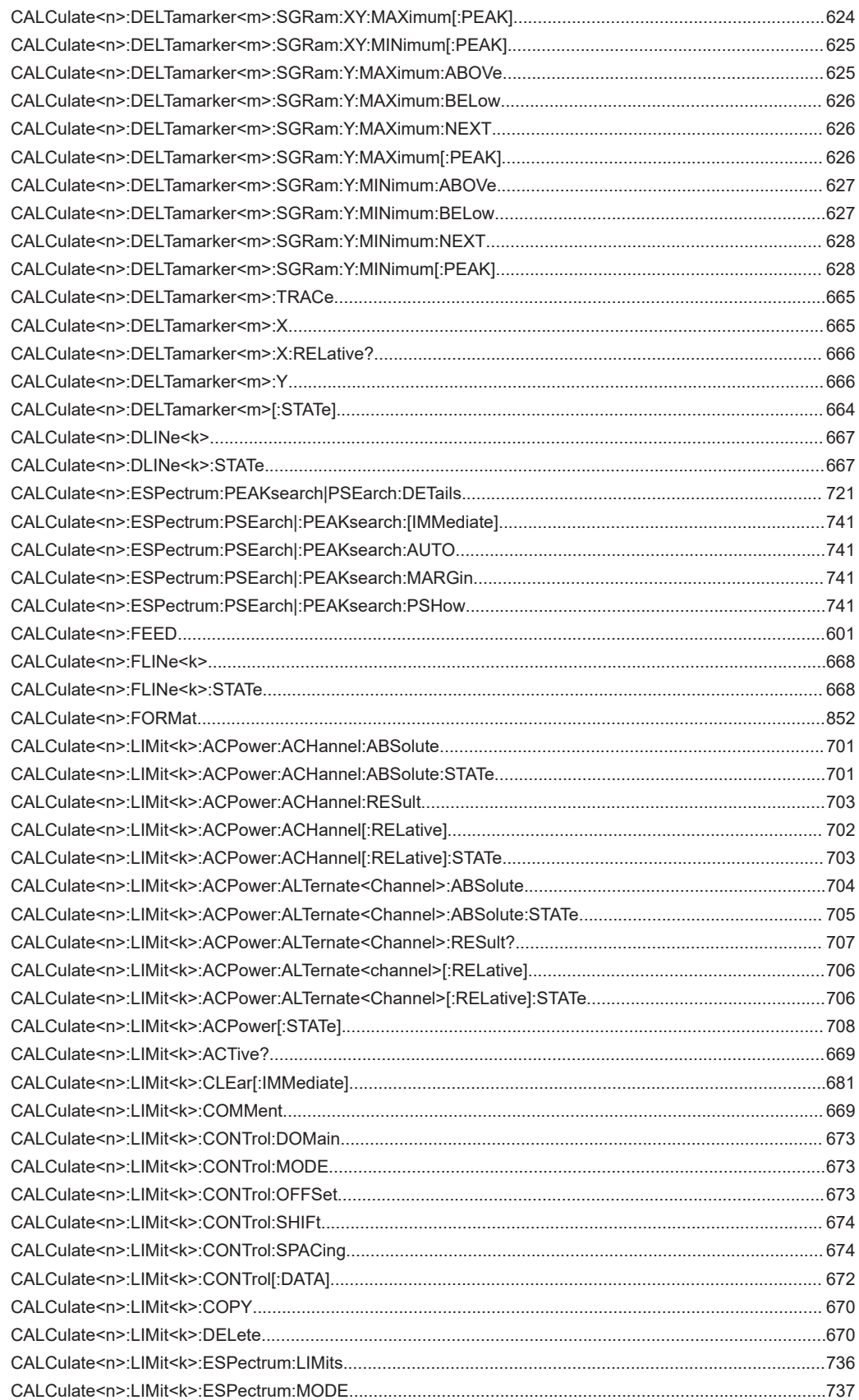

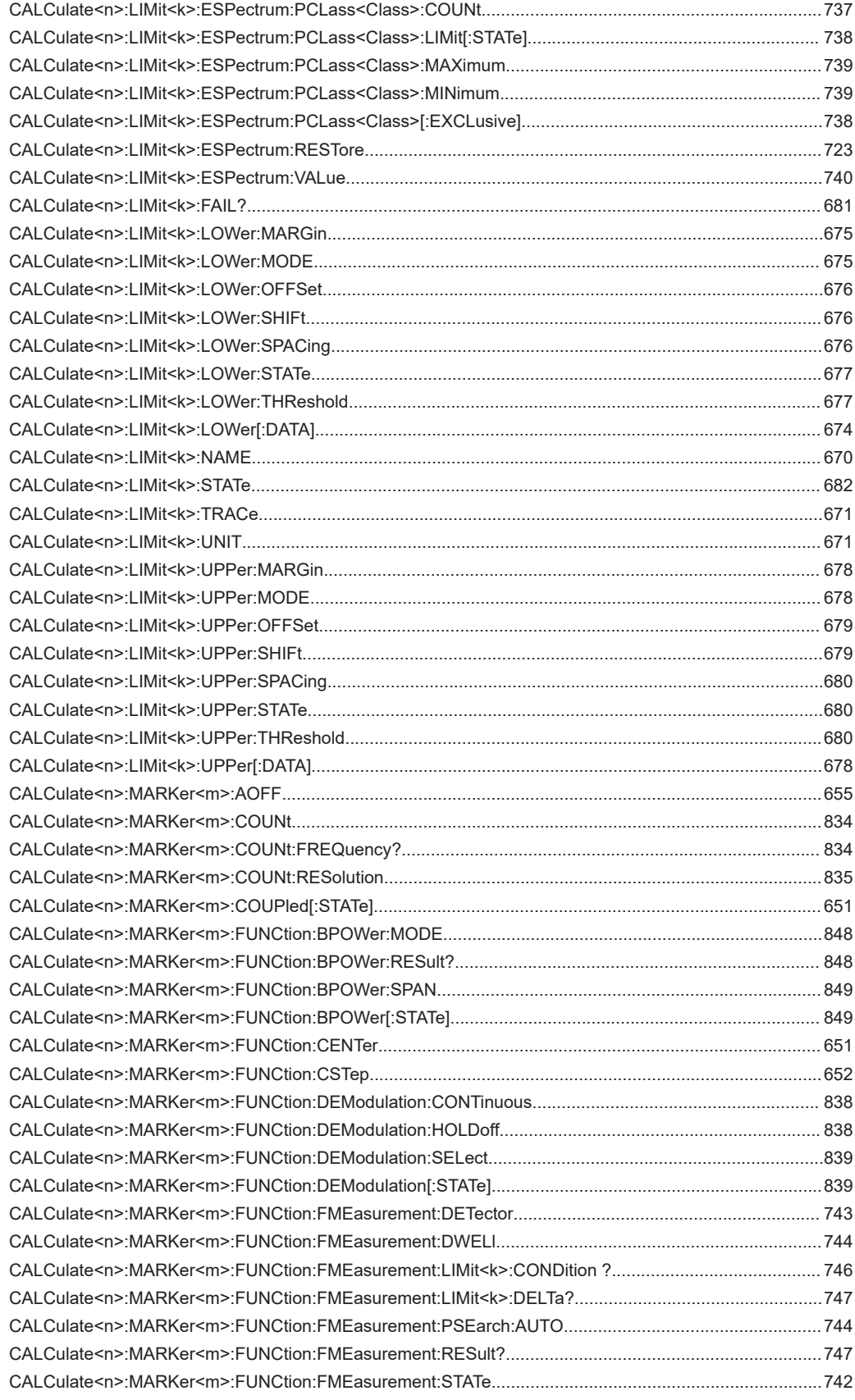

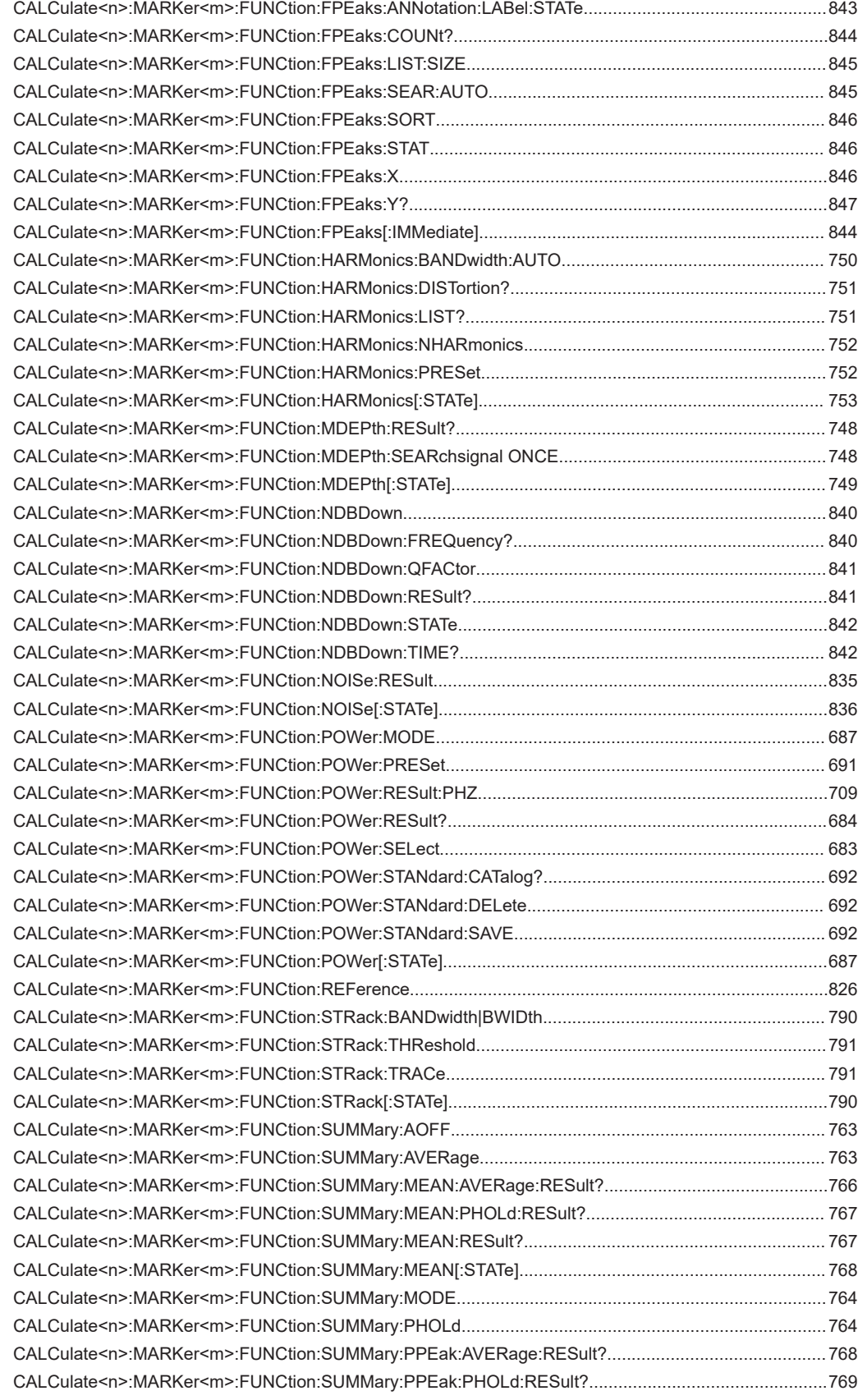

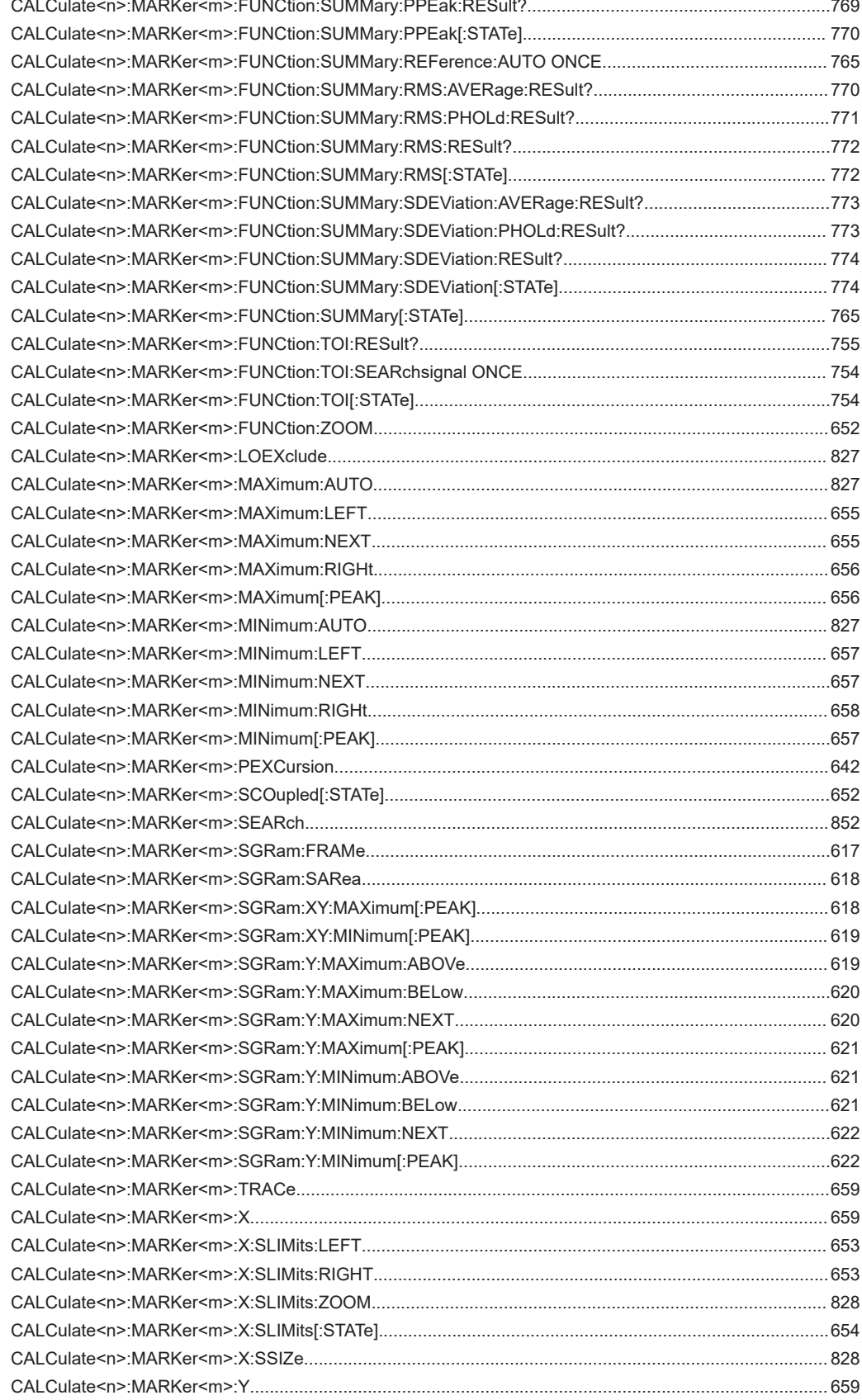

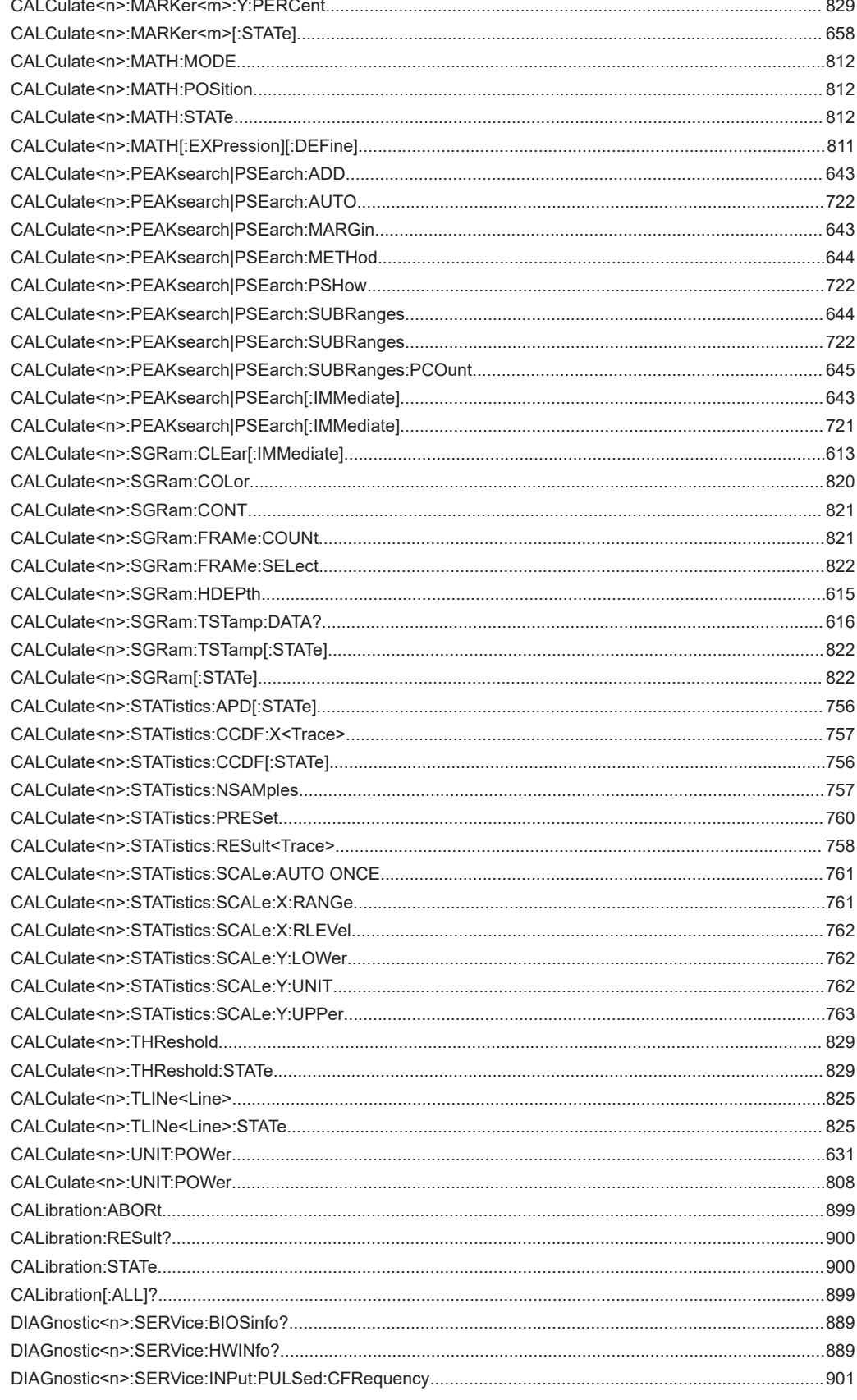

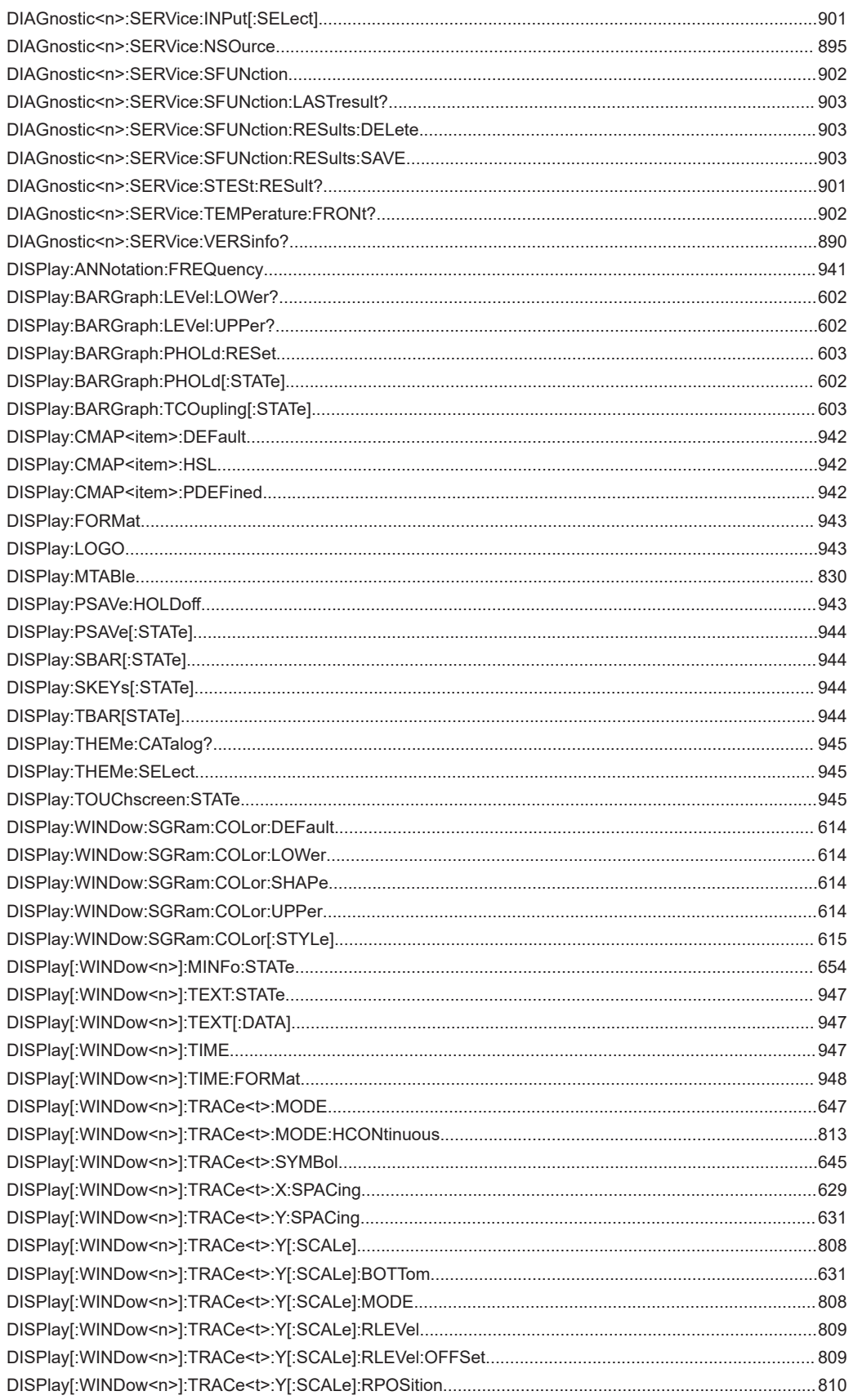

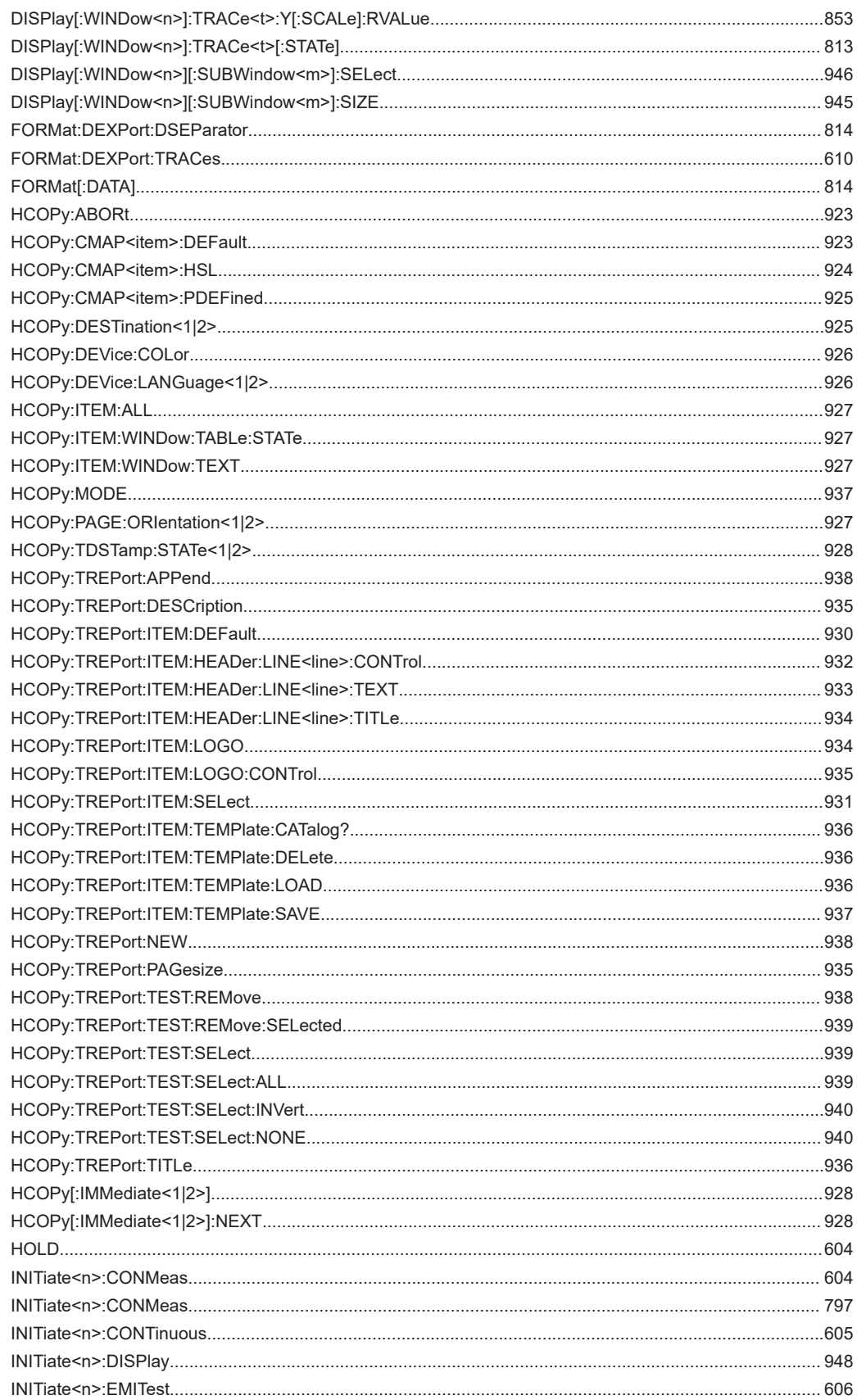

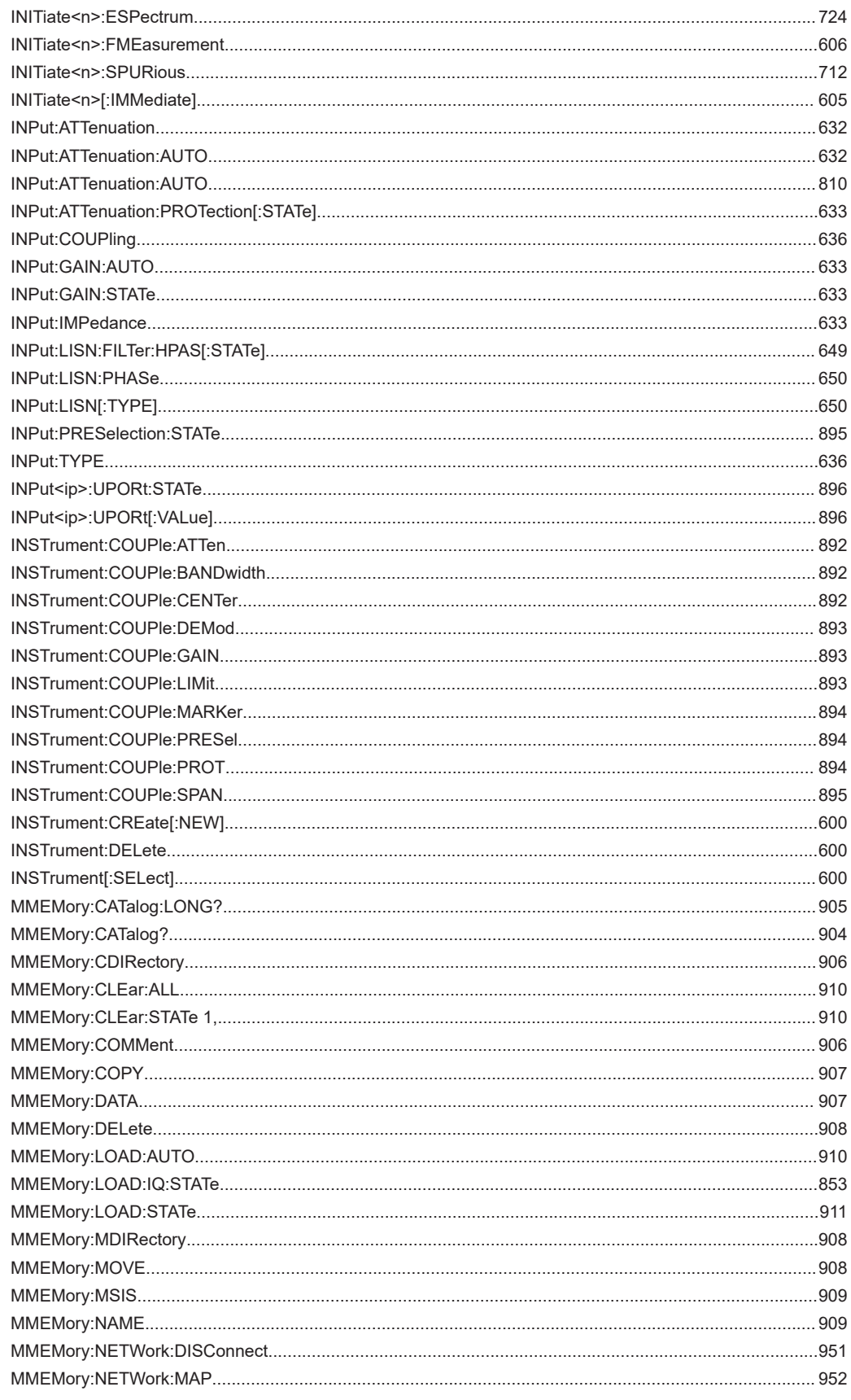

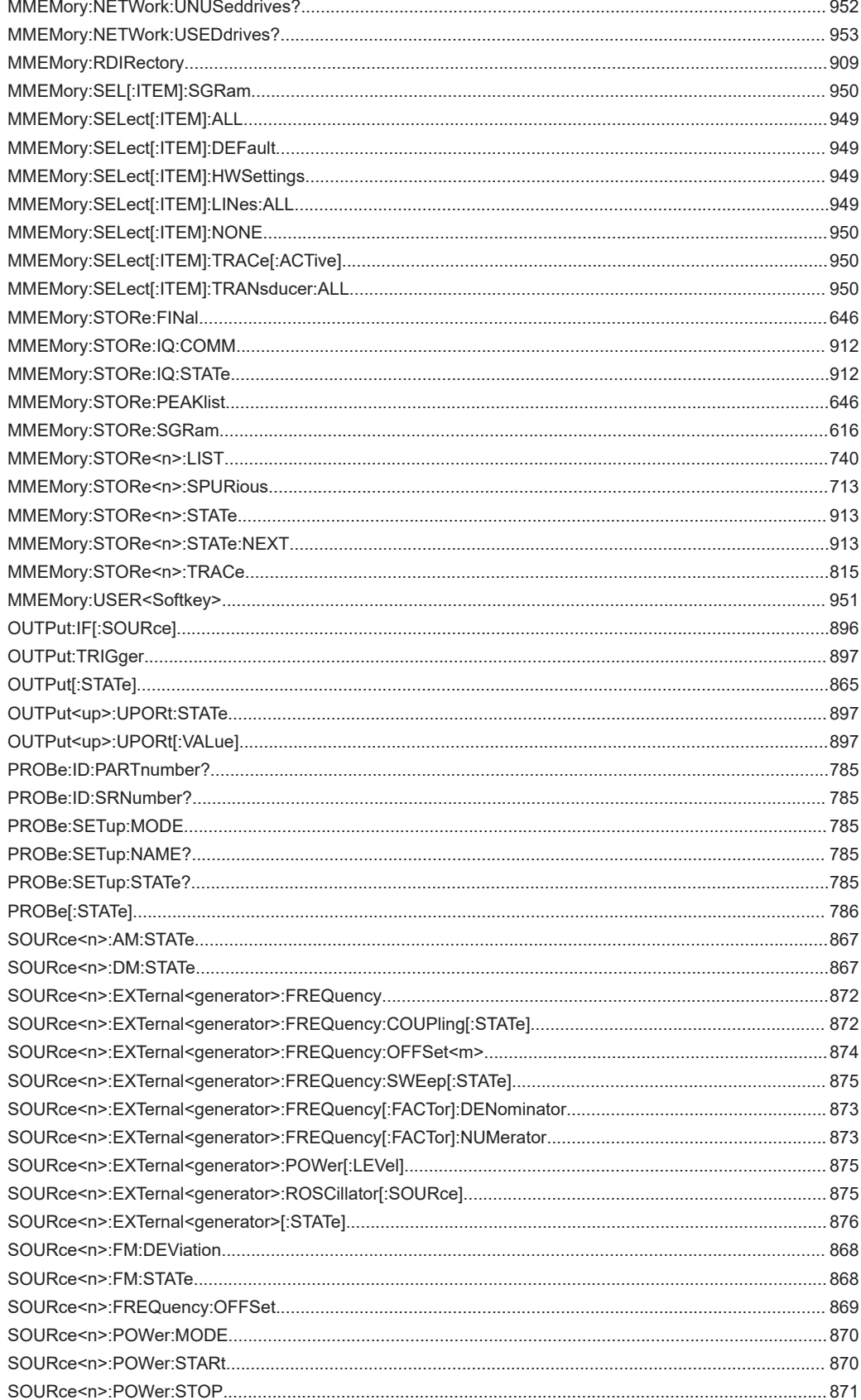

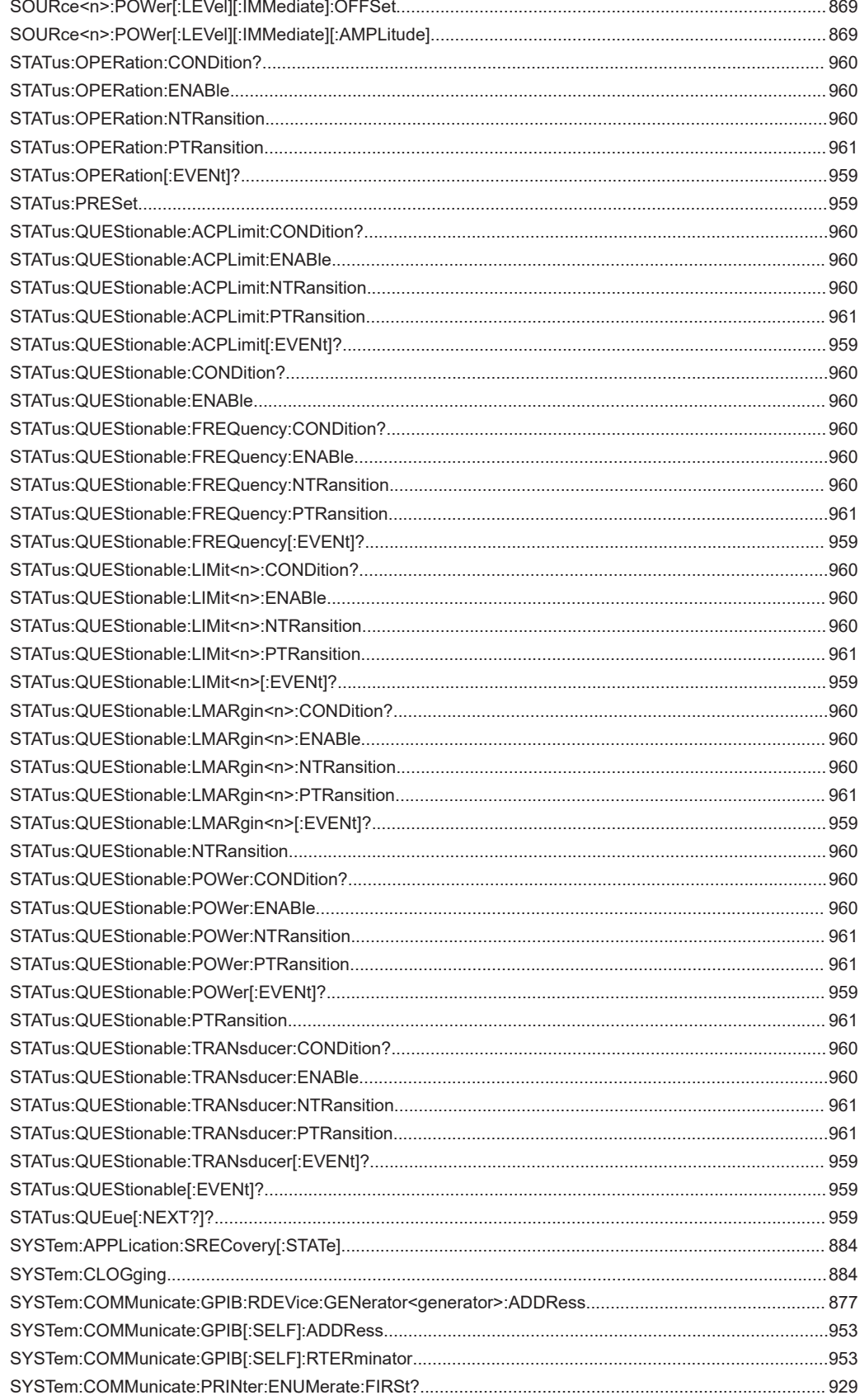

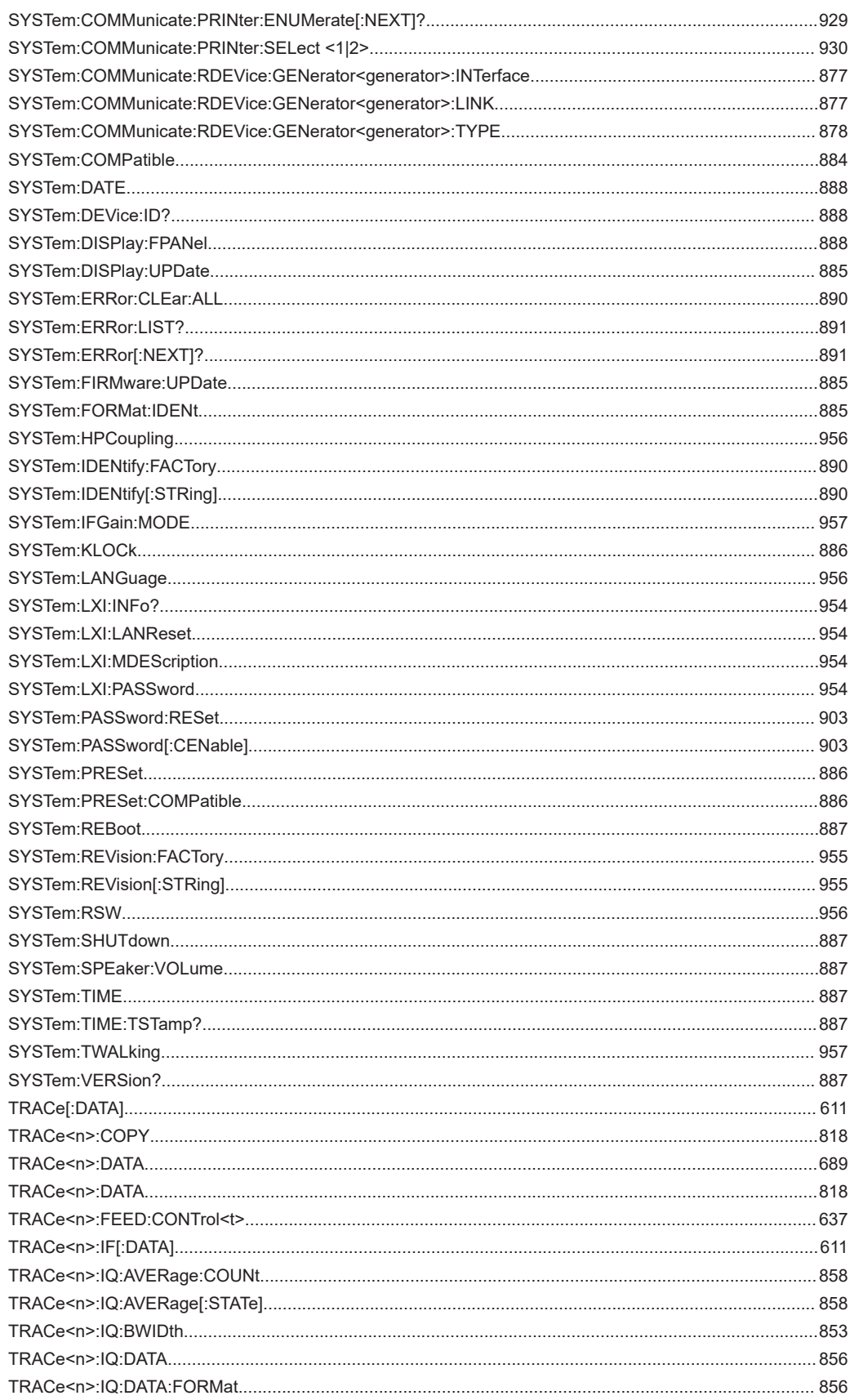

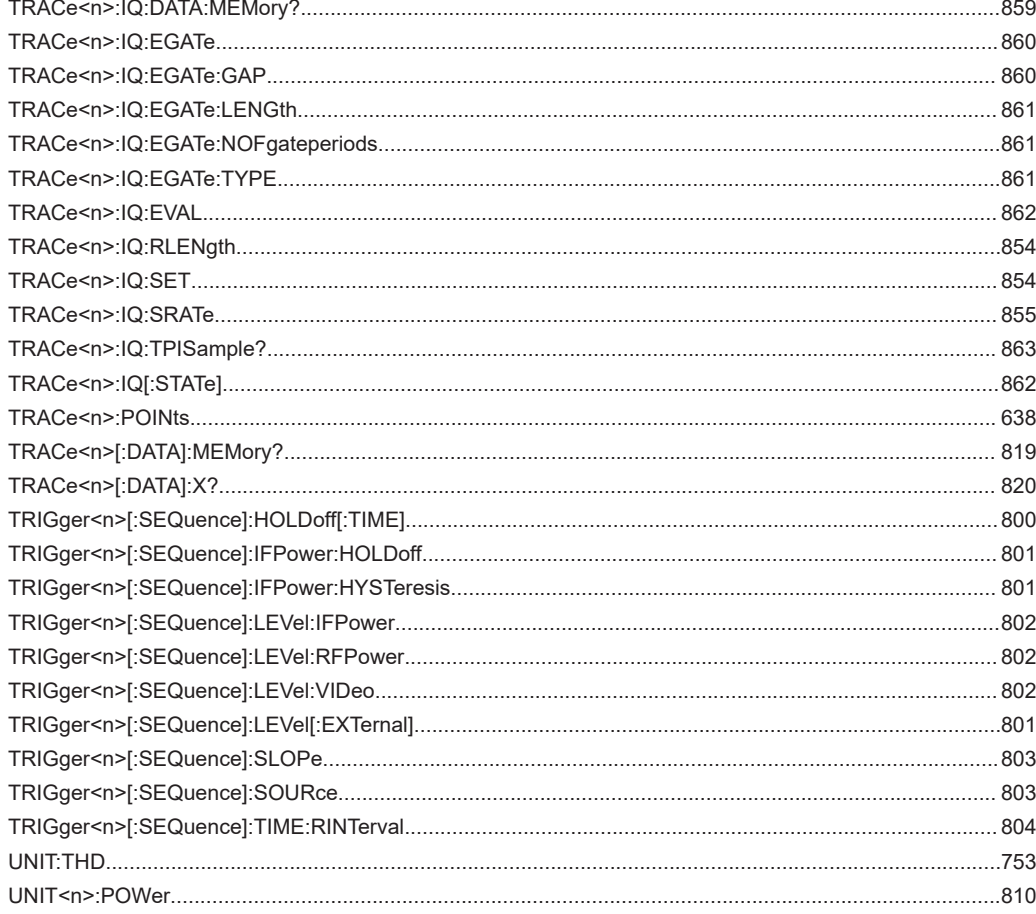

# Index

## **Symbols**

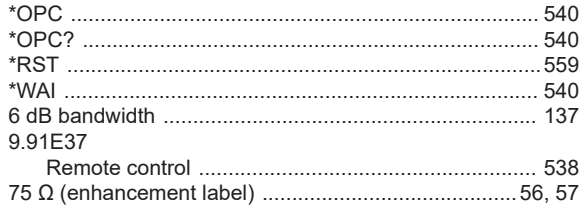

### $\mathbf{A}$

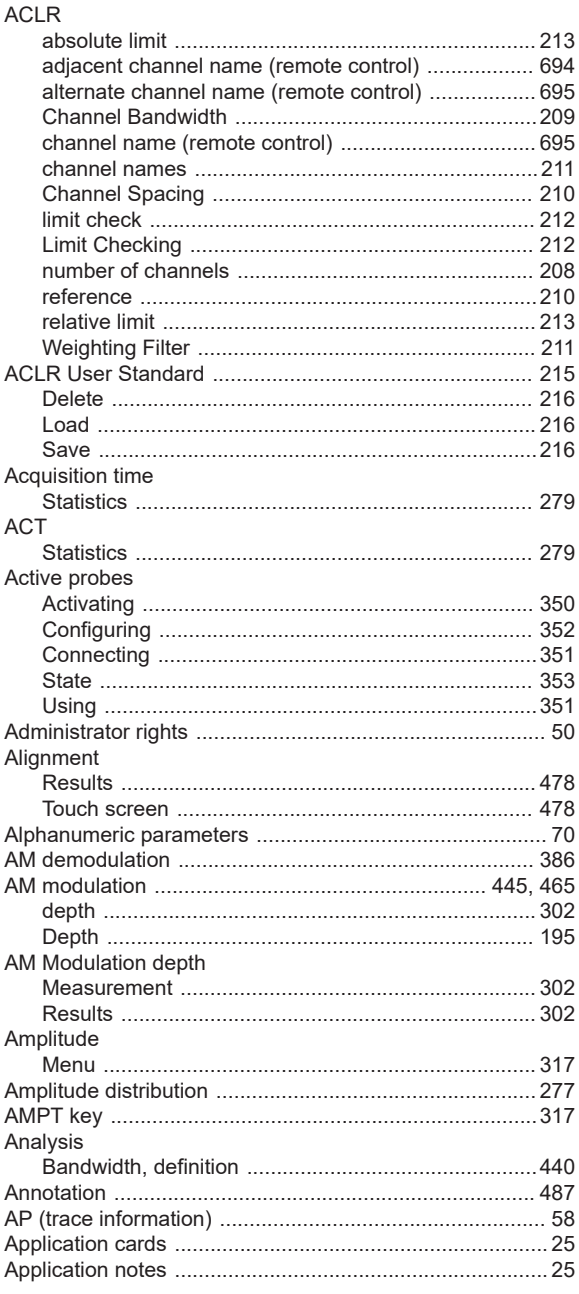

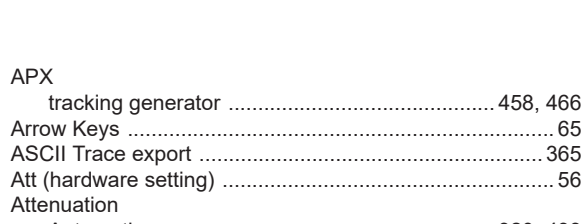

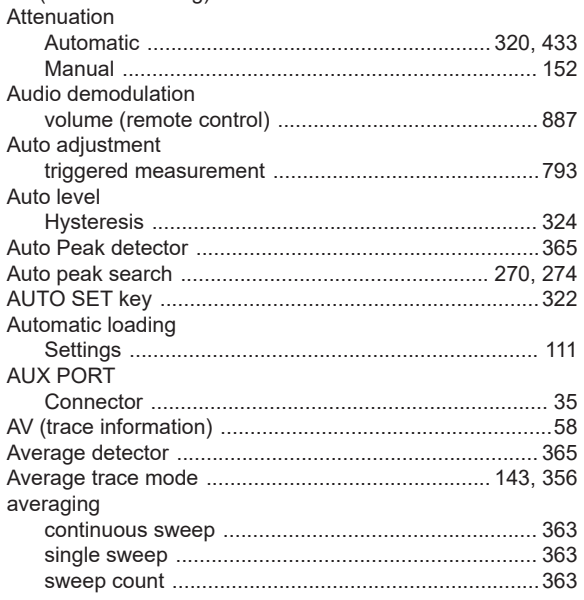

# $\mathbf B$

**APX** 

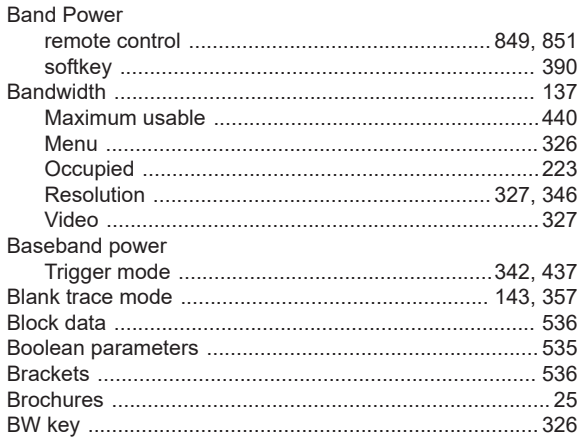

#### $\mathbf C$

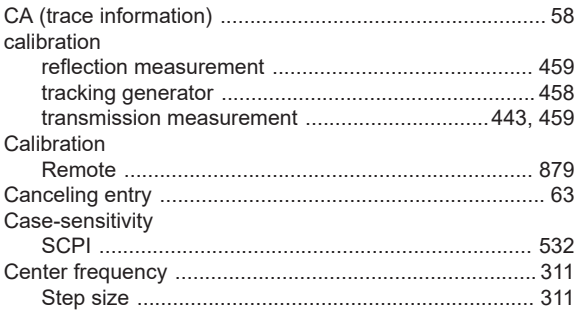

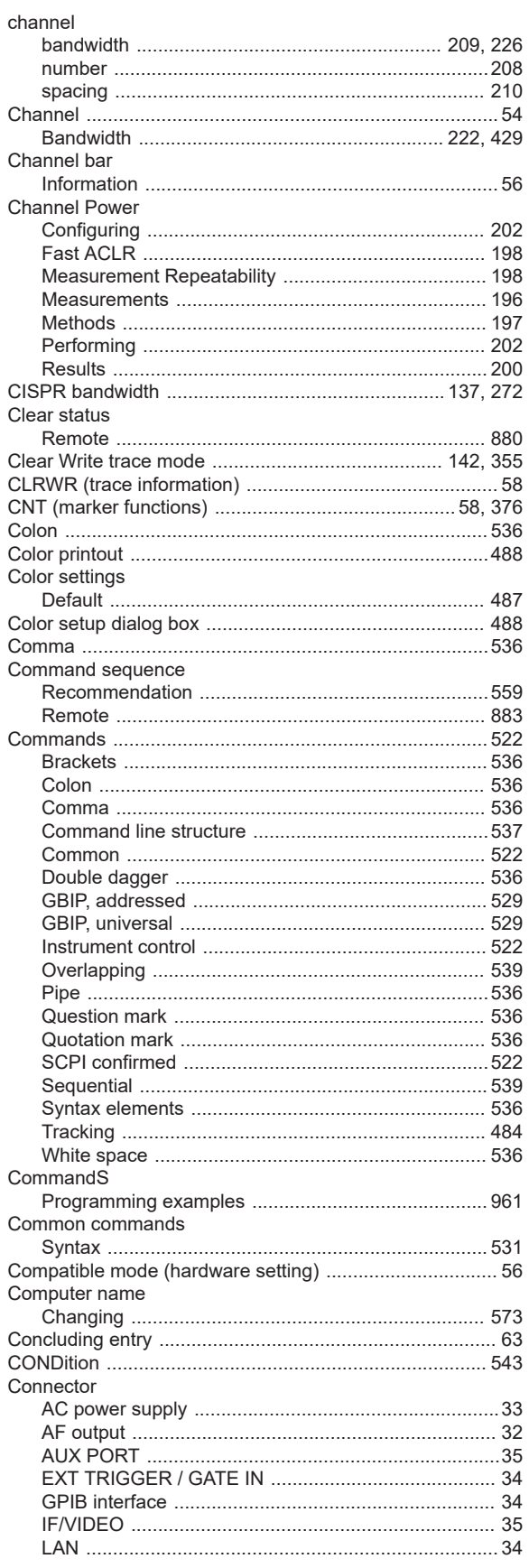

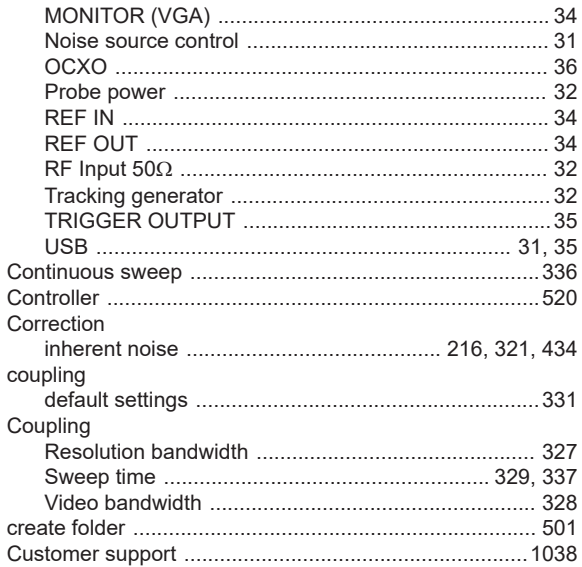

#### D

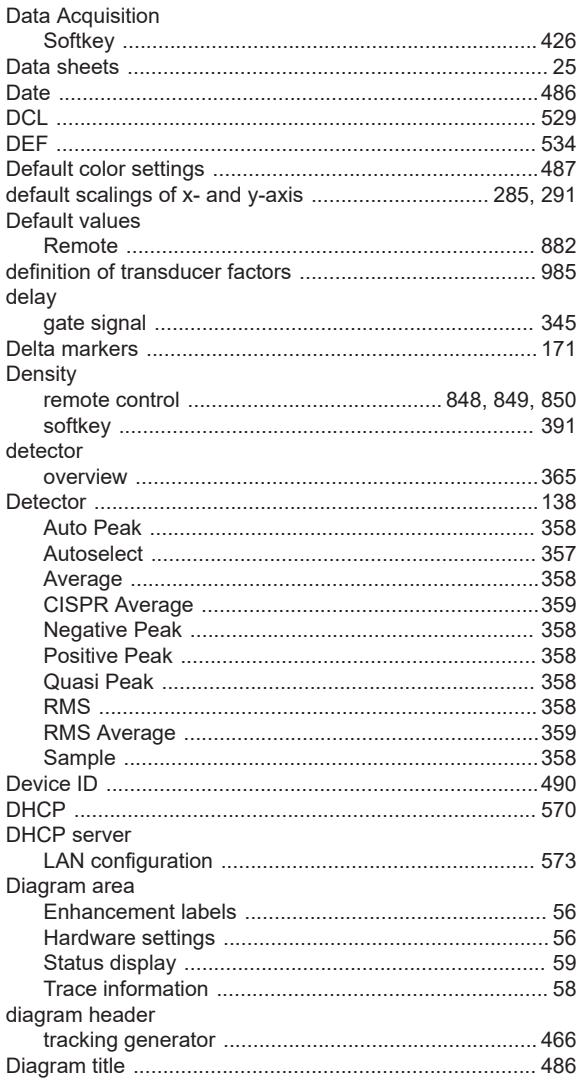

1061

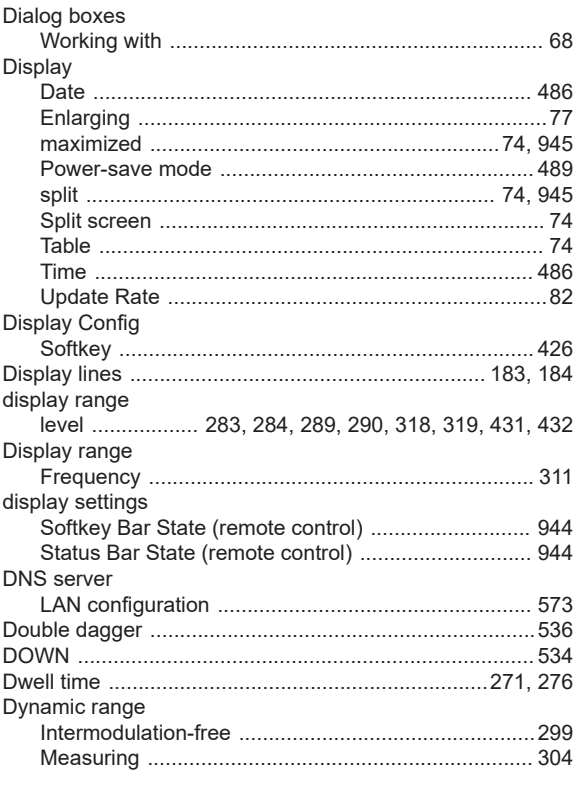

## E

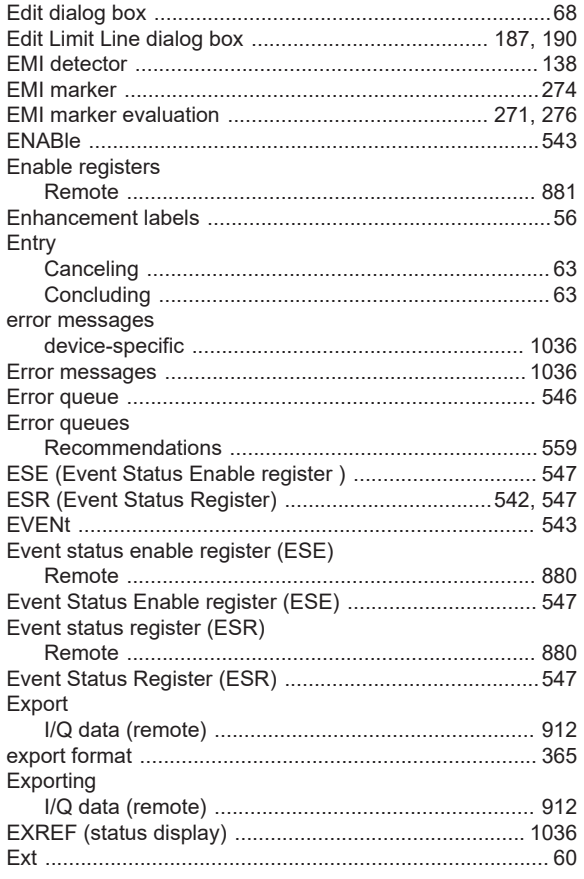

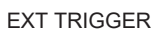

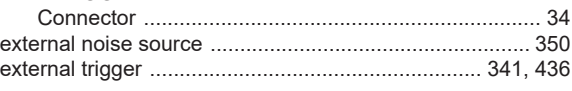

# $\bar{\mathsf{F}}$

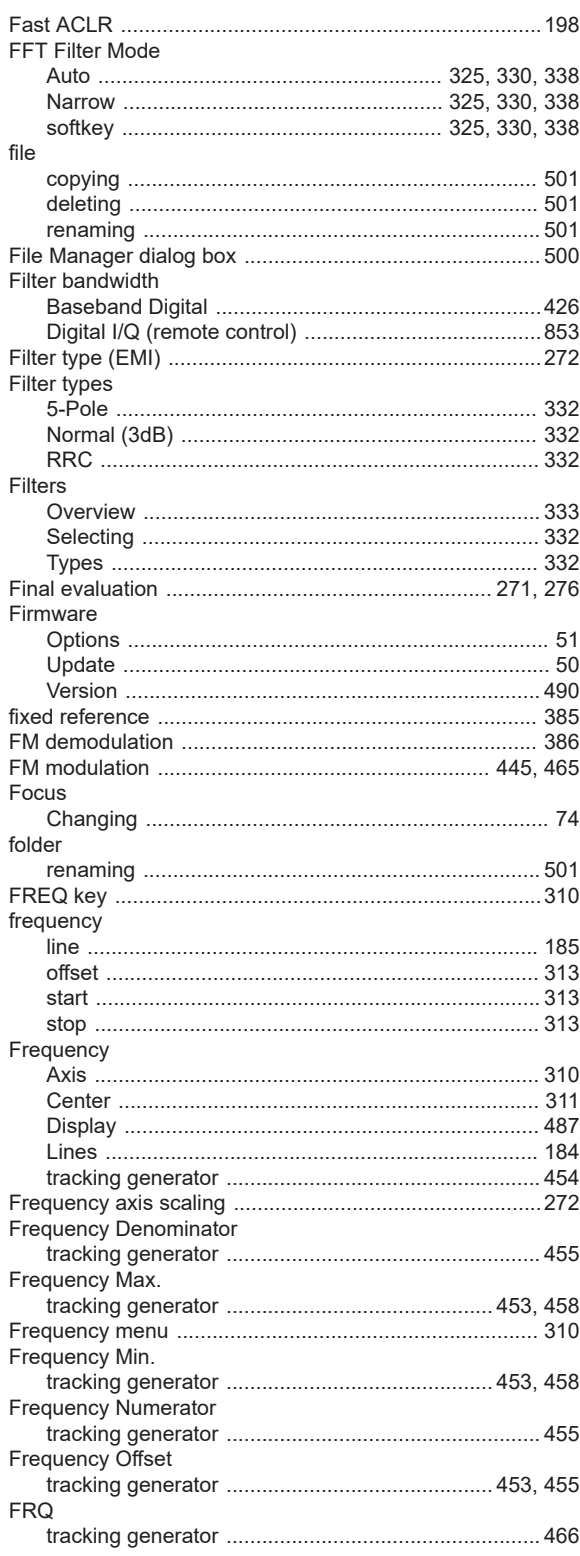

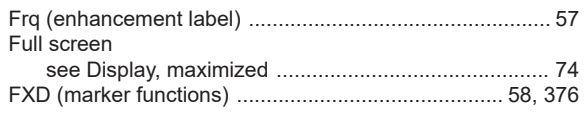

# G

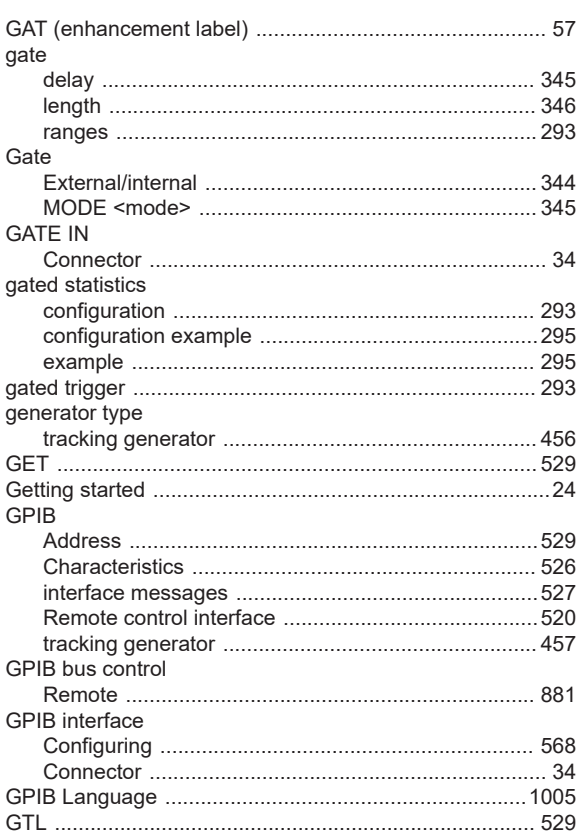

## $\overline{\mathsf{H}}$

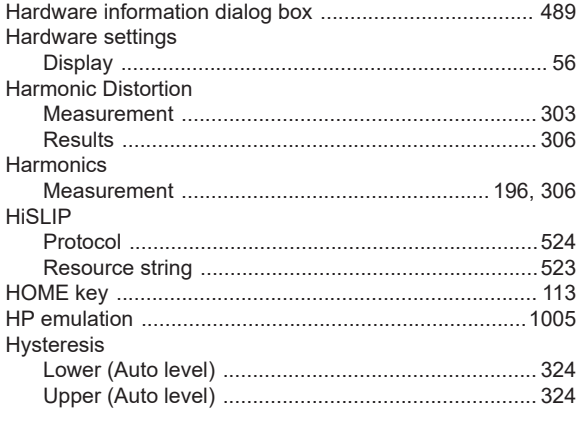

# $\bar{1}$

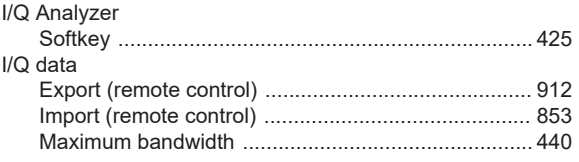

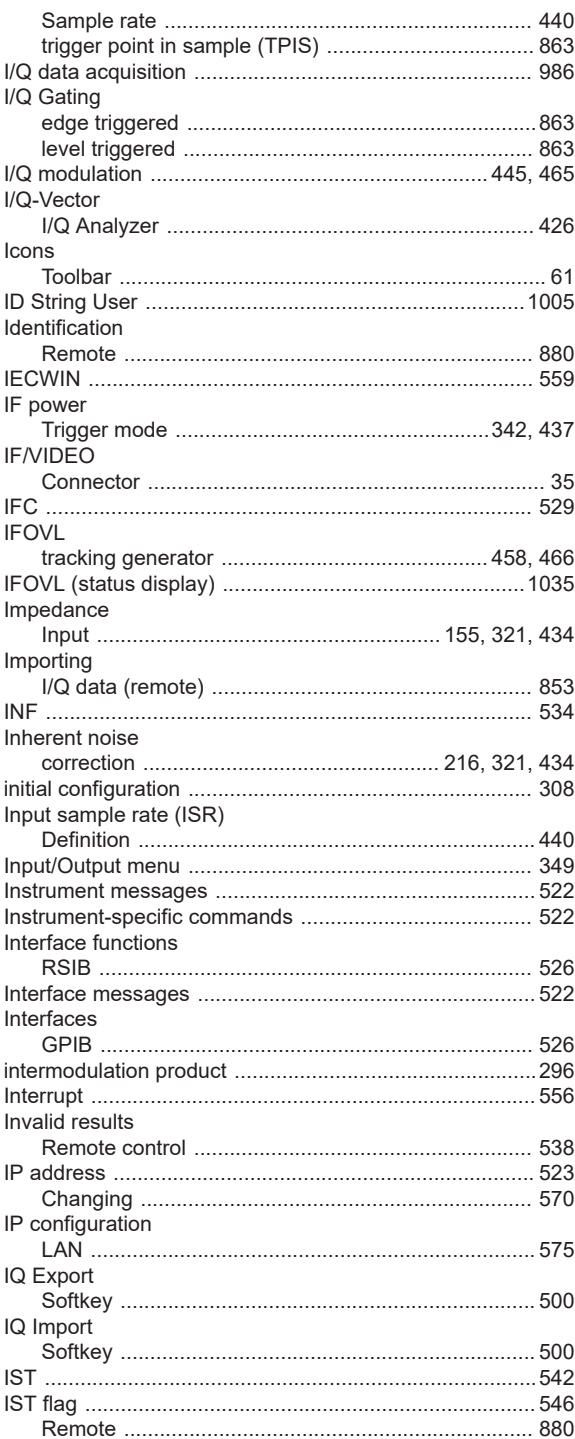

## $\overline{\mathsf{K}}$

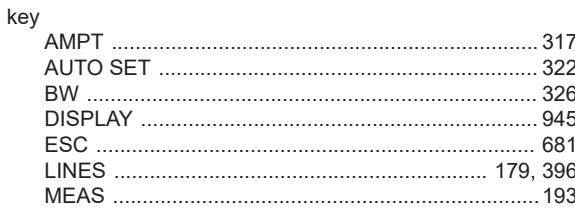

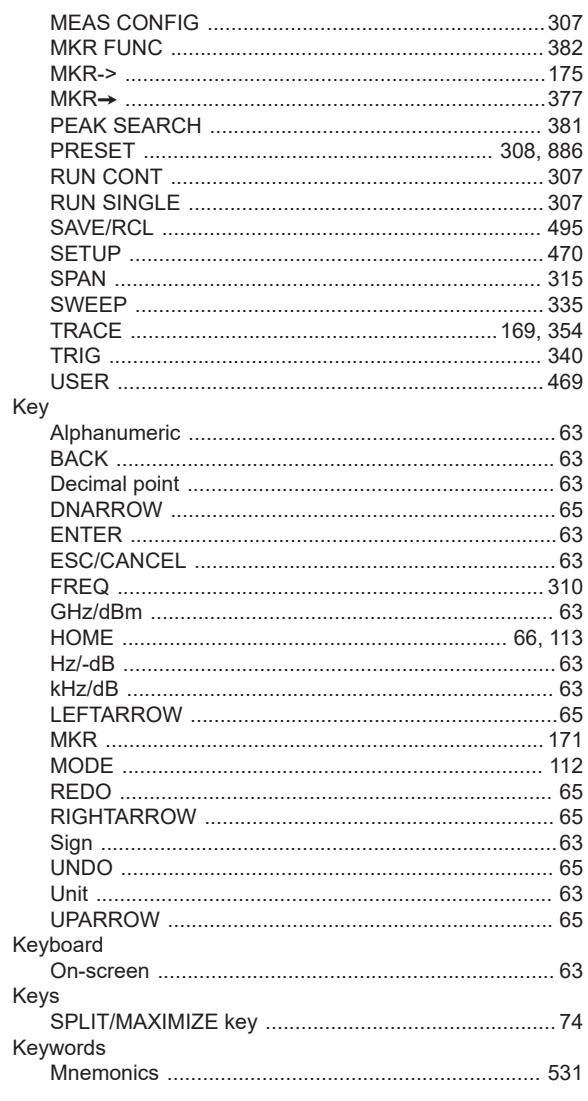

# $\bar{\mathbf{L}}$

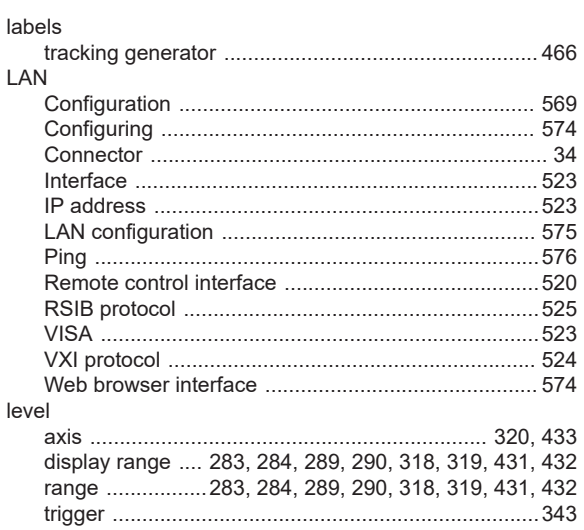

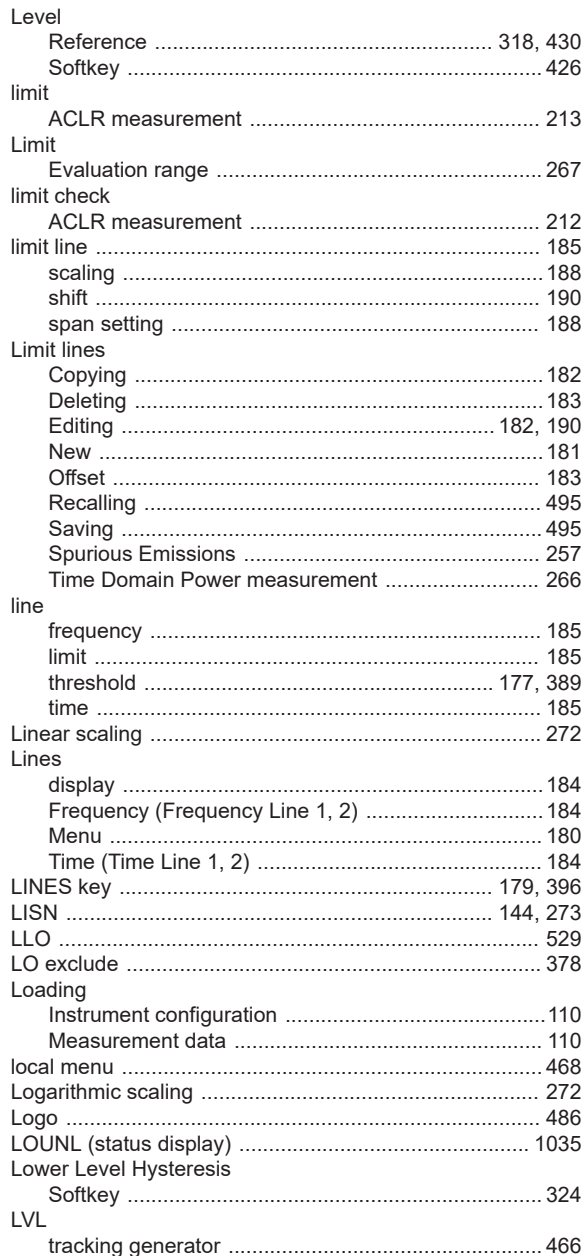

#### $\mathsf{M}$

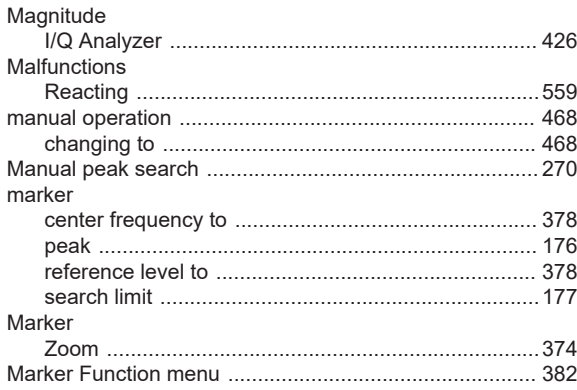

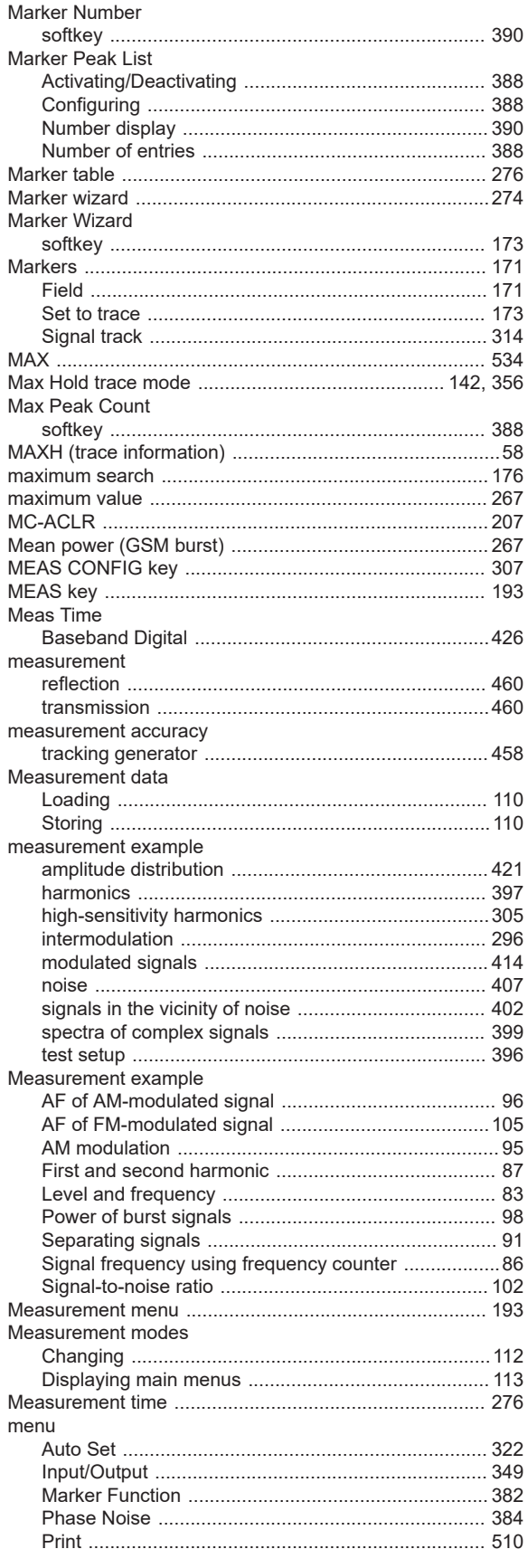

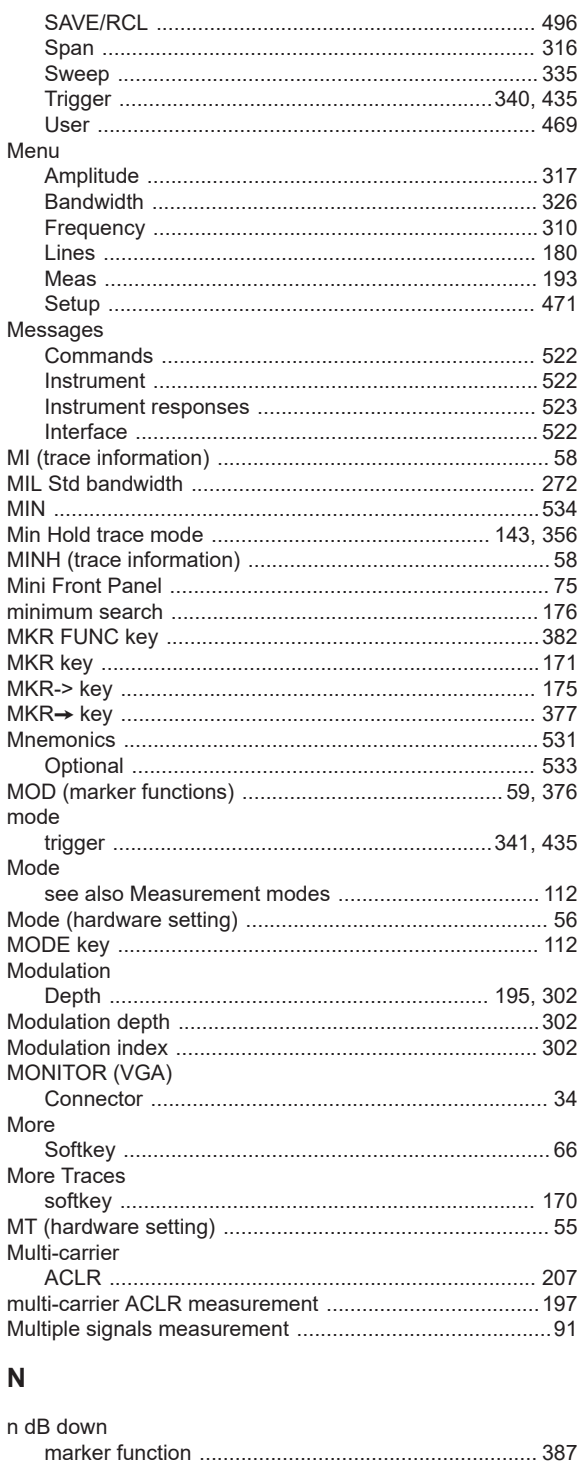

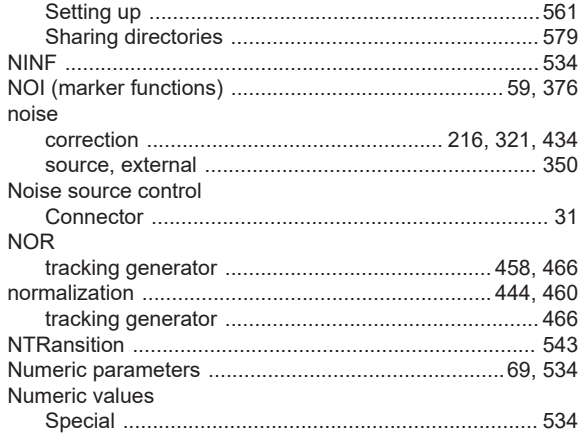

# $\mathbf{o}$

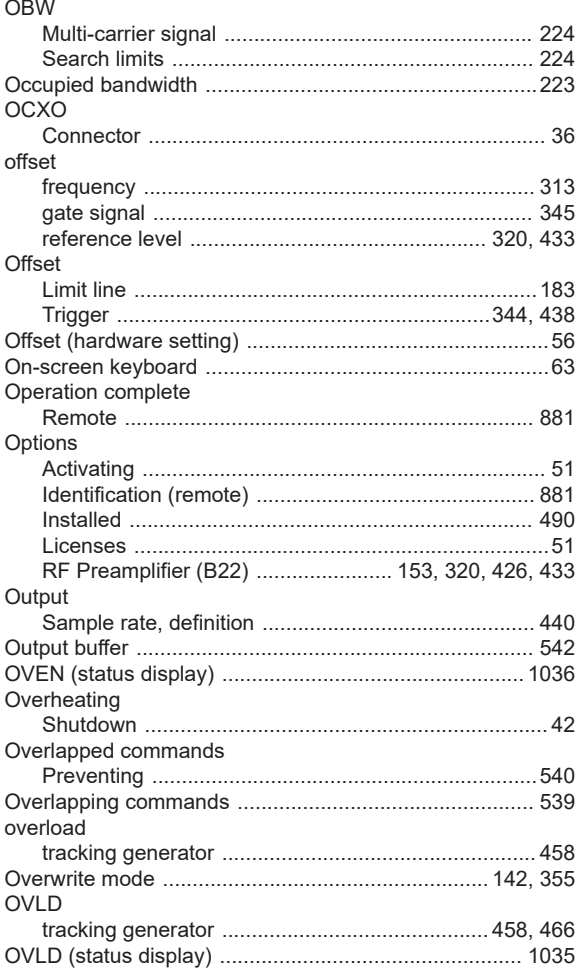

# $\mathsf{P}$

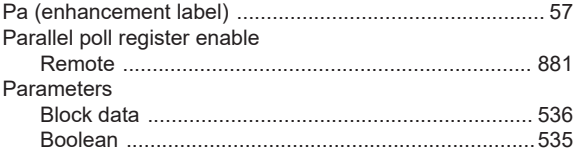

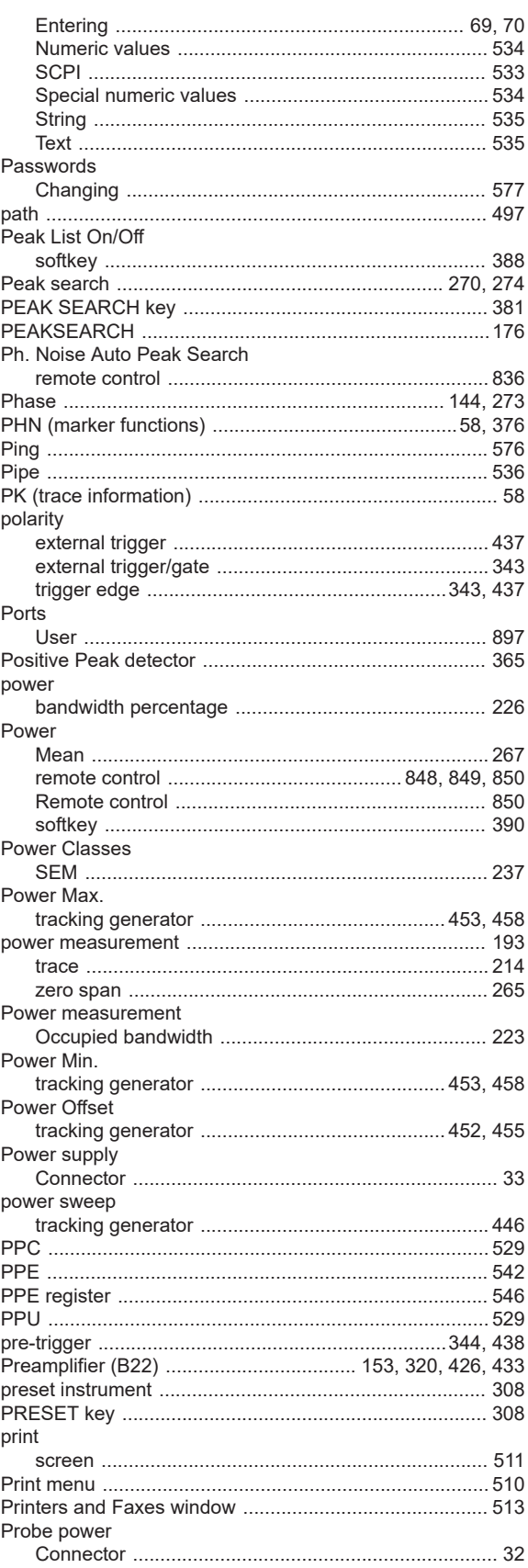

**Index** 

#### Probes

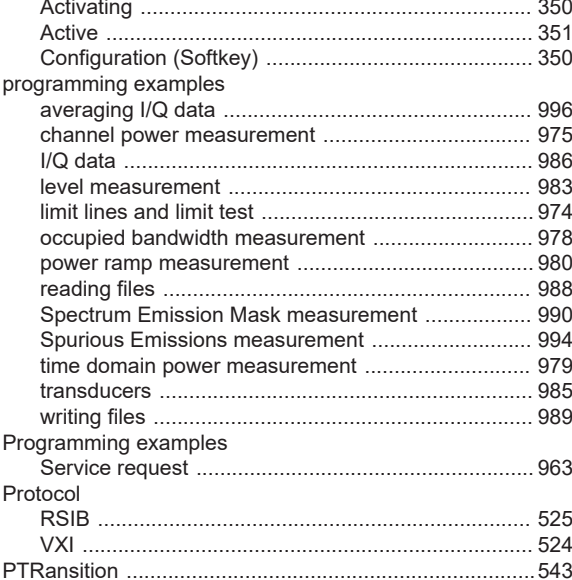

# $\mathbf Q$

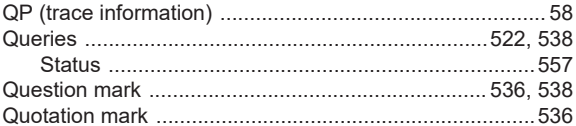

# $\overline{\mathsf{R}}$

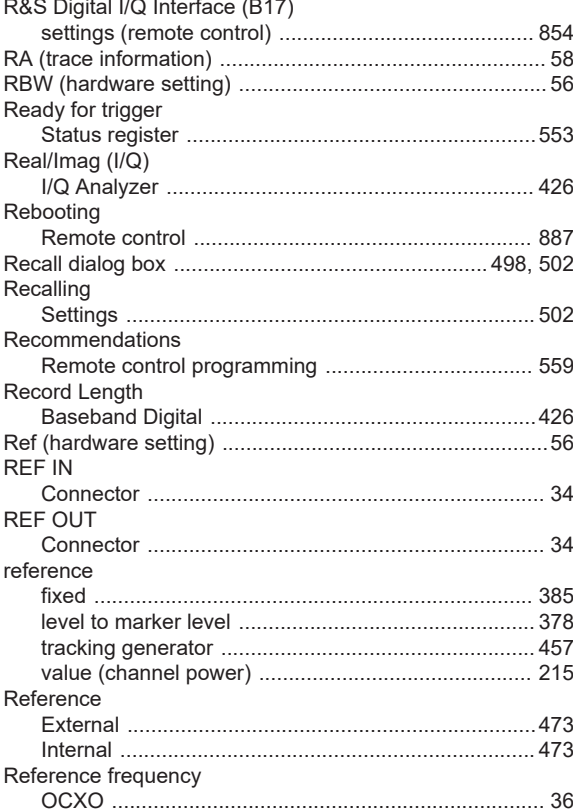

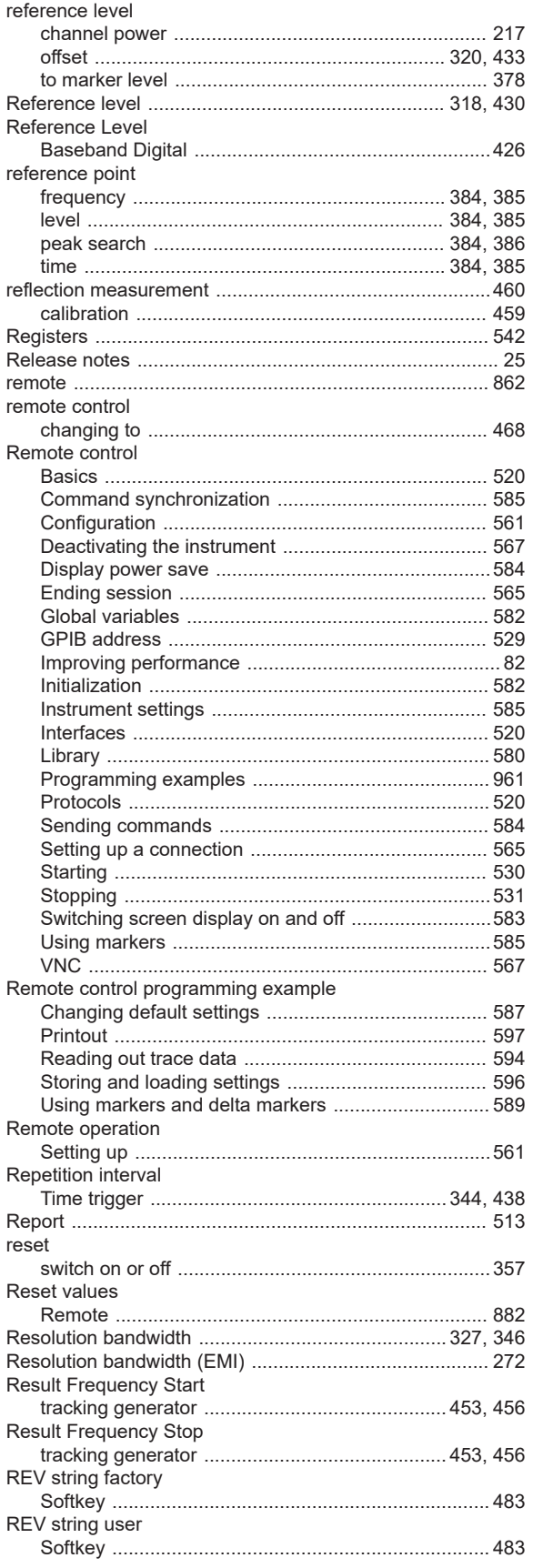

#### RF Input

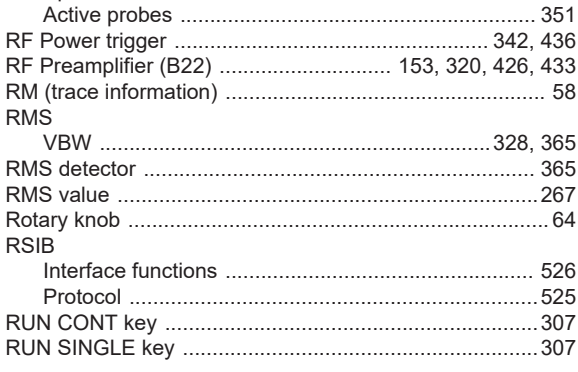

#### S

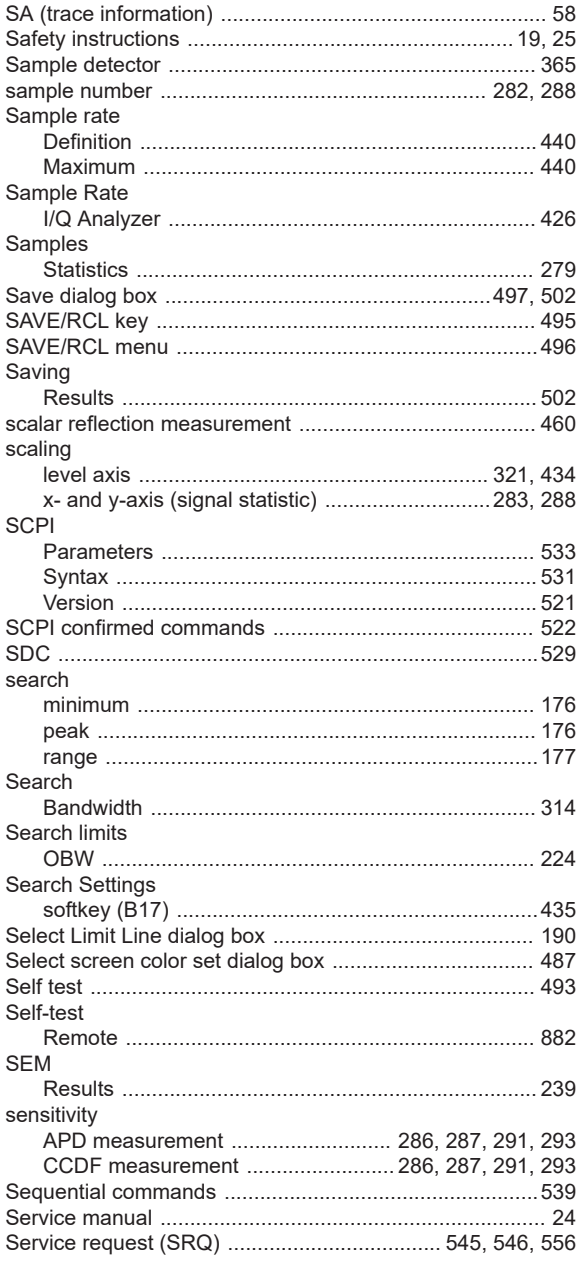

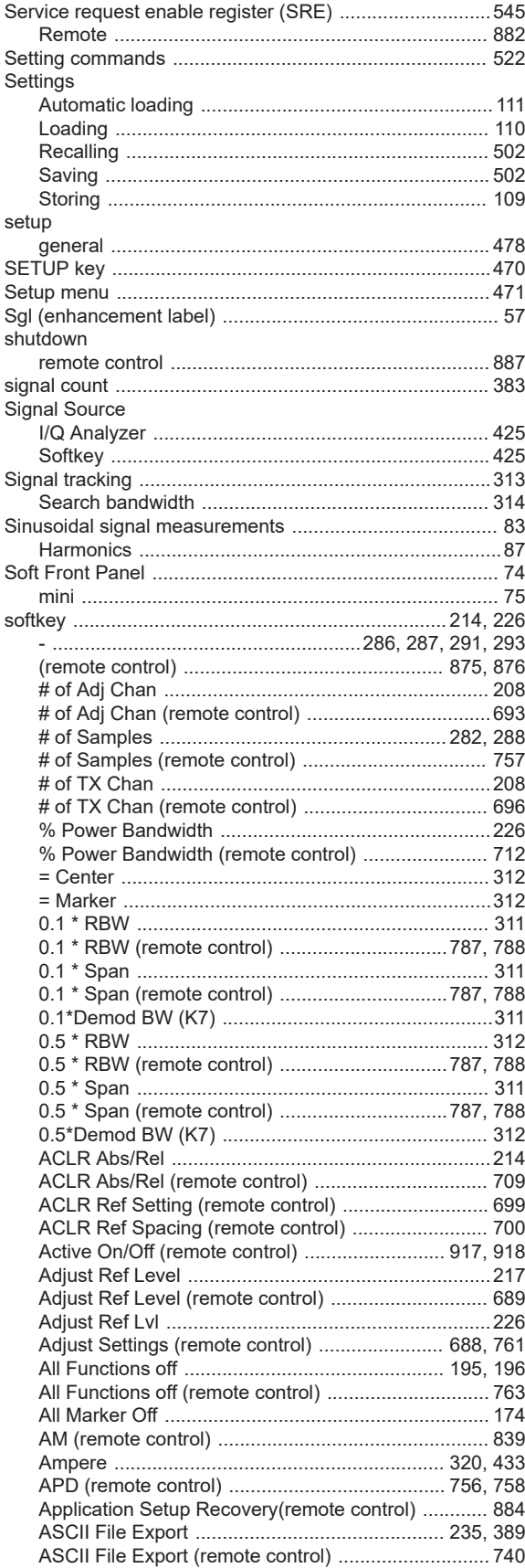

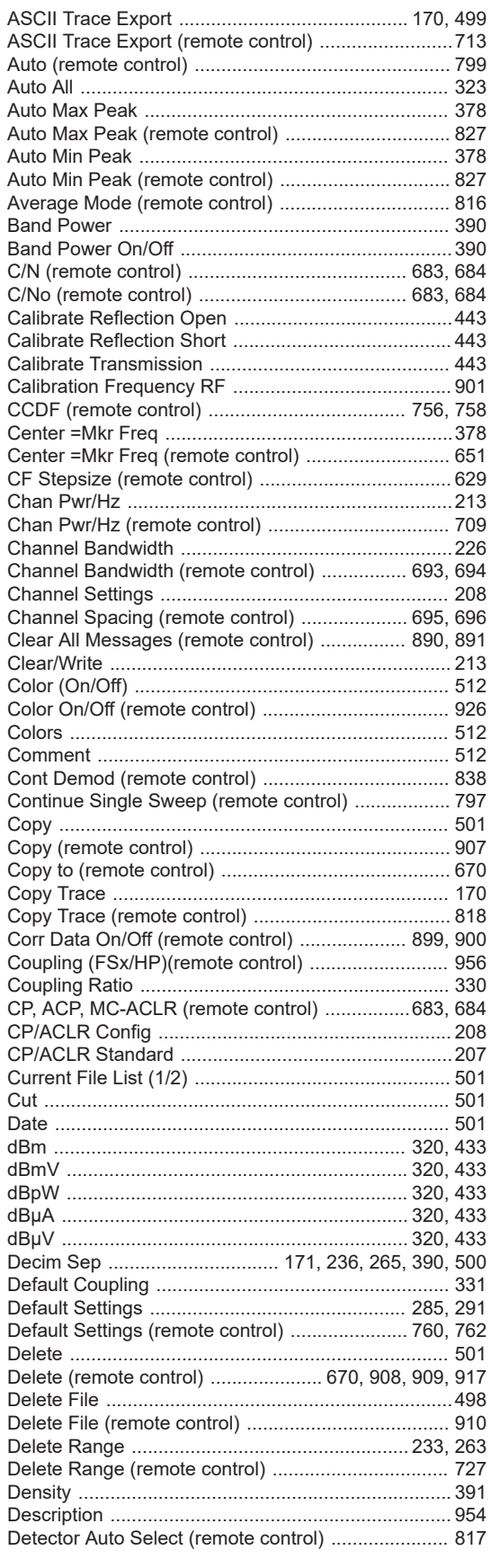

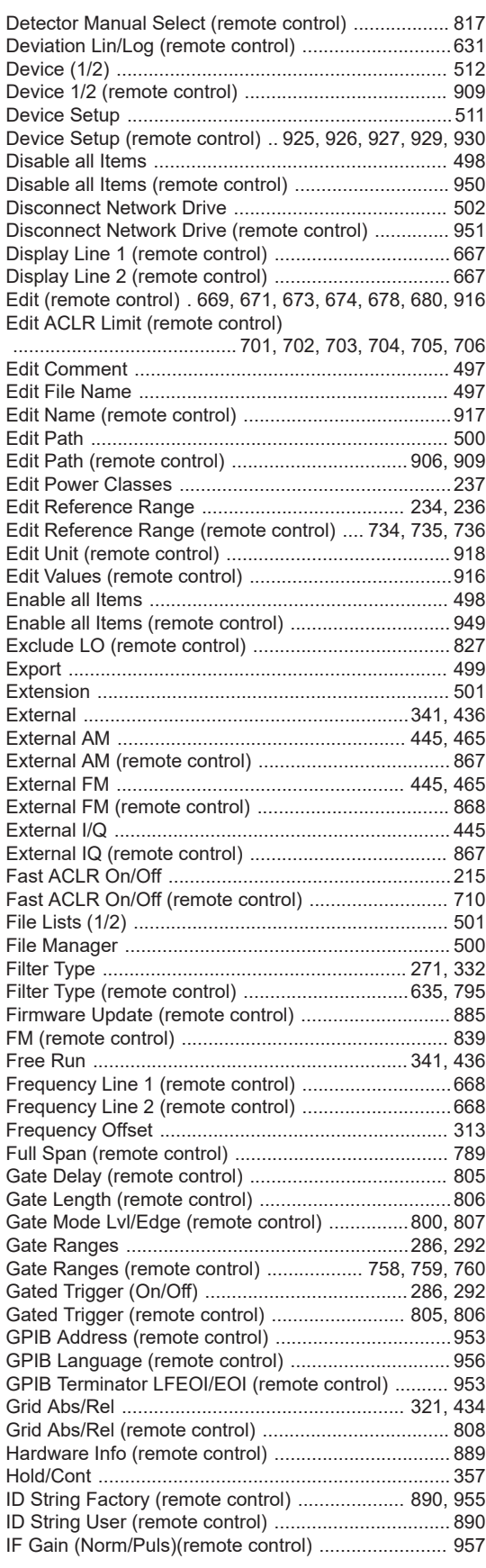

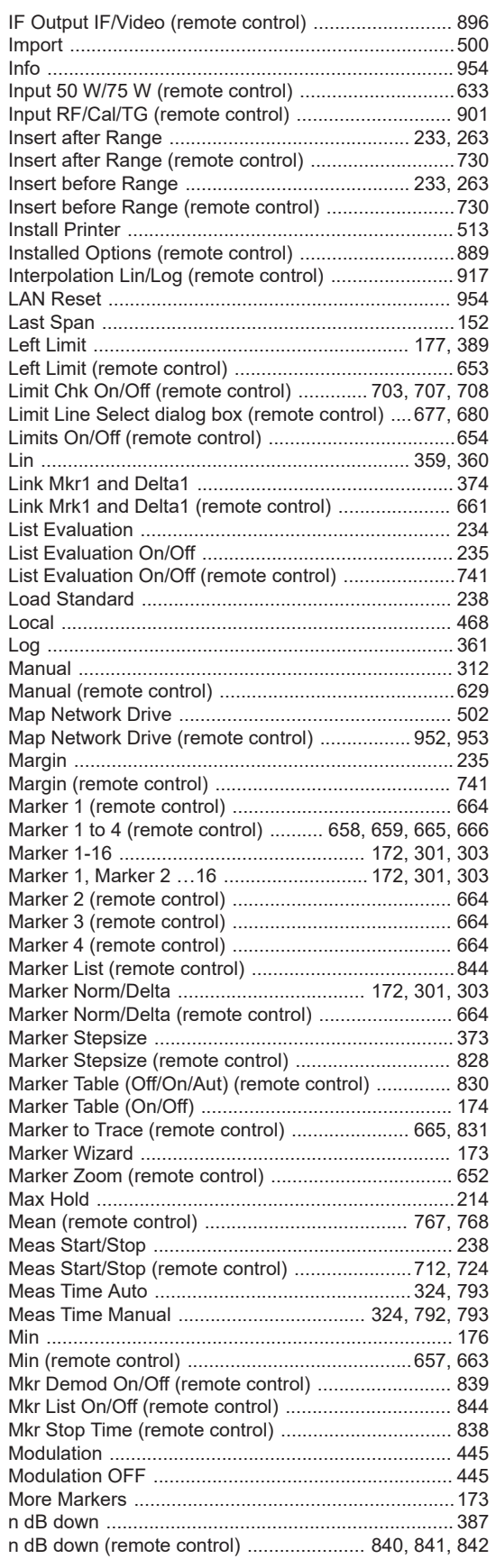

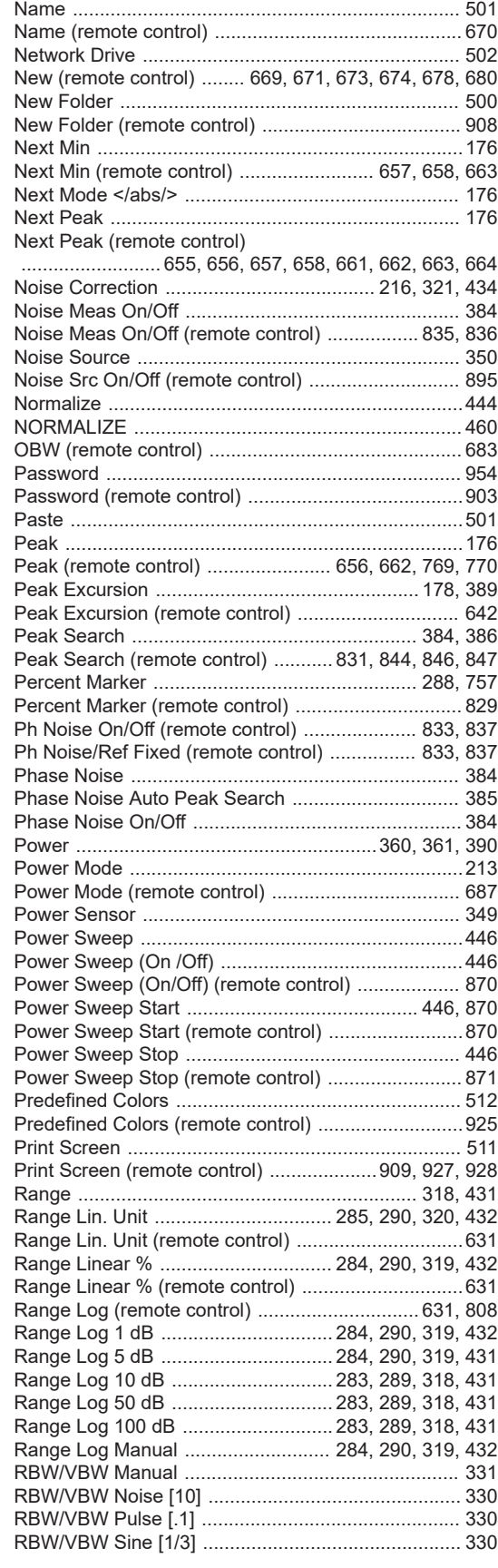

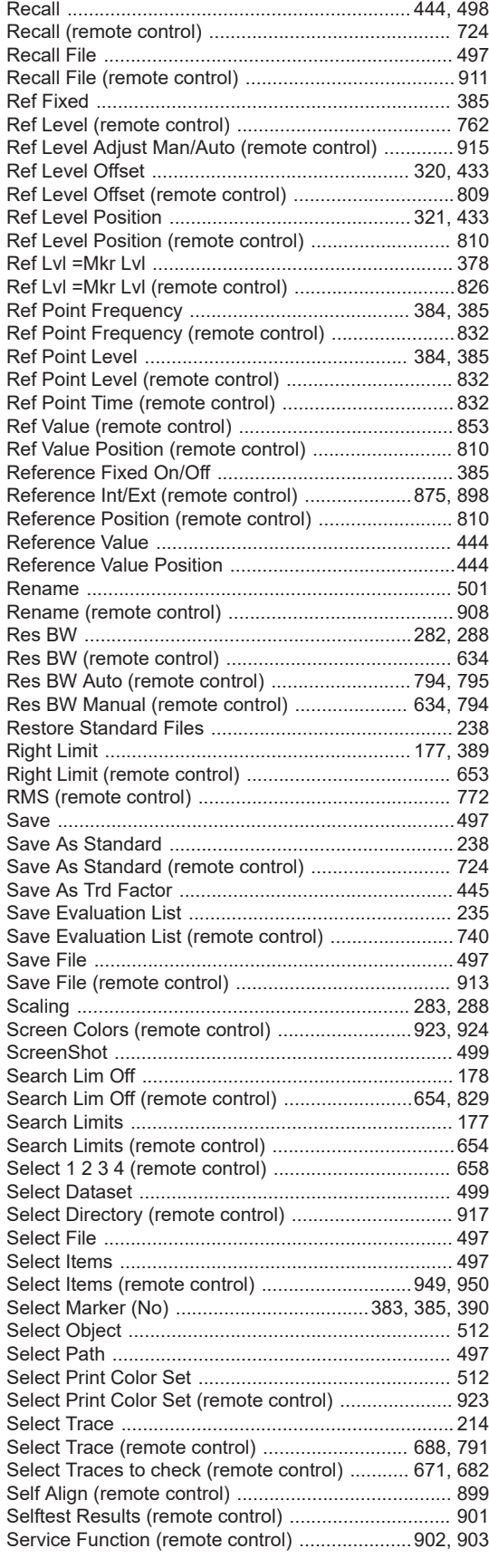

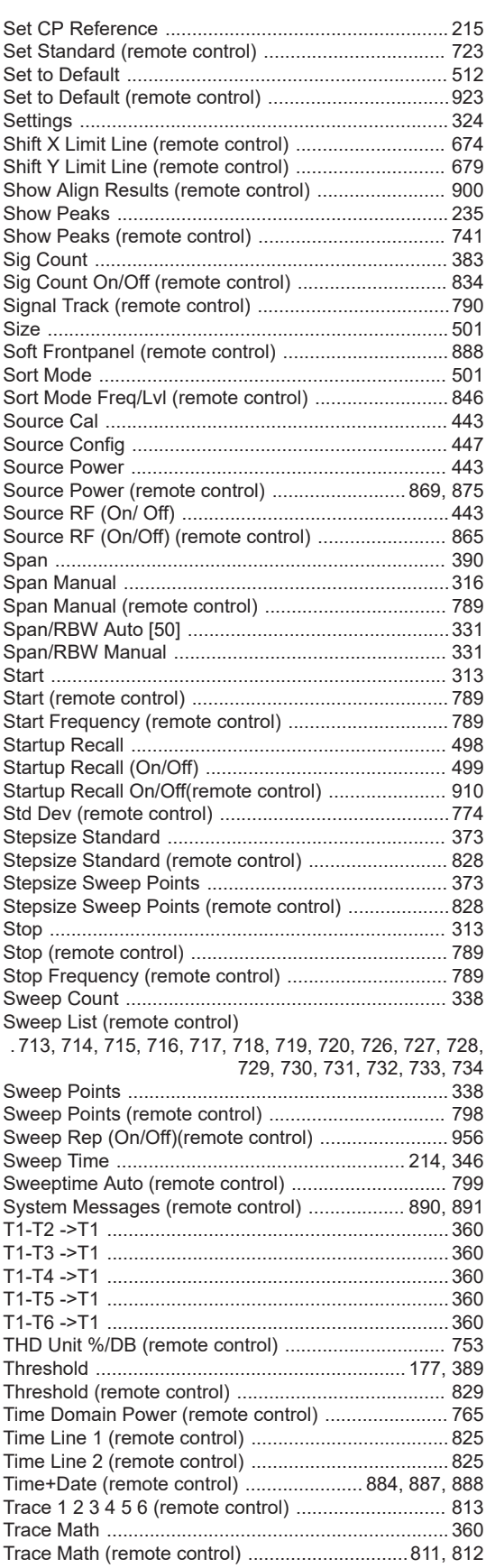

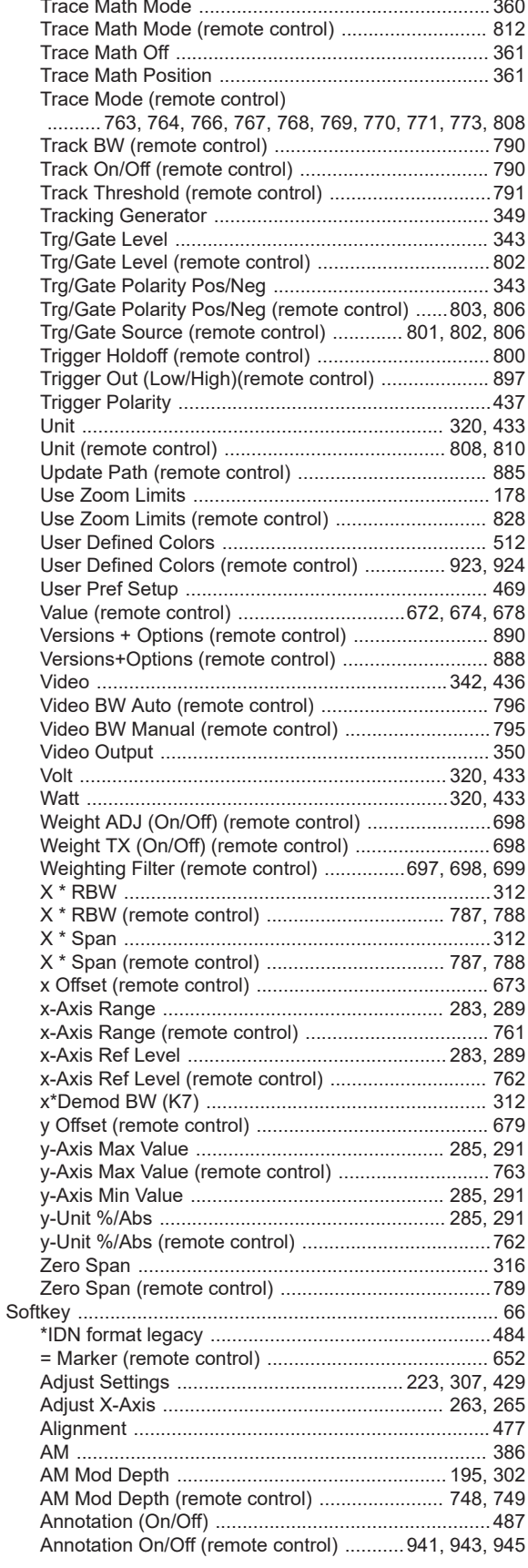

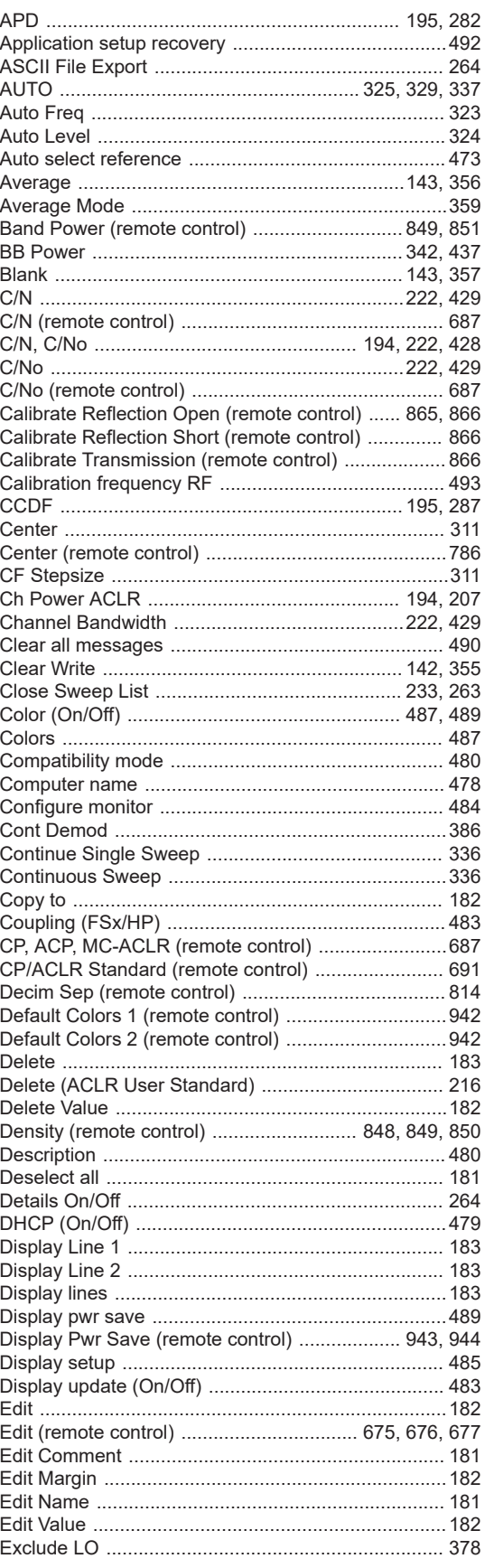

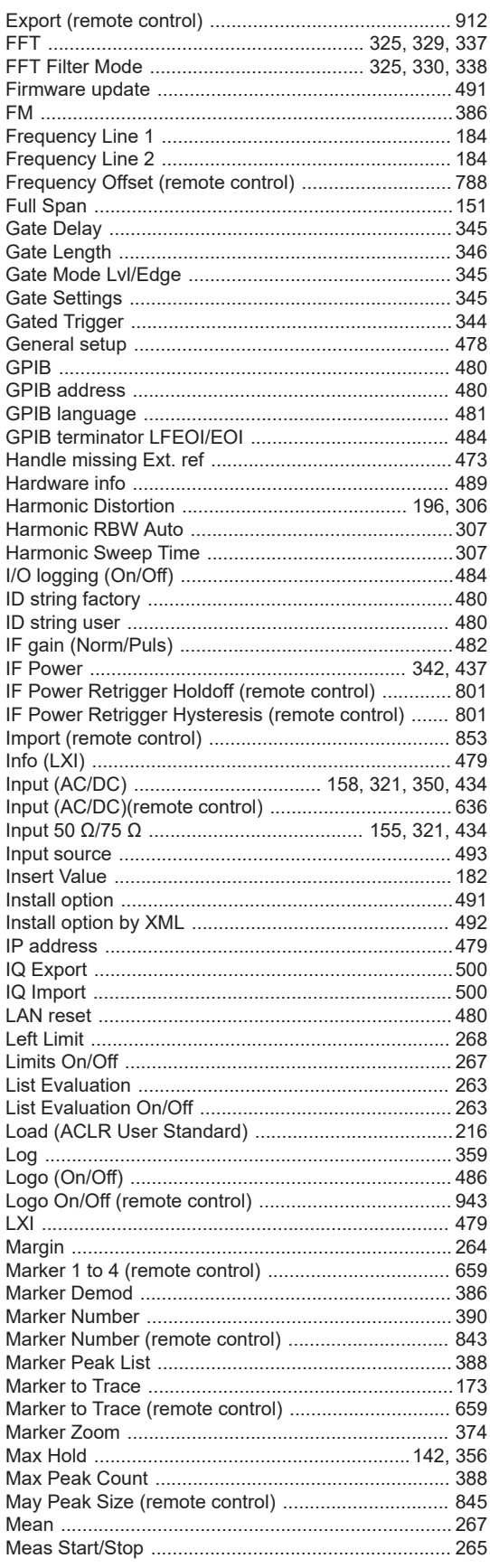

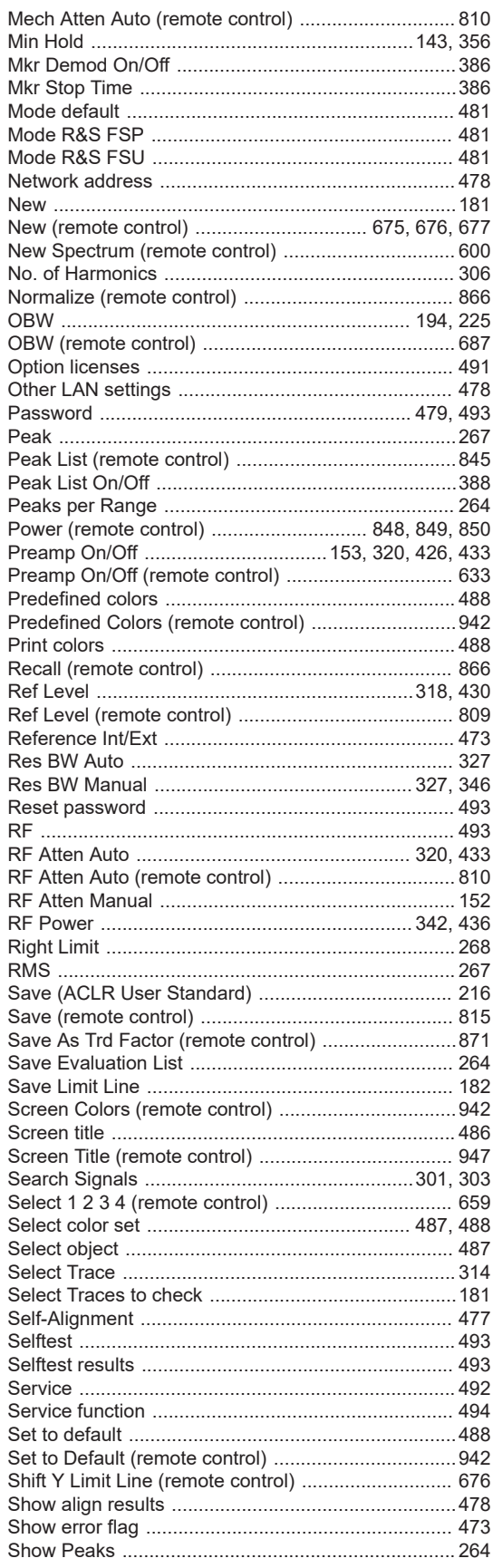

ľ

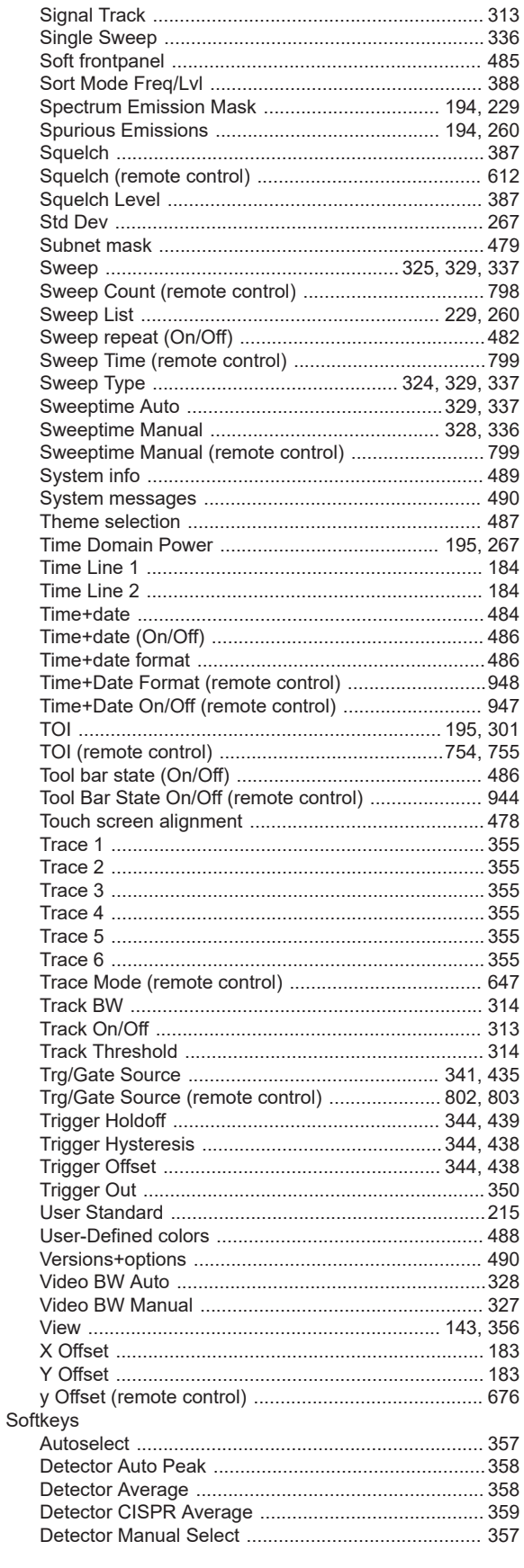

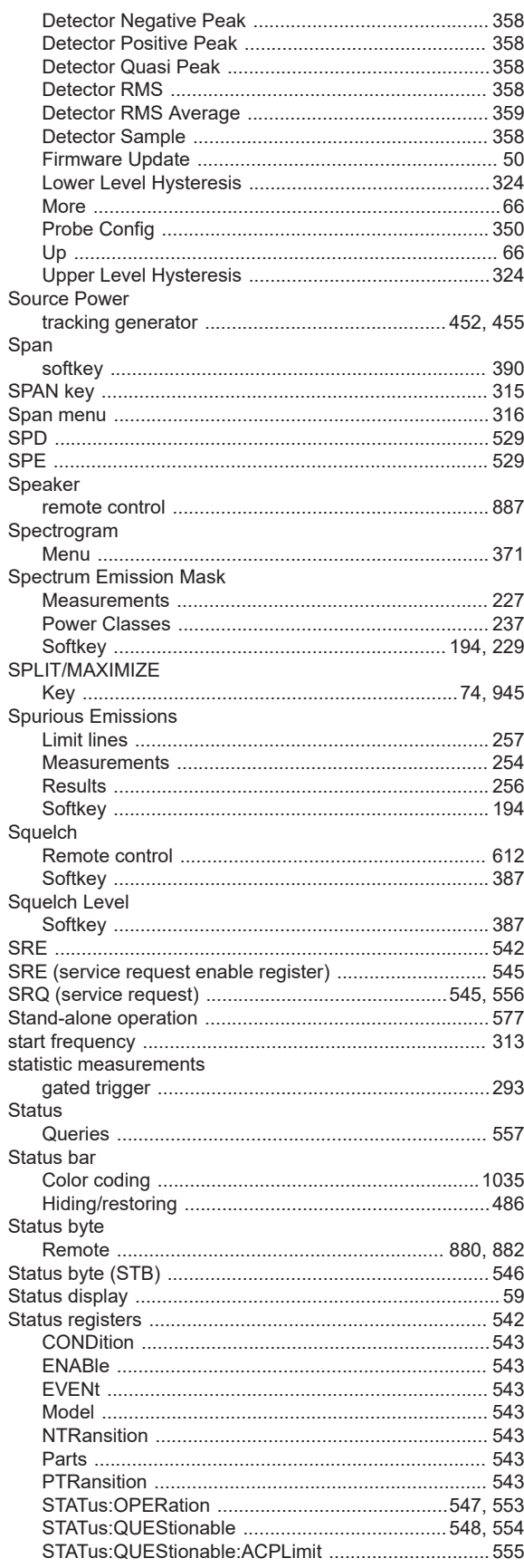

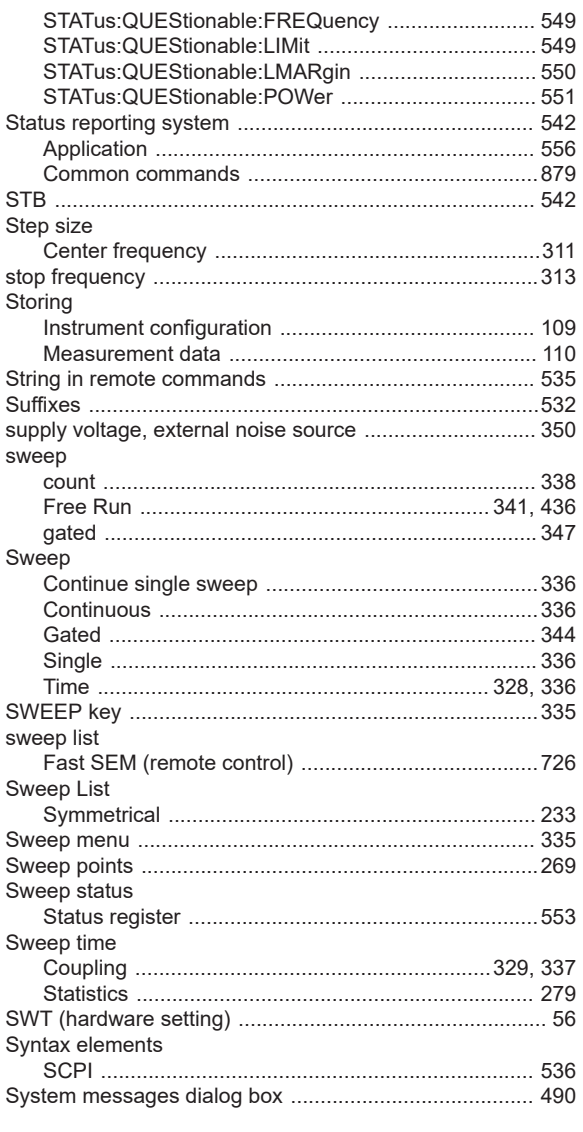

# $\mathbf{T}$

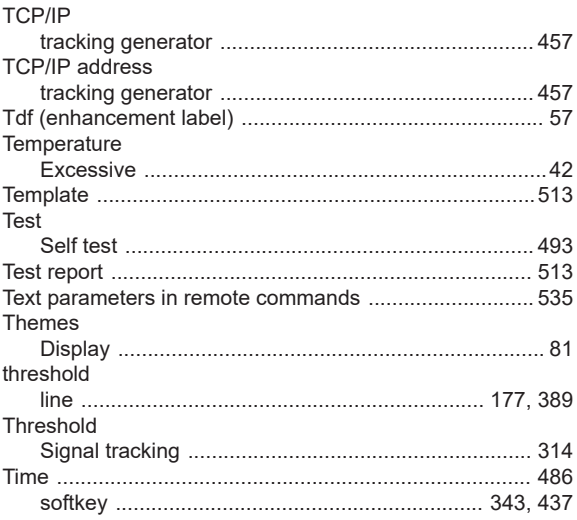

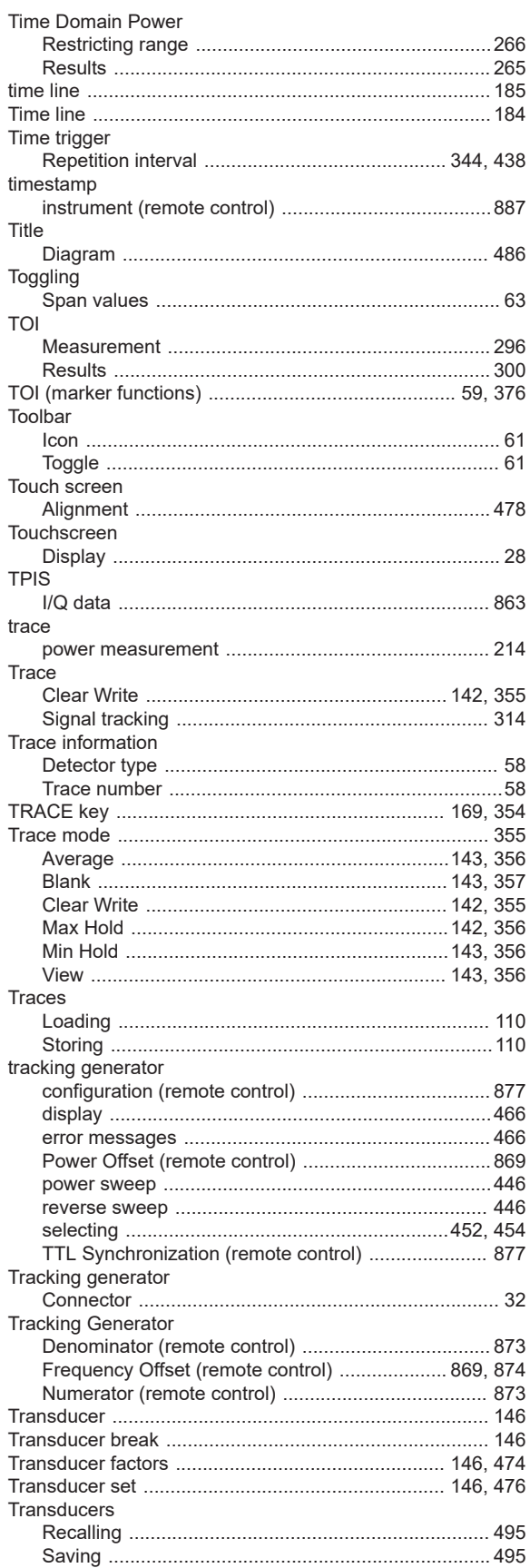

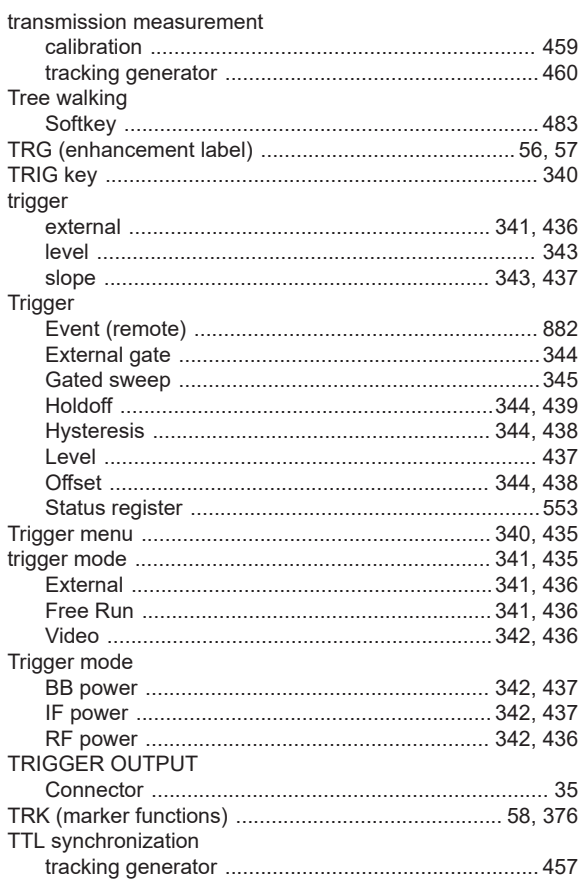

# $\cup$

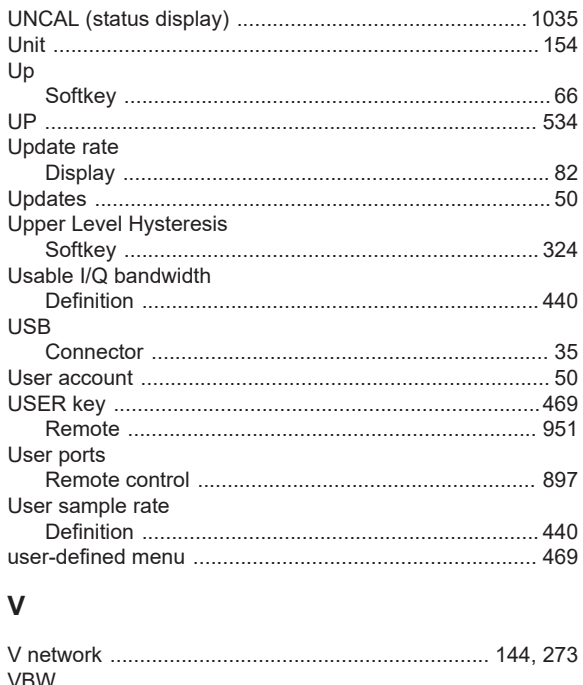

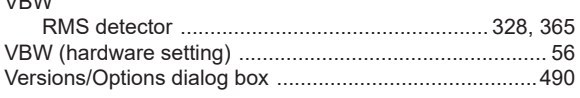

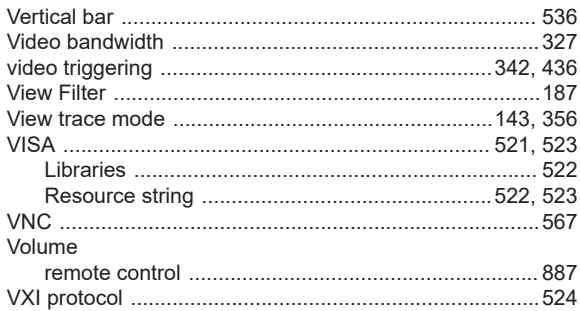

#### W

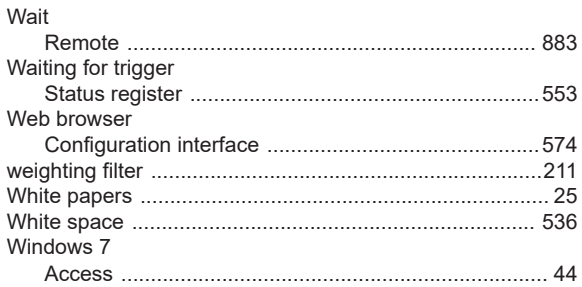

### Y

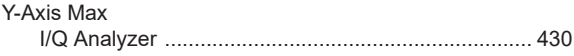

## Z

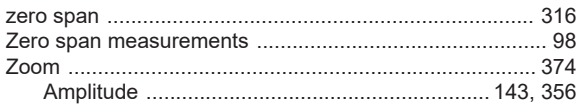